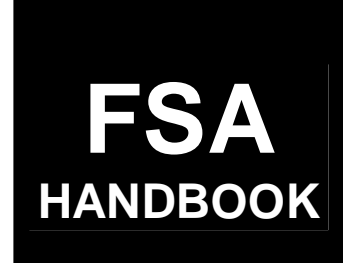

# [Crop Disaster Program](#page-4-0)

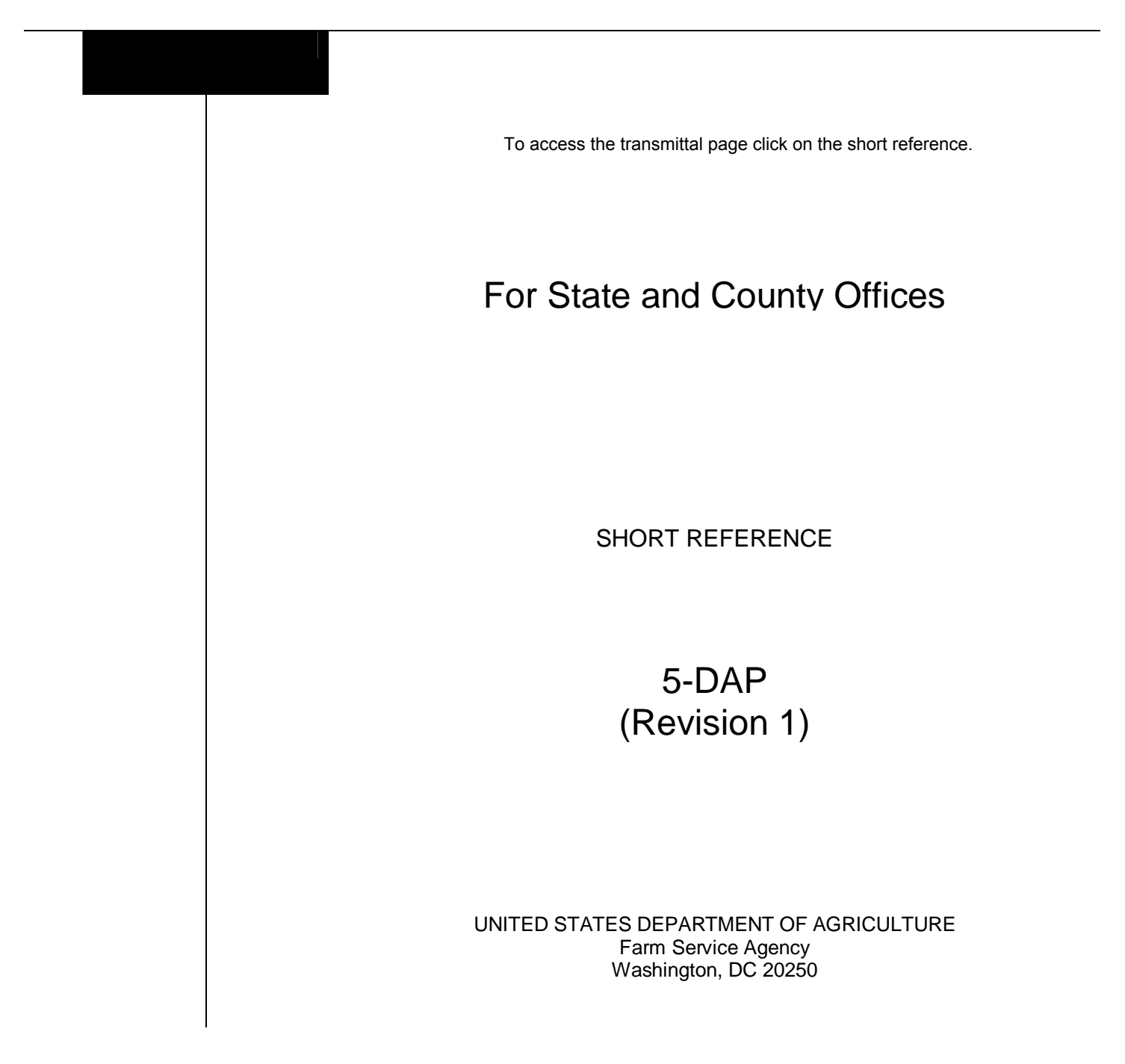

 $\mathcal{O}(\mathcal{O}(\log n))$ 

### **UNITED STATES DEPARTMENT OF AGRICULTURE**

Farm Service Agency Washington, DC 20250

<span id="page-2-0"></span>**Crop Disaster Program 5-DAP (Revision 1) Amendment 16**

**Approved by:** Acting Deputy Administrator, Farm Programs

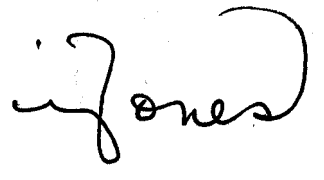

### **Amendment Transmittal**

#### **A Reason for Amendment**

[Paragraph 735 h](#page-573-0)as been added to provide TIP spot-check procedure.

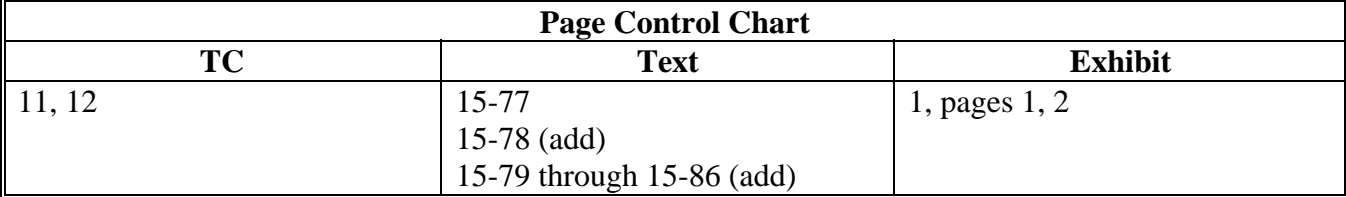

 $\mathcal{O}(\mathcal{O}(\log n))$ 

#### <span id="page-4-0"></span>Part 1 **Introduction to CDP**

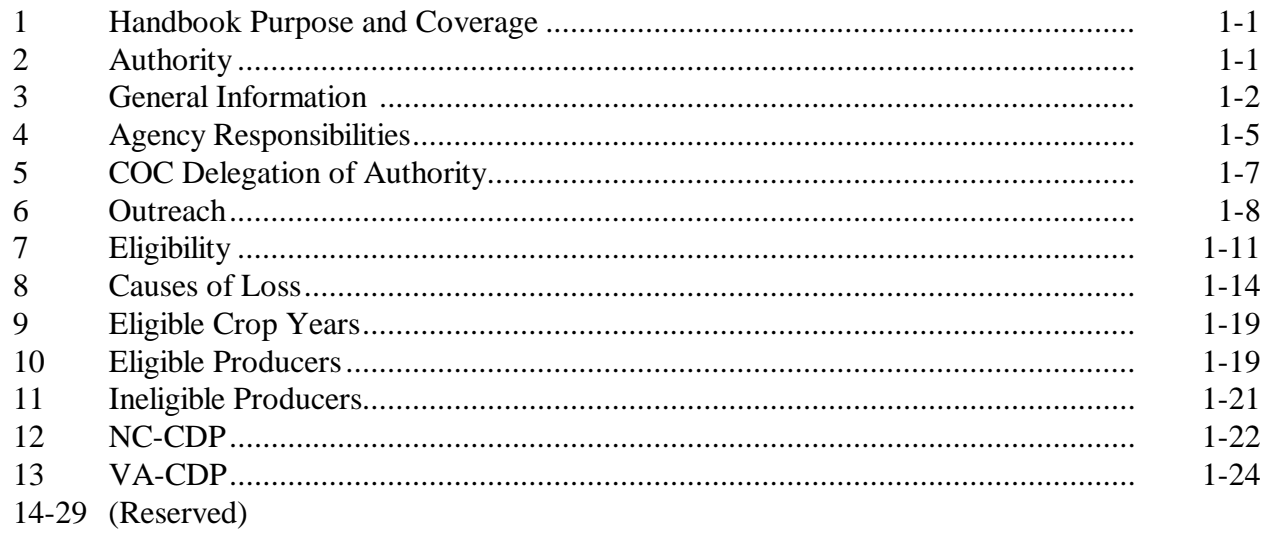

#### Part 2 **Conditions of Receiving Assistance**

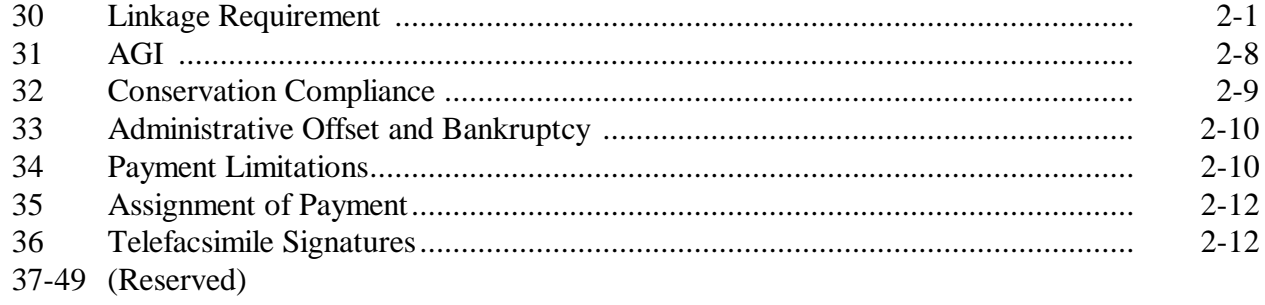

### **[Part 3 Establishing Unit Loss](#page-58-0)**

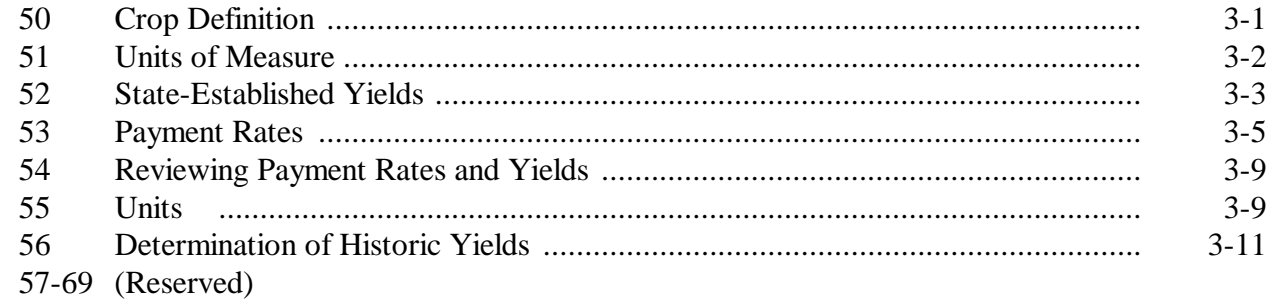

### **[Part 4 Eligible Acreage](#page-70-0)**

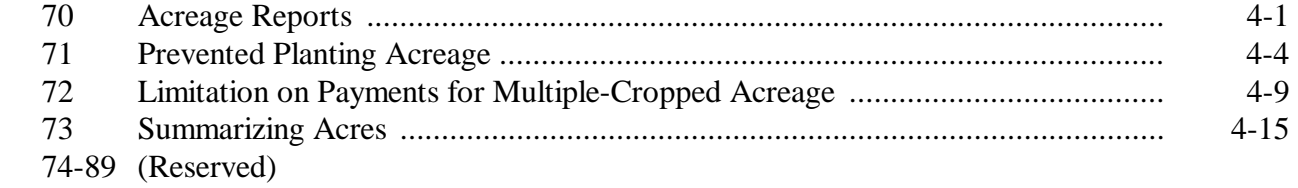

### **[Part 5 Determining Production](#page-86-0)**

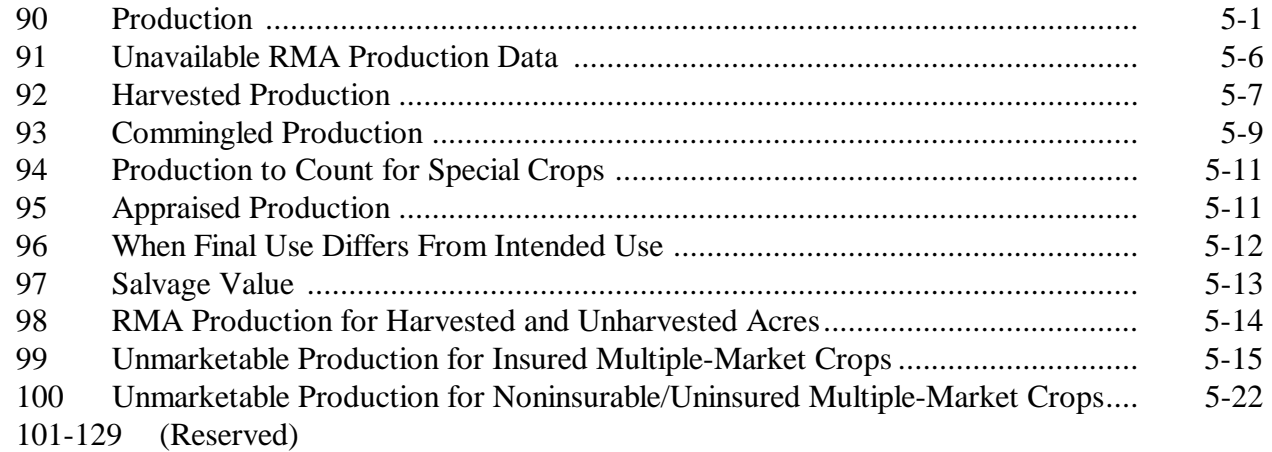

## **[Part 6 COC Adjustments](#page-112-0)**

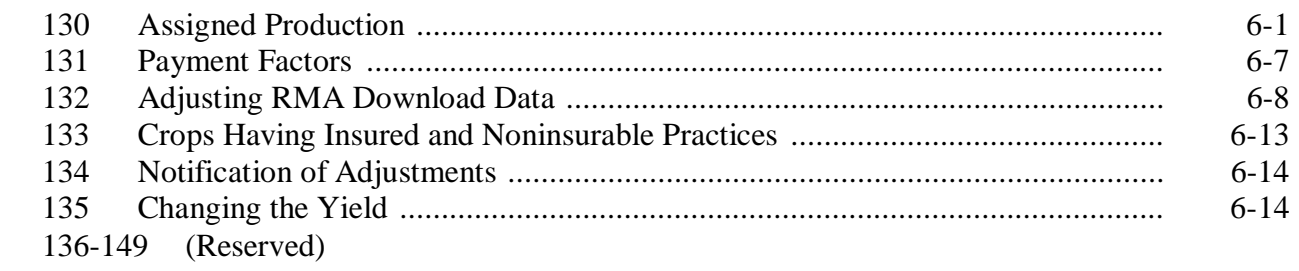

### **[Part 7 Quality](#page-126-0)**

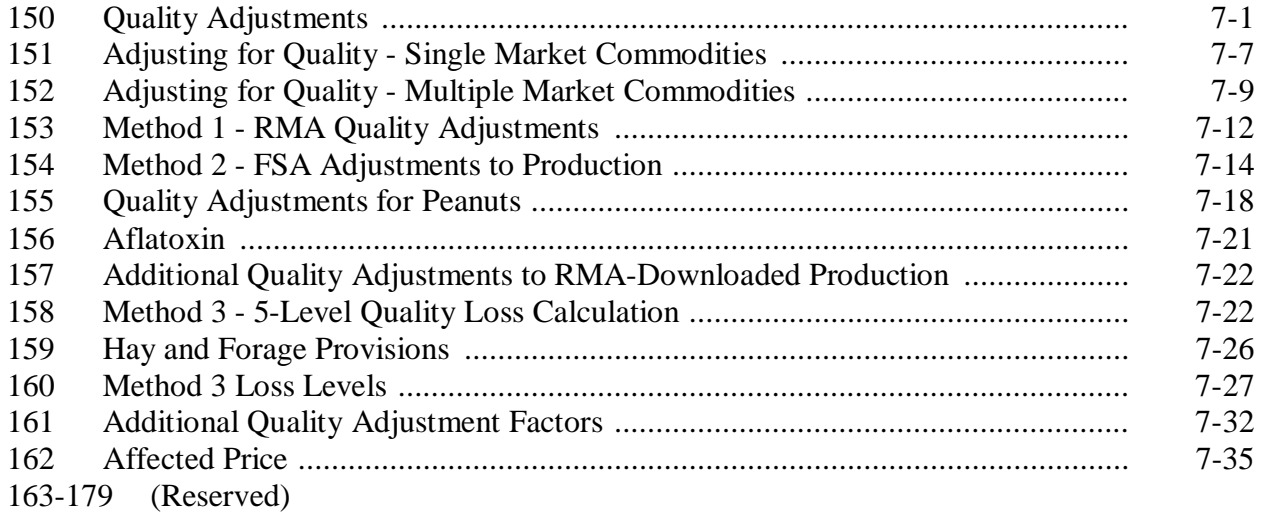

#### Part 8 **Value Loss Crops and Special Crops**

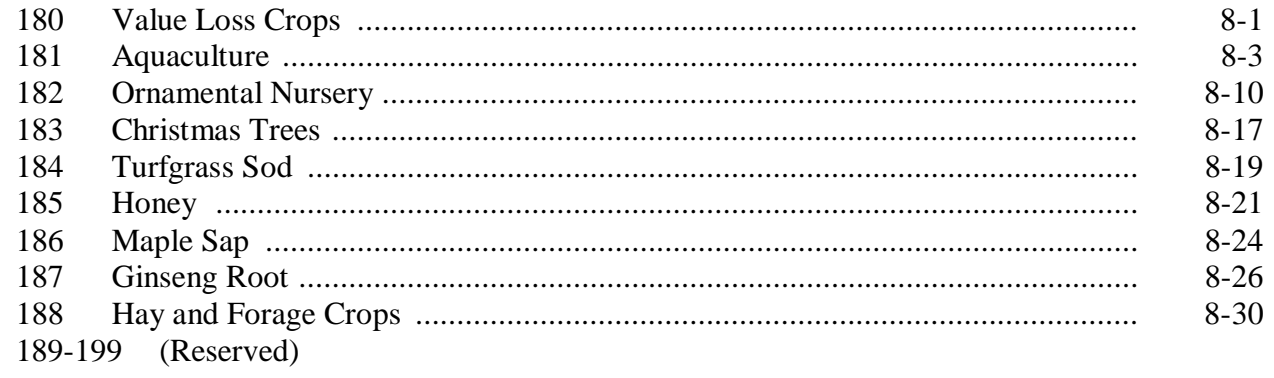

#### Part 9 **Handling Special Cases**

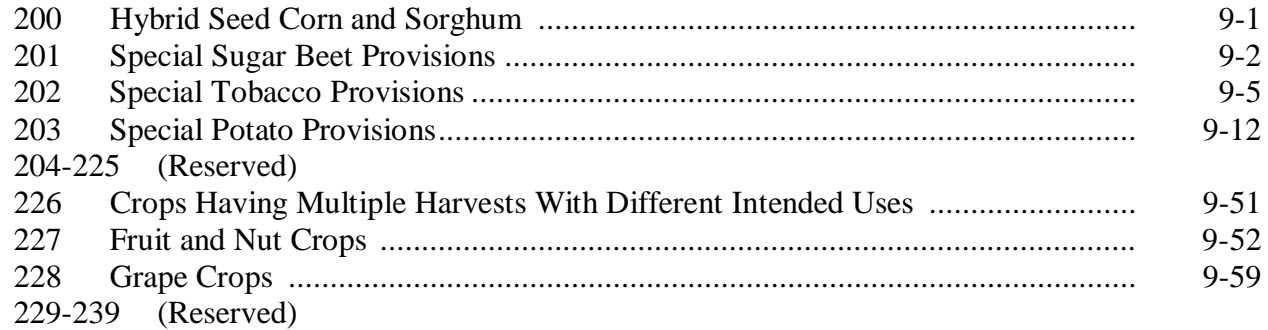

### **[Part 10 Crop Disaster Application](#page-214-0)**

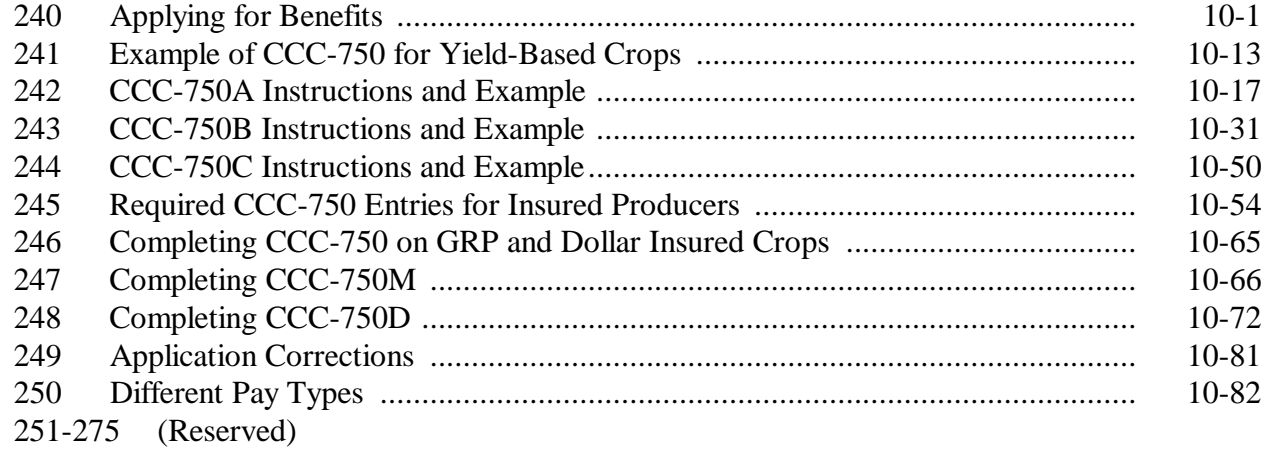

### **[Part 11 Compliance](#page-298-0)**

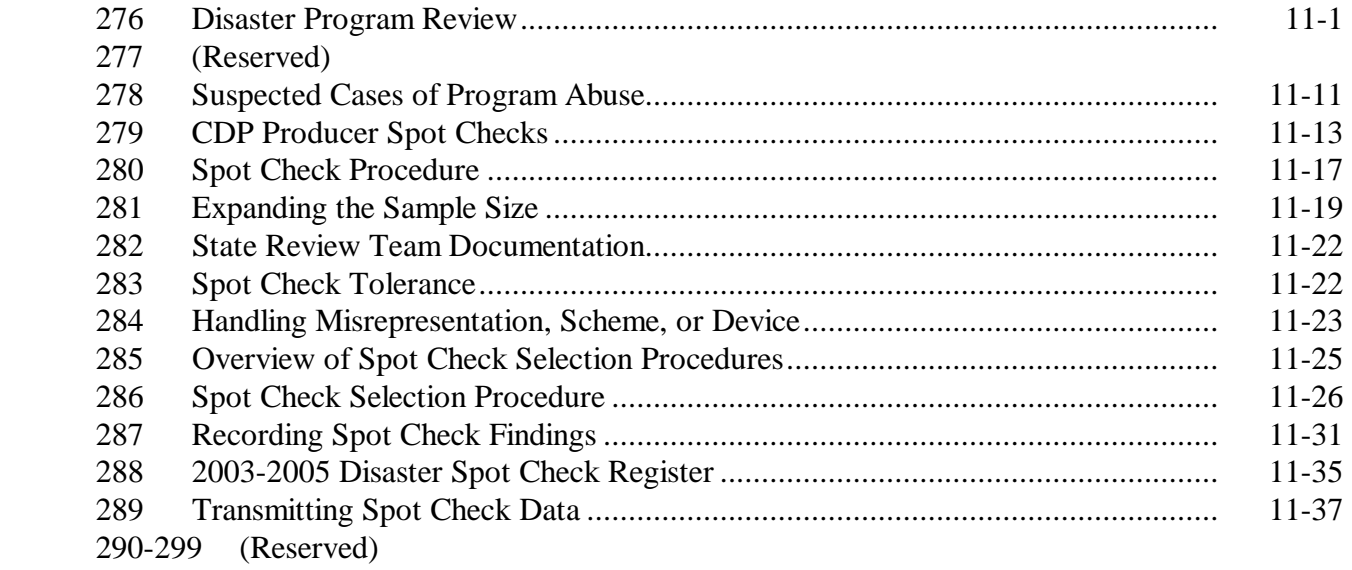

### **[Part 12 County Office Operations Software](#page-334-0)**

### **[Section 1 CDP Crop Table](#page-334-0)**

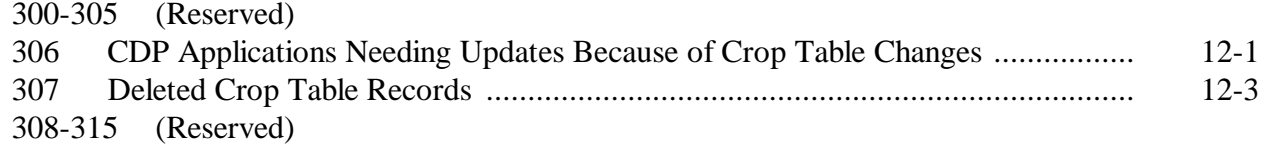

### **Part 12 County Office Operations Software**

### **[Section 2 Noninsurable and Uninsured Losses](#page-338-0)**

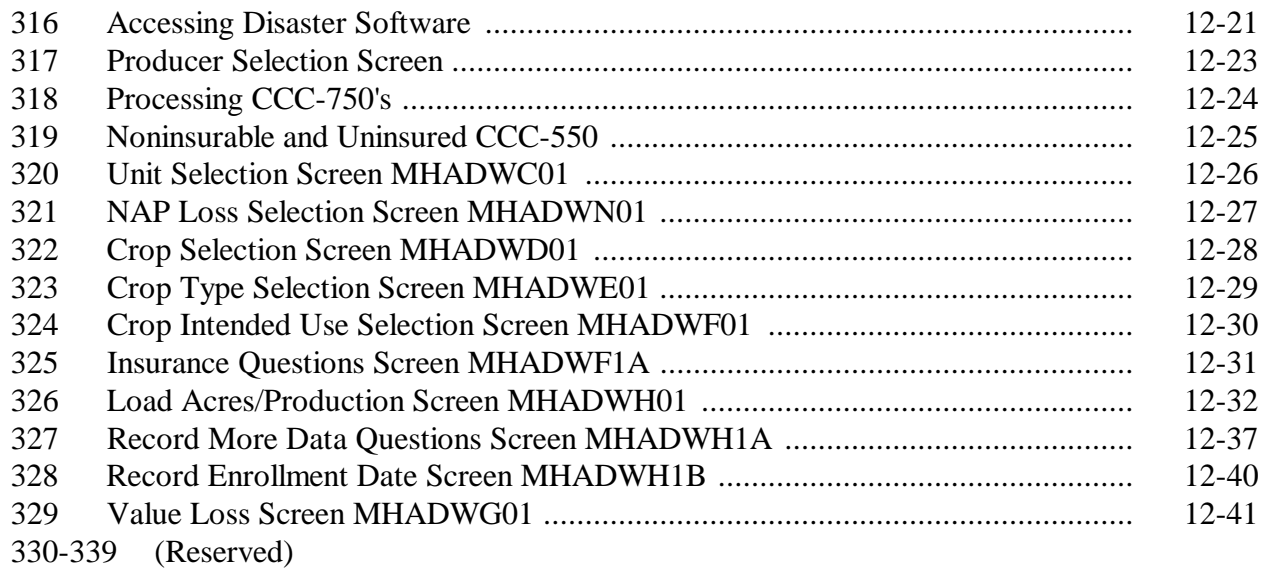

### **[Section 3 Insured Crop Losses](#page-364-0)**

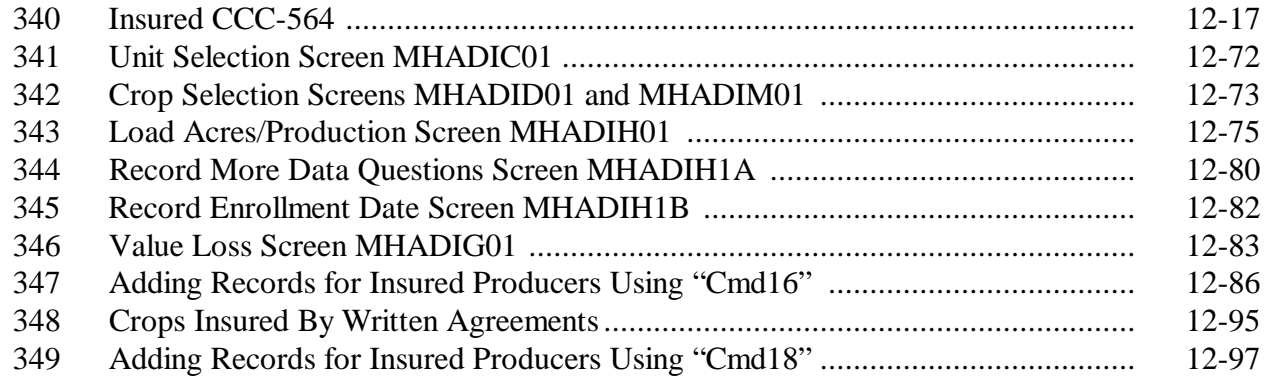

### **Part 12 County Office Operations Software (Continued)**

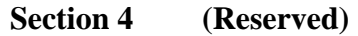

350-400 (Reserved)

### **[Section 5 Updating Enrollment and CCC-750 Approval/Disapproval](#page-394-0)**

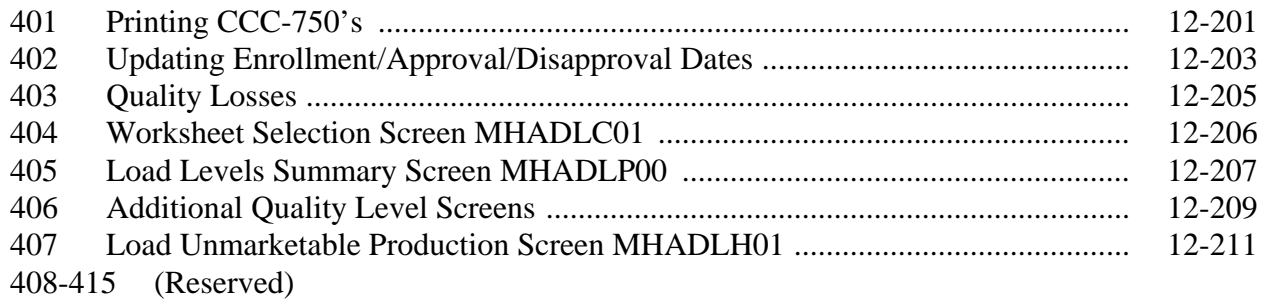

### **[Section 6 CDP Reports](#page-408-0)**

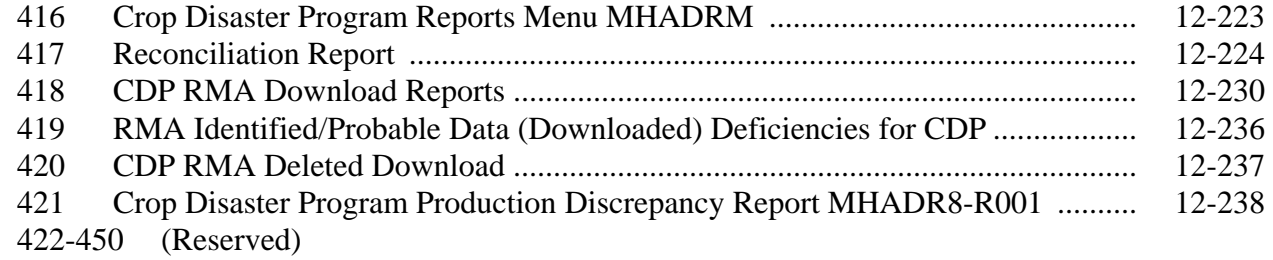

### **[Part 13 Payment Processing](#page-426-0)**

### **[Section 1 Disaster Payment Provisions](#page-426-0)**

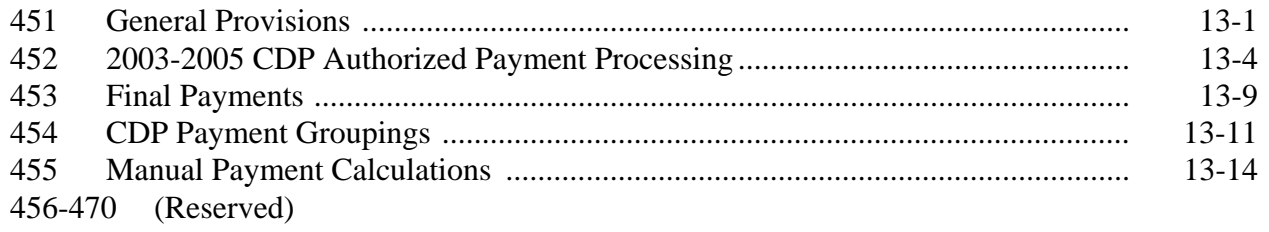

### **[Section 2 Issuing Disaster Payments](#page-440-0)**

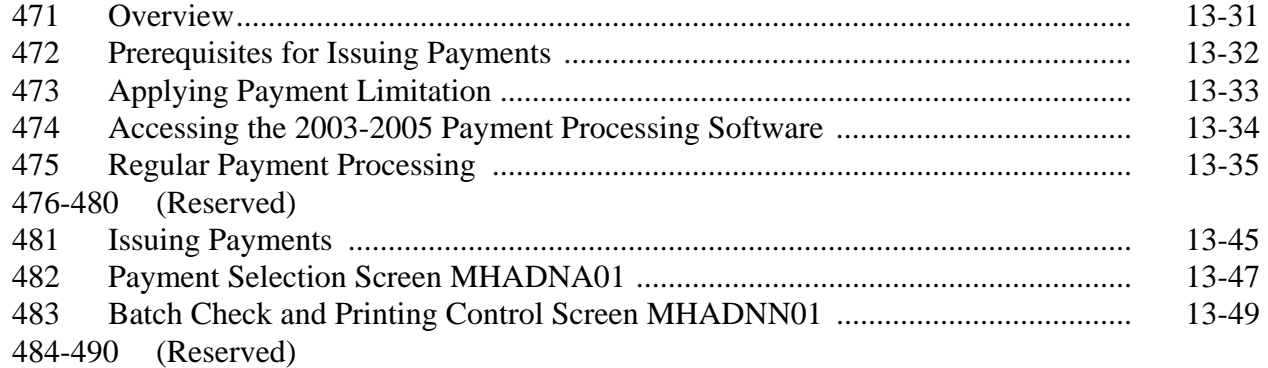

## **Part 13 Payment Processing (Continued)**

### **[Section 3 Canceling Payables](#page-454-0)**

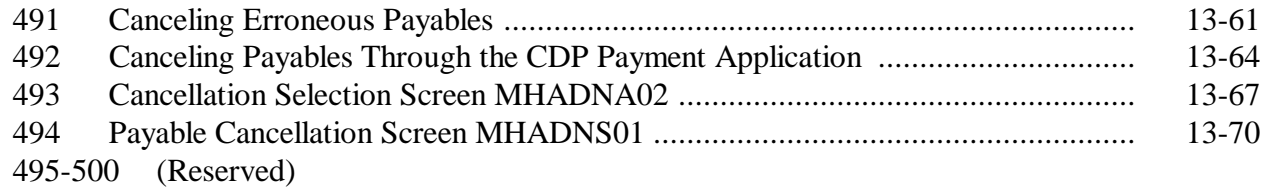

## **[Section 4 Overpayment Processing](#page-466-0)**

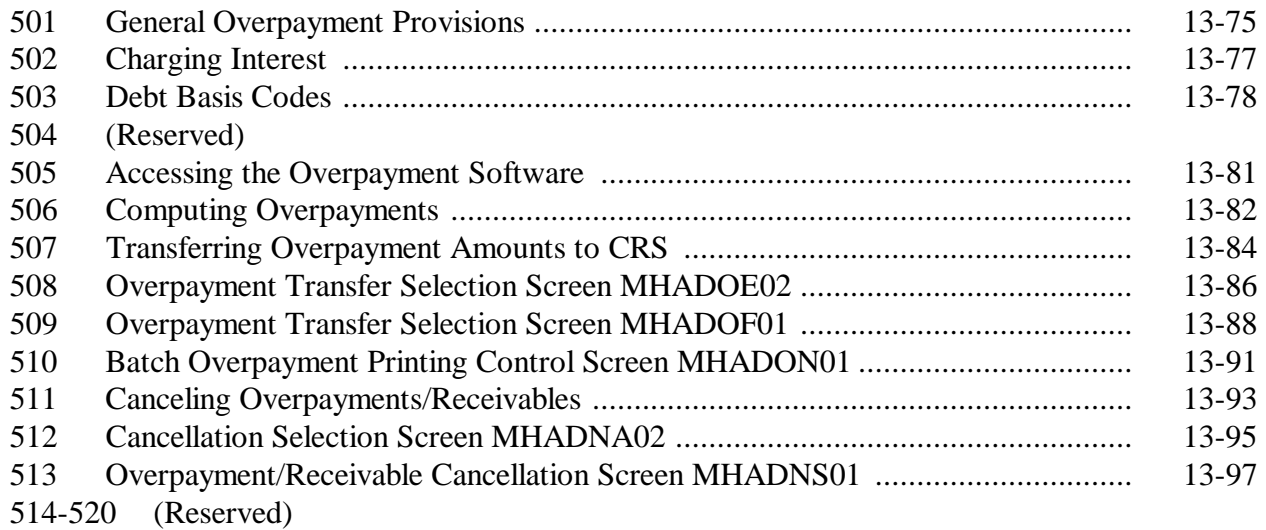

## **Part 13 Payment Processing (Continued)**

## **[Section 5 Payment Registers and Reports](#page-488-0)**

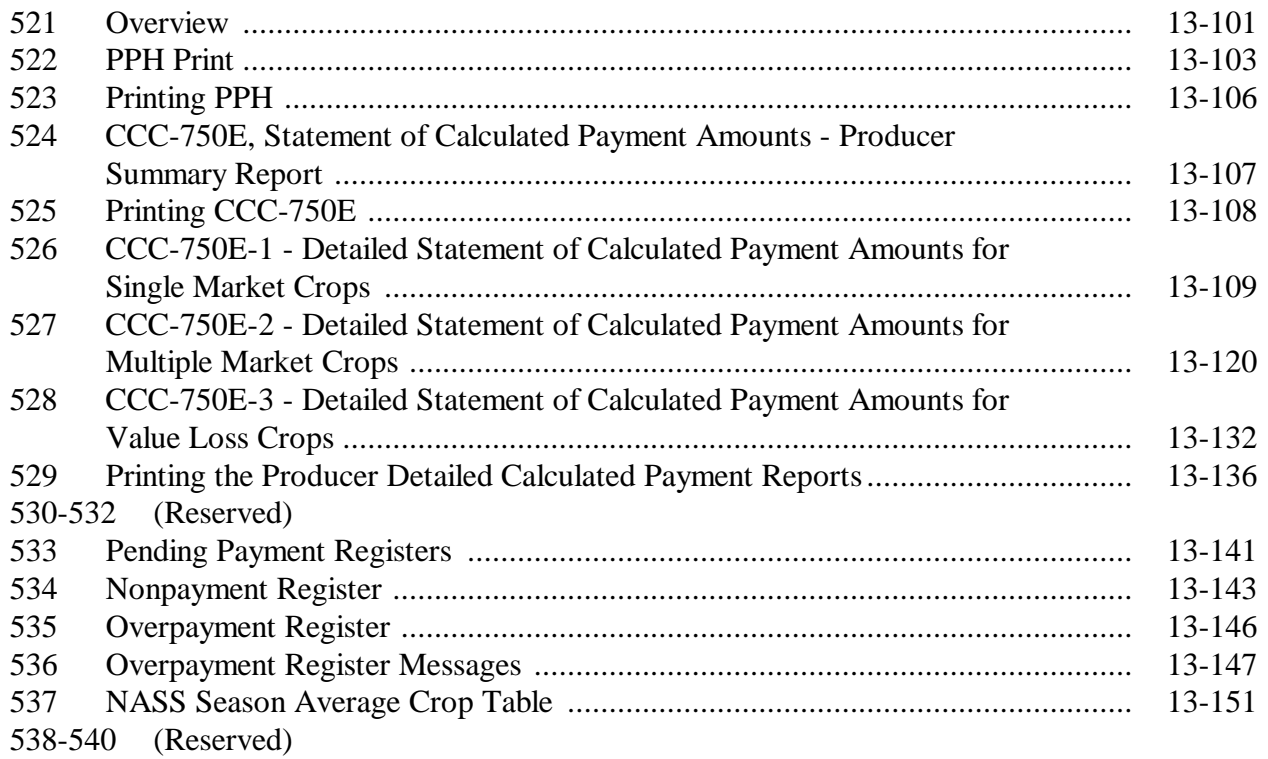

### **Part 13 Payment Processing (Continued)**

#### **[Section 6 Recovery Process](#page-536-0)**

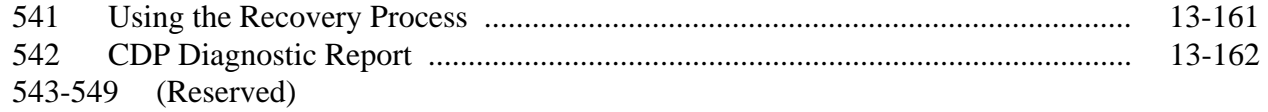

### **[Section 7 Requesting Authorization for Prior Programs](#page-538-0)**

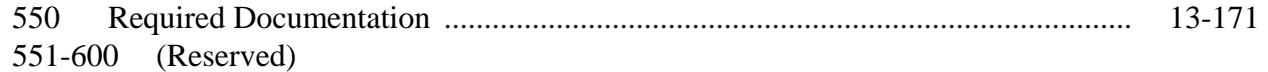

#### **Part 14 (Reserved)**

601-700 (Reserved)

### **[Part 15 2005 Section 32 Hurricane Provisions for HIP and TIP](#page-540-0)**

#### **[Section 1 Basic 2005 Hurricanes HIP and TIP Information](#page-540-0)**

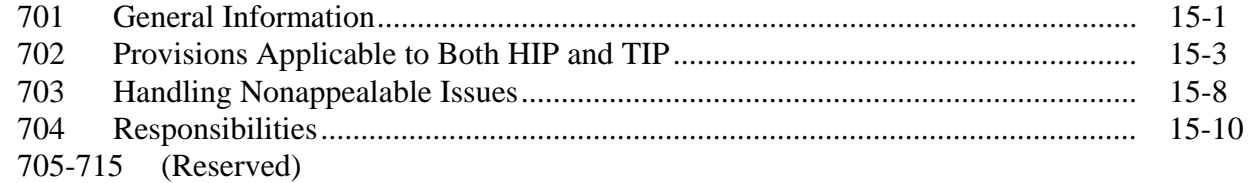

#### **[Section 2 HIP](#page-554-0)**

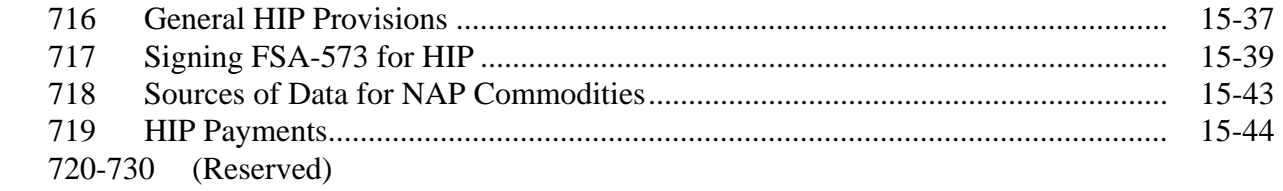

#### **[Section 3 TIP](#page-562-0)**

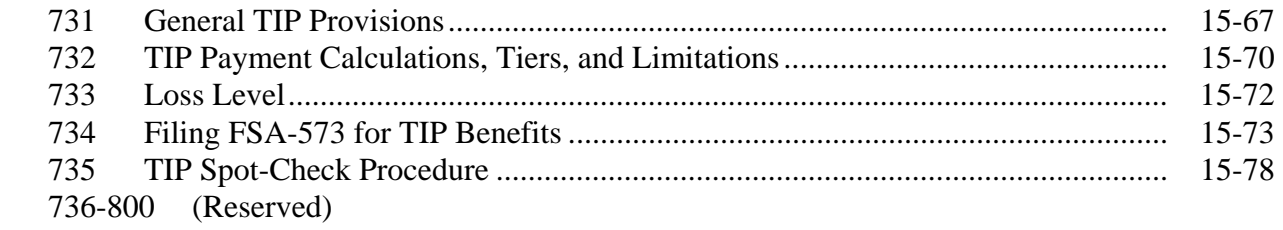

### **[Part 16 2005 Section 32 Hurricane Payment Automation Provisions for HIP and TIP](#page-582-0)**

### **[Section 1 TIP Application Processing](#page-582-0)**

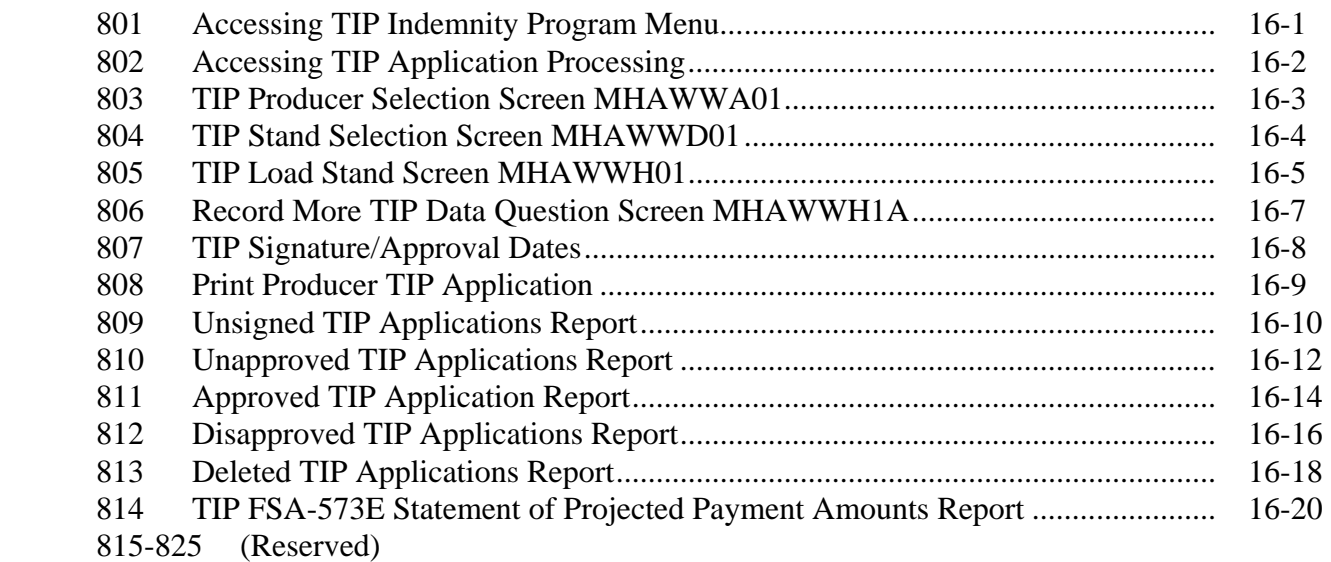

### **[Section 2 HIP Application Processing](#page-604-0)**

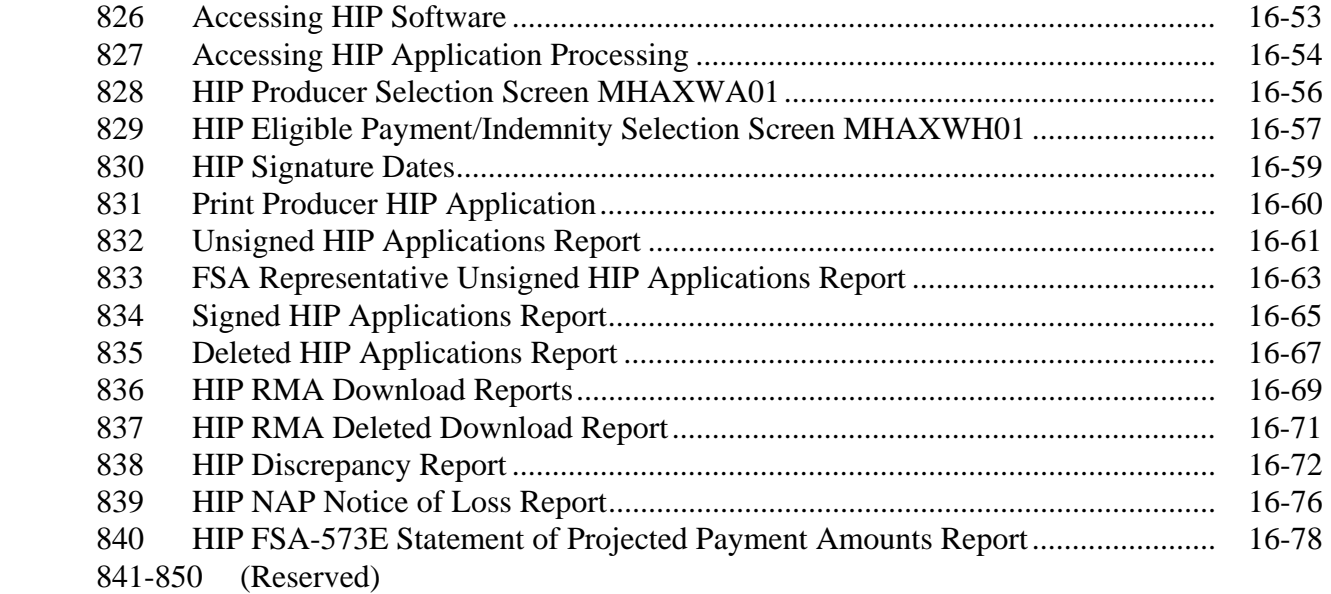

### **Part 16 2005 Section 32 Hurricane Payment Automation Provisions for HIP and TIP (Continued)**

### **[Section 3 HIP and TIP Payment Processing](#page-634-0)**

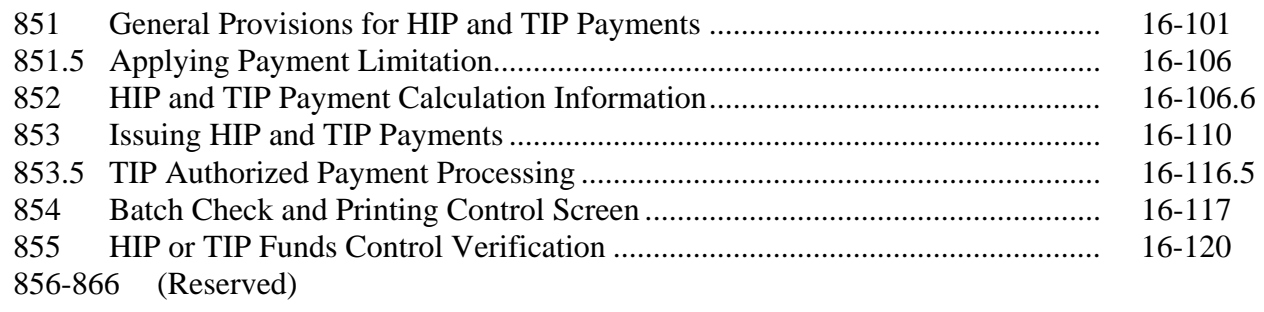

### **[Section 4 Canceling Payables](#page-660-0)**

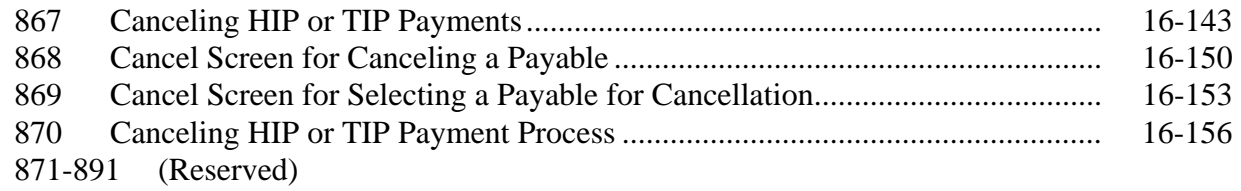

### **[Section 5 Overpayment Processing](#page-674-0)**

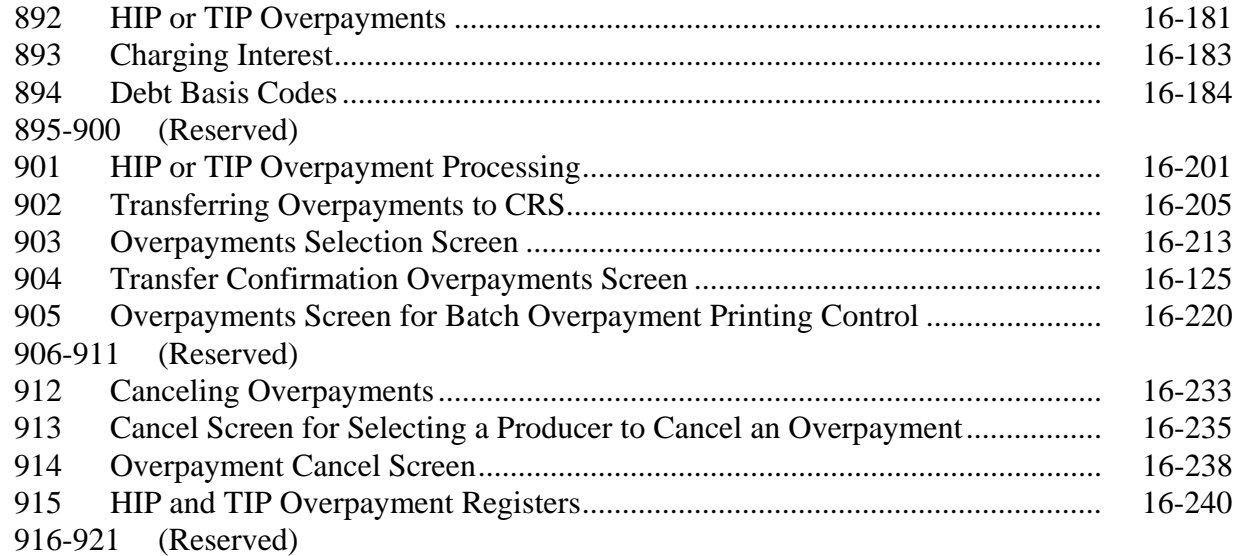

### **Part 16 2005 Section 32 Hurricane Payment Automation Provisions for HIP and TIP (Continued)**

### **[Section 6 Payment Registers and Report](#page-712-0)**

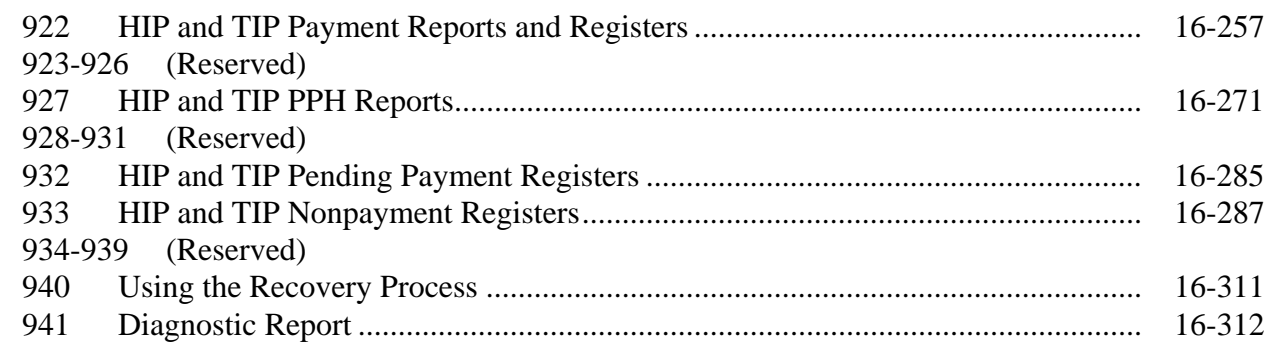

### **[Part 17 Hurricanes Disaster Programs \(HDP's\)](#page-728-0)**

### **[Section 1 Basic 2005 HDP Information](#page-728-0)**

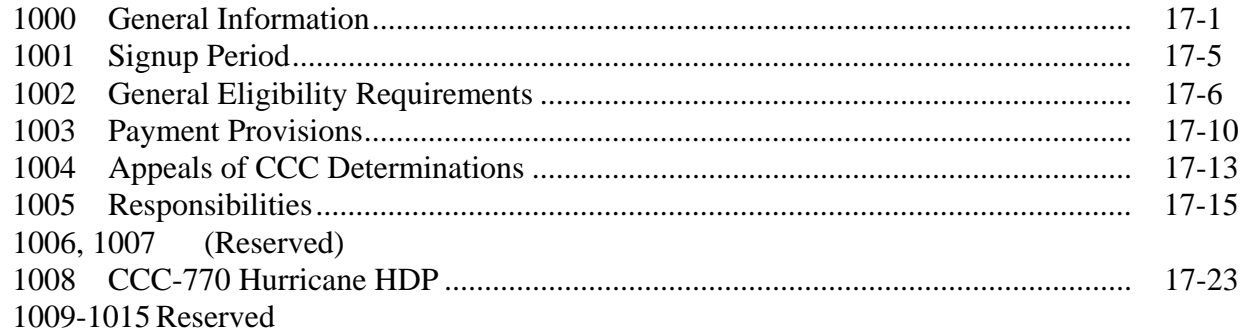

### **[Section 2 Citrus Program \(CP\)](#page-754-0)**

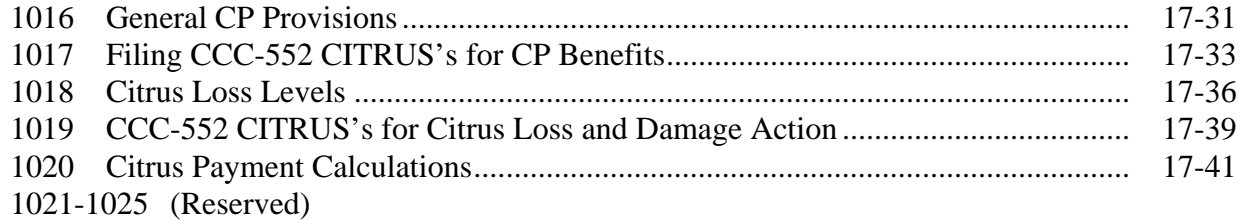

### **[Section 3 Fruit and Vegetable Program \(FVP\)](#page-766-0)**

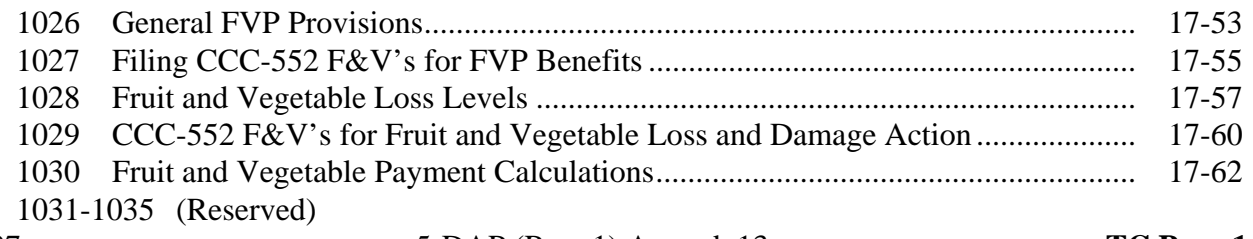

4-11-07 5-DAP (Rev. 1) Amend. 13 **TC Page 14** 

### **Part 17 Hurricanes Disaster Programs (HDP's) (Continued)**

### **[Section 4 Tropical Fruit Program \(TFP\)](#page-778-0)**

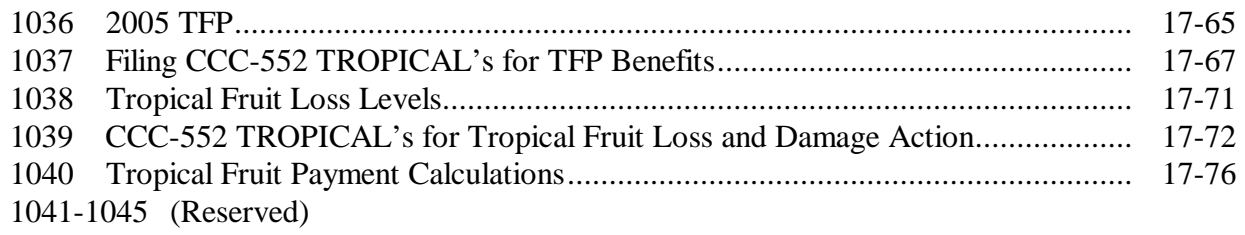

### **[Section 5 Nursery Program \(NP\)](#page-790-0)**

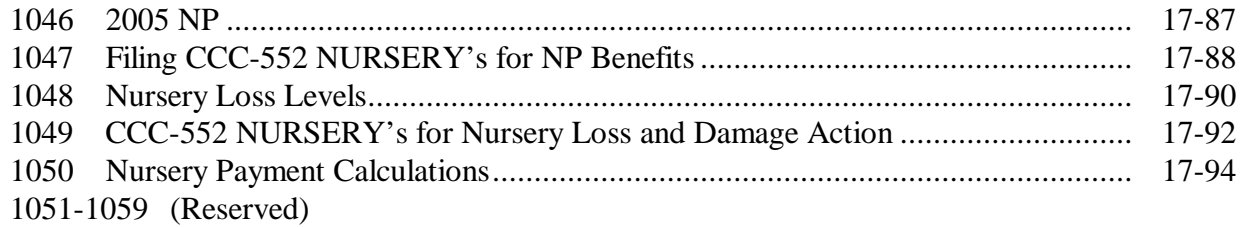

### **[Part 18 2005 Supplemental Hurricane Automation Provisions for CP, FVP, and NP](#page-798-0)**

### **[Section 1 CP Application Processing](#page-798-0)**

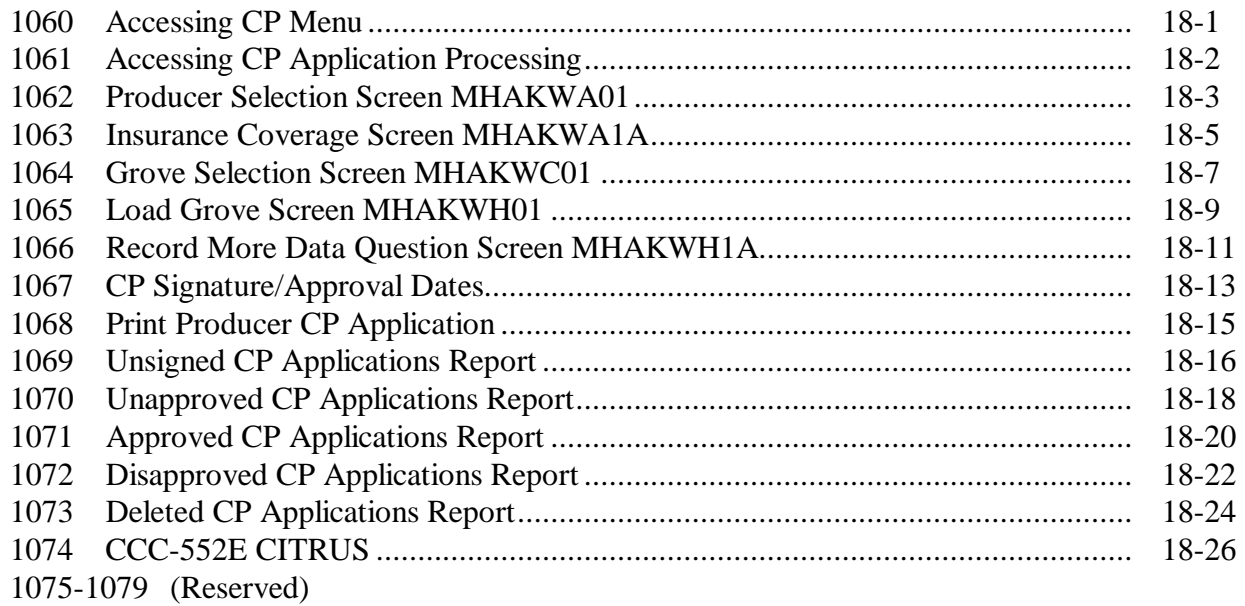

### **Part 18 2005 Supplemental Hurricane Automation Provisions for CP, FVP, and NP (Continued)**

### **[Section 2 NP Application Processing](#page-828-0)**

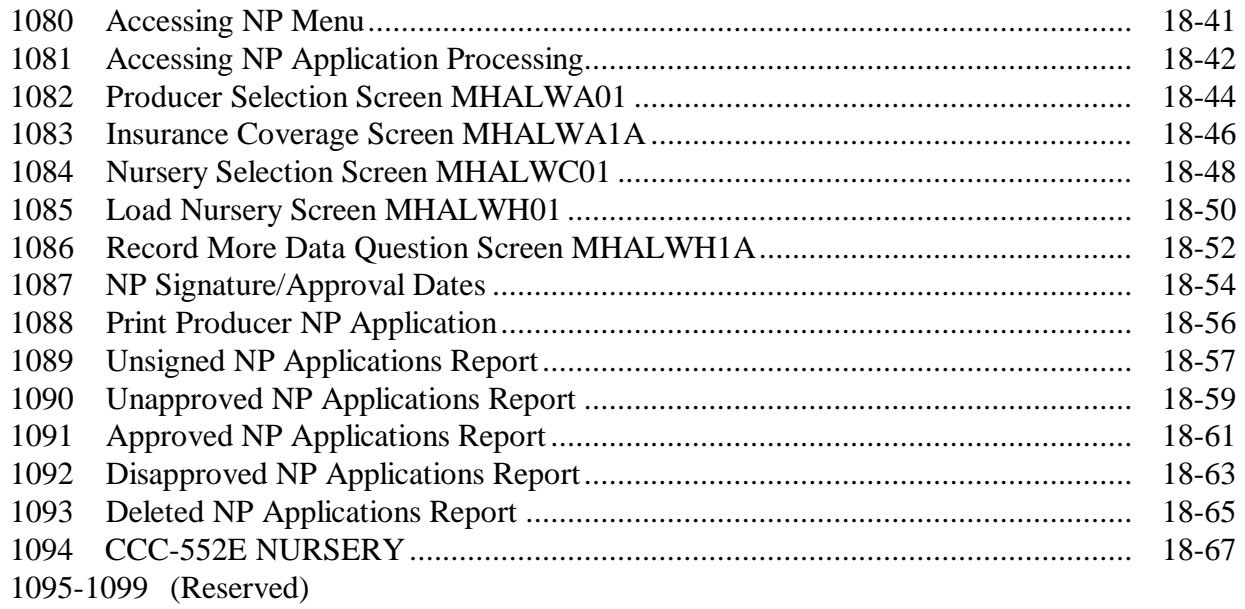

### **[Section 3 FVP Application Processing](#page-860-0)**

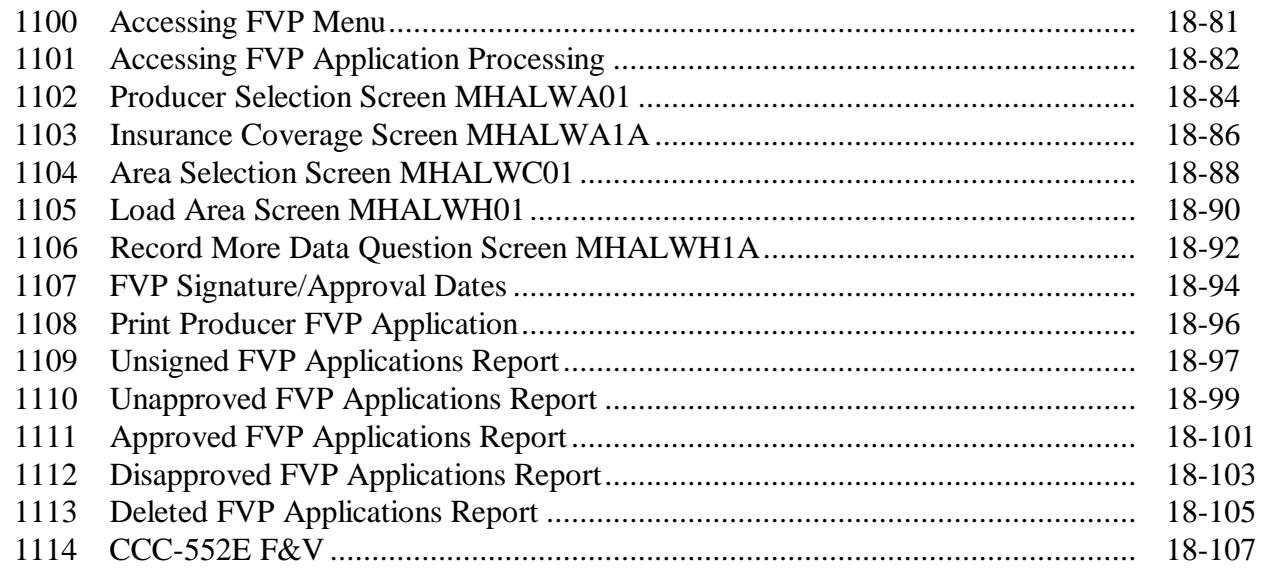

### **[Part 19 2005 Supplemental Hurricane Automation Payment Provisions for CP, FVP, and NP](#page-892-0)**

### **[Section 1 CP, FVP, and NP Payment Processing](#page-892-0)**

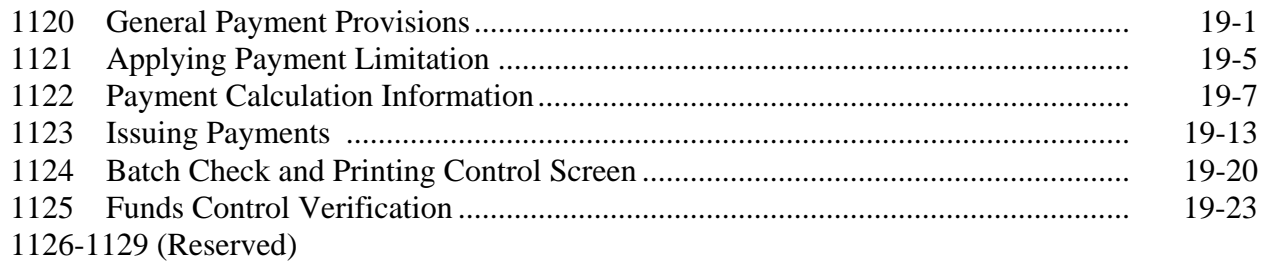

#### **[Section 2 Canceling Payables](#page-916-0)**

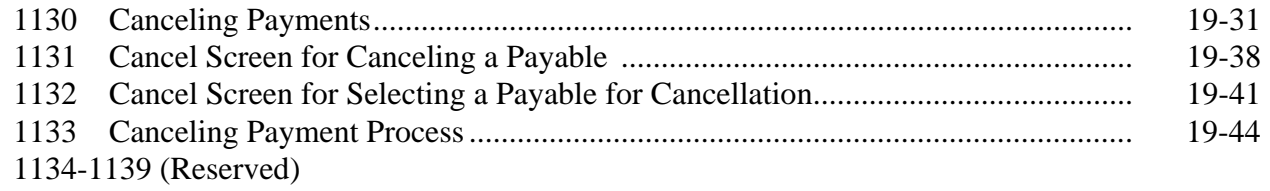

### **[Section 3 Overpayment Processing](#page-930-0)**

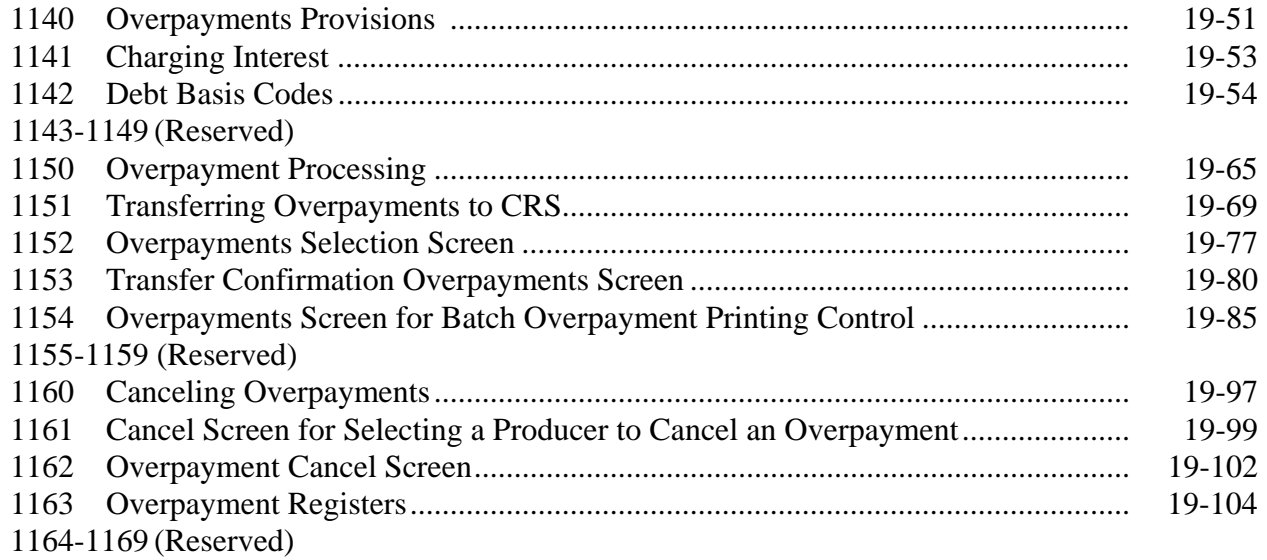

### <span id="page-21-0"></span>**Part 19 2005 Supplemental Hurricane Automation Payment Provisions for CP, FVP, and NP (Continued)**

### **[Section 4 Payment Registers and Report](#page-968-0)**

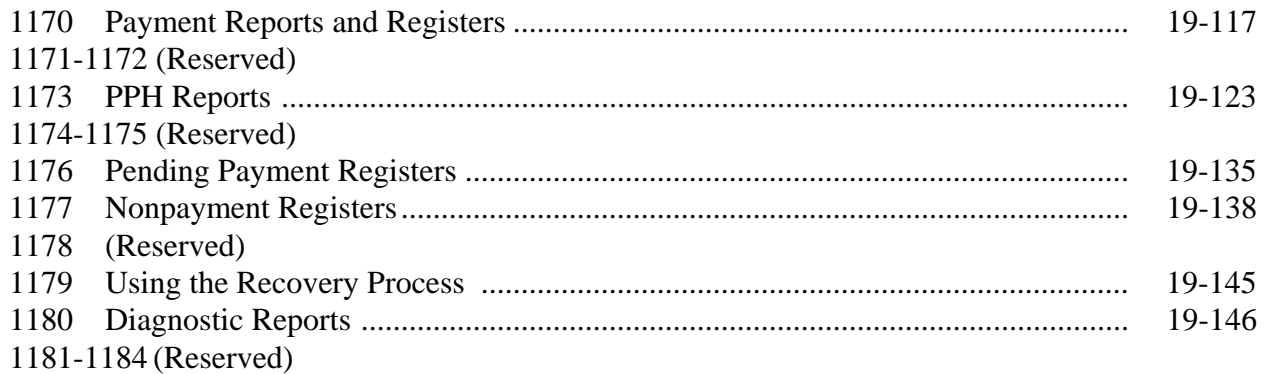

### **Exhibits**

- [1](#page-986-0) Reports, Forms, Abbreviations, and Redelegations of Authority
- [2](#page-992-0) Definitions of Terms Used in This Handbook
- [3](#page-998-0) Menu and Screen Index
- [4](#page-1002-0) Counties Approved for 2005 CDP Benefits
- 5 (Reserved)
- [6](#page-1010-0) 2005 Fruits and Vegetables
- [7](#page-1056-0) Pay Groupings
- [8](#page-1126-0) Nationwide Insurable Prices
- [9](#page-1130-0) RMA Regional Offices
- 10 (Reserved)
- [11](#page-1132-0) COC Recommendation of Multiple Cropping Practice
- 12-17 (Reserved)
- [18](#page-1134-0) COC-Established Maximum Loss Levels Based on Other County Losses
- 19-22 (Reserved)
- [23](#page-1136-0) Sample Grade Adjustment Factors
- [24](#page-1142-0) Average Discount for Cotton Quality Adjustments
- [25](#page-1144-0) Cotton Classing Offices and Counties Served
- 26-30 (Reserved)
- [31](#page-1152-0) RMA Compliance Field Offices
- [32](#page-1154-0) List of Counties Selected by the National Office
- 33-38 (Reserved)
- [39](#page-1162-0) FCIC Practice Code Conversions
- 40-49 (Reserved)
- [50](#page-1168-0) Counties Declared or Designated for HIP or TIP Because of an Eligible Hurricane
- [51](#page-1172-0) Counties Declared or Designated for CP, FVP, NP, and TFP

### <span id="page-22-0"></span>**1 Handbook Purpose and Coverage**

#### **A Handbook Purpose**

This handbook provides procedure for CDP implemented by DAFP, through PECD.

#### **B Related Handbooks**

The following handbooks relate to this handbook.

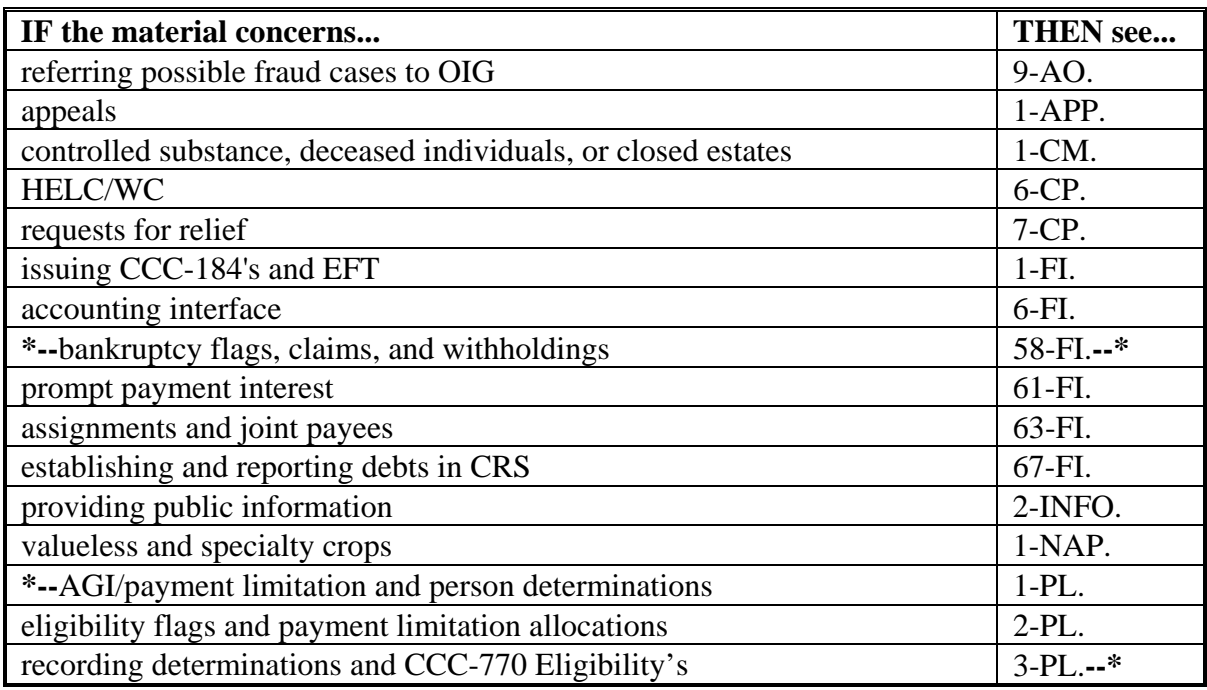

#### **2 Authority**

### **A Statutory Authority**

The Military Construction Appropriations and Emergency Hurricane Supplemental Appropriations Act, 2005 (Pub. L. 108-324), signed October 13, 2004, authorizes the Secretary to provide disaster assistance to producers who suffered crop losses because of adverse weather conditions in 2003, 2004, and 2005, including VA-CDP and NC-CDP.

### **B Regulatory Authority**

Regulations for CDP, VA-CDP, and NC-CDP are provided in 7 CFR Part 1479.

### <span id="page-23-0"></span>**3 General Information**

#### **A CDP Assistance**

Assistance under CDP is available for crop losses on:

- prevented planted acreage
- reduced production of planted acreage
- reduced quality on certain crops
- value loss crops, including nursery and aquaculture.

Eligible producers may receive CDP benefits in addition to:

- payments received under NAP
- crop insurance indemnities received under the Federal Crop Insurance Act
- emergency loans made available under subtitle C of the Consolidated Farm and Rural Development Act. However, the amount a producer is eligible to receive for under an emergency loan application will be reduced by the benefits received under CDP.

Eligible producers may not receive both CDP benefits and benefits under 2004 Florida Disaster Programs. See [paragraph 11.](#page-42-0) S[ee paragraphs 12](#page-43-0) and [13](#page-45-0) for rules on participating in both CDP and NC-CDP and CDP and VA-CDP.

#### **B Signup Period**

Applications shall be filed in the producer's administrative County Office for:

• 2003 and 2004 national CDP beginning March 14, 2005

**Note:** An ending date for this signup has not been determined.

- •**\*--**VA-CDP beginning March 14, 2005, and ending June 17, 2005
- NC-CDP beginning March 14, 2005, and ending June 17, 2005.**--\***
- **Notes:** A CDP RMA report may contain producers who suffered a loss in the county, but whose farm records are administered in an adjacent county. If the producer applies for disaster benefits in the administrative County Office, the County Office where the land is physically located must send a copy of the report pertaining to the producer to the County Office that administers the farm where the loss occurred.

When the producer applies for benefits in the administrative County Office, that County Office must manually add the producer's CDP RMA data.

#### **3 General Information (Continued)**

### **C Loss Threshold**

- Quantity Producers are eligible for disaster benefits when a qualifying loss exceeds 35 percent, including eligible quality losses or adjustments, of the expected production for the crop on the unit.
- Quality Producers are eligible for disaster benefits if a qualifying quality loss exceeds 20 percent.
- **Note:** For applications with losses not meeting the established thresholds, see [subparagraph 240](#page-214-0) B.

### **D Funding**

National CDP is fully funded. Approved applications will not be subject to a national payment factor.

NC-CDP is funded at \$3 million. If the total value of all approved applications exceeds the allocated funds, all applications will be prorated using a uniform payment adjustment factor.

VA-CDP is funded at \$50 million. If the total value of all approved applications exceeds the allocated funds, all applications will be prorated using a uniform payment adjustment factor.

#### **E FSA-570 Not Applicable**

Payments for CDP, VA-CDP, and NC-CDP apply without regard to FSA-570 on file in the County Office. FSA-570 does not apply to payments under CDP, VA-CDP, or NC-CDP. Se[e paragraph 30](#page-46-0) for the linkage requirement.

#### **F Year of Loss**

Producers have the option to receive disaster benefits for only 1 crop year (either 2003, 2004, or 2005). However, eligibility for 2005 benefits is limited to those with losses caused by hurricanes or tropical storms of the 2004 hurricane season (June 1 through November 30, 2004), in counties declared disaster areas by the President of the United States. Se[e Exhibit 4](#page-1002-0)  for a list of counties declared disaster areas by the President. The crop year for specific commodities is defined by RMA or NAP.

Producers requesting 2003 benefits under VA-CDP or NC-CDP may also receive 2004 or 2005 benefits under CDP, if applicable. Se[e paragraphs 12](#page-43-0) and [13.](#page-45-0)

#### **3 General Information (Continued)**

### **G Prompt Payment Interest**

The Prompt Payment Act provisions shall be applicable to CDP according to 61-FI. Interest shall apply to payments issued more than 30 calendar days after all of the following have been completed.

- The producer signs and completes the program application along with all required forms, including those listed i[n subparagraph 240](#page-214-0) A.
- All documentation required from the producer has been submitted (production records, sales receipts, crop appraisals, quality tests, etc.)
- The County Office has received all software to calculate and issue payments, including any necessary RMA downloads and crop table records.
- All referrals to RMA or OIG have been returned or cases completed.
- Producer appeals have been finalized for applications disapproved by COC.
- National payment factors have been announced and downloaded to County Offices, if applicable.

#### <span id="page-26-0"></span>**4 Agency Responsibilities**

#### **A County Office Responsibilities**

CED shall:

- ensure that the County Office follows provisions issued by COC, DD, State Offices, and this handbook
- inform COC of policy for proper administration when all requirements have not been met by the producer
- ensure that RMA downloaded information for land administered in another county is sent to the applicable county.

COC shall:

- ensure that CED follows provisions included in this handbook
- follow procedure i[n paragraph 5](#page-28-0) for redelegation of authority
- ensure that producers receive correct and timely notification of this program through the following methods:
	- program leaflets, newsletters, and print media
	- meetings
	- radio, television, and video
- ensure that outreach activities are performed according t[o paragraph 6](#page-30-0)
- handle appeals according to 1-APP, and record and document determinations in the COC minutes
- when authorized, make final decisions based on the merits of each case and document the entire case in COC minutes
- send completed, documented cases to STC for determination when COC is not authorized to make final determinations
- handle suspected fraud cases according to applicable procedure.

### **4 Agency Responsibilities (Continued)**

#### **B DD Responsibilities**

DD shall:

- ensure that County Offices are following provisions in this handbook
- conduct followup reviews to ensure that the County Office has carried out DAFP- or STC-approved action.

### **C State Office and STC Responsibilities**

State Offices shall ensure that program administration and compliance policies are followed.

STC shall:

- make determinations for cases that exceed COC authority
- provide DD with a copy of STC or DAFP determinations for appeals or misaction/misinformation cases
- handle suspected fraud cases according to applicable procedure
- establish criteria for the quality loss levels if adequate market data is available.

### <span id="page-28-0"></span>**5 COC Delegation of Authority**

#### **A COC Responsibilities**

COC is responsible for acting on all CDP applications. This authority cannot be delegated beyond routine determinations, as provided in subparagraph C.

### **B COC Responsibilities That Shall Not Be Delegated**

Under no circumstances shall COC delegate responsibility to CED or County Office for determinations involving any of the following:

- assigning production
- reducing yields
- AGI in situations where certifications are questionable

**Note:** Se[e subparagraph 31](#page-53-0) D.

- assigning production to quality loss levels, if applicable
- ineligible loss conditions
- maximum loss level for the county or area
- normal marketing percentages for crops with multiple markets
- county average quality adjustment factors
- applying adjusted unharvested factors
- any adverse determinations.

### <span id="page-29-0"></span>**5 COC Delegation of Authority (Continued)**

### **C COC Responsibilities That May Be Delegated**

COC may delegate responsibility to CED or County Office for approving routine applications. Following are examples of routine applications:

- all information is accounted for and completed in the automated CCC-750 with RMA data
- noninsurable crops for which NAP applications have already been approved for the disaster crop year
- uninsured and noninsurable crops for which all acreage is harvested and sold production has verifiable records.

#### **6 Outreach**

#### **A General Information**

Every attempt shall be made to ensure correct and timely notification to all potential participants of any disaster assistance program.

Special emphasis shall be made to disseminate the information to potential participants who are minorities, disadvantaged, under-served, or under-represented.

#### <span id="page-30-0"></span>**6 Outreach (Continued)**

#### **B State Office Responsibilities**

State Offices shall, through the State Outreach Coordinator, make every attempt to ensure that correct and timely notification is provided appropriately at both the State and county levels.

A list of minority organizations in the State, for reference in disseminating disaster program information to minority groups, shall be maintained. The list shall include organization names, addresses, and names of the contact person. This list should consist of at least the following:

- American Indian Organizations
- Alaska Native Organizations
- Historically Black Colleges and Universities (1890 colleges and Universities)
- Hispanic Association of Colleges and Universities
- Native American Community Colleges
- minority and ethnic newspapers and radios
- organizations for the handicapped
- organizations for the aging.

Ensure that the lists are mailed to County Offices for assistance with disseminating program information.

#### **C County Office Responsibilities**

County Offices shall make every attempt to ensure correct and timely notification is provided to potential participants by:

- program leaflets, newsletters, and print media in general circulation in the county or area
- town or general meetings
- radio, television, and video that have general coverage in the county or area.

**Note:** County Offices shall review and use State lists for applicable contacts in the area.

#### **6 Outreach (Continued)**

#### **C County Office Responsibilities (Continued)**

County Offices shall maintain a list of civic, agri-business, and special interest organizations functioning at the county level for reference in disseminating disaster program information. County lists should include a minimum of the following:

- farmer or rural organizations, such as Ruritan Clubs, FFA, etc.
- minority churches and ministers
- minority organizations and coalitions, such as NAACP, etc.
- county minority and ethnic newspapers and radio stations
- women's groups
- adult farm management educators, such as CSREES and agri-businesses, especially if minority-owned.

#### **D Notifications**

State and County Offices shall use the lists in subparagraphs B and C to assist in ensuring that information is disseminated to all producers. Program information must be publicized by mailings; meetings shall be held when possible and where feasible. When preparing to speak to minority groups, consider a location accessible and preferable for the group.

State and County Offices shall ensure that minority members and advisers are:

- fully informed on disaster program matters
- fully used for input of minority needs and contacts
- requested to speak to minority groups or to accompany CED, DD, or other officials when speaking to minority groups.

#### <span id="page-32-0"></span>**6 Outreach (Continued)**

#### **E Documentation**

Extensive documentation of outreach efforts is required. STC shall document specific guidance given to County Offices and efforts made at the State level concerning outreach activity.

COC shall document efforts made at the county level whether performed singularly or in conjunction by the County Office with the minority adviser, DD, or State Outreach Coordinator.

A copy of all letters, notices, news articles, radio programs, county or ethnic group meetings and attendance data, notifications of minority advisers, etc., about outreach activity shall be filed in the Primary program file. For instance, DAP for Disaster Assistance Programs.

Documentation by COC or STC must include whether the effort is considered a minority or under-served/under-represented contact, and also be included in the program file.

#### **7 Eligibility**

#### **A Eligible Commodities**

Eligible commodities are those crops, types, intended uses, and practices:

- eligible for NAP according to 1-NAP (Rev. 1) regardless of whether coverage was purchased (noninsurable crops)
- for which federal crop insurance is available, regardless of whether insurance was purchased (insured or uninsured crops).

Eligible crops are those that are planted or prevented from being planted with the intent of harvest. The crop could have been planted at anytime but must be for harvest during the crop year.

Eligibility for 2005 commodities is limited to those with losses caused by hurricanes or tropical storms of the 2004 hurricane season (June 1 through November 30, 2004), in counties declared disaster areas by the President of the United States. Se[e Exhibit 4.](#page-1002-0) Cyclones and typhoons in the Pacific Basin are not included as eligible loss conditions.

#### **7 Eligibility (Continued)**

#### **B Insured, Uninsured, and Noninsurable Crops**

Insured crops are those crops covered by crop insurance and the producer purchased either catastrophic or buy-up crop insurance. This includes crops where coverage is available only through written agreement between the producer and the insurance company. CDP benefits will be calculated at 65 percent of the county payment rate.

Uninsured crops are those crops for which insurance was available in the county, but the producer did not purchase insurance. CDP benefits will be calculated at 60 percent of the county payment rate.

Noninsurable crops are those crops for which insurance was not available in that county. CDP benefits will be calculated at 65 percent of the county payment rate.

**Note:** Crops covered by crop insurance pilot programs and all levels of AGR insurance policies are considered insurable for disaster program purposes if CAT coverage is available.

#### **C Ineligible Crops**

Sugarcane is not an eligible crop for disaster assistance as provided in the Military Construction Act, 2005.

Grazing losses are not eligible losses. These losses may be eligible under the Livestock Assistance Program and NAP, if eligibility requirements are met.

Crops, types, intended uses, and practices for which federal crop insurance or NAP coverage is unavailable, are not eligible for CDP.

**Example:** In county A, double-cropped dry land cotton is ineligible for federal crop insurance or NAP coverage.

> Although cotton is an eligible CDP commodity, this management **practice** is not eligible for CDP benefits within county A. CDP eligibility is based upon the availability of federal crop insurance or NAP coverage.

#### **D Eligible Plantings of the Same Crop**

A multiple-planted crop is the same crop planted or prevented from being planted in more than 1 approved planting period in a crop year on different acreage.

A repeat crop is the same crop planted or prevented from being planted in more than 1 approved planting period in a crop year on the same acreage. Refer to 1-NAP (Rev. 1), paragraph 178 to establish planting periods.

#### **7 Eligibility (Continued)**

**Par. 7**

### **D Eligible Plantings of the Same Crop (Continued)**

Repeat and multiple planted crops may be eligible for disaster assistance when COC determines that all of the following apply:

- subsequent planting was planted with an intent of harvest
- each planting was within the established planting period for the crop
- initial and subsequent plantings meet all eligibility provisions, including good farming practices
- each planting could reach maturity if each planting was harvested or would have been harvested.

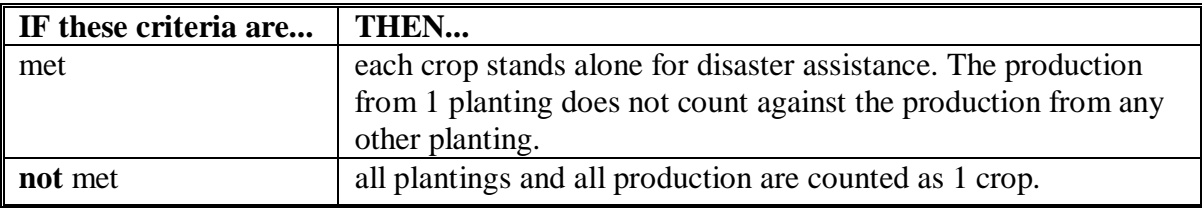

### **E Replanted Crops**

Replanted crops are the subsequent seeding of the same crop when the previous planting of the same crop failed. If the initial planting of the crop fails and there is adequate time to replant, the crop must have been replanted or no benefits will be paid. The replanted crop is considered the original crop for CDP purposes.

**Note:** Small grain crops having fall and spring crop types are considered the same crop. County Offices shall always use the unit structure downloaded by RMA according to [subparagraph 55](#page-67-0) A.

### **F Different Crops on the Same Acreage**

The statute limits the number of different crops that may earn benefits on the same acreage. More than 1 crop within a crop year may earn benefits on the acreage only if the farm has an established practice of planting 2 or more crops for harvest on the same acreage for the same crop year. See [paragraph 72 f](#page-78-0)or procedure on multiple-cropped acreage.

#### <span id="page-35-0"></span>**8 Causes of Loss**

#### **A Adverse Weather Conditions**

Disaster payment provisions apply if the crop could not be planted or production both in quantity and quality was adversely affected by earthquake, volcano, or damaging weather, including drought, excessive moisture, hail, freeze, tornado, hurricane, typhoon, excessive wind, excessive heat, or a combination thereof.

#### **B Weather-Related Insect and Disease Infestation**

Disaster payment provisions apply if the crop could not be planted, or production both in quantity and quality, was adversely affected by related conditions of:

- plant disease, or other deterioration of a crop that is accelerated or exacerbated naturally because of damaging weather occurring before or during harvest
- insect infestation, that is accelerated or exacerbated naturally because of damaging weather occurring before or during harvest.
- **Note:** Insect infestation must be a related condition of the damaging weather for production losses to qualify for disaster benefits. Before approving any losses because of insect infestation and plant disease, COC shall have published scientific information that the disease or insect infestation is accelerated or exacerbated naturally because of the damaging weather. Producers must provide documentation of action to prevent losses because of disease or insect damage, such as receipts for chemical or biological application to destroy the insects. Third party opinions are not considered acceptable.
## **C Drought**

Drought is an eligible cause of loss for crops having a **nonirrigated practice** that suffered **production losses**. For nonirrigated crops that were prevented from being planted, drought is an eligible condition if, on the final planting date, or within the late planting period if electing to try to plant the crop, the area that is prevented from being planted has insufficient soil moisture for germination of seed and progress toward crop maturity because of a prolonged period of dry weather. Prolonged precipitation deficiencies must be verifiable using information collected by sources whose business it is to record and study the weather, including but not limited to, local weather reporting stations of the National Weather Service.

For an irrigated practice, lack of water or contamination by saltwater intrusion caused by drought conditions may be considered an eligible cause of loss for production losses or prevented planting if there was not a reasonable probability of having adequate water to carry out an irrigated practice.

Saltwater intrusion is an eligible cause of loss for prevented planting purposes.

## **D Water Rationing**

Water rationing is an eligible cause of loss for prevented planting subject to the following conditions:

• water is rationed by a Government entity or water district and no compensation was provided

**Note:** A refund of the water fee to the producer is not considered compensation.

- if water is rationed by a Government entity or water district, COC shall:
	- disapprove any application if any compensation was received from a Government entity or water district
	- not consider the application complete until proof of or lack of compensation is provided.
- **Note:** The producer must have received written notice that their irrigation water supply would be rationed.

Water rationing is an **ineligible** cause of loss in the following situations:

- irrigation water supply was not rationed, but was sold or leased to a Government entity or water district
- irrigation water supply was rationed because of the actions of the Army Corps of Engineers to release water from reservoirs
- irrigation water supply was permanently rationed in a prior year.

## **E Ineligible Losses**

Ineligible losses include:

- drifting herbicides
- wildlife
- poor management
- losses initiated after harvest
- losses during storage
- poor farming practices
- market losses
- loss of plants or trees (other than nursery) grown for the production of a crop

**Examples:** Apple or citrus trees, grape vines, blueberry or raspberry plants, etc.

• forage seeding establishment.

### **F Insured Crops**

In certain cases an RMA idemnifiable loss will not meet the CDP eligibility requirements. Examples include:

- wildlife damage
- citrus tree loss
- price reductions, including:
	- AGR
	- AGR-lite
	- income protection policies
	- CRC
	- revenue assurance policies, etc.
- forage seeding.
	- **Note:** CDP is a production loss program. Reduced forage production may be an eligible loss under CDP. However, CDP does not cover losses associated with the "establishment" of a forage crop. Forage seeding is covered under a special RMA policy separate from their "forage production" policy.

COC shall either disapprove the application if the entire loss is ineligible or assign production for the ineligible portion of the loss if some eligible loss occurred. Se[e paragraph 130](#page-112-0) for assigned production.

**\* \* \*** Losses associated with an RMA download will not always meet CDP eligibility requirements. County Office's shall ensure that eligible conditions are met for insured as well as uninsured and non-insurable applicants before approval.

# **9 Eligible Crop Years**

# **A Crop Year**

The eligible disaster event or condition must have actually occurred during the crop year for which the application is filed. The crop year is the RMA crop year for insured crops or NAP crop year for noninsurable crops. The producer may elect only **1** year (2003, 2004, or 2005) in an administrative county for all units.

**Examples:** Ornamental Nursery - For nursery, the 2004 crop year began on October 1, 2003, and ended on September 31, 2004. A disaster event that occurred on November 10, 2004, is not an eligible cause of loss for the 2004 crop year.

> Apples - A storm damaged the trees in the orchard on June 1, 2001, causing reduced production for future years including the 2003 and 2004 CDP program years. The disaster event that caused the low yield is not an eligible loss condition for 2003, 2004, or 2005.

> Winter Wheat - The 2003 winter wheat crop was planted on November 1, 2002. Hail damage occurred on December 31, 2002. The disaster event is an eligible cause of loss for the 2003 crop year. The crop is eligible since the disaster occurred during the 2003 crop year.

**Exception:** [See paragraphs 1](#page-43-0)2 and 13 for NC-CDP and VA-CDP.

#### **10 Eligible Producers**

# **A Eligible Producers**

A producer is an owner, operator, landlord, tenant, or sharecropper who shared in the risk of producing the crop and who was entitled to share in the crop available for marketing from the unit, or would have shared had the crop been produced.

The producer must be able to show, with verifiable evidence, that the producer had an interest in the commodity produced or had control of the crop acreage on which the commodity was grown at the time of the disaster, which is the basis for the application for payment. One of the following shall be obtained as determined by COC:

- copies of signed written leases
- copies of signed rental agreements

### **10 Eligible Producers (Continued)**

## **A Eligible Producers (Continued)**

- copies of other legal documents showing land ownership or control
- statement signed by landowner that producer had control of the acreage
- statement signed by operator or producer that producer had control of the acreage on a farm.

The application shall be disapproved, if COC is not satisfied that the documentation provided by the producer is sufficient.

#### **B Deceased Persons and Dissolved Entities**

If, subsequent to the disaster, an eligible producer is deceased or is an entity that was dissolved, a representative of the deceased producer or dissolved entity may sign CCC-750, if the representative currently has authority to enter into a contract for the producer.

- **Note:** Proof of authority to sign for the deceased producer or dissolved entity must be provided. Proof of authority may include 1 of the following:
	- court orders
	- letter from the Secretary of State
	- •**\*--**documentation authorizing the Executor of the Estate
	- any document approved by OGC Regional Attorney.

If a CDP application involving a deceased individual or closed estate is determined to have been signed by an authorized individual:

- payment shall be issued using the ID number of the eligible individual or the individual's estate, as applicable
- payment may be issued in the names of the heirs, based on OGC's determination, according to 1-CM.**--\***

If a producer is general partnership or joint venture that was dissolved, **all** members of the general partnership or joint venture at the time of dissolution, or their representatives, must sign CCC-750 and associated forms.

 **Note:** Only 1 CCC-750 will be submitted for the partnership or joint venture; however, all members must sign CCC-750.

## **10 Eligible Producers (Continued)**

## **C Change in Ownership**

A producer who lost control or ownership of the land with a disaster-affected crop during the growing season is eligible to participate, if the applicant meets **all** of the following:

- was the producer at the time of planting
- had control of the crop at the time of the disaster event as determined by COC
- lost control of the property after the disaster event, but before harvest
- is able to provide production evidence (COC may assign maximum loss levels, if applicable).

In the case of a prolonged disaster event, such as drought, the producer planting the crop and experiencing a significant portion of the drought condition, as determined by COC, may be eligible. Any sale of the property and crop during the drought disaster event should be reflected in the sales price paid by the new owner. Disaster assistance shall not be prorated between former and successive owners of the crop.

#### **11 Ineligible Producers**

## **A Florida Disaster Programs**

Any producer receiving benefits under the 2004 Florida Disaster Programs (authorized by Section 32 of the Agricultural Adjustment Act of August 24, 1935), shall be ineligible for assistance under:

- CDP
- NC-CDP
- VA-CDP.

**Note:** A producer is an individual or entity with a unique tax ID number.

#### **B Repayment of Section 32 Assistance**

A producer may refund Section 32 assistance received under the 2004 Florida Disaster Programs **\* \* \*** to regain eligibility for alternative crop loss programs.

# <span id="page-43-0"></span>**12 NC-CDP**

# **A Eligibility**

Eligible producers are those with 2003 crop year fruit and vegetable losses located in the State of North Carolina resulting from hurricanes, tropical storms, and other weather-related disasters that occurred during calendar year 2003.

Eligible commodities are those meeting the national CDP requirements and designated a fruit or vegetable i[n Exhibit 6.](#page-1010-0)

# **B Funding**

Funding for this program is limited to \$3 million.

If the total value of approved applications exceeds the available funding, a payment factor will be applied to the calculated program benefits to ensure that payments will be issued only after the signup period ends and a factor is determined.

A single \$80,000 per person payment limit will be applied to the combined benefits of NC-CDP and national CDP.

# **C Program Provisions**

All program provisions of national CDP shall apply to NC-CDP applicants unless modified in this section.

# **D Participation in Multiple Disaster Programs**

An eligible producer, within the same FSA administrative county, receiving 2003 NC-CDP benefits:

- may also receive 2004 or 2005 CDP benefits on any eligible crop including fruits and vegetables
- shall **not** receive 2003 CDP benefits on any eligible crop including fruits and vegetables.
- **Note:** The producer may elect to receive 2003 benefits under CDP rather than NC-CDP, if losses are greater in 2003 for all crops. However, if the producer elects to receive 2003 benefits under CDP, the producer will be ineligible for 2004 or 2005 CDP benefits in that administrative county.

## **12 NC-CDP (Continued)**

#### **E Program Designation**

Applicants shall designate their intention to participate in NC-CDP on CCC-750, item 5.

#### **F Pay Groups**

The pay groupings under NC-CDP are the same as those under CDP (for any combination of single market, multiple market and value loss crops).

The CDP software will automatically enforce the pay group provisions providing acres and production for all commodities within the group are entered on CCC-750.

All crop types within a pay group will offset each other.

**Example:** Red Delicious apples (Common) and Fuji apples (Specialty) are in the same RMA pay group. Acres and production of both must be included on CCC-750 even if the loss was limited to only 1 type (same unit and crop year). A loss on Red Delicious apples will be offset with the production of Fuji apples.

Insured commodities will not offset non-insurable commodities.

**Examples:** Tomatoes are an insurable multiple market crop. Tomato root stock (RS), is a value loss crop which is non-insurable. A loss on the value loss crop of tomato root stock **will not** be offset with the tomato production (fresh or processed).

> Red beets are a non-insurable multiple market crop. Red beet "sets" is a non-insurable value loss crop. Red beet production (fresh and processed) **will** offset any loss of red beet "sets". They are both within the same pay group since neither is insurable anywhere in the US.

Se[e paragraph 50](#page-58-0) for additional information.

## **13 VA-CDP**

# **A Eligibility**

Eligible producers are those with 2003 crop year losses located in the Commonwealth of Virginia resulting from hurricanes, tropical storms, and other weather-related disasters that occurred during calendar year 2003.

# **B Funding**

Funding for this program is limited to \$50 million.

If the total value of approved applications exceeds the available funding, a payment factor will be applied to the calculated program benefits. Payments will be issued after the signup period ends and a factor is determined.

A single \$80,000 per person payment limit will be applied to the combined benefits of VA-CDP and national CDP.

# **C Program Provisions**

All program provisions of national CDP shall apply to VA-CDP applicants unless modified in this section.

## **D Participation in Multiple Disaster Programs.**

An eligible producer, within the same FSA administrative county, receiving 2003 VA-CDP benefits:

- may also receive 2004 or 2005 CDP benefits including crops paid under VA-CDP
- shall **not** receive 2003 CDP benefits on any eligible crop.

**Note:** The producer may elect to receive 2003 benefits under CDP rather than VA-CDP, if losses are greater in 2003 for all crops. However, if the producer elects to receive 2003 CDP benefits, the producer will be ineligible for 2004 or 2005 CDP benefits in that administrative county.

# **E Program Designation**

Applicants shall designate their intention to participate in VA-CDP in CCC-750, Item 5.

# **14-29 (Reserved)**

# **Part 2 Conditions of Receiving Assistance**

## <span id="page-46-0"></span>**30 Linkage Requirement**

## **A Rule**

As a condition of receiving disaster benefits on an insurable crop that is not insured, or on a noninsurable crop that is not covered by NAP, producers are required to purchase insurance, or NAP, as applicable, on that crop for the next 2 available crop years according to the following table.

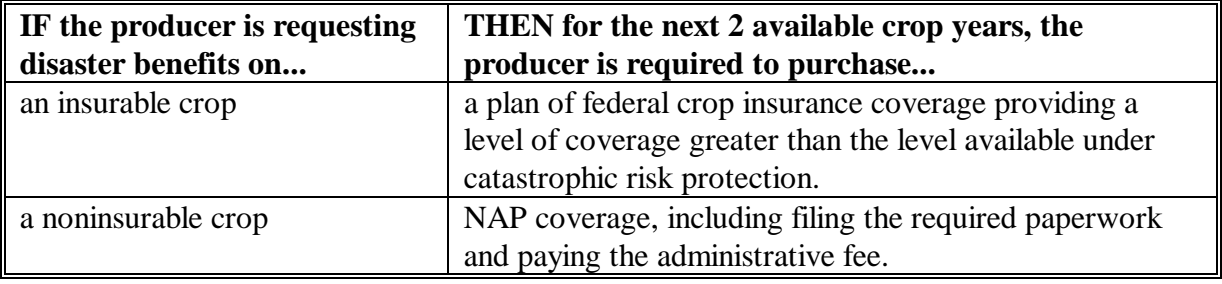

If a crop receiving disaster benefits is insured or is covered by NAP, the linkage requirement is not applicable. If linkage is required, coverage must be obtained for the next 2 subsequent crop years based on the date of the applicant's signature on CCC-750.

- **\*--Exception 1:** CDP eligibility is based on the AGI provisions provided i[n paragraph 31.](#page-53-0) However, eligibility for NAP is based on the \$2 million gross revenue provisions. Therefore, if a producer meets the AGI provision and is eligible for CDP but is not eligible for NAP because of the gross revenue provision, the producer will be considered to have met linkage for noninsurable crop.**--\***
	- **Exception 2:** If the sales closing date for the next crop year is within 30 calendar days of the application date, the producer may choose to obtain the required coverage for the 2 crop years subsequent to the next crop year.
		- **Example:** On March 4, 2005, an uninsured producer signed CCC-750 for a 2003 crop loss on corn. The federal crop insurance sales closing date for corn in that county is March 15, 2005.

Based on the application date, this producer is required to obtain federal crop insurance at an "additional" level for the 2005 and 2006 crop years. However, since the application date was within 30 calendar days of the sales closing date for the 2005 crop year, the exception is applicable. This producer has the option to obtain the required coverage for either of the following:

- 2005 and 2006
- 2006 and 2007.

# **A Rule (Continued)**

If benefits are requested on a 2003/2004/2005:

- NAP crop and crop insurance becomes available for this crop for a year for which linkage is required, the producer is required to purchase crop insurance at a level of coverage greater than the level available under catastrophic risk coverage
- insured crop and crop insurance is **not** available for this crop in a future year for which linkage is required, the producer is required to purchase NAP coverage, including filing the required paperwork and paying the administrative fee.
- **Note:** Crops for which RMA introduces a pilot crop insurance program will be considered insured crops for CDP linkage requirements.

If this requirement is not met, the producer shall refund all crop disaster benefits received, plus interest, for the crop or crops for which the producer failed to meet the linkage requirements.

The linkage requirement applies to the producer's interest in the crop (specifically receiving benefits) in the county where the crop was physically planted or prevented planted.

## **A Rule (Continued)**

Producers shall complete CCC-751 at the time of application acknowledging the crop insurance and/or NAP linkage requirement.

## **Example 1**

Administrative County A covers 2 physical counties (County A and County B). An approved applicant physically grew an uninsured commodity only in County A during the disaster year. Crop insurance linkage applies to County A. The producer is not required to purchase insurance for County B.

## **Example 2**

Administrative County A covers 2 physical counties (County A and County B). An approved applicant physically grew an uninsured commodity in both counties. Crop insurance linkage applies to both County A and County B.

#### **Example 3**

An approved applicant grew an uninsured commodity in County A, and also grew the same commodity in County B during the disaster year. County A and County B are separate administrative counties. The producer received CDP assistance for a loss only in County A. Crop insurance linkage applies to County A.

# **B Linkage Within a Pay Group**

Linkage will apply to each crop, type, intended use, and planting period, if applicable, listed on the approved application.

#### **Example 1**

If dry edible kidney, navy, and pinto beans are in the same pay group, but the producer grew only navy and pinto beans during the disaster year, then linkage:

- applies to navy and pinto beans
- does **not** apply to kidney beans.

However, the producer may have to purchase a dry edible bean policy to obtain coverage on navy and pinto beans. That policy may also cover kidney beans since it is part of the same RMA pay group, even though FSA linkage would not be applicable to that type.

#### **B Linkage Within a Pay Group (Continued)**

#### **Example 2**

If a producer grew dry edible kidney, navy, and pinto beans (same pay group), during the disaster year, but only had a loss on pinto beans, linkage would apply to all 3 types of beans. The production from all 3 types of beans is required to be included on the disaster application.

#### **Example 3**

If there are 4 planting periods established for a crop and the producer experiences a loss during planting period 2, linkage applies only to planting period 2.

#### **C NAP Coverage**

To meet the linkage requirement for noninsurable commodities, as provided in subparagraph B, the producer must:

- file CCC-471 and pay the applicable administrative fee
- complete all required paperwork (acreage reports, production records, etc.).
- **Note:** The payment of a NAP administrative fee alone, without completing the required program paperwork throughout the insurable year, does not meet the linkage requirement.

#### **D Other Federal Crop Insurance Coverage**

RMA established several types of other policies, including but not limited to pilots, GRP, GRIP, and CRC. These policies offered by companies reinsured by RMA meet the linkage requirement if a level greater than CAT is purchased. Most policies offer a CAT level along with additional levels.

All levels of AGR policies, including AGR-lite, will meet the linkage requirement.

Plans purchased by special written agreements will meet the linkage requirement, if the specified coverage is above the CAT level.

GRP is offered at either the CAT level or "additional" levels. The GRP policy must be obtained at an "additional" level, as defined by RMA, to meet linkage requirements.

AGR-lite policies will meet linkage requirements for NAP crops.

Se[e subparagraph 7](#page-33-0) B for the definition of insured crops.

#### **E Refund of Disaster Assistance**

Producers who are required but fail to purchase crop insurance or NAP coverage, as applicable, for the crop receiving a disaster benefit shall reimburse the full amount of the disaster assistance provided, plus applicable interest.

If the County Office becomes aware that a producer did not purchase the required crop insurance or NAP coverage, the County Office shall immediately notify the producer of noncompliance and a full refund, plus interest.

The notification letter to the producer shall include the following:

- notification that they did not comply with CCC-751
- date CCC-751 was signed
- the dollar amount to be refunded
- applicable appeal rights according to 1-APP.

#### **F Meritorious Cases**

The statute does not provide authority for meritorious relief. There will be no exceptions or waivers. Participants shall be required to refund the disaster payment received plus interest for the crop, if insurance was not purchased as required.

#### **G Producers Indebted to FCIC**

According to RMA guidelines, producers who are indebted to FCIC or private insurance provider are unable to purchase crop insurance for future years until the debt is satisfied. There are certain circumstances where a producer indebted to FCIC is considered eligible to receive disaster payments.

**Example:** Producer A obtained crop insurance on all insurable crops in 2004 but did not pay the premium for the insurance coverage. Although Producer A will be on the indebted list for 2004, the producer did satisfy the requirement of obtaining crop insurance and is considered insured for the 2004 crop year. Producer A is not required to purchase crop insurance in future years.

A producer who is denied coverage by FCIC during a required linkage year for any reason including debts owed for the non-payment of insurance premiums, will be in violation of the linkage agreement. It is the producer's responsibility to maintain eligibility for federal crop insurance during the linkage years.

# **H Example of CCC-751**

The following is an example of a completed CCC-751

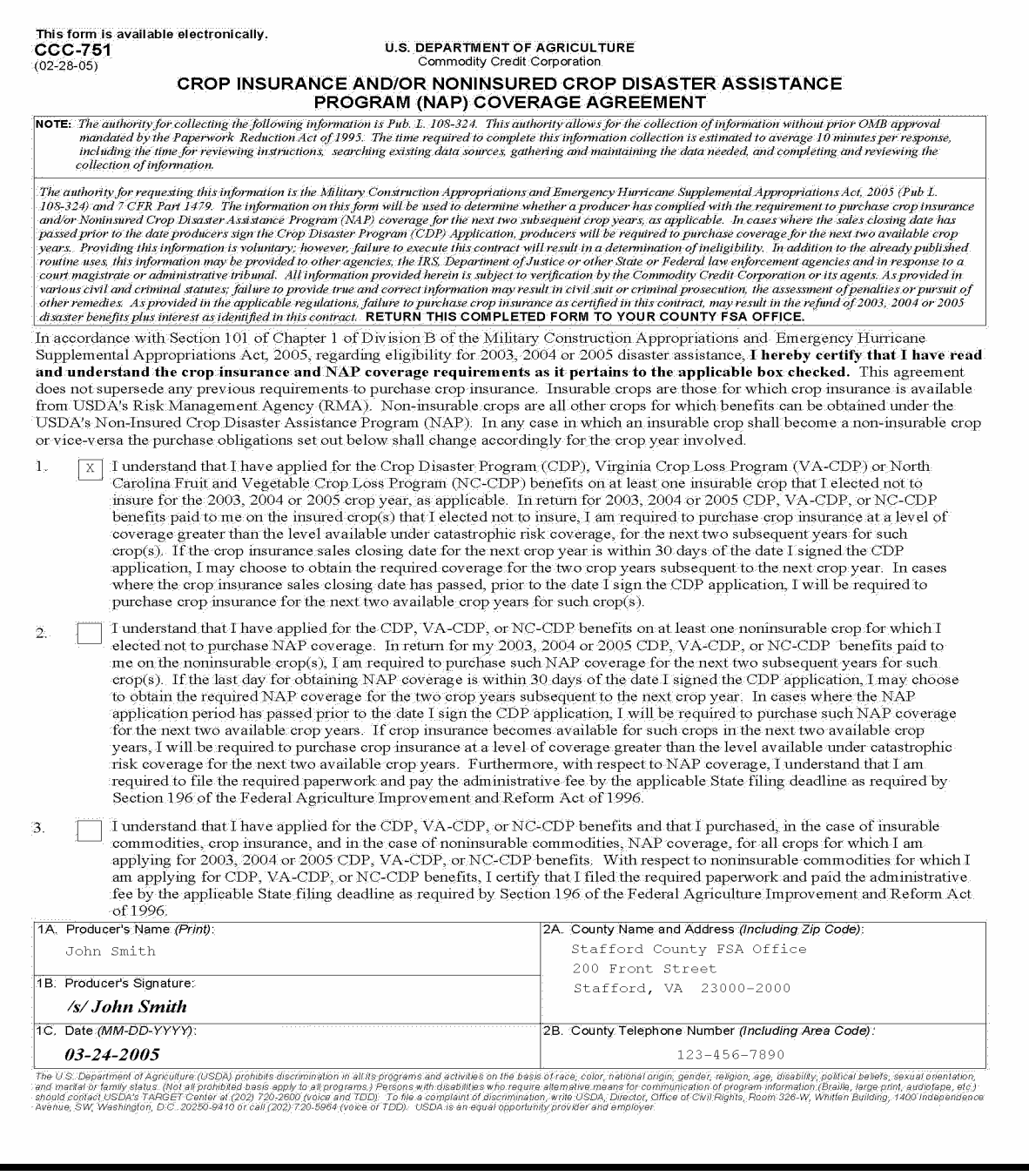

## **I Linkage Violation Procedure**

If a CDP participant does not fulfill the linkage requirement, County Offices shall do the following.

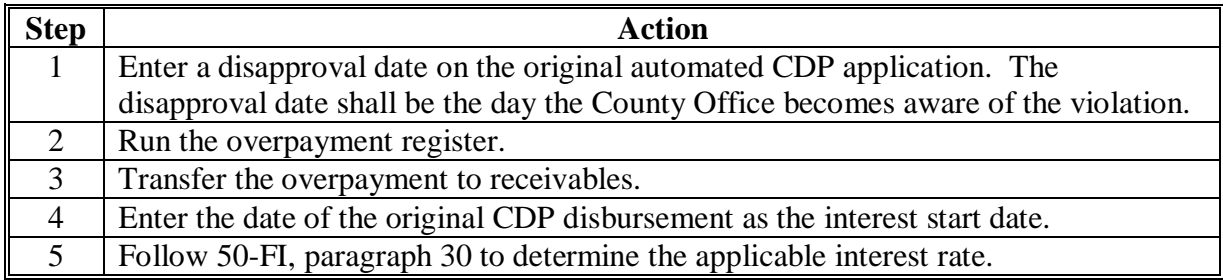

A violation will not occur for any linkage year in which the producer fails to obtain federal crop insurance or NAP coverage, if the crops for which linkage is required are not planted.

#### **J Linkage Violation Procedure for the 2001/2002 CDP**

The automated process to establish a receivable for the previous CDP is not available. Counties shall:

- follow the procedure to manually establish a receivable according to 67-FI, Part 4
- use program code "01-02CDP" or "01-02SDP", as applicable
- ENTER "CCCINT" in the program interest field when establishing the receivable
- use the date of the original disbursement as the "Interest Start Date"
- use the interest rate in effect on the date of the original disbursement as listed in 50-FI, [paragraph 30.](#page-46-0)

# <span id="page-53-0"></span>**31 AGI**

## **A AGI Provisions**

An individual or entity is not eligible for benefits under CDP, VA-CDP, or NC-CDP, if the average AGI exceeds \$2.5 million, and less than 75 percent of the average AGI is derived from farming, ranching, or forestry operations.

The County Offices shall:

- follow regulations at 7 CFR Part 1400-G and 1-PL, Part 6.5, for all AGI compliance activities
- obtain CCC-526, or other approved statement, from each individual and entity (if not previously on file for other programs) for the years for which CDP, VA-CDP, or NC-CDP is filed
- record appropriate value for AGI compliance in the automated system for 2003, 2004, and 2005 as applicable
- reduce benefits by an amount commensurate with the interest held by the individual and entity that either exceeds the AGI limitation, or fails to timely submit a certification statement.
- **Note:** The average AGI for the individual or entity is the average of AGI of the individual or entity over the 3 tax years immediately preceding the year for which benefits are requested. Multiple AGI certification statements may be necessary since the applicant may request CDP and other disaster benefits for multiple years.

## **32 Conservation Compliance**

## **A Producer Requirements**

HELC/WC provisions apply to national CDP, VA-CDP, and NC-CDP. If AD-1026 is not on file for the applicable year of the CDP application, the producer shall complete and certify compliance before any payment is issued.

When assisting producers in completing AD-1026, County Offices shall follow instructions in 6-CP, with the following exceptions:

- enter the applicable year (2003, 2004, or 2005) in item 3
- generate a current AD-1026A and manually make any known changes to reflect the status of the producer's farming operation in the applicable year
- instruct the producer that the answers to the questions should pertain to the year of the disaster application.

## **B Question 8 on AD-1026**

If question 8 is answered "yes", AD-1026 shall be signed by the producer in item 11, and referred to NRCS. The producer must be informed of all needed NRCS determinations before signing the certification in item 13. If the producer answers "NO", the producer should sign and date item 11 and item 13.

#### **C Question 10 on AD-1026**

Question 10 should only be answered "yes" if the producer conducted the listed activities during the crop year designated in item 3.

#### **D 027 Flags**

After the producer signs AD-1026, item 13 certifying compliance, the County Office shall update the 027 and A027 flags in the tract file with "Y" according to 3-CM, [subparagraph](#page-160-0)  181 D and 6-CP, paragraph 222 for the applicable year.

**Note:** See 3-CM if the producer is associated with a farm.

### **33 Administrative Offset and Bankruptcy**

## **A Administrative Offset**

CDP, VA-CDP, and NC-CDP payments shall be subject to administrative offset.

## **B Bankruptcy**

Bankruptcy status does not exclude a producer from requesting disaster benefits.

Contact the OGC Regional Attorney for guidance on all bankruptcy cases involving requests for disaster benefits.

## **34 Payment Limitations**

## **A 95 Percent Cap**

The Military Construction Act of 2005 requires, "Assistance provided under this subsection to a producer for losses to a crop, together with the amounts specified in subparagraph (B) applicable to the same crop, may not exceed 95% of what the value of the crop would have been in the absence of the losses, as estimated by the Secretary."

Payments specified in subparagraph (B) in the Military Construction Act of 2005 include the following:

- any crop insurance payment made under the Federal Crop Insurance Act
- the value of the crop that was not lost.

Ninety-five percent of the value of the crop in the absence of the loss is calculated by multiplying:

- producer's acres, times
- historic yield, times
- price, times
- 95 percent.

**Notes:** Producer's acres equal acres times producer's share.

Historic yield equals the higher of the producer's APH or county crop table yield.

Price equals the higher of the APH price of NASS seasonal average price.

## **34 Payment Limitations (Continued)**

## **A 95 Percent Cap (Continued)**

The total crop value is determined by adding:

- CDP payment, plus
- net indemnity payment, plus
- value of production not lost.

**Notes:** CDP payment includes both production and quality loss compensation.

Net indemnity is the gross crop insurance indemnity minus the premium paid by the producer.

 **\*--**If RMA indemnity amount is negative, the negative amount is used to determine the total crop value.**--\*** 

For crops covered by revenue policies, the RMA download will include a net indemnity to be used in determining the total crop value.

The value of the production is the price (higher of APH or NASS seasonal average price) times the net production. The value of production will be adjusted for quality losses.

For value loss crops, the value of production is the Field Market B.

 **Note:** Complete CCC-750D according [to paragraph 248.](#page-285-0)

#### **B "Person" Limitation**

Combined payments issued for CDP, VA-CDP, and NC-CDP for all years are limited to \$80,000 per "person" as determined according to 7 CFR Part 1400, Subpart B, and 1-PL, Part 4.

# **C Payment Limitation Control**

Each applicant shall complete the applicable CCC-502 to describe their farming operation. County Offices shall use the information provided on the completed CCC-502 to make the "person" determination. If an applicant has a current CCC-502 on file for other program purposes, do **not** require a separate CCC-502 for disaster purposes.

**Note:** The actively engaged in farming, permitted entity, cash rent tenant, and foreign person rules do **not** apply.

## **34 Payment Limitations (Continued)**

## **D Multi-County "Persons"**

If a control county is not currently designated for the "person" requesting disaster benefits, select the control county according to 1-PL.

## **E Combined Public Entities**

The \$80,000 payment limitation applies to combined public entities such as States, political subdivisions, and agencies thereof.

All State agencies, divisions, and political subdivisions, such as cities, towns, and municipalities, are combined as 1 "person" for program payment eligibility and payment limitation purposes. See 1-PL, subparagraph 256 A.

Combined State producers shall not be denied the opportunity to participate in CDP providing all payment eligibility requirements.

Follow 1-PL, subparagraphs 256 D, F, G, and H for payment limitation control activities.

## **35 Assignment of Payment**

#### **A Assigning Disaster Payments**

Payments issued under CDP may be assigned according to instructions in 63-FI.

Producers must:

- complete either CCC-36 or CCC-37
- submit the request to the administrative County Office on or after October 13, 2004.

#### **36 Telefacsimile Signatures**

#### **A Accepting FAXed Signatures**

FAXed signatures may be accepted on all CDP application forms and related documentation according to 1-CM.

#### **37-49 (Reserved)**

# **Part 3 Establishing Unit Loss**

### <span id="page-58-0"></span>**50 Crop Definition**

## **A Overview of Payment Group**

A payment group defines which crops, types, practices, and intended uses are combined to determine the overall loss for a unit. A payment group consists of a pay crop, pay type, and planting period.

The following rules are generally used to create payment groups:

- crop insurance CAT level for insurable crops
- NAP rules for noninsurable crops.

 **\*--**Se[e Exhibit 7](#page-1056-0) for pay groupings.**--\*** 

The disaster crop table shows the pay crop, pay type, and planting period for all approved crops for the county. All planted or prevented planted crops, types, practices, and intended uses for a specific pay crop, pay type, and planting period must have a loss calculated. The overall loss is determined by summarizing all losses with the same pay crop, pay type, and planting period.

#### **Example of an insurable crop:**

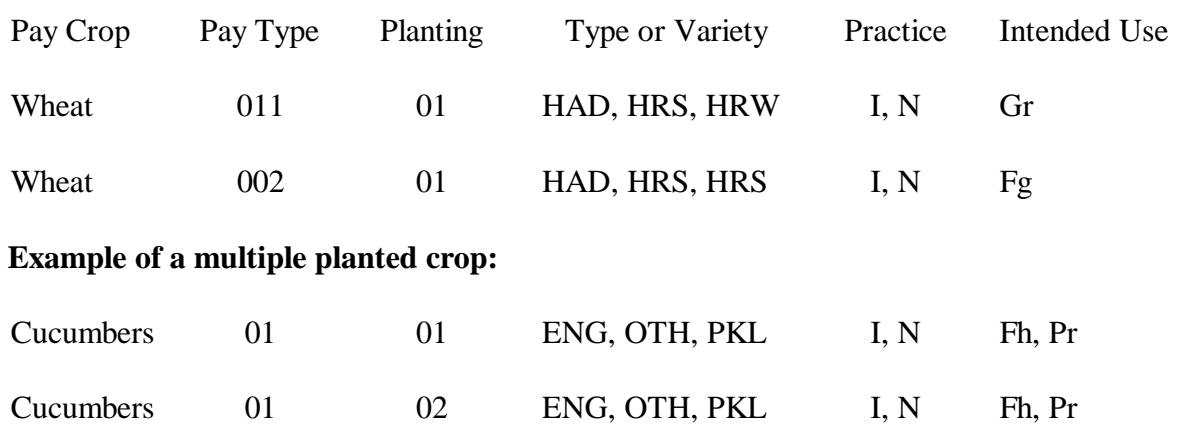

## **51 Units of Measure**

## **A Application**

Use the same unit of measure for all data for each crop within a State, such as, but not limited to:

- determining crop production
- establishing a crop yield and market price.

## **B Production and Yields**

Use the smallest unit of measure in the following table that lends itself to the greatest level of accuracy with minimal use of fractions.

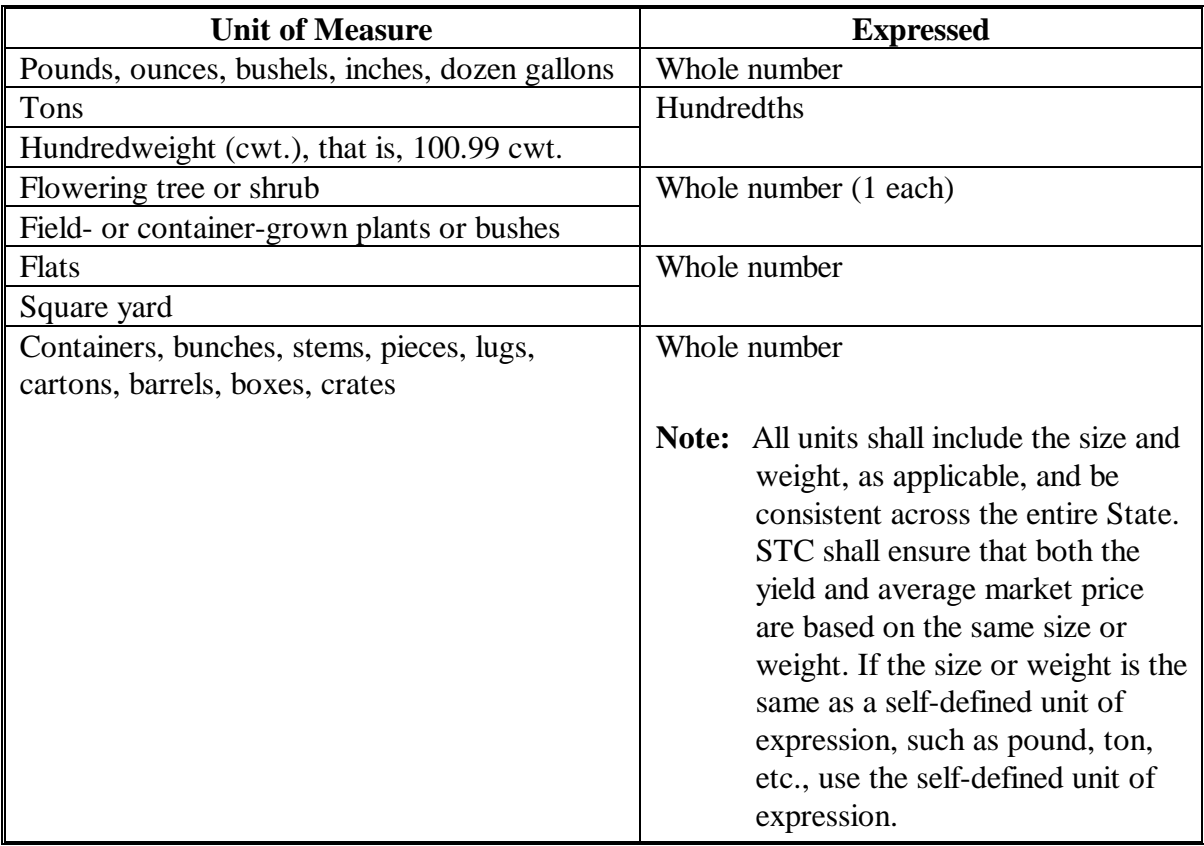

**Note:** Use the FCIC-established units of measure on all crops for which there is an insurance plan available in the State. Use NAP-established units of measure on all crops for which there was an approved NAP price and yield.

### **52 State-Established Yields**

#### **A Source of County Average Yield**

The county average yield is the olympic average of the 1998 through 2002 county yields.

**Note:** For producers that do not have a APH/approved yield calculated for the crop year benefits being requested, the county average yield will be used. County Offices shall not calculate approved yields for computing disaster benefits if production reports for NAP yields for the applicable years were not submitted before enactment of **\*--**Pub. L. 108-324 (October 13, 2004).**--\*** 

#### **B Changes or Additions to County Average Yields**

State Offices are required to submit STC-approved yield changes or additions using the following procedure.

- Consult with County Offices to determine needed corrections or additions to the yield data. COC recommendations shall be documented in the COC minutes to indicate the source of the yield data used, the number of years in the average, etc. STC representative shall concur with COC yield recommendations or work with COC to establish an acceptable yield.
- Use the following sources, in the order shown, based on 1998 through 2002 crop years, to establish county average yield recommendation:
	- available NASS data
	- other government sources, such as Extension Service, State Department of Agriculture, Bureau of the Census, etc.
	- other reliable sources, such as universities, buyers, and co-ops.

**Note:** Yields should be established on the basis of harvested acres, not planted.

- Yields shall be established by practice, type, and use, if applicable.
- STC minutes shall include yield determinations and documentation to support corrections or additions to county average yields.
- State Office shall verify that yields are comparable with yields established for adjoining counties and States.
- Correct or add yields using the Intranet web process. No documentation is required to be sent to DAFP.

## **52 State-Established Yields (Continued)**

## **C Irrigated Yields**

If the county has both irrigated and nonirrigated acreage, a yield must be established for each practice.

# **D Value Loss Crops**

Yields do not apply to value loss crops.

# **E Yield Factors for Special Cases**

County average yields for fruit and nut crops may not be representative of a producer's yield because of variations in age, spacing, etc. Se[e paragraph 227](#page-204-0) for guidance in making yield reductions. All other yield adjustments must be made according to subparagraph B.

# **53 Payment Rates**

# **A Rate**

This table shows the base rate for eligible crops.

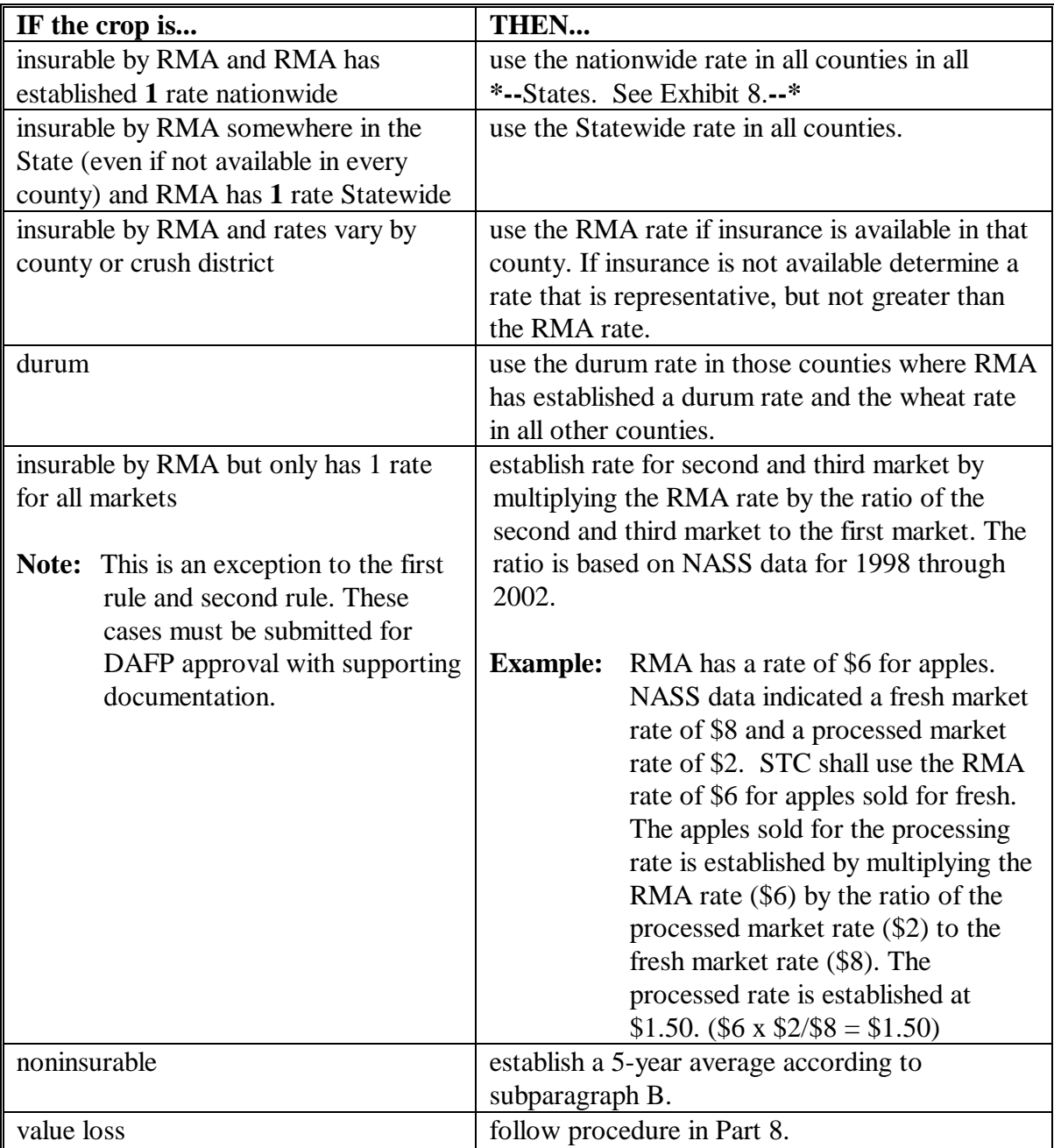

### **53 Payment Rates (Continued)**

#### **B Procedure for STC-Established Rates**

Use the FCIC insurance price for insurable crops.

Establish the rate for noninsurable crops by:

- obtaining market rates for each crop for the 1998 through 2002 crop years
- calculating an olympic 5-year average.

**Note:** Market rate is on a harvested basis without the inclusion of transportation, storage, processing, packing, marketing, or other post-harvest expenses.

If 5 years of data is not available for determining rates, STC shall:

- obtain as many years of data as possible within the 1998 through 2002 crop years
- use the available data and STC's best judgment to establish base rates representing the average market rate for the crop.

**Note:** STC-recommended rates must be greater than or equal to zero.

Cultural practices, such as organically grown crops, carried out to receive higher market rates shall not have separate rates for CDP purposes.

Update rates and factors using the Intranet web process.

#### **C Secondary and Tertiary Rates**

State average rates must be established for each intended use of the crop. If there is a secondary or tertiary use of the crop, the State Office shall establish a State average rate for each use according to subparagraph B.

**Example:** Fresh v. processed.

#### **53 Payment Rates (Continued)**

#### **D Sources of Information for Noninsurable Crops**

STC's shall use **the best available information** when recommending the average market price. Sources of information may include, but are not limited to:

- NASS (use if available)
- CSREES
- FCIC prices for similar crops
- Rural Development
- County Agricultural Commissioners Office
- local markets
- COC's knowledge
- prices in similar areas
- other applicable sources.

#### **E Payment Factors**

In the case of all crops that are produced with a significant and variable harvesting expense, STC's shall do the following:

- establish Statewide payment factors for each crop type, and intended use:
	- planted but not harvested (unharvested factor)
	- prevented from being planted because of an eligible disaster condition (prevented factor)

Note: The same payment factor must be used for both irrigated and nonirrigated.

- for all crops, acquire the best available data from CSREES, NRCS, and other reliable sources to determine the total costs associated with producing each crop
- follow procedure in this subparagraph and 1-NAP (Rev. 1), paragraph 109.

**Note:** See subparagraph F for establishing adjusted payment factors.

## **53 Payment Rates (Continued)**

## **F Adjusted Unharvested Factor**

For a limited number of crops, the production inputs vary significantly depending on the date that the crop is abandoned or destroyed. For 2003, 2004, or 2005 CDP, STC's are authorized to establish an adjusted unharvested factor for those cases that are not accurately factored. The adjusted factor is in addition to the unharvested factor established in the crop table and must always be lower than the original factor.

STC may set an adjusted unharvested factor for a crop if all the following apply:

- production inputs significantly increase during the growing season for the crop
- because of the significant difference, the established unharvested factor does not reflect the lower inputs incurred by producers who destroy their crop early in the growing season
- a date can be established by which the inputs increase.
- **Example:** The unharvested factor is set based on the harvest cost, therefore it assumes that most other production costs are incurred. A producer plants cotton but destroys it shortly after planting. This producer has not incurred costs such as irrigation, herbicides, insecticides, and boll weevil assessment. STC may establish an adjusted factor to apply to this producer to reflect the lower inputs.

See paragraph 61 for applying payment factors.

The adjusted unharvested factor applies only to crops having significant variances in input costs. It is expected that this provision will apply to a limited number of crops. STC's shall:

- throughly document in the minutes all data used to establish the factor
- provide adjusted factors and dates to applicable COC's.
- **Note:** The adjusted factor shall not be entered in the crop table. The software will allow the user to override the original factor in the worksheet process with the adjusted factor on a case-by-case basis. Se[e paragraph 131.](#page-118-0)

## **54 Reviewing Payment Rates and Yields**

## **A Yield Review**

DAFP will review rates and yields as an ongoing oversite process. State Offices shall submit documentation to support the STC-approved yield and/or rate to DAFP upon request and shall include the following:

- source of data
- number of years of available data
- basis for determination.
- **Note:** COC minutes shall also contain documentation, such as source of data, number of years, etc., for yields that COC recommends to the State Office for concurrence by DAFP.

#### **55 Units**

## **A Defining Units for Insured Crops**

For insured crops, units will be downloaded from RMA. Use the insured producer's existing unit structure that may include optional units. No changes shall be made to the downloaded units, except as follows.

**Exceptions:** RMA does not use basic units for those producers that purchased GRP insurance or other plans of insurance with enterprise units. The enterprise unit is comprised of all insurable acreage of the crop that the producer has a share in the county.

> For those producers listed on the RMA download with plan code of 12 or 73, or those producers with enterprise units, County Offices shall establish basic units according to subparagraph B for uninsured and noninsurable crops.

**Note:** Crops covered by written agreements are considered insured and the unit structure provided by RMA shall be used.

## **55 Units (Continued)**

### **B Defining Units for Uninsured and Noninsurable Crops**

Basic units must be established for uninsured crops and if not previously established, for noninsurable crops. A basic unit is all acreage of the eligible crop, in the administrative county, for the crop year, under either of the following criteria:

- the person has 100 percent crop share
- acreage is owned by 1 person and operated by another person on a share basis.
	- **Note:** A crop shared with each different landlord, tenant, or sharecropper is a separate basic unit. Reversed roles do qualify for separate basic units. Varying percentages of shares within a basic unit do not qualify for separate basic units.

Land rented for cash, a fixed commodity payment, or any consideration other than a share in the crop on the land will be considered as owned by the lessee.

No other units are permitted.

**Example:** If, in addition to the land the person owns, the person rents land from 5 different landlords, 3 on a crop-share basis and 2 on a cash basis, then 4 units will be established; 1 unit for each crop-share lease and 1 unit that includes the 2 cash leases and the land owned by the person.

Create units according to 1-NAP (Rev. 1), paragraph 796.

## **56 Determination of Historic Yields**

# **A Definition of Historic Yield**

## Historic yield for:

- insured crops is the higher of the crops APH, or the county average yield
- uninsured crops is the county average yield because no APH exists
- noninsurable crops with an approved NAP yield is the higher of the applicable crop years approved NAP yield established according to 1-NAP (Rev. 1) or the county average yield
- noninsurable crops with no approved NAP yield, the county average yield
- insured crops which are treated as noninsurable is the higher of APH or county average yield.

County average yields will be downloaded to counties and cannot be changed or entered at the county level. APH yields for insured crops will be downloaded by KC-ADC. Established approved yields for NAP crops must be loaded into the NAP-approved yield software. See subparagraph B for additional information on source of APH yields and county average yields.

## **56 Determination of Historic Yields (Continued)**

## **B APH/Approved Yields Data Included in Software**

Yields for all crops for which applications are filed must be included in the county disaster crop table before benefits can be calculated and application data uploaded. APH yields will be included in county software as follows.

- **APH yields for insured crops** will be downloaded from KC-ADC based on RMA data. Producers are responsible for working with their Regional Office [\(Exhibit 9\)](#page-1130-0) in situations where they disagree with the APH downloaded.
- **APH yields for uninsured crops** are zero since producers have no APH-approved yields.

Producers who have never had an approved yield calculated for NAP purposes must have submitted production evidence before enactment of Pub. L. 108-324 (October 13, 2004).

# **C Determining Yield – Multiple Counties**

If a unit is located partly within 2 or more counties, the county average yield applicable to the unit is the one associated with the administrative county.

#### **57-69 (Reserved)**

## **Part 4 Eligible Acreage**

## **70 Acreage Reports**

#### **A Acreage Source**

RMA will provide acreage for insured crops.

For uninsured and noninsurable crops, FSA-578's timely filed or accepted as late-filed according to this paragraph shall be used.

#### **B Late-Filed Reports**

Acceptable late-filed reports include the following:

- late acreage reports filed for CDP purposes, if signed no later than the established application deadline
- late-filed acreage reports for CDP purposes may be accepted for only the crops **listed on CCC-750**.

#### **Note: For CDP purposes, late-filed fees are not applicable.**

#### **C Late-Filed Reports for History Purposes**

Late-filed acreage reports cannot be used to meet the prevented planting history requirements.

#### **D Late-Filed Procedure**

Late acreage reports for CDP purposes shall be filed in the automated System 36 according to 2-CP.

The late-filed reports cannot be used to satisfy eligibility requirements for other programs unless all late-filed provisions of 2-CP are met.

## **70 Acreage Reports (Continued)**

## **E Acceptable Late-Filed Acreage Reports**

Acreage reports will be accepted when the producer provides acceptable evidence of the existence **and** disposition of the crop according to this table. The report cannot be used for any other purpose.

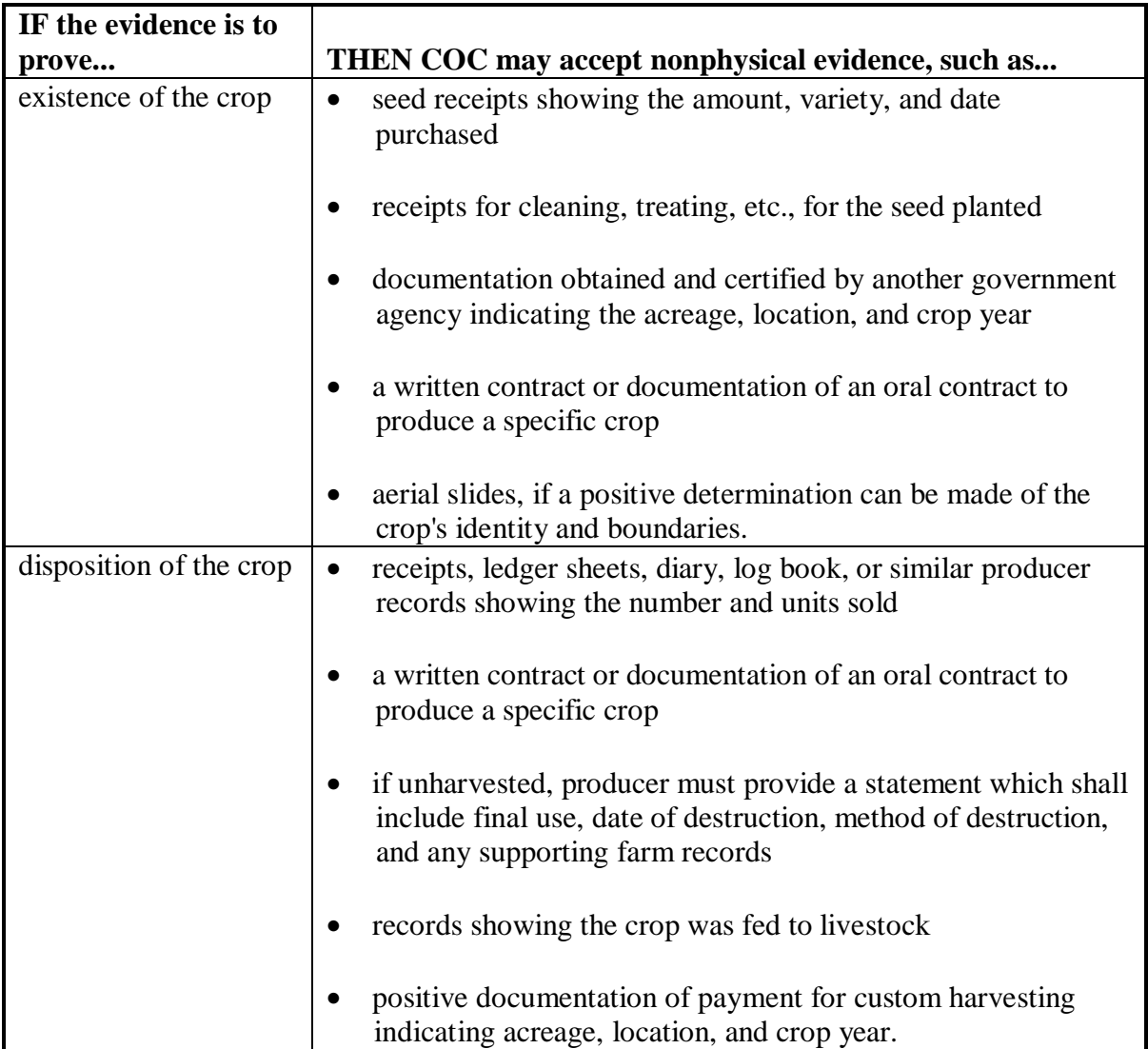

**Note:** Third party verification may be used to document either the existence **or** disposition of the crop, not both. For example, a producer may document the existence of the crop with a written certification from the extension agent (third party verification), and document disposition through a ledger sheet accounting for daily road side stand sales of the crop.
### **70 Acreage Reports (Continued)**

## **F Who May File a Late FSA-578**

County Offices shall accept FSA-578 certification from 1 of the following:

- farm operator
- farm owner
- tenants and share croppers, but only for crop acreage for which the person has a share.

## **G Intended Use**

COC may require additional information from the producer to verify the intended use of the crop listed on the acreage report. COC should consider all available information including, but not limited to:

- type of seed purchased
- past planting history
- cultural practices used
- sales contracts.

COC may attribute prevented planting acreage, planted acreage, and production to a lower value use, as listed on the county crop table, if higher valued uses cannot be verified to COC's satisfaction.

#### **\*--H Late-Filed Prevented Planting Acreage Reports**

Noninsurable and uninsured applicants may file a prevented planning acreage report at the time of CDP application. The provisions for acceptance of late-filed acreage reports in subparagraph E are not applicable for prevented planting. COC shall not approve CDP applications for prevented planting unless the eligibility provisions o[f paragraph 71](#page-73-0) are met.

Revisions to acreage reports previously on file with FSA to include late-filed prevented planting acres shall not be approved by COC unless evidence exists to support the claim of an error. Accept documented evidence according to 2-CP, subparagraph 22 B.

**Note:** Provisions i[n paragraph 71](#page-73-0) must still be met.

For insured producers, a prevented planning crop insurance indemnity payment is a condition of eligibility.**--\***

# <span id="page-73-0"></span>**71 Prevented Planting Acreage**

# **A Prevented Planting Eligibility**

Eligible prevented planted acreage will be considered separately from planted acreage of the same crop when determining losses. However, with respect to the 95 percent cap, prevented planted acreage will **not** be considered separately from planted acreage of the same crop. The following requirements must be met to be eligible for prevented planting payments.

For insured crops:

- RMA data must show that the producer qualified for a prevented planting payment
	- **Exception:** The following crops may be insured, but do not have prevented planting coverage as part of the crop insurance policy. County Offices shall make an eligibility determination for these crops according to the uninsured/noninsurable crop prevented planting provisions:
		- peppers
		- tomatoes (fresh market)
		- sweet corn (fresh market)
		- tomatoes (processing).
- FSA will normally accept RMA's determination of eligibility. However, COC may deny the application if documented evidence exists which supports the lack of prevented planting conditions. In these cases, a referral to RMA shall be initiated on CCC-458.
- **\*--**To approve prevented planting, COC must determine that the producer must have been**--\*** prevented from planting the crop by an eligible disaster condition that prevented most producers from planting on acreage with similar characteristics in the surrounding area.

Producer must have been prevented from planting the crop during the normal planting period.

The eligible disaster conditions must have occurred between the following:

- after the final planting date for the same crop type in the previous crop year
- before the final planting date for the same crop type in the disaster crop year.

## **B Eligible Prevented Planting Acreage**

For insured crops, eligible prevented planting acreage is acreage of the crop for which RMA **\*--**data indicates the producer received a prevented planting payment, unless COC has determined the acreage ineligible according to subparagraph A.**--\*** 

For uninsured and noninsurable crops, the number of acres approved for prevented planting within a unit shall be the lesser of the:

- prevented planted acres reported for the disaster year, as applicable, for the crop
- maximum acres planted and prevented from being planted in any 1 of the previous 4 crop years minus the acres planted to the crop in the disaster year, as applicable
- acres of cropland in the unit minus the sum of all crops planted acres and any other crop-approved prevented planting acres.

For a crop type/variety for which separate prices or yields are established, the history used to determine the eligible acres must be for the same crop type/variety.

**Notes:** For crops grown under a contract specifying the number of acres contracted, the eligible acres must be further limited to not exceed the number of acres specified in the contract minus planted acres.

For crops grown under a contract specifying a quantity of production that will be accepted, determine the contracted acreage by dividing the quantity of production stated in the contract by the historic yield.

A producer may file FSA-578 for prevented planted acreage report. Late-filed FSA-578's will not be accepted for the purpose of establishing planting and preventing planting history.

**Example 1:** Producer A planted 236 acres of cotton in 2004 and requests a prevented planting payment on 553 acres of cotton. In reviewing the producer's history from the last 4 years, the maximum acres planted and prevented from planting was 534 acres. Although it appears the producer intended to plant 789 acres, the producer will be limited to his or her history of 534 acres minus any planted acreage. In this example, the producer would be eligible for only 298 acres (534-236).

# **B Eligible Prevented Planting Acreage (Continued)**

- **Example 2:** Producer B had a history of planting and prevented planting 200 acres of peanuts. In 2004, the producer planted 100 acres of peanuts and 50 acres of wheat. The total cropland available for the unit is 220 acres. It appears Producer B is eligible for prevented planting on 100 acres of peanuts; however, because there are only 70 acres of cropland remaining unplanted in the unit, the producer will be eligible for only 70 acres of peanut prevented planting. 220 (cropland) minus 100 (peanuts) minus 50 (wheat) = 70 acres available for prevented planting.
- **Example 3:** Producer C intended to plant 350 acres of wheat in 2004. Producer C was unable to plant any acreage to wheat. In reviewing the producer's history from the last 4 years, the maximum acres planted and prevented from planting was 300 acres. Producer C has 450 acres of cropland in the unit. In 2004, the producer planted 300 acres of soybeans and 150 acres of corn. Producer C will be ineligible for any prevented planting payment for wheat because the producer was able to plant the entire unit to other commodities.

Planting and prevented planting history credit is specific to the producer **and** county.

# **C History on Former CRP Land**

Land that was formerly in CRP during any of the 4 years previous to the disaster year may be used to meet the prevented planting history requirement. History credit is limited to the crop and acreage listed on CRP-15.

# **D Prevented Planting Acreage Not Covered**

For uninsured or noninsurable crops, prevented planting coverage is not provided for any prevented planted acreage of the crop:

- that does not consist of at least 20 acres or 20 percent of the intended acreage in the unit, whichever is less
- for uninsured crops that are unclassified for insurance purposes
- that is used for conservation purposes or intended to be left unplanted under any USDA program

### **D Prevented Planting Acreage Not Covered (Continued)**

- if the producer or any other person received a prevented planting payment for any crop for the same acreage (excluding share arrangements)
- if any crop from which any benefit is derived under any program administered by USDA is planted and fails on the same acreage

**Exceptions:** STC-approved crops established under the multiple cropping provisions in [subparagraph 72](#page-78-0) B.

> Repeat crops with approved multiple planting periods as defined in [subparagraph 7](#page-33-0) D.

• if any crop other than a cover crop was harvested, hayed, or grazed on the acreage before November 1 of that crop year

**Exceptions:** STC-approved crops established under the multiple cropping provisions in [subparagraph 72](#page-78-0) B.

> Repeat crops with approved multiple planting periods as defined in [subparagraph 7](#page-33-0) D.

- that a cash lease payment is received for the use of the same acreage for the same crop year unless the lease was for haying and grazing rights only and was not a lease for use of the land
- for which planting history or conservation plans indicate that the acreage would have remained fallow for crop rotation purposes
- that exceeds the eligible prevented planted acres or number of acres physically available for planting
- for which the producer cannot provide proof that he or she had the inputs such as seed, chemical, and fertilizer available to plant and produce a crop with the expectation of at least producing a normal yield
- for an irrigated practice if adequate irrigation facilities were not in place to carry out an irrigated practice on the acreage before the eligible disaster condition that prevented the producer from planting the crop.

#### **E Multiple-Cropped Acreage**

Prevented planting payments are not provided on acreage that had either a previous or subsequent crop planted on the acreage, **unless** the producer has a history of multiple cropping and the county is approved for multiple cropping according t[o paragraph 72](#page-78-0) or the crop is a repeat crop meeting eligibility conditions in [subparagraph 7](#page-33-0) D.

## **F Crops Not Eligible for Prevented Planting**

The following crops are **not** eligible for prevented planting benefits under CDP, NC-CDP, and VA-CDP:

- aquaculture, including ornamental fish peppermint
- beans (fresh market): nursery
	-
	- wax
	-
- cabbage (following types): strawberries
	- red
	- hybrid
- Christmas trees pumpkins
- 
- ginseng root and ginseng seed acorn
- grape crops (including raisins) butternut
- 
- maple sap tobacco
- 
- 
- 
- 
- pole perennial crops, such as:
	- snap blueberries
		- raspberries
		-
		- perennial forage crops grown for hay, seed, or grazing
		-
- cultivated wild rice squash (following types):
	-
	- buttercup
	-
- honey sweet potatoes
	-
- millet trees fruit and nut crops
	- mint turfgrass sod
- spearmint vegetable and root stock.

# <span id="page-78-0"></span>**72 Limitation on Payments for Multiple-Cropped Acreage**

# **A Introduction**

The statute limits the number of crops planted on the same acreage that can receive CDP, NC-CDP, or VA-CDP payment. Payments cannot be earned for losses on more than 1 crop on the same acreage unless there is an established practice on the farm of planting and harvesting 2 or more crops in the same crop year on the same acreage. This limitation applies to insured, uninsured, and noninsurable crops.

For crops planted on acreage not designated as eligible multiple-cropped acreage, all producers having an interest in the acreage shall designate the crop for which assistance is requested, according to this paragraph.

# **B Eligible Multiple-Cropped Acreage**

**Both** the following criteria must be met for more than 1 crop to be eligible for benefits when multiple crops are planted on the same acreage during the same crop year:

- the specific crops must be approved by STC as eligible multiple-cropping practices according to subparagraph C
- the farm containing the acreage that is planted to multiple crops must have a history of multiple cropping according to subparagraph D.

# **C Establishing Multiple-Cropping Practices**

COC shall submit recommendations to STC usi[ng Exhibit 1](#page-1132-0)1 for 2003, 2004, or 2005 crops to be included as an established multiple-cropping practice. Recommendations shall be submitted as soon as COC is aware of a multiple-cropping situation. For the recommended crops, COC shall certify that:

- the normal growing season is sufficient for the specific crops to be planted on the same acreage with reasonable expectations and realistic possibilities of reaching maturity and being harvested within the same crop year **\* \* \***
- there is sufficient average rainfall in the county for the designated crops to be planted with reasonable expectation for harvest for the same crop year.
- **Note:** Double-cropped practices established and approved by STC according to 2-CP, paragraph 25 and 1-DCP, shall automatically be considered an established multiple-cropping practice for CDP.

# **C Establishing Multiple-Cropping Practices (Continued)**

The recommendation shall include the following:

- the length of the growing season required to carry each crop recommended for established multiple-cropping practice to maturity
- documentation of rainfall amounts needed during the growing season for the specific crops
- data to support rainfall amounts normally received in the county during the growing season for each crop
- the RMA- or COC-established final planting dates for the specific crops
- the COC-established normal harvest date for the specific crops.

**Note:** Include documentation from CSREES and other available sources.

If COC determines that the growing season is sufficient to produce multiple crops in 1 crop year but average rainfall is insufficient, COC may recommend that only acreage with full irrigation facilities available and in use on the specific acreage be determined eligible for a multiple-cropping practice.

Each recommendation for multiple-cropping practices must be acted on by DD and STC before COC can act on disaster applications covering multiple-cropped acreage.

**Note:** Double-cropped recommendations made by COC according to 2-CP, paragraph 25 and 1-DCP and subsequently approved by STC may be used for purposes of CDP. COC minutes shall reference the applicable minutes of the original determination.

# **D Farm History for Multiple-Cropped Acreage**

The second criteria for eligibility of multiple-cropped acreage is that the farm containing the multiple-cropped acreage must have a past practice of planting multiple crops on the same acreage for harvest in the same crop year. To meet the farm history requirement:

- some acreage on the farm must have been planted to more than 1 crop on the same acreage for the same crop year in the year previous to the disaster year, or at least 2 of the 4 crop years immediately before the disaster year.
- the multiple crops planted in the history period do not have to be for the same combination of crops as planted during the disaster year
- the multiple crops planted in the history period have to be a combination approved by STC as an established multiple cropping practice according to subparagraph C
- FSA-578 on file must document the planted acreage for each of the crops. FSA-578 shall **not** be accepted for history purposes after January 1, 2005.
- **Example:** In 2001 and 2002 on FSN 88, wheat for grain was planted and harvested, followed by harvested soybeans. For 2004, oats for grain was planted and harvested followed by soybeans. STC approved the combination of wheat for grain and soybeans and the combination of oats for grain and soybeans as eligible multiple-cropped practices. The acreage for 2004 has met both the approved practice criteria and the farm history criteria. Therefore, both the oats for grain and soybeans are eligible for benefits if all other eligibility criteria are met.

# **E Exceptions**

There may be some instances where a producer has a verifiable record of multiple cropping a specific combination of crops even though STC was unable to approve the practice as established for the county. At the request of the producer, those cases shall be reviewed on a case-by-case basis. If all the following criteria are met and verified for the farm containing the applicable acres, COC with DD concurrence may approve applications for more than 1 crop on the acreage. **All** the following must apply for at least 2 of the last 5 years before the disaster crop year, as applicable:

- verifiable proof that the specific crops have been successfully planted and harvested at or near the expected yield in the same crop year under normal growing conditions must be provided
- FSA-578 on file must document the planted acreage for each of the crops
- verifiable production evidence must be provided to verify that the acreage of each crop was harvested
- for crops requiring irrigation to produce a reasonable yield, evidence must be provided to show that the crops planted during the history period were irrigated and the crops planted during the disaster year were also irrigated.
- **Notes:** The ability to plant and harvest a subsequent crop in the same crop year because the first crop failed does not meet the eligibility requirement for this exception.

Before payment is issued to the producer, the submitted documentation must be verified.

# **F Producer Selection**

CCC-750 requires producers to certify specific information concerning multiple cropping within the unit. If multiple cropping has occurred, CCC-750M must be completed according to [paragraph 247.](#page-280-0)

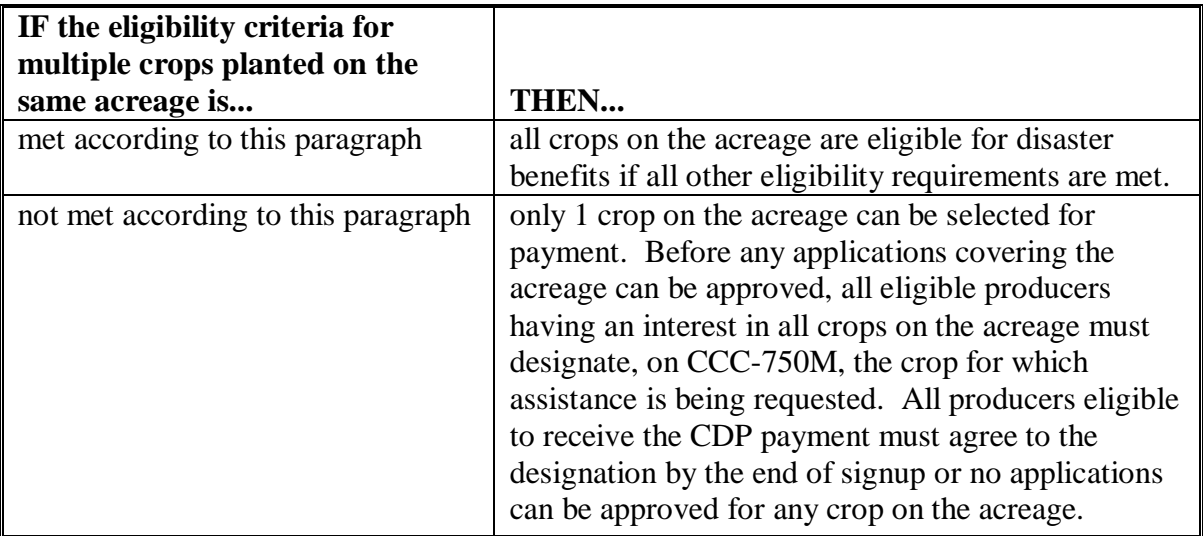

If the amount of disaster benefits changes for any of the crops after the designation is made by all producers, as the result of determinations made by COC, COC shall notify all producers:

- of the changes
- that they have 15 calendar days from the date of the letter of notification to change the crop designated for benefits.
- **Example:** Cotton is planted following wheat for grain and the combination does not meet the multiple-cropping criteria. Both crops have suffered losses. The producers designate cotton as the crop to receive benefits. When reviewing the application, COC determines to assign additional production to the cotton for losses not attributable to an eligible disaster. The adjustment results in the wheat eligible for higher benefits than the cotton. The producers shall be given the opportunity to revise the designation.

## **G Reduced Yield for Subsequent Crops**

STC shall establish assigned production factors for COC's to use for producers who carry out practices that normally result in yields less than the historical yield established for the second crop. Se[e paragraph 130.](#page-112-0)

# **H Effect of Skip Row Crops**

If skip-row crops are 1 of the multiple crops, consider the entire field devoted to the skip-row crop when determining the number of acres planted to multiple crops. However, use the calculated skip-row acreage of the crop to determine disaster benefits.

**Example:** Wheat for grain followed by skip-row cotton does not meet the criteria for eligible multiple crops. A 100-acre field is planted to wheat and subsequently planted to cotton in a "2 in 1 out" skip-row pattern. The producers must select either 100 acres of wheat or 66.7 acres of cotton for disaster benefits. The 33.3 acres of skips cannot be designated as single-cropped wheat.

#### **73 Summarizing Acres**

#### **A Summarizing Acres Within the Unit**

Use all available acreage reports to review acreage reported. If a unit consists of more than a single farm, use FSA-578 producer history print generated according to 2-CP, Part 2, Section 7 as the source of the acreage.

- **Note:** If the same operator and landowner share in the crop with varying shares on different land, all land will be included under 1 unit.
- **Example:** Operator A operates 3 different tracts that are owned by landowner B. Each tract is shared differently: Tract 1 50/50, Tract 2 25/75, Tract 3 40/60. Watermelons are grown on all 3 tracts. All acreage of watermelons will be summarized in the unit acreage. Because each tract has a different share, each tract will be listed separately by line in CCC-750, Part C.

#### **B Summarizing Acres on CCC-750, Part C**

After identifying all acreage of the crop for the unit in CCC-750, items 14 and 15, the County Office shall summarize acreage by line entry in CCC-750, Part C that have the same:

- planting period
- crop name
- crop type
- intended use (except for fresh and processed)
- practice
- percent share
- stage.

**Note:** The sum of item 22 acres on CCC-750, Part C should total the entries in items 14 and 15.

**74-89 (Reserved)**

 $\ldots$  .

# **Part 5 Determining Production**

# <span id="page-86-0"></span>**90 Production**

# **A Definitions**

The following terms are used in this part and apply to the 2003, 2004, or 2005 crop years.

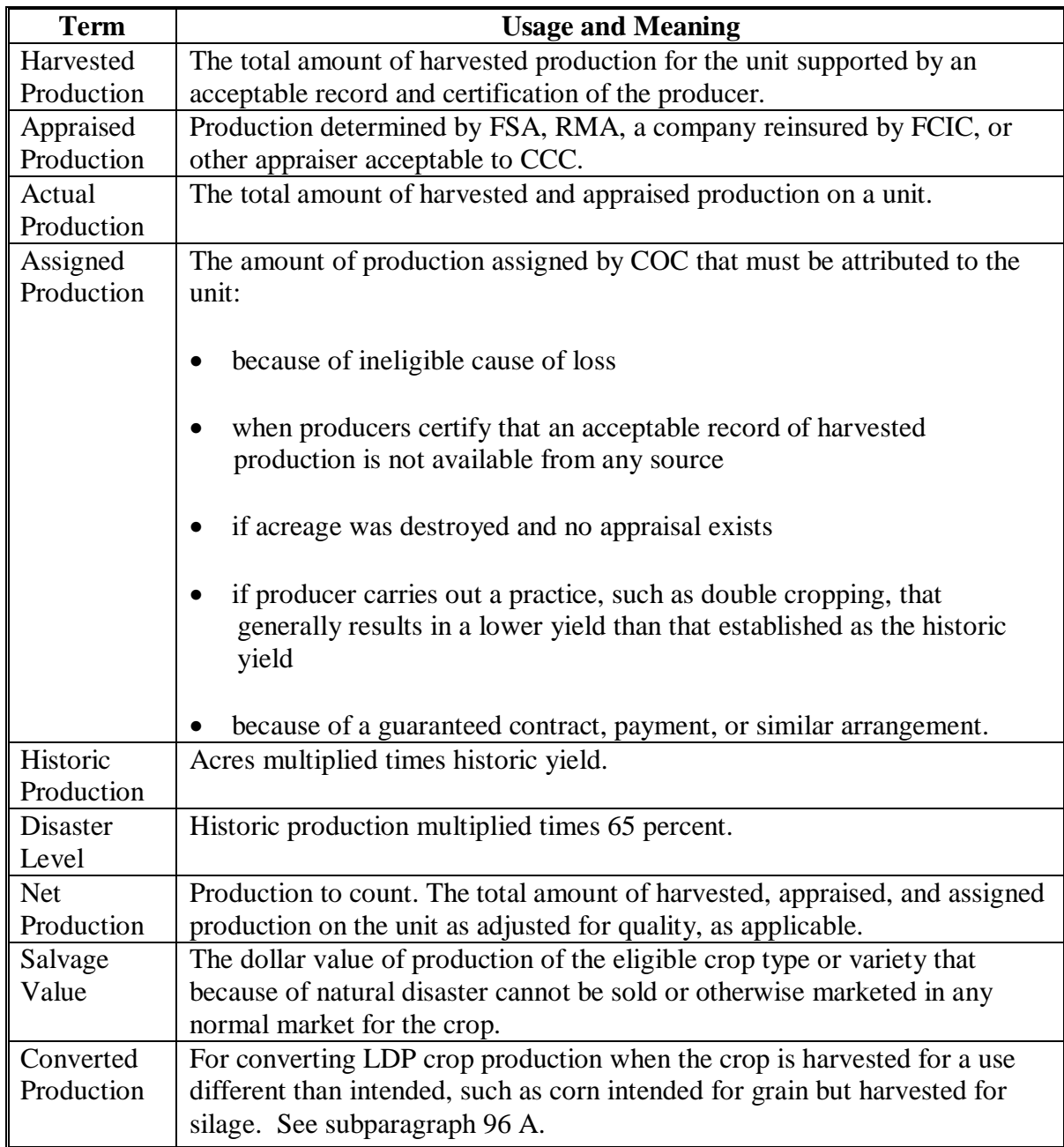

#### **B Producer Responsibilities**

Producers are responsible for:

- providing accurate and complete information
- reporting the total amount of unit production for the crop.

It is not COC's responsibility to determine the producer's amount of production. The producer's responsibilities include, but are not limited to:

- retaining or providing, when required, the best verifiable or reliable production evidence available for the crop
- summarizing all the production evidence
- accounting for all the crop's production, whether or not records reflect this production
- providing the information in a manner that can be easily understood by COC.

#### **C Production for Disaster Loss Assistance**

RMA production data shall be used for insured producers unless adjusted according to [paragraph 132.](#page-119-0) Producers with uninsured or noninsured crops are required to provide acceptable production evidence on CCC-750. The producer's signature on CCC-750 is the producer's certification that the records provided are correct and include the total crop production for the unit.

**Note:** If RMA loss data is not downloaded because the insured producer's loss threshold has not been met, see subparagraphs E through H for acceptable production evidence. If a producer received an insurance payment but loss information is not reflected in the RMA download, refer t[o subparagraph 91](#page-91-0) A.

Production to count for disaster includes:

- harvested
- appraised
- assigned.
- **Note:** Available production records, from any source, must be provided. Se[e paragraph 130](#page-112-0)  for additional information on assigned production.

#### **D Acceptable Production Records**

Producers shall provide production records for uninsured, noninsurable, and insured crops not meeting the RMA loss threshold. Acceptable documentation for production loss applications includes both verifiable and reliable records. Producers without verifiable or reliable records shall be assigned the COC-established maximum loss level, if evidence of an eligible disaster condition existed.

Producers with RMA downloaded production do not need to provide records unless an additional quality adjustment is requested.

Acceptable documentation for quality losses (insured, uninsured, noninsurable) is limited to verifiable production records.

#### **E Verifiable Records**

Verifiable records of production are items that:

- may be verified by CCC through an independent source
- are used to substantiate the amount of production reported
- are **required** for additional **quality loss adjustments** or payments.

Verifiable records shall:

- be dated
- list the specific quantity
- be seasonal or crop-specific for commodities produced more than once in a calendar year
- be provided, if they exist whenever a record of production is otherwise required by CCC.

#### **F Examples of Verifiable Records**

Verifiable records may include the following items providing they meet the requirements of subparagraph E:

- sales receipts from buyers
- invoices from custom harvesting

# **F Examples of Verifiable Records (Continued)**

- truck or warehouse scale tickets
- actual measurements or appraisals by FSA, RMA or reinsured companies, LAC's, other USDA employees if performed as part of their work duties, Feed Company representatives or STC-approved consultants
- similar records that represent actual and specific production data.

Verifiable records do not include certifications, estimates, or producer ledgers or diaries.

## **G Reliable Records**

If verifiable records are not available, the producer shall provide any written documentation available which COC determines to be reliable, including but not limited to:

- ledgers of commodity sales volume or income
- income statements of deposits
- register tapes
- records to verify production input costs
- producer diaries, ledgers or receipts
- other USDA program data (NAP, LDP, FSA loans, etc.).

Before acting on any application for payment, COC shall determine the submitted reliable records to be acceptable for CDP. COC shall compare the producer's records of production with neighboring producers of the same crop who have provided verifiable evidence for reasonableness.

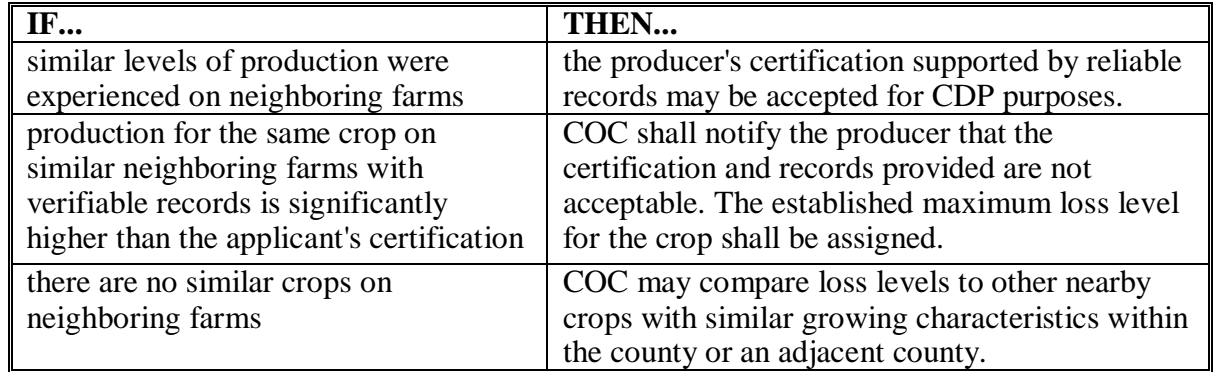

**Note:** If COC cannot determine the records are verifiable or reliable, the maximum loss level shall be assigned according t[o subparagraph 130](#page-112-0) C.

# **H County Office Records**

For uninsured, noninsurable, and insured crops not meeting RMA threshold, County Offices shall review documents available in the FSA office that may provide information or verify loss amounts claimed on CCC-750.

These documents may include, but are not limited to, documentation for:

- marketing assistance loans
- LDP's
- NAP
- current acreage report information
- previous year acreage reports, if applying for prevented planting benefits.

## **I Interest in Other Production**

All producers are **not** required to provide production records for other units for which a disaster claim is not filed. However, COC may require the production data, if it has reason to question production provided for units for which benefits are requested.

#### **J COC Responsibilities**

COC shall follow this table when receiving and reviewing production records.

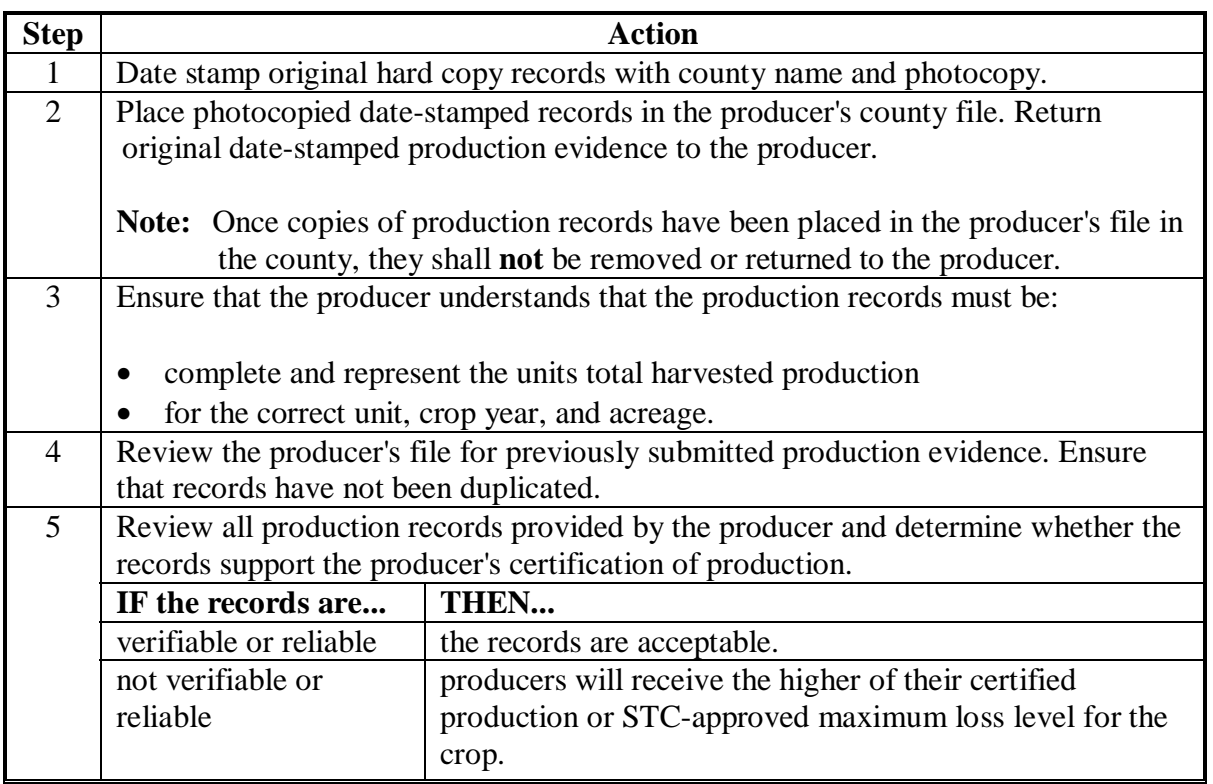

#### <span id="page-91-0"></span>**91 Unavailable RMA Production Data**

# **A FCIC and Multiple Peril Crop Insurance Settlement Sheets**

If losses are not reflected in RMA downloaded data, producers may provide the following production evidence from FCIC or reinsured companies:

- loss adjustment settlement sheet
- copy of an official appraisal document from a certified LA.

## **B Disputed RMA Data**

If RMA data is disputed by the producer, the County Office shall advise the producer to contact their crop insurance agent or the County Office may request assistance from the applicable Regional Offic[e \(Exhibit 9](#page-1130-0)) through the State Office.

#### **C Unavailable Claim Data**

Obtain production data according to procedures for uninsured or noninsured crops, if the producer has filed a crop insurance claim, but no production data is available because of:

- a pending field visit by LAC
- copies of settlement sheets or claim summaries not being available
- other delays in obtaining crop insurance production data.

**Note:** S[ee subparagraphs 90](#page-86-0) C through G.

#### **D Changes With RMA Downloaded Data**

If RMA settlement sheets, claim summaries, or procedures in subparagraph C are initially used to determine production and a later download of RMA data differs, County Offices shall:

- modify and update the CDP application using the RMA data from the download
- issue CDP payments based upon the corrected data.

**Note:** Do not accept documents that are not summarized to the unit level. LA working papers are not acceptable.

## <span id="page-92-0"></span>**92 Harvested Production**

#### **A Definition of Harvested Production**

Harvested production is all production of the eligible crop from the unit that can be supported by an acceptable record, including, but not limited to, production:

- gathered by hand
- mechanically harvested.

**Example:** Wheat or hay that has been windrowed is not harvested. Wheat that has been threshed or hay that has been baled is harvested.

Acreage intended for mechanical harvesting but actually grazed is not considered harvested for this program. An unharvested factor shall apply and production shall be assigned according t[o paragraph 130.](#page-112-0)

#### **B Multiple-Harvested Crops**

The harvested production of eligible crop acreage harvested more than once in a crop year shall include the total harvested production from all the harvests.

#### **C Farm-Stored Production**

For farm-stored production the producer shall do either of the following:

• provide certification of amount

**Note:** S[ee subparagraph 130](#page-112-0) C for COC responsibility for certified production.

• request measurement service and pay fee according to 2-CP and have the amount determined by FSA.

The County Office may accept certified production figures if the data was previously used under other FSA programs, such as commodity loans or LDP's.

The established maximum loss levels are not applicable.

The certified production may be accepted without further COC review.

#### **D Production Maintained for Seed**

For crops used for producer's own use as seed, COC may accept producer's certification that disposition was by planting. Producer must indicate the number of acres planted with this seed. COC shall determine that the amount of seed is reasonable considering the acres harvested and planted.

## **92 Harvested Production (Continued)**

## **E Unmarketable Production**

- **\*--**For single-market crops, production that is harvested but cannot be marketed through normal channels because of eligible disaster conditions will be adjusted to "0" by COC. Therefore, COC shall enter actual harvested production including other COC adjustments less unmarketable production in CCC-750, Items 30 and 48. Any value received for the**--\*** unmarketable crop will be considered under the salvage rules according to [paragraph 97.](#page-98-0)
- **\*--**For multiple-market crops, s[ee paragraphs 99](#page-100-0) and [100](#page-107-0) for instruction for loading unmarketable production.**--\***

## **F Historical Market Percentage**

This procedure applies if the crop's overall production is known, but the actual marketable production cannot be determined. If the overall production cannot be determined, the maximum loss procedures apply.

For certain harvested commodities, the producer may not be able to provide exact production figures to the FSA office by the end of the program signup period. This may be because of the unique nature regarding the marketing of the crop.

**Example:** A producer of grass seed may not know the exact pounds of seed in the grass material that is stored on the farm, in advance of the sale. It is not until the commodity is marketed that the seed volume is accurately determined.

COC may determine the amount of production to count for any unmarketed commodity based upon an established historical marketing percentage.

COC shall base the percentage on:

- any marketings of the crop by the producer
- average marketings by other producers within the county
- any available warehouse, packer, or storage facility records
- information from trade associations, CSREES, State Department of Agriculture, universities, and similar sources.

The gross production shall be multiplied by the determined historical market percentage to obtain the production to count.

# **92 Harvested Production (Continued)**

## **G Lifting or Digging**

Harvesting onions includes a preharvest process in which the onion roots are severed from the soil and the onion bulbs are laid on the surface of the soil for drying in the field.

Onion losses occurring more than 14 calendar days after lifting or digging are not eligible for CDP.

#### **93 Commingled Production**

#### **A Commingled Harvested Production**

Commingled production may be attributed to the applicable unit, if the producer made the unit production of a commodity a matter of record before commingling and does any of the following, as applicable:

- provides copies of verifiable documents showing that production of the commodity was purchased, acquired, or otherwise obtained from beyond the unit
- had the production measured
- had current year's production appraised.

County Offices do not need to make commingled production determinations on insured crops with RMA loss data.

 **Note:** If RMA loss data is not available and production is commingled between practices (irrigated/nonirrigated), the producer must provide production documentation to the County Office in the same manner as provided to RMA for establishing APH's. If the producer cannot provide production documentation in this manner, the production will be considered nonirrigated.

# **B Commingled Between Units**

Production that is commingled between units before it was a matter of record and cannot be separated by using records or other means shall be prorated to each respective unit in proportion to each unit's harvested crop acreage according to this table.

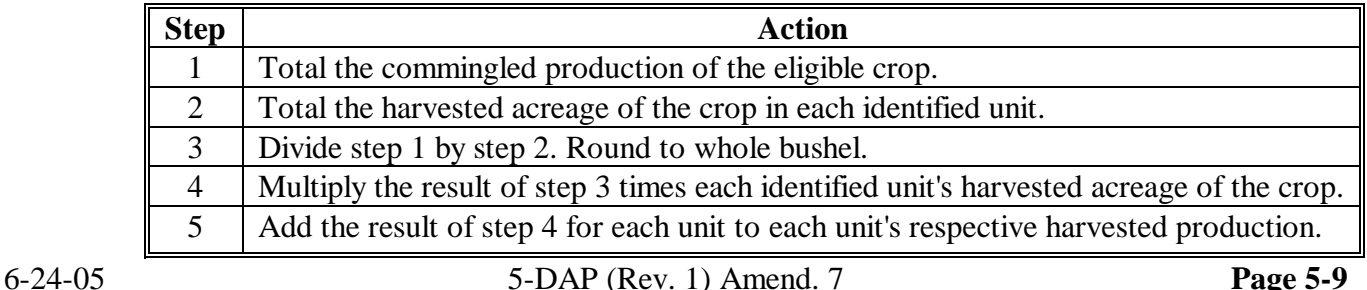

## **93 Commingled Production (Continued)**

# **C Commingled Between Years**

COC shall consider production commingled between years as harvested production for the current year, unless the production was a matter of record before commingling. COC shall not prorate commingled production between crop years.

Records used to identify the crop year from which production arose must be verifiable and acceptable to COC.

## **D Commingled Between Practice**

Production from different practices with separate established yields that are commingled before it is a matter of record shall be prorated to the respective practice in proportion to the historic yield extensions according to the following table.

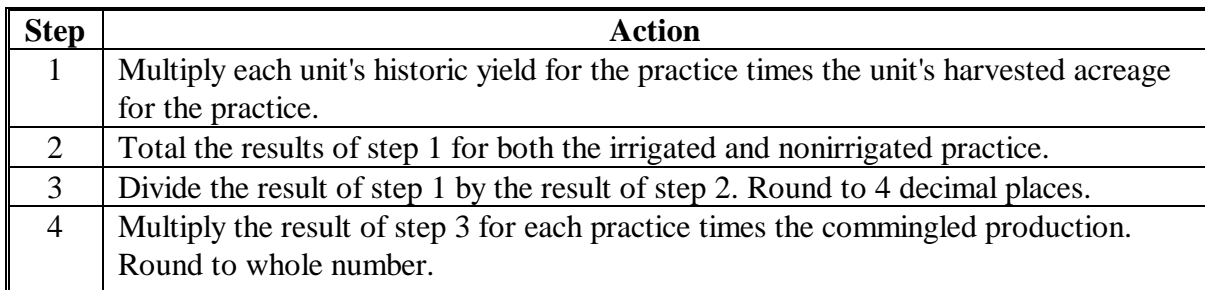

**Example:** Producer A harvested 4,000 bushels of soybeans off 250 acres. The producer irrigated 125 acres and the remaining acreage was nonirrigated. Producer A did not maintain separate records of production for each practice. Producer A's historic yield for irrigated is 50 bushels/acre and nonirrigated is 32 bushels/acre.

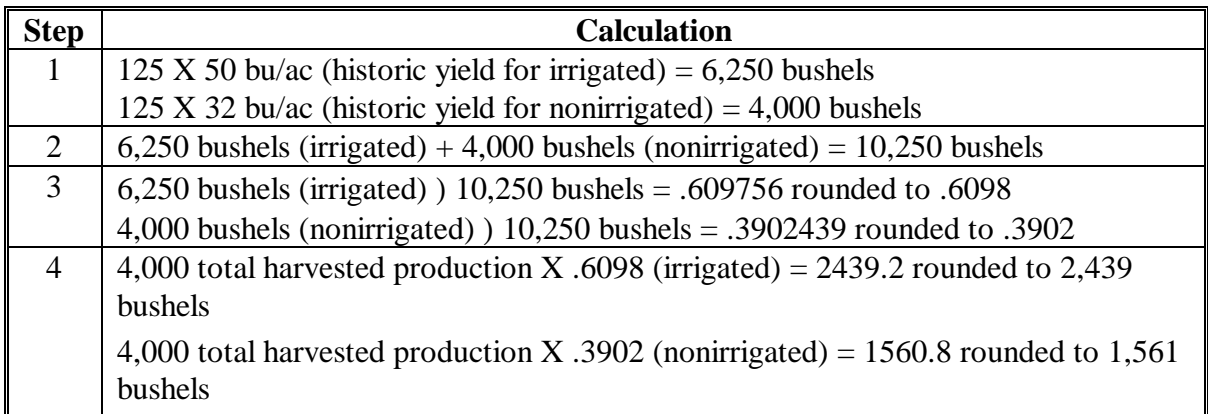

### **94 Production to Count for Special Crops**

## **A Peanuts**

For peanuts, consider actual production to be all peanuts harvested for nuts regardless of their disposition or use as adjusted for low quality according t[o paragraph 155.](#page-142-0)

# **95 Appraised Production**

### **A Definition of Appraised Production**

Appraised production is the crop's unharvested yield potential at the time of appraisal, as determined by certified adjuster, FSA-certified employee, RMA, a company reinsured by FCIC, or other appraiser acceptable to CCC.

## **B When to Perform an Appraisal**

Perform an appraisal when a crop is unharvested (will not be harvested, and has not been appraised or destroyed) and a current appraisal can be accurately done.

## **C Appraisal Quality Adjustments**

Ensure that modifications for quality are made when appraising the unharvested crop, when crop appraisal handbooks provide for such adjustments as part of standard policy.

**Notes:** Quality modifications on harvested production are handled according to Part 7.

Se[e paragraph 92](#page-92-0) for handling farm-stored harvested production.

# <span id="page-97-0"></span>**96 When Final Use Differs From Intended Use**

## **A Overview**

This paragraph applies to noninsurable, uninsured, and insured crops for which there was no production determination by RMA.

When the final use of the crop is different from the intended use, the following rules will apply, depending on the crop and/or the final use of the crop:

- for all crops covered by LDP conversion methods, production will be converted according to subparagraph B
- for crops with an established yield and market price for multiple intended uses, **secondary use** value will be calculated

**Note:** See subparagraph C for determining secondary use value.

- for all crops grazed for which grazing was not the intended use, assign production according t[o paragraph 130](#page-112-0)
- for crops sold in a market that is not a recognized market for the crop with no established county average yield and market price, a **salvage value** will be determined for the final use.

**Note:** S[ee paragraph 97](#page-98-0) for determining salvage value.

# **B Grain Crops Harvested as Other Than Grain**

For crops with an intended use of grain, but harvested as silage, ensilage, cobbage, hay, cracked, rolled, crimped, or for other uses, adjust to whole grain equivalent according to 8-LP[, subparagraph 536](#page-530-0) D.

Use the LDP procedures in 8-LP for all crops with an intended use of "grain", even if the crop is ineligible for LDP, such as speltz, triticale, buckwheat, millet, etc.

# **C Secondary Use Value**

The term "secondary use" is used when the crop is not harvested for the same use as intended and a county average yield and type is included or can be added to the county crop table for the intended and the final use. Secondary use must have a value determined by multiplying the quantity of secondary use times the CCC-established price for this use. The secondary use value is entered on CCC-750, item 29. The payment calculation software will automatically factor the secondary use value by .60 and multiply it by the producer's share. The result will be subtracted from the initial calculated payment for the applicant.

Secondary use does not apply to crops identified in subparagraph B. Secondary uses is **not** salvage. Se[e paragraph 97](#page-98-0) for determining salvage value.

2-28-05 5-DAP (Rev. 1) Amend. 1 **Page 5-12**

#### <span id="page-98-0"></span>**97 Salvage Value**

# **A Definition of Salvage Value**

Salvage value is the dollar amount or equivalent for the quantity of the commodity that cannot be marketed or sold in any market recognized as a market for the crop and prices and yields are not available for use.

The loss of quality that resulted in the commodity becoming salvage must be because of eligible disaster conditions. The production of a crop or crop type for which there is no FSA-established price for the State or yield shall:

- be counted as salvage
- not be considered production of the crop for any purpose.
- **Example:** A producer intended to grow potatoes for the fresh market. The low quality rendered the potatoes unmarketable for the intended market. The producer ends up selling the potatoes to neighbors for livestock feed. The potatoes shall be designated as "salvage" and not included in the production totals.

# **B Applying Salvage Value**

Enter the total salvage value for the unit on CCC-750, item:

- 29, for single market crops
- 47, for multiple market crops
- 58, for value loss crops.

The salvage value will automatically be factored by .60 times the producer's share.

Do not include any quantity of the crop determined to be "salvage" in the production fields of CCC-750.

**Note:** Salvage value determinations may apply to insured crops where RMA loss data is used.

# **98 RMA Production for Harvested and Unharvested Acres**

# **Par. 98**

# **A Dividing Production**

The RMA download may include a single production figure for a crop even though the planted acres are divided between harvested and unharvested.

In the absence of additional date, the County Office shall attribute all of the RMA production to the harvested acres.

The producer may bring in additional evidence, such as a copy of appraisal sheets, which indicates a portion of the production is attributed to the unharvested acres. With additional documentation, the County Office may divide the RMA downloaded production between the harvested and unharvested acres.

# <span id="page-100-0"></span>**A Overview**

Insured producers with unmarketable production have 2 options when applying for CDP benefits. These producers may apply for CDP benefits by using either of the following methods:

- method 1 production loss payment
- method 2 production and quality loss payment.
- **Important:** County Offices must enter production in the appropriate fields on CCC-750 in the automated software, as provided in this paragraph, to ensure that producers receive accurate CDP benefits.
- **Note:** This procedure is **not** applicable to a producer that does not provide actual production records and uses the RMA download data as provided on the RMA Download Report.

County Offices shall:

- enter the producer's application twice, once using method 1 and once using method 2
- print detailed entitlement reports for both applications to determine the method that provides the most benefits to the producer
- ensure that the most beneficial application remains active in the automated system.**--\***

#### **B Insured Method 1 - Producer Applies for Production Loss Only**

The following 3 examples provide procedure for loading production on CCC-750 in the automated system using method 1 for insured producers with unmarketable production.

**Example 1:** This example provides the fields that production data shall be loaded using method 1 when a producer has partial unmarketable production and an RMA download does not exist. See subparagraph C, Example 1, for instructions for loading production using method 2 for this example.

> Acres planted - 147.0. RMA Downloaded - no download received. Actual Production - 42,090 cwt. Unmarketable Production - 30,633.71 cwt.

The following table shows where the production data shall be loaded on CCC-750 and on the Load Acres/Production Screen MHADIH01.

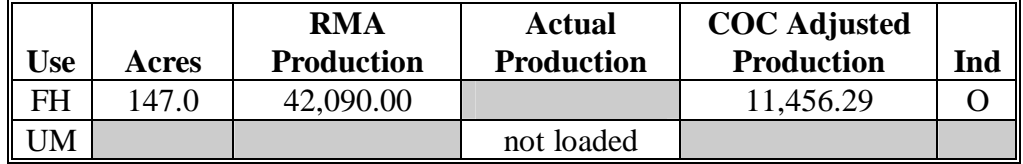

For insured producers, the production loss is calculated based on the "RMA Production" field or "COC Adjusted Production" field, if applicable. Since no RMA download data was received, the producer's actual harvested production, including unmarketable production, shall be loaded in the "RMA Production" field. To reduce production to count for unmarketable production, the County Office shall adjust production to reflect the producer's actual "marketable" production of 11,456.29 cwt. (actual harvested production, 42,090 cwt., minus unmarketable production, 30,633.71 cwt.). County Office shall ENTER "11,456.29" in the "COC Adjusted Production" field. The quantity loss will now be computed on the amount of production that was actually marketed. The value of production for the 95 percent cap will be valued based on the COC-adjusted production of 11,456.29 cwt. For method 1, no additional quality will be paid on the unmarketable production.**--\***

#### **B Insured Method 1 - Producer Applies for Production Loss Only (Continued)**

**Example 2:** This example provides the fields that production data shall be loaded using method 1 when a producer has 100 percent unmarketable production and a RMA download does **not** exist. See subparagraph C, Example 2, for instructions on loading production using method 2 for this example.

> Acres planted - 147.0. RMA Downloaded - no download received. Actual Production - 42,090 cwt. Unmarketable Production - 42,090 cwt.

This table shows where the production data shall be loaded on CCC-750 and on the Load Acres/Production Screen MHADIH01.

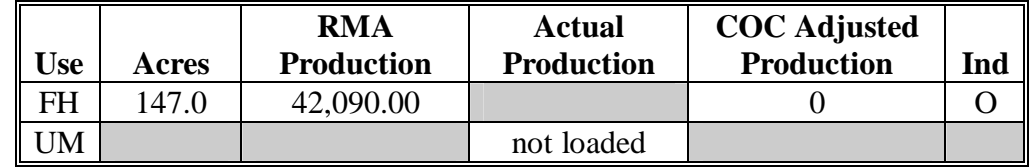

For insured producers, the production loss is calculated based on the "RMA Production" field or "COC Adjusted Production" field, if applicable. Since no RMA download data was received, the producer's actual harvested production, including unmarketable production, shall be loaded in the "RMA Production" field. To reduce production to count for unmarketable production, the County Office shall adjust production to reflect the producer's actual harvested production, 42,090 cwt., minus unmarketable production, 42,090 cwt. County Office shall ENTER "0" in the "COC Adjusted Production" field. The value of production for the 95 percent cap will be valued based on the COC-adjusted production of zero cwt. For method 1, no additional quality will be paid on the unmarketable production.**--\*** 

#### **B Insured Method 1 - Producer Applies for Production Loss Only (Continued)**

**Example 3:** This example provides the fields that production data shall be loaded using method 1 when a producer has partial unmarketable production and a RMA download does exist. See subparagraph C, Example 3, for instructions for loading production using method 2 for this example.

> Acres planted - 147.0. RMA Download - 20,586 cwt. Actual Production - 42,090 cwt. Unmarketable Production - 30,633.71 cwt.

This table shows where the production data shall be loaded on CCC-750 and on the Load Acres/Production Screen MHADIH01.

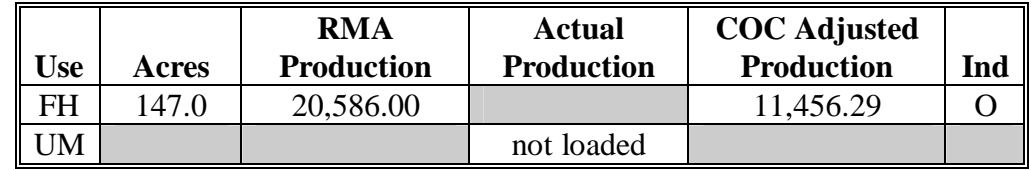

For insured producers, the production loss is calculated based on the "RMA Production" field or "COC Adjusted Production" field, if applicable. In this example, the RMA download of 20,586 cwt. reflects that RMA reduced production to count. Since, the producer provided actual production records of 42,090 cwt., the County Office shall adjust the actual production to reflect the producer's actual "marketable" production (actual harvested production, 42,090 cwt., minus unmarketable production, 30,633.71 cwt.). County Office shall ENTER "11,456.29" in the "COC Adjusted Production" field. The quantity loss will be computed on the amount of production that was marketable. The value of production for the 95 percent cap will be valued based on the COC-adjusted production of 11,456.29 cwt. For method 1, no additional quality will be paid on the unmarketable production.

**Important:** County Offices shall manually write in the producer's actual production (42,090 cwt. in this example) in CCC-750, "Remarks" section.**--\*** 

#### **C Insured Method 2 - Producer Applies for Production and Quality Loss**

The following 3 examples provide procedure for loading production on CCC-750 in the automated system using method 2.

**Example 1:** This example provides the fields that production data shall be loaded using method 2 when a producer has unmarketable production and a RMA download does **not** exist.

> Acres planted - 147.0. RMA Downloaded - no download received. Actual Production - 42,090 cwt. Unmarketable Production - 30,633.71 cwt.

This table shows where the production data shall be loaded on CCC-750 and on the Load Acres/Production Screen MHADIH01.

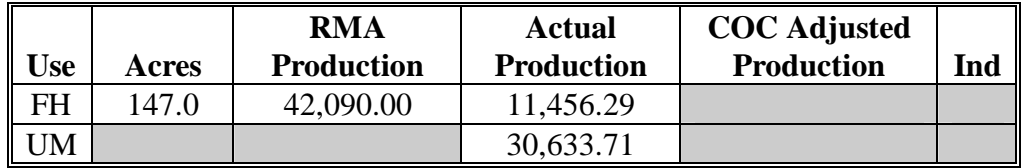

For insured producers, the production loss is calculated based on the "RMA Production" field. Since no RMA download data was received the producer's actual harvested production, including unmarketable production, shall be loaded in the "RMA Production" field. Actual "marketable" production of 11,456.29 cwt. (actual harvested production, 42,090 cwt., minus unmarketable production, 30,633.71 cwt.) shall be loaded in the "Actual Production" field. To calculate a quality loss on the unmarketable production, the unmarketable production will be loaded in CCC-750, Item 42, and on the Load Unmarketable Production Screen MHADLH01.

**Important:** When applying for quality loss, the "Actual Production" field is used to determine the value of production when calculating the 95 percent cap. The unmarketable production shall not be included when calculating the value of production. Therefore, actual "marketable" production (actual harvested production minus unmarketable production) shall be loaded in the "Actual Production" field.**--\*** 

## **C Insured Method 2 - Producer Applies for Production and Quality Loss (Continued)**

**Example 2:** This example provides the fields that production data shall be loaded using method 2 when a producer has 100 percent unmarketable production and a RMA download does **not** exist.

> Acres planted - 147.0. RMA Downloaded - no download received. Actual Production - 42,090 cwt. Unmarketable Production - 42,090 cwt.

This table shows where the production data shall be loaded on CCC-750 and on the Load Acres/Production Screen MHADIH01.

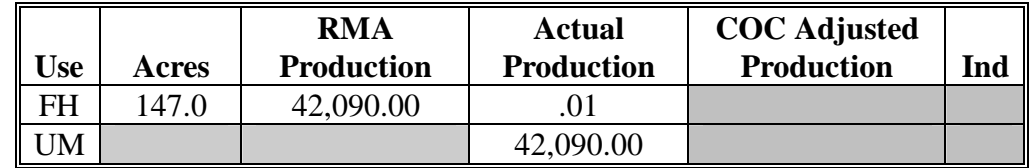

For insured producers, the production loss is calculated based on the "RMA Production" field or "COC Adjusted Production" field, if applicable. To calculate a quality loss on the unmarketable production, the unmarketable production shall be loaded in CCC-750, Item 42, and on the Load Unmarketable Production Screen MHADLH01.

When applying for a quality loss, the "Actual Production" field is used to determine the value of production when calculating the 95 percent cap. The unmarketable production shall not be included when calculating the value of production. Therefore, actual production of 0 cwt. (actual harvested production, 42,090 cwt., minus unmarketable production, 42,090 cwt.) shall be loaded in the "Actual Production" field. If the actual production for the use is 100 percent unmarketable, enter the following in the "Actual Production" field:

- 1 in the producer's primary intended use "Actual Production" field for all units of measure except tons and hundredweight
- .01 in the producer's primary intended use "Actual Production" field for tons and hundredweight.**--\***

#### **C Insured Method 2 - Producer Applies for Production and Quality Loss (Continued)**

**Example 3:** This example provides the fields that production data shall be loaded using method 2 when a producer has partial unmarketable production and a RMA download does exist.

> Acres planted - 147.0. RMA Download - 20,586 cwt. Actual Production - 42,090 cwt. Unmarketable Production - 30,633.71 cwt.

This table shows where the production data shall be loaded on CCC-750 and on the Load Acres/Production Screen MHADIH01.

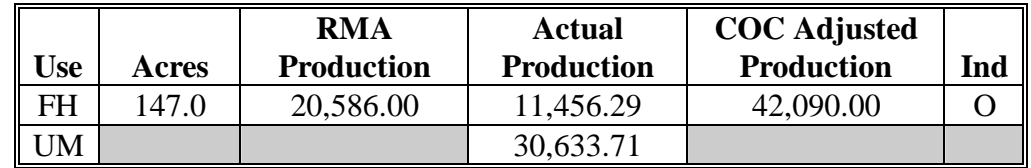

For insured producers, the production loss is calculated based on the "RMA Production" field or "COC Adjusted Production" field, if applicable. In this example, the RMA download reflects reduced production to count of 20,586 cwt. Since, the producer provided actual production records; the County Office shall adjust actual production to reflect the producer's actual harvested production of 42,090 cwt. County Office shall enter the actual harvested production in the "COC Adjusted Production" field. The quantity loss will now be computed on the amount of production that was actually harvested. The value of production for the 95 percent cap will be valued based on the "Actual Production" field. Therefore, County Offices shall ENTER "11,456.29", the producer's actual "marketable" production (actual harvested production, 42,090 cwt., minus unmarketable production, 30,633.71 cwt.) on CCC-750, Item 42, and in the "Actual Production" field on Screen MHADIH01. To calculate a quality loss on the unmarketable production, the unmarketable production will be loaded in CCC 750, Item 42, and on the Load Unmarketable Production Screen MHADLH01.**--\*** 

# <span id="page-107-0"></span>**\*--100 Unmarketable Production for Noninsurable/Uninsured Multiple-Market Crops**

# **A Overview**

Noninsurable/uninsured producers with unmarketable production have 2 options when applying for CDP benefits. These producers may apply for CDP benefits by using either of the following methods:

- method 1 production loss payment
- method 2 production and quality loss payment.

**Important:** County Offices must enter production in the appropriate fields on CCC-750 in the automated software, as provided in this paragraph, to ensure that producers receive accurate CDP benefits.

County Offices shall:

- enter the producer's application twice, once using method 1 and once using method 2
- print detailed entitlement reports for both applications to determine the method that provides the most benefits to the producer
- ensure that the most beneficial application remains active in the automated system.**--\***
#### **B Noninsurable/Uninsured Method 1 - Producer Applies for Production Loss Only**

The following examples provide procedure for loading production on CCC-750 in the automated system using method 1for noninsurable/uninsured producers with unmarketable production.

**Example 1:** This example provides the fields that production data shall be loaded using method 1 when an uninsured/noninsurable producer has partial unmarketable production. See subparagraph C, Example 1, for instructions on loading production using method 2 for this example.

> Acres planted - 147.0. Actual Production - 42,090 cwt. Unmarketable Production - 30,633.71 cwt.

This table shows where the production data shall be loaded on CCC-750 and on the Load Acres/Production Screen MHADWH01.

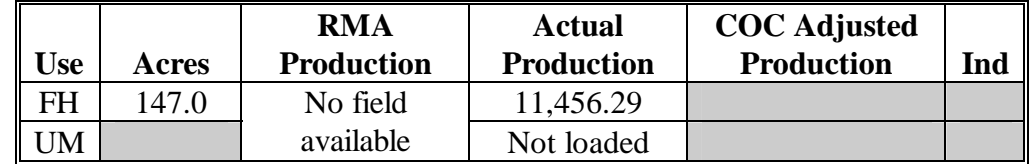

For noninsurable/uninsured producers, production loss is calculated based on the "Actual Production" field. However, for uninsured producers, the value of production for the 95 percent cap will be valued based on the "Actual Production" field. Therefore, to reduce production to count for unmarketable production, the producer's actual "marketable" production of 11,456.29 cwt. (actual harvested production, 42,090 cwt., minus unmarketable production, 30,633.71 cwt.) shall be loaded in the "Actual Production" field. The quantity loss will now be paid on the amount of production that was actually marketed. For method 1, no additional quality will be paid on the unmarketable production.

**Important:** County Offices shall manually write in the producer's actual production (42,090 cwt. in this example) in CCC-750, "Remarks" section.**--\*** 

## **B Noninsurable/Uninsured Method 1 - Producer Applies for Production Loss Only (Continued)**

**Example 2:** This example provides the fields that production data shall be loaded using method 1 when an uninsured/noninsurable producer has 100 percent unmarketable production. See subparagraph C, Example 2, for instructions for loading production using method 2 for this example.

> Acres planted - 147.0. Actual Production - 42,090 cwt. Unmarketable Production - 42,090 cwt.

The following table shows where the production data shall be loaded on CCC-750 and on the Load Acres/Production Screen MHADWH01.

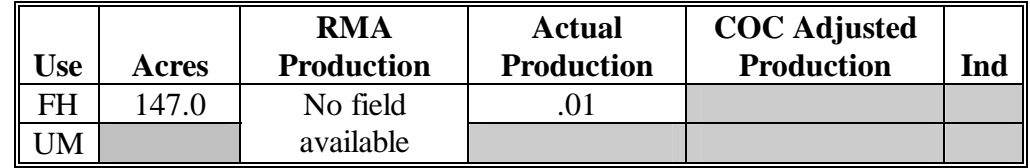

For noninsurable/uninsured producers, production loss is calculated based on the "Actual Production" field. However, for uninsured producers, the value of production for the 95 percent cap will be valued based on the "Actual Production" field **only** (not "COC Adjusted Production" field). Therefore, to reduce production to count for unmarketable production, the producer's actual production of zero cwt. (actual harvested production, 42,090 cwt., minus unmarketable production, 42,090 cwt.) shall be loaded in the "Actual Production" field. However, the "Actual Production" field requires an entry greater than zero. Therefore, if the actual production for the use is 100 percent unmarketable, enter the following in the "Actual Production" field:

- 1 in the producer's primary intended use "Actual Production" field for all units of measure except tons and hundredweight
- .01 in the producer's primary intended use "Actual Production" field for tons and hundredweight.
- **Important:** County Offices shall manually write in the producer's actual production (42,090 cwt. in this example) in CCC-750, "Remarks" section.**--\***

## **C Uninsured Method 2 - Producer Applies for Production and Quality Loss**

The following examples provide procedure for loading production on CCC-750 in the automated system using method 2 for noninsurable/uninsured producers with unmarketable production.

**Example 1:** This example provides the fields that production data shall be loaded using method 2 when a noninsurable/uninsured producer has partial unmarketable production.

> Acres Planted - 147.0. Actual Production - 42,090 cwt. Unmarketable Production - 30,633.71 cwt.

This table shows where the production data shall be loaded on CCC-750 and on the Load Acres/Production Screen MHADWH01.

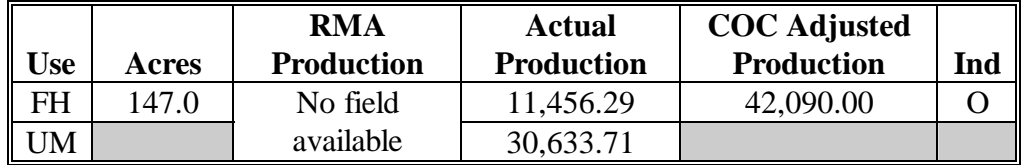

For noninsurable/uninsured producers, production loss is calculated based on the "Actual Production" field or "COC Adjusted Production" field, if applicable. In this example, the County Office shall adjust production to reflect producer's actual harvested production including unmarketable production. To calculate a quality loss, actual "marketable" production of 11,456.29 cwt. (actual harvested production, 42,090 cwt., minus unmarketable production, 30,633.71 cwt.) shall be loaded in the "Actual Production" field. The unmarketable production shall be loaded in CCC-750, Item 42, and on the Load Unmarketable Production Screen MHADLH01.

**Important:** For uninsured crops, the "Actual Production" field when populated on Screen MHADWH01 is used to determine the value of production when calculating the 95 percent cap. The unmarketable production shall **not** be included when calculating the value of production. Therefore, actual "marketable" production (actual harvested production minus unmarketable production) shall be loaded in the "Actual Production" field.**--\*** 

## **C Uninsured Method 2 - Producer Applies for Production and Quality Loss (Continued)**

**Example 2:** This example provides the fields that production data shall be loaded using method 2 when a noninsurable/uninsured producer has 100 percent unmarketable production.

> Acres Planted - 147.0. Actual Production - 42,090 cwt. Unmarketable Production - 42,090 cwt.

This table shows where the production data shall be loaded on CCC-750 and on the Load Acres/Production Screen MHADWH01.

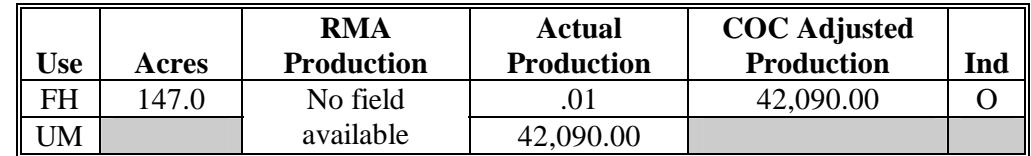

For noninsurable/uninsured producers, production loss is calculated based on the "Actual Production" field or "COC Adjusted Production" field, if applicable. In this example, the County Office shall adjust production to reflect the producers actual harvested production including unmarketable production. To calculate a quality loss, actual production of zero cwt. (actual harvested production, 42,090 cwt., minus unmarketable production, 42,090 cwt.) shall be loaded in the "Actual Production" field. However, the "Actual Production" field requires an entry greater than zero. Therefore, if the actual production for the use is 100 percent unmarketable, enter the following in the "Actual Production" field:

- 1 in the producer's primary intended use "Actual Production" field for all units of measure except tons and hundredweight
- .01 in the producer's primary intended use "Actual Production" field for tons and hundredweight.

The unmarketable production shall be loaded in CCC-750, Item 42, and on the Load Unmarketable Production Screen MHADLH01.

**Important:** For uninsured crops, the "Actual Production" field when populated on Screen MHADWH01 is used to determine the value of production when calculating the 95 percent cap. The unmarketable production shall **not** be included when calculating the value of production. Therefore, actual production (actual harvested production minus unmarketable production) shall be loaded in the "Actual Production" field.**--\*** 

# **101-129 (Reserved)**

## **Part 6 COC Adjustments**

#### <span id="page-112-0"></span>**130 Assigned Production**

#### **A Using Assigned Production**

Assigned production provisions shall be determined by COC for insured, uninsured, and noninsurable crops in the following cases:

- when acceptable production records for harvested acres are not available from any source
- if unharvested acreage has not been appraised by FSA, RMA, a company reinsured by FCIC, or other appraiser acceptable to CCC
- when COC determines that a portion of the loss is because of an ineligible disaster condition or circumstances other than natural disaster and this ineligible cause of loss has not been otherwise accounted for, see subparagraph E

**Note:** The application should be disapproved if all of the loss is ineligible.

- if the producer has a contract to receive a guaranteed payment for all or a portion of the crop
- for crops planted after the established normal ending planting date

**Note:** See subparagraph F.

• COC may assign production using both maximum loss provisions and assigning production to ineligible cause of loss.

**Note:** See [subparagraph 135](#page-125-0) B for procedure on double cropping.

#### **B Establishing a County Maximum Loss Level**

COC shall recommend for STC approval a maximum loss level for the crop that reflects the impact that disaster conditions had on the crops in the county. The maximum loss level shall reflect the amount of production that a producer should have made considering eligible disaster conditions in the area or county. This should be consistent with the norm of a substantial number of producers experiencing similar disasters.

If multiple disasters or varying levels of loss occurred in the county, COC may establish a **different level** for each type of disaster or region within the county, if applicable. COC shall determine loss level based on all available information, including weather data, loss estimates from applicable industries, and verifiable County Office records showing eligible disaster loss. Maximum loss level shall be expressed as either a:

- percent of loss
- vield per acre.
- **Note:** Land not physically located in the administrative County Office will be required to use the maximum loss levels established by COC where the land is physically located.

COC shall thoroughly document basis for determination of maximum loss level. Weather data, discussions with CSREES, universities, NASS, etc. should be included as supporting documentation when submitting maximum loss level recommendations. Se[e Exhibit 18](#page-1134-0) for documenting maximum loss levels. The maximum loss level established by COC for a crop in a county is considered a matter of general applicability and, therefore, not appealable.

**Note:** Maximum loss for the specific crop in the county or area should be based on the losses incurred directly by the recognized disaster condition on a representative amount of acreage of that crop.

The maximum loss for a specific crop will not be 100 percent unless no acreage of the crop was harvested and all field appraisals reflect "0" production. If 1 specific area in the county was affected by a natural disaster that resulted in total destruction of the crop or crops, this area could be specifically identified by COC and the maximum loss established at 100 percent.

## **C Assigned Production When No Records Exist**

If the producer does not have acceptable production records, then the producer shall certify the production.

COC shall:

- assign production based on the higher of the maximum loss level or producer's certification
- document in COC minutes
- notify producer according t[o paragraph 134.](#page-125-0)

To ensure uniformity between adjacent areas, STC may require COC to submit the established maximum loss levels to STC or their designee, for approval.

**Note:** If the producer's certification of production is higher than the assigned production calculated using maximum loss, notification is not required.

When acceptable production records are not available for a portion of the acreage within a unit, apply the above procedure to assign production only to those acres without acceptable production records.

#### **D Example**

The maximum loss level reflects the maximum amount of CDP production loss allowable for producers without verifiable records. The maximum loss level shall be the average loss experienced by producers of a particular crop within the county or disaster affected area.

**Example:** The crop table yield for oats in the county is 40 bushels/acre. The average production of oats in the county for all producers was 60 percent of normal.

COC should establish a maximum loss level using the table in [Exhibit 18.](#page-1134-0)

 **\*--**A producer experiencing a disaster loss on oats, without verifiable or reliable**--\*** records, shall be assigned the greater of the actual production or 24 bushels/acre (40 bu. x 60%).

## **E Assigning Production for Ineligible Loss**

COC shall assign production to any acreage when a portion of the acreage has losses that are attributed to an ineligible cause. Production can be assigned on insured, uninsured, and noninsurable acreage. Therefore, this subparagraph applies to data that is downloaded by RMA.

**Notes:** If COC determines that all of the loss is attributed to an ineligible cause, COC shall not assign production. The application shall be disapproved and the producer shall be given appeal rights.

COC's do not have authority to adjust a unit's historic yield if COC determines that part or all of the loss is attributable to an ineligible cause.

COC shall:

- require producer to provide any needed information to substantiate the loss
- assign production for any loss not attributable to an approved disaster condition
- if assigning production for ineligible loss for poor farming practices, ensure that the specific reasons for assigning production are thoroughly documented

**Notes:** COC's shall consider whether all practices required to produce the applicable yield were applied, including the following:

- late planting
- seeding rates
- seed quality
- low germination seed
- fertilization
- weed control
- crop type or variety not suitable for soil type
- organically grown crop with expected yield based on conventional method

- close-sown crop planted without use of pre-emergence herbicide or herbicide tolerant seed
- crop type or variety not suitable for nonirrigation practice.

Se[e paragraph 134](#page-125-0) for producer notification requirement.

- record the assigned production on CCC-750
- document in COC minutes and CCC-750, "Remarks" section:
	- the basis for the assignment
	- the quantity of production assigned
	- how the amount of assigned production was calculated or determined.

## **F Assigned Production for Late-Planted Crops**

Loss of production for a crop may be attributed to both a natural disaster and the late planting of the crop. Follow this table to determine the amount of crop production to assign for late-planted crops when the crop was also impacted by an eligible disaster condition. For double-cropped commodities, apply the following reduction to the reduced expected yield.

**Exception:** Acreage of the same crop, which was replanted late, after the initial planting **\*--**failed because of an eligible cause of loss, shall not be assigned additional**--\*** production because of the lateness of planting.

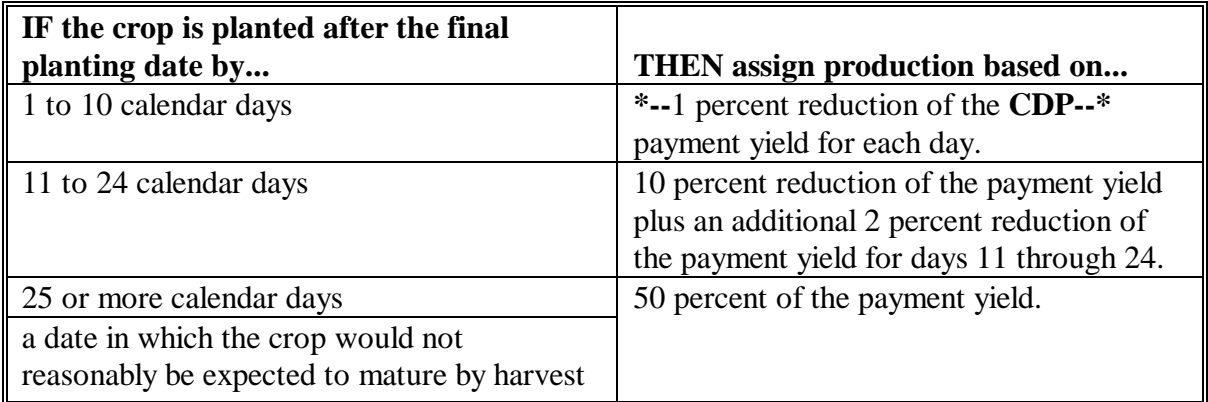

**Example:** Producer requests CDP for 50 acres of 2004 soybeans that were planted 15 calendar days after the final planting date established for the crop in the area. The yield for CDP purposes is 30 bushels per acre.  $(.10 \times 30 \text{ bu/ac} \times 50 \text{ ac.}) + (.02 \text{ x}$ 30 bu./ac. x 5 days x 50 ac.) The total production to be assigned is 300 bushels.

### **G Assigning Production for Guaranteed Payments**

Any producer who has a contract to receive a guaranteed payment for production, as opposed to delivery, of an eligible crop shall have net production adjusted upward by the amount of production corresponding to the amount of the contract guarantee.

The adjustment shall be calculated and made according to this table.

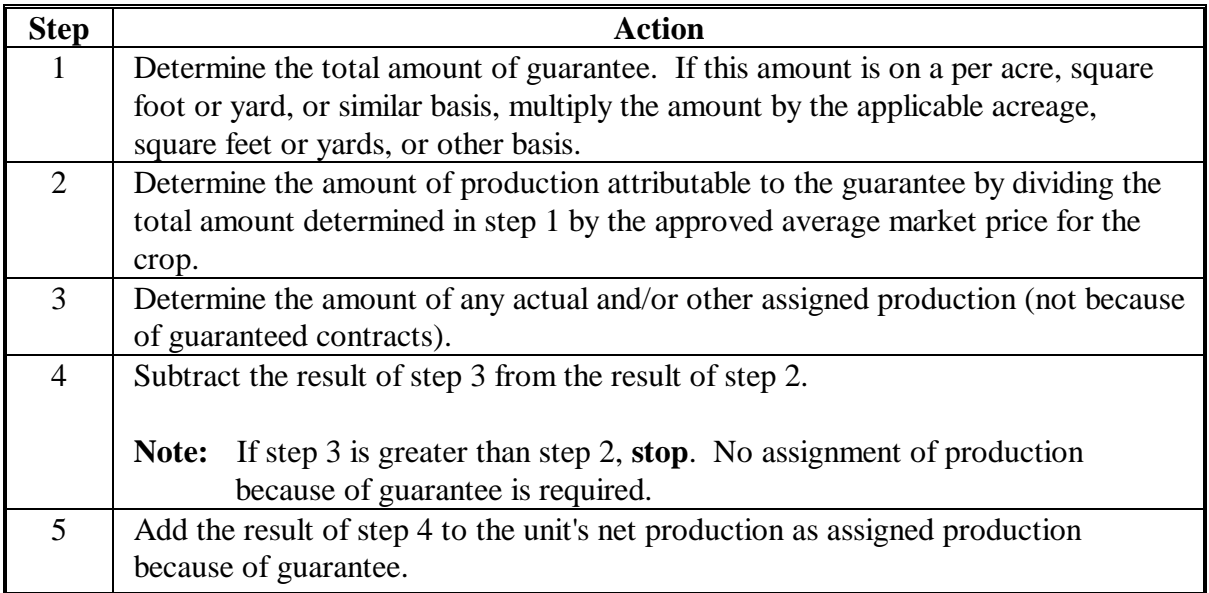

**Example:** A producer has a crop guarantee of \$4,000. The crop has a CCC average market price of \$1.00. The production associated with the guarantee would be 4,000 lbs. The producer realized 3,000 lbs. actual production. The amount of production that must be assigned because of guarantee is 1,000 lbs.

### **131 Payment Factors**

## **A Applying Payment Factors**

No factor is applied to crops that are carried through harvest. Prevented planting, unharvested, or adjusted unharvested factors will be applied to the specific crop acreage that is prevented from being planted or is unharvested. See subparagraph B for applying adjusted unharvested factors.

- The established unharvest factor will apply to all planted acres where no harvesting activity occurred.
- In some cases, planted acres are harvested or partially harvested using nonstandard harvesting methods incurring harvesting costs significantly below normal. In these cases, COC shall determine the percentage of harvesting costs incurred and apply to overall acres harvested to determine the number of acres that will receive the unharvested factor. All production shall be attributed to the acres harvested.
- **Example:** A producer harvested 5 truckloads of watermelons from a 100-acre field. Normally 100 truckloads are harvested. The harvested production was obtained by picking up watermelons that were scattered over the entire planted acreage.

Although 5 percent of a normal production was harvested, COC determined the producer incurred 30 percent of the normal harvesting costs. Therefore, 30 percent of the acreage may be considered harvested for program purposes.

In this example, COC may apply the unharvested factor to 70 acres.

#### **B Applying Adjusted Unharvested Factor**

The adjusted unharvested factor applies to all acres of the crop destroyed or abandoned before the STC-established date by which inputs increase for the crop.

COC shall apply the adjusted unharvested factor to insured, uninsured, and noninsurable applications on crops for which STC has established an adjusted unharvested factor. See [subparagraph 53](#page-62-0) F for establishing adjusted payment factors.

Adjusted factors shall be entered in CCC-750, item 33 for single market crops, or item 52 for multiple market crops.

## **132 Adjusting RMA Download Data**

## **A Overview**

Because of different program rules of both RMA and FSA, downloaded data from RMA may not agree with FSA records. The basic rule is that RMA data shall be used. Except as provided in subparagraph C concerning LDP/commodity loan records, COC's are not required to compare records in the County Office with RMA downloads unless there is reason to believe that records are inconsistent. If documented evidence is available that COC determines is more accurate for CDP, COC's have the authority to use the most accurate evidence and make changes according to this paragraph. All changes must be supported by documentation.

All changes made to the data downloaded by RMA shall be recorded on CCC-458 and kept in the producer's file.

RMA download data must be changed upon notification from RMA of known program deficiencies. RMA will provide the necessary information to correct the applications.

## **B Identified ID Number Problems**

When the ID number on the download printout does not agree with FSA records, the County Office shall determine the correct ID number to use for applications. If the ID number is:

- incorrect on FSA records, correct records according to 1-CM and process applications using the correct number
- correct on FSA records:
	- use the correct number from FSA records for processing CDP applications
	- advise the producer to notify the agent.

### **C Production Differences**

RMA data may differ from FSA data because:

- RMA uses different pack factors for measured production
- RMA may have adjusted production for quality
- bin measurements by 2 persons will seldom be identical
- RMA measured production that has since been marketed.

COC shall review available commodity loan/LDP records to compare RMA and FSA production records for reasonableness.

When discrepancies exist between FSA and RMA production data, COC shall:

- determine whether the difference is a legitimate difference because of RMA adjustments for quality, pack factor, etc.
- use RMA data unless **verifiable** FSA production is different by more than 10 percent
- refer suspected cases of fraud or abuse to RMA Compliance Field Office.

COC shall use CCC-458 to refer the case to RMA when the production discrepancy appears to be a potential abuse case. The following cases shall be referred to RMA Compliance Field Office:

- records available in the County Office are significantly different from production reported to RMA
- some units have losses and other similarly affected units have significantly higher yields, indicating the producer may have switched production between units.
- **Note:** Before referring case to RMA, COC shall attempt to verify with the producer that all production reported to FSA is accurate. Require the producer to provide production records from all units only if records are significantly different.

## **C Production Differences (Continued)**

In some cases, COC may have no reason to dispute the validity of the RMA appraised or actual production. However, because of factors that may not be considered by RMA, but which COC should consider, additional production should be assigned for CDP. Other farming practices, such as seeding rates, seed quality, fertilization, weed control, etc. may not have been standard.

**Examples:** The following are example:

- soil type is not suitable to achieve yield established for the crop
- the crop was produced organically when the expected yield is based on conventional farming methods
- close-sown crops planted without use of pre-emergence herbicide or herbicide tolerant seed
- seeding rate lower than standard for full production
- crop type or variety not suitable for area or nonirrigation practice
- low germination seed.

#### **D Share Differences**

RMA data may show producer shares that differ from the information in FSA offices. RMA procedure allows agents to write policies to:

- 1 spouse for the entire crop share instead of just the share of that spouse
- 1 member of a joint operation to insure the total
- a tenant for the landowner's share.

If RMA shares differ from FSA information, COC shall:

- determine how producers actually shared in the crop, or would have shared if the crop had been produced
- correct the share so producers are only paid a share of the disaster payment equal to the producer's share in the disaster year crop
- correct the net indemnity from the RMA download to reflect the producer's corrected share in the disaster year crop.

**Par. 132** 

## **D Share Differences (Continued)**

**Note:** If COC determines a producer incorrectly reported shares to FSA, COC shall review other disaster year program payments, such as DCP, LDP, etc., to determine the producer's eligibility for those prior payments.

Use CCC-458 to refer cases to RMA Compliance Field Office as potential abuse if COC determines RMA shares are incorrect.

## **E Acreage Differences**

Acceptable acreage differences between RMA and FSA may result when:

- some acreage of the crop is noninsurable and not reflected in RMA data
- producers were not required by loss adjuster to revise RMA acres for small differences.

Use RMA acres unless the difference exceeds the larger of 5 percent or 10 acres. If the tolerance is exceeded, COC shall determine the correct acres to use under CDP. Document the reason for the change in the producer's CDP folder. If COC increases RMA downloaded acres for a unit, the additional acres will be paid as uninsured. County Offices must establish a basic unit for the uninsured acres. Production evidence for both the original unit and the additional acres must be provided.

When COC revises acreage, according to this paragraph, use CCC-458 to refer case to RMA Compliance Field Office as potential abuse unless COC has determined the RMA acreage is less because the acres are uninsurable.

## **F Harvested and Unharvested Acres**

RMA data may show acres as being unharvested because of appraised acreage that was actually harvested as a use other than intended.

**Note:** Since RMA does not use payment factors for prevented planting and unharvested acres, the stage code may not accurately reflect whether the crop was harvested as another use.

RMA data shall be used unless FSA has adequate documentation the crop has been mechanically harvested. Harvested includes mechanically harvested as forage (silage or hay). Documentation could include:

- FSA-578 certification and COC determination acreage is eligible for LDP
- evidence the acreage was actually harvested for grain, hay, or silage.

## **F Harvested and Unharvested Acres (Continued)**

When evidence exists indicating the crop was actually harvested, the County Office shall change the stage code on the automated application from "UH" (unharvested) to "H" (harvested). Document the reason for the change in the producer's folder.

## **G Incorrect Unit Structure**

Disaster benefits are based on units as established by RMA for insured crops. This may include optional units for producers who have purchased limited and additional levels of insurance coverage. RMA downloaded data does not contain enough information for County Offices to determine the correctness of downloaded unit structure. This information shall not be changed. Use the downloaded structure. If the County Office suspects an incorrect establishment of units, notify the RMA Regional Compliance Field Office using CCC-458.

## **H Prevented Planting**

In certain cases, the prevented planting crop on the RMA download may differ from the prevented planting crop certified on FSA-578. If the producer does not have enough planting history to cover the claimed preventing planting acres, a substitute crop may be used for insurance purposes if certain RMA criteria is met.

When this situation exists, FSA shall use the RMA prevented planting crop and acres to provide CDP assistance, unless other discrepancies exist.

 **\*--**For insured producers, the eligible prevented planting crops and acres are limited to those that qualified for an RMA indemnity.**--\*** 

## **I Net Indemnity for Malting Barley**

The RMA download provides 2 units for producers that have malt barley endorsements. The original unit provides the production loss data and the "duplicate" unit has data for the malt endorsement. In this case, CDP payments shall only be issued on the original unit. However, both the original and "duplicate" units provide a net indemnity. When completing CCC-750 [\(subparagraph 240](#page-214-0) C), and when calculating the 95 percent cap [\(subparagraph 248](#page-285-0) A), both indemnities shall be included in the net indemnity. Therefore, COC shall correct the net indemnity for the original unit to include the net indemnity from the "duplicate" unit.

**Note:** Whenever the status code is changed from "UH" to "H", the producer shall provide production documentation or COC shall assign production according to Part 5.

## **133 Crops Having Insured and Noninsurable Practices**

## **A Overview**

There are situations where RMA insures a practice, but does not insure all practices of the crop. If a producer suffers an eligible loss on both practices, the producer may have an insured unit and a separate unit as noninsurable.

**Example:** Single-cropped (053) soybeans is an insurable crop in the county, but double-cropped (043) soybeans is not insurable.

## **B Policy for Producers Who Insure the Available Crop Practice**

For producers that insure the practice recognized by RMA, but also grow a noninsurable practice, 2 separate units for the insured practice and noninsurable practice shall be used. The insured practice will be downloaded by RMA and will be prefilled by the insured application process. County Offices must establish a basic unit for the noninsurable practice and enter the crop in the noninsurable worksheet process. Each unit will stand alone in determining crop loss. Both losses will be computed at the 65 percent payment level.

**Note:** COC shall assign production according [to paragraph 130](#page-112-0) for practices that do not reflect the established historic yield.

## **C Policy for Producers Who Chose Not to Insure the Available Crop Practice**

For producers who chose not to insure the available RMA practice, the acreage for each practice shall be treated under separate application (one for the uninsured acreage and the other for the acreage that is noninsurable). Each application will stand alone when determining the crop loss.

The 65 percent payment rate will be applicable to the noninsurable acres. The 60 percent payment rate will apply to the uninsured application.

## <span id="page-125-0"></span>**134 Notification of Adjustments**

## **A Producer Notification**

COC **shall** notify applicable producers in writing when production is assigned. The notification shall include the following information:

- why the production was assigned
- how the assigned production was determined
- the assigned production will be used when determining the disaster payment
- appeal rights of the producer
- copy of the revised CCC-750.

#### **135 Changing the Yield**

#### **A Yield Adjustment**

COC is required to adjust the yield downward for an individual application if:

- the practice used by the producer is not capable of producing the historical yield in a normal year
- for double-cropped commodities
- if the area, regional climate, soil type, or other environmental factors do not normally allow a producer to obtain the historical yield

## **B Double Cropping**

For double-cropped commodities where 1 or both of the growing seasons would not normally allow a producer to obtain the historical yield, COC shall establish a lower county or area wide yield to use for similar applicants.

#### **136-149 (Reserved)**

## Part 7 **Quality**

#### <span id="page-126-0"></span>**150 Quality Adjustments**

#### **A Eligible Quality Adjustments**

Some crops are eligible for quality loss benefits in addition to production loss benefits. For the purpose of quality under CDP, all crops may be categorized as follows:

- single market commodities
- multiple market commodities
- value loss commodities.

Single market crops may be eligible for quality adjustments through either production reduction or price reductions. Multiple market crops may be eligible for quality adjustments based upon the difference in market prices (fresh vs. processed), within the same pay group as listed on the county crop table. Value loss crops do not qualify for quality adjustments.

#### **B Single Market Commodity**

A single market commodity is any crop, other than value loss crops, with an "intended use" **other than** fresh, processed, or juice on the CDP crop table.

- **Examples:** Wheat with an intended use of grain (Gr).
	- Alfalfa with an intended use of hay (Hy).
	- Potatoes with an intended use of seed (Sd).

#### **C Multiple Market Commodity**

A multiple market commodity is a crop, other than value loss crops, with an **"intended use"** of fresh, processed, or juice, on the CDP crop table.

#### **Examples:** • Apples with intended uses of Fresh (Fh)

- Potatoes with an intended use of Fresh (Fh)
- Oranges with an intended use of Processed (Pr)
- **Note:** A county must have at least 2 different prices on the crop table for a multiple market crop for a producer to receive a quality adjustment.
- **Example:** Apples is a multiple market crop since it has an intended use of "fresh" on the crop table. Apple producers may receive a quality adjustment only if a lower "secondary" or "tertiary" price is established on the crop table. A commodity with just a single "primary" price, and no associated "secondary" price will not receive any quality adjustment.

## **150 Quality Adjustments (Continued)**

## **D Quality Test Deadline**

 **\*--**To be considered acceptable, tests for forage and farm-stored commodities must have been taken no later than May 28, 2005 (60 days after CDP regulations were published in the Federal Register). Tests associated with the sale of commodities eligible for FSA commodity loans may be used for quality adjustment purposes up to the CDP application deadline.**--\*** 

## **E Tests Taken After January 1**

- **\*--**If the forage or farm-stored commodity test is taken after January 1 of the year following**--\*** harvest, COC shall limit the quality loss to the average loss documented before January 1. COC shall use all available data to determine the average loss including:
	- a representative sample of the crop tests taken before January 1 by similar farms
	- Extension Service or university data documenting quality losses
	- any other published data determined to be representative of the area by COC.

If COC cannot substantiate a minimum of a 20 percent county average reduction in quality, a quality adjustment cannot be approve for these producers.

#### **F Certifications**

For quality adjustments, certification statements cannot be accepted. The quality loss must be documented with a test from a State university or an STC-approved lab. The affected production must be documented with an actual measurement or appraisal.

#### **G Documentation**

The producer must submit documentation that shows the grade and other discount factors to determine quality adjustments. Quality adjustments will be applied after production has been adjusted to standard moisture where applicable.

COC shall:

- determine the low quality was the result of eligible disaster conditions
- ensure that the quality is not adjusted by both the buyer and FSA for the same grading factor
- make adjustments for crops having available data.

### **150 Quality Adjustments (Continued)**

## **H Eligible Crops**

Crops eligible for quality adjustments are:

- commodities eligible for price support loans
- single market crops except those listed in subparagraph I
- multiple market crops with at least 2 different prices on the county crop table (fresh/processed), within the same pay group.

## **I Ineligible Crops**

Crops ineligible for quality adjustments are:

- value loss crops, including the following:
	- aquaculture
	- floriculture
	- ginseng root
	- ornamental nursery
	- Christmas trees
	- crops with intended uses of RS or SE

**Note:** These crops receive disaster compensation based on the value of inventory at the time of the loss.

- specialty crops, including the following:
	- honey
	- maple sap
	- turfgrass sod
	- eligible trees

## **150 Quality Adjustments (Continued)**

## **I Ineligible Crops (Continued)**

- crops ineligible for CDP production losses including sugar cane **\* \* \*** and noninsurable commodities that are not covered by NAP
- crops marketed for a use other than intended, in which there is no established market for the actual use

**Note:** "Salvage" procedures may apply

- **Example:** Peaches are normally grown for the "fresh" market. There may not be any available lower quality "processed" or "juice" markets available. If the quality is so poor the peaches cannot be sold in the intended fresh market, the producer may have sold them to a neighbor for animal feed at price significantly below the fresh market rate. In this example, the peaches would not be counted as marketable production. The value of the affected peaches (determined by sales receipts or COC determine value), would be entered on the application as a "Salvage" value.
- crops that remained unharvested are ineligible for quality adjustments including adjustments for unmarketability.

**Note:** Unharvested acres are treated as a production loss.

## **151 Adjusting for Quality - Single Market Commodities**

## **A Method 1**

Some RMA crop policies provide for losses due to quality. Therefore, production data downloaded by RMA may already include adjustments to production because of reduced quality.

Using the downloaded production from RMA, a payment will be calculated which already takes quality into account.

**Note:** S[ee paragraph 153](#page-135-0) for a list of applicable crops.

## **B Method 2**

In certain cases, FSA's quality adjustment procedure, based upon the commodity loan schedule of premiums and discounts, may provide a higher crop loss payment to the producer. The producer may request an adjustment to production using FSA's quality adjustment procedure providing the producer is able to provide:

- documentation listing the gross harvested production
- verifiable evidence of the quality loss factors needed to calculate the producer FSA loan rate for the affected portion of the crop.

The producers net production, after reductions for quality loss, shall be entered on the application as a COC adjustment. Enter the adjustment code "O", which instructs the software to override the RMA-downloaded production.

## **151 Adjusting for Quality - Single Market Commodities (Continued)**

## **C Method 3**

In certain cases, higher payments will be calculated if the quality-affected production is divided into 1 of 5 quality loss levels. See [paragraph 158.](#page-146-0)

This option will allow a producer to receive compensation when the quality loss for at least a portion of the crop exceeds 20 percent.

Method 3:

- may provide a higher quality loss payment than Method 1 or 2
- will benefit producers of single market crops ineligible for a production adjustment under the other methods, such as hay or forage crops
- may provide benefits even though the crop did not suffer a 35 percent production loss.

If a quality payment is calculated using Method 3, the system will determine the portion of payment under Method 1 or 2 attributed to quality and eliminate the duplication.

## **D Methods Used**

The following table outlines the available quality loss calculation options.

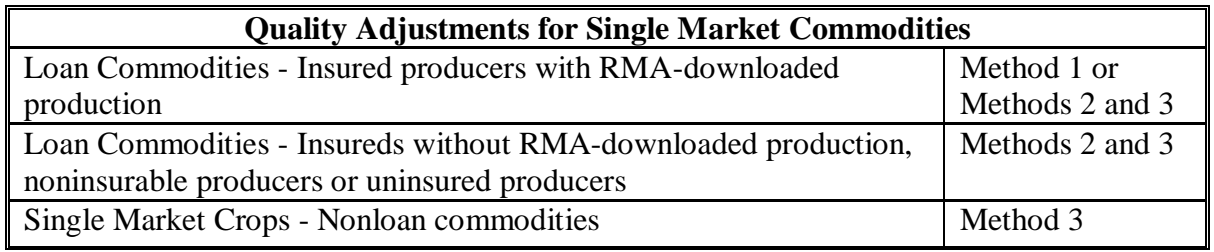

## **E Method Selection**

The quality loss payment calculations and method comparisons will be made automatically through the payment software providing the producer with the highest payment. **The system will choose the most advantageous option or combination based upon the application data.**

The production loss calculations, quality loss calculations and method comparisons are included on CCC-750A.

## **152 Adjusting for Quality - Multiple Market Commodities**

### **A Factors Needed for Quality Adjustments**

All of the following must be available to calculate a quality adjustment for multiple market commodities:

- historical marketing percentages
- actual production broken down by "fresh", "processed", "juice", and unmarketable
- at least 2 prices **on the county crop table** for the multiple markets
- evidence of the quality loss because of an eligible disaster condition.

The production loss calculations along with quality adjustments are built into the payment calculation included on CCC-750B.

#### **B Eligible Market Losses**

A quality adjustment may be made for multiple market crops normally sold in a fresh market, but actually sold in a lower priced processed or juice market. A commodity sold to its intended market will not receive a quality adjustment even if the producer receives a lower price.

**Example:** A producer may receive less for a lower grade apple even though it was still sold to a "fresh" market. No quality adjustment is available since the producer sold the crop to its intended market of "fresh".

#### **C Intended Market**

Quality adjustments are built into the payment formula for crops having more than 1 market and the quality of the crop caused the normal marketings to shift from 1 market to another.

The provisions of this paragraph apply any time a primary, secondary, and, if applicable, a tertiary price is established on the crop table for the crop.

## **152 Adjusting for Quality - Multiple Market Commodities (Continued)**

#### **D Proof of Market History**

To calculate a quality adjustment for crops with more than 1 established price and yield, the historical marketing relationship must be established. The percent attributed to each market shall be determined on a unit-by-unit basis by the following table.

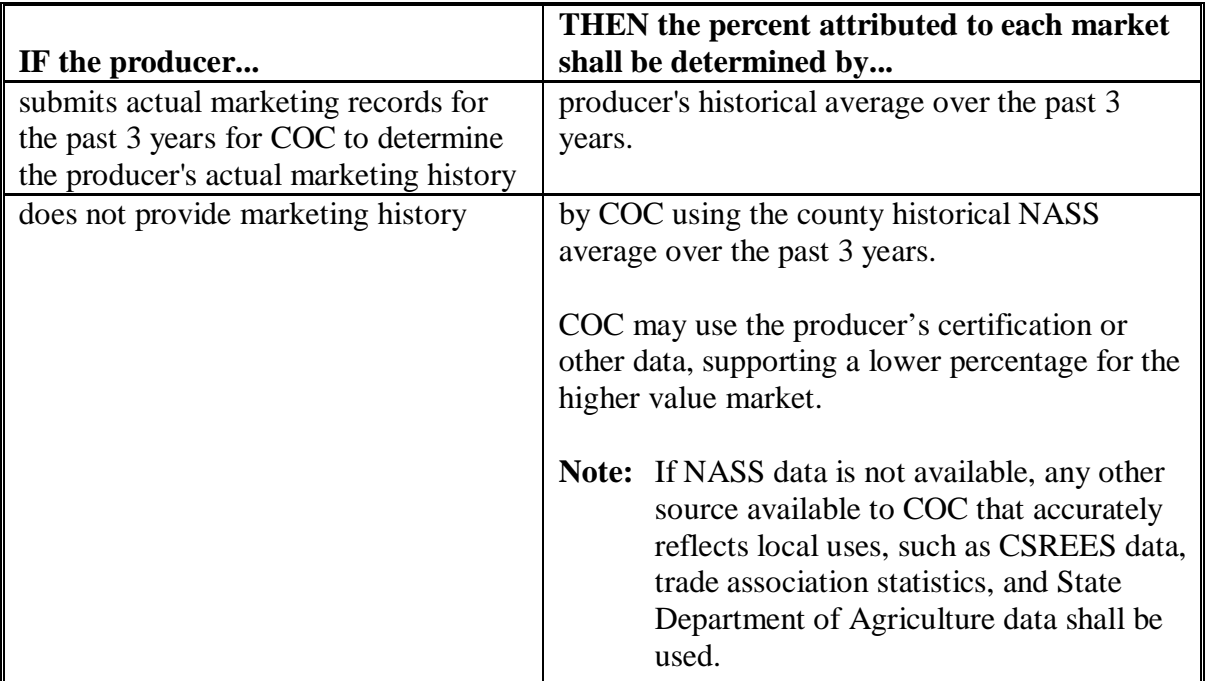

**Example:** The producer indicated on the acreage report that 100 percent of the apple crop was intended for the "fresh" market. NASS averages over the past 3 years indicate 90 percent of production normally goes for the "fresh" market and 10 percent for the "processed" market.

> COC shall apply the historical market relationship (90 percent fresh and 10 percent processed) to apple producers in the county that do not prove their marketing history.

#### **E Counting Production**

The actual quality loss is determined by subtracting the actual production that went to each market from the expected production for each intended market.

## **152 Adjusting for Quality - Multiple Market Commodities (Continued)**

## **F Assigned Intended Uses**

If harvested production has not been marketed, the percentage of total 2003, 2004, or 2005 production going for "fresh" or "processed" may not be known. COC may establish a percentage of production anticipated for the primary (fresh) market as well as the secondary and tertiary market.

COC shall base the percentage on:

- any marketings of the crop by the producer for the disaster year
- average marketings by other producers within the county
- any available warehouse, packer, or storage facility records
- information from trade associations, CSREES, State Department of Agriculture, universities, and similar sources.

## **G Fresh/Processed Crops With Different Pay Codes**

For certain crops, RMA insures the intended uses of "fresh" and "processed" under separate policies. Those crops have been assigned different Pay Group codes on the county crop table for fresh and processed. Therefore, each use is considered a different crop. Production under fresh vs processed will not offset each other as is the case with other multiple market crops. Applicable crops include the following:

- apricot
- beans
- bell peppers
- grapefruit (FL)
- grapes
- oranges (FL)
- peas
- peaches (CA)
- sweet corn
- tomatoes.

All marketings of these crops must be designated on the application under its original intended use. Quality adjustments will only apply to unmarketable production or through adjustments to production if applicable to the specific crop.

## <span id="page-135-0"></span>**153 Method 1 - RMA Quality Adjustments**

## **A Downloaded Production**

Method 1 applies to specific insured crops. The downloaded production data supplied by RMA includes production adjustments because of reduced quality for many crops. Subparagraph B provides a complete list. Producers accepting the RMA quality adjustment do not need to submit any additional production or quality loss data.

A CDP crop loss payment will be calculated using RMA's quality adjusted production.

**Note:** S[ee paragraph 154](#page-137-0) if producers request additional quality adjustments.

# **153 Method 1 - RMA Quality Adjustments (Continued)**

# **B RMA Quality Adjustments Table**

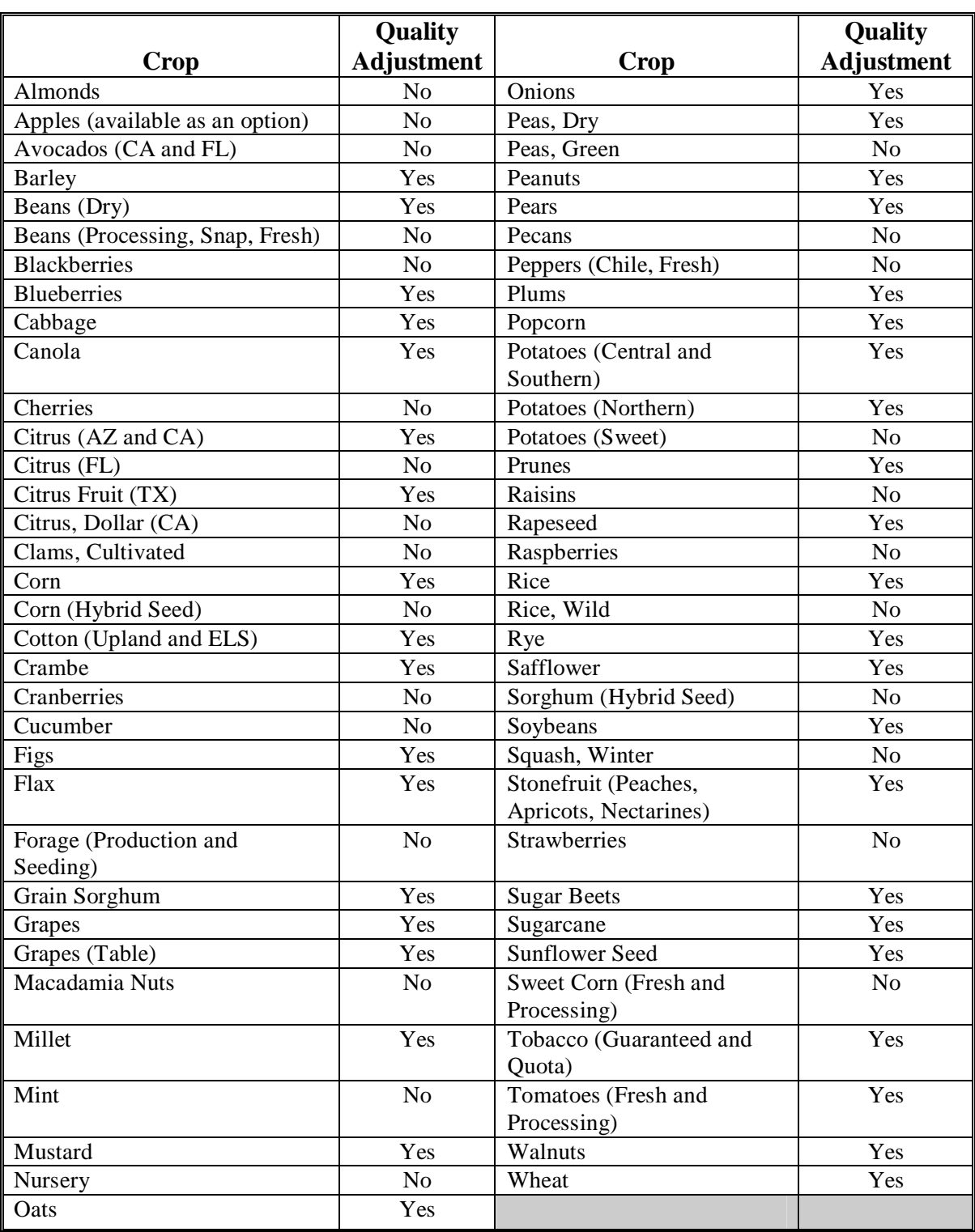

This table lists the crops that RMA may adjust for quality.

### <span id="page-137-0"></span>**154 Method 2 - FSA Adjustments to Production**

## **A Adjusting Production**

Method 2 applies to FSA loan commodities, including insured crops with RMA downloads. These crops may be adjusted for quality by using the premium and discount tables in the applicable 2-LP handbook. These commodities include the following:

- barley
- canola
- corn
- crambe
- flaxseed
- grain sorghum
- mustard seed
- oats
- peanuts
- rapeseed
- rice
- safflower
- sesame seed
- soybeans
- sunflower oil
- sunflower seed
- wheat.

**Note:** See subparagraph F for cotton adjustments.

Use the steps in this table to adjust production because of quality.

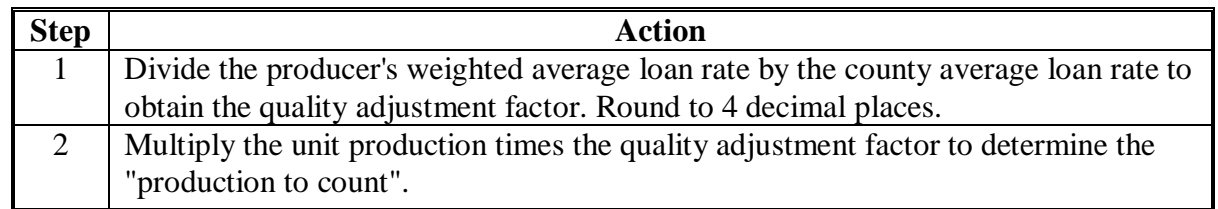

### **B Loan Commodity Example**

Corn - Grain: The gross unit production is 50,000 bu. The county loan rate for corn is \$2.00 per bu. The producer's weighted average loan rate is \$1.61 per bu. after applying FSA Schedule of Premiums and Discounts.

| <b>Step</b> | <b>Action</b>                                                                         |
|-------------|---------------------------------------------------------------------------------------|
|             | Divide the producer's weighted average loan rate $(\$1.61)$ , by the county loan rate |
|             | (\$2.00), to obtain the quality adjustment factor. (.8050).                           |
|             | Multiply the unit production (50,000 bu.) by the quality adjustment factor (.8050)    |
|             | to determine the "production to count" (40,250 bu.).                                  |

**Note:** Round factors to 4 decimal places.

#### **C Quality Adjustment Worksheet**

Use this worksheet for quality adjustments for commodities eligible for FSA loans. Limit adjustments from the 2-LP schedule of premiums and discount factors to factors that were directly related to an eligible cause of loss.

**Example:** A heat damage adjustment is not eligible unless it can be directly attributed to adverse weather during the growing season.

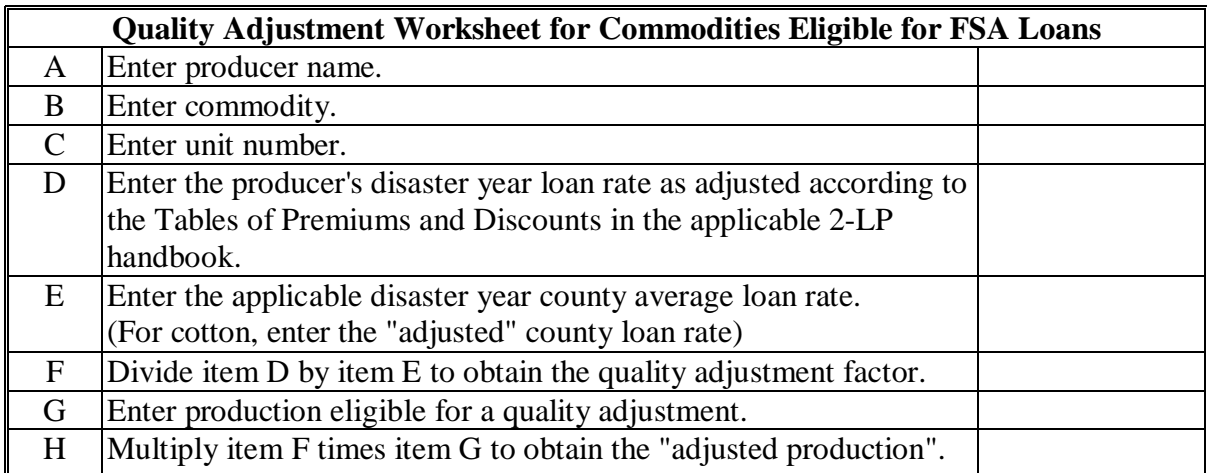

**Notes:** Transfer the amount from item H onto CCC-750, item 30.

Include a copy of the quality adjustment worksheet in the producer's CDP folder.

## **Par. 154**

## **D Sample Grade**

If the commodity grades "Sample" and can be sold in a normal established market for its intended use, adjust production according to the Sample Grade Adjustment Factor tables in [Exhibit 23.](#page-1136-0)

- Enter "Sample" in item D of the worksheet (subparagraph C).
- Enter the adjustment factor fro[m Exhibit 23](#page-1136-0) in item F on the worksheet.

If the commodity grades "Sample" and could not be sold in any normal established market, production shall be treated under the "salvage" rules. Forty-five percent of the dollar value received or determined by COC will be reduced from the calculated disaster payment. The County Office shall enter the gross salvage value in the automated software. The factor will be applied during the software calculations. The full salvage amount shall be included on CCC-750, item 32 for single market crops, or item 47 for multiple market crops.

The FSA office will need to apply the factor when using a manual payment calculation worksheet (CCC-750A or CCC-750B).

## **E Developing County Average Adjustment Factors**

In lieu of calculating a quality adjustment factor for each unit, COC's may determine, with STC approval, a single average quality adjustment factor for each crop eligible for commodity loans except cotton or peanuts. The factor may be applied to production that has reduced quality because of an eligible disaster as determined by COC. The factor shall not be applied unless producers have documentation showing quality reductions.

**Note:** COC's shall determine a quality adjustment factor for any producer that requests an individual factor. Data to calculate the adjustment factor must be provided by the producer. It is recommended this procedure be used in offices where workload would prohibit individual adjustments.

If the office workload prohibits individual quality adjustments, a county average factor may be developed. To develop the quality adjustment factor, COC's shall consider any available data including:

- a representative sample of individual producer loan rates for the county where the commodity is stored
- data available from commodity warehouses or gins for the disaster year crop.

## **E Developing County Average Adjustment Factors (Continued)**

- **Note:** An adjustment for moisture level is not a quality adjustment. See  **\*--**[subparagraph 150 G](#page-126-0).**--\***
- **Example:** The 2004 county loan rate for corn is \$2.00 per bu. A sample of 25 individual producer loan rates calculated for the 2004 CDP averaged \$1.80 per bu.

By dividing the average producer loan rate by the county loan rate a quality adjustment factor of .9000 is determined.

COC shall document in COC minutes the farms and factors which were used to develop the average adjustment factor. COC shall also determine that the quality reduction was because of an eligible disaster-related condition.

**Result:** COC may adjust corn production by applying the .9000 quality adjustment factor to all producers with documentation proving quality losses in the affected area.

#### **F Special Cotton Provisions**

Cotton production may be adjusted for quality by comparing the county's "adjusted" loan rate with the producer's disaster year average cotton loan rate. Follow the instructions in this table to make this determination.

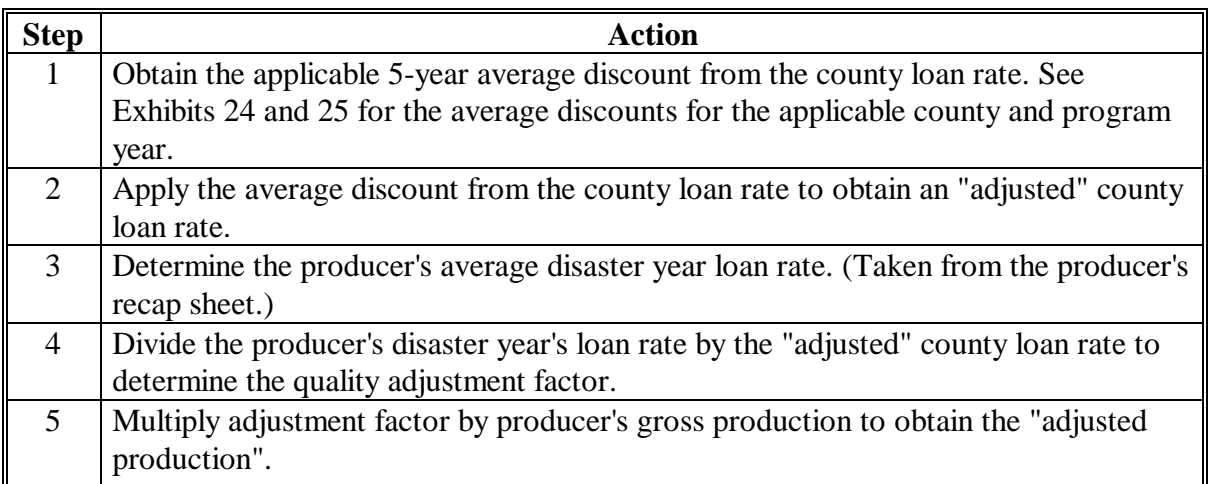

### **G Example for Cotton**

The producer's 2004 production is 50,000 lbs. The 2002 county loan rate is \$.5255 per lb. The producer's 2004 calculated loan rate is \$.43 per lb. The 5-year average discount to the **\*--**county loan rate is \$0.031622400.

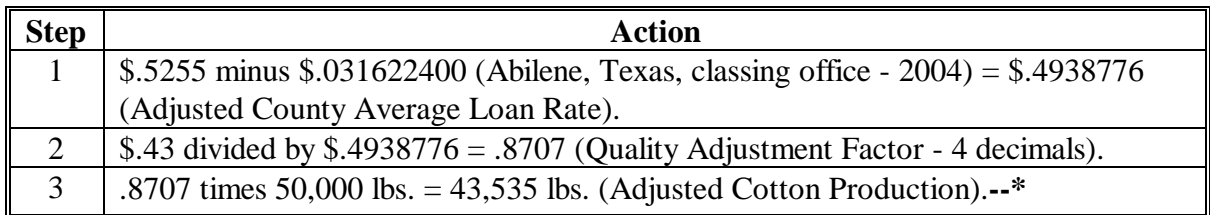

## **H Quality Adjustment Worksheet**

Use the quality adjustment worksheet in subparagraph C for making quality adjustments to cotton production.

## **155 Quality Adjustments for Peanuts**

## **A Eligibility**

Peanuts are eligible for quality adjustments based on the FSA loan rates and price listed on FSA-1007.

#### **B FSA National Peanut Loan Rates**

This table provides FSA peanut loan rates per pound.

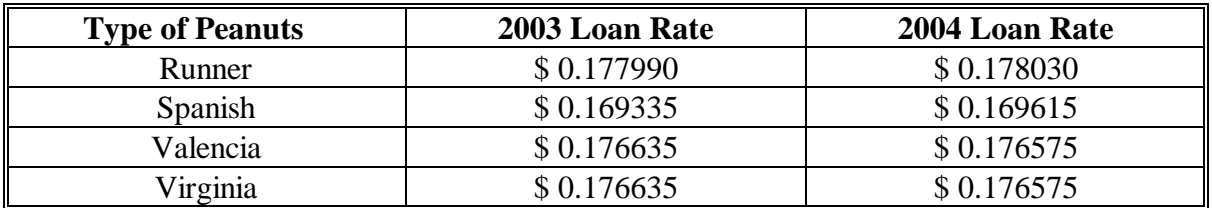

## **155 Quality Adjustments for Peanuts (Continued)**

### **\*--C Net Production**

The net production is obtained from FSA-1007, **item G** (Net Weight)**.**

The sum of the net production from all FSA-1007's shall be entered in CCC-750, item 25 (Actual Harvested Production).

### **D Quality Adjustment Factor**

For **Seg 1** peanuts, the peanut quality adjustment factor is obtained by dividing:

- price per pound listed on FSA-1007, line P, by
- applicable loan rate from the chart in subparagraph B.

For **Seg 2 and 3** peanuts, the peanut quality adjustment factor is .35.

## **E Quality Adjusted Production**

For **Seg 1** peanuts, if the quality adjustment factor is:

- equal to or greater than 1.00, a quality adjustment is not applicable
- less than 1.00, determine the quality adjusted production by mulitplying:
	- quality adjustment factor determined in subparagraph D, by
	- net production determined in subparagraph C.

For **Seg 2 and 3** peanuts, determine the quality adjusted production by multiplying:

- .35, quality adjustment factor, times
- net production determined in subparagraph C.**--\***

The sum of all adjusted production plus the total of all production that did not qualify for a quality adjustment shall be entered in CCC-750, item 30 (Adjusted Production). Enter "O" (override) in CCC-750, item 31.

## **155 Quality Adjustments for Peanuts (Continued)**

## **F Additional Quality**

As with other commodities, peanuts that do not meet the CDP loss threshold (35 percent combination loss of production and quality), may alternatively qualify for a quality payment based solely upon the 20 percent quality loss threshold.

The gross production shall also be entered in the various quality loss levels within CCC-750, item 34.

Production shall be placed within the 5 loss levels based on the difference between the producer's price on FSA-1007 and the national average loan rate.

**Example:** The 2004 national loan rate for Runner Peanuts is \$ 0.17803 /lb. The producers price (FSA-1007, item P) is \$ 0.140 /lb.

1 minus (\$.140/ \$.17803) = 21.36 % Quality Loss

The production associated with this FSA-1007 is placed in Level 1 of CCC-750, item 34 (quality losses 20% - 29.9%).

All production which does not meet the minimum 20% quality loss threshold shall be entered as "unaffected" in CCC-750, item 34.

The production entered in CCC-750, item 34 is the gross production before any quality adjustment. The total of all production entered in CCC-750, item 34 must equal the amount listed in CCC-750, item 25.
### <span id="page-144-0"></span>**156 Aflatoxin**

### **A Quality Adjustment**

Aflatoxin is an eligible cause of loss under CDP if the cause can be directly attributed to adverse weather.

## **B Aflatoxin Thresholds**

Producers must provide the County Office with proof of a price reduction because of aflatoxin. If the aflatoxin level is:

- less than 20 parts per billion or less, no quality adjustment will apply
- 20 parts per billion or more, the quality adjustment factor to apply to affected production is .50.

If the aflatoxin affected commodity is determined unmarketable, COC shall adjust the affected production to "0" in CCC-750, item 30. The commodity shall be treated under the "salvage" procedures if there is any market value remaining.

# **C Certifying Contaminated Commodity**

In some cases, the elevator or buyer may conduct a test and reject the commodity without maintaining a copy of the test results. In these cases, the producer may certify the crop was disposed of because of the presence of toxins or contaminates. COC may require any additional evidence deemed necessary to substantiate the producer's certification, including but not limited to:

- a statement from the elevator or buyer indicating the grain was rejected because of the presence of toxins or contaminants
- verifying the crop disposition because of toxins or contaminants by CSREES, FSA field visits, or any other reputable source as determined by COC.

# **D RMA Production Appraised as "Zero" Because of Aflatoxin**

For insured producers with RMA-adjusted production downloaded as "zero" because of aflatoxin and COC determines the production was sold in a normal market, count production according to subparagraph B. The producer's name and tax ID number should be referred to the applicable RMA Compliance Office. RMA procedure requires that grain appraised at "zero" because of the presence of mycotoxins be destroyed.

### **157 Additional Quality Adjustments to RMA-Downloaded Production**

# **A Adjustments to RMA-Downloaded Production**

In addition to RMA quality adjustments included in the RMA download as referenced in [paragraph 153,](#page-135-0) COC's can make additional production adjustments using FSA quality and production determinations procedures.

- **Example 1:** Potato Blight is a weather-related disaster condition that is initiated in the field, but may not become evident until the crop is in storage. The County Office may reduce the blight-affected production, if the RMA downloaded data does not account for the eligible cause.
- **Example 2:** Sunflowers affected by Sclerotinia may not include a quality adjustment in the RMA-downloaded production figures. The County Office may apply a quality adjustment percentage by calculating the producer loan rate according to the applicable 2-LP. Follow procedures i[n paragraph 151.](#page-130-0)

Adjustments shall be limited for eligible causes of loss as determined up to the last day of signup. For commodities in storage and unsold on the last day of signup, the County Office may adjust RMA-downloaded production using the best available information.

# **158 Method 3 - 5-Level Quality Loss Calculation**

# **A Purpose**

As an alternative to the quality adjustments within the production loss calculation for single market crops, an alternative "5 level" quality loss calculation is available. This loss calculation is primarily designed to benefit producers that did not have a production loss which meets the 35 percent threshold, but experienced quality losses of 20 percent or more. Method 3 is also applicable to single market crops that do not receive adjustments to production under Method 1, such as hay and forage.

The CDP software will automatically calculate a quality loss using this method anytime data is entered in the various loss levels (CCC-750, item 34). A comparison with other methods will automatically be made to determine the most advantageous combination of quality adjustments for the producer.

## **B Applicability**

This 5-level method is applicable to:

- single market crops
- applications where acceptable verifiable evidence of both production and quality loss is provided
- STC has established loss criteria for applicable loss levels.

### **C Eligible Affected Production**

Eligible affected production is the **harvested** production of an eligible crop which has a documented quality reduction of 20 percent or more.

Unmarketable production (due to poor quality), is eligible. The producer must provide documentation substantiating the quantity and quality of the production.

**Note:** Unharvested production is not eligible for a quality adjustment under this method.

Affected production may be determined at the level in which acceptable records exist, such as bale, truck load, bin, and bunk. It is limited to actual harvested production and **may exceed the expected production** for the unit.

### **Examples:** • Total production of wheat on the unit is 100,000 bu.

- 15,000 bu. suffers a quality loss of at least 20 percent.
- Eligible production for quality loss benefits is 15,000 bu.

## **D Unaffected Production**

Unaffected production is the producer's harvested production of the crop that did not experience an eligible quality loss of at least 20 percent.

### **E Documentation of Affected Quantity and Quality Loss**

Producers must provide acceptable verifiable documentation substantiating the quantity and quality of the affected production. Refer t[o paragraph 90](#page-86-0) for the definition of verifiable records.

Quality documentation must be specific for the affected production.

**Examples:** Examples of acceptable quality documentation include the following:

- grading receipts from a warehouse or licensed grader
- sales receipts providing the grade of the crop
- university or other commercial lab test results acceptable to COC
- sales receipts showing disposition to a secondary market and documenting the quality loss, such as malting barley sold for feed.
- **Note:** County "average" quality adjustment factors for loan commodities used under "Method 2" according t[o subparagraph 154](#page-137-0) E are **not** applicable to the 5-level method.

Applications for quality losses shall not be approved without acceptable documentation substantiating the quality of production.

Harvested production documentation must:

- include the amount of affected production
- include the total harvested production
- be verifiable (sales receipts, actual measurements or appraisals, warehouse receipts, etc.). Producer or third party certification statements cannot be used for this quality adjustment.

### **F Documentation of Unaffected Production**

Producers may certify the quantity of unaffected production. COC may substantiate the producer's certification by requiring any documentation needed to reasonably verify the claim, including the following:

- an acreage report
- crop insurance records
- field appraisals
- disposal records
- certified statements from consultants, Extension, University or Government personnel, pesticide, or chemical applicators
- any other available documentation to substantiate the claim.

### **G Salvage**

Unlike the production loss calculations, salvage value provisions do not apply to the 5-level method. All actual production, including production marketed as salvage, shall be assigned to the loss level associated with the STC-determined quality factors.

**Example:** A spring wheat producer harvested 2,000 bushels that could not be marketed in normal wheat markets because of the presence of previous crop barley that was not eliminated because of abnormally warm winter weather conditions. The producer was able to sell the wheat for livestock feed at \$1 per bushel.

### **G Salvage (Continued)**

Under the production loss calculations, the 2,000 bushels **are not included as production** and a salvage value of \$1,000 was recognized.

Under the 5-level method, the 2,000 bushel **is included as production**. The production shall be assigned to the loss level associated with the criteria established by STC, possibly Level I or Level II.

## **H Payment Rate**

Payments under the 5-level method are limited to 65 percent of the affected production times 65 percent of the price difference between the quality affected and unaffected crop table price.

## **159 Hay and Forage Provisions**

### **A Eligibility**

Producers of hay or forage may be eligible for quality losses if the loss was attributed to an eligible disaster condition. Deterioration of the crop resulting from storage practices are not eligible for a quality adjustment.

### **B Documentation**

Producers must provide written verifiable documentation indicating both the quality loss and the amount of the affected production. The quality loss documentation must be specific for the affected quantity.

**Example:** A hay test taken using third cut hay will only be applicable to the production from the third cut and may not be used to document losses from other cuttings.

### **159 Hay and Forage Provisions (Continued)**

### **C Production Documentation**

Production documentation is the same for all crops. The affected production must be documented using verifiable evidence, such as sales receipts or actual measurements. The documentation must be dated and contain specific production information related to the quality affected crop (bushels, pounds, tons, etc.). COC shall determine whether the documentation provided substantiates the crop, production and year of the requested quality loss adjustment. Certifications, maximum loss levels, and average quality loss levels are not applicable to Method 3.

### **D Forage Measurements**

Actual measurements to verify production for a particular year must have been taken before the harvesting of the next years crop to document the year of production. Acceptable farm-stored forage measurements are those taken by:

- FSA employees if done as part of an official measurement service
- FSA certified LAC's
- Extension Service or USDA employees acting in an official capacity
- feed company consultants approved by STC
- private feed and forage consultants approved by STC
- RMA or reinsured company appraisers.

**Note:** The use of sales receipts to document production eliminates the need for an on-farm hay or forage measurement.

### **160 Method 3 Loss Levels**

### **A Overview**

Price, although indicative of quality, reflects other factors such as timing and location of sales, competition, and market glut or shortages. Products sold on the same day in different locations may have different quality discounts. Quality discounts may also vary from day to day.

For these reasons, sales price may not be the sole determinant of quality losses and can only be used in conjunction with written documentation substantiating the quality.

COC shall divide affected production into 1 or more of 5 quality loss levels established by STC, according to the extent of quality loss.

### <span id="page-151-0"></span>**B Defining Quality Loss Levels**

The following table shows the 5 quality loss levels and the applicable quality loss range and affected price.

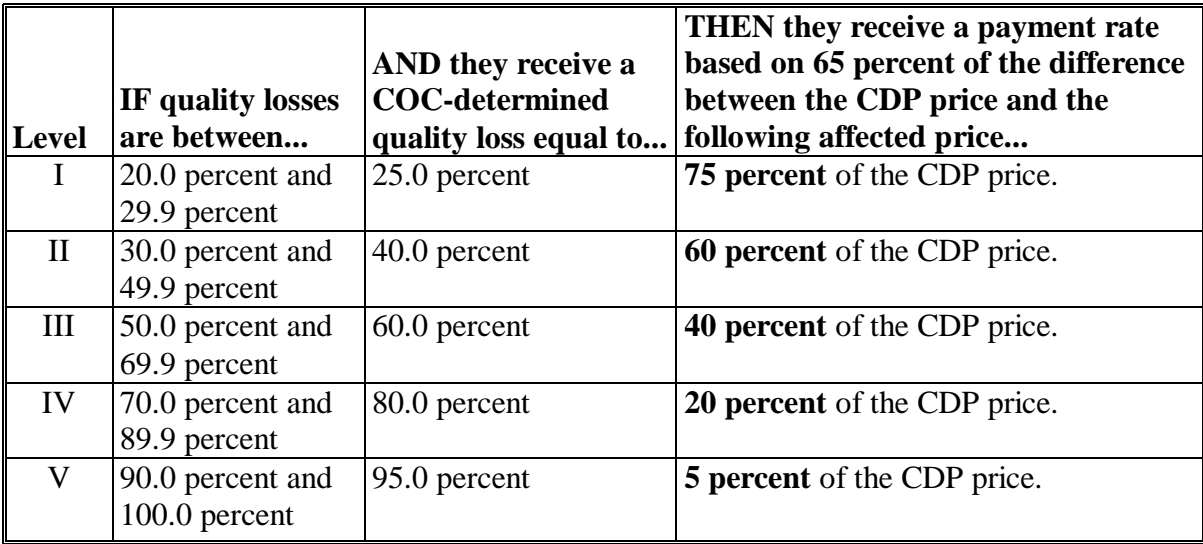

### **C STC Action**

STC may establish State-wide, crop-specific criteria for each of the 5 quality loss levels for COC to use when assigning production to the applicable levels. STC shall make the determination to set level criteria based on the availability of marketing data and quality price discounts that can be documented for the specific crop. This method is not available to applicants if STC determines there is insufficient reliable data available to establish quality loss levels for any particular commodity.

**Note:** If STC establishes different levels from previous CDP, justification must be documented in STC minutes.

### **C STC Action (Continued)**

The following shall apply when establishing criteria:

- the criteria for each level shall be consistent with quality standards established under CDP as listed in subparagraph D
- additional criteria may be established only when CDP did not address quality concerns according t[o paragraph 161](#page-156-0)
- criteria may be established for crops not eligible for quality as production adjustments according to subparagraph F
- level V shall include unmarketable production
- any production which does not meet the 20 percent quality loss threshold shall be considered "unaffected".
- **Note:** Up to 5 quality loss levels are available for each single market crop. STC may use as many of the 5 as necessary to reflect actual markets available to producers.

### **D Compatibility With Production Adjustments**

Procedures for quality adjustments used when reducing production shall be included in the quality level criteria established by STC. These include the following:

- premium and discount tables in 2-LP handbooks
- sample grade adjustment factors listed in Exhibit 23
- aflatoxin adjustments in paragraph 156
- special cotton procedures used to establish the discount factor
- any other quality discount procedures used when adjusting production.

### **E Establishing Loss Level Criteria**

STC shall establish criteria for each quality level in a manner compatible with the quality adjustments used when reducing production.

For loan commodities, the criteria for each quality level shall be compatible with the quality adjustment factors used when adjusting production.

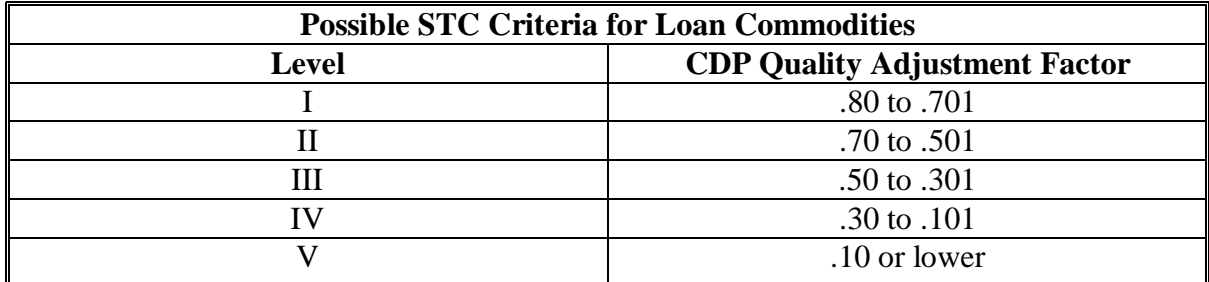

**Example:** Uninsured wheat producers had gross production reduced for program purposes based on a quality adjustment factor (producer's loan rate divided by County average loan rate).

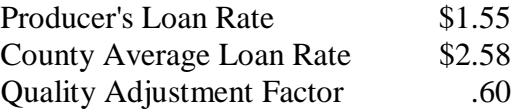

The producer's loan rate of \$1.55 is determined using the discount tables in the applicable 2-LP handbook. The quality adjustment factor is 0.60 and is calculated by dividing \$1.55 by \$2.58, according t[o subparagraph 154](#page-137-0) G. Under the 5-level method, gross production for this producer should be placed in Level II.

### **F Nonloan Commodities**

For nonloan commodities, STC may establish the criteria for each level based upon the best available data or industry standards commonly used for the crop.

**Example:** STC may establish 5 quality loss levels for hay based on such items as:

- feed value
- protein
- a combination of factors normally associated with forage tests available in the State.

## **G County Office Action**

COC shall review each producer's records and attribute production to the appropriate quality loss levels defined in subparagraph B based on the criteria established by STC for each quality loss level. Production may be attributed to a quality loss level on a bin-by-bin or load-by-load basis.

Unmarketable production shall be attributed to the loss level associated with its value.

**Example:** A producer had 1,000 bu. of unmarketable wheat. It was sold for 20 percent of the value of unaffected wheat to a neighbor for feed. Under the production loss calculations, the wheat is not included as marketable production and a "salvage" amount is assigned to account for the feed value. Under the 3-level method, the 1,000 bu. of wheat shall be counted as production and assigned to Level IV (losses between 70 percent and 89.9 percent).

### **H Intended Market**

The quantity eligible for quality loss assistance must be based upon the original intended use, market, and unaffected price.

- **Example:** A corn producer normally markets the crop to a processor for chicken feed. The producer receives the same price whether the corn is Grade 1 or Sample Grade. This producer is not eligible for a Sample Grade quality adjustment, if a test indicated Sample Grade. The corn was sold:
	- for its intended use
	- to the intended market
	- with no monetary loss to the producer.

This production shall be attributed to the "unaffected" category.

### **161 Additional Quality Adjustment Factors**

### **A Additional Factors**

[Subparagraph 160](#page-151-0) E provides that the criteria for each quality level shall be compatible with the premiums and discounts in the applicable 2-LP handbook.

However in some cases, the schedule of premiums and discounts in the applicable 2-LP handbook does not compensate the producer for specific quality losses experienced in the market.

STC may establish premiums and discounts to account for quality factors not covered in the applicable 2-LP handbook.

- **\*--**In addition, for durum, hard red spring, and winter wheat, STC may establish the following quality adjustment factors:
	- falling numbers
	- hard and vitreous amber color (HVAC).**--\***

In those areas where discounts for damaged kernels were excessive because of falling numbers, STC may adjust the damaged kernel discounts.

## <span id="page-156-0"></span>**161 Additional Quality Adjustment Factors (Continued)**

## **B Malting Barley**

For malting barley, STC may establish quality adjustment factors separately. The following are examples of those factors:

- germination
- protein
- thin
- plump
- skinned/broken
- mold
- blight
- sprout
- DON.
- **Note:** As for all crops, producers must have acceptable written documentation showing the quality grading factors of the affected production, such as a University or other commercial lab test results. Therefore, documentation showing only that a crop graded as "feed" will not be considered acceptable documentation to substantiate the quality of the crop.

# **162 Affected Price**

## **A Price Levels**

The **affected price** for single market crops is equal to the CDP crop table price times the applicable quality loss percentage as shown in this table.

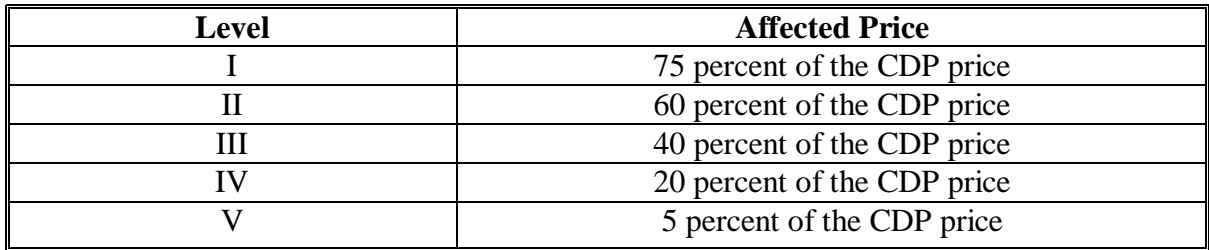

## **163-179 (Reserved)**

 $\ddotsc$ 

### **Part 8 Value Loss Crops and Special Crops**

### **180 Value Loss Crops**

### **A Types of Value Loss Crops**

Because of the unique nature of some crops for which disaster assistance is available, special provisions are required to assess losses and calculate assistance. This is necessary because the crops do not lend themselves to yield calculations or production loss situations. CDP uses the same value loss designations as NAP.

The value loss crops for the CDP, NC-CDP, and VA-CDP are:

- Christmas trees
- crustacean
- finfish
- mollusk
- mushrooms
- ornamental nursery
- grass with an intended use of SO (sod)
- floriculture

**Exception:** Floriculture with intended use of SD (seed).

• ginseng

**Exception:** Ginseng with an intended use of SD (seed).

• all crops with an intended use of RS or SE.

Prevented planting factors are not applicable to value loss crops.

Unharvested factors are applied to all value loss applications.

Maximum loss levels and production assignment procedures may apply to value loss crops according to Part 6.

The procedure in this part is consistent with procedure in 1-NAP (Rev. 1), except for the loss threshold.

### **180 Value Loss Crops (Continued)**

## **B Determining Inventory for Value Loss Crops**

Disaster assistance for value loss crops is calculated based on the loss of value at the time of disaster. Determinations concerning the value of the loss for the unit must be made.

- **Example:** A value loss crop suffers damage because of a hurricane. To determine whether the unit suffered an eligible loss at the time of disaster, determine the total value of inventory present on the unit immediately before and after the disaster.
- **Important:** It is important that a loss of value of any portion of the inventory shall be determined only if that portion of the inventory is not marketable in any market, now and in the future, for this inventory because of disaster.

# **C Quality Loss Adjustments**

Quality loss adjustments do not apply to value loss crops.

## **D Determining Inventory When Exact Records Do Not Exist**

Because of the nature of certain value loss crops, it may be difficult to determine the inventory before or after the disaster. Examples include:

- ginseng, which is grown underneath the surface of the ground
- tropical fish, which are reared in ponds.

CDP shall use the same standards and procedures as NAP to determine beginning and ending inventory.

In the case of:

- ginseng, a representative sample may need to be dug to accurately determine the extent of the loss if other data is not available
- aquaculture, COC may require additional evidence to substantiate the producer's loss claim. This data may include a comparison of sales figures for the disaster year compared to a nondisaster year. Restocking documentation for the periods before or following the disaster may also help validate the producer's inventory figures.

The burden of providing acceptable inventory documentation to COC is on the producer. If the beginning or ending inventory for value loss crops cannot be provided by the producer, an accurate loss calculation cannot be made, and the application shall be disapproved.

### **181 Aquaculture**

### **A Eligible Aquacultural Species**

Eligible aquacultural species are:

- any species of aquatic organisms grown as food for human consumption
- fish raised as feed for fish that are consumed by humans
- ornamental fish propagated and reared in an aquatic medium.

To be eligible for disaster assistance, eligible aquacultural species must be raised:

- by a commercial operator on private property
- in water in a controlled environment.

### **B Crop Year**

The crop year for all aquacultural species is from October 1 through September 30.

### **C Private Property**

For a producer to be considered eligible for disaster assistance on aquaculture, COC must determine the:

- producer owns or has leased property with readily identifiable boundaries
- owner or lessee:
	- has total control of the waterbed, the ground under the specific type of water
	- does not have control over only a column of water.

### **D Controlled Environment**

Eligible aquacultural species must be:

• placed in the aquacultural facility by the producer and must not be growing naturally in the facility

**Note:** Species indigenous to the facility are not eligible.

- planted or seeded on property described in subparagraph C
- planted or seeded in containers, wire baskets, net pens, or similar device designed for the protection and containment of the seeded aquacultural species.

**Note:** These include, but are not limited to, lobsters, crabs, prawns, shrimp, oysters, clams, finfish used as food for either humans or other eligible aquacultural species, and assorted ornamental fish.

# **D Controlled Environment (Continued)**

All portions of the aquatic environment must be under the control of the producer. Control means the operator of the facility implements the following practices.

- **Flood prevention**, including, but not limited to:
	- placing the aquacultural facility in an area not prone to flood
	- in the case of raceways, devices, or structures designed for the control of water level.
- **Growing media** providing an aquatic medium that:
	- provides nutrients necessary for the production of the aquacultural species
	- protects the aquacultural species from harmful species or chemicals.
- **Fertilization or feeding** to obtain expected production results. Evidence of this practice must be provided by the producer at the request of COC. COC must be satisfied that the producer has an adequate supply of vitamins, minerals, or chemicals designed for the control of water quality and application equipment.
- **Irrigation and water quality**. Drought shall **not** be an eligible cause of loss as all aquacultural operators shall have systems and practices in place to ensure that the aquacultural species have adequate, quality water or aquatic medium even in the event of a severe drought. This includes having equipment designed to control the chemical balance and oxygenation of water.

The aquacultural operation must have an adequate water system available, as determined by COC, to be eligible for losses because of other eligible perils. When making this determination, COC shall consider the following:

- whether the source of water is adequate to ensure continued growth and survival of the aquacultural species even in the event of severe drought
- whether the aquacultural facility sustained losses in previous years because of water shortages or water supply interruption. If so, list corrective actions that have been taken.

## **D Controlled Environment (Continued)**

- **Predator control.** Losses of aquacultural species because of pressure from other aquatic or nonaquatic species or man should not be a major factor, if the following good aquacultural practices are followed:
	- the aquacultural species are not placed in an area prone to suffer loss from predators
	- the aquacultural species are placed in an environment designed to prevent loss from predators
	- the operator of the aquacultural facility has control over the property on which the aquacultural species are located by way of land ownership or lease
	- the operator of the aquacultural facility is free to conduct aquacultural operations without interference from persons with no interest in the operation.
- **Disease control.** Disease is not a recognizable cause of loss, unless disease in the aquacultural species can be tied to damaging weather or other adverse natural occurrence. The operator of the aquacultural facility should have implemented an effective disease control program.

### **E Eligible Operation Determination**

If CCC-750 is filed, the producer shall provide records COC requires to determine whether the aquacultural species are produced in an eligible facility. Required records include, but are not limited to:

- a report of crop acreage on which the facility resides
- feeding and fertilization
- reproduction
- hatchery operation
- production, inventory, or both
- predator control
- leases
- water quality
- stocking
- onsite specialized equipment
- production site preparation.

### **F Ineligible Disaster Conditions**

The loss of eligible aquacultural species must be a **direct** result of natural disaster. Losses because of managerial decisions or losses of aquacultural species normally incurred in the production cycle of the aquacultural species, that is, normal death losses, are not eligible. Other ineligible causes of losses include the following:

- brownout
- failure of power supply
- the inability to market aquacultural species as a result of quarantine, boycott, or refusal of a buyer to accept production
- units that are not growing environments completely meeting the requirements of subparagraphs C and D
- collapse or failure of equipment used in the aquacultural facility.
- **Example:** Damaging weather interrupts electrical power service causing an aquacultural facility's aeration equipment to fail. The loss of aquacultural species because of the lack of oxygen because of a failure of the aeration equipment is not eligible because natural disaster did not directly impact the aquacultural species.

It is important to note there are certain instances where disaster conditions affect a specific size or growth stage of species but does not adversely impact all sizes.

**Example:** It has been determined that excessive heat significantly increases loss of fry and fingerling catfish but is considered a preferable growing condition for food fish.

In cases such as this, COC has authority to recognize heat (when supported by scientific opinion or data) as a cause of loss for fry and fingerlings and at the same time consider all food fish as having no loss. COC shall assign full value to food fish even though producers may be claiming loss.

## **G Standard Units**

STC shall convert aquacultural species or varieties to a standard unit of measure. Apply the following steps for each species, variety, or grouping.

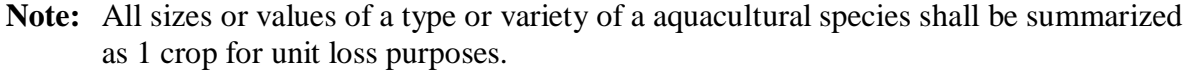

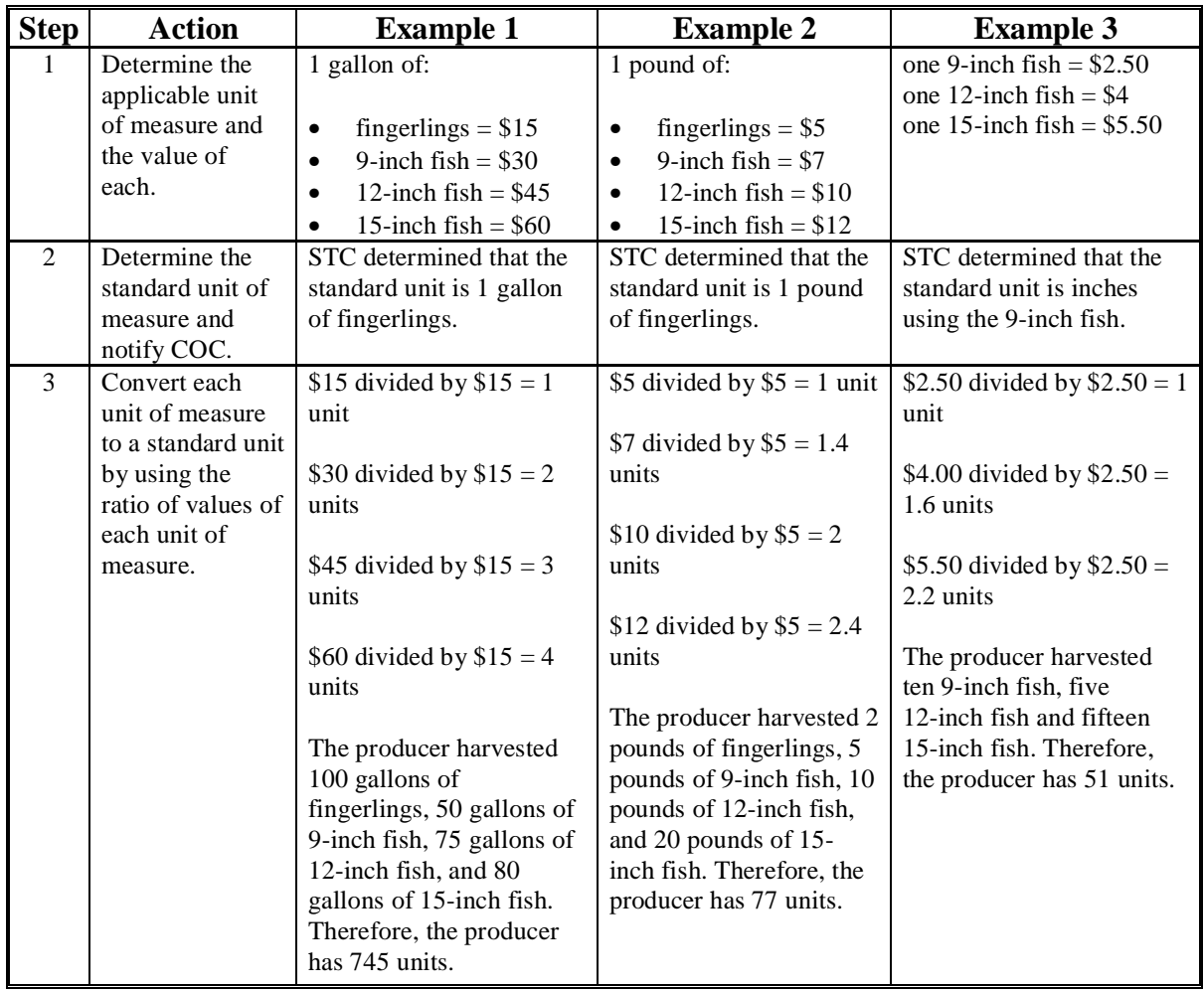

**Note:** Some common units of measure for aquacultural species include, but are not limited to, the following:

- gallons
- pounds
- inches
- pieces.

# **H Calculating Eligible Loss**

To calculate the loss for aquaculture, County Offices must complete the following calculations according to this table. The results of these calculations will be dataloaded on CCC-750.

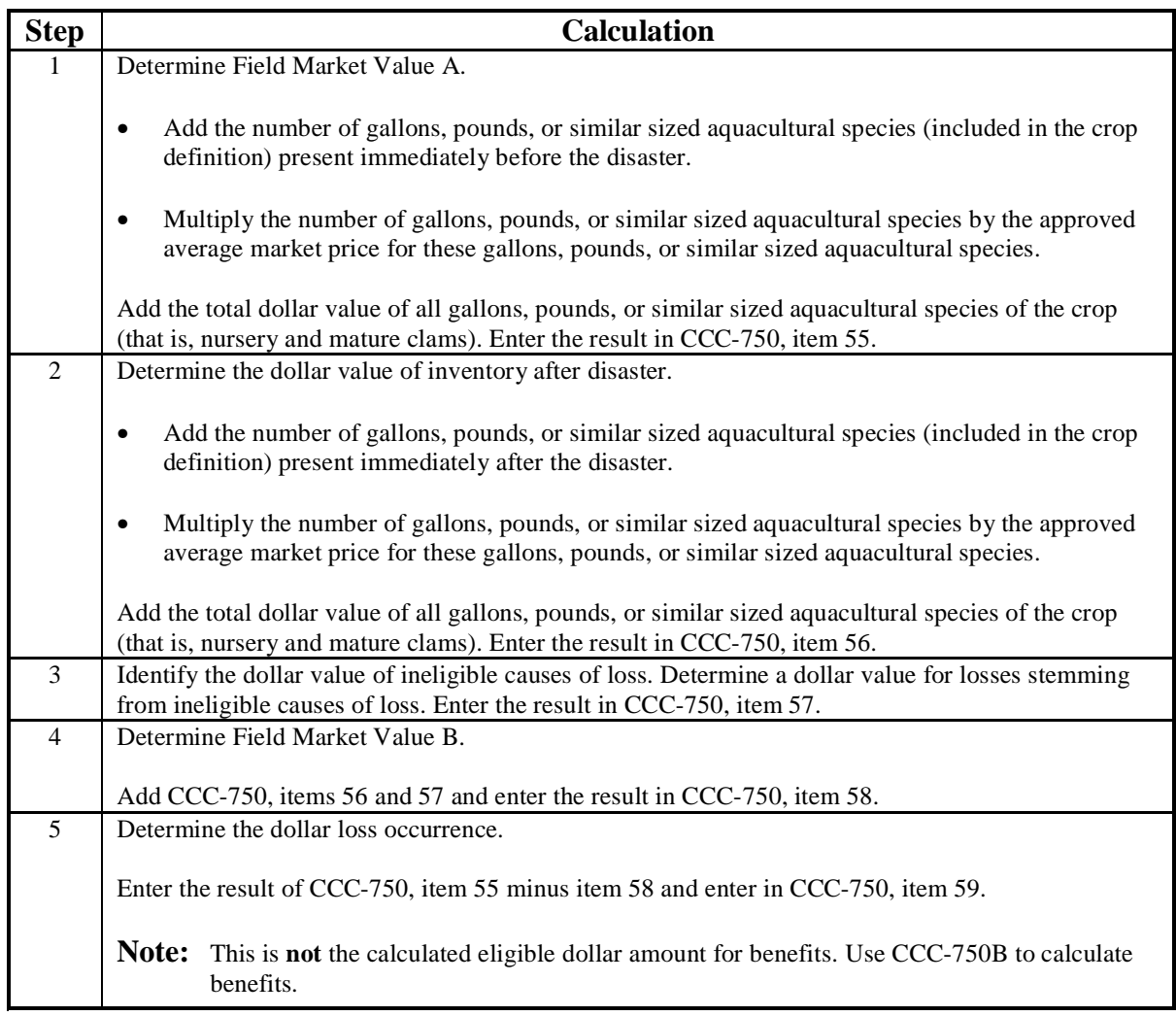

### **I Applying Unharvested Payment Factors**

Unharvested payment factors for each type or variety of aquacultural species shall be established by STC.

The approved unharvested payment factor shall be applied to all aquacultural losses computed for payment, unless the producer can prove that the unit was harvested at the time of disaster or immediately after disaster. If the producer cannot show with documentary evidence that harvest of the unit, or portion of the unit, was performed at the time of disaster or immediately after the disaster, which is the basis for the application, any loss calculated for payment shall be paid at the unharvested rate. In no case shall COC assume that harvest expenses were incurred at or near the time of disaster.

**Note:** Although payroll or access to a seine may be considered evidence, unless COC is satisfied that the payroll or seine was used for harvest of the crop or commodity, that evidence is not relevant to the question of applying the payment factor. The producer must prove to COC's satisfaction that the unit or specific pond, etc. was harvested at the time of disaster or immediately after the disaster.

### **182 Ornamental Nursery**

### **A Eligible Ornamental Nursery**

Eligible ornamental nursery includes decorative plants grown in a container or controlled environment for commercial sale.

Eligible nursery crops include, but are not limited to:

- deciduous shrubs, broadleaf evergreens, coniferous evergreens, shade and flowering trees, etc.
- seed stock for use as propagation in a commercial ornamental nursery operation.

**Note:** This includes fruit and nut seedlings grown for sale as seed stock for commercial orchard operations growing the fruit or nut.

Eligible nursery crops do **not** include:

- edible varieties
- plants produced for reforestation purposes or for the purpose of producing a crop for which NAP or crop insurance does not provide protection.

#### **B Crop Year**

The crop year for all ornamental nursery is from October 1 through September 30.

### **C Controlled Environment**

The ornamental nursery producer must either own or lease the property upon which the nursery stock is located. Eligible nursery stock must be placed in the ornamental nursery facility by the producer and must not be indigenous to the facility. The facility must be managed and cared for using good nursery growing practices.

### **D Good Nursery Growing Practices**

Although definitions of good nursery growing practices may vary from 1 geographical region to another, certain practices are recognized and followed by all nursery operators. These include, but are not limited to, the following.

**Flood prevention**, including, but not limited to:

- containerized stock placed in a raised area above expected flood level
- drainage facilities provided, such as:
	- drainage ditches or tile
	- gravel, cinder, or sand base.

**Growing media**. Prevention of "root rot" and other media-related problems requires the following practices:

- well drained media with a minimum 20 percent air pore space
- pH adjustment for the type of plant produced.

**Fertilization** to obtain expected production results. Evidence of this practice must be provided by the producer at the request of COC. COC must be satisfied that the producer has an adequate supply of soluble or dry fertilizer and application equipment.

**Irrigation**. Drought shall not be an eligible cause of loss as all good nursery operators shall have irrigation systems and practices in place to ensure adequate water for the entire growing season even in the event of severe drought.

## **D Good Nursery Growing Practices (Continued)**

The nursery must have an adequate water system available, as determined by COC, to be eligible for losses because of other eligible perils. When making this determination, COC's shall consider:

- whether the source of water is adequate to ensure continuation of nursery stock irrigation practices even in the event of severe drought
- whether the nursery operation sustained losses in the past because of water shortages or water supply interruption along with any corrective action
- the type of irrigation system the nursery has in use.

**Insect and disease control**. Insects or disease is not a major contributing factor when determining eligible loss of ornamental nursery stock.

**Note:** Nurseries generally adhere to a routine pesticide spraying or dusting schedule whether they perform the application or contract it out. Nurseries that perform their own application, should have supportive records indicating an adequate supply of pesticides, appropriate for the type of plants grown, and availability of spraying or dusting equipment.

**Weed control**. In addition to visual inspection of the ornamental nursery facility for adequate weed control, the nursery should have cultivation and/or herbicide application equipment available.

**Rodent and wildlife control**. Damage caused by rodents and wildlife is not an eligible cause of loss because this damage should be minimized by using the following:

- mowing periphery of nursery in autumn
- treating periphery of nursery with rodenticide
- placing mouse bait in storage structures and in areas of straw and hay usage
- fencing nursery periphery, if deer or other wildlife are prevalent in the area.

**Overwinterization storage facilities**. The availability and use of adequate winter protection for containerized nursery stock is a major consideration in assessing the acceptable amount of risk. Recognized good nursery practices will vary depending on the USDA plant hardiness zone for the nursery location and type of nursery stock grown.

### **E Unacceptable Risks**

Before any disaster applications can be approved for ornamental nursery losses, COC must be satisfied that the provisions of subparagraphs D and E are met. Some of the unacceptable causes of loss that disaster will not provide assistance for include, but are not limited to:

- nursery stock grown in a region, USDA hardiness zone, or environment not conducive to successful production or plants for which mandatory or recommended storage requirements are not met
	- **Note:** The FCIC Actuarial Table, which specifies plants eligible for insurance and any mandatory or recommended storage for these plants in each hardiness zone defined by the Department, shall be reviewed.
- nurseries that do not follow recognized good nursery growing practices described in subparagraph E
- lack of:
	- adequate and acceptable winter storage protection for nursery stock plant species in the "MANDATORY" overwinterization category
	- adequate irrigation practice or an insufficient water supply source to ensure the continuation of a good irrigation practice
- loss prevention measures to control probable loss because of insects and disease:
	- applicants who fail to provide a report of inventory for all nursery stock in a county
	- applicants who fail to maintain or refuse to provide production and sales records necessary to determine the amount of value of eligible ornamental nursery stock
	- applicants who misrepresent any material facts related to any aspect of the ornamental nursery operation.

### **F Ineligible Disaster Conditions**

The loss of eligible ornamental nursery stock must be a **direct** result of natural disaster. Disaster does **not** provide protection against:

- brownout
- failure of power supply
- the inability to market nursery stock as a result of quarantine, boycott, or refusal of a buyer to accept production
- fire, where weeds and other forms of undergrowth in the vicinity of the nursery stock or building on the property have not been controlled
- collapse or failure of buildings or structures.

### **G Unit Structure**

The unit for ornamental nursery shall include all eligible plant species and sizes.

### **H Wholesale Market Value**

Wholesale market value is the total dollar valuation of all eligible stock in the unit at any time. Values are based on the producer's wholesale price list, if properly supported by records, less the maximum discount, which is stated in dollar terms, granted to any buyer.

COC shall examine each ornamental nursery producer's wholesale price list to determine whether prices, for each type, variety, and size of plant, are reasonable. If prices appear unreasonable for any plant within the inventory, STC shall establish the wholesale price for this plant.

**Note:** Use NAP wholesale prices if previously established.

### **I Insurance Coverage for Nursery**

Crop insurance coverage is available for nursery in every State. County Offices must review the "eligible plant list" to determine which crops are insurable and which crops are considered noninsurable. The "eligible plant list" provides the following:

- botanical and common name of insurable plants
- winter protection requirements for container material
- hardiness zone to which field grown material is insurable
- designated hardiness zones for each county
- unit classification for each plant on the list.

Nursery crops that are listed as insurable but not insured shall be calculated at the 60 percent payment level. Nursery crops that are not listed shall be considered noninsurable and will be calculated at the 65 percent payment level.

### **J Calculating Eligible Loss**

To compute the loss for ornamental nursery, County Offices must complete the following calculations according to this table. However, use NAP losses if previously established. The results of these calculations will be dataloaded on CCC-750, Part E.

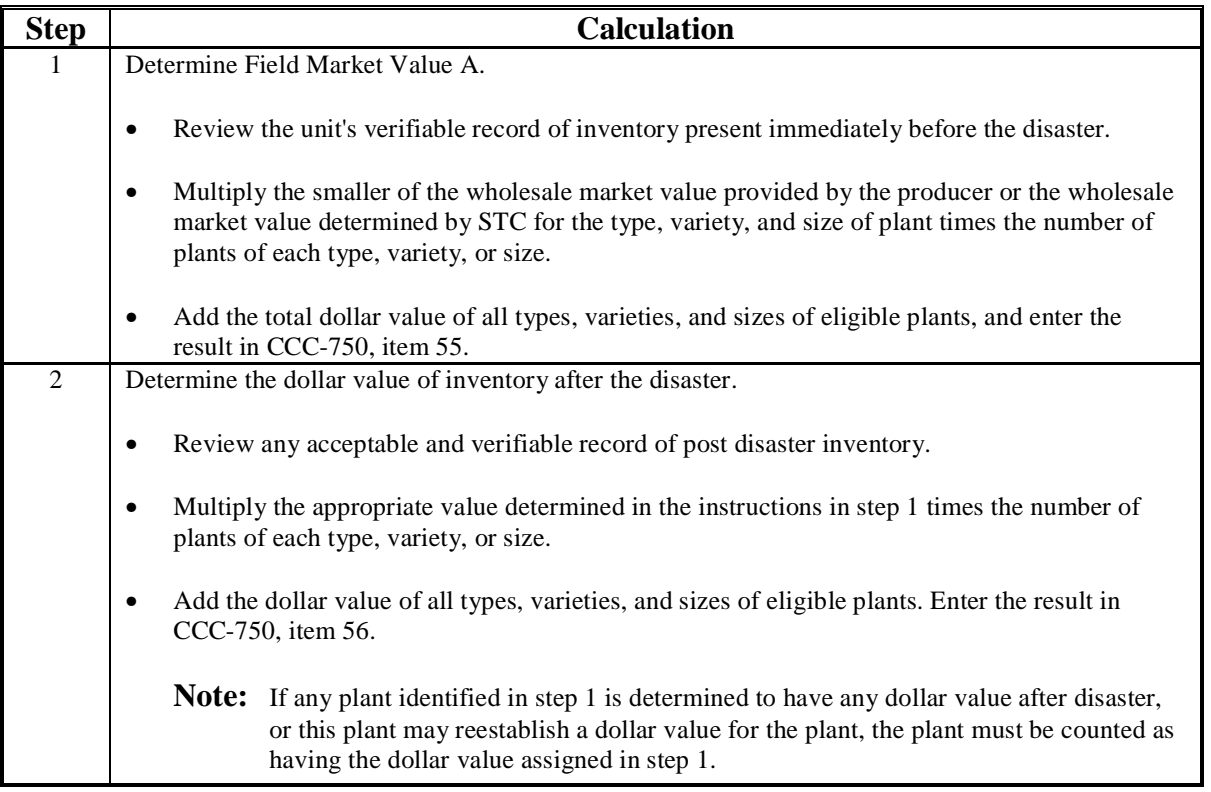

### **J Calculating Eligible Loss (Continued)**

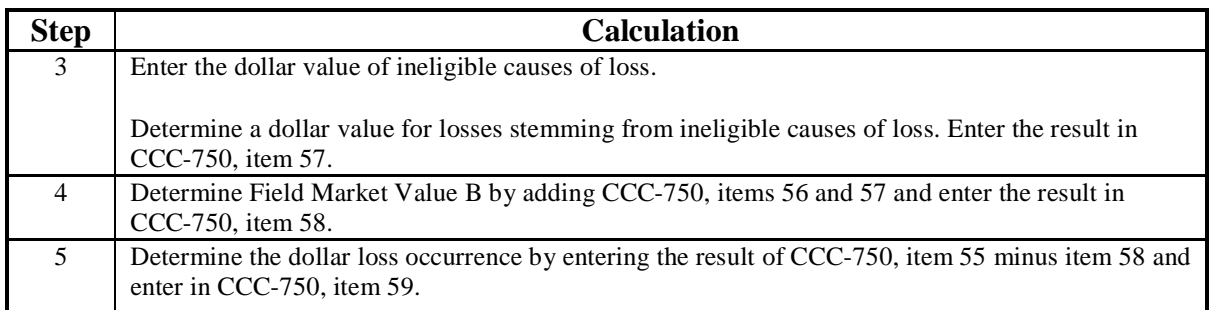

**Note:** Follow the steps in this table to complete:

- CCC-750
- record loss data in the automated system.

### **K Applying Unharvested Payment Factor**

STC does not have the authority to establish unharvested payment factors for ornamental nursery.

The following are the 2 unharvested payment factors for ornamental nursery:

- 100 percent, for container-grown ornamental nursery
- 50 percent, for field-grown, or noncontainer-grown, ornamental nursery stock.

Because there are 2 unharvested payment factors for ornamental nursery, County Offices must enter type codes of "FLD" for field grown nursery and "CON" for container grown nursery in CCC-750, item 53. A separate CCC-750 must be completed to accommodate each type listed. Although loss still will be calculated for the pay crop and pay type of ornamental nursery, by entering the information by type the automated system will use the proper unharvested payment factors to calculate the disaster benefits.

### **183 Christmas Trees**

### **A Eligible Loss**

The total value of Christmas trees present on the unit at the time of disaster must be reduced by more than 35 percent to qualify. Consider only trees present on the unit at the time of disaster when determining the unit's predisaster value. For an individual Christmas tree to be considered a loss, the value of the tree must be reduced to zero. A Christmas tree having any value as a Christmas tree, or a damaged Christmas tree that may rejuvenate and re-establish value as a Christmas tree, shall count as full value based on the age of the tree at the time of disaster.

### **B Unit of Measure**

The unit of measure for all Christmas trees is a plant or tree.

### **C Reporting Acreage**

In addition to providing acreage the producer must report:

- the dates of planting of all trees
- the number of trees by date of planting.

### **D Average Market Price**

STC shall:

- establish the average age of mature Christmas trees
- establish a percent of average market price for each year the tree has been planted
- instruct COC to apply a percent of average market price for the years the Christmas tree has been planted.

**Note:** The amount must be greater than zero.

- **Example:** Christmas trees normally considered mature and ready for harvest 5 years from the time of planting are worth 80 percent of the approved average market price in the fourth year after planting.
- **Note:** If the average market price has already been established under NAP, the NAP established market price may be used for CDP.

To calculate the loss for Christmas trees, County Offices must complete the following calculations according to this table. However if the loss for Christmas trees has been previously established under NAP, the NAP established loss for Christmas trees may be used for CDP. The results of these calculations will be dataloaded on CCC-750.

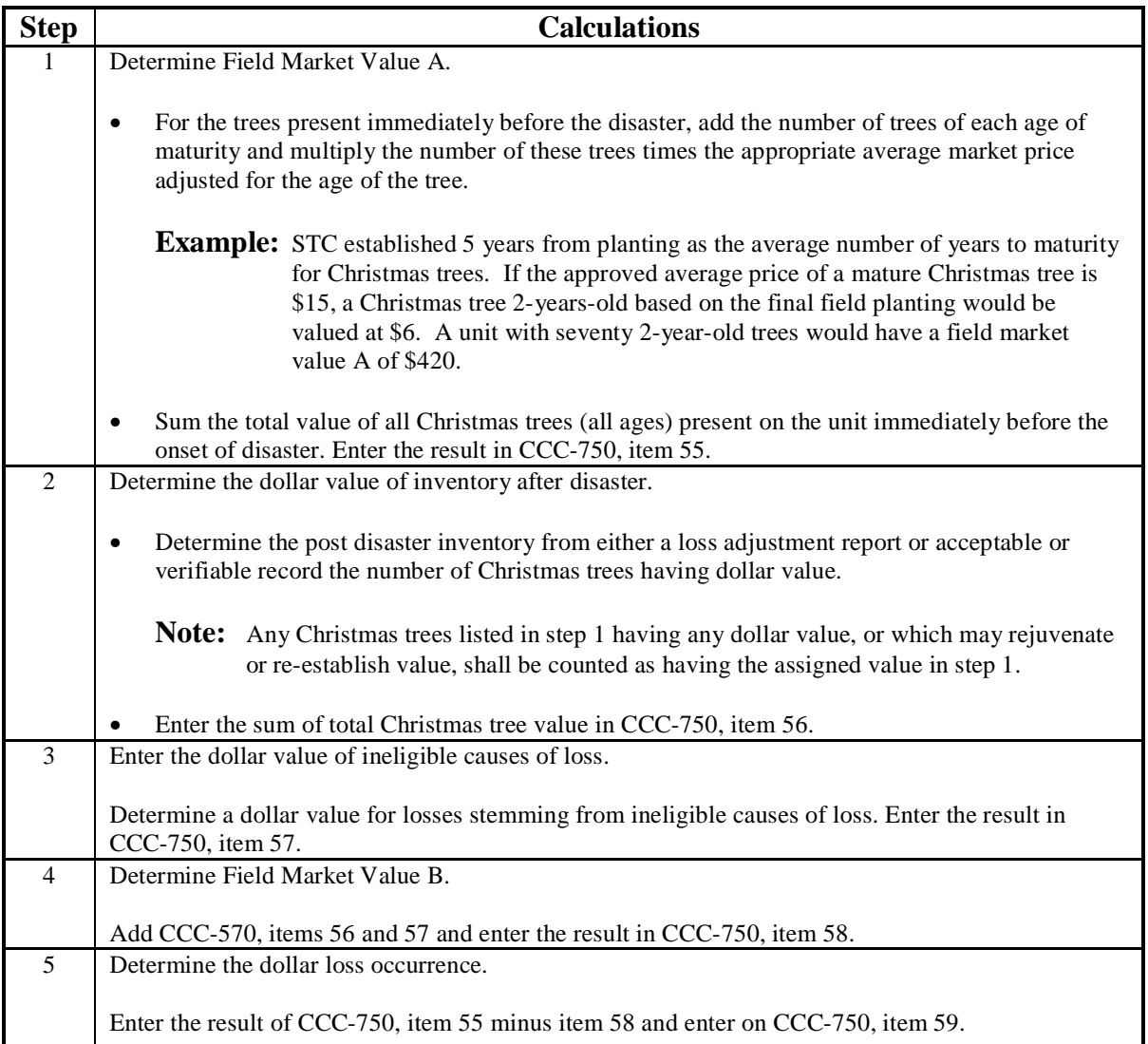

### **183 Christmas Trees (Continued)**

### **F Unharvested Payment Factor**

Any disaster payment computed for the loss of Christmas trees on a unit shall have the unharvested payment factor applied.

Because unharvested payment factors can differ by type of Christmas tree, and if a State Office has data to support different unharvested payment factors by type, then different types shall be entered in CCC-750, item 53. This will enable the automated system to recognize and properly calculate payments of Christmas trees. A separate CCC-750 shall be completed for each type identified.

### **184 Turfgrass Sod**

### **A Eligible Loss**

Turfgrass sod will be eligible for CDP when, according to the producer's reported planting date, the normal time of maturity was during the crop year for which disaster benefits are requested, as applicable, and the producer lost more than 35 percent of the expected production of the crop year's sod because of eligible disaster.

Turfgrass sod is not eligible for prevented planting under CDP.

### **B Unit of Measure**

The unit of measure for all turfgrass sod is a square yard.

### **C Average Market Price**

Unless previously determined for NAP, STC shall establish the average market price for a square yard of mature harvestable turfgrass sod.

### **D Calculating Square Yards of Sod per Acre**

An acre of land contains 4,840 square yards.

Unless previously established for NAP, STC shall establish, based on the average number of square yards of sod harvested per acre of turfgrass, the total number of square yards of sod per 1 acre of turfgrass.

The average square yards established by STC is **not** a yield figure. The number of square yards per acre represents the average amount of sod within an acre of turfgrass.

### **184 Turfgrass Sod (Continued)**

### **E Expected Production**

Unless previously determined for NAP, COC shall establish a unit's expected production of turfgrass sod by:

- multiplying STC-established square yards per acre times the acreage of turfgrass in the unit
- adjusting the expected amount of square yards of turfgrass sod for extraordinary deductions, such as unusually wide ribbons or areas not normally harvested as sod.

**Example:** STC established 4,000 square yards of sod per acre of seeded turfgrass. The producer has 5 acres of turfgrass. Notwithstanding any deductions for unusually large ribbons or similar unharvested areas, the producer's expected production of turfgrass sod from the acreage is 20,000 yards.

### **F Assigned Production**

Turfgrass sod net production and production to count is:

- turfgrass sod having any dollar value
- acreage that may rejuvenate and produce sod before a replanting might be ready for harvest
- sod merely stunted or delayed for harvest.

Quality adjustments do not apply.

### **G Unharvested Payment Factor**

Any loss of expected production of turfgrass sod calculated for payment shall have the unharvested payment factor applied.

# **A Eligible Honey**

Eligible honey:

- must have been produced between January 1 and December 31 of the applicable disaster year
- includes table and nontable honey produced commercially for human consumption.

All honey is considered a single crop, regardless of type or variety of floral source or intended use.

## **B Designating Control County Office**

A producer's colonies may be located in various counties at several different times during the crop year. An eligible producer having an interest in colonies of bees, or honey produced from these colonies, must designate a control County Office for the honey operation if one was not designated for another program.

## **C Reporting Colonies**

The producer must accurately report the total number of the producer's colonies present in each county if a report is not on file in the County Office. CDP benefits for honey are calculated based on the loss of honey production from all of the producer's colonies.

The acreage report filed according to [paragraph 35 m](#page-57-0)ust also include the following:

- FSA FSN where the producer's control county is located
- names and shares of all producers sharing in the honey produced from the colonies at the beginning of the crop year
- number of all colonies of bees in all counties in which the producer has a share or interest
- names of counties to and from which colonies of bees are moved.

**Note:** The certification statement on FSA-578 shall read as follows, "I certify the number of colonies reported include all colonies from which production is expected."

## **C Reporting Colonies (Continued)**

The producer shall certify the number of colonies from which expected production shall be calculated in the remarks section of the acreage report. The producer's certification must be supported by as many of the following documents as possible, but no less than 2:

- State hives registration
- loan documents
- previous year production records
- beekeeper financial records
- moving permits.

COC must be satisfied that the report of the number of colonies is accurate. The certification is binding for all producers sharing in the colonies or honey.

### **D Calculating Eligible Loss**

Calculate unit loss of honey by:

- multiplying the producer's highest number of colonies reported at any time in the crop year times the historical yield
- subtracting the producer's total actual and assigned production of honey from all the producer's colonies.

**Note:** A producer's loss is calculated based upon all honey production in the United States.

A producer filing an application for honey loss payment must certify whether bees were present at the time of disaster.
#### **185 Honey (Continued)**

#### **E Ineligible Causes of Loss**

Loss of honey production must be the result of an eligible disaster condition. Production losses because of managerial decisions or losses of bees because of circumstances other than natural disaster are not eligible. The following are ineligible losses of honey:

- the loss of colonies or bees causing lower honey production because of:
	- the application of agricultural or nonagricultural chemicals
	- theft, fire, or vandalism
	- movement of bees by the producer or any other person
	- disease or pest infestation of the colonies
- the inability to extract because of the unavailability of equipment
- collapse or failure of equipment or apparatus used in the honey operation
- losses resulting from improper storage of honey
- loss of honey production because of bee feeding.

#### **F Payment Factors**

The prevented planting payment factor for honey is zero.

The unharvested payment factor for honey **shall** be applied to the loss calculated for payment when the producer suffers a total loss of harvested production.

#### **G Yields and Rates**

Because a producer's honey production from all counties is treated as a single unit under CDP, the yield and rate shall be those applicable to the administrative county.

Se[e paragraph 130](#page-112-0) if a producer carries out a practice that generally results in lower yields than the established historic yield.

#### **186 Maple Sap**

## **A Eligible Maple Sap**

CDP benefits for maple sap are limited to maple sap produced on private property in a controlled environment by a commercial operator for sale as sap or syrup. Eligible maple sap must be produced from trees:

- located on land the producer controls by ownership or lease
- managed for production of maple sap
- that average at least 30 years old and 12 inches in diameter.

An eligible tree may have additional taps added as the tree increases in diameter, up to a maximum of 4 taps per tree.

#### **B Unit of Measure and Basis for Yield**

The unit of measure for maple sap is gallons. The yield for maple sap shall be based on gallons of sap produced per tap.

**Note:** The maximum county-expected yield for maple sap shall be 10 gallons of sap per tap per tapping season, unless STC has documentation to support a higher county-expected yield.

#### **C Reporting Acreage**

Producing tree acreage shall be reported according t[o paragraph 70.](#page-70-0) The maple sap producer must report the:

- total number of eligible trees on the unit
- average size and age of producing trees
- total number of taps placed or anticipated for the tapping season.

# **D Average Market Price**

The approved average market price for maple sap must be established for the value of the sap before processing into syrup. CDP benefits are for the eligible loss of maple sap, not syrup. If data is available only for maple syrup, this data must be converted to a maple sap basis. The price for a gallon of maple syrup shall be multiplied times **0.00936** to arrive at the average market price of a gallon of maple sap.

# **E Expected Production**

When establishing a unit's expected amount of production of maple sap, COC's shall:

- consider only the number of taps placed in eligible trees in the tapping season
- multiply the number of taps placed in eligible trees times the producer's approved yield, that is, gallons of sap per tap.

# **F Payment Factors**

Prevented planting does not apply to sap. Therefore, the prevented planting payment factor for maple sap is zero.

The unharvested payment factor for maple sap **shall** be applied to the loss calculated for payment when the producer suffers a total loss of harvested production.

**Example:** State NASS data shows the average market price for a gallon of maple syrup is \$27.50. \$27.50 multiplied times 0.00936 results in an average market price of \$0.2574 for a gallon of maple sap.

## **A Definition**

Ginseng root is a value loss crop and ginseng seed is a yield-based crop. All NAP standards and requirements apply to ginseng according to 1-NAP (Rev. 1)[, paragraph 185.](#page-178-0)

The crop definition for ginseng payment includes both root and seed; therefore, the loss for ginseng must include the loss for seed and root in determining more than a 35 percent loss. As a result, County Offices will use CCC-750, Part C to record the loss of production for the seed and use CCC-750, Part D to record the loss of value for the root. Because both calculations are taken out to dollars, the automated system will be able to calculate the eligible loss for ginseng taking both intended uses into consideration.

**Note:** Since ginseng seed is a yield-based crop s[ee paragraph 90](#page-86-0) for instruction.

# **B Eligible Loss**

The total value of ginseng root present on the unit at the time of the disaster must be reduced by 35 percent to be considered eligible for a disaster payment. Consider only roots present on the unit at the time of disaster when determining the unit's predisaster value of ginseng root. For an individual ginseng root to be considered a loss, the dollar value of the root must be reduced to zero. A ginseng root having any dollar value that may rejuvenate and re-establish dollar value as a ginseng root, shall count as full value based on the age of the root at the time of disaster.

**Note:** Ginseng root has been known to lie dormant 1 year and come up the next.

# **C Controlled Environment**

The ginseng root producer must either own or lease the property upon which the root is located. Eligible ginseng root must be placed in the bed or ground by the producer and must not be indigenous to the planted area. The crop must be managed and cared for using good crop growing practices.

#### **187 Ginseng Root (Continued)**

#### **D Good Ginseng Growing Practices**

Although definitions of good growing practices may vary from 1 region to another, certain practices can be considered good for all ginseng producers. Only ginseng that meets the following requirements of cultivated ginseng shall be eligible for benefits:

- grown in raised beds above and away from wet and low areas protected from flooding
- grown under man-made canopies that provide 75 to 80 percent shade cover
- grown in well drained media with a pH adjustment of at least 5.5 and that protects plants from disease
- grown with sufficient fertility and weed control to obtain expected production results.

At the request of COC, evidence of the above ginseng practice requirements must be provided by the producer. Any ginseng that is grown under cultivated practices or simulated wild or woodland conditions that does not meet these requirements is not eligible for disaster assistance.

#### **E Unit of Measure**

The unit of measure for all ginseng roots will be pounds.

#### **F Establishing Average Ginseng Root Value**

Unless previously established under NAP, STC shall:

- establish the average market price for ginseng root
- establish the average production in terms of pounds per acre for unharvested ginseng root according to the age of the root
- instruct COC to calculate "full value" as the average pounds of production by age of the roots multiplied times the average market price.

#### **187 Ginseng Root (Continued)**

# **G Annual Crop History**

Because ginseng is a perennial crop, the producer must provide annual crop history to establish when the loss occurred and the extent of such loss. If the producer does not or is unable to provide annual records to establish the beginning inventory before the loss and the ending inventory after the loss, production will be assigned by COC. Se[e paragraph 130](#page-112-0) for assigned production.

# **H Calculating Eligible Loss**

To calculate the loss for ginseng roots, COC must complete the following calculations according to this table. The results of these calculations shall be dataloaded on CCC-750, Part E.

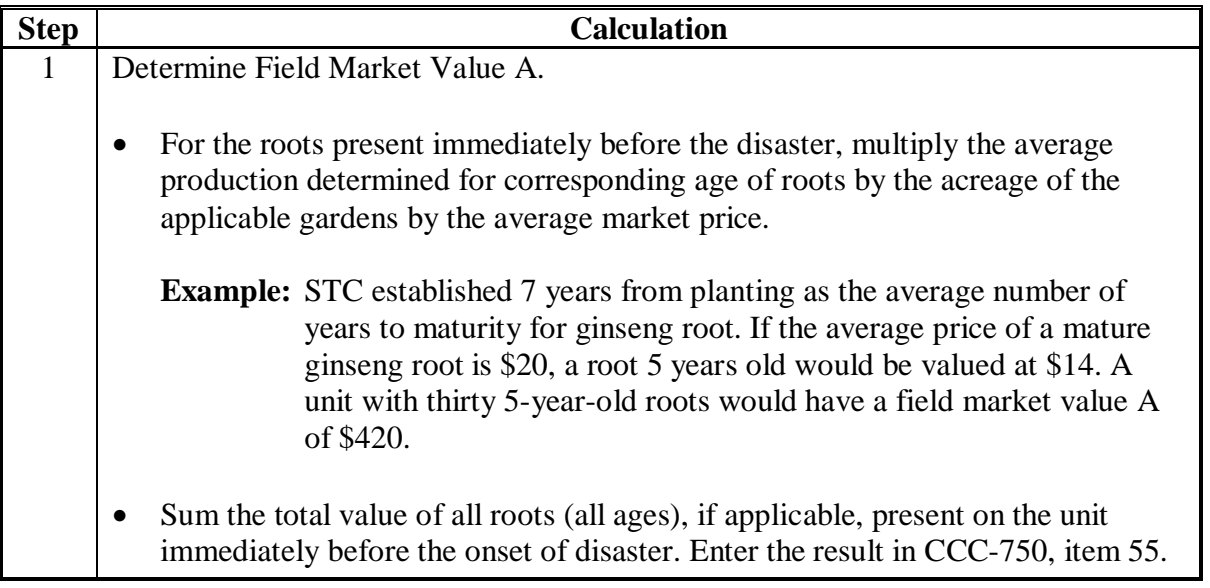

# **187 Ginseng Root (Continued)**

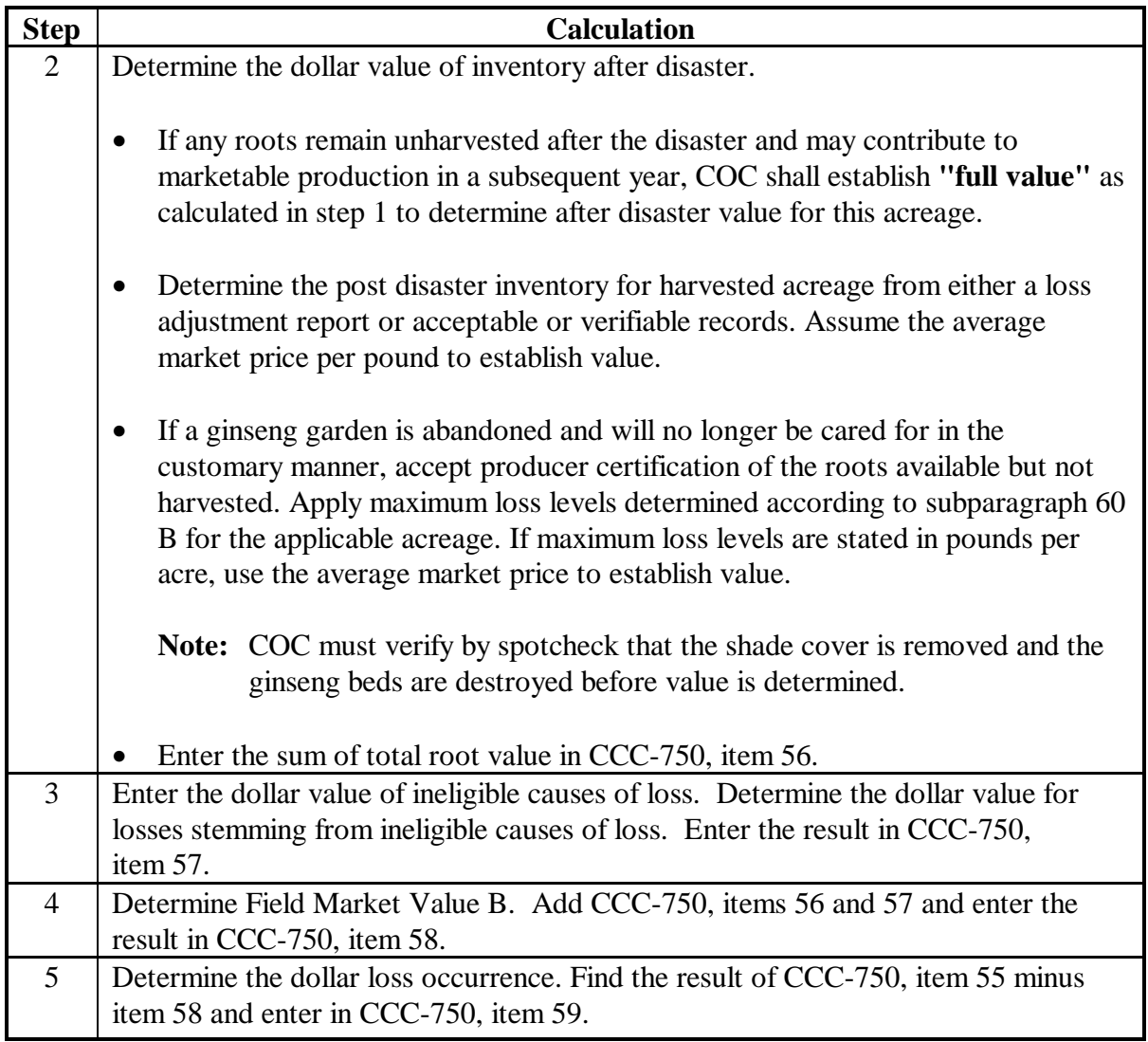

# **I Unharvested Payment Factor**

Any CDP payment computed for the loss of ginseng roots on a unit shall have the unharvested payment factor applied.

# **A Quality Losses**

Quality losses must be documented with a test from a State university lab or other lab approved by STC. The deadline for taking a forage test is 60 calendar days after publication of the CDP federal regulations.

 **\*--**The 2003, 2004, and 2005 CDP (including VA-CDP and NC-CDP) federal regulations were published on March 29, 2005. The deadline for taking forage tests is May 28, 2005.**--\*** 

Se[e subparagraph 150](#page-126-0) E for test taken after January 1 following the year of harvest.

Producers must provide written documentation of the quality loss that is specific for the affected quantity.

**Example:** A hay test taken using third cut hay will only be applicable to the production from the third cut and may not be used to document losses from other cuttings.

#### **B Production Documentation**

Production for a CDP quantity loss may be certified by the producer, up to the STC-established maximum loss level.

Production for a quality loss payment may not be certified. Documented measurements must be completed before the initial harvest date of the following year's crop.

**Examples:** Examples include the following:

- actual appraisal measurements by USDA employees including FSA employees, RMA appraisers, or FSA certified loss adjustors
- sales receipts indicating the tonnage produced and sold
- production appraisals completed through an RMA reinsured company
- actual appraisal measurements by STC-approved feed or forage consultants. These documents shall include actual dated statements or receipts. Certification statements or appraisals obtained after the deadline established in subparagraph A may be used to document the quantity loss, but cannot be used to verify the quality affected quantity.

# **C New Seedings**

If a producer seeds a hay or forage crop, such as alfalfa, during or immediately before the disaster crop year, the acreage:

- will **not** be considered eligible for CDP if COC determines no harvest was normally expected during the disaster crop year
- is eligible for CDP if COC determines some production would have been expected during the disaster crop year under normal growing conditions.

# COC must:

- determine the expected yield for the newly seeded hay or forage crop
- prorate the yield with other acreage of the same crop.
- **Note:** Winterkill is not a separate cause of loss. The overall expected production of the crop is considered when determining the loss threshold.

**Example:** A producer has 100 acres of alfalfa with a historical yield of 4 tons per acre.

The producer seeded 10 additional acres of alfalfa in the fall of 2003. COC determined the expected production on the newly seeded acreage during 2004 should be 1 quarter of the historical production.

The CDP yield for alfalfa in 2003 shall be calculated as follows:

- 100 acres times 4 tons  $=$  400 tons
- 10 acres times 1 ton  $= 10$  tons.

Total production of 410 tons divided by the total 110 acres equals 3.7 tons per acre.

The County Office shall change the historical yield to 3.7 tons per acre. The disaster application acres for alfalfa shall equal 110 for the 2004 crop year.

#### **189-199 (Reserved)**

#### **200 Hybrid Seed Corn and Sorghum**

#### **A Overview**

Hybrid seed contracts have various formulas for settlement that make it extremely difficult to set 1 standard for determining dollars received on all agreements or contracts. The following subparagraphs apply to all producers (insured, uninsured, and noninsurable) applying for CDP benefits.

#### **B Determining Expected Production**

Typically hybrid seed is only harvested from the female plant. Normally hybrid seed fields are planted in a pattern or ratio of 3 or 4 rows of female plants to 1 row of male plants. Before harvest, the male rows and isolation rows are typically destroyed. However, there are situations where a producer may harvest the male rows that must be counted as production. County Offices shall use the total crop acreage planted regardless of female to male rows or isolation rows.

To determine expected production, County Offices shall use the historic yield for the grain crop multiplied by the total acreage of the crop.

#### **C Determining Actual Production**

Insured hybrid seed producers are required to bring in loss documents from RMA to document production. Because producers enter into an agreement or contract that they receive compensation from the seed company other than delivery of the crop, production must be adjusted upward by the amount of the contract or agreed payment.

Producers growing hybrid seed are required to submit a copy of the agreement or contract and settlement sheets to COC. The producer is required to identify the total amount paid for both the production and the amount received as a result of the agreement or contract. COC shall assign production to the crop equal to the amount of the total payments received.

- **Example:** Producer A grew 40 acres (total female, male, and isolation rows) of hybrid seed corn under contract with ABC Corn Company. The producer received a total \$7,000 for both the production and the amount received as a result of the agreement or contract from the ABC Corn Company. COC shall assign production of 3,333 bushels (\$7,000 divided by \$2.10 (county crop table price) equals 3333.3 rounded to whole bushels). The assigned production of 3,333 bushels will be entered in CCC-750, item 30 with an "O" flag entered in CCC-750, item 31. No production shall be entered in CCC-750, item 25.
	- **Note:** Producers that harvest male rows must provide total production harvested, and COC must include that production as assigned in CCC-750, item 30.

#### **201 Special Sugar Beet Provisions**

#### **A Conversion to Standardized Tons**

 Sugar beet production data obtained from RMA has already been adjusted to standardized tons. Therefore no additional adjustment because of sugar content is necessary.

 For producers without RMA production data, an adjustment to standardized tons shall be made according to subparagraphs B through D. The adjusted production shall be entered on CCC-750, item 30.

#### **B Adjustment Procedure**

 Production that meets the minimum acceptable standards contained in the sugar beet processor contract or corporate resolution will be converted to standardized tons by:

- dividing the average percentage of raw sugar in these sugar beets by the raw sugar content percentage shown in the Special Provisions of the Federal Crop Insurance Policy for the administrative county, for the applicable disaster year
- multiplying the result (rounded to 3 places), times the number of tons of such sugar beets.

#### **C Raw Sugar Percentage**

 The average percentage of raw sugar will be determined from tests performed by the processor at the time of delivery.

 If individual tests of raw sugar content are not made at the time of delivery, the average percent of raw sugar may be based on the results of previous tests performed by the processor during the crop year, if it is determined that these results are representative of the total production. If not representative, the average percent of raw sugar will equal the raw sugar content percent shown in the crop insurance policy Special Provisions for the administrative county.

#### **201 Special Sugar Beet Provisions (Continued)**

# **D Adjustments to Production Not Meeting Minimum Standards**

 Production appraised after the earliest delivery date that the processor accepts harvested production and that does not meet the minimum acceptable standards contained in the sugar beet processor contract because of an eligible cause of loss will be converted to standardized tons by dividing:

- the gross dollar value of all of the damaged sugar beets on the unit (including the value of cooperative stock, patronage refunds, etc.) by the average local market price per pound, as determined by COC for the year of the application
- that result by 2000
- that result by the county average raw sugar factor contained in the RMA crop insurance policy Special Provisions for the administrative county and applicable disaster year.

**Example:** The total dollar value of the damaged sugar beets is \$6,000.00.

 The local market price is \$0.10. The county average raw sugar factor is 0.15.

The amount of production to count would be calculated as follows:

 $$6,000.00 \div $0.10 = 60,000$  lbs. 60,000 lbs.  $\div$  2000 = 30 tons  $30 \text{ tons} \div 0.15 = 200 \text{ Tons}$  (production to count).

# **201 Special Sugar Beet Provisions (Continued**)

# **E Location of RMA Special Provisions**

 The RMA Sugar Beet Special Provisions, which contains the county average raw sugar factor for the administrative county, may be obtained from the RMA website following these steps.

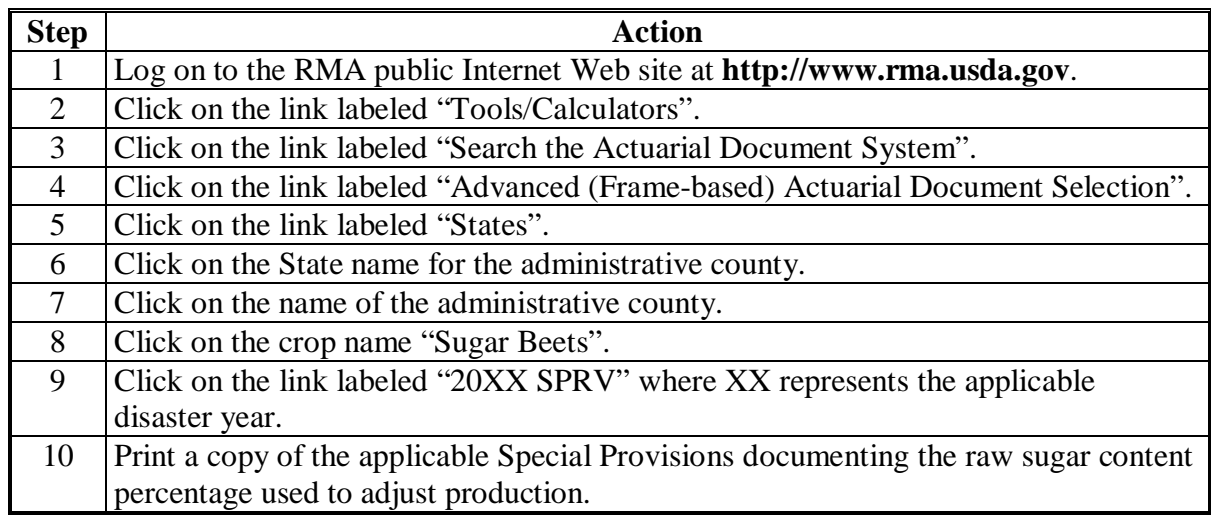

#### **202 Special Tobacco Provisions**

#### **A Burley Tobacco Disaster Acreage**

Burley tobacco disaster acreage is the smaller of the following:

- the result of dividing the disaster year effective farm marketing quota before disaster transfers by the established farm yield
- the sum of the acreage of burley tobacco:
	- planted on the farm in the disaster year
	- determined by dividing the quantity of any carryover tobacco from the prior year by the higher of the RMA yield or the yield from the CDP crop table for the disaster year.

Enter the resulting acreage in CCC-750, item 22.

#### **B Flue-Cured Tobacco Disaster Acreage**

Flue-cured tobacco disaster acreage is the smaller of the following:

- the result of dividing the effective quota before disaster transfers by the historic yield
- sum of:
	- disaster year determined acreage from FSA-578 including approved failed acreage
	- result of dividing the quantity of any carryover tobacco from the prior year by the historic yield.
- **Note:** See CCC-760, Part B for calculating flue-cured tobacco disaster acres to be used on CCC-750. The tobacco acreage to be transferred to CCC-750, item 22 is the smaller of CCC-760, item 9 or item 14.

# **C Quota Tobacco Except Burley and Flue-Cured**

Disaster acreage of quota kinds of tobacco, except burley and flue-cured, is the smaller of the following:

- disaster year effective allotment
- sum of the disaster year determined acreage from FSA-578 including approved failed acreage.

# **D Determining and Calculating Production**

Production, including adjustments for quality losses, will be determined using CCC-760.

Enter the result of CCC-760, item 27 in CCC-750, item 30.

If the tobacco production does not qualify for a quality adjustment, enter the actual production in CCC-750, item 25 and leave item 30 blank.

#### **E Tobacco, Except Flue-Cured and Burley**

For tobacco, except flue-curred and burley, consider actual production to be the sum of the tobacco:

- marketed or available to be marketed
- destroyed after harvest
- produced but unharvested, as determined by an appraisal.

#### **F Flue-Cured and Burley Tobacco**

For flue-cured and burley tobacco, consider actual production to be the sum of the tobacco:

- marketed, regardless of whether the tobacco was produced in the current crop year or a prior crop year
- on hand
- destroyed after harvest
- produced but unharvested, as determined by appraisal.

# **G Completing CCC-760**

Complete CCC-760 according to this table.

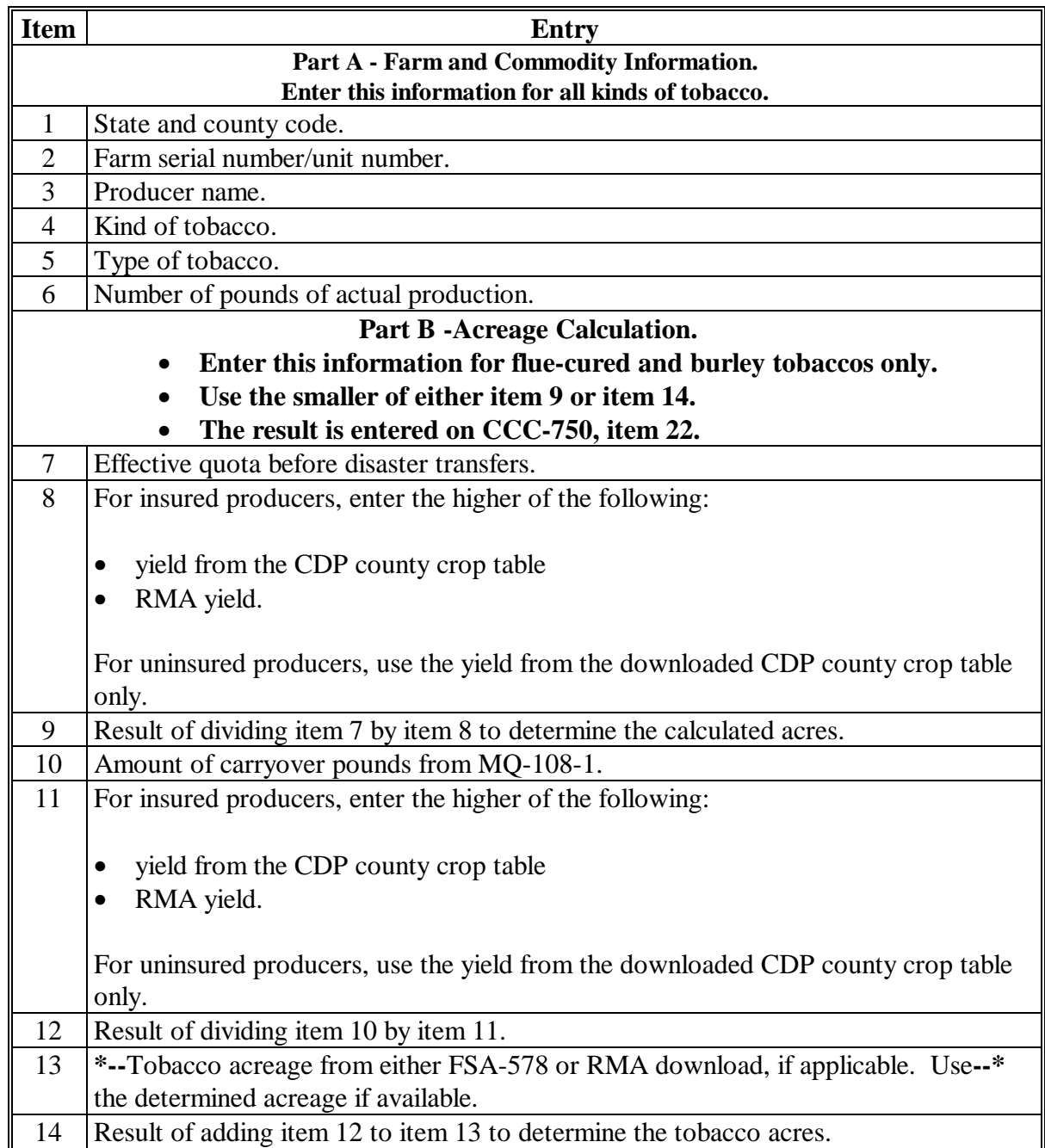

# **G Completing CCC-760 (Continued)**

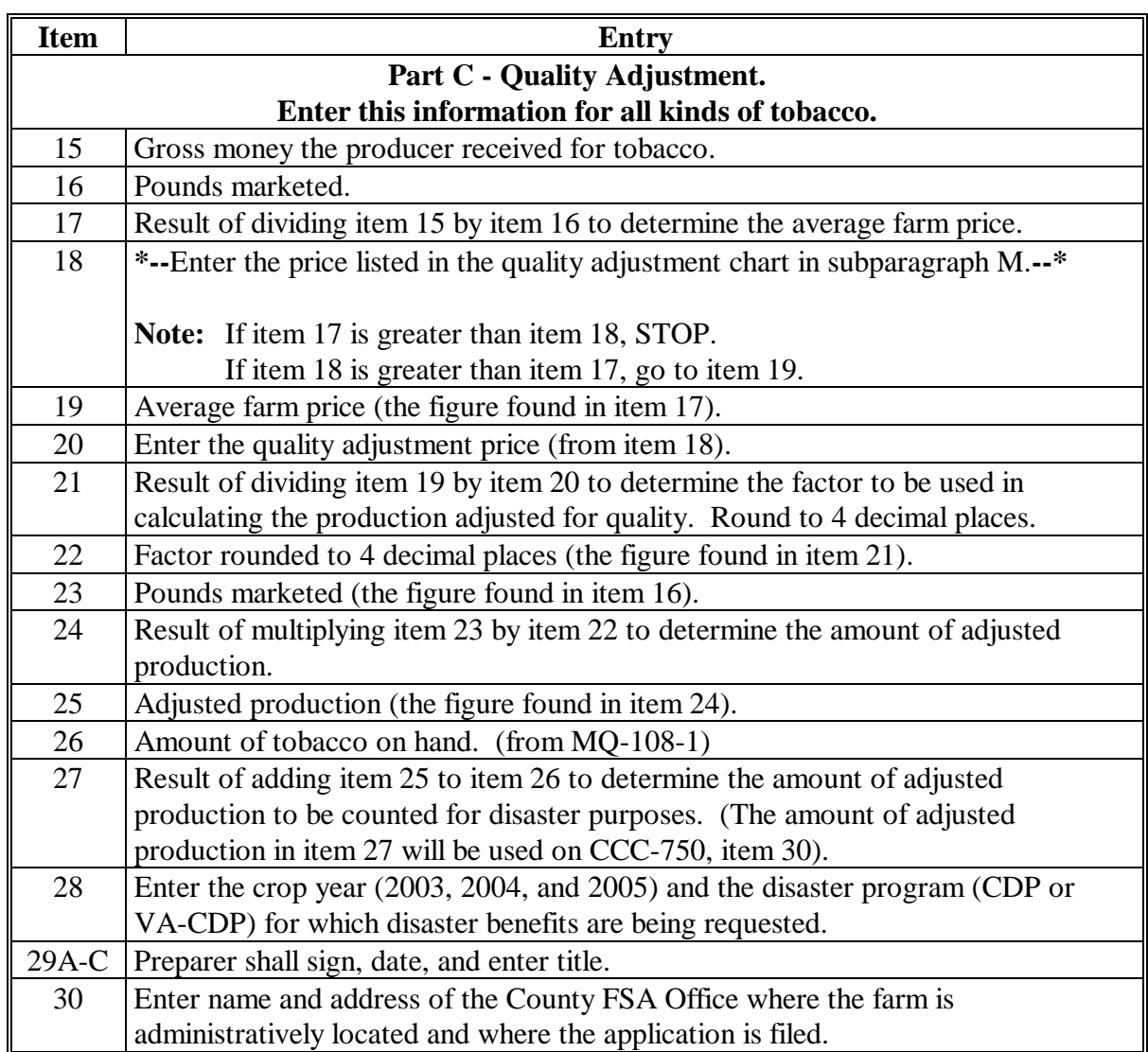

# **H Example of CCC-760**

The following is an example of a completed CCC-760.

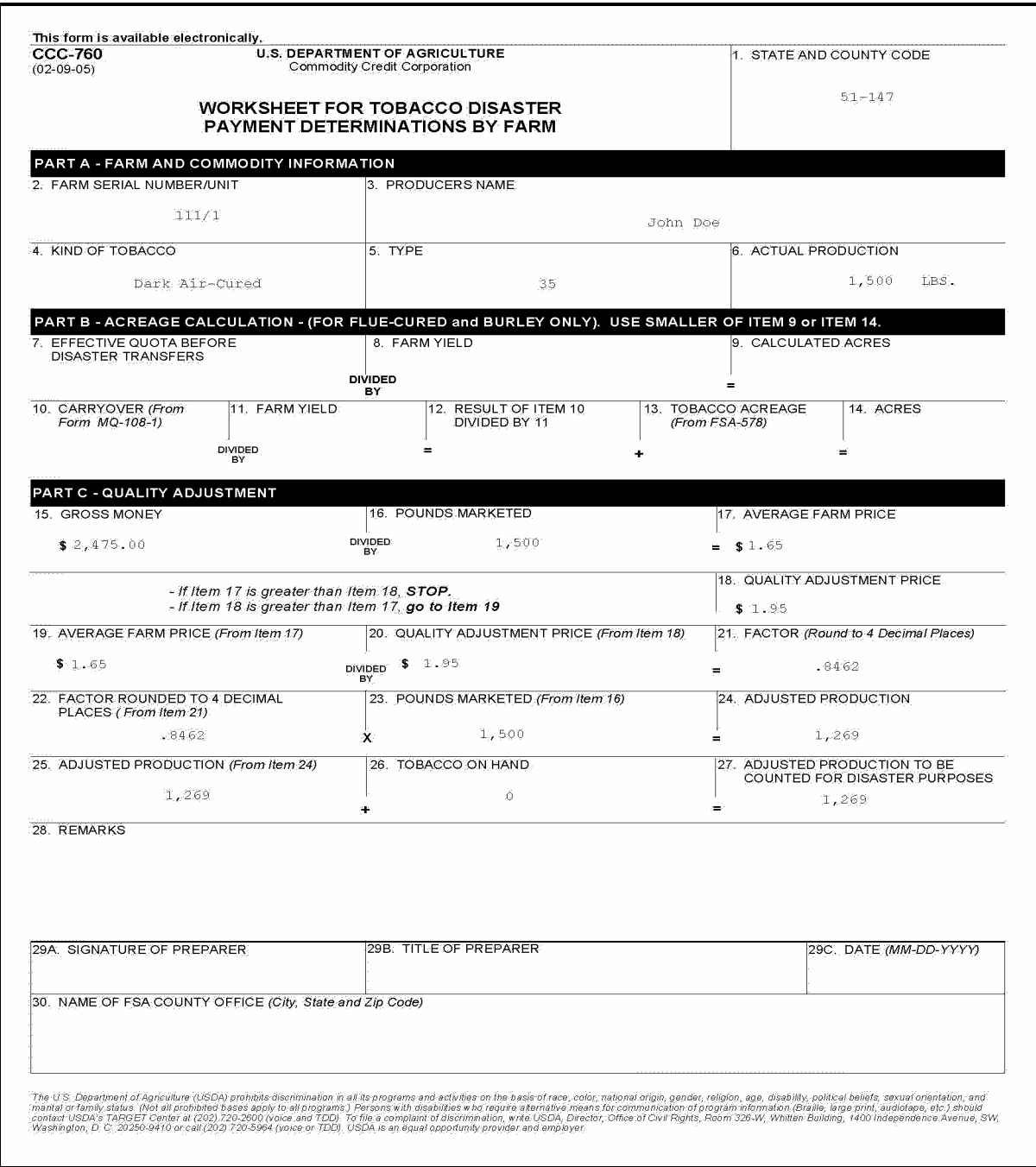

#### **I RMA Download for Burley Tobacco**

**Production** - RMA downloads will not include production for burley tobacco. The  **\*--**downloaded production field is in dollars and should not be used. Calculate production**--\*** according to subparagraph F.

**Acres** - RMA downloaded acres may be entered in CCC-760, item 13. CCC-760, Part B will be used for **all** burley tobacco applicants to determine the disaster acres to be used on CCC-750.

# **J RMA Download for Flue-Cured Tobacco**

**Production** - RMA downloaded production data for flue-cured tobacco:

- includes any applicable quality adjustments
- does not include "carryover".

Compare the RMA downloaded production to the production entered on the marketing card for the applicable year. If the production from the marketing card is equal to the RMA production, a quality adjustment is not applicable. Do not complete CCC-760, Part C.

If RMA production data is used, do not make any additional quality adjustments.

 **\*--Note:** Add any carryover flue-cured tobacco production to the RMA production data for**--\*** flue-cured tobacco applicants to determine the production-to-count. This actual production figure will be used on CCC-750, item 25.

**Acres** - RMA downloaded acres may be entered in CCC-760, item 13. CCC-760, Part B will be used for **all** flue-cured tobacco applicants to determine the disaster acres to be used on CCC-750.

#### **K RMA Download for Other Tobacco**

For all tobacco, except burley and flue-cured, use the RMA downloaded acres and  **\*--**production if available. No CCC-760 is required.**--\*** 

#### **L Questionable Download Data**

For farms with questionable acreage or production data on the RMA download, the producer shall provide sales bills, or other documentation, to determine the accurate figures for the applicable form.

## **M Tobacco Quality Adjustment Prices**

County Offices shall use the following quality adjustment prices for CDP tobacco. Enter the applicable price from the following chart in CCC-760, item 20. The chart reflects the RMA quality adjustment and FSA price support prices for the applicable crop year.

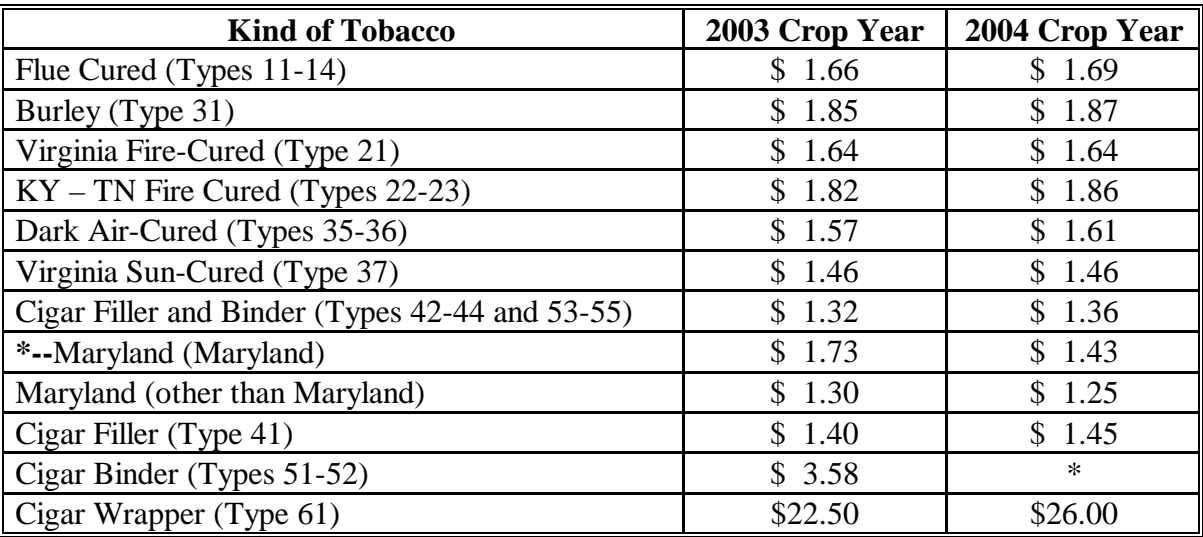

\* Prices by grade for quality adjustment for Type 51 and 52 tobaccos are as follows:

- $B1 = $5.31$
- $B2 = $4.25$
- $B3 = $3.40$
- $B4 = $2.72$
- $B5 = $2.18$
- $X1 = $1.74$
- $NI = $1.39$
- $N2 = $1.11$
- $S = $0.89$ .

**Example:** Quality adjustment procedure for Type 51 tobacco.

The applicant sold 500 lbs. of Type 51 tobacco which graded B3 and received \$2.25 per pound.

Sales price  $(\$2.25) \div \text{by } B3 \text{ Price } (\$ 3.40) = \text{quality adjustment factor } (.6618).$ 

Quality adjustment factor (.6618) x pounds sold (500 lbs.) = 331 lbs.**--\*** 

# **203 Special Potato Provisions**

# **A Harvested Acres**

RMA's definition for harvested, lifting potatoes from within the soil to the soil surface, shall be applied to CDP potato acres.

# **B Production Left in the Field**

Potatoes left in the field after being lifted to the surface (harvested), shall be subject to the maximum loss level provisions unless appraised by a crop insurance loss adjustor or other certified appraiser. Field visits by FSA personnel or others to verify the affected production shall not be used in lieu of an official field appraisal.

Unapprised potato acreage which does not meet the RMA definition of harvested shall be subject to both maximum loss level provisions and the established unharvested factor.

# **C Late Blight**

Damage or deterioration of the crop initiated after harvest is not an eligible cause of loss under CDP. However, late blight is a weather-related eligible disaster condition that is initiated in the field, but may not become evident until the crop is in storage. Late blight is caused by the fungus-like oomycete pathogen *Phytophthora infestans.*

Applicants may treat the blight infected production as unmarketable if the potatoes cannot be sold in any established market and are discarded. Enter the total unmarketable production on CCC-750, item 42 under the "Unmarketable" category.

The amount of unmarketable potatoes may be reduced by COC to account for normal shrinkage (reductions due to foreign material or other ineligible causes of loss).

Potatoes production in storage which is otherwise eligible for the "unmarketable" quality adjustment must be verified through production and sales records.

# **D RMA Production**

In some cases, the RMA downloaded production for insured applicants may already include reductions for blight damage. County Office shall ensure that any FSA adjustment to production attributed to blight, shall be applied in a manner to avoid duplication of quantity and quality losses.

# **204-225 (Reserved)**

# **226 Crops Having Multiple Harvests With Different Intended Uses**

# **A Overview**

There are many crops that can be harvested for 2 different intended uses in the same growing season. In most situations, 1 of the intended uses has a higher dollar value per acre than the other.

**Example:** Producer A grows 50 acres of alfalfa. From this alfalfa crop, Producer A harvests 2 cuttings of hay and 1 harvest of seed.

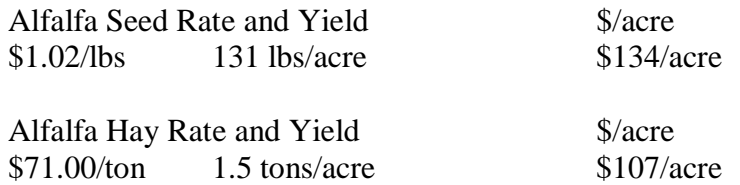

In this example, it shows that the producer intending the crop for seed would receive a higher dollar value per acre than only intending the crop for hay.

#### **B Determining Actual Intended Use Based on Historical Data**

To ensure that producers obtain benefits according to the crop intention, it is necessary for COC to obtain historical production and acreage evidence from the producer for the previous 3 years. The evidence obtained will help COC determine the average number of acres historically grown for both intended uses.

If a producer is unable to provide any evidence of the higher-paying intended use, the benefits will be calculated solely on the lower-valued intended use.

**Exception:** If a producer cannot provide historical evidence, but does have actual marketings for both uses in the loss year, COC shall determine the number of acres intended by use based on the evidence provided by the producer for the year of loss.

Normal marketing percentages shall **not** be entered on CCC-750, item 46 for these situations. County Offices shall follo[w paragraph 240 f](#page-214-0)or completing CCC-750.

# **226 Crops Having Multiple Harvests With Different Intended Uses (Continued)**

# **C No Marketings Because of the Disaster**

# Because of the disaster condition, a producer may not have any actual marketings of the crop available to determine the number of acres intended for each use as provided in the exception under subparagraph B.

Based upon the cultural practices implemented by the applicant, COC may determine the number of acres intended for each use.

If the producer cannot provide evidence of cultural practices unique to the higher valued use, COC shall assign the acres to the lowest value use for the crop.

# **227 Fruit and Nut Crops**

# **A Producer Responsibilities**

Producers shall be responsible for providing the following information for fruit and nut crops:

- age of trees
- spacing of trees on average of number of trees per unit (to determine number of trees per acre)
- whether the trees are managed or unmanaged.

# **B COC Responsibilities**

COC must reduce yields, if age or spacing of trees on the unit are not capable of producing the county yield. DAFP has developed these reductions for COC's use as a guide from sources, such as State university research stations, CSREES, RMA Regional Offices, and FSA State Offices.

COC may adjust the percentages in this paragraph; however, any adjustments must be justified and documented in COC minutes with the concurrence of an STC representative.

If the reductions in subparagraphs C through L do not provide an estimated reduction in yield for older trees, COC may reduce the yield for older trees using all available information.

If APH or an approved yield is present for the crop, do not reduce the historic yield below the APH or approved yield.

## **C Peaches and Nectarines**

Use this table to reduce the yield for peach and nectarine trees based on the age of the trees.

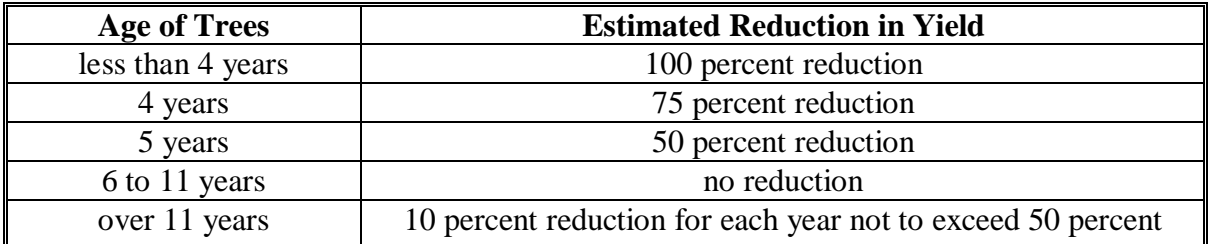

Normal spacing for peach and nectarine trees is 90 to 120 trees per acre. An additional reduction of 10 percent shall apply for every 7 trees below 90 trees per acre.

# **D Limes**

Use this table to reduce the yield for lime trees based on the age of the trees.

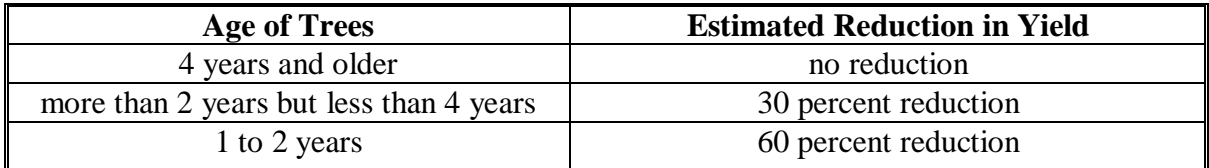

Normal spacing for lime trees is 100 trees plus per acre. An additional reduction of 10 percent shall apply for every 10 trees below 100 trees per acre.

# **E Citrus Except Limes**

Use this table to reduce the yield for citrus trees, except for lime trees, based on the age of the trees.

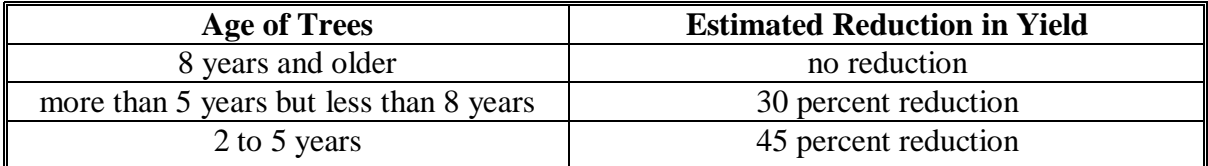

Normal spacing for citrus trees is 100 trees plus per acre. An additional reduction of 10 percent shall apply for every 10 trees below 100 trees per acre.

# **F Apples**

Use this table to reduce the yield for apple trees based on the age of the trees.

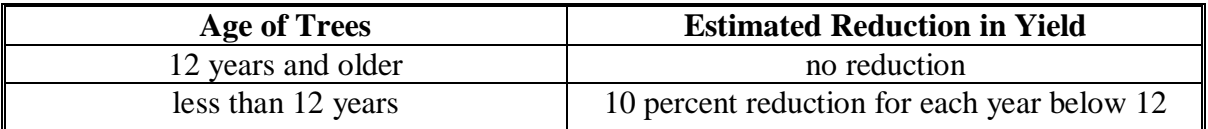

Normal spacing for apple trees is 109 trees per acre. An additional reduction of 10 percent shall apply for every 10 trees below 109 trees per acre.

# **G Apricots**

Use this table to reduce the yield for apricot trees based on the age of the trees.

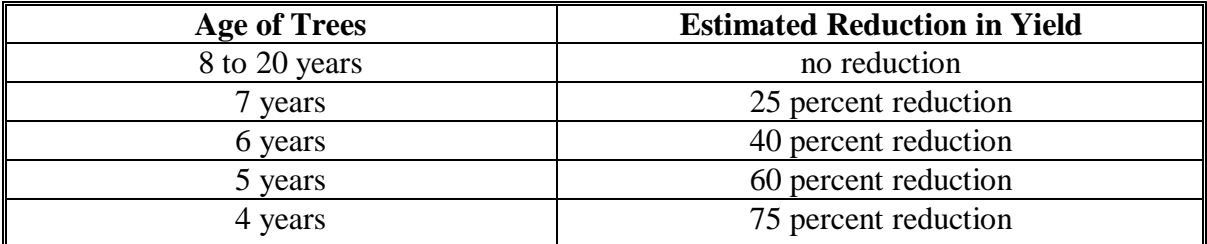

Normal spacing for apricot trees is 120 to 160 trees plus per acre. An additional reduction of 10 percent shall apply for every 12 trees below 120 trees per acre.

#### **H Grapes and Muscadines**

Use this table to reduce the yield for grape and muscadine vines based on the age of the vines.

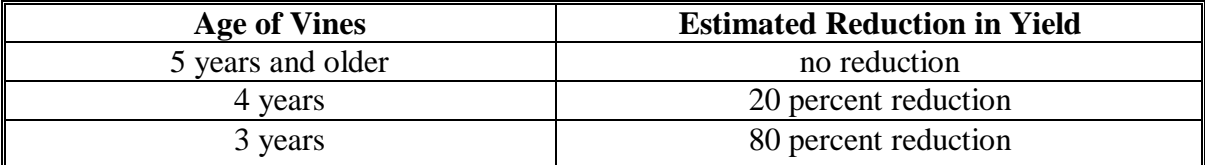

Normal spacing for grape and muscadine vines is 680 vines per acre. An additional reduction of 10 percent shall apply for every 68 vines below 680 vines per acre.

#### **I Pears**

Use this table to reduce the yield for pear trees based on the age of the trees.

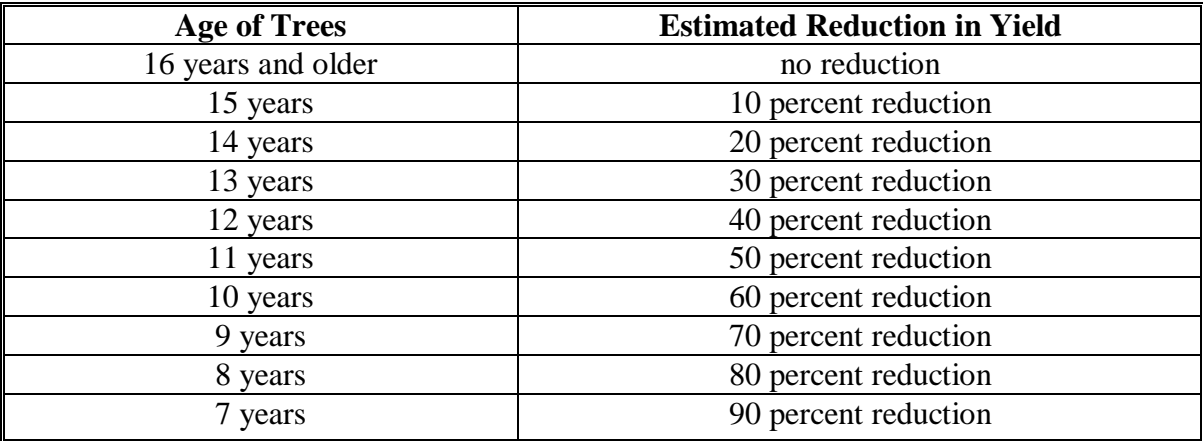

Normal spacing for pear trees is 100 to 110 trees per acre. An additional reduction of 10 percent shall apply for every 10 trees below 100 trees per acre.

# **J Cherries (Tart)**

Use this table to reduce the yield for cherry trees (tart) based on the age of the trees.

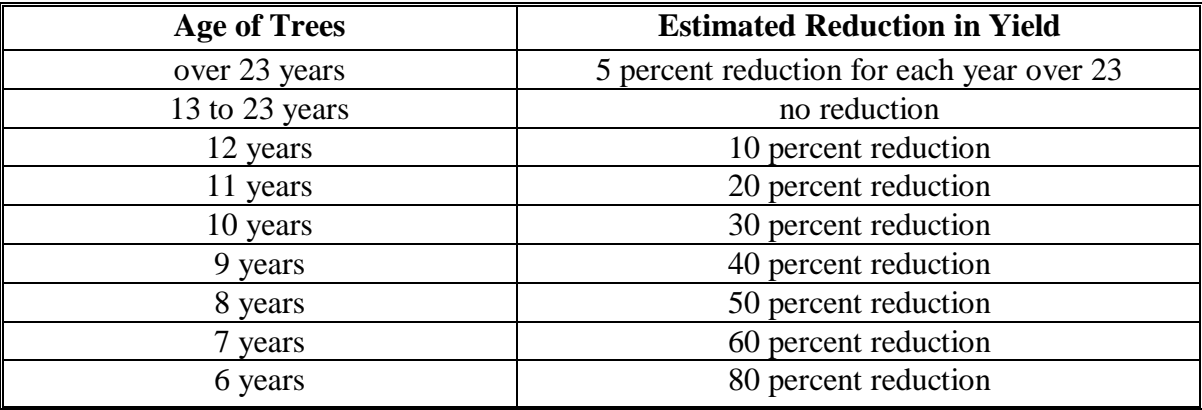

Normal spacing for cherry trees (tart) is 100 to 135 trees per acre. An additional reduction of 10 percent shall apply for every 10 trees below 100 trees per acre.

# **K Cherries (Sweet)**

Use this table to reduce the yield for cherry trees (sweet) based on the age of the trees.

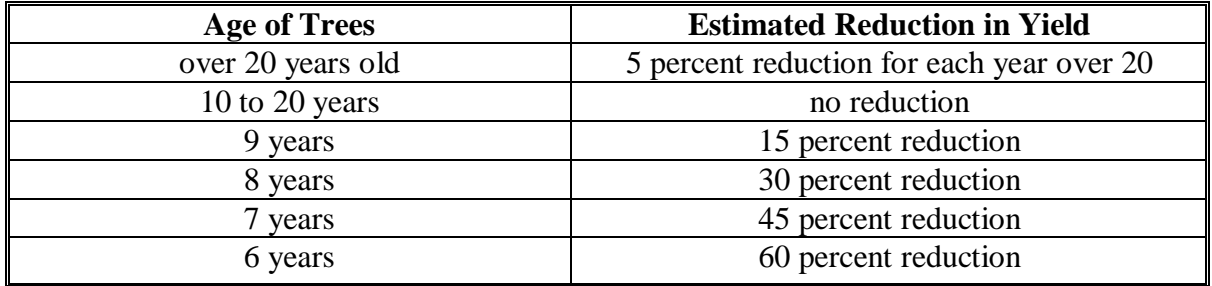

Normal spacing for cherry trees (sweet) is 150 trees per acre. An additional reduction of 10 percent shall apply for every 15 trees below 150 trees per acre.

#### **L Pecans**

Use this table to reduce the yield for pecan trees based on the age of the trees.

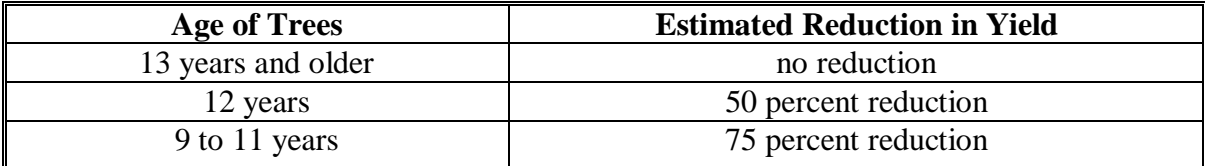

Use this table to take an additional reduction because of trees per acre.

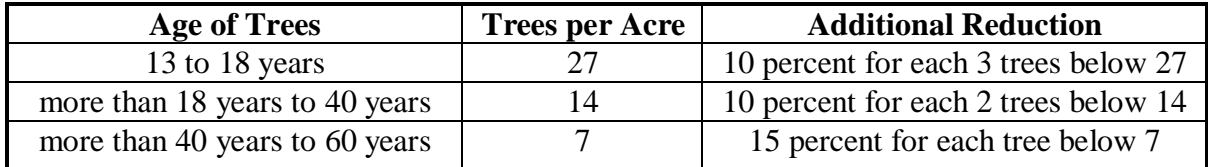

# **M Native Pecans**

Consider each 15 native pecan trees as 1 acre regardless of the age of the tree. See subparagraph N for further reductions.

# **N Unmanaged Orchards**

The county average yield shall be reduced an additional 35 percent, if the orchard is unmanaged with no set management system, that is, no pruning, no set spray cycle, etc.

# **O Area Reductions**

The yield may be reduced by COC for the entire county or portion of a county if the area cannot produce the crop table yield in a normal year because of topography, soil type, regional climate, or other environmental factors.

#### **228 Grape Crops**

# **A Background**

Grapes are insured nationwide under separate "fresh" or "processed" policies by RMA. Prices for each market have been included on the county crop table. Since the 2 markets are treated as separate crops by RMA, each market is considered a separate crop and will not offset each other.

In most of the country, "fresh" grapes have a pay type code of "011" on the county crop table. The "processed" grape record has a pay type code of "012" on the county crop table. Different pay type codes for the same crop code, intended use and planting period, will not offset each other during the automated payment calculations.

# **B Insured Producers With Downloaded Production**

RMA-downloaded production for insured producers includes a quality adjustment if any grapes could not be sold in the intended market. All of the RMA-downloaded production shall be attributed to the intended market. No adjustments to the downloaded production are needed to account for the reduced quality.

# **C Production Adjustments for Other Producers**

Harvested production for uninsured, noninsurable, or insured producers without RMA-downloaded production may be adjusted for poor quality because of an eligible disaster condition. Do not adjust production because of sales in a market other than intended, due primarily to market conditions.

# **D Adjustment Procedure for Fresh Grapes**

Use this procedure to adjust production for grapes intended for the fresh table grade market but actually sold in a lower quality alternative market (applicable to subparagraph C) because the grapes were affected by eligible disaster conditions. Normally the fresh market unit of measure is "lugs" and the processed market unit of measure is in "tons".

#### **228 Grape Crops (Continued)**

#### **D Adjustment Procedure for Fresh Grapes (Continued)**

The quantity of production to count for table grapes damaged by an eligible cause of loss, marketed for any use other than table grapes will be determined by multiplying the greater of either of the following by the number of tons and dividing that result by the crop table price available for the insured unit:

- the value of the quality affected table grapes per ton (determined by actual sales receipts or COC-assigned value)
- \$50 per ton (RMA minimum used within the Grape Policy during 2003, 2004, and 2005).

**Note:** This result will be the number of lugs to count.

#### **Example: Thompson Grapes - Fresh Table Grapes**

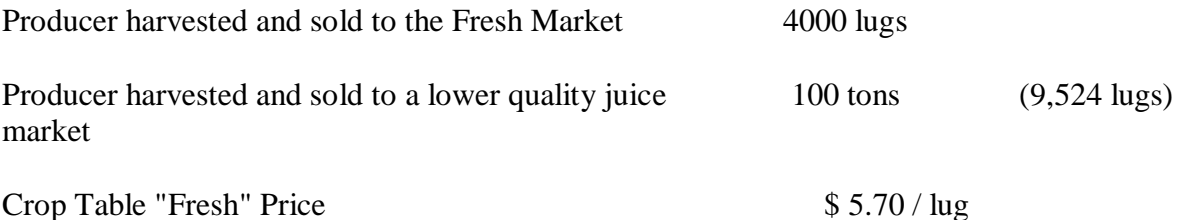

**Note:** FSA will use the RMA definition of "lug". The weight of a lug may vary in different areas. In this example, 1 lug equals 21 lbs.

#### **Production to Count Calculation**

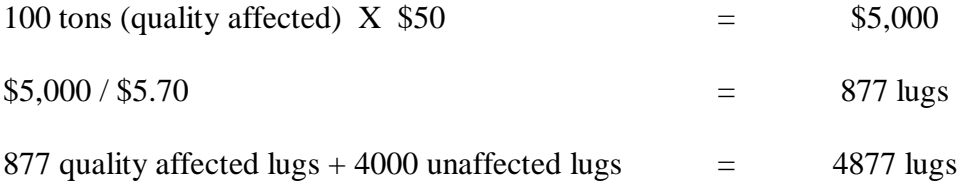

Production to count will be higher if the producer actually received more than \$50 per ton for the poor quality grapes.

#### **228 Grape Crops (Continued)**

# **E Adjustment Procedure for Processed Grapes**

Use this procedure to adjust production for grapes intended for the RMA defined processed market (normally wine market), but actually sold in a lower quality alternative market (applicable to subparagraph C).

COC may adjust processed production only if the value of the quality damaged grapes are less than 75 percent of the average market price for undamaged processed grapes. The average market price shall be determined by COC based on the best available data.

- Divide the value per ton of the damaged grapes (determined by actual sales receipts of COC-assigned value) by the crop table price.
- Multiply the result of item 1 (not to exceed 1.000) by the number of tons of eligible damaged grapes.

#### **Example: Thompson Grapes - Processed Grapes**

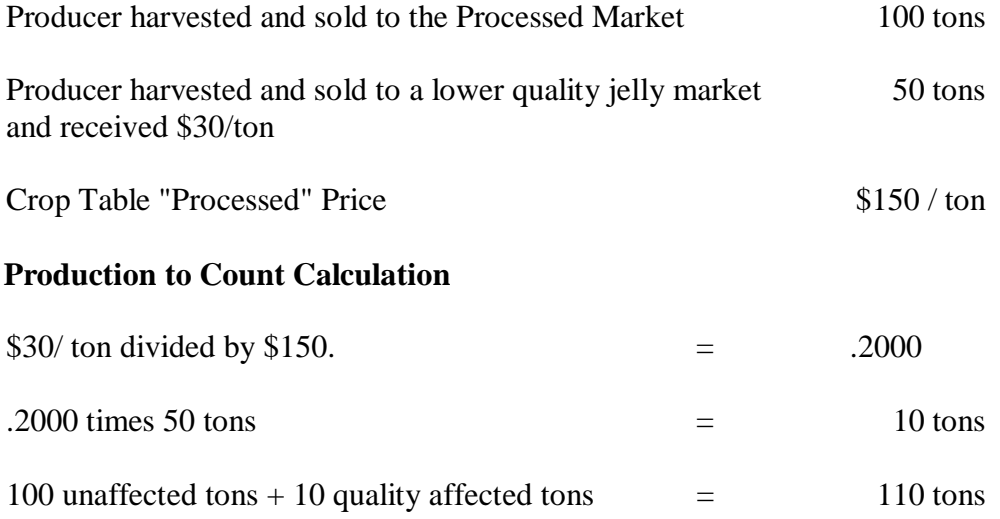

#### **229-239 (Reserved)**

 $\mathcal{A}^{\mathcal{A}}$  and  $\mathcal{A}^{\mathcal{A}}$ 

# **Part 10 Crop Disaster Application**

# <span id="page-214-0"></span>**240 Applying for Benefits**

#### **A Required Forms**

The following are required to apply for disaster benefits:

- AD-1026, if one is not already on file
- CCC-502, if one is not already on file
- CCC-750
- CCC-751
- CCC-750A
- CCC-750B
- CCC-750C
- CCC-750D
- CCC-750M, if applicable
- CCC-526
- •**\*--**CCC-760, if applicable**--\***
- FSA-578, if applicable
- production and quality loss documentation, if applicable.

**Important:** All required forms and production and quality loss documentation must be submitted before the signup deadline for the application to be considered timely filed.

#### **B Application Approval or Disapproval**

COC is responsible for either approving or disapproving all disaster applications. In cases involving multiple-cropped acreage applications, only 1 crop application shall be approved, unless the provisions of [paragraph 72](#page-78-0) have been met for eligible multiple cropping.

- **Note:** Approve applications meeting all eligibility criteria in which crop losses resulted because of eligible disaster conditions, even if the 35 percent loss threshold was not met. If the producer did not suffer a 35 percent loss, the system will compute a zero payment.
- **Important: Applications shall be complete and contain all required information before requesting the producer to sign the application. No entries shall \*--be made on CCC-750 by FSA employees (Parts A through F except entries designated for COC use), after the producer signs the application. Any--\* additions or corrections by the producer shall be initialed and dated**.

If COC determines the disaster application should be disapproved, County Offices shall immediately notify the producer of the disapproval.

The letter to the producer shall include the following:

- notification the disaster application was disapproved
- reason or reasons for the disapproval
- applicable appeal rights according to 1-APP.

# **240 Applying for Benefits (Continued)**

# **C Instructions for Completing CCC-750**

Complete a separate CCC-750 for each crop based on the crop definition for payment and unit for which a payment for a loss of expected production is requested.

A manual CCC-750 should be completed according to this table when the automated system is unavailable.

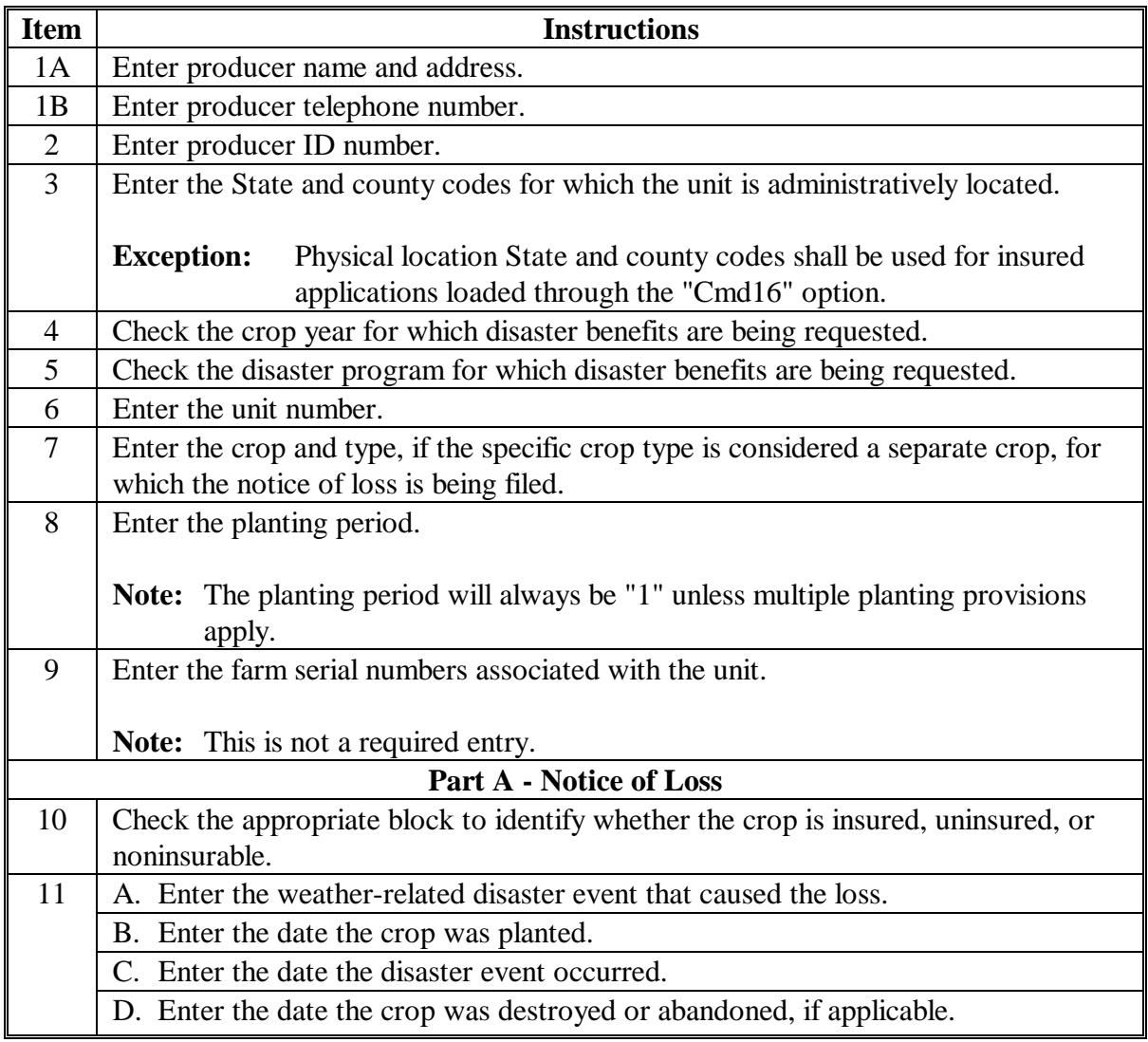
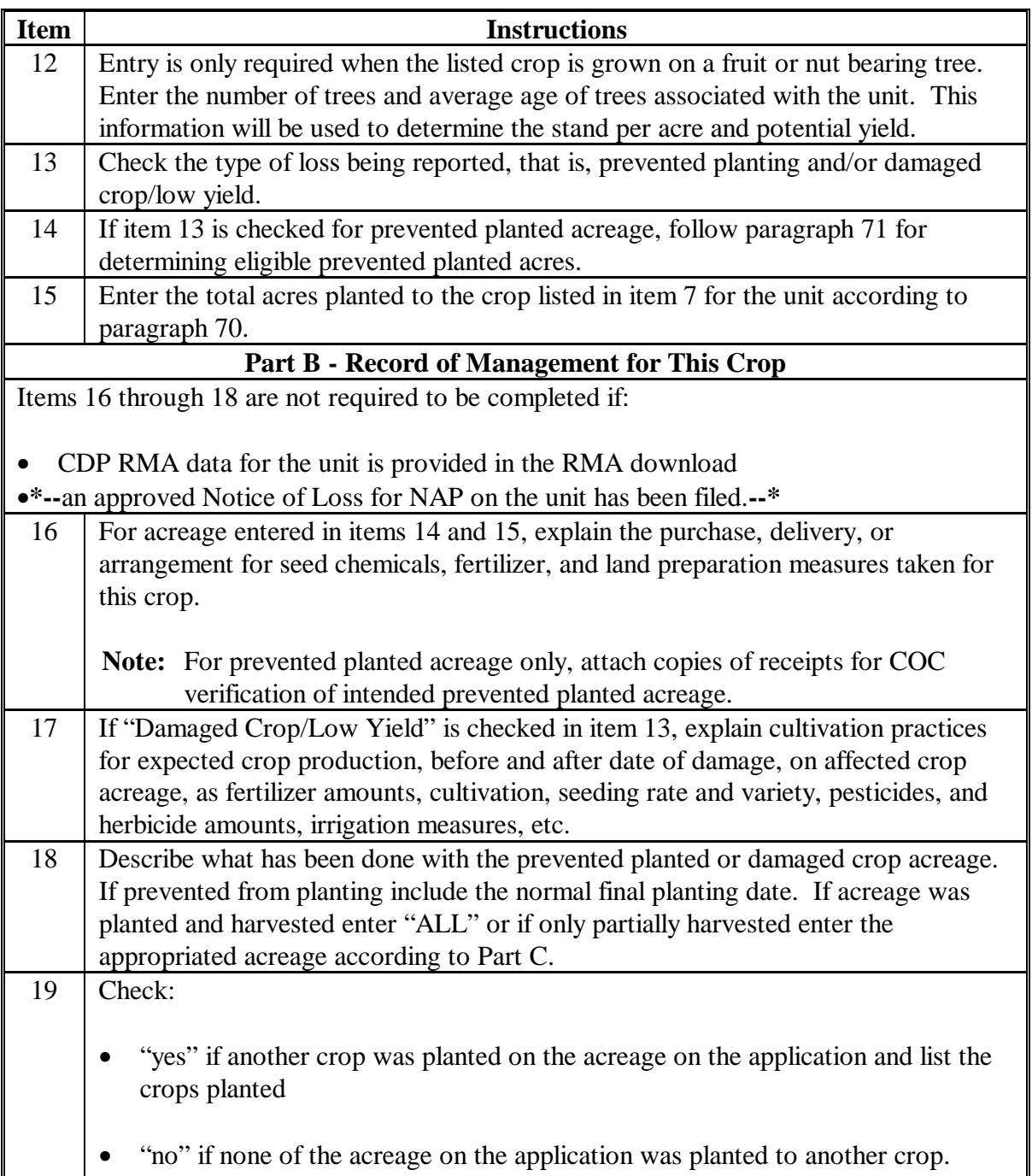

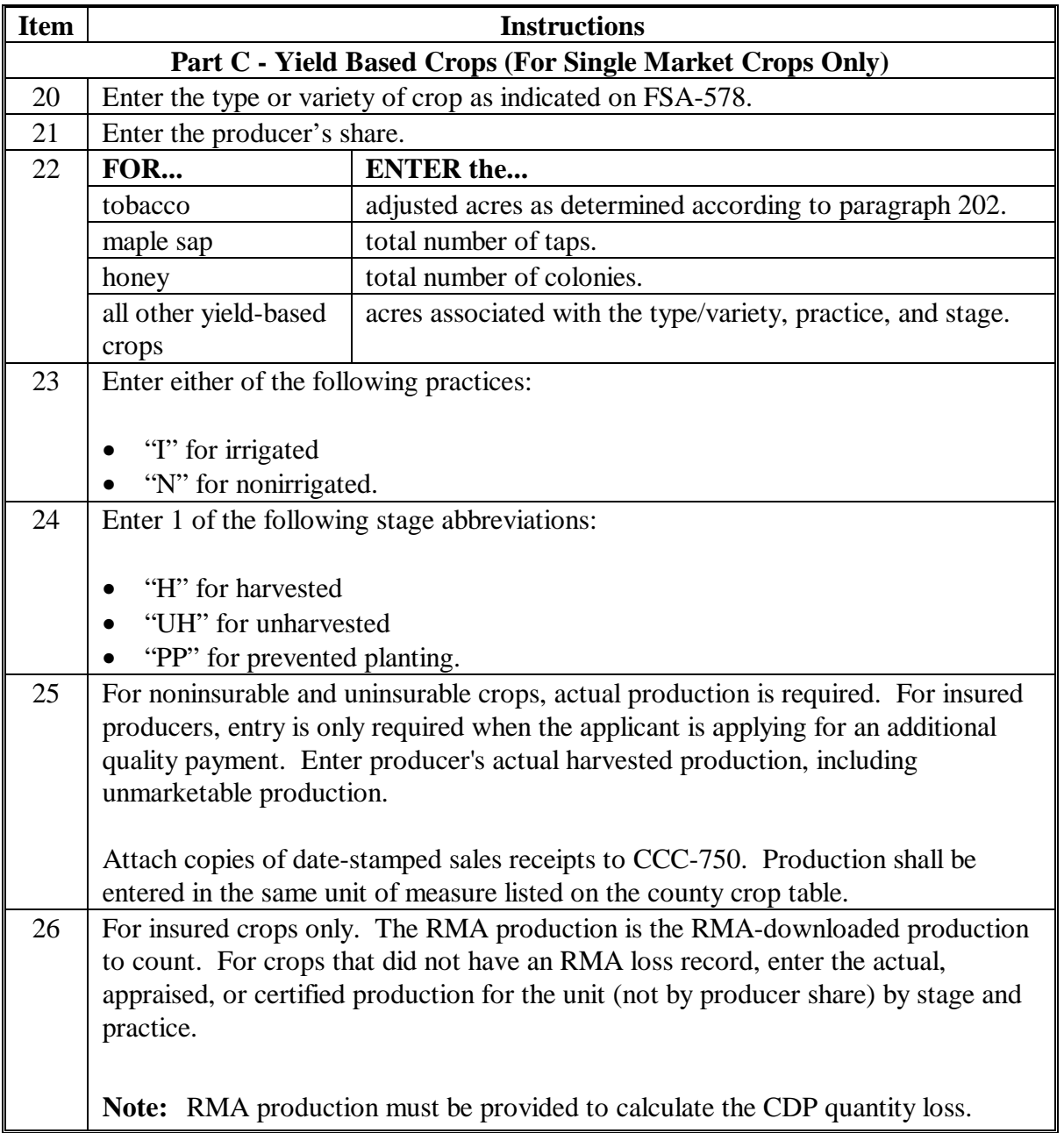

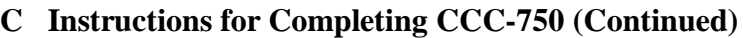

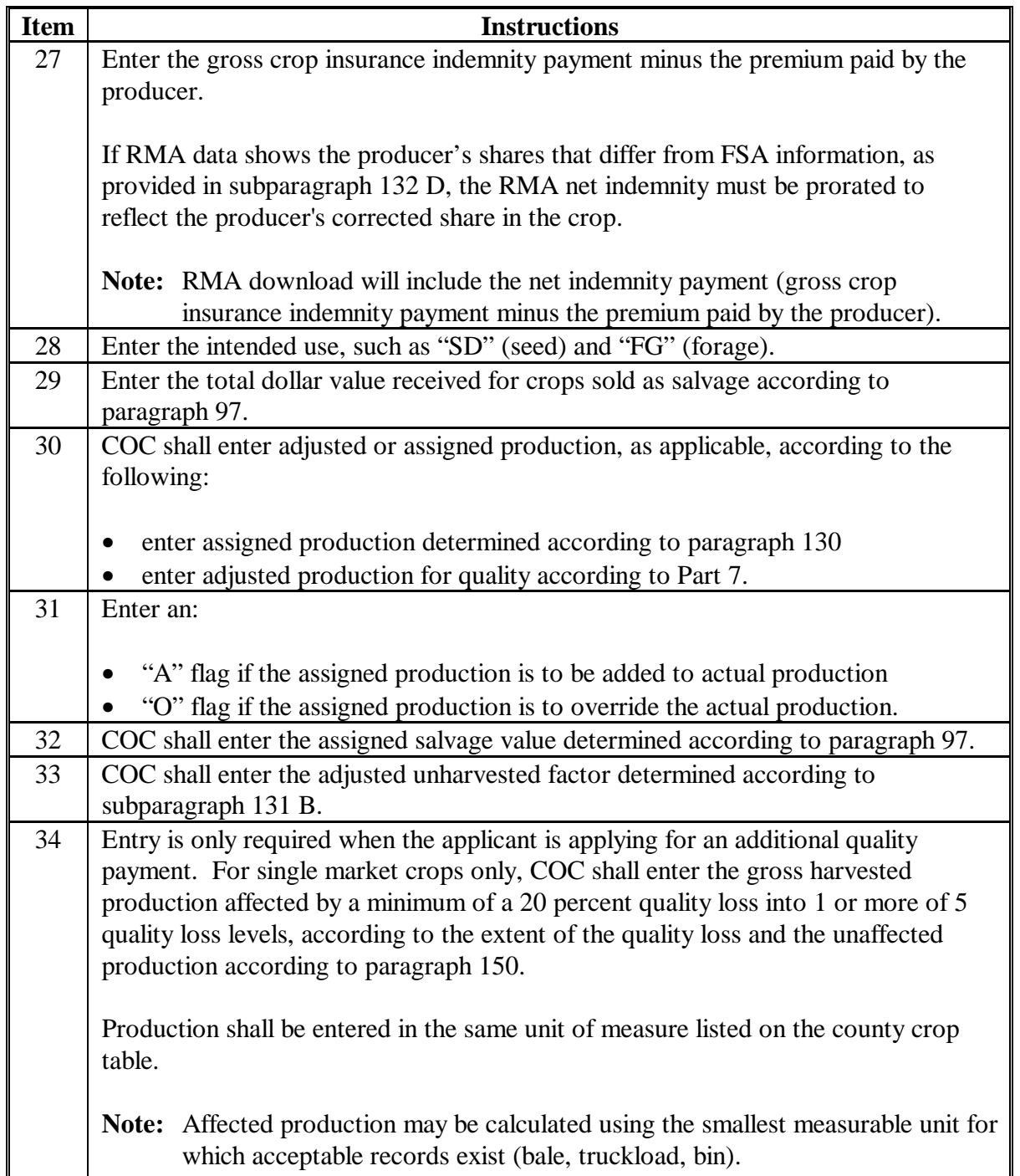

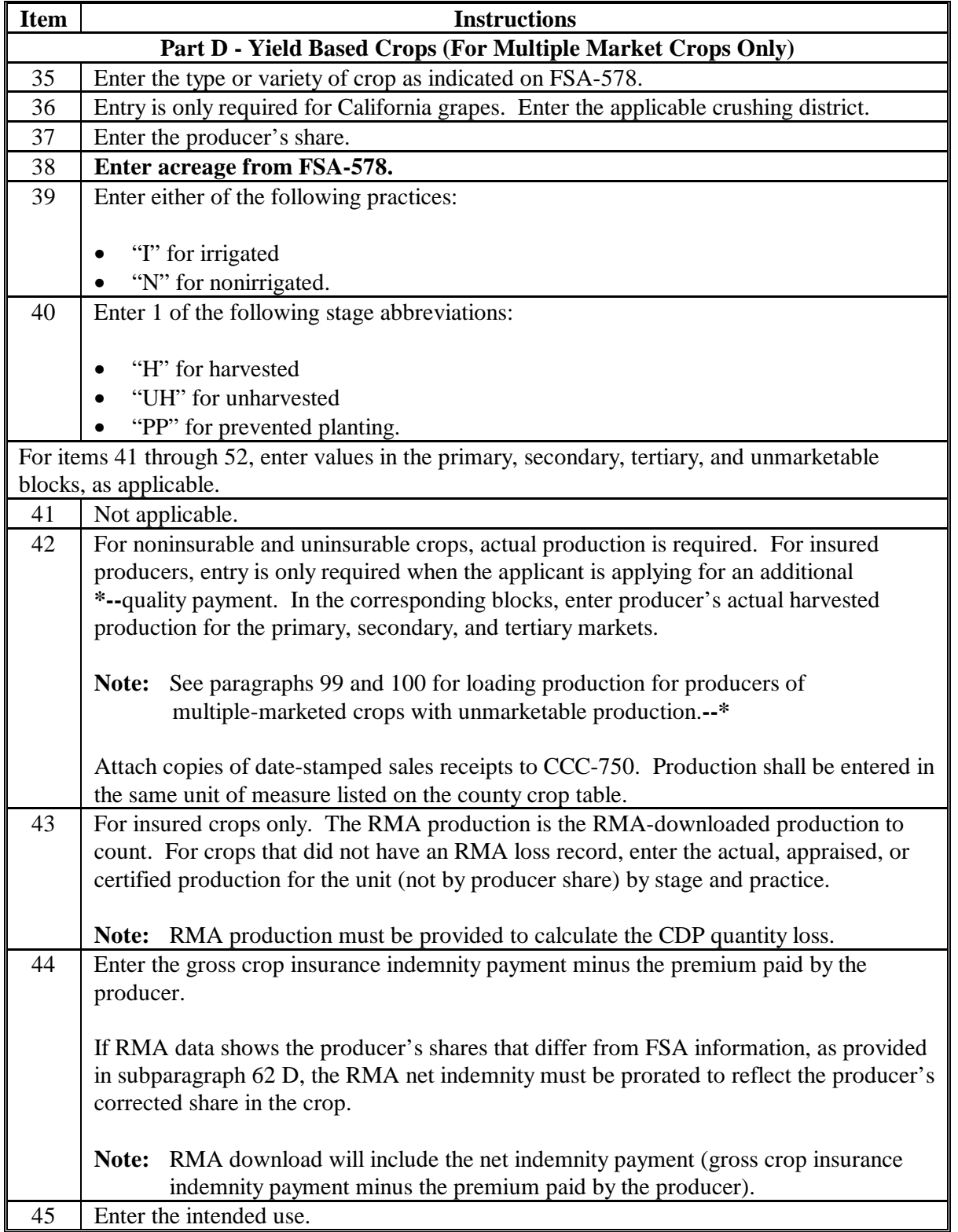

## **Item Instructions**  46 Enter the producer's historical record of marketing as a percentage by use. **Note:** If the producer does not have historical records, see item 50. 47 Enter the total dollar value received for crops sold as salvage according to [paragraph 97.](#page-98-0) 48 COC shall enter adjusted or assigned production, as applicable, according to the following: enter assigned production determined according to paragraph 130 enter adjusted production for quality according to Part 7. 49 Enter an: • "A" flag if the assigned production is to be added to actual production • "O" flag if the assigned production is to override the actual production. 50 Enter COC-established normal marketing percentages for the county for those producers who did not provide historical marketings or only certified their normal marketings. 51 COC shall enter the assigned salvage value determined according to [paragraph 97.](#page-98-0)  52 COC shall enter the adjusted unharvested factor determined according to [subparagraph 131](#page-118-0) B. **Part E - Value Loss Crops** 53 This only applies to those value loss crops that may have different unharvested payment factors. If applicable, enter the type or variety of crop as indicated on FSA-578. Complete a separate CCC-750 for each type. **Example:** Nursery has 2 different unharvested payment factors for field-grown nursery vs. container-grown nursery. Enter type code "FLD" to identify

#### **C Instructions for Completing CCC-750 (Continued)**

field-grown nursery with an unharvested payment factor of .5000 or type code "CON" to identify container-grown nursery with an unharvested payment factor of 1.000. See Part 8 to identify any other applicable value loss crops.

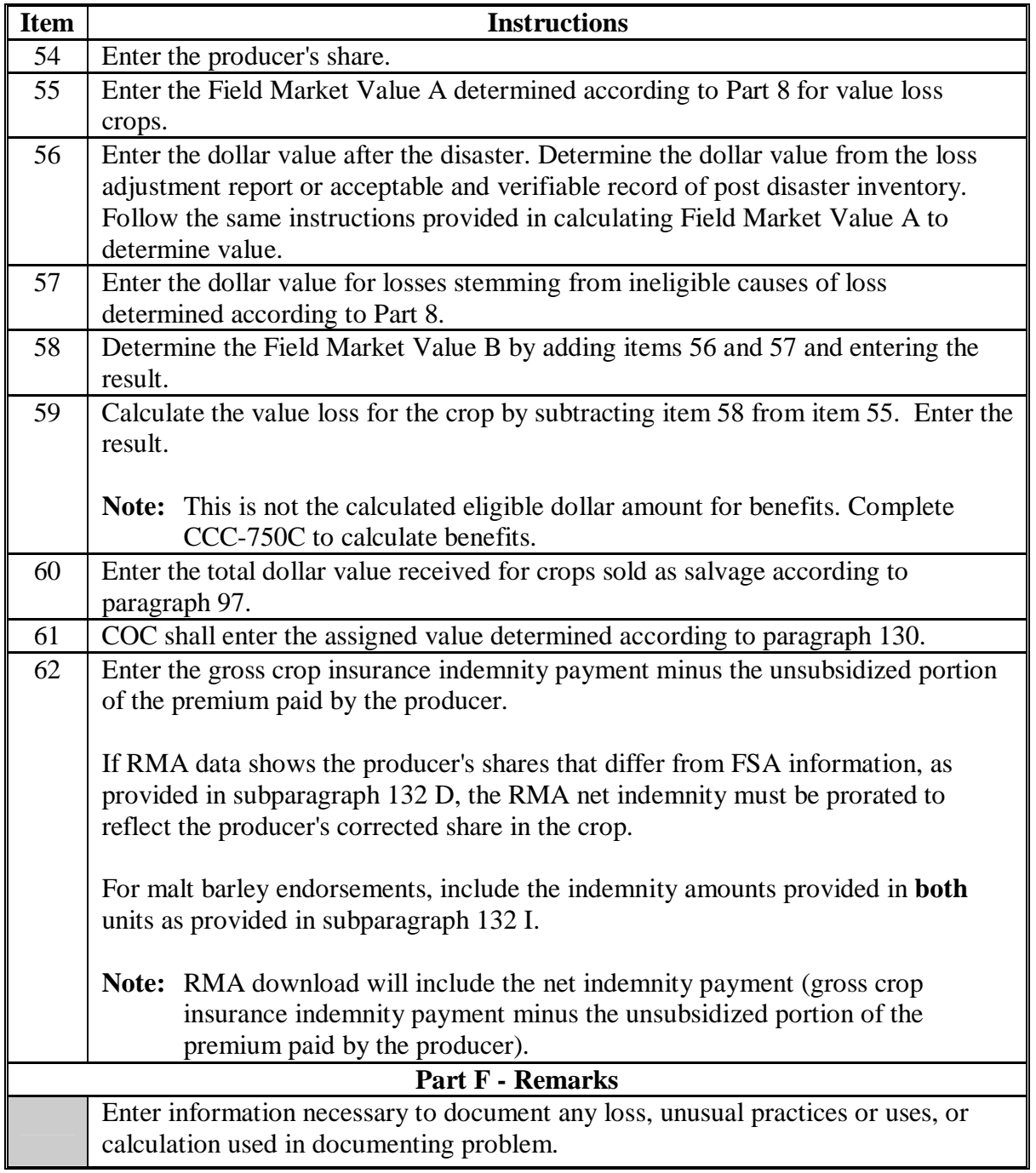

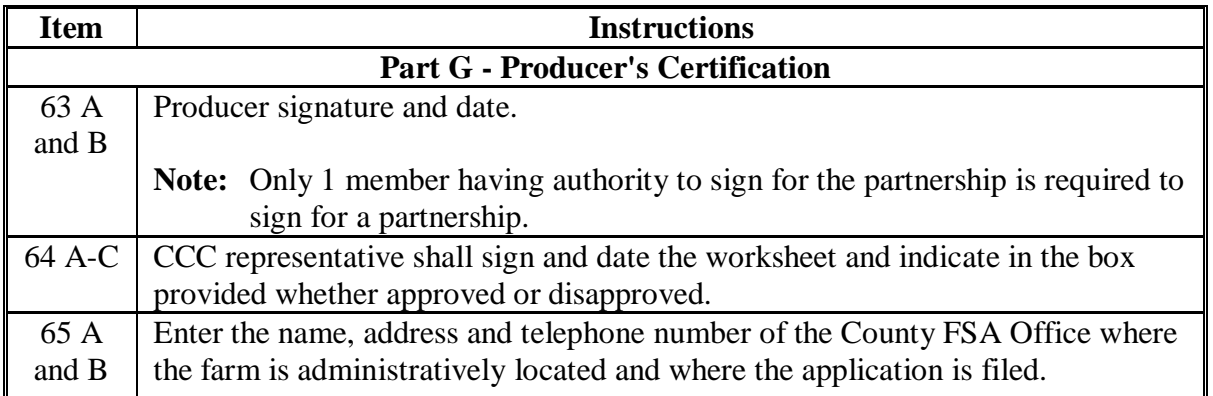

#### **C Instructions for Completing CCC-750 (Continued)**

**Notes:** If multiple-cropped acreage applications are on file and only 1 crop can earn payment, COC or designee shall:

- disapprove other crop applications for the same acreage noting the producer's choice as reason for disapproval
- approve the crop designated if all other eligibility criteria has been met.

Se[e paragraph 72.](#page-78-0)

#### **D Processing CCC-750's With Multiple-Cropped Acreage**

This subparagraph applies only to multiple-cropped acreage not meeting eligibility criteria according t[o paragraph 72,](#page-78-0) and producers must select a crop for payment. Depending on the specific situation, all applicable CCC-750's for multiple-cropped acreage may:

- not need to be processed
- need to be processed but not all entries are required
- need to be processed with all entries completed.

In all cases, process all applicable CCC-750's if needed to enable the producer to make an informed decision. See the following table for guidance.

**Note:** If CCC-750's for nonselected crops are not required to be processed, COC shall take steps to ensure that the nonselected crop is not inadvertently approved.

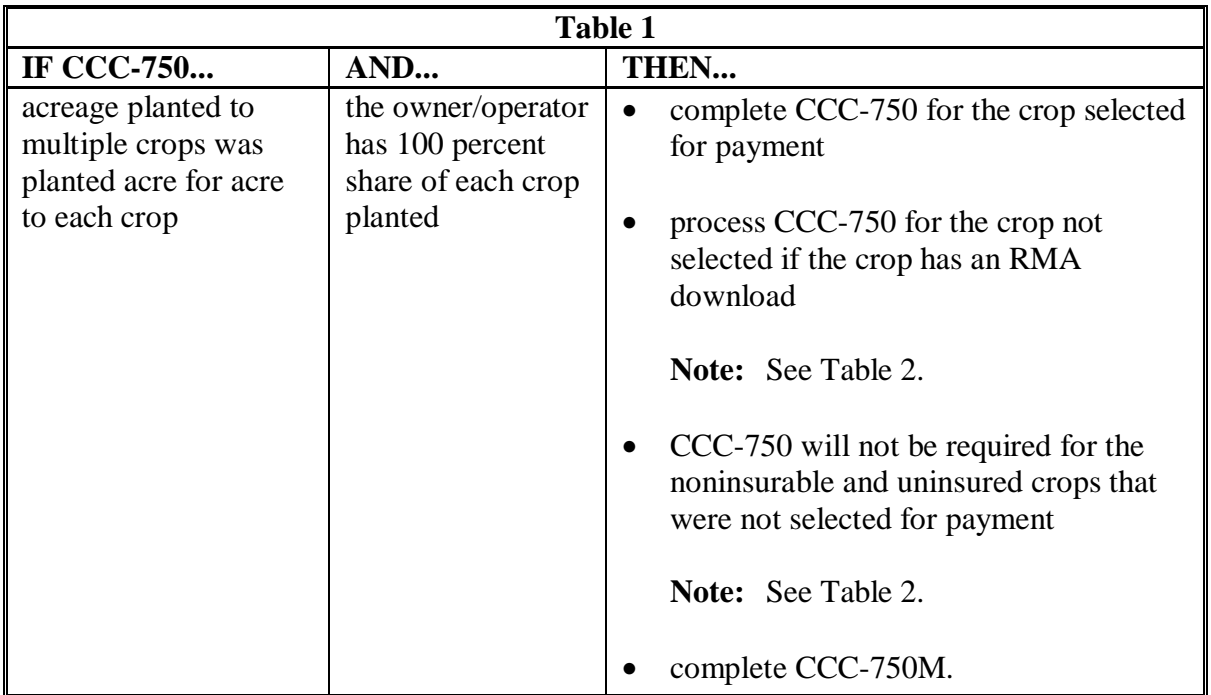

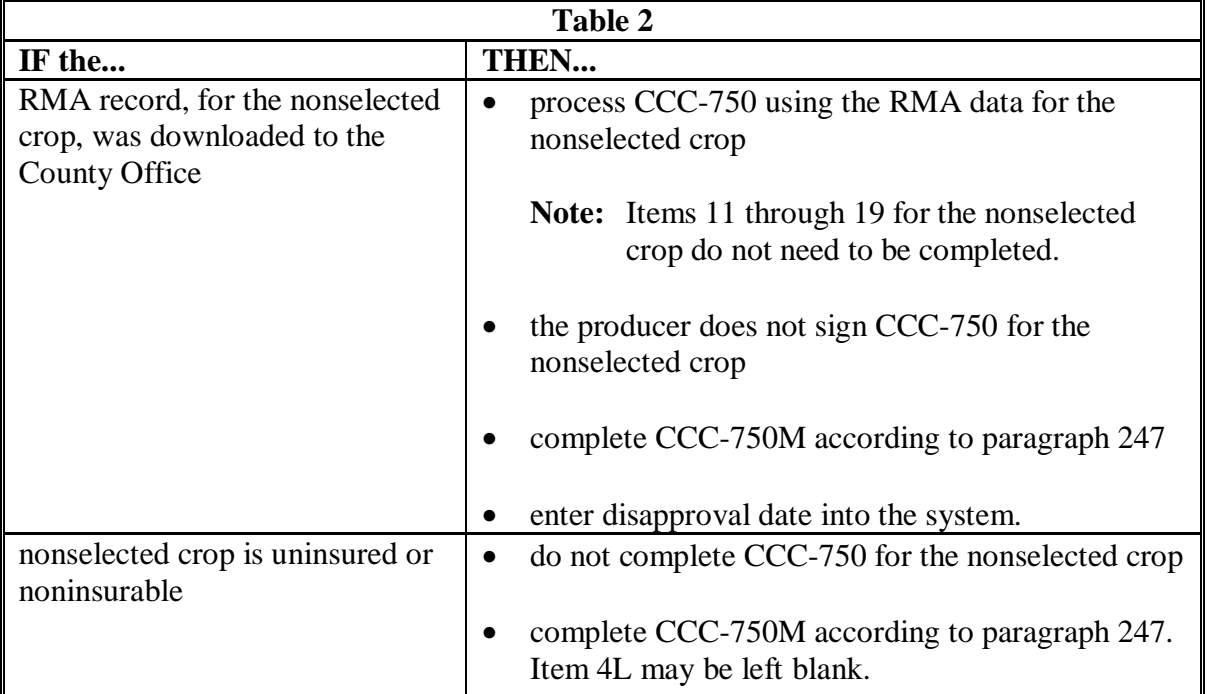

### **D Processing CCC-750's With Multiple-Cropped Acreage (Continued)**

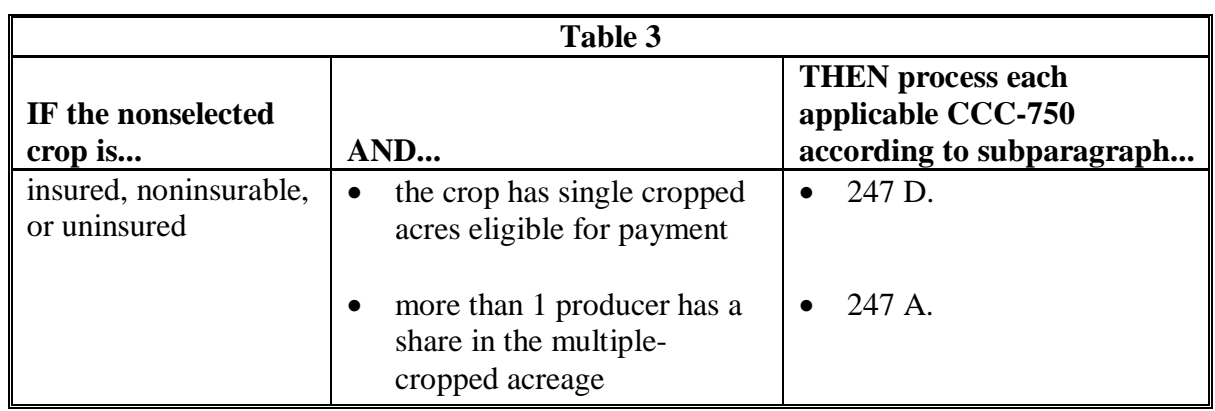

#### **D Processing CCC-750's With Multiple-Cropped Acreage (Continued)**

**Example 1:** Farm B has 300 acres of cropland. The producer has 100 percent share of all crops on the farm and plants 300 acres of wheat; the wheat failed and the producer planted the 300 acres to cotton. The cotton also failed. Both crops were insured; however, the wheat and cotton are not approved as a multiple-cropping combination. The producer requests a disaster payment for his or her cotton crop.

County Offices shall:

- require the producer to complete CCC-750 for the cotton crop
- require the producer to complete CCC-750M, including the wheat acreage
- process CCC-750 for the wheat crop with the RMA data only

**Note:** Items 11 through 19 do not need to be completed.

- attach CCC-750M to the cotton CCC-750 and wheat CCC-750
- disapprove CCC-750 for wheat in the system.
- **Example 2:** Farm C has 200 acres of cropland. The producer has 100 percent share of all crops or the farm and plants 200 acres of cotton that failed. The producer planted the 200 acres to sunflowers; the sunflowers also failed. The producer had insurance on his cotton but the sunflowers were noninsurable. Cotton and sunflowers are not approved as a multiple-cropping combination. The producer requests a disaster payment for his or her cotton crop.

County Offices shall:

- require the producer to complete CCC-750 for the cotton crop
- require the producer to complete CCC-750M, including the sunflower acreage
- not process CCC-750 for sunflowers unless the producer requests that it be processed to assist him or her in making a decision
- attach CCC-750M to the cotton CCC-750.

### **241 Example of CCC-750 for Yield-Based Crops**

### **A Example of CCC-750 for Yield-Based Single Market Crop**

Following is a completed example of CCC-750 for yield-based single market crop.

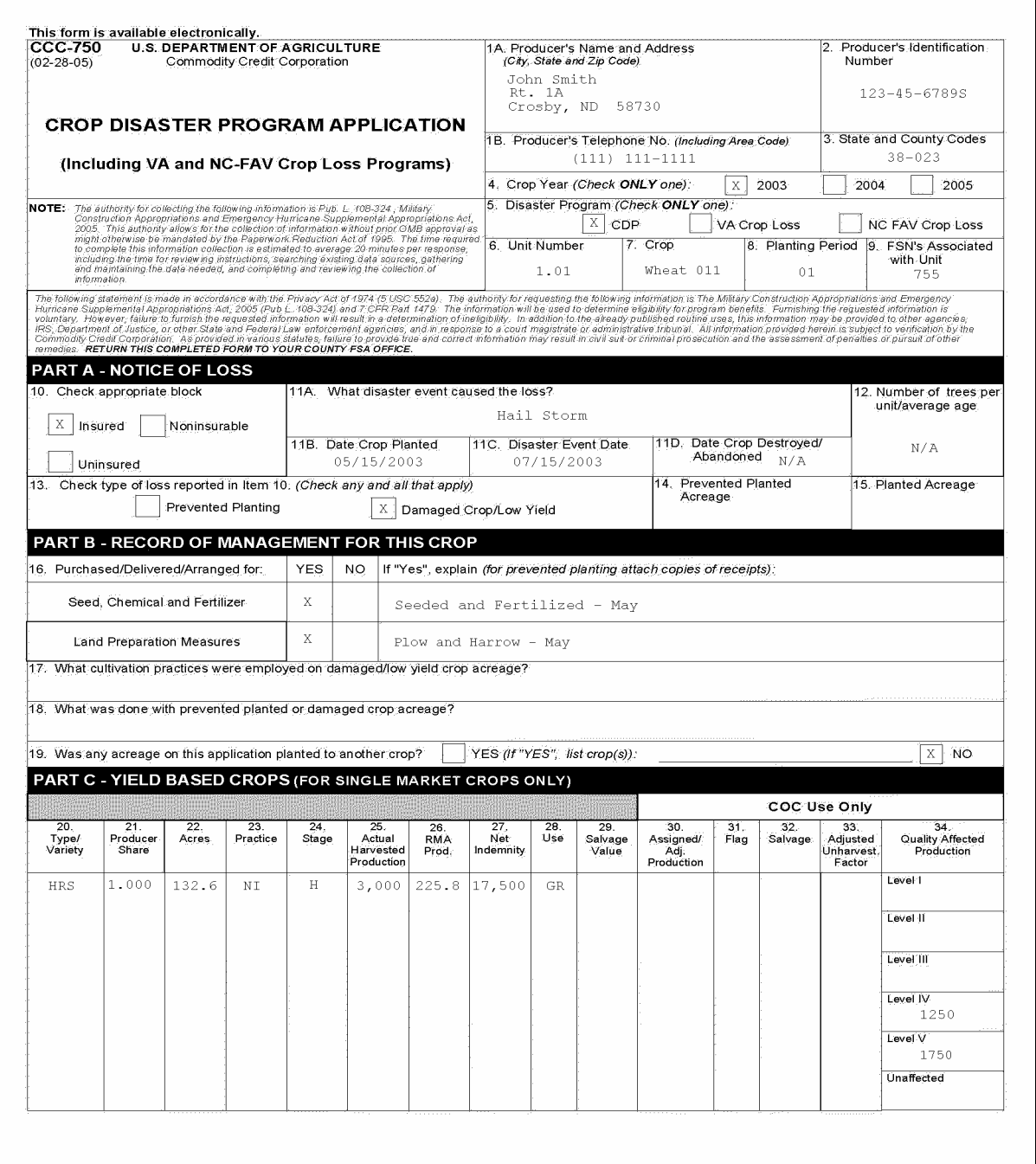

**Par. 241** 

### **241 Example of CCC-750 for Yield-Based Crops (Continued)**

### **A Example of CCC-750 for Yield-Based Single Market Crop (Continued)**

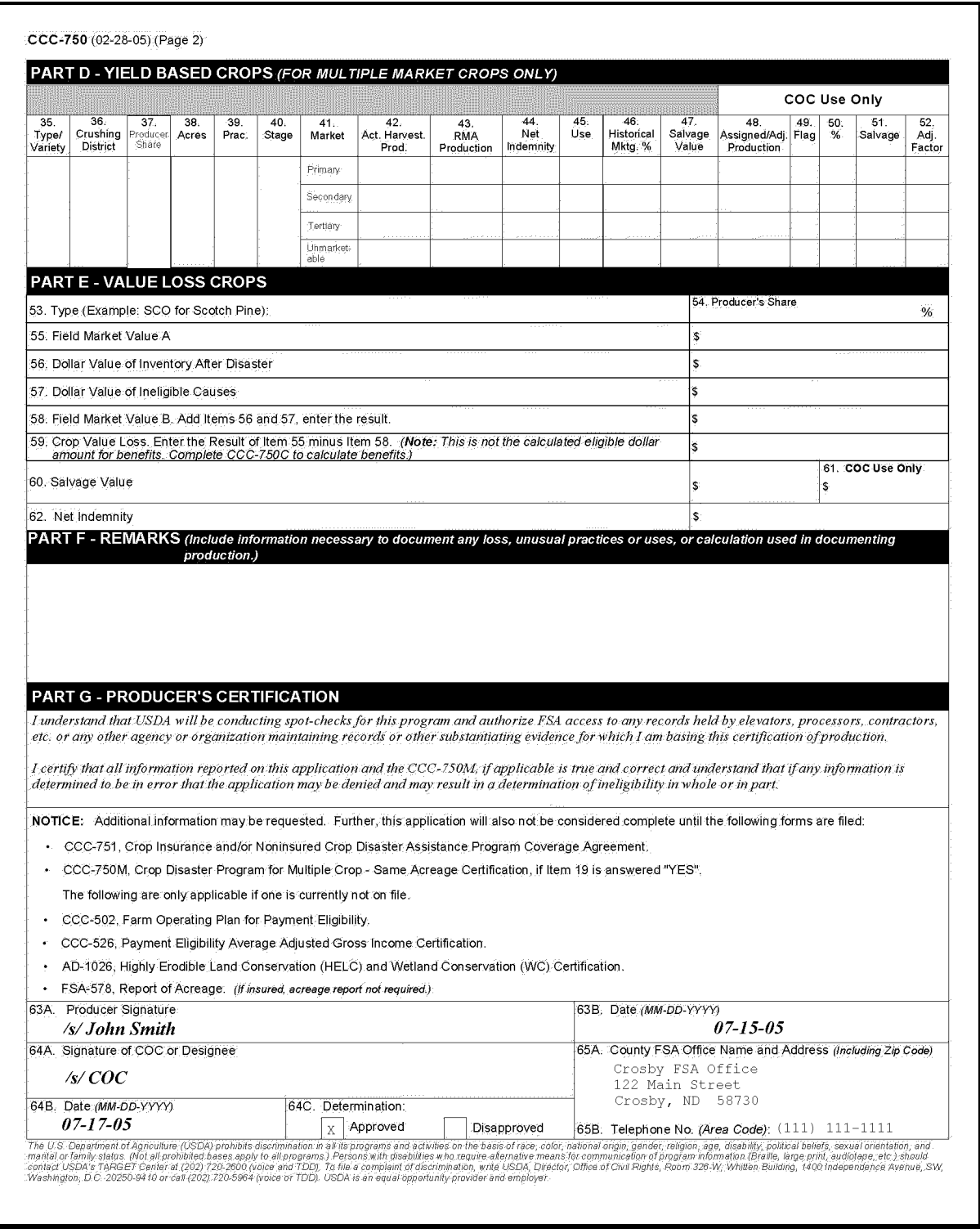

### **241 Example of CCC-750 for Yield-Based Crops (Continued)**

#### **B Example of CCC-750 for Yield-Based Multiple Market Crop**

Following is a completed example of CCC-750 for yield-based multiple market crop.

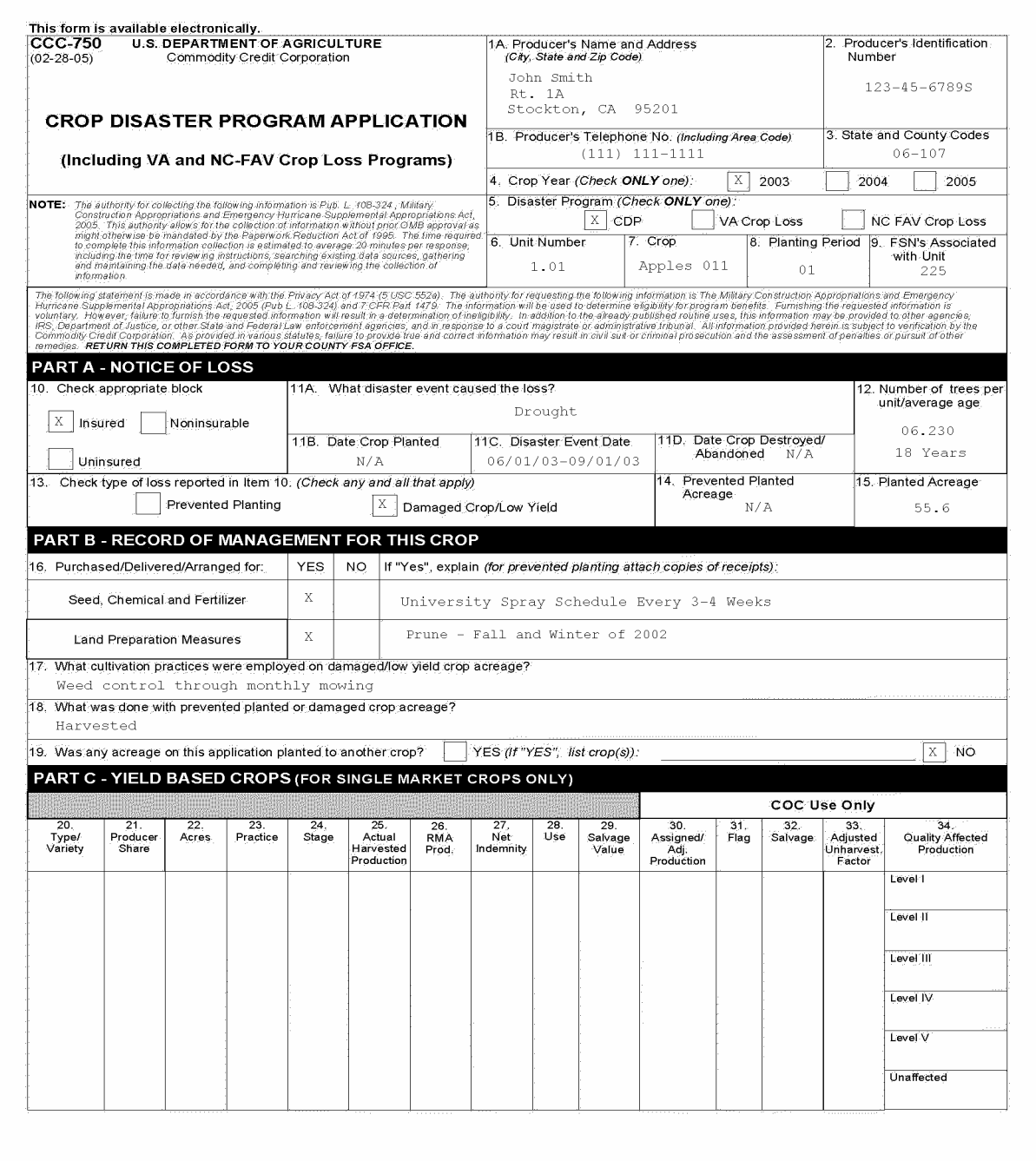

### **B Example of CCC-750 for Yield-Based Multiple Market Crop (Continued)**

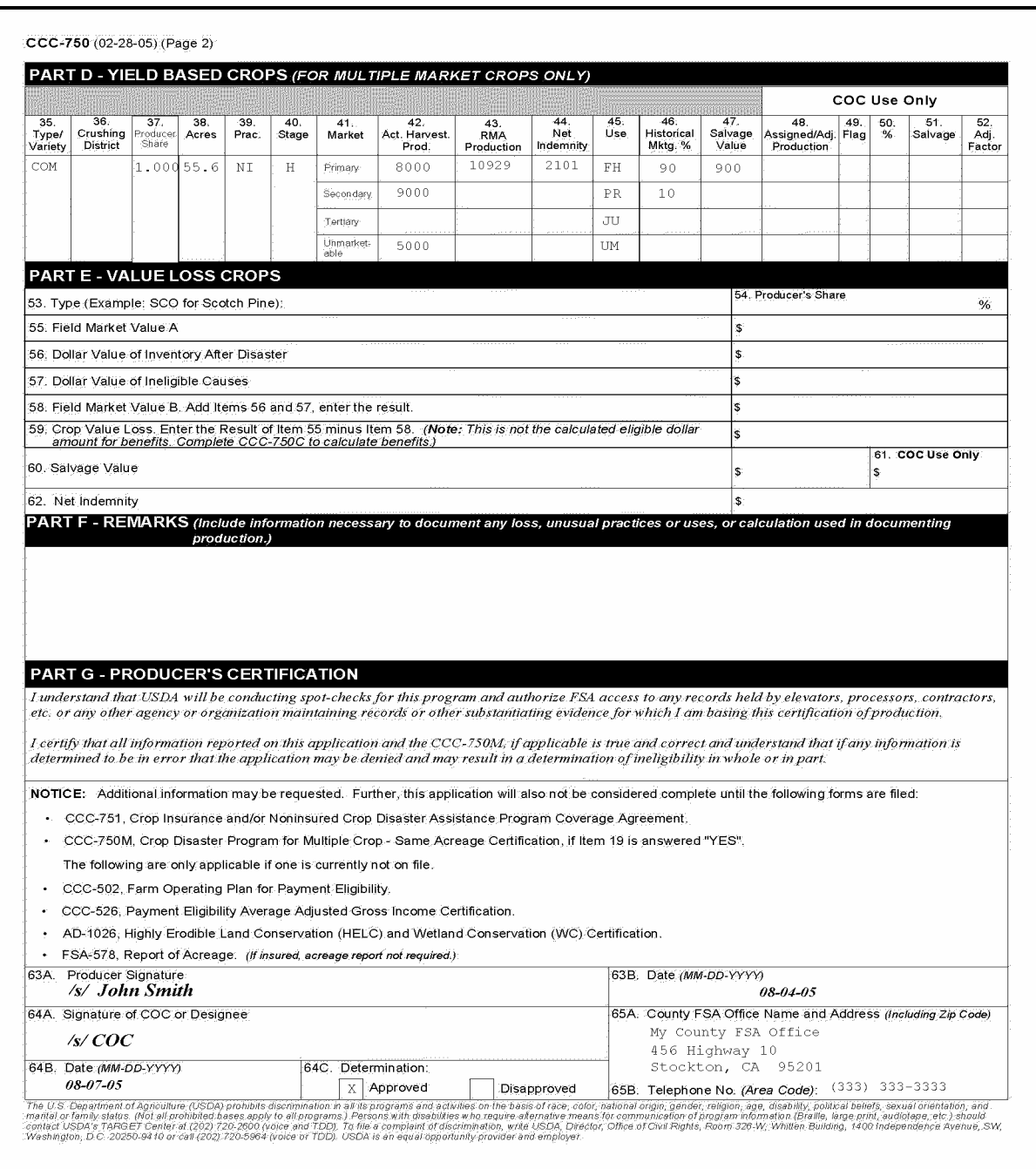

#### **242 CCC-750A Instructions and Example**

#### **A Instructions for Completing CCC-750A**

CCC-750A is a payment calculation worksheet for single market crops. Complete CCC-750A according to the following table.

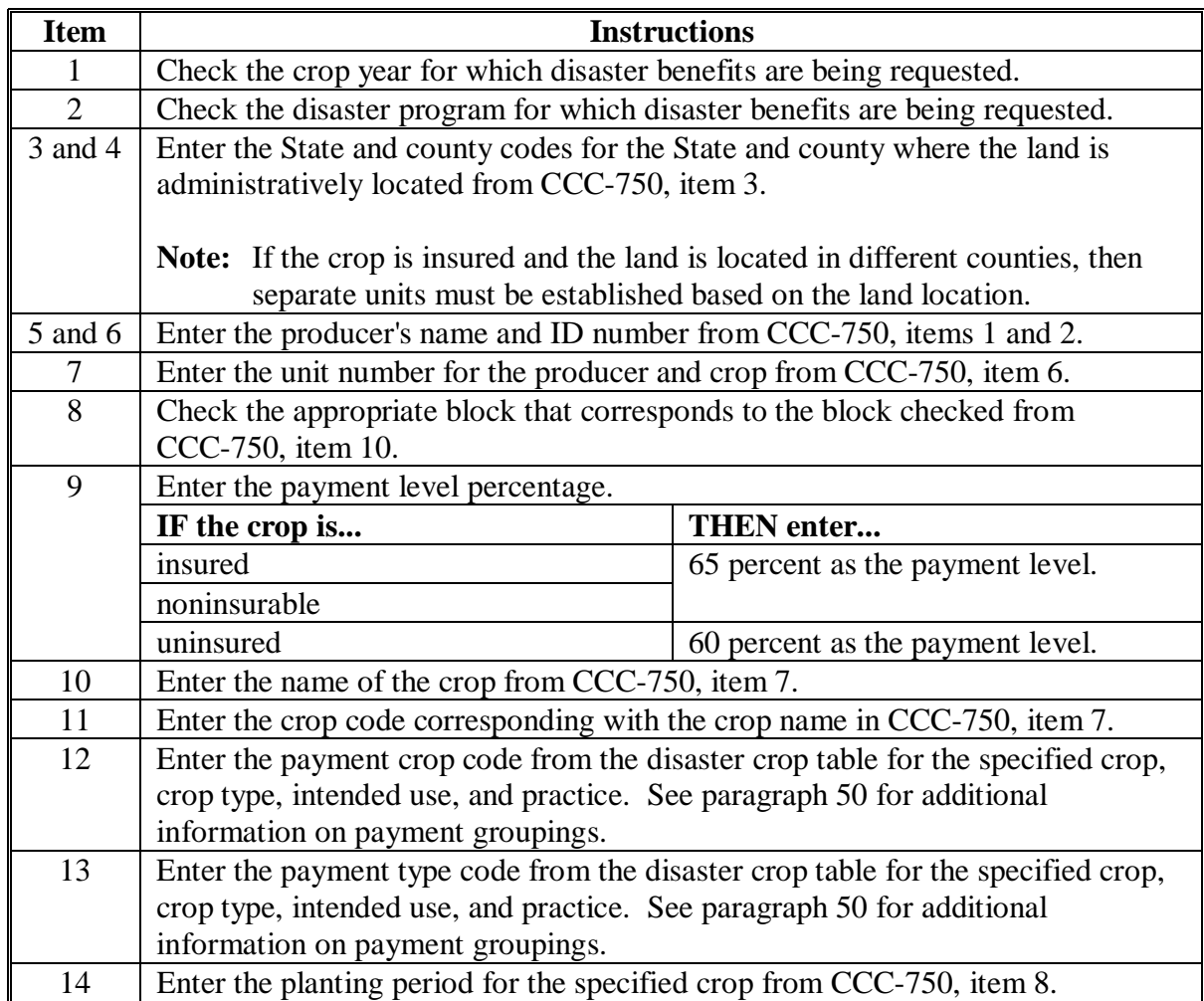

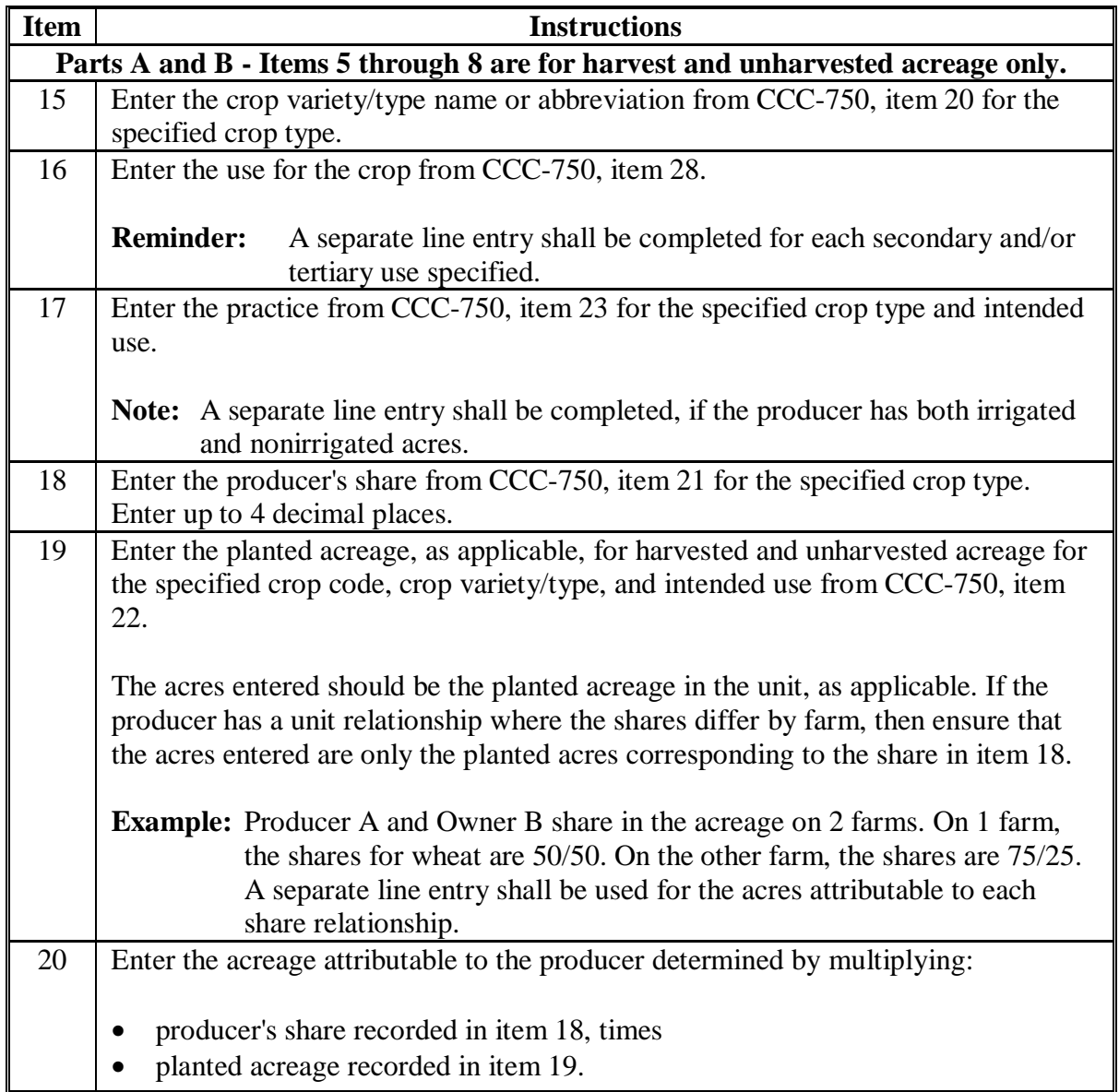

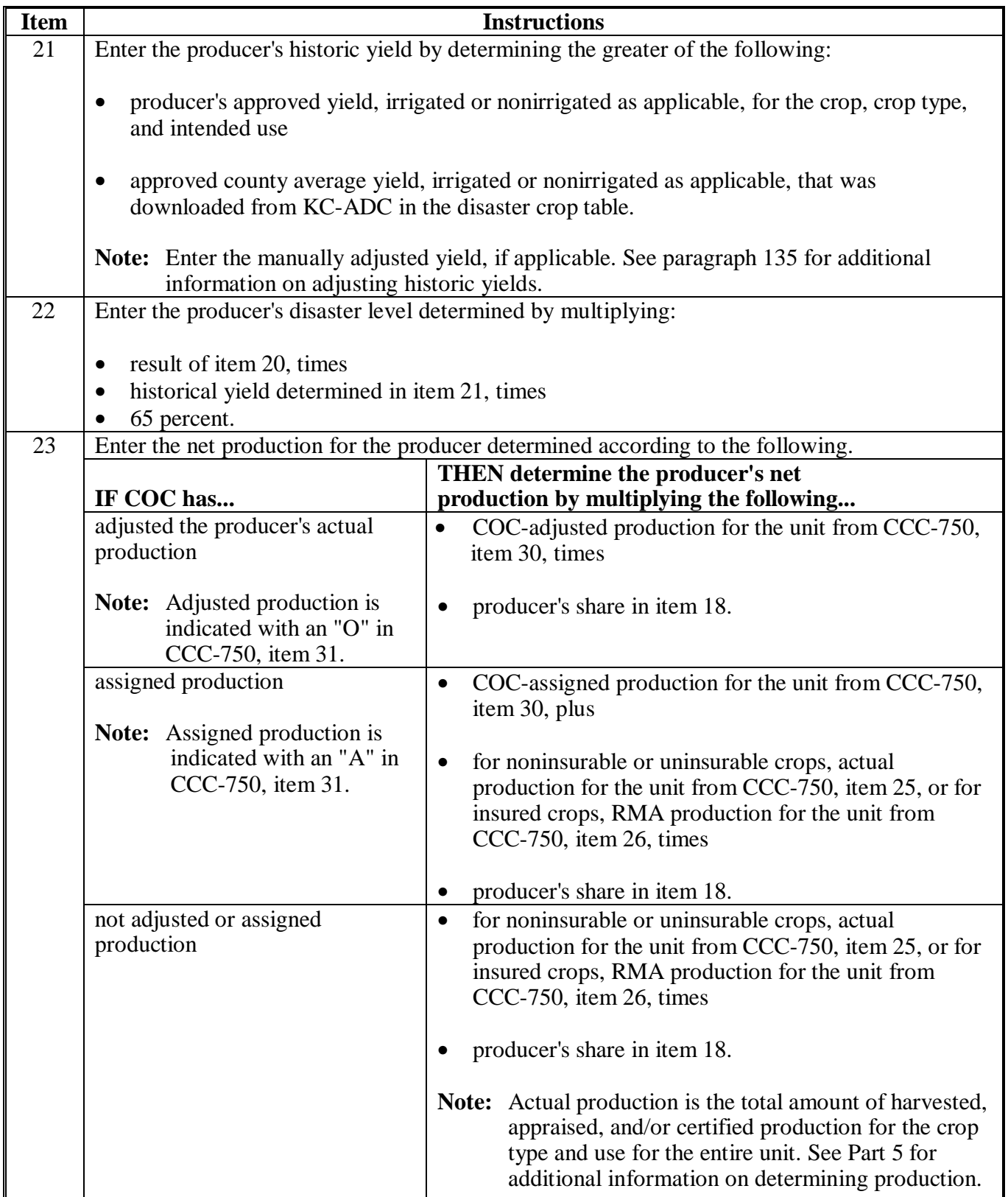

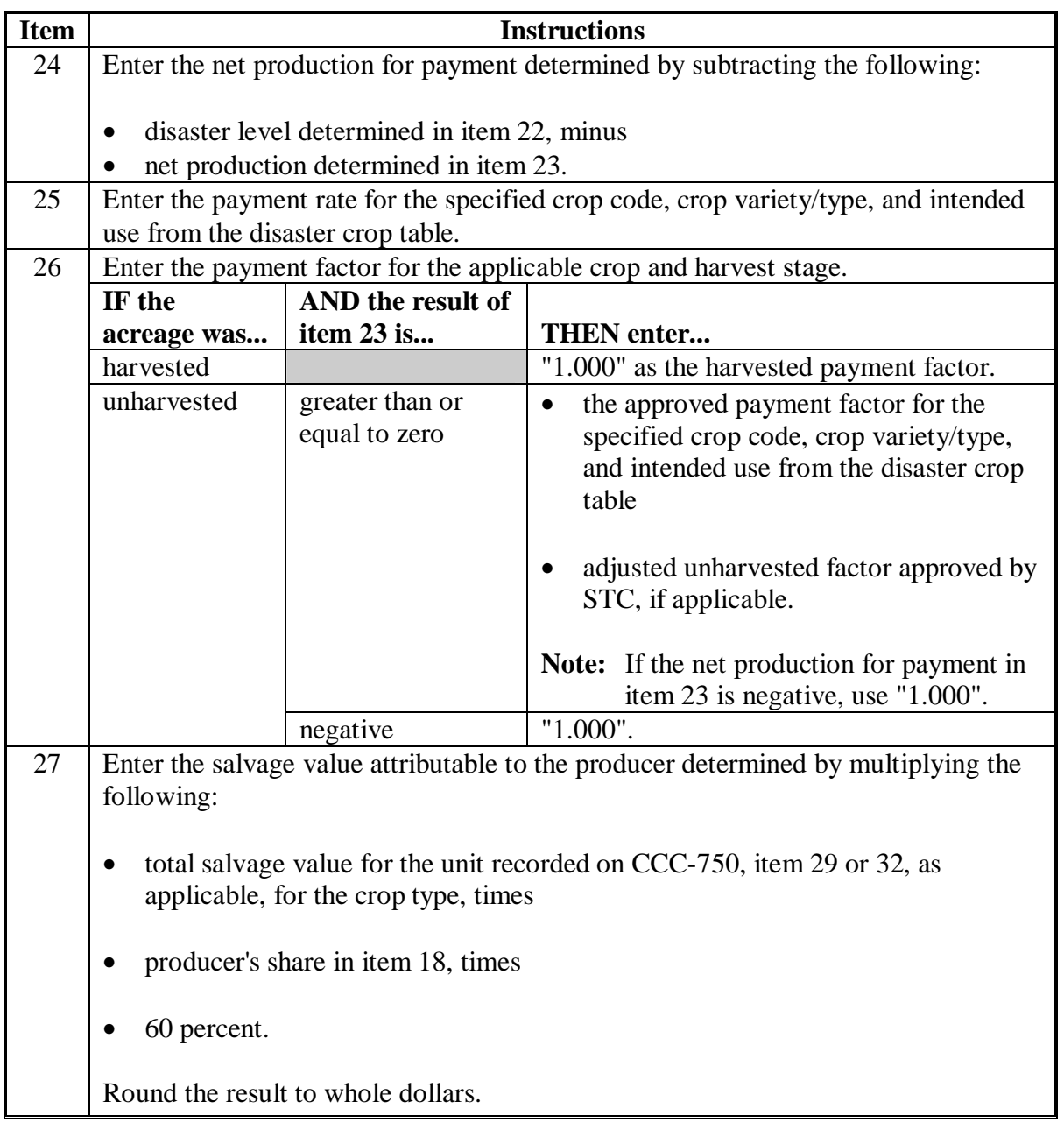

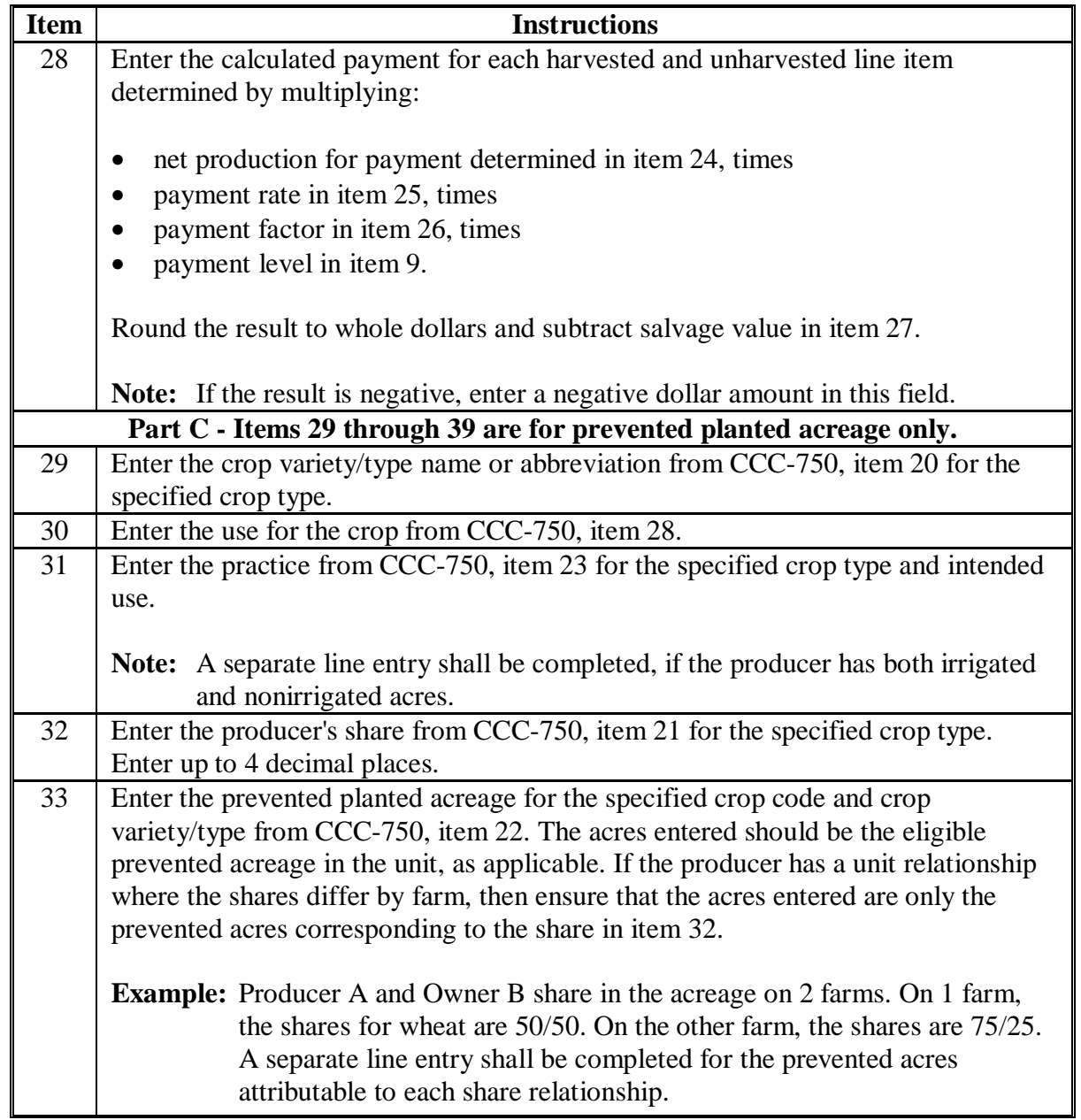

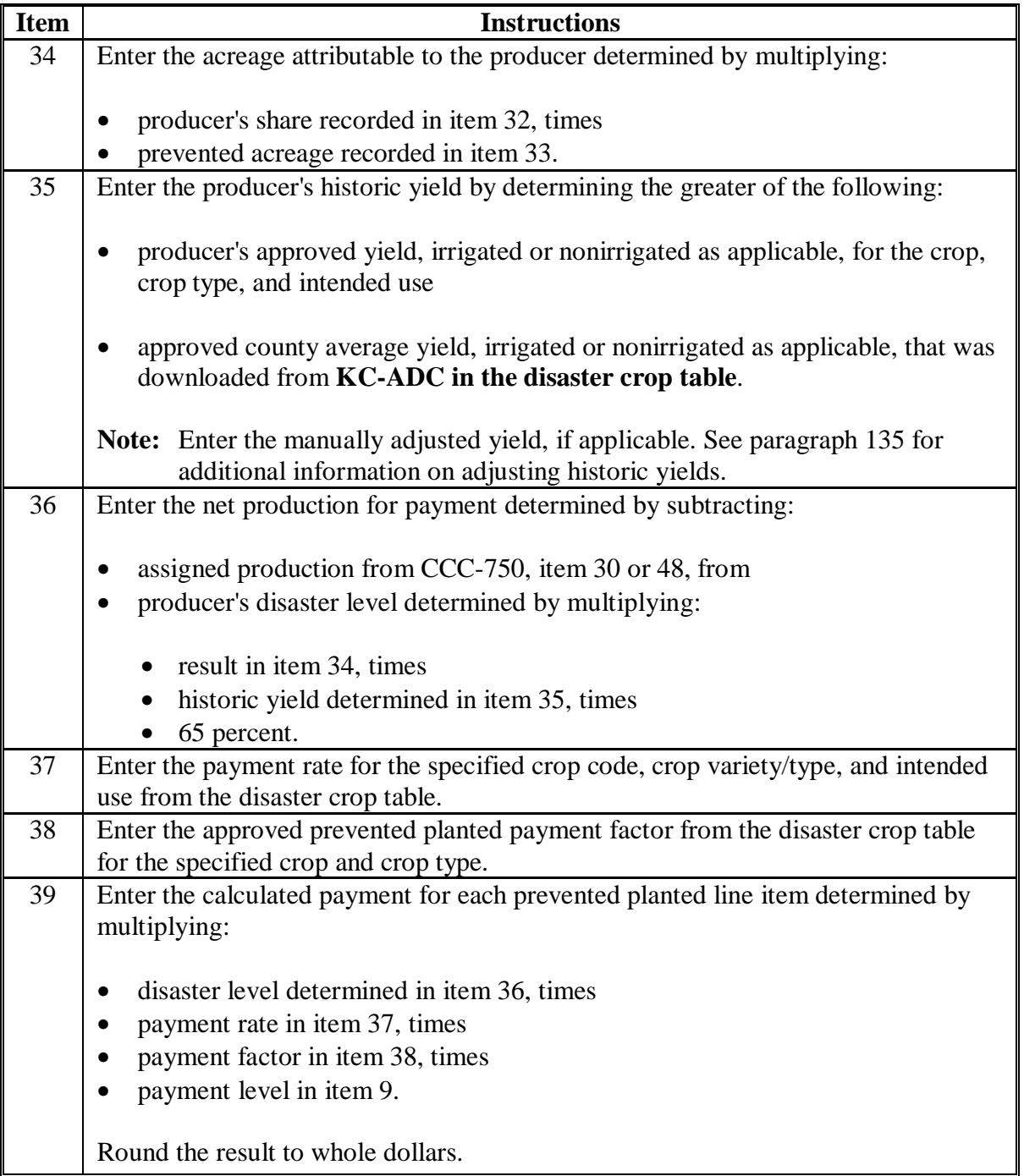

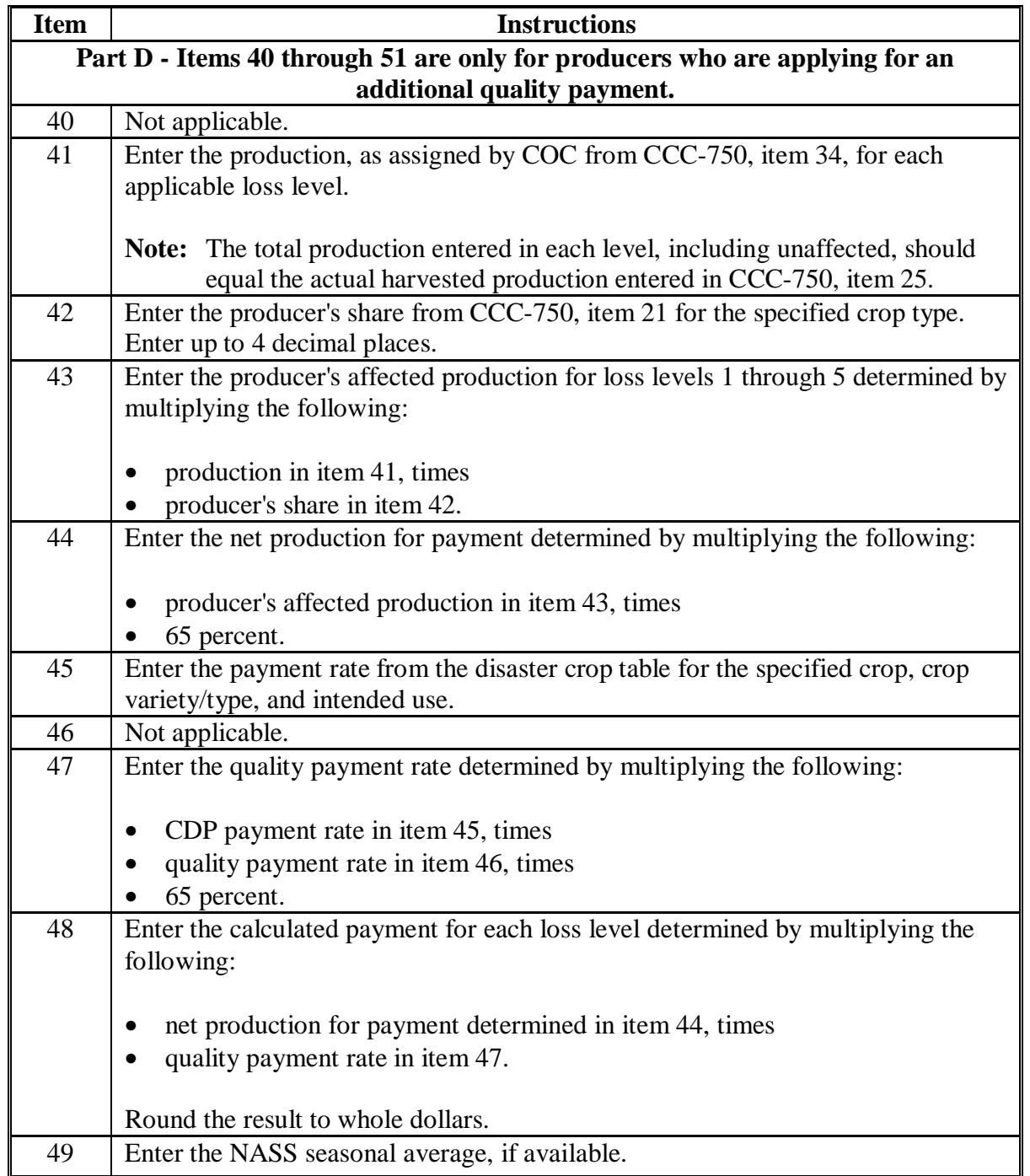

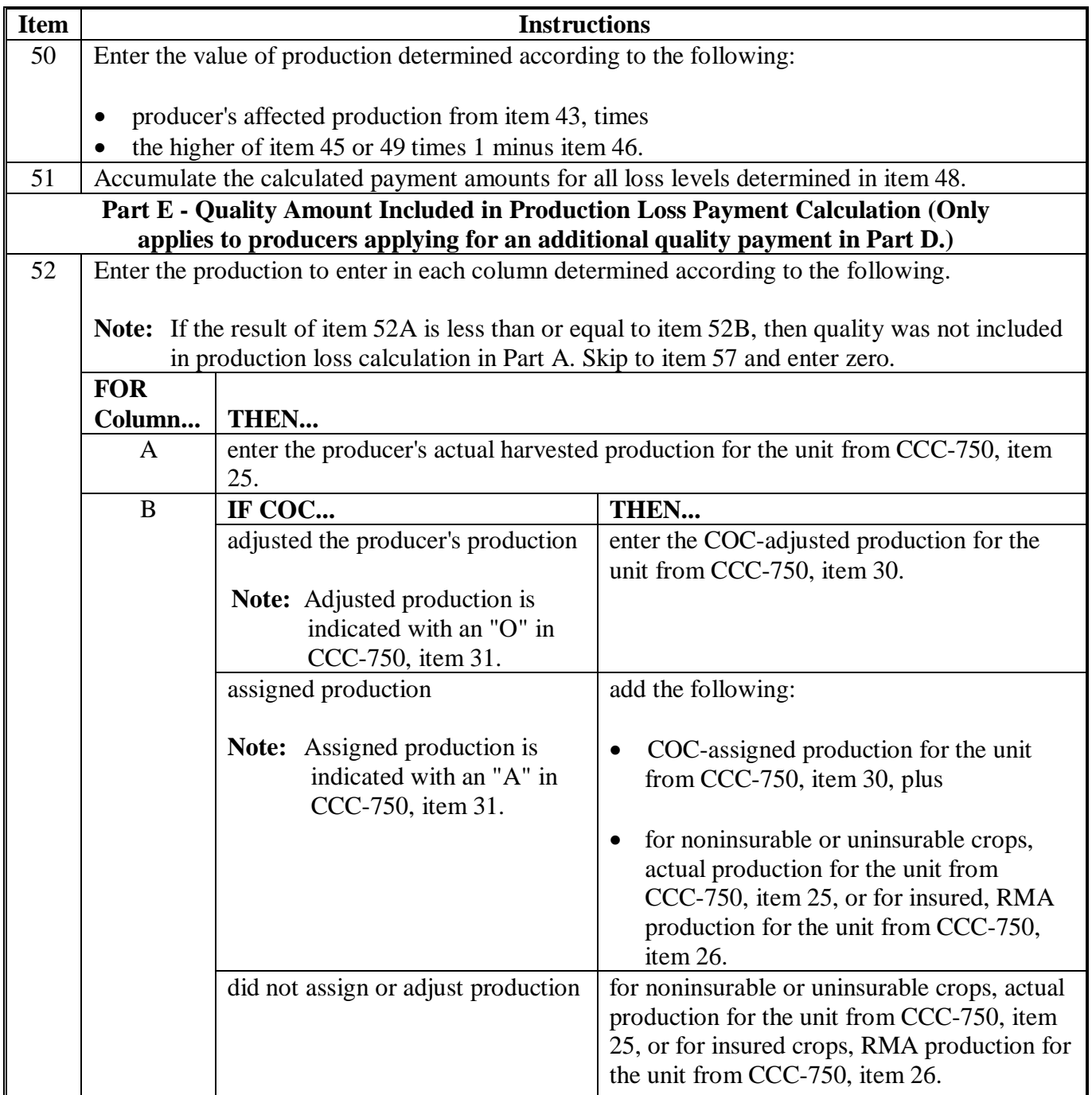

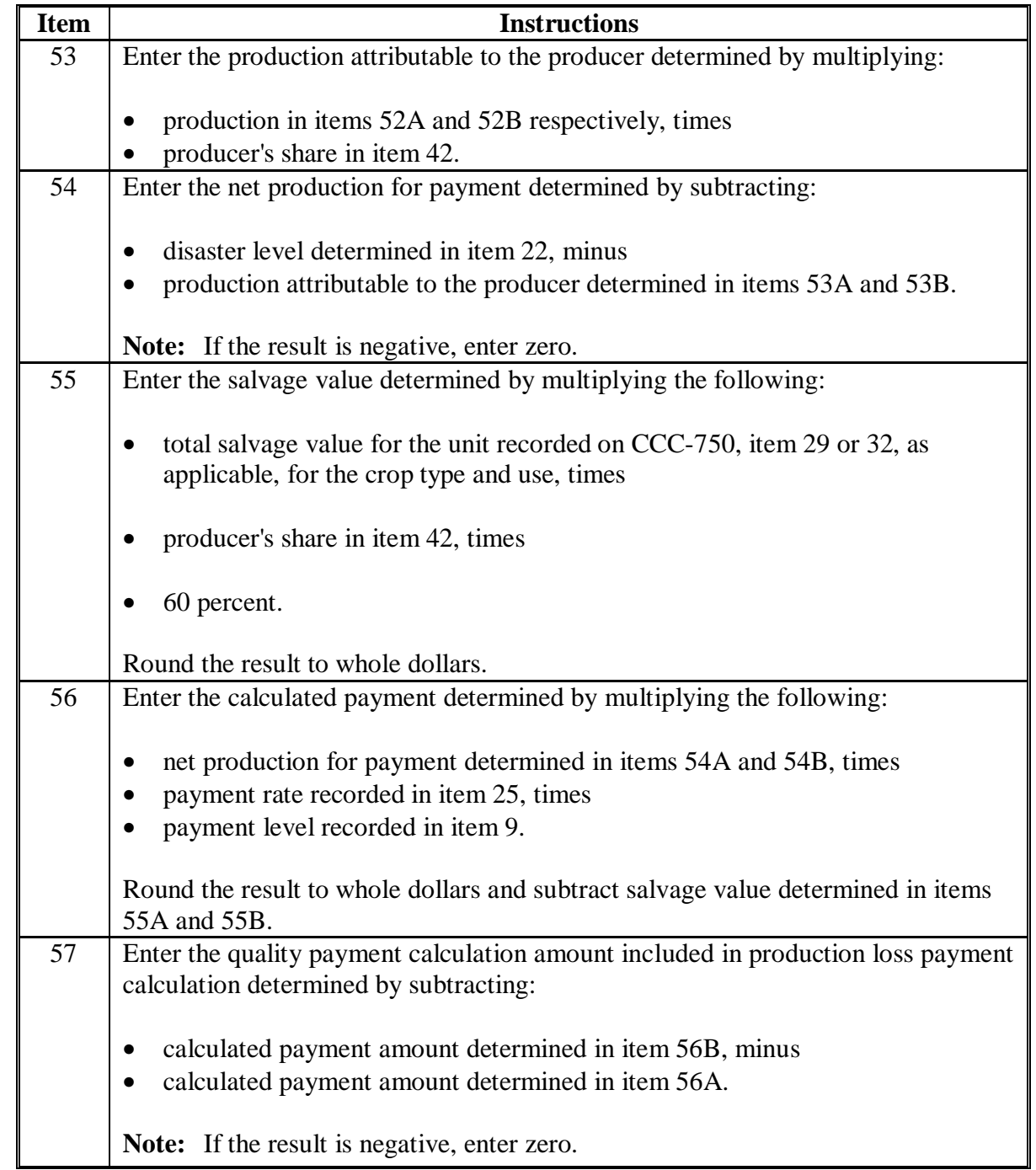

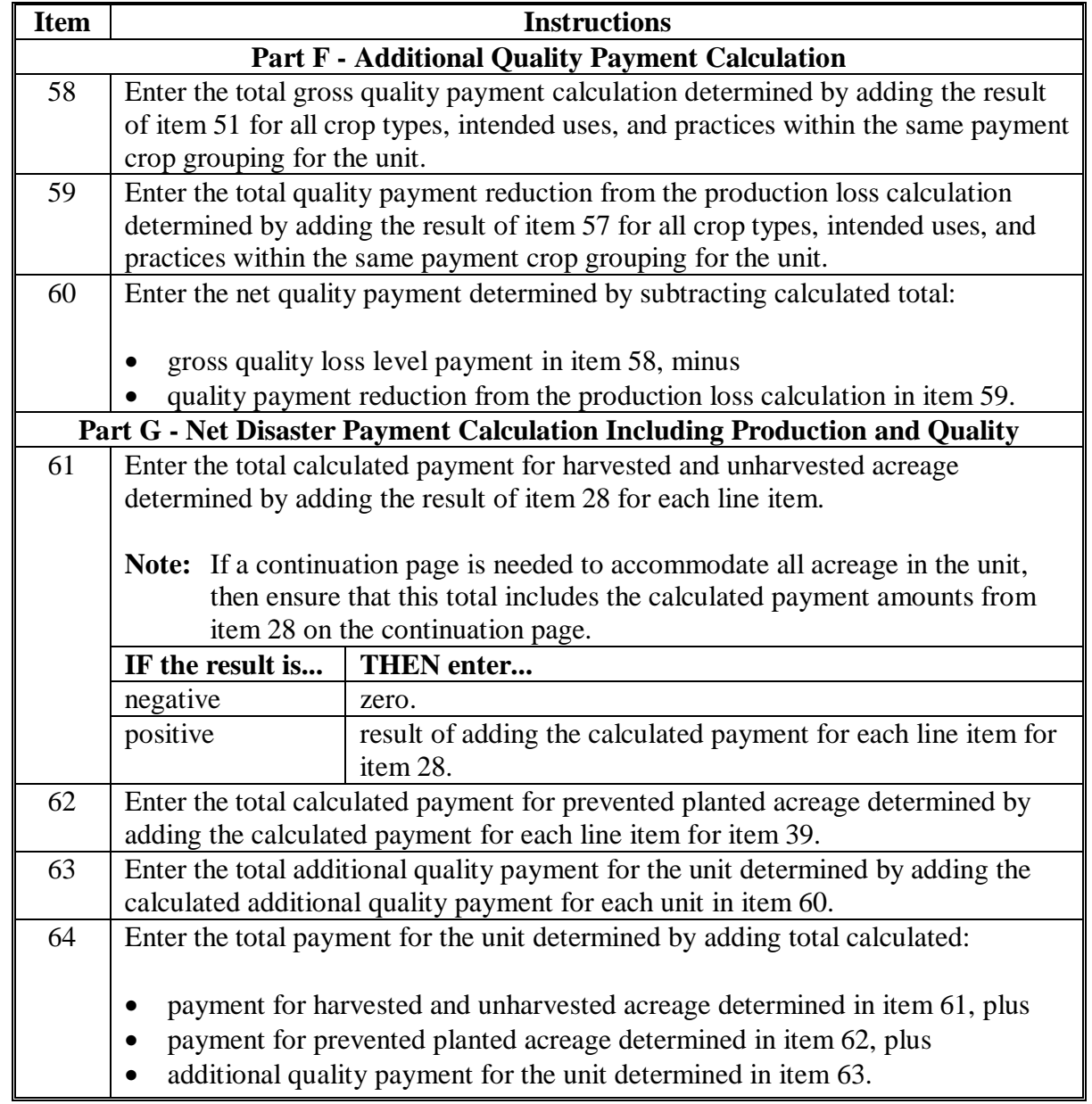

### **B Example of CCC-750A**

The following is an example of a completed CCC-750A.

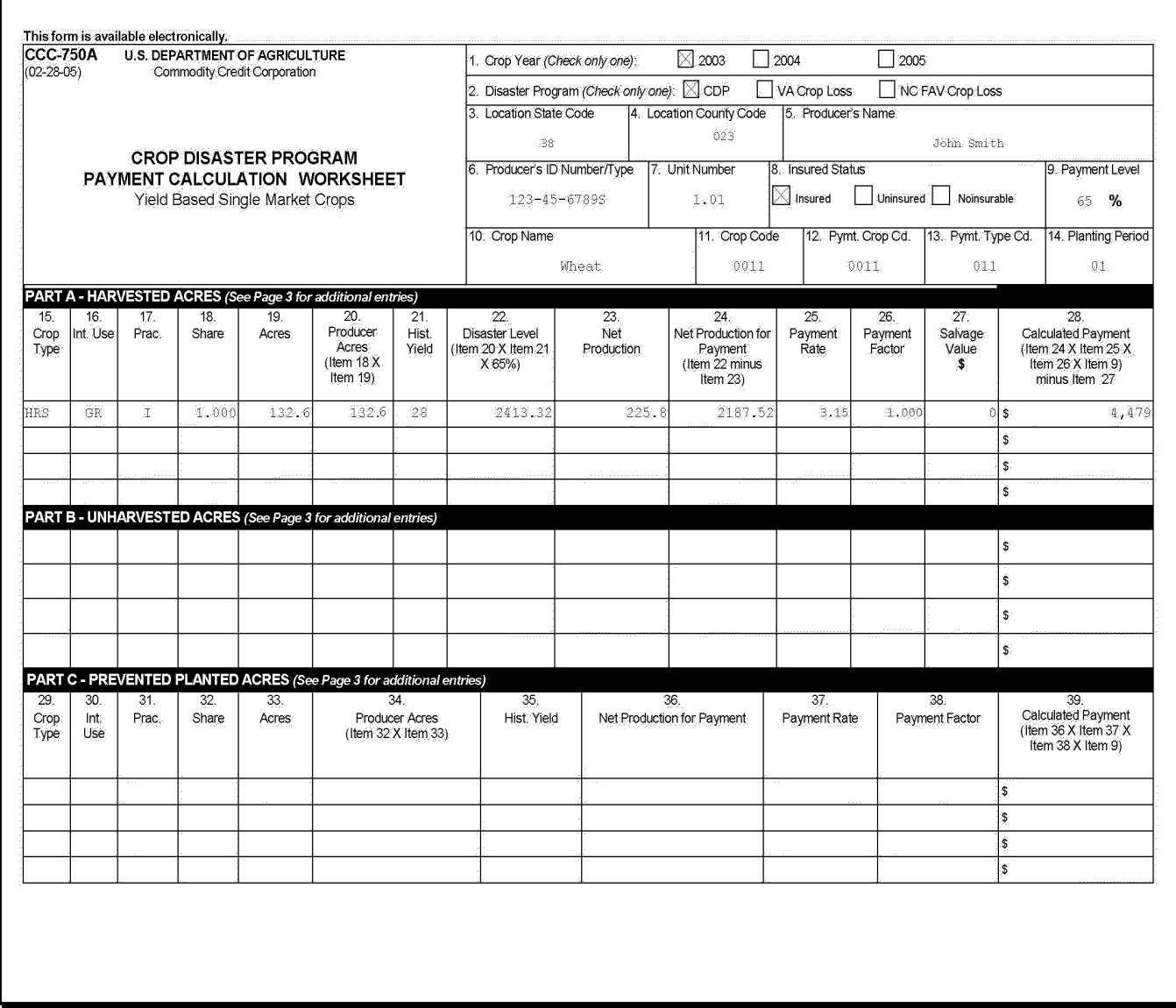

#### **Par. 242**

### **242 CCC-750A Instructions and Example (Continued)**

## **B Example of CCC-750A (Continued)**

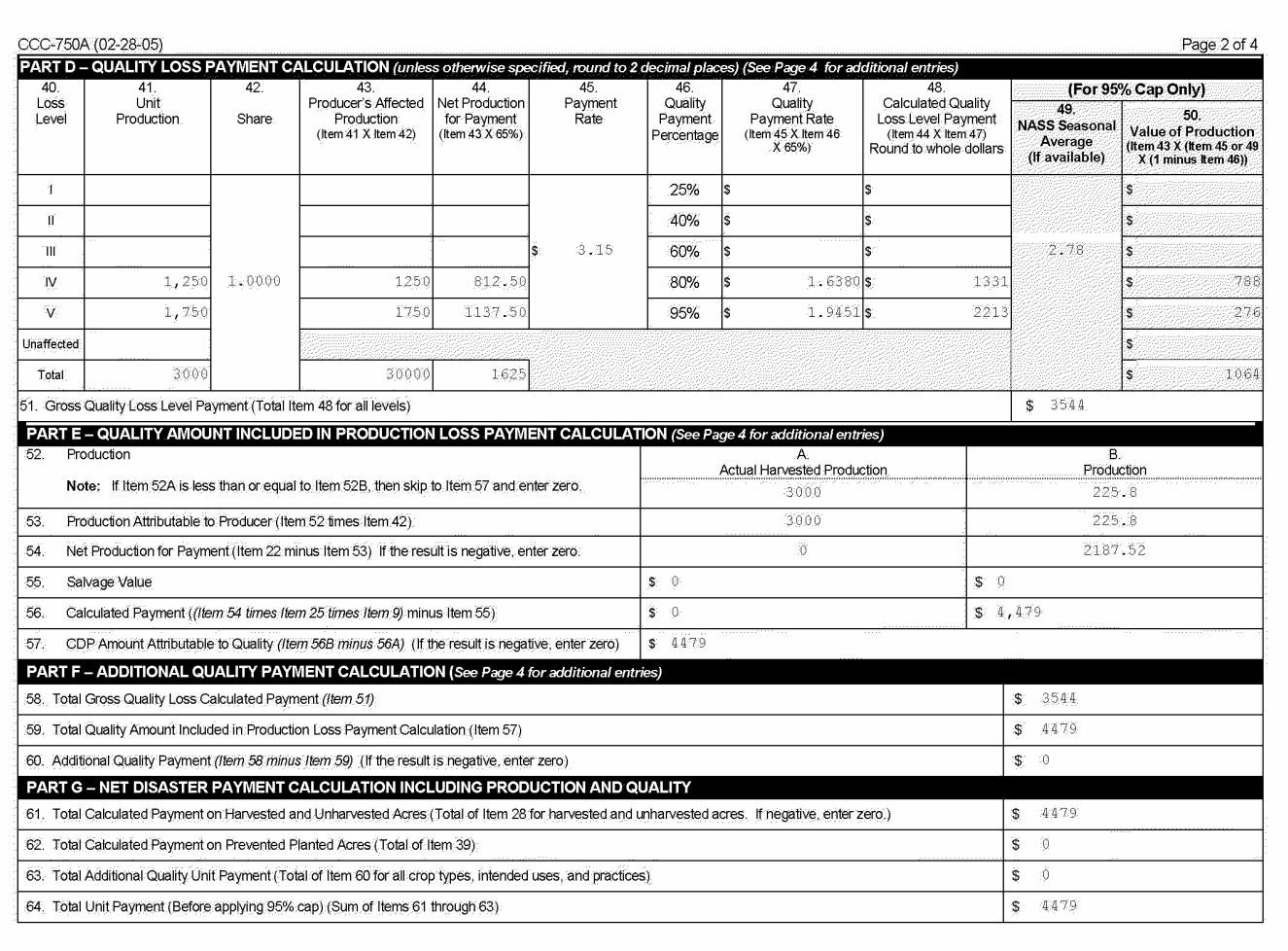

## **B Example of CCC-750A (Continued)**

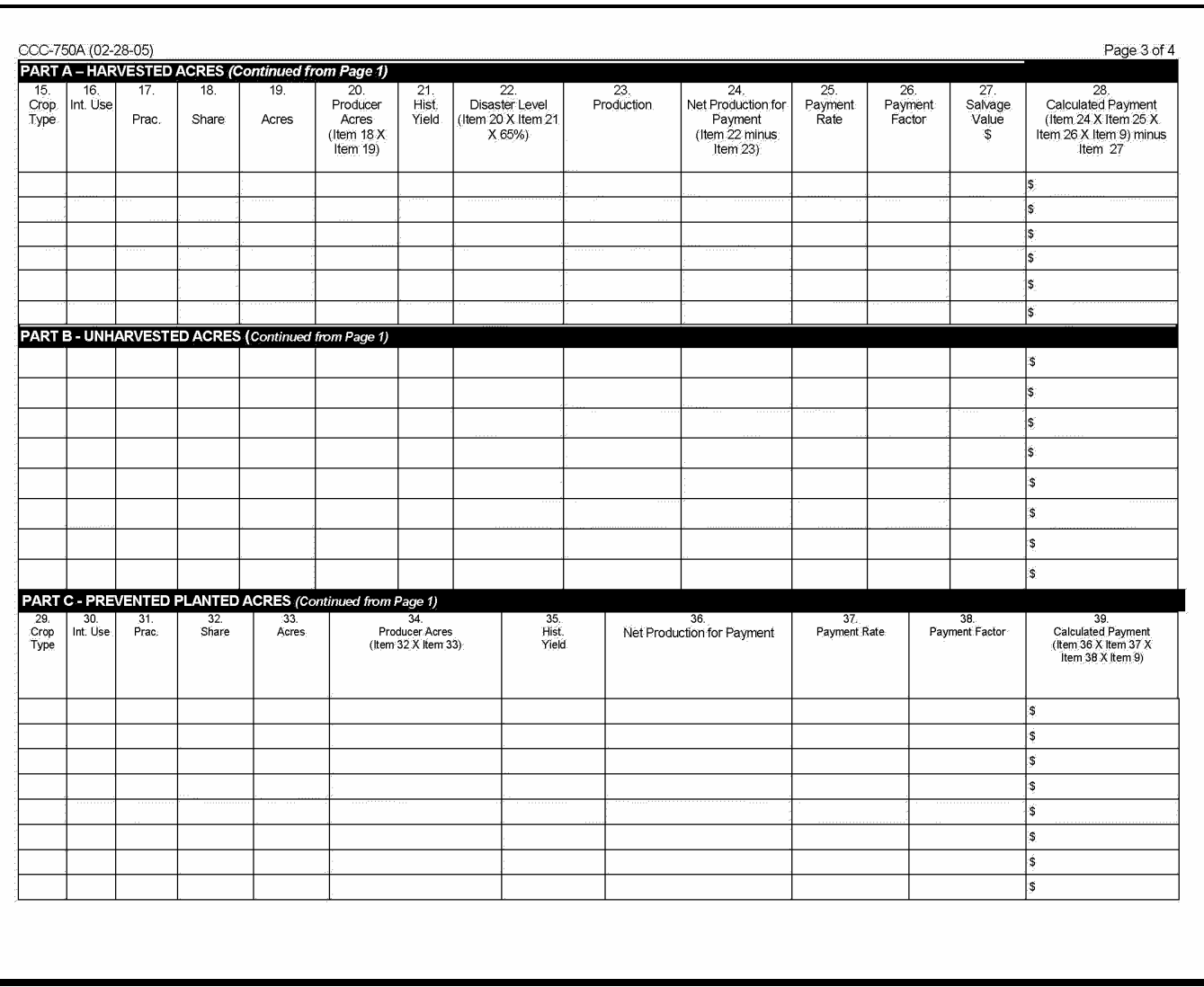

### **Par. 242**

### **242 CCC-750A Instructions and Example (Continued)**

## **B Example of CCC-750A (Continued)**

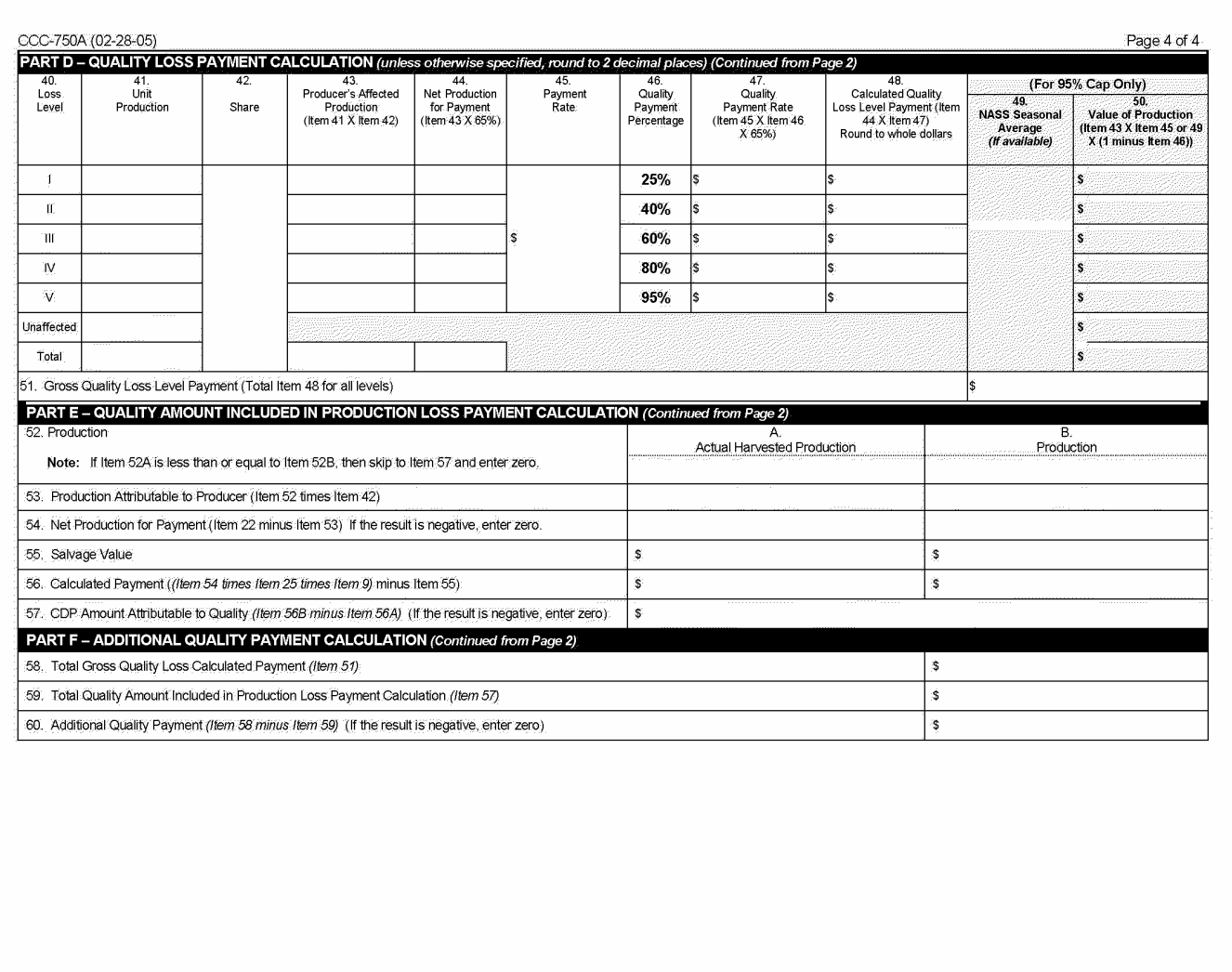

#### **243 CCC-750B Instructions and Example**

#### **A Instructions for Completing CCC-750B**

CCC-750B is a payment calculation worksheet for multiple market crops. Complete CCC-750B according to the following table.

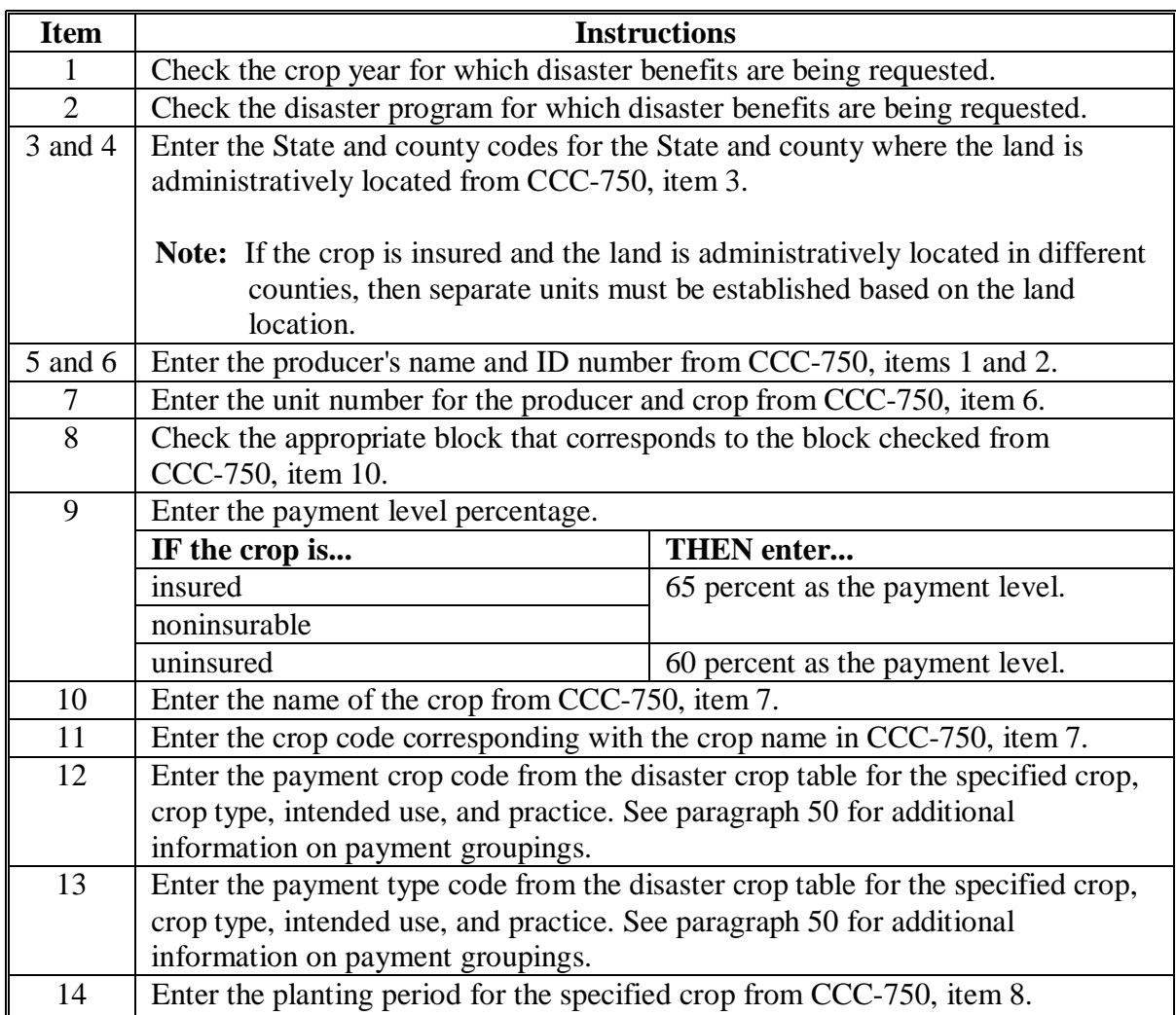

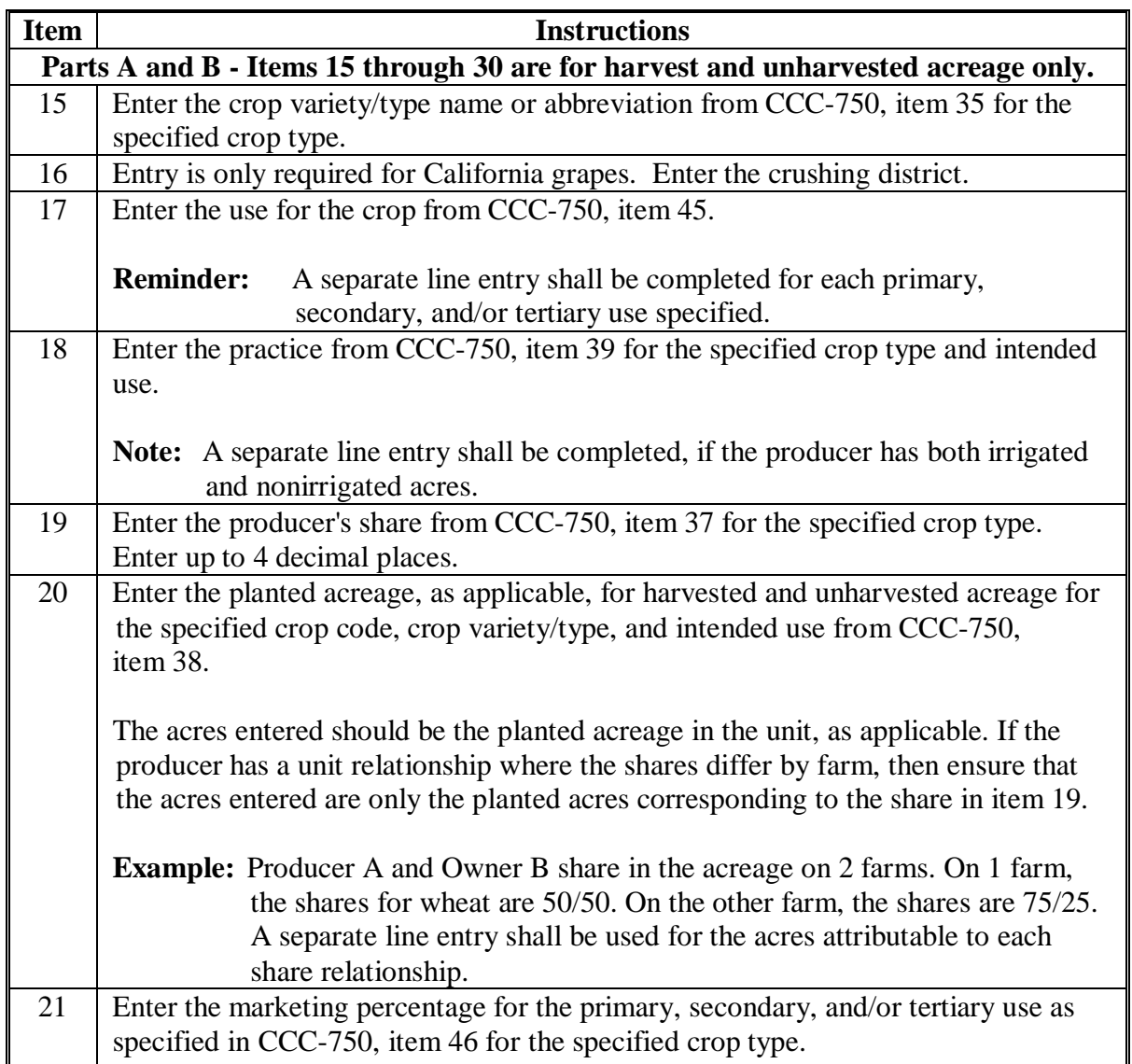

# **Item Instructions** 22 Enter the acreage attributable to the producer determined by multiplying: • producer share recorded in item 19, times • planted acreage recorded in item 20, times marketing percentage recorded in item 21. 23 Enter the producer's historic yield by determining the greater of the following: • producer's approved yield, irrigated or nonirrigated as applicable, for the crop, crop type, and intended use • approved county average yield, irrigated or nonirrigated as applicable, that was downloaded from KC-ADC in the disaster crop table. **Note:** Enter the manually adjusted yield, if applicable. Se[e paragraph 135](#page-125-0) for additional information on adjusting historic yields. 24 Enter the producer's disaster level determined by multiplying: • result of item 22, times • historical yield determined in item 23, times • 65 percent.

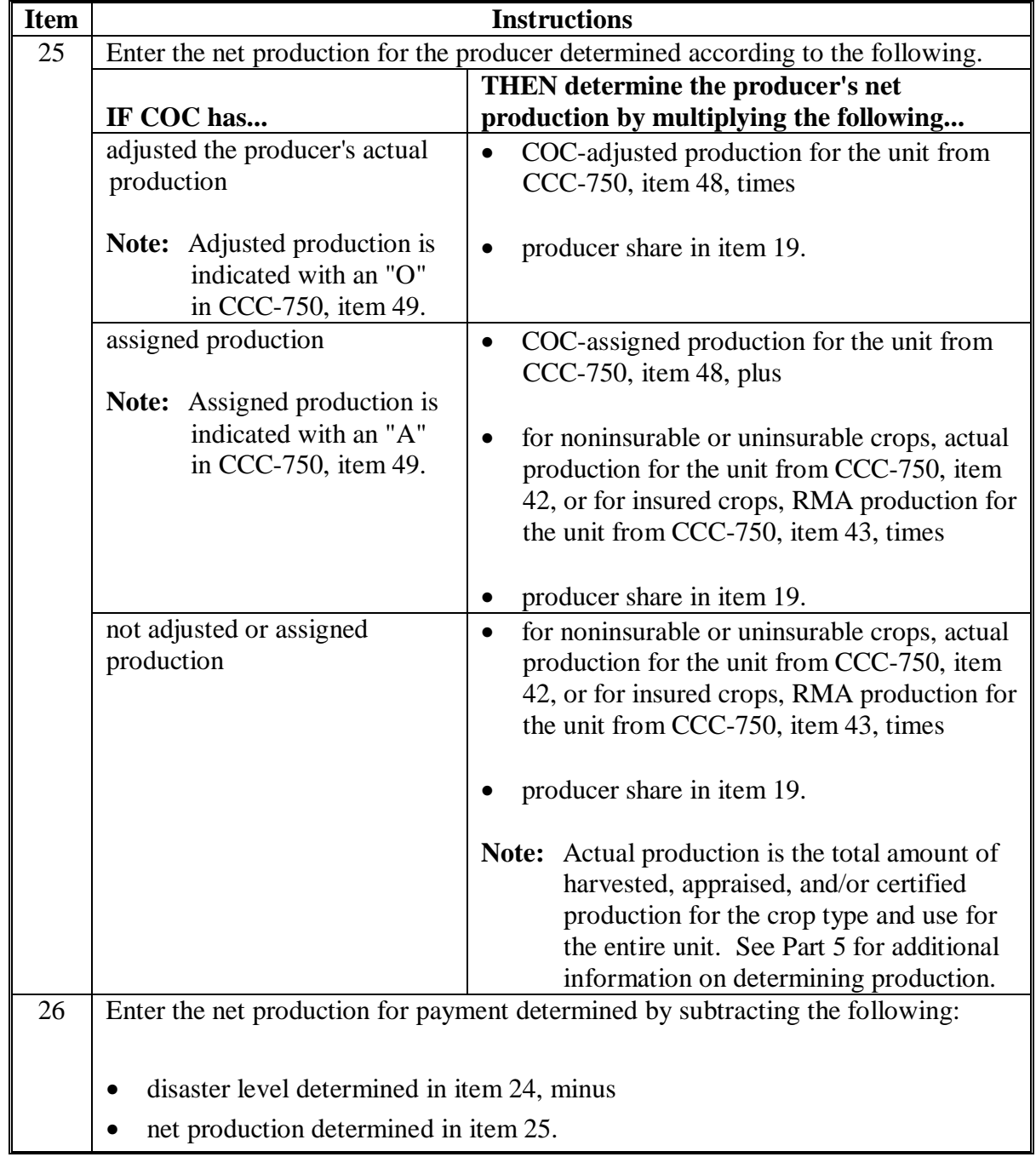

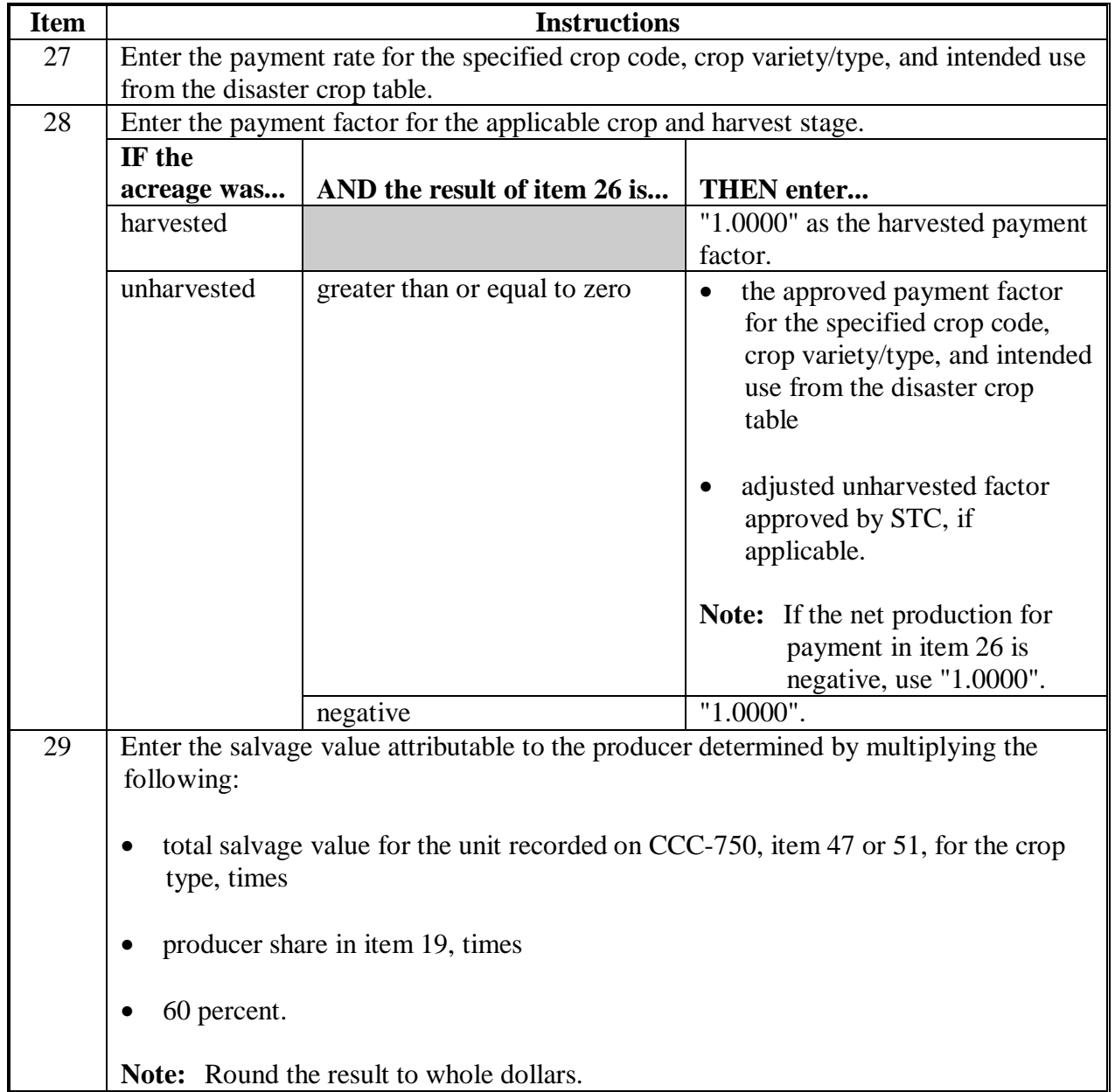

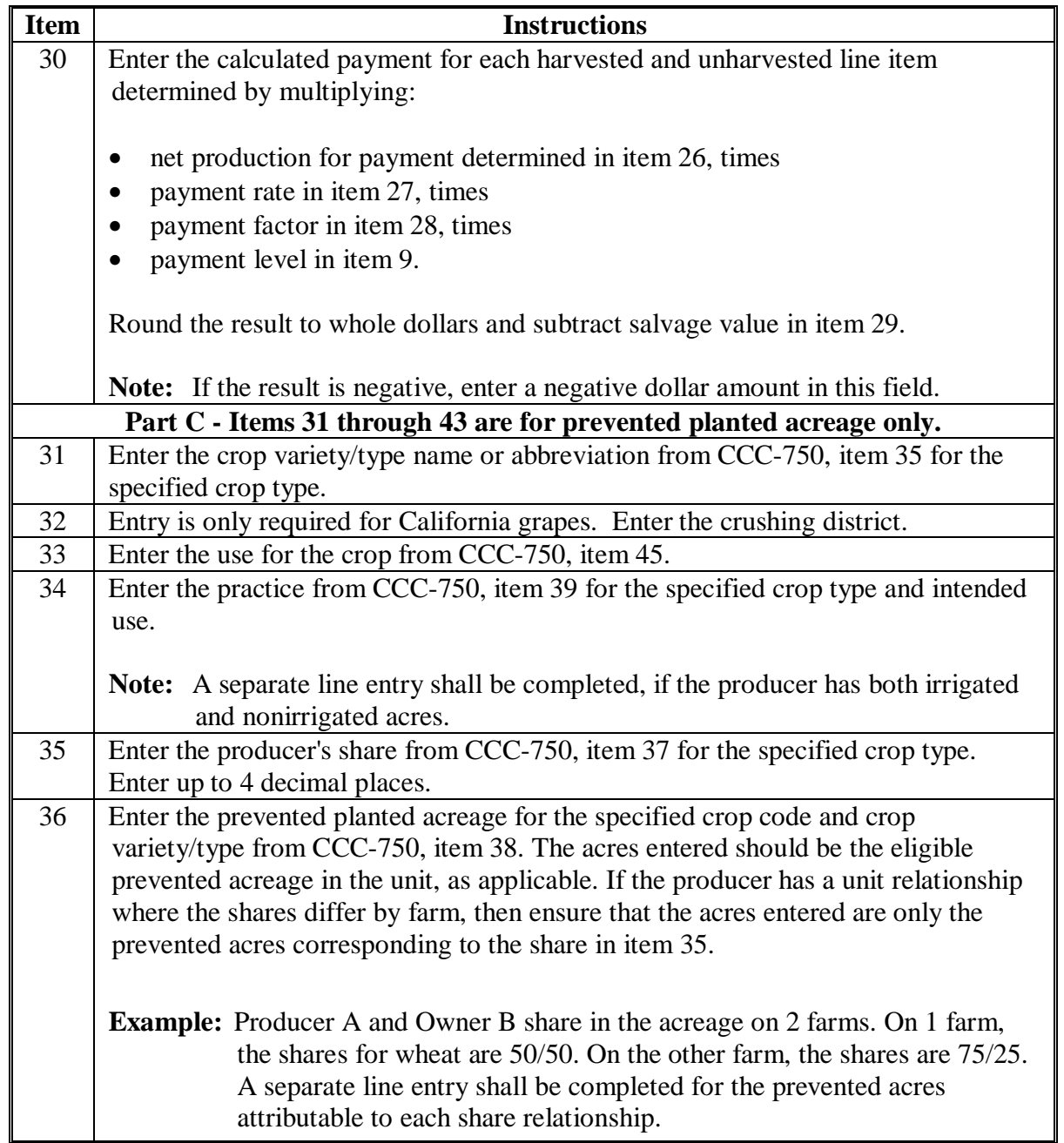

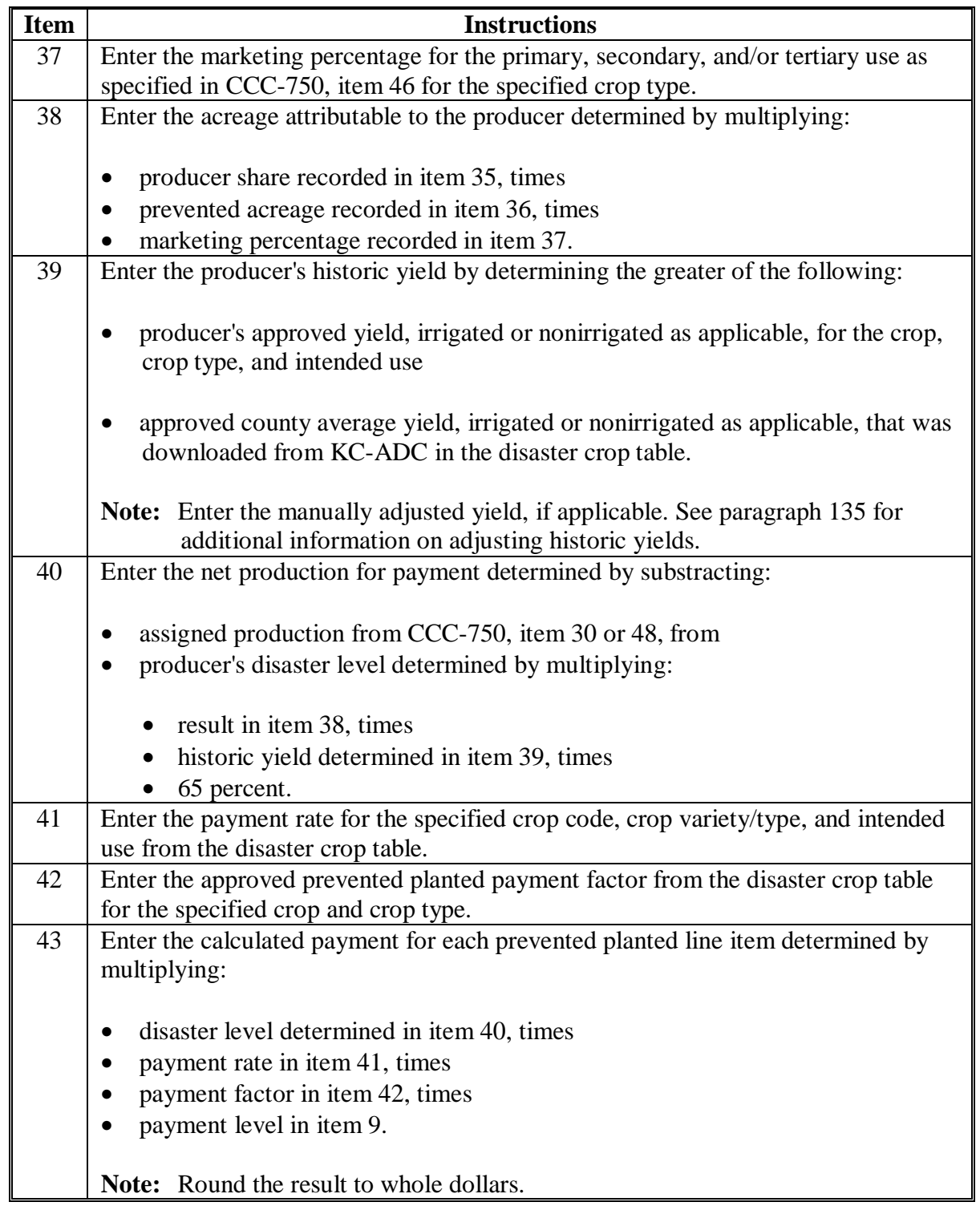

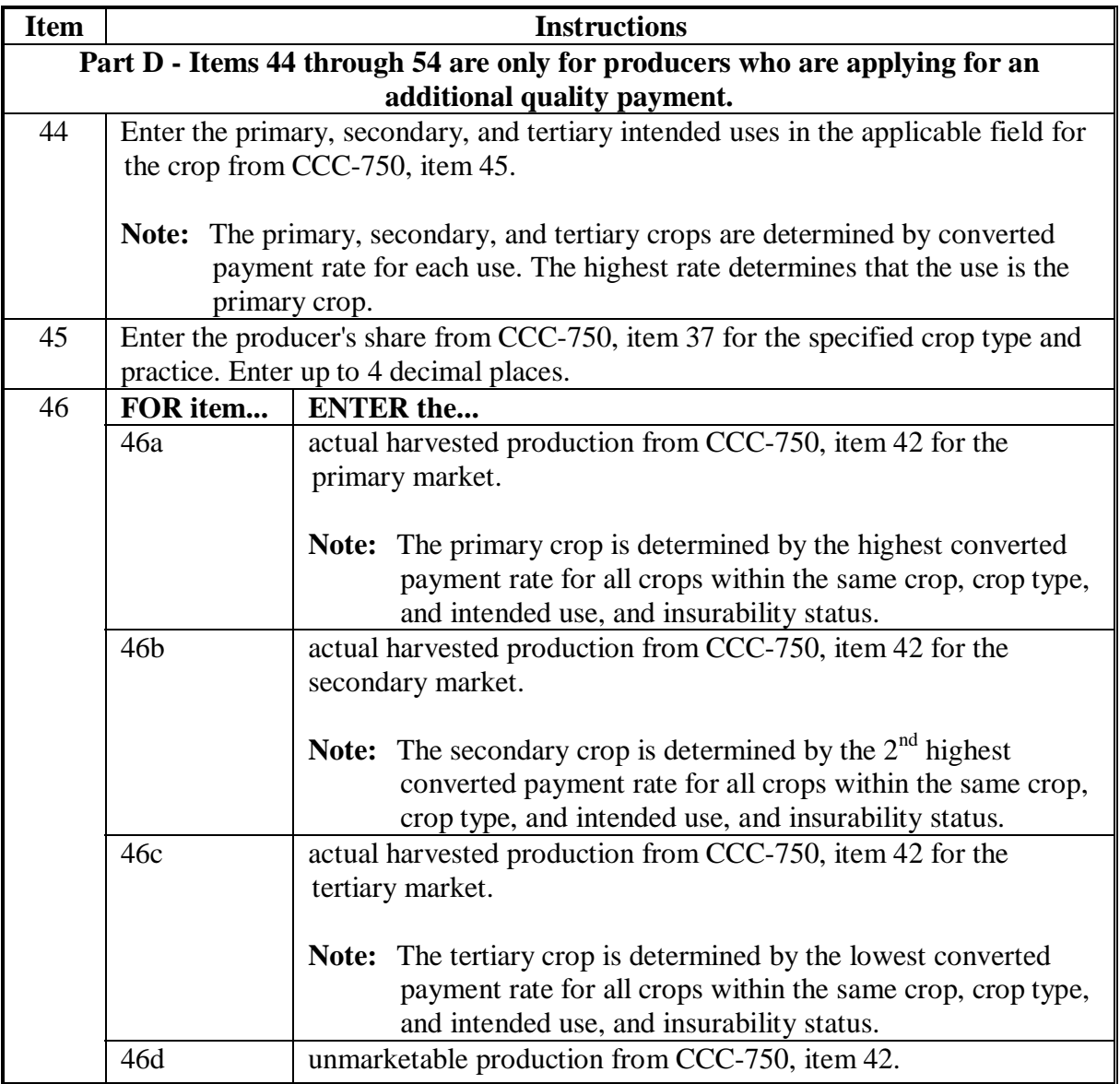
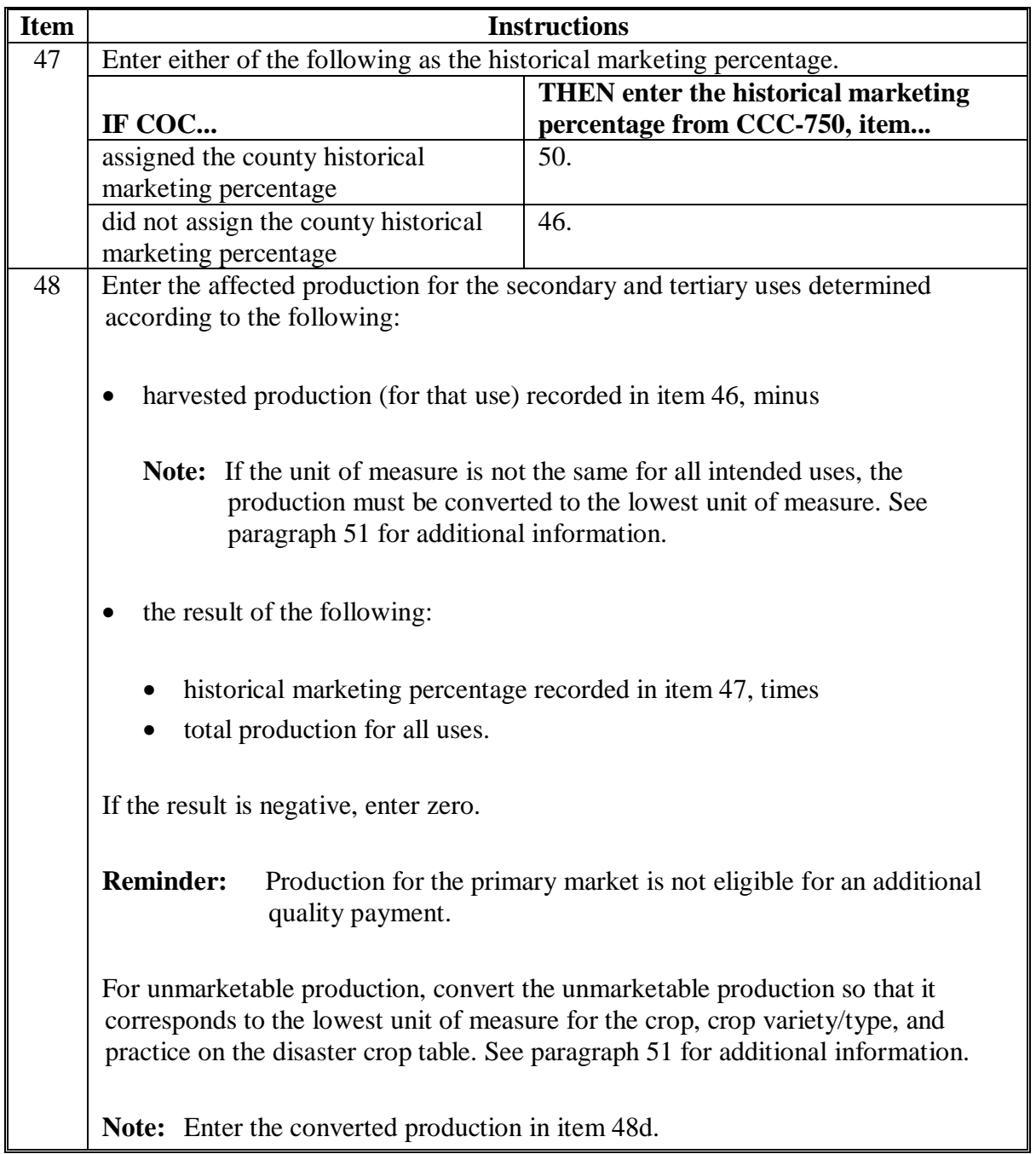

## **Item Instructions** 49 Enter the producer's net production for payment determined by multiplying the following: • producer's share recorded in item 45, times affected production determined in item 48, times • 65 percent. 50 Enter the converted payment rate for the primary, secondary, and tertiary uses for the specified crop and crop variety/type from the disaster crop table. **Note:** If the unit of measure is not the same for all intended uses, the payment rate must be converted to the lowest unit of measure. Se[e paragraph 51](#page-59-0) for additional information. **FOR item... ENTER the quality payment rate for each market determined according to the following...** 51b for the secondary market, compute the following: • converted payment rate for the primary market from item 50a, minus • converted payment rate for the secondary market from item 50b, times 65 percent. **Note:** Round the result to 4 decimal places. 51c for the tertiary market, compute the following: • converted payment rate for the primary market from item 50a, minus • converted payment rate for the tertiary market from item 50c, times • 65 percent. **Note:** Round the result to 4 decimal places. 51 51d for unmarketable production, multiply the following: • converted payment rate for the primary market from item 50a, times • 95 percent, times • 65 percent. **Note:** Round the result to 4 decimal places.

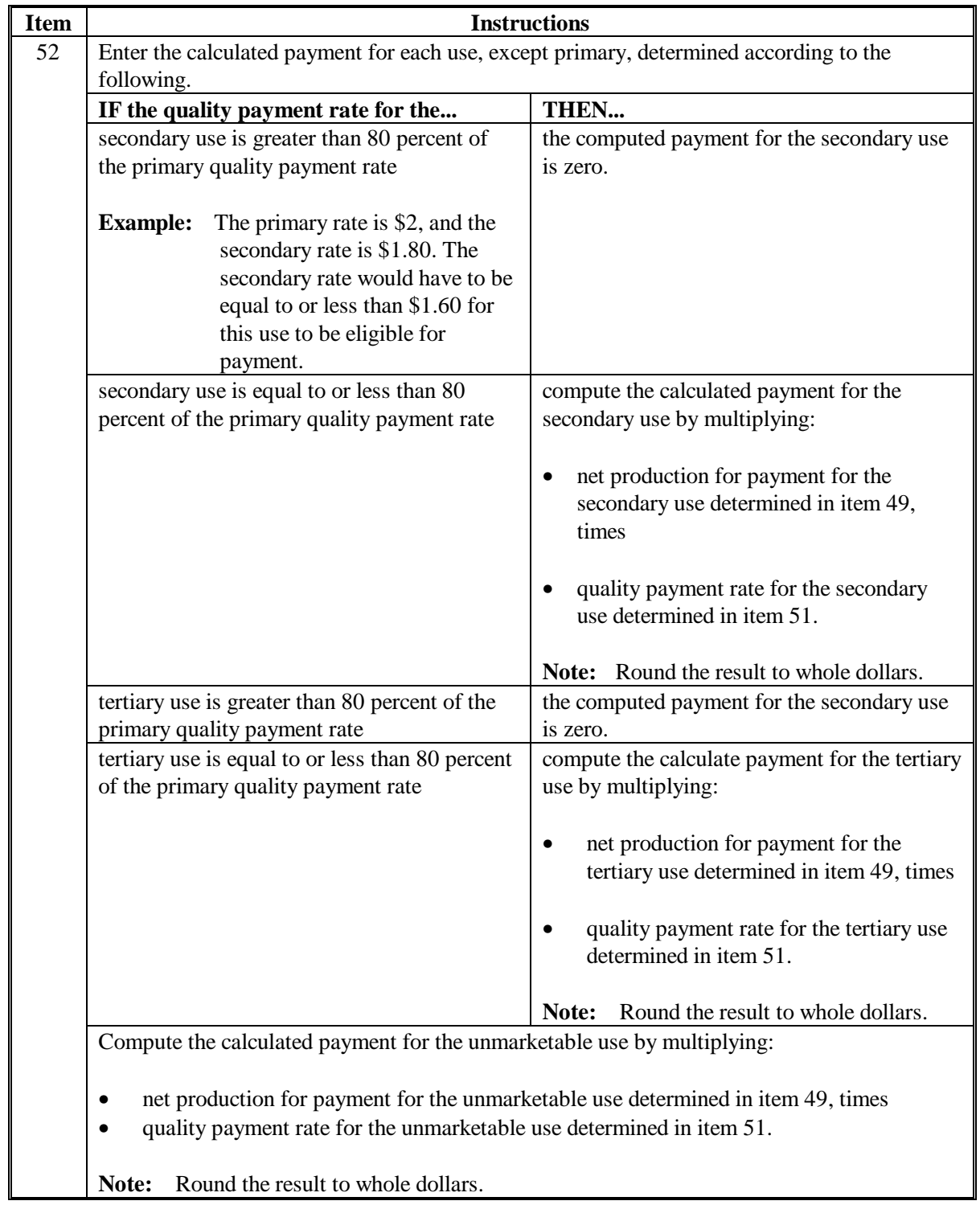

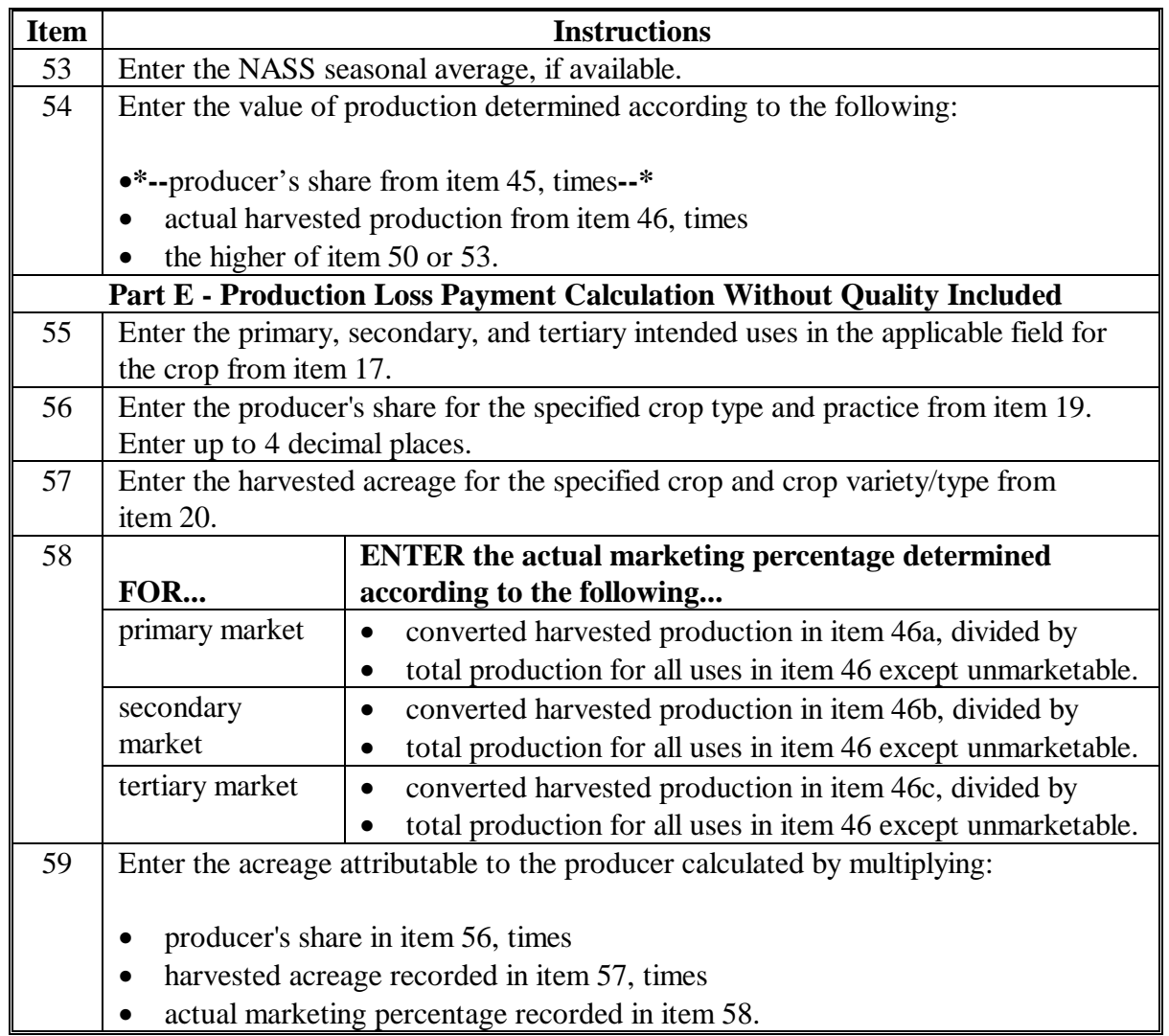

# **Item Instructions** 60 Enter the producer's historical yield determined as the greater of the following: • producer's approved yield for the applicable crop, crop variety/type, and practice • approved disaster county average yield for the applicable crop, crop variety/type, and practice from the disaster crop table. 61 Enter the producer's disaster level determined by multiplying: • producer's acres determined in item 59, times • historical yield determined in item 60, times • 65 percent. 62 Enter the net production for items 62a, 62b, and 62c calculated according to the following: • total harvested production recorded in item 46, except unmarketable production, times • producer's share recorded in item 56. 63 Enter the net production for payment determined by subtracting the following: • disaster level determined in item 61, minus • net production for the producer determined in item 63. Note: If the result is negative, enter the negative amount. 64 Enter the payment rate for the specified crop, crop variety/type, and intended use from the disaster crop table. 65 ENTER "1.00".

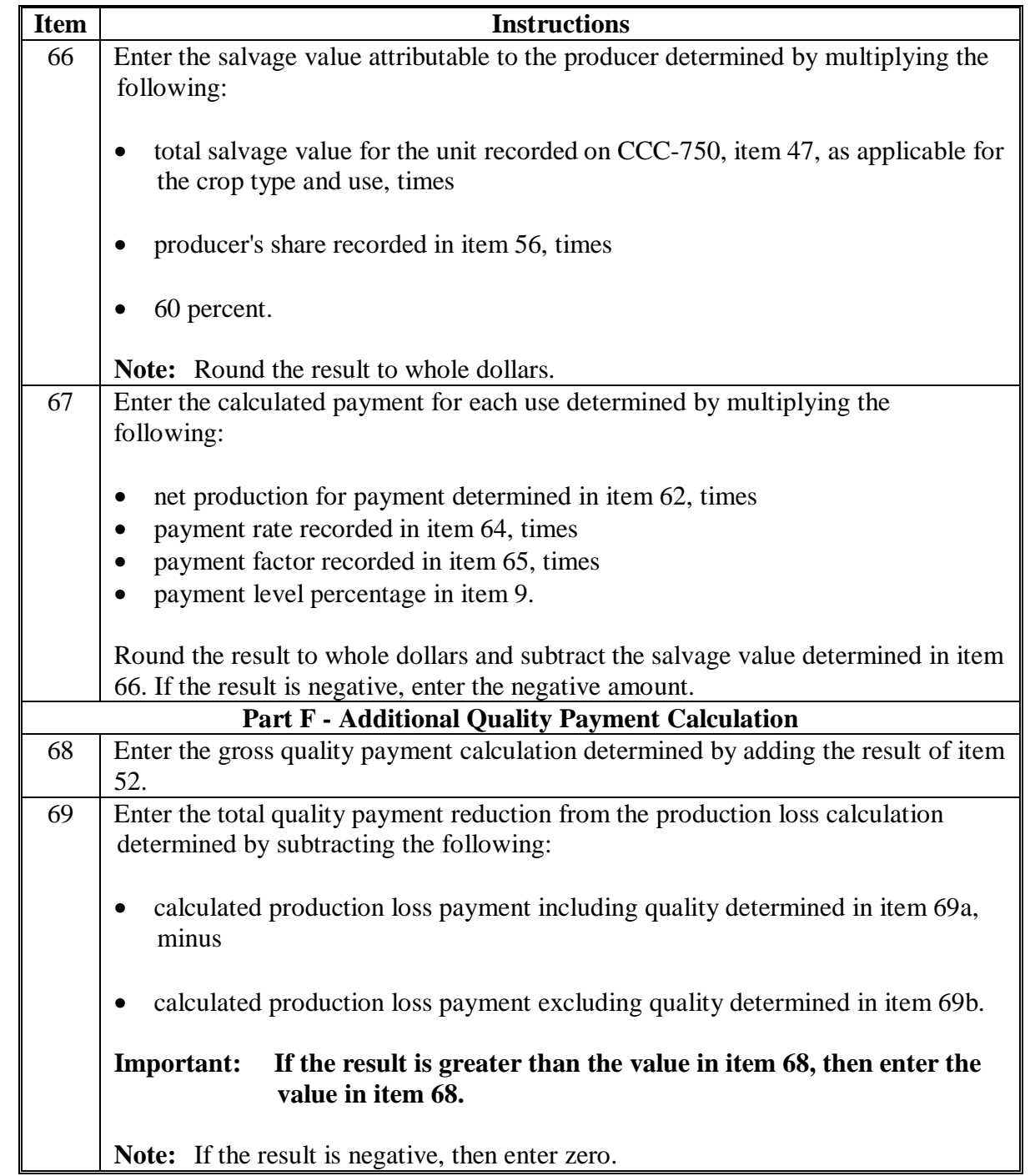

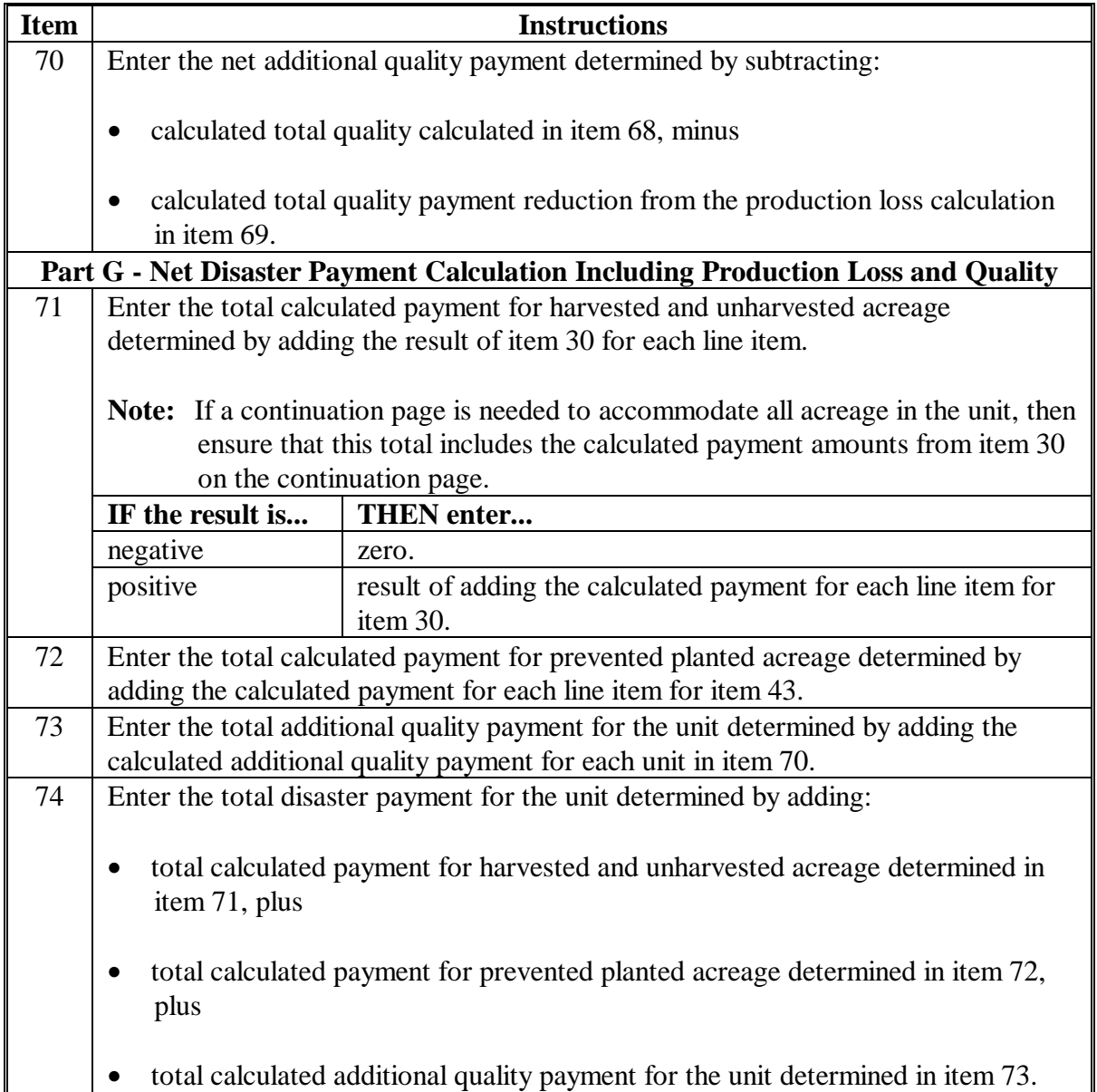

### **B Example of CCC-750B**

The following is an example of a completed CCC-750B.

**\*--** 

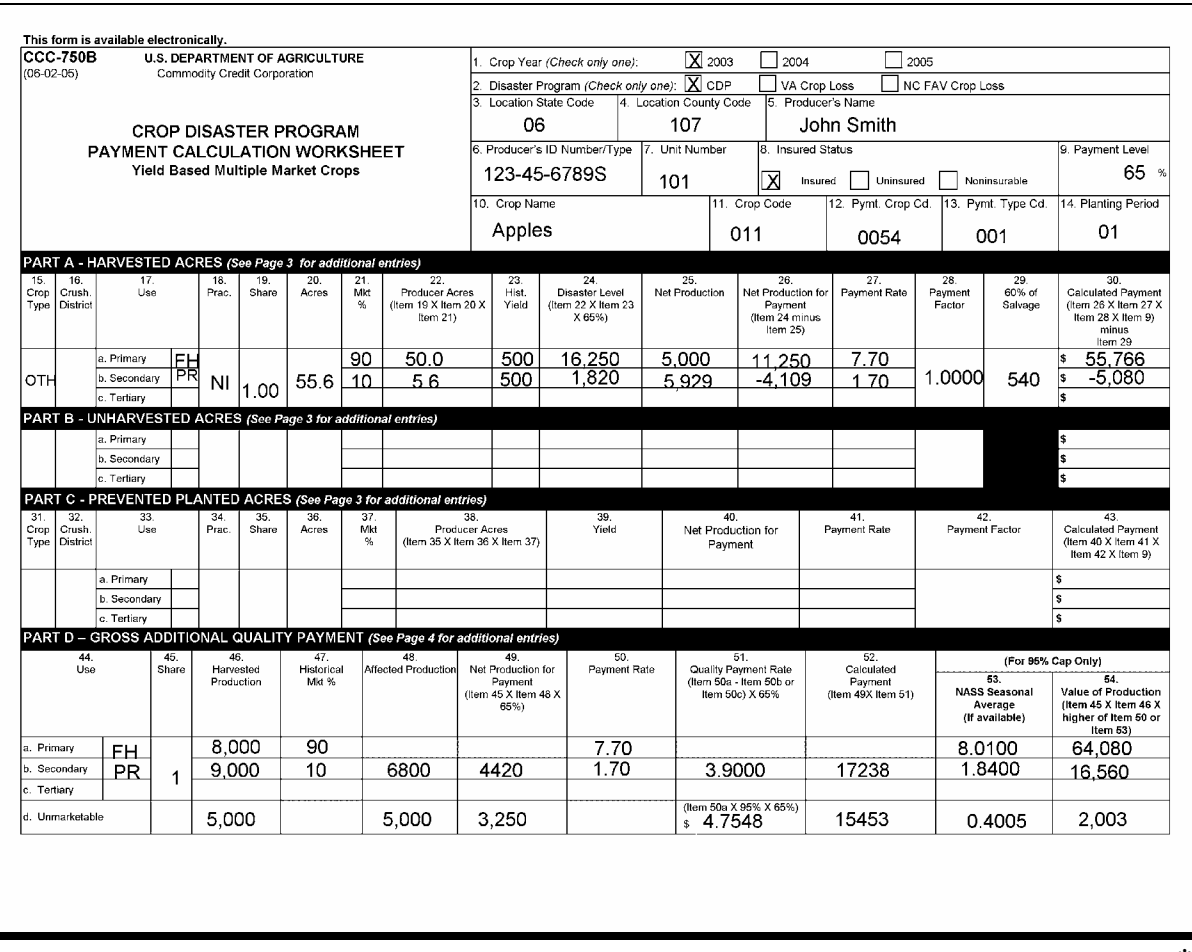

### **B Example of CCC-750B (Continued)**

#### **\*--**

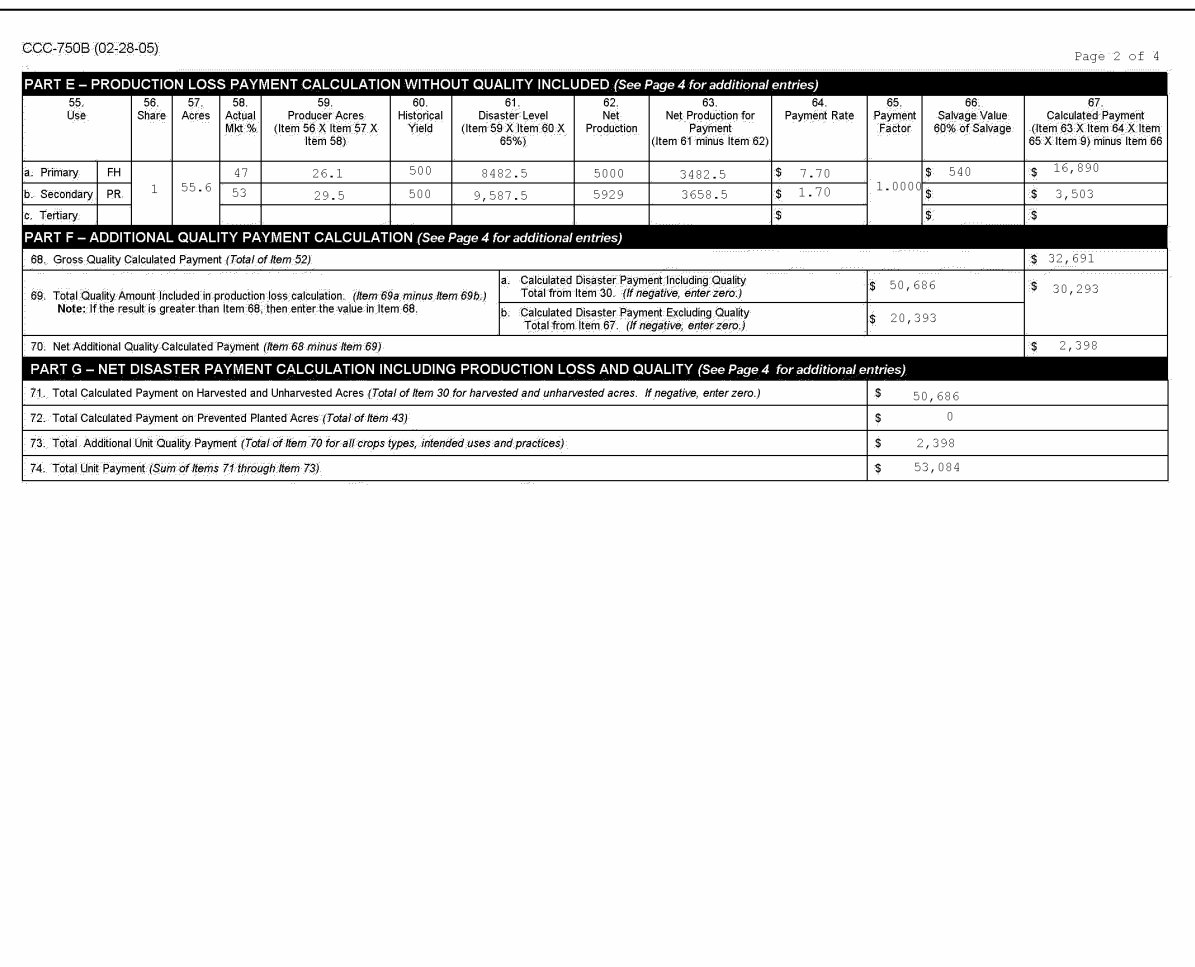

### **B Example of CCC-750B (Continued)**

**\*--** 

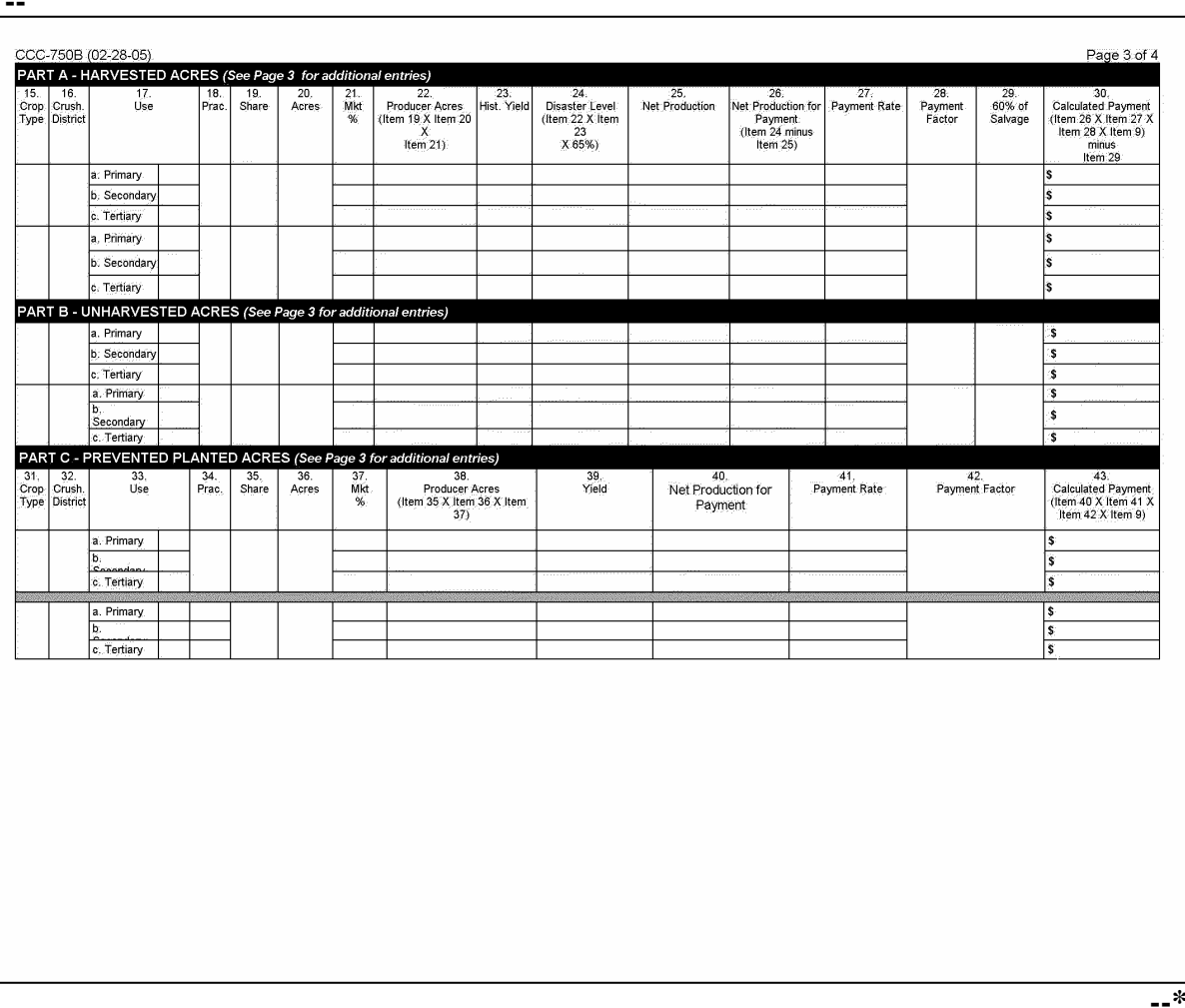

### **B Example of CCC-750B (Continued)**

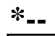

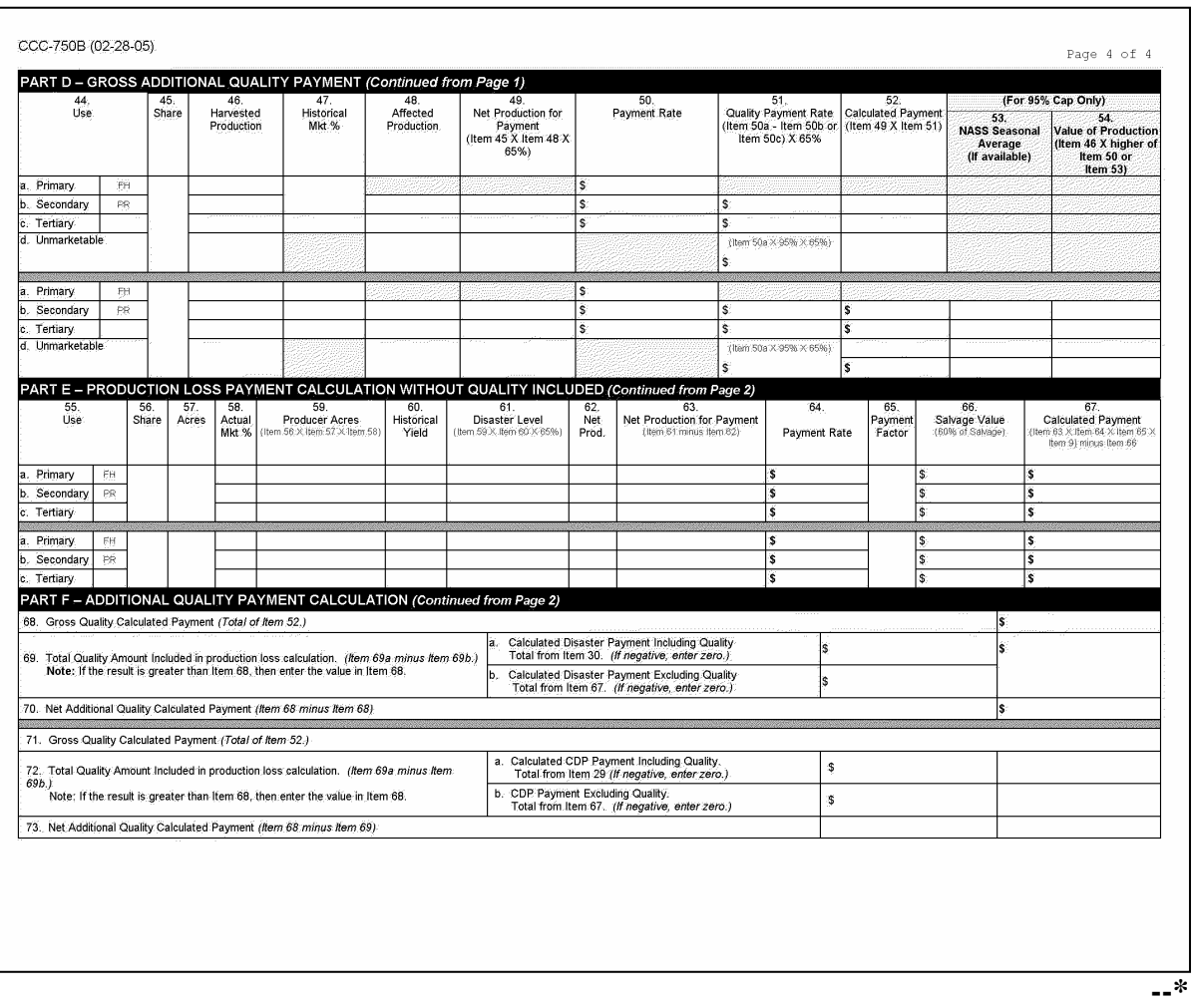

### **244 CCC-750C Instructions and Examples**

### **A Instructions for Completing CCC-750C**

CCC-750C is a payment calculation worksheet for value loss crops. Complete CCC-750C according to the following table.

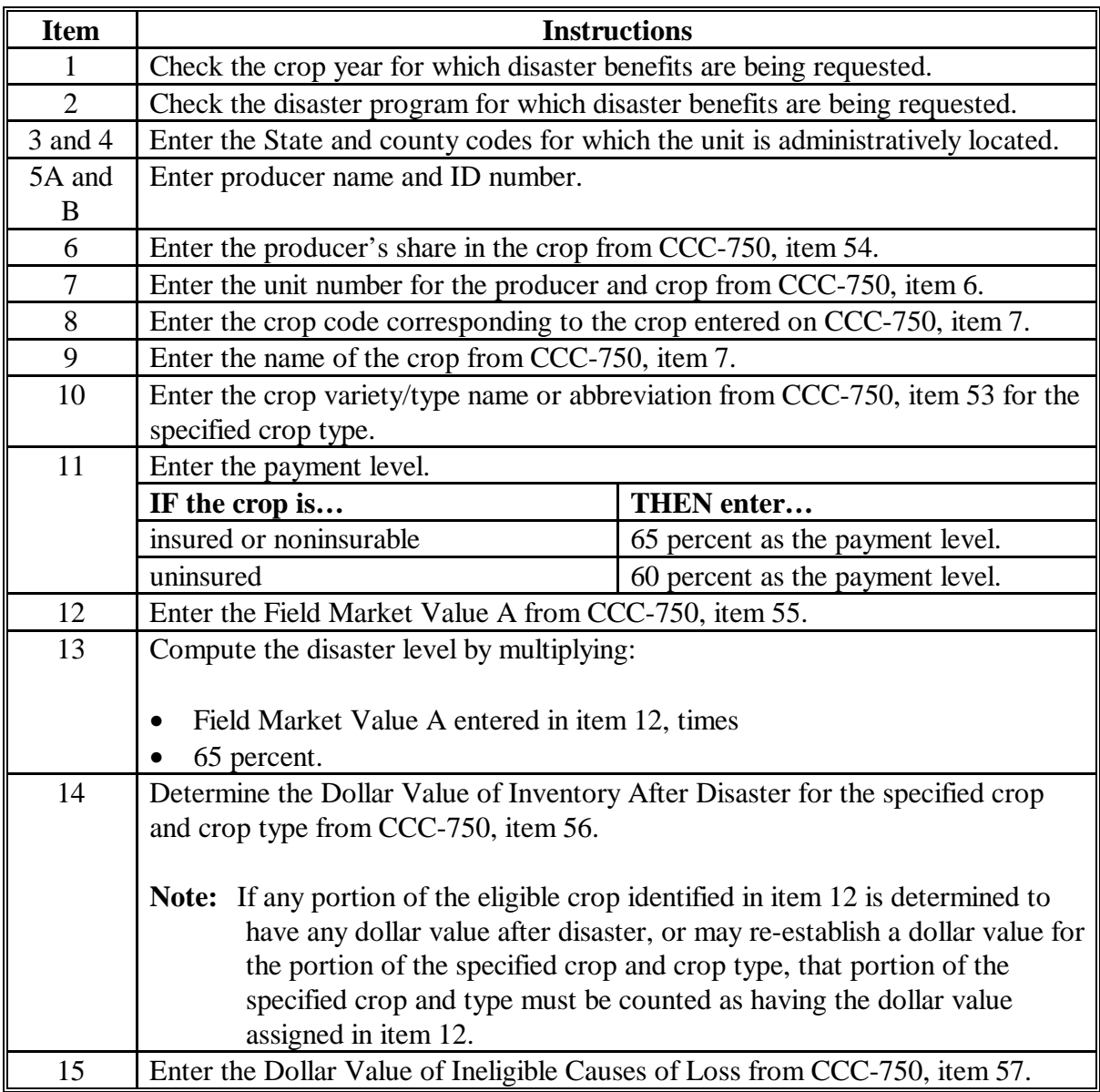

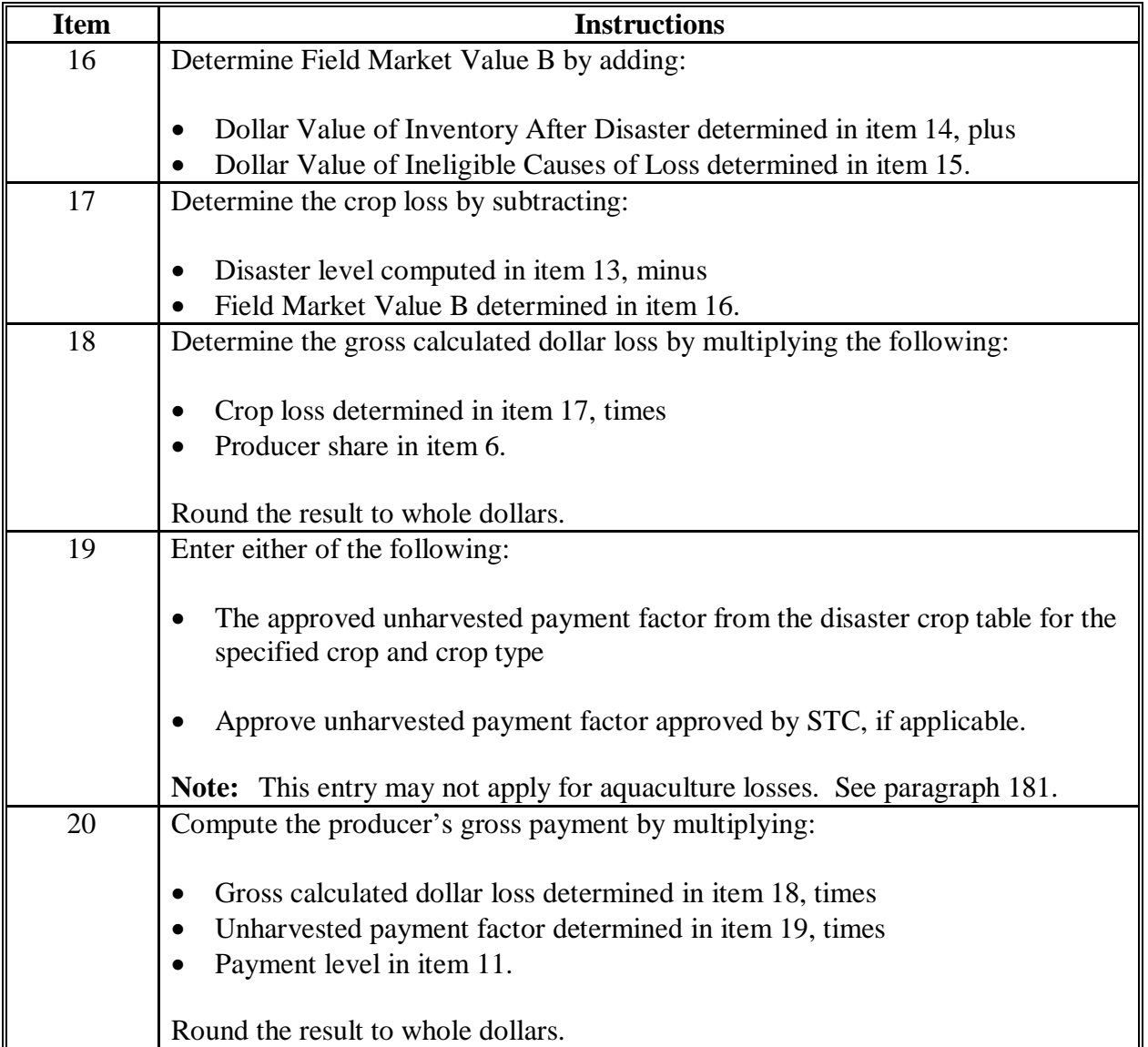

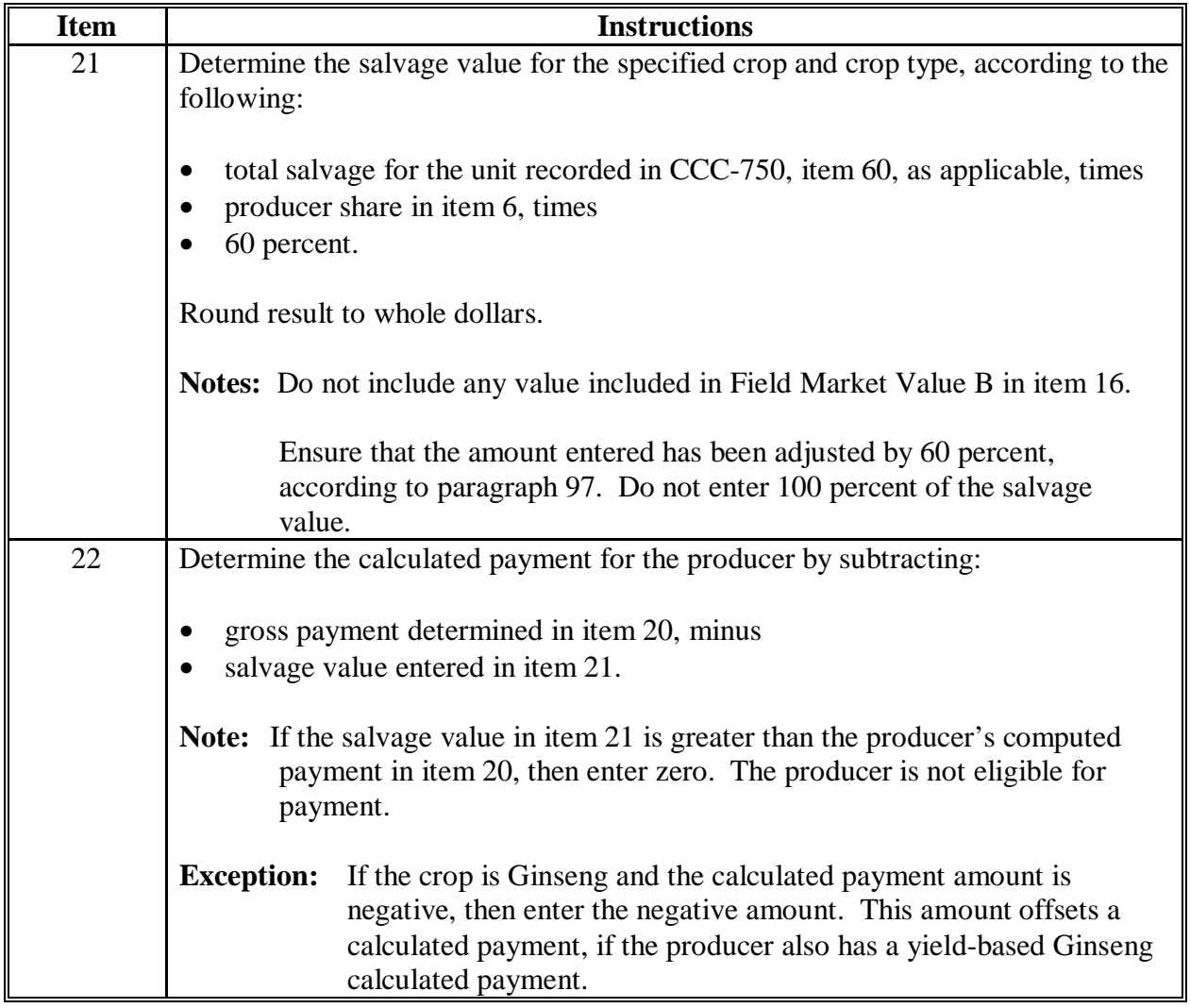

## **B Example of CCC-750C**

Following is an example of CCC-750C.

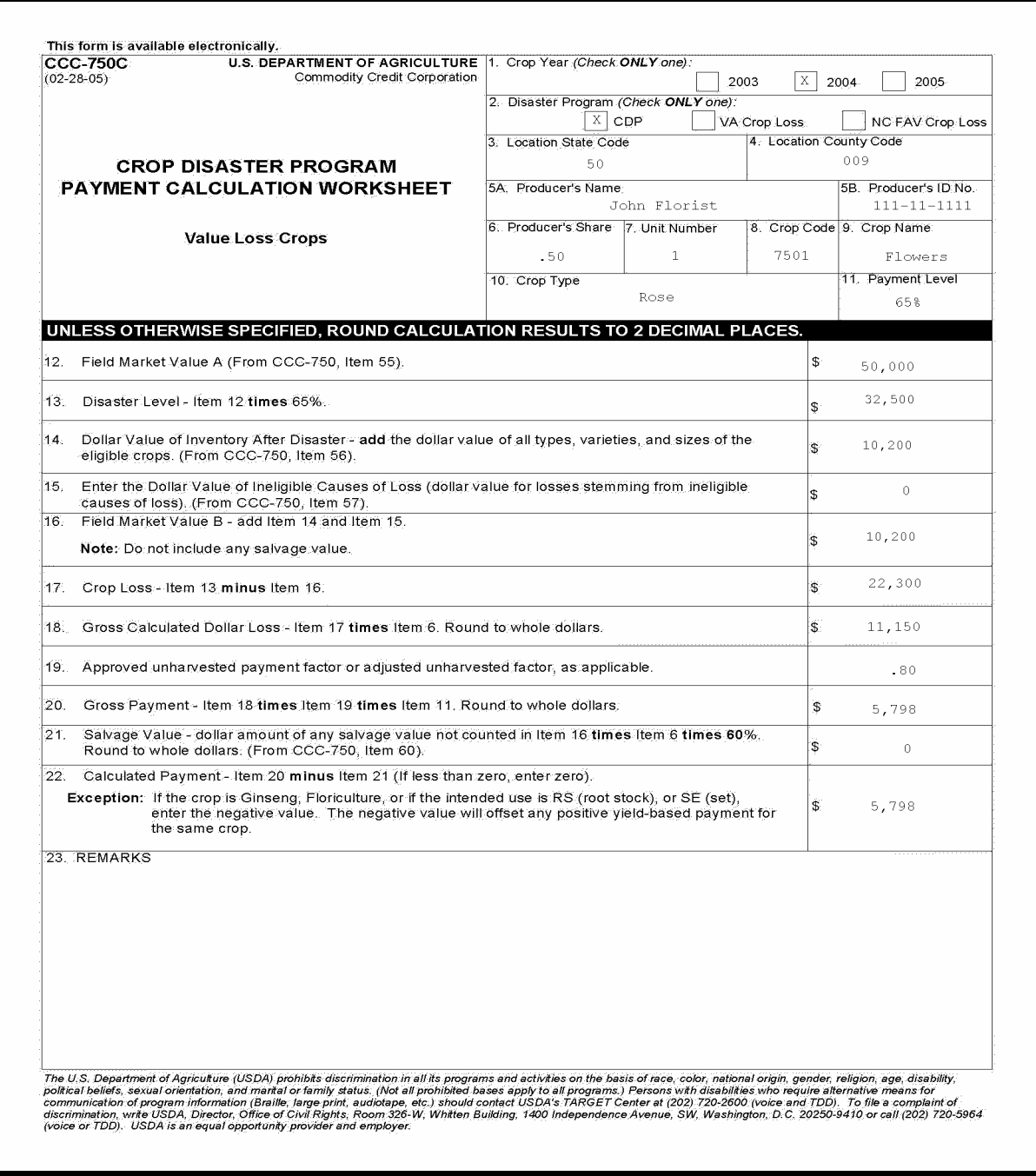

### **A Overview**

For insured producers, KC-ADC will download to County Offices the CDP RMA Download File. This file is used to prefill data on the CDP application and worksheet files to provide automated support to the CDP application process.

In most cases, County Offices will receive all information necessary to complete CCC-750. There will be some circumstances that will require the County Office to obtain information from the producer. This paragraph will help identify when information will be required.

### **B Completing CCC-750 for Insureds Receiving an Indemnity Payment**

When the CDP RMA data shows a loss record for a crop and all information appears complete, only complete the following entries on CCC-750.

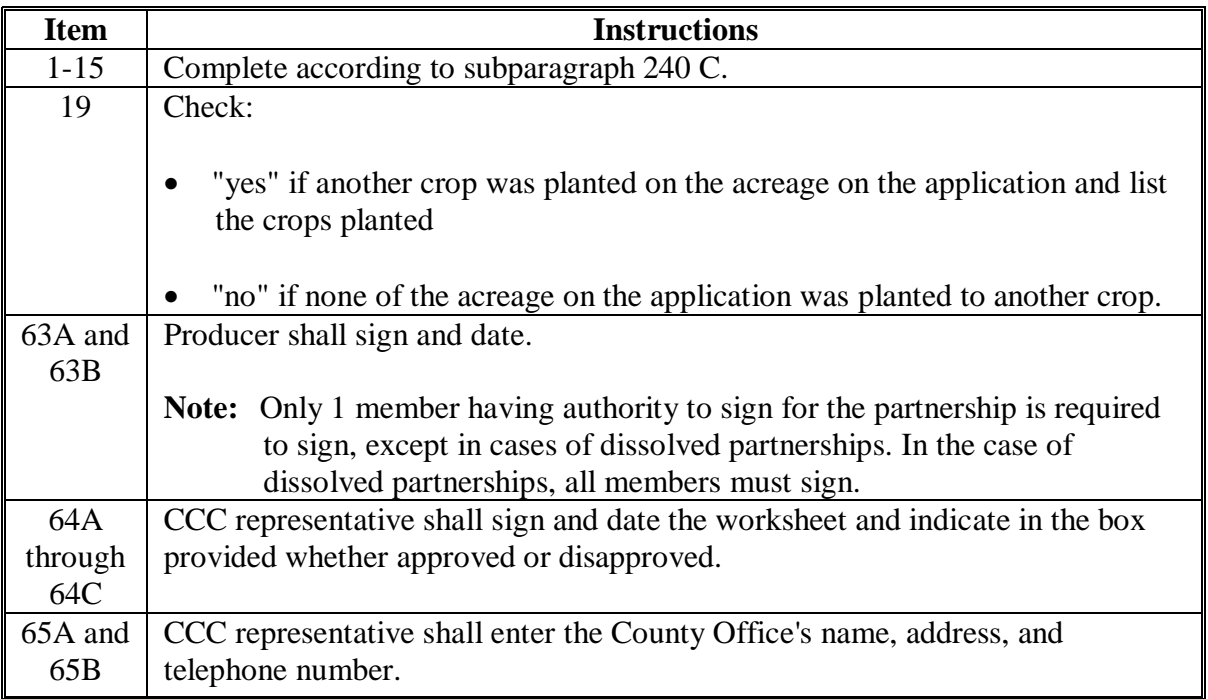

### **C Adjustments for Quality or Quota Crops**

When the CDP RMA data shows a loss record for a crop and all information is accurate, but further adjustments are necessary to take into account multiple markets and crop quality adjustments or to further breakdown quota and nonquota, additional entries are required on CCC-750.

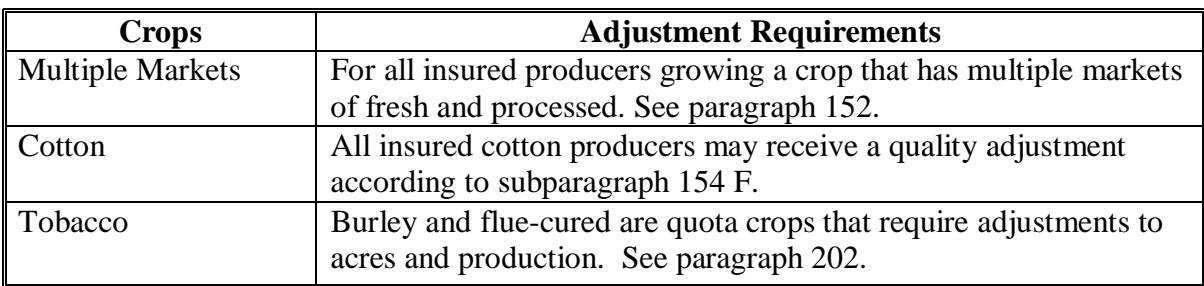

**Note:** This paragraph applies to the following crops.

### **D Insured Cotton Producers**

Following are additional entries for insured cotton producers.

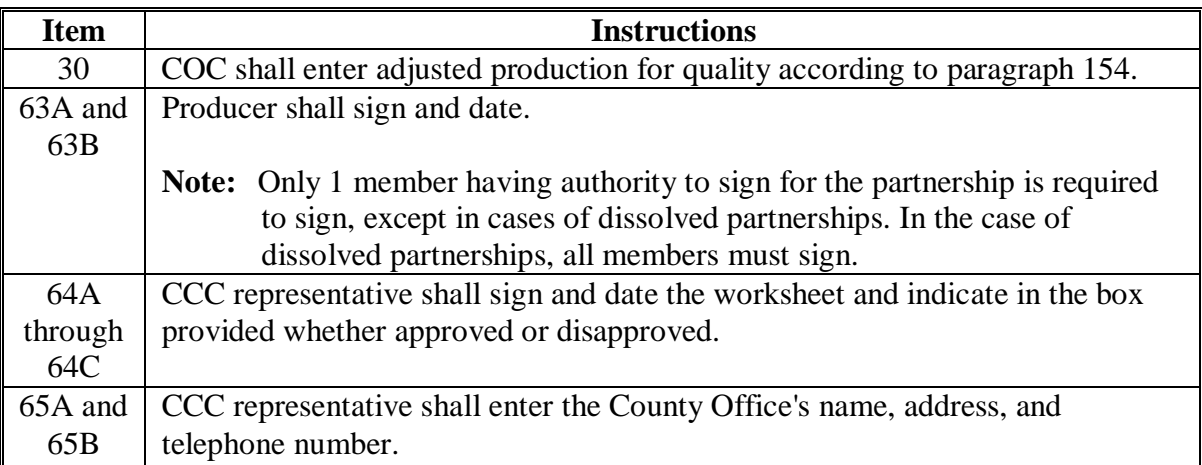

### **E Insured Burley and Flue-Cured Tobacco Producers**

Following are additional entries for insured burley and flue-cured producers.

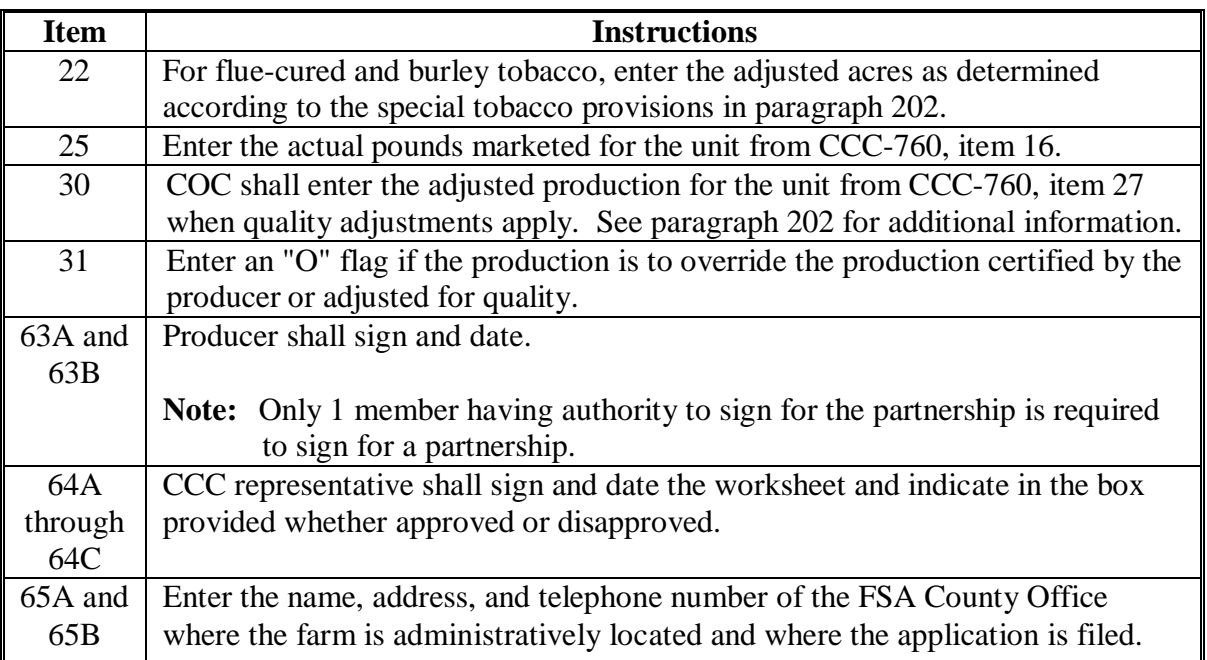

#### **F Insureds Not Having a Loss Record**

The CDP RMA Download Report will provide information for all producers that obtained crop insurance. There will be cases where a loss record will not be included in the download such as:

- the producer not suffering the loss threshold for the level of insurance coverage purchased
- the producer's loss records have not been downloaded on the CDP RMA Download Report.

Entries shall be taken from the producer's claim for indemnity or proof of loss forms from RMA to document production. The following table provides the required entries necessary to complete CCC-750.

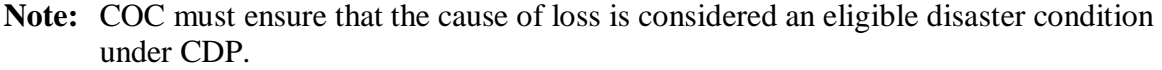

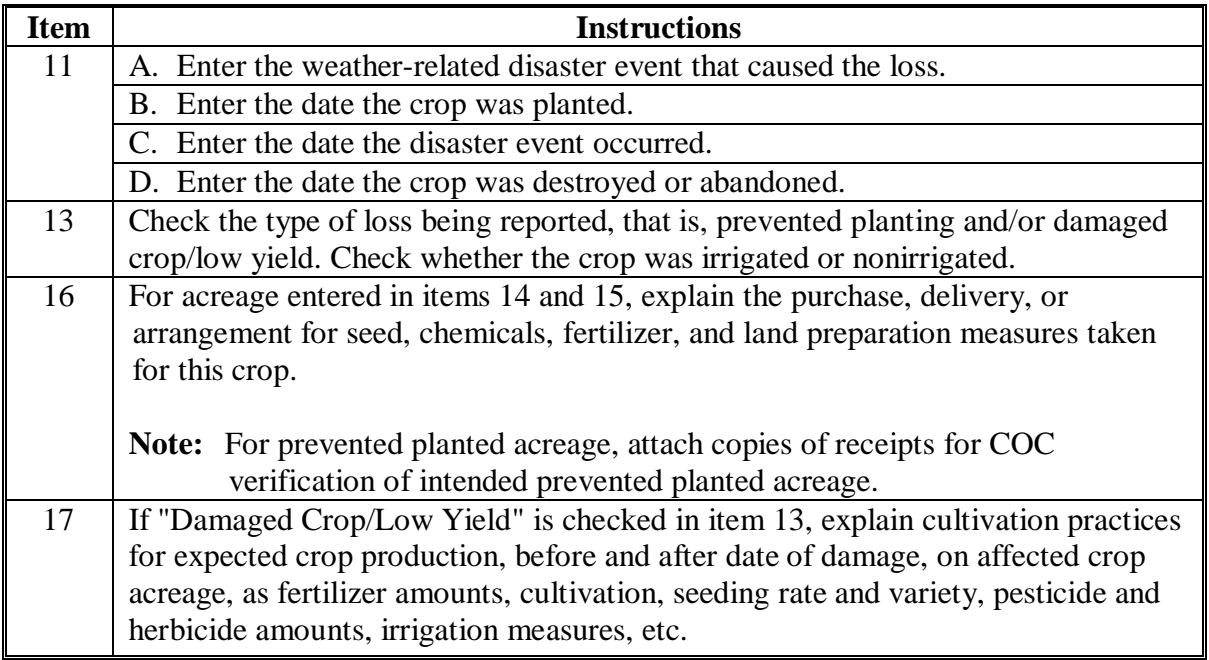

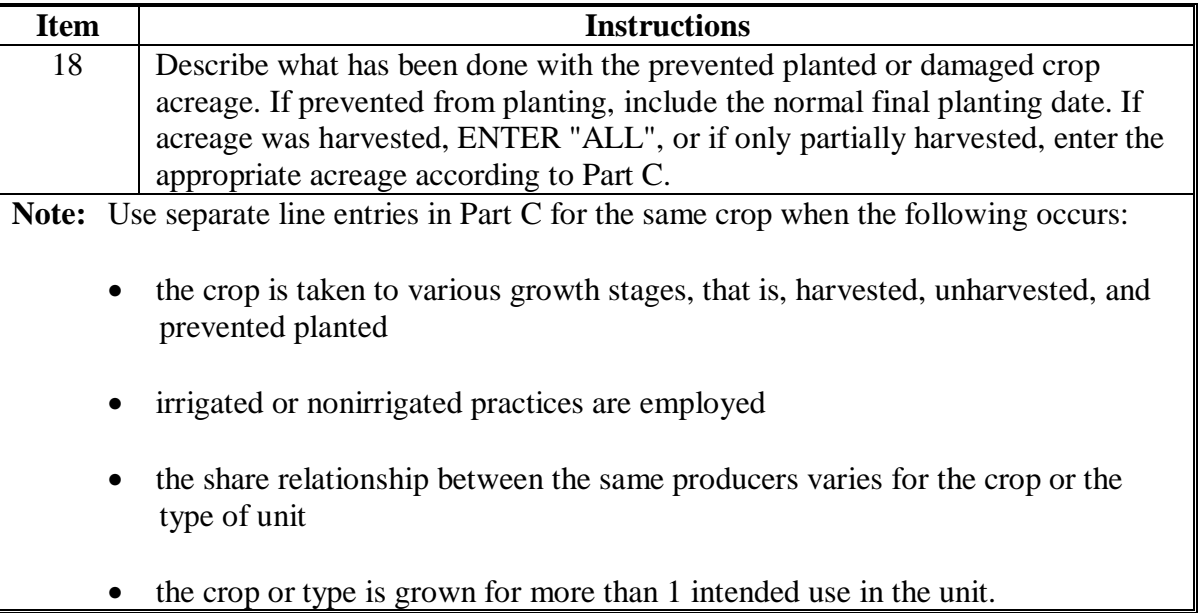

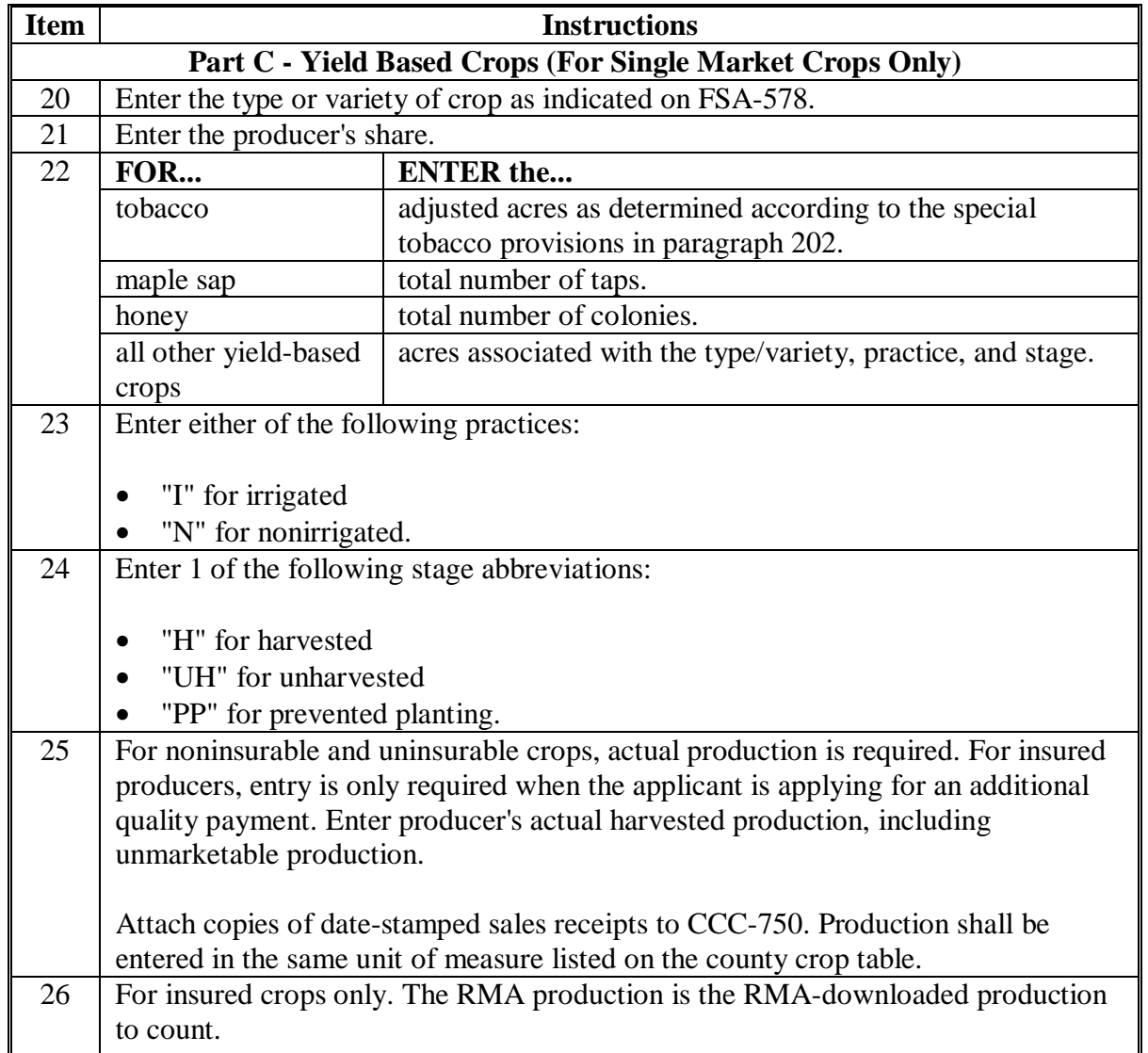

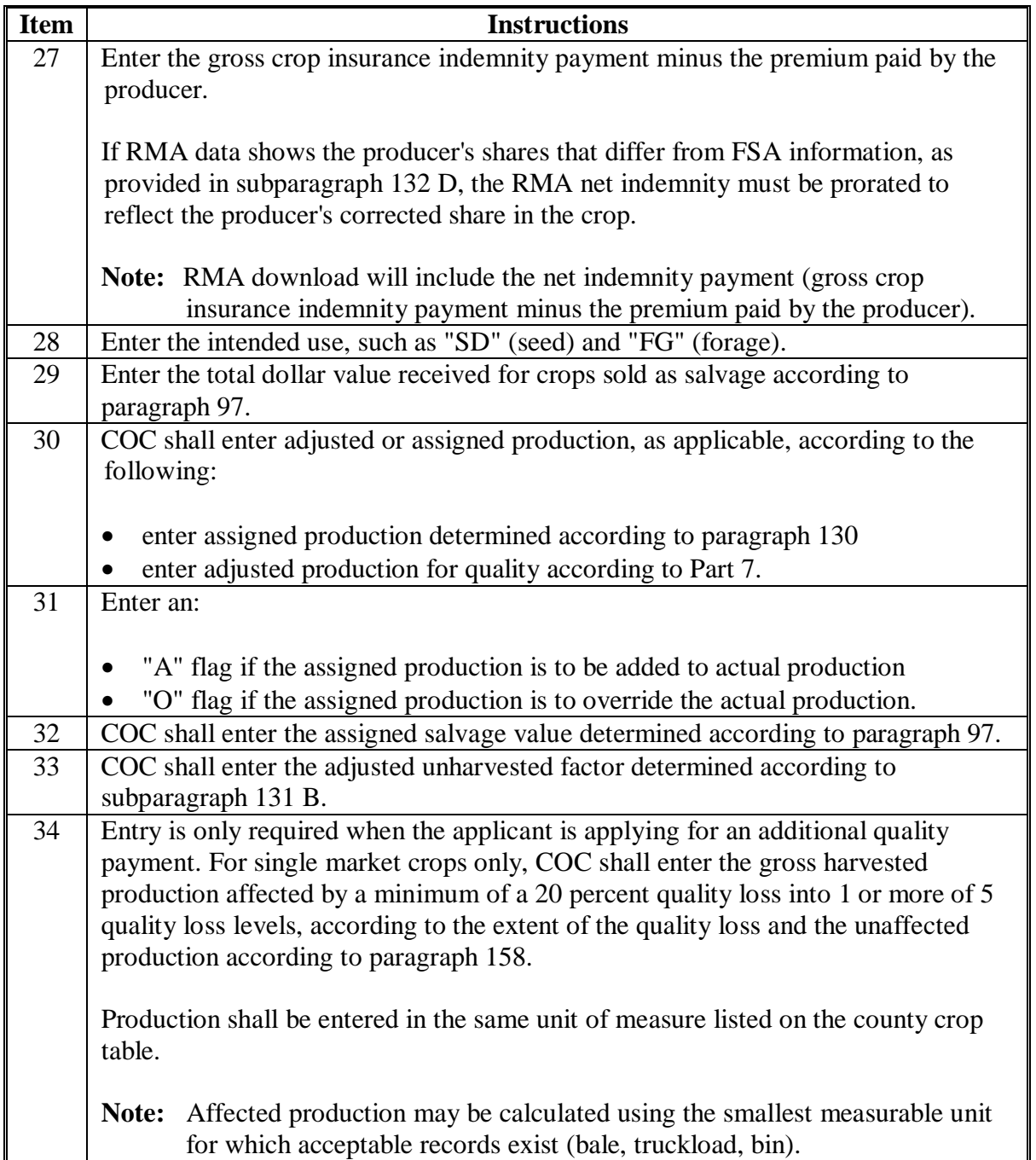

## **Item Instructions Part D - Yield Based Crops (For Multiple Market Crops Only)** 35 Enter the type or variety of crop as indicated on FSA-578. 36 Entry is only required for California grapes. Enter the crushing district. 37 Enter the producer's share. 38 **Enter acreage from FSA-578.** 39 Enter either of the following practices: "I" for irrigated "N" for nonirrigated. 40 Enter 1 of the following stage abbreviations: • "H" for harvested • "UH" for unharvested • "PP" for prevented planting. For items 41 through 52, enter values in the primary, secondary, tertiary, and unmarketable blocks, as applicable. 41 | Not applicable. 42 For noninsurable and uninsurable crops, actual production is required. For insured producers, entry is only required when the applicant is applying for an additional quality payment. Enter producer's actual harvested production, including unmarketable production. Attach copies of date-stamped sales receipts to CCC-750. Production shall be entered in the same unit of measure listed on the county crop table. 43 For insured crops only. The RMA production is the RMA-downloaded production to count. 44 Enter the gross crop insurance indemnity payment minus the premium paid by the producer. If RMA data shows the producer's shares that differ from FSA information, as provided i[n subparagraph 132](#page-119-0) D, the RMA net indemnity must be prorated to reflect the producer's corrected share in the crop.

#### **F Insureds Not Having a Loss Record (Continued)**

**Note:** RMA download will include the net indemnity payment (gross crop insurance indemnity payment minus the premium paid by the producer). 45 Enter the intended use.

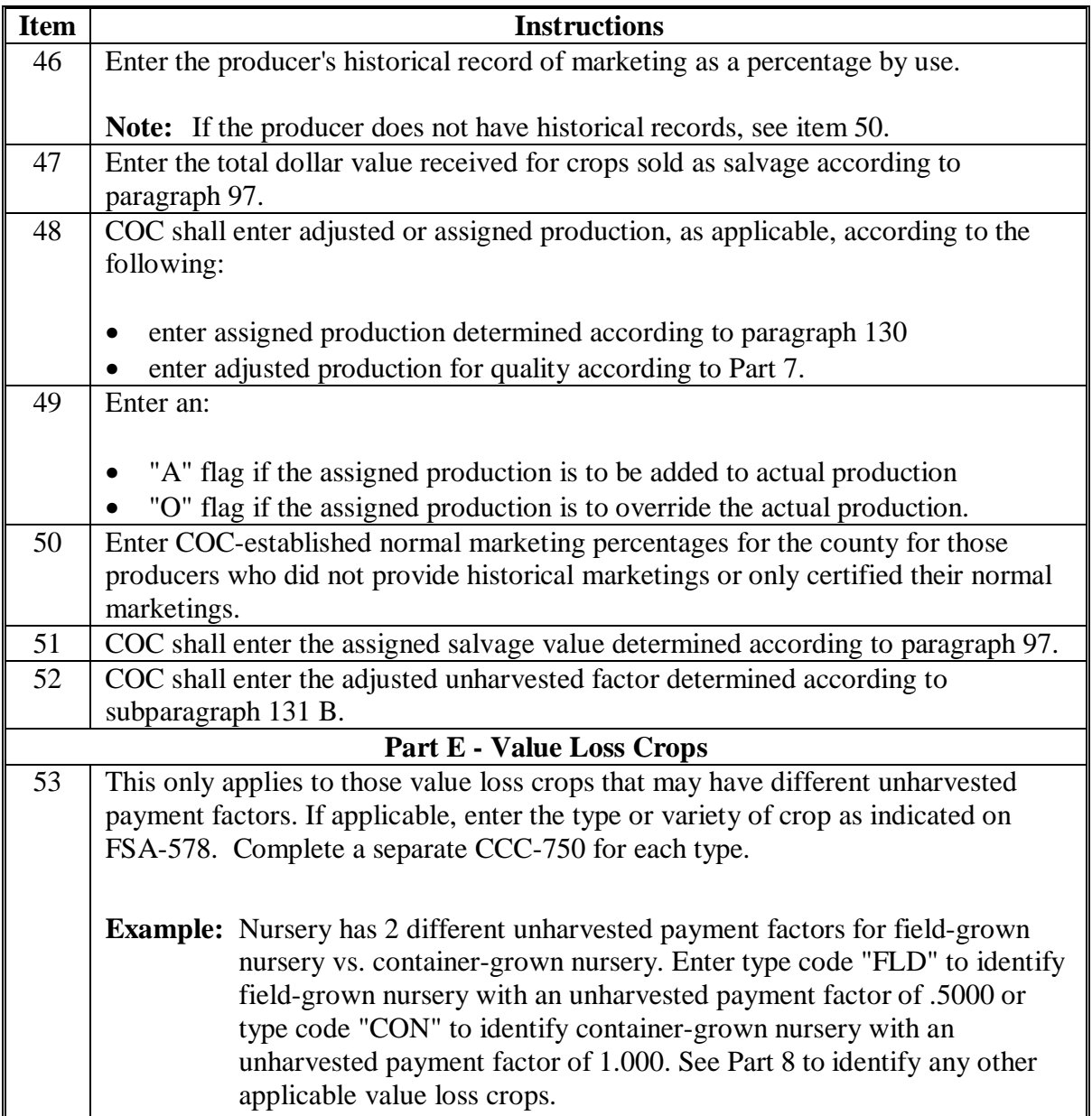

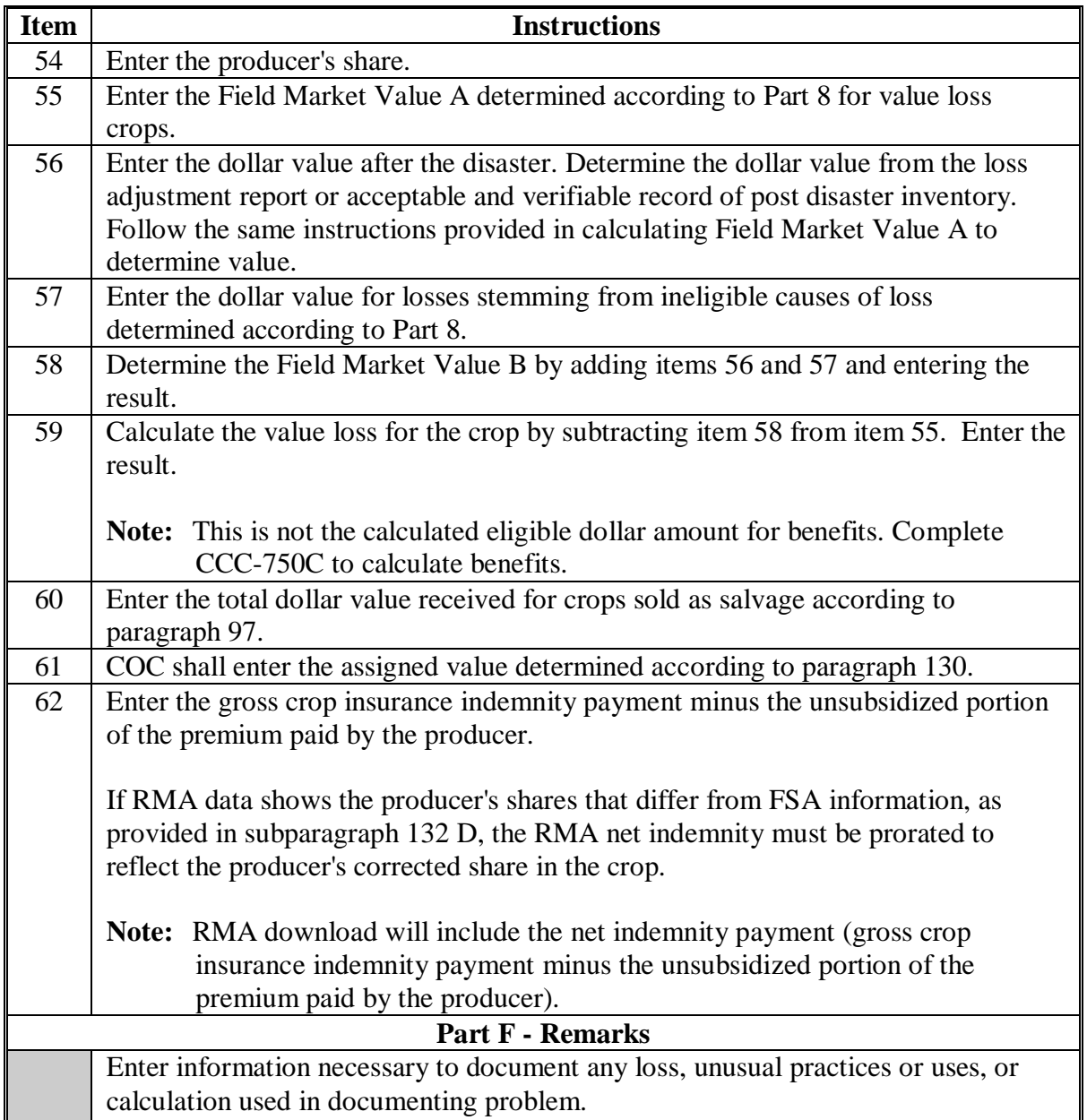

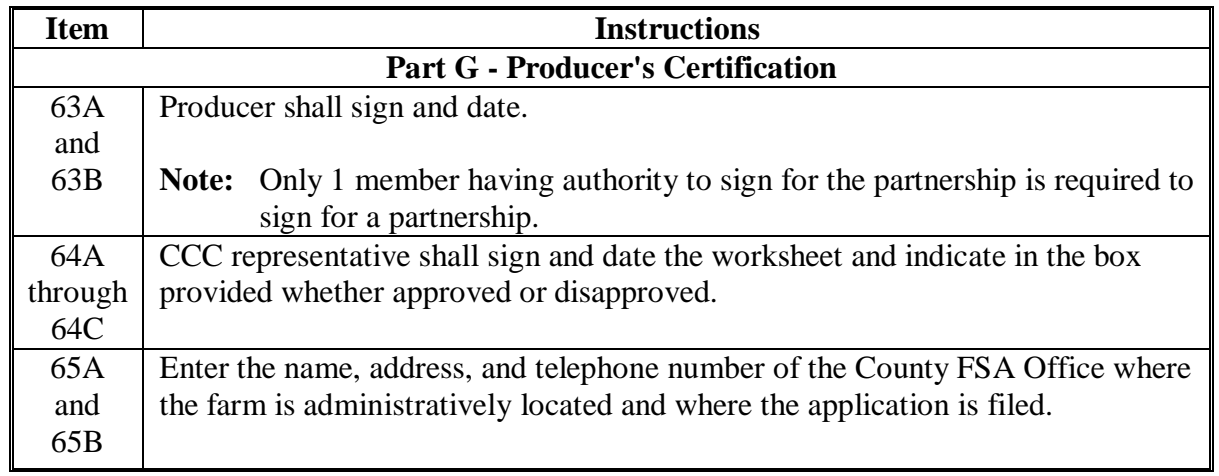

### **F Insureds Not Having a Loss Record (Continued)**

- **Notes:** If multiple-cropped acreage applications are on file and only 1 crop can earn payment, COC or designee shall:
	- disapprove other crop applications for the same acreage noting the producer's choice as reason for disapproval
	- approve the crop designated if all other eligibility criteria has been met.

Se[e paragraph 72.](#page-78-0)

#### **246 Completing CCC-750 on GRP and Dollar Insured Crops**

#### **A Overview**

The CDP RMA Download Report provides loss information on all producers who purchased insurance on an insurable crop in that county for the applicable year. It is important to note that certain crops, although listed on the download report, will not provide production data because of the type of insurance plan (GRP or Dollar Crops) for the crop.

**County Offices must identify those producers having the these plans of insurance so that CDP payments can be calculated correctly.** 

#### **B Completing CCC-750 for Insureds Having "Dollar Amount of Insurance" Coverage With Production to Count of Zero**

For producers and crops with GRP plan code 12 or GRIP plan code 73, the unit structure, acres, and production listed on the CDP RMA Download Report must be corrected to accommodate CDP. As a result, producers with these plan codes will be required to furnish additional information to document their loss. For producers having these plans, complete the following entries on CCC-750.

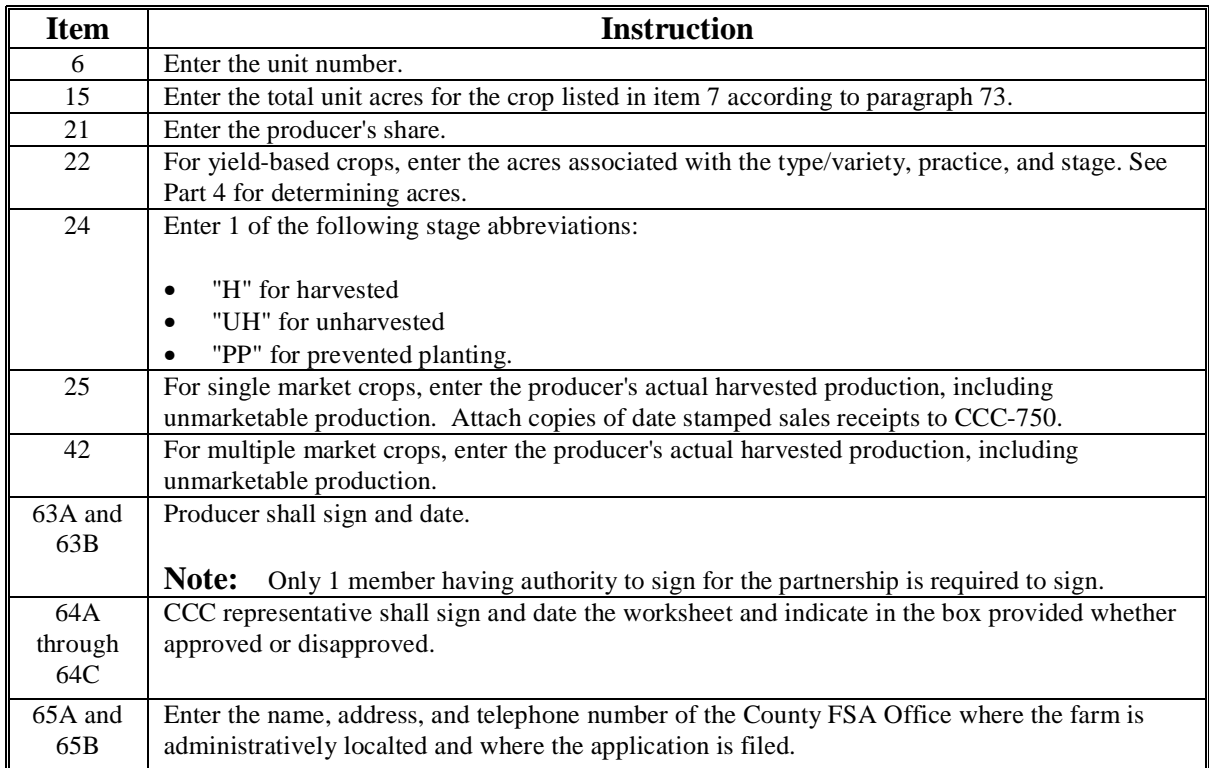

#### **246 Completing CCC-750 on GRP and Dollar Insured Crops (Continued)**

#### **C Completing CCC-750 for Insureds Having "Dollar Amount of Insurance" or "Revenue" Crops**

For producers and crops with plan codes of "41" Pecans, "46" Avocado, "50" Dollar Crops, and "55" Yield Base Dollar Amount of Insurance, the "production to count" field on the CDP RMA Download Report will be downloaded with a blank entry. Producers having these types of plan codes will be required to provide production evidence documenting their actual loss for CDP.

**Note:** The forage seeding policy from RMA insures the first year seeding establishment of forage. Dollar loss is based on plant stand not production. CDP covers only the loss of expected production. Therefore, for forage seeding, STC must determine that the particular forage established would normally have been expected to be harvested in 2003, 2004, or 2005, as applicable. Those forage crops not expected to be harvested in 2003, 2004, or 2005 are ineligible for CDP. Ensure that the yield reflects the potential for the first year of seeding.

The following table provides the required entries necessary to complete CCC-750.

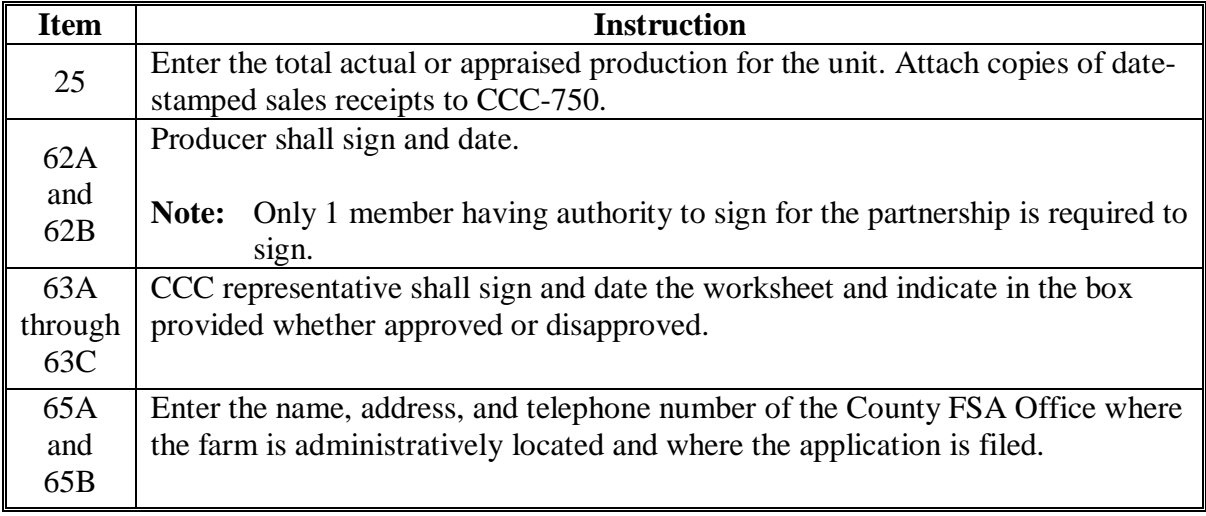

### **247 Completing CCC-750M**

### **A Instructions for Completing CCC-750M**

A producer may not receive a 2003, 2004, or 2005 disaster payment for losses on more than one 2003, 2004, or 2005 crop on the same acreage unless the provisions o[f paragraph 72](#page-78-0) are met. All producers sharing in the acreage multiple cropped shall designate the crop for payment on CCC-750M. Only one CCC-750M shall be completed by all producers for the specific multiple-cropped acreage. Attach a copy of CCC-750M to all applicable applications.

#### **A Instructions for Completing CCC-750M (Continued)**

This is a manual form and should be completed according to this table. See an example of CCC-750M in subparagraph C.

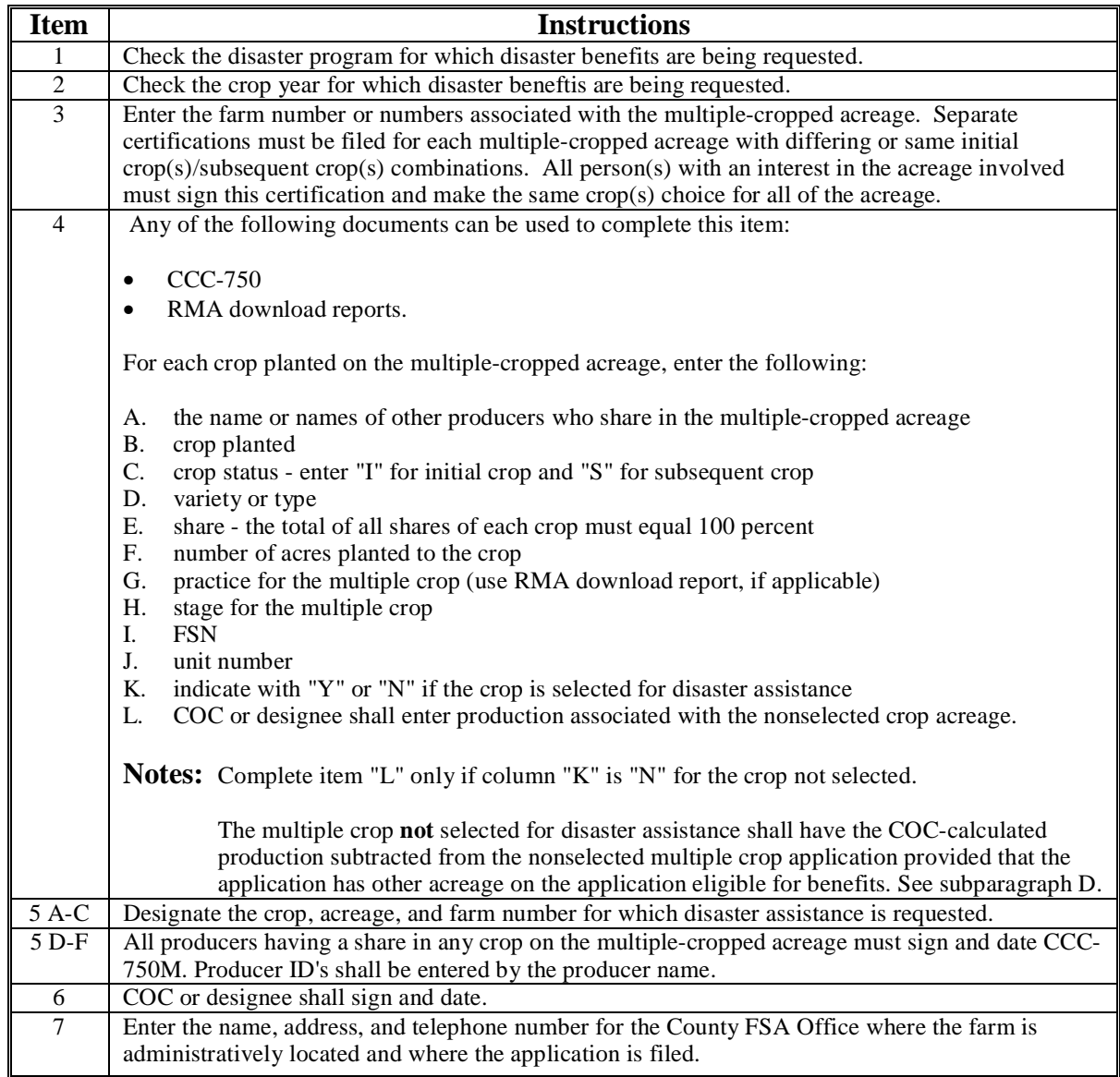

**Note:** Attach CCC-750M to all applications covering the multiple-cropped acreage.

### **Par. 247**

### **B CCC-750's That Do Not Require CCC-750M**

CCC-750's that **do not** require CCC-750M are applications filed:

- on acreage with only 1 crop planted
- for multiple crops planted on the same acreage meeting the multiple crop criteria in [paragraph 72.](#page-78-0)

#### **C Example of CCC-750M**

Producer has 100 percent share in farm number 101 and planted 200 acres of irrigated cotton. The cotton failed because of a hail storm, and the producer planted 200 acres of irrigated grain sorghum. Both crops were insured and the County Office received a download for both crops. The appraisal for the cotton crop was "0". The producer harvested 3,000 bushels of grain sorghum. The disaster level for grain sorghum is 5,200 bushels.

Cotton and grain sorghum have not been approved as a multiple-cropping combination for the county.

CCC-750's are completed for both the 200 acres of cotton and the 200 acres of grain sorghum.

**Note:** S[ee subparagraph 240](#page-214-0) D for items on CCC-750 that do not need to be completed for the nonselected crop.

Based on projected payment information, the producer selects cotton for payment on the multiple-cropped acres. CCC-750M is completed to identify crops planted on the same acreage and the crop selected for payment. CCC-750 for cotton will be approved and an approval date will be entered into the system. The following documents will be filed together in the producer's folder:

- CCC-750 for cotton
- CCC-750 for grain
- CCC-750M.
- **Note:** The producer will not sign CCC-750 for grain sorghum, the nonselected crop. Therefore, COC shall not act on the application. However, a disapproval date shall be entered in the system for the nonselected grain sorghum application.

## **C Example of CCC-750M (Continued)**

Following is an example of CCC-750M.

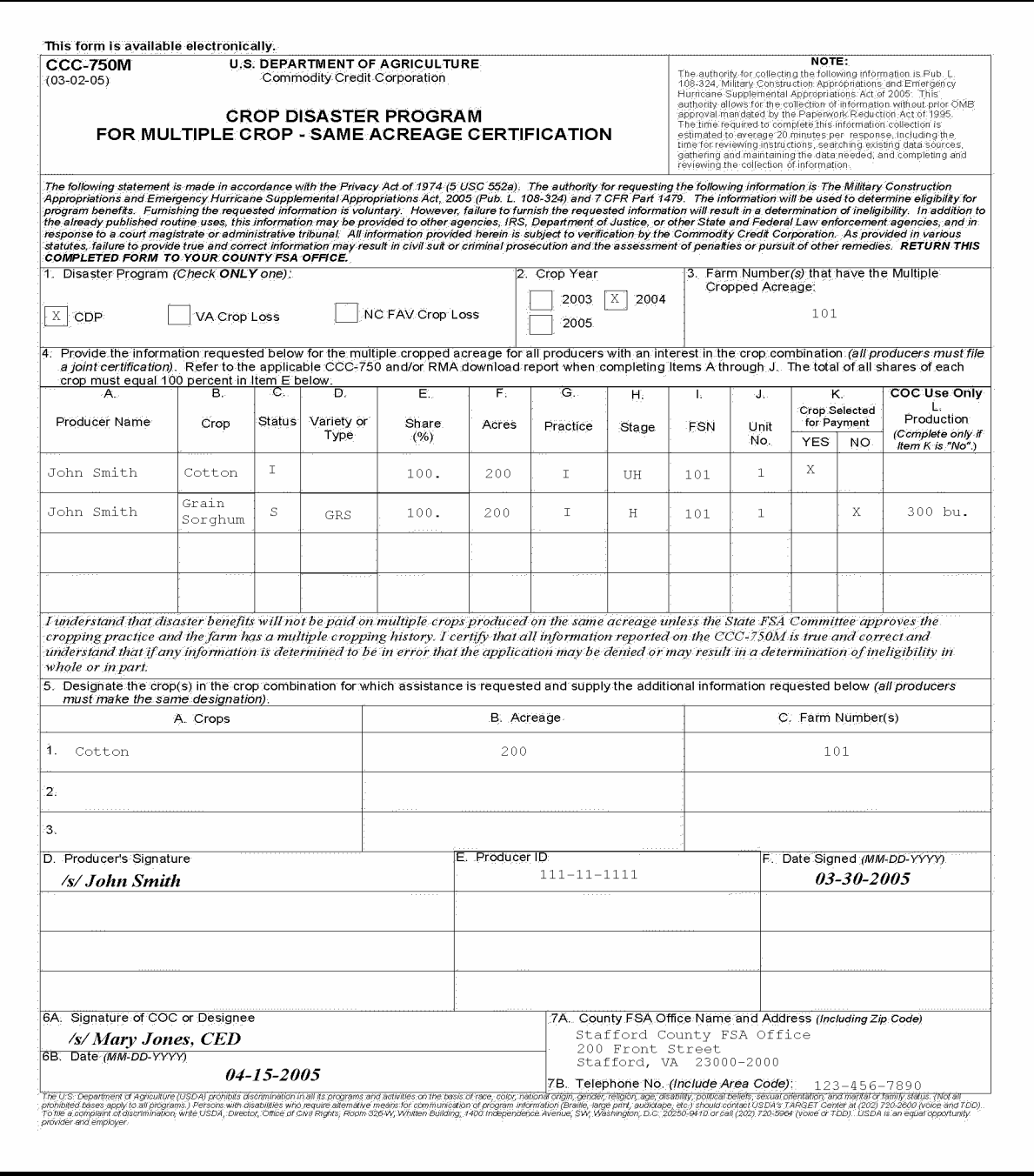

#### **D Example of Adjusting Acreage and Production for Nonselected Crop Using CCC-750M**

All producers sharing in the crops planted on the acreage must select the crop to receive payment on the multiple-cropped acreage. Once the crop is selected, acreage from the nonselected crop must be reduced if some acreage of the nonselected crop is single cropped. Complete the following steps to:

- aid the producer in making his or her selection
- reduce the acres eligible for the nonselected crop.

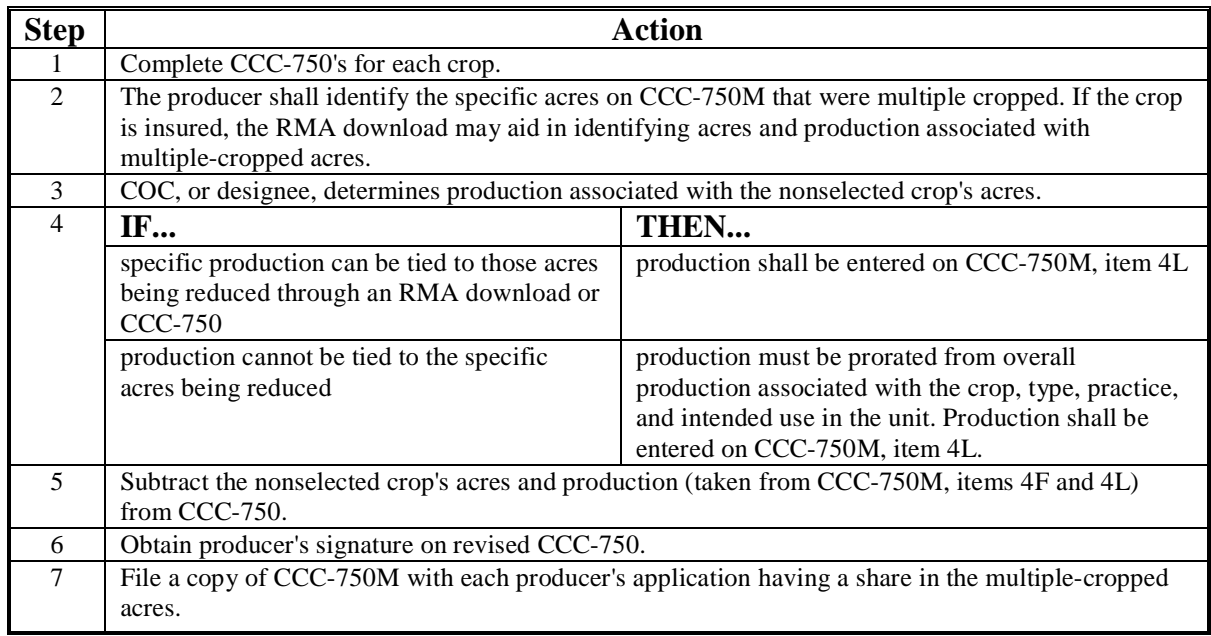

See subparagraph A for completing supplemental CCC-750M when selecting multiplecropped acres for payment.

- **Example:** Farm A has 400 acres of cropland. The producer plants 300 acres of wheat and 200 acres of soybeans. 100 acres of the soybeans were planted following wheat.
	- 50 acres of the soybeans are planted following unharvested wheat.
	- 50 acres of the soybeans are planted following harvested wheat.

#### **D Example of Adjusting Acreage and Production for Nonselected Crop Using CCC-750M (Continued)**

Wheat and soybeans have not been approved as a multiple-cropping combination.

CCC-750's are completed for both the 300 acres of wheat and the 200 acres of soybeans. The projected payment amounts appear as follows.

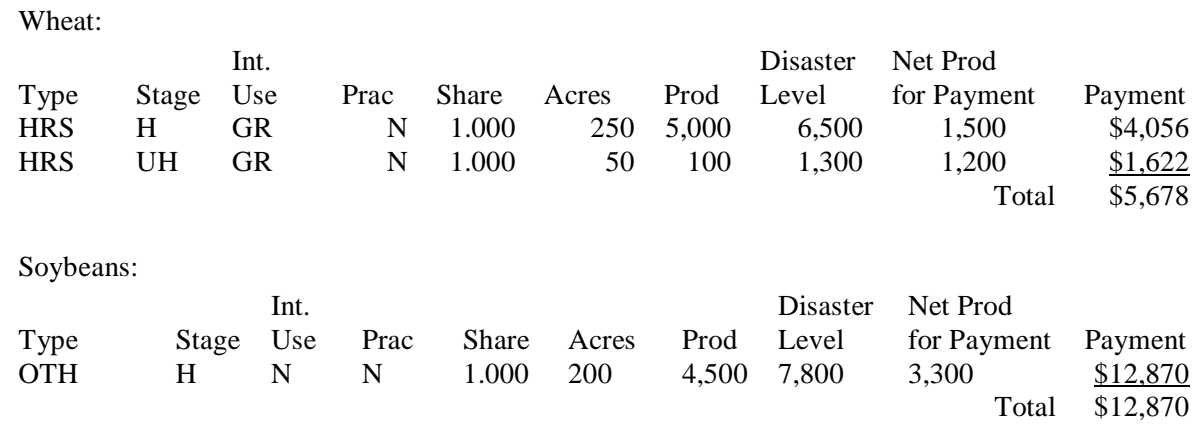

Based on the projected payment information, the producer selects soybeans for payment on the multiple-cropped acres. The wheat CCC-750 is adjusted to:

- remove 50 acres of unharvested wheat along with the corresponding 100 bushels of production
- reduce the acres of harvested wheat to 200 acres
- reduce production associated with the 50 acres of harvested wheat. The production is apportioned on CCC-750M as follows.

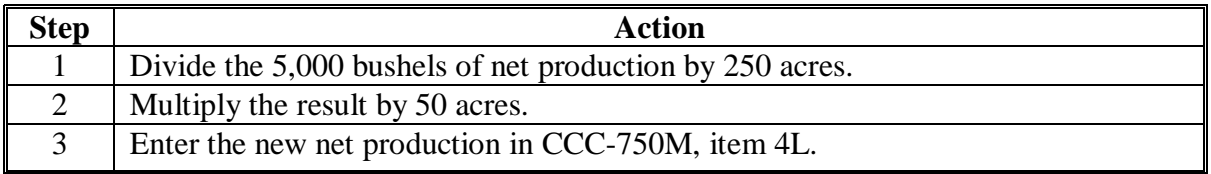

No changes are needed on the soybean CCC-750. See subparagraph A for completing CCC-750M for designating acres for payment.

#### **248 Completing CCC-750D**

### **A Instructions for Completing CCC-750D**

This is a manual form that should only be used by the County Office when the payment calculation software is not available. CCC-750D shall be completed by unit for each year (2003, 2004, or 2005) and disaster program (CDP, VA-CDP, or NC-CDP) for which disaster benefits are being requested. See examples of CCC-750D in subparagraphs B and C. Complete CCC-750D according to the following table.

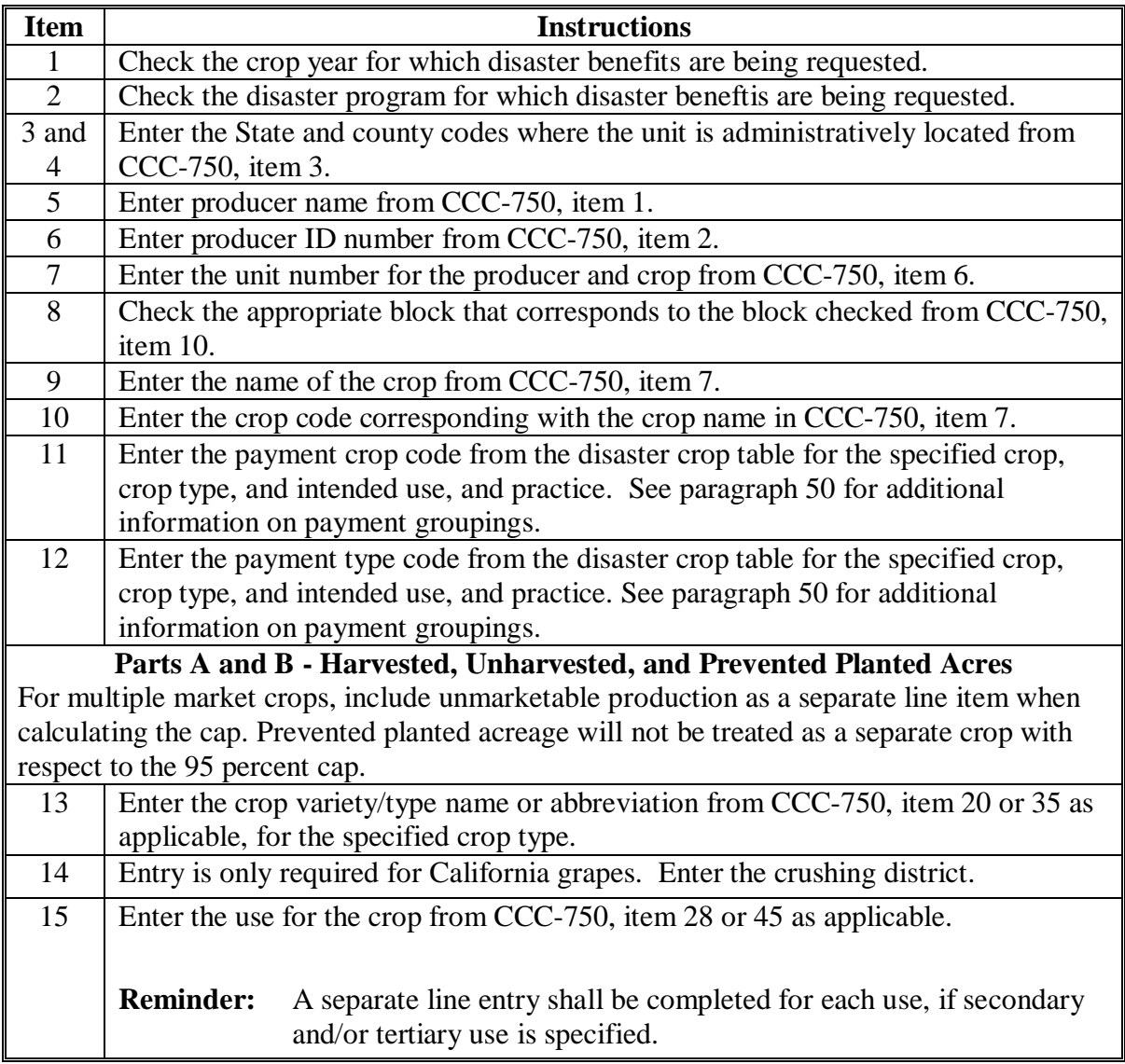

# **Item Instructions** 16 Enter the practice from CCC-750, item 23 or 39 as applicable, for specified crop type and intended use. **Note:** A separate line entry shall be completed, if the producer has both irrigated and nonirrigated. 17 Enter the producer's share from CCC-750, item 21 or 37 as applicable, for the specified crop type. Enter up to 4 decimal places. 18 Enter the producer acres determined according to the following: • enter the planted acreage, as applicable, for harvested and unharvested acreage for the specified crop code, crop variety/type, and intended use from CCC-750, item 22 or 38 as applicable, times • the marketing percentage for multiple-market crops, times • producer share in item 17. 19 Enter the producer's historic yield determined as the greater of the following: • producer's approved yield, irrigated or nonirrigated as applicable, for the crop, crop type, intended use and planting period • approved county average yield, irrigated or nonirrigated as applicable, that was downloaded from KC-ADC in the disaster crop table. **Note:** Enter the manually adjusted yield, if applicable. See [paragraph 135 f](#page-125-0)or additional information on adjusting historic yields. **Important:** The determined yield shall correspond to the yield used to calculate the disaster payment on CCC-750A, CCC-750B, or CCC-750C, as applicable. 20 Enter the producer's expected production determined by multiplying • producer acres in item 18, times • vield determined in item 19.

### **Item** Instructions 21 Enter the price determined as the greater of the following: • the price for the specified crop code, crop variety/type, and intended use from the disaster crop table the NASS seasonal average price. **\*--**Enter actual harvested production for the producer determined according to the following. **FOR... ENTER...**  $single-market crops$  production determined from CCC-750A, item 43. 22 multiple-market crops production determined from CCC-750 B, item 46 times item 45.**--\***  Enter the disaster payment according to the following. **FOR... ENTER...**  single-market crops  $\parallel$  the disaster payment calculated on CCC-750A, item 64. 23 multiple-market crops the disaster payment calculated on CCC-750B, item 74. 24 Enter the RMA indemnity payment. If the amount is not in whole dollars, then round to the nearest dollar. If RMA indemnity amount is negative, the negative amount is used to determine the total crop value. For malt barley endorsements, include the indemnities for both units as provided in [subparagraph 132](#page-119-0) I. If the producer applied for an additional quality loss payment, enter the value of production for each applicable loss level determined according to either of the following: • CCC-750A, item 50 for single-market crops • CCC-750B, item 54 for multiple-market crops. If the producer applied only for a production loss payment, enter the value of production determined according to the following. **FOR... ENTER...**  \*-single-market crops net production determined from CCC-750A, item 23 times item 21 (higher of the APH or NASS seasonal average). 25 multiple-market crops net production determined from CCC-750B, item  $25$ times item 21 (higher of the APH or NASS seasonal average).**--\***
# **Item Instructions** 26 Enter the total crop value determined according to the following: • disaster loss payment determined in item 23, plus • indemnity determined in item 24, plus value of production determined in item 25. 27 Enter the 95 percent cap determined according to the following: • expected production in item 20, times price in item 21, times • 95 percent. 28 Enter the amount that exceeds the 95 percent cap for the applicable crop type, intended use, and practice determined according to the following: • total crop value determined in item 26, minus • 95 percent cap determined in item 27. **Important:** If the result is negative, then use the negative. 29 Enter the disaster payment from CCC-750C, item 22. 30 Enter the RMA indemnity payment. If the amount is not in whole dollars, then round to the nearest dollar. 31 Enter the field market value B from CCC-750C, item 16. 32 Enter the total crop value determined according to the following: • disaster payment determined in item 29, plus • indemnity determined in item 30, plus value of production determined in item 31. 33 Enter the 95 percent cap determined according to the following: • field market value A from CCC-750C, item 12, times 95 percent.

#### **A Instructions for Completing CCC-750D (Continued)**

## **Par. 248**

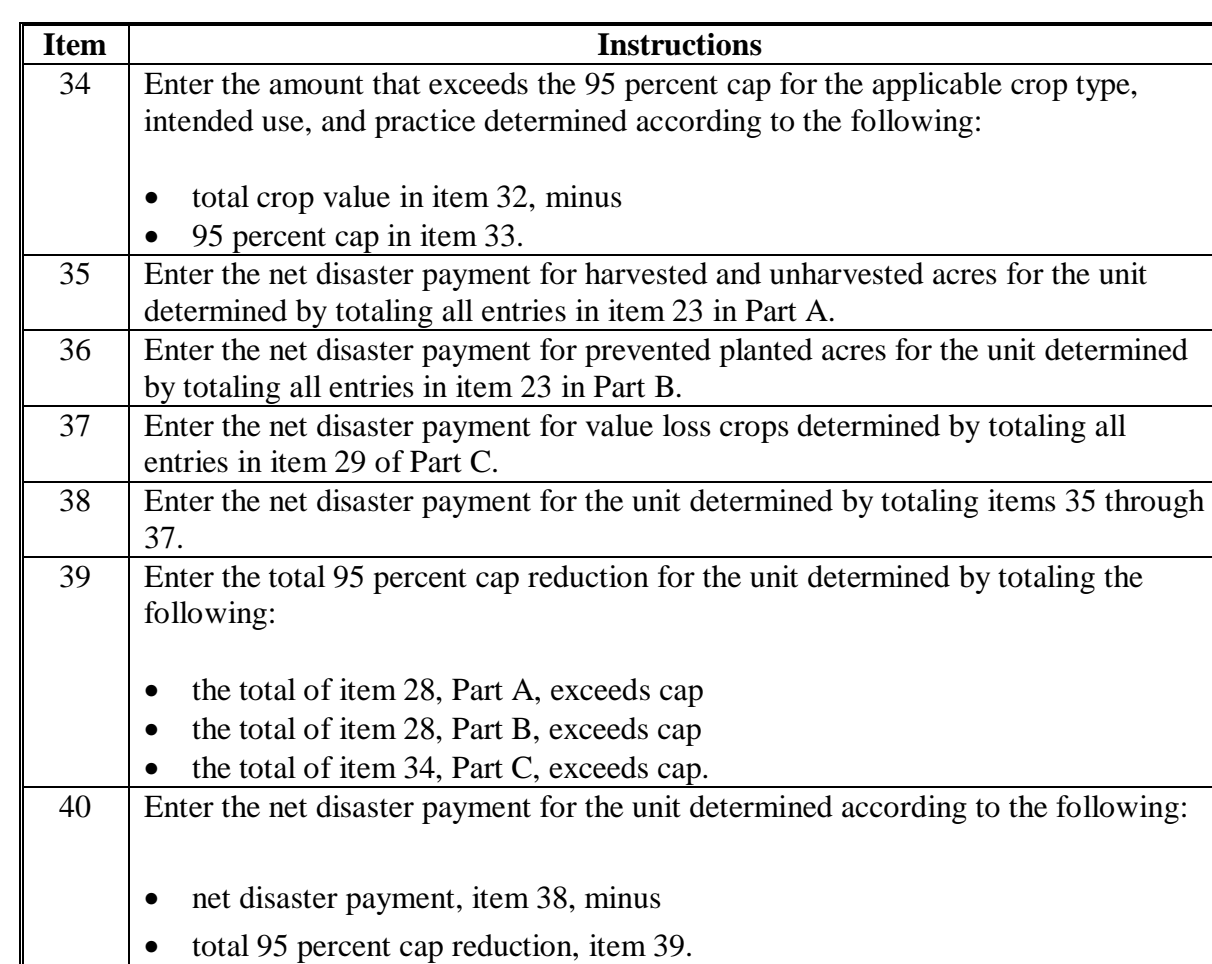

# **A Instructions for Completing CCC-750D (Continued)**

# **B Example of CCC-750D for Single-Market Crops**

Following is an example of CCC-750D for single-market crops.

#### **\*--**

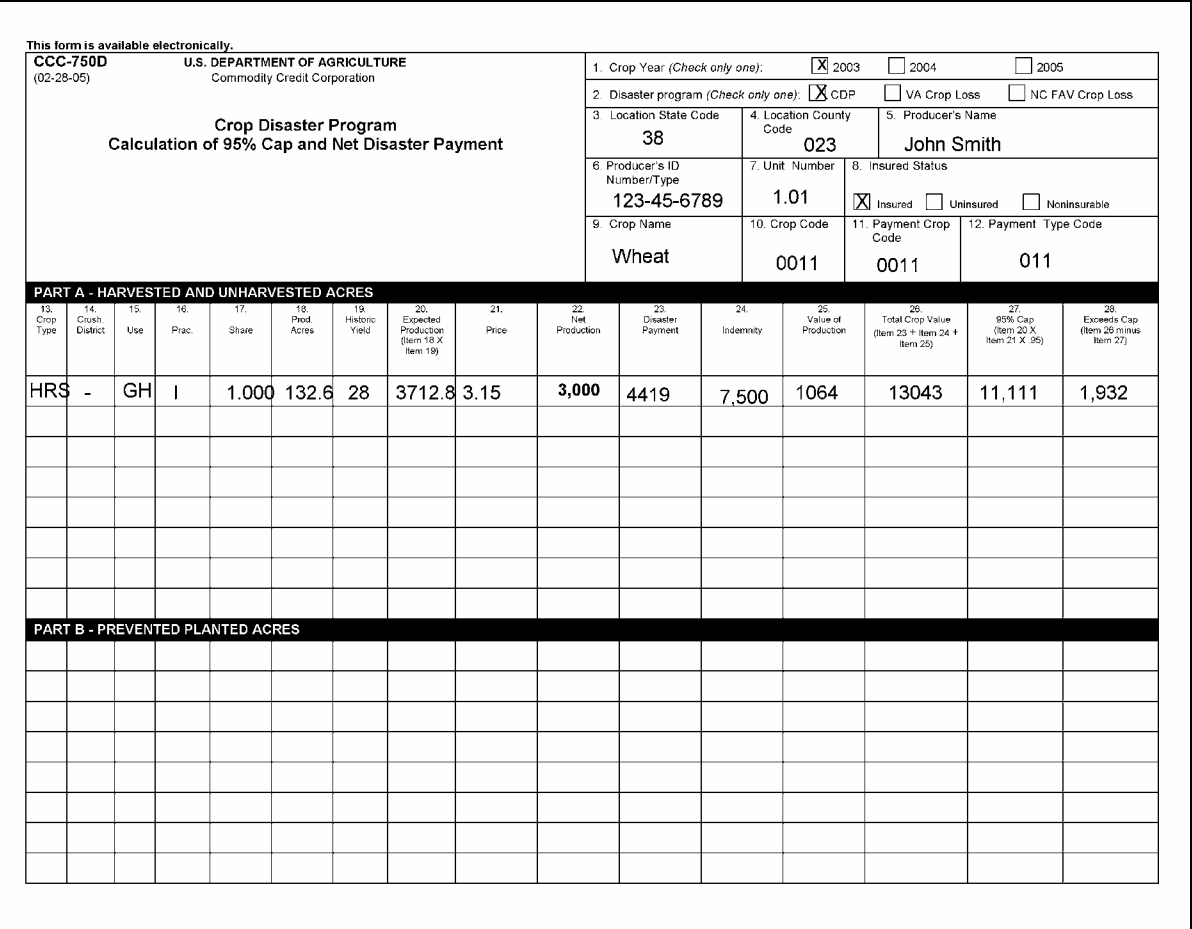

# **B Example of CCC-750D for Single-Market Crops (Continued)**

**\*--** 

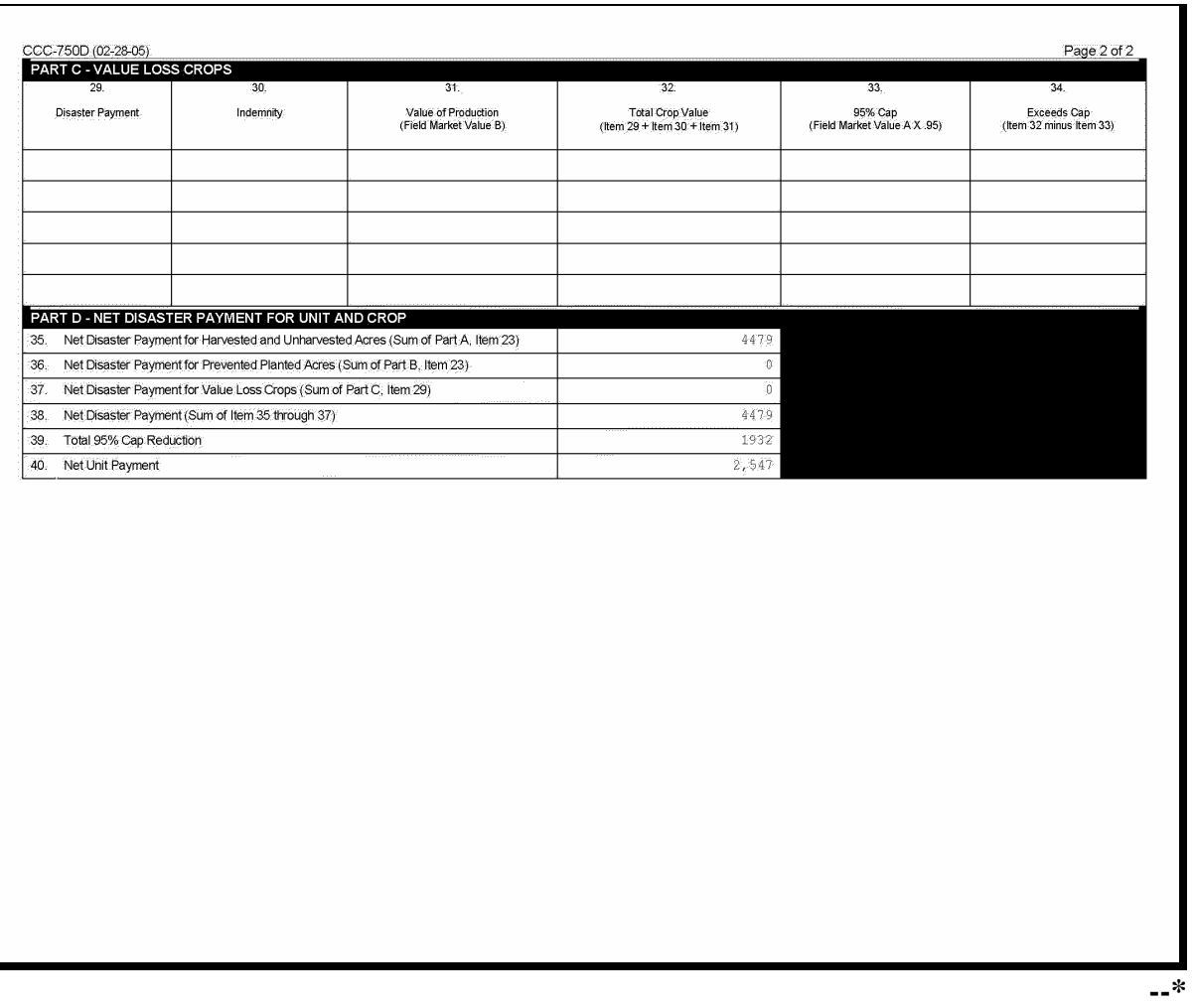

# **C Example of CCC-750D for Multiple-Market Crops**

Following is an example of CCC-750D for multiple-market crops.

**\*--** 

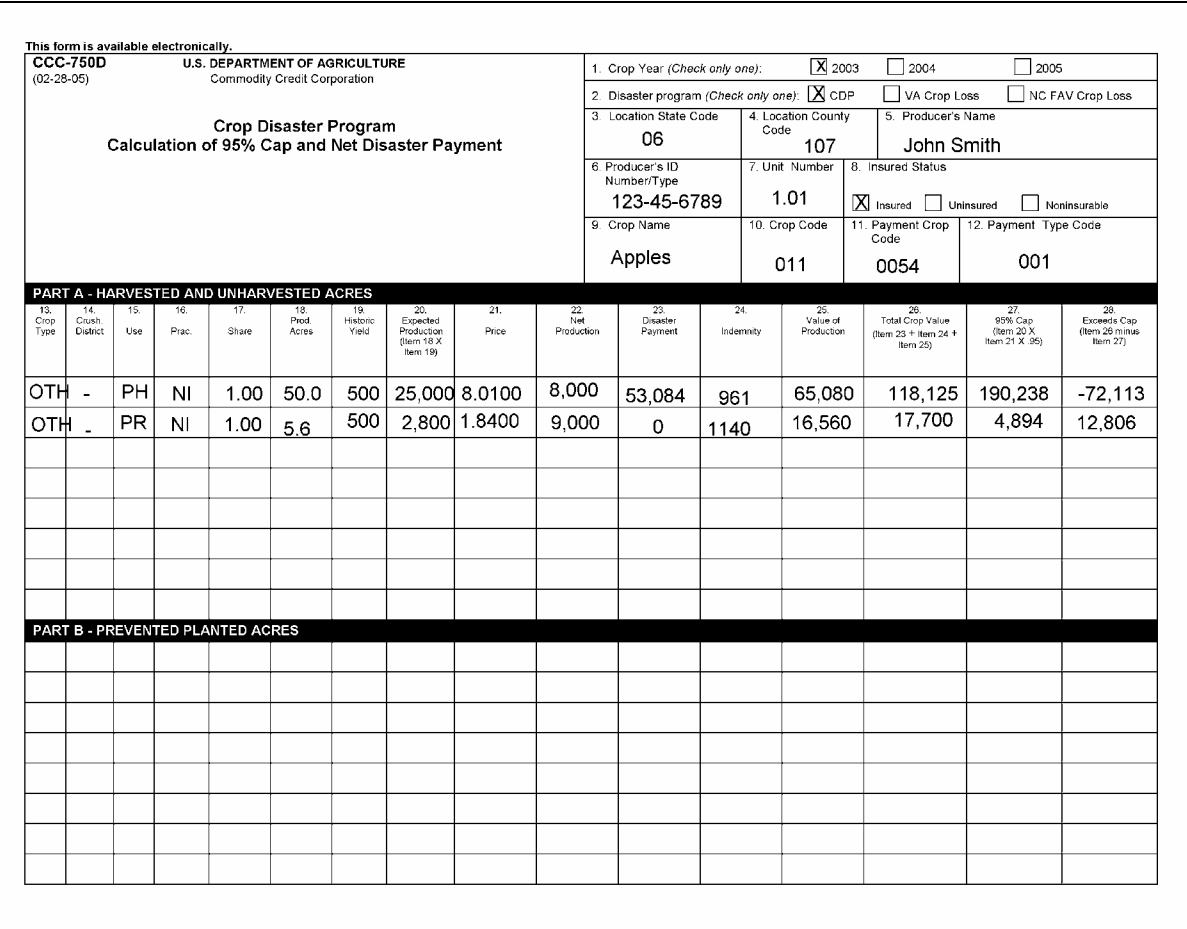

# **C Example of CCC-750D for Multiple-Market Crops (Continued)**

**\*--** 

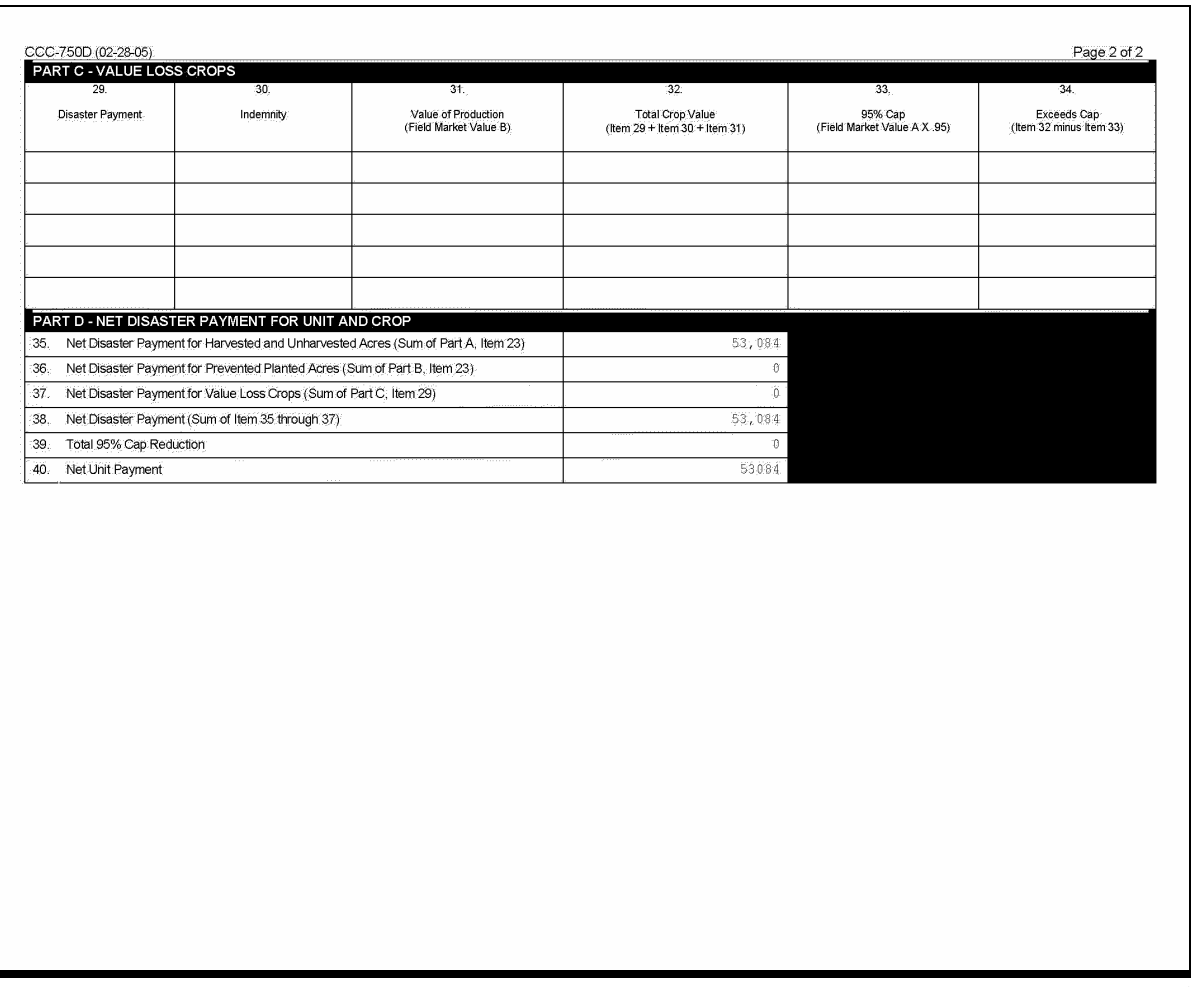

# **249 Application Corrections**

#### **A Making Changes**

The producer must certify all of the data is correct on the computer-generated or manual CDP application. Certifying incorrect information may result in a denial of program benefits.

If the data on an originally signed application must be corrected for any reason, the County Office shall do either of the following:

- generate a new corrected application and:
	- mark the new application as a revision
	- have the producer sign and date the revision
	- include both the original and revised applications in the producer's CDP folder
- line through the incorrect entry on the original application and enter the revised data. Ensure that:
	- both the producer and a County Office employee initial and date the revised entry
	- both the original and revised entries are legible.
- **Note:** Manual CCC-750 applications should only be accepted if the automated system is down.

### **250 Different Pay Types**

#### **A Fresh/Processed Crops With Different Pay Codes**

For certain crops, RMA insures the intended uses of "fresh" and "processed" under separate policies. Those crops have been assigned different pay group codes on the county crop table for fresh and processed. Production under fresh vs processed will not offset each other as is the case with other multiple market crops. Applicable crops include the following:

- apricot
- beans
- bell peppers
- grapefruit (FL)
- grapes
- oranges (FL)
- peas
- peaches (CA)
- sweetcorn
- tomatoes.

All marketings of these crops must be designated on the application under its original intended use. Quality adjustments will only apply to unmarketable production or through adjustments to production if applicable to the specific crop.

#### **B Production**

The background and example for grapes under this subparagraph applies to all crops with different pay codes (fresh vs processed), including those listed in subparagraph A.

Grapes are insured nationwide under separate "fresh" or "processed" policies. Prices for each market have been included on the county crop table. Since the 2 markets are treated separately by RMA, the 2 markets will not offset each other on a CDP application like other multiple market crops. For program purposes, the 2 are treated as separate crops.

In most of the country, "fresh" grapes have a pay type code of "1" on the county crop table. The processed grape record has a pay type code of "2" on the county crop table. Different pay type codes for the same crop code, intended use and planting period, will not offset each other during the automated payment calculations.

Generally, a producer grows grapes intended for either the "fresh" market (which may be a table grape variety) or the "processed" market (which may be a wine grape variety). Normally, a producer does not sell the same variety to both markets.

## **250 Different Pay Types (Continued)**

## **B Production (Continued)**

If a fresh grape is not sold for its intended purpose, it may be sold at a lower price in an alternative fresh market. FSA does not provide quality adjustments for commodities sold to its intended market "fresh", even if the price received is lower than the crop table price. Quality adjustments are not provided for different grades of "fresh", or for different grades of "processed" commodities.

Quality adjustments for grapes are provided only when the grapes are of poor quality and cannot be sold in any market. Unmarketable grapes are not counted as production under CDP. Salvage provisions may apply.

## **C Example**

This example will be applicable for all crops referenced in this paragraph.

Portion of the County Crop Table Record for Thompson Grapes

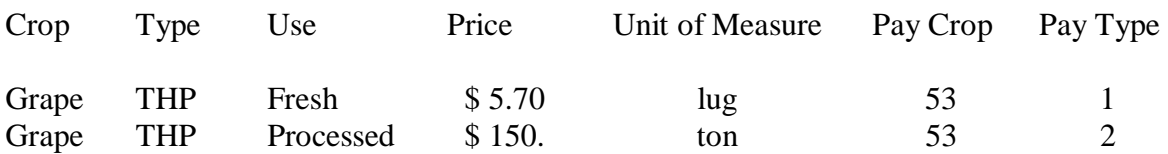

The producer sold:

- 2,000 lugs for its intended use in the fresh table grape market
- 10 tons to a lower priced market for preserves
- 5 tons could not be sold in any established market.

In this example, the 10 tons sold in the lower priced market shall be converted to "lugs". All sold production shall be entered in the automated system as "fresh" using "lugs" as the unit of measure. The 5 unmarketable tons would not be counted as production for program purposes.

Although the producer sold 10 tons to an alternative market for preserves, the production should not be entered in the automated system as "processed". The "processed" record does not offset the "fresh" record. The processed grape record in this example refers to varieties grown for the intended wine market.

Since there is a single pay type code of "1" on the crop table for the same crop, type and intended use, all sold production must be attributed to that market (fresh). Quality adjustments are not calculated for the difference in price between fresh and processed if the pay type code is different.

#### **251-275 (Reserved)**

 $\ddotsc$ 

#### **Part 11 Compliance**

#### **276 Disaster Program Review**

#### **A Overview**

 **\*--**Internal reviews and OIG audits have found numerous errors in CDP applications. Therefore, oversight is being increased.**--\*** 

CDP oversight shall include the following reviews:

- DD or designee reviews
- second party reviews
- employee reviews
- producer reviews.

**Note:** Procedure for producer reviews will be provided in a future amendment.

State Offices shall ensure that the reviews are completed timely and accurately.

#### **B DD Reviews**

 **\*--**DD or designee shall perform at least 10 CDP application reviews in each administrative County Office within their district. These reviews shall be conducted periodically throughout the signup. See subparagraph C for an example of CCC-468.**--\*** 

Reviews shall include 1 application from each of the following criteria, if the administrative county has an application that applies:

- maximum loss percentage
- quality adjustment loss
- prevented planting
- multiple market quality adjustment
- COC-adjusted payment factors
- multiple cropping practices.

# **C Example of CCC-468**

The following is an example of CCC-468.

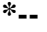

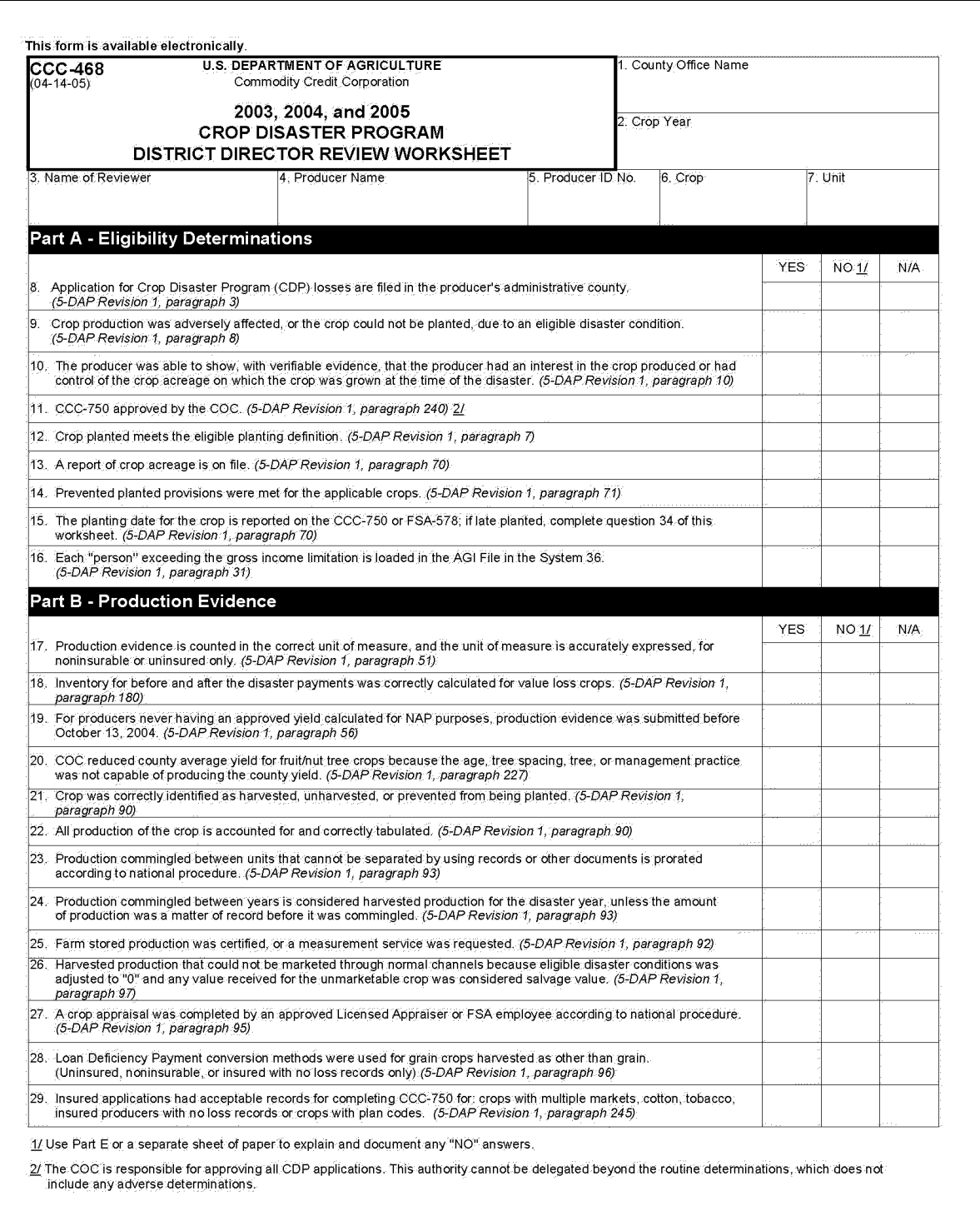

# **C Example of CCC-468 (Continued)**

**\*--** 

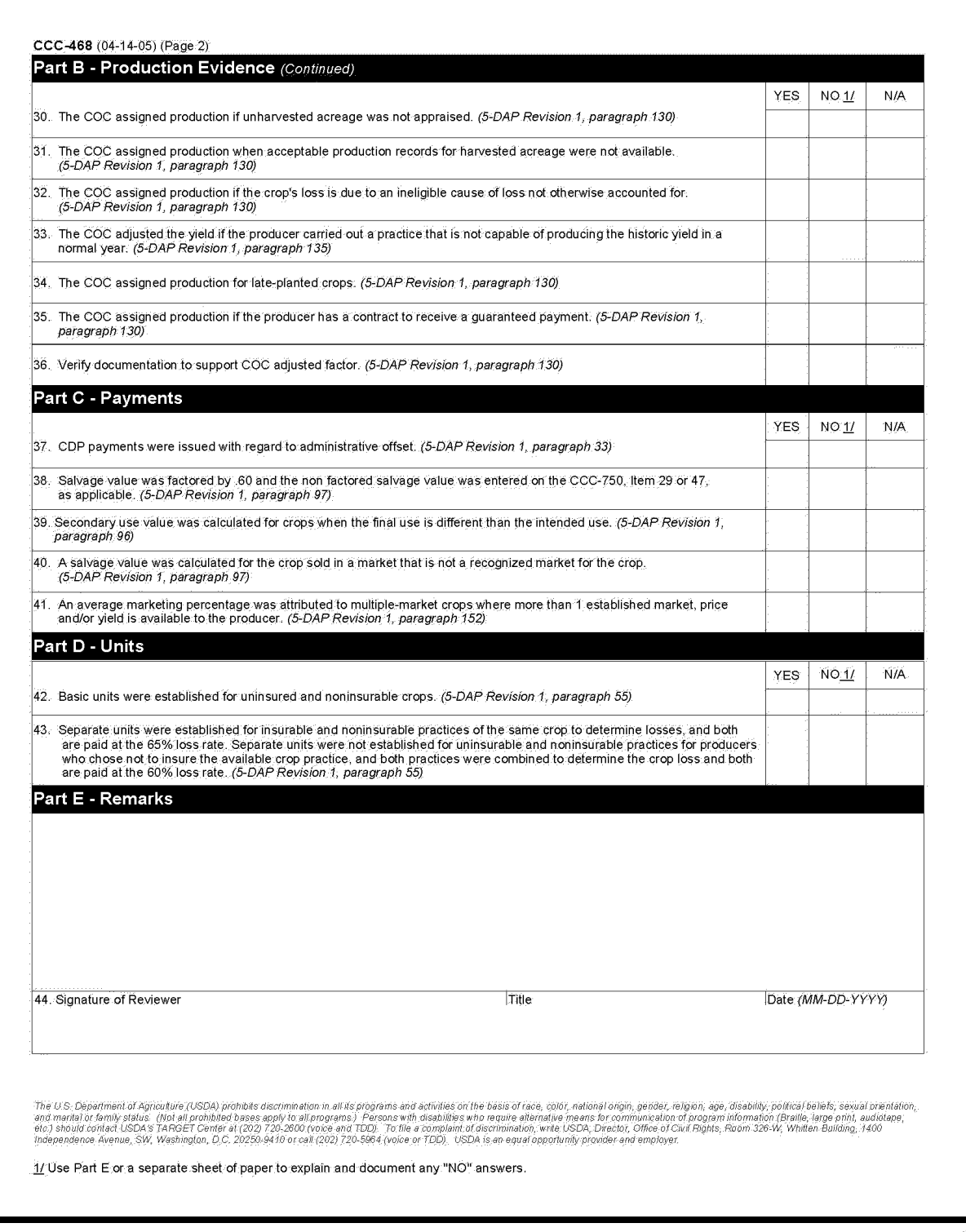

## **D Performing Second Party Reviews**

Second party reviews are performed by County Office employees not involved in the disaster application being reviewed.

Second party reviews are required on all:

• administrative county applications for producers who exceed the payment limitation amount

**Note:** Review all units involved.

**Exception:** Applications that have all disaster determinations based on RMA downloads shall **not** be reviewed.

- worksheets with assigned production
- worksheets where "Cmd16" was used to override or change insured data.

See subparagraph E for an example of CCC-467.

# **E Example of CCC-467**

The following is an example of CCC-467.

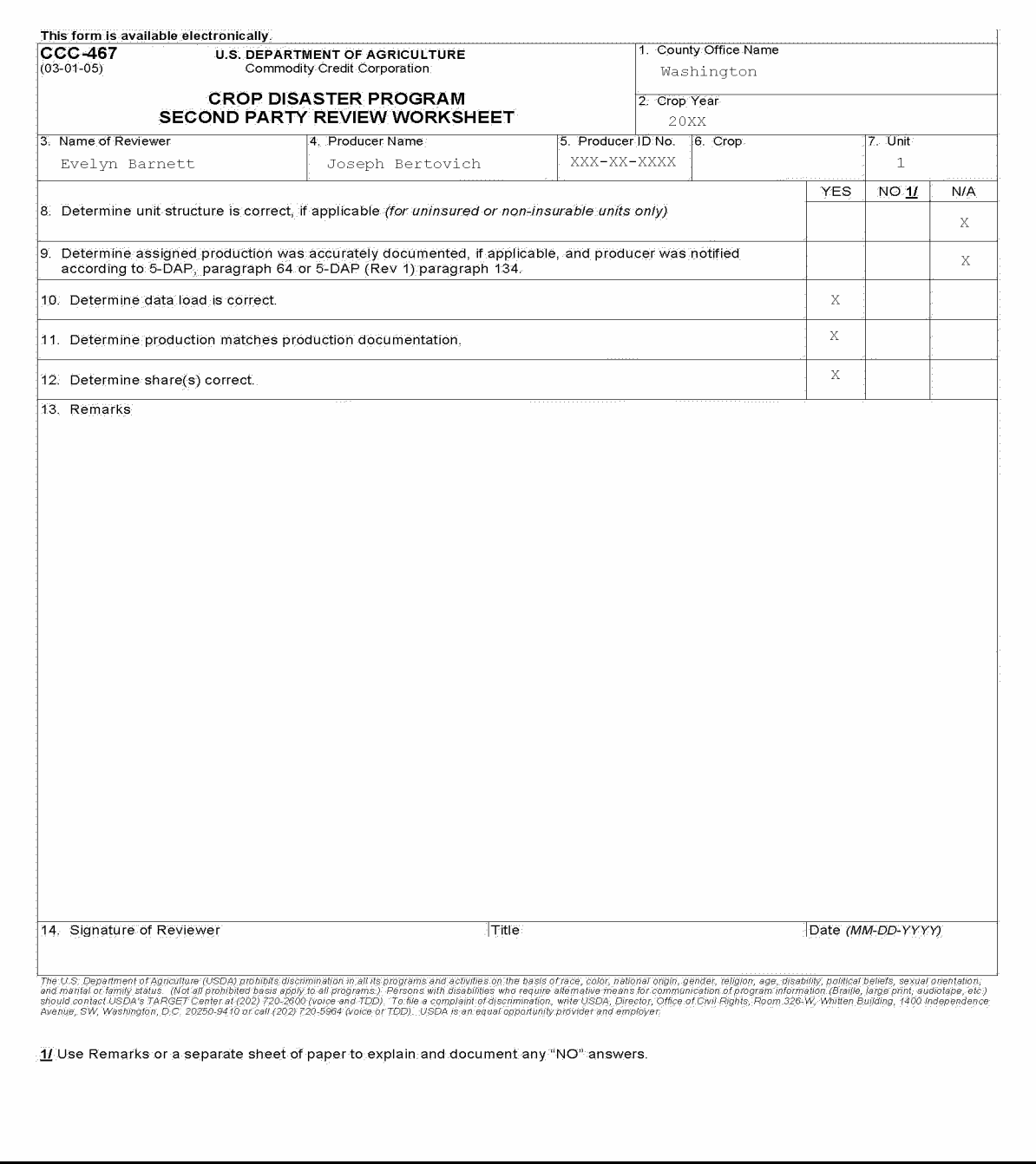

## **F Employee Reviews**

The purpose of the employee review is for supervisors to ensure that each employee involved in disaster activities is following procedures and the disaster determinations are accurate.

 **\*--**Supervisors shall select 5 applications per employee from the employee's most recent work**--\*** to determine the quality of the work and knowledge of program requirements. Selections shall be comprised of employee's work that involves noninsurable, uninsured, and insured applications where RMA data was not used exclusively for payment purposes. All units and worksheets involved in the application must be reviewed.

Document employee spot checks on:

- FSA-577, according to subparagraphs G and H
- •**\*--**CCC-468, according to subparagraph C.**--\***

## **G Completing FSA-577**

Document employee spot checks on FSA-577 according to this table.

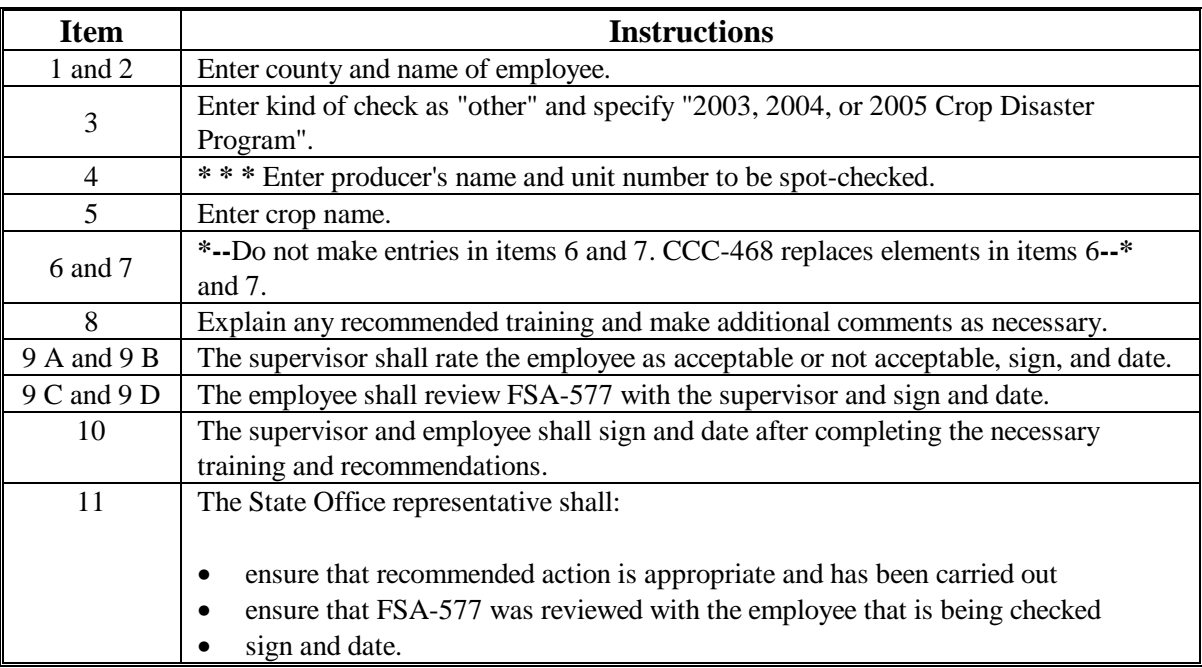

# **H Example of FSA-577**

The following is an example of a completed FSA-577 for CDP employee spot check.

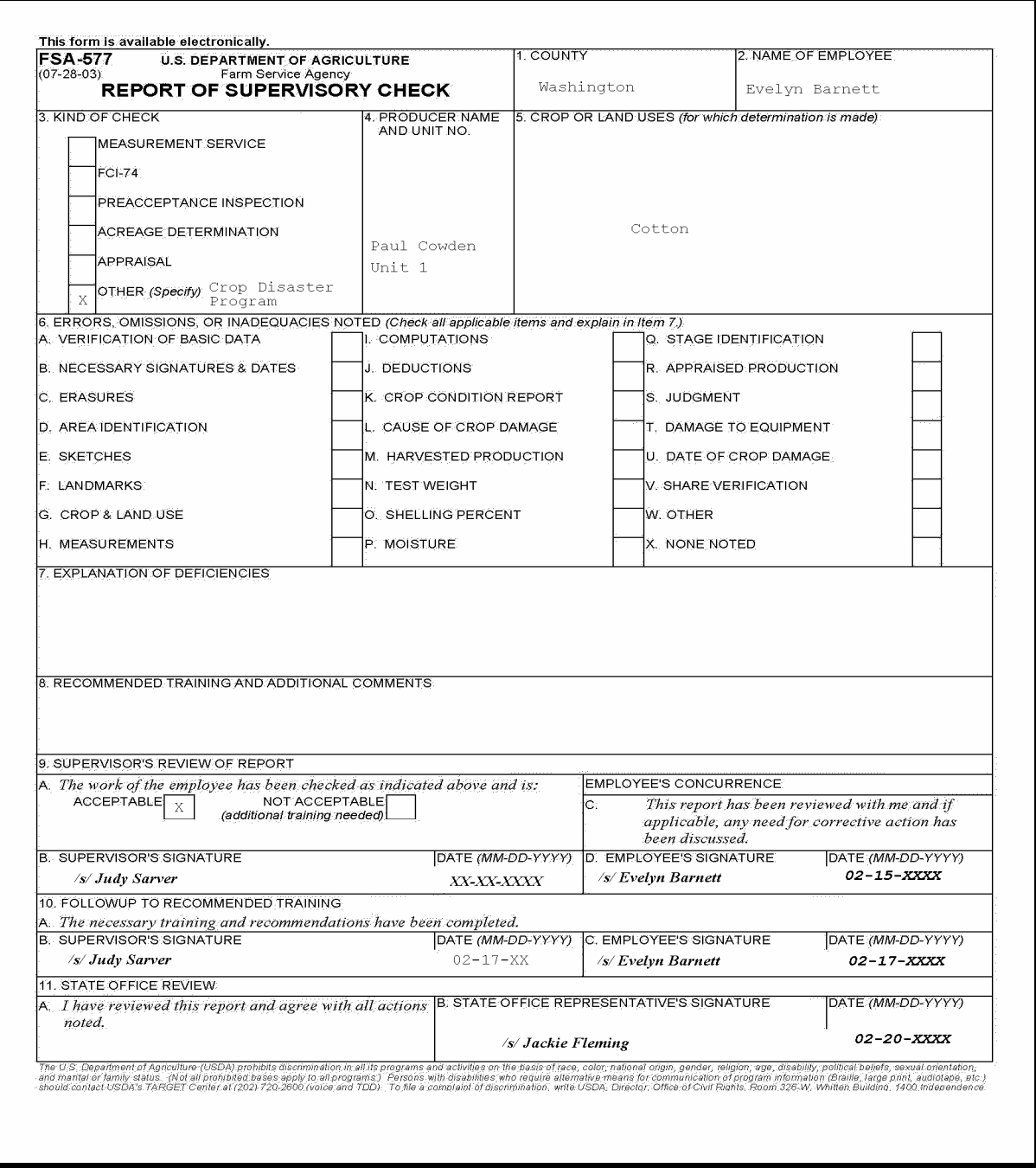

# **277 (Reserved)**

 $\mathcal{L}_{\text{max}}$  .

## **A Overview**

When it appears that a producer has provided false or erroneous data, or intentionally misrepresented a material fact in an attempt to enhance potential program payments, further action is necessary. This does not include unintentional reporting or certification errors, unless the errors are so great they impact program integrity.

## **B County Office Action**

When suspected program abuse is discovered by the County Office, the following actions shall be taken:

- review identified significant discrepancies between crop insurance and FSA records to determine the suspected abuse
- if it is determined that the abuse is of FSA programs, take action according to the applicable FSA handbook
- if the suspected abuse is of crop insurance, refer the case to the State Office, which shall refer the case to the nearest RMA Compliance Office ([Exhibit 31\) u](#page-1152-0)sing CCC-458. See subparagraph D.
	- Refer only suspected program abuse.
	- Include information detailing the suspected program abuse, the principals involved, and any pertinent facts and/or documents that will aid in researching the problem and resolving the discrepancy.

 Do not approve the application for any producer suspected of program abuse, until the case is resolved.

#### **C State Office Action**

State Offices shall FAX a copy of all submitted CCC-458's to PECD at 202-720-4941.

# **278 Suspected Cases of Program Abuse (Continued)**

# **D Example of CCC-458**

The following is an example of CCC-458.

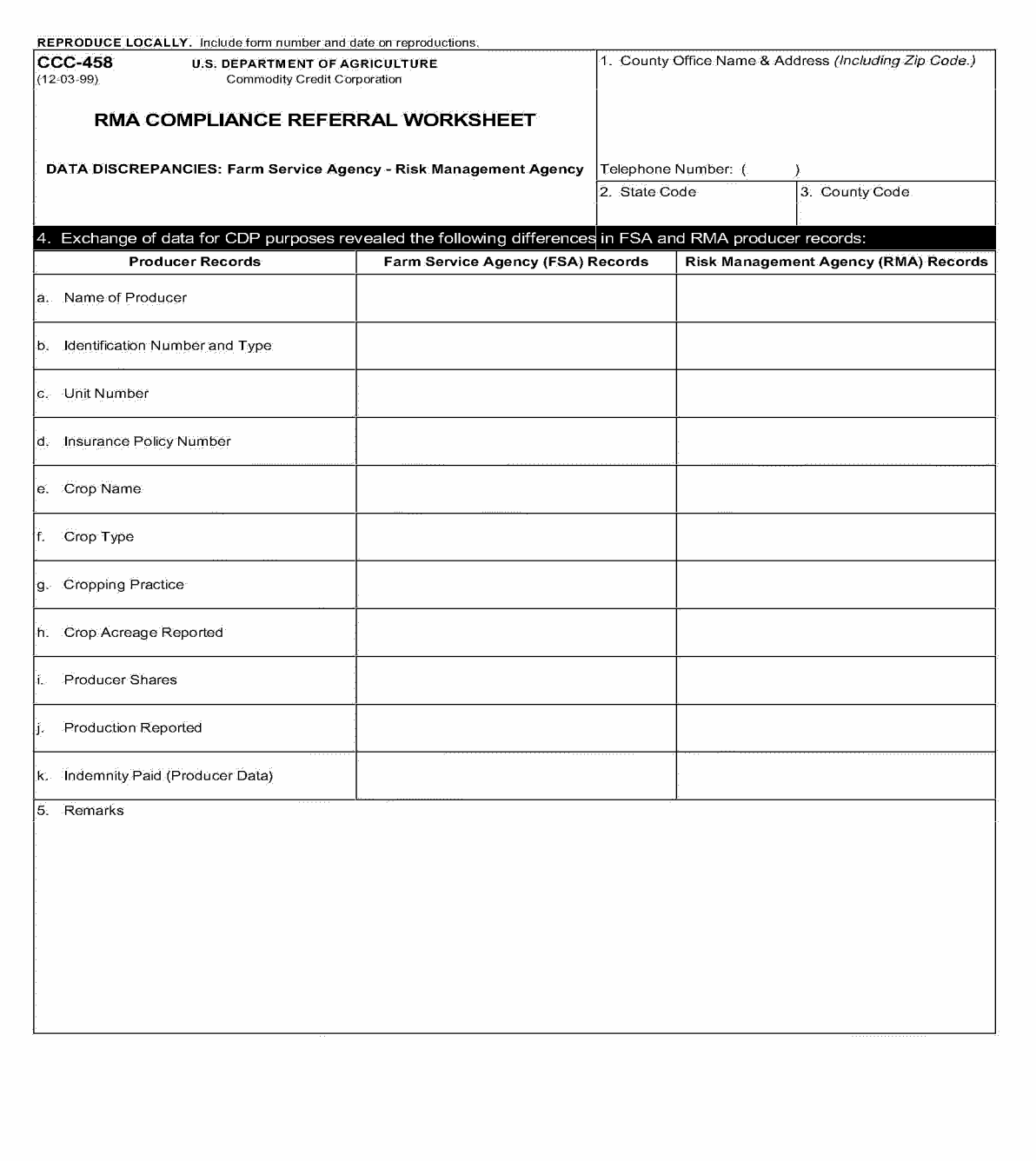

### <span id="page-308-0"></span>**A Overview**

 To make the most of limited resources, only a small percentage of 2003-2005 CDP, North Carolina CDP, and Virginia CDP applicants will be selected for review in selected counties nationwide. However, a certain number of applicants must be reviewed to ensure that:

- producers adhere to CDP regulations and handbook procedure
- government funds are disbursed only to those producers with eligible losses.

Although not every county administering CDP will be reviewed, an adequate number of reviews must be completed to:

- discourage any present or future program abuse
- determine weaknesses in CDP.

#### **B Review Teams**

Each State shall establish a review team to conduct reviews of 2003-2005 CDP, North Carolina CDP, and Virginia CDP applications. The review team shall be comprised of at least 1 State Office specialist who will serve as the team leader. Other members may include DD's, CED's, program technicians, and LA's. A State may have more than 1 review team if necessary. The reviews should normally be conducted on site; however, if the review team leader determines it is more practical to have files sent to a central location, reviews may be conducted off site. Team members shall not conduct reviews in their own county.

#### **C Counties To Be Reviewed**

Counties to be reviewed shall include both of the following:

- specific counties selected by the National Office [\(Exhibit 32\)](#page-1154-0)
- any additional counties selected by STC if determined necessary.

Counties selected by the National Office are based on the total number of:

- uninsured crop applications
- noninsurable crop applications
- insured crop applications if:
	- no production was available in the RMA download
	- quality adjustment was applicable.

 **Note:** At least 1 eligible criteria must be met to add additional insured crop application spot checks.**--\***

#### **\*--279 CDP Producer Spot Checks (Continued)**

### **C Counties To Be Reviewed (Continued)**

STC shall:

- review the list of counties selected for review
- identify counties selected for review as part of an OIG review
- ensure that the counties reviewed by OIG are **not** selected for this review
- ensure that teams review the higher of at least 5 counties or 5 percent of the counties in the State.

**Note:** Additional counties may be selected.

## **D Applications To Be Reviewed**

The 2003-2005 CDP, North Carolina CDP, and Virginia CDP spot check software identifies those CCC-750's to be reviewed. Applications subject to review include producers with uninsured crops, noninsurable crops, and insured crops where RMA-downloaded information was not used. Selection is by producer ID/type. All units and crops for the producer must be reviewed. Review teams shall complete a spot check worksheet for each unit reviewed.

As applicable, review at least 1 unit involving each of the following:

- prevented planting
- value loss
- quality review (multiple market)
- quality adjustment (5 levels of quality loss, single market)
- "Cmd16" was used.
	- Data that is not downloaded and populated from RMA is considered "Cmd16" and is subject to spot check review. This includes insured data manually entered through the "Cmd16" option and also other stages (harvested, unharvested, or prevented planted) of data that are added to prepopulated RMA data.
	- QL (reduced production) is never downloaded from RMA. Therefore, applications with quality loss data will also be considered "Cmd16".**--\***

#### **\*--279 CDP Producer Spot Checks (Continued)**

# **D Applications To Be Reviewed (Continued)**

Required spot checks are for those producers who:

- are selected in the random sample
- are flagged in the county Name and Address file as required

**Note:** County Offices shall ensure that the Name and Address file required spot check flag is accurate.

• the County Office or State Review Team has reason to suspect misrepresentation of production or acreage information.

## **E Review Items**

For producers and crops selected for review, the review team shall, according to [paragraph 280,](#page-312-0) spot check production evidence, including:

- stored production
- marketed production
- unmarketable production, including aflatoxin-contaminated corn and peanuts
- quality adjustment
- producers' shares
- disaster conditions
- the following methods.

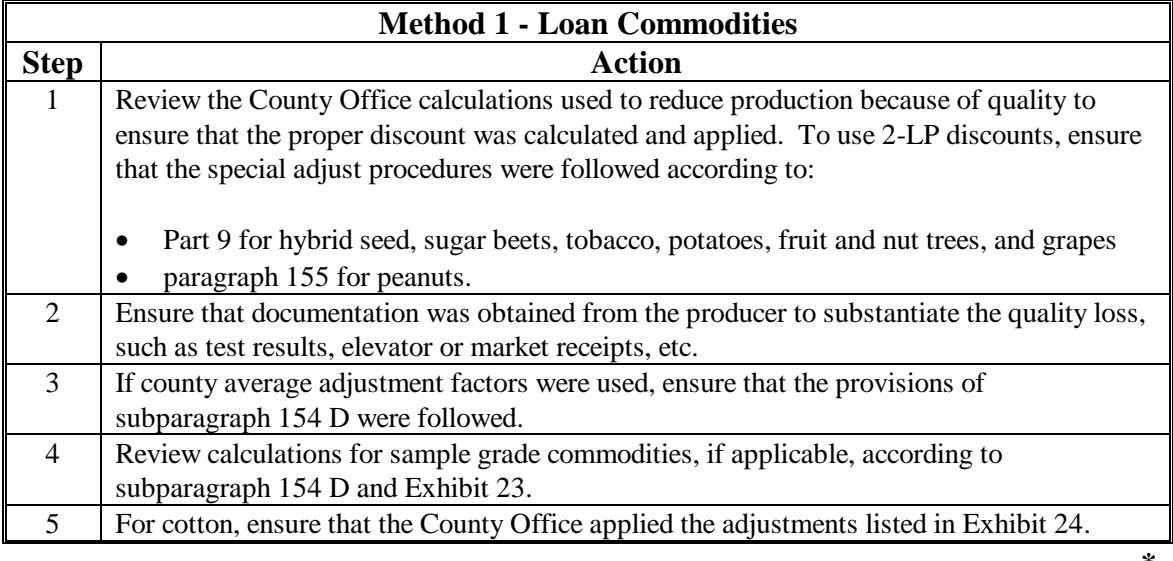

### **\*--279 CDP Producer Spot Checks (Continued)**

### **E Review Items (Continued)**

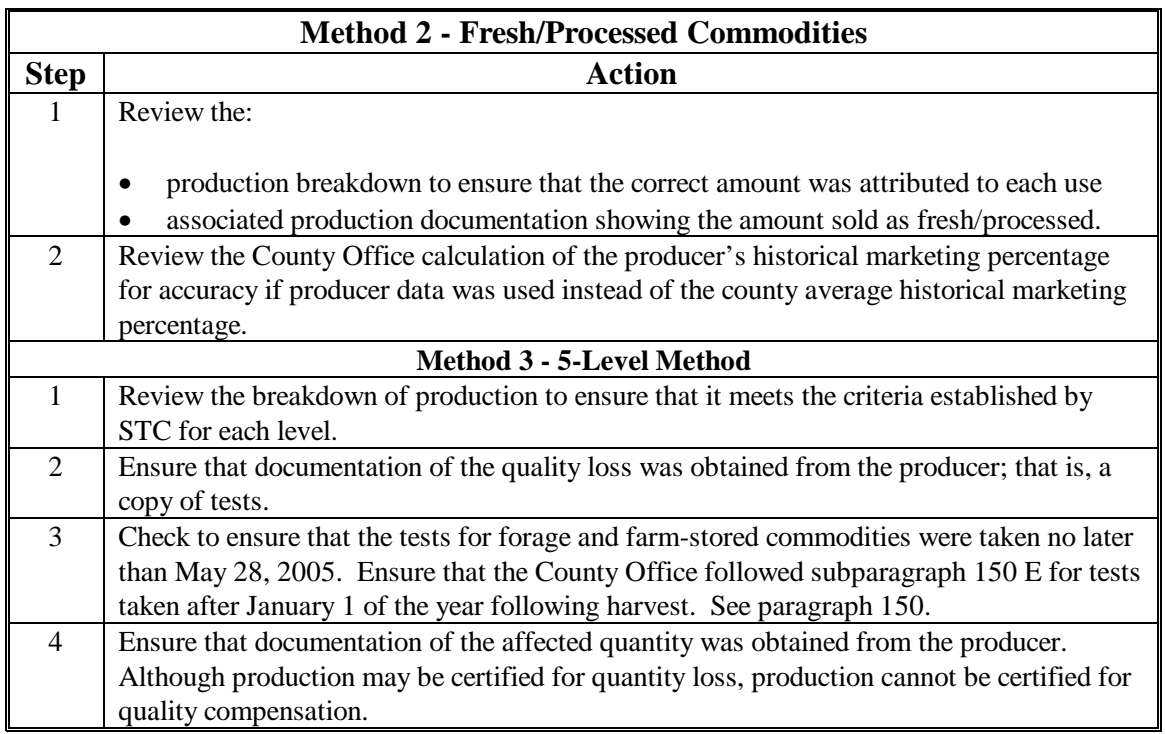

Do **not** include acreage in the review unless it is part of the verification of information reported on a late-filed FSA-578.

**Note:** Acreage reports accepted as timely filed are subject to spot check according to 2-CP.

#### **F Number of Records to Review**

The number of records to review is based on the number of random applications to be reviewed as identified in subparagraph D and listed on the automated spot check register. They are:

- all records up to 15 records (for the first 1,000)
- 25 records for greater than 1,000.**--\***

#### <span id="page-312-0"></span>**\*--280 Spot Check Procedure**

#### **A Requesting Information**

When contacting elevators, organizations, or facilities to verify producer's production evidence, be specific as to the information requested. The request to verify the producer's production evidence should include, but is not limited to, the following:

- producer's name and address
- crop or crops
- why the request is being made
- what information is being requested.

#### **B Spot Checking Unmarketable Production**

Spot check unmarketable production according to the following table.

**Note:** Unmarketable production is production that cannot be sold. For production to be considered unmarketable, it must be refused because of quality. Production that is refused because of market conditions is not considered unmarketable.

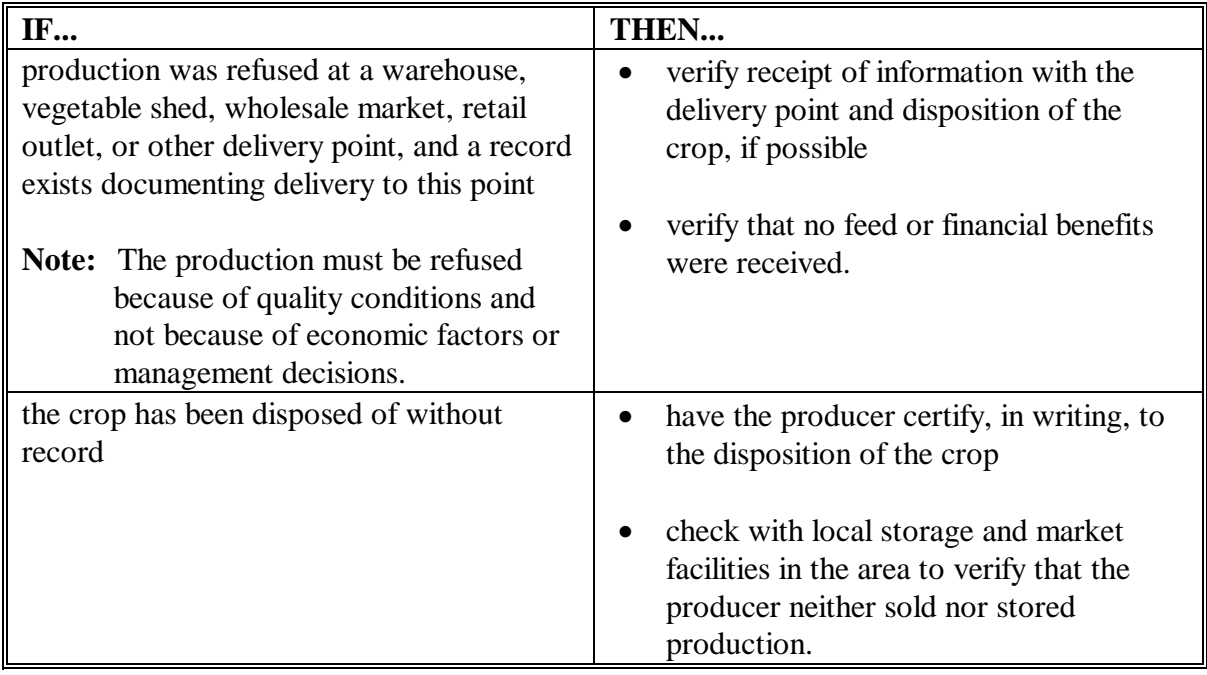

#### **\*--280 Spot Check Procedure (Continued)**

#### **C Spot Checking Actual Marketings**

If the crop selected has multiple markets, determine the crop's final use in the disaster year. Verify the percent sold to the fresh or processed market with the delivery point.

## **D Producers' Shares**

State Review Teams shall verify any documents deemed necessary to determine that disaster payments were issued according to how the crop was shared or would have been shared if produced.

## **E AGI Certification**

If the payment due the producer approaches the maximum amount available under payment limitation provisions, ensure that the producer correctly completed the AGI certification.

Producers should be spot-checked for AGI **only** if the County Office or the State Review Team has reason to believe that the AGI certification is in question.

**Note:** Pay special attention to those applications with high crop insurance indemnities.

#### **F Disaster Conditions**

To determine whether the disaster event is consistent with actual conditions occurring throughout the county, State Review Teams shall compare the producer's cause of loss with other producers' certification of loss in the county.**--\***

#### **\*--281 Expanding the Sample Size**

## **A Definition of Discrepancy**

A discrepancy is any error:

- made by a producer that is found in the crop or producer record
- found on CCC-750 that was certified by a producer, **except** if the error was made by a County Office employee, the discrepancy shall not be counted as a discrepancy for the review.

**Notes:** Provide a description of the error on CCC-466-1, item 15. See subparagraph D for an example of CCC-466-1.

Screen MHADSR001, "2003-2005 Disaster Spot Check Register, Disc." column, shall be identified by 1 of the following:

- "Y" for a discrepancy discovery
- "**N**" for no discrepancy found
- "**E**" for Exempt (not required).

**Examples:** An unaffected employee who is a required spot check.

 When a crop is selected for both years, but is not required to be spot-checked in both years.

#### **B When to Expand the Sample Size**

When the number of discrepancies in the initial sample exceeds 20 percent, expand the sample by processing the random selection review list again.

#### **C Excessive Percent of Overall Discrepancies**

Combine the number of discrepancies in the initial and expanded sample and determine the percentage of discrepancies. If the combined percentage exceeds 20 percent of the total crop applications checked, the State Review Team shall do either of the following:

- process the random selection again
- request a waiver from DAFP, submitted to PECD, with thorough documentation to support the request.**--\***

# **\*--281 Expanding the Sample Size (Continued)**

# **D Example of CCC-466-1**

The following is an example of CCC-466-1.

**Note:** After Part B has been completed, determine discrepancies in Part A.

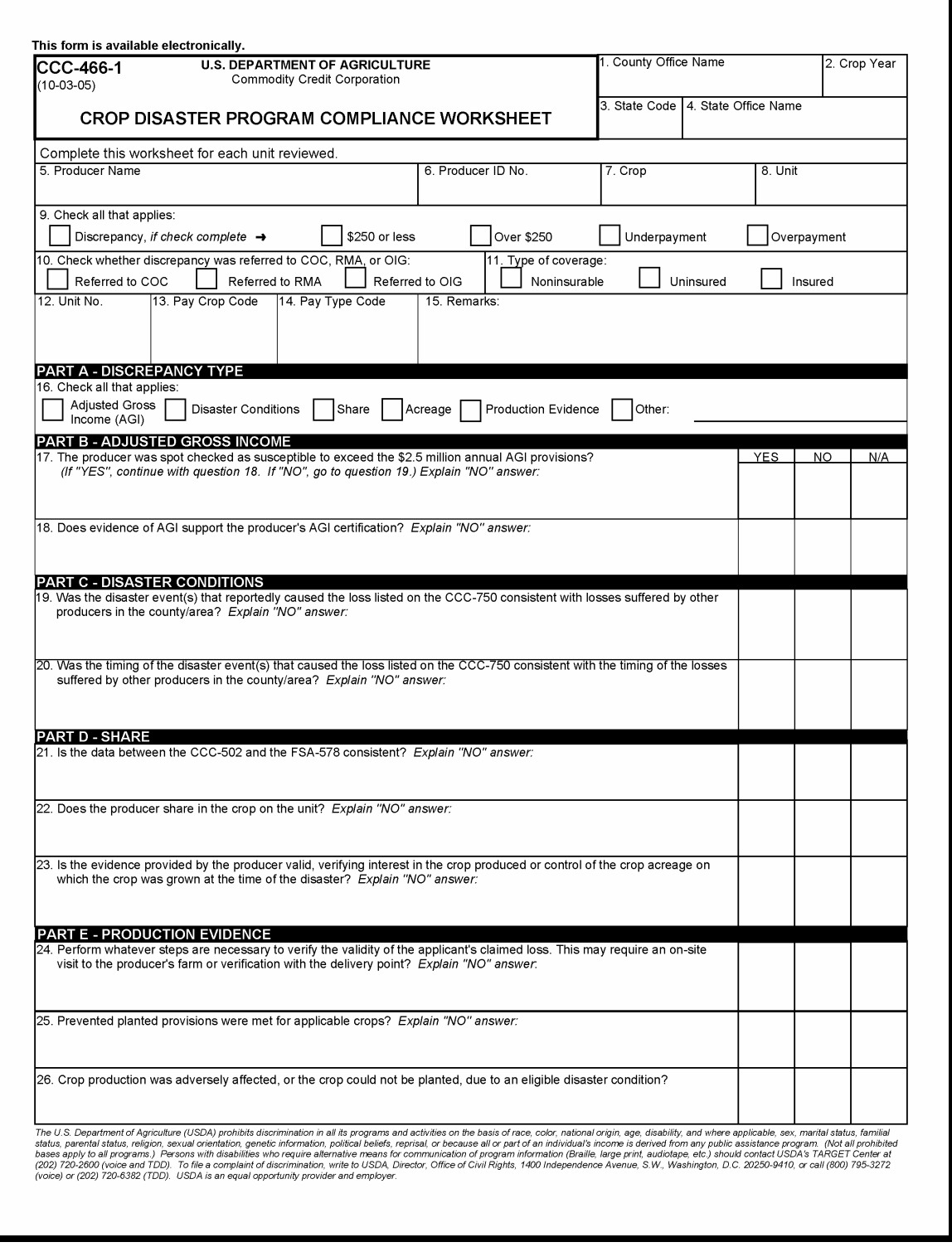

# **\*--281 Expanding the Sample Size (Continued)**

**D Example of CCC-466-1 (Continued)** 

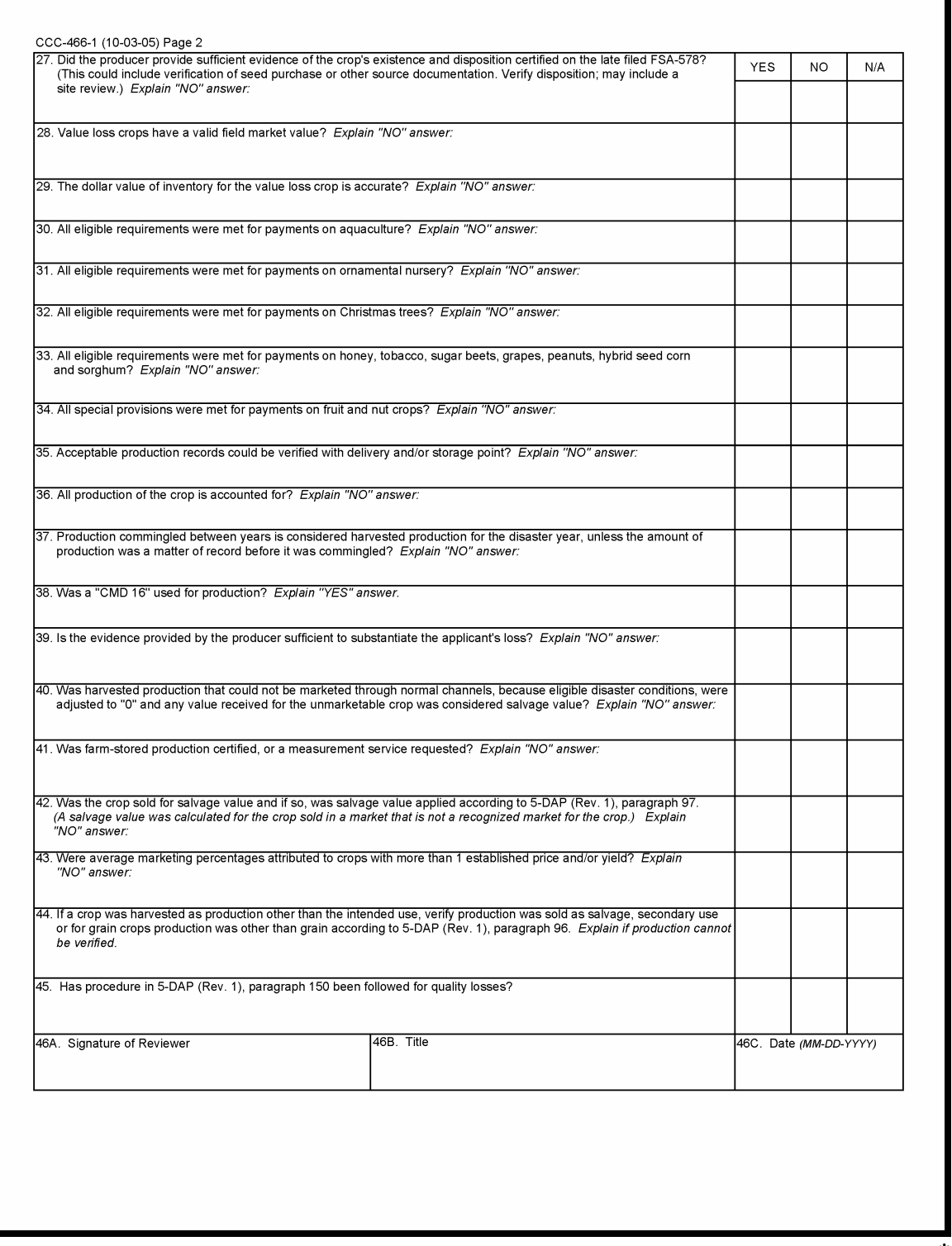

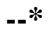

### **\*--282 State Review Team Documentation**

## **A Completing CCC-466-1**

State Review Teams shall complete one CCC-466-1 for each unit spot-checked. More specific CCC-466-1's may be developed by the State Review Team if applicable.

## **B Compliance Review Reporting**

State Review Teams shall document and summarize the findings on CCC-466-1.

## **283 Spot Check Tolerance**

## **A When to Adjust Applications**

Many times the correction needed as a result of the spot check results is a minimal dollar difference. Therefore, payment spot check tolerance is applicable to 2003-2005 North Carolina and Virginia CDP. Use the following table to determine when a payment adjustment or payment refund is required.

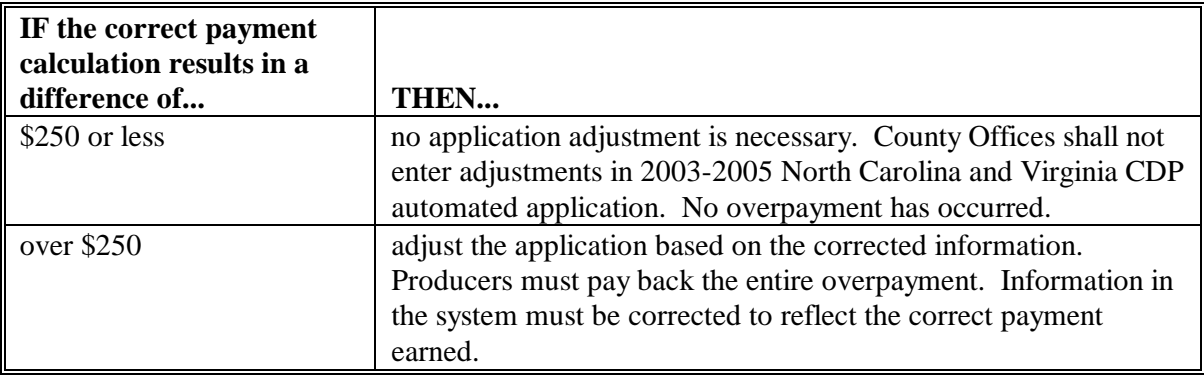

**Note:** Refer to 7-CP for the finality rule.

Tolerance does not apply if the producer is considered ineligible if:

- 7-CP, subparagraph 20 C provisions apply
- the producer did not meet the eligibility criteria, including, but not limited to, the following:
	- "person" determination requirements
	- exceeding the AGI limit
	- violating conservation compliance provisions
	- violating controlled substance provisions.

#### **B Overpayment Processing**

See Part 13, Section 4 for processing overpayments.**--\*** 

#### **\*--284 Handling Misrepresentation, Scheme, or Device**

## **A Consequences of Misrepresentation, Scheme, or Device**

A producer must refund to CCC all 2003-2005 CDP, North Carolina CDP, and Virginia CDP payments received according to the following table if the producer is determined to have knowingly done either of the following:

- adopted any scheme or device that tends to defeat the purpose of CDP
- misrepresented any fact affecting a program determination.

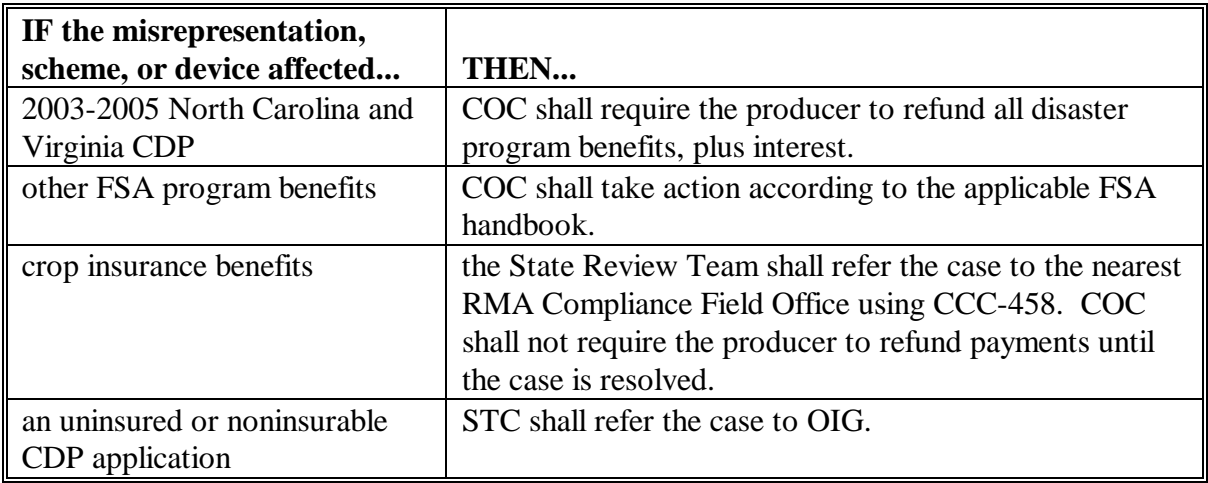

## **\*--284 Handling Misrepresentation, Scheme, or Device (Continued)**

# **B Types of Misrepresentation, Scheme, or Device**

Actions considered a misrepresentation, scheme, or device include, but are not limited to, the following:

- false certification of:
	- AGI
	- any information required to determine eligibility, including conservation compliance or person determination
	- interest in the production of the crop
- submitting false acreage reports
- submitting false production evidence for:
	- loss of production determination
	- quality loss adjustment.**--\***

# **A Introduction**

[Paragraphs 279](#page-308-0) through [289](#page-332-0) provide procedures for:

- generating a random spot check sample
- entering required spot checks
- recording spot check findings
- printing 2003-2005 CDP, North Carolina CDP, and Virginia CDP Spot Check Register
- transmitting spot check data.

# **B Limited County Office Use**

Only County Offices identified by the National Office, or chosen by the State Office, will be authorized to use the software. An authorization code is required to access the software. The State Office shall maintain and provide authorization codes to County Offices selected to run the software.

# **C Dedicated System**

Only 1 person in an administrative county, at a time, can use the software. If an administrative county has more than 1 county file group that has been selected for spot check, only 1 of these file groups can be processed at a time. Print the 2003-2005 North Carolina and Virginia Disaster Spot Check Register for 1 county before accessing the other county or counties.

# **D Accessing Menu MHADS0**

After entering the State Office-provided authorization code, access Menu MHADS0 according to the following table.

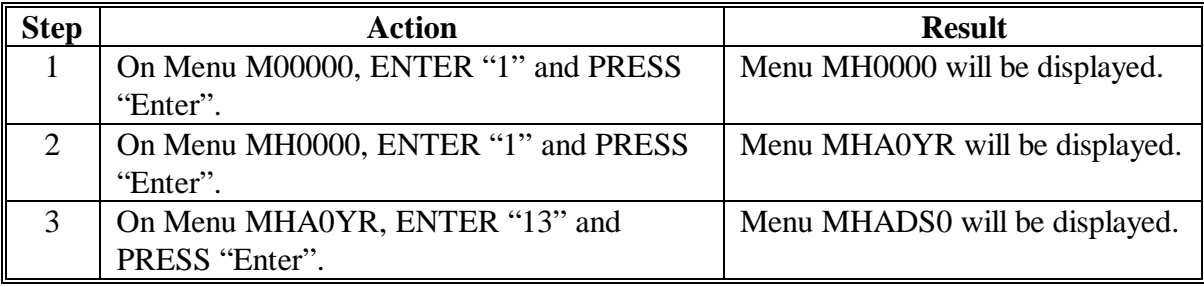

# **E Authorization Code**

The first time the software is accessed, Screen MHADSA01 will be displayed to allow entry of the authorization code obtained from the State Office. The authorization code only needs to be entered once.**--\***

#### **\*--286 Spot Check Selection Procedure**

#### **A Example of Menu MHADS0**

The following is an example of Menu MHADS0.

COMMAND MENU: MHADS0 2003-2005 Disaster Spot Check Menu ----------------------------------------------------------------------- 1. Spot Check Selection 2. Record Findings 3. Print Spot Check Register 4. Transmit Spot Check Data 21. Return to Application Selection Menu 23. Return to Primary Selection Menu 24. Sign Off Cmd3=Previous Menu Enter option and press "Enter".

# **\*--286 Spot Check Selection Procedure (Continued)**

# **B Options on Menu MHADS0**

The following table includes:

- options on Menu MHADS0
- each option's use
- paragraph references for processing each option.

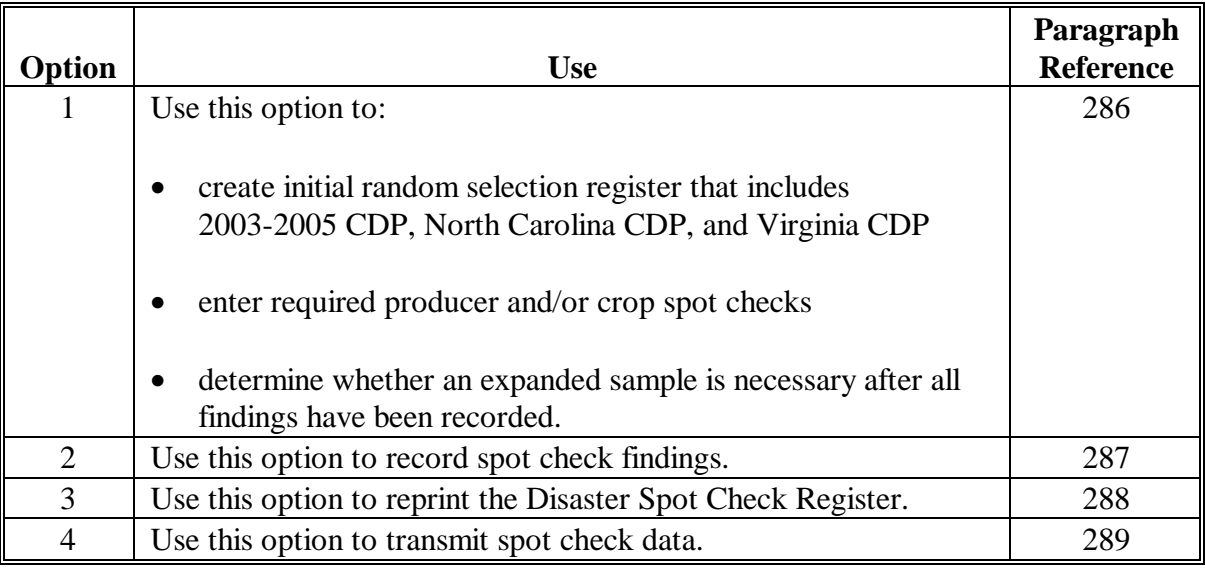

#### **\*--286 Spot Check Selection Procedure (Continued)**

#### **C Example of Screen MHADSP01**

The following is an example of Screen MHADSP01.

2003-2005 Disaster County Name MHADSP01 Random Print Selection Screen Version:AA01 08/11/2005 12:12 Term W1 -------------------------------------------------------------------------------- Enter the ID of the printer to use for printing the register, or Press "Enter" to default to the session printer. P<sub>1</sub> Do you wish to enter additional producers to be spot checked? (Y/N) \_ Cmd3=Previous Enter=Continue

 **Note:** Additional producers added for spot check and not meeting established selection criteria will not be recognized as an additional spot check.

#### **D Options on Screen MHADSP01**

On Screen MHADSP01, use the options according to the following table.

**Note:** Only 1 question can be answered "Y" at a time.

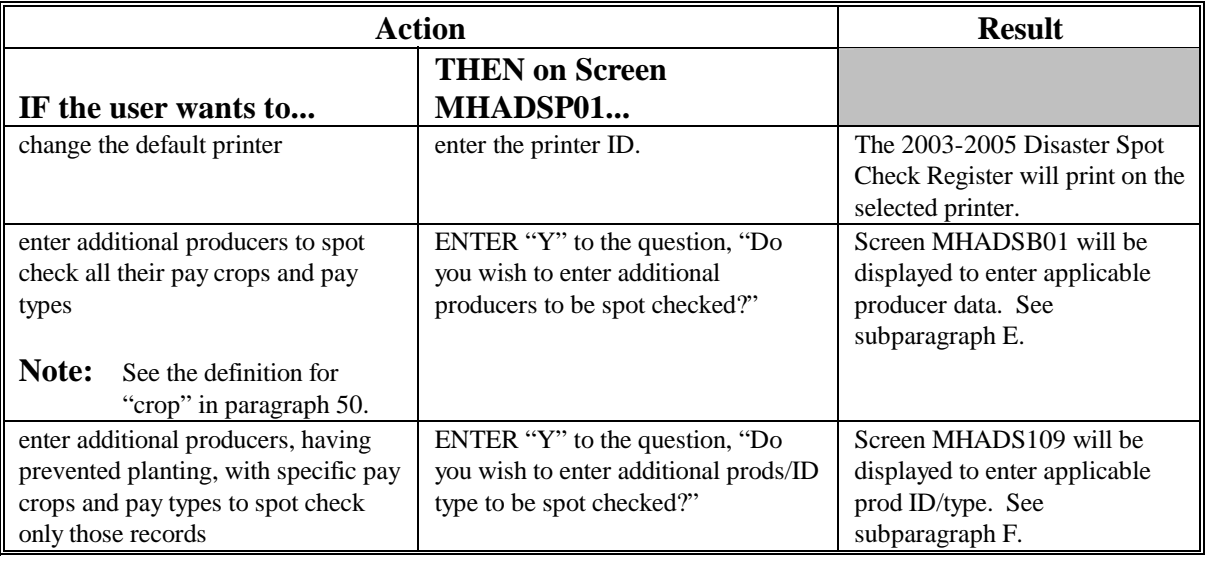
# **\*--286 Spot Check Selection Procedure (Continued)**

## **E Example of Screen MHADSB01**

The following is an example of Screen MHADSB01.

**Note:** Producers who are coded as a required spot check in the name and address file will automatically be recorded as a required spot check.

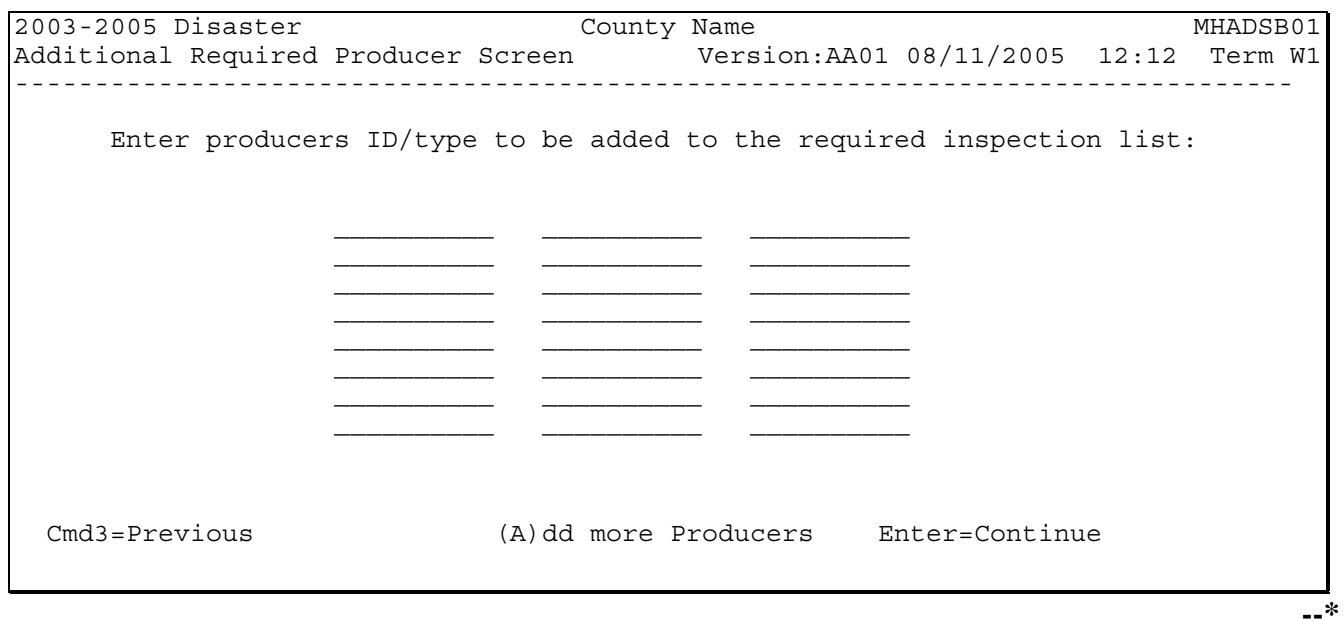

#### **\*--286 Spot Check Selection Procedure (Continued)**

#### **F Example of Screen MHADS109**

The following is an example of Screen MHADS109.

2003-2005 Disaster County Name MHADS109 Version:AA01 08/11/2005 12:12 Term W1 -------------------------------------------------------------------------------- Press "Enter" to initiate the selection processing and to return to the Main Menu. Terminal is now free for further processing. When register is complete, it will print on the printer selected. **NOTE: Since register will print immediately upon completion of process, the selected printer should contain stock paper.** 

# <span id="page-326-0"></span>**\*--287 Recording Spot Check Findings**

### **A Overview**

Upon completing the spot check according t[o paragraph 279](#page-308-0), the findings are to be recorded into the software. These findings are obtained from CCC-466-1.

## **B Example of Screen MHADSD01**

The following is an example of Screen MHADSD01.

Use Screen MHADSD01 to select a producer to record the spot check findings.

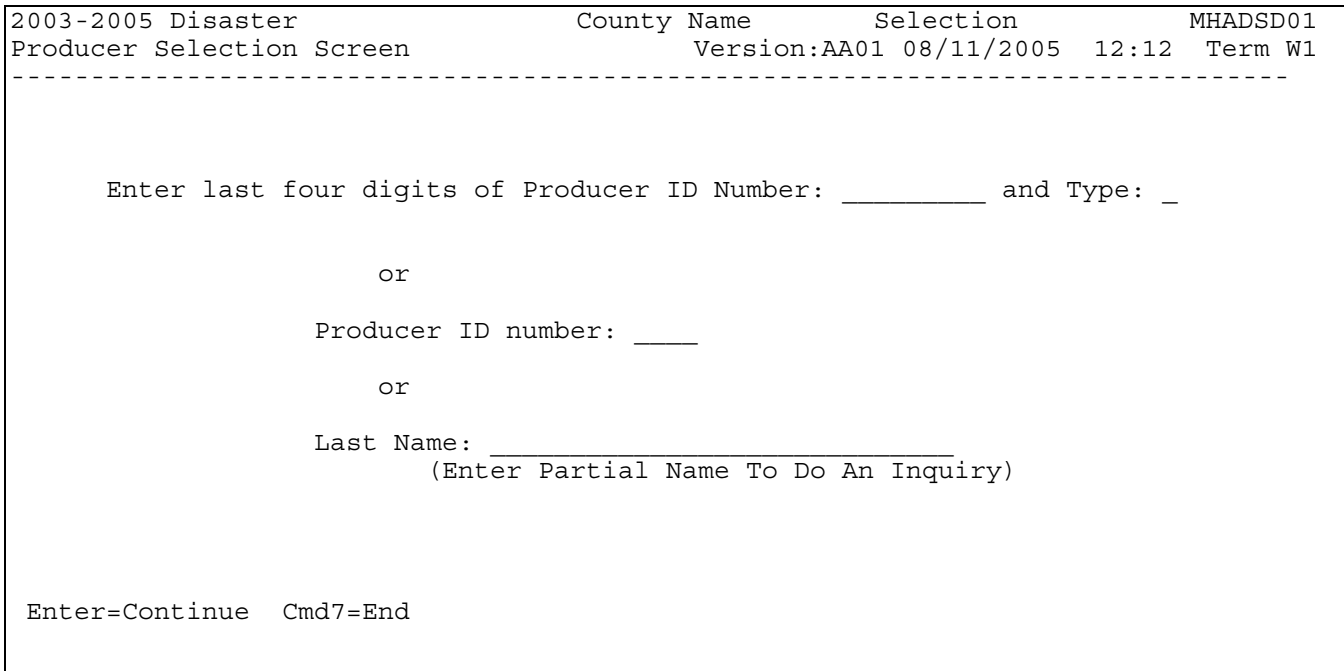

# **\*--287 Recording Spot Check Findings (Continued)**

# **C Example of Screen MHADSE01**

The following is an example of Screen MHADSE01.

Use Screen MHADSE01 to select the applicable spot check record to record the findings.

**Notes:** "PP" will be displayed if applicable.

Only 1 record can be selected at a time.

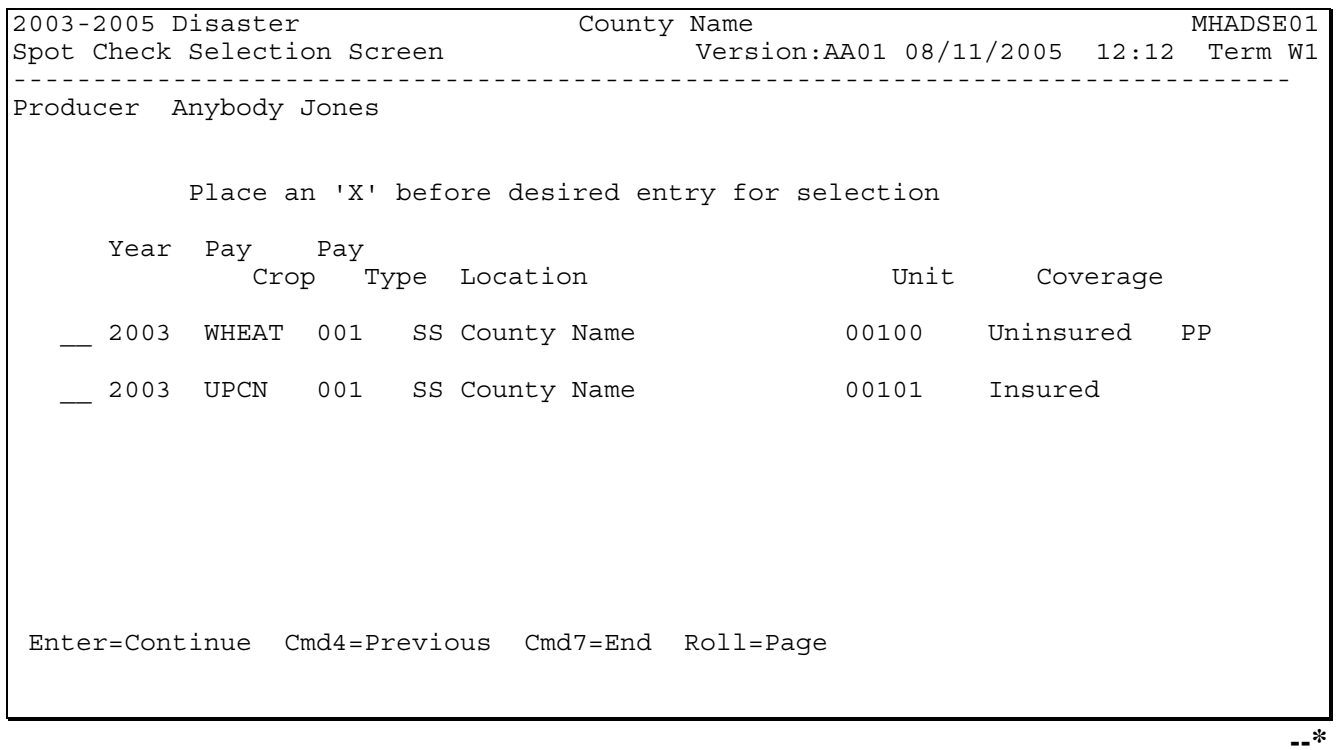

#### **\*--287 Recording Spot Check Findings (Continued)**

#### **D Example of Screen MHADSF01**

The following is an example of Screen MHADSF01.

**Notes:** "PP" will be displayed if applicable.

If a discrepancy is found, "N", "Y", or "E" must be entered. See [subparagraph 289](#page-332-0) B.

When a discrepancy is found, "X" must be entered in the "Type of Discrepancy" field to designate that the record was spot checked. The field will remain blank until updated.

Provide an explanation of the discrepancy found in "Remarks".

**Example:** Shares should have been .3333, not 100 percent.

2003-2005 Disaster County Name Entry MHADSF01 Spot Check Findings Screen Version:AA01 08/11/2005 12:12 Term W1 --------------------------------------------------------------------------------- Producer Anybody Jones Year: 2003 Location SS County Name Unit: 1 Pay Crop: WHEAT Pay Type: 001 Uninsured PP Discrepancy \_ If Yes, \$250 or less \_ or Over \$250 \_ Under payment \_ Referred to: COC \_ RMA Compliance \_ OIG Investigation \_ Type of Discrepancy: Production Evidence \_ Disaster Conditions \_ Acreage \_ Other  $\overline{\phantom{a}}$  aging  $\overline{\phantom{a}}$ If other, please specify:  $\mathcal{L}_\text{max}$  and the contract of the contract of the contract of the contract of the contract of the contract of the contract of the contract of the contract of the contract of the contract of the contract of the contrac Remarks: Cmd4=Previous Cmd5=Update Cmd7=End Cmd24=Delete **--\*** 

# **E Expanded Sample**

Menu MHADS0, option 1 must be accessed after all spot check findings have been loaded to determine whether the percent of discrepancies exceeds 20 percent of the total records randomly selected. Screen MHADSX01 will be displayed if the number of discrepancies exceeds 20 percent.

## **F Example of Screen MHADSX01**

Screen MHADSX01 provides the choice to select another random sample or contact the State Office to request a waiver. If another sample is generated, all spot check findings of this sample must be recorded and option 1 from Menu MHADS0 must be accessed again to see if the percent of discrepancies has dropped below 20 percent.

2003-2005 Disaster County Name MHADSX01 Informational Screen Version:AA01 08/11/2005 12:12 Term W1 -------------------------------------------------------------------------------- The percent of all discrepancies exceeds 20 percent. PRESS "Enter" to select another random sample or PRESS "Cmd7" to exit and contact your State Office to obtain waiver. Enter=Continue Cmd7=End

#### **\*--288 2003-2005 Disaster Spot Check Register**

#### **A 2003-2005 Disaster Spot Check Register**

The following is an example of the 2003-2005 Disaster Spot Check Register. On Menu MHADS0, this report can be printed after selecting option 1 or reprinted using option 3. All records printed on this report must be spot-checked and findings recorded using Menu MHADS0, option 2.

STATE USDA-FSA Prepared: 08-01-2005 COUNTY NAME 2003-2005 Disaster Spot Check Register Report ID: MHADSR001 Page: 1 Year Prod Pay Loc RMA/FSA Producer \_\_\_\_ ID Crop Type St Cty Unit Cov PP VL QL CMD16 MM Disc S Anybody Jones 9999 WHEAT 001 SS CCC 00100 U Y Y Y Y Y Y N<br>R Anyone Jones 8888 UPCN 001 SS CCC 00100 U Y Y R Anyone Jones 8888 UPCN 001 SS CCC 00100 U Y Y N Discrepancy Codes: S = Selected producers N = No Discrepancy  $R$  = Required spot check producers  $Y$  = Reported Discrepancy E = Crop Will Not Be Spot Checked

**Note:** See the example for using the "E" discrepancy code in [subparagraph 281 A](#page-314-0).**--\***

# **\*--288 2003-2005 Disaster Spot Check Register (Continued)**

# **B 2003-2005 Disaster Spot Check Register Abbreviations**

The following table explains the abbreviations used on the 2003-2005 Disaster Spot Check Register.

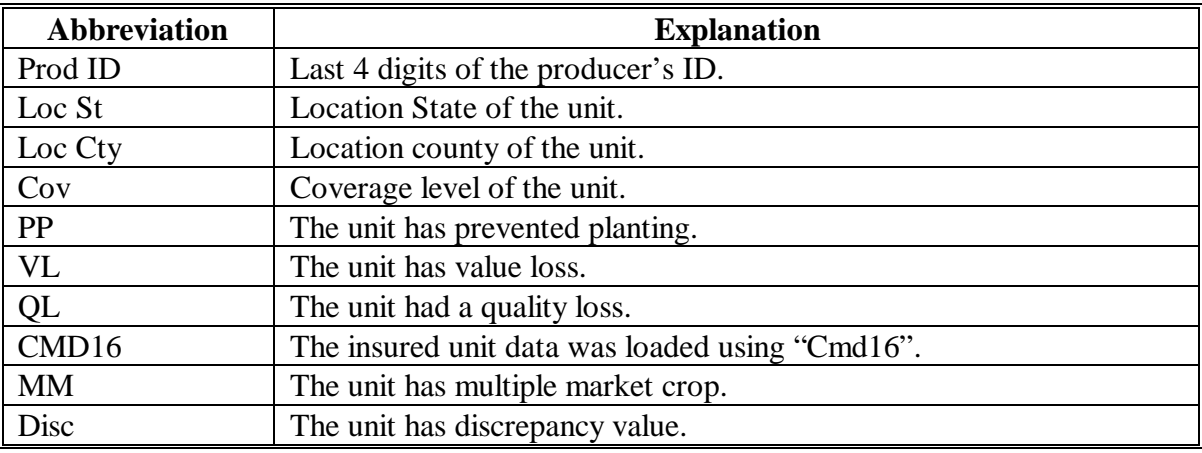

# <span id="page-332-0"></span>**A Overview**

The findings of all random and required spot check records are transmitted to Kansas City and are used to populate a database. This database uses a web-based application that provides summaries and query capabilities.

## **B County Office Action**

Spot check findings must be recorded using procedures i[n paragraph 287.](#page-326-0)

The spot check record is not completed until a value is entered in the "Discrepancy" field. This value is 1 of the following:

- "N" for no discrepancy
- "Y" for discrepancy
- "E" for exempt.

County Offices that were required to complete spot checks must transmit the files by selecting Menu MHADS0, option 4. These records can be transmitted as often as necessary.

## **C Intranet Application**

The Intranet application and instructions for viewing spot check summaries are located at **http://intra4.fsa.usda.gov/Edso/**. This page provides a map to select a State and view the records.

The web site will provide the following:

- State level summaries of:
	- completion progress of random and selected records
	- selection criteria
	- discrepancy information
- the ability to:
	- query spot check records
	- view individual spot check records.

Any State or County Office can view the records.**--\***

**290-299 (Reserved)**

 $\mathcal{A}^{\text{max}}_{\text{max}}$ 

## **\*--Part 12 County Office Operations Software**

## **Section 1 CDP Crop Table**

#### **300-305 (Reserved)**

## **306 CDP Applications Needing Updates Because of Crop Table Changes**

#### **A CDP Crop Table Report**

CDP Application Needing Update Due to Crop Table Changes Report MHAD03-R001 will print a list of producers with CDP applications associated with a crop table record with a change to 1 or more of the following fields after the application was processed:

- county average yield
- pay crop
- pay type
- unit of measure
- calculated price
- unharvested payment factor.

#### **Note:** Report MHAD03-R001:

- will only print during start-of-day processing on the day the crop table is downloaded
- cannot be reprinted.

#### **B Report Instructions**

This table lists the information that will display on Report MHAD03-R001 when a change is made to the CDP crop table.

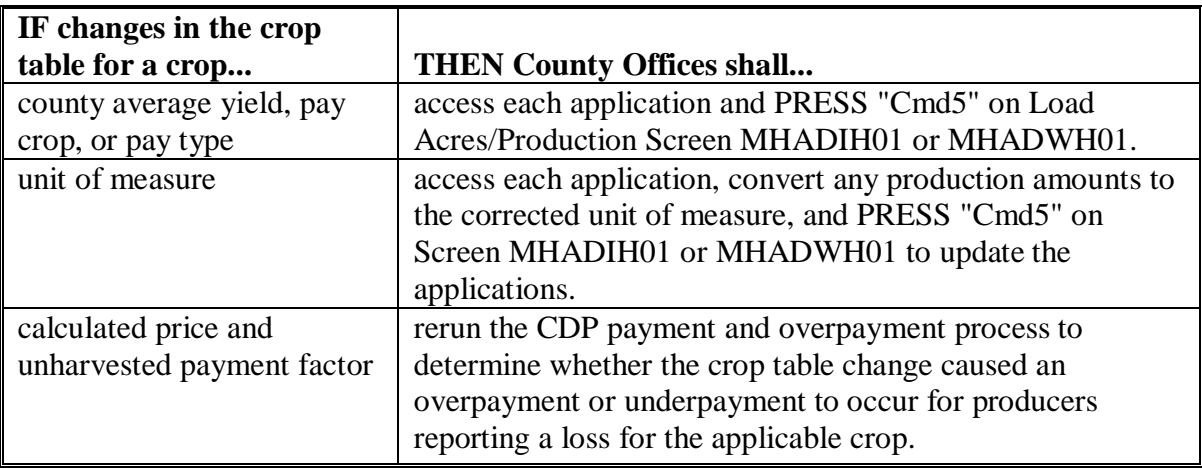

# **\*--306 CDP Applications Needing Updates Because of Crop Table Changes (Continued)**

# **C Example of Report MHAD03-R001**

# Following is an example of Report MHAD03-R001.

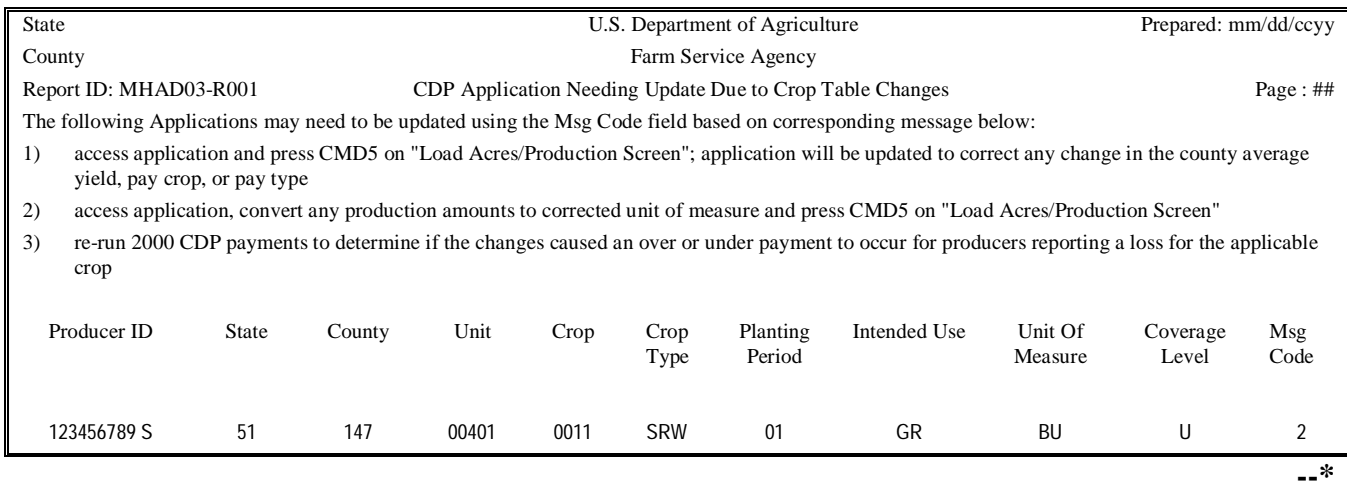

## **\*--307 Deleted Crop Table Records**

## **A Overview**

The Intranet web-based process for updating crop table records for 2003 through 2005 CDP will allow for deleting crop table records.

A process will delete worksheet records that have been loaded in the system if the crop table record is deleted. This process will occur automatically during start-of-day when the crop table download is received. CDP Crop Table Delete Report MHAD04-R001 will be generated that will identify the crop table record and the worksheet records that were deleted.

**Note:** If no worksheet records have been loaded that correspond to the deleted crop table record, only the crop table record that was deleted will be printed on Report MHAD04-R001.

## **B COC Action**

COC:

- shall review Report MHAD04-R001 to identify the worksheet records that were deleted
- may want to keep Report MHAD04-R001 for future reference.**--\***

# **\*--307 Deleted Crop Table Records (Continued)**

# **C Example of Report MHAD04-R001**

## Following is an example of Report MHAD04-R001.

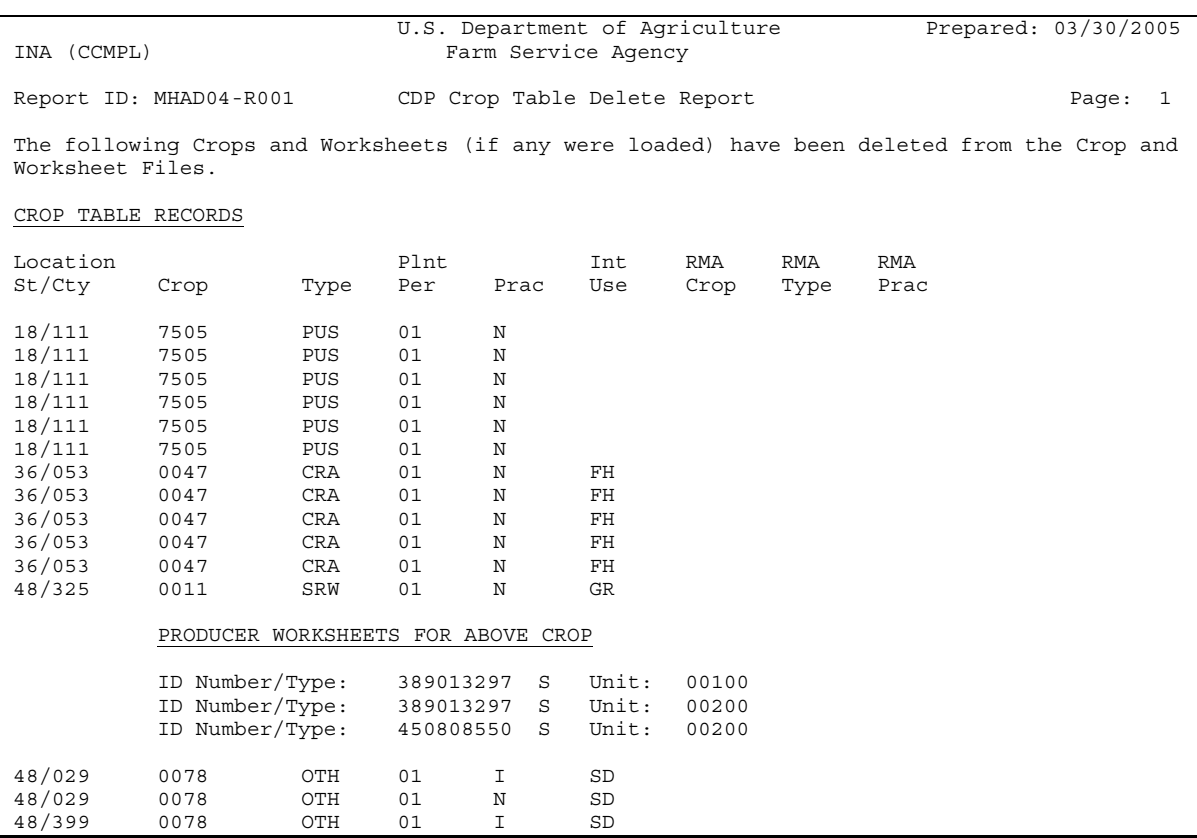

# **308-315 (Reserved)**

#### **\*--Section 2 Noninsurable and Uninsured Losses**

#### <span id="page-338-0"></span>**316 Accessing Disaster Software**

# **A Accessing Software**

From Menu FAX250, access CDP software for crop losses according to the following table.

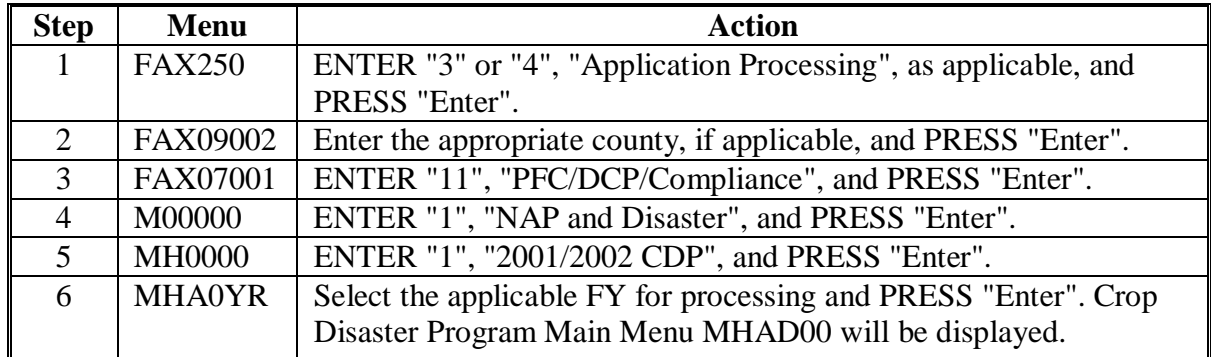

# **B Example of Menu MHAD00**

Following is an example of Menu MHAD00.

```
COMMAND MENU: MHADOO F5
   2001/2002 CDP 
   -------------------------------------------------------------------------- 
          1. Notice of Loss/Production Application 
          2. Reports 
         *4. Record Gross Revenue Ineligible Members 
 21. Return to Application Selection Menu 
 23. Return to Primary Selection Menu 
 24. Sign Off 
   Cmd3=Previous Menu 
   Enter option and press "Enter".
```
## **\*--316 Accessing Disaster Software (Continued)**

# **C Options on Menu MHAD00**

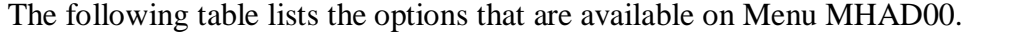

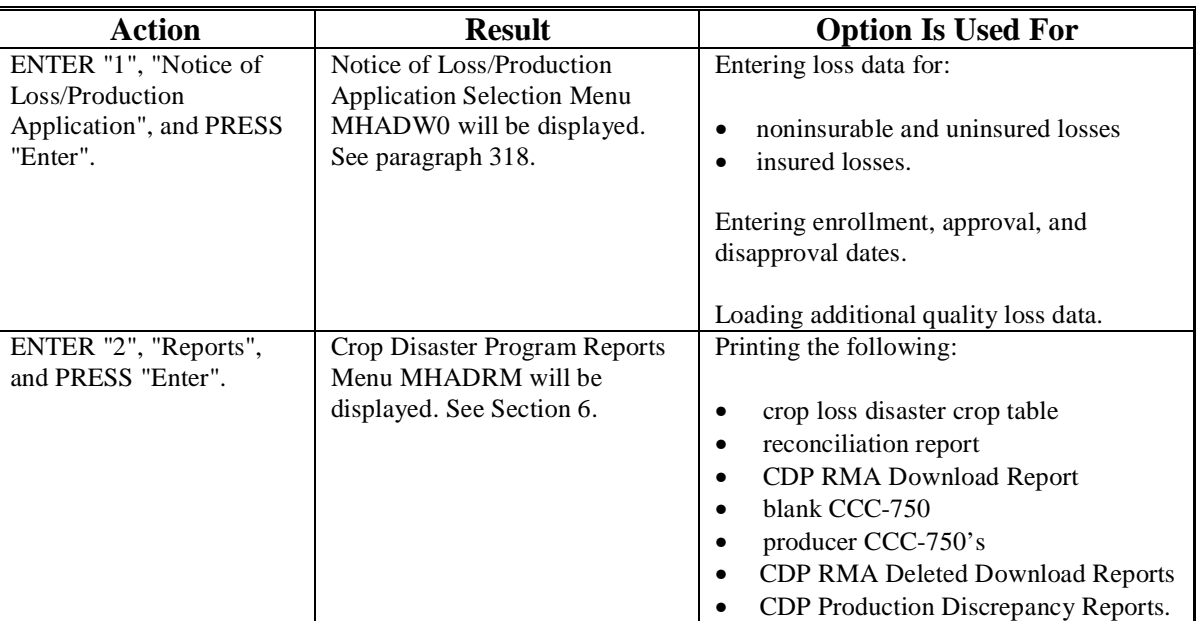

## **D Manual Applications**

County Offices shall not take manual applications unless:

- the automated system is down
- County Office has not received a specific crop record on the crop table
- Producer Outreach Activities are being administered
- County Office has not received a crop table for a contiguous or noncontiguous county.
	- **Note:** Contiguous county crop tables will only be used in instances where insured applications are loaded using "Cmd16". All other applications will be entered using the administrative county crop table.**--\***

## <span id="page-340-0"></span>**\*--317 Producer Selection Screen**

### **A Selecting Producer**

Access to the disaster software screens requires entry of 1 of the following on the Producer Selection Screen:

- producer's ID number and type
- last 4 digits of producer's ID
- producer's last name.

```
2003 CDP 147-PRINCE EDWARD SELECTION 
Producer Selection Screen Version: AA01 02/15/1999 15:03 Term BA 
             --------------------------------------------------------------------------------------------
               Enter Producer ID Number: and Type: 
                      or 
                  Last Four Digits of ID: 7384 
                      or 
                   Last Name: 
               (Enter Partial Name To Do An Inquiry) 
Enter=Continued Cmd7=End
```
## **B Producer Not Active in SCIMS**

If the selected producer is not active in SCIMS, the County Office shall add the producer to SCIMS according to 1-CM.

## **C Producer Not Active on a 2003/2004/2005 Farm**

If the selected producer is not active on the applicable year farm in the farm producer file, the County Office shall, after ensuring that the producer is filing a claim in the correct County Office, add the producer's farm according to 3-CM.

**Note:** 2003 farms cannot be created in the automated system after October 2005.**--\***

# <span id="page-341-0"></span>**A Accessing CCC-750**

Notice of Loss/Production Application Selection Menu MHADW0 will be displayed when option 1, "Notice of Loss/Production Application", is selected on Menu MHAD00 according to [paragraph 316.](#page-338-0)

Following is an example of Menu MHADW0.

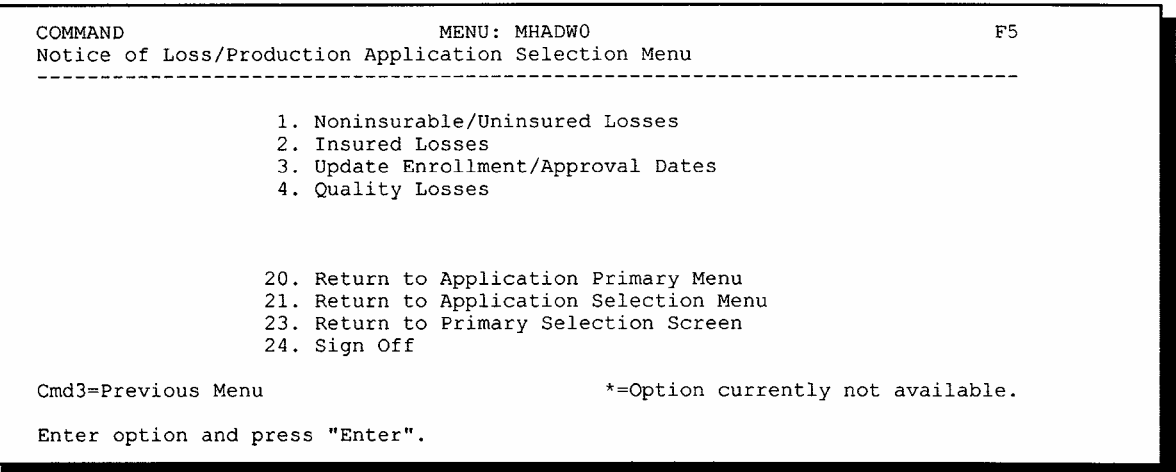

## **B Options on Menu MHADW0**

The following table lists the options that are available on Menu MHADW0.

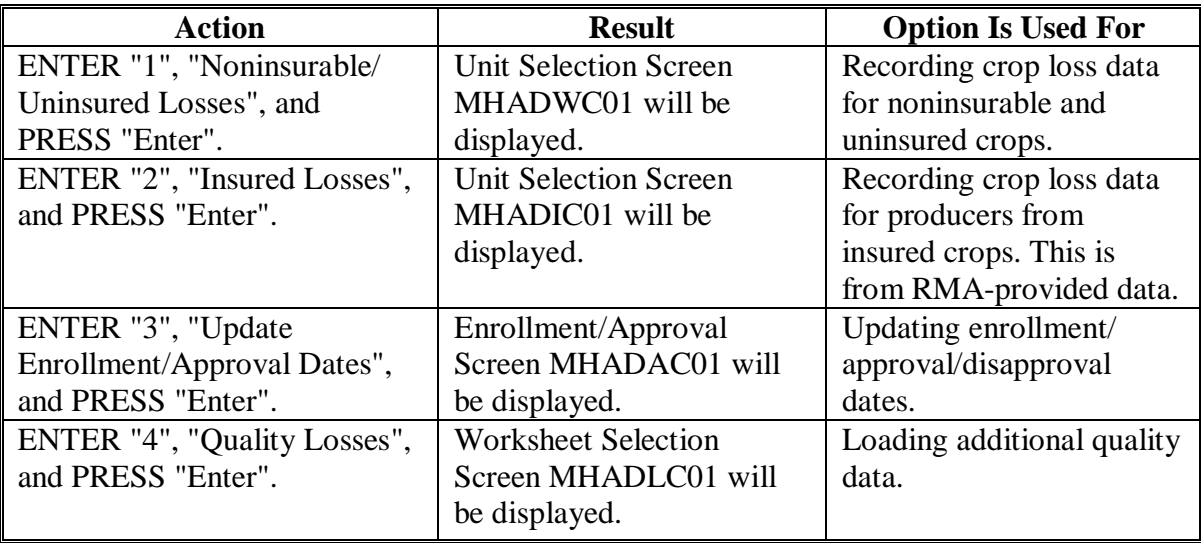

# **A Action**

To process CCC-750's for noninsurable and uninsured crops, select option 1, "Noninsurable/Uninsured Losses", on Menu MHADW0 according t[o paragraph 318.](#page-341-0) The Producer Selection Screen will be displayed according t[o paragraph 317.](#page-340-0)

**Note:** If units have not been established for the selected producer, the message, "No Units found - must be added through Unit Maintenance", will be displayed. The unit relationship, according to 1-NAP (Rev. 1), must be established before proceeding.**--\***

## **A Screen MHADWC01**

If the selected producer has multiple units, Screen MHADWC01 will be displayed. Screen MHADWC01 shows the units associated with the selected producer. If other producers share in the unit, up to 3 producers' names will be displayed in the "Other Producer" field to identify the unit. If there are more than 3 other producers sharing in the unit, the message, "more producers", will be displayed.

Following is an example of Screen MHADWC01.

```
2003 CDP 107A-TULANE MHADWC01 
Unit Selection Screen Version: AE72 06/07/2003 11:27 Term F6 
--------------------------------------------------------------------------------------------
Producer JOE VARGAS 
                Place an 'X' before desired Unit for crop selection 
    Unit Other Producer 
      266 JOE VARGAS 
           ALBERT HODSON & SONS 
       527 RAY VARGAS 
           JOE VARGAS 
Enter=Continued Cmd4=Previous Screen Cmd7=End
```
## **B Action**

Select the unit by placing "X" in front of the applicable record and pressing "Enter" to continue. Either of the following screens will be displayed:

- NAP Loss Selection Screen MHADWN01 if the selected producer/unit has NAP applications for payment on file for the applicable year for an eligible CDP crop
- Crop Selection Screen MHADWD01 if the selected producer/unit does not have any NAP applications for payment on file.**--\***

## **\*--321 NAP Loss Selection Screen MHADWN01**

## **A Screen MHADWN01**

Screen MHADWN01 will be displayed if the selected producer/unit has a NAP application for payment on file for a crop that is eligible for CDP. County Offices shall select the applicable crop from Screen MHADWN01 and the acreage and production data loaded on the NAP application for payment will be prefilled on Load Acres/Production Screen MHADWH01.

Following is an example of Screen MHADWN01.

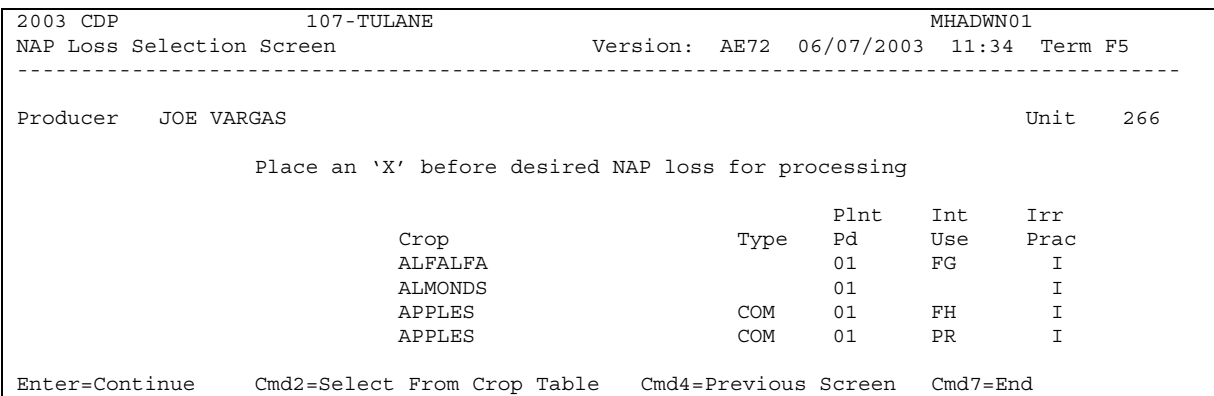

## **B Action**

Select the applicable NAP loss by placing "X" in front of the applicable record and pressing "Enter" to continue. Screen MHADWH01 will be displayed.

"Cmd2" shall be used if additional crops need to be loaded and are not on the NAP application for payment file. Crop Selection Screen MHADWD01 will be displayed.

**Notes:** If the crop is displayed on Screen MHADWN01, the crop must be selected from Screen MHADWN01.

Grapes in California with an intended use of "PR" will not be displayed on Screen MHADWN01. Those crop records must be entered in CDP because the crushing district has been added.**--\***

#### **\*--322 Crop Selection Screen MHADWD01**

### **A Example of Screen MHADWD01**

Following is an example of Screen MHADWD01.

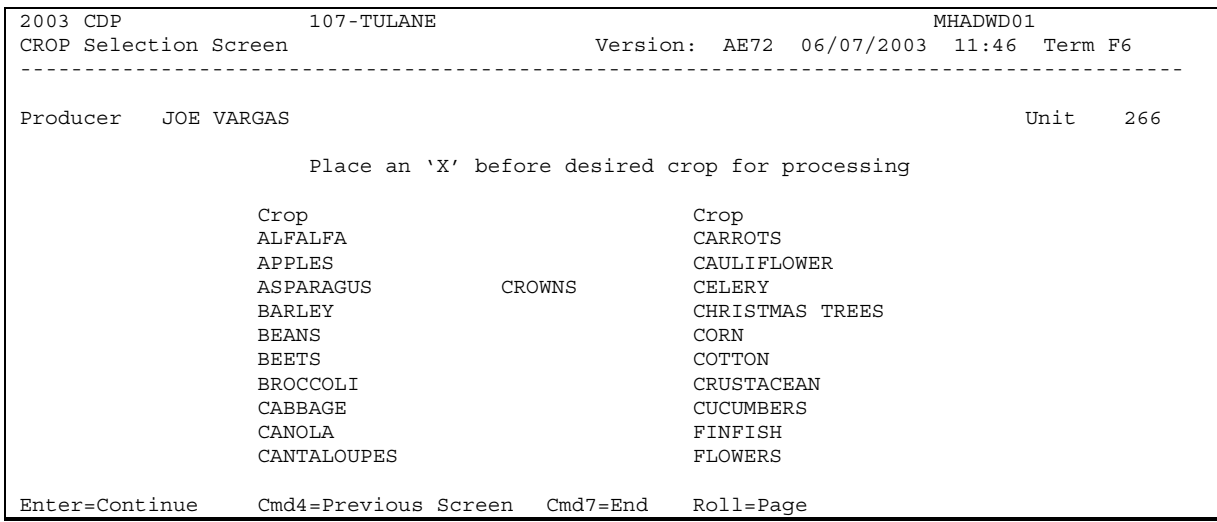

#### **B Action**

Select the crop the producer is requesting CDP benefits for by placing "X" in front of the applicable crop record. Only 1 crop can be selected at a time. PRESS "Enter" to continue. Crop Type Selection Screen MHADWE01 will be displayed.

**Notes:** If the crop selected does not have multiple types, Screen MHADWE01 will be suppressed and the type will default to blank or the only type on the CDP Crop Table File. Se[e paragraph 323.](#page-346-0)

If a value loss crop was selected on Screen MHADWD01, see [paragraph 329.](#page-358-0)**--\***

## <span id="page-346-0"></span>**\*--323 Crop Type Selection Screen MHADWE01**

#### **A Screen MHADWE01**

Screen MHADWE01 will be displayed with all crop types for the selected crop. The crop types are pulled from the CDP Crop Table File. The planting period for each crop type will also be displayed.

- **Note:** If the crop selected does not have multiple types, Screen MHADWE01 will be suppressed. Either of the following screens will be displayed:
	- Crop Intended Use Selection Screen MHADWF01 if the crop selected has multiple intended uses
	- Insurance Questions Screen MHADWF1A.

Following is an example of Screen MHADWE01.

```
2003 CDP 107-TULANE MHADWE01 
Crop Type Selection Screen Version: AE72 06/07/2003 12:00 Term F5 
-------------------------------------------------------------------------------------------
Producer JOE VARGAS Example 266 Unit 266
Crop SQASH 
            Place an 'X' before desired crop type for processing 
              Crop Plnt 
              Type Pd 
              CAN 01 
 BTT 01 
 CHY 01 
 CRK 01 
              SUM 01 
zuc 01
Enter=Continue Cmd4=Previous Screen Cmd7=End
```
## **B Action**

Select the crop type by placing "X" in front of the crop type and pressing "Enter" to continue. Only 1 crop type can be selected at a time. Screen MHADWF01 will be displayed.

**Note:** If the crop selected does not have multiple intended uses, Screen MHADWF01 will be suppressed and the intended use will default to the only use on the CDP Crop Table File. Se[e paragraph 324.](#page-347-0)**--\***

## <span id="page-347-0"></span>**\*--324 Crop Intended Use Selection Screen MHADWF01**

### **A Screen MHADWF01**

Screen MHADWF01 will be displayed with all crop type intended uses for the selected crop. The crop type intended uses are pulled from the CDP Crop Table File. The pay crop and pay type codes will also be displayed.

**Note:** If the crop selected does not have multiple intended uses, Screen MHADWF01 will be suppressed. Insurance Questions Screen MHADWF1A will be displayed.

Following is an example of Screen MHADWF01.

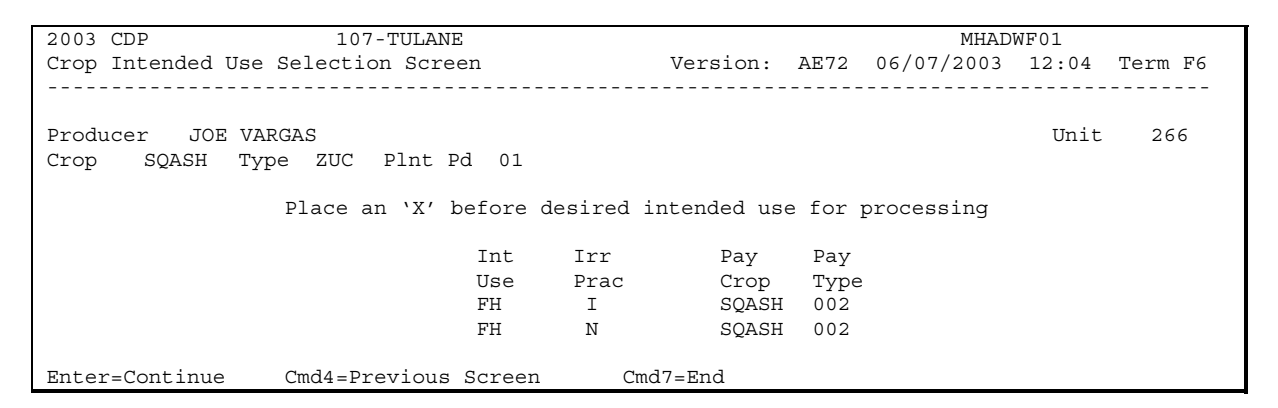

### **B Action**

Select the crop intended use by placing "X" in front of the intended use and pressing "Enter" to continue. Only 1 intended use can be selected at a time. Screen MHADWF1A will be displayed.**--\***

## <span id="page-348-0"></span>**A Screen MHADWF1A**

Use Screen MHADWF1A to determine whether a producer should be paid at the uninsured or noninsurable level. The question that is asked is, "Was this crop insurable?". Software defaults to "Y" or "N" based on the insurable crop list provided by RMA and downloaded to County Offices through the CDP Crop Table File. The flags should be defaulted or changed according to the following. For crops in the county that are:

• insurable, but the producer did not purchase crop insurance, the flag should be set to "Y"

**Note:** This will result in the producer being paid at the 60 percent level.

• noninsurable, the flag should be set to "N"

**Note:** This will result in the producer being paid at the 65 percent level.

• insurable, but the producer's land is not insurable, the flag should be set to "N".

**Note:** This will result in the producer being paid at the 65 percent level.

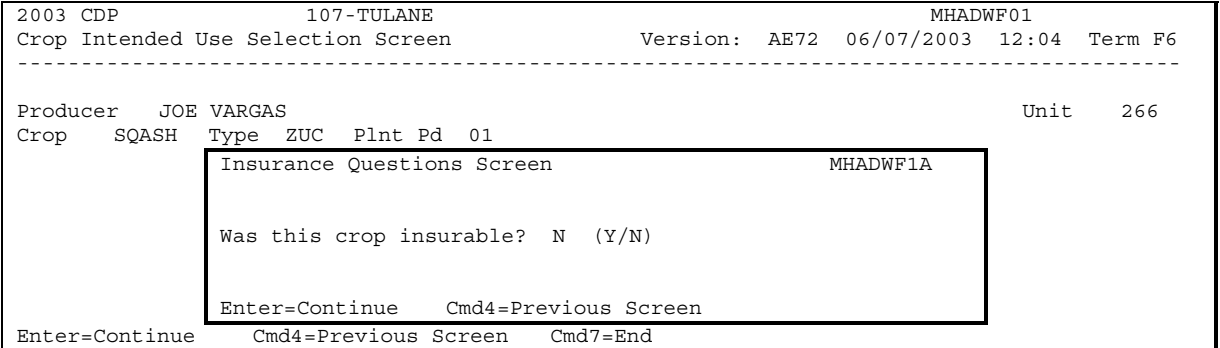

## **B Action**

Ensure that the "Was this crop insurable?" flag has been defaulted correctly according to subparagraph A and PRESS "Enter" to continue. Load Acres/Production Screen MHADWH01 will be displayed.**--\***

## **\*--326 Load Acres/Production Screen MHADWH01**

## **A Screen MHADWH01**

Screen MHADWH01 is a data entry screen that will be used to determine a producer's loss.

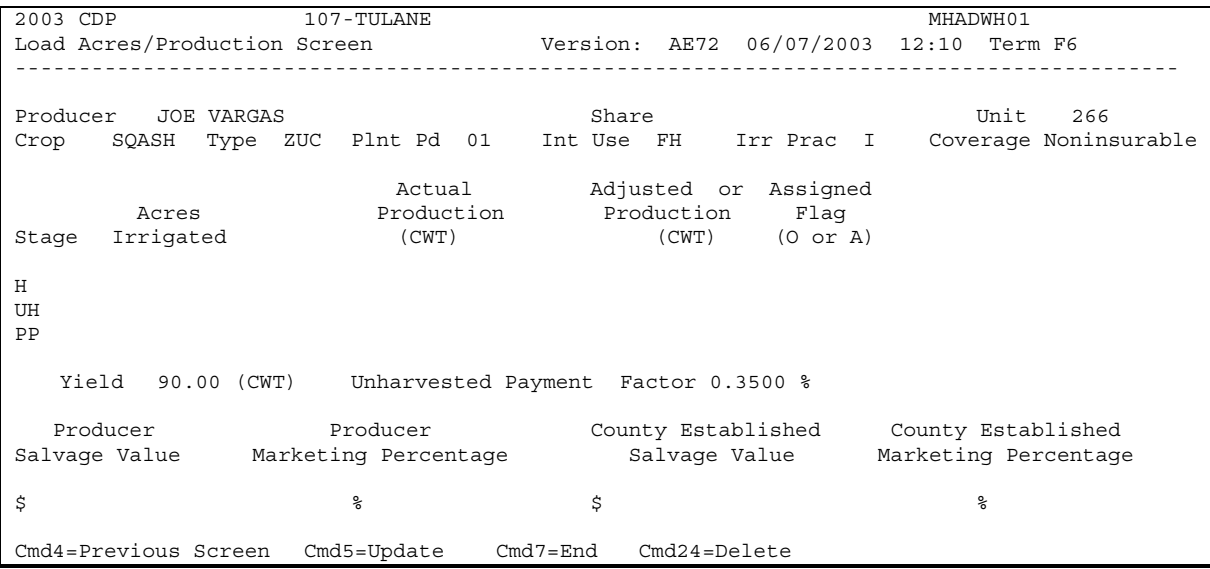

#### **B Field Descriptions**

The following table describes the fields on Screen MHADWH01.

**Note:** For crops selected from NAP Loss Selection Screen MHADWN01, the data on Screen MHADWH01 will be prefilled with the data that was loaded on the NAP application for payment file.

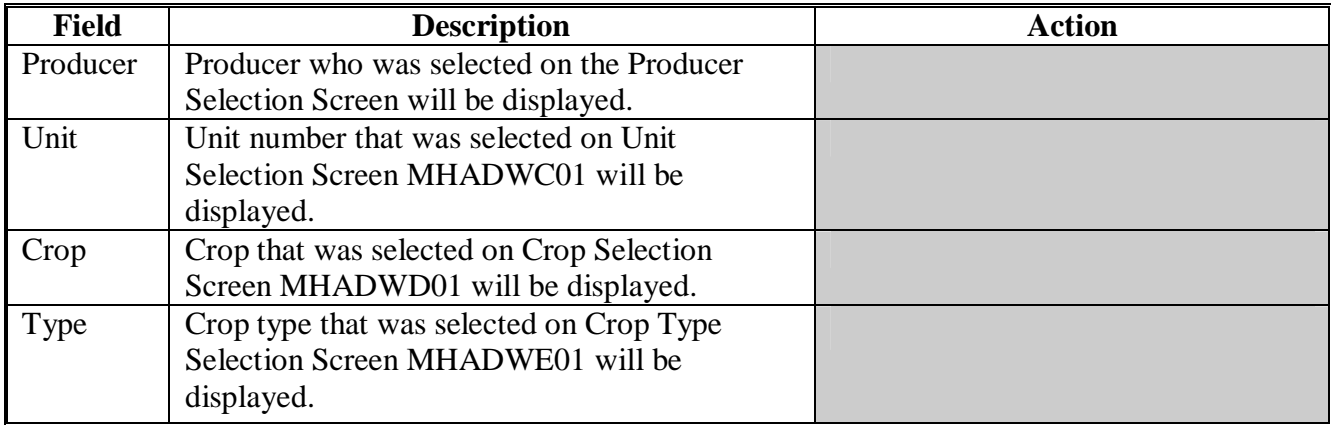

# **\*--326 Load Acres/Production Screen MHADWH01 (Continued)**

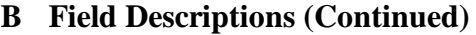

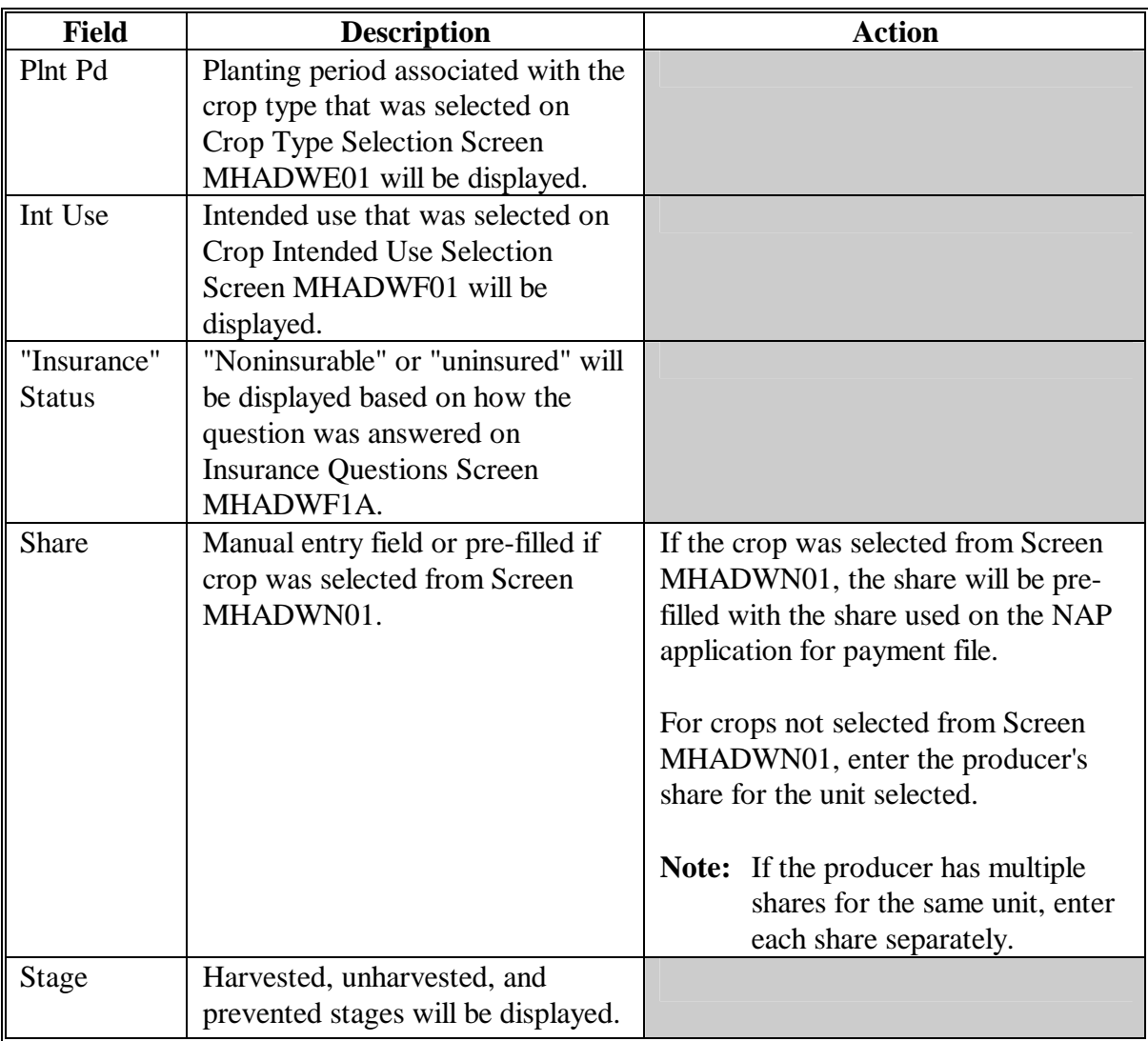

# **326 Load Acres/Production Screen MHADWH01 (Continued)**

# **B Field Descriptions (Continued)**

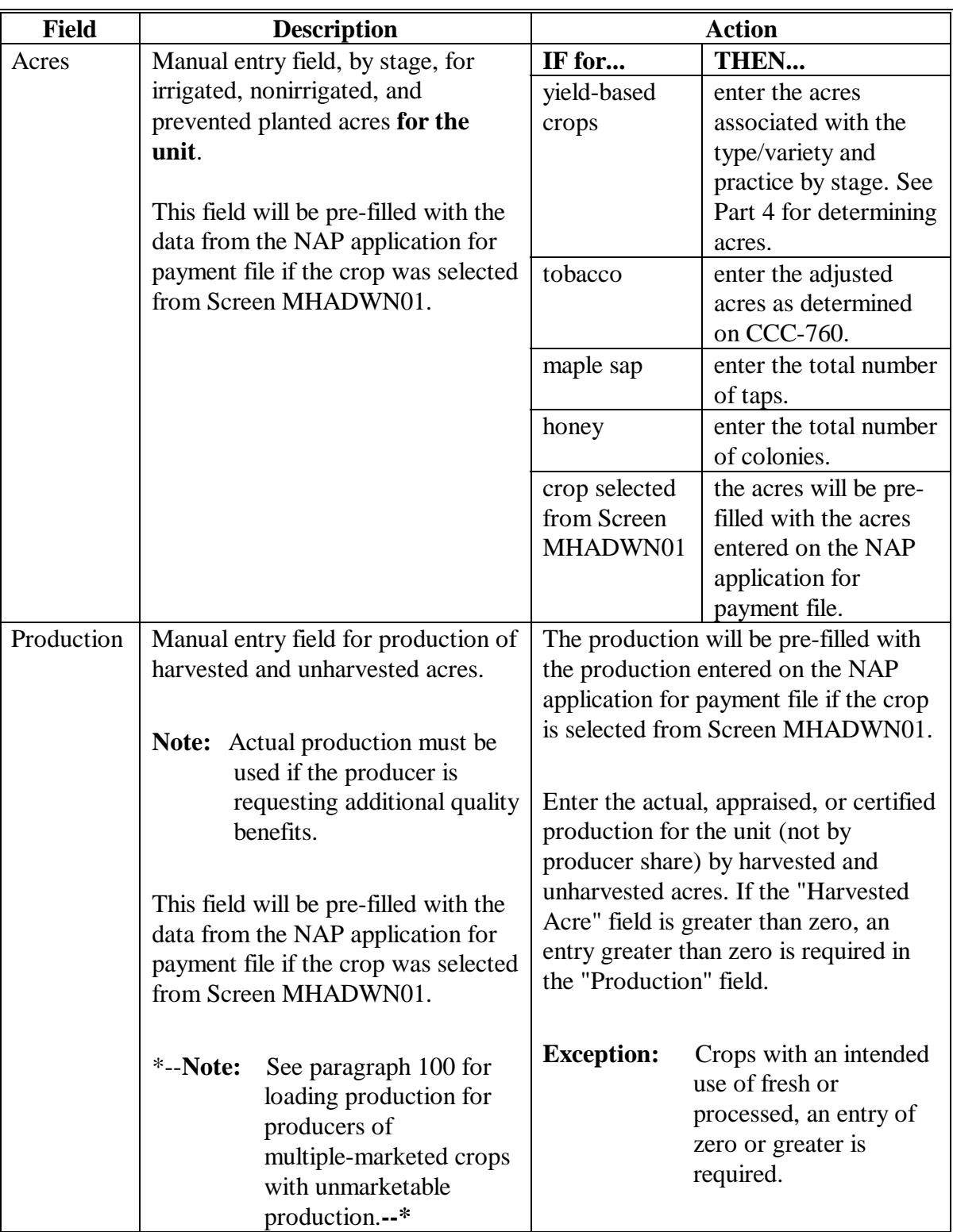

# **326 Load Acres/Production Screen MHADWH01 (Continued)**

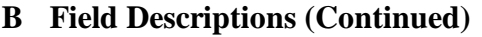

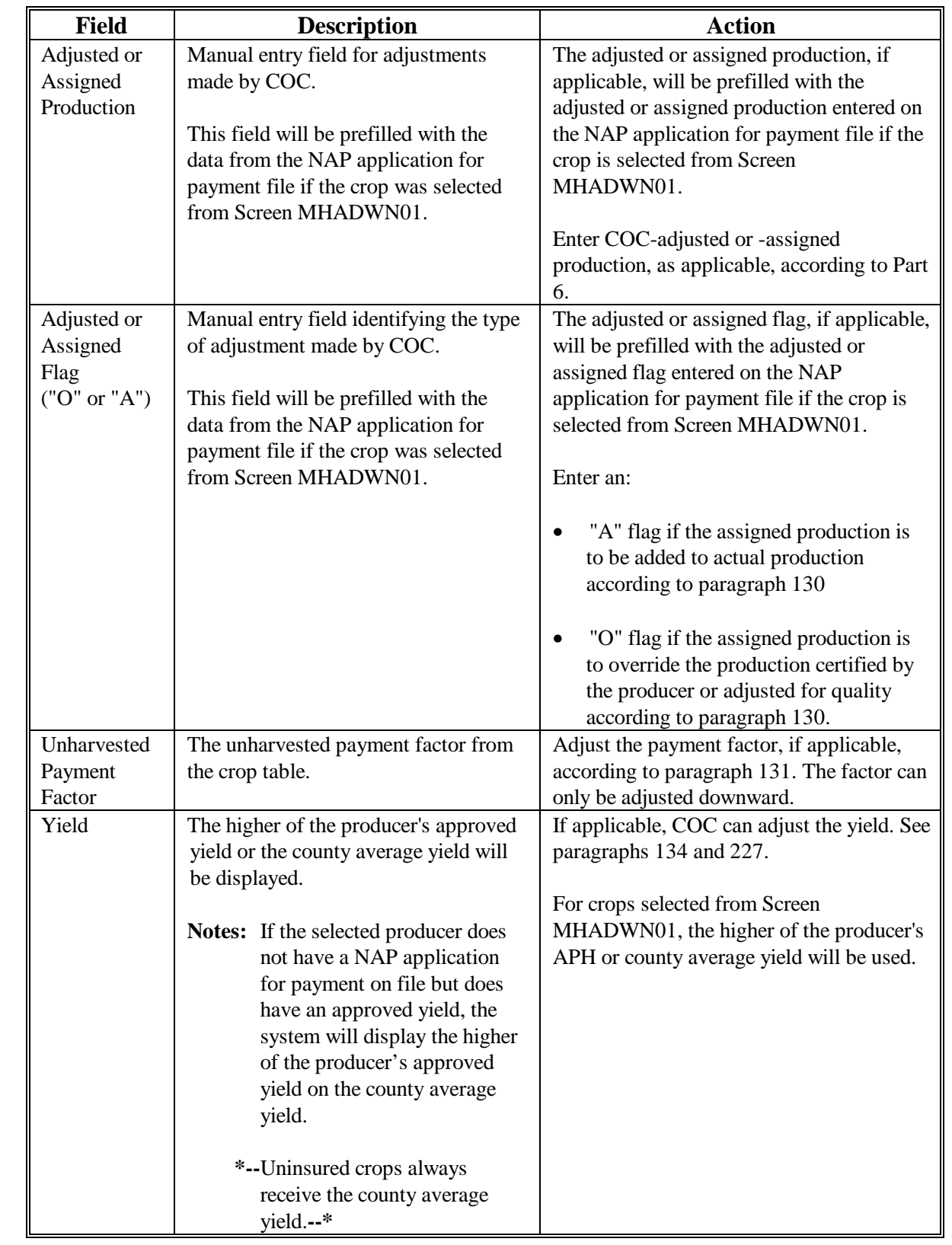

# **\*--326 Load Acres/Production Screen MHADWH01 (Continued)**

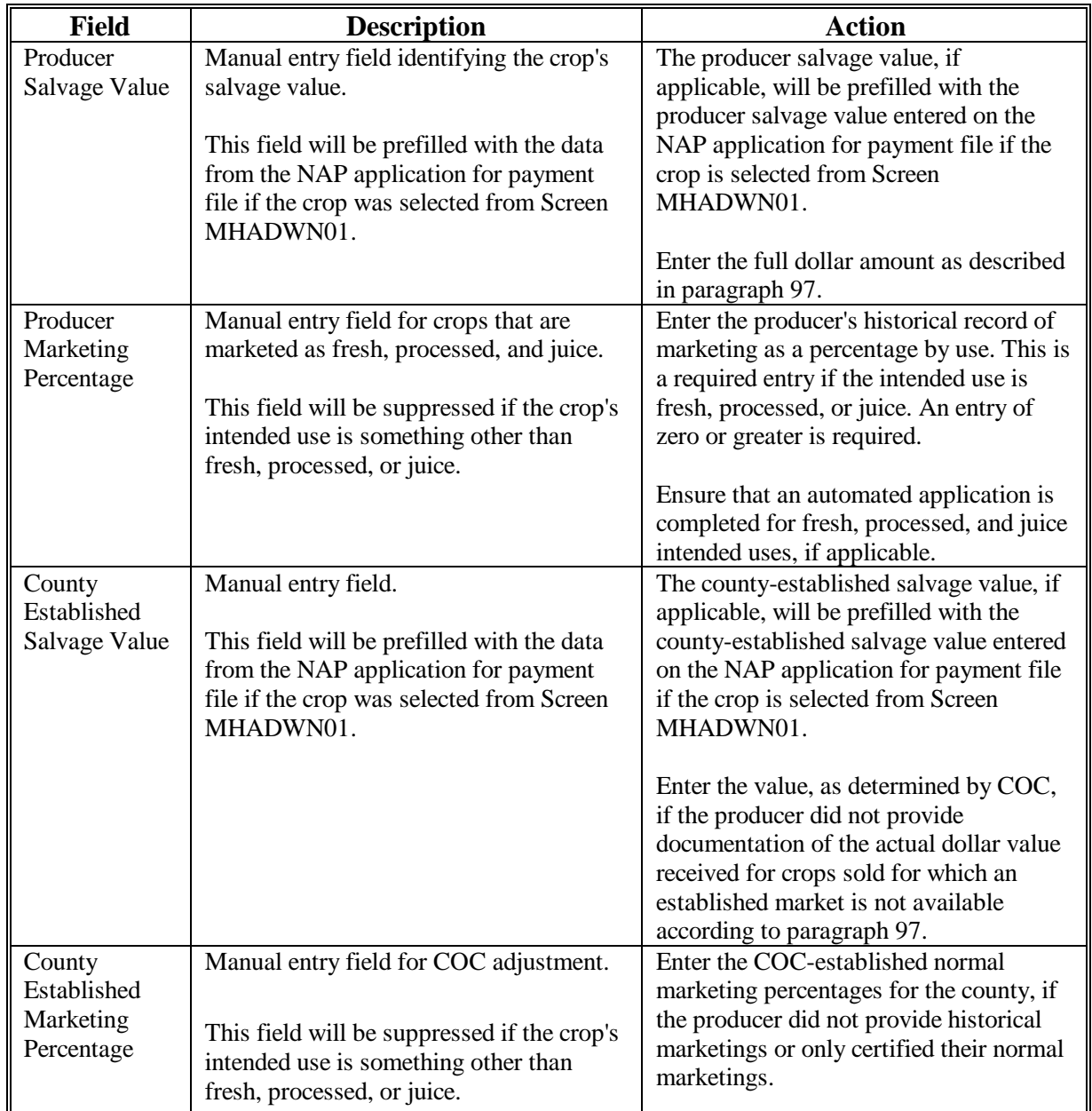

# **B Field Descriptions (Continued)**

# **C Action**

Enter data according to subparagraph B. PRESS:

- "Cmd5" to update the record
- "Cmd24" to delete a record that has been previously updated.

Record More Data Questions Screen MHADWH1A will be displayed.**--\***

#### **\*--327 Record More Data Questions Screen MHADWH1A**

#### **A Overview**

Screen MHADWH1A has been designed as a tool for entering additional data for the selected producer. The software process requires that each crop, crop type, and intended use be loaded separately to ensure that accurate records are created. Users shall ensure that all applications are completed according to program policy, such as all crops with the same pay crop and pay type being grouped together to determine a producer's loss.

**Example:** Producer A has unit 1 and grows Hard Amber Durum Wheat with intended uses of grain (GR) and seed (SD). Both crops have been assigned the pay type of "011", which means that both crops have been grouped together for loss eligibility and payment purposes. Producer A had a complete loss on Hard Amber Durum for SD, but did yield a normal return on Hard Amber Durum for GR. Producer A wants to apply for disaster benefits for Hard Amber Durum for SD. Both crops, Hard Amber Durum for SD and Hard Amber Durum for GR, must be loaded in the system since the total unit production of both crops is used for loss eligibility purposes.

## **B Example of Screen MHADWH1A**

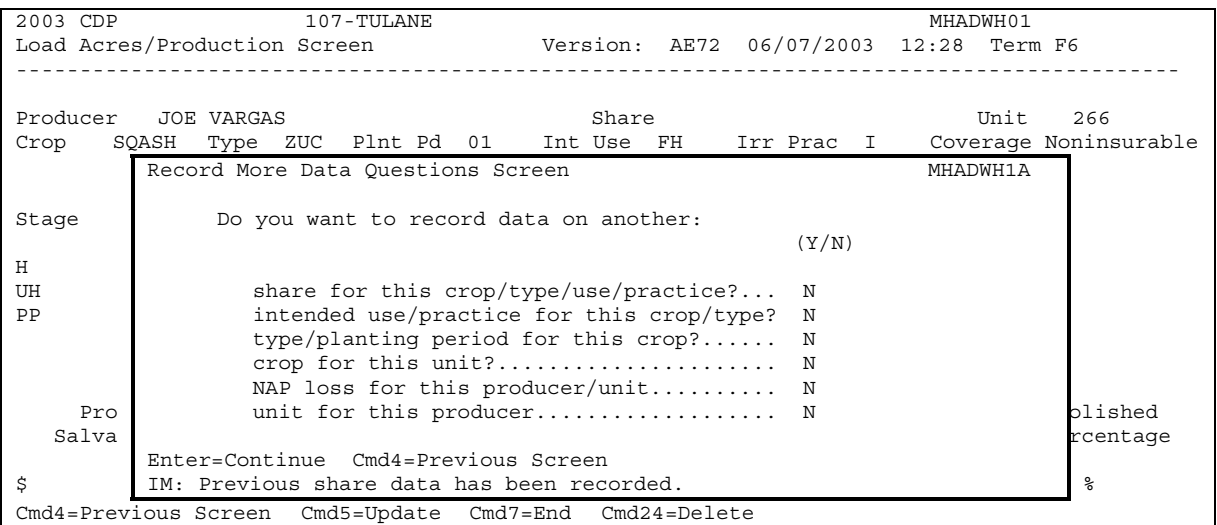

Following is an example of Screen MHADWH1A.

# **\*--327 Record More Data Questions Screen MHADWH1A (Continued)**

# **C Question Description**

The following table provides an explanation of Screen MHADWH1A. Only 1 question at a time may be answered with "Y".

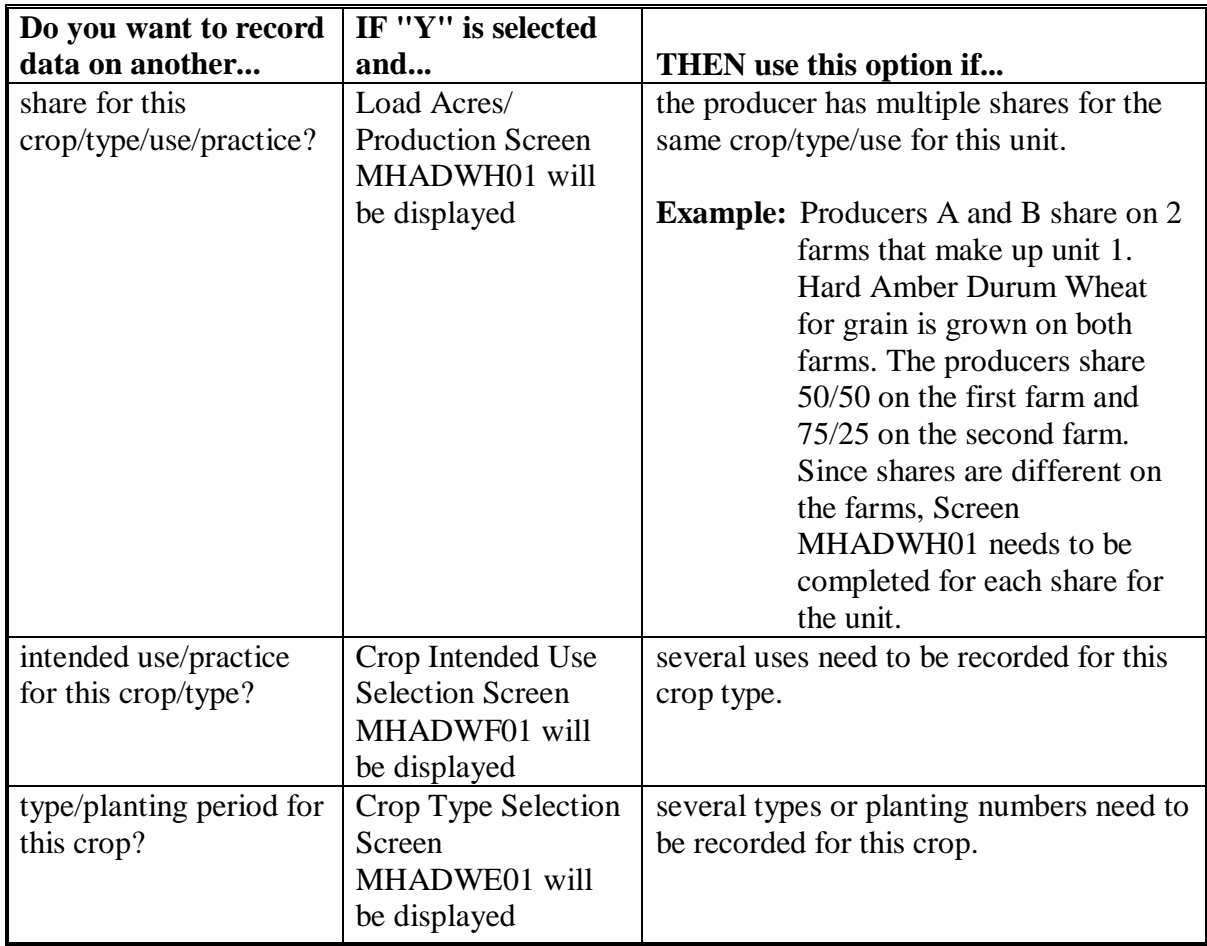

# **\*--327 Record More Data Questions Screen MHADWH1A (Continued)**

# **C Question Description (Continued)**

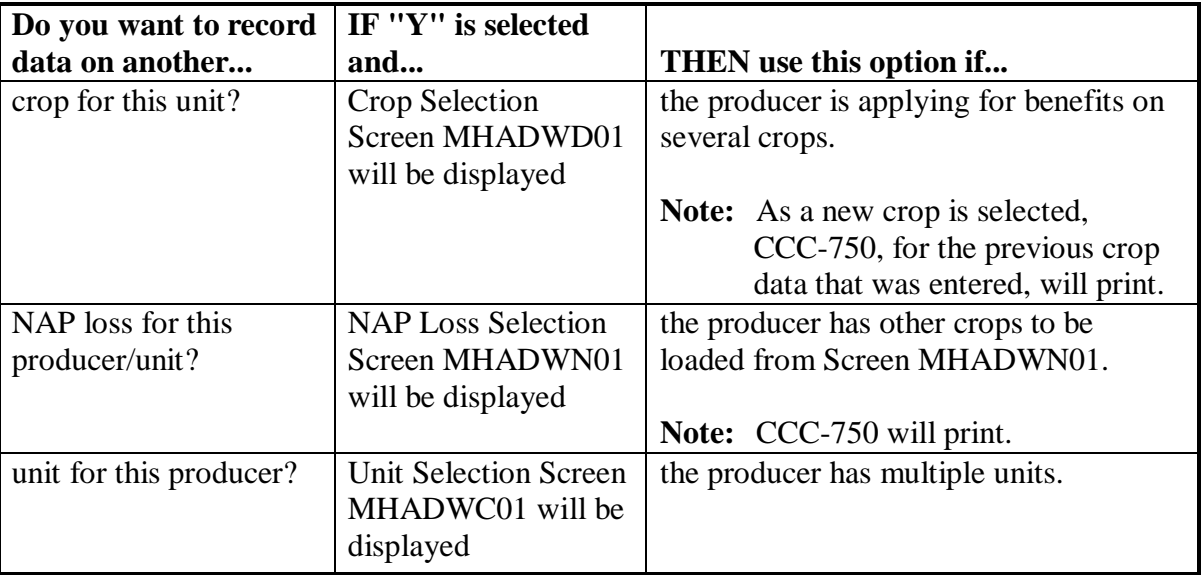

# **D Action**

Complete all applications according to subparagraph C. Record Enrollment Date Screen MHADWH1B will be displayed according t[o paragraph 328.](#page-357-0)**--\***

## <span id="page-357-0"></span>**\*--328 Record Enrollment Date Screen MHADWH1B**

## **A Overview**

Screen MHADWH1B will be displayed when the producer's noninsurable/uninsured loss records are updated. The producer's enrollment date can be entered on Screen MHADWH1B or by accessing option 3, "Update Enrollment/Approval Dates", on Menu MHADW0.

# **B Example of Screen MHADWH1B**

Following is an example of Screen MHADWH1B.

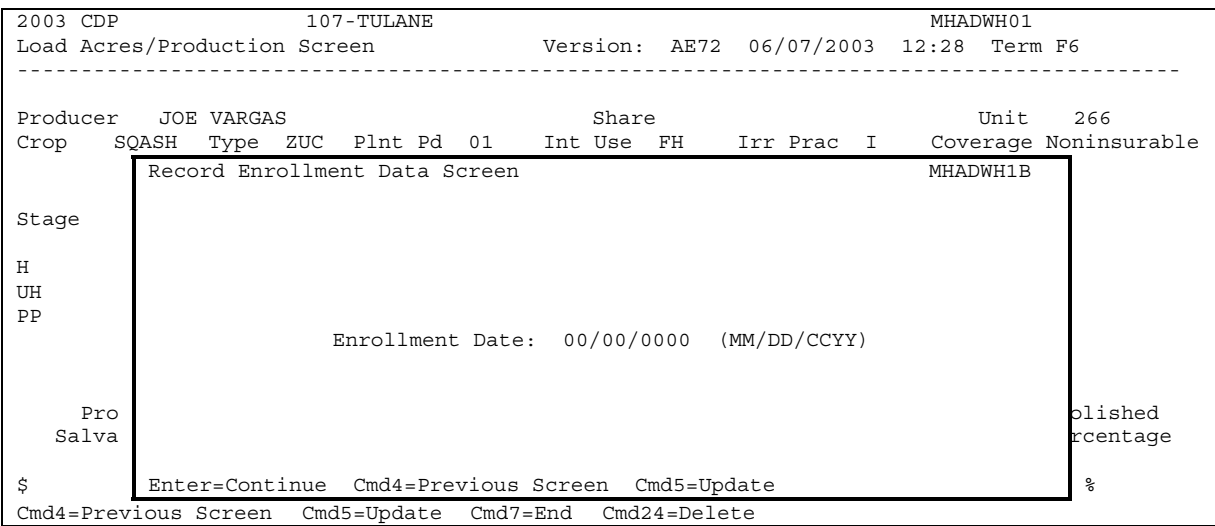

# **C Action**

PRESS:

- "Enter" to continue **without entering or updating an enrollment date**
- "Cmd4" to return to Screen MHADWH1A
- "Cmd5" to update the enrollment date.

**Note:** "Cmd5" must be pressed to update the enrollment date. Pressing "Enter" will advance to Printer Selection Screen MHADPS01. No dates will be updated.

Screen MHADPS01 will be displayed and CCC-750 will print.

**Note:** CCC-750 shall be printed on a laser printer because of form design.**--\***

# <span id="page-358-0"></span>**A Overview**

Screen MHADWG01 is used to determine the total loss for a crop that is dollar rather than yield based.

If a crop identified as a value loss crop was selected on Screen MHADWD01:

- Screen MHADWE01 will be displayed according to paragraph 323
- Screen MHADWF01 will be displayed according to paragraph 324
- Screen MHADWF01 will be displayed according to paragraph 325
- Screen MHADWG01 will be displayed after the insurance question is answered.

The dollar value for ginseng, finfish, mollusk, crustacean, and Christmas trees will be calculated in the automated system based on the producer's actual inventory and the graduated price codes that are present on the County Office crop table. Nursery, mushrooms, floriculture, tropical finfish, crops with an intended use of RS or SE, and grass with the intended use of SO do not have graduated prices; therefore, the dollar value of these crops must be calculated outside the system and the total dollar value will be entered in the system, as applicable.

## **B Example of Screen MHADWG01**

Following is an example of Screen MHADWG01, applicable to crops with graduated price codes.

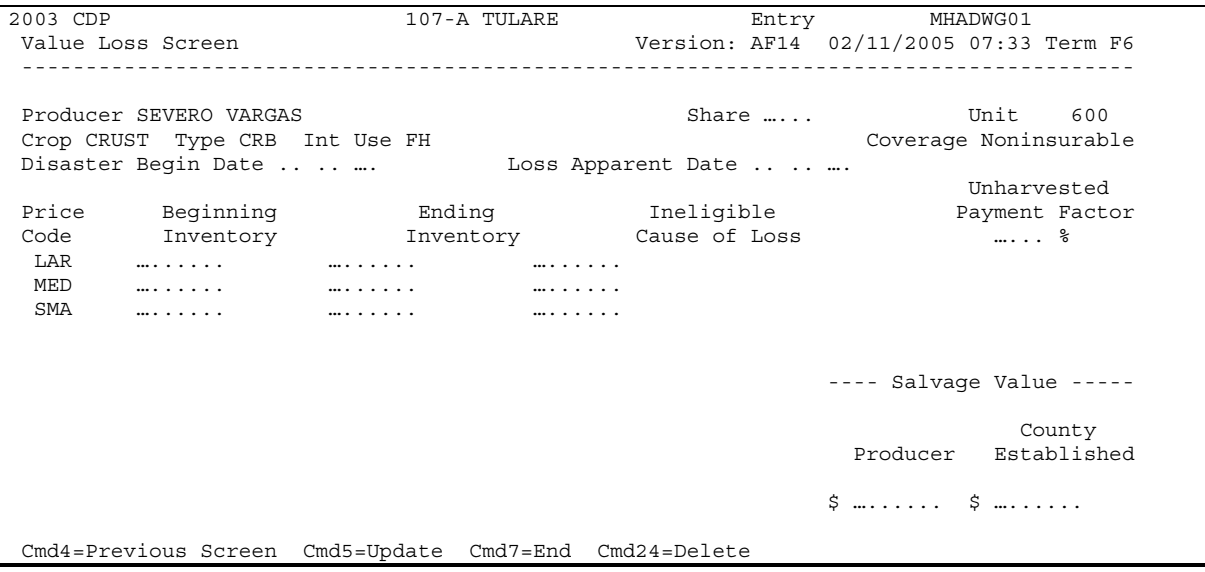

# **\*--329 Value Loss Screen MHADWG01 (Continued)**

# **B Example of Screen MHADWG01 (Continued)**

Following is an example of Screen MHADWG01, applicable to crops without graduated price codes.

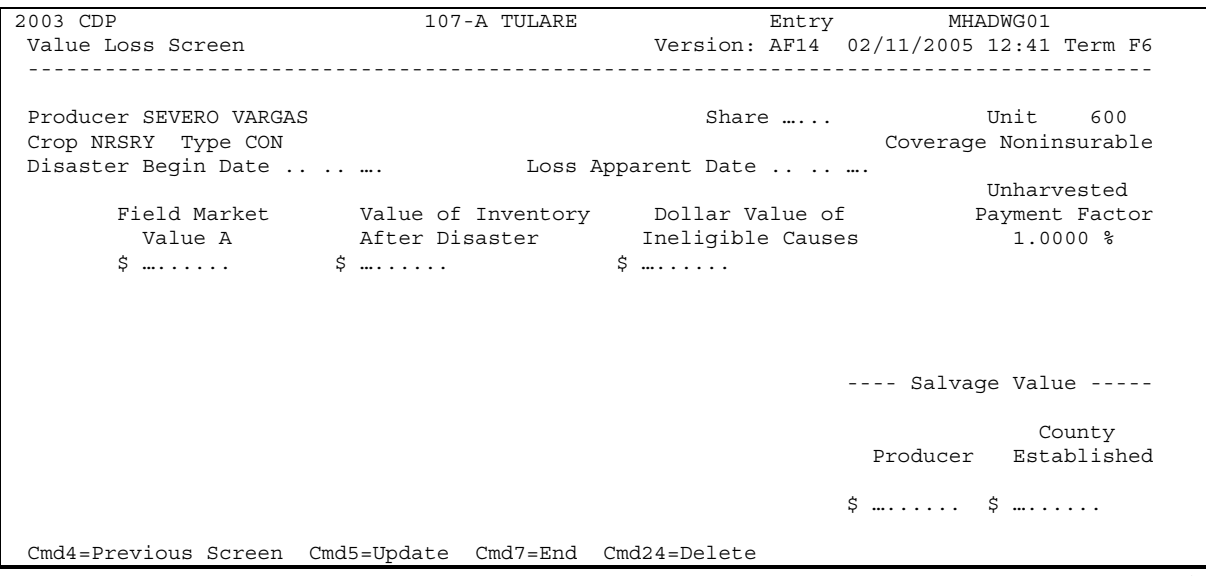
### **\*--329 Value Loss Screen MHADWG01 (Continued)**

### **C Field Descriptions**

The following table describes the fields on Screen MHADWG01

**Note:** For crops selected from NAP Loss Selection Screen MHADWN01, the data on Screen MHADWG01 will be prefilled with the data that was loaded on the NAP application for payment file.

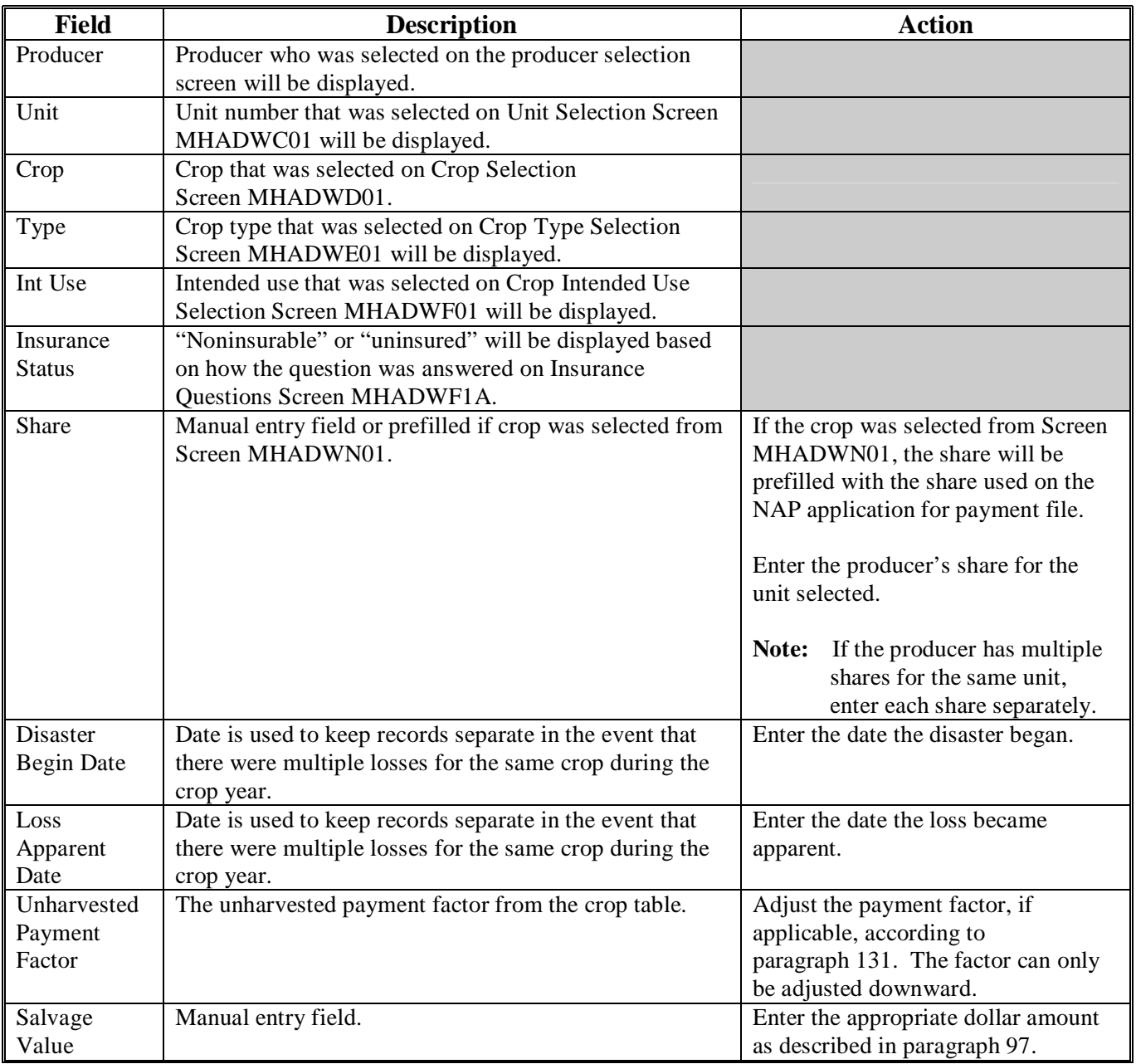

### **Par. 329**

## **\*--329 Value Loss Screen MHADWG01 (Continued)**

## **C Field Descriptions (Continued)**

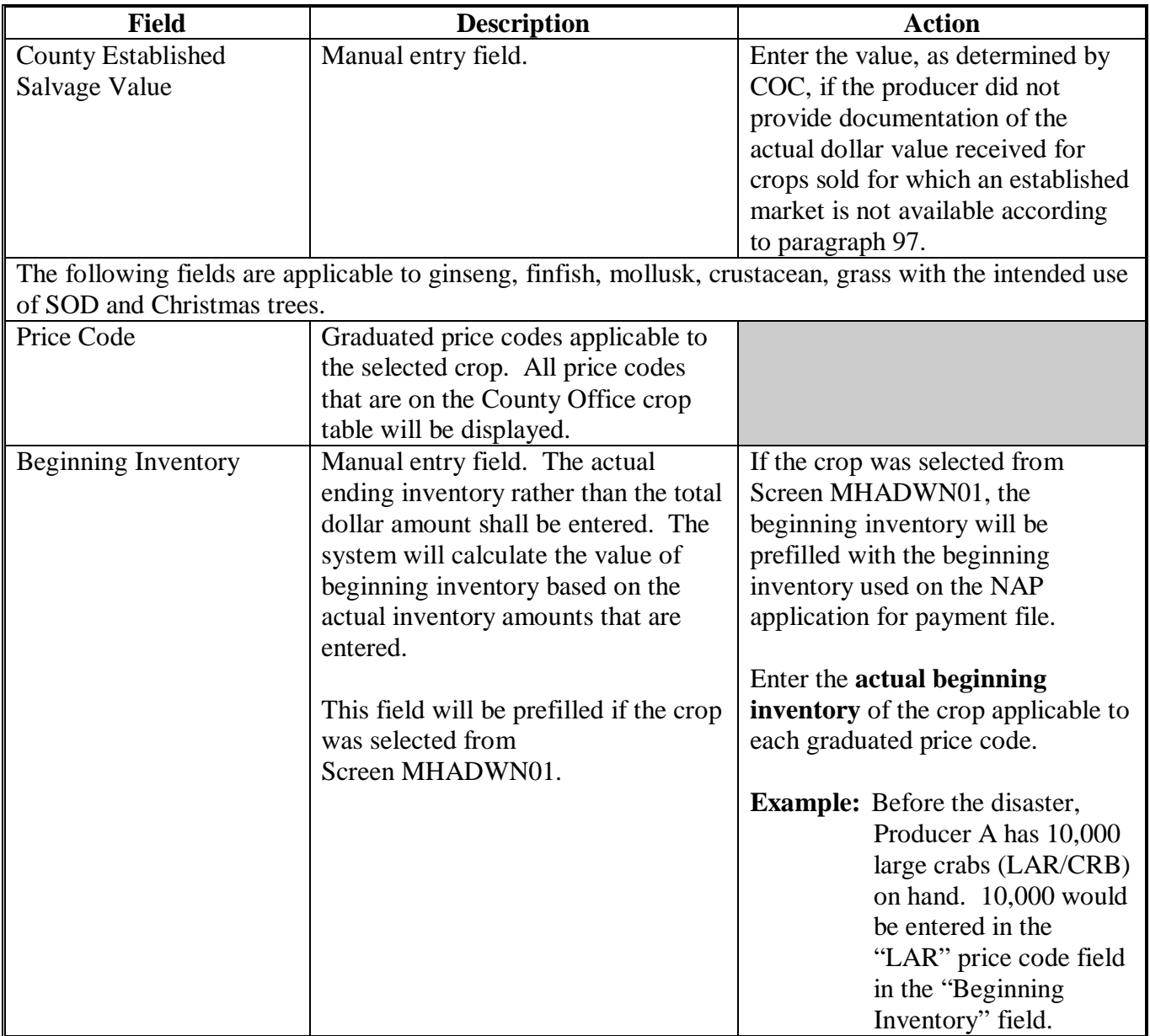

## **\*--329 Value Loss Screen MHADWG01 (Continued)**

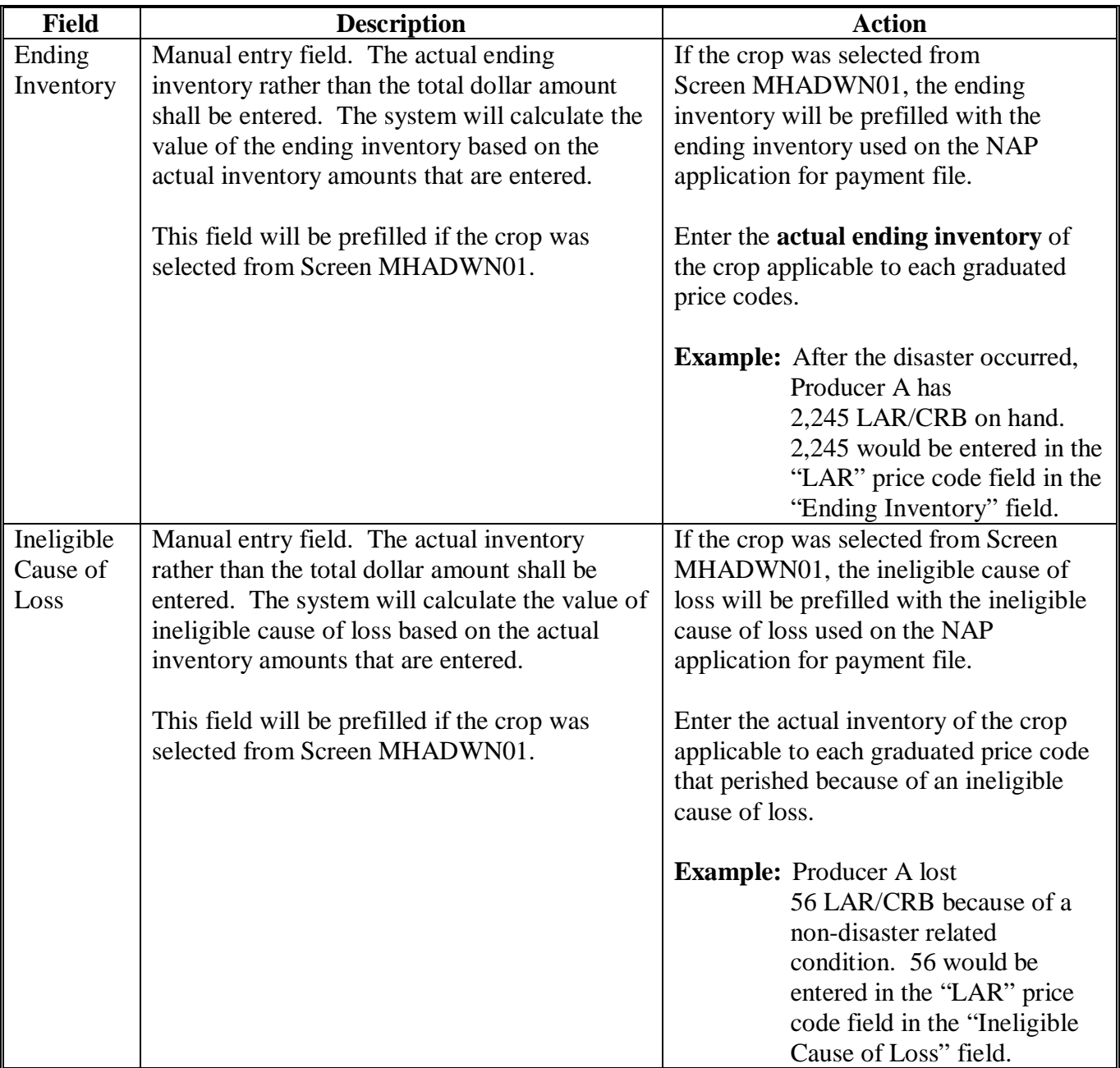

# **C Field Descriptions (Continued)**

### **\*--329 Value Loss Screen MHADWG01, Continued**

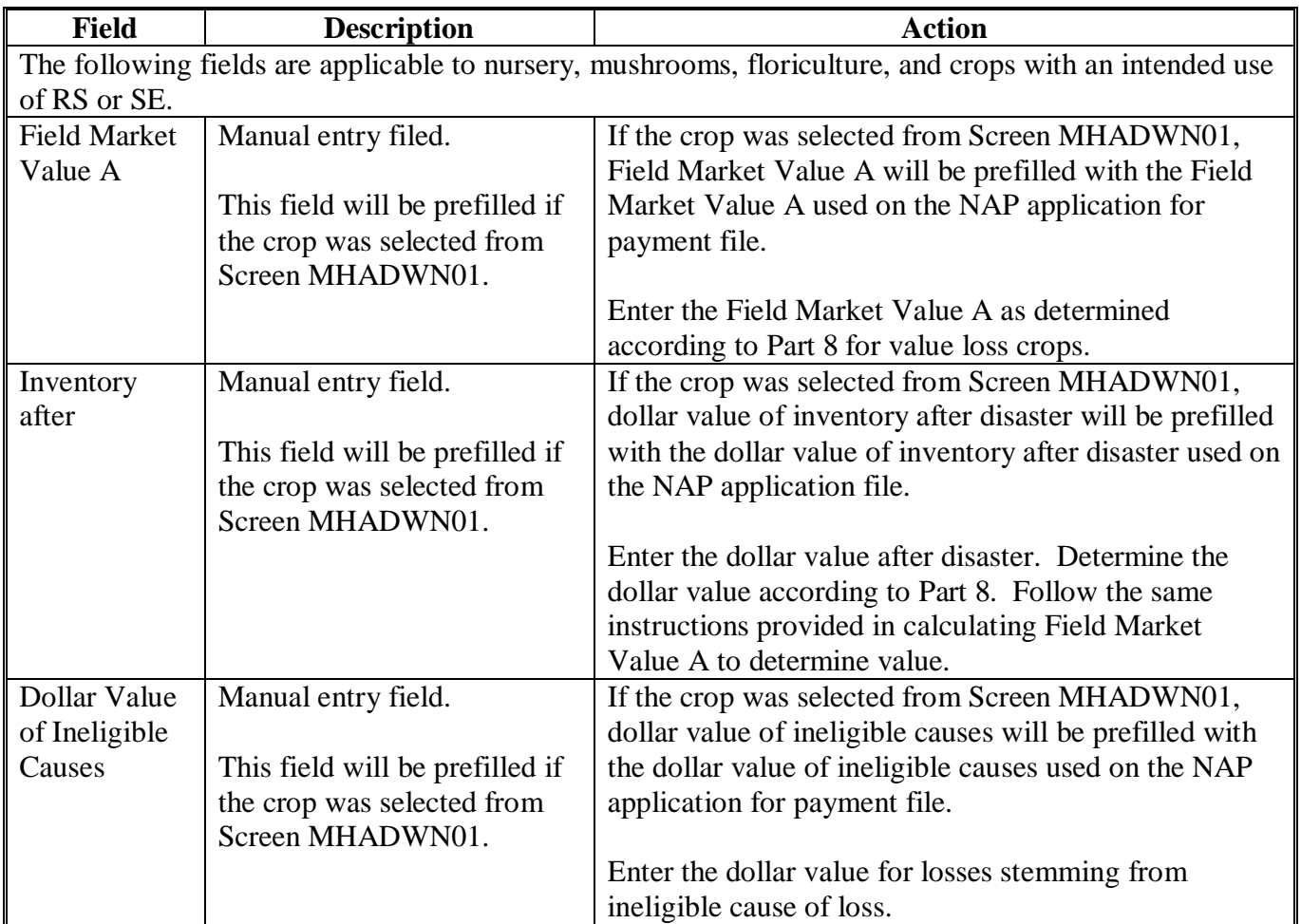

### **C Field Descriptions, Continued**

## **D Action**

Enter data according to subparagraph C. PRESS:

- "Cmd5" to update the record
- "Cmd24" to delete the record that has been previously updated.

Screen MHADWHIA will be displayed. Se[e paragraph 327.](#page-354-0)**--\*** 

## **330-339 (Reserved)**

#### **340 Insured CCC-750**

#### **A Action**

To process applications for insured crops, select option 2, "Insured Losses", on Notice of Loss/Production Application Selection Menu MHADW0 according t[o paragraph 318.](#page-341-0)

The CDP RMA File is used to prefill data on CCC-750 to provide automated support to the CDP application process. County Offices shall refer to the CDP RMA Producer Report, according t[o paragraph 418](#page-415-0), when inputting data into the system for insured crops, if additional data must be entered into CCC-750.

After selecting option 2 on Menu MHADW0, the Producer Selection Screen will be displayed according t[o paragraph 317.](#page-340-0)

#### **B RMA Downloaded Data**

County Offices shall take the following items into consideration when working with the CDP RMA Download Report:

- producers' records are downloaded to the County Office where the land is physically located
- a single unit could have multiple acreage records
- a single unit may have multiple acreage records for the unit, but only 1 loss record will be provided

**Note:** The loss record will always be attached to the last acreage record.

- when accessing Load Acres/Production Screen MHADIH01, the data from the first acreage record is prefilled on Screen MHADIH01
- once an insured record is accessed, even if the accessed record is not updated, the software will **never** read the download file again; therefore, if subsequent changes are made by RMA and downloaded, County Offices must manually update the application

**Note:** This may require the producer to sign a new CCC-750.

• records insured by written agreements will be identified on the RMA Download Report

**Note:** Special rules apply. S[ee paragraph 348](#page-388-0) for special information about written agreements.**--\***

#### **A Overview**

If the selected producer has multiple units or subunits on the CDP RMA Download Report, Screen MHADIC01 will be displayed with units and subunits associated with the selected producer.

**Note:** If the selected producer has only 1 unit or subunit, Screen MHADIC01 will be suppressed and Crop Selection Screen MHADIM01 will be displayed. See [paragraph 342.](#page-366-0)

Following is an example of Screen MHADIC01.

```
2003 CDP 107-A Tulare Selection MHADIC01
Unit Selection Screen Version: AE72 06/08/2003 09:22 Term F5 
--------------------------------------------------------------------------------------------
Producer WILMA B JOB 
           Place an 'X' before desired Unit for crop selection 
                        Unit 
                         1.01 
                          1.02 
                         1.03 
                         1.04 
                         1.05 
                          1.06 
                         1.07 
                         2.01 
                          2.02 
                          2.03 
Enter=Continue Cmd4=Previous Screen Cmd7=End
```
#### **B Action**

Select the unit or subunit by placing "X" in front of the applicable record and pressing "Enter" to continue. Crop Selection Screen MHADID01 or MHADIM01 will be displayed.**--\***

## <span id="page-366-0"></span>**A Overview**

Screen MHADID01 will be displayed with the crops that correspond with the selected unit. The crops displayed are based on the information provided on the CDP RMA Download Report compared to the CDP Crop Table. If a match is not found, the message, "No matching records found on the Disaster Crop Table for this RMA crop", will be displayed. Crop table data must be downloaded to County Offices before the loss data can be loaded in the disaster application file. Screen MHADID01 will be suppressed if the unit has only 1 crop.

Screen MHADIM01 will be displayed with the crop types and crop uses from the CDP Crop Table. Screen MHADIM01 will be suppressed if the crop selected does not have multiple types or intended uses. The type and intended use will be defaulted to blank or the only type on the CDP Crop Table File.**--\***

#### **\*--342 Crop Selection Screens MHADID01 and MHADIM01 (Continued)**

#### **B Examples of Screens MHADID01 and MHADIM01**

Following is an example of Screen MHADID01.

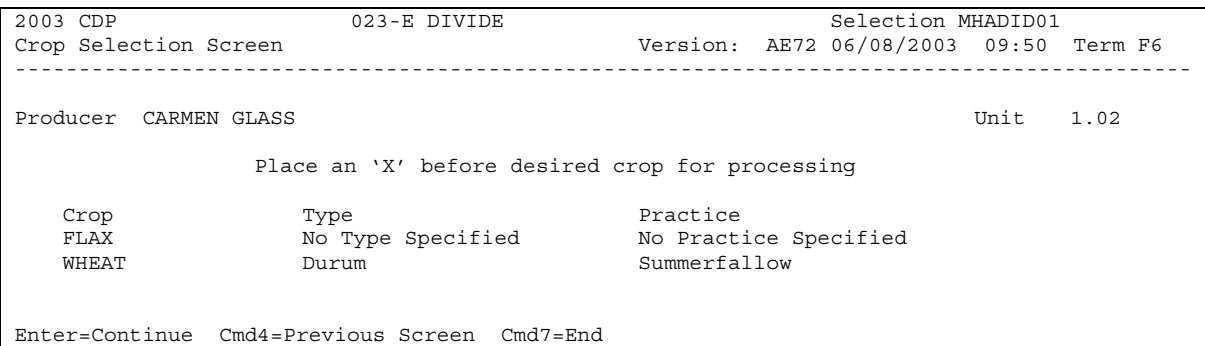

Following is an example of Screen MHADIM01.

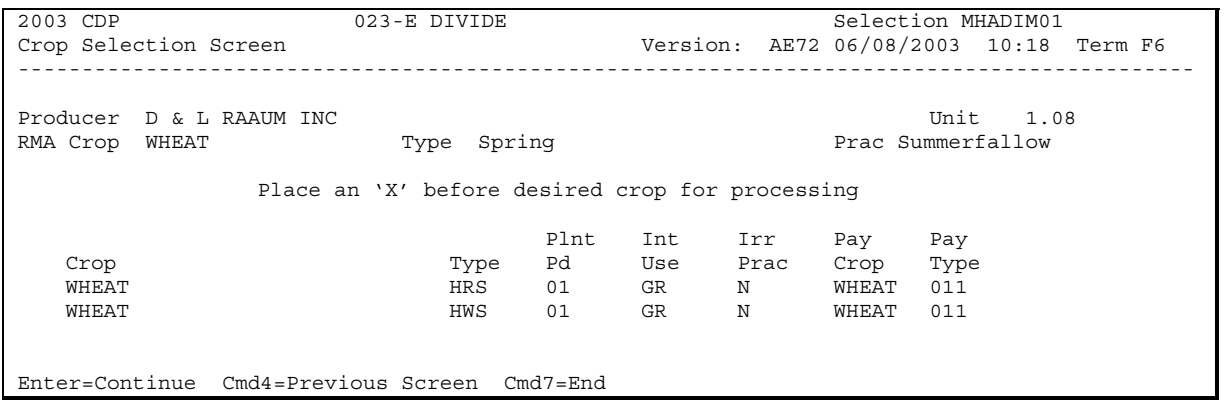

#### **C Action**

On Screen MHADID01, select the crop the producer is applying for by placing "X" in front of the applicable crop record. Only 1 crop can be selected at a time. PRESS "Enter" to continue.

On Screen MHADIM01, select the crop type and crop intended use by placing "X" in front of the applicable record. Only 1 crop type/intended use can be selected at a time. PRESS "Enter" to continue. Load Acres/Production Screen MHADIH01 will be displayed.

**Note:** If the crop selected is insured by written agreement and no match between the RMA Download Report and CDP Crop Table Screen MHADIN01 will be displayed. See [paragraph 348.](#page-388-0)**--\***

#### <span id="page-368-0"></span>**\*--343 Load Acres/Production Screen MHADIH01**

#### **A Overview**

Screen MHADIH01 will be:

- used to determine a producer's loss
- either of the following:
	- entirely pre-filled, if the loss record for the selected producer, unit, and crop was downloaded from RMA
	- partially pre-filled, if no loss data was downloaded from RMA.

**Note:** S[ee paragraph 91](#page-91-0) if RMA loss data is not downloaded.

#### **B Example of Screen MHADIH01**

Following is an example of Screen MHADIH01. This example has a loss record downloaded from RMA.

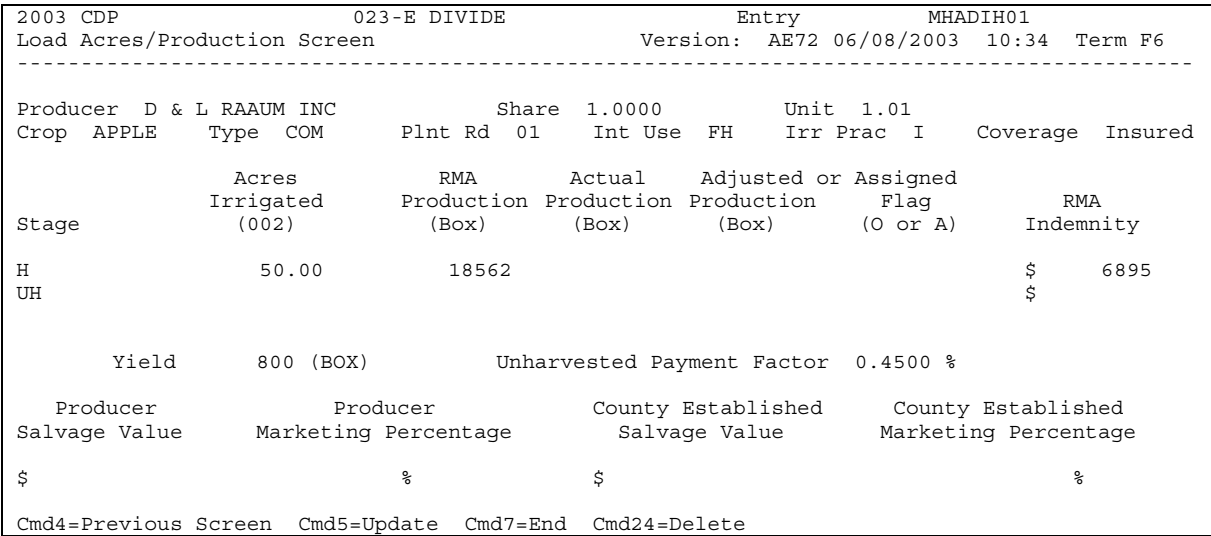

## **343 Load Acres/Production Screen MHADIH01 (Continued)**

## **C Field Descriptions**

The following table describes the fields on Screen MHADIH01.

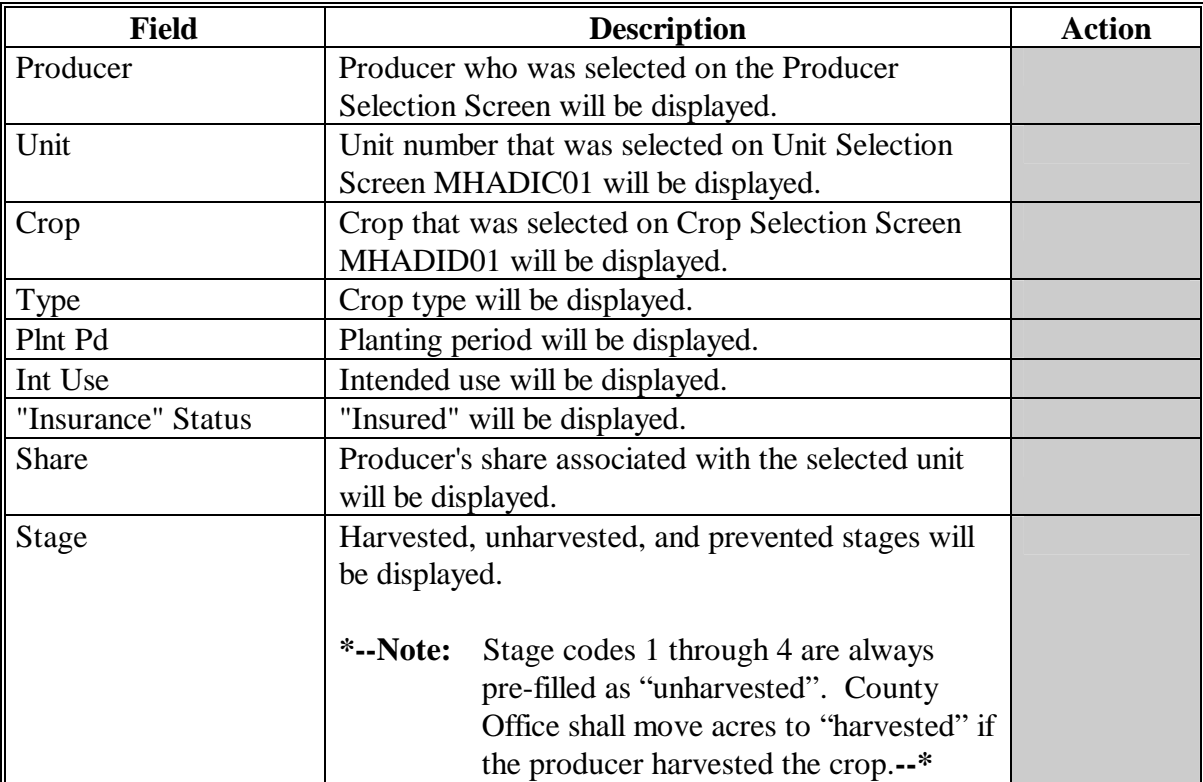

# **343 Load Acres/Production Screen MHADIH01 (Continued)**

# **C Field Descriptions (Continued)**

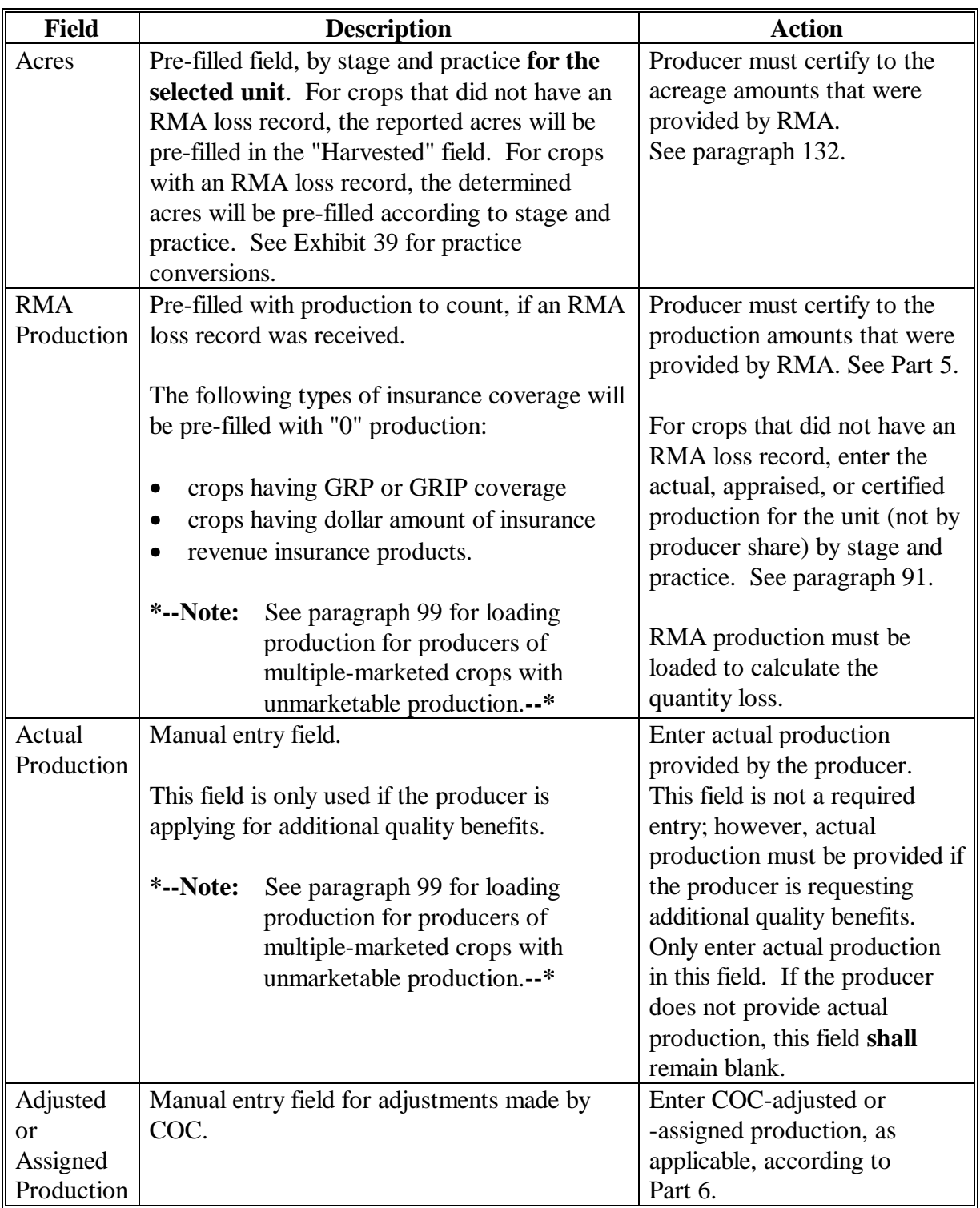

## **343 Load Acres/Production Screen MHADIH01 (Continued)**

## **C Field Descriptions (Continued)**

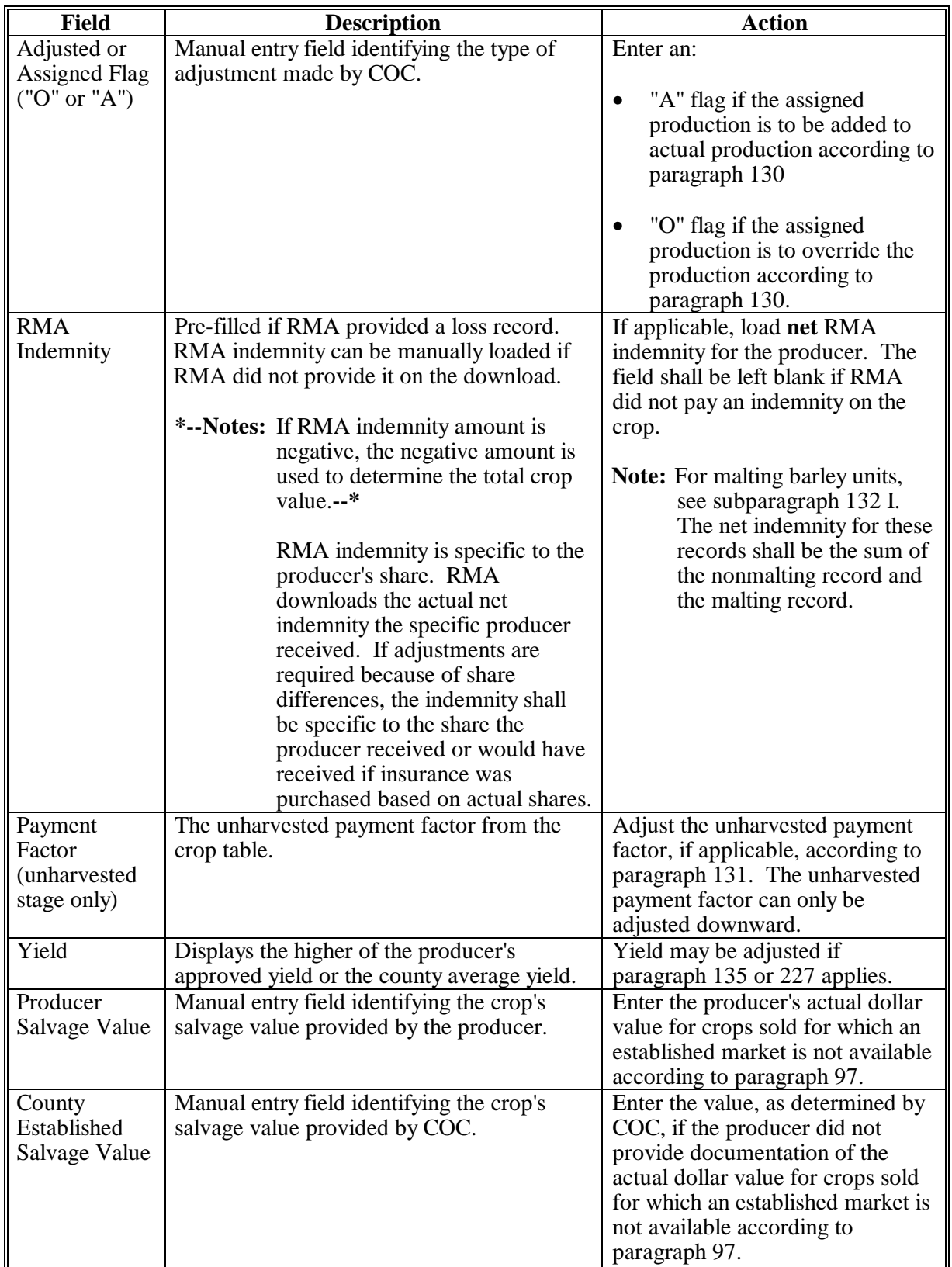

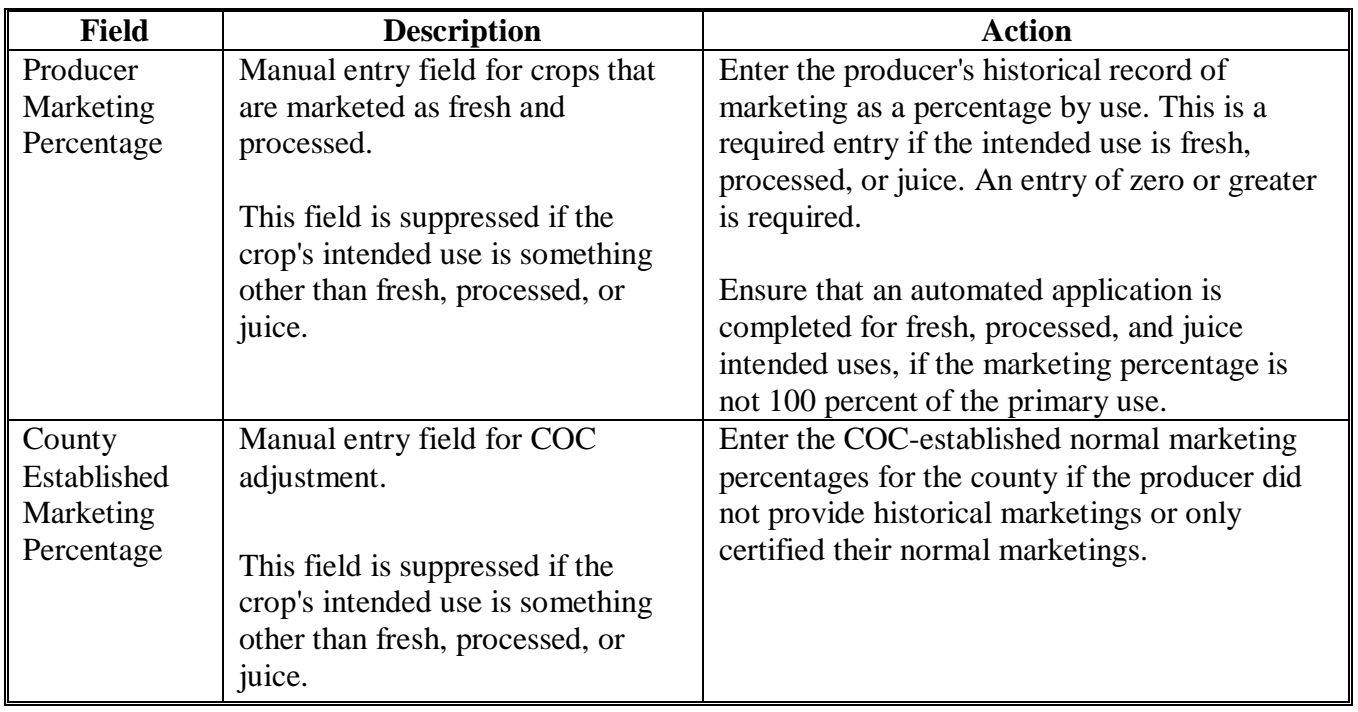

## **C Field Descriptions (Continued)**

## **D Action**

Enter data according to subparagraph C. PRESS:

- "Cmd5" to update the record
- "Cmd24" to delete a record that has been previously updated.

Record More Data Questions Screen MHADIH1A will be displayed.**--\***

### <span id="page-373-0"></span>**A Overview**

Screen MHADIH1A has been designed as a tool for entering additional data for the selected producer. The software process requires that each crop, crop type, and intended use be loaded separately to ensure accurate records. Users shall ensure that all applications are completed according to program policy, such as all crops with the same pay type being grouped together to determine a producer's loss.

**Example:** Producer A has unit 1 and grows Hard Amber Durum Wheat with intended uses of grain (GR) and seed (SD). Both crops have been assigned the pay type of "011", which means that both crops have been grouped together for loss eligibility and payment purposes. Producer A had a complete loss on Hard Amber Durum for SD, but did yield a normal return on Hard Amber Durum for GR. Producer A wants to apply for disaster benefits for Hard Amber Durum for SD. Both crops, Hard Amber Durum for SD and Hard Amber Durum for GR, must be loaded in the system since the total unit production of both crops is used for loss eligibility purposes.

Following is an example of Screen MHADIH1A.

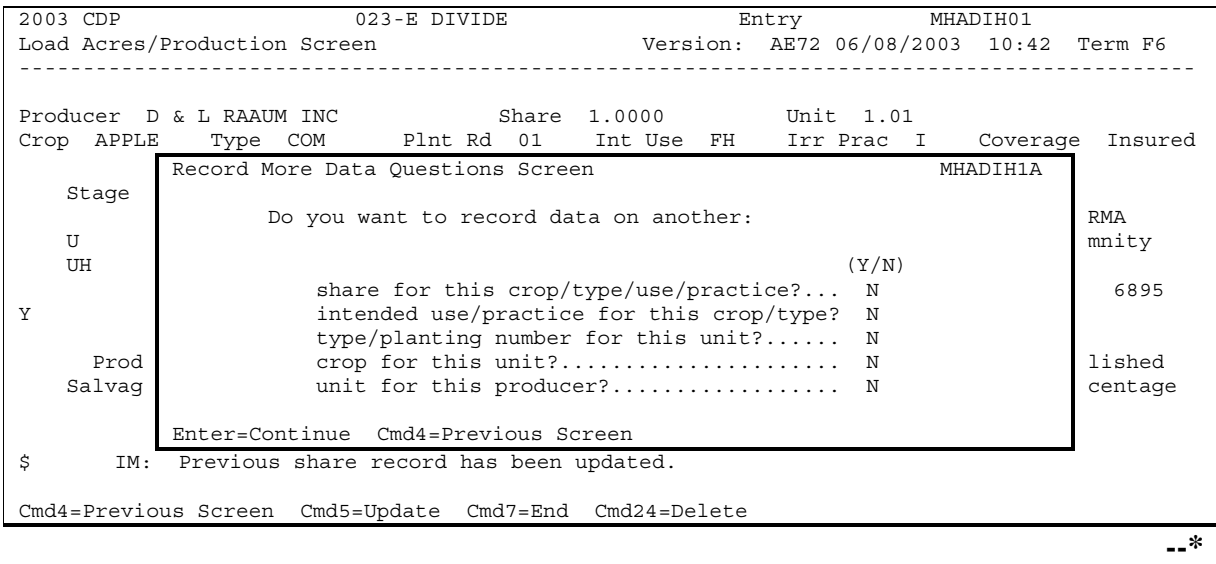

### **\*--344 Record More Data Questions Screen MHADIH1A (Continued)**

#### **B Question Description**

The following table provides an explanation of Screen MHADIH1A. Only 1 question at a time may be answered with "Y".

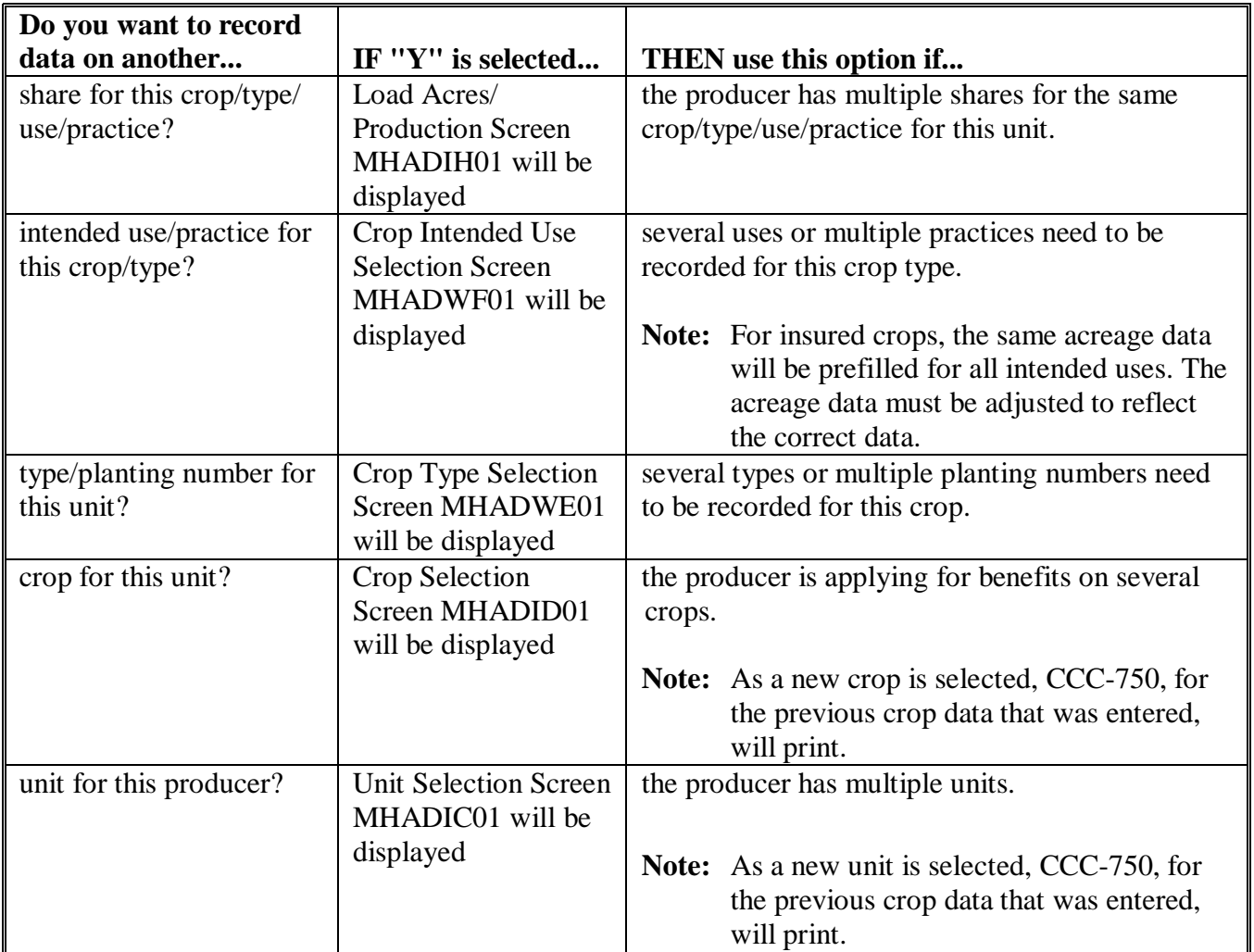

## **C Action**

Complete all applications according to subparagraph B. Record Enrollment Date Screen MHADIH1B will be displayed according t[o paragraph 345.](#page-375-0)**--\***

#### <span id="page-375-0"></span>**\*--345 Record Enrollment Date Screen MHADIH1B**

#### **A Overview**

Screen MHADIH1B will be displayed when the producer's insured loss record is updated. The producer's enrollment date can be entered on Screen MHADIH1B or by accessing option 3, "Update Enrollment/Approval Dates", on Menu MHADW0.

Following is an example of Screen MHADIH1B.

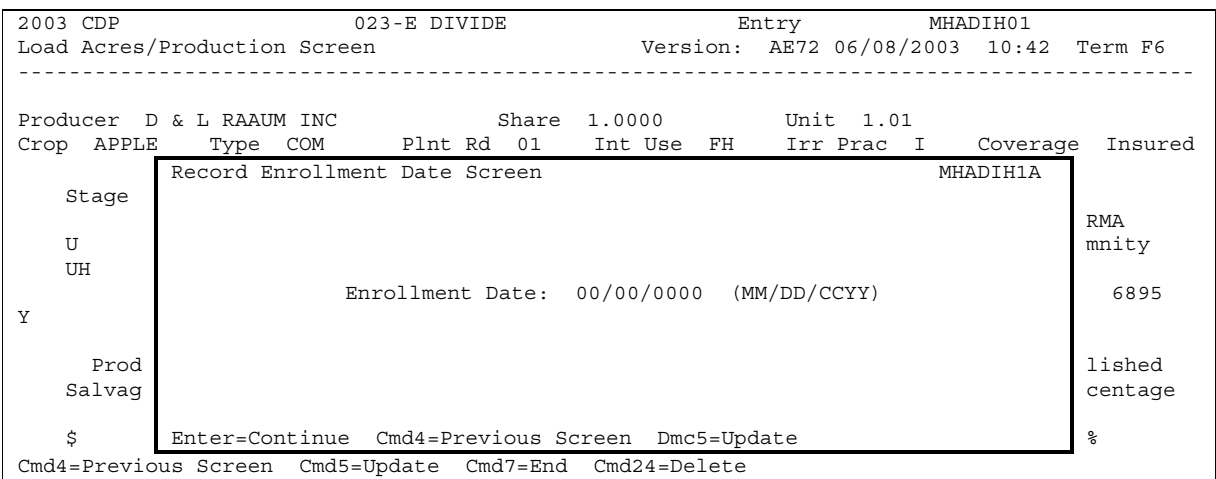

#### **B Action**

PRESS:

- "Enter" to continue **without entering or updating an enrollment date**
- "Cmd4" to return to Screen MHADIH1A
- "Cmd5" to update the enrollment date.

**Note: "**Cmd5" must be pressed to update the enrollment date. Pressing "Enter" will advance to Printer Selection Screen MHADPS01. No dates will be updated.

Screen MHADPS01 will be displayed. CCC-750 will print.

**Note:** CCC-750 shall be printed on a laser printer because of form design.**--\***

#### <span id="page-376-0"></span>**\*--346 Value Loss Screen MHADIG01**

#### **A Overview**

Screen MHADIG01 is used to determine the total loss for a crop that is dollar rather than yield based.

If a crop identified as a value loss crop was selected on Screen MHADID01, Screen MHADIG01 will be displayed.

Following is an example of Screen MHADIG01.

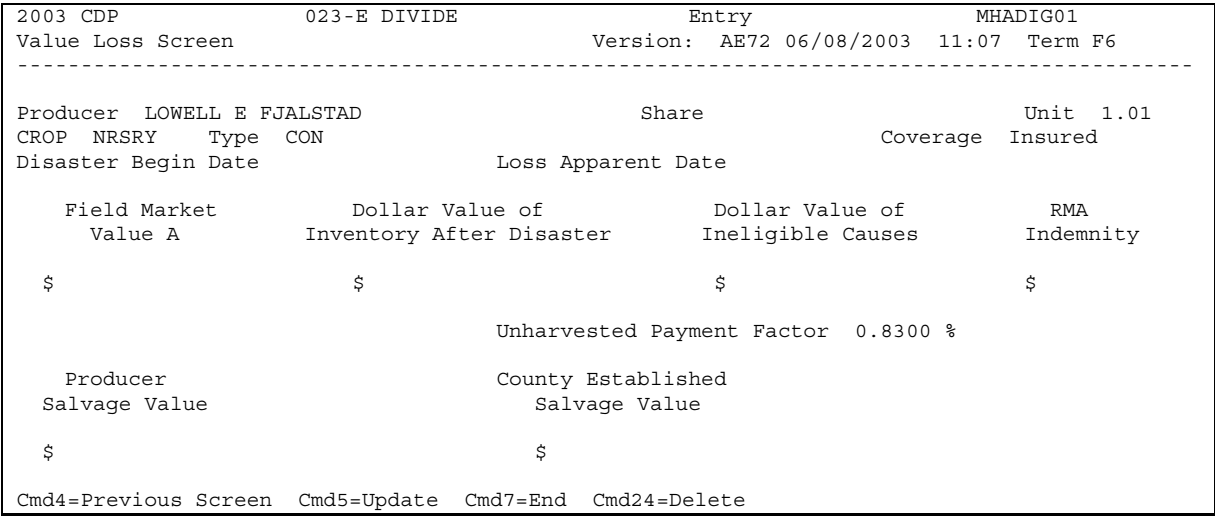

**Note:** Graduated price codes will **not** be read for insured crops.**--\***

## **\*--346 Value Loss Screen MHADIG01 (Continued)**

## **B Field Descriptions**

The following table describes the fields on Screen MHADIG01.

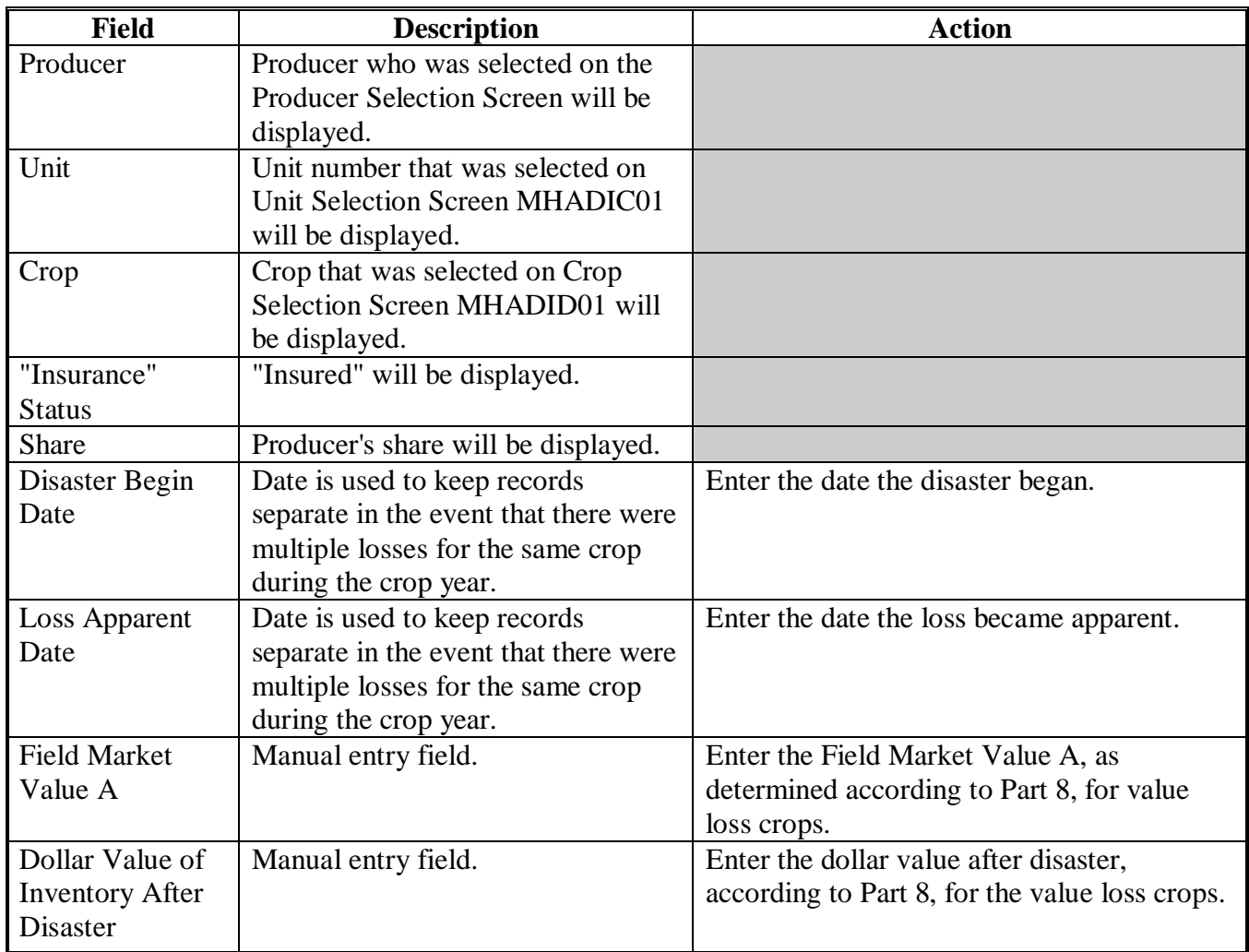

#### **346 Value Loss Screen MHADIG01 (Continued)**

### **B Field Descriptions (Continued)**

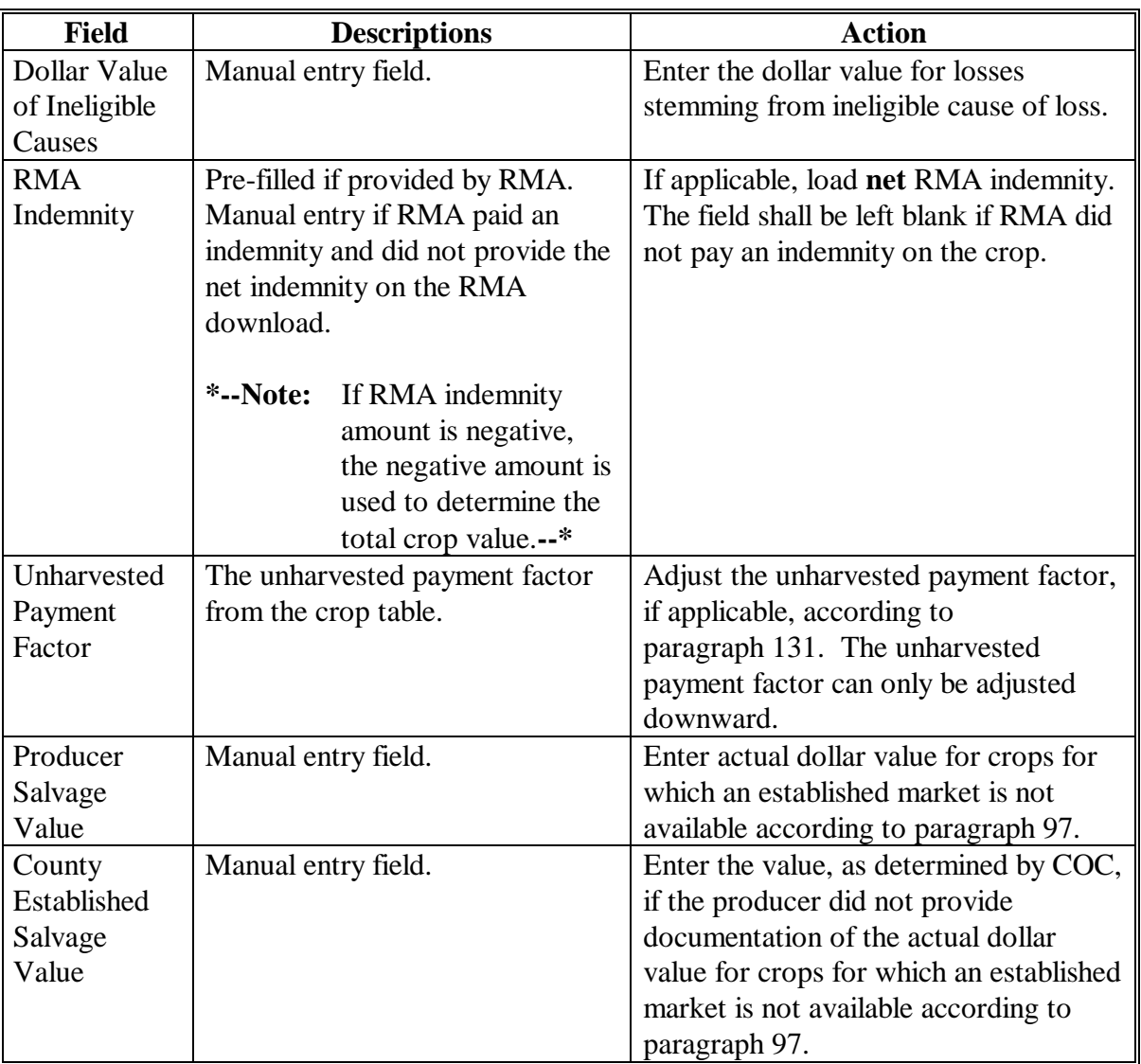

### **C Action**

Enter data according to subparagraph B. PRESS:

- "Cmd5" to update the record
- "Cmd24" to delete a record that has been previously updated.

Screen MHADIH1A will be displayed. Se[e paragraph 344.](#page-373-0)

#### <span id="page-379-0"></span>**A Introduction**

Data for insured producers is provided by RMA through a download process developed on the mainframe in KC-ITSDO. There are a variety of situations where it is known that the RMA data:

- was downloaded to the wrong County Office
- does not match the county name and address file
- may be revised under specific limited situations as described in subparagraph B.

**Note:** "Cmd16" and "Cmd18" shall not be used for any other adjustments.

"Cmd16":

- shall be used for all crop records that meet the criteria in this paragraph
- are **not** written agreements.

#### "Cmd18":

- shall be used for all crop records that meet the criteria in this paragraph
- are written agreements.

#### **B Authority to Add RMA Data for Insured Producers**

An option has been developed for insured CCC-750 applications that provides County Offices with the capability to add data for insured producers under limited situations. The following table describes the situations that have been identified and provides specific examples. However, the option to add data for insured producers **shall only** be used for the situations described in the following table.**--\***

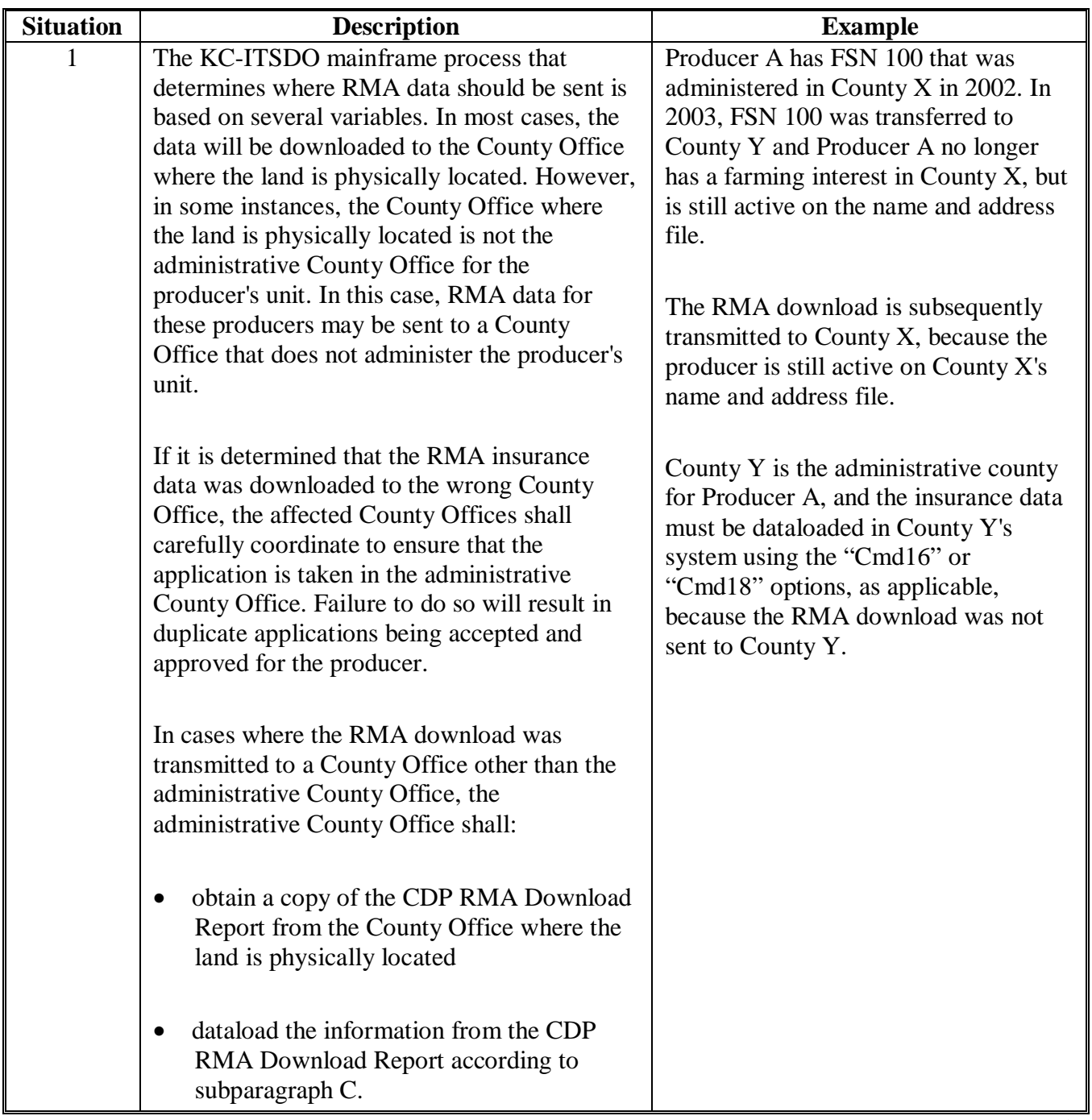

# **B Authority to Add RMA Data for Insured Producers (Continued)**

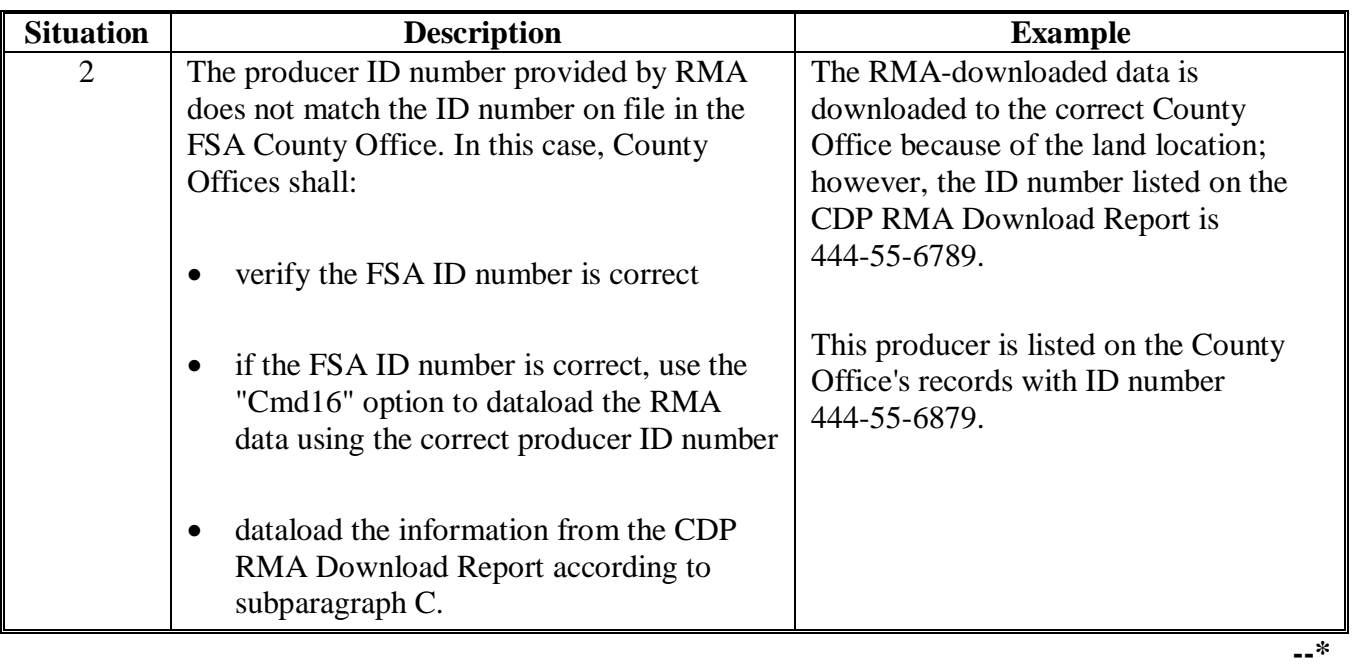

## **B Authority to Add RMA Data for Insured Producers (Continued)**

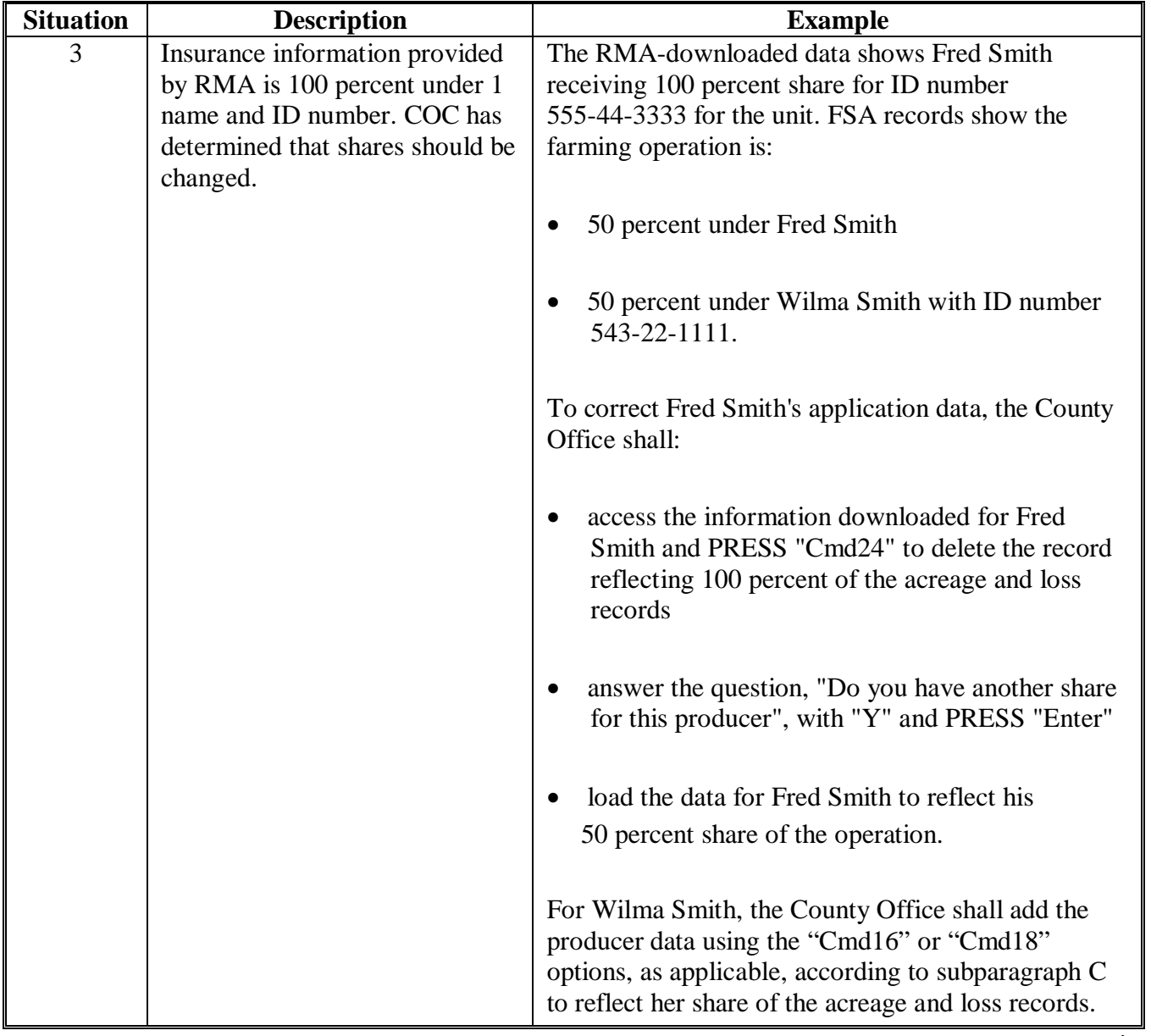

## **B Authority to Add RMA Data for Insured Producers (Continued)**

**--\*** 

## **\*--347 Adding Records for Insured Producers Using "Cmd16" (Continued)**

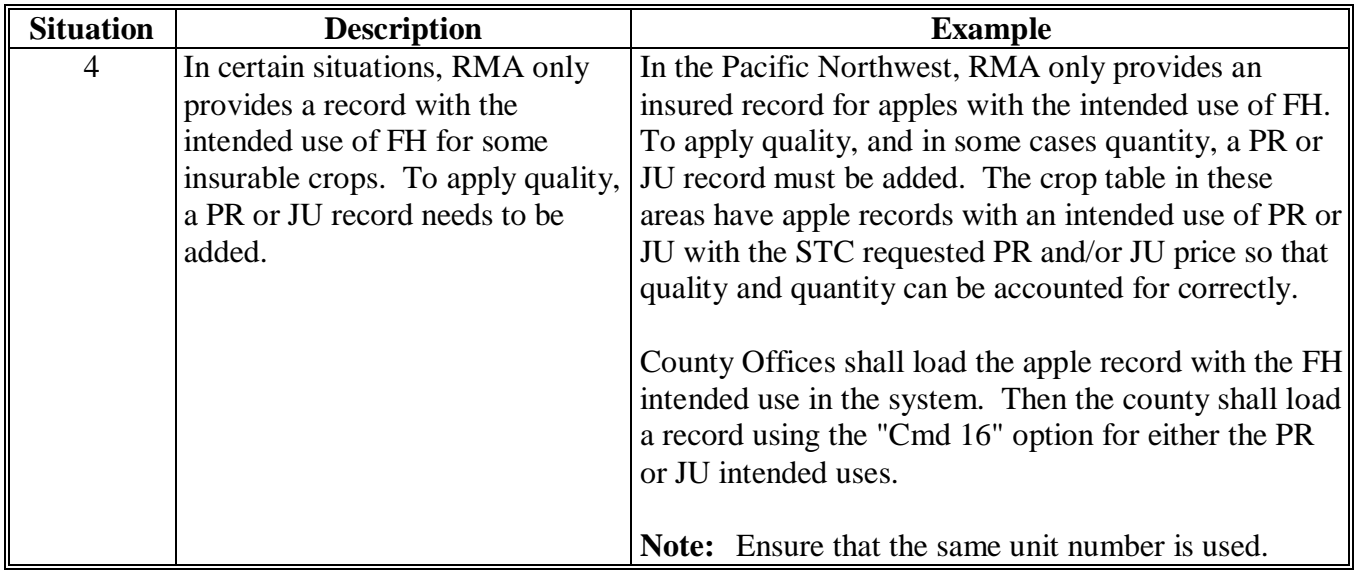

## **B Authority to Add RMA Data for Insured Producers (Continued)**

### **C Adding RMA Data When a Download Was Not Received**

Follow the steps in this table to add CDP data for a producer, if it is determined that the RMA data was downloaded to a County Office other than the producer's administrative county.

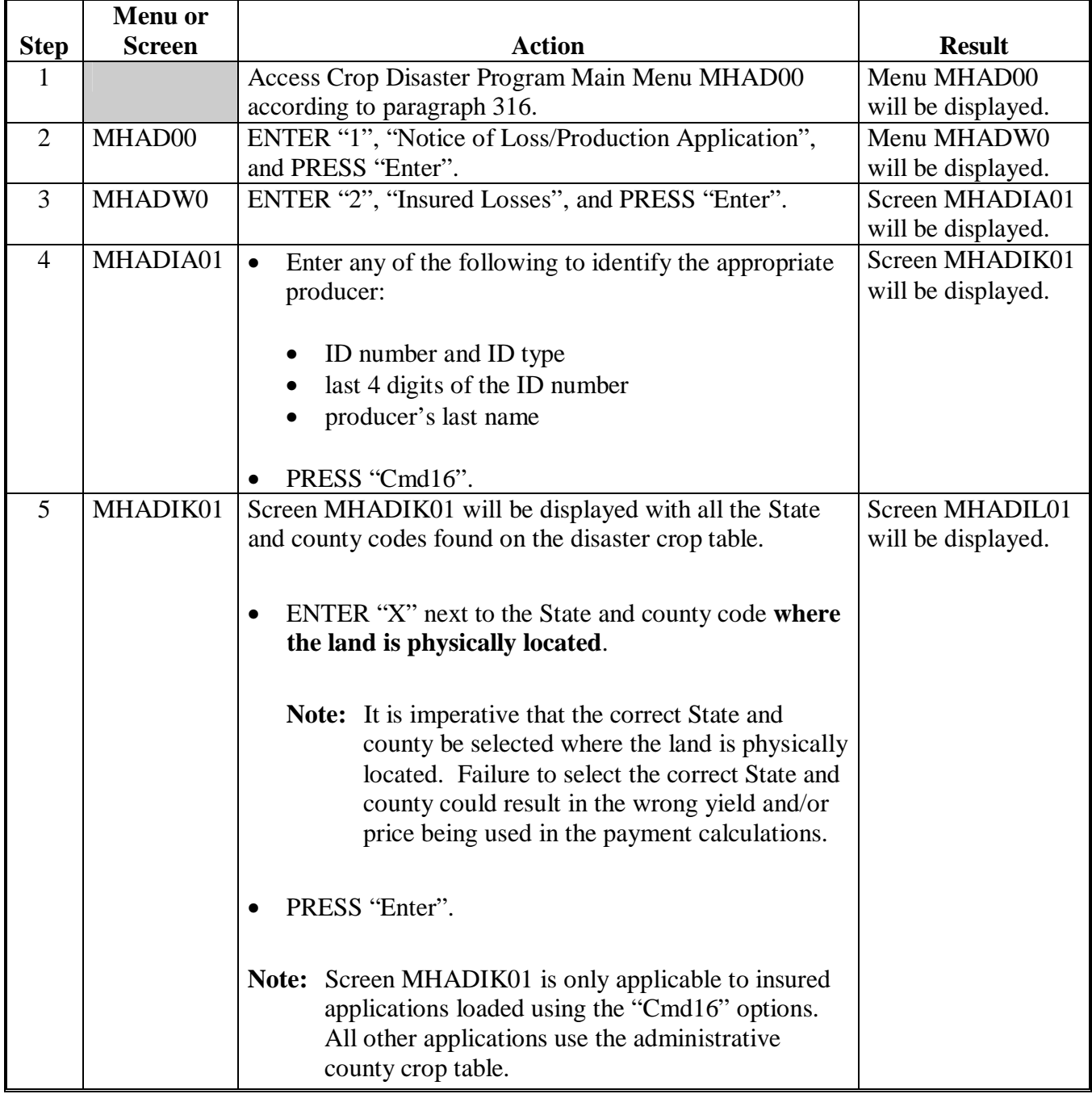

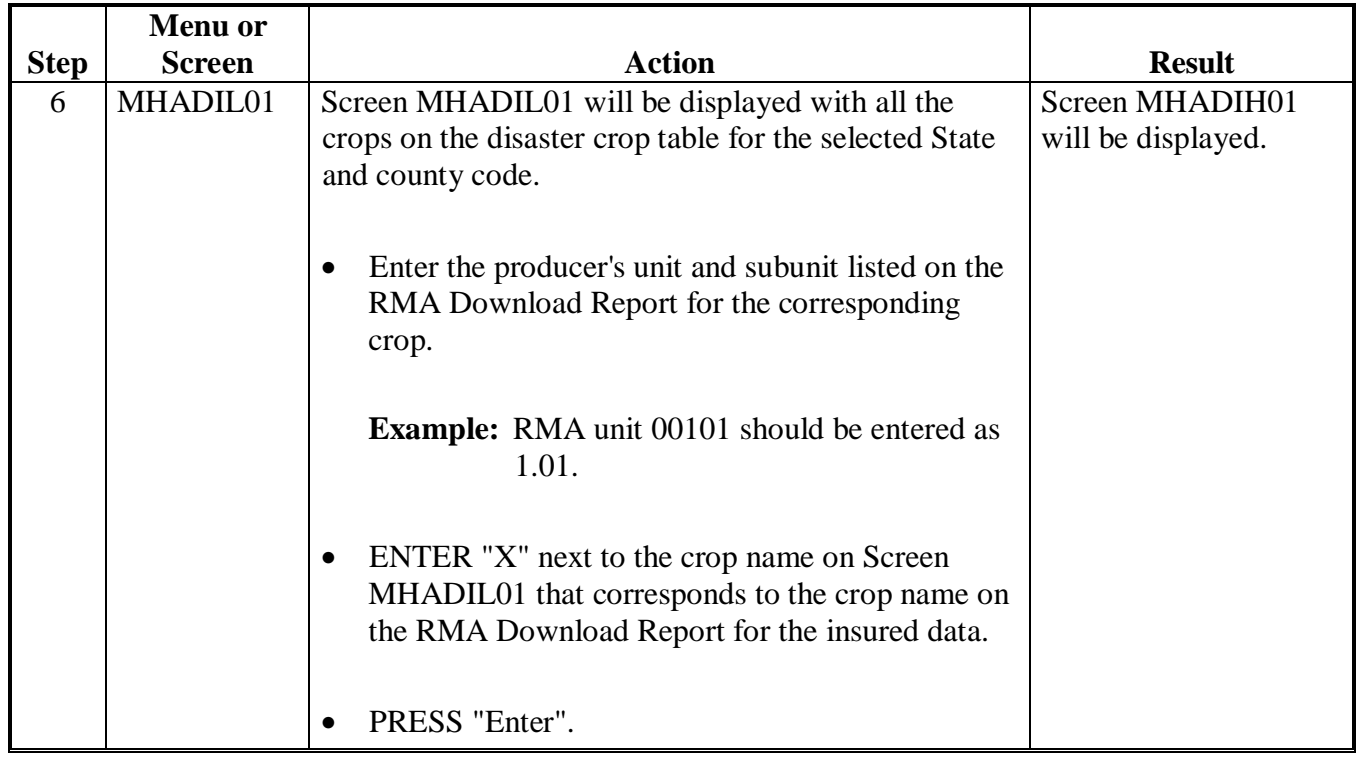

## **C Adding RMA Data When a Download Was Not Received (Continued)**

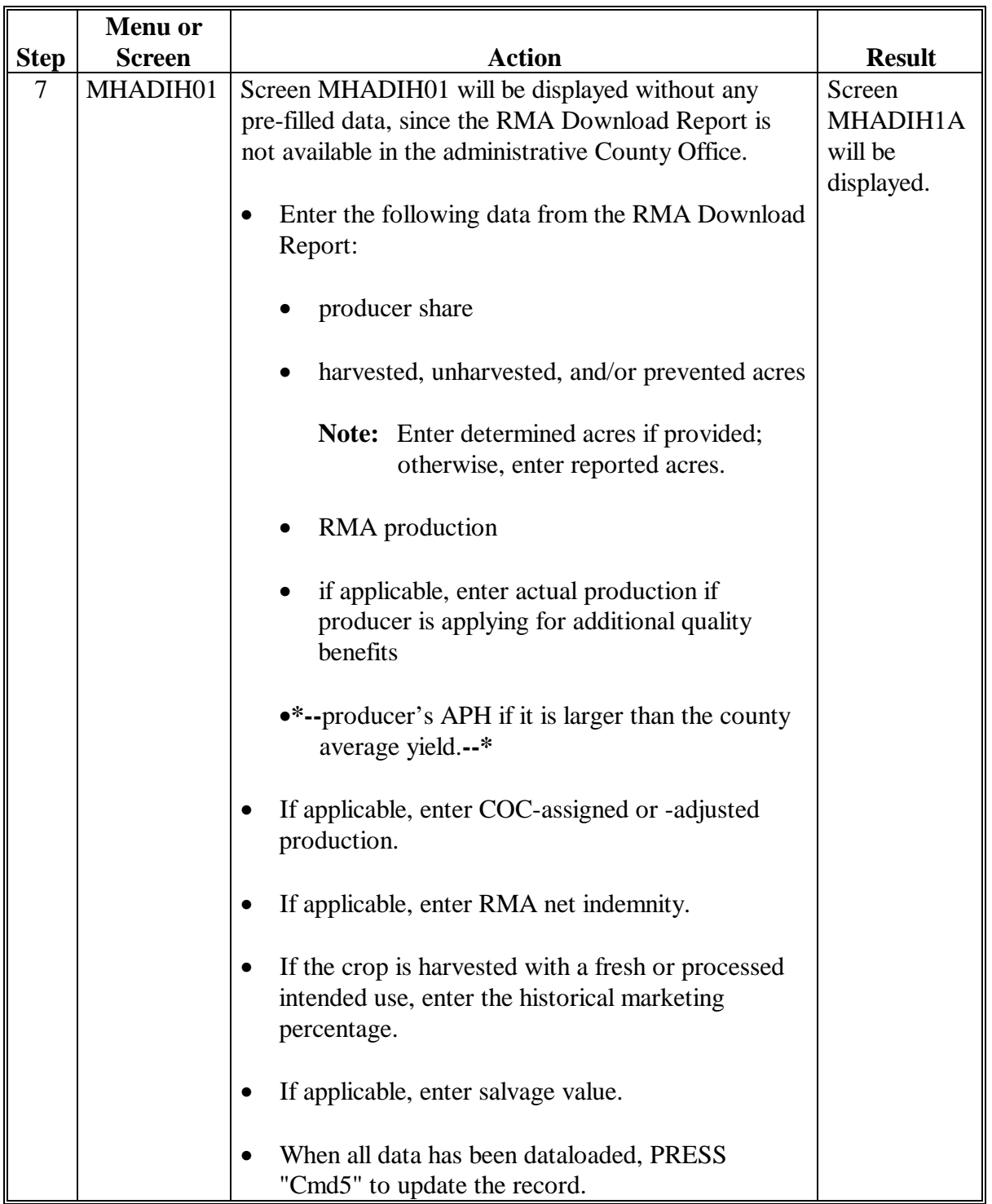

# **C Adding RMA Data When a Download Was Not Received (Continued)**

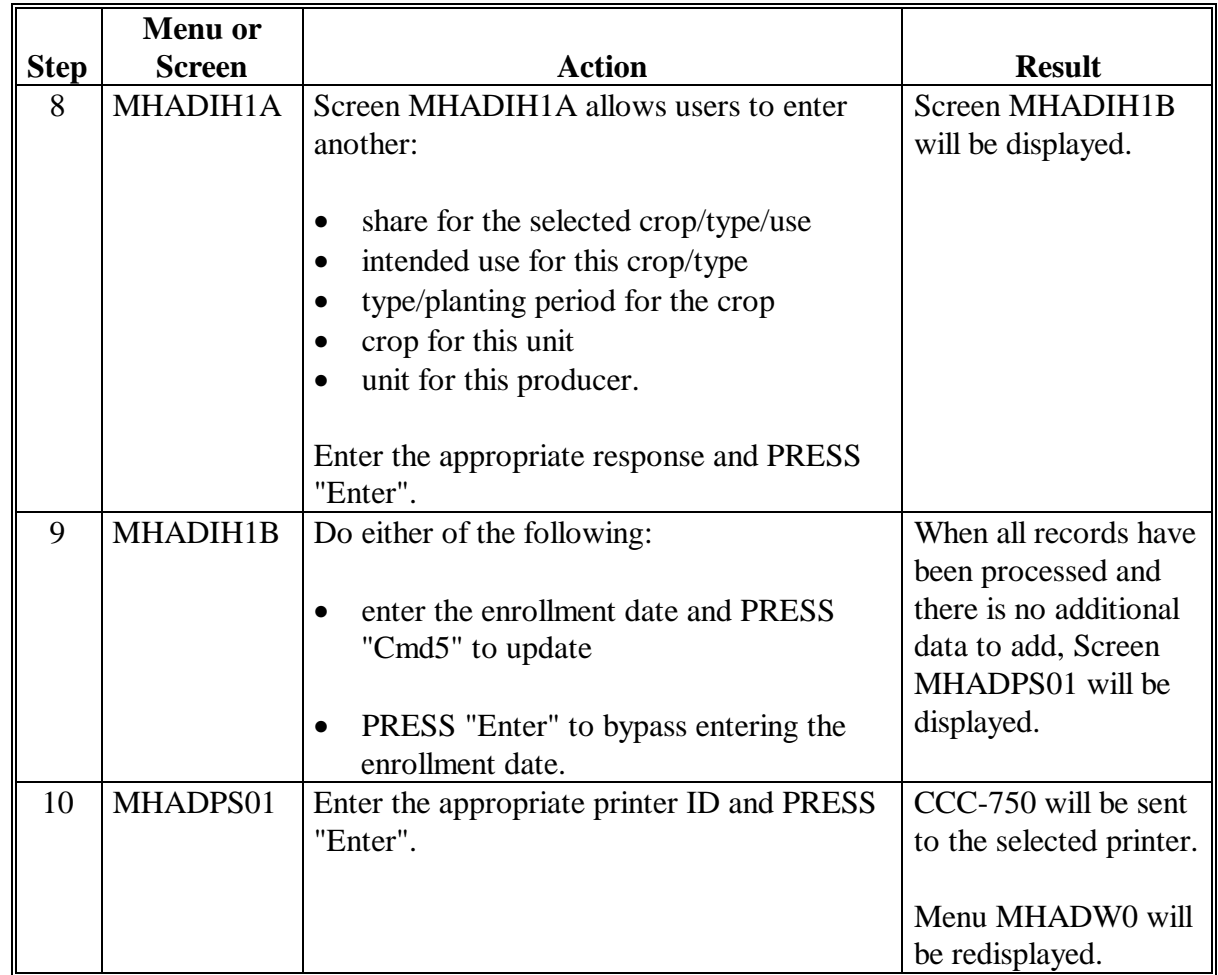

## **C Adding RMA Data When a Download Was Not Received (Continued)**

**Note:** Applications entered through the "Cmd16" option shall be modified or deleted through regular processing.**--\*** 

#### <span id="page-388-0"></span> **A Overview**

In previous disaster programs, crops insured by written agreement, had to be loaded through noninsurable software because there was not a RMA crop record match on the CDP crop table file. The FSA unit structure had to be used and the 95 percent cap had to be manually calculated outside the system. For 2003/2004/2005 CDP, RMA has identified those crop records that were insured by written agreement.

Software has been modified to recognize when a crop is insured by written agreement. All insured crops shall be loaded through the insured software option. When a crop is selected from Crop Selection Screen MHADIN01, the CDP crop table will be read. If there is a crop table record on the CDP crop table file that matches the RMA download file, that crop table record will be read and the application can be updated as a normal insured crop. If an exact match between the RMA download file and CDP crop table is not found, users will be prompted to select the applicable crop through a selection process.

"Cmd18" has been added to the insured Producer Selection Screen MHADIA01 to load written agreement records into the system. "Cmd18" is being used in place of "Cmd16" for crops covered by written agreement. Se[e paragraphs 347](#page-379-0) and [349.](#page-390-0)

#### **B Loading Written Agreement Records into the Automated System**

Users shall follow the normal process for loading insured records for producers covered by written agreements. The automated system will recognize that the crop is a written agreement and will determine how the record shall be loaded.

Screen MHADIN01 will be displayed if an exact match between the RMA download and CDP crop table is not found. Screen MHADIN01 displays all the noninsurable crop table records from the CDP crop table. The following is an example of Screen MHADIN01.

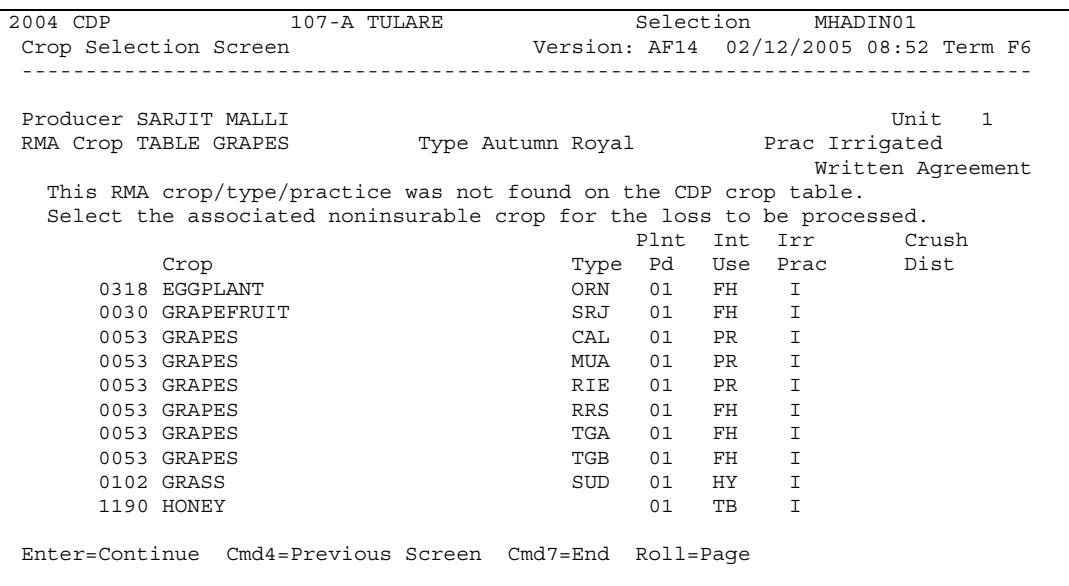

### **C Action**

Select the applicable noninsurable crop record to process. Load Acres Production Screen MHADIH01 will be displayed. The data will be prefilled with the data from the RMA download.

Records updated through this process will have to be accessed the exact same way if a correction to the application data needs to be made.**--\*** 

#### <span id="page-390-0"></span>**\*--349 Adding Records for Insured Producers Using "Cmd18"**

### **A Overview**

The authority to add records using "Cmd18" is provided in [subparagraph 347 B](#page-379-0). "Cmd18" shall be used for all crop records that meet the criteria in [subparagraph 347](#page-379-0) B and **are** written agreements.

### **B Adding RMA Data Using "Cmd18"**

Add CDP data for a producer according to the following if it is determined that the criteria in [subparagraph 347](#page-379-0) B is meet and the record is identified as a written agreement on the RMA Download Report.

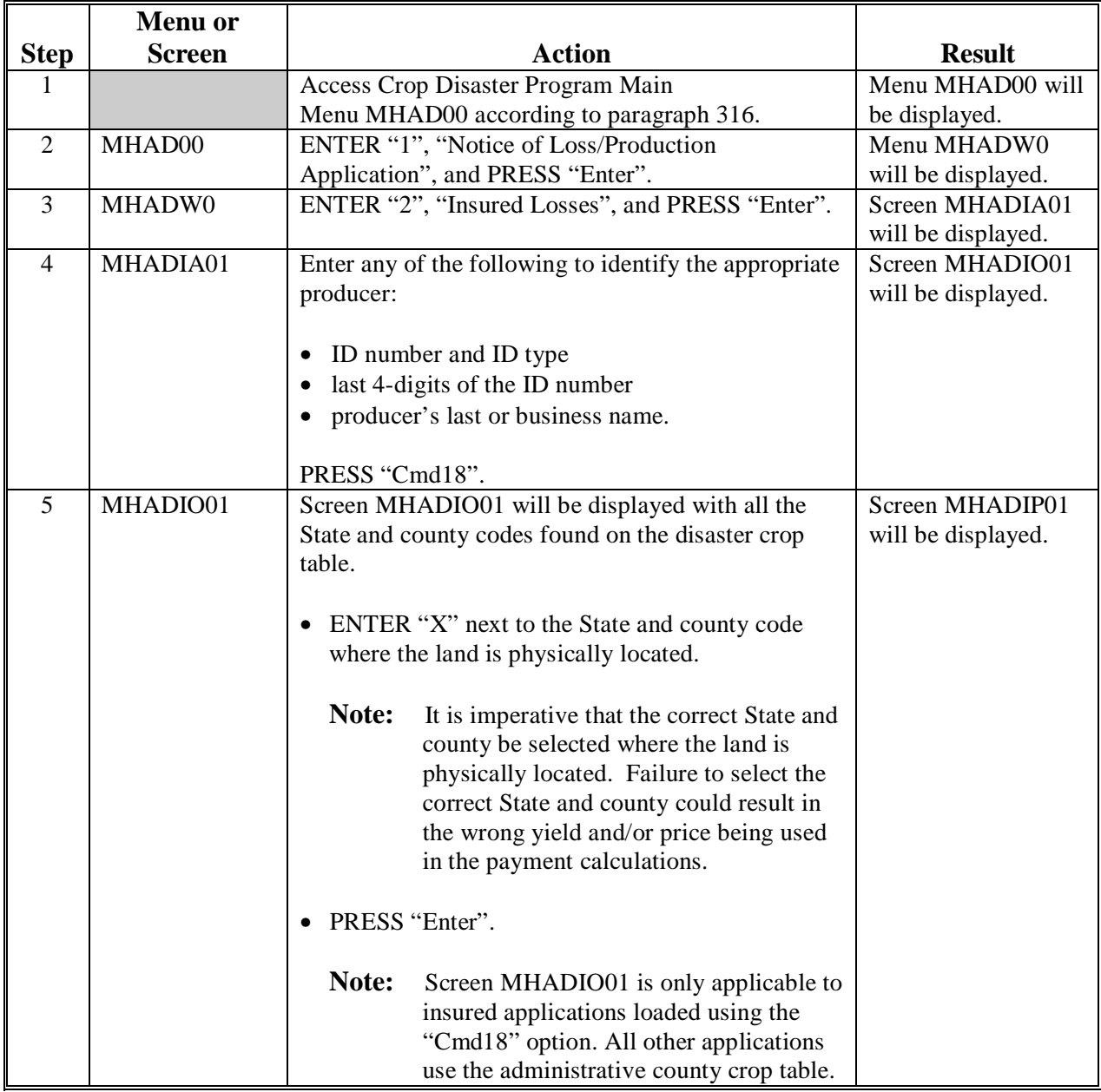

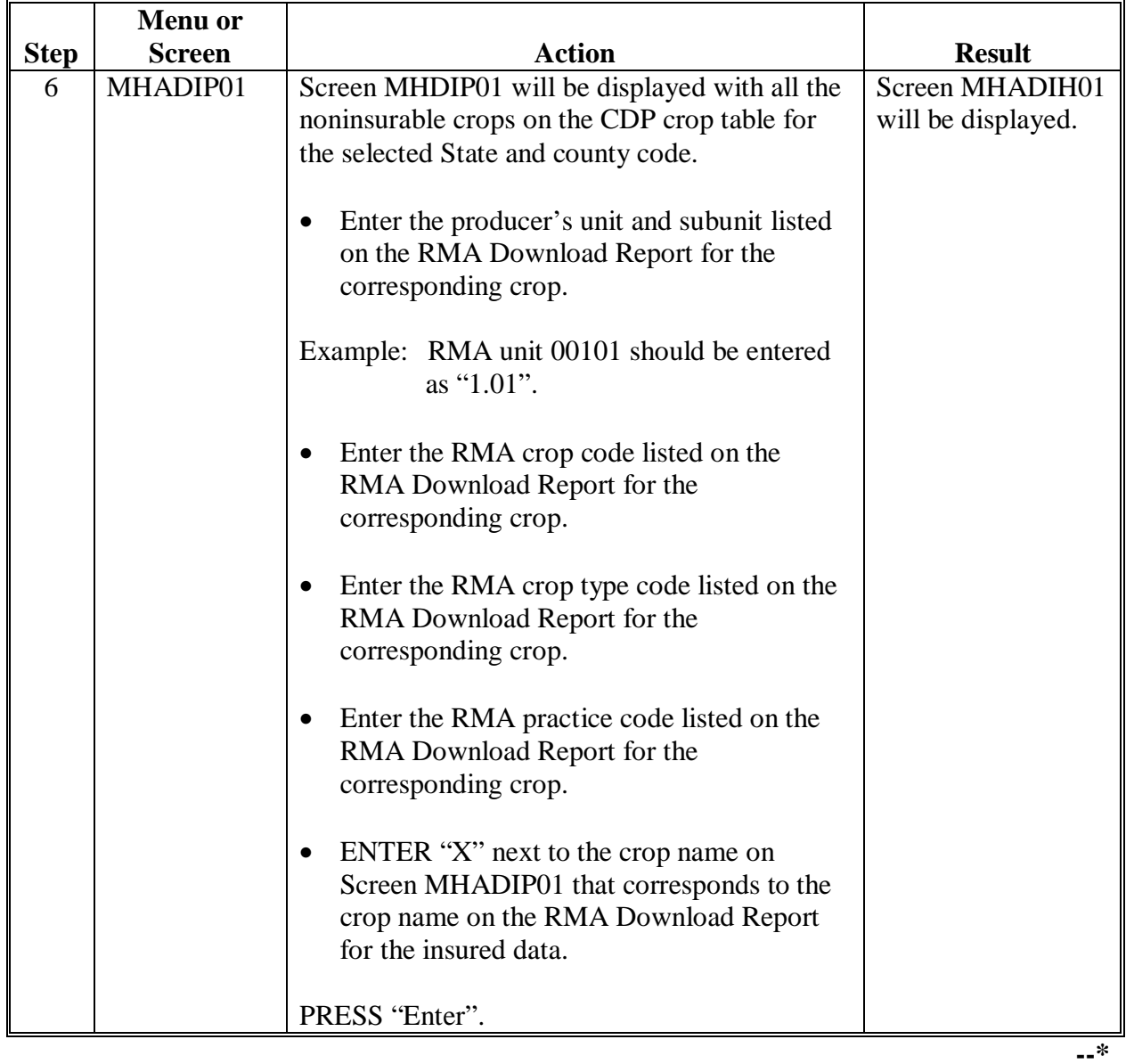

# **B Adding RMA Data Using "Cmd18" (Continued)**

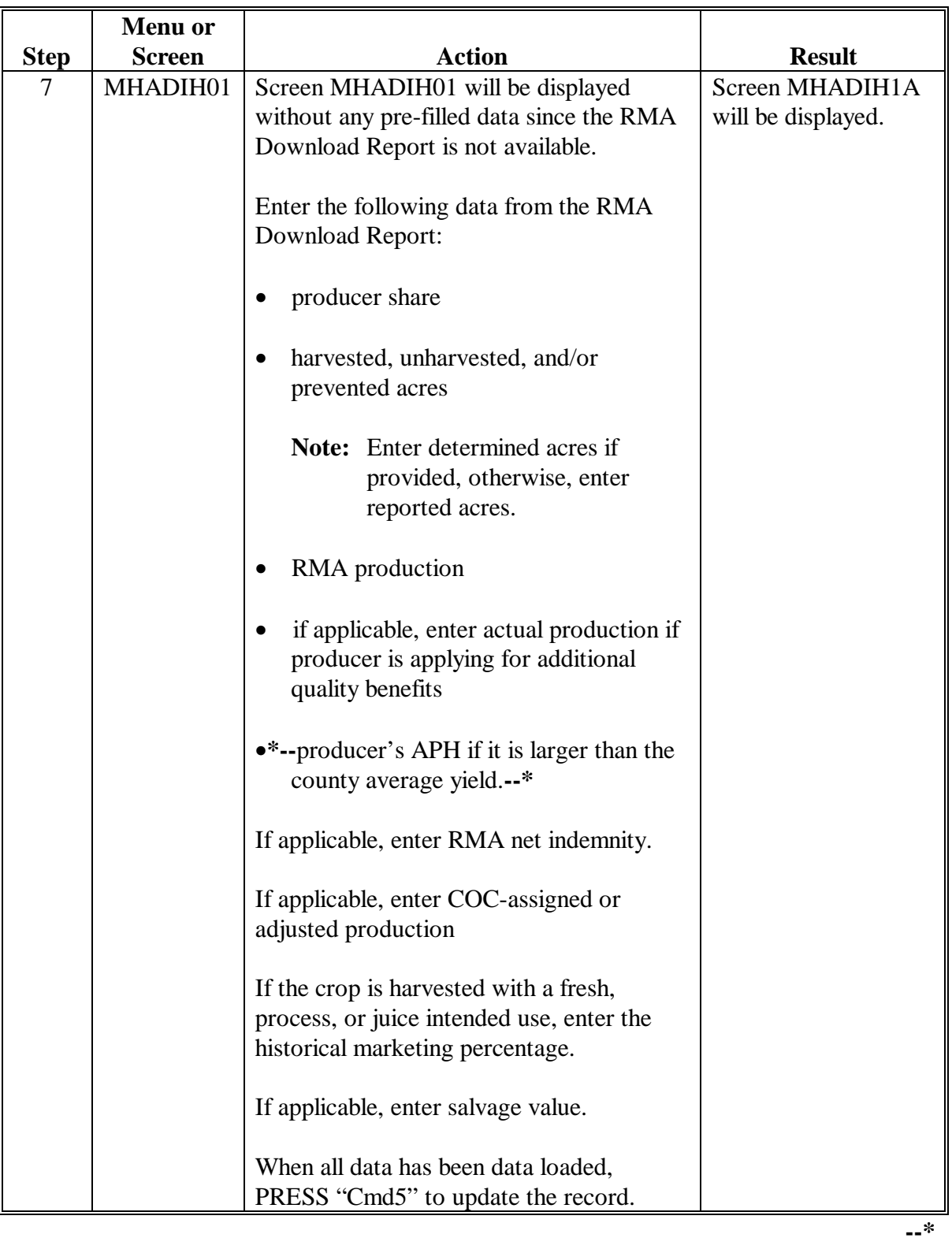

## **B Adding RMA Data Using "Cmd18" (Continued)**

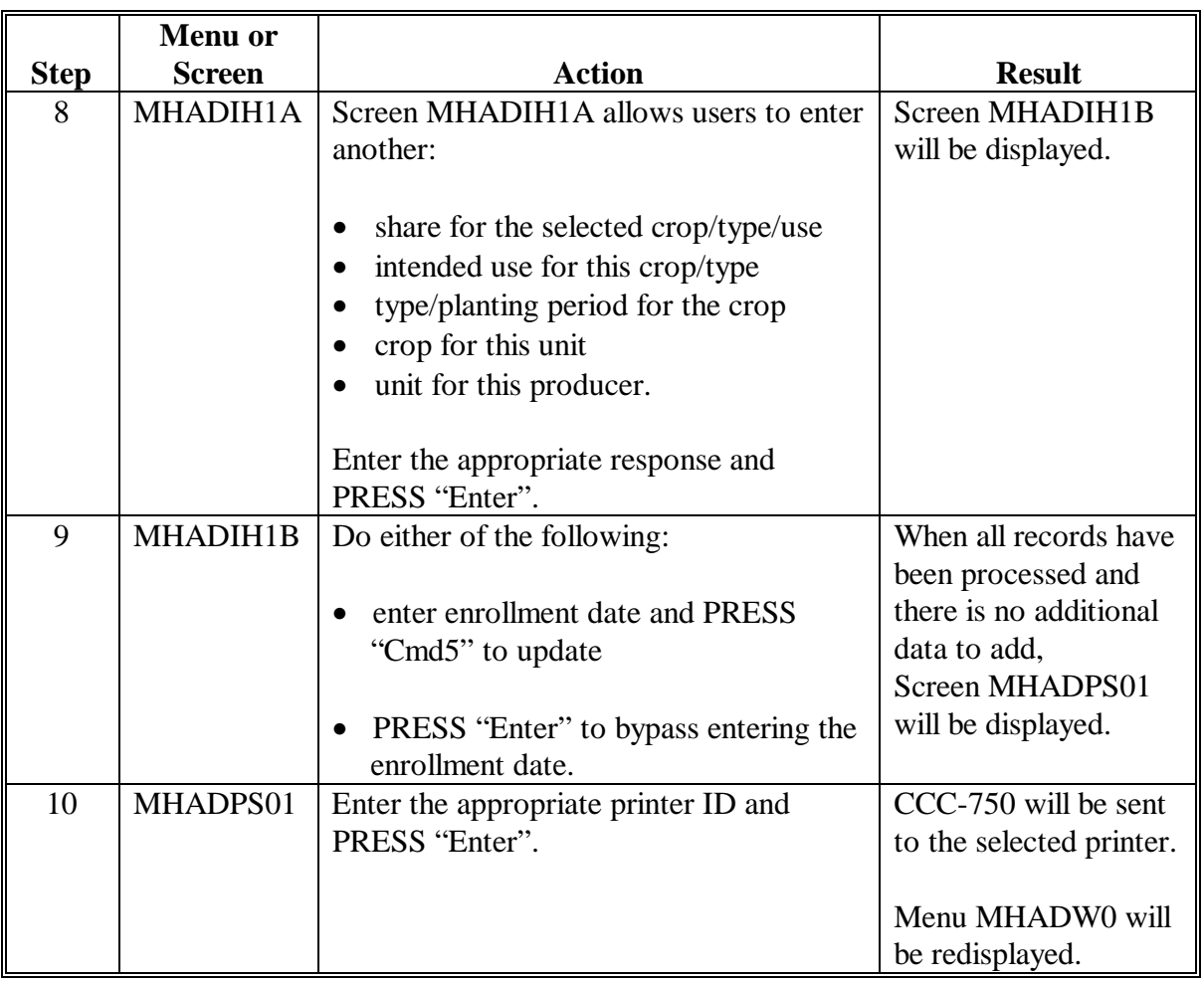

### **B Adding RMA Data Using Cmd18, Continued**

**Note:** Applications entered through "Cmd18" option shall be modified or deleted through the regular process. After the unit is selected, the user will be required to select the applicable crop as selected in step 6.**--\*** 

#### **Section 4 (Reserved)**

**350-400 (Reserved)** 

#### **\*--Section 5 Updating Enrollment and CCC-750 Approval/Disapproval**

#### **401 Printing CCC-750's**

#### **A Automatic Print**

CCC-750 will print when a producer's loss data has been entered into the system. An automatic print will be generated from Record More Data Questions Screen MHADWH1A or MHADIH1A based on the way the questions are answered on that screen. See paragraphs 372 and [344.](#page-373-0) The prints will be grouped according to unit, crop, crop payment type, and planting period.

**Example:** Hard Red Winter Wheat intended for grain and Hard Red Winter Wheat intended for seed have been grouped as pay type of "1". Hard Red Winter Wheat intended for forage is pay type of "2". User enters loss data for Hard Red Winter Wheat for grain and then answers "Y" to the question, "Do you want to record data on another intended use for this crop?", on Screen MHADWH1A. User then enters the loss data for the Hard Red Winter Wheat for seed and repeats the process again for Hard Red Winter Wheat for forage. User has no other wheat losses to record, but does have additional crops for this unit, so "Y" is entered for the question, "Do you want to record data on another crop for this unit?", on Screen MHADWH1A. At this point, two CCC-750's will print, the first one containing the loss data for the Hard Red Winter Wheat for grain and seed, and the second for the Hard Red Winter Wheat for hay.

**Note:** CCC-750 shall be printed on a laser printer because of form design.

#### **B Print Explanation and Required Entries**

The following table explains the automated print of CCC-750 after loss data has been entered in the system. Some entries on CCC-750 still require manual entries.

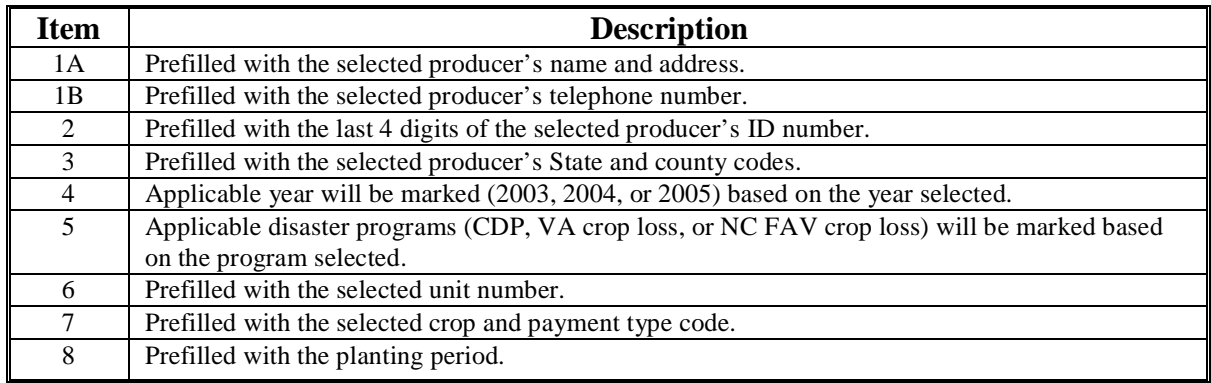

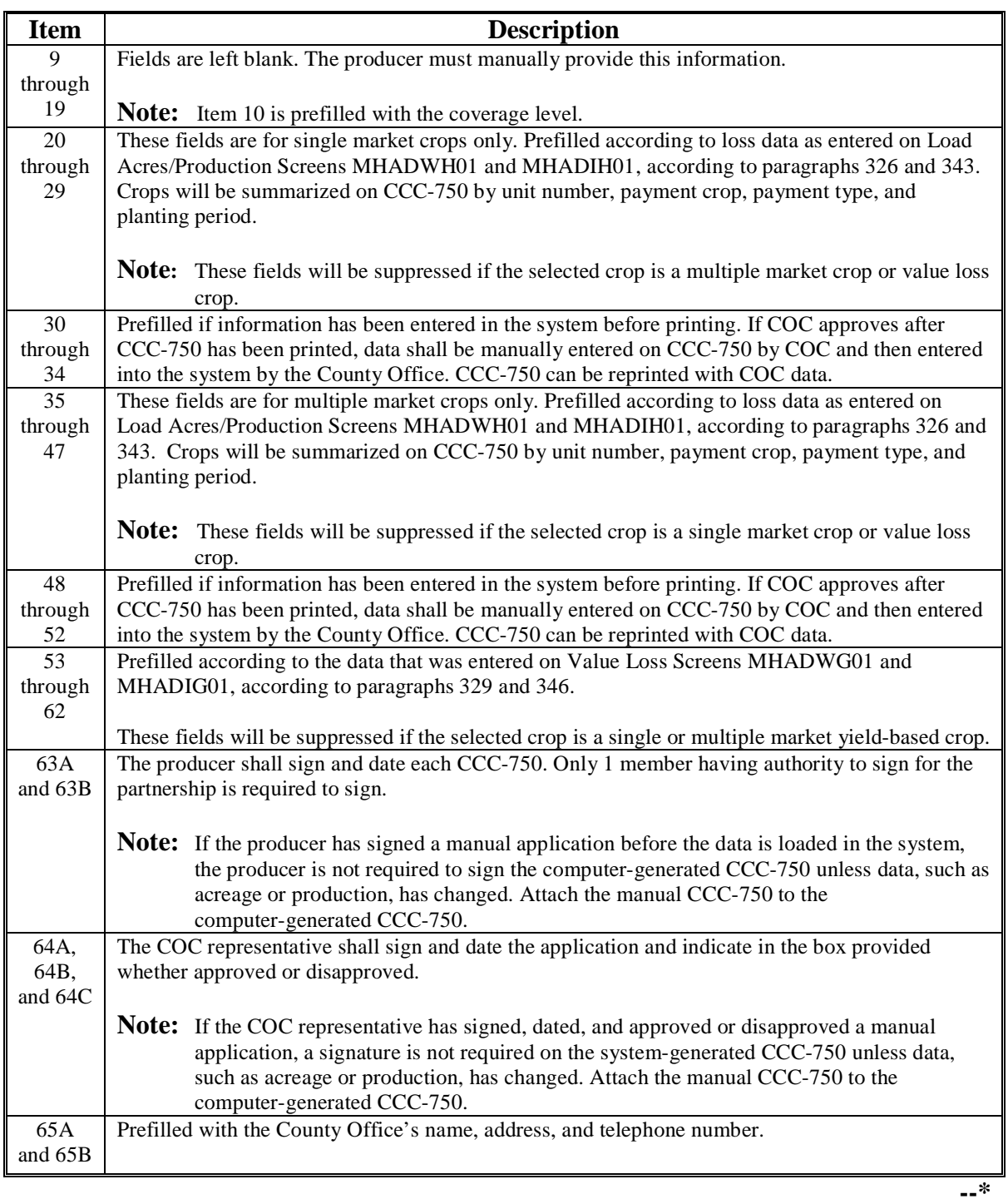

## **B Print Explanation and Required Entries (Continued)**
#### <span id="page-396-0"></span>**\*--402 Updating Enrollment/Approval/Disapproval Dates**

#### **A Overview**

Applications for CDP will be enrolled and approved or disapproved for program benefits by crop year, unit number, pay crop, pay type, and planting number. This will provide COC's with the flexibility to approve applications on a pay crop/pay type basis by unit.

To update enrollment/approval/disapproval dates, select option 3, "Update Enrollment/Approval Dates", on Notice of Loss/Production Application Selection Menu MHADW0 according t[o paragraph 318.](#page-341-0) Enrollment/Approval Screen MHADAC01 will be displayed.

Following is an example of Screen MHADAC01.

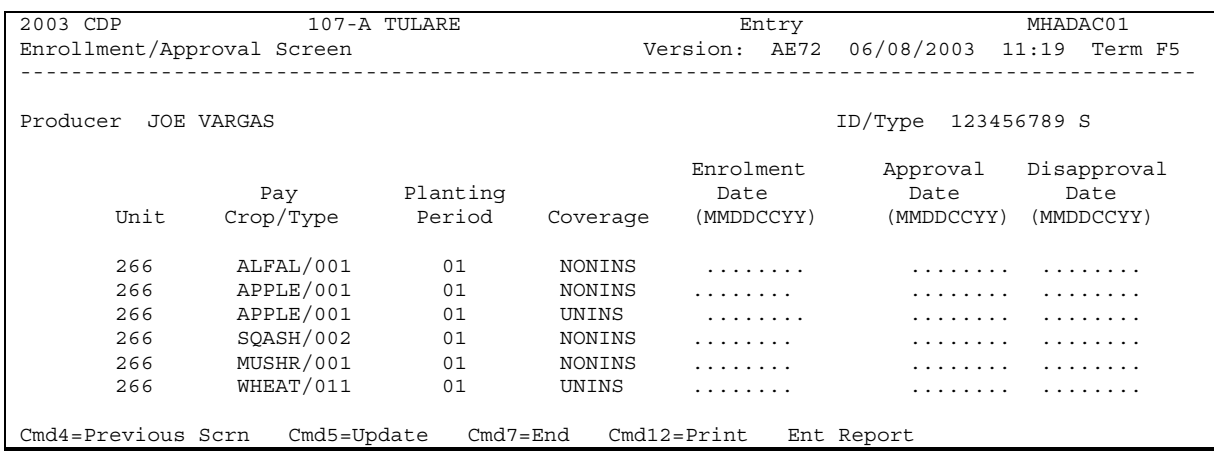

#### **\*--402 Updating Enrollment/Approval/Disapproval Dates (Continued)**

## **B Action**

County Offices shall:

- enter the enrollment date, if not previously entered on Record Enrollment Date Screen MHADWG1B, MHADWH1B, or MHADIH1B
- enter the approval date, if COC approved the application
- enter the disapproval date, if COC disapproved the application
- PRESS "Cmd4" to return to the Producer Selection Screen
- PRESS "Cmd5" to update dates
	- **Notes:** "Cmd5" must be pressed to update records before the "roll-page" option is selected. Any data entered and not updated before using the "roll-page" option will not be kept in the system.

To remove a date previously updated, "Field Exit" through the date and PRESS "Cmd5". The record will be updated without a date.

• PRESS "Cmd7" to end

**Note:** Records will not be updated.

- PRESS "Cmd12" to print the Producer Entitlement Report
- "roll-page" to view additional unit/pay crop/pay type records.

## **C Updating or Adding Applications After Approval Date Is Entered**

Since applications are being approved on a unit/pay crop/pay type/planting number basis, the approval date will be removed from all records in the unit/pay crop/pay type/planting number if any record in that unit/pay crop/pay type/planting number is modified or added.

Upon COC approval, County Offices shall enter the revised COC approval date into the system.

#### **D CCC-750M**

If a producer declines an entire crop on CCC-750M, enter the date the producer signed CCC-750M in the "Disapproval Date" field.**--\***

## **A Overview**

To load additional quality data, select option 4, "Quality Losses", on Notice of Loss/Production Application Selection Menu MHADW0 according t[o paragraph 318.](#page-341-0)

Additional quality cannot be accessed for the producer unless actual production has been entered on Load Acres/Production Screen MHADWH01 or MHADIH01.

Additional quality is not paid on value loss crops.

After selecting option 4 on Menu MHADW0, the Producer Selection Screen will be displayed according t[o paragraph 317.](#page-340-0)

## **B Accessing Level Data**

Actual harvested production data must be loaded in 1 of the 6 designated levels to calculate the producer's additional quality. If the selected producer has more than one CDP application on file, Worksheet Selection Screen MHADLC01 will be displayed. If the selected producer has only one CDP application on file, Screen MHADLC01 will be suppressed and Load Levels Summary Screen MHADLP00 will be displayed.**--\***

#### **\*--404 Worksheet Selection Screen MHADLC01**

#### **A Overview**

If the selected producer has multiple CDP applications on file, Screen MHADLC01 will be displayed. Screen MHADLC01 displays the eligible CDP applications that are on file and qualify for additional quality benefits.

Following is an example of Screen MHADLC01.

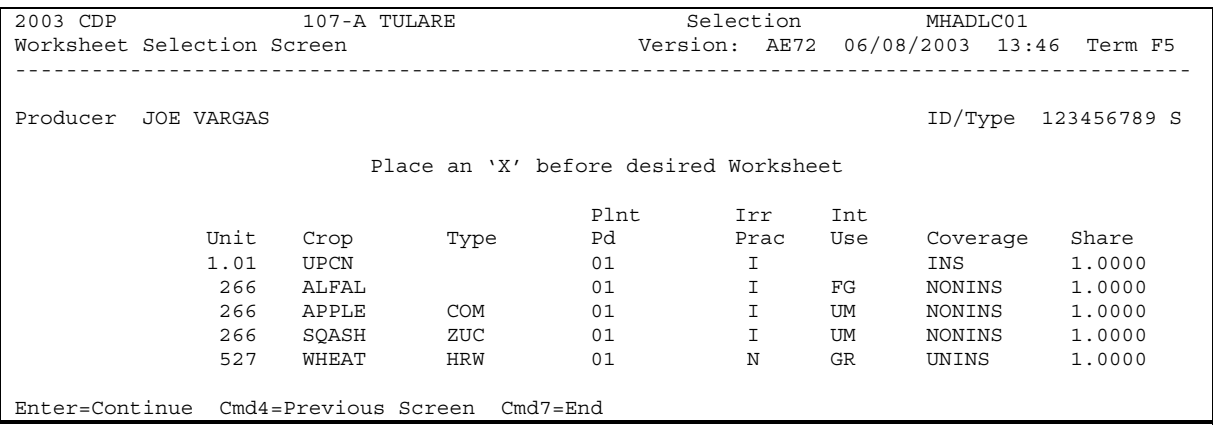

#### **B Action**

Select the crop for processing by placing "X" in front of the applicable record. PRESS "Enter" to continue. Either of the following screens will be displayed:

- Load Levels Summary Screen MHADLP00 if a single market crop was selected
- Load Unmarketable Production Screen MHADLH01 if a crop with the intended use of "UM" is selected.
	- **Note:** "UM" will replace the intended uses of "FH", "PR", and/or "JU" that were loaded on Load Acres/Production Screens MHADIH01 and MHADWH01. Unmarketable production is only loaded 1 time for the pay group.**--\***

#### **\*--405 Load Levels Summary Screen MHADLP00**

#### **A Overview**

Screen MHADLP00:

- will be displayed when a crop that is considered a single market crop is selected from Screen MHADLC01.
- provides for the following:
	- entry of level data for single market crops
	- summarizes level data that has been loaded
	- displays the total of all levels

**Note:** The total will be rounded to whole numbers for all units of measure except for tons and cwt. These figures will be displayed with 2 decimal places.

- displays actual harvested production from Load Acres/Production Screen MHADIH01 or MHADWH01
- prints level summary data.

The CDP application cannot be approved unless the total additional quality production is equal to the actual harvested production.

Following is an example of Screen MHADLP00.

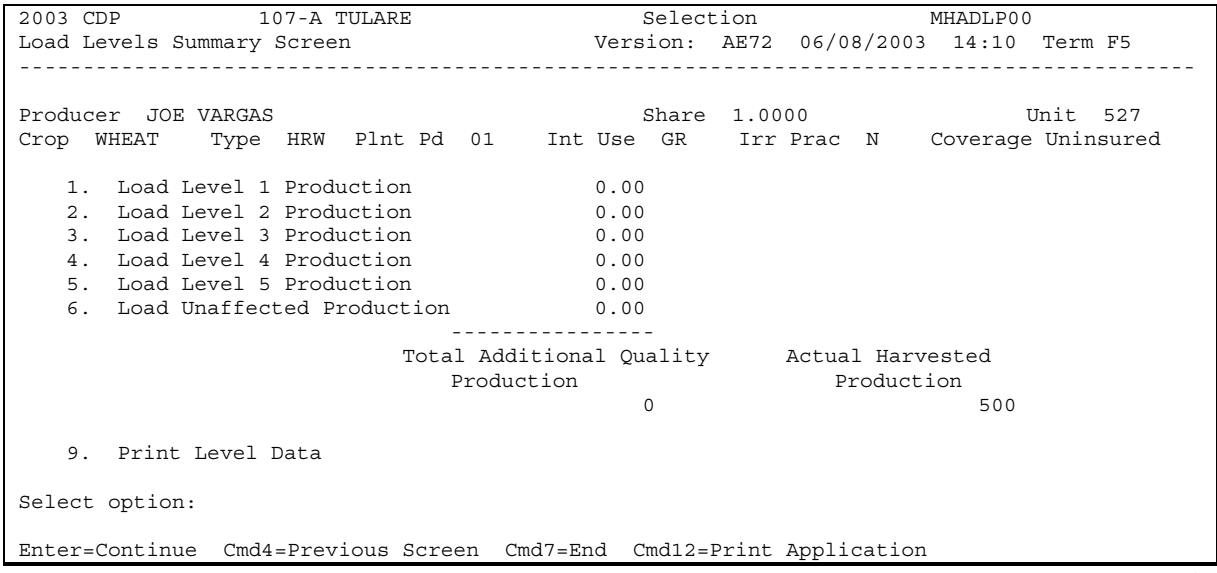

# **B Action**

To load level data, County Offices shall enter the applicable option number (options 1 through 6) and PRESS "Enter". Level Screen MHADLP01, MHADLP02, MHADLP03, MHADLP04, MHADLP05, or MHADLP06 will be displayed.

County Offices can print a summary of the level data by selecting option 9, "Print Level Data", on Screen MHADLP00. The Quality Detail Level/Ticket Report will print. Once the report has printed, Screen MHADLP00 will be redisplayed.

The following functions are available:

- "Cmd4" to display Worksheet Selection Screen MHADLC01 or the Producer Selection Screen
- "Cmd7" to display Notice of Loss/Production Application Selection Menu MHADW0. No data is lost by pressing "Cmd7". "Cmd7" will be the function key used to exit Screen MHADLP00.**--\***

#### **\*--406 Additional Quality Level Screens**

#### **A Overview**

The Quality Loss Program Level Screens will be displayed if option 1 through 6 is selected on Screen MHADLP00.

There are 6 additional quality level screens as follows:

- Level 1 Screen MHADLP01
- Level 2 Screen MHADLP02
- Level 3 Screen MHADLP03
- Level 4 Screen MHADLP04
- Level 5 Screen MHADLP05
- Level UA Screen MHADLP06.

The purpose of these screens is to load ticket numbers and actual production data for the selected crop.

Following is an example of Level 1 Screen MHADLP01.

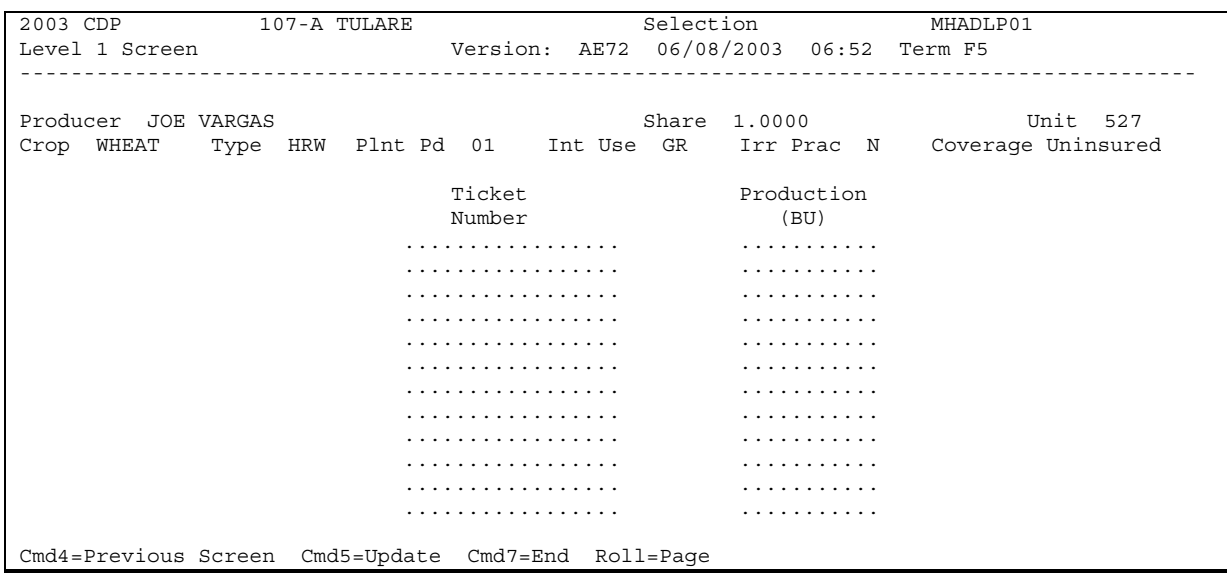

# **\*--406 Additional Quality Level Screens (Continued)**

# **B Action**

The following table provides the field descriptions and functions that are available on the level screens.

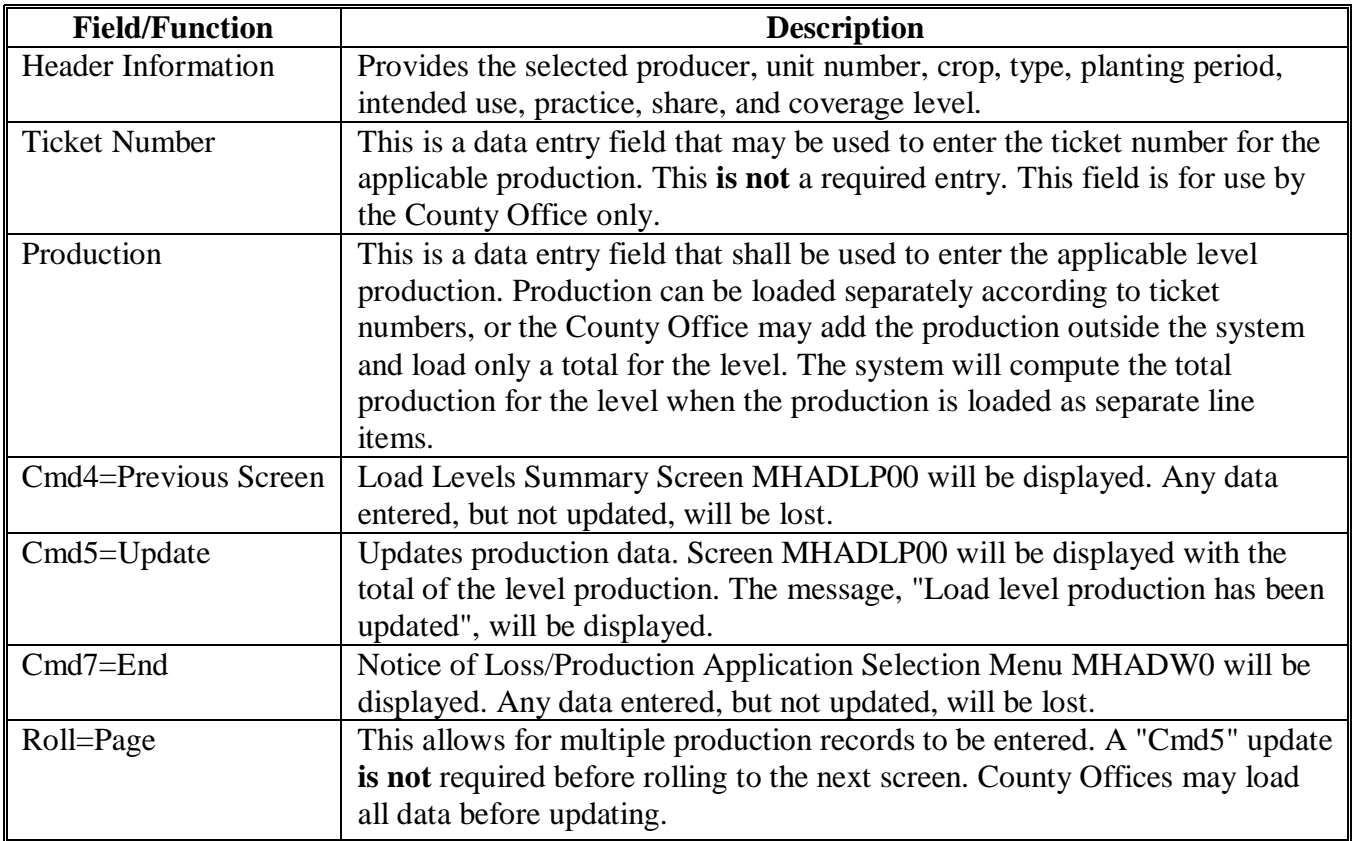

#### **\*--407 Load Unmarketable Production Screen MHADLH01**

#### **A Overview**

For crops that are considered multiple market crops, it may be necessary to load an intended use of unmarketable. To accommodate this process, software has been developed that will display the use of "UM" on Worksheet Selection Screen MHADLC01. Only 1 unmarketable record will be displayed for the specific crop/type and practice because the unmarketable data only has to be loaded in the automated system 1 time.

Screen MHADLH01 will be displayed when a crop that is considered a multiple market crop is selected from Screen MHADLC01. These crops will be identified on Screen MHADLC01 as having "UM" as the intended use.

Following is an example of Screen MHADLH01.

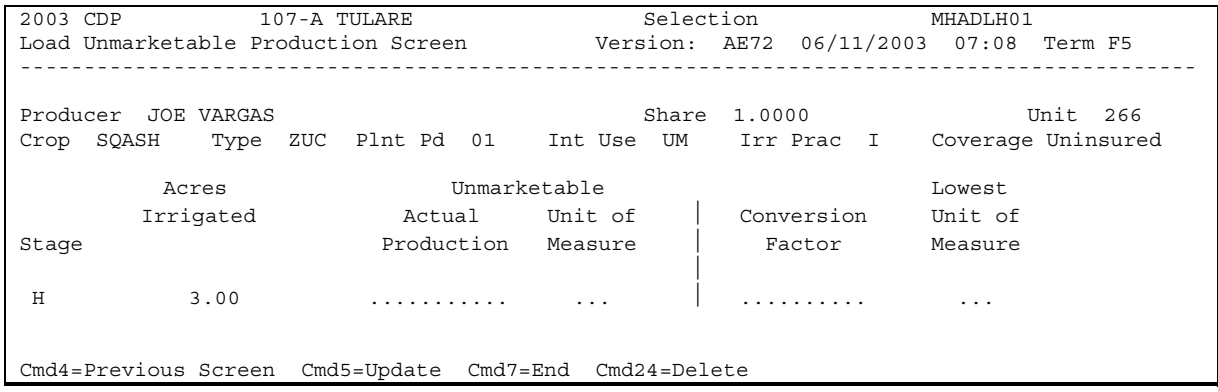

# **\*--407 Load Unmarketable Production Screen MHADLH01 (Continued)**

# **B Field Descriptions**

The following table provides the fields on Screen MHADLH01.

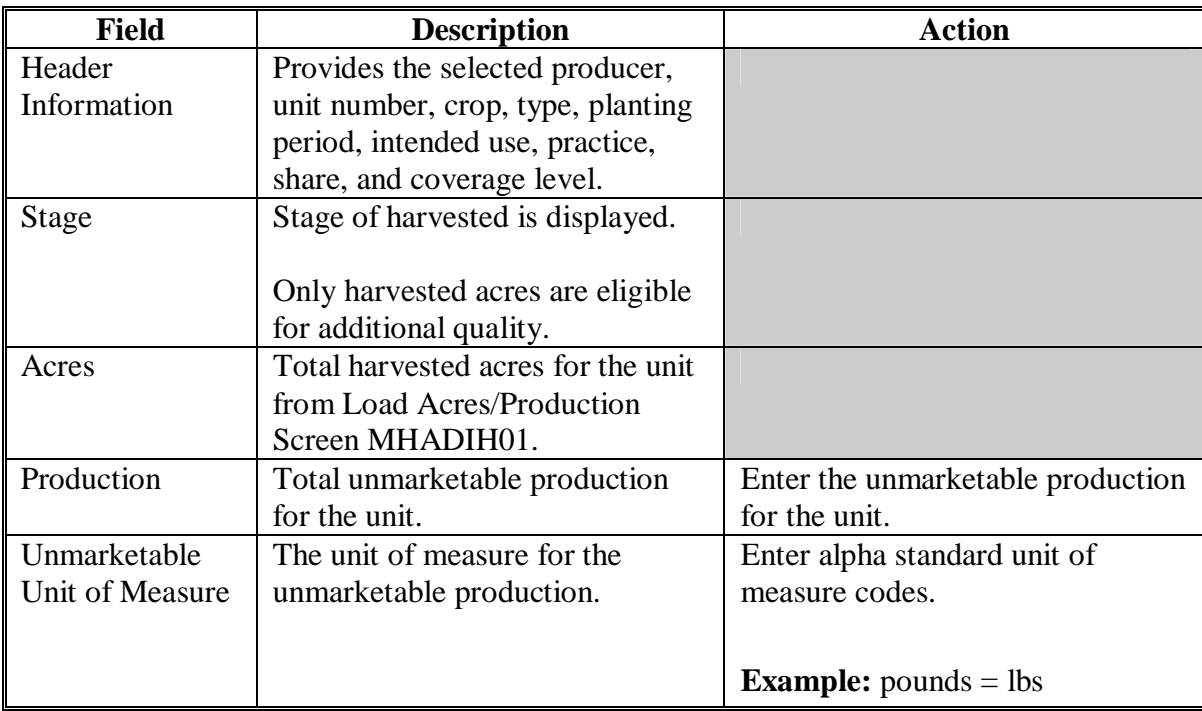

### **\*--407 Load Unmarketable Production Screen MHADLH01 (Continued)**

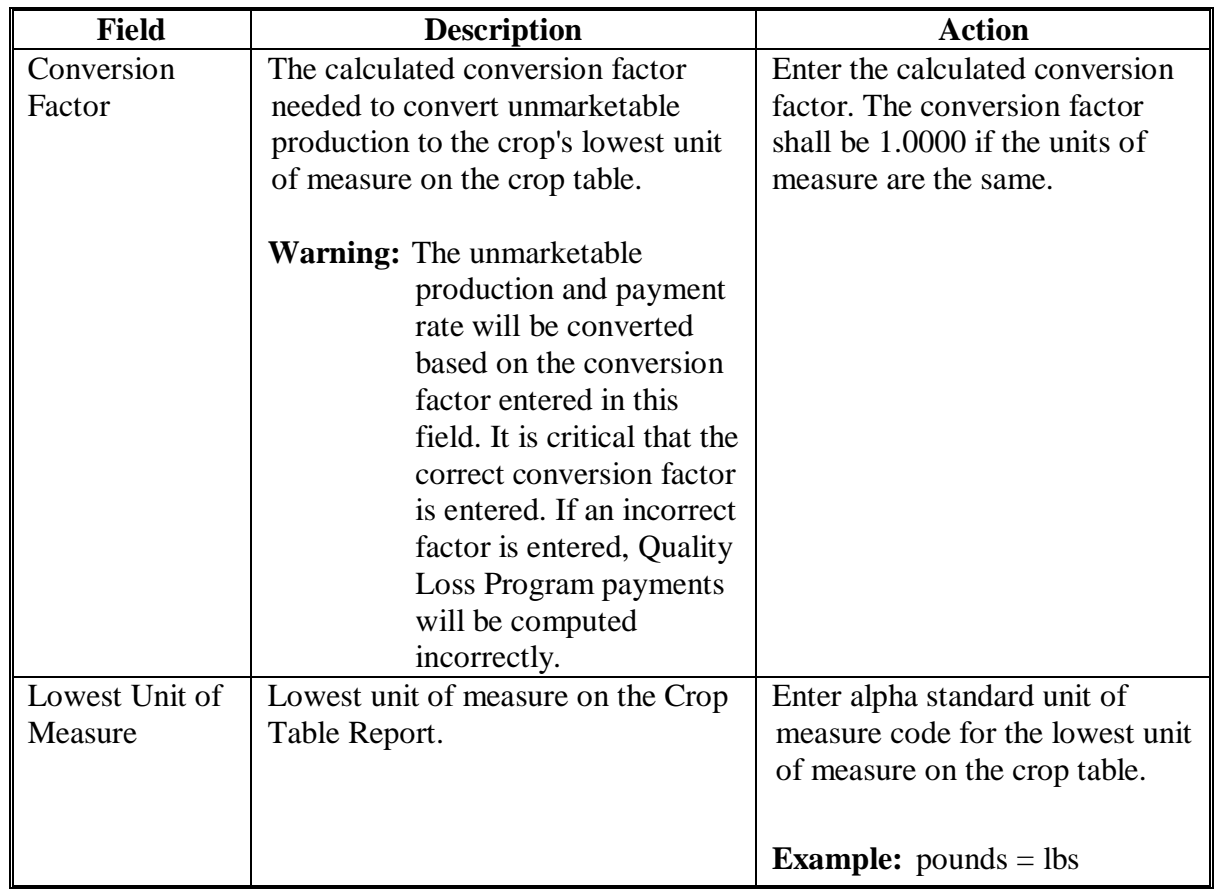

# **B Field Descriptions (Continued)**

# **C Action**

Enter data according to subparagraph B. PRESS:

- "Cmd4" to return to the previous screen
- "Cmd5" to update the record
- "Cmd7" to exit without updating the record
- "Cmd24" to delete the record.**--\***

## **408-415 (Reserved)**

#### <span id="page-408-0"></span>**416 Crop Disaster Program Reports Menu MHADRM**

#### **A Overview**

This section provides procedure for printing various reports relating to CDP. Menu MHADRM will be displayed when option 2, "Reports", is selected on Crop Disaster Program Main Menu MHAD00 according t[o paragraph 316.](#page-338-0)

#### **B Example of Menu MHADRM**

Following is an example of Menu MHADRM.

MENU: MHADRM  $F5$ COMMAND Crop Disaster Program Reports Menu ----------------------------------1. Crop Loss Disaster Table 2. Reconciliation Report 3. CDP RMA Download Reports 4. Blank CCC-564 5. Producer  $CC-564$  (s) \* 6. Insurable Crop Information Report 7. CDP RMA Deleted Download Reports 8. CDP Production Discrepancy Report \* 9. Linkage Noncompliance Report 21. Return to Application Selection Menu 23. Return to Primary Selection Screen 24. Sign Off Cmd3=Previous Menu \*=Option currently not available. Enter option and press "Enter".

#### **\*--417 Reconciliation Report**

# **A Printing the Reconciliation Report**

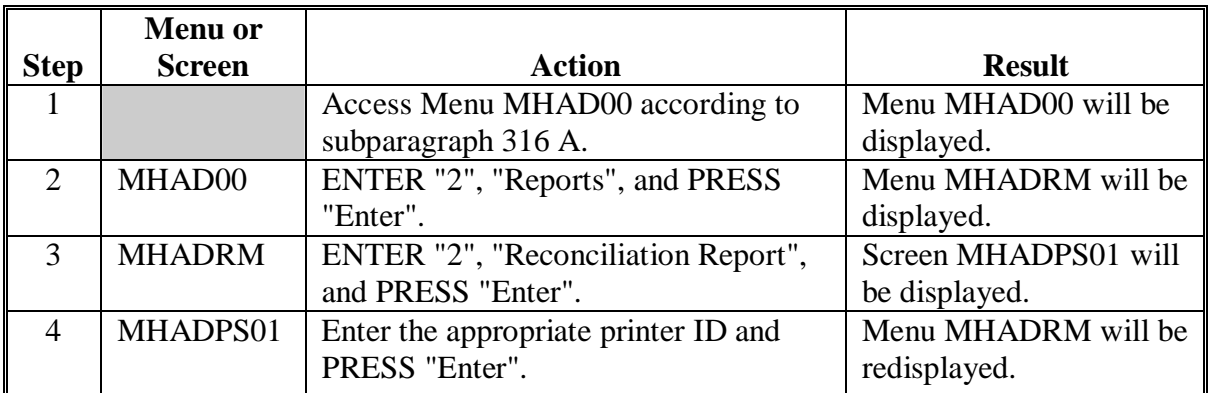

Follow this table to print the reconciliation report from Menu MHADRM.

### **B Reconciliation Report Messages**

Use the messages on the reconciliation report to identify corrective action that needs to be taken. The following table identifies the error messages on the reconciliation report.

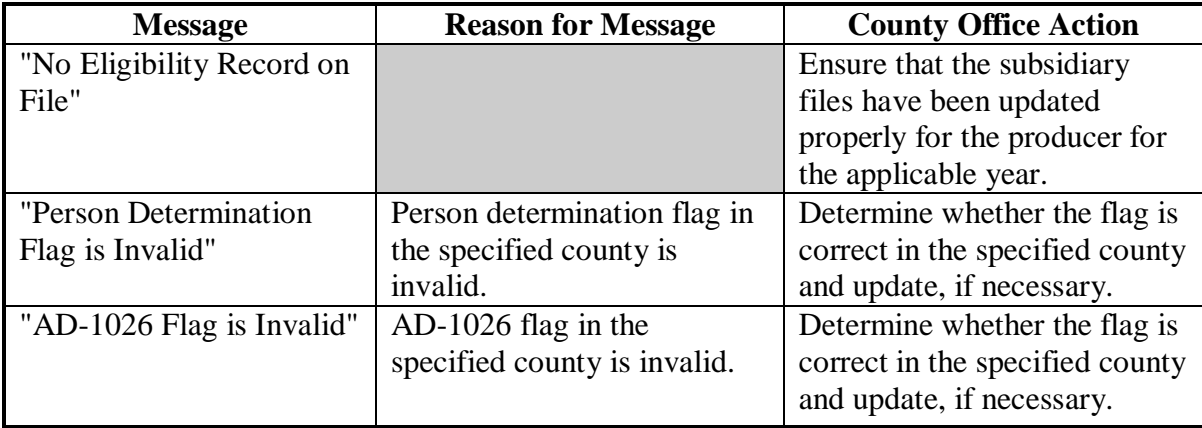

# **Par. 417**

# **\*--417 Reconciliation Report (Continued)**

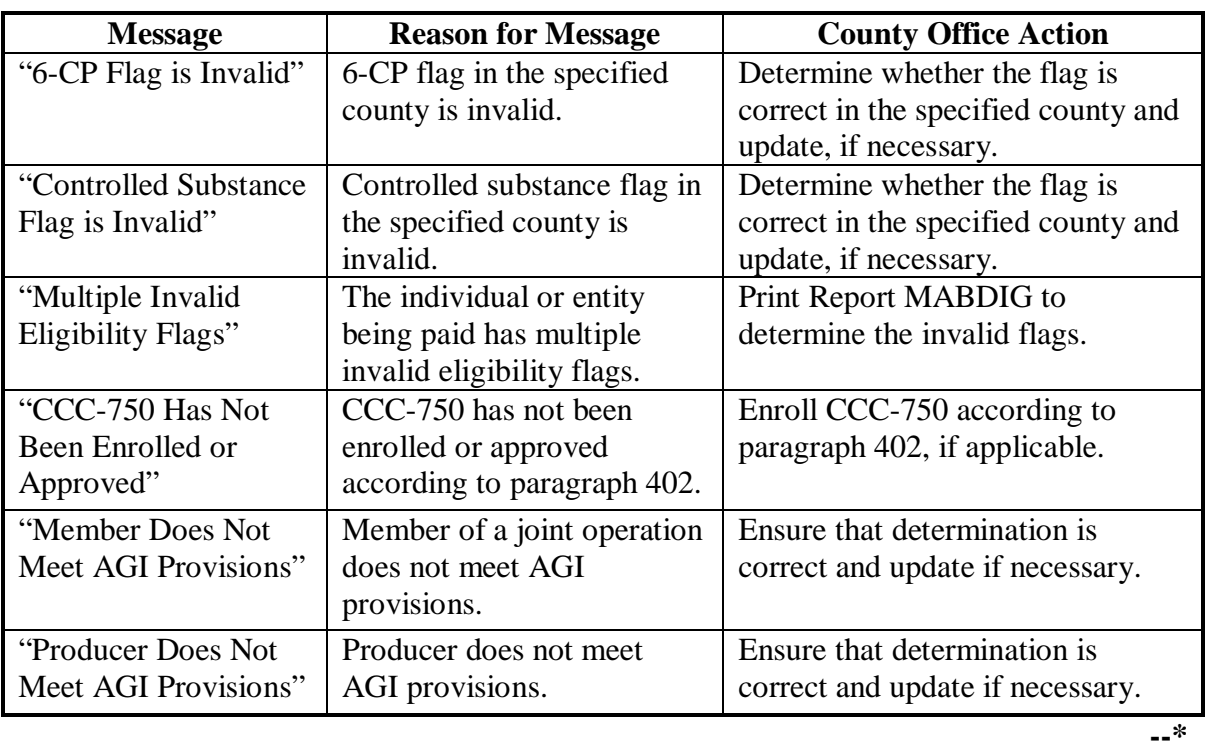

# **B Reconciliation Report Messages (Continued)**

# **Par. 417**

# **\*--417 Reconciliation Report (Continued)**

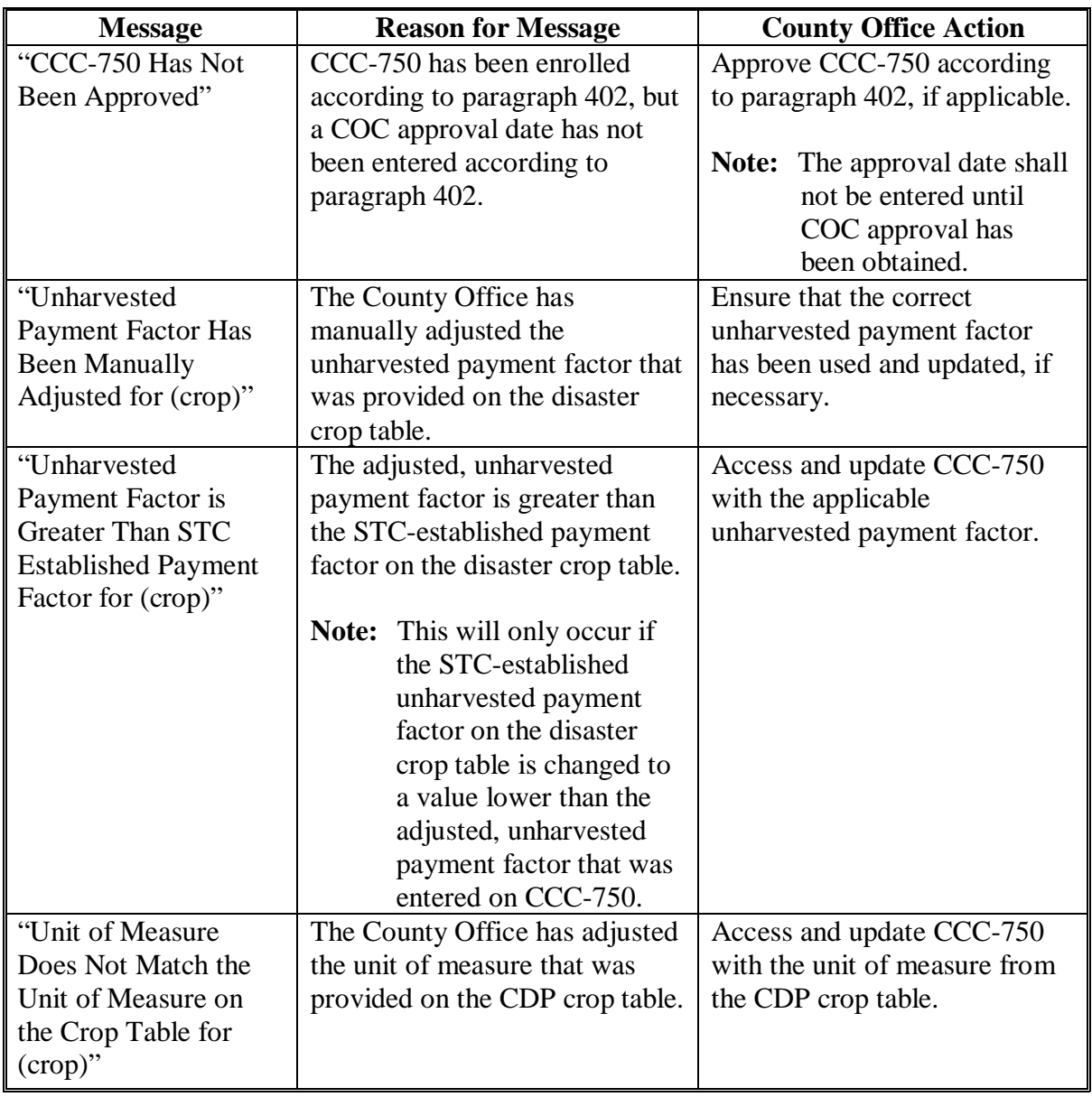

# **B Reconciliation Report Messages (Continued)**

# **\*--417 Reconciliation Report (Continued)**

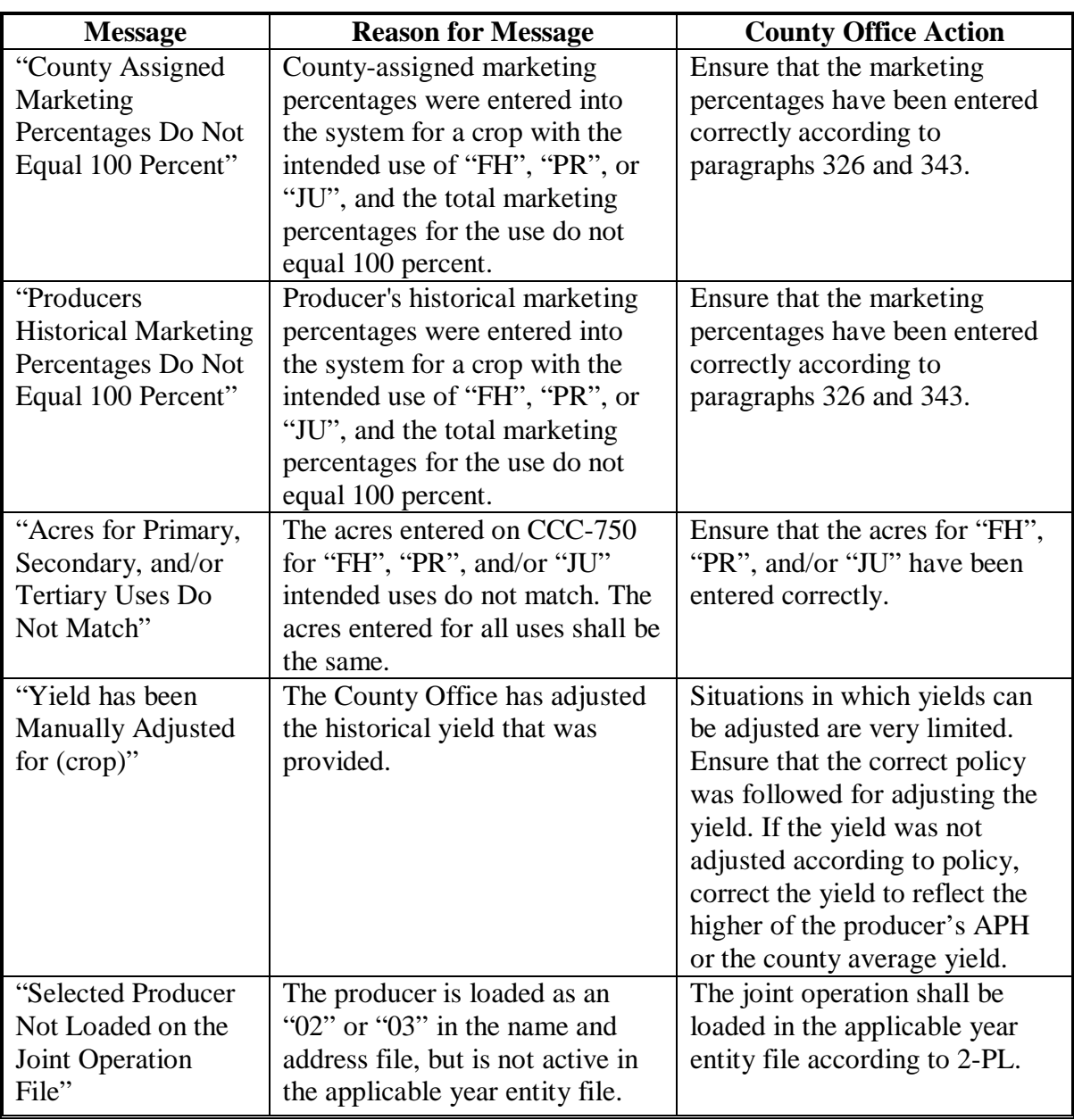

# **B Reconciliation Report Messages (Continued)**

**Par. 417** 

# **Par. 417**

# **\*--417 Reconciliation Report (Continued)**

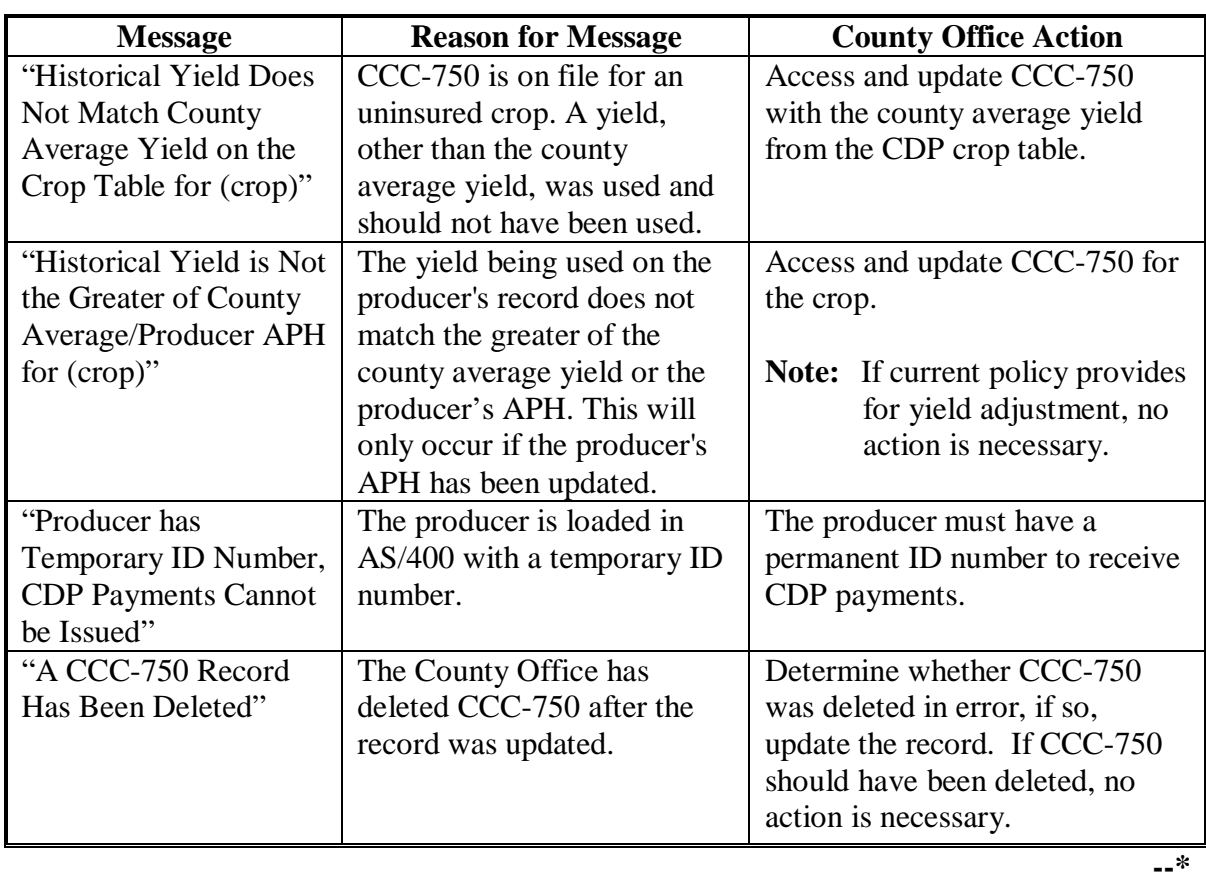

# **B Reconciliation Report Messages (Continued)**

# **\*--417 Reconciliation Report (Continued)**

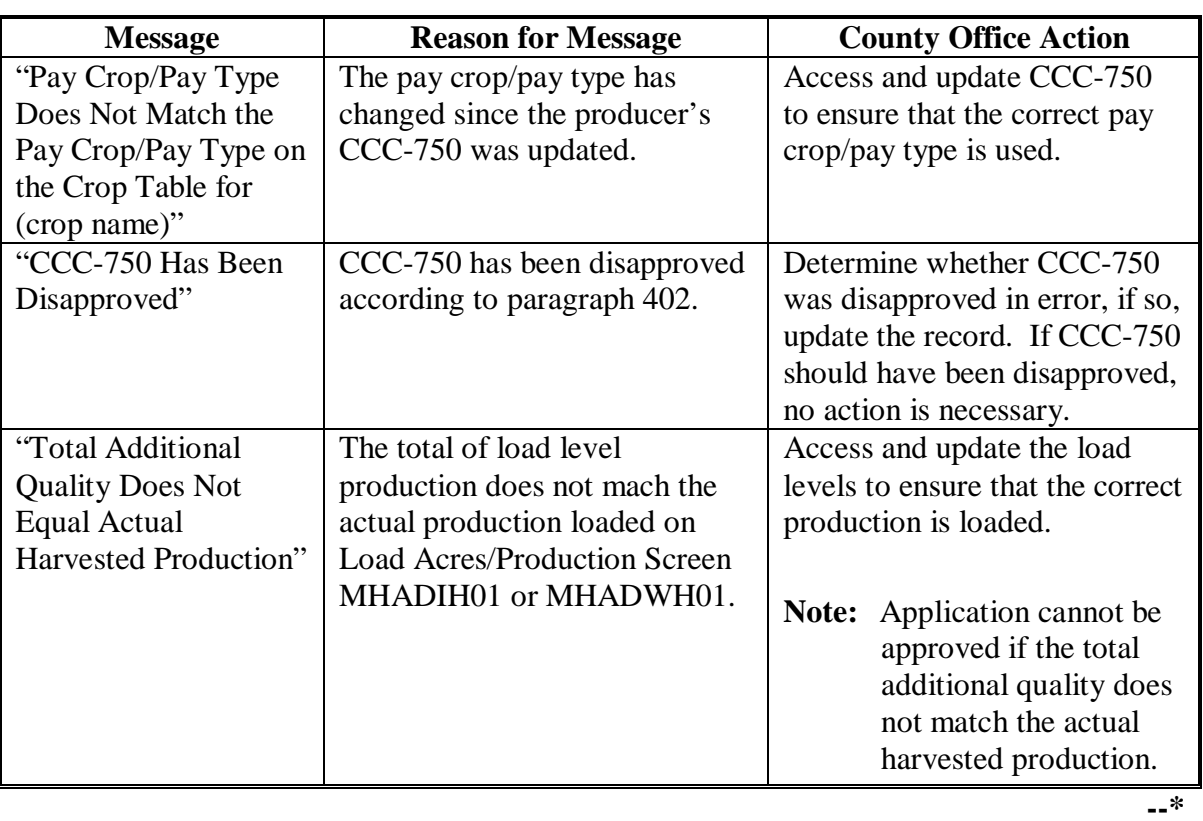

# **B Reconciliation Report Messages (Continued)**

# **A Overview**

FSA and RMA, to assist County Offices with the administration of CDP, are providing eligible producer download files to County Offices that will administer CDP for applicable producers.

# **B CDP RMA File**

County Offices received a CDP RMA file containing all producers who purchased insurance on a 2003/2004/2005 insurable crop in that county.

The CDP RMA file:

- is used to prefill data on CCC-750 to provide automated support to the CDP application process
- will be supplemented weekly because RMA will be continually providing updates of producers' loss records to KC-ITSDO for mainframe processing and download to County Offices.**--\***

# **C Types of CDP RMA Reports**

County Offices may receive up to 3 types of CDP RMA reports. Each report will list producers who purchased insurance on a 2003/2004/2005 insurable crop. Separate reports will be printed for each year for the following producers.

- Producers who are active in the County Office name and address and the applicable year farm producer files.
- The County Office has a record of the producer in the name and address file, but the producer is not on the applicable year farm in the county. The County Office must add the producer to a farm in the applicable year farm files, if the producer applies for CDP benefits in the county.
- The County Office has no record of the producer on file. The County Office must add the producer to the County Office's files, if the producer applies for CDP benefits in the county.
	- **Exception:** Producers, who suffered a loss on land in this county but whose farm records are administered in an adjacent county, may appear on the report. If the producer applies for CDP benefits in this county, the County Office where the land is physically located must send the producer, as well as a copy of the report about the producer, to the County Office that administers the farm records.

When the producer applies for benefits in the administrative County Office, that County Office must manually add the producer's CDP RMA data to the worksheet application.**--\***

#### **\*--418 CDP RMA Download Reports (Continued)**

# **D Printing CDP RMA Reports**

CDP RMA reports will print:

- during start-of-day processing after a RMA download file has been received
- when option 3, "CDP RMA Download Reports", is selected on Menu MHADRM.

**Note:** From Printer Selection Screen MHADDR01, the CDP RMA Download Report can be printed:

- by specific producer ID number and type
- for "all producers" by leaving the "Producer ID Number and Type" field blank.**--\***

#### **\*--418 CDP RMA Download Reports (Continued)**

#### **E Understanding the CDP RMA Report**

All producers who purchased insurance on a 2003/2004/2005 insurable crop in the county will be printed on the CDP RMA report. All downloaded records contain the following information provided by RMA:

- ID number and type
- producer's name
- unit number
- farm number
- crop name
- plan code
- crop type
- practice
- producer's share
- crop yield
- reported acres
- written agreement indicator.

A producer receiving an indemnity payment on a 2003/2004/2005 insurable crop will have additional information printed on the CDP RMA report. The producer's records with a loss amount will also show the following:

- stage
- production to count
- determined acres (loss acres)
- net indemnity.

All information on the CDP RMA report is for informational purposes only. When the producer's insured unit and crop are accessed, data from the downloaded files will be automatically loaded into the CCC-750 software.

Any producer covered under GRP, GRIP, dollar, or revenue insurance will have a production to count of "0".

## **F Malting Barley**

The RMA download provides 2 units for producers that have malt barley endorsements. The original unit provides the production loss data and the "duplicate" unit has data for the malt endorsement. In this case, CDP payments shall only be issued on the original unit. The indemnities for both units shall be used in the net indemnity. COC shall correct the net indemnity for the original unit to include the net indemnity for the duplicate unit.**--\***

# **\*--418 CDP RMA Download Reports (Continued)**

# **G Stage Code Definitions**

The following table provides the stage code definitions displayed on the CDP RMA Download Report. The stage codes designated as not eligible appear on the report, but the loss record does not prefill and shall not be added by the user.

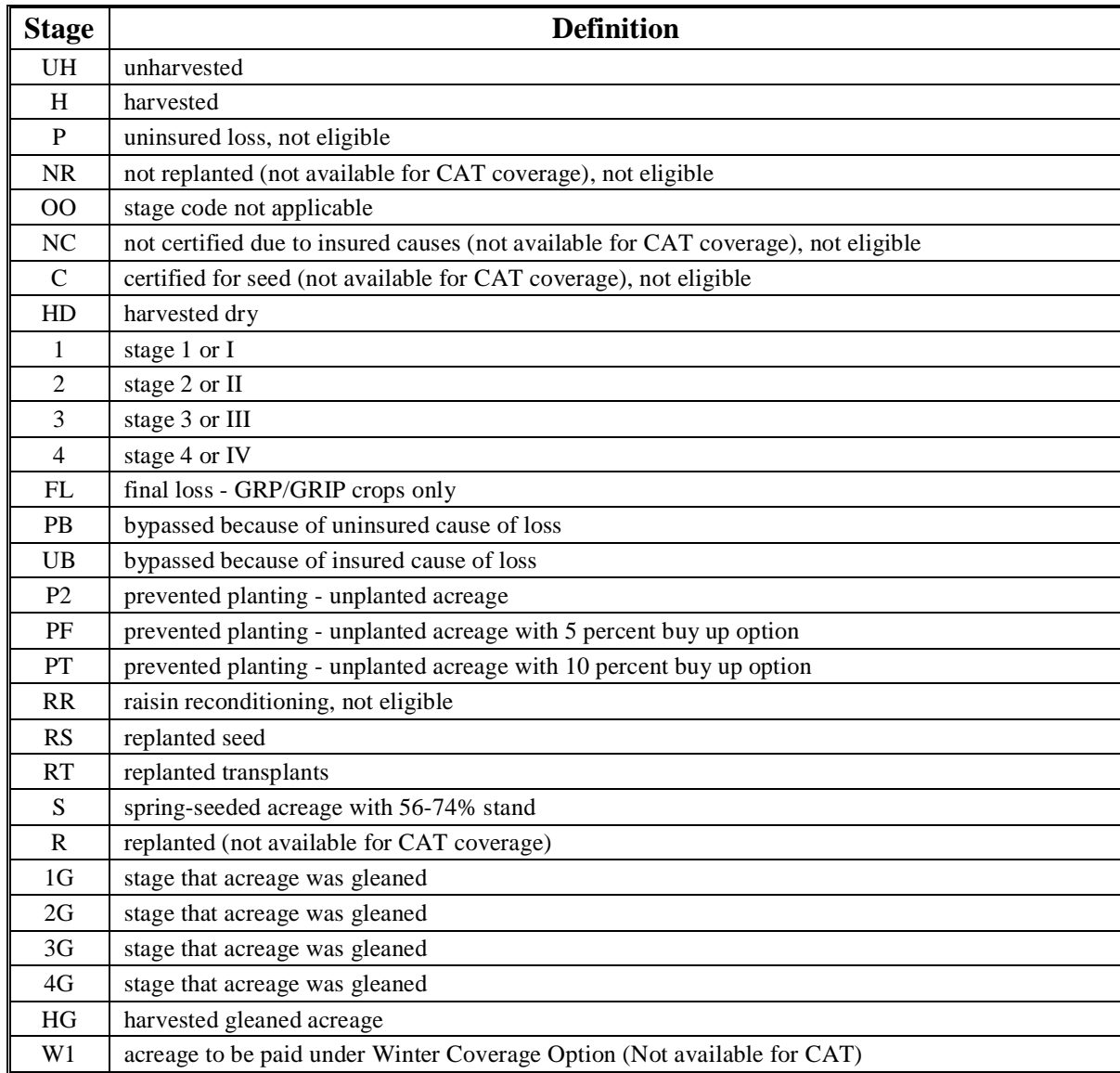

## **418 CDP RMA Download Reports (Continued)**

#### **H RMA Plan Codes**

RMA plan codes are displayed on the download reports to provide information on the type of insurance plan the producer purchased for the crop. For certain plan codes, production evidence is not provided in the download report. As a result, producers are required to provide additional production evidence to support the loss claim. A list of plan codes where additional production evidence may be required is shown in the following table.

**Note:** S[ee paragraph 24](#page-278-0)6 for further information on types of insurance requiring additional production evidence.

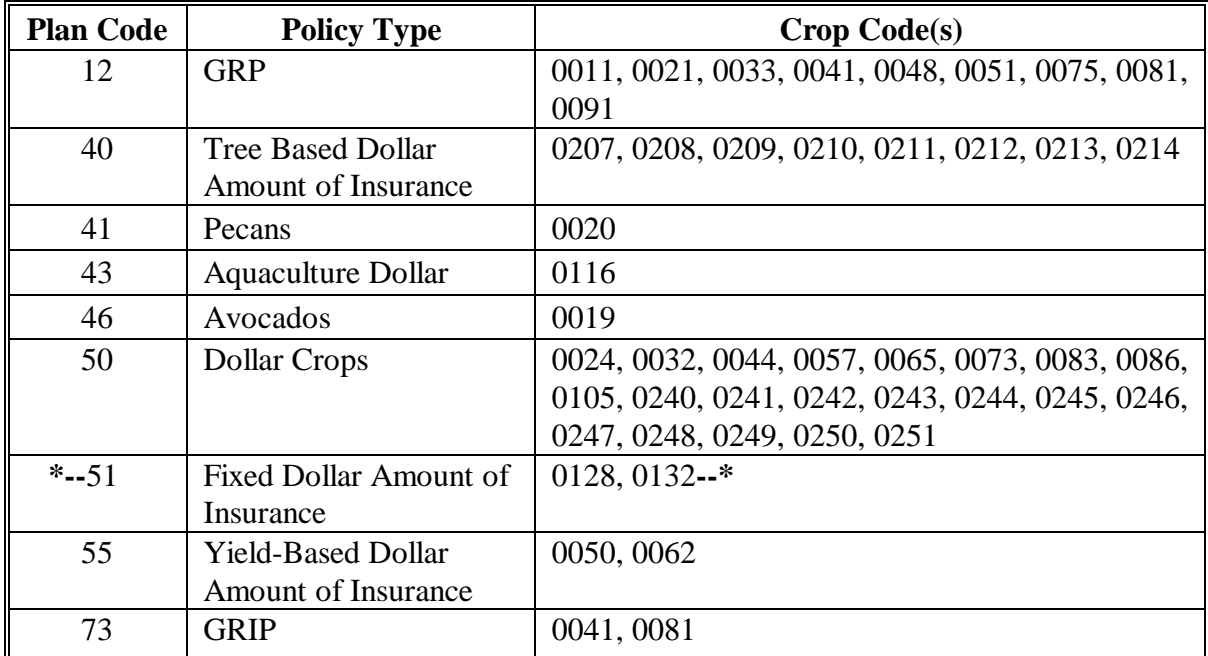

### **\*--419 RMA Identified/Probable Data (Download) Deficiencies for CDP**

#### **A Reports of Probable and Determined Program Deficiencies and Policyholder Alerts**

RMA may provide States with Reports of Probable and Determined Program Deficiencies and Policyholder Alerts identifying producers and associated counties with coding to identify RMA areas of deficiency and/or policyholder alert concerns.

Although the wording "sections" and "parts" may be used interchangeably when referring to codes, the following are code definitions with required County Office action.

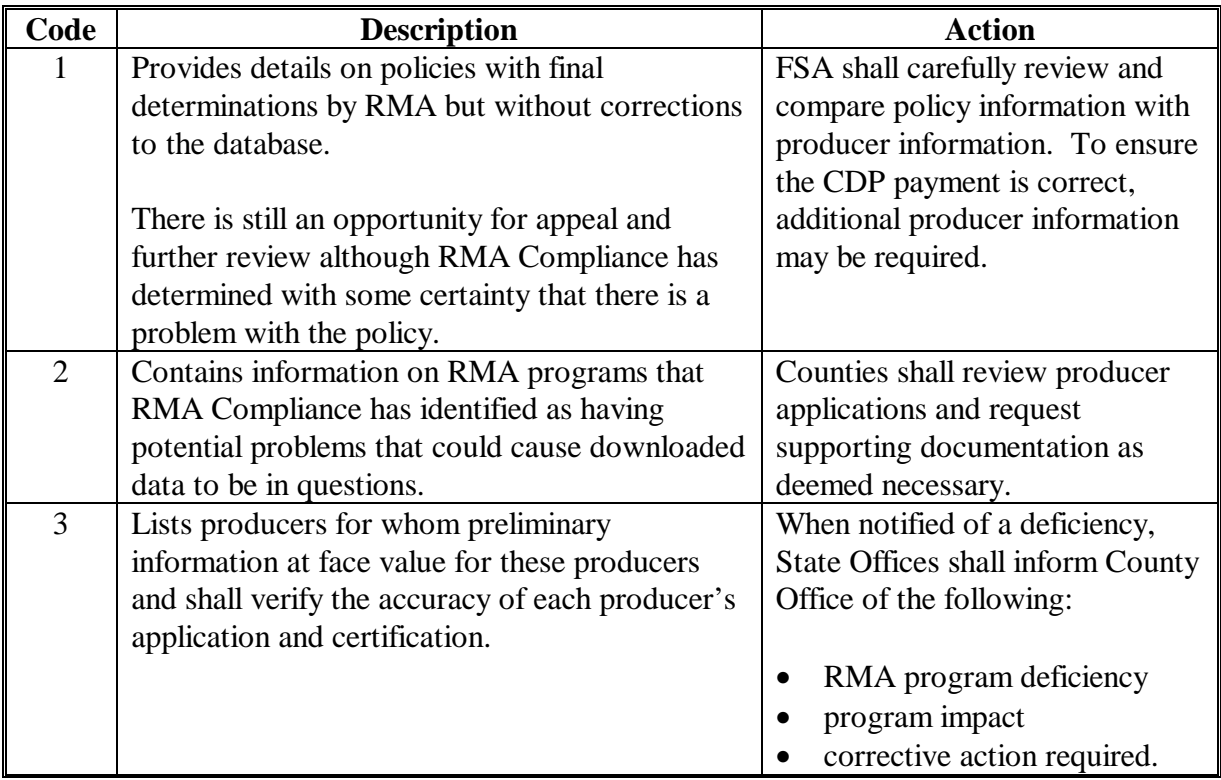

**Note:** County Offices shall ensure corrective action is carried out.**--\***

#### **\*--420 CDP RMA Deleted Download**

#### **A CDP RMA Deleted Download Reports**

The CDP RMA Deleted Download Report lists producers whose RMA insurance policies have been deleted by RMA because of an incorrect:

- ID number on the policy
- unit structure on the policy.

County Offices shall use the CDP RMA Deleted Download Report to assist in determining whether a producer should be removed from an application.

The CDP RMA Deleted Download Report:

- will print during start-of-day when the download file is received
- can be printed using option 7, "CDP RMA Deleted Download Reports", on Menu MHADRM according t[o paragraph 416.](#page-408-0)
	- **Note:** From Printer Selection Screen MHADDR01, CDP RMA Deleted Download Reports can be printed:
		- by specific producer ID number and type
		- for "all producers" by leaving the "Producer ID Number and Type" field blank.**--\***

## **\*--421 Crop Disaster Program Production Discrepancy Report MHADR8-R001**

## **A Overview**

2003/2004/2005 Report MHADR8-R001 identifies insured applications where production downloaded from RMA does not match the production loaded on the CDP application. All insured applications with an enrollment date will be included for comparison, except those where production was assigned using "A" or "O".

**Note:** Production only applies to harvested and unharvested production. Prevented planting does not have production associated to that acreage.

To compensate for possible rounding errors, a tolerance:

- equal to or less than .10 will be followed for crops measured in hundredweight or tons
- of 1 will be followed for all other units of measure.

#### **B Printing Report MHADR8-R001**

2003/2004/2005 Report MHADR8-R001 will print when option 8, "CDP Production Discrepancy Report", is selected on Menu MHADRM. S[ee paragraph 416](#page-408-0) for additional information.**--\***

# **\*--421 Crop Disaster Program Production Discrepancy Report MHADR8-R001 (Continued)**

### **C Example of Report MHADR8-R001**

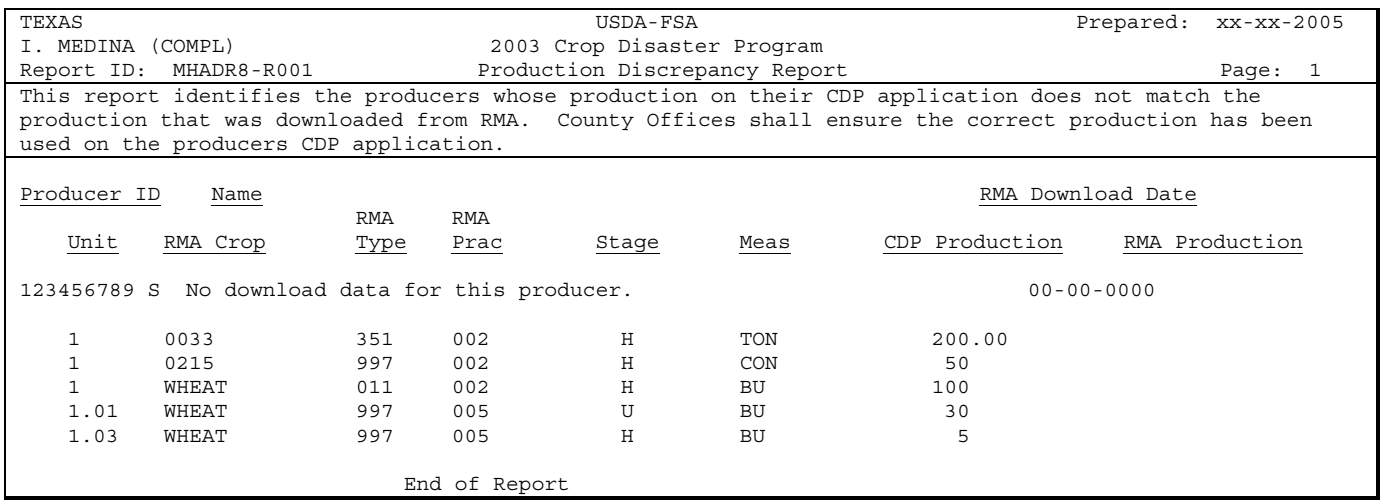

Following is an example of Report MHADR8-R001.

## **D Handling Discrepancies**

This subparagraph identifies discrepancies that may be listed on Report MHADR8-R001 and how County Offices shall handle the discrepancies. This subparagraph may not be all inclusive.

**Note:** Producers must sign a new CCC-750 if changes are made to data for which the producer is responsible for certifying as being true and correct.

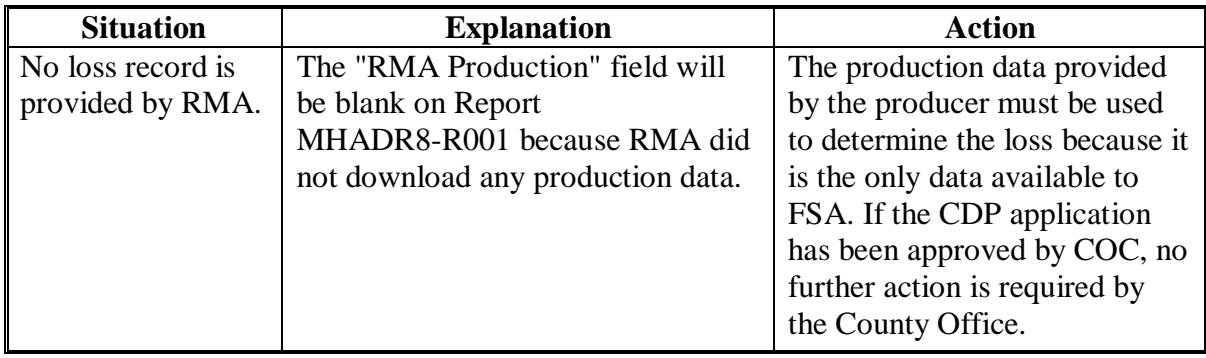

# **\*--421 Crop Disaster Program Production Discrepancy Report MHADR8-R001 (Continued)**

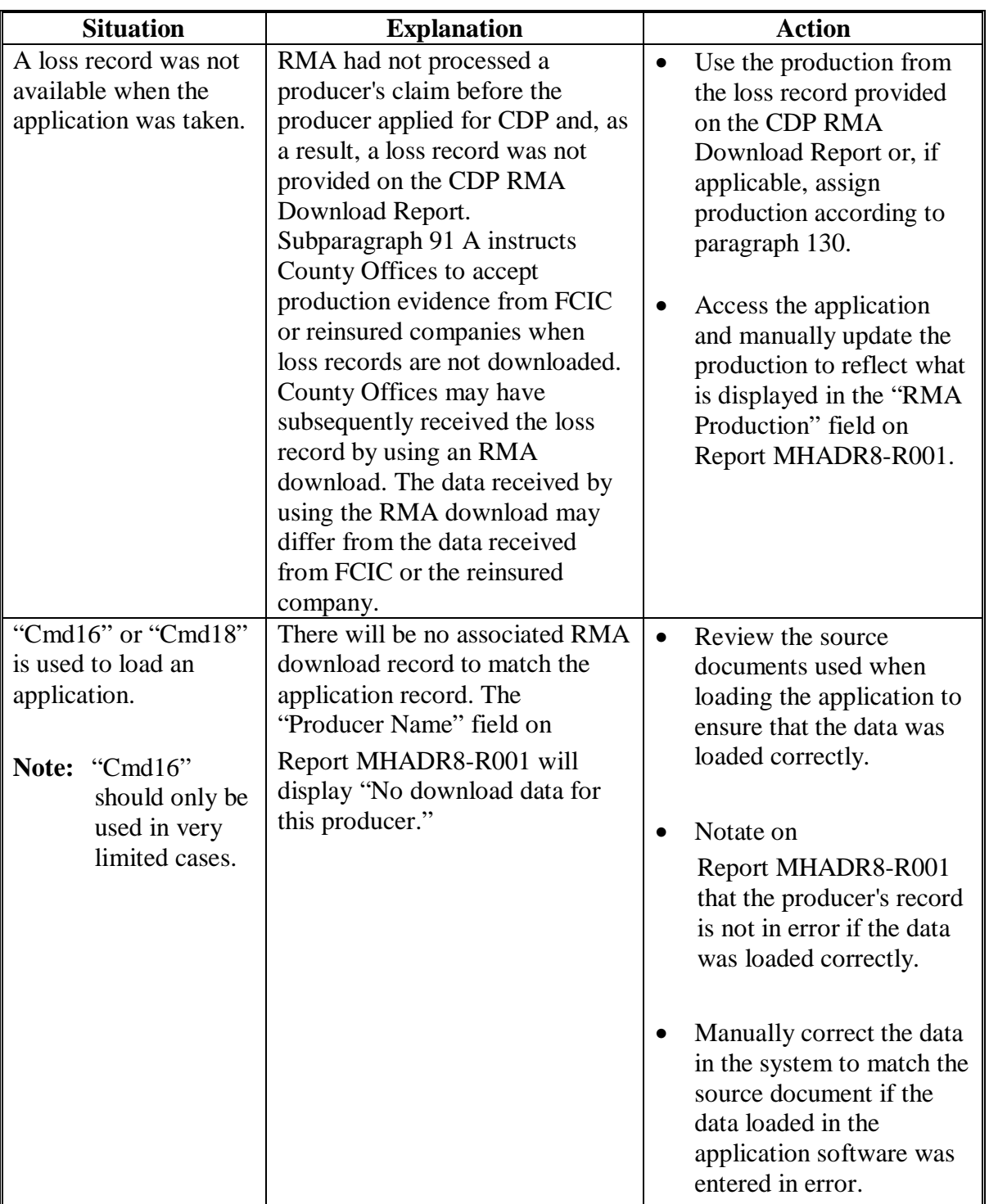

# **D Handling Discrepancies (Continued)**

**--\***

# **422-450 (Reserved)**

#### **\*--Part 13 Payment Processing**

## **Section 1 Disaster Payment Provisions**

## **451 General Provisions**

#### **A Introduction**

This part contains the following:

- provisions for:
	- processing disaster payments and overpayments
	- canceling disaster payments and overpayments, when applicable
- information about all disaster payment registers
- procedure for printing and information about:
	- the PPH print
	- CCC-750E, CCC-750E-1, CCC-750E-2, and CCC-750E-3
	- NASS Season Average Crop Table.

#### **B CDP Payment Levels**

CDP payments are calculated at either 60 or 65 percent of the county payment rate for the specified crop based on the crop's insurability status. The payment levels for determining 2003, 2004, and 2005 CDP payments are:

- 60 percent of the county payment rate for crops that are insurable in the county, but the producer did not purchase insurance
- 65 percent of the county payment rate for insured and noninsurable crops.

## **C Obtaining FSA-325**

FSA-325 shall be completed, according to 1-CM, by individuals or entities requesting payments **earned** by a producer who has died, disappeared, or been declared incompetent subsequent to applying for disaster benefit. Payments shall be issued to the individuals or entities requesting payment using the deceased, incompetent, or disappeared producer's ID number.

**Note:** If CCC-750 has been filed by the producer, a revised CCC-750 is not required when payments are issued under the deceased, incompetent, or disappeared producer's ID number.**--\***

#### **\*--451 General Provisions (Continued)**

### **D Administrative Offset**

2003, 2004, and 2005 CDP payments are subject to administrative offsets.

#### **E Bankruptcy**

State and County Offices shall contact the OGC Regional Attorney for guidance on issuing disaster payments on all bankruptcy cases.

#### **F Payment Limitation Information and Updates**

The \$80,000 payment limitation amount for multi-county and multi-county combined producers will be divided equally among all counties where the producer is active. These allocations will be downloaded from KC-ITSDO on or about March 14, 2005.

**Reminder:** The producer's control county is the only county that can revise PLM allocations. County Offices shall follow procedures in 2-PL, paragraphs 105 and 106 for requesting updates to the PLM set.

CDP payment limitation allocation amounts will be downloaded for the 2005 crop year only. CDP payment process will read the 2005 payment limitation file to determine the "person's" available allocations regardless of whether the payment is issued for 2003, 2004, or 2005. See 2-PL, Part 4 for additional information.

#### **G Assignments**

County Offices shall process assignments and joint payments according to 63-FI.**--\***

#### **451 General Provisions (Continued)**

### **H Determining Payment Eligibility**

The payment process reads the eligibility and multi-county files, **for the year associated**  with CCC-750, to determine whether a producer or member of a joint operation is eligible to be paid for that year.

If the producer or member is ineligible to be paid, the individual or entity is listed on the Reconciliation Report with the applicable message. County Offices shall ensure that eligibility flags are updated properly to ensure that the producer receives the most beneficial payment.

**Reminder:** Eligibility flags should accurately reflect COC determinations.

The following table identifies:

- System 36 eligibility flags applicable to CDP
- which flags are used to determine producer eligibility in which County Office
- flag values that reflect producer or member eligibility and ineligibility.

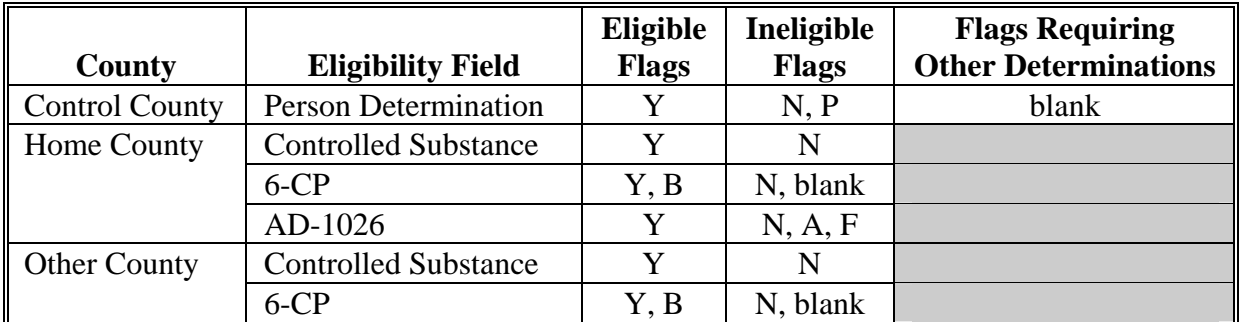

#### **I Determining AGI Eligibility**

For programs affected by AGI provisions, the percentage of the payment that can be issued is determined by reading the AGI determination for:

- individual producers
- members of joint operations
- entities and all members of the entity to the individual member level.

For joint operations and entities, payments are reduced by the percentage of the interest of an ineligible member based on the member's actual share in the entity file. See 3-PL, [subparagraph 31](#page-53-0) H for additional information on determining AGI payment shares.

#### **\*--452 2003-2005 CDP Authorized Payment Processing**

#### **A 2003-2005 CDP Payments and Overpayments**

2003-2005 CDP payment and overpayment processing has been disabled. If a 2003-2005 CDP payment needs to be issued, County Offices shall follow subparagraph B.

The options to print the following will be available:

- PPH Report
- Statement of Calculated Payment Amounts Producer Summary Report
- Statement of Calculated Payment Amounts Detailed Report.

**Notes:** If a 2003-2005 CDP overpayment has occurred, the County Office shall enter the overpayment according to 67-FI.

If an appeal to NAD results in a determination in the producer's favor, County Offices shall ensure that **all** documentation has been reviewed and acted upon by COC before requesting payment authorization from the National Office.

#### **B Requesting Authorization for 2003-2005 CDP Payments**

To receive authorization to issue a 2003-2005 CDP payment:

- County Offices shall submit the following documentation to the State Office:
	- explanation of why payment was **not** issued before software was disabled
	- signed application for the applicable program that has been approved for payment by COC
	- Statement of Calculated Payment Amounts Producer Summary Report
	- Statement of Calculated Payment Amounts Detailed Report
	- completed manual payment calculation worksheet, as applicable**--\***

#### **\*--452 2003-2005 CDP Authorized Payment Processing (Continued)**

#### **B Requesting Authorization for 2003-2005 CDP Payments (Continued)**

- PPH from all counties in which the producer has an interest
	- **Note:** PPH shall be printed by selecting the applicable menu options from the enabled payment menus. An accounting history print or transaction statement will **not** be accepted in place of PPH from 2003-2005 CDP processing menus.
	- **Reminders:** If the producer is a joint operation, then PPH must be submitted for each member of the joint operation.

PPH must be submitted for each combined producer, if applicable, for all counties in which the combined producer has an interest.

• MABDIG for the applicable producer for the year closest to the year the payment is being requested

**Note:** If the producer is a joint operation, MABDIG's shall also be submitted for all members of the joint operation.

- RMA download report
- any other documentation applicable to the case, such as NAD determinations, COC minutes, STC minutes, etc.
- the State Office shall:
	- review the documentation submitted by County Offices to ensure that:
		- the payment should be issued
		- all applicable documentation has been provided
	- forward the documentation to PECD, CPB, using either of the following methods:
		- FAX to 202-720-0051, Attention: Sandy Bryant
		- FedEx to:

 USDA, FSA, PECD, CPB Attn: Sandy Bryant Room 4756, South Building 1400 Independence Avenue, SW Washington, DC 20250.**--\***

 $\mathcal{A}^{\text{max}}_{\text{max}}$
#### **A Issuing Final Payments**

Funding is not limited for 2003-2005 regular CDP. Therefore, 100 percent of the final payment for the most beneficial crop year shall be issued as soon as all of the following conditions exist:

- producer has provided all required program documentation
- COC approves the producer's CCC-750
- program regulations are published.

Even though funding is not limited, the funds control process will be used to allocate funds to each County Office through State Offices. Initial amounts will be set for each State and County Office by the National Office.

#### **B CDP Final Payment Factor**

Funding has been provided for emergency financial assistance for producers who incurred losses in the 2003, 2004, and 2005 crop years because of a disaster. Because a specific funding allocation has not been provided, a National payment factor will not be applied to final CDP payments.

#### **C Determining Most Beneficial Year**

Section 101 (a) (2) of the Military Construction Appropriations and Emergency Hurricane Supplemental Appropriations Act, 2005, provides that assistance be provided to producers that have incurred qualifying crop or quality losses for the 2003, 2004, or 2005 crop (as elected by the producer), but limited to **only** 1 of the crop years listed.

For producers who apply for the 2003, 2004, and 2005 crop losses, the regular payment process compares the net payment amounts computed for each year and issues the payment for the most beneficial year if all eligibility requirements have been met. To ensure that the system computes the most beneficial payment for the producer, County Offices shall ensure that:

- all application data is recorded accurately in the system according to Part 12
- eligibility determinations are updated properly in the system according to 3-PL, Part 3
- combined producer information is updated properly in the system for each applicable year
- joint operation information is updated properly in the system for each applicable year.

Failure to update the system properly may result in producers being overpaid or underpaid.**--\***

#### **\*--453 Final Payments (Continued)**

#### **D Payments Less Than \$10**

The regular payment process will:

- issue final payments that round to at least \$1
- **not** issue final payments less than 50 cents.

#### **E Prompt Payment Due Dates**

The Prompt Payment Act applies to 2003-2005 CDP. See 61-FI for additional information.

#### **F Policy Regarding Typewritten Checks**

County Offices **are not authorized** to issue typewritten checks.

Program policy prohibiting issuance of typewritten checks was developed to:

- maintain fiscal integrity
- prevent mistakes to the extent possible.

Disciplinary action may be taken against any employee who:

- issues a typewritten check
- authorizes issuance of a typewritten check.**--\***

#### **A Introduction**

To identify the crop definition for payment purposes, 3 variables are included in the disaster crop table for each crop that is downloaded from KC-ITSDO. All payment processes use these variables to "group" all the calculated loss data by producer and unit to determine the disaster payment for the unit. These variables are described in greater detail in the remainder of this paragraph.

#### **B Planting Period**

For those crops that have multiple plantings within the same crop year, the planting period identifies these plantings as separate crops.

**Example:** Lettuce has 4 plantings during the crop year. A separate record is loaded in the disaster crop table for each planting, which will ensure that the production from the different plantings will not be grouped together.

Crops with the same planting period will be grouped together unless they have different pay crop and pay type codes.

#### **C Payment Crop Code**

The payment crop code is the code that identifies the "crop" for the specified crop, crop type, and/or intended use for payment purposes. In most cases, the payment crop code is the same as the 2-CP crop code.

**Example:** The 2-CP crop code for timothy hay is "0266". For CDP payment purposes, timothy hay will actually be paid as grass with a payment crop code of "0102".**--\***

#### **\*--454 CDP Payment Groupings (Continued)**

#### **D Payment Type Code**

The payment type code is the code that identifies how the types and intended uses for a specified crop will be grouped.

**Example:** White and yellow corn have a payment type code of "011". However, sweet corn has a payment crop type code of "013" and is treated as a separate crop. The data on the disaster crop table is downloaded as follows.

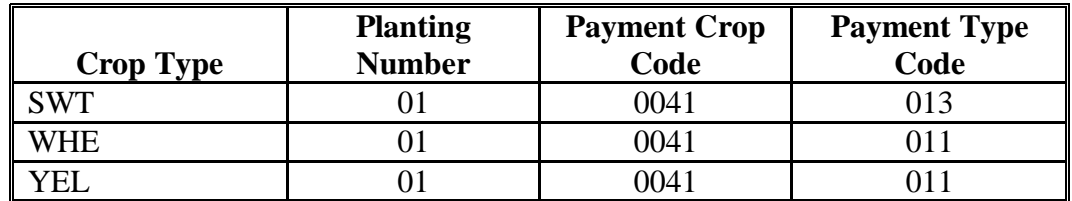

In this example, white and yellow corn are treated as a same crop for payment purposes because the planting number, payment crop code, and payment type code are all the same. Sweet corn is treated as a separate crop because the payment type code is "013".

#### **E Example 1**

Producer A has the following loss data.

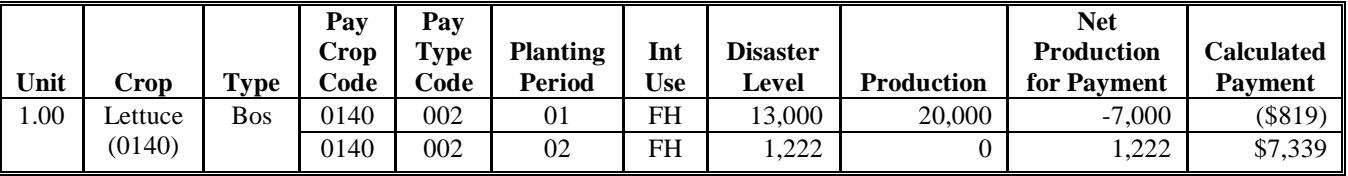

In this example, there are 2 plantings for Boston Lettuce. Because the plantings do not apply against each other, Producer A is:

- not eligible for a CDP payment on the first planting because the calculated payment amount is negative
- eligible for a \$7,339 CDP payment on the second planting.**--\***

#### **\*--454 CDP Payment Groupings (Continued)**

### **F Example 2**

Producer B has the following loss data.

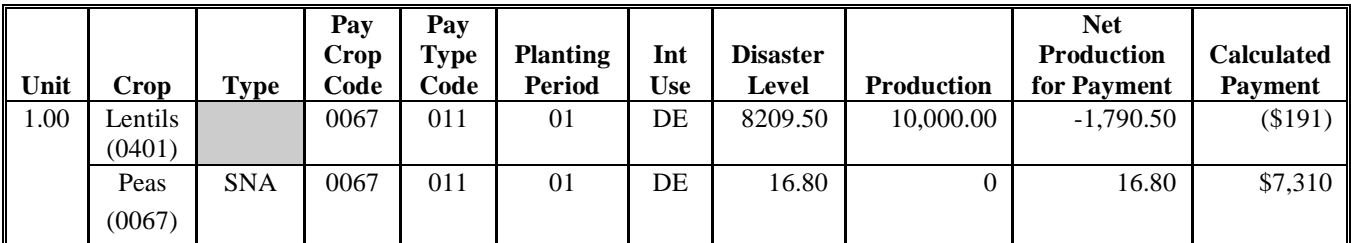

In this example:

- Lentils has a "0401" 2-CP crop code
- Snap Peas has a "0067" 2-CP crop code.

For CDP payment purposes, both crops have a "0067" payment crop code. As a result, Producer B's loss on Snap Peas will be reduced by \$191 because of the high yield on Lentils.

#### **G Example 3**

Producer C has the following loss data.

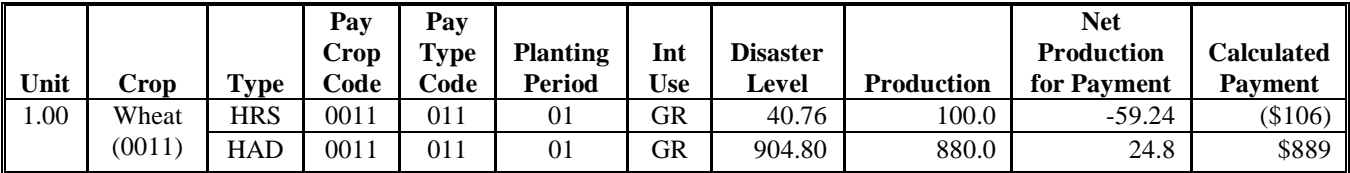

In this example, the Hard Red Spring and Hard Amber Durum Wheat have the same pay crop (0011) and pay type (011) on the disaster crop table. As a result, Producer C's Hard Amber Durum Wheat loss will be reduced by \$106 because of the high yield on the Hard Red Spring Wheat.**--\***

### **H Example 4**

Same as example 3, except that the intended use for Hard Red Spring Wheat is loaded as "HY". As a result, the payment type codes are established as follows:

- Hard Red Spring for Forage is "002"
- Hard Amber Durum for Grain is "011".

The calculated payment amounts will not be added together for payment purposes because the pay type is different. As a result, Producer C is:

- not eligible for a CDP payment on Hard Red Spring Wheat because the calculated payment amount is negative
- eligible for an \$889 CDP payment on Hard Amber Durum Wheat.

#### **455 Manual Payment Calculations**

#### **A Introduction**

County Offices shall use the following table for applicable policy and procedure for calculating manual disaster payments.

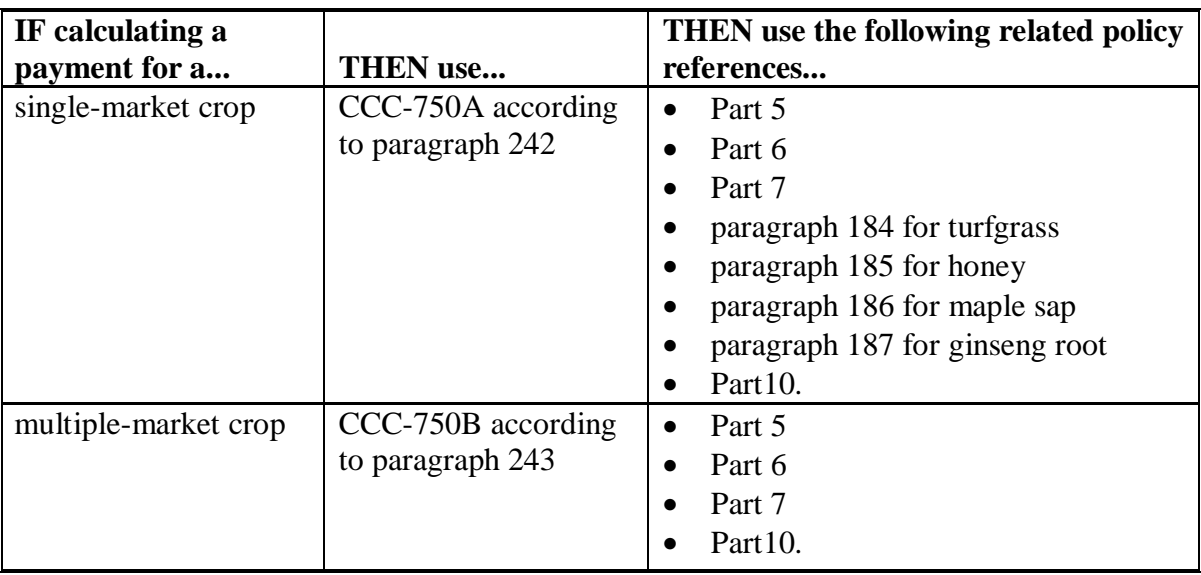

#### **\*--455 Manual Payment Calculations (Continued)**

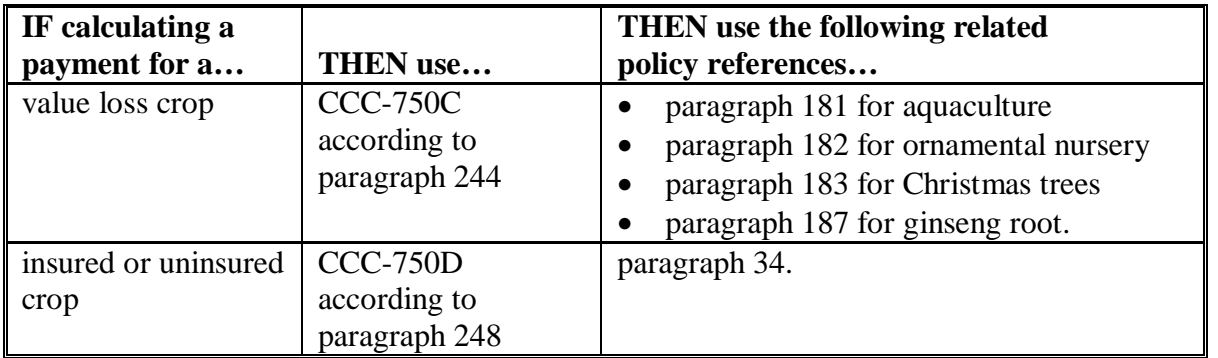

#### **A Introduction (Continued)**

### **B When to Manually Calculate Payments**

County Offices are **not** required to manually calculate payments for each producer who applies for disaster benefits. However, it is recommended that at least some payments are verified before:

- CCC-184's are issued to producers
- EFT's are transmitted to the producer's financial instructions.

Manual payment calculation worksheets are provided to assist County Offices in reconciling system-calculated payment amounts. County Offices shall use the applicable manual payment calculation form, as described in subparagraph A, to manually calculate disaster payments, as needed.**--\*** 

### **456-470 (Reserved)**

 $\mathcal{A}^{\mathcal{A}}$  and  $\mathcal{A}^{\mathcal{A}}$ 

#### **\*--Section 2 Issuing Disaster Payments**

#### **471 Overview**

#### **A Supporting Files for Integrated Payment Processing**

The CDP payment process is an integrated process that reads a wide range of files to determine whether a payment should be issued and how much should be issued. For payments to be calculated correctly, all supporting files must be updated correctly, including:

- CCC-750 file containing the producer's application data for all units and crops filed in the county
- disaster crop table to determine the CDP payment rate and unharvested and prevented payment factors, as applicable
- 2003, 2004, and 2005 eligibility files to determine whether the producer is eligible for payment for the year in which an application was filed
- SCIMS file to determine:
	- producer's name and address
	- whether a producer has a receivable, claim, or other agency claim
	- whether the producer has refused program payments
	- whether a producer is in bankruptcy status
- financial services to determine:
	- whether a producer has elected to receive payment via direct deposit
	- whether a producer has an assignment or joint payee
- 2003, 2004, and 2005 entity files for joint operations to determine the members of the joint operation and each member's share of the joint operation for the year in which an application was filed
- 2003, 2004, and 2005 combined entity files for members of a combination
- 2005 payment limitation file for multi-county and combined producers to determine the effective payment limitation amount for the producer in the county issuing the payment.**--\***

#### <span id="page-441-0"></span>**\*--472 Prerequisites for Issuing Payments**

### **A Introduction**

Before issuing any 2003-2005 CDP payments, certain actions must be completed to ensure that the producer is eligible for payment.

#### **B Action to Be Completed Before Issuing Payments**

This table contains actions that must be completed **before** issuing 2003-2005 CDP payments. COC, CED, or designee shall ensure that the action is completed.

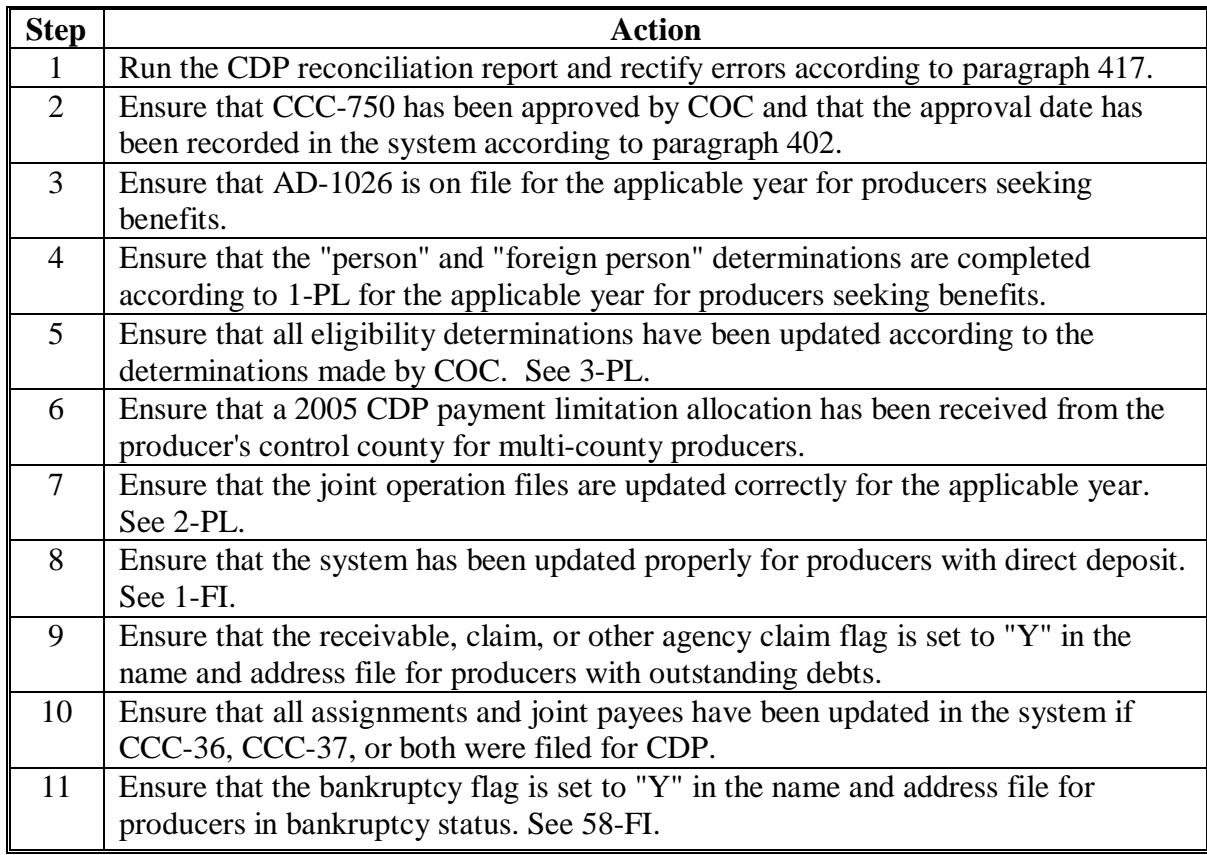

### **A Rule**

The payment limitation for 2003-2005 CDP benefits is \$80,000 per "person". For additional information on payment limitation provisions, se[e paragraph 34.](#page-56-0)

### **B Applying the \$80,000 Payment Limitation**

For multi-county and combined producers, the \$80,000 payment limitation allocation has been added to the **2005** payment limitation file.

Payments issued to multi-county producers shall be limited to the amount allocated to each County Office for counties in which the producer has filed a 2003, 2004, or 2005 CDP application. The CDP payment process reads the 2005 payment limitation file to determine the "person's" available allocations regardless of whether the application was filed for crop losses for 2003, 2004, or 2005.

See 2-PL for additional information on payment limitation allocations.

### **C When Payment Limitation is Reached**

When the sum of payments on the payment history file or pending payment file reaches or exceeds the effective payment limitation for the "person", the following messages will be printed on the nonpayment register:

- "Producer Has Reached Payment Limitation"
- "Payment Limitation Has Been Exceeded".

Se[e paragraph 534 f](#page-526-0)or additional information on nonpayment register messages.**--\***

#### <span id="page-443-0"></span>**A Accessing Payment Processing Menus**

All options for 2003-2005 regular CDP payment processing are available on 2003-2005 CDP Payment Processing Main Menu MHADN0. Access Menu MHADN0 according to the following table.

**Reminder:** The 2003-2005 CDP payment process determines the most beneficial year based on all applications filed and approved for payment for 2003, 2004, and 2005 crop losses. As a result, all CDP payments are issued through the same process regardless of the year being paid.

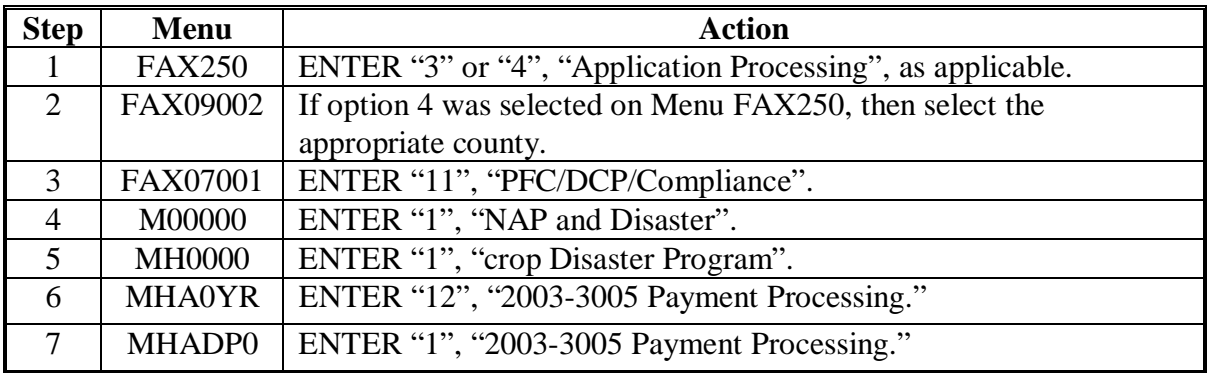

#### **B Example of Menu MHADN0**

This is an example of Menu MHADN0.

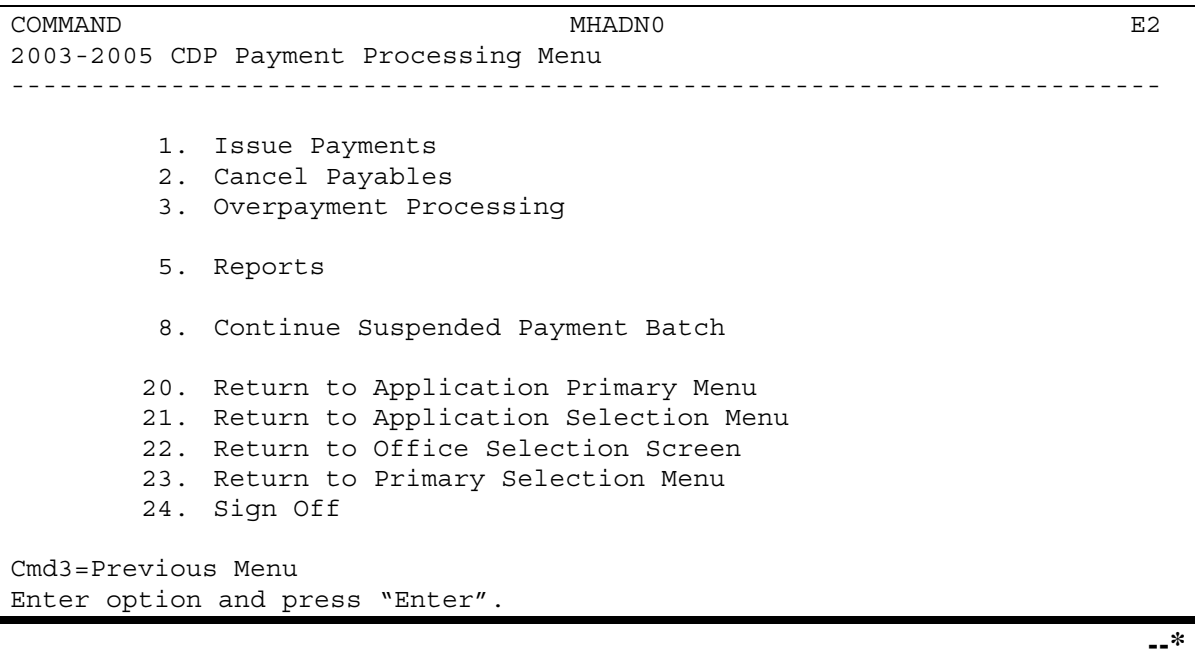

**Par. 475**

## **A Computing Payments**

The automated 2003-2005 CDP payment process is an integrated process that reads a wide range of files to:

- determine whether a payment should be issued
- determine which year is the most beneficial for the producer in the county
- calculate the amount that should be issued.

This table describes the system processing sequence to calculate a CDP payment for producers through the regular payment process.

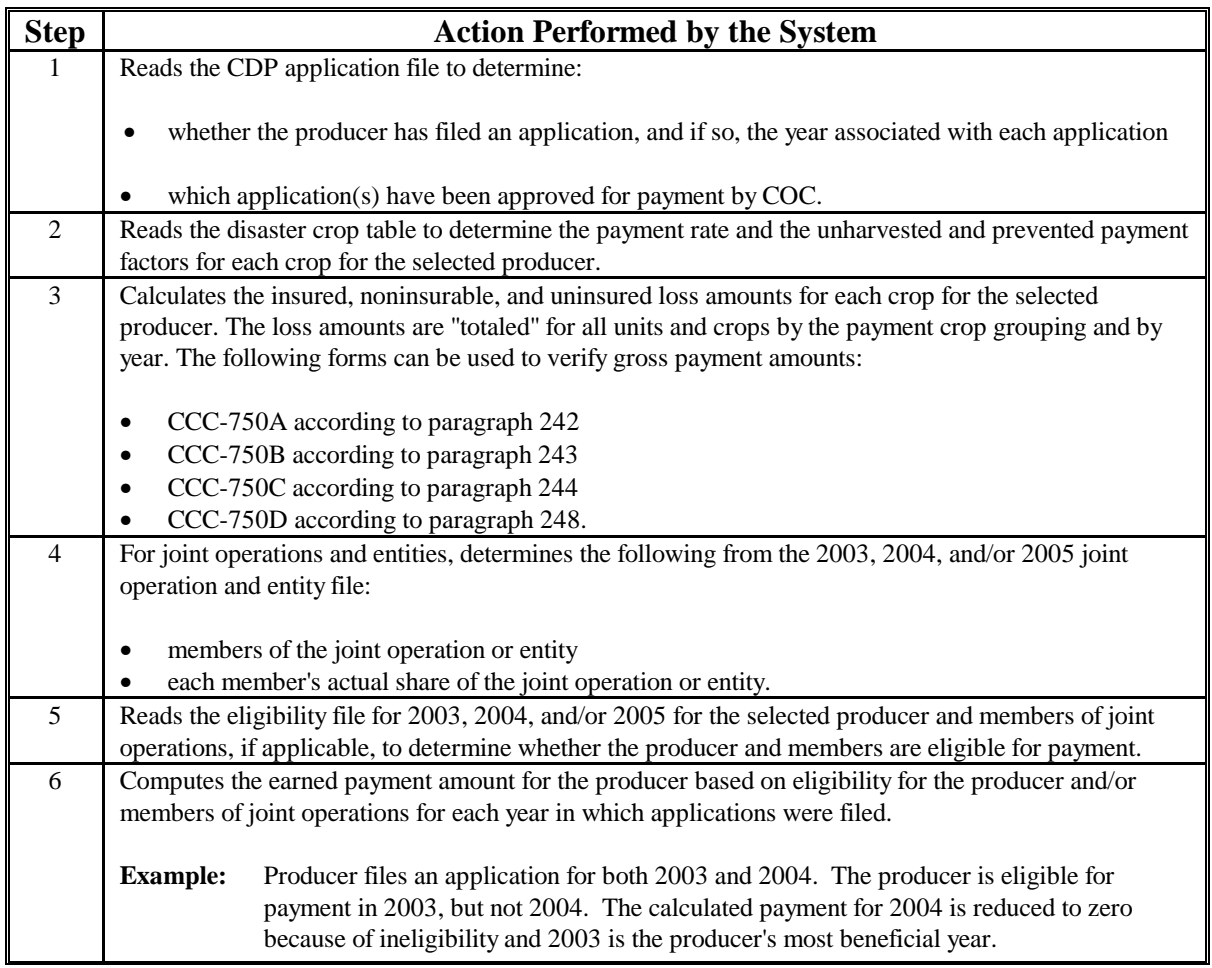

## **475 Regular Payment Processing (Continued)**

## **A Computing Payments (Continued)**

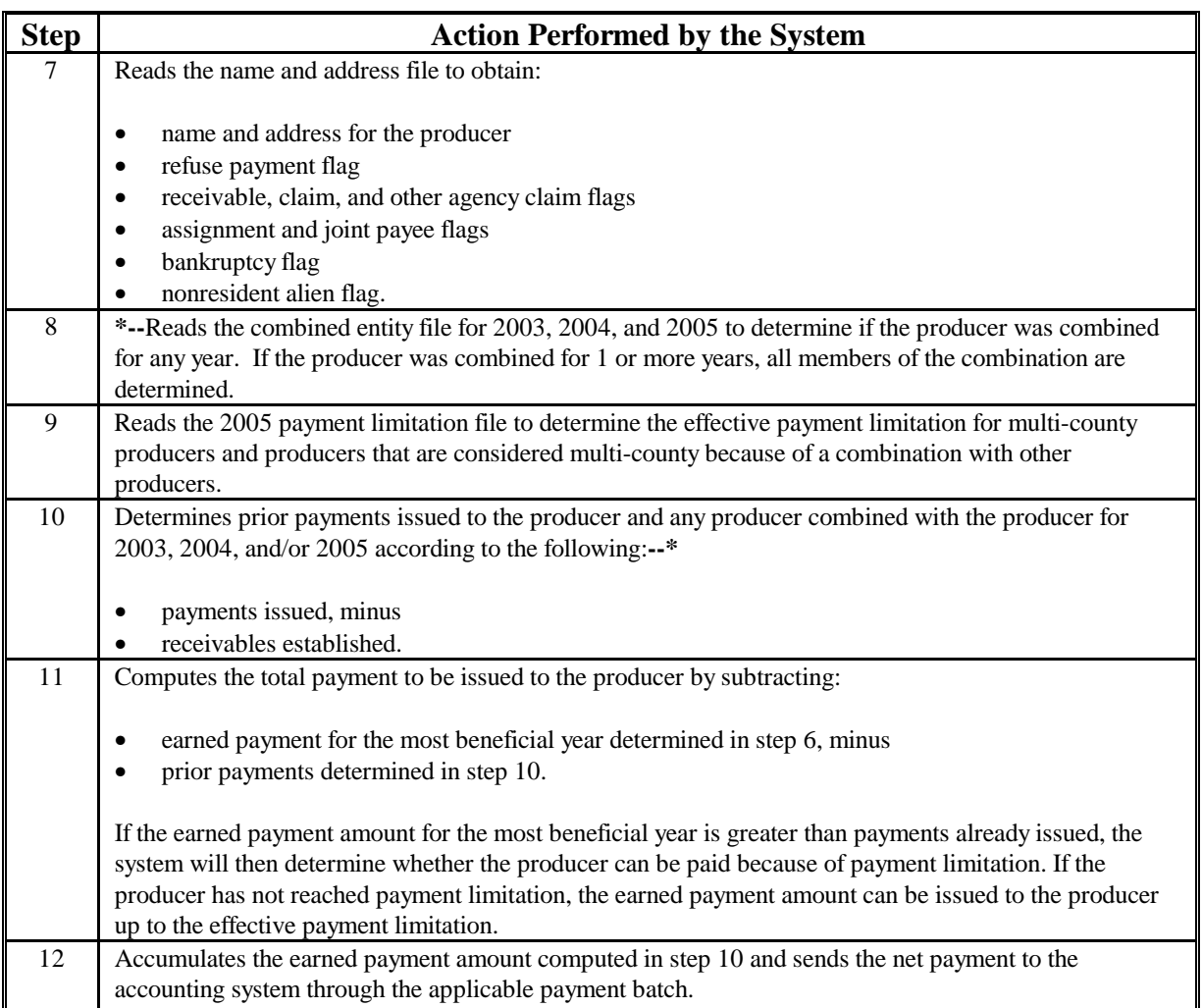

**476-480 (Reserved)**

### **\*--481 Issuing Payments**

## **A Processing 2003-2005 CDP Payments**

County Offices shall follow the steps in this table to issue 2003-2005 CDP payments.

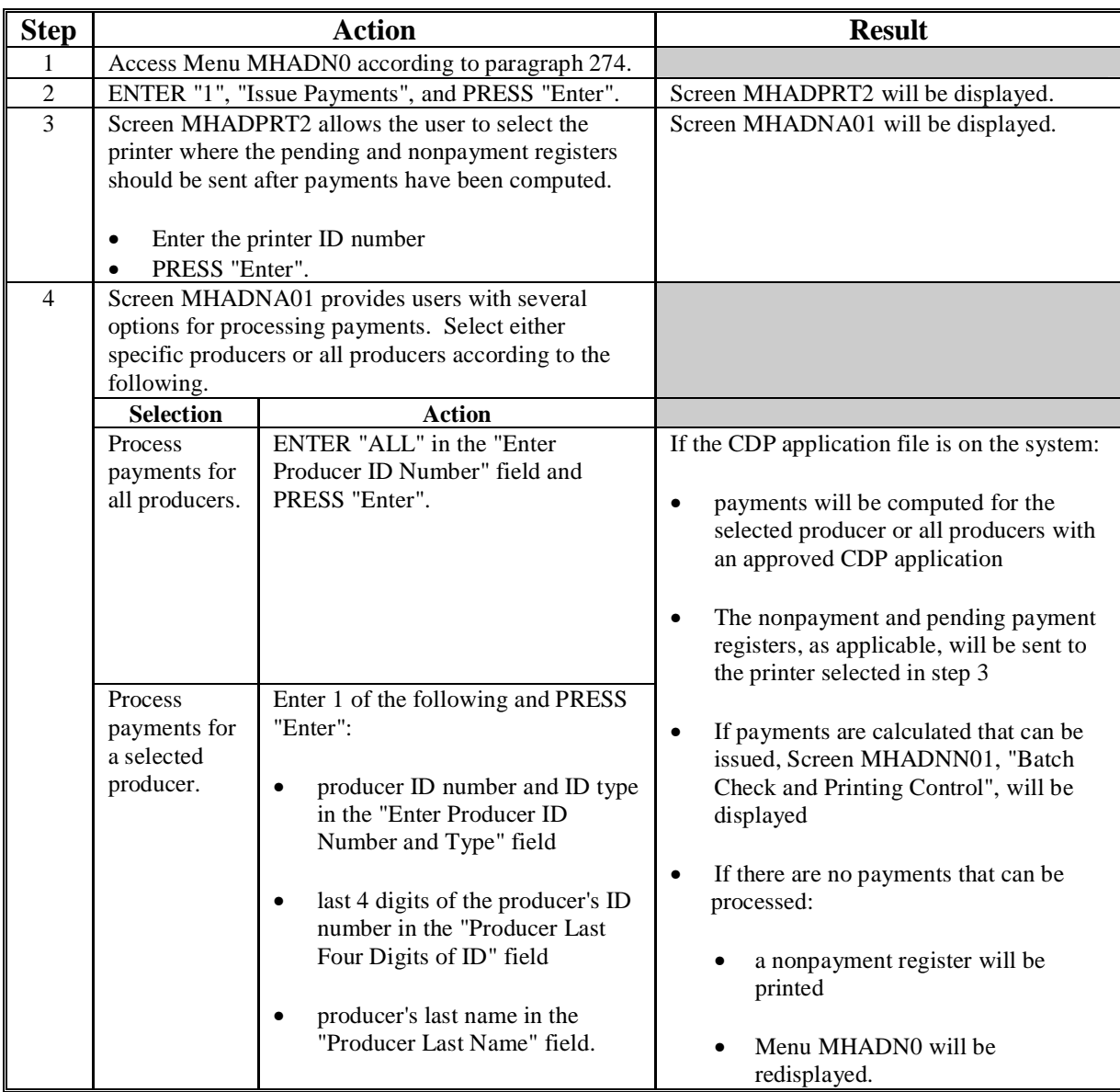

## **\*--481 Issuing Payments (Continued)**

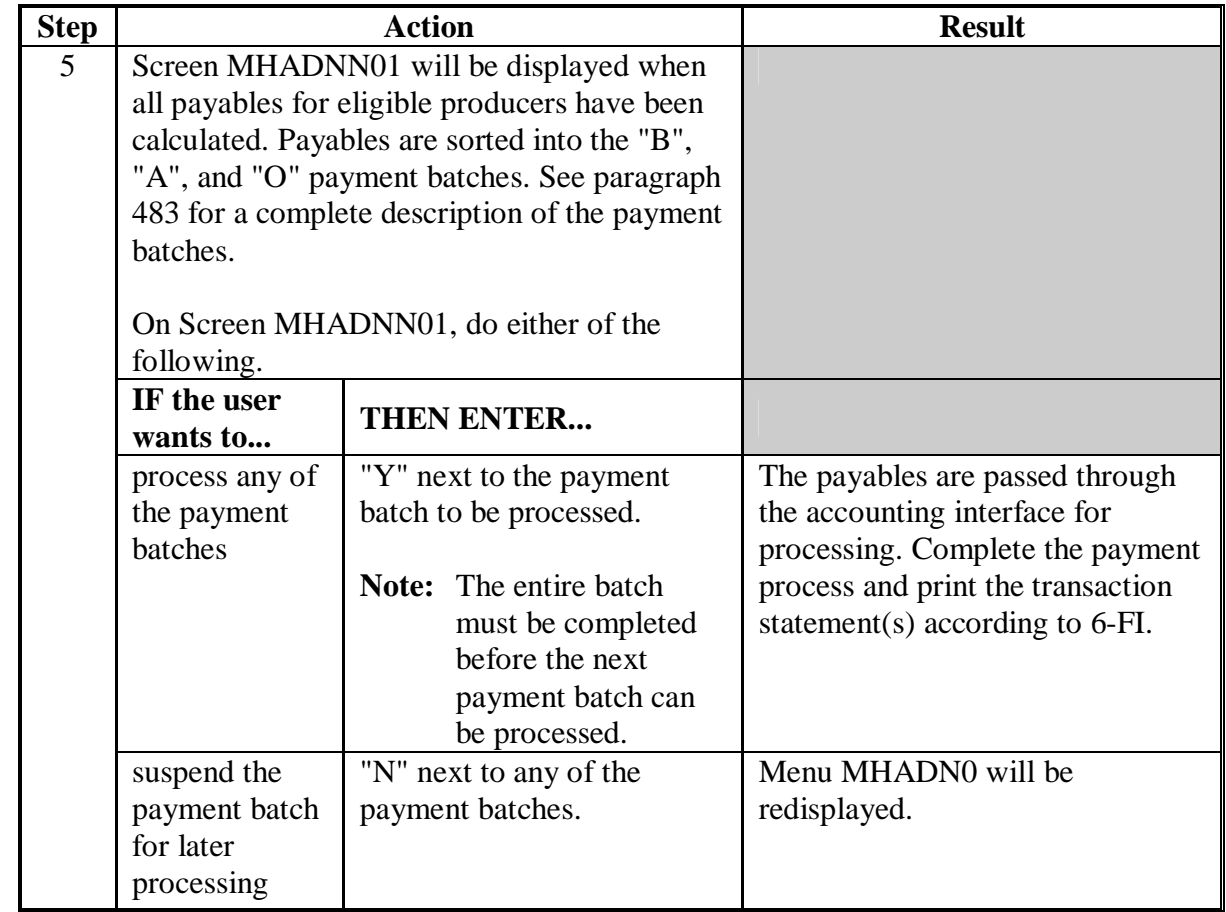

## **A Processing 2003-2005 CDP Payments (Continued)**

#### **A Example of Screen MHADNA01**

2003-2005 CDP payments can only be processed by producer. Payments cannot be processed by unit number or crop. However, a variety of options have been developed that provide flexibility in payment processing. Payments can be processed for:

- all producers
- a specific producer by entering the producer ID number and type, the producer's last name, or the last 4 digits of the producer's ID number.

This is an example of the Screen MHADNA01.

MHADNA 147-WOODROW SELECTION MHADN01 2003-2005 CDP Selection Menu Version: AD67 03-14-2005 13:16 Term W5 --------------------------------------------------------------------------------- Enter Producer ID Number: \_\_\_\_\_\_\_\_\_\_\_\_\_\_ and Type: (Enter 'ALL' For All Producers) OR Producer Last Four Digits of ID: OR Producer Last Name (Enter Partial Name to DO an Inquiry) Cmd3=Previous Menu Enter=Continue

## **\*--482 Payment Selection Screen MHADNA01 (Continued)**

## **B Error Messages**

This table includes error messages that may be encountered on Screen MHADNA01.

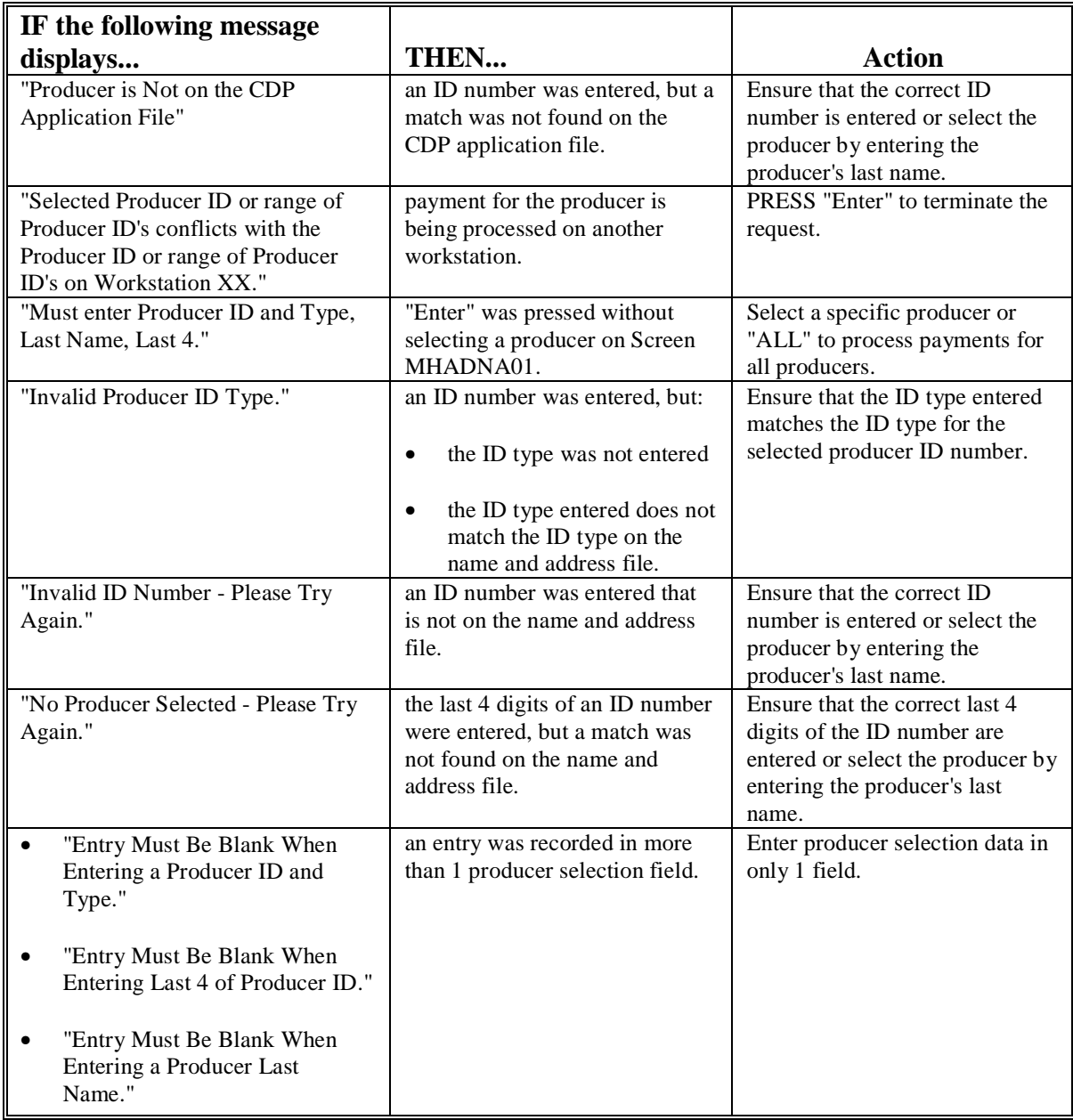

#### <span id="page-450-0"></span>**\*--483 Batch Check and Printing Control Screen MHADNN01**

#### **A Example of Screen MHADNN01**

After all payment records for selected producers have been processed and the payment amounts have been calculated, Screen MHADNN01 is displayed, if payments can be issued to at least 1 producer that was selected on Screen MHADNA01.

Screen MHADNN01 displays the number of work records:

- to be processed
- that have been processed
- remaining to be processed.
- **Note:** The number of work records listed **does not** always match the number of CCC-184's to be printed or the number of EFT's to be processed.
- **Example:** If the producer has an assignment and part of the payment is being used to fulfill the assignment, two CCC-184's will be printed, but only 1 work record will be displayed for processing.

This is an example of Screen MHADNN01.

MHADNN 147 - WOODROW ENTRY MHADNN01<br>193-2005 Disaster Payments Version: AD67 03-14-2005 13:16 Term W5 2003-2005 Disaster Payments Version: AD67 03-14-2005 --------------------------------------------------------------------------------- BATACH CHECK AND PRINTING CONTROL Warning Record count does not accurately reflect check count especially when 'A' and 'O' batches are processed. 610 Check records to be processed 0 Have been processed 610 Records remain to be processed Enter (Y)es to start or continue a Batch Print Processing. Enter (N) o to suspend the Batch Print Processing. Only one "Y" entry will be accepted. One "N" entry will suspend all batches. \_\_\_ 566 "B" (regular payments) work records to be processed \_\_\_ 55 "A" (assignments) work records to be processed \_\_\_ 55 "A" (assignments) work records to be processed<br>9 "O" (claims/receivables) work records to be processed Enter-Continue

#### **\*--483 Batch Check and Printing Control Screen MHADNN01 (Continued)**

#### **B Sorting Payable Records**

2003-2005 CDP payables are sorted into 3 categories.

- "B"atch regular payments that have no special circumstances. These records are sent in batches of 200 or less.
- "A"ssignment payments marked in name and address as having an assignment or joint payee form on file. These records are sent in batches of 100 or less.
- "O"nline payments marked in name and address as having a receivable, claim, other agency claim, bankruptcy, deceased, missing, incompetent, or nonresident alien flag. These records are sent in batches of 50 or less.

**Note:** The "O" batch of payments requires user intervention. See 6-FI.

#### **C Selecting Batches to Print or Suspend**

Batches of payments may be selected for processing in several different ways. The following provisions apply to batch payment processing.

- When a batch of payments is selected, that entire batch must be completed before selecting another batch.
- Batches may be selected in any order.
- After a batch of payments completes printing, the option to select that batch is no longer available.

Payment batches may also be suspended for processing at a later time. The following provisions apply to suspending or suspended payment batches.

- An "N" can be entered next to any payment batch with work records still to be processed and all remaining batches will be suspended.
- If a batch of payments is suspended on Screen MHADNN01 after a portion of the payments in that batch have been printed, that batch must be completed before another batch can be selected.
- If a batch of payments was suspended on Screen MHADNN01, then access option 8 on Menu MHADN0 to continue processing the suspended payment batch.**--\***

### **\*--483 Batch Check and Printing Control Screen MHADNN01 (Continued)**

### **D Batch Print Capability**

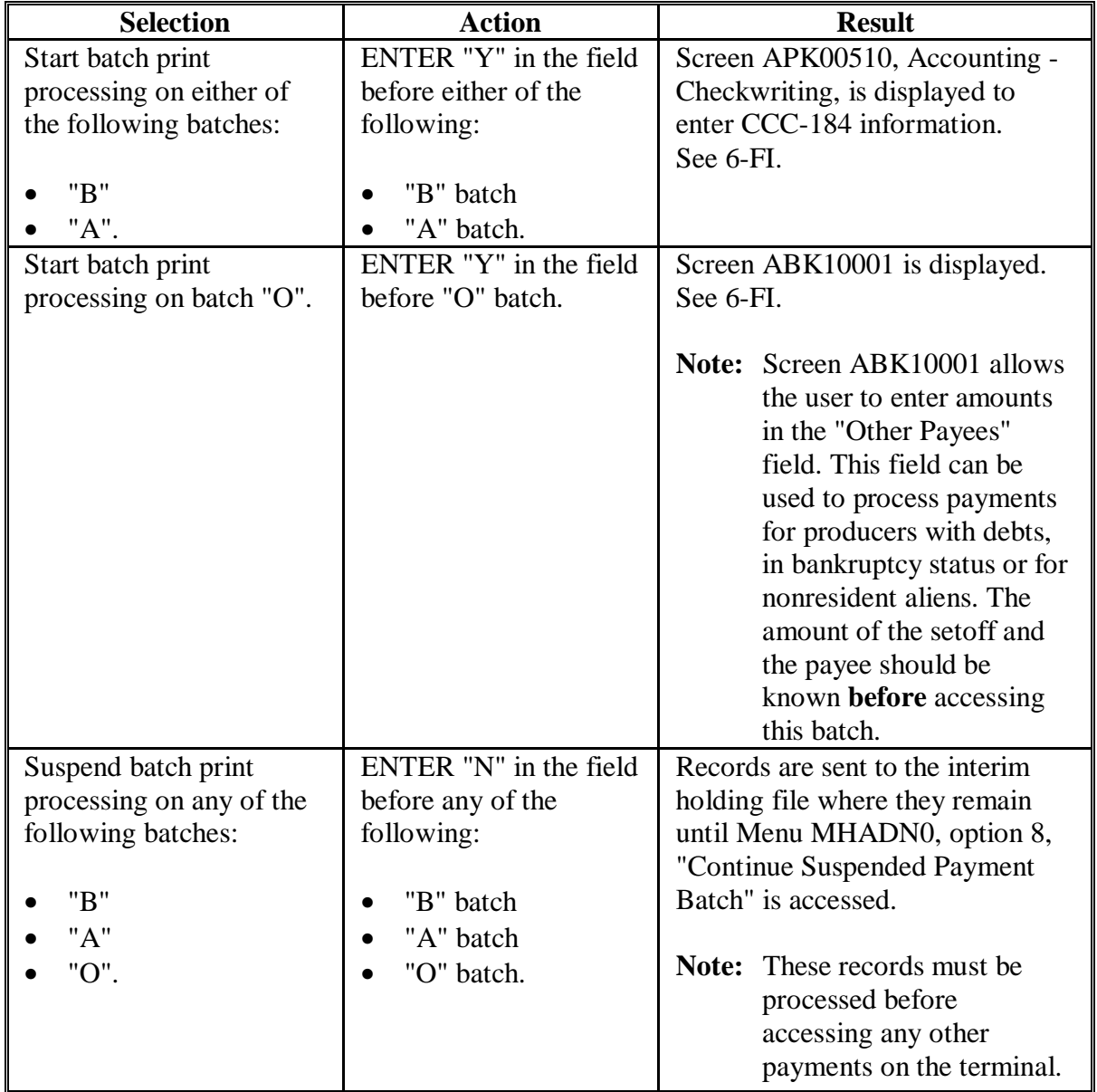

This table lists the options available on Screen MHADNN01.

**484-490 (Reserved)**

 $\mathcal{A}^{\mathcal{A}}$  and  $\mathcal{A}^{\mathcal{A}}$ 

#### <span id="page-454-0"></span>**491 Canceling Erroneous Payables**

#### **A Introduction**

After payment processing has been completed, County Offices shall review transaction statements to ensure that the correct disbursements have been generated. If an error is determined, the payable shall be canceled by accessing option 2, "Cancel Payables", on Menu MHADN0.

#### **B When to Cancel Payables**

CDP payables shall be canceled using the CDP payment software, **only** when original CDP payable amounts are incorrect and either of the following apply:

- County Office has physical possession of CCC-184
- direct deposit records have not been queued or transmitted.

Extra caution shall be observed when canceling payables to ensure that:

- correct payables are being canceled
- only payables for which CCC-184 is in the office or the direct deposit records have not been queued or transmitted to the producer's financial institution are being canceled
- payables are being canceled through the proper application.

**Note:** See subparagraph D for additional information on when the payable shall not be canceled through the CDP application.

#### **C When to Cancel Payables Through the Accounting Application**

In some situations, data in the Accounting application needs to be corrected and a substitute CCC-184 issued. Use the Accounting cancel/issue substitute option according to 1-FI when any of these situations apply:

- payee on an original CCC-184 is incorrect
- 1 or more CCC-184's in a printed batch need to be reprinted
- CCC-184 is lost, stolen, or destroyed
- CCC-184 is expired.

**Note:** If the computer-generated CCC-184 numbers on CCC-184's do not match preprinted CCC-184 numbers, see 1-FI, paragraph 233.**--\***

#### **D When Not to Cancel Payables Through the CDP Application**

**Payables shall not** be canceled from the CDP application when either of the following situations apply:

- CCC-184 is not available
- direct deposit record has been queued or transmitted.

Once CCC-184 has been issued to the producer or the direct deposit record queued or transmitted, an overpayment or underpayment situation applies if the payable was incorrect. County Offices shall take the necessary action to correct the situation that caused the payment to be issued in error, then:

- issue additional payment amounts if the producer was underpaid
- compute and transfer the overpayment amount to CRS.

#### **E Examples of Payable Cancellation Situations**

This table provides examples of when payables shall be canceled and which application shall be used for the cancellation.

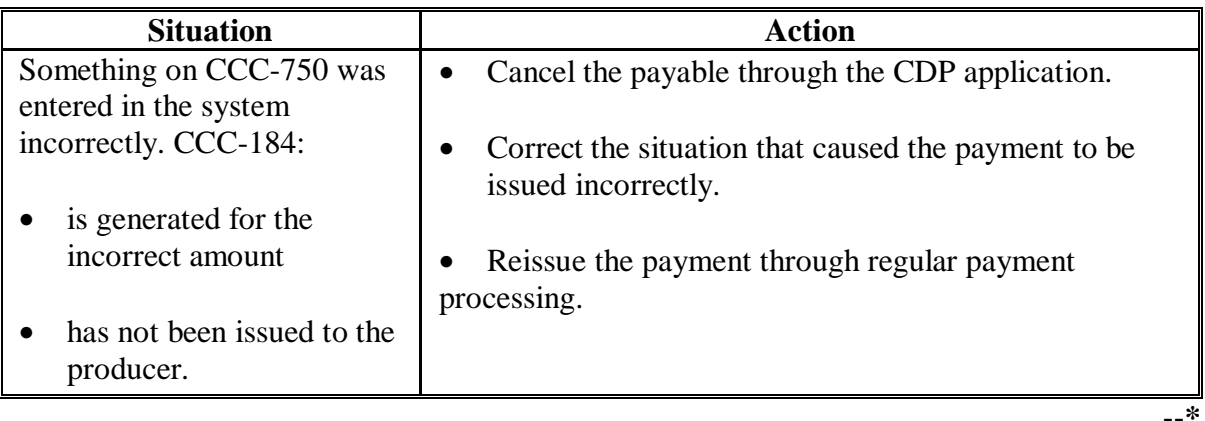

# **\*--491 Canceling Erroneous Payables (Continued)**

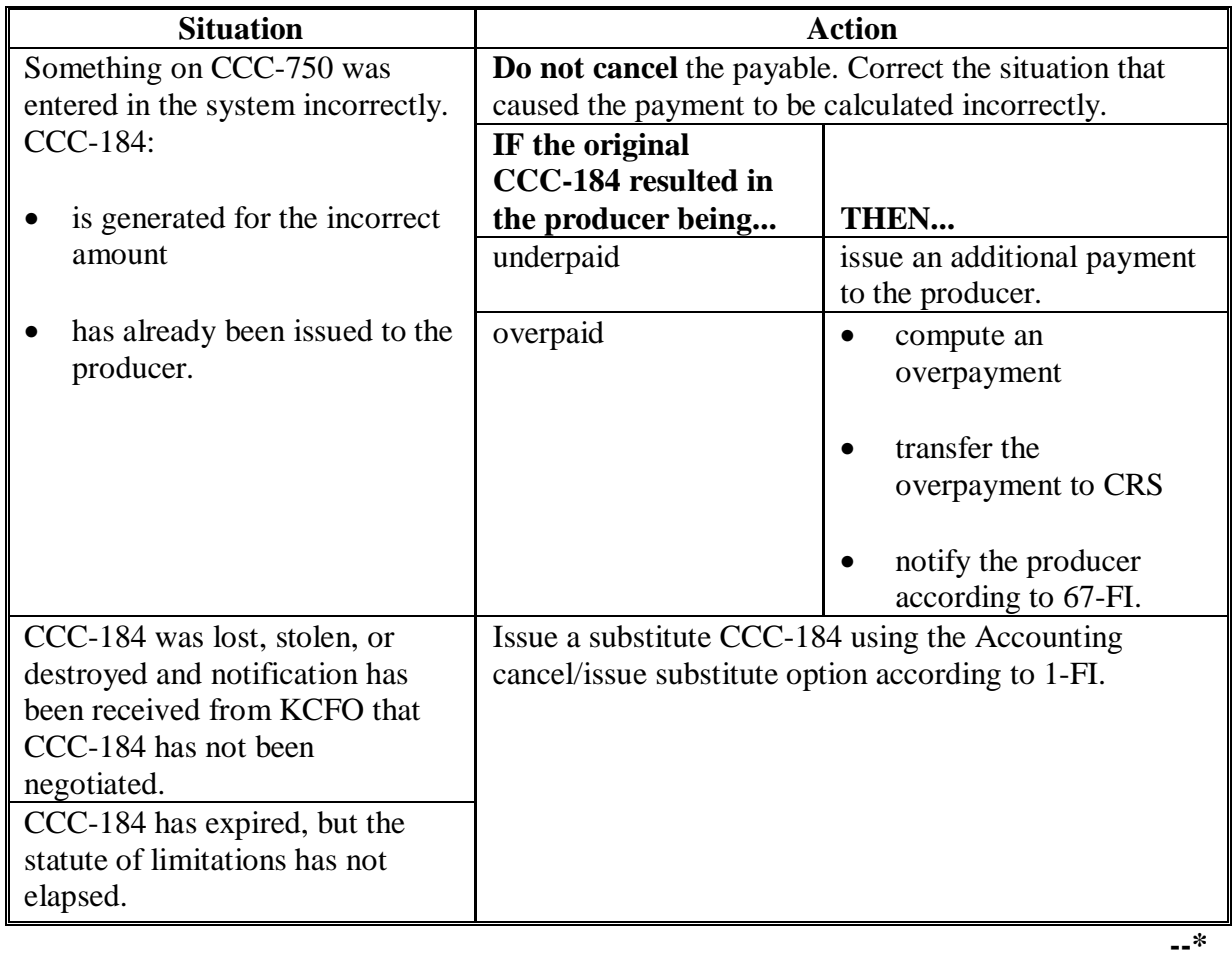

## **E Examples of Payable Cancellation Situations (Continued)**

#### **\*--492 Canceling Payables Through the CDP Payment Application**

#### **A Introduction**

The CDP payment cancellation process has been developed to restrict the number of payables that display on the payment cancellation selection screen. This:

- ensures that the correct payables are displayed for a requested producer
- reduces the possibility that the wrong payable is accidentally canceled.

County Offices shall take extra caution to ensure that the correct payable is selected for cancellation according t[o paragraph 491.](#page-454-0)

#### **B How to Cancel Payables**

Follow the provisions of this table to cancel erroneous payments that **have not been issued** to the producer.

**Reminder:** Do not cancel the payable if:

- CCC-184 has been mailed to the producer
- EFT has been queued or transmitted to the producer's financial institution.

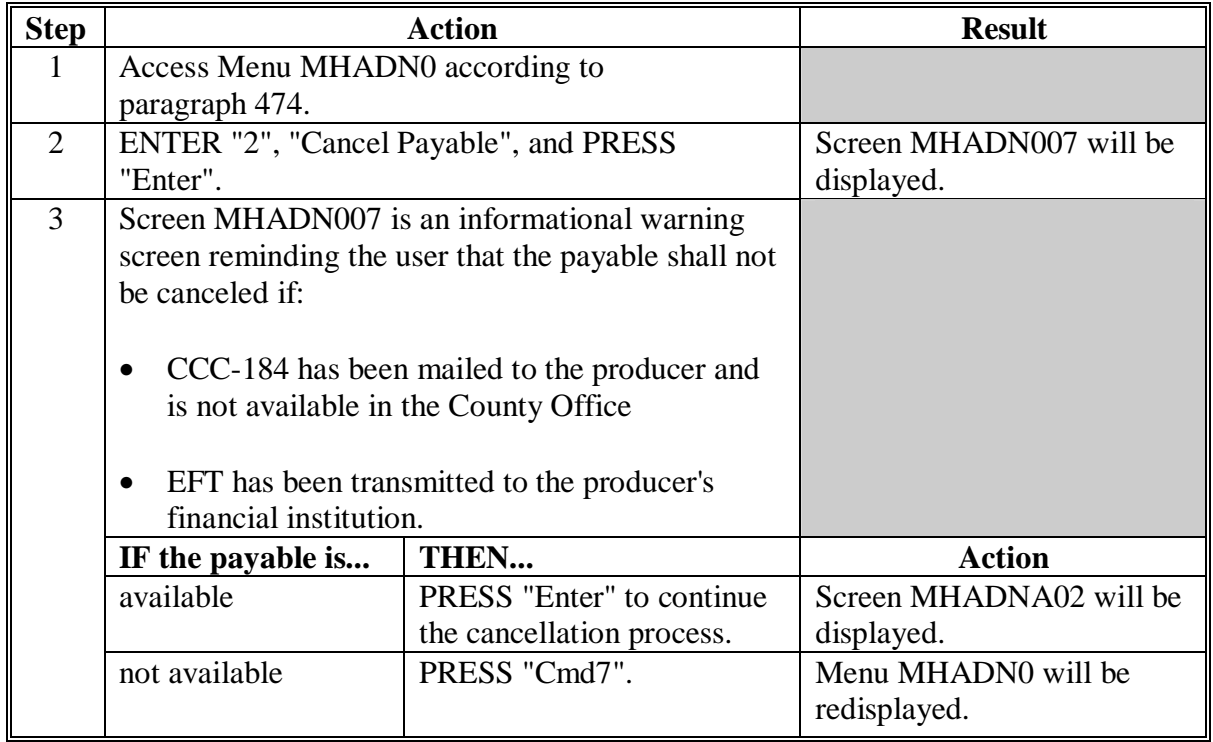

## **\*--492 Canceling Payables Through the CDP Payment Application (Continued)**

## **B How to Cancel Payables (Continued)**

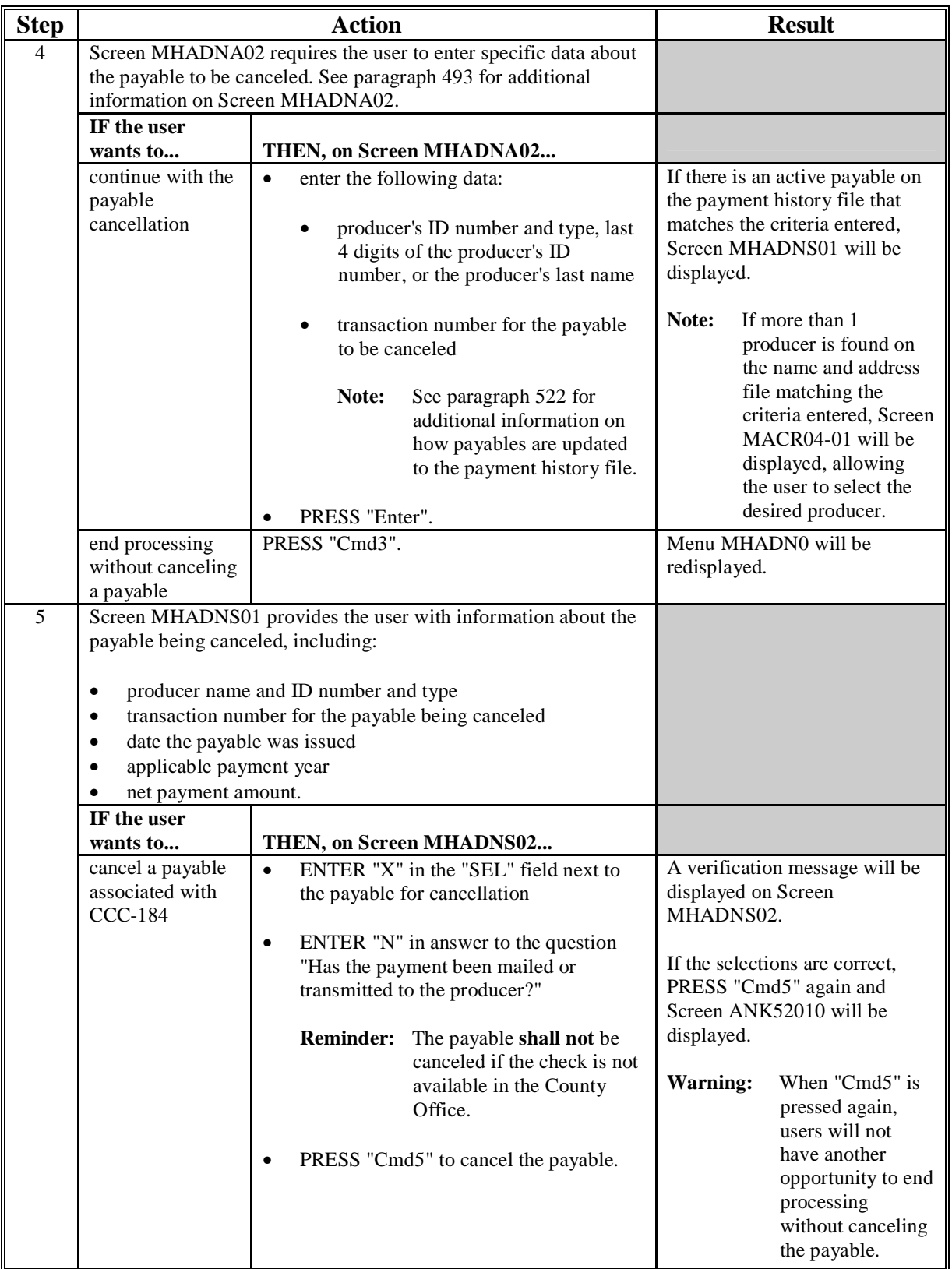

## **\*--492 Canceling Payables Through the CDP Payment Application (Continued)**

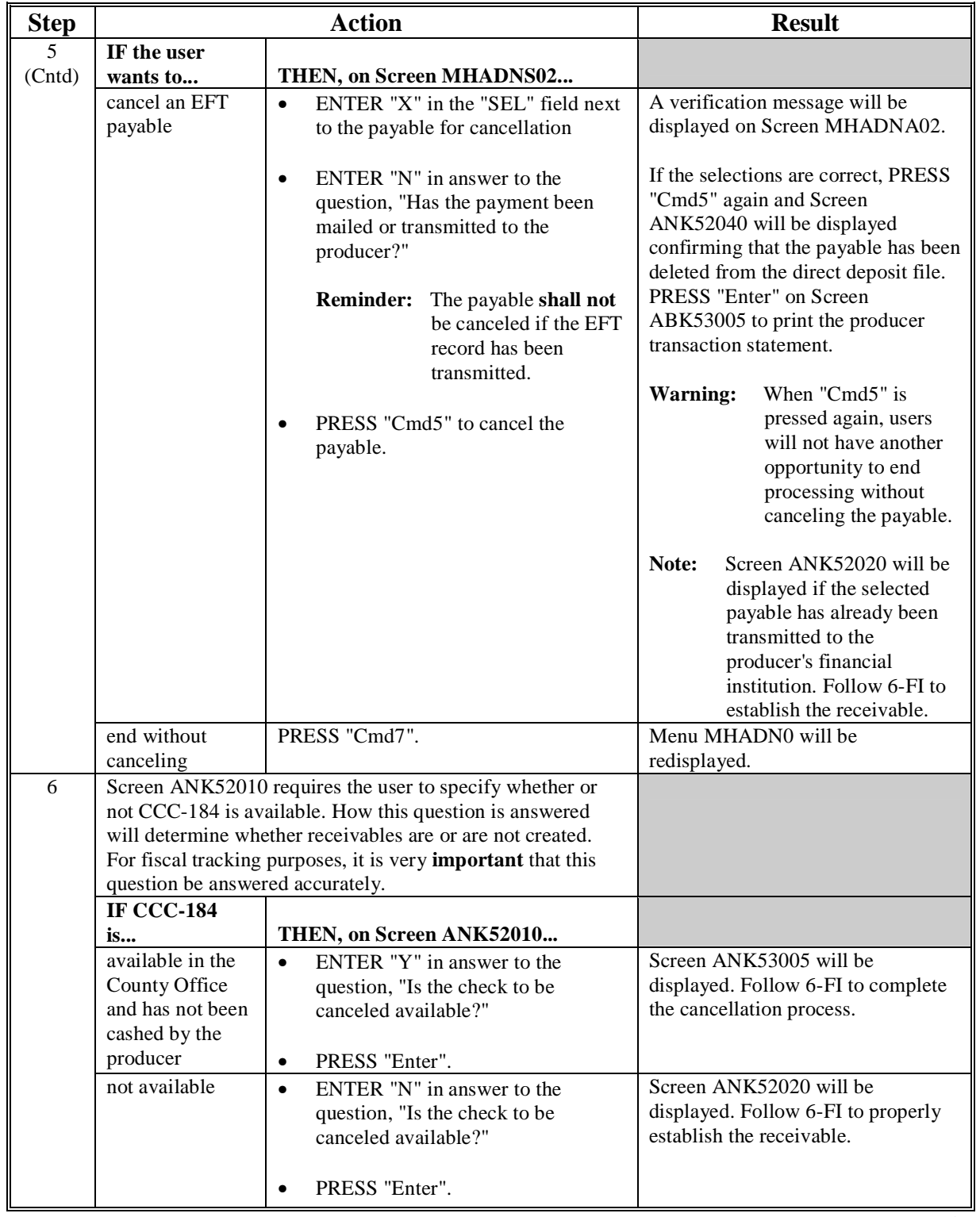

## **B How to Cancel Payables (Continued)**

#### <span id="page-460-0"></span>**\*--493 Cancellation Selection Screen MHADNA02**

#### **A Example of Screen MHADNA02**

CDP payments can only be canceled if both of the following are entered on Screen MHADNA02:

- producer identification by entering any of the following:
	- producer ID number and type
	- the producer's last name
	- last 4 digits of the producer's ID number
- transaction number associated with the payable issued to the specified producer.

**Note:** S[ee paragraph 522](#page-490-0) for additional information on the PPH print and how records can be identified.

The CDP payment cancellation process has been developed to restrict the number of payables that display on the payment cancellation selection screen. This:

- ensures that the correct payables are displayed for a requested producer
- reduces the possibility that the wrong payable is accidentally canceled.

This is an example of the Screen MHADNA02.

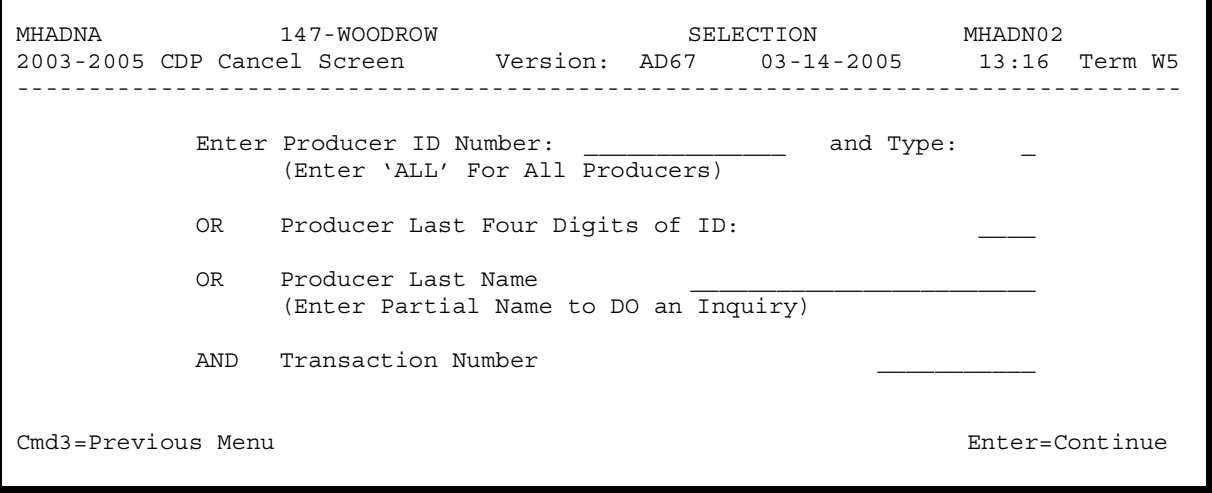

#### **\*--493 Cancellation Selection Screen MHADNA02 (Continued)**

#### **B Error Messages**

This table describes the error messages that may display on Screen MHADNA02 when processing cancellations.

**Recommendation:** The PPH print includes all payables issued to the producer, along with the transaction number for each payable. It is recommended that County Offices use the PPH print to verify the payable to be canceled.

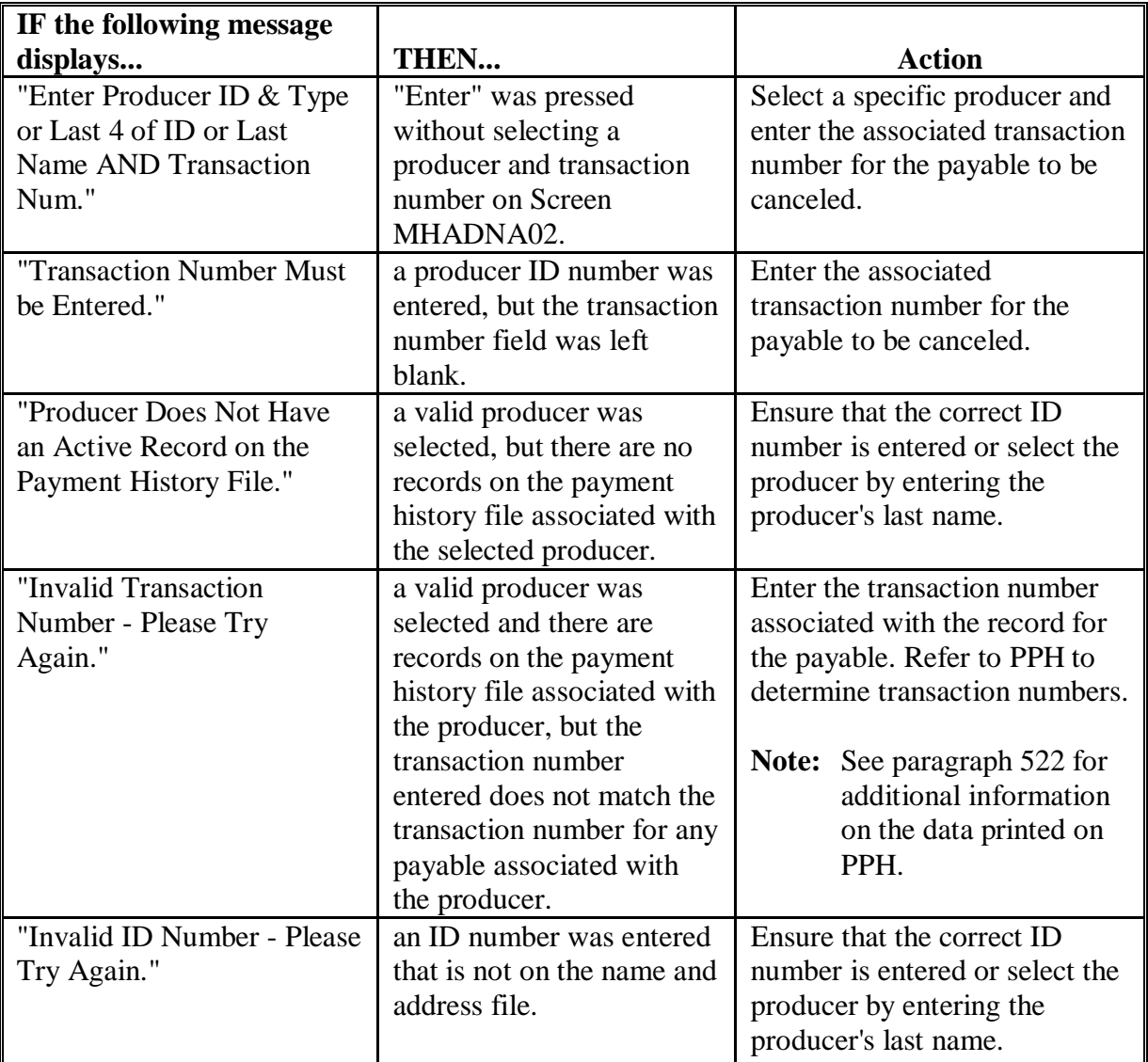

# **\*--493 Cancellation Selection Screen MHADNA02 (Continued)**

## **B Error Messages (Continued)**

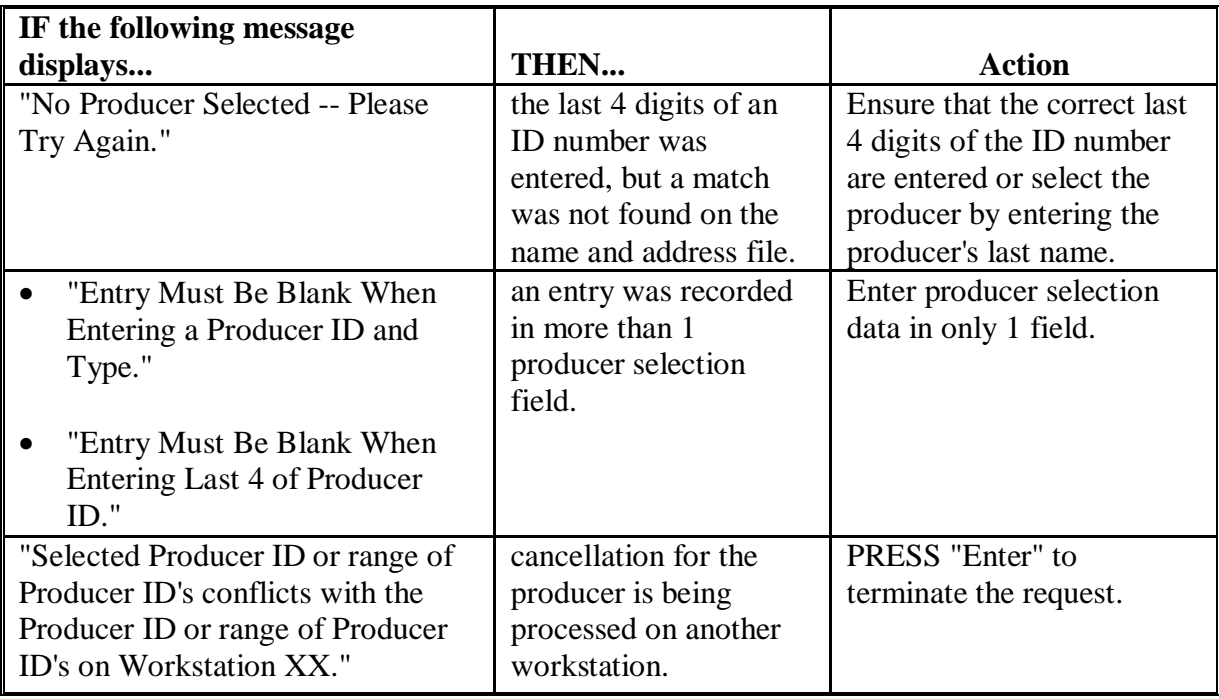

#### **\*--494 Payable Cancellation Screen MHADNS01**

#### **A Example of Screen MHADNS01**

After a payable has been selected on Screen MHADNA02, the payable cancellation screen is displayed. This screen displays data from the payment history file to allow the user to verify that the correct payable has been selected. The following information is displayed on Screen MHADNS01:

- producer name, ID number, and ID type
- transaction number for the selected payable
- payment issue date
- applicable payment year
- net payment amount.

**Note:** Because the payable was selected by entering the transaction number on Screen MHADNA02, only 1 payable will be displayed for cancellation on Screen MHADNS01.

The following fields require entry on Screen MHADNS01.

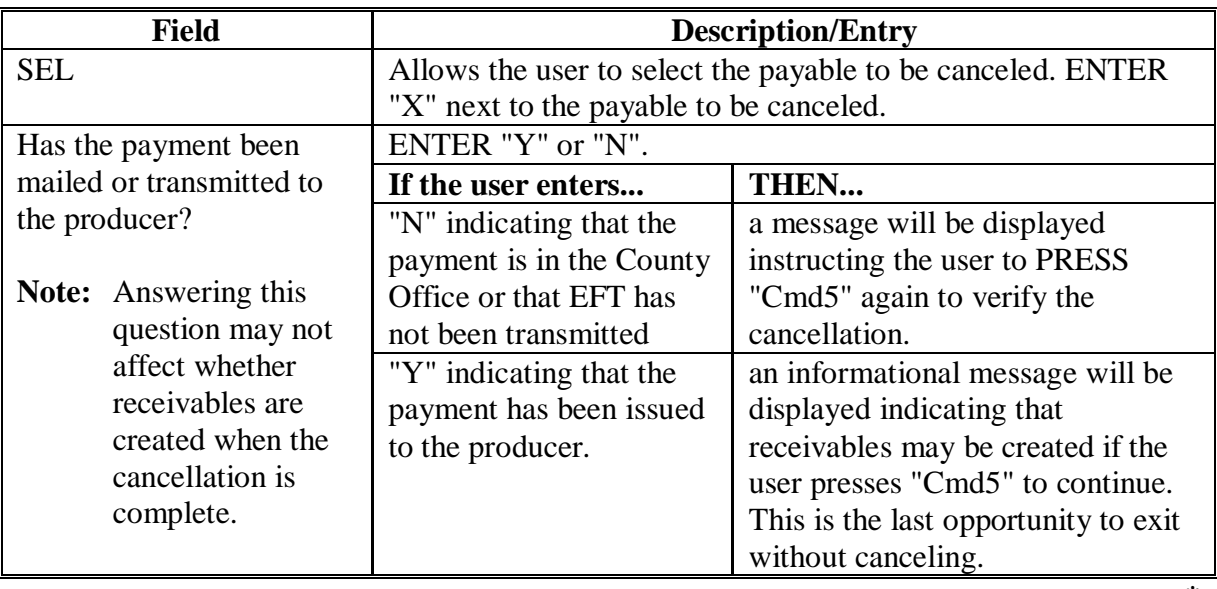

#### **\*--494 Payable Cancellation Screen MHADNS01 (Continued)**

### **A Example of Screen MHADNS01 (Continued)**

This is an example of Screen MHADNS01.

MHADNS 147 - WOODROW SELECT MHADNS01 2003-2005 CDP Cancel Screen Version: AD67 03-14-2005 13:16 Term W5 --------------------------------------------------------------------------------- SELECT PAYABLE FOR CANCELLATION Enter 'X' in the SEL column to select a payable for cancellation Producer Name: JOHN DOE Producer ID: 452-24-9876 S Transaction Number: W545612345 SEL Issue Date Payment Year Net Payment  $07 - 20 - 2003$  2001  $\frac{1}{5}$  80,000 Has the payment been mailed or transmitted to the producer? \_ Cmd5=Update Cmd7=End

#### **B Error Messages**

This table describes the error messages displayed on Screen MHADNS01 and the action that shall be taken.

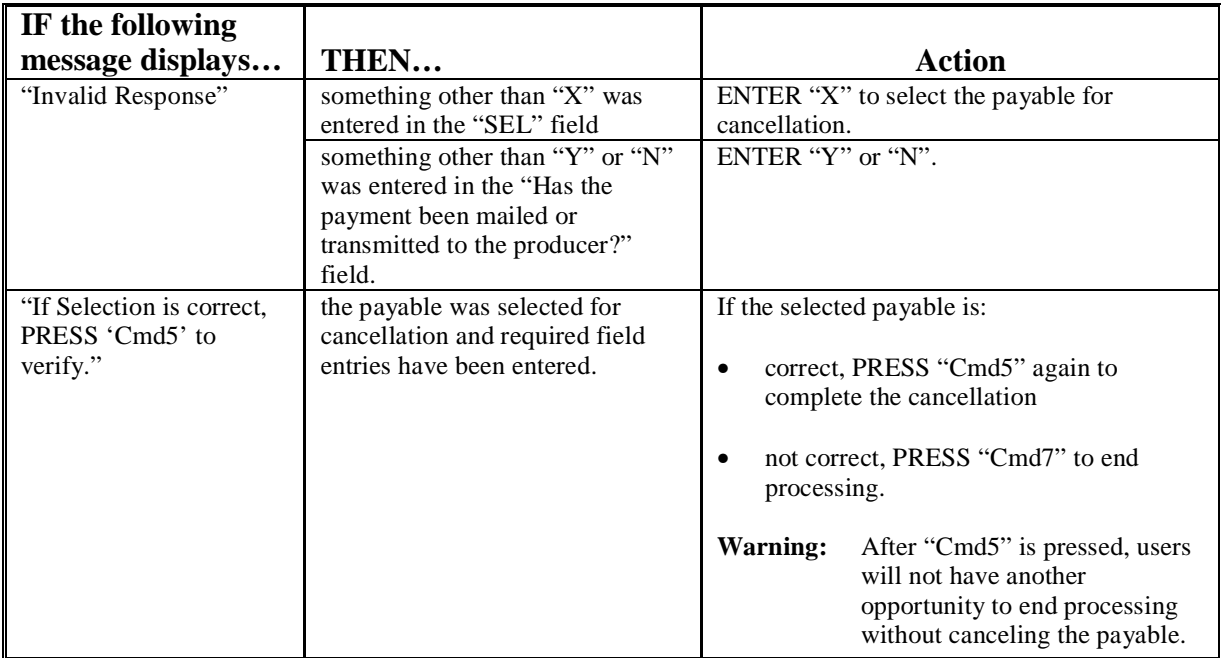

#### **495-500 (Reserved)**

 $\mathcal{A}^{\mathcal{A}}$  and  $\mathcal{A}^{\mathcal{A}}$ 

#### **501 General Overpayment Provisions**

#### **A Introduction**

The automated CDP overpayment process is an integrated process that reads a wide range of files to determine whether payments issued to a producer were earned in full or in part.

The process for determining overpayments is similar to that used for computing payments. Se[e paragraph 472](#page-441-0) for additional information on the process for computing payment amounts.

#### **B Running the Overpayment Process**

Overpayments may be calculated at any time by 1 of the following methods:

- specific producer
- all producers.

However, the system will force an "ALL" process to be run every 60 calendar days. If it has been 60 calendar days since the last "ALL" overpayment batch has been run, the following message will be displayed, "The Overpayment File is more than 60 calendar days old. All overpayments must be run, do you want to run an "ALL" overpayment cycle at this time? ENTER "Y" to run the all cycle or "N" to end this process."

**Note:** An "ALL" overpayment batch will automatically be executed the first time option 1, "Compute Overpayments", on Menu MHADO2 is accessed.

If this message is received, overpayments may not be processed for a specific producer until this "ALL" batch has been completed.

**Note:** Each time the overpayment process is run, the previous overpayment file will be deleted.

#### **C Required Processing**

Overpayments shall be calculated for **all** producers at least once every 60 calendar days to ensure that:

- producers are timely notified of overpayments
- the finality rule will not apply.**--\***

#### **D Collecting Overpayments**

County Offices shall take necessary action to collect overpayments **immediately** upon determining that a legitimate overpayment exists. Before an overpayment is transferred to CRS, County Offices shall:

- verify that the debt is actually owed to CCC
- correct the condition causing the overpayment if the overpayment is not legitimate.

#### **E Overpayments Less Than \$25**

For overpayment amounts less than \$25, County Offices shall transfer the overpayment to CRS according to this section. If the receivable amount is:

- less than \$10, follow 67-FI, Part 8 to perform a small balance write off
- \$10 or greater but less than \$25, notify the producer of the debt according to 67-FI. If the debt is not repaid within 60 calendar days, transfer the receivable to the claims system according to 67-FI, Part 6. Process the claim according to 58-FI, paragraph 114.**--\***
#### **\*--502 Charging Interest**

#### **A Introduction**

Interest shall be charged on all 2003-2005 CDP overpayments to producers who become ineligible after the producer's application was approved and the payment was issued.

#### **B Ineligible Producers**

A producer is considered ineligible if:

- COC determines that the producer:
	- erroneously or fraudulently represented any act affecting a determination
	- knowingly adopted a scheme or device that tends to defeat the purposes of the program
	- misrepresented their interest and subsequently received a CDP payment
- the producer did not meet "person" determination requirements
- the producer does not meet AGI requirements
- conservation compliance provisions are violated
- controlled substance provisions are violated.

Interest for ineligible producers shall be charged from the date of disbursement. The system will compute this interest when the overpayment is transferred to CRS.

#### **C When Not to Charge Interest**

Interest shall **not** be charged if the producer:

- is not determined to be ineligible as defined in subparagraph B
- returns CCC-184 without being cashed
- refunds the payment voluntarily.**--\***

#### <span id="page-469-0"></span>**\*--503 Debt Basis Codes**

### **A Introduction**

The debt basis code is the code transferred to CRS that identifies the reason for the debt. The system will default to the appropriate code coinciding with the message printed on the overpayment register. Under certain conditions, the displayed debt basis code may be changed. However, it is important that the debt basis code transferred to CRS is correct to track all overpayments.

#### **B Overpayments Found as Result of Audits**

If an overpayment is discovered as the result of an audit, the first 2 digits of the debt basis code must be changed to "19". The system will then require that the audit number that identified the overpayment be entered in the "Audit No." field.

#### **C Allowable Basis Codes**

The appropriate debt basis code will be displayed on Screen MHADOF01, however, in some cases the code displayed should be changed to:

- "10-421" if the producer did not comply with program requirements
- "10-423" for fraud, scheme, or device.

This table identifies the system-displayed debt basis codes and specifies whether the code can be changed.

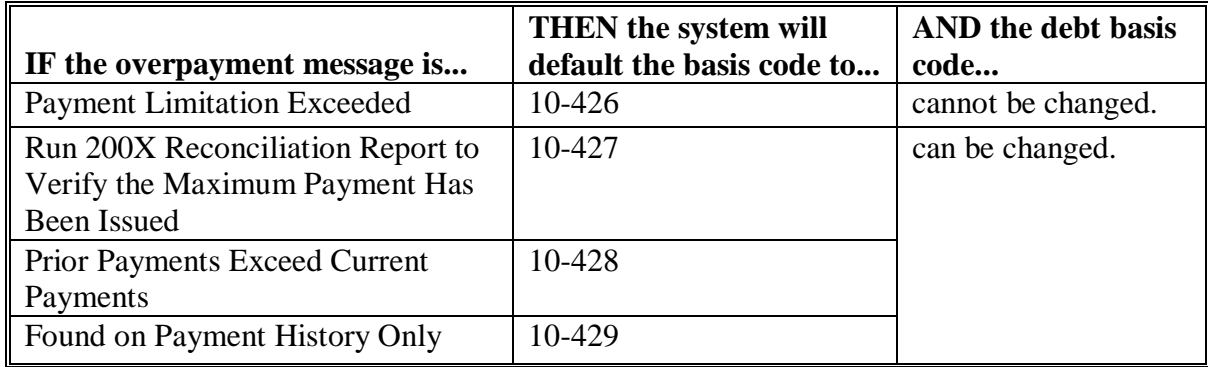

#### **504 (Reserved)**

# <span id="page-470-0"></span>**A Accessing Overpayment Processing Menus**

All options for 2003-2005 CDP payment processing are available on Menu MHADN0, "2003-2005 CDP Payment Processing Main Menu". Access Menu MHADN0 according to this table.

**Reminder:** The 2003-2005 CDP overpayment process determines the most beneficial year based on all applications filed and approved for payment for 2003, 2004, and 2005 crop losses. As a result, all CDP overpayments are computed through the same process regardless of the year of the overpayment.

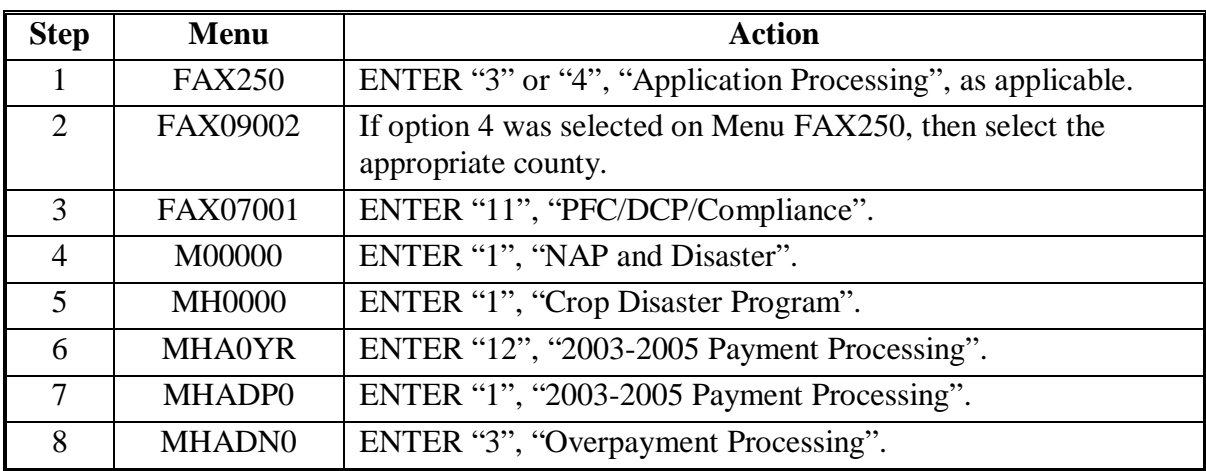

# **B Example of Menu MHADO2**

This is an example of Menu MHADO2.

```
COMMAND MHADO2 E2 
2003-2005 CDP Payment Processing Menu 
------------------------------------------------------------------------ 
         1. Compute Overpayments 
         2. Reprint Overpayment Register 
         3. Transfer Overpayments to CRS 
         4. Cancel Overpayments 
         8. Continue Suspended Overpayment Batch 
        20. Return to Application Primary Menu 
        21. Return to Application Selection Menu 
        22. Return to Office Selection Screen 
        23. Return to Primary Selection Menu 
        24. Sign Off 
Cmd3=Previous Menu 
Enter option and press "Enter".
```
# **\*--506 Computing Overpayments**

# **A Processing Overpayments**

County Offices shall follow the steps in this table to compute overpayments.

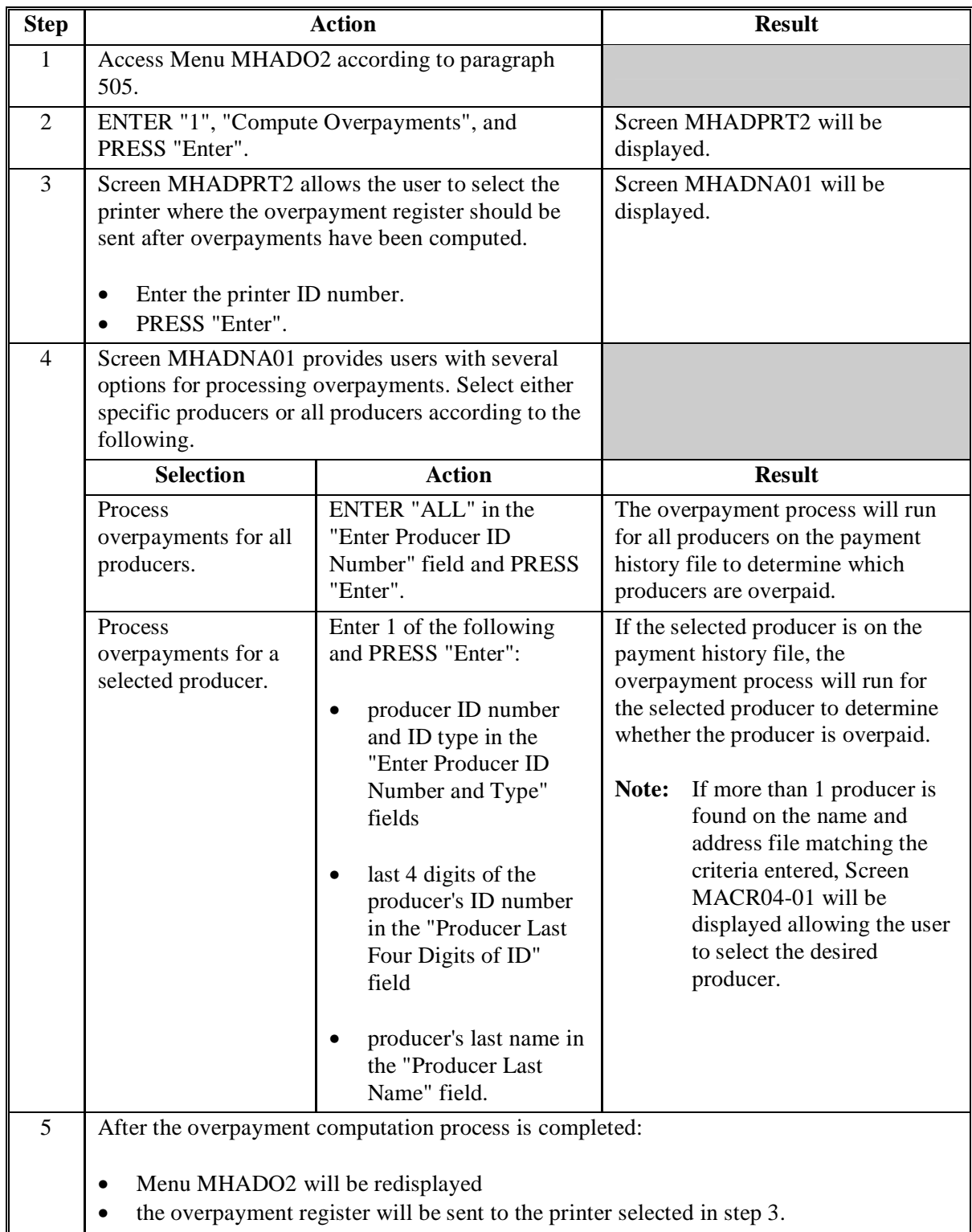

# **\*--506 Computing Overpayments (Continued)**

# **B Error Messages**

This table lists messages that may be displayed while computing overpayments.

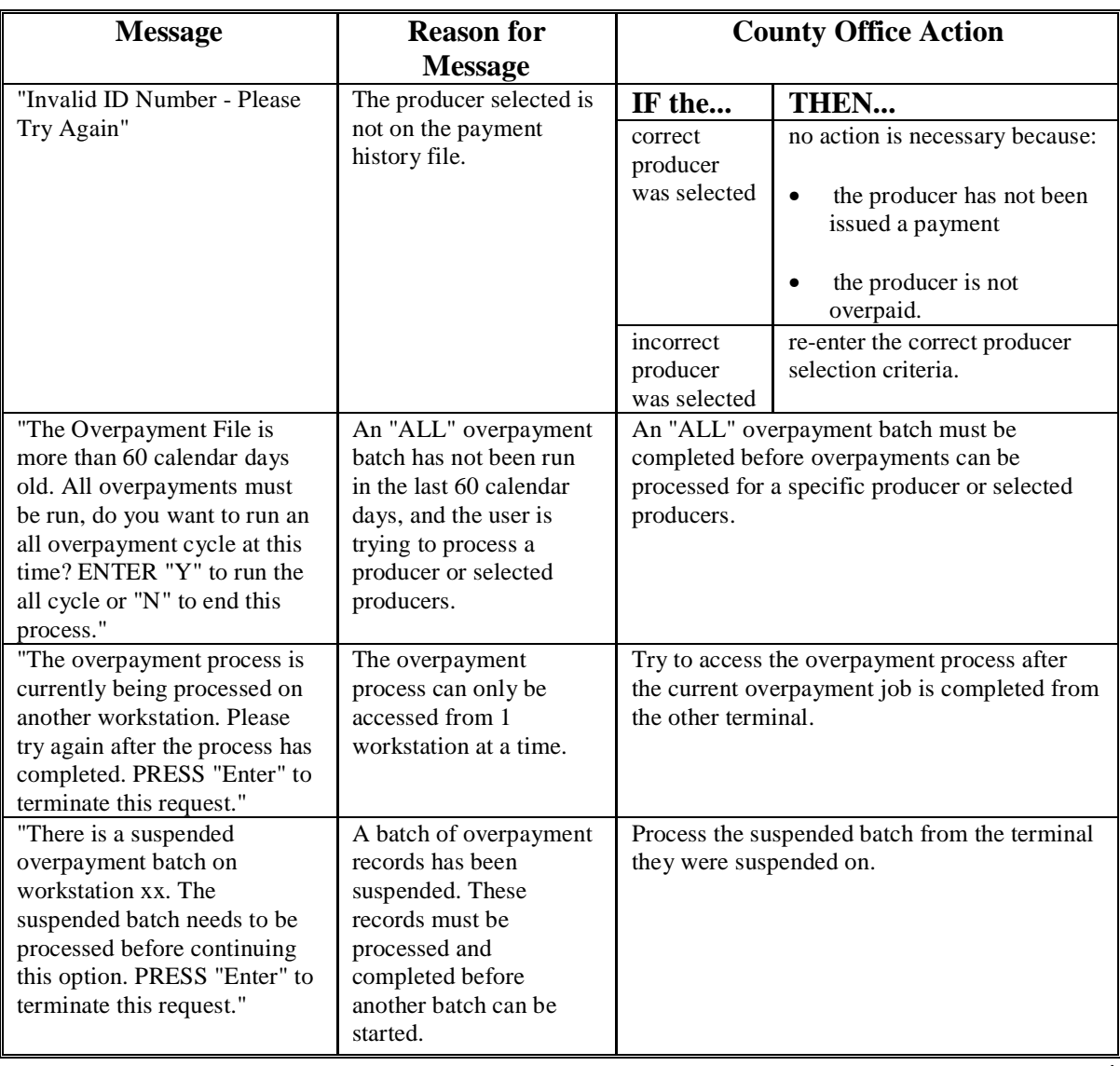

#### **\*--507 Transferring Overpayment Amounts to CRS**

#### **A Action Required Before Establishing Receivables**

Before any overpayment is transferred to CRS, County Offices shall verify that the overpayment amount listed on the overpayment register is actually a debt due by the producer. If it is determined that the overpayment is **not** a legitimate overpayment, County Offices shall correct conditions causing the producer to be erroneously listed on the overpayment register to ensure that the overpayment is not inadvertently transferred to CRS.

### **B Transferring Amounts to CRS**

Once it has been determined that the producer is actually overpaid and that a receivable should be established, County Offices shall follow the steps in this table to transfer the overpayment to CRS.

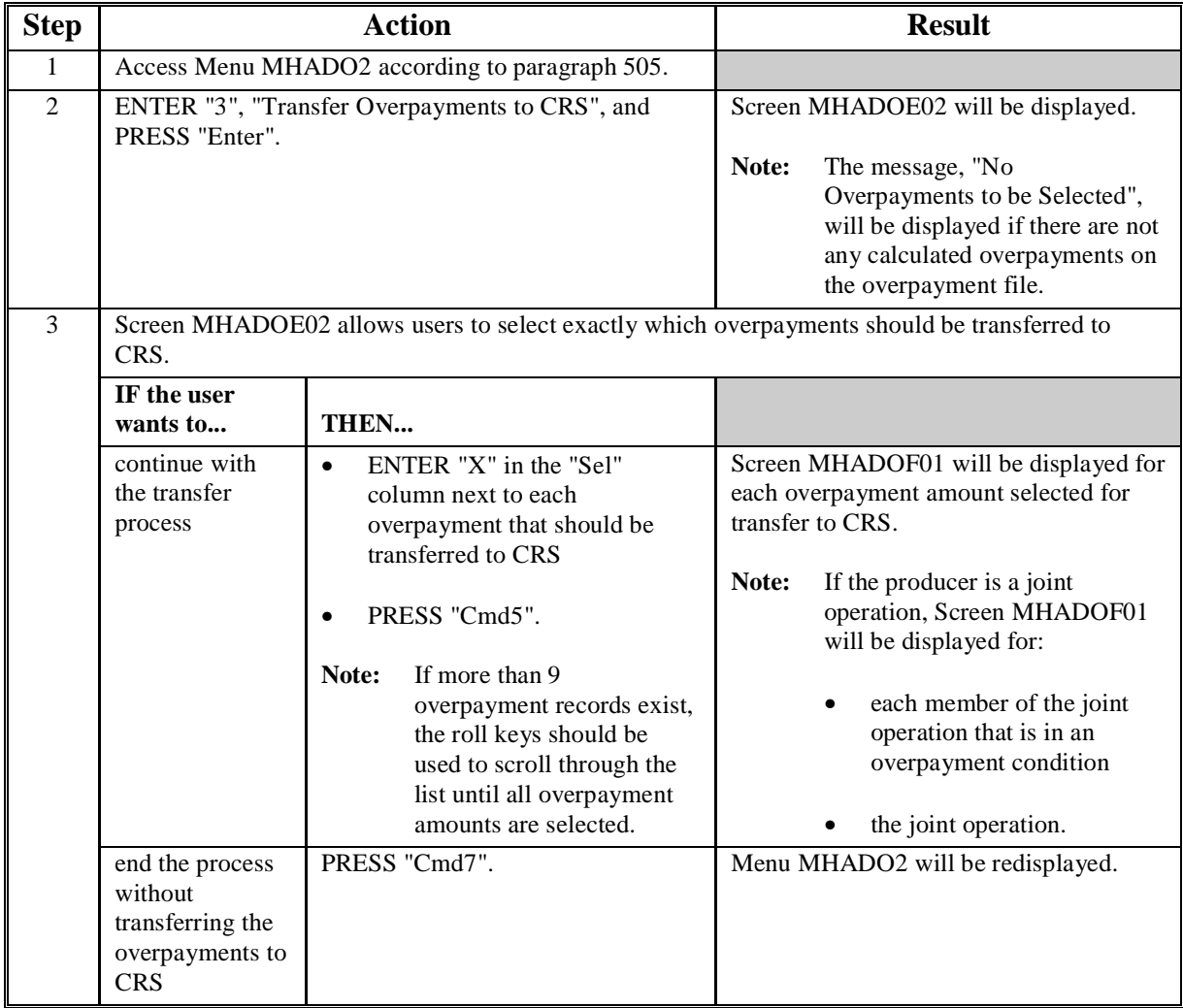

### **\*--507 Transferring Overpayment Amounts to CRS (Continued)**

#### **Step | Action Action | Result** Screen MHADOF01 will be displayed for each selected overpayment. Users have the option of: skipping the overpayment without transferring it to CRS • transferring the calculated data to CRS, as is • adjusting data displayed for the overpayment before the data is transferred to CRS. **Note:** Depending on the type of overpayment, County Offices can adjust some of the data displayed on Screen MHADOF01. S[ee paragraph 509](#page-477-0) for a field-by-field explanation of what data can be adjusted on Screen MHADOF01. **IF the user wants to... THEN... IF... IF... THEN...** there are additional overpayment records that were selected on Screen MHADOE01 Screen MHADOF01 will be redisplayed each time "Enter" is pressed. transfer the data to CRS, as it is displayed • adjust the data before transferring the overpayment to CRS • adjust the data according to [paragraph 509,](#page-477-0) if necessary • PRESS "Enter" to display the next overpayment record. all overpayment records have been processed • PRESS "Cmd5" to transfer the overpayment records to CRS • Screen MHADON01 will be displayed. skip the displayed overpayment record PRESS "Cmd2". Screen MHADOF01 will be redisplayed with data for the next overpayment record. 4 end the process without transferring any overpayments to CRS PRESS "Cmd7". Menu MHADO2 will be redisplayed. Screen MHADON01 will be displayed for the overpayments processed on Screen MHADOF01. Overpayments are sorted into the "B" and "O" overpayment batches. Se[e paragraph 510](#page-480-0) for a complete description of the payment batches. On Screen MHADON01, do either of the following. **IF the user wants to... THEN ENTER...**  complete the overpayment transfer process for either of the payment batches "Y" next to the overpayment batch to be processed. **Note:** The entire batch must be completed before the next payment batch can be processed. The payables are passed through the accounting interface for processing. Complete the overpayment process and print the notification letter according to 67-FI. 5 suspend the overpayment batch for later processing "N" next to any of the overpayment batches. Menu MHADO2 will be redisplayed.

#### **B Transferring Amounts to CRS (Continued)**

#### **\*--508 Overpayment Transfer Selection Screen MHADOE02**

#### **A Example of Screen MHADOE02**

All overpayment records computed during the last overpayment process will be displayed on Screen MHADOE02. General data applicable to the overpayment will be displayed, including:

- producer name, ID number, and ID type
- net overpayment amount.
- **Note:** If a member of a joint operation is listed on the overpayment register, the joint operation will be listed on Screen MHADOE02. The overpayment data for the member will not be displayed until Screen MHADOF01 is displayed.

This is an example of Screen MHADOE02.

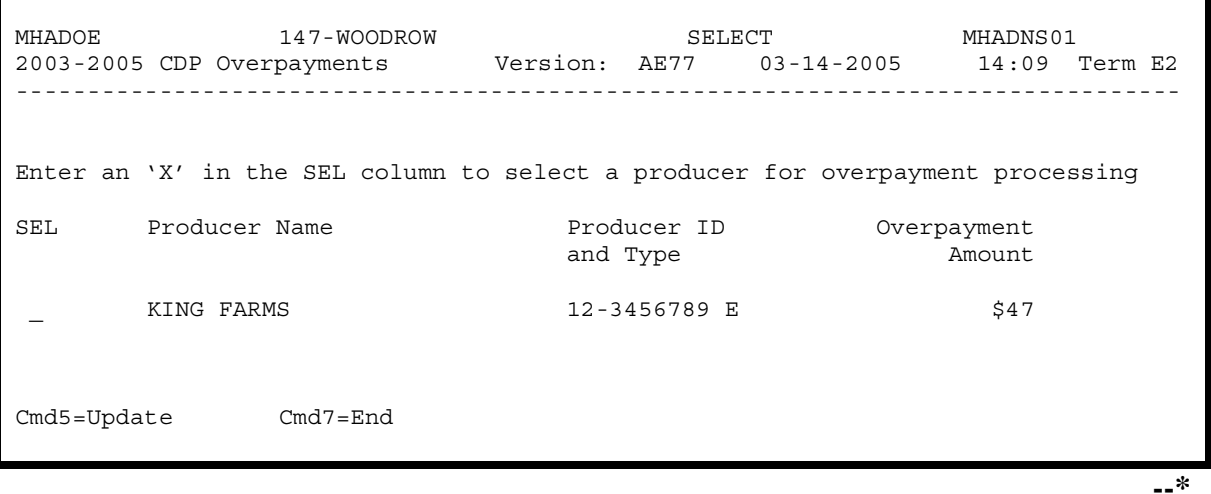

#### **\*--508 Overpayment Transfer Selection Screen MHADOE02 (Continued)**

### **B Selecting Overpayments To Be Transferred to CRS**

Overpayment amounts computed for selected producers will be displayed on Screen MHADOE02. Select each overpayment record that should be transferred to CRS by entering "X" in the "SEL" field.

**Note:** Only select overpayment records that have been verified as a true debt. Do **not** select any overpayment record that should not be sent to CRS.

If there are more than 9 overpayment records, use the roll keys to scroll through the producers displayed on Screen MHADOE02 to "mark" the records that should be transferred. ENTER "X" in the "SEL" field next to each overpayment that should be transferred to CRS.

When all overpayments have been "marked", PRESS "Cmd5" to continue the CRS transfer process.

**Note:** None of the data displayed on Screen MHADOE02 can be modified.

#### **C Error Messages**

This table describes the error messages that may be displayed on Screen MHADOE02.

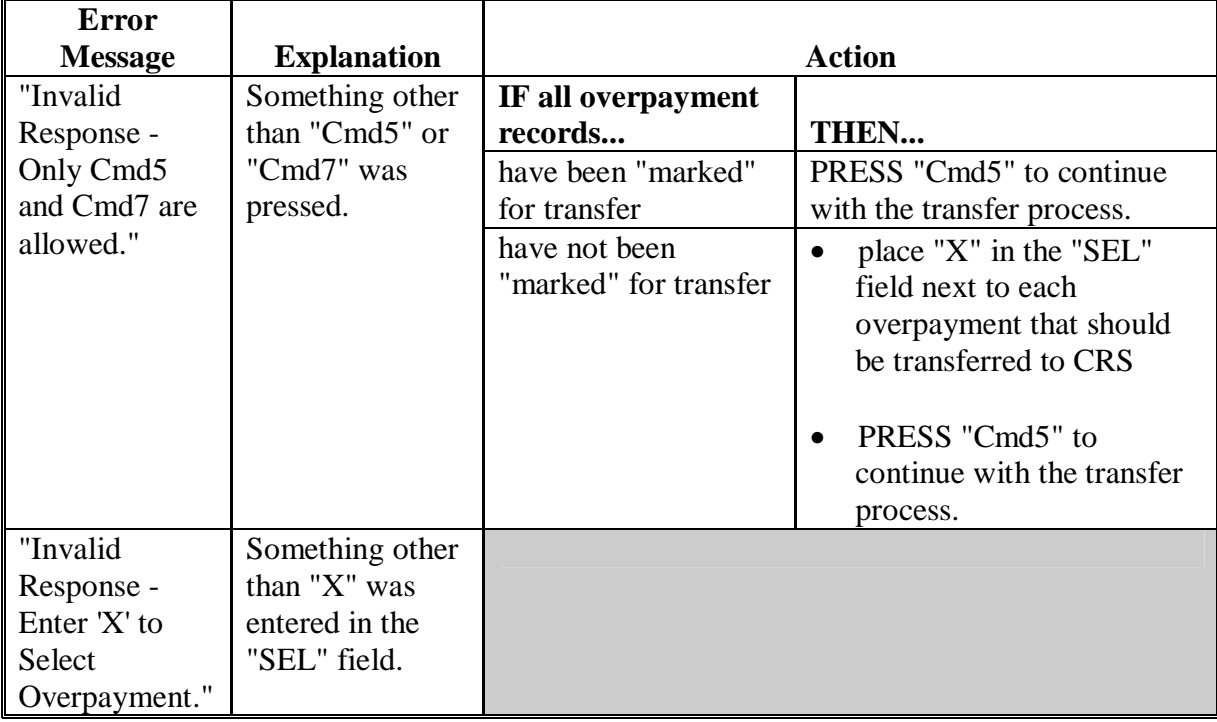

#### <span id="page-477-0"></span>**\*--509 Overpayment Transfer Selection Screen MHADOF01**

#### **A Example of Screen MHADOF01**

After overpayments have been selected for transfer, Screen MHADOF01 will be displayed for:

- each selected overpayment record
- members of joint operations.

County Offices are allowed to adjust overpayment data on Screen MHADOF01 before transferring the overpayment to CRS. See subparagraph B for additional information regarding which fields can be adjusted.

**Important**: Adjust overpayment data on Screen MHADOF01 before transferring the overpayment to CRS. The data cannot be adjusted after it is updated in CRS.

This is an example of Screen MHADOF01.

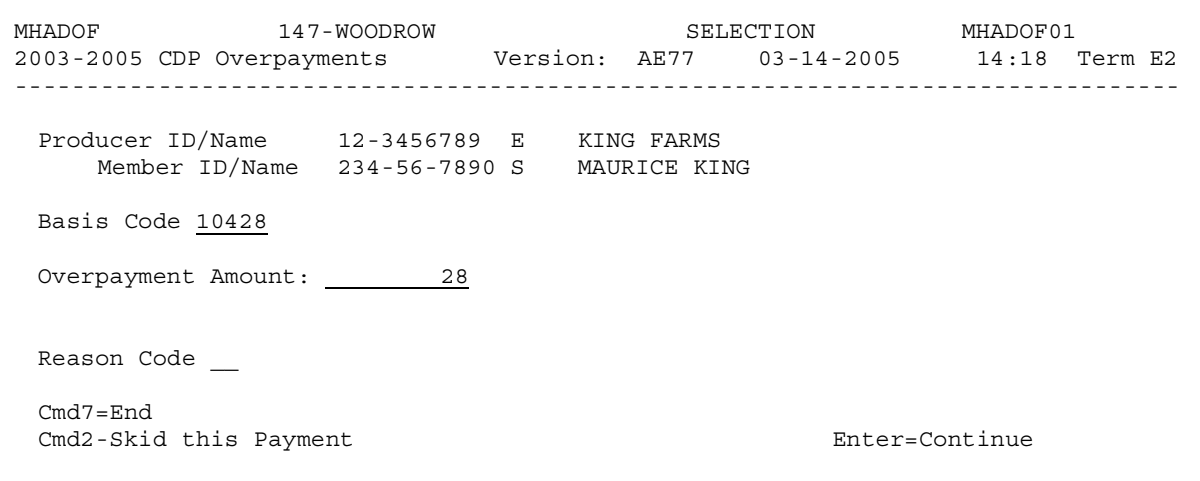

# **\*--509 Overpayment Transfer Selection Screen MHADOF01 (Continued)**

### **B Fields on Screen MHADOF01**

This table describes the fields on Screen MHADOF01 and provides an explanation of the information displayed. County Offices are allowed to adjust or modify certain data depending on the type of overpayment that exists.

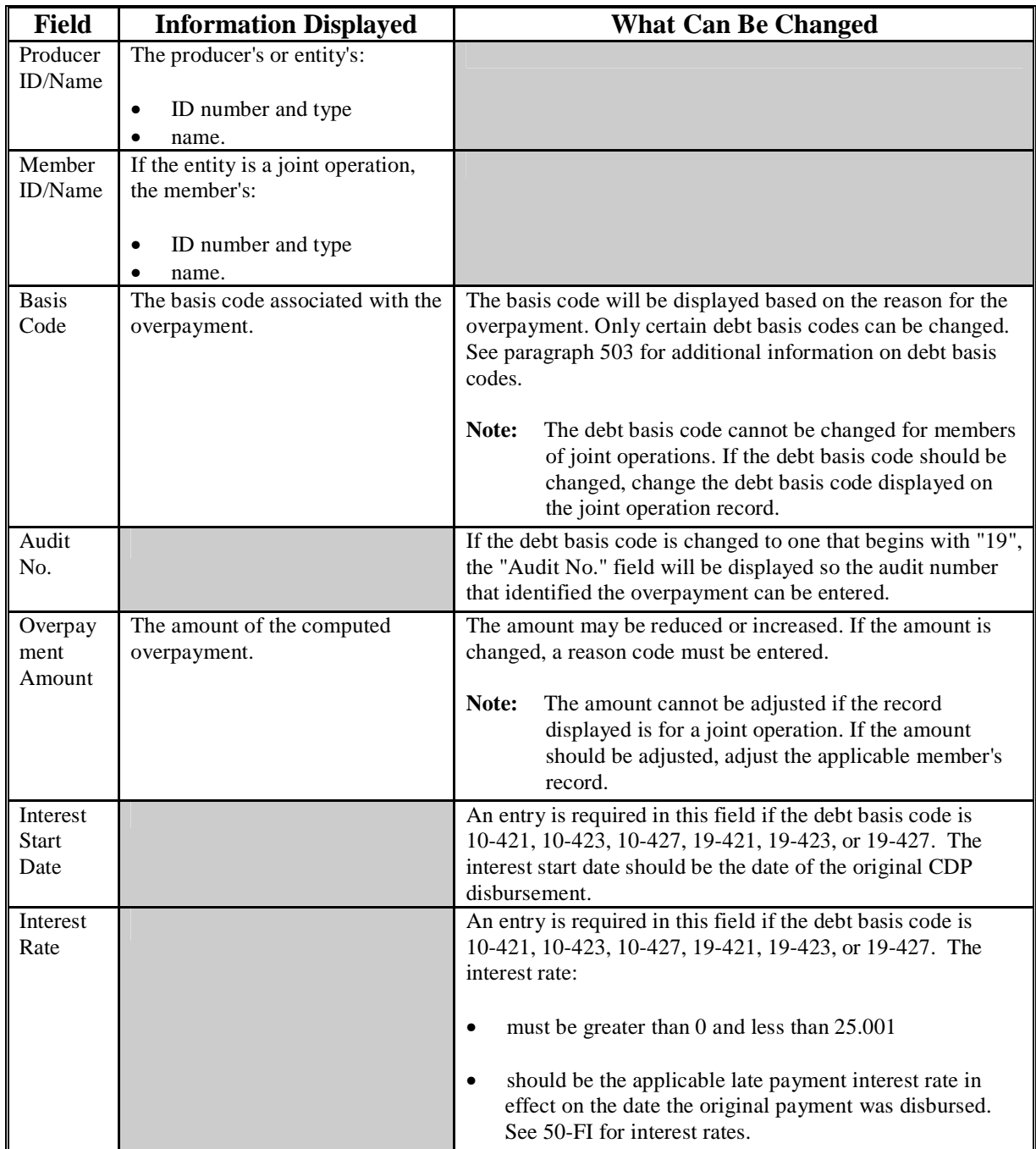

# **\*--509 Overpayment Transfer Selection Screen MHADOF01 (Continued)**

# **C Error Messages**

This table describes the error messages that may be displayed on Screen MHADOF01.

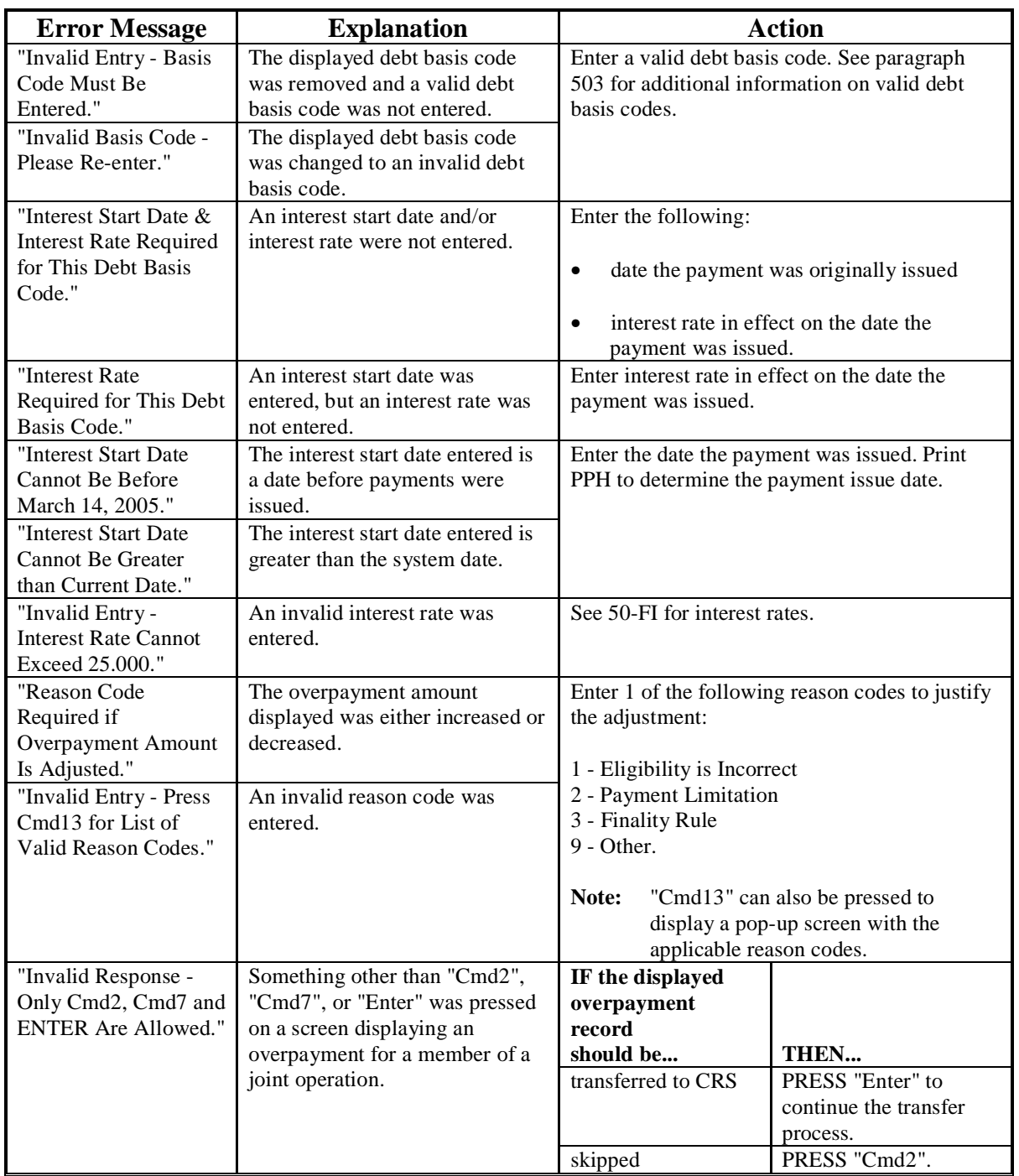

#### <span id="page-480-0"></span>**\*--510 Batch Overpayment Printing Control Screen MHADON01**

#### **A Example of Screen MHADON01**

After overpayments have been confirmed for transfer to CRS, Screen MHADON01 will be displayed with the number of overpayment work records:

- to be processed
- that have been processed
- remaining to be processed.

This is an example of Screen MHADON01.

 MHADON 147 - WOODROW ENTRY MHADON01 2003-2005 Overpayment Batch Screen Version: AD67 03-14-2005 13:16 Term W5 --------------------------------------------------------------------------------- BATCH OVERPAYMENT PRINTING CONTROL 1 Records to be processed 0 Have been processed 1 Records remain to be processed Enter (Y)es to start or continue a Batch Print Processing. Enter (N)o to suspend the Batch Print Processing. Only one "Y" entry will be accepted. One "N" entry will suspend all batches. 0 "B" (regular overpayments) work records to be processed 1 "O" (Joint Operations) work records to be processed Enter-Continue

#### **B Sorting Overpayment Records**

For 2003-2005 CDP, overpayments are sorted into 2 categories.

- "B"atch regular overpayments that have no special circumstances. These records are sent in batches of 75 or less.
- "O"nline overpayments for producers with an entity type of 02, 03, 05, and 07. These records are sent in batches of 10 or less.**--\***

### **\*--510 Batch Overpayment Printing Control Screen MHADON01 (Continued)**

## **C Selecting Batches to Print or Suspend**

Batches of overpayments may be selected to complete the CRS transfer process and print the initial notification letter. The following provisions apply to the batch overpayment processing.

- When a batch of overpayments is selected, that entire batch must be completed before selecting the other batch.
- Batches may be selected in either order.
- After a batch of overpayments completes printing, the option to select that batch is no longer available.

Overpayment batches may also be suspended for processing at a later time. The following provisions apply to suspending or suspended overpayment batches.

- An "N" should be entered next to either overpayment batch with work records still to be processed and all remaining batches will be suspended.
- If a batch of overpayments is suspended on Screen MHADON01 after part of the overpayments in that batch have been printed, that batch must be completed before another batch can be selected.
- If a batch of overpayments was suspended on Screen MHADON01, then access option 8 on Menu MHADO2 to continue processing the suspended overpayment batch.**--\***

### **A Introduction**

If it is discovered that an overpayment has been transferred to CRS erroneously, the receivable cannot be canceled until subsequent transactions, such as collections applied to the receivable, have been canceled in CRS.

**Note**: See 67-FI for additional information regarding deleting receivable collections.

If an error is determined, the receivable shall be canceled by accessing option 4, "Cancel Overpayments", on Menu MHADO2.

### **B Steps to Cancel Overpayments/Receivables**

The overpayment cancellation process has been developed to restrict the number of receivables displayed on Screen MHADOS01. This:

- ensures that the correct receivable is displayed for a requested producer
- reduces the possibility that the wrong receivable is accidentally canceled.

County Offices shall take extra caution to ensure that the correct receivable is selected for cancellation by printing PPH according t[o paragraph 522.](#page-490-0)

Follow the provisions of this table to cancel erroneous receivables.

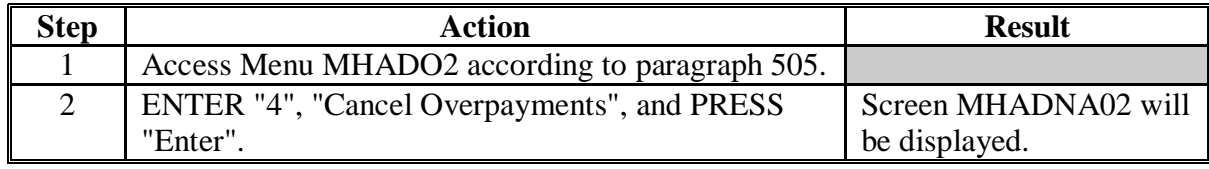

# **\*--511 Canceling Overpayments/Receivables (Continued)**

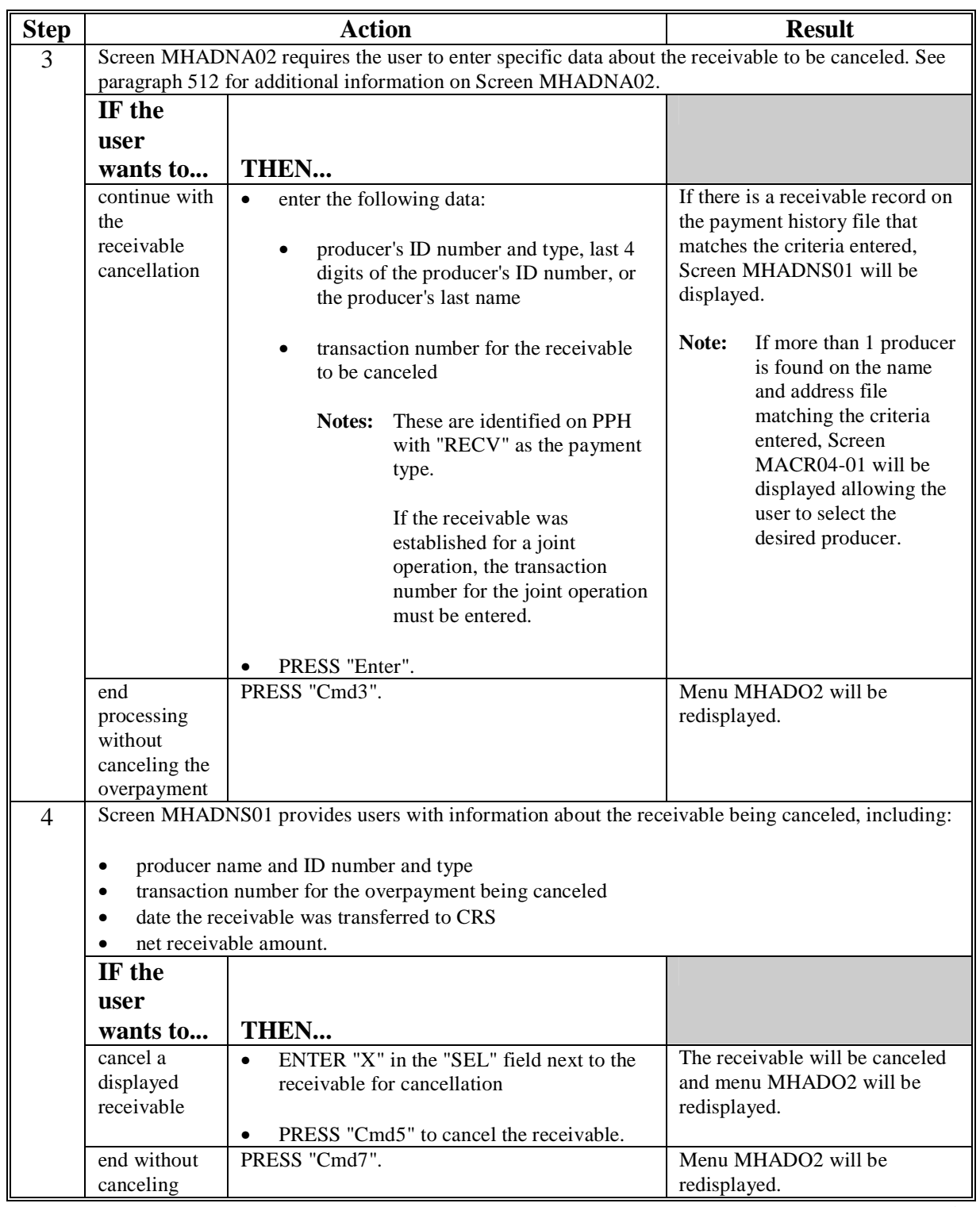

# **B Steps to Cancel Overpayments/Receivables (Continued)**

#### <span id="page-484-0"></span>**\*--512 Cancellation Selection Screen MHADNA02**

#### **A Example of Screen MHADNA02**

Overpayments can only be canceled if both of the following are entered on Screen MHADNA02:

- producer identification by entering any of the following:
	- producer ID number and type
	- the producer's last name
	- last 4 digits of the producer's ID number
- transaction number associated with the receivable for the identified producer.

**Note:** S[ee paragraph 522](#page-490-0) for additional information on the PPH print.

The overpayment cancellation process has been developed to restrict the number of receivables displayed on Screen MHADNA02. This:

- ensures that the correct receivable is displayed for a requested producer
- reduces the possibility that the wrong receivable is accidentally canceled.

This is an example of Screen MHADNA02.

'n

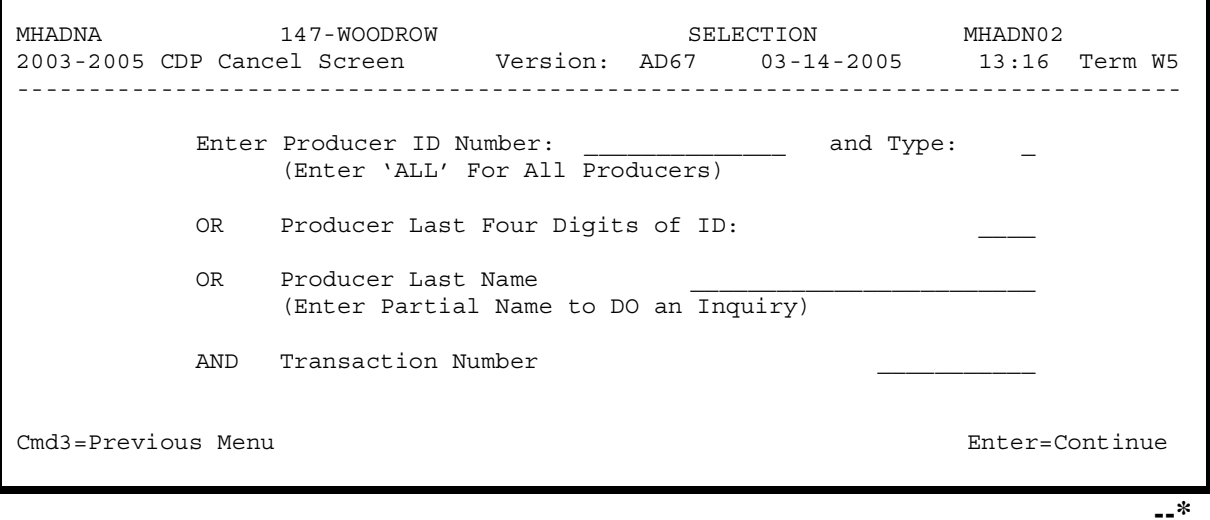

#### **\*--512 Cancellation Selection Screen MHADNA02 (Continued)**

#### **B Error Messages**

This table describes the error messages that may be displayed on Screen MHADNA02 when selecting receivables for cancellation.

**Recommendation:** The PPH print includes all transactions associated with the producer along with the transaction number for each transaction. It is recommended that County Offices use PPH to verify the receivable to be canceled.

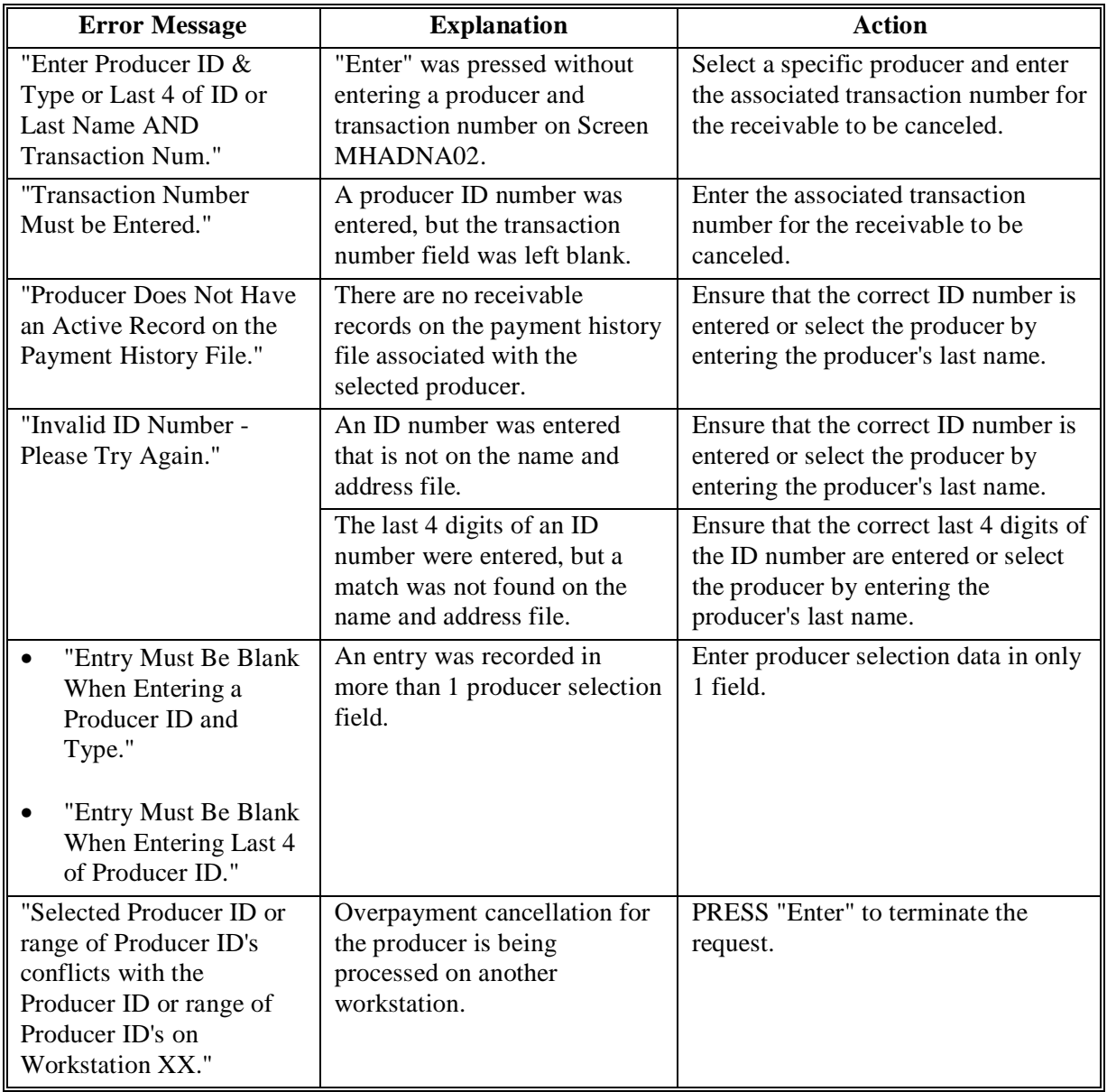

#### **\*--513 Overpayment/Receivable Cancellation Screen MHADNS01**

#### **A Example of Screen MHADNS01**

After a producer has been selected for cancellation on Screen MHADNA02, Screen MHADNS01 will be displayed with data from the payment history file to allow the user to verify that the correct receivable has been selected. The following information will be displayed:

- producer name, ID number, and ID type
- transaction number for the receivable record
- date the receivable was transferred to CRS
- net receivable amount.

To continue with the cancellation process, ENTER "X" next to the receivable record displayed and PRESS "Cmd5".

This is an example of Screen MHADNS01.

MHADOS 147-WOODROW SELECT MHADNS01 2003-2005 CDP Cancel Screen Version: AD67 03-14-2005 13:16 Term W5 --------------------------------------------------------------------------------- SELECT OVERPAYMENT FOR CANCELLATION Enter 'X' in the SEL column to select a payable for cancellation Producer Name: KING FARMS Producer ID: 123456789 e Transaction Number: E223200002 SEL Issue Date Contrast Contrast Contrast Contrast Contrast Contrast Contrast Contrast Contrast Contrast Contra<br>
Subset Contrast Contrast Contrast Contrast Contrast Contrast Contrast Contrast Contrast Contrast Contrast Con  $- 08 - 20 - 2003$ Cmd5=Update Cmd7=End

# **\*--513 Overpayment/Receivable Cancellation Screen MHADNS01 (Continued)**

# **B Error Messages**

This table describes the error messages displayed on Screen MHADNS01 and the action that shall be taken.

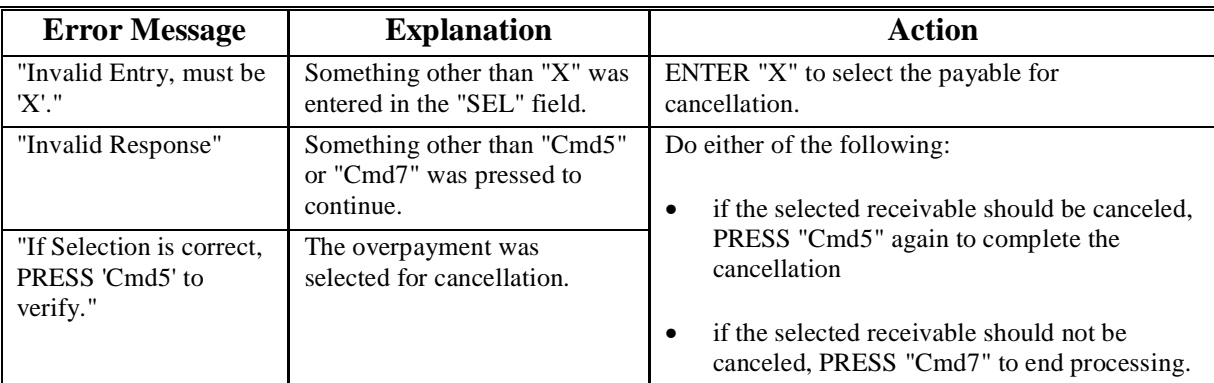

# **514-520 (Reserved)**

#### **\*--Section 5 Payment Registers and Reports**

### <span id="page-488-0"></span>**521 Overview**

#### **A Introduction**

There are a variety of reports and registers that have been developed to assist County Offices with processing payments. These include the following:

- pending payment registers for the "B", "A", and "O" payment batches
- nonpayment register for producers who cannot be paid
- PPH print
- CCC-750E
- CCC-750E-1
- CCC-750E-2
- CCC-750E-3
- NASS Season Average Crop Table.

This section describes all reports that have been developed.

### **B Accessing 2003-2005 CDP Reports Menu MHAD01**

The following reports for CDP payment processing can be generated from Menu MHAD01:

- Print Producer Payment History Report
- Print Detailed Entitlement Report
- Print Producer Summary Entitlement Report
- Print NASS Season Average Crop Table Report.
- **Note:** The pending and nonpayment registers are automatically generated after a payment batch has completed processing. These reports cannot be regenerated.**--\***

### **\*--521 Overview (Continued)**

# **B Accessing 2003-2005 CDP Reports Menu MHAD01 (Continued)**

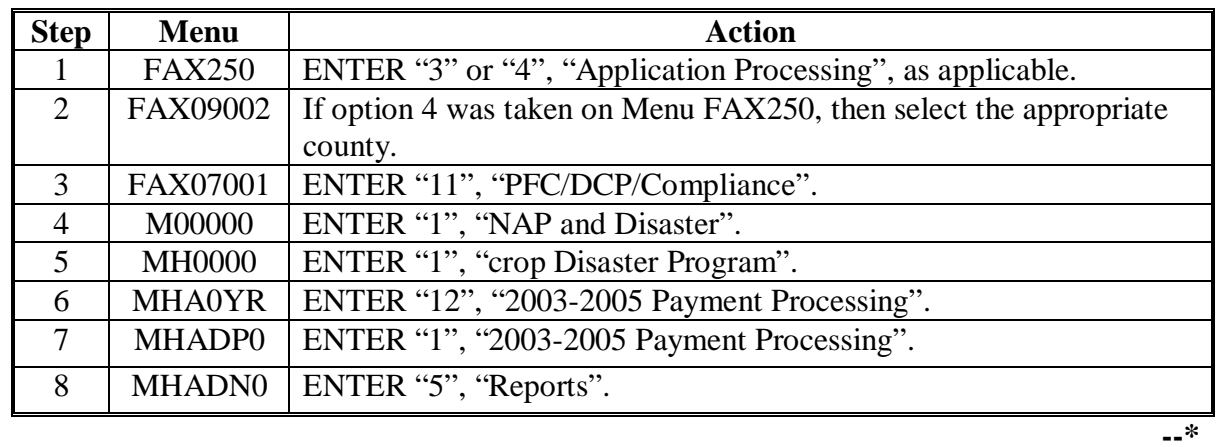

Access Menu MHAD01 according to the following table.

### <span id="page-490-0"></span>**\*--522 PPH Print**

### **A Introduction**

PPH is one of the most important reports generated from the payment system. This report identifies all records that have been written to the payment history file, including:

- all payments issued to producers
- payment amounts attributed to members of joint operations
- all payables that have been canceled
- receivable amounts transferred to CRS
- canceled receivables.

County Offices shall use PPH to verify and ensure that CDP payments are issued properly.

### **B How the Payment History File Is Updated**

There are 2 types of records written to the payment history file that will be printed on PPH.

- producer-level records for payments issued to producers and joint operations
- member-level records for amounts attributable to members of joint operations.

The 2003-2005 payment history file is not updated with specific unit and crop data like previous disaster payment processes. The payment calculation process accumulates the net payment amount for all CCC-750's filed by the producer and approved for payment by COC. The total amount for the most beneficial year is written to the payment history file when the payment is issued.

If the producer is a joint operation, a record is also written to the payment history file for each member sharing in the payment.**--\***

# **C Information on PPH**

Depending on the type of record printed, data for certain fields will not be printed. This table describes the information on PPH.

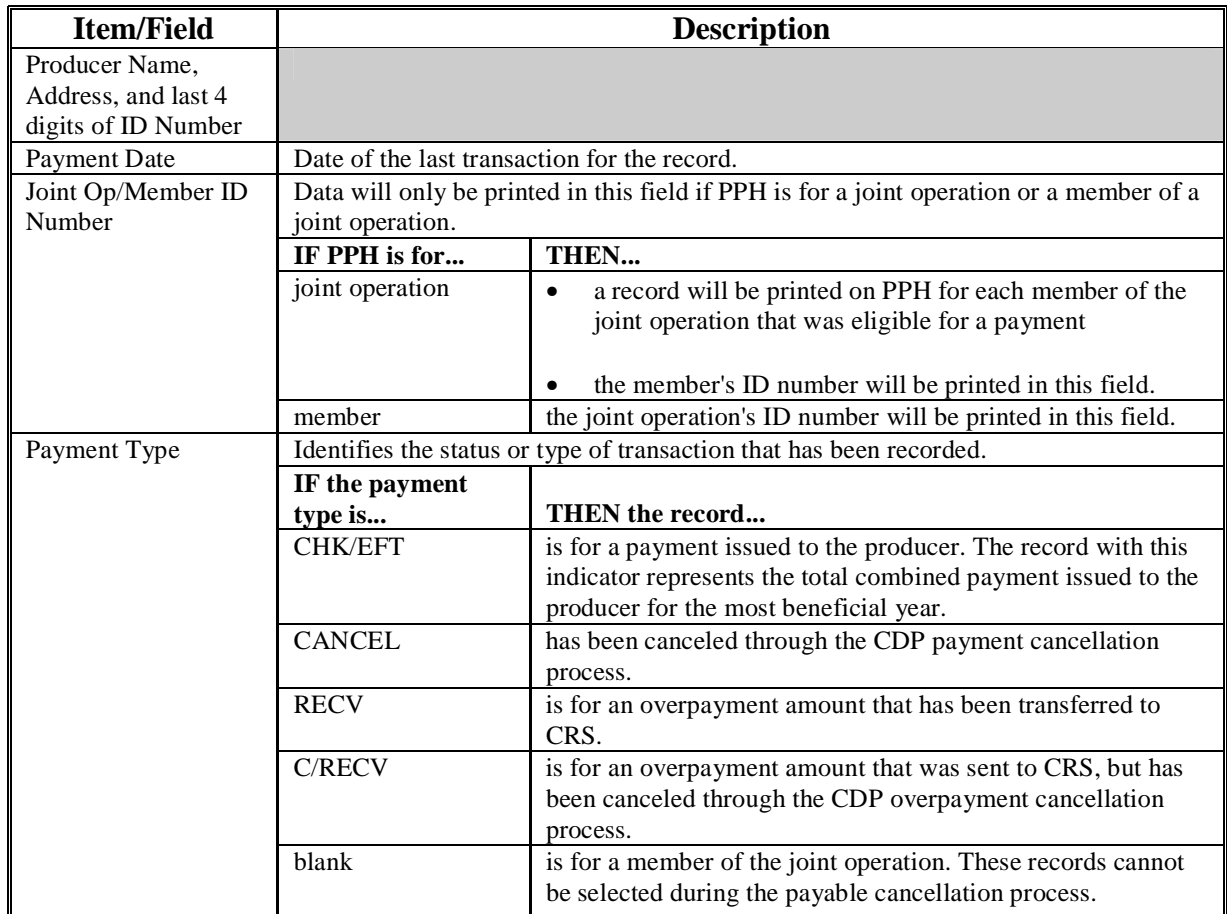

# **\*--522 PPH Print (Continued)**

# **C Information on PPH (Continued)**

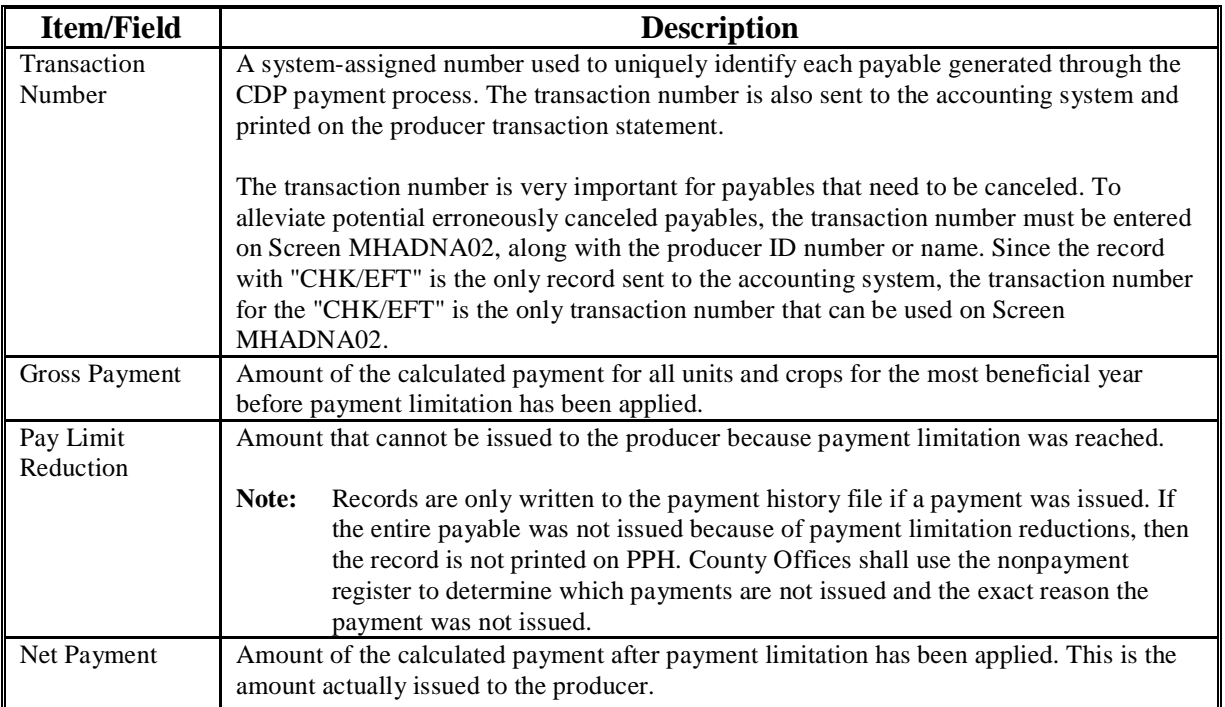

# **\*--523 Printing PPH**

# **A Printing the Report**

PPH can be printed for a producer or for members of joint operations. Follow this table to print PPH.

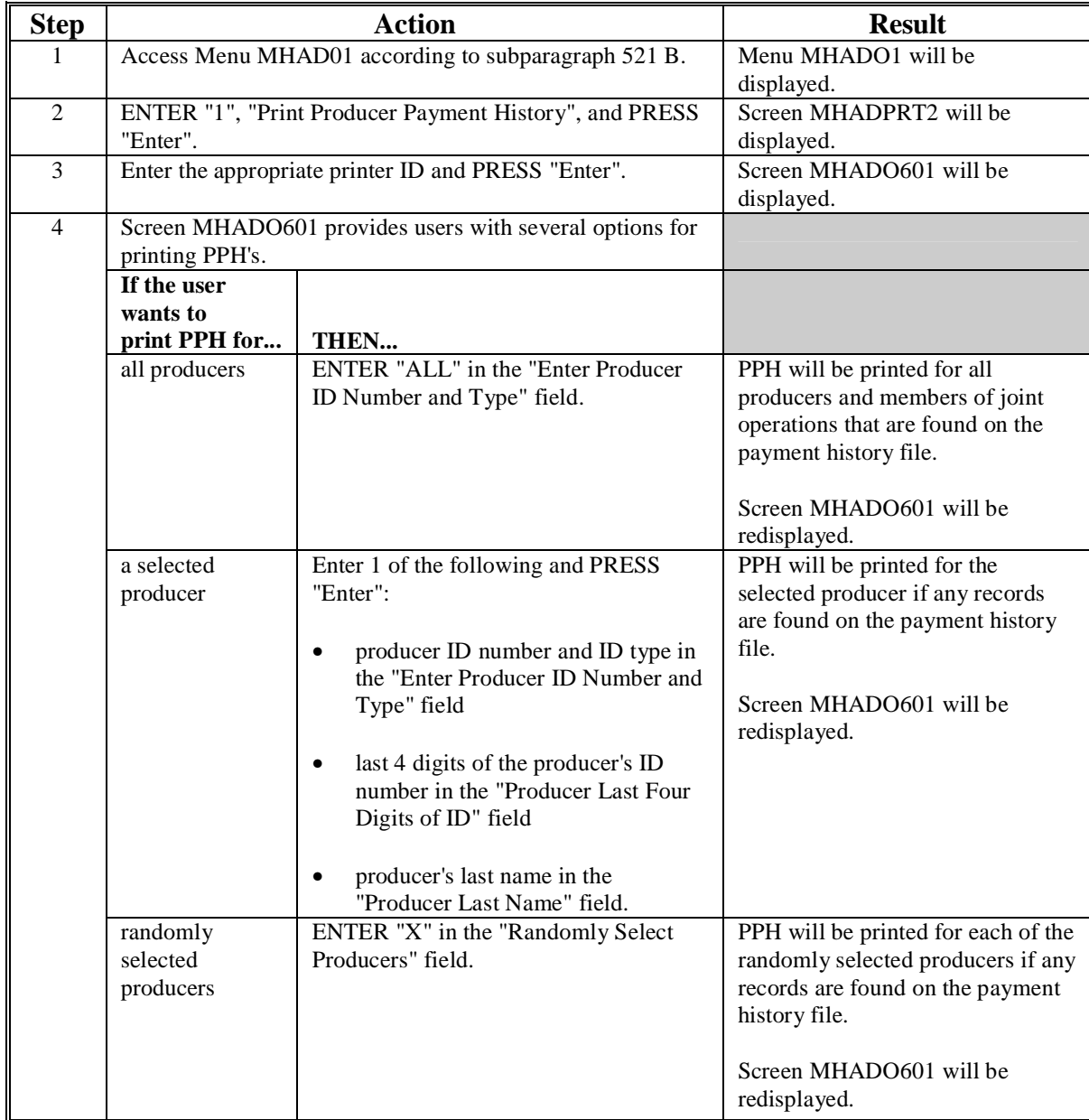

### **\*--524 CCC-750E, Statement of Calculated Payment Amounts - Producer Summary Report**

### **A Introduction**

For 2003-2005 CDP, the loss level payment calculations and the 95 percent cap calculations have been incorporated into the detailed calculated payment reports. As a result, the number of pages required to print the detailed calculated payment reports could be numerous.

CCC-750E is a computer-generated document that summarizes the net payment amounts for each unit and crop for each applicable crop year.

# **B Information on CCC-750E**

### CCC-750E:

- summarizes the payment data by unit and payment crop groupings
- computes a projected payment for each CCC-750 that has been enrolled and/or approved for payment.

This table describes all the information printed on CCC-750E.

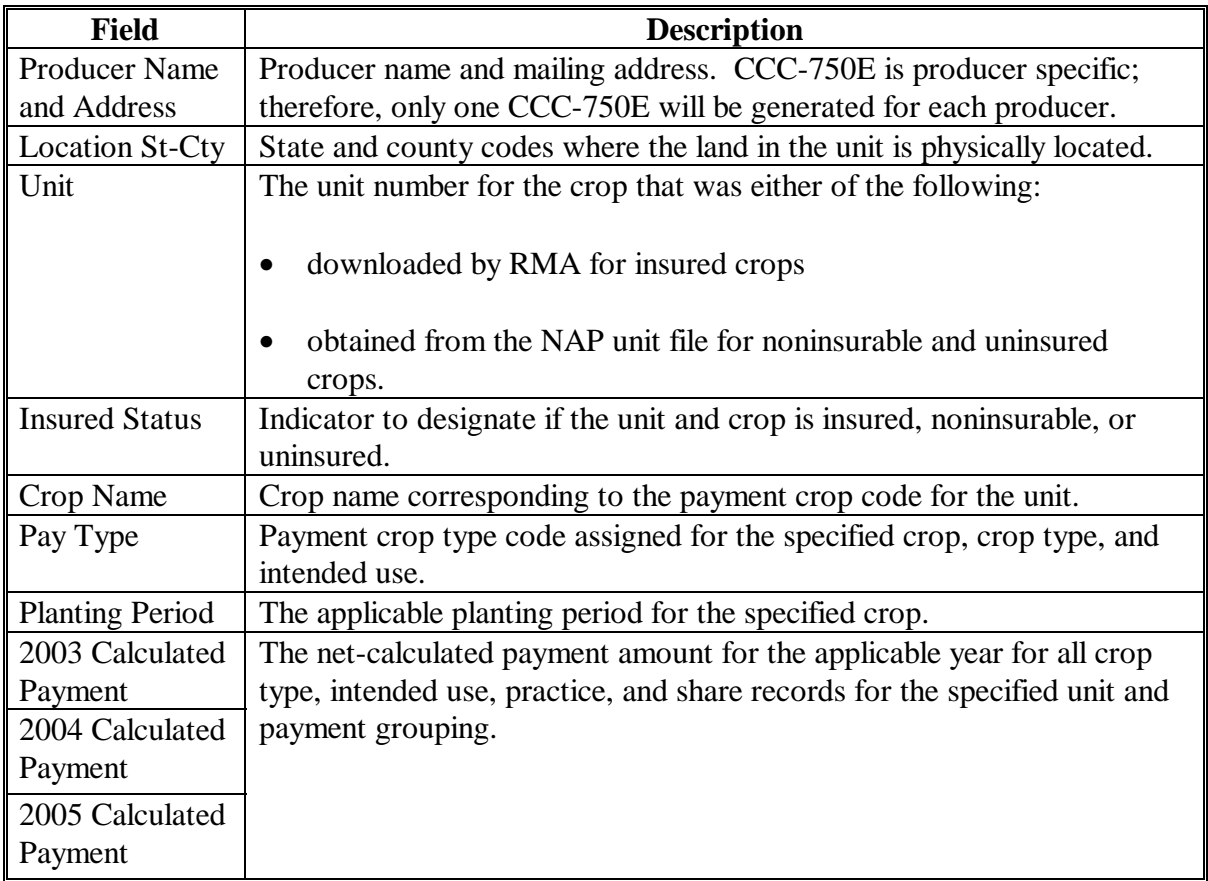

### **525 Printing CCC-750E**

### **A Printing CCC-750E From Menu MHAD01**

CCC-750E can be printed for a specific producer or for all producers. Follow this table to print CCC-750E from Menu MHAD01.

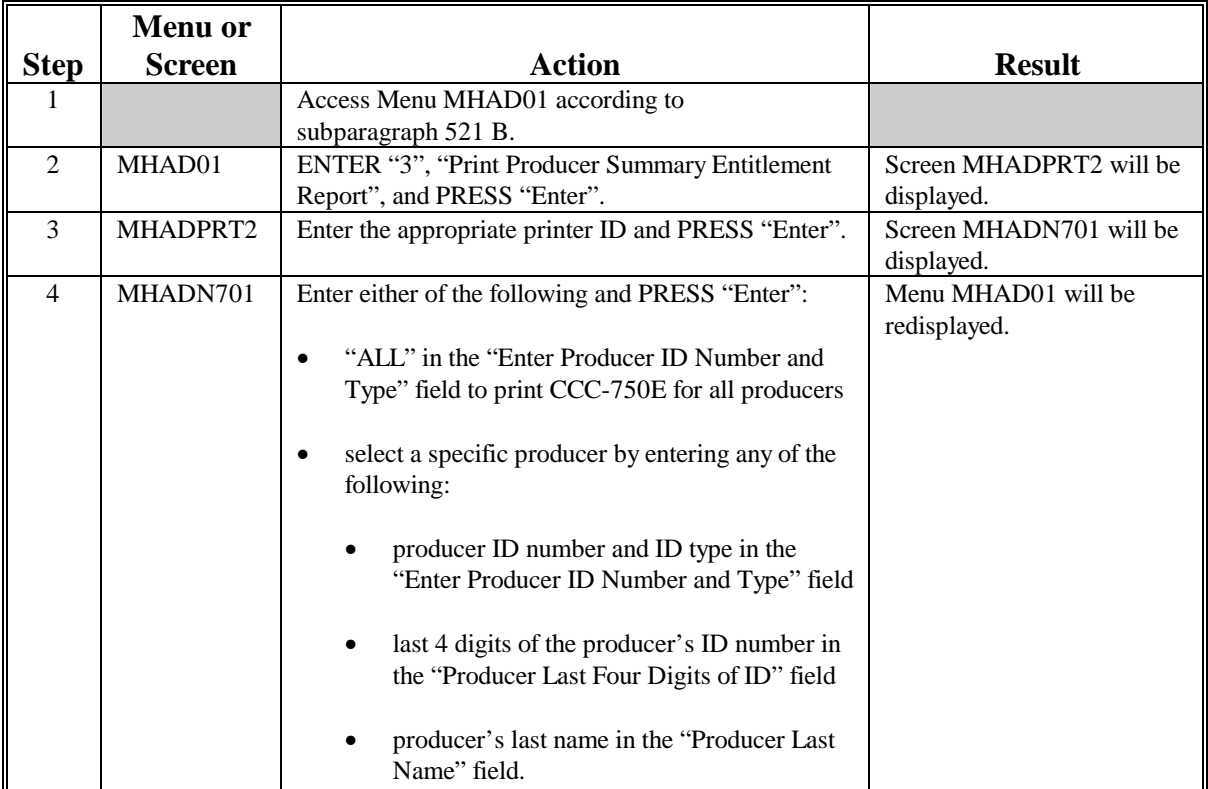

### **B Printing CCC-750E From the Application Process**

CCC-750E can also be printed from the application worksheet process by pressing "Cmd12" on Screen MHADAC01. When this option is selected, CCC-750E will be printed with the accumulated payment amounts for 2003, 2004, and 2005.

**Note:** Screen MHADAC01 is used to enter the enrollment and COC payment approval dates for applications file by the producer.

#### **\*--C Distributing CCC-750E**

County Offices **shall** provide producers with a copy of CCC-750E.**--\***

### **A Introduction**

CCC-750E-1 is a computer-generated document that prints the calculated payment amount for single-market crops based on the data currently loaded in the CDP application file. CCC-750E-1 includes the detailed payment calculations for:

- production losses
- quality losses
- 95 percent cap reductions for insured and uninsured crops.

#### **B Information on the Report**

#### CCC-750E-1:

• contains information for all single-market crop types, intended uses, and practices for the payment grouping

**Note:** A separate report is printed for each unit and payment crop.

- is organized according to the following:
	- Part A includes detailed payment calculation data production losses including COC adjustments
	- Part B includes detailed payment calculation data for the additional quality payment for quality losses
	- Part C includes detailed 95 percent cap payment reduction data
	- Part D includes the total projected payment amount for the unit and crop.**--\***

**Par. 526**

**Reminder:** Crops are grouped for payment purposes by unit, planting period, payment crop code, and payment type code. All matching payment crop codes and payment type codes are considered 1 crop for payment purposes.

# **B Information on the Report (Continued)**

This table describes all the information printed on CCC-750E-1.

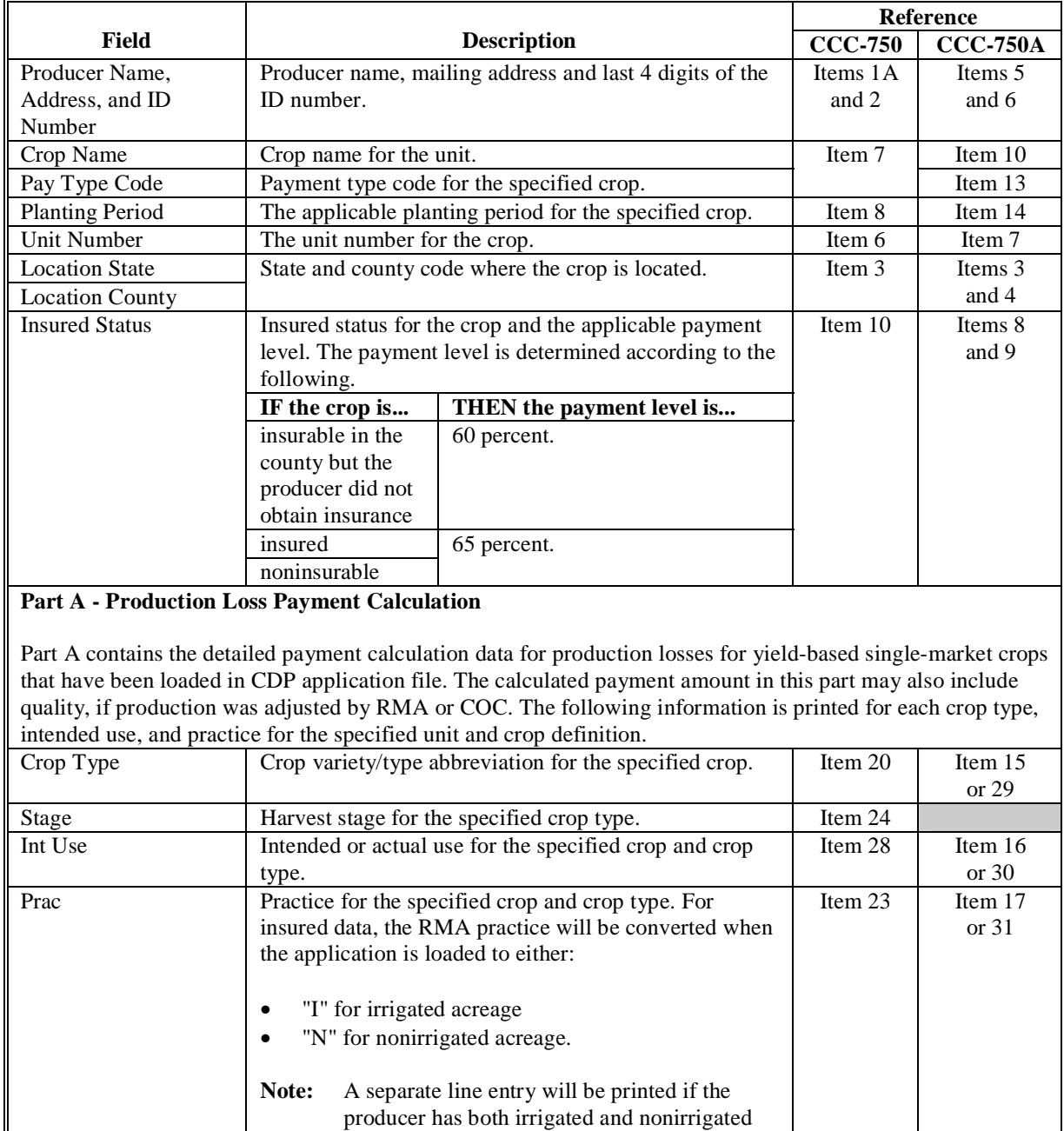

**--\***

acres.

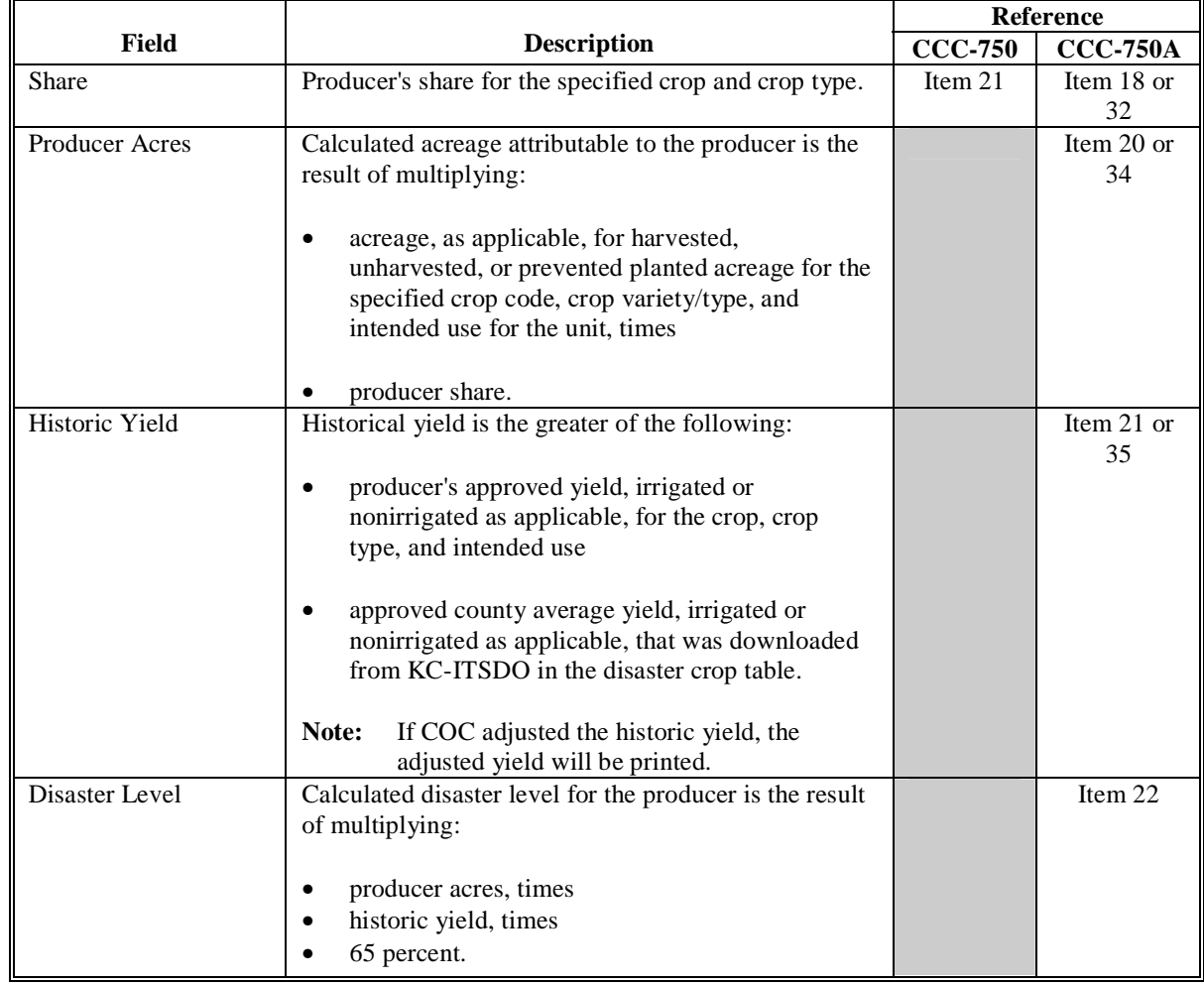

# **B Information on the Report (Continued)**

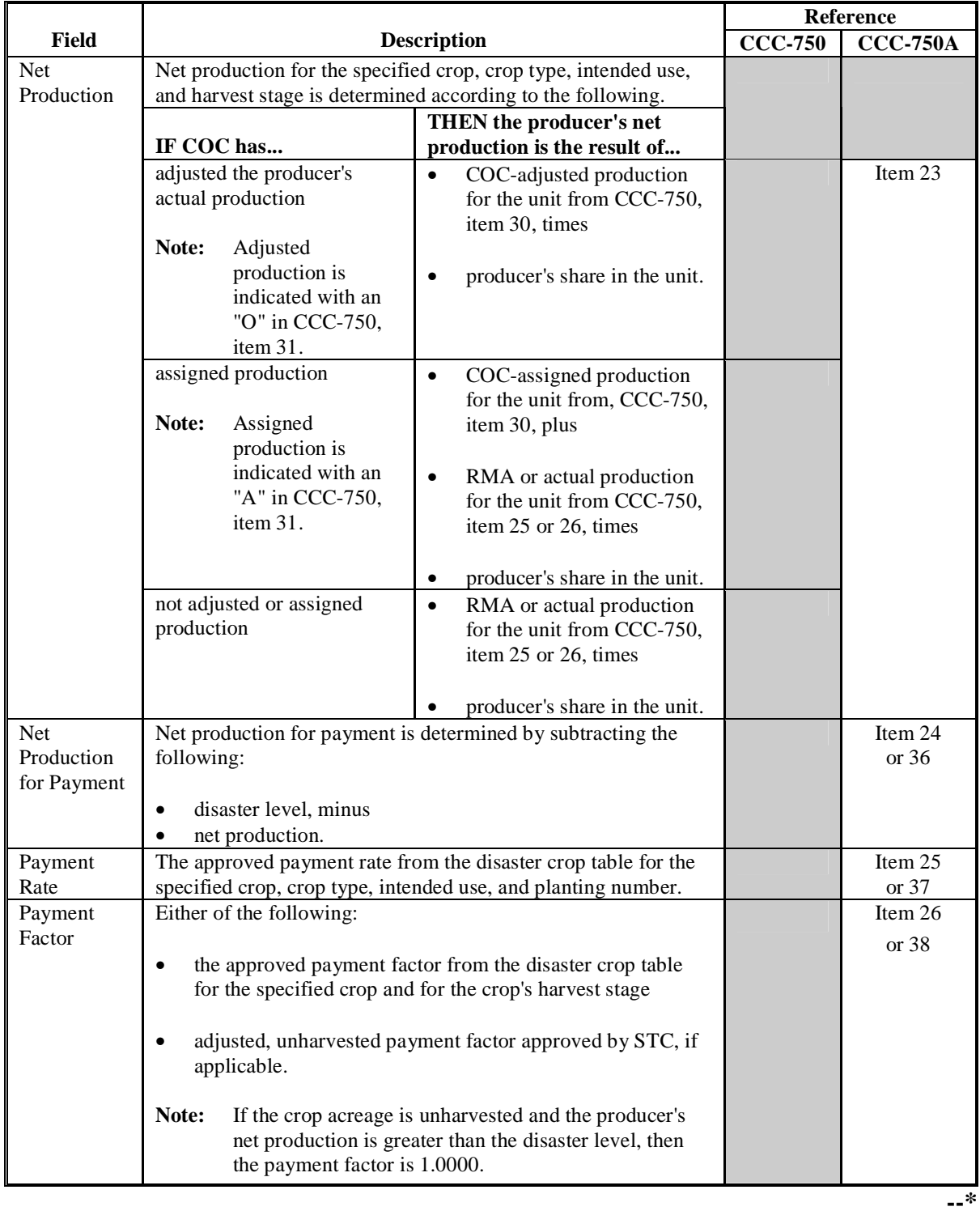

### **B Information on the Report (Continued)**

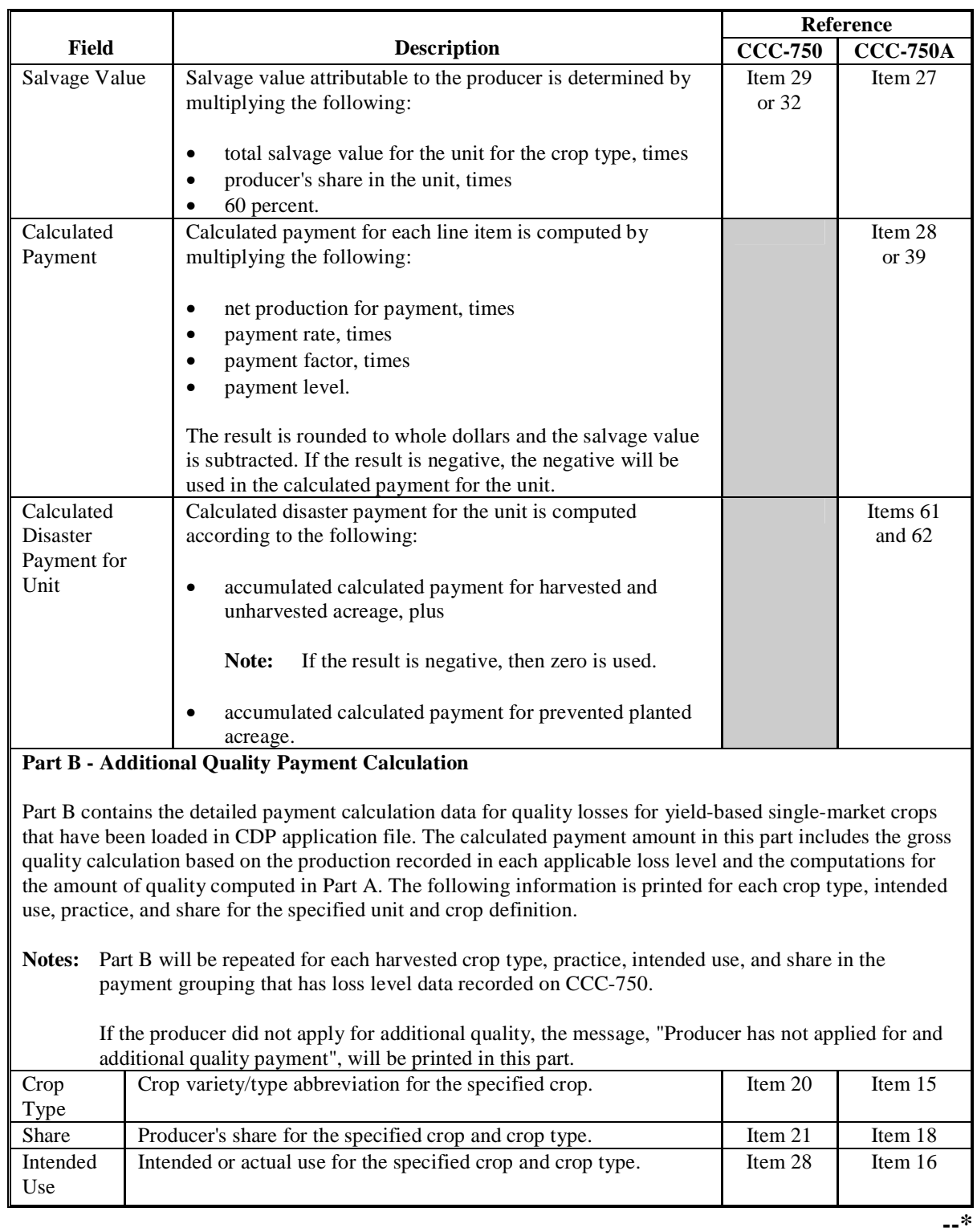

# **B Information on the Report (Continued)**

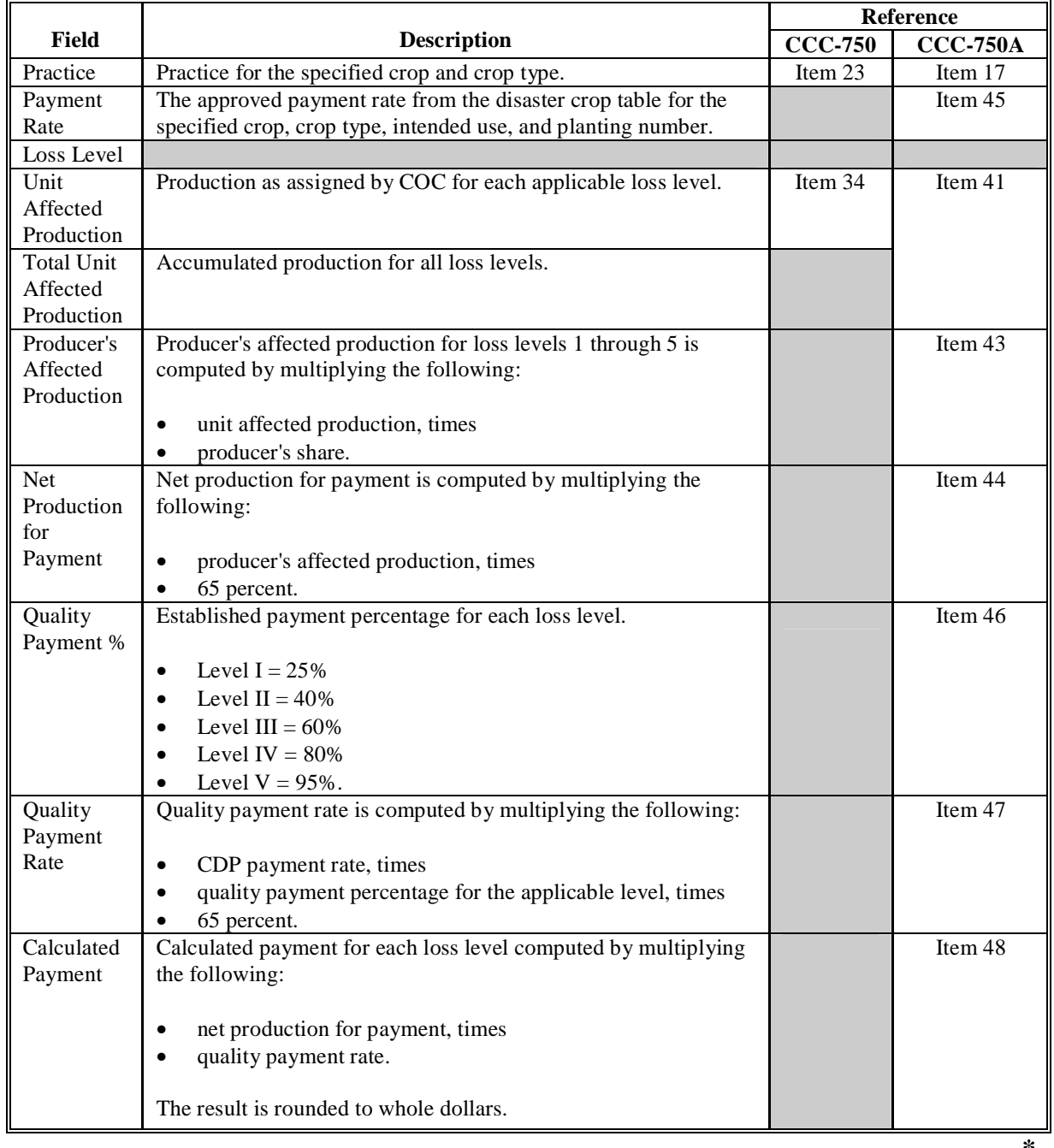

# **B Information on the Report (Continued)**

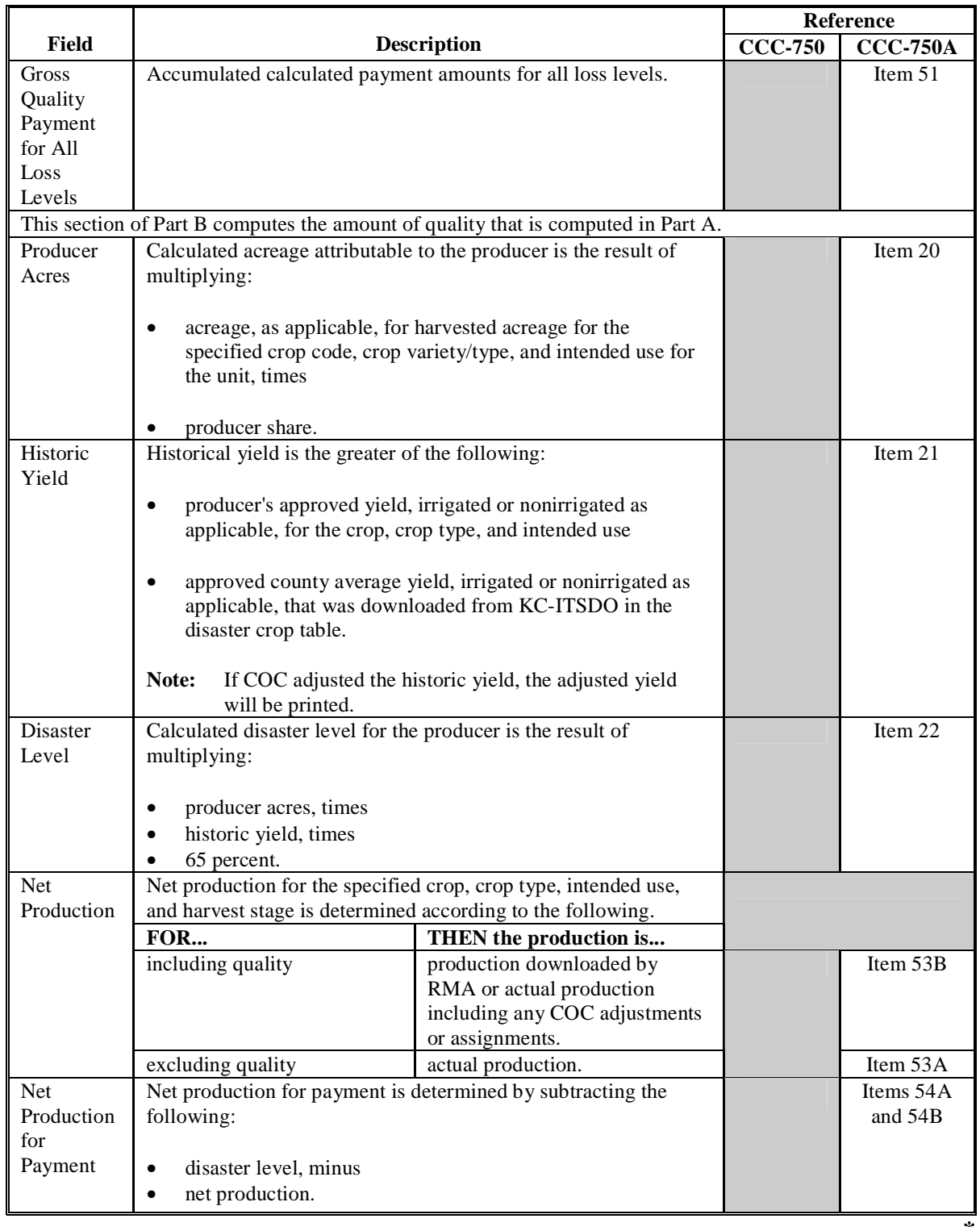

# **B Information on the Report (Continued)**

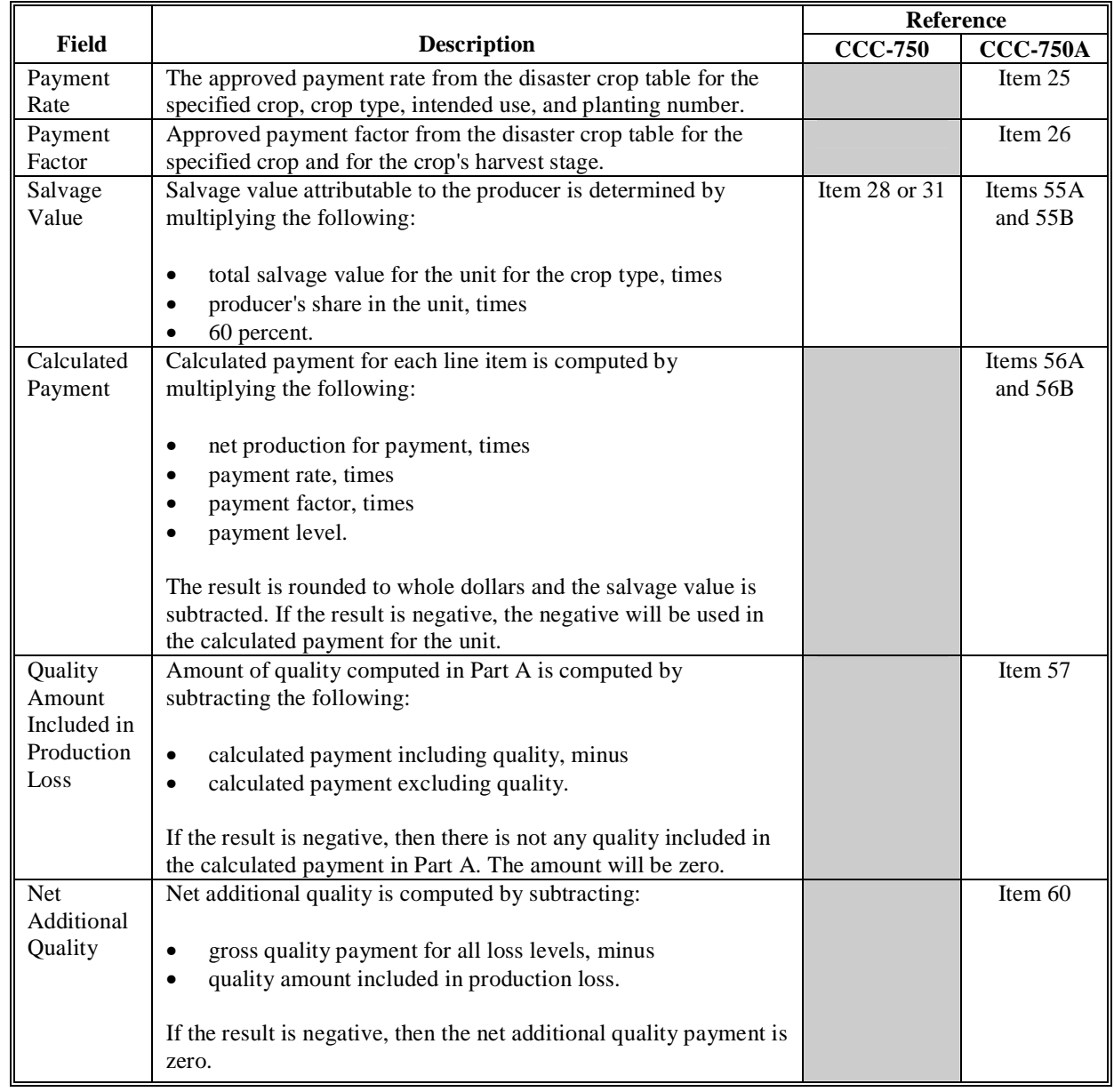

# **B Information on the Report (Continued)**
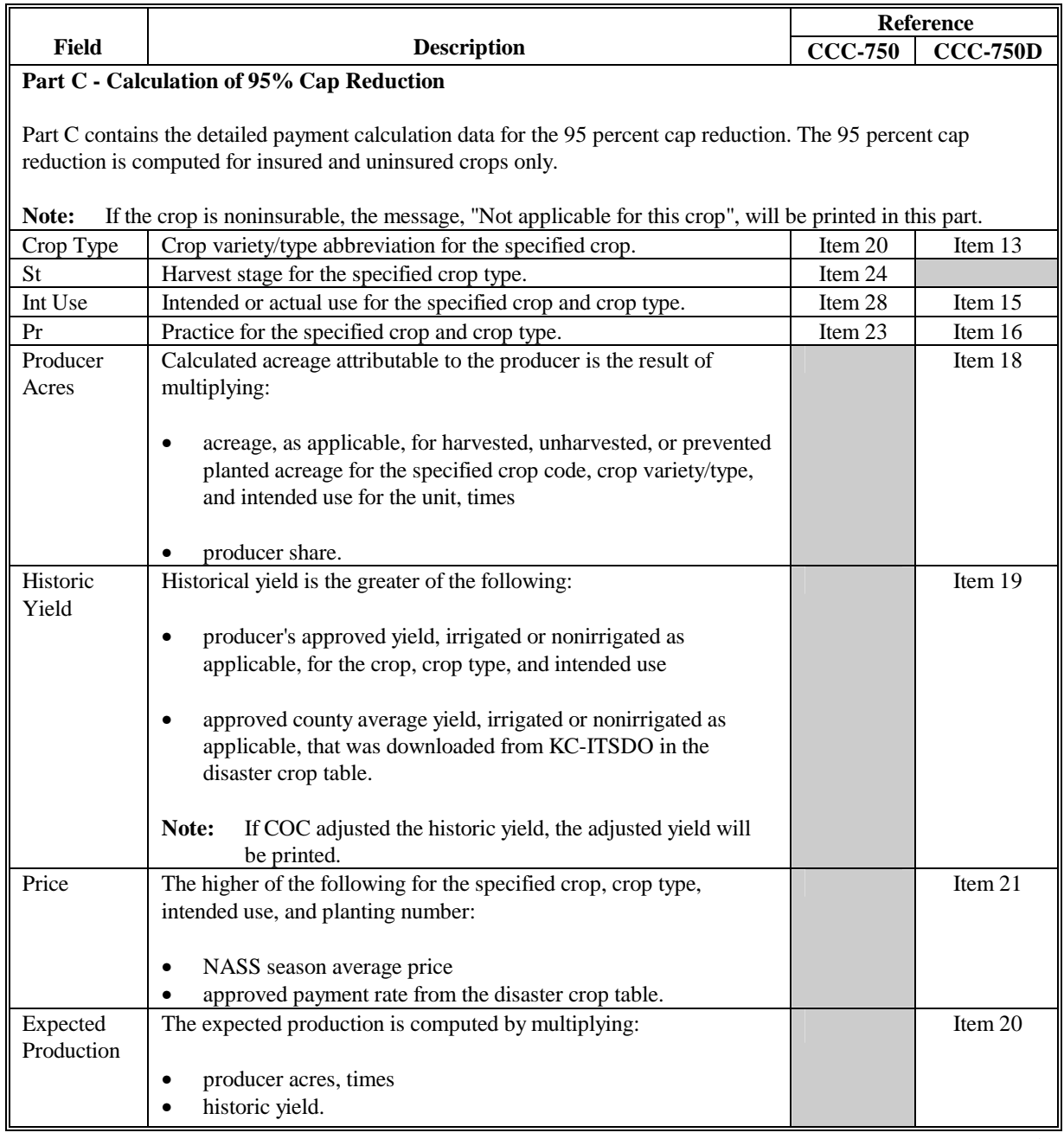

# **B Information on the Report (Continued)**

# **526 CCC-750E-1 - Detailed Statement of Calculated Payment Amounts for Single-Market Crops (Continued)**

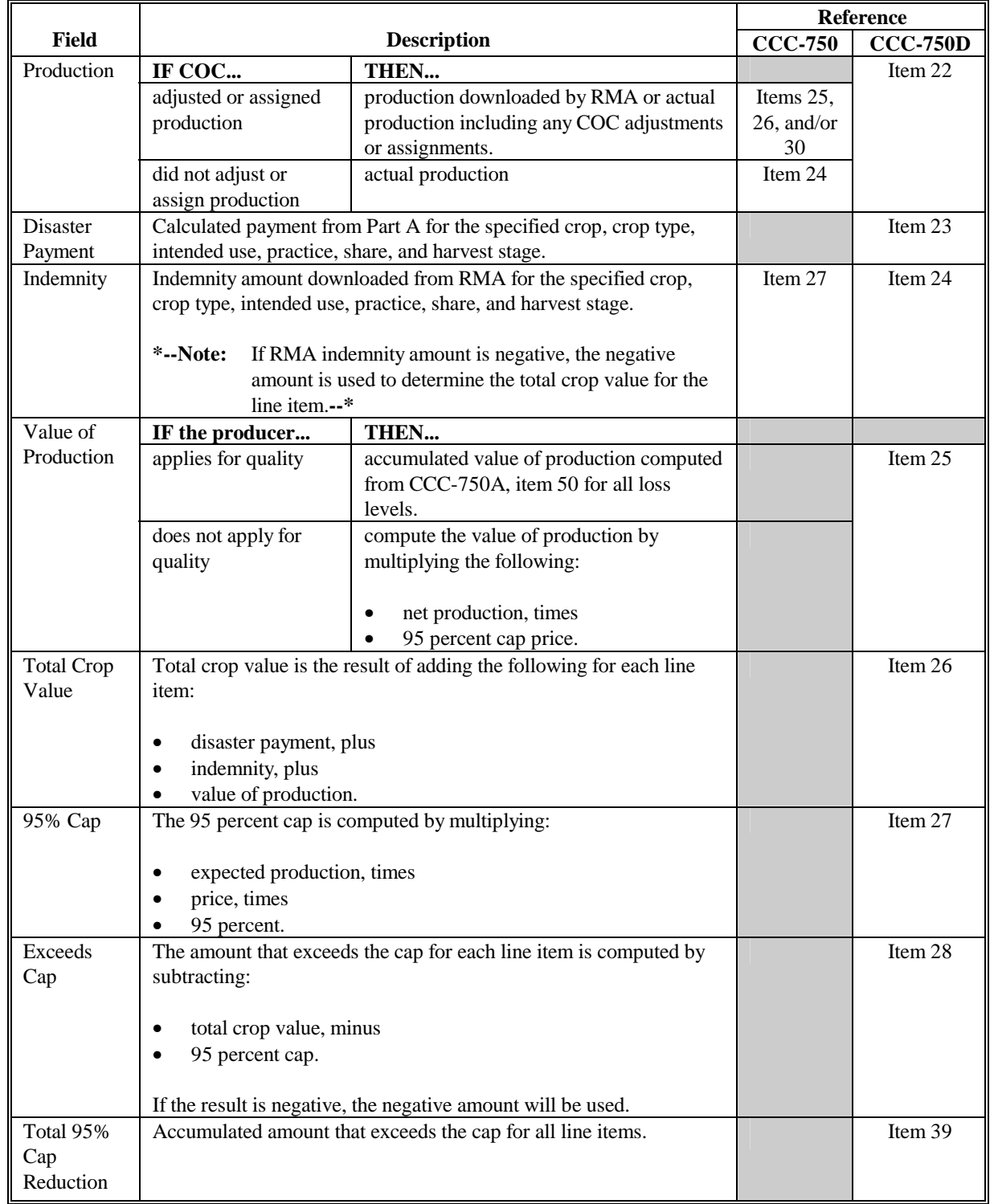

## **B Information on the Report (Continued)**

## **B Information on the Report (Continued)**

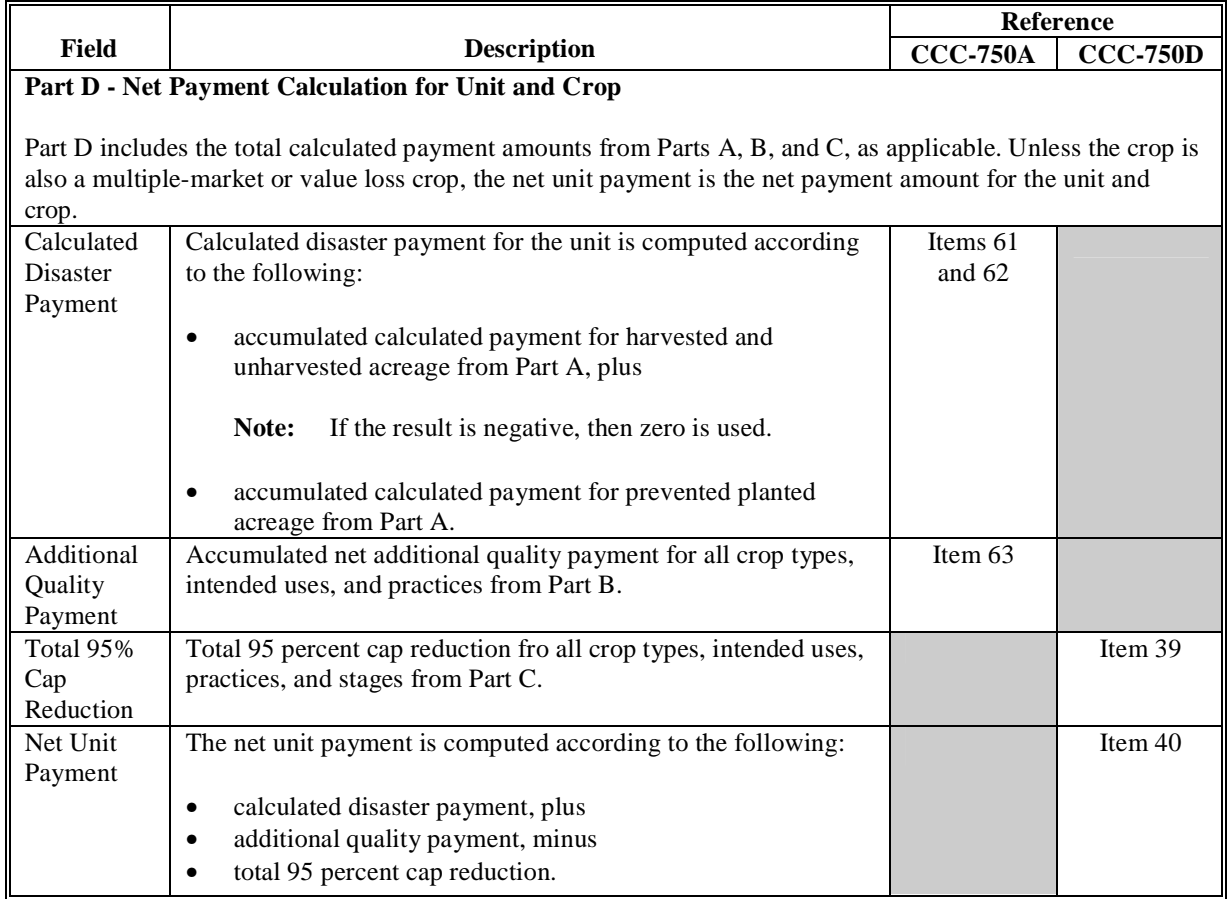

### **A Introduction**

CCC-750E-2 is a computer-generated document that prints the calculated payment amount for multiple-market crops based on the data currently loaded in the CDP application file. CCC-750E-2 includes the detailed payment calculations for:

- production losses
- quality losses
- 95 percent cap reductions for insured and uninsured crops.

### **B Information on the Report**

### CCC-750E-2:

• contains information for all multiple-market crop types, intended uses, and practices for the payment grouping

**Note:** A separate report is printed for each unit and payment crop.

- is organized according to the following:
	- Part A includes detailed payment calculation data production losses including COC adjustments
	- Part B includes detailed payment calculation data for the additional quality payment for quality losses
	- Part C includes detailed 95 percent cap payment reduction data
	- Part D includes the total projected payment amount for the unit and crop.**--\***

**Par. 527**

**Reminder:** Crops are grouped for payment purposes by unit, planting period, payment crop code, and payment type code. All matching payment crop codes and payment type codes are considered 1 crop for payment purposes.

## **B Information on the Report (Continued)**

This table describes all the information printed on CCC-750E-2.

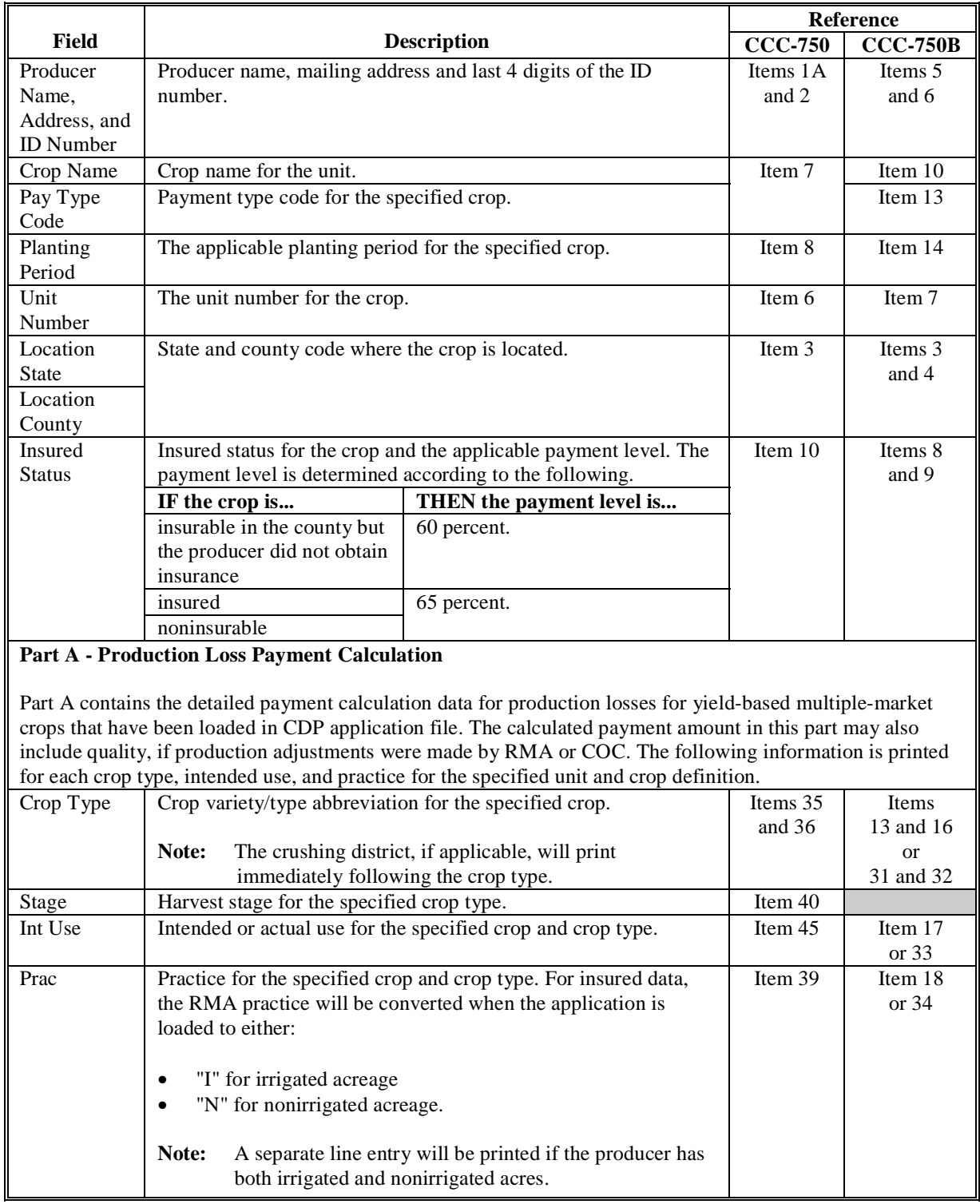

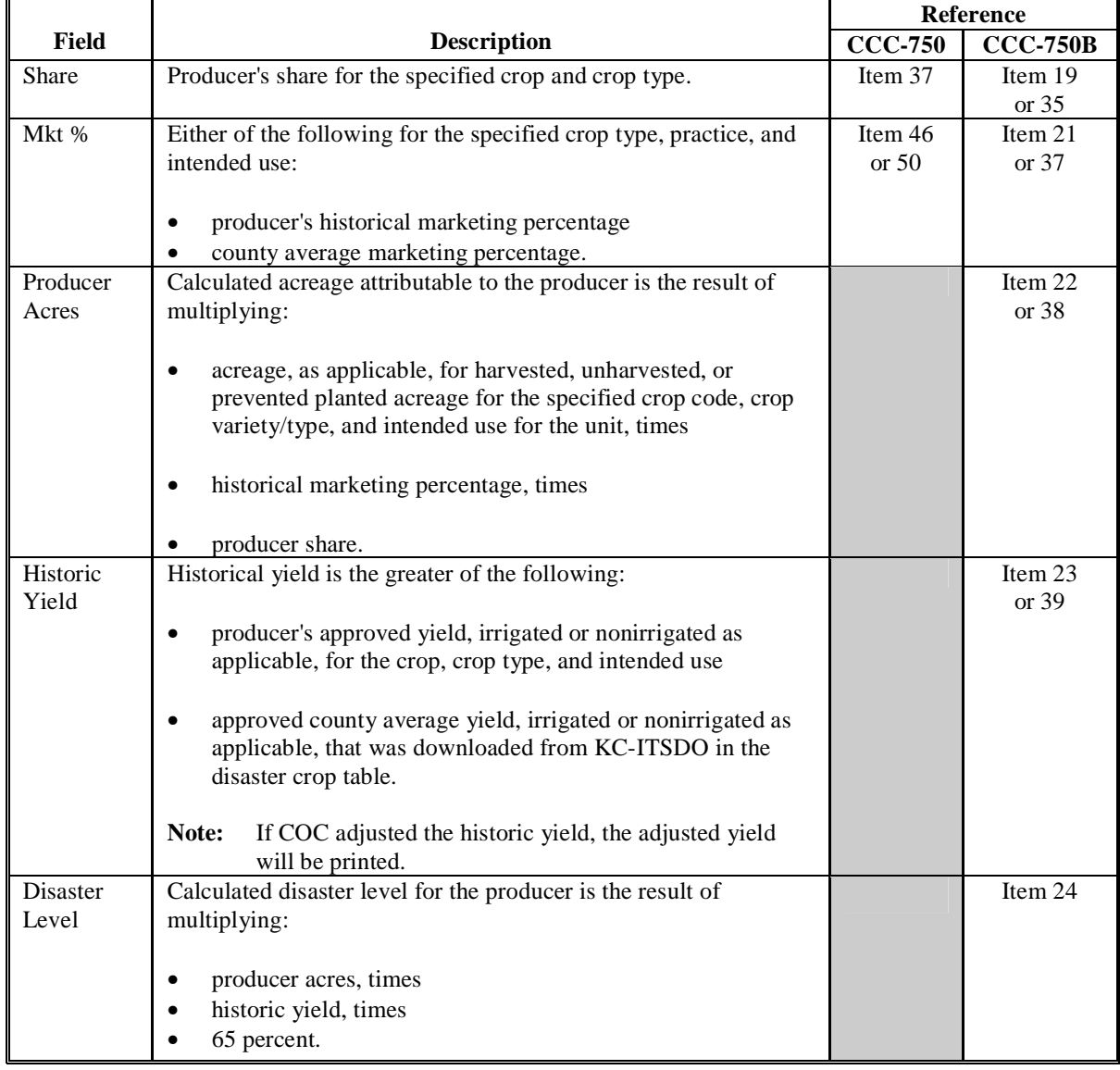

# **B Information on the Report (Continued)**

 $\mathbf{r}$ 

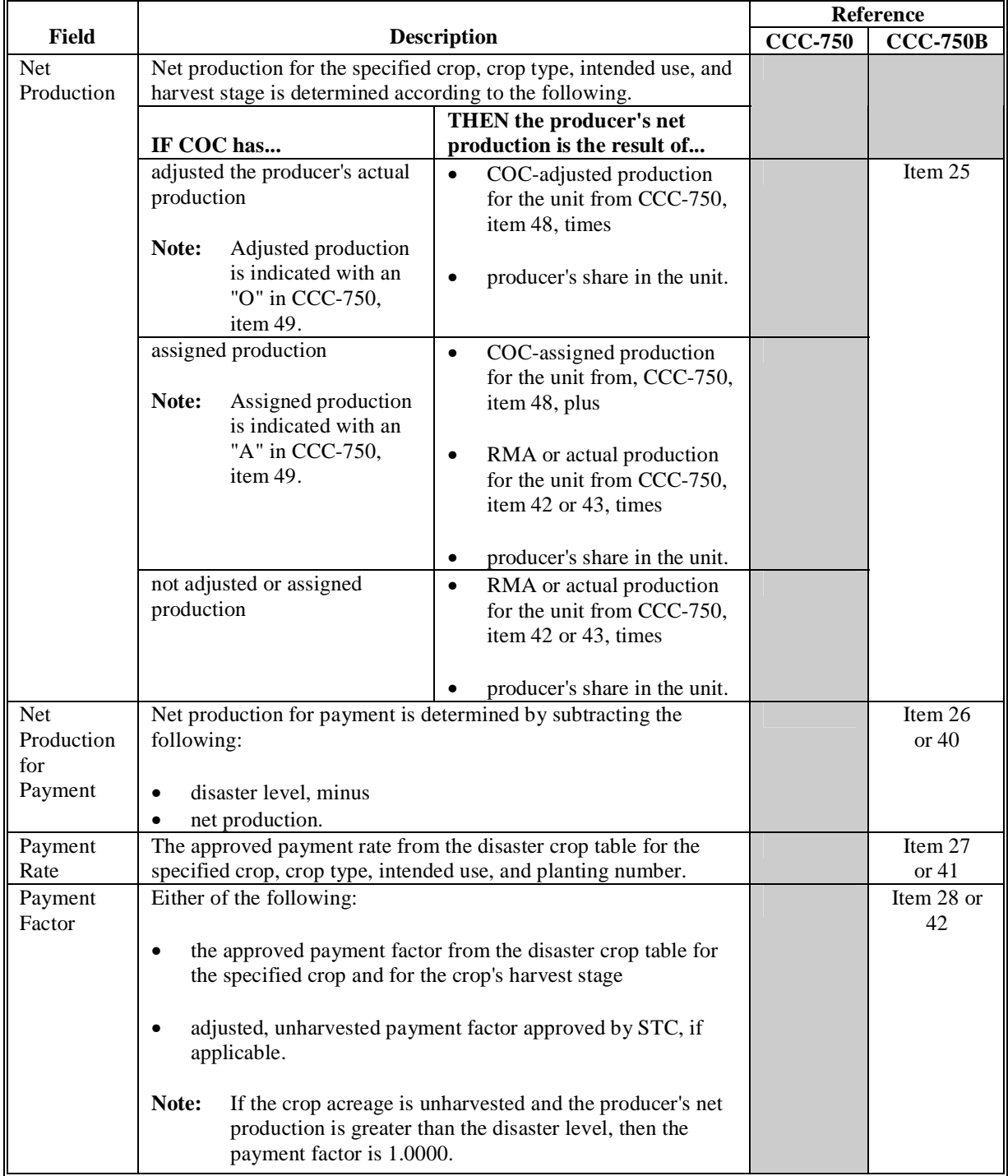

# **B Information on the Report (Continued)**

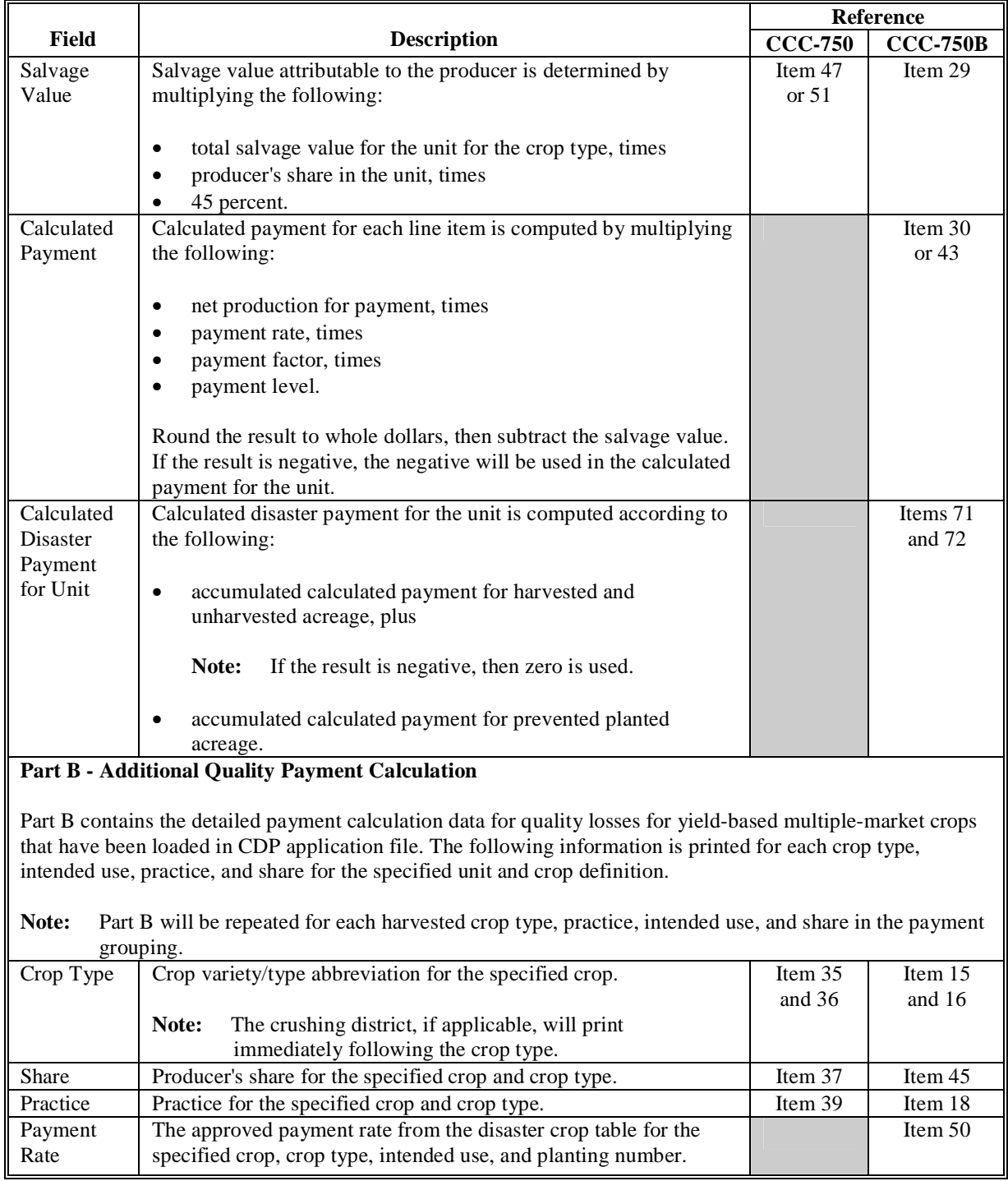

## **B Information on the Report (Continued)**

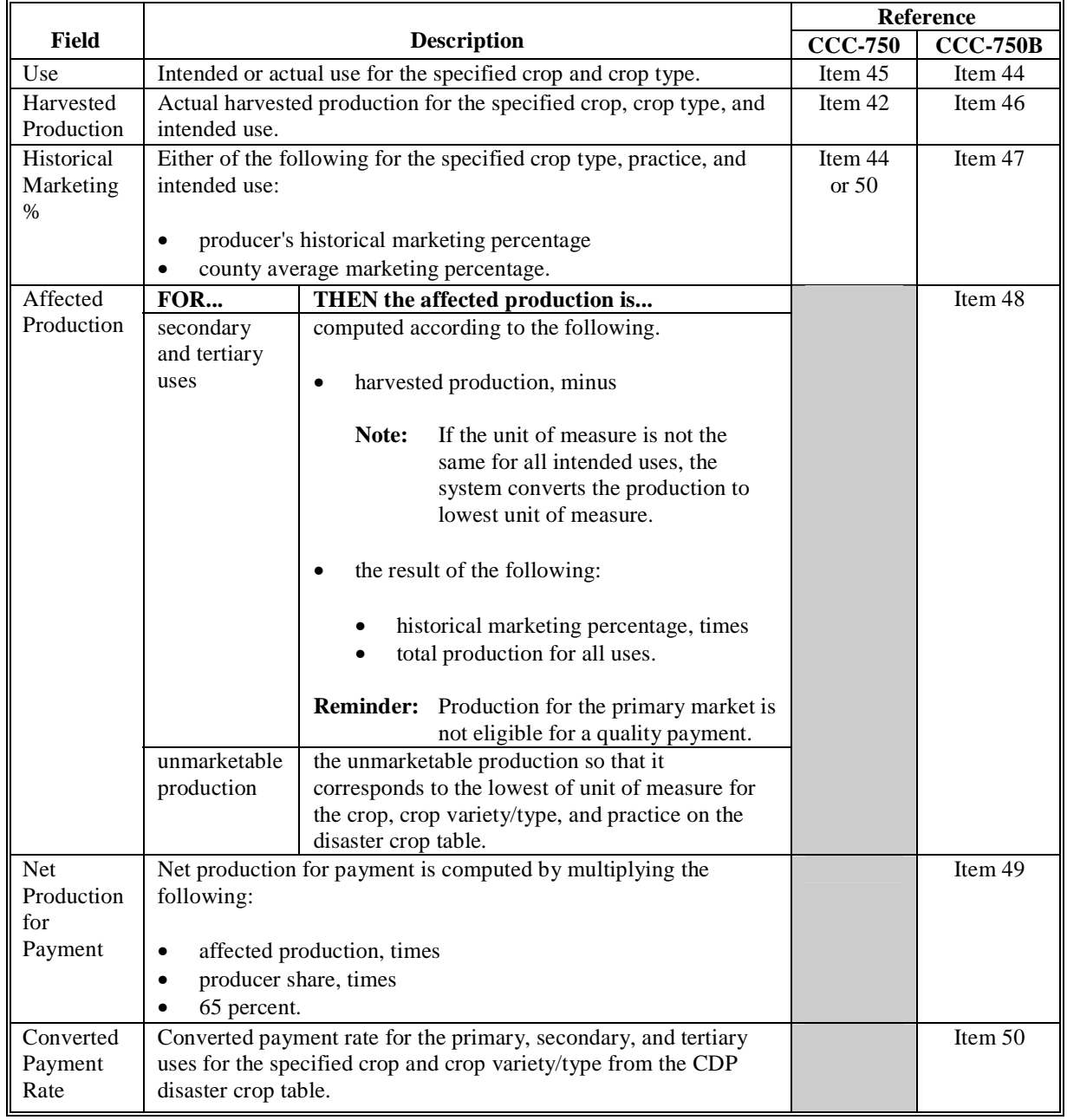

## **B Information on the Report (Continued)**

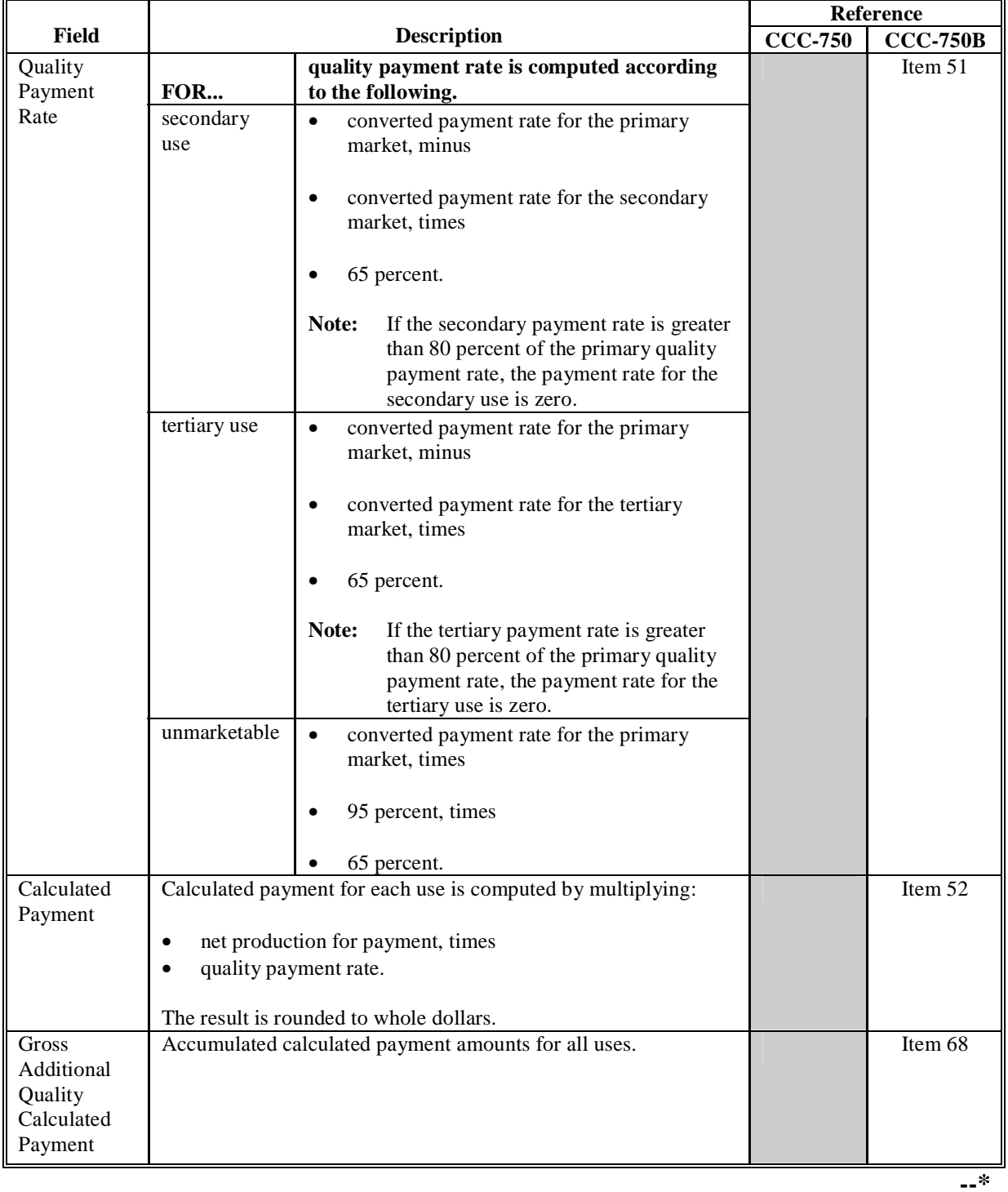

**B Information on the Report (Continued)**

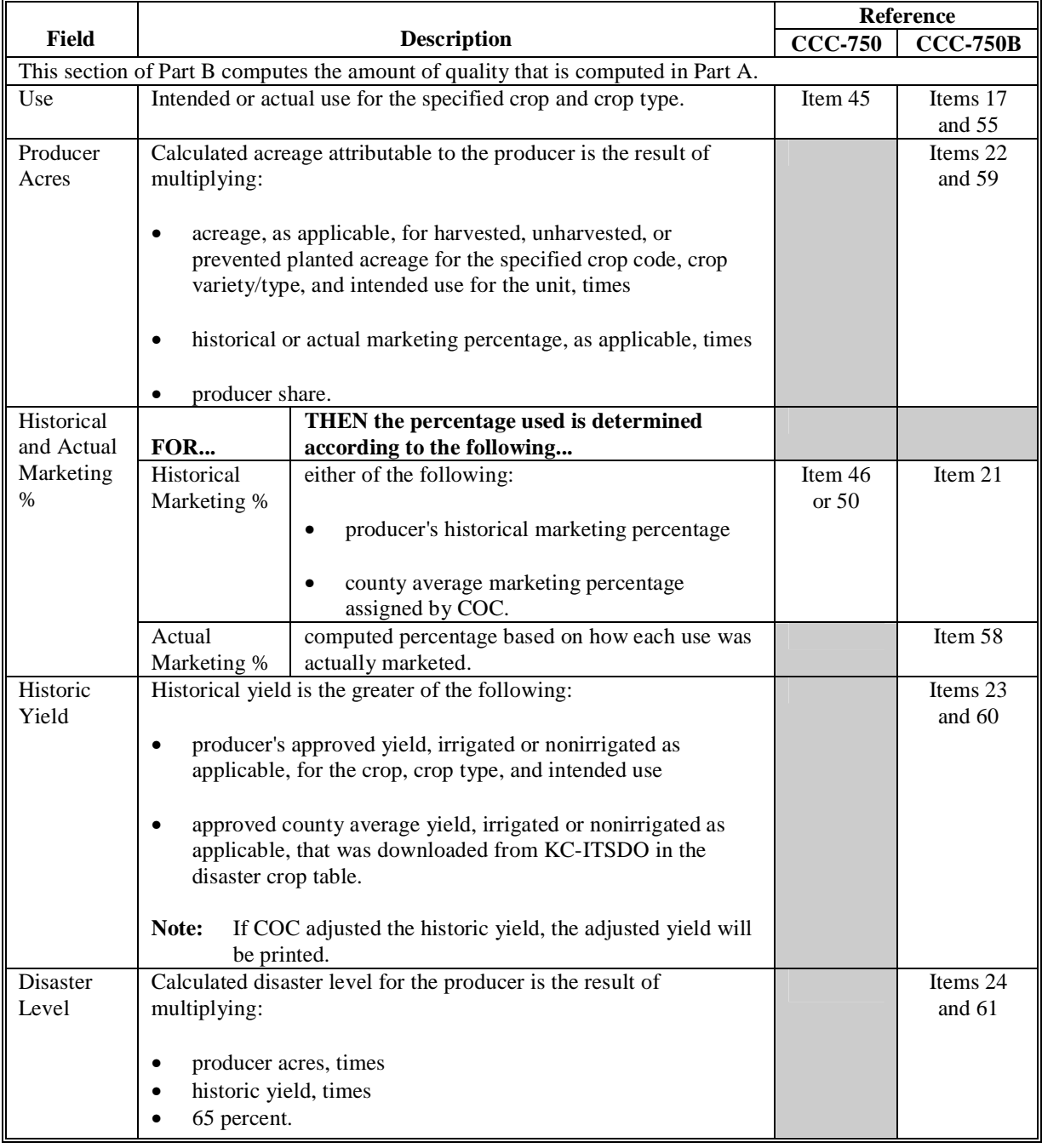

## **B Information on the Report (Continued)**

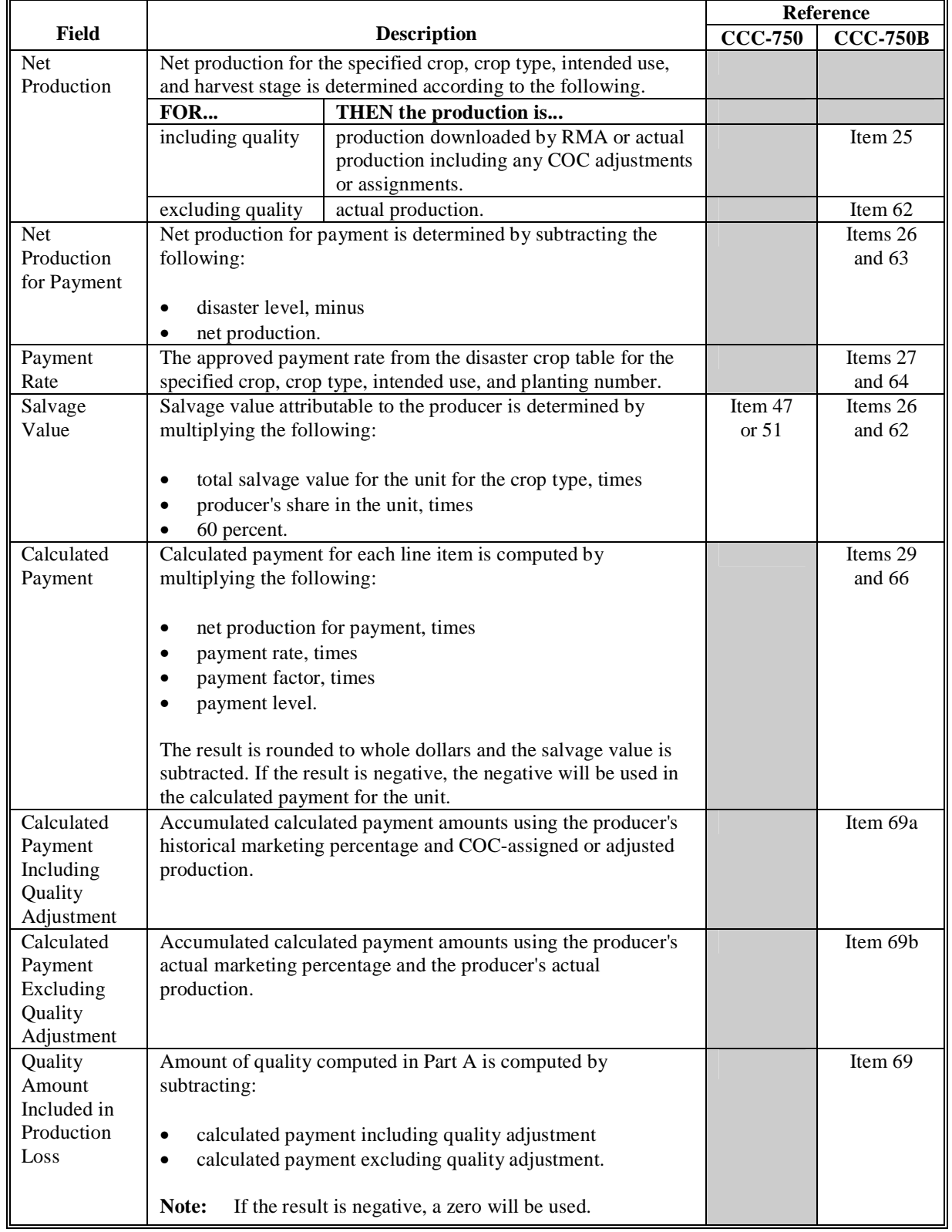

## **B Information on the Report (Continued)**

 $\overline{a}$ 

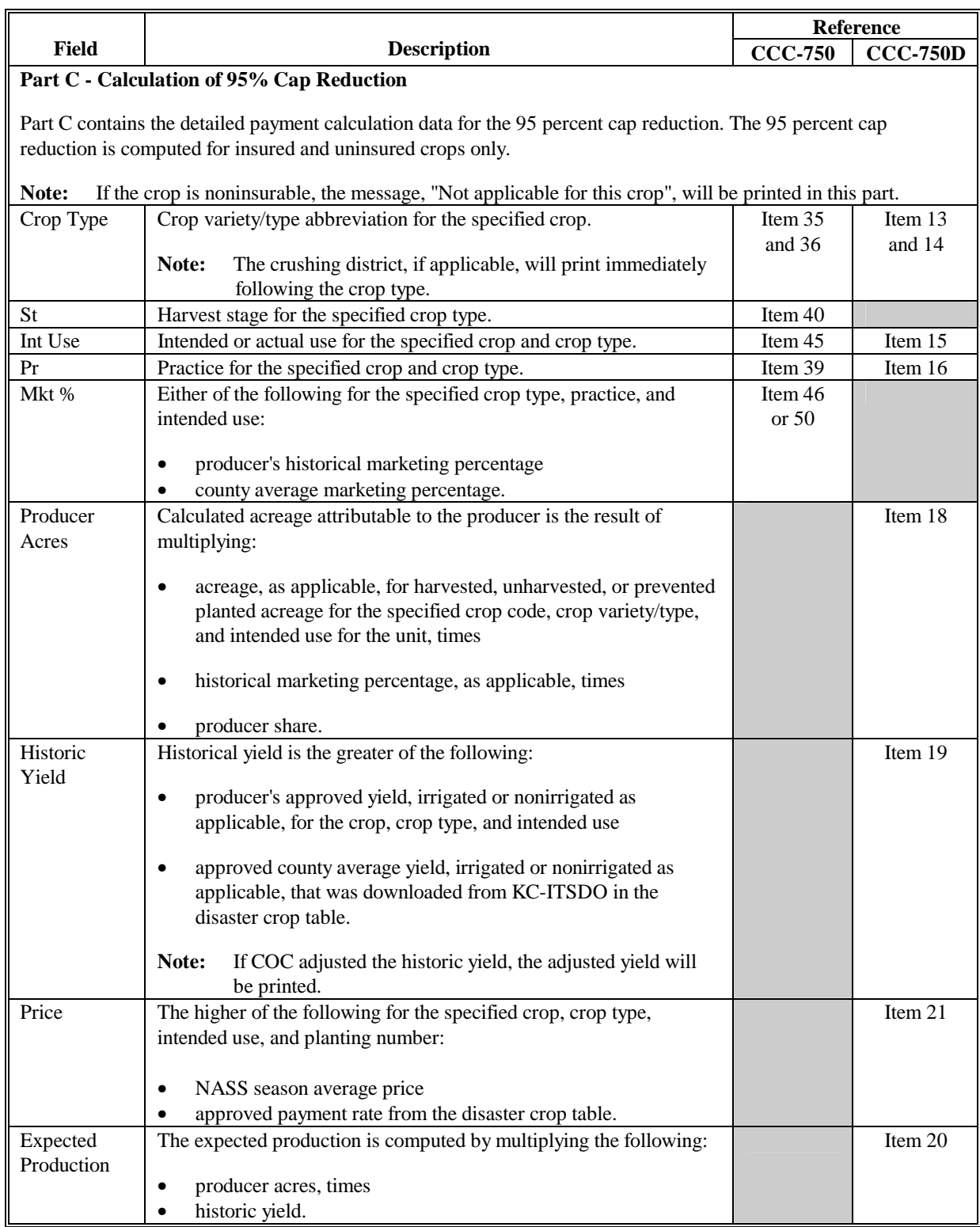

## **B Information on the Report (Continued)**

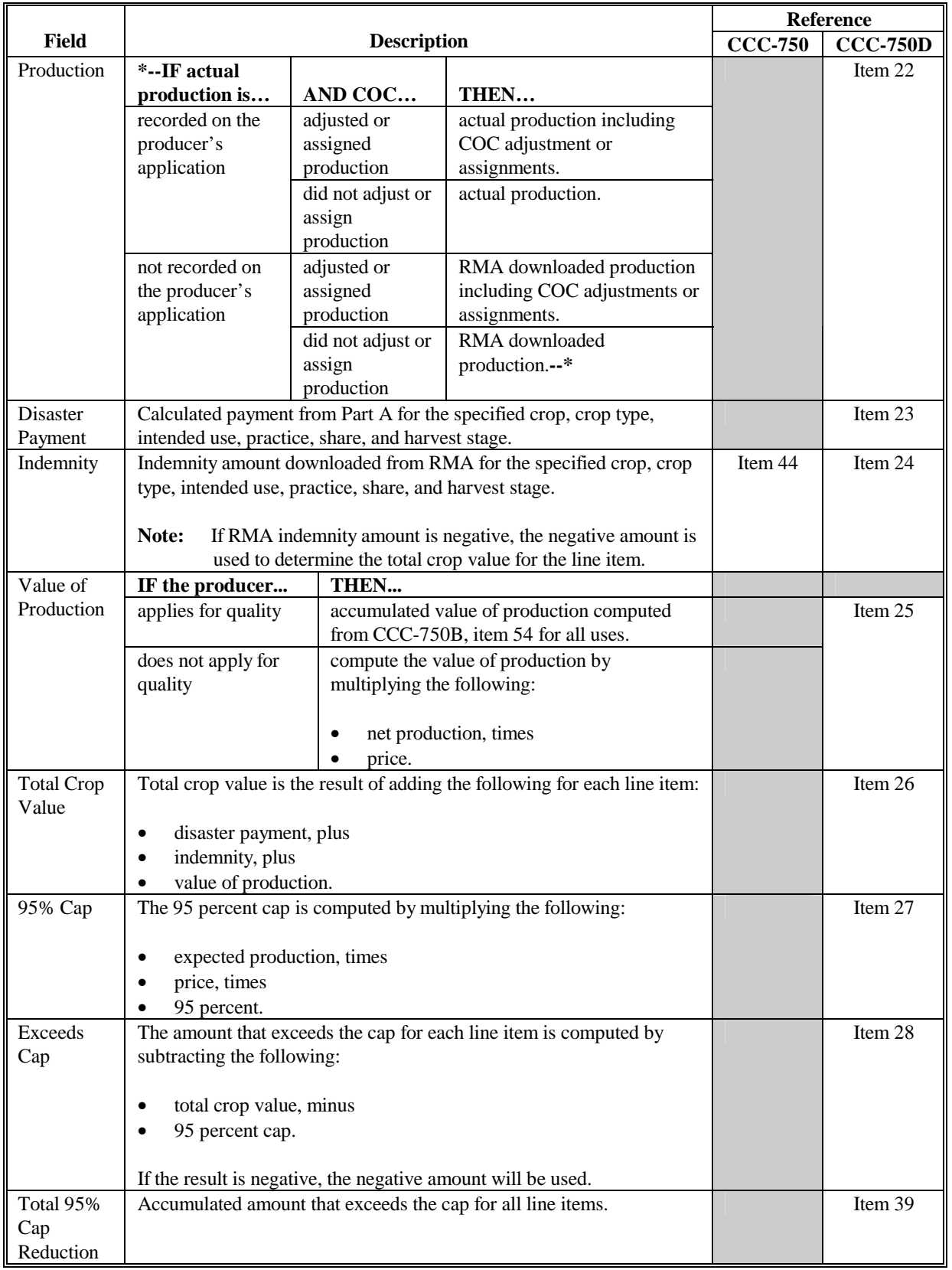

# **B Information on the Report (Continued)**

## **B Information on the Report (Continued)**

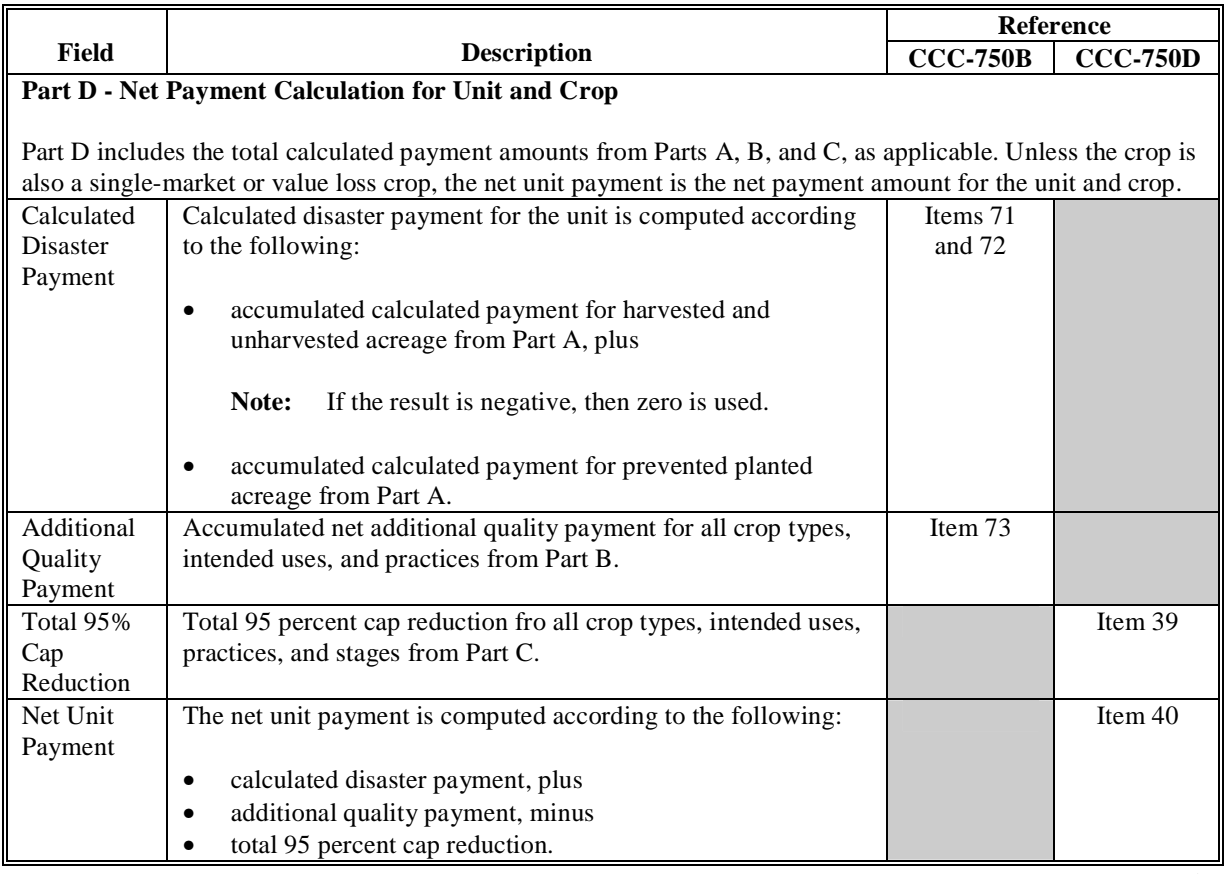

# **\*--528 CCC-750E-3 - Detailed Statement of Calculated Payment Amounts for Value Loss Crops**

## **A Introduction**

CCC-750E-3 is a computer-generated document that prints the calculated payment amount for value loss crops based on the data currently loaded in the CDP application file. CCC-750E-3 includes the detailed payment calculations for:

- production losses
- 95 percent cap reductions for insured and uninsured crops.
- **Reminder:** Crops are grouped for payment purposes by unit, planting period, payment crop code, and payment type code. All matching payment crop codes and payment type codes are considered 1 crop for payment purposes.

## **B Information on the Report**

### CCC-750E-3:

• contains information for all value loss crop types for the payment grouping

**Note:** A separate report is printed for each unit and payment crop.

- is organized according to the following:
	- Part A includes detailed payment calculation data production losses including COC adjustments
	- Part B includes detailed 95 percent cap payment reduction data
	- Part C includes the total projected payment amount for the unit and crop.--<sup>\*</sup>

### **Par. 528 \*--528 CCC-750E-3 - Detailed Statement of Calculated Payment Amounts for Value Loss Crops (Continued)**

# **B Information on the Report (Continued)**

This table describes all the information printed on CCC-750E-3.

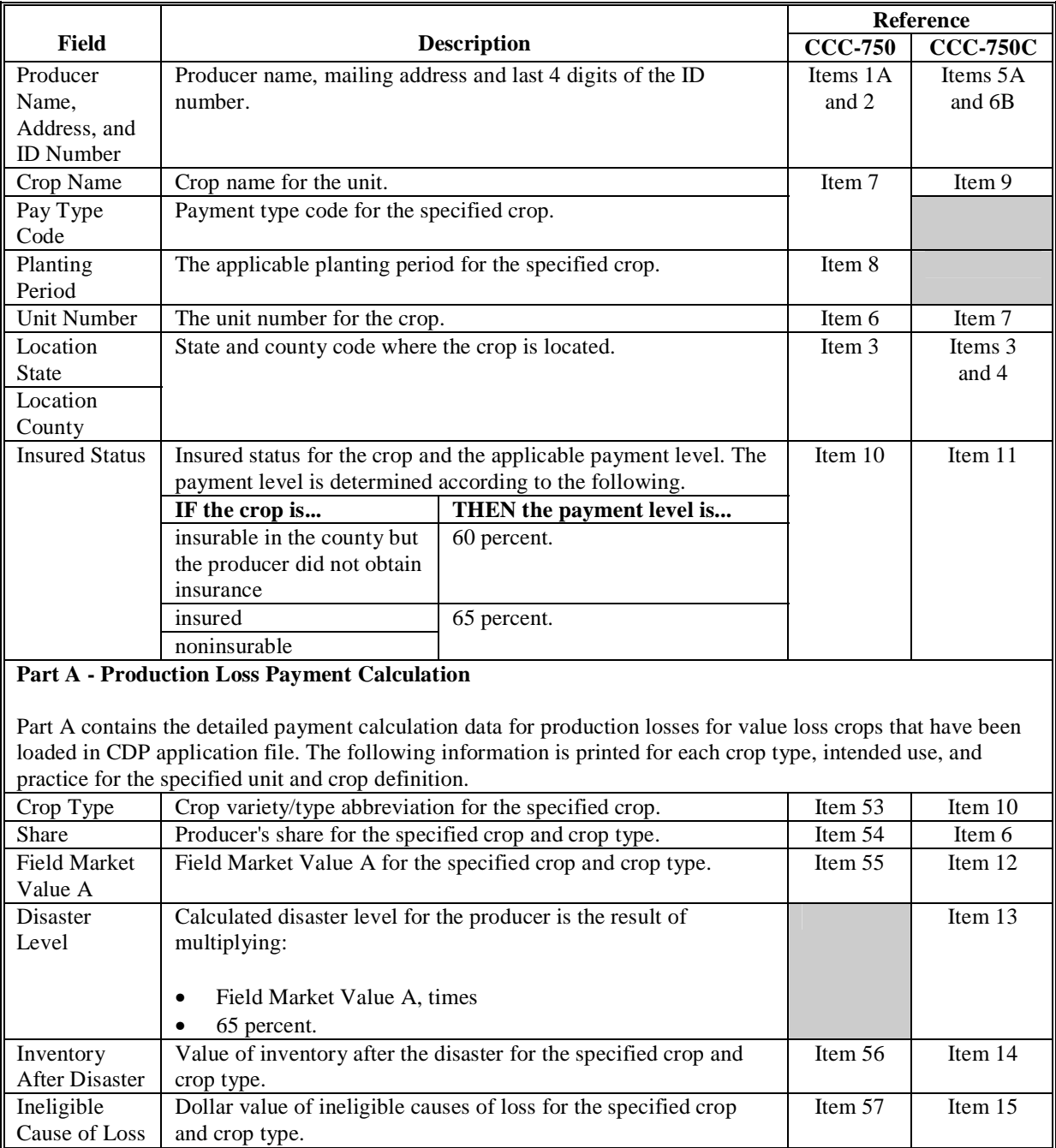

### **Par. 528 \*--528 CCC-750E-3 - Detailed Statement of Calculated Payment Amounts for Value Loss Crops (Continued)**

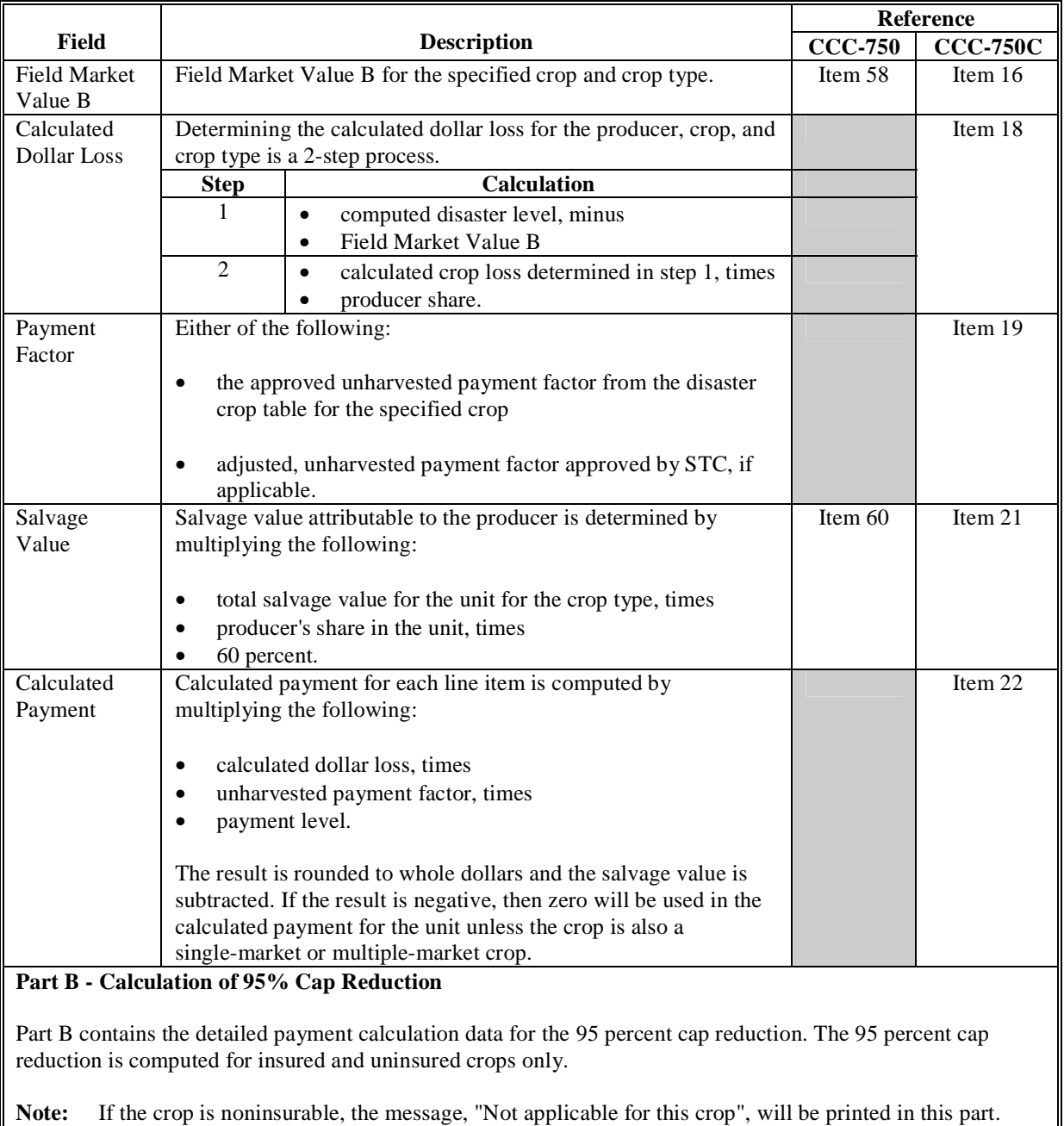

## **B Information on the Report (Continued)**

Crop Type Crop variety/type abbreviation for the specified crop.<br>
Share Producer's share for the specified crop and crop type. Item 54 Producer's share for the specified crop and crop type.

## **Par. 528 528 CCC-750E-3 - Detailed Statement of Calculated Payment Amounts for Value Loss Crops (Continued)**

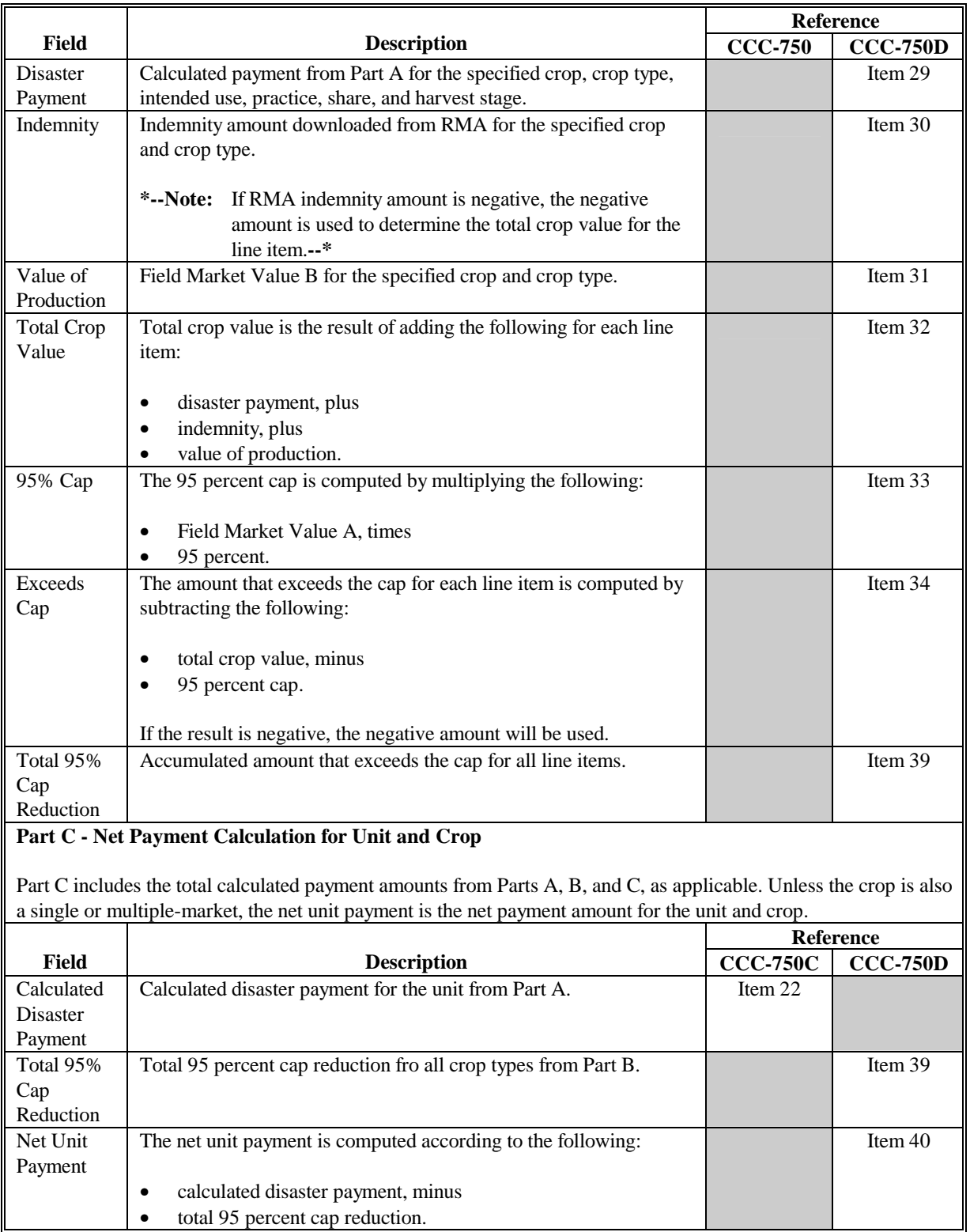

## **B Information on the Report (Continued)**

## **529 Printing the Producer Detailed Calculated Payment Reports**

## **A Printing the Report From Menu MHADO1**

The producer detailed calculated payment reports can be printed for a specific producer or for all producers. Follow the steps in this table to print CCC-750E-1, CCC-750E-2, and CCC-750E-3.

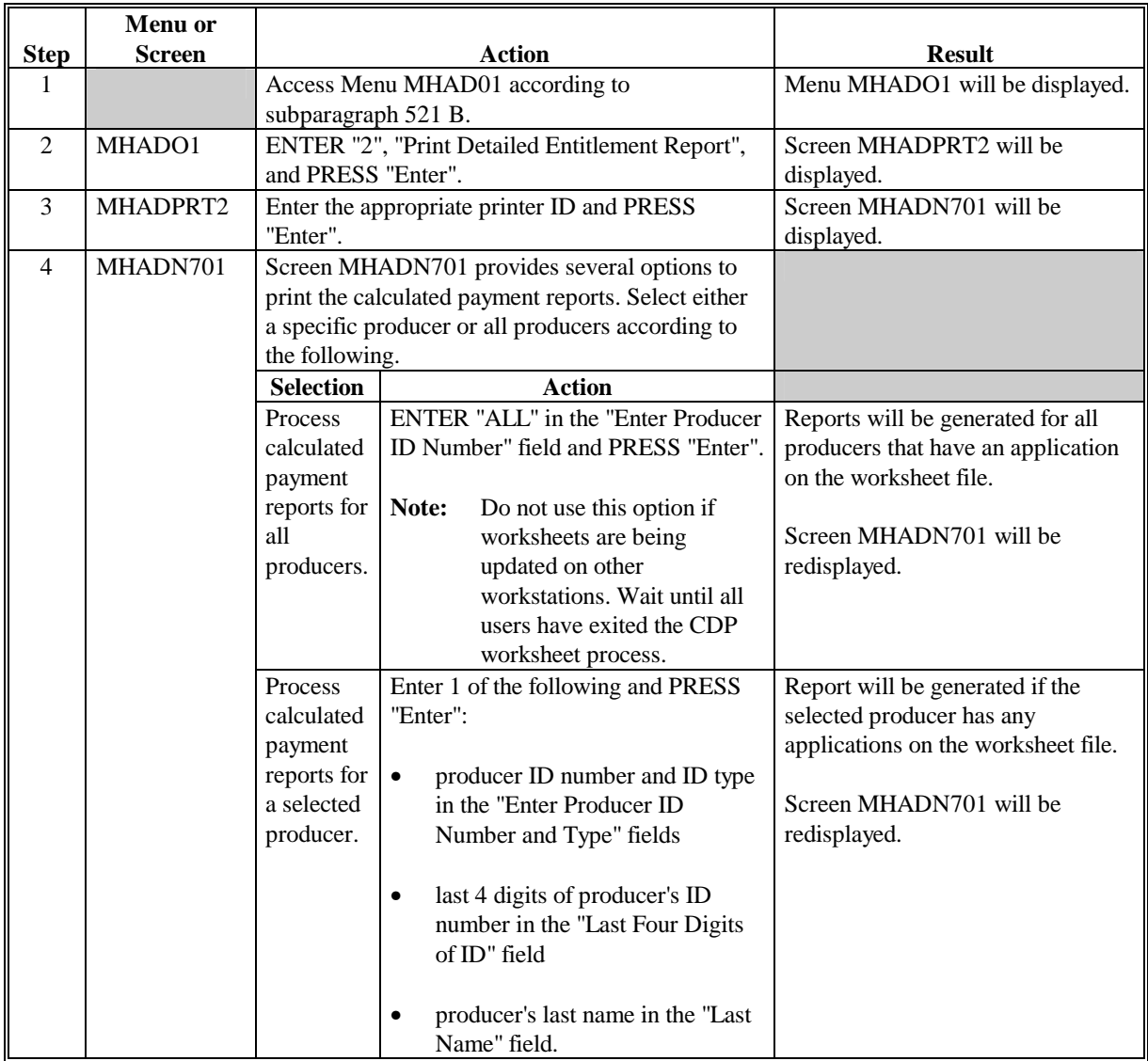

# **\*--B Distributing CCC-750E-1, CCC-750E-2, and CCC-750E-3**

County Offices **shall** provide producers with a copy of all CCC-750E-1's, CCC-750E-2's, and CCC-750E-3's.**--\*** 

## **530-532 (Reserved)**

**(through 13-140)**

When CDP payments are processed, pending payment registers will be printed for each selected producer that is eligible for payment. This register informs County Offices of the amount of the payment that has been computed and which payment batch the payment will be processed through. According t[o paragraph 483,](#page-450-0) the payment batches are as follows.

- "B"atch regular payments that have no special circumstances. These payments require no user intervention.
- "A"ssignment payments marked in name and address as having an assignment or joint payee form on file. These payments require no user intervention, but may require more time to print because they will read the assignment/joint payee file.
- "O"nline payments marked in name and address as having a receivable, claim, other agency claim, bankruptcy, deceased, missing, incompetent, or nonresident alien flag. These records **require** user intervention.
- **Note:** Pending payment registers will only be printed for the payment batches being processed.

## **B Reviewing the Pending Payment Registers**

The pending payment registers are automatically printed after all selected payments have been computed. County Offices shall review the registers to ensure that payments have been computed properly.

**Recommendation:** It is recommended that County Office print the Producer Summary Report according t[o paragraph 525](#page-495-0) to verify payment amounts.

If a payable is not computed properly, County Offices shall:

- cancel CCC-184 or EFT **immediately** after it is processed
- correct the condition that caused the payable to be computed improperly
- re-run the payment.**--\***

## **\*--533 Pending Payment Registers (Continued)**

# **C Information on the Pending Payment Register**

The following information is printed on the pending payment register.

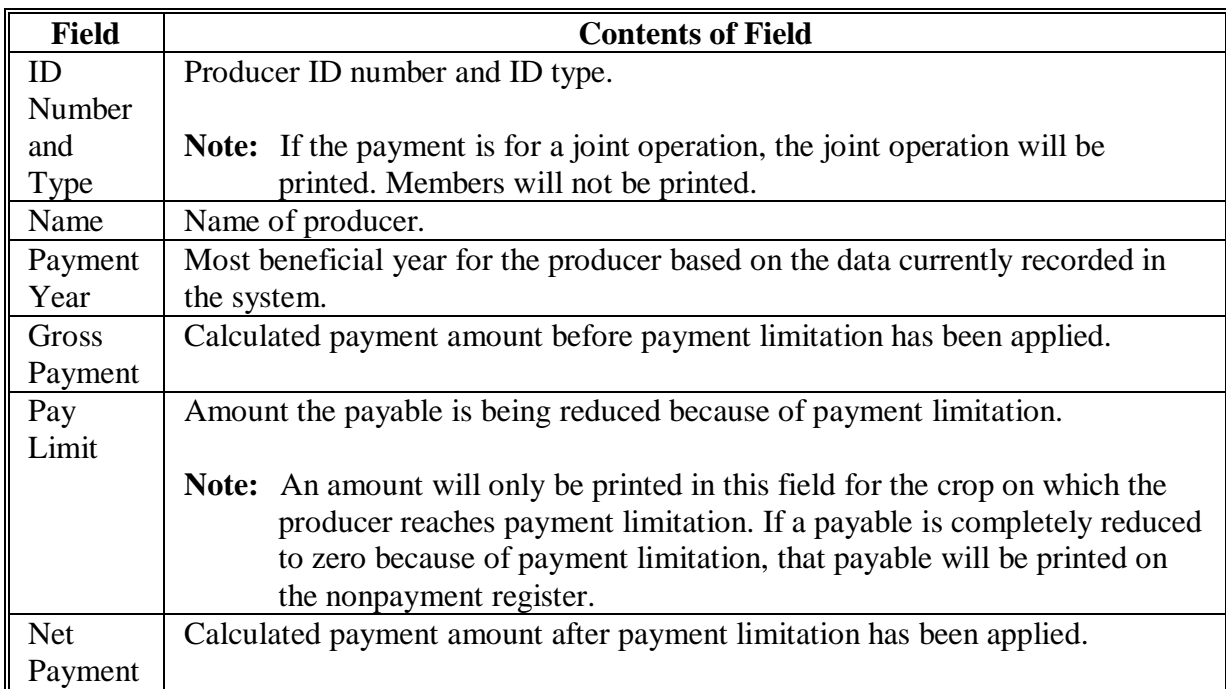

### **A About the Nonpayment Register**

When CDP payments are processed, a nonpayment register will be printed for each selected producer that is not eligible for payment. This register informs County Offices of the reason the payment is not being issued.

**Note:** A nonpayment register will be printed even if all producers in the selected batch are being paid. The message, "No Exceptions for Selected Producers", will be printed on the nonpayment register.

### **B Reviewing the Nonpayment Register**

The nonpayment register is automatically printed after all selected payments have been computed. County Offices shall review the nonpayment register to identify conditions that are preventing CDP payments from being issued and take the appropriate action.

### **C Using the Reconciliation Report**

Since 2003-2005 CDP payments are issued through 1 payment process, some messages that have printed on the nonpayment register for past disaster programs will not be printed on the 2003-2005 nonpayment register. However, these messages are printed on the reconciliation report for the applicable year.

County Offices shall print the reconciliation report regularly to ensure that the maximum payment is issued to the producer. See paragraph 426 for additional information on the reconciliation report.**--\***

## **\*--534 Nonpayment Register (Continued)**

# **D Nonpayment Register Exception Messages**

County Offices shall resolve exception messages printed on the nonpayment register according to this table.

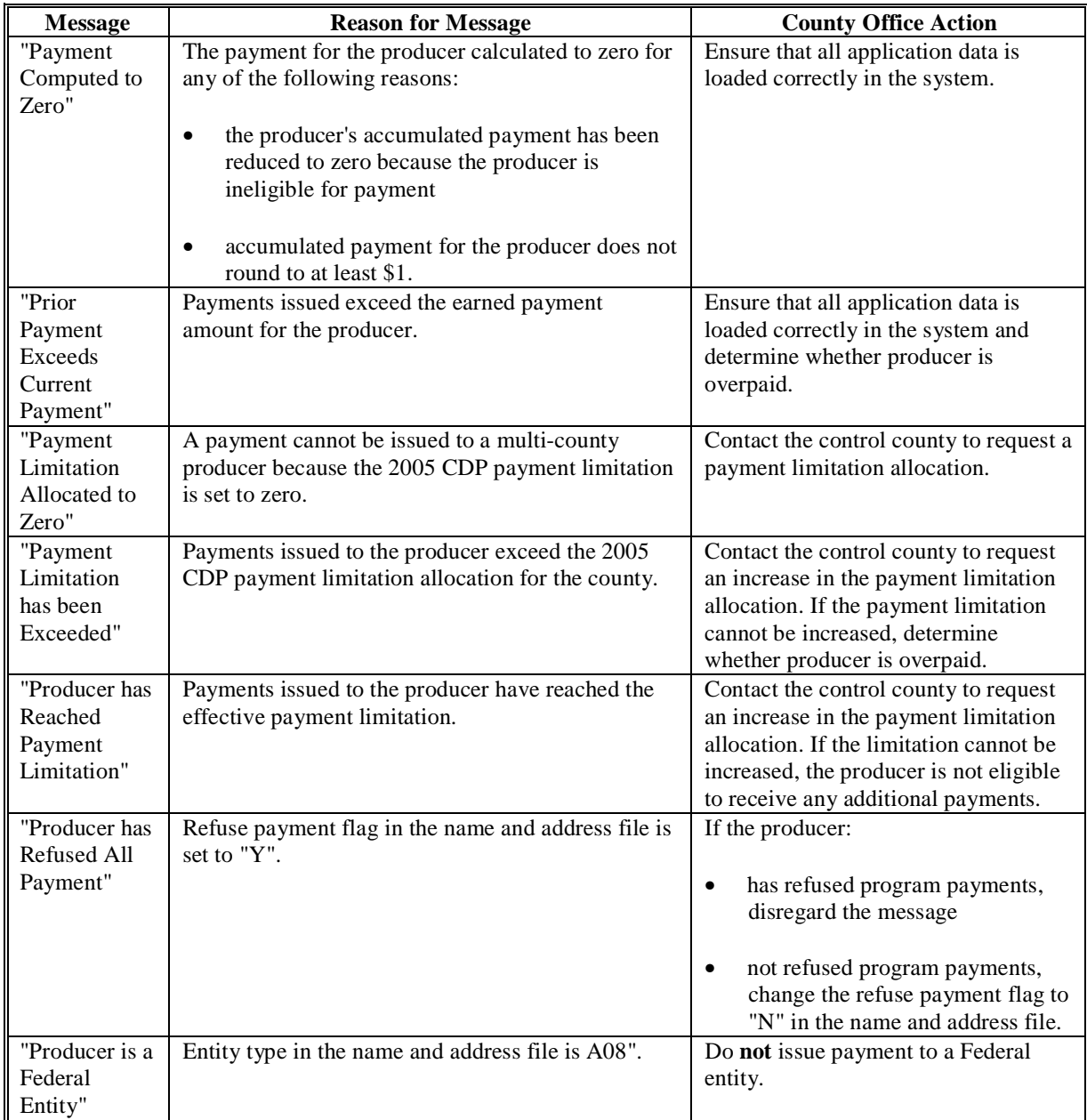

## **\*--534 Nonpayment Register (Continued)**

County Offices shall resolve exception messages printed on the nonpayment register according to this table.

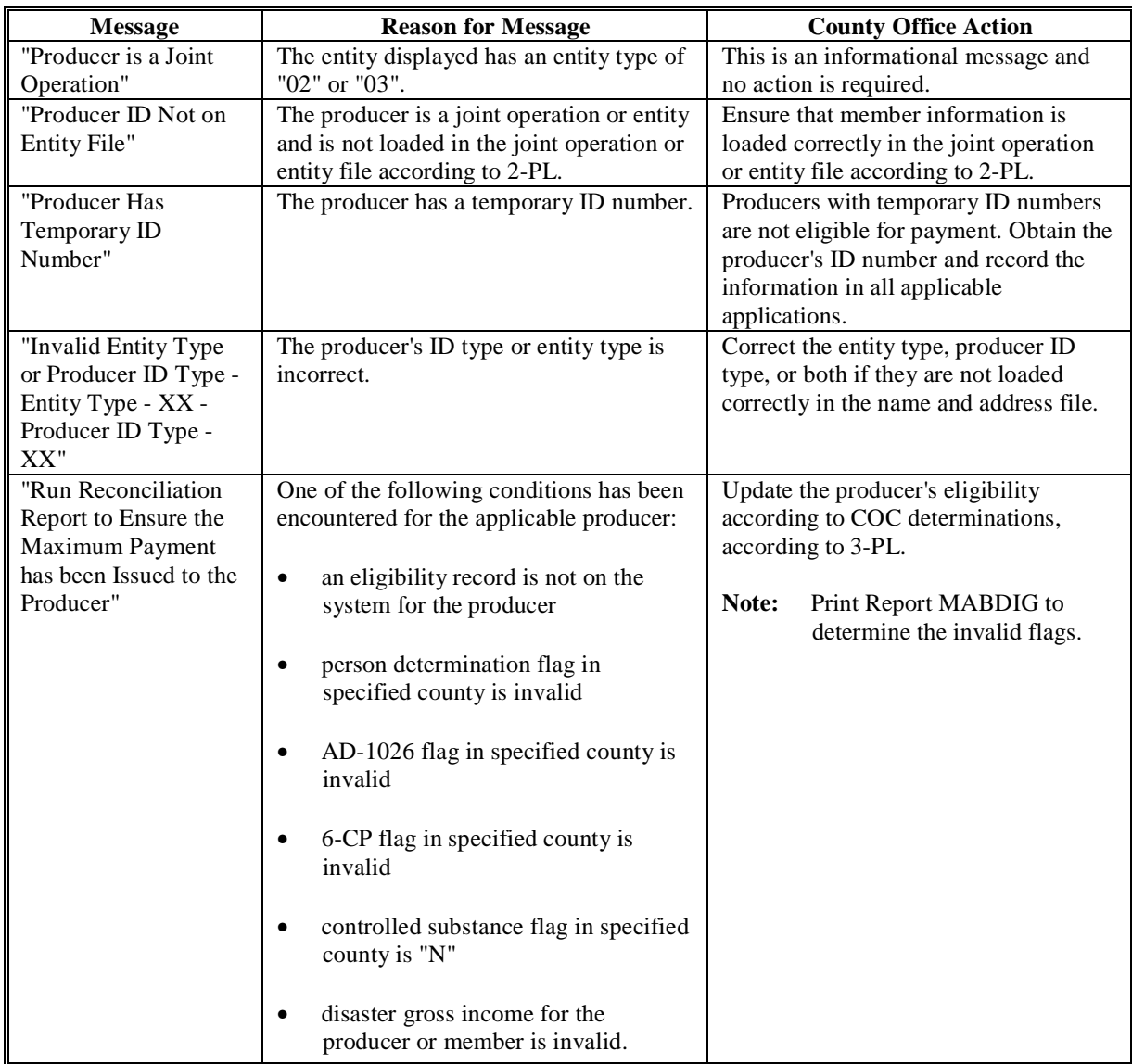

### **A About the Overpayment Register**

When overpayments are computed, an overpayment register will be printed that includes information for each selected producer that is overpaid. This register informs County Offices of the reason the overpayment has been calculated and the amount of the overpayment.

**Note:** An overpayment register will be printed even if none of the producers in the selected batch are overpaid. In this case, the message, "No Overpayments Found for Selected Producers", will be printed on the overpayment register.

### **B Reviewing the Overpayment Register**

The overpayment register is automatically printed after all selected overpayments have been computed. County Offices shall timely review the overpayment register to ensure that:

- producers are timely notified of overpayments
- the finality rule will not apply.

## **C DD Review**

DD's shall review the overpayment register to ensure that County Offices are:

- running the overpayment process regularly
- transferring legitimate debts to CRS timely
- collecting overpayments in a timely manner
- correcting information in the system that creates an erroneous overpayment condition.

## **D Register Retention**

County Offices shall retain copies of 2003-2005 CDP overpayment registers for 1 year from the date the overpayment register is prepared.

### **E Reprinting the Overpayment Register**

The overpayment register for the most recent computations can be reprinted by accessing option 2, "Reprint Overpayment Register", on Menu MHADO2.

**Note:** The overpayment register cannot be reprinted if the system date is more than 7 calendar days past the date the overpayments were last computed.**--\***

# **\*--536 Overpayment Register Messages**

# **A Exception Messages on the Overpayment Register**

This table lists the messages that may be displayed on the overpayment register.

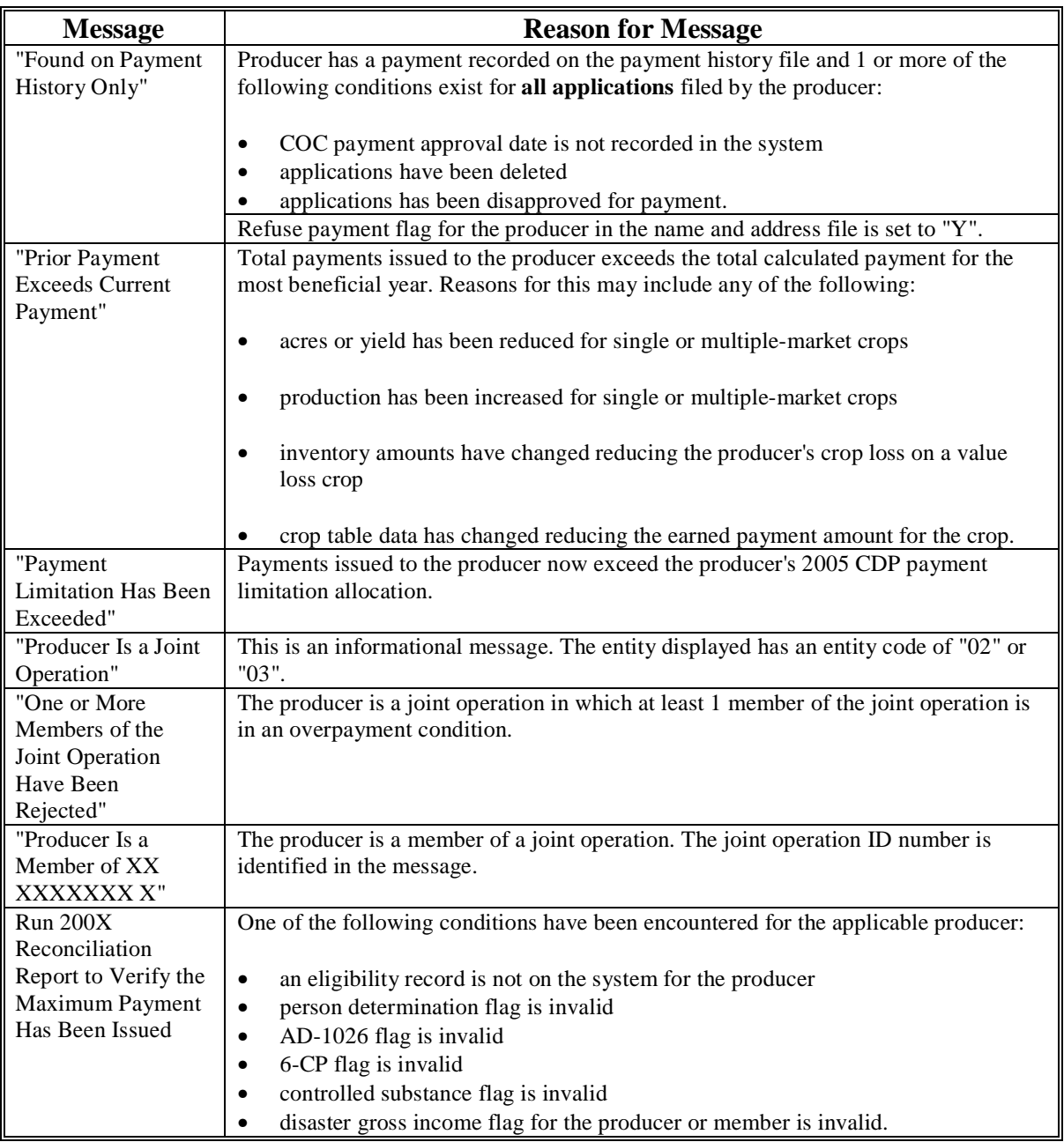

 $\mathcal{A}^{\mathcal{A}}$  and  $\mathcal{A}^{\mathcal{A}}$ 

### **\*--537 NASS Season Average Crop Table**

#### **A Introduction**

The 95 percent cap calculation for insurable crops requires that the value of the crop be based on the higher of the following:

- CDP payment rate from the disaster crop table (RMA-insured price)
- NASS season average price for the crop.

### **B NASS Price Data**

Unlike the disaster crop table, State and County Offices are not required to obtain documentation on average price data for the State and county. The NASS season average price for 2003, 2004, and 2005 is a nationwide average price for the crop, crop type, intended use, and unit of measure.

#### **C Information on the NASS Season Average Crop Table Report**

The NASS Season Average Crop Table Report includes 2003, 2004, and 2005 prices for all insurable crops. The following table describes all the information printed on NASS Season Average Crop Table Report.

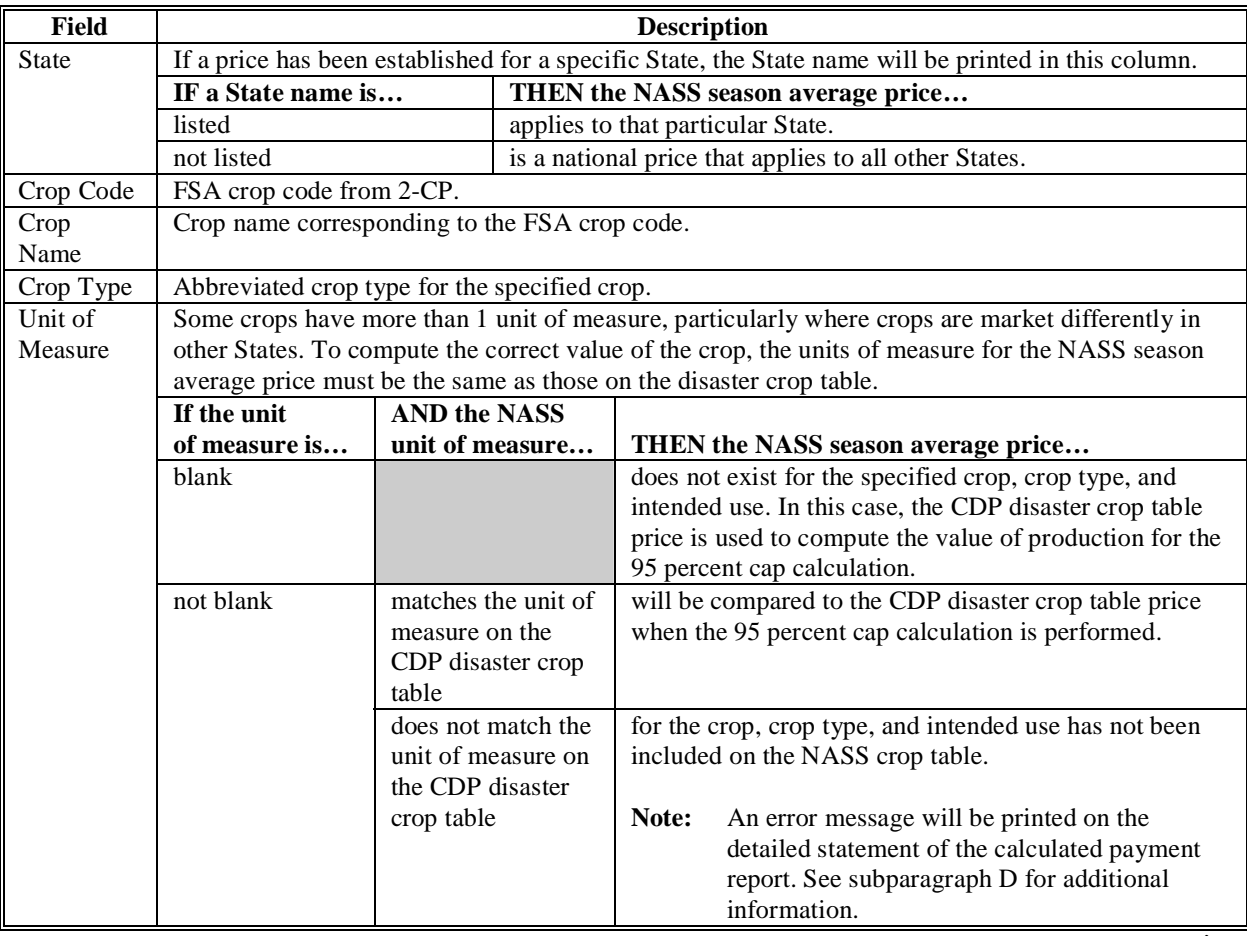

### **\*--537 NASS Season Average Crop Table (Continued)**

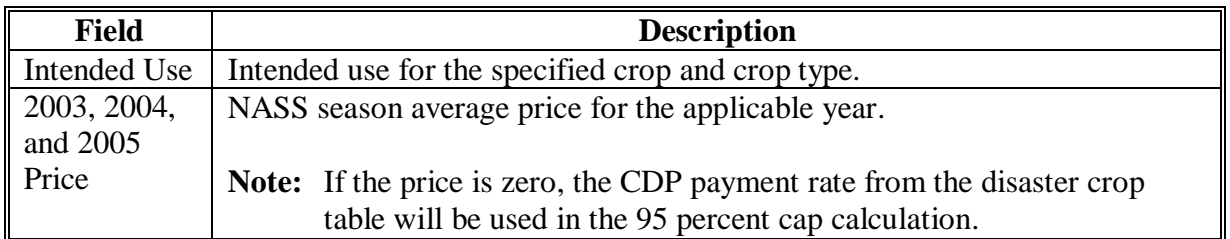

#### **C Information on the NASS Season Average Crop Table Report (Continued)**

### **D Additions to the NASS Season Average Crop Table**

Because the NASS season average price is a nationwide price, State Offices are not required to submit documentation to add crops to the crop table unless an insurable crop has been omitted from the NASS season average crop table.

The primary reason that crops may need to be added to the NASS season average crop table is that a price has not been established for the correct unit of measure applicable to the crop in the State.

The message, "NASS Season Average Price is not available for this crop", will be printed on the Detailed Statement of Calculated Payment Report for the applicable producer and crop if a match for the crop is not found on the NASS season average crop table. If this message is printed, County Offices shall notify the State Office that a NASS price is needed for the applicable crop.

When notified that a crop should be added to the NASS season average crop table, State Offices shall submit the following documentation to **PECD, Common Provisions Branch**:

**Note:** This procedure applies to NASS season average prices only and should not be confused with submitting data for the CDP disaster crop table.

- crop code and crop name
- crop type
- intended use
- unit of measure.
	- **Note:** If the unit of measure is in something other than pounds, tons, or hundredweight, an additional explanation is needed for the unit of measure, such as the number of pounds in the box, lug, carton, bushel, etc.

State Offices shall not request additions of prices for a crop in their State simply because the downloaded price may not represent the average price in the State.**--\*** 

# **\*--537 NASS Season Average Crop Table (Continued)**

## **E Printing the NASS Season Average Crop Table**

County Offices shall print the NASS Season Average Crop Table report according to this table.

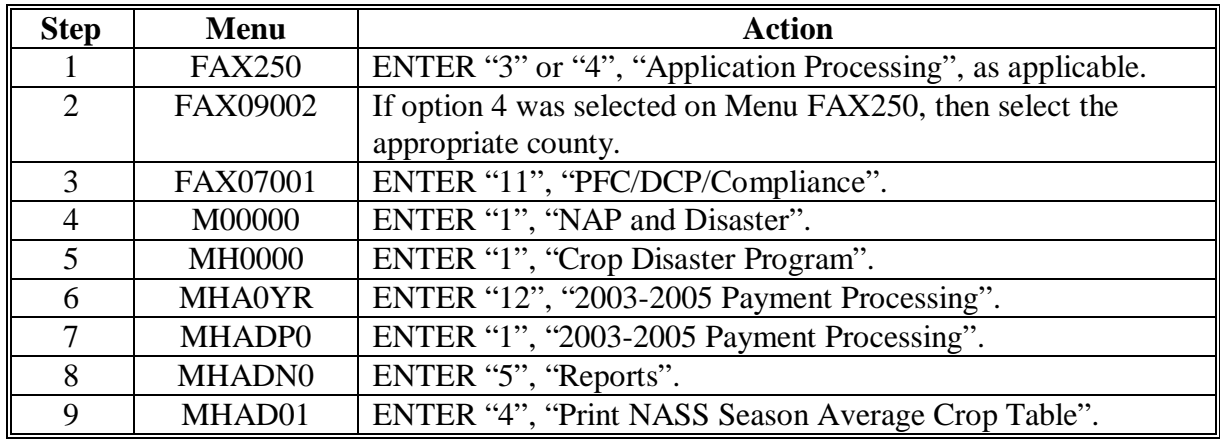

**538-540 (Reserved)**

 $\mathcal{O}(\mathcal{O}(\log n))$ 

#### **541 Using the Recovery Process**

#### **A Introduction**

If the system is interrupted for any reason while processing CDP payments, the recovery program is executed when the option to issue payments is accessed again.

#### **B Recovery Process**

When an interruption occurs, the system attempts to automatically recover when either of the following occurs:

- the user selects any option on Menu FAX250 from the workstation that was processing payments before the interruption
- the user selects a payment option on the CDP Payment Processing Menu MHADN0. Depending on the situation, various messages will display on the screen.

The system recovers to the point of interruption or a report, file listing, or both print to assist in the recovery process.

#### **C Recovery Process**

Screen MHADNRV2 displays if an interruption is detected. The message, "An interruption in the payment processing has been detected. PRESS "Enter" to attempt the recovery process. PLEASE DO NOT CANCEL.", will display on the screen. Canceling the process will damage the PPH file.

### **D If an Interruption Is Detected**

After the recovery process has been completed, Screen MHADNRV3 will be displayed. The message, "The recovery process has completed. PRESS "Enter" to continue with the option originally selected.", will display on the screen. The system returns to the process that was originally selected on Menu MHADN0.

The user may now continue with original processing.**--\***

### **\*--542 CDP Diagnostic Report**

### **A When Report Will Print**

If intervention is required from the FSA National Help Desk, the CDP Diagnostic Report is placed on the spool file. A message is displayed that instructs the user that the CDP recovery program has printed a report. The report is on hold. The user must release the report from the spool file.

Do not destroy the report. This report contains information that is helpful to the FSA National Help Desk in restoring the system.

#### **B Contacting the FSA National Help Desk**

If the CDP Diagnostic Report is received, immediately contact the FSA National Help Desk through the appropriate State Office personnel. Ensure that the report is available to assist the FSA National Help Desk.

#### **C State Office Action**

The State Office shall immediately contact the FSA National Help Desk. Do not attempt to correct the County Office system.**--\***

**543-549 (Reserved)** 

### **Section 7 Requesting Authorization for Prior Programs**

#### **550 Required Documentation**

#### **A County Office Action**

County Offices shall submit the following documentation to the State Office when requesting authorization to issue a CDP, SDP, or QLP payment for a prior year.

- Signed application for the applicable program that has been approved for payment by the COC.
- Statement of Calculated Payment Amounts Producer Summary Report.
- Statement of Calculated Payment Amounts Detailed Report.
- PPH for the producer and any producer combined with the producer in the applicable county.

Note: If the producer is a joint operation, PPH's shall also be submitted for all members of the joint operation.

• MABDIG for the applicable producer for the year closest to the year the payment is being requested.

**Note:** If the producer is a joint operation, MABDIG's shall also be submitted for all members of the joint operation.

- Amount being requested for the producer. In most cases, a manual payment calculation form should be completed according to the applicable handbook.
- RMA download report.
- Any other documentation applicable to the case, such as NAD determinations, COC minutes, STC minutes, etc.

### **B State Office Action**

State Offices shall review the submitted documentation to:

- ensure that the case file documentation requirements have been met
- verify the request is valid
- submit valid requests to **PECD, Common Provisions Branch** for review.

#### **551-600 (Reserved)**

### **Part 14 (Reserved)**

**601-700 (Reserved)** 

 $\mathcal{L}_{\text{max}}$  .
## **\*--Part 15 2005 Section 32 Hurricane Provisions for HIP and TIP**

## **Section 1 Basic 2005 Hurricanes HIP and TIP Information**

### <span id="page-540-0"></span>**701 General Information**

#### **A Purpose**

This part provides instructions for administering the 2005 Hurricane HIP and TIP which are applicable to eligible producers in certain counties of Alabama, Florida, Louisiana, Mississippi, North Carolina, and Texas who experienced certain losses because of Hurricanes Dennis, Katrina, Ophelia, Rita, or Wilma.

2005 Hurricane:

- HIP provides assistance to eligible producers who received either a FCIC crop insurance indemnity or a crop loss payment under NAP for losses that are attributable to the hurricanes listed i[n Exhibit 50](#page-1168-0)
- TIP provides assistance to eligible producers who suffered fruit tree, including nut tree; bush; and vine losses for the commercial production of an annual fruit crop that are attributable to the hurricanes listed i[n Exhibit 50.](#page-1168-0)

All other parts of 5-DAP (Rev. 1) do **not** apply to this part.

### **B Source of Authority**

Section 32 of the Agriculture Adjustment Act of August 24, 1935, as amended, authorizes the Secretary of Agriculture to provide assistance to restore farmers' purchasing power.

Hurricanes Dennis, Katrina, Rita, and Wilma significantly impacted the Gulf Coast region and Hurricane Ophelia impacted North Carolina in 2005. Because of the severity and widespread devastation, the Secretary has determined to use the authority under Section 32 to implement HIP and TIP to assist in re-establishing farmers' purchasing power in these areas.

The regulations for 2005 HIP and TIP are provided in 7 CFR Part 760, Subparts B through F.

### **C Public Information**

Follow instructions in 2-INFO for providing information about HIP and TIP. Because eligible losses are based on the physical location of the damage or loss, and some producers may still be displaced, HIP and TIP shall be publicized in **all** counties in the applicable States.**--\*** 

## **\*--701 General Information (Continued)**

## **D Modifying Provisions**

Provisions in this handbook shall **not** be revised without prior approval from the National Office.

**Important:** Revisions include adding, deleting, editing, clarifying, supplementing, or otherwise amending any procedure, form, or exhibit.

A separate State or county handbook shall **not** be created.

#### **E Forms**

## **Forms, worksheets, applications and other documents other than those provided in this handbook or issued by the National Office shall not be used for HIP and TIP**.

Any document that collects data from a producer, regardless of whether the producer's signature is required, is subject to the Privacy Act and Information Collection Procedures, including clearance of such documents by the following offices:

- National Office program area
- MSD, Forms and Graphics Section
- OMB.

Forms, worksheets, and documents developed by State or County Offices must be submitted to National Office for review and clearance.

**Important:** State or County Office-developed forms, worksheets, or other documents shall **not** be used for 2005 HIP or TIP unless approved by the National Office before use.**--\***

# <span id="page-542-0"></span>**A Sign-up**

The signup period for HIP and TIP began May 17, 2006. Producers must file FSA-573 by the sign up deadline when announced. Producers will be allowed 2 additional weeks after the end of sign up (once announced) to provide supporting documentation, i.e. CCC-502, AD-1026, etc.

FSA-573's **must be** filed in the physical location county where the loss occurred.

**Notes:** Producers must be in SCIMS with a legacy link to the county accepting FSA-573 to apply and receive benefits under these disaster programs.

If a producer is **not** in SCIMS with a legacy link to the county accepting FSA-573, then add the producer to SCIMS, and create the legacy link according to 1-CM.

# **B Eligible Counties**

**[§ 760.101]** These special disaster programs are available to producers in counties within Alabama, Florida, Louisiana, Mississippi, North Carolina, and Texas which received a Presidential or Secretarial disaster declaration or designation as an eligible disaster county because of Hurricane Dennis, Katrina, Ophelia, Rita, or Wilma.

Se[e Exhibit 50](#page-1168-0) for a list of approved Presidential-declared and Secretarial-designated eligible disaster counties.

**Note:** Losses must have been physically located within 1 of the approved Presidential-declared or Secretarial-designated primary counties to be eligible.

# **C Disaster Period**

**[§ 760.101]** The disaster period is a 60-calendar-day time period in which losses occurred that are considered eligible for the programs. The beginning date is the incident period date on the Presidential Declaration.

**Note:** S[ee Exhibit 50](#page-1168-0) for a list of eligible counties and disaster periods.**--\***

#### **D Eligible Causes of Loss**

**[§ 760.201]** Eligible causes of loss are those directly related to the hurricanes listed in [subparagraph 701](#page-540-0) A, and will include the following:

- excessive moisture, precipitation, and/or rain
- flood
- excessive wind
- cyclone
- tornado
- hurricane or tropical depression
- storm surge
- salinity because of salt water intrusion.

#### **E Payment Limitations and AGI Provisions**

A factor will not be applied to payments. Therefore, payments may be issued after regulations are published in the Federal Register and software is released to County Offices.

An \$80,000 payment limitation applies to each "person" for benefits received under each program, 2005 HIP and TIP. Determine "persons" according to 1-PL.

If a "person" determination for the applicant has:

- already been made for other 2005 program purposes, then use the same "person" determination for HIP and TIP purposes
- **not** been made for any other 2005 program purpose, then COC shall:
	- obtain CCC-502 from the applicant
	- make a "person" determination and notify applicant according to 1-PL.

**Note:** Actively engaged and cash-rent tenant provisions do **not** apply.

The AGI provisions of 1-PL are applicable. Individuals and entities exceeding \$2.5 million AGI are not eligible for payment under HIP and TIP.

See 1-PL and 3-PL for AGI policy and software provisions.**--\***

## **F Conservation Compliance Provisions**

Program participants are subject to the Conservation Compliance provisions in 6-CP. A signed AD-1026 must be on file covering the program year (2005 for TIP, 2005 and/or 2006 for HIP), before issuing payments. It is not necessary to complete a new AD-1026 if there have been no changes to the farming operation since completing a previous AD-1026 by the participant.

If a new AD-1026 is required to be filed, payments may be issued to eligible producers upon signing in item 12 of AD-1026 dated "04-20-06". It is **not** necessary to withhold payments pending NRCS HEL or wetland determinations. The continuous certification statement on AD-1026 requires producers to refund program payments if a NRCS determination results in the discovery of a HELC/WC violation.

## **G Assignments and Offsets**

For 2005 HIP and TIP, County Offices shall:

- accept assignments according to 63-FI
- apply offsets according to 58-FI.

## **H Other Criteria**

The following are other program and administrative provisions that are applicable to HIP and TIP:

- controlled substance provisions
- fraud/FCIC
- equitable relief provisions.

County Offices shall record determinations for the applicable criteria in the 2005 eligibility file according to 3-PL.**--\***

# **I Deceased Producers and Dissolved Entities**

Authority to sign contracts, applications, and other documents on behalf of deceased producers may vary according to State law. If an eligible producer is now deceased or a dissolved entity, then an authorized representative of the deceased producer or dissolved entity may sign FSA-573, provided that the authorized representative has authority to enter into a contract for the deceased producer or dissolved entity.

**Important:**Proof of authority to sign for the eligible deceased producer or dissolved entity must be on file in the County Office before the representative is allowed to sign FSA-573 for the producer. Proof of authority includes any of the following:

- court order
- letter from Secretary of State
- document approved by OGC Regional Attorney.

### FSA-325 is:

- only used in situations where a program application was filed by an individual who subsequently died, is declared incompetent, or is missing before the payment is issued
- not applicable for determining who may file a program application for a deceased, incompetent, or missing individual.

State Office shall consult with the OGC Regional Attorney on the following types of cases:

- documentation submitted does not clearly establish authority to enter into a contract or application on behalf of the deceased individual, closed estate, or dissolved entity
- application from and request for issuing payments to heirs of a deceased individual without documentation provided that establishes authority to enter into a contract or application on behalf of the deceased individual.**--\***

# **J Issuing Payments According to Deceased Individuals, Closed Estates, and Dissolved Entities**

2005 HIP and TIP payments for applications involving deceased individuals, closed estates, or dissolved entities shall be made according to the following, provided all other eligibility requirements are met.

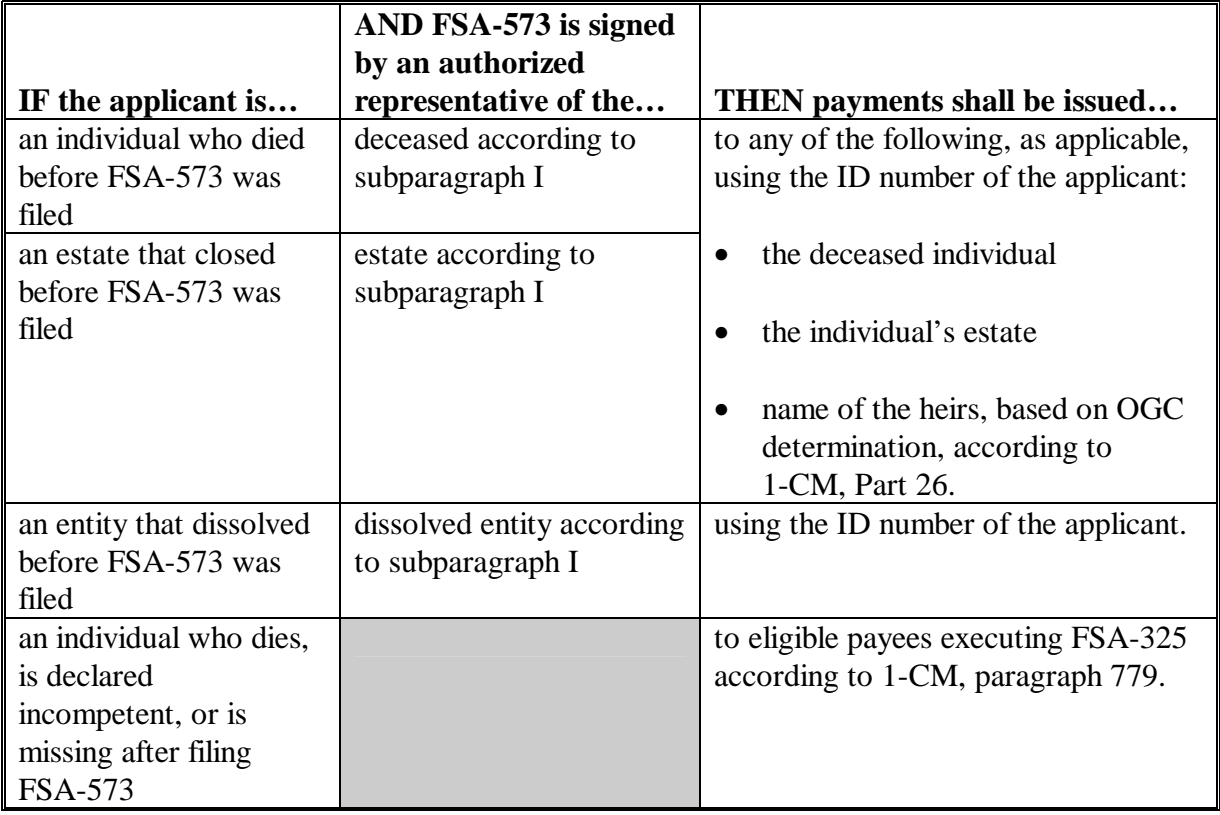

**Note:** FSA-325 is only used when a program application was filed by an individual who:

- subsequently died
- is declared incompetent
- is missing before payments are issued.

Heirs **cannot** succeed to a loss or file their own application.**--\***

### <span id="page-547-0"></span>**\*--703 Handling Nonappealable Issues**

## **A Nonappealable Determinations**

Eligibility criteria, signature requirements, and payment calculations are considered issues not appealable under 1-APP, subparagraph 1 D. In addition, cases that do not have any disputes of fact are not appealable.

# **B Producer Rights on Appealable Determinations**

Participants have the right to appeal when there is a question of fact or when there is some dispute as to the correct application of a rule, regulation, or generally applicable provision. Follow 1-APP for appealable determinations.

## **C Letters to Producers on Nonappealable Determinations**

Letters notifying participants that a decision is not appealable must clearly explain to the participant the reasons that the decision is not appealable. Avoid using general and vague statements that do not sufficiently demonstrate the reasons that the decision is not appealable. Participants may request that SED or NAD Director review the FSA determination that an adverse decision is not appealable.**--\***

# **D Required Language for Letters to Producers on Nonappealable Determinations**

After fully explaining the adverse decision, and the reasons why the facts in the case are not in dispute, include the following in the adverse decision.

## • If COC or STC made the determination, then include the following:

"(Insert, as applicable, "The COC has" or "The STC has") determined that the issue is not appealable. You may seek a review of this determination by filing with either the FSA State Executive Director or the NAD Director a written request no later than 30 calendar days after the date you receive this notice in accordance with the FSA appeal procedures found at 7 CFR Part 780 or the NAD appeal procedures found at 7 CFR Part 11. If you believe that this issue is appealable, you must write to either the FSA State Executive Director or the NAD Director at the applicable address shown and explain why you believe this determination is appealable. If you choose to seek an appealability review of this determination with the FSA State Executive Director, you need not send the NAD Director any information. If you seek an appealability review with the NAD Director, provide FSA a copy of your request. In the event you request an appealability review by the State Executive Director and the State Executive Director determines that the issue is not appealable, you will be afforded the right to request an appealability review by the NAD Director. (Insert SED and NAD address.)"

### • If a COC employee made the determination, then include the following:

"I have determined that the issue is not appealable. You may seek a review of this determination by filing with the FSA State Executive Director a written request no later than 30 calendar days after the date you receive this notice in accordance with the FSA appeal procedures found at 7 CFR Part 780. If you believe that this issue is appealable, you must write to the FSA State Executive Director at the address shown and explain why you believe this determination is appealable. In the event that the FSA State Executive Director determines that the issue is not appealable, you will be afforded the right to request an appealability review by the NAD Director. (Insert SED address.)"**--\***

#### **\*--704 Responsibilities**

## **A STC Responsibilities**

Within the authorities and limitations in this section and 7 CFR Part 760 Subparts B through F, STC shall:

- direct the administration of HIP and TIP
- ensure FSA State and County Offices follow the HIP and TIP provisions
- thoroughly document all actions taken in STC meeting minutes
- handle appeals according to 1-APP, and paragraph 703
- review all TIP FSA-573's executed by State Office employees, COC members, CED's, County Office employees, and their spouses
- require reviews be conducted by DD according to subparagraph 704 C to ensure programs are being implemented according to HIP and TIP provisions.
- **Note:** STC may establish additional reviews to ensure the program is administered according to these provisions.**--\***

#### **\*--704 Responsibilities (Continued)**

#### **B SED Responsibilities**

Within the authorities and limitations in this handbook and 7 CFR Part 760 Subparts B through F, SED's shall:

- ensure FSA County Offices follow the HIP and TIP provisions
- handle appeals according to 1-APP and paragraph 703
- ensure DD conducts reviews according to subparagraph C

**Note:** SED may establish additional reviews to ensure the programs are administered according to these provisions.

• ensure **all** County Offices publicize HIP and TIP provisions according to [subparagraph 701](#page-540-0) C

**Important:** Because some producers may still be displaced, all County Offices in the State must publicize the program provisions.

• immediately notify the National Office of software problems, incomplete or incorrect procedures, and specific problems or findings.

The SED equitable relief authority in 7-CP is applicable to HIP and TIP.

### **C DD Responsibilities**

Within the authorities and limitations in this handbook and 7 CFR Part 760 Subparts B through F, DD's shall ensure that COC's and CED's follow the HIP and TIP provisions.**--\***

## **D COC Responsibilities**

Within the authorities and limitations in this handbook and 7 CFR Part 760 Subparts B through F, COC's shall:

- fully comply with all HIP and TIP provisions
- ensure that CED fully complies with all HIP and TIP provisions
- handle appeals according to 1-APP and paragraph 703
- thoroughly document all actions taken in COC meeting minutes

**Important:**All the following must be thoroughly documented for all program determinations made by COC:

- all factors reviewed or considered
- all documentation reviewed
- references to applicable handbooks, notices, and regulations
- all sources of information obtained for review or consideration.
- ensure producers receive complete and accurate program information

**Note:** Program information may be provided through the following:

- program leaflets, newsletters, and print media
- meetings
- radio, television, and video
- County Office visit.
- ensure that HIP and TIP general provisions and other important items are publicized as soon as possible after information is received from the National Office, including, but not limited to, the following:
	- signup period
	- payment limitation
	- basic participant eligibility criteria
	- general data required to complete FSA-573.**--\***

## **\*--704 Responsibilities (Continued)**

# **E CED Responsibilities**

Within the authorities and limitations in this handbook and 7 CFR Part 760 Subparts B through F, CED's shall:

- fully comply with all HIP and TIP provisions
- ensure County Office employees fully comply with all HIP and TIP provisions

**Note:** CED may delegate approval authority to PT's for approval on routine cases, but PT's shall not disapprove FSA-573 according t[o subparagraph](#page-569-0) 734 E.

- handle appeals according to 1-APP and paragraph 703
- ensure modifications to data provided by the applicant are not made unless the applicant initials and dates the modification
- ensure producers receive complete and accurate program information
- immediately notify SED, through DD, of software problems and incomplete or incorrect procedures
- ensure general provisions and other important items are publicized according to [subparagraph 701](#page-540-0) C.

### **F PT Responsibilities**

Within the authorities and limitations in this handbook and 7 CFR Part 760 Subparts B through F, PT's shall:

- fully comply with all HIP and TIP provisions
- immediately notify CED of software problems and incomplete or incorrect procedures
- ensure producers receive complete and accurate program information.**--\***

#### **705-715 (Reserved)**

 $\mathcal{L}_{\text{max}}$  .

### **716 General HIP Provisions**

## **A Overview**

HIP provides assistance to eligible producers who received either a FCIC crop insurance indemnity payment or a crop loss payment under NAP for losses that are attributable to the hurricanes listed in [Exhibit 50.](#page-1168-0) HIP payments are equal to either 30 percent of the:

- crop insurance indemnity
- NAP payment.

## **B Eligibility Criteria**

**[§ 760.202 ]** HIP eligibility requires that all of the following must be met:

- the commodity was located in an eligible county and suffered a loss caused by an eligible disaster during the disaster period shown in [Exhibit 50](#page-1168-0)
- producer must be able to certify that the production loss was wholly or partially because of an eligible cause of loss as listed in [subparagraph 701](#page-540-0) D and was the direct result of 1 or more of the eligible hurricanes
- producer must have been paid a 2005 or 2006 FCIC crop insurance indemnity payment or a 2005 or 2006 payment under NAP for eligible production losses.

# **C Applying for Benefits**

To apply for HIP benefits, eligible producers shall file an automated FSA-573 in the physical location county where the loss occurred.

FSA-573's shall be filed by producer by county and will list all eligible insurance indemnities and NAP payments that meet the criteria in subparagraph 716 B for the producer.

**Note:** FSA-573's are not filed by FSN.**--\***

## **\*--716 General HIP Provisions (Continued)**

## **C Applying for Benefits (Continued)**

**Example:** C. J. Wells has the following interests in eligible counties.

- 100 percent interest in Allen County for which an indemnity was received on Unit 00100, and a NAP payment was received on Unit 132.
- 50 percent interest in W&W Farms General Partnership located in Evangeline County for which an insurance indemnity was received for Unit 00200.
- 40 percent interest in Allen County for which a NAP payment was received for Unit 75.
- 60 percent interest in Beauregard County for which an insurance indemnity was received for Unit 00100.

Three applications will be filed according to the following.

- 1 application for W&W Farms General Partnership's Unit 00200 in Evangeline County.
- 1 application for Units 00100, 132, and 75 in Allen County.
- 1 application for Unit 00100 in Beauregard County.**--\***

### **\*--717 Signing FSA-573 for HIP**

## **A Signing and Certifying FSA-573 for 2005 HIP**

A producer must file a 2005 HIP FSA-573 in the physical location county for eligible production losses to be eligible for a HIP payment.

- **Note:** If data is not available for a producer to apply for HIP, then signup for HIP will be delayed for:
	- an insured crop, until the indemnity has been downloaded from RMA
	- NAP crops, until after the NAP payment has been issued.

**Note:**Only those eligible Notices of Loss loaded by April 21, 2006, will be considered.

When signing FSA-573, item 7A, the applicant is:

- certifying **all** of the following:
	- insurance indemnities and/or NAP payments listed on FSA-573 are true and correct
	- production losses for selected crops were because of, in whole or in part, eligible hurricanes or related conditions as listed in [subparagraph 702](#page-542-0) D
- authorizing FSA officials to:
	- review, verify, and authenticate all information on FSA-573
	- contact other agencies, organizations, or facilities to verify data
- acknowledging that providing a false certification to FSA is cause for disapproval of FSA-573, and is punishable by imprisonment, fines, and other penalties.**--\***

## **\*--717 Signing FSA-573 for HIP (Continued)**

## **B Signature Requirements**

All applicants' signatures must be received by the ending signup date. Neither STC nor COC has authority to approve late-filed FSA-573.

Follow 1-CM for signature requirements.

**Important:** 1-CM, Part 25, Section 3, provides that all members of general partnerships and joint ventures must sign for the general partnership or joint venture, as applicable, unless an individual is authorized to act on behalf of the general partnership or joint venture.

> If the producer applying for 2005 HIP benefits on FSA-573, item 5A, is a general partnership or joint venture which has an individual authorized to act for it, according to 1-CM, then the authorized individual may sign FSA-573, item 7A, on behalf of the general partnership or joint venture.

**Note:** General partnerships must have a permanent tax ID number to receive any FSA payment. FSA payments shall **not** be issued to the individual members of a general partnership when the general partnership does not have a permanent tax ID number.

FSA payments may be issued to:

- a joint venture with a permanent tax ID number
- the individual members of a joint venture, using the individual member's ID numbers, when the joint venture does not have a permanent tax ID number.**--\***

## **\*--717 Signing FSA-573 for HIP (Continued)**

# **C Acknowledging Receipt of FSA-573 for 2005 HIP**

FSA-573 is used for multiple programs and has separate parts for each of the applicable programs. Each part of FSA-573 requires:

- specific information be listed that is associated to the applicant
- the applicant to certify to specific eligibility criteria, by program
- either an acknowledgement of receipt or separate approval or disapproval of each program.

Because the indemnity payment or NAP payment received has been previously approved for payment, approval of FSA-573 for HIP is not required. However, a FSA representative must sign all completed and signed FSA-573's submitted for HIP to:

- acknowledge receipt of FSA-573
- approve the signature as a valid signature.

Follow 1-CM, subparagraph 707 C, for FSA-573's submitted by County Office employees or their spouses.

If the County Office has knowledge that the loss for the indemnity received is not because of an eligible hurricane or related cause of loss according to [subparagraph 702](#page-542-0) D, then the County Office shall not sign FSA-573, item 8A. The County Office shall immediately submit a referral to RMA according to 4-RM, subparagraph 22 A.

Action shall not be taken on these cases until the concerns identified by the County Office have been validated or addressed by the reinsurance company. If it is determined that the indemnity meets eligibility requirements, then FSA-573 must be signed by COC or CED.**--\***

# **\*--717 Signing FSA-573 for HIP (Continued)**

## **D HIP Data Changes After FSA-573 Signed**

A number of situations that alter the data used for HIP can occur after a producer has filed a FSA-573 for HIP. In some cases these could affect production losses that the producer has selected for payment or which productions losses are available for selection. The following lists situations that alter HIP data and County Office action.

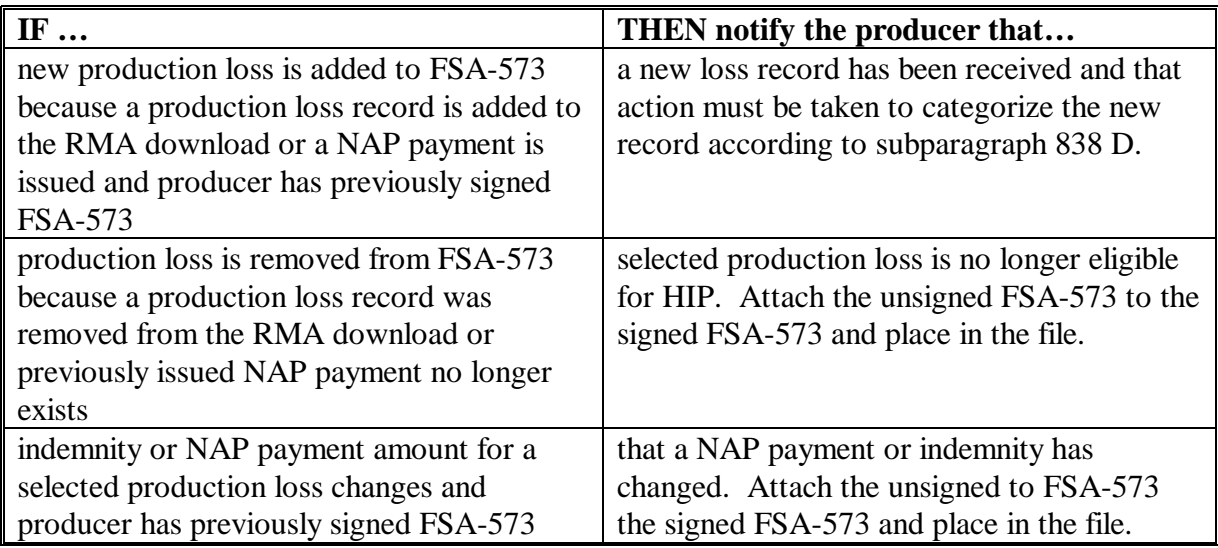

**Notes:** If a signed FSA-573 is **not** in the County Office and FSA-573 is printed when producer is not in the County Office, then destroy unsigned FSA-573.

See Part 16 for software operations necessary when a change occurs.**--\***

#### **\*--718 Sources of Data for HIP**

## **A Source of Data for NAP Commodities**

For NAP crops, eligible production losses are determined based on data from approved CCC-576, Part B for the commodity. Eligible losses from CCC-576 will be pulled from System 36 files onto FSA-573. County Offices will **not** data load any NAP payment data for the HIP portion of FSA-573.

For a NAP production loss to be eligible, all the following must apply:

- CCC-576 must have been loaded into the System 36 by April 21, 2006, before a 1-time process that will read the Notice of Loss file to find eligible production losses
- the date entered on CCC-576, item 10A must be on or within the disaster period shown in  [Exhibit 50](#page-1168-0) for the commodity's physical location county
- entry on CCC-576, item 11 must contain 1 of the eligible causes of loss listed in [subparagraph 702](#page-542-0) D.

### **B Source of Data for Insured Commodities**

For crop insurance indemnity payments, RMA will determine eligible indemnities based on eligible causes of loss and cause of loss dates, and pass only those records that meet the eligibility criteria to FSA. Data for an insured commodity must be present on the RMA file passed to FSA as the file will be the source for insured production losses on FSA-573. County Offices will **not** data load any indemnity data for the HIP portion of FSA-573.

**Note:** Producers must contact their insurance agent with any questions about why the commodity for which an indemnity was received does not meet the eligible criteria. A producer will not be able to apply for HIP benefits for any commodity until the RMA data is sent to FSA.**--\***

## **\*--719 HIP Payments**

# **A Payment Calculations**

**[§ 760.203]** HIP payments are equal to 30 percent of either of the following, not to exceed a 95 percent cap:

- crop insurance indemnity payments for eligible production losses, excluding replant payments and payments received under a tree loss policy
- payments received for NAP for eligible production losses.

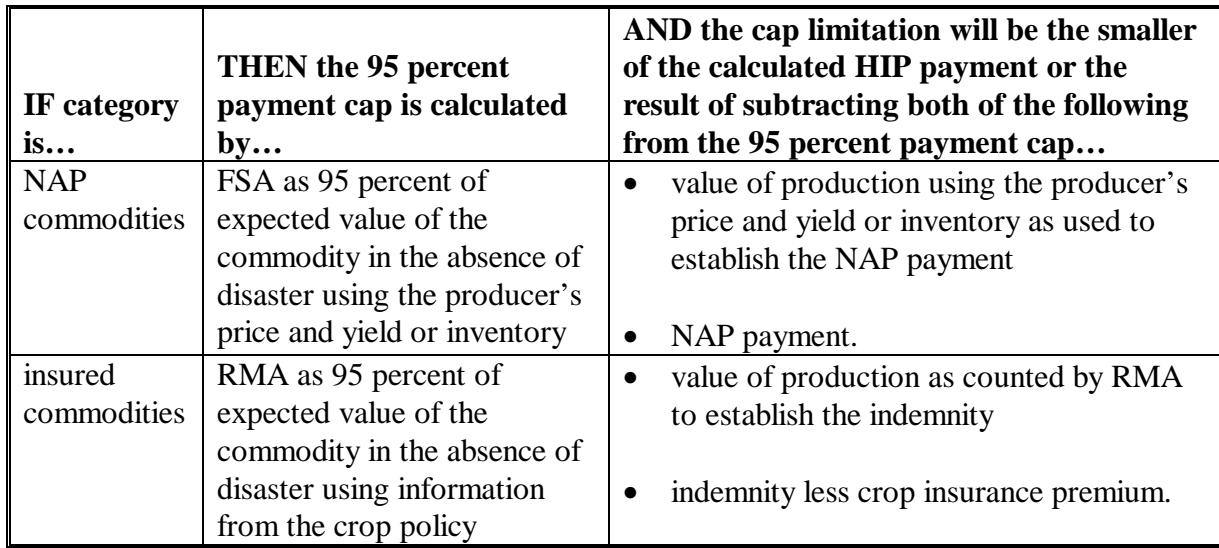

Payments are limited, by the cap, by the system, as outlined in the following.

**Note:** County Offices will not be making manual payment calculations for HIP.

### **B Restrictions on Dual Payments**

The State Governments have been provided funds to assist aquaculture producers. Producers receiving assistance from the State **cannot** receive a HIP payment for the same production loss. The producer cannot select an aquaculture production loss under HIP, if the producer is receiving assistance from the State for the same aquaculture loss.**--\***

# **720-730 (Reserved)**

## <span id="page-562-0"></span>**731 General TIP Provisions**

# **A General Applicability**

TIP provides assistance to eligible producers who suffered fruit tree, including nut trees, bush, and vine losses that are attributable to the hurricanes listed in [Exhibit 50.](#page-1168-0) Compensation is based on the geographic location of the stand associated to the established tiers. TIP benefits are related to the cost of replanting, rehabilitation, clean-up, and debris removal. Timber, nursery inventory, and container grown fruit tree, bush, and vine losses are not covered.

Producers are **not** required to replant, rehabilitate, remove debris, or cleanup to receive TIP benefits.

## **B Eligible Producer**

**[§ 760.502]** To qualify for TIP, an eligible fruit tree, bush, and/or vine producer is 1 who bears financial responsibility and whose stand has incurred damage of at least \$90 per acre for replanting, rehabilitation, cleanup, or debris removal, excluding crop production.

## **C Eligible Stand**

**[§ 760.502]** Eligible stands must:

- be physically located in an eligible disaster county
- have been impacted by an eligible cause of loss according t[o subparagraph 702](#page-542-0) D during an eligible disaster period liste[d Exhibit 50](#page-1168-0)
- have been field grown for commercial use
- be fruit bearing
- have suffered at least \$90 per acre of damage.**--\***

## **\*--731 General TIP Provisions (Continued)**

# **D Location Tiers**

The severity of damage is delineated using 4 tiers. The tiers represent the bands of damage generally correlating to the maximum sustained winds of the applicable hurricane. Each tier was established at the National Office level and maps will be provided to each County Office. The delineations on the map shall be used to determine producer benefits and to assist producers during the sign-up period.

**Note:** A stand that is split by a tier delineation may receive benefits in either tier. The producer must certify to the applicable tier based on the cost of replanting, rehabilitation, removing debris, and cleanup.

Acreage located in:

- Tier I is associated with the most destructive weather and the producers in this tier are eligible to receive \$750 per acre, if the expenses incurred to the stand for replanting, rehabilitation, cleanup, and debris removal are at least \$750
- Tier II is associated with the second most destructive weather and the producers in this tier are eligible to receive \$300 per acre, if the expenses incurred to the stand for replanting, rehabilitation, cleanup, and debris removal are at least \$300
- Tier III is associated with the third most destructive weather and the producers in this tier are eligible to receive \$200 per acre, if the expenses incurred to the stand for replanting, rehabilitation, cleanup, and debris removal are at least \$200
- Tier IV is associated with the least amount of destructive weather and the producers in this tier are eligible to receive \$90 per acre, if the expenses incurred to the stand for replanting, rehabilitation, cleanup, and debris removal are at least \$90.

**Exception:**COC may approve the stand for losses to the next lower number tier from the designated tier according to [paragraph 733.](#page-567-0)**--\***

## **\*--731 General TIP Provisions (Continued)**

# **E Acreage Reports**

**[§ 760.503**] FSA-578 is required for program participation in TIP. The late filing fee is waived for disaster program participants. FSA-578 for TIP must be filed according to 2-CP before FSA-573 can be approved by FSA, but no later than the last day of the announced program signup period.

Attach a map or photocopy to FSA-578 and FSA-573, designating the geographic location and stand number of commercial fruit trees, bushes, and/or vines covered by FSA-573.

**Note:** The stand number is a number assigned to the County Office to keep the stand uniquely identified.**--\***

### **\*--732 TIP Payment Calculations, Tiers, and Limitations**

## **A Payment Calculations**

**[§ 760.504]** Payments are calculated as the total number of acres of eligible fruit trees, bushes, or vines times the payment rate for the specific tier times the producer's share. The payment rates listed in the table reflect expenses incurred to the stand for replanting, rehabilitation, cleanup, and debris removal of trees, bushes, and/or vines. The same acreage shall not be included in more than 1 tier for payment.

If the actual damage to the stand is:

- greater than the payment rate associated with the designated tier based on the location of the stand, the applicant may submit documentation to request the stand be placed in the next lower number tier which represents a greater level of loss and a higher payment rate
- less than the payment rate associated with the designated tier based on the location of the stand, the applicant shall apply for assistance in the applicable higher number tier which has a payment rate equal to or less than the damage incurred per acre.

Note: See XXX for moving from 1 tier to another.

The following are payment rates per acre for each tier. The producer shall certify to the applicable payment level.

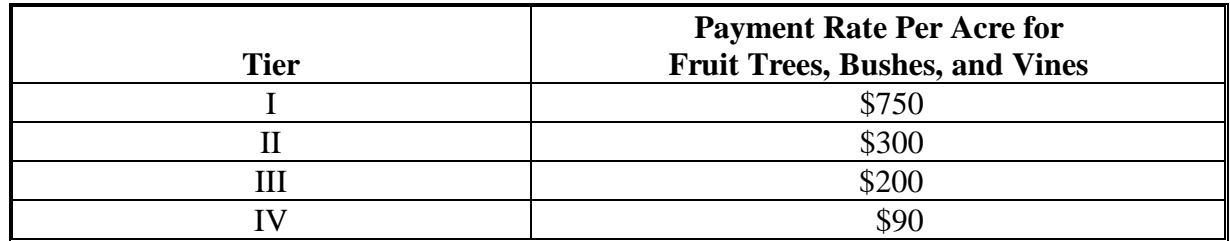

**Example 1:** The producer's stand is geographically located in Tier I and the expenses incurred per acre to the stand were \$850. The stand was approved for Tier I with payment on 10 acres of trees. Producer's share is 100 percent.

The payment calculation is 10 acres X  $$750 X 100$  percent = \$7,500.

**Example 2:** A producer's stand consists of 20 acres of blueberry bushes and is geographically located in Tier II. The expenses incurred per acre were \$150. The producer's share is 100 percent. The producer shall certify to 20 acres of blueberry bushes in Tier IV because the expenses were less than \$200 but more than \$90.

> The payment calculation is 20 acres  $X$  \$90 (adjusted to Tier IV)  $X$  100 percent = \$1,800.**--\***

# **\*--732 TIP Payment Calculations Tiers, and Limitations (Continued)**

# **B Limitations Because of ECP**

ECP provides assistance for cleanup, debris removal, and fencing, under EC-1 practice (removing debris from farmland). Since the payment rates for TIP also include costs of cleanup and debris removal, producers who received an ECP payment **cannot** receive duplicate benefits for the same practices under both ECP and TIP.

Producers who received benefits under ECP, regardless of the dollar amount, may still be eligible for TIP, if the cost for replanting and rehabilitation under TIP are equal to or greater than Tier IV's payment rate of \$90 per acre. The geographic location of the stand in conjunction with the specific cost for replanting and rehabilitation shall be used to determine the applicable tier payment rate to be used.

- **Example 1:** Producer A has a grove of citrus trees geographically located in Tier II and also received an ECP payment. Producer A is able to provide receipts showing expenses incurred or cost estimates for replanting and rehabilitation alone are equal to \$400 per acre. Even though this producer did receive an ECP payment the grove of citrus trees will remain in Tier II for payment purposes.
- **Example 2:** Producer B has a stand of pecan trees geographically located in Tier I and also received an ECP payment. Producer B is able to provide receipts showing expenses incurred or cost estimates for replanting and rehabilitation alone are equal to or greater than \$100 per acre. Even though this producer received an ECP payment and the stand of pecans are geographically located in Tier I, the stand will be placed in Tier IV since the expenses specific to replanting and rehabilitation were equal to or greater than \$90 per acre.
- **Example 3:** Producer C has a stand of blueberry bushes geographically located in Tier III and also received an ECP payment. Producer C is not able to break down expenses for replanting, rehabilitation, cleanup, or debris removal. Since the producer is unable to provide evidence of expenses or a cost estimate solely for replanting or rehabilitation, the producer is ineligible for TIP.
- **Example 4:** Producer D has a stand of grape vines geographically located in Tier II and also received an ECP payment. Producer D is able to provide receipts showing expenses incurred for replanting and rehabilitation alone are less than \$90 per acre. Since the expenses incurred for replanting or rehabilitation are not equal to or greater than \$90 per acre, Producer D is ineligible for TIP.

# **C Limitations Because of Insurance**

Producers who received benefits under the Florida Fruit Tree Insurance Pilot Program or other private insurance policy that covers the loss of fruit trees, bushes, or vines, are not eligible for TIP. This is to ensure that producer do not receive compensation for replanting, rehabilitation, clean up, and debris removal under an insurance polity making the producer more than whole by receiving insurance benefits and TIP.**--\***

## <span id="page-567-0"></span>**\*--733 Loss Level**

## **A COC Adjusted Loss Level**

Tiers of destruction have been determined by DAFP. However, it is recognized that the hurricanes spawned tornadoes and other natural disaster occurrences outside those tiers. COC may accept documentation that substantiates the producer's claim for a higher level of loss than the stand's associated tier. However, COC is only authorized to allow a producer to move 1 lower numbered tier level from the stand's geographical location. This documentation may include, but is not limited to, the following:

- newspaper articles and other media reports
- FEMA documents
- National Guard records
- crop insurance appraisals
- photographs of specific disaster damage
- verification through field visit
- news articles
- production records
- sales records
- COC knowledge of the affected area.

All documentation used for approval to a higher payment tier shall be recorded in the COC minutes. A copy of the documentation shall be attached to FSA-573.

- **Example 1:** A stand is geographically located in an eligible county. However, the geographic location does not fall within any delineated tier. Based upon producer submitted documentation, the expenses incurred, because of an eligible natural disaster, exceeded \$90 per acre for cleanup, debris removal, rehabilitation, and replanting. The producer may certify on FSA-573 to the damage associated with Tier IV and based on the documentation, COC may approve the request.
- **Example 2:** A stand is geographically located in Tier II, and is eligible for Tier II losses, but the producer has documentation indicating the costs for cleanup, debris removal, rehabilitation, and replanting exceed \$750 per acre, because of 1 of the 5 hurricanes. COC may approve FSA-573 for Tier I if the documentation is sufficient for COC.**--\***

# **A COC-Adjusted Loss Level (Continued)**

- **Example 3:** A stand is geographically located in Tier I, but the producer cannot certify that the costs for cleanup, debris removal, rehabilitation, and replanting exceed \$750 per acre. The producer certified that the costs are \$400. Therefore, the stand shall be placed in Tier II for payment purposes.
- **Example 4:** A stand is geographically located in Tier IV, and is eligible for Tier IV losses, but the producer has documentation indicating the costs for cleanup, debris removal, replanting, and rehabilitation exceed \$300 per acre, because of conditions relating to 1 of the 5 hurricanes. COC may approve FSA-573 for Tier III if documentation is sufficient for COC.
- **Note:** Even though the producer incurred expenses in excess of \$300 per acre, which is the payment rate for Tier II, the stand can be authorized to move up only 1 tier.

## **734 Filing FSA-573 for TIP Benefits**

### **A Applying for Benefits**

**[§ 760.503]** To apply for 2005 TIP benefits, eligible producers shall file an automated FSA-573 in the county where the claimed fruit tree, bush, and vine losses physically occurred during the applicable disaster period as provided in [Exhibit 50.](#page-1168-0)

FSA-573's shall be filed by producer and county. Each eligible producer with a share in the stand must complete and sign a separate FSA-573 for their share of the benefits.

**Important:** FSA-573's are **not** filed by operation or FSN.**--\***

## <span id="page-569-0"></span>**\*--734 Filing FSA-573 for TIP Benefits (Continued)**

# **A Applying for Benefits (Continued)**

**Example:** John Brown incurred eligible fruit tree losses and has the following interests in eligible counties.

- 50-50 share with Bob Brown in the B and B General Partnership; the general partnership has a permanent tax ID number, and owns citrus groves in Jefferson County.
- 100 percent owner of pecan trees in Jefferson County.
- 25-75 share owner of an orange grove with Jane Brown in Jefferson County; John Brown and Jane Brown jointly own the orange grove on a 25-75 percent share.
- 100 percent of a stand of citrus trees in Desoto County.

The following 4 applications would be submitted, assuming all producers file an application, and none of the producers have any other fruit tree interests.

- 1 application for B and B General Partnership for 100 percent share of the citrus trees in Jefferson County.
- 1 application for John Brown that includes **both** the following:
	- 100 percent interest in the pecan stand in Jefferson County for 100 percent share
	- 25 percent interest in the orange grove operation in Jefferson County he shares with Jane Brown.
- 1 application for Jane Brown for 75 percent share of the orange grove in Jefferson County she shares with John Brown.
- 1 application for John Brown for 100 percent share of the citrus grove he owns in Desoto County.**--\***

## **\*--734 Applying for TIP Benefits (Continued)**

# **B Signing and Certifying FSA-573 for 2005 TIP**

When signing FSA-573, item 30A, the applicant is:

- applying for 2005 TIP benefits for the producer listed on FSA-573, item 5
- certifying **all** of the following:
	- information provided on FSA-573 is true and correct
	- losses for commercial fruit trees, bushes, and vines were wholly because of eligible hurricanes or hurricane related natural disaster
	- costs for replanting, rehabilitation, cleanup, and debris removal are in an amount equal to or greater than the payment per acre for the claimed tier
	- all supporting documentation provided are true and correct copies of the transaction reported
- authorizing FSA officials to:
	- enter upon, inspect, and verify all applicable acreage in which the applicant has an interest for the purpose of confirming the accuracy of the information provided
	- review, verify, and authenticate all information provided on FSA-573 and supporting documents
	- contact other agencies, organizations, or facilities to verify data provided by an applicant from these agencies, organizations, or facilities
- acknowledging that:
	- failure to provide information requested by FSA is cause for disapproval of FSA-573
	- providing a false certification to FSA is cause for disapproval of FSA-573, and is punishable by imprisonment, fines, and other penalties.**--\***

# **\*--734 Applying for TIP Benefits (Continued)**

## **C Signature Requirements**

All applicants' signatures must be received by the ending signup date. Neither STC nor COC has authority to approve late-filed FSA-573.

Follow 1-CM for signature requirements.

**Important:** 1-CM, Part 25, Section 3, provides that all members of general partnerships and joint ventures must sign for the general partnership or joint venture, as applicable, unless an individual is authorized to act on behalf of the general partnership or joint venture.

> If the producer applying for 2005 TIP benefits on FSA-573, item 5, is a general partnership or joint venture which has an individual authorized to act for it, according to 1-CM, the authorized individual may sign FSA-573, item 30, on behalf of the general partnership or joint venture.

**Notes:** General partnerships must have a permanent tax ID number to receive any FSA payment. FSA payments shall not be issued to the individual members of a general partnership when the general partnership does not have a permanent tax ID number.

FSA payments may be issued to:

- a joint venture with a permanent tax ID number
- the individual members of a joint venture, using the individual member's ID numbers, when the joint venture does not have a permanent tax ID number.

### **D Deleting FSA-573 for 2005 TIP**

County Office shall not delete any signed FSA-573 for 2005 TIP unless the applicant withdraws FSA-573 before being selected for end of sign-up period.

If an applicant wishes to withdraw a signed FSA-573, then the applicant must write "WITHDRAWN" on the hardcopy FSA-573 and initial and date next to "WITHDRAWN."

### **E Acting on FSA-573 for 2005 TIP**

COC must act on all requests to receive payments based on the next higher paying tier and EC-1. COC or CED must act on all other completed FSA-573's submitted.

**Note:** CED may delegate approval authority to PT's for routine cases. PT's shall **not** be delegated authority to disapprove any FSA-573's.**--\***

# **734 Filing FSA-573 for TIP Benefits (Continued)**

# **F Acting on FSA-573 for 2005 TIP (Continued)**

FSA-573 is used for multiple programs, and has separate parts for each of the applicable programs. Each part of FSA-573 requires:

- specific information be provided by the applicant
- applicant to certify to specific eligibility criteria, by program
- separate approval or disapproval of each program.

FSA-573 for 2005 TIP shall be approved or disapproved as certified by the applicant. When more than 1 stand is claimed on FSA-573, FSA-573 shall be approved or disapproved based on all stands claimed. Certain stands cannot be approved and other stands disapproved on the same FSA-573.

Before approving FSA-573 for 2005 TIP, the approving official must ensure that **all** eligibility requirements are met, and be satisfied with **all** of the following:

- stand is eligible according t[o subparagraph 731](#page-562-0) C
- applicant incurred expenses equal to or greater than the applicable payment rate associated to the tier
- reasonableness of the acres claimed
- all signature requirements are met.

If all program eligibility requirements are **not** met, or it is determined that the information on FSA-573 for 2005 TIP, or any additional supporting documentation provided by applicant, is **not** accurate or reasonable, the following actions shall be taken:

- disapprove FSA-573
- notify applicant of disapproval
- provide applicant applicable appeal rights according to 1-APP
- thoroughly document reason for disapproval in COC minutes, if disapproved by COC.

### **\*--735 TIP Spot-Check Procedure**

#### **A TIP Spot-Check Criteria**

TIP spot checks are performed to:

- verify the accuracy of the data certified by the producer on FSA-573
- ensure that all eligibility requirements were met
- determine whether correct payments were issued.

#### **B Selecting 2005 Hurricanes TIP FSA-573's for Spot Check**

Spot checks are performed to determine the following:

- stand incurred damage of at least \$90 per acre for replanting, rehabilitation, cleanup, or debris removal, excluding crop production
- whether the producer exceeded AGI limitation
- whether a valid signature was obtained on FSA-573
- losses were wholly because of eligible hurricanes or hurricane-related natural disaster
- the accuracy of **all information** provided on FSA-573 and supporting documentation
- reasonableness of the acres claimed
- costs for replanting, rehabilitation, cleanup, and debris removal were in an amount equal to or greater than the payment per acre for the claimed tier.

Spot checks shall be performed initially on a minimum of 5 percent, not to exceed a total of twenty 2005 Hurricanes TIP FSA-573's in a county for which a payment was generated.

**Note:** The total percent of FSA-573's initially spot-checked may exceed 5 percent because of required spot checks, such as COC members.**--\***

### **\*--735 TIP Spot-Check Procedure (Continued)**

## **B Selecting 2005 Hurricanes TIP FSA-573's for Spot Check (Continued)**

The National Office shall:

- randomly select 5 percent of all TIP FSA-573's in each applicable county for which a payment was generated to be reviewed by the County Office
	- **Note:** A minimum of 5 percent not to exceed twenty FSA-573's per county will be selected. If there are 20 or less FSA-573's in a county, all FSA-573's in the county will be selected.
- provide each State Office with a list, by county, of TIP FSA-573's to be spot-checked.

In addition to the 2005 Hurricanes TIP FSA-573's selected by the National Office, the County Office shall conduct a required spot check of **all** the following 2005 Hurricanes TIP FSA-573's:

• all TIP FSA-573's submitted by Federal and State level FSA employees, including SED, STC members, DD's, their spouse, and minor children

**Note:** STC alternates and advisors are **not** required spot checks.

• all TIP FSA-573's submitted by county level FSA employees, including CED, COC members, their spouse, and minor children

**Note:** COC alternates, CMC members, and advisors are **not** required spot checks.

• any TIP FSA-573 for which COC questions the information provided.

STC:

- may establish additional TIP FSA-573's to be spot-checked
- shall thoroughly document justification for additional spot checks in the STC meeting minutes.**--\***

## **\*--735 TIP Spot-Check Procedure (Continued)**

## **C Information To Be Spot-Checked**

For each 2005 Hurricane TIP FSA-573 selected for spot check according to subparagraph B, the County Office shall:

- verify FSA-573 has valid signatures according to subparagraph D
- request evidence to support the AGI certification on CCC-526 when COC has reason to question the certification according to subparagraph E
- review documentation submitted to support estimated or actual costs incurred for replanting, rehabilitation, cleanup, and debris removal according to subparagraph F
- review documentation submitted to support the accuracy of all information provided on FSA-573.

## **Note: All reviews and findings shall be thoroughly documented in the COC meeting minutes.**

STC:

- may establish additional data to be spot-checked
- shall thoroughly document additional data to be spot-checked, and justification for spot checks must be documented in the STC meeting minutes.**--\***
## **D Valid Signature**

Spot checks are performed to determine whether a valid signature was obtained on FSA-573. For each FSA-573 selected for spot check according to subparagraph B, the County Office shall verify that the participant's signature on FSA-573 is acceptable according to 1-CM, Part 25, if applicable.

**Note:** A discrepancy in a signature is when the participant's signature on FSA-573 is **not** acceptable according to 1-CM, Part 25.

If COC determines that the participant's signature on FSA-573 is **not** acceptable, as determined according to 1-CM, Part 25, COC shall:

- determine the participant ineligible for 2005 Hurricane TIP
- disapprove the participant's FSA-573
- request a refund of the entire payment amount, plus interest
- provide appeal rights according to 1-APP.

**Note:** Calculate the interest amount according to 50-FI.

#### **E AGI Certification**

Spot checks are performed to determine whether the participant exceeded AGI limitations. To be eligible for 2005 Hurricane TIP benefits, applicants had to certify that AGI limitations were **not** exceeded by filing CCC-526. A discrepancy is when the individual's or entity's AGI certification is determined to be inaccurate.

COC shall request evidence from the participant to verify that the individual's or entity's certification on CCC-526 is accurate only when there is reason to question the individual's or entity's certification on CCC-526.

- **Example:** Robert Smith certified that he did **not** exceed the AGI limitations on CCC-526. During a spot check of Mr. Smith's fruit tree operation, the County Office discovered Mr. Smith's fruit tree operation was much larger than they had previously thought. In addition, the County Office discovered that Mr. Smith was operating a Christmas tree farm. Based on the new information, COC:
	- questions the certification on CCC-526
	- requests Mr. Smith to provide evidence to support the certification.

COC shall verify whether the AGI limitations according to 1-PL, paragraph 633 were exceeded.**--\***

# **E AGI Certification (Continued)**

If COC determines that the individual or entity did **not** correctly certify to AGI provisions, COC shall:

- determine the participant ineligible for 2005 Hurricane TIP
- disapprove the participant's FSA-573
- request a refund of the entire payment amount, plus interest
- provide appeal rights according to 1-APP.

# **F Verifying Costs for Replanting, Rehabilitation, Cleanup, and Debris Removal**

Spot checks are performed to determine the following:

- accuracy of the acreage impacted
- estimated costs incurred to replant, rehabilitate, cleanup, and remove debris.

COC shall verify acreage using aerial photography or by farm visit to validate acreage and damage caused by 2005 hurricanes. If aerial photography does **not** allow verification of specific acreage, a farm visit shall be conducted.

Those participants selected for spot check shall be contacted and asked to provide the following:

- verifiable documentation of costs incurred for replanting, rehabilitation, cleanup, and debris removal that are dated after the incident period of the claimed hurricane that caused the destruction
	- **Note:** To be considered verifiable, the documentation **must** contain actual information, such as name, telephone number, and address of the contractor performing work or seller of trees.
- certification estimating cost that could have been incurred had practices of replanting, rehabilitation, cleanup, or debris removal been conducted.
	- **Note:** COC shall validate certification using rates established for TAP or ECP. All determinations shall be documented in the COC meeting minutes.

A discrepancy is when the participant's costs do **not** equal or exceed the claimed payment rate for the specified tier as indicated on FSA-573.

COC shall handle discrepancies according to subparagraph H.**--\***

# **G Waiver of Spot-Checking Participant's Costs for Replanting, Rehabilitation, Cleanup, or Debris Removal**

To be eligible for TIP benefits, a participant must show they incurred or would have incurred costs equal to or greater than the payment rate associated with the designated tier, and those costs were the result of an eligible hurricane.

In some counties, especially those adjacent to the coast, the kind and scope of damage caused by the applicable hurricane **may** have been such that it is possible to reasonably determine that a substantial number of, if not all, tree, bush, or vine producers in that county suffered a loss equal to or greater than the payment rate for the designated tier. In these counties, requiring each participant selected for spot check to provide evidence of estimated or actual costs incurred **may not** be a productive use of FSA resources.

If STC determines the kind and scope of damage caused by the applicable hurricane was such that it is possible to reasonably determine that a substantial number of, if not all, producers in that county suffered a loss respective of the designated tiers, STC may request a waiver of spot-checking individual participant's estimated or incurred costs.

### **Note: Only DAFP may approve a waiver for a county.**

If STC wants to request a waiver, all of the following must be submitted to DAFP:

- verifiable documentation from independent sources that clearly provides that the applicable hurricane caused **both** of the following:
	- the kind of damage that would result in the loss of trees, bushes, or vines that is typically maintained by tree, bush, or vine producers in the county, such as costs for replanting, rehabilitation, cleanup, or debris removal
	- applicable damage to at least 90 percent of the county

**Note:** Documentation may include the following:

- newspaper articles detailing the damage in the county
- certification from a CSREES representative in the county
- documents from other Federal, State, or local government agencies detailing the damage in the county
- documents from insurance companies
- vendor records.**--\***

## **G Waiver of Spot-Checking Participant's Costs for Replanting, Rehabilitation, Cleanup, or Debris Removal (Continued)**

- cover memorandum that clearly provides the following:
	- county for which a waiver is being requested
	- detailed explanation that warrants approval of a waiver
	- a list of all documents STC reviewed as part of its determination process, including those that may **not** have supported a waiver
	- name and telephone number of all sources contacted to obtain information about the type and level of damage caused by the hurricane
- copy of the STC meeting minutes that thoroughly describes the review process and basis of the determination.

**Important:** STC shall submit a separate request for each applicable county.

### **Note: If the county is not approved for a waiver by DAFP, COC shall verify associated costs according to subparagraph F.**

#### **H Handling Discrepancies in Claimed Losses**

County Offices shall handle applicable discrepancies according to this table.

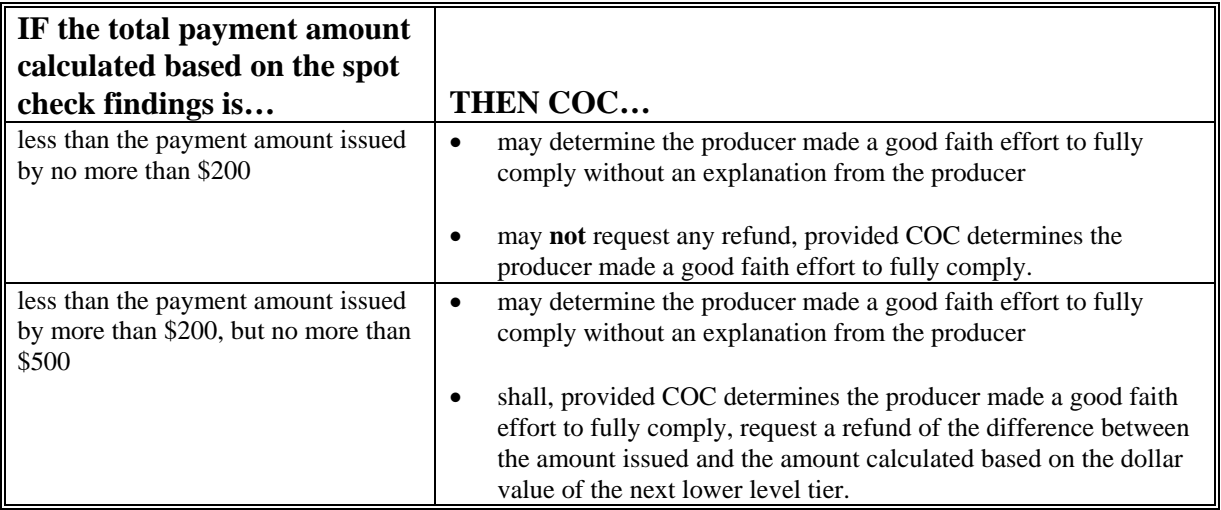

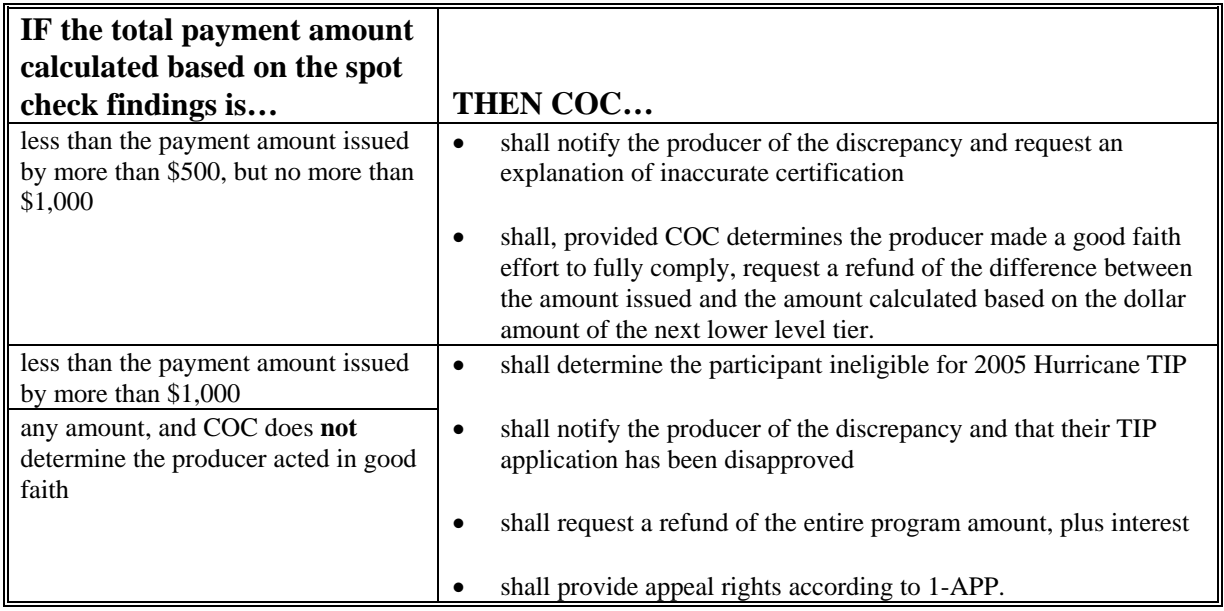

#### **H Handling Discrepancies in Claimed Losses (Continued)**

**Example:** Producer A had 10 acres of citrus located in Tier II that was impacted by Hurricane Katrina. Producer A certified that the estimated cost for cleanup and debris removal exceeded the \$300 rate for Tier II. Upon completing the spot check, it was determined that Producer A only incurred \$2,500 in actual cost. If good faith is determined, Producer A will be required to refund \$1,000 based on the recalculation of payment based on Tier III's rate.

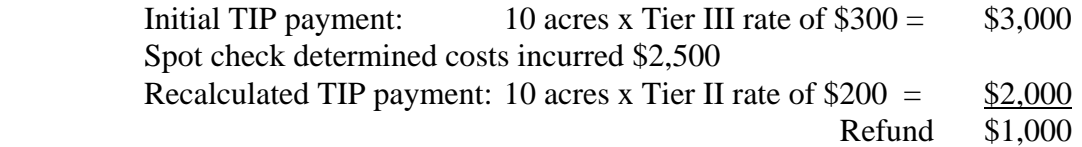

Once **all spot checks are completed**, the County Office shall notify the State Office of their findings.

#### **Important: FSA-573 and payment software is closed. Therefore, County Offices shall follow the procedure in 67-FI, Part 4 if overpayments have occurred.**

**Note:** If during the spot check process it is determined that the producer incurred more cost than the applicable tier level, no action shall be taken to issue additional funds.**--\***

### **I Required Additional Spot Checks**

If 20 or more of the 2005 Hurricanes TIP FSA-573's spot-checked according to subparagraph B have 5 percent or more discrepancies:

- the County Office shall contact the State Office to obtain additional FSA-573's to spot check
- the State Office shall contact the National Office to obtain additional FSA-573's in the county for which a payment was generated to be reviewed by the County Office.
- **Example:** The County Office completed spot checks of FSA-573's selected according to subparagraph B. A total of twenty FSA-573's were spot-checked. The County Office discovered 1 discrepancy on twenty FSA-573's.

Because 1 discrepancy was discovered on twenty FSA-573's spot-checked, the County Office shall contact the State Office to obtain additional FSA-573's to spot check.**--\***

**736-800 (Reserved)** 

# **Par. 801**

**\*--Part 16 2005 Section 32 Hurricane Payment Automation Provisions for HIP and TIP** 

## **Section 1 TIP Application Processing**

### **801 Accessing TIP Indemnity Program Menu**

#### **A Accessing Program Menu**

From Menu FAX250, access TIP software according to the following.

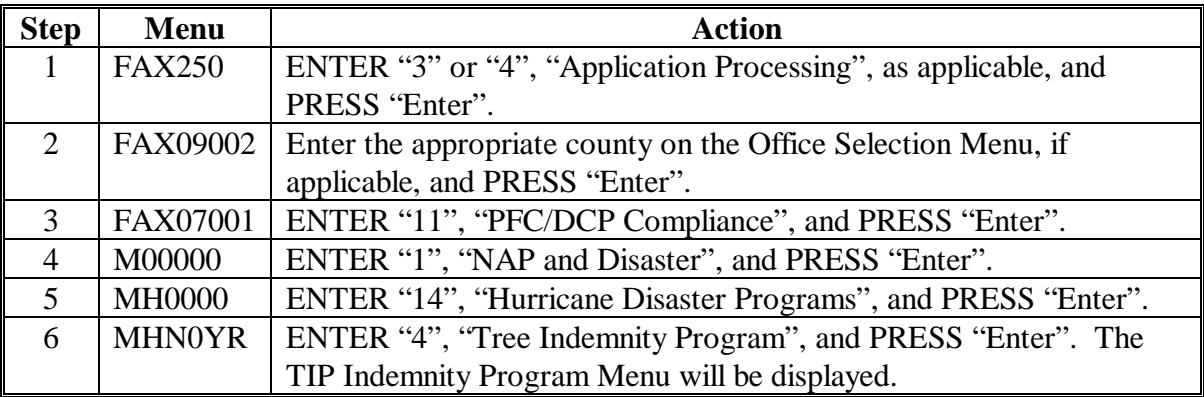

### **B Example of TIP Indemnity Program Menu MHAW00**

The following is an example of the Menu MHAW00.

```
COMMAND MENU: MHAW00 H2 
TIP Indemnity Program Menu 
                              ------------------------------------------------------------------------------ 
                  1. Application Process 
 2. Payment Process 
 * 3. Spot Check Selection Process 
 21. Return to Application Selection Menu 
 23. Return to Primary Selection Menu 
 24. Sign Off 
Cmd3=Previous Menu
                                                  *=Option currently not available.

Enter option and press "Enter". 
\overline{a}
```
### **\*--802 Accessing TIP Application Processing**

### **A TIP Application Menu MHAWW0**

To process applications for TIP, select option 1 on the Menu MHAW00. Menu MHAWW0 will be displayed. The following is an example of the Menu MHAWW0.

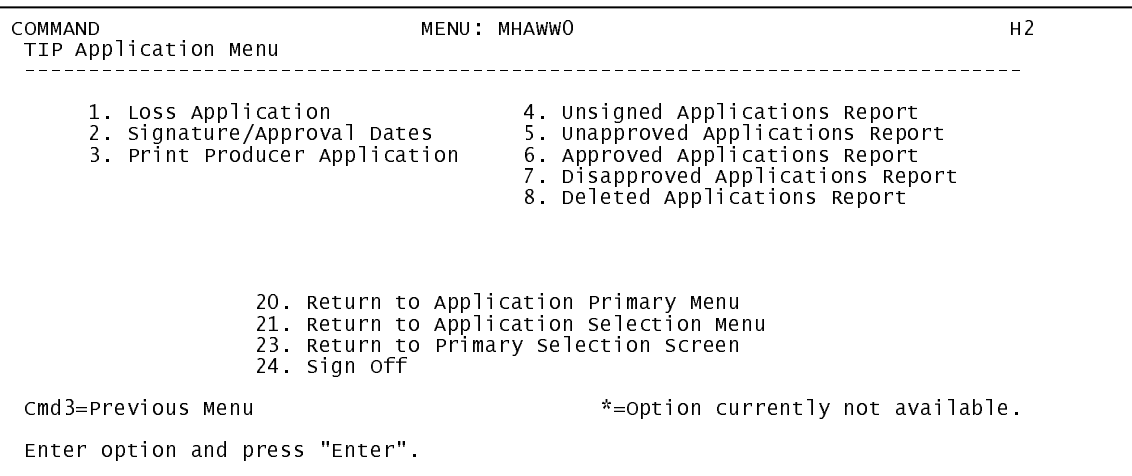

### **B Available Options on Menu MHAWW0**

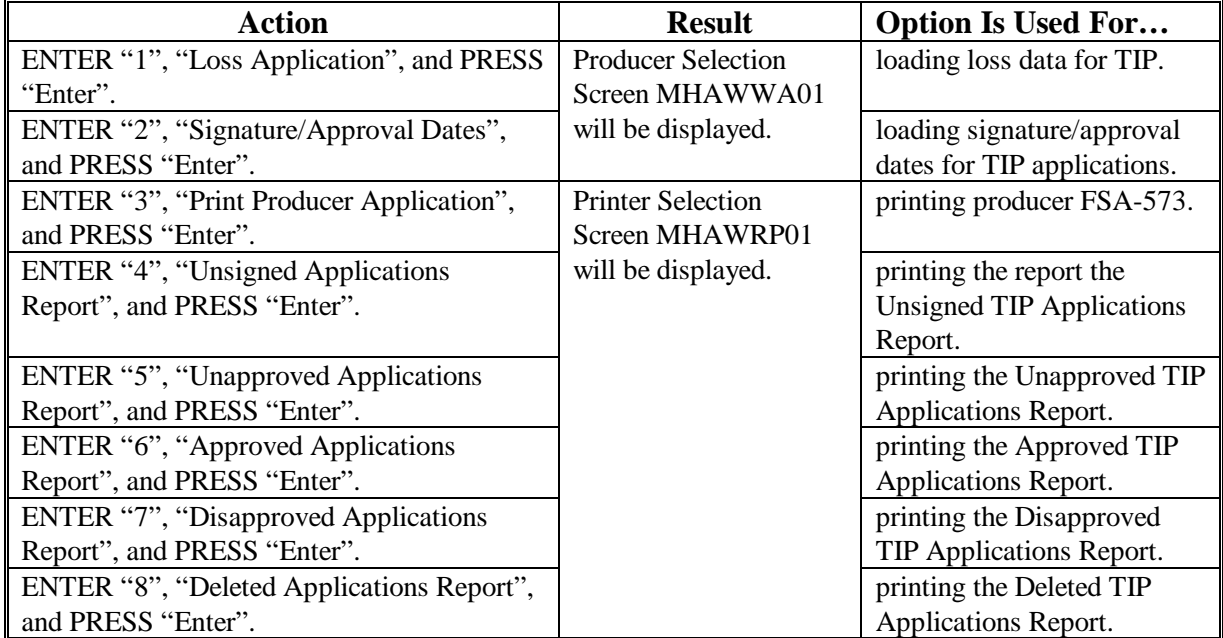

The following table provides an explanation of the options available on Menu MHAWW0.

### **\*--803 TIP Producer Selection Screen MHAWWA01**

### **A Overview**

Access to TIP software requires entry of 1 of the following:

- producer's ID number and type
- last 4 digits of producer's ID
- producer's last name.

### **B Example of Screen MHAWWA01**

The following is an example of Screen MHAWWA01.

```
TIP 027-COAHOMA Selection MHAWWA01 
 Producer Selection Screen Version: AF36 03/14/2006 11:07 Term H2 
 ------------------------------------------------------------------------------- 
                   Enter Last Four Digits of ID: . . . .
or and the contract of the contract of the contract of the contract of the contract of the contract of the con
                            Producer ID Number: . . . . . . . . and Type:
or and the contract of the contract of the contract of the contract of the contract of the contract of the con
                            Last Name:
                                        (Enter Partial Name To Do An Inquiry) 
  Enter=Continue Cmd7=End
```
## **C Producer Not Active in SCIMS**

Producers must be in SCIMS with a legacy link to the county completing the application to apply for TIP benefits. If the selected producer is not active in SCIMS with a legacy link to the county completing the application, then add the producer to SCIMS and create a legacy link according to 1-CM.

## **D Producer Not Active on a Farm**

Producers must be active on a 2005 or 2006 farm in the county completing the application to apply for TIP benefits. If the selected producer is not active on a 2005 or 2006 farm in the county completing the application, add the producer to an existing farm or add a new farm according to 3-CM.**--\*** 

#### **\*--804 TIP Stand Selection Screen MHAWWD01**

### **A Overview**

Once a valid producer has been selected, Screen MHAWWD01 will be displayed. Screen MHAWWD01 will be used to enter new stands or select previously entered stands. The stand numbers are assigned by the County Office by each specific producer ID. For example, producer A can have stands 1, 2, and 3. Producer B can also have stands 1, 2, and 3.

## **B Example of Screen MHAWWD01**

The following is an example of Screen MHAWWD01 when **no** stands have been previously entered.

```
 TIP 027-COAHOMA Selection MHAWWD01 
 Stand Selection Screen Version: AF36 03/14/2006 12:38 Term H2 
 ------------------------------------------------------------------------------- 
Producer ALISON GROENWOLDT FOR THE STAND Enter Stand number: ......
 Enter=Continue Cmd4=Previous Screen Cmd7=End
```
The following is an example of Screen MHAWWD01 after stands have been previously entered for the producer.

```
 TIP 027-COAHOMA Selection MHAWWD01 
 Stand Selection Screen Version: AF36 03/14/2006 12:46 Term H2 
 ------------------------------------------------------------------------------- 
Producer ALISON GROENWOLDT FOR THE STAND Enter Stand number: ......
     Or select from one of the following previously recorded Stands: 
. The contract of the contract of the contract of \mathbf{1} .. 2 
 Enter=Continue Cmd4=Previous Screen Cmd7=End
```
## **C Action**

County Offices shall:

- enter sequential stand number and PRESS "Enter" when entering information for a new stand
- select a previously entered stand and PRESS "Enter" if stand data needs to be modified or reviewed.**--\***

#### **\*--805 TIP Load Stand Screen MHAWWH01**

### **A Overview**

Screen MHAWWH01 will be displayed once a new stand number has been entered or a previously entered stand number is selected on Screen MHAWWD01. Screen MHAWWH01 will be used to capture the following:

- producer's share of the stand
- acres in the stand
- applicable tier associated to the stand.

### **B Example of Screen MHAWWH01**

The following is an example of Screen MHAWWH01.

```
 TIP 027-COAHOMA Entry MHAWWH01 
 Load Stand Screen Version: AF36 03/14/2006 12:52 Term H2 
 ------------------------------------------------------------------------------- 
 Producer ALISON GROENWOLDT Stand 3 and 3 and 3 and 3 and 3 and 3 and 3 and 3 and 3 and 3 and 3 and 3 and 3 and 3 and 3 and 3 and 3 and 3 and 3 and 3 and 3 and 3 and 3 and 3 and 3 and 3 and 3 and 3 and 3 and 3 and 3 and 3
       Share Acres Select one of the following disaster Tiers:
       ....... ....... .. Tier I .. Tier II .. Tier III .. Tier IV 

 Cmd4=Previous Screen Cmd5=Update Cmd7=End Cmd24=Delete
```
## **C County Office Action**

County Offices shall:

- enter producer's share of stand
- enter total number of acres in the stand
- select the applicable tier
- PRESS "Cmd5" to update.

Record More Data Question Screen MHAWWH1A will be displayed.**--\*** 

# **\*--805 TIP Load Stand Screen MHAWWH01 (Continued)**

# **D Action**

The following describes the options available on Screen MHAWWH01.

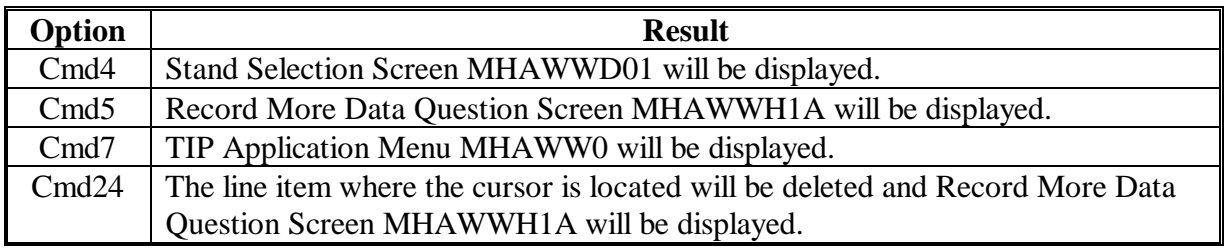

### **\*--806 Record More TIP Data Question Screen MHAWWH1A**

#### **A Overview**

Screen MHAWWH1A provides the opportunity for the user to load additional stands for the producer without exiting and re-entering the TIP process.

### **B Example of Screen MHAWWH1A**

The following is an example of Screen MHAWWH1A.

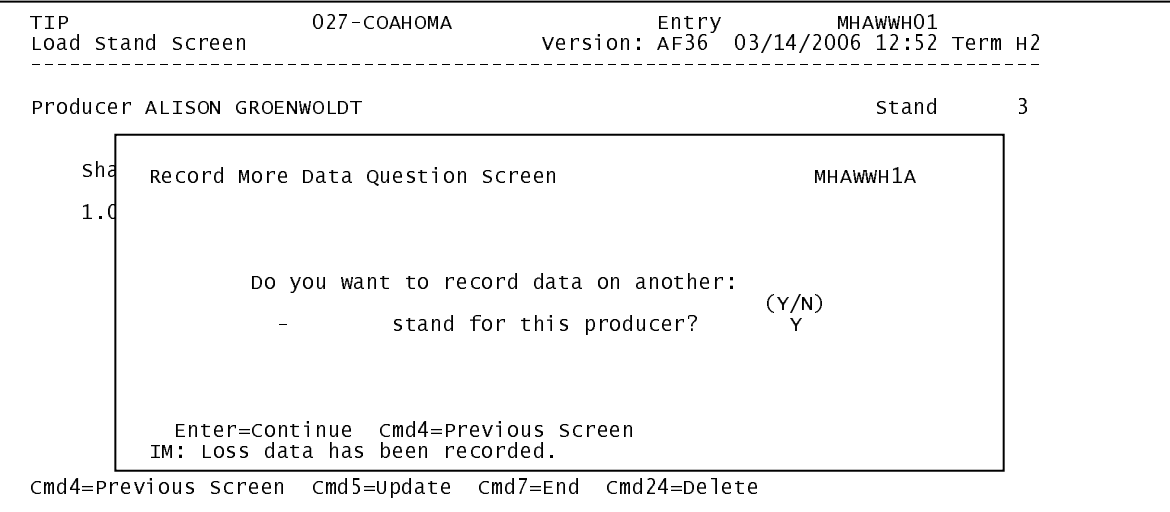

## **C Action**

The question, "Do you want to record data on another stand for this producer?", will be displayed. County Offices shall ENTER:

- "Y" if additional stands need to be loaded for the selected producer and Screen MHAWWD01 will be displayed
- "N" if additional stands do not need to be loaded for the selected producer and Printer Selection Screen MHAWRP01 will be displayed. FSA-573 will be printed.**--\***

### **\*--807 TIP Signature/Approval Dates**

#### **A Overview**

Signature and approval date must be entered into the automated system before TIP payments can be issued. Signature/approval dates will be entered by selecting:

- option 2, "Signature/Approval Dates" from Menu MHAWW0
- applicable producer on Screen MHAWAA01.

#### **B Example of Signature/Approval Screen MHAWAC01**

The following is an example of Screen MHAWAC01.

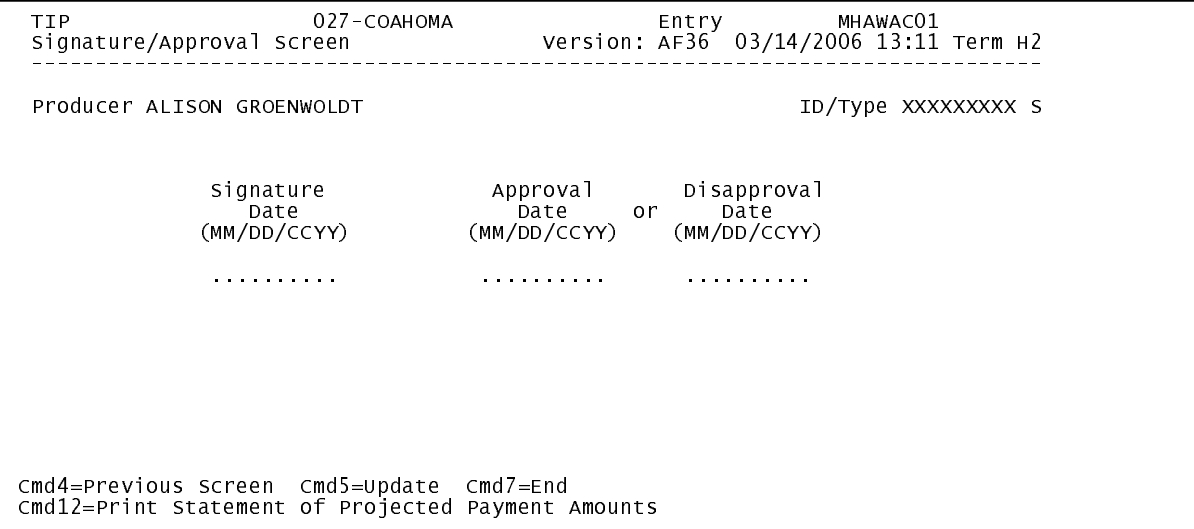

### **\*--807 TIP Signature/Approval Dates (Continued)**

## **C Action**

County Offices shall:

- enter producer signature date
- enter approval or disapproval date as applicable
- PRESS "Cmd5" to update.

**Note:** The approval/disapproval process is by producer ID, not by stand. Either the application is approved or disapproved.

The signature and approval or disapproval date will be removed if any changes are made to the application after the signature/approval dates are entered.

#### **808 Print Producer TIP Application**

#### **A Overview**

FSA-573 will be generated:

- when option 3, "Print Producer Application" is selected from Menu MHAWW0 and applicable producer ID is entered
- during application process when user entered "N" on Screen MHAWWH1A.**--\***

### **A Overview**

The Unsigned Applications Report is a computer-generated report that lists all applications that have been initiated in the system but do not have a producer signature date entered.

### **B Unsigned Applications Report Option Screen MHAWRD1A**

Once a valid printer ID has been entered, Screen MHAWRD1A will be displayed. The following is an example of Screen MHAWRD1A.

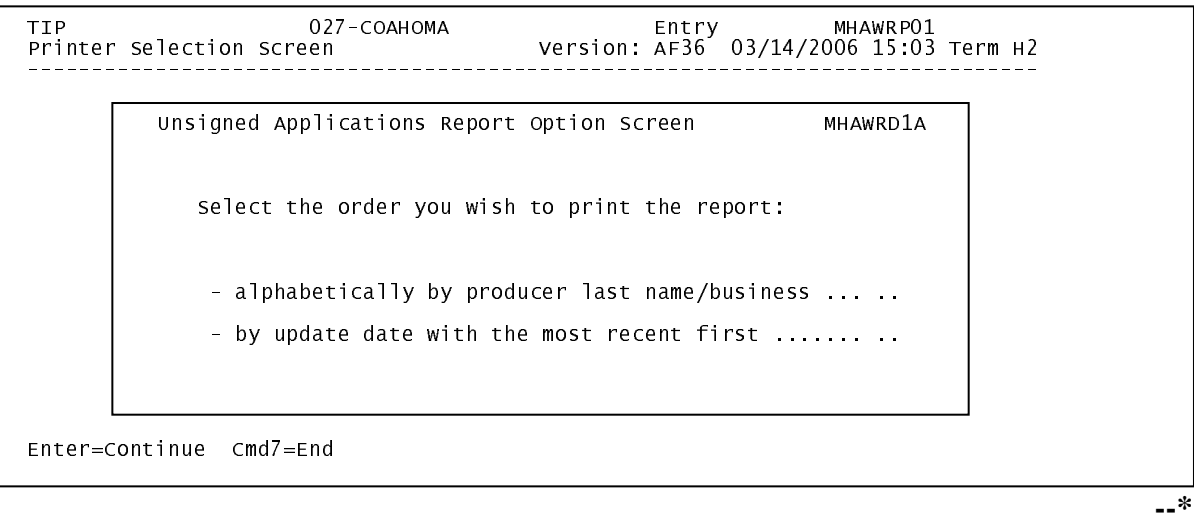

## **\*--809 Unsigned TIP Applications Report (Continued)**

# **C Action**

County Offices are required to select the order in which the report will print. If:

- "alphabetically by producer last name/business" is selected, then the report will print alphabetically by last name/business
- "by update date with the most recent first" is selected, then the report will print by the date that the application was updated, most recent update date first.

Only 1 print order can be selected at a time.

County Offices also have the option of entering date restrictions. If a date is entered next to:

- "do not print update dates prior to", then the report will only print applications that were updated on or after the date entered
- "do not print update dates after", then the report will only print applications that were updated on or before the date entered
- both "do not print update dates prior to" and "do not print update dates after", then the report will only print applications that were updated on or between the dates entered.

Both a print order and a date restriction can be entered at the same time.**--\*** 

## **A Overview**

The Unapproved Applications Report is a computer-generated report that lists all applications that have a producer signature date entered into the system but do **not** have an approval or disapproval date entered.

## **B Unapproved Applications Report Option Screen MHAWRE1A**

Once a valid printer ID has been entered, Screen MHAWRE1A will be displayed. The following is an example of Screen MHAWRE1A.

```
--* 
 TIP 027-COAHOMA Entry MHAWRP01 
                                                         Version: AF36 03/14/2006 15:03 Term H2
 ------------------------------------------------------------------------------- 
<code>Unapproved</code> Applications Report Option Screen MHAWRE1A
 Select the order you wish to print the report: 
\begin{array}{r} \text{Ser} = \text{Ser} \ \text{Ser} = \text{Ser} \ \text{ - by update date with the most recent first ....... 
- alphabetically by producer last name/business \dots ..
\begin{array}{|l|} \hline \end{array} - by signature date with the most recent first .... ..
 Enter=Continue Cmd4=Previous Screen Cmd7=End 
 Enter=Continue Cmd7=End
```
**Par. 810** 

### **\*--810 Unapproved TIP Applications Report (Continued)**

# **C Action**

County Offices are required to select the order in which the report will print. If:

- "alphabetically by producer last name/business" is selected, then the report will print alphabetically by last name/business
- "by signature date with the most recent first" is selected, the report will print by the date that the application was signed, most recent signature date first.

Only 1 print order can be selected at a time.

County Offices also have the option of entering date restrictions. If a date is entered next to:

- "do not print signature dates prior to", then the report will only print applications that were signed on or after the date entered
- "do not print signature dates after", then the report will only print applications that were signed on or before the date entered
- both "do not print signature dates prior to" and "do not print signature dates after", then the report will only print applications that were signed on or between the dates entered.

Both a print order and a date restriction can be entered at the same time.**--\*** 

### **A Overview**

The Approved Applications Report is a computer-generated report that lists all applications that have a producer signature date and approval date entered into the system.

### **B Approved Applications Report Option Screen MHAWRF1A**

Once a valid printer ID has been entered, Screen MHAWRF1A will be displayed. The following is an example of Screen MHAWRF1A.

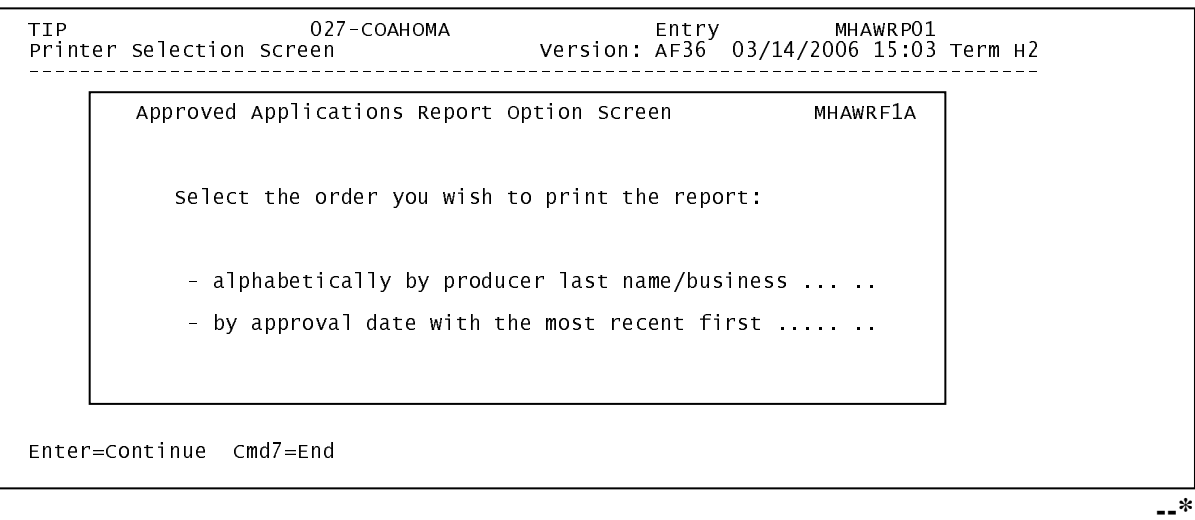

## **\*--811 Approved TIP Applications Report (Continued)**

# **C Action**

County Offices are required to select the order in which the report will print. If:

- "alphabetically by producer last name/business" is selected, then the report will print alphabetically by last name/business
- "by approval date with the most recent first" is selected, then the report will print by the date that the application was approved, most recent approval date first.

Only 1 print order can be selected at a time.

County Offices also have the option of entering date restrictions. If a date is entered next to:

- "do not print approval dates prior to", then the report will only print applications that were approved on or after the date entered
- "do not print approval dates after", then the report will only print applications that were approved on or before the date entered
- both "do not print approval dates prior to" and "do not print approval dates after", then the report will only print applications that were approved on or between the dates entered.

Both a print order and a date restriction can be entered at the same time.**--\*** 

### **A Overview**

The Disapproved Applications Report is a computer-generated report that lists all applications that have been disapproved.

### **B Disapproved Applications Report Option Screen MHAWRG1A**

Once a valid printer ID has been entered, Screen MHAWRG1A will be displayed. The following is an example of Screen MHAWRG1A.

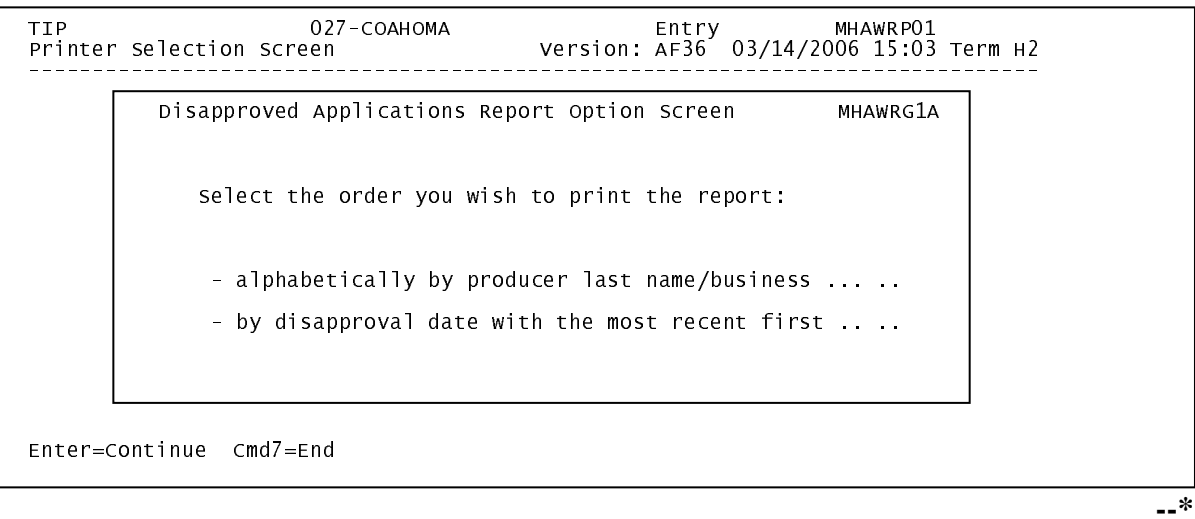

# **C Action**

County Offices are required to select the order in which the report will print. If:

- "alphabetically by producer last name/business" is selected, then the report will print alphabetically by last name/business
- "by disapproval date with the most recent first" is selected, then the report will print by the date that the application was disapproved, most recent disapproval date first.

Only 1 print order can be selected at a time.

County Offices also have the option of entering date restrictions. If a date is entered next to:

- "do not print disapproval dates prior to", then the report will only print applications that were disapproved on or after the date entered
- "do not print disapproval dates after", then the report will only print applications that were disapproved on or before the date entered
- both "do not print disapproval dates prior to" and "do not print disapproval dates after", then the report will only print applications that were disapproved on or between the dates entered.

Both a print order and a date restriction can be entered at the same time.**--\*** 

#### **A Overview**

The Deleted Applications Report is a computer-generated report that lists all applications that have been deleted.

#### **B Deleted Applications Report Option Screen MHAWRH1A**

Once a valid printer ID has been entered, Screen MHAWRH1A will be displayed. The following is an example of Screen MHAWRH1A.

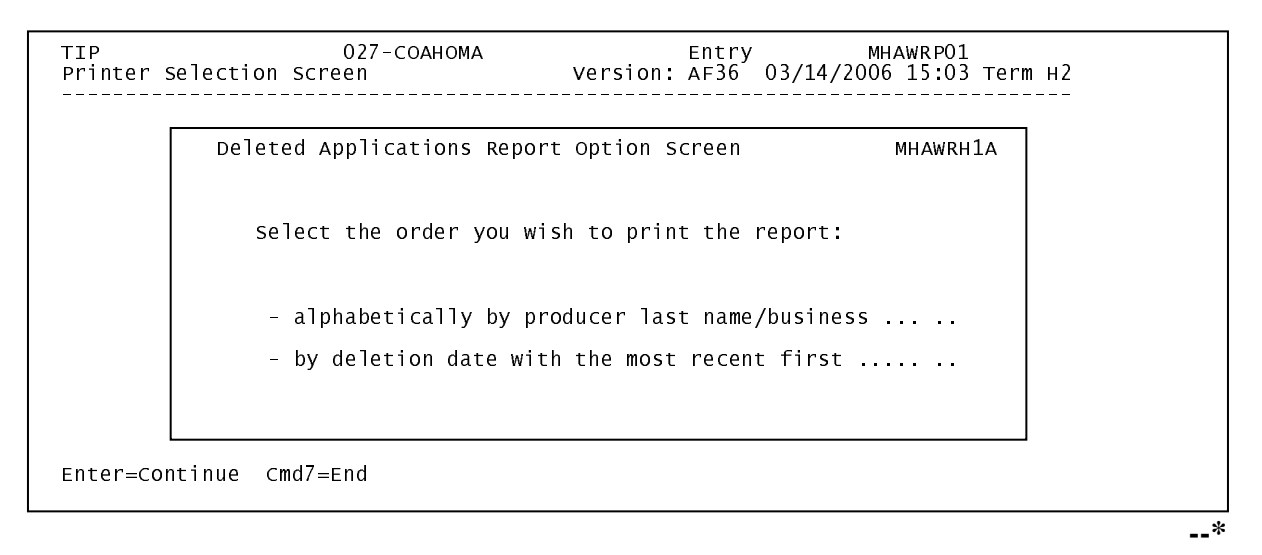

### **\*--813 Deleted TIP Applications Report (Continued)**

# **C Action**

County Offices are required to select the order in which the report will print. If:

- "alphabetically by producer last name/business" is selected, then the report will print alphabetically by last name/business
- "by deletion date with the most recent first" is selected, then the report will print by the date that the application was deleted, most recent deletion date first.

Only 1 print order can be selected at a time.

County Offices also have the option of entering date restrictions. If a date is entered next to:

- "do not print deletion dates prior to", then the report will only print applications that were deleted on or after the date entered
- "do not print deletion dates after", then the report will only print applications that were deleted on or before the date entered
- both "do not print deletion dates prior to" and "do not print deletion dates after", then the report will only print applications that were deleted on or between the dates entered.

Both a print order and a date restriction can be entered at the same time.**--\*** 

## **\*--814 TIP FSA-573E Statement of Projected Payment Amounts Report**

### **A Introduction**

The FSA-573E Statement of Projected Payment Amounts Report is a computer-generated document that prints the calculated payment amount for TIP based on data currently loaded in the TIP application file.

#### **B Information on the FSA-573E Statement of Projected Payment Amounts Report**

 The following includes a detailed description of the information contained on the FSA-573E Statement of Projected Payment Amounts Report.

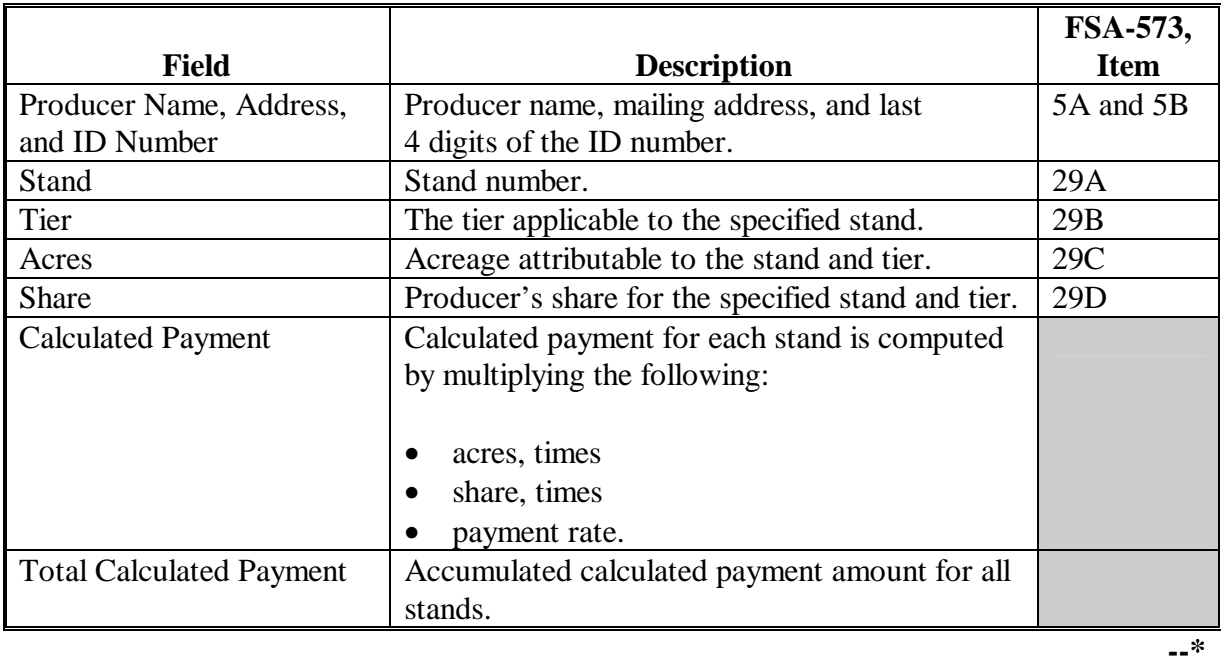

### **\*--814 TIP FSA-573E Statement of Projected Payment Amounts Report (Continued)**

## **C Printing the FSA-573A Statement of Projected Payment Amounts Report**

The FSA-573A Statement of Projected Payment Amounts Report can be printed for a specific producer or for all producers. Print the FSA-573A Statement of Projected Payment Amounts Report according to the following.

**Note:** The FSA-573A Statement of Projected Payment Amounts Report can also be printed by pressing "Cmd12" on Screen MHAWAC01.

|                | <b>Menu</b> or  |                                           |                        |
|----------------|-----------------|-------------------------------------------|------------------------|
| <b>Step</b>    | <b>Screen</b>   | Action                                    | <b>Result</b>          |
| Ι.             | <b>FAX250</b>   | ENTER "3" or "4", "Application            | Menu FAX09002 will     |
|                |                 | Processing", as applicable.               | be displayed.          |
| $\overline{2}$ | FAX09002        | If option 4 was selected on Menu FAX250,  | Menu FAX09001 will     |
|                |                 | then select the appropriate county.       | be displayed.          |
| 3              | <b>FAX07001</b> | ENTER "11", "PFC/DCP/Compliance".         | Menu M00000 will be    |
|                |                 |                                           | displayed.             |
| $\overline{4}$ | M00000          | ENTER "1", "NAP and Disaster".            | Menu MH0000 will       |
|                |                 |                                           | be displayed.          |
| 5              | <b>MH0000</b>   | ENTER "14", "Hurricane Disaster           | Menu MHN0YR will       |
|                |                 | Programs".                                | be displayed.          |
| 6              | <b>MHN0YR</b>   | ENTER "4", "Tree Indemnity Program".      | Menu MHAW00 will       |
|                |                 |                                           | be displayed.          |
| $\overline{7}$ | MHAW00          | ENTER "2", "Payment Process".             | Menu MHAWN0 will       |
|                |                 |                                           | be displayed.          |
| 8              | MHAWN0          | ENTER "5", "Print Producer Statement of   | <b>Screen MHAWPRT2</b> |
|                |                 | Projected Payment Amounts".               | will be displayed.     |
| 9              | MHAWPRT2        | Enter the appropriate print ID, and PRESS | Screen MHAWN701        |
|                |                 | "Enter".                                  | will be displayed.     |

# **\*--814 TIP FSA-573E Statement of Projected Payment Amounts Report (Continued)**

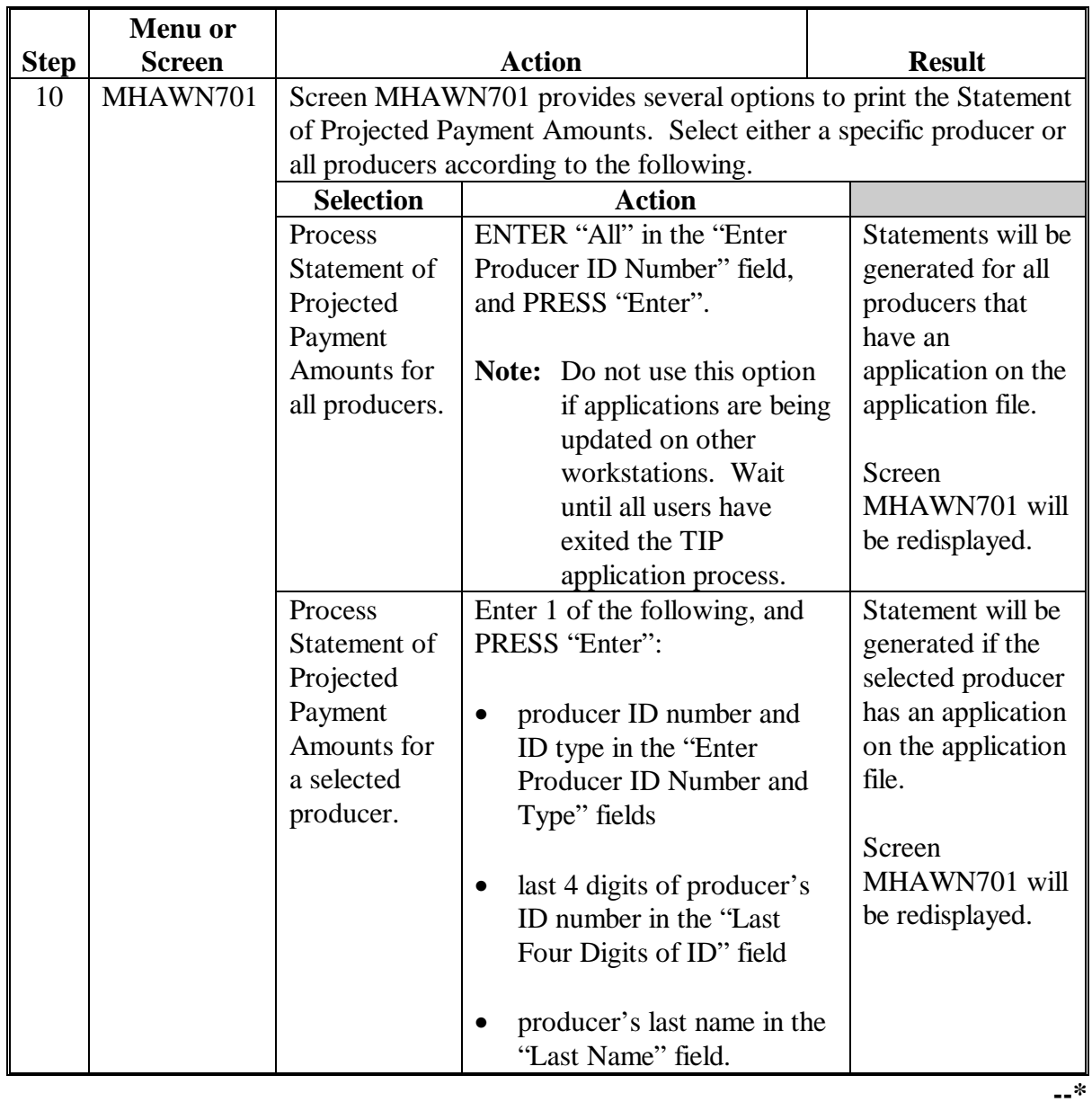

# **C Printing the FSA-573A Statement of Projected Payment Amounts Report (Continued)**

**815-825 (Reserved)** 

## **\*--Section 2 HIP Application Processing**

#### **826 Accessing HIP Software**

#### **A Accessing Software**

From Menu FAX250, access HIP software according to the following.

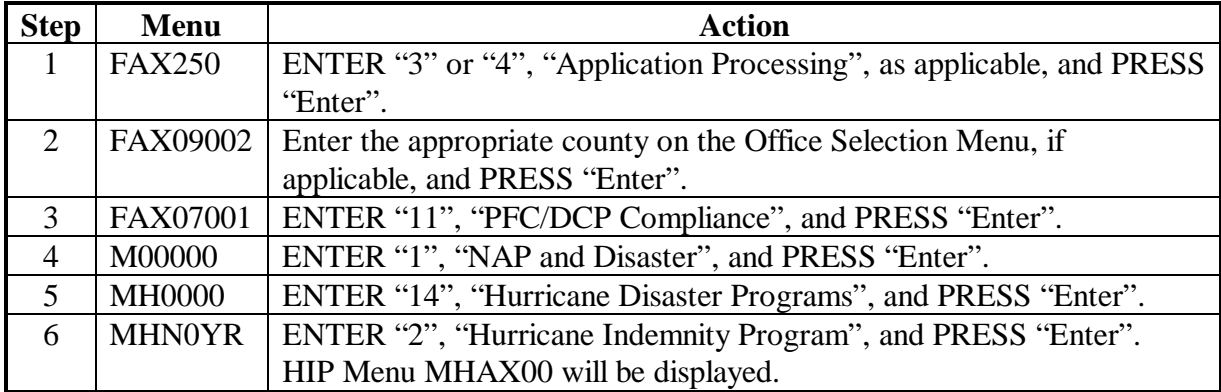

#### **B Example of the HIP Menu MHAX00**

The following is an example of Menu MHAX00.

```
COMMAND MENU: MHAX00 H2 
Hurricane Indemnity Program Menu 
------------------------------------------------------------------------------ 
 1. Application Process 
 2. Payment Process 
 * 3. Spot Check Selection Process 
 21. Return to Application Selection Menu 
 23. Return to Primary Selection Menu 
 24. Sign Off 
Cmd3=Previous Menu
                                                *=Option currently not available.

Enter option and press "Enter". 
j
```
### **A Overview**

To process applications for HIP, select option 1, "Application Process", on Menu MHAX00. HIP Application Menu will be displayed. The following is an example of Menu MHAXW0.

```
 COMMAND MENU: MHAXW0 H2 
 HIP Application Menu 
                       ------------------------------------------------------------------------------ 
   1. Loss Application 
                                                            8. Deleted Applications Report<br>9. RMA Download Reports<br>10. RMA Deleted Download Report<br>11. Application Discrepancy Report
 3. Print Producer Application 9. RMA Download Reports 
 4. Unsigned Applications Report 10. RMA Deleted Download Report 
 5. FSA Rep Unsigned Applications Report 11. Application Discrepancy Report 
   6. Signed Applications Report 12. NAP Notice of Loss Report 
 20. Return to Application Primary Menu 
 21. Return to Application Selection Menu 
                           23. Return to Primary Selection Screen 
                           24. Sign Off 
 Cmd3=Previous Menu 
 Enter option and press "Enter".
```
#### **B Available Options**

The following provides an explanation of the options available on Menu MHAXW0.

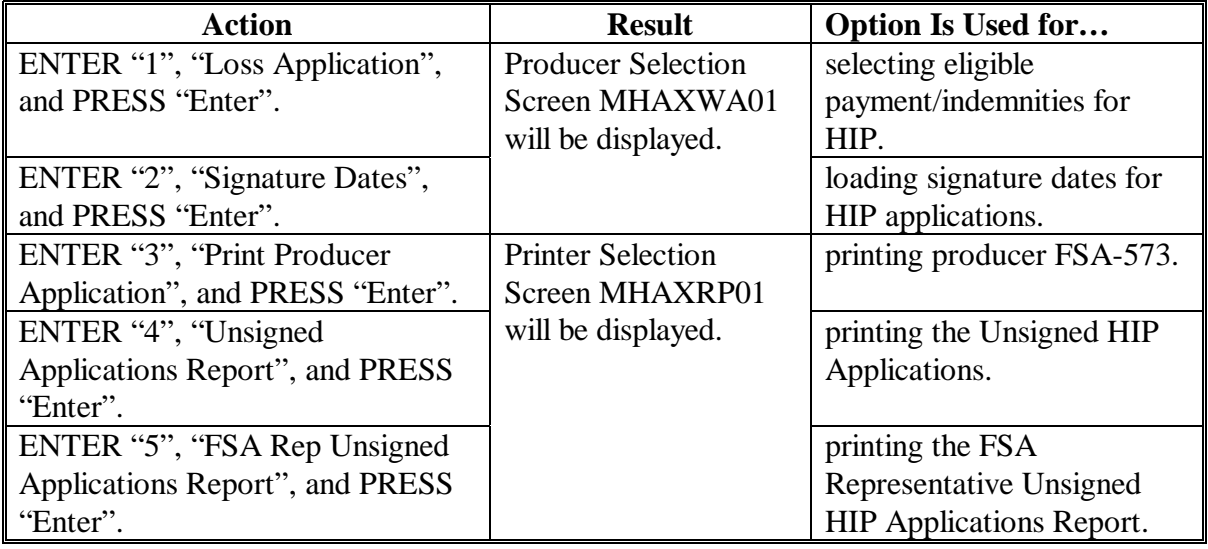

# **\*--827 Accessing HIP Application Processing (Continued)**

# **B Available Options (Continued)**

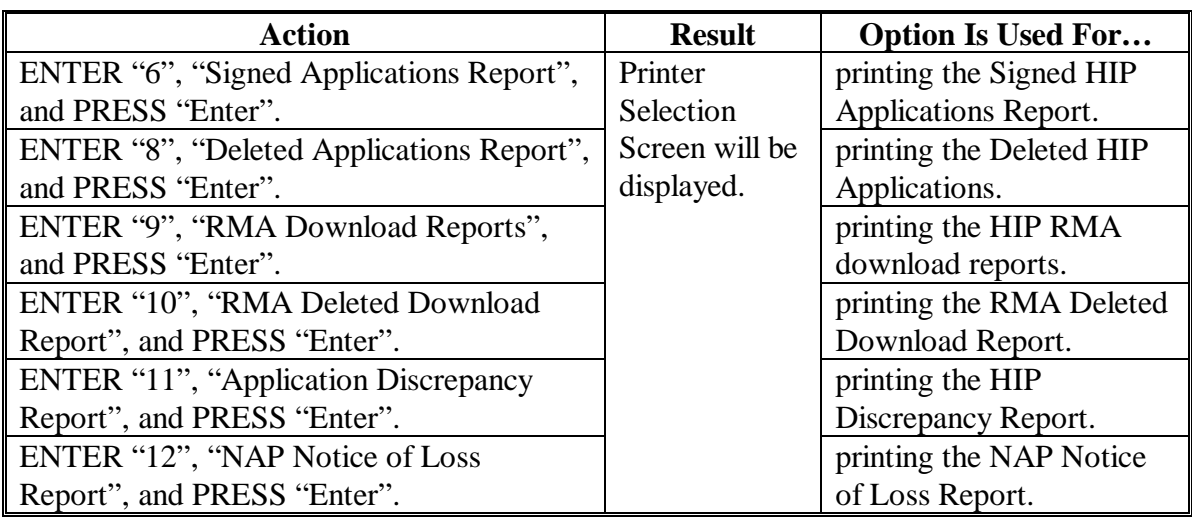

### **\*--828 HIP Producer Selection Screen MHAXWA01**

#### **A Overview**

Access to HIP software requires entry of 1 of the following:

- producer's ID number and type
- last 4 digits of producer's ID
- producer's last name.

#### **B Example of Screen MHAXWA01**

The following is an example of Screen MHAXWA01.

```
 HIP 027-COAHOMA Selection MHAXWA01 
 Producer Selection Screen Version: AF36 03/14/2006 11:07 Term H2 
 ------------------------------------------------------------------------------- 
                  Enter Last Four Digits of ID: . . . .
or and the contract of the contract of the contract of the contract of the contract of the contract of the con
                           Producer ID Number: . . . . . . . . and Type:
or and the contract of the contract of the contract of the contract of the contract of the contract of the con
                           Last Name: . . . . . . . . . . . . . . . . . .
                                       (Enter Partial Name To Do An Inquiry) 
  Enter=Continue Cmd7=End
```
## **C Producer Not Active in SCIMS**

Producers must be in SCIMS with a legacy link to the county completing the application to apply for HIP benefits. If the selected producer is not active in SCIMS with a legacy link to the county completing the application, then add the producer to SCIMS and create a legacy link according to 1-CM.**--\*** 

### **\*--829 HIP Eligible Payment/Indemnity Selection Screen MHAXWH01**

### **A Overview**

Once a valid producer has been selected, Screen MHAXWH01 will be displayed. Screen MHAXWH01 will be used to select the payment/indemnities to be included on the application.

**Note:** If the producer has not received a crop insurance indemnity or NAP payment, then the record will not display on the screen. Se[e subparagraph 716](#page-554-0) B for the eligibility criteria used to select which crop insurance indemnities and NAP payments will be displayed.

### **B Example of Screen MHAXWH01**

The following is an example of Screen MHAXWH01.

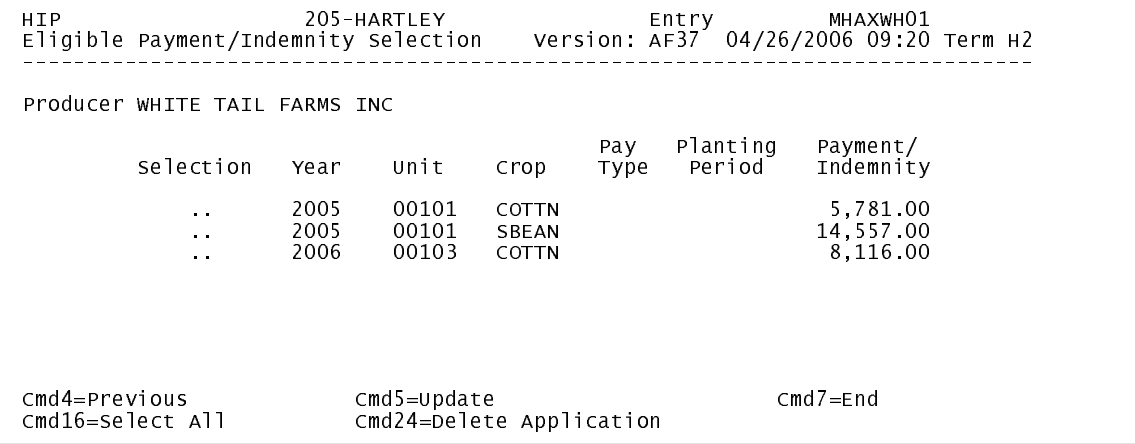

## **C Action**

County Offices have the ability to do 1 or more of the following:

- place an "X" next to each payment/indemnity that the producer wants to select and PRESS "Cmd5" to update
- remove the "X" from previously selected payments/indemnities that the producer no longer wants to select and PRESS "Cmd5" to update
- delete a previously entered application by pressing "Cmd24" to delete.

If there are more than 10 eligible payments/indemnities, the user shall make the appropriate selections and then roll page to make any additional selections/deselections.

**Note:** County Offices **cannot** make changes to any of the indemnity/payment data displayed on Screen MHAXWH01.**--\*** 

## **\*--829 Eligible Payment/Indemnity Selection Screen MHAXWH01 (Continued)**

## **D New Indemnity/Payment Data**

When new RMA downloads are received and additional NAP payments are issued, indemnity/payment data will change. The following provides the actions to be taken when indemnity/payment data changes.

**Note:** Discrepancy reports can be printed that will outline all changes made to RMA download data. S[ee paragraph 838](#page-623-0) for additional information.

| IF              | AND the application is | THEN                                           |
|-----------------|------------------------|------------------------------------------------|
| new records are | not initiated          | no special action is required. Access the      |
| added to the    |                        | application and take action according to       |
| RMA download    |                        | subparagraph C.                                |
| or new NAP      | initiated              | access the application and place an "X"        |
| payments are    |                        | next to any additional                         |
| issued          |                        | indemnities/payments that the producer         |
|                 |                        | selects. All previous selections will still be |
|                 |                        | selected. Run payments according to            |
|                 |                        | paragraph 853.                                 |
| records are     | not initiated          | no special action is required. Access the      |
| removed from    |                        | application and take action according to       |
| the RMA         |                        | subparagraph C.                                |
| download or     | initiated              | the removed records will be automatically      |
| previously      |                        | removed from the application screen. All       |
| issued NAP      |                        | other selections will still be selected. Run   |
| payments no     |                        | overpayments according to paragraph 901.       |
| longer exist    |                        |                                                |
| records are     | not initiated          | no special action is required. Access the      |
| modified on the |                        | application and take action according to       |
| RMA download    |                        | subparagraph C.                                |
| or existing NAP | initiated              | access the application and PRESS "Cmd5"        |
| payments are    |                        | to update. All previous selections will still  |
| modified        |                        | be selected. Run payments according to         |
|                 |                        | paragraph 853 and overpayment according        |
|                 |                        | to paragraph 901.                              |

#### **\*--830 HIP Signature Dates**

#### **A Overview**

Signature dates must be entered into the automated system before HIP payments can be issued. Signature dates will be entered by selecting:

- option 2, "Signature Dates" from Menu MHAXW0
- applicable producer on Producer Selection Screen MHAXWA01.

#### **B Example of Signature Screen MHAXAC01**

The following is an example of Screen MHAXAC01.

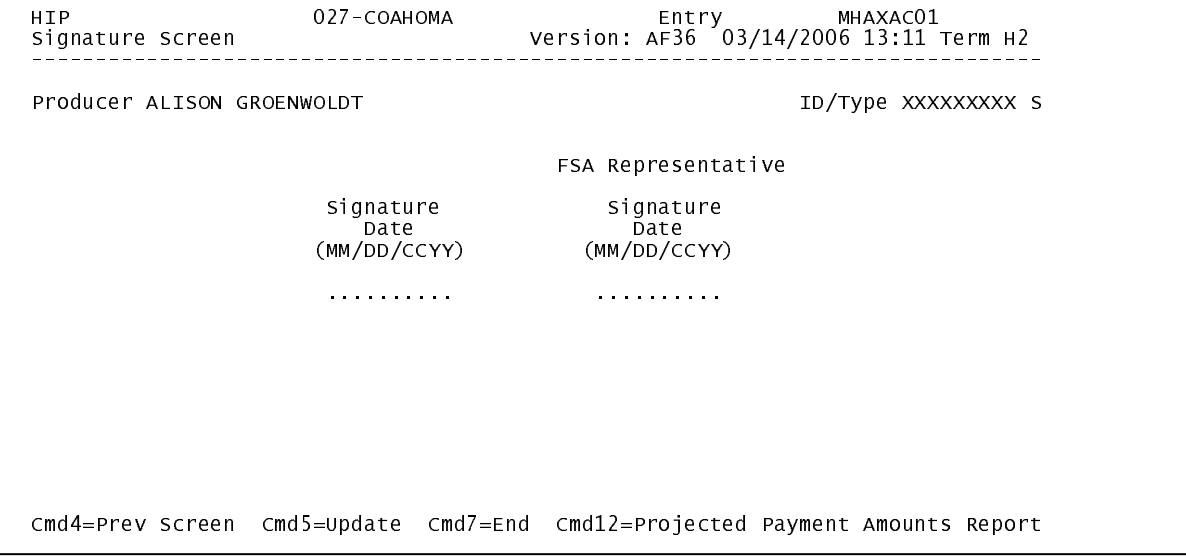

#### **C Action**

County Offices shall:

- enter producer signature date
- enter FSA representative signature date
- PRESS "Cmd5" to update.

The signature dates will be removed if any changes are made to the application after the signature dates are entered.**--\*** 

# **A Overview**

FSA-573 will be generated:

- when option 3, "Print Producer Application", is selected from Menu MHAXW0, and applicable producer ID is entered
- during application process when user presses "Cmd5" on Screen MHAXWH01.**--\***
### **A Overview**

The Unsigned Applications Report is a computer-generated report that lists all applications that have been initiated but do not have a producer signature date entered.

## **B Unsigned Applications Report Option Screen MHAXRD1A**

Once a valid printer ID has been entered, Screen MHAXRD1A will be displayed. The following is an example of Screen MHAXRD1A.

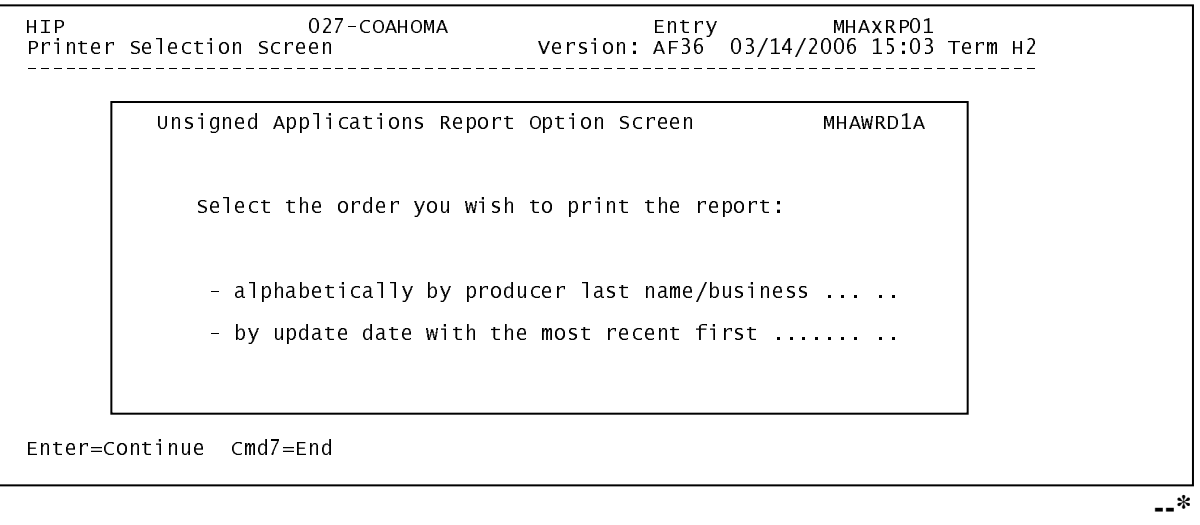

## **\*--832 Unsigned HIP Applications Report (Continued)**

## **C Action**

County Offices are required to select the order in which the report will print. If:

- "alphabetically by producer last name/business" is selected, then the report will print alphabetically by last name/business
- "by update date with the most recent first" is selected, then the report will print by the date that the application was updated, most recent update date first.

Only 1 print order can be selected at a time.

County Offices also have the option of entering date restrictions. If a date is entered next to:

- "do not print update dates prior to", then the report will only print applications that were updated on or after the date entered
- "do not print update dates after", then the report will only print applications that were updated on or before the date entered
- both "do not print update dates prior to" and "do not print update dates after", then the report will only print applications that were updated on or between the dates entered.

Both a print order and a date restriction can be entered at the same time.**--\*** 

#### **\*--833 FSA Representative Unsigned HIP Applications Report**

#### **A Overview**

The FSA Rep Unsigned Applications Report is a computer-generated report that lists all applications that have a producer signature date entered into the system but do not have an FSA representative signature date entered.

#### **B FSA Rep Unsigned Applications Report Option Screen MHAXRE1A**

Once a valid printer ID has been entered, Screen MHAXRE1A will be displayed. The following is an example of Screen MHAXRE1A.

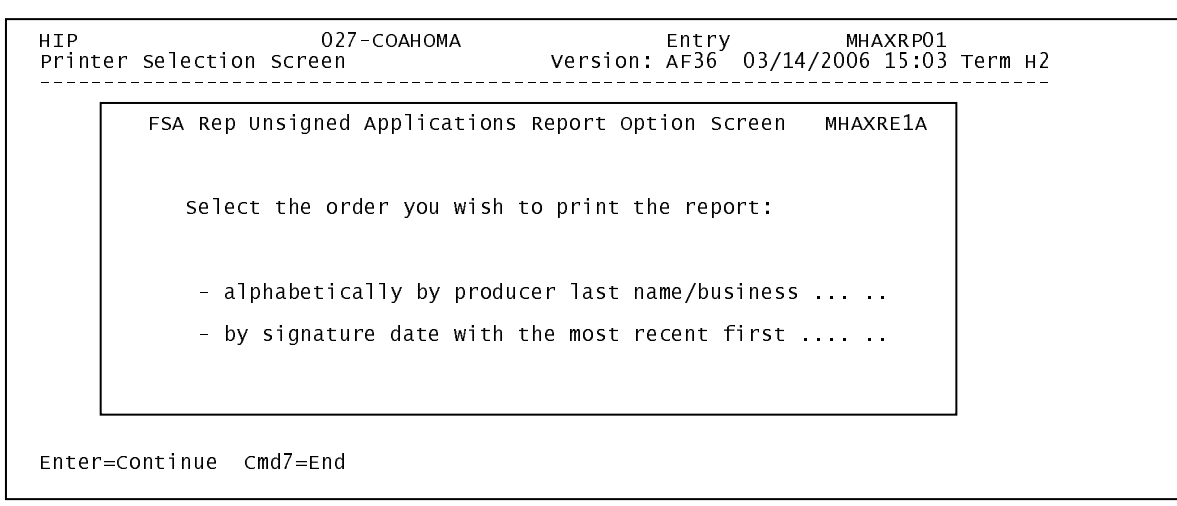

## **\*--833 FSA Representative Unsigned HIP Applications Report (Continued)**

## **C Action**

County Offices are required to select the order in which the report will print. If:

- "alphabetically by producer last name/business" is selected, then the report will print alphabetically by last name/business
- "by signature date with the most recent first" is selected, then the report will print by the date that the application was signed, most recent signature date first.

Only 1 print order can be selected at a time.

County Offices also have the option of entering date restrictions. If a date is entered next to:

- "do not print signature dates prior to", then the report will only print applications that were signed on or after the date entered
- "do not print signature dates after", then the report will only print applications that were signed on or before the date entered
- both "do not print signature dates prior to" and "do not print signature dates after", then the report will only print applications that were signed on or between the dates entered.

Both a print order and a date restriction can be entered at the same time.**--\*** 

## **A Overview**

The Signed Applications Report is a computer-generated report that lists all applications that have been signed by both the producer and the FSA representative and the dates have been entered into the automated system.

## **B Signed Applications Report Option Screen MHAXRF1A**

Once a valid printer ID has been entered, Screen MHAXRF1A will be displayed. The following is an example of Screen MHAXRF1A.

```
 HIP 027-COAHOMA Entry MHAXRP01 
 Printer Selection Screen Version: AF36 03/14/2006 15:03 Term H2 
 ------------------------------------------------------------------------------- 
 Unsigned Applications Report Option Screen MHAWRD1A 
 Signed Applications Report Option Screen MHAXRF1A 
 Select the order you wish to print the report: 
\vert select the order you wish to print the report:
 - by update date with the most recent first ....... 
 Enter date restrictions, if you wish: 
 (MM/DD/CCYY) 
 - alphabetically by producer last name/business ... .. 
is a conor of the most recent first ..... ..<br>In the with the most recent first ..... ..
 Enter=Continue Cmd4=Previous Screen Cmd7=End 
 Enter=Continue Cmd7=End
```
## **C Action**

County Offices are required to select the order in which the report will print. If:

- "alphabetically by producer last name/business" is selected, then the report will print alphabetically by last name/business
- "by signature date with the most recent first" is selected, then the report will print by the date that the application was signed by the FSA representative, most recent signature date first.

Only 1 print order can be selected at a time.

County Offices also have the option of entering date restrictions. If a date is entered next to:

- "do not print signature dates prior to", then the report will only print applications that were signed by the FSA representative on or after the date entered
- "do not print signature dates after", then the report will only print applications that were signed by the FSA representative on or before the date entered
- both "do not print signature dates prior to" and "do not print signature dates after", then the report will only print applications that were signed by the FSA representative on or between the dates entered.

Both a print order and a date restriction can be entered at the same time.**--\*** 

#### **A Overview**

The Deleted Applications Report is a computer-generated report that lists all applications that have been deleted.

#### **B Deleted Applications Report Option Screen MHAXRH1A**

Once a valid printer ID has been entered, Screen MHAXRH1A will be displayed. The following is an example of Screen MHAXRH1A.

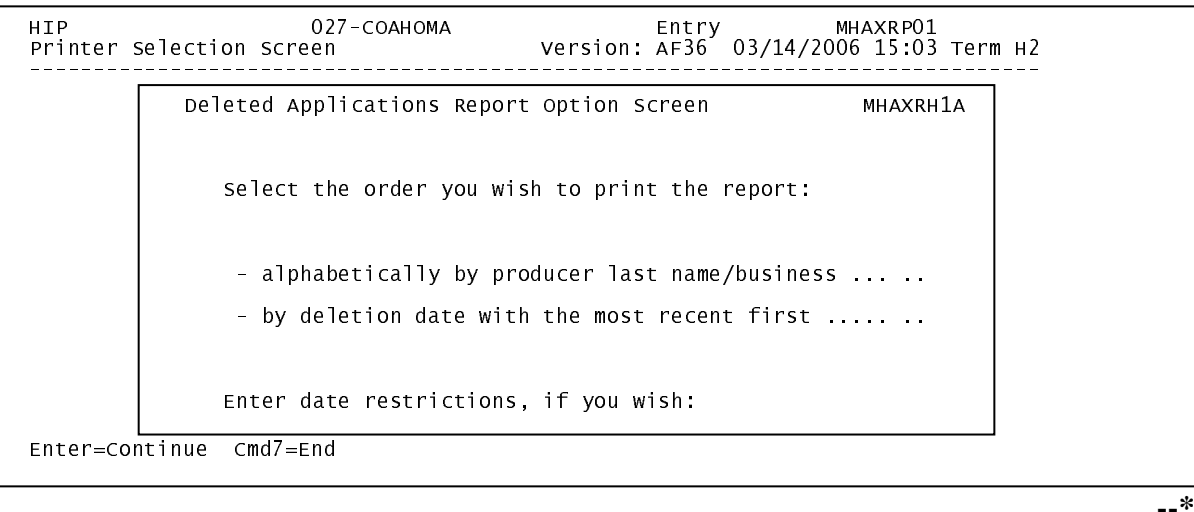

### **\*--835 Deleted HIP Applications Report (Continued)**

## **C Action**

County Offices are required to select the order in which the report will print. If:

- "alphabetically by producer last name/business" is selected, then the report will print alphabetically by last name/business
- "by deletion date with the most recent first" is selected, then the report will print by the date that the application was deleted, most recent deletion date first.

Only 1 print order can be selected at a time.

County Offices also have the option of entering date restrictions. If a date is entered next to:

- "do not print deletion dates prior to", then the report will only print applications that were deleted on or after the date entered
- "do not print deletion dates after", then the report will only print applications that were deleted on or before the date entered
- both "do not print deletion dates prior to" and "do not print deletion dates after", then the report will only print applications that were deleted on or between the dates entered.

Both a print order and a date restriction can be entered at the same time.**--\*** 

#### **\*--836 HIP RMA Download Reports**

## **A Overview**

To assist County Offices with the administration of HIP, FSA and RMA are providing eligible producer download files to County Offices that will administer HIP for applicable producers.

## **B HIP RMA File**

County Offices received a HIP RMA file containing all producers who received a 2005 and/or 2006 crop insurance indemnity for an eligible cause of loss occurring during the disaster period in an eligible disaster county. Se[e subparagraph 716](#page-554-0) B for eligibility criteria.

The HIP RMA file:

- is used to prefill data in the automated system
- will be supplemented weekly because RMA will be continually providing updates of producers' indemnity records to KC-ADC for mainframe processing and download to County Offices.

## **C Type of HIP RMA Reports**

County Offices may receive up to 2 types of HIP RMA Download Reports. Each report will list producers who received a crop insurance indemnity in 2005 and/or 2006. Separate reports will be printed for the following producers.

- Producers who are active in SCIMS with a legacy link to the county that received the RMA download.
- Producers who are not active in SCIMS with a legacy link to the county that received the RMA download. The County Office must load the producer in SCIMS, if applicable, and add a legacy link to the county that received the RMA download.

## **D Printing HIP RMA Reports**

HIP RMA Download Reports will print:

- during start-of-day processing after a RMA download file has been received
- when option 9, "RMA Download Reports", is selected on Menu MHAXW0.

**Note:** From Screen MHAXRP01, the HIP RMA Download Reports can be printed:

- by specific producer ID number and type
- for "all producers" by leaving the "Producer ID Number and Type" field blank.**--\***

## **E Understanding the HIP RMA Report**

All producers in the county, who received a crop insurance indemnity in 2005 and/or 2006 that meet the eligibility criteria in [subparagraph 702](#page-542-0) D, will be printed on the HIP RMA Download Report. All downloaded records contain the following information provided by RMA:

- ID number and type
- producer's name
- unit number
- crop year
- crop code
- crop name
- modified liability (95 percent cap)
- value of production
- indemnity
- indemnity less premium.

All information on the HIP RMA Download Reports is for information purposes only. When the producer's HIP application is accessed, data from the downloaded files will be automatically loaded in the FSA-573 software.**--\*** 

## **A Overview**

The HIP RMA Deleted Download Report lists producers whose crop insurance indemnity data has been deleted by RMA.

County Offices shall use the HIP RMA Deleted Download Report to assist in determining whether a producer's application should be deleted.

## **B Printing HIP RMA Deleted Download Report**

The HIP RMA Deleted Download Report:

- will print during start-of-day when the download file is received
- can be printed using option 10, "RMA Deleted Download Report", on Menu MHAXW0.

 **Note:** From Screen MHAXRP01, the RMA Deleted Download Report can be printed:

- by specific producer ID number and type
- for "all producers" by leaving the "Producer ID Number and Type" field blank.**--\***

#### <span id="page-623-0"></span> **A Overview**

The HIP Discrepancy Report identifies applications where data downloaded from RMA or the data summarized on the NAP summary file does not match the data on the HIP application. All applications that have been initiated will be included for comparison.

#### **B Printing HIP Discrepancy Report**

HIP Discrepancy Report will print when option 11, "Application Discrepancy Report", is selected on Menu MHAXW0.

#### **C Example of Report**

The following is an example of the HIP Discrepancy Report.

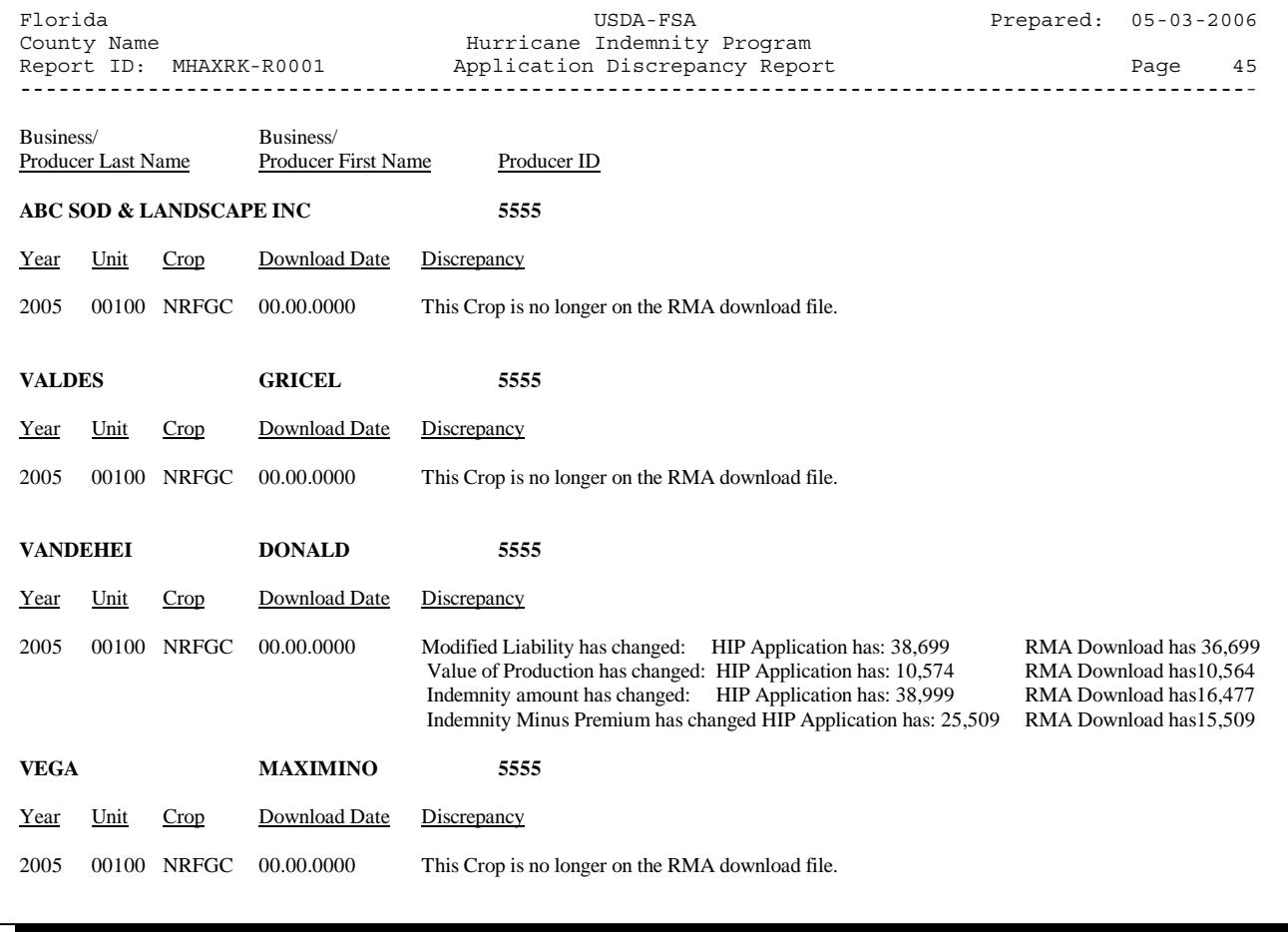

#### **\*--838 HIP Discrepancy Report (Continued)**

#### **D Handling Discrepancies**

The following:

- identifies discrepancies that may be listed on the HIP Discrepancy Report and how County Offices shall handle the discrepancies
- may **not** be all inclusive.
- **Note:** Producers must sign a new FSA-573 if changes are made to data for which the producer is responsible for certifying as being true and correct. Se[e paragraph 717.](#page-556-0)

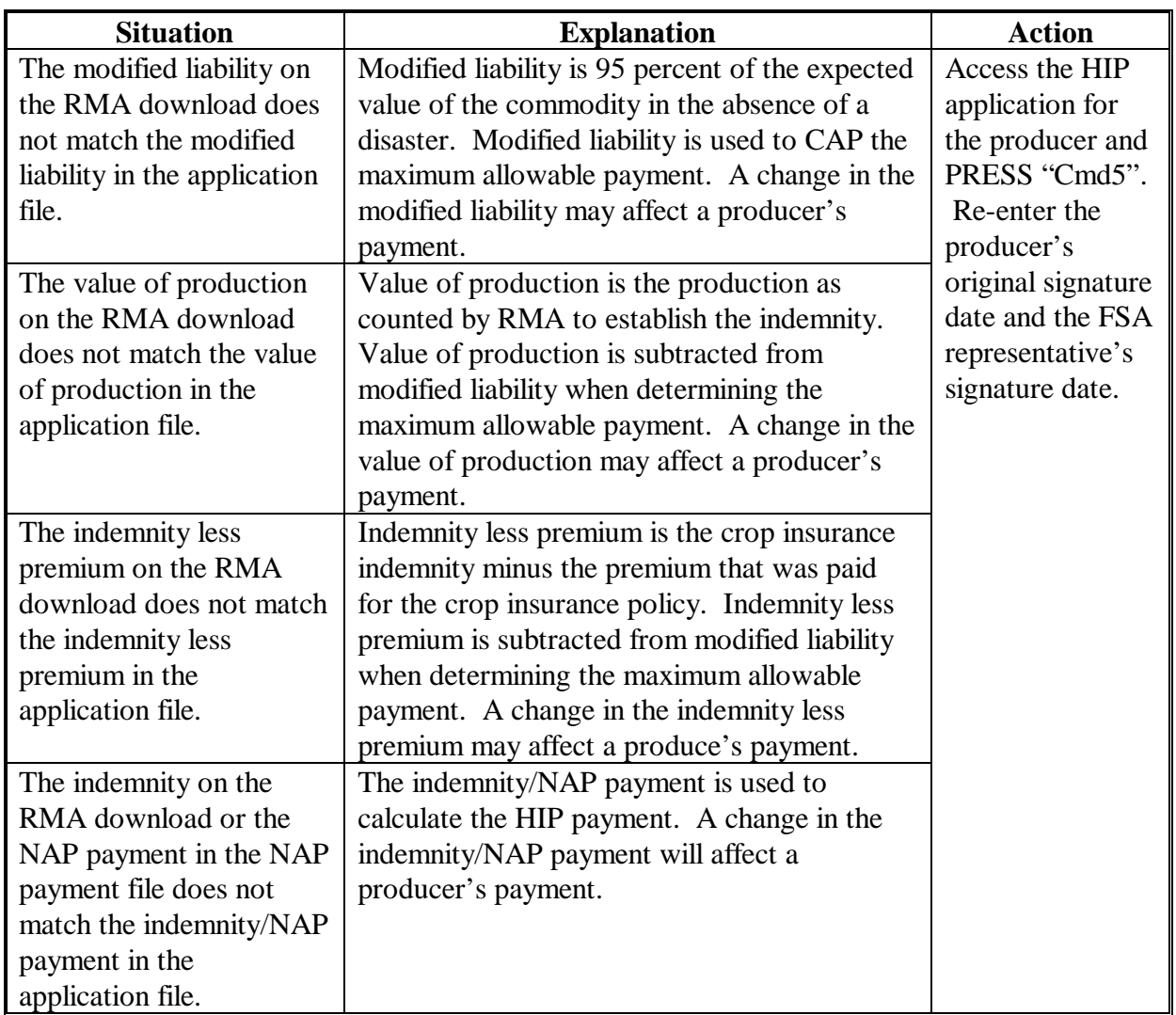

# **\*--838 HIP Discrepancy Report (Continued)**

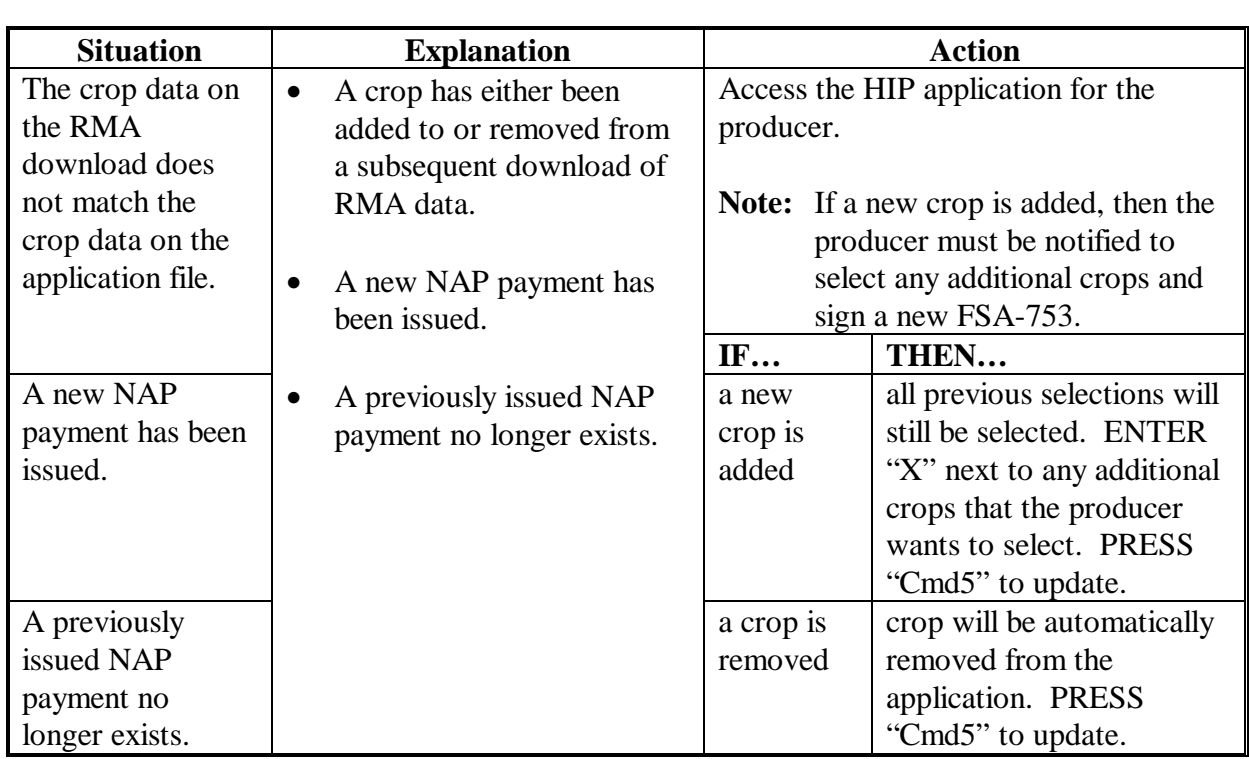

# **D Handling Discrepancies (Continued)**

#### **\*--838 HIP Discrepancy Report (Continued)**

#### **E County Office Processing Schedule**

County Offices shall print the HIP Discrepancy Report according to the following:

- each time a new RMA download is received
- at a minimum, once a week
- before each payment process.

#### **F DD Review**

DD's shall ensure that County Offices are printing the HIP Discrepancy Report according to [subparagraph 838](#page-623-0) F.

DD's shall review the HIP Discrepancy Report once a month to ensure that County Offices are reviewing the reports and correcting all discrepancies.**--\*** 

### **A Overview**

To assist County Offices with the administration of HIP, a summary of all 2005 and 2006 NAP notices of loss will be used by County Offices that will administer HIP for applicable producers.

#### **B HIP NAP Notice of Loss File**

The NAP notice of loss summary file contains 2005 and 2006 notice of loss records that meet all of the following criteria:

- CCC-576 was filed for a unit that is physically located in an eligible disaster county
- CCC-576 had an active status
- an approval date existed on CCC-576
- CCC-576 had at least 1 eligible cause of loss as outlined in [subparagraph 702](#page-542-0) D
- the disaster begin date on CCC-576 is within the 60 calendar day time period outlined in [Exhibit 50.](#page-1168-0)

#### **C Printing HIP NAP Notice of Loss Report**

The HIP NAP Notice of Loss Report will print when option 12, "NAP Notice of Loss Report", is selected on Menu MHAXW0.

**Note:** From Screen MHAXRP01, the HIP NAP Notice of Loss Report can be printed:

- by specific producer ID number and type
- for "all producers" by leaving the "Producer ID Number and Type" field blank.**--\***

#### **\*--839 HIP NAP Notice of Loss Report (Continued)**

### **D Understanding the HIP NAP Notice of Loss Report**

All producers who filed an eligible NAP CCC-576 in 2005 and/or 2006 in the county will be printed on the HIP NAP Notice of Loss Report which will contain the following data:

- ID number and type
- producer's name
- unit number
- crop year
- pay crop
- pay type
- planting period
- NAP payment.

**Note:** If CCC-576 has not been paid, the NAP payment field will be left blank.

All information on the HIP NAP Notice of Loss Report is for information purposes only. When the producer's HIP application is accessed, data from the NAP Notice of Loss file will be automatically loaded in the FSA-573 software.**--\*** 

## **\*--840 HIP FSA-573E Statement of Projected Payment Amounts Report**

#### **A Introduction**

The HIP FSA-573E Statement of Projected Payment Amounts Report is a computer-generated document that prints the calculated payment amount for HIP based on data currently loaded in the HIP application file.

### **B Information on the HIP FSA-573E Statement of Projected Payment Amounts Report**

 The following includes a detailed description of the information contained on the HIP FSA-573E Statement of Projected Payment Amounts Report.

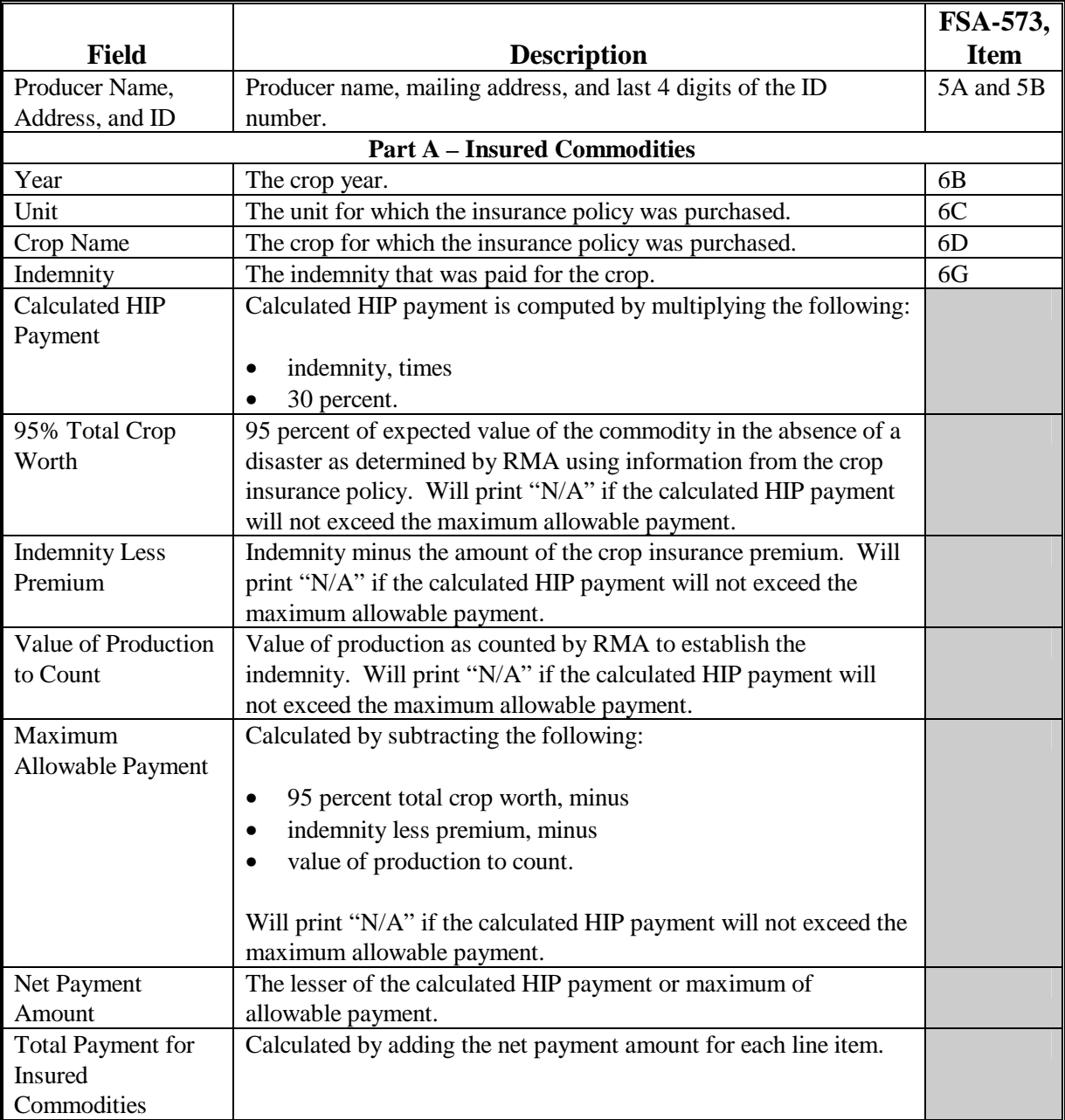

## **\*--840 HIP FSA-573E Statement of Projected Payment Amounts Report (Continued)**

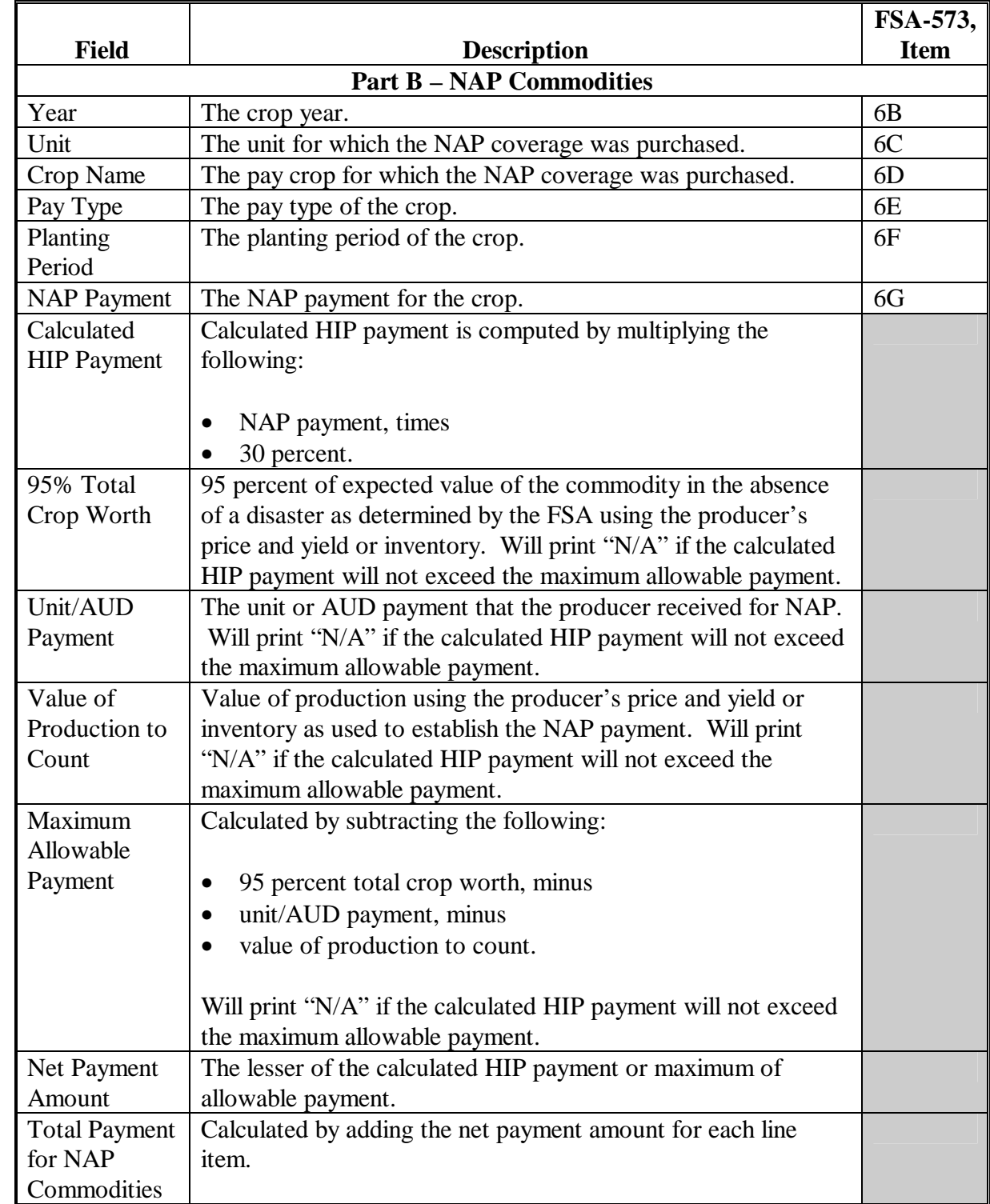

 **B Information on the HIP FSA-573E Statement of Projected Payment Amounts Report (Continued)** 

#### **\*--840 HIP FSA-573E Statement of Projected Payment Amounts Report (Continued)**

## **C Printing the HIP FSA-573E Statement of Projected Payment Amounts Report**

HIP FSA-573E Statement of Projected Payment Amounts Report can be printed for a specific producer or for all producers. Print the HIP FSA-573E Statement of Projected Payment Amounts Report according to the following.

**Note:** HIP FSA-573E Statement of Projected Payment Amounts Report can also be printed by pressing "Cmd12" on Screen MHAXAC01.

|                | <b>Menu</b> or  |                                           |                        |
|----------------|-----------------|-------------------------------------------|------------------------|
| <b>Step</b>    | <b>Screen</b>   | <b>Action</b>                             | <b>Result</b>          |
| л.             | <b>FAX250</b>   | ENTER "3" or "4", "Application            | Menu FAX09002 will     |
|                |                 | Processing", as applicable.               | be displayed.          |
| $\overline{2}$ | FAX09002        | If option 4 was selected on Menu FAX250,  | Menu FAX09001 will     |
|                |                 | then select the appropriate county.       | be displayed.          |
| 3              | <b>FAX07001</b> | ENTER "11", "PFC/DCP/Compliance".         | Menu M00000 will be    |
|                |                 |                                           | displayed.             |
| $\overline{4}$ | M00000          | ENTER "1", "NAP and Disaster".            | Menu MH0000 will       |
|                |                 |                                           | be displayed.          |
| 5              | <b>MH0000</b>   | ENTER "14", "Hurricane Disaster           | Menu MHN0YR will       |
|                |                 | Programs".                                | be displayed.          |
| 6              | <b>MHN0YR</b>   | ENTER "2", "Hurricane Indemnity           | Menu MHAX00 will       |
|                |                 | Program".                                 | be displayed.          |
| 7              | MHAX00          | ENTER "2", "Payment Process".             | Menu MHAXN0 will       |
|                |                 |                                           | be displayed.          |
| 8              | MHAXN0          | ENTER "5", "Print Producer Statement of   | <b>Screen MHAXPRT2</b> |
|                |                 | Projected Payment Amounts".               | will be displayed.     |
| 9              | MHAXPRT2        | Enter the appropriate print ID, and PRESS | Screen MHAXN701        |
|                |                 | "Enter".                                  | will be displayed.     |

 $\overline{\phantom{0}}$ 

## **\*--840 HIP FSA-573E Statement of Projected Payment Amounts Report (Continued)**

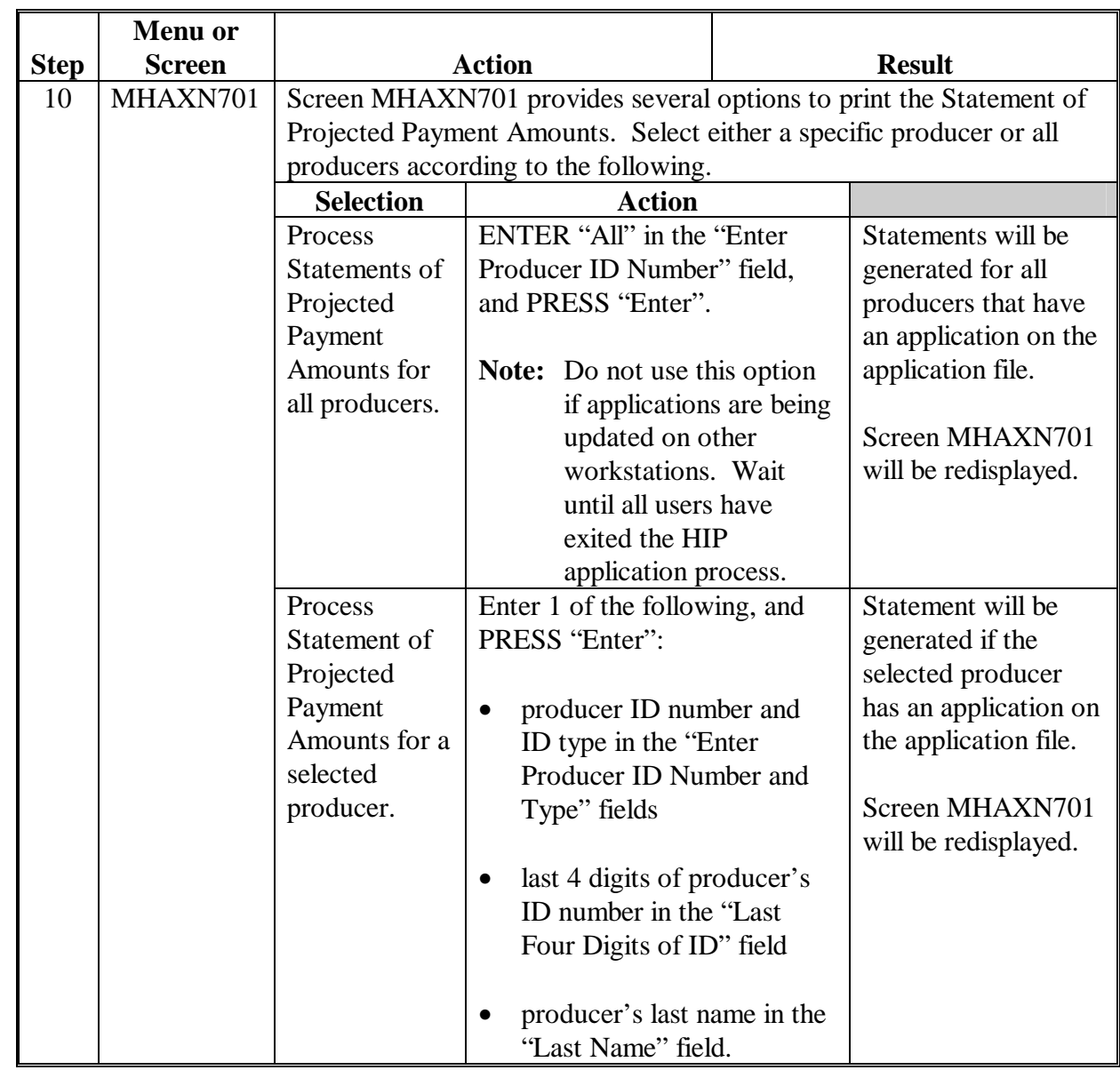

**C Printing the HIP FSA-573E Statement of Projected Payment Amounts Report (Continued)** 

**841-850 (Reserved)** 

 $\mathcal{L}_{\text{max}}$  .

## **\*--Section 3 HIP and TIP Payment Processing**

#### **851 General Provisions for HIP and TIP Payments**

#### **A Overview**

This section provides provisions for:

- issuing and canceling HIP and TIP payments
- computing and transferring overpayments to CRS
- canceling overpayments
- printing the following registers or report:
	- pending payment register
	- non-payment register
	- overpayment register
	- PPH Report.

#### **B Obtaining FSA-325**

FSA-325 shall be completed according to 1-CM by individuals or entities requesting payment **earned** by a producer who has died, disappeared, or been declared incompetent subsequent to applying for HIP or TIP benefits. Payment shall be issued to the individuals or entities requesting payment using the deceased, incompetent, or disappeared producer's ID number. A revised FSA-573 is not required to be completed when payments are issued under the deceased, incompetent, or disappeared producer's ID number.

#### **C Administrative Offset**

HIP and TIP payments are subject to administrative offset provisions.

#### **D Assignments**

A producer entitled to a HIP or TIP payment may assign the payment according to 63-FI.

#### **E Bankruptcy**

Bankruptcy status does not exclude a producer from requesting HIP or TIP benefits.

## **Contact the OGC Regional Attorney for guidance on issuing HIP or TIP payments on all bankruptcy cases**.**--\***

#### **F Payment Limitation**

The 2005 payment limitation file will be used for maintaining HIP and TIP payment limitation amounts. Payment limitation is:

- \$80,000 for HIP payments
- a separate \$80,000 for TIP payments.

The producer's control County Office is the only county able to make changes to the PLM totals. County Offices should follow procedures in 2-PL, paragraphs 105 and 106 for requesting updates to the PLM set.

**Note:** The control County Office may not be an eligible HIP or TIP county, however, the control County Office will still be responsible for updating payment limitation for those counties that are eligible.--\*

## **Par. 851**

#### **G Payments Less Than \$1**

The HIP and TIP payment processes will:

- issue payments that round to at least \$1
- **not** issue payments less than 50 cents.

#### **H Prompt Payment Due Dates**

HIP and TIP payments are subject to the Prompt Payment Act. A prompt payment interest penalty payment is due if the payment is not issued within 30 calendar days from the later of the following:

- payment software is made available for issuing payments
- date the producer provides a properly completed application and all supporting documentation required to issue the payment.

See 61-FI for additional information on handling prompt payment interest penalties.

#### **I Funds Control for HIP and TIP Payments**

Allotments will be provided to each applicable County Office through the fund control process. Initial allotments will be determined by the National Office.

State Office shall contact the National Office to request additional allotments by sending an e-mail message to **all** of the following:

- **sandy.bryant@wdc.usda.gov**
- **tina.nemec@wdc.usda.gov**
- **lenior.simmons@wdc.usda.gov**
- **steve.peterson@wdc.usda.gov**.**--\***

## **J Determining Payment Eligibility**

The payment process reads the eligibility file to determine whether a producer or member of a joint operation is eligible to be paid. If the producer or member is ineligible to be paid, the individual or entity will be listed on the nonpayment register with the applicable message. Eligibility flags must be updated before the producer or member can be paid. These flags should accurately reflect COC determinations.

The following identifies:

- eligibility provisions applicable to HIP and TIP
- which flags are used to determine producer eligibility
- flags that reflect producer or member eligibility or ineligibility.

**Important Note:** 2005 eligibility file information will be used for determining HIP and TIP payment eligibility.

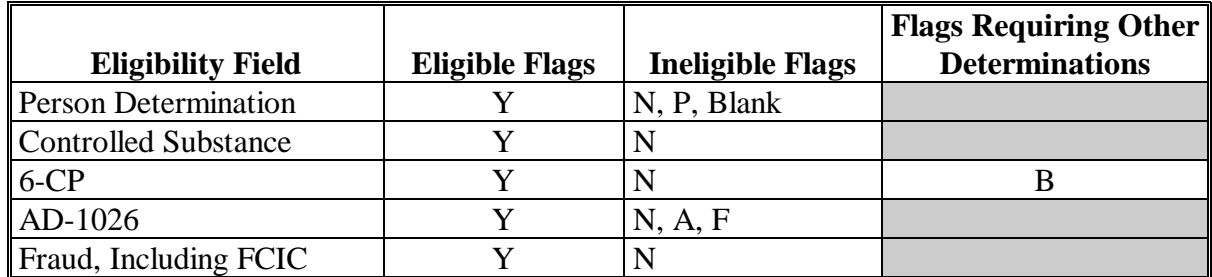

 **Note:** A "B" flag in the 6-CP field indicates that the producer is associated with a farm that is in violation of HEL, but has been determined to meet the landlord/tenant exception established in 6-CP.**--\*** 

## **K Action to Be Completed Before Issuing Payments**

The following contains actions that **must** be completed before issuing HIP or TIP payments. COC or CED shall ensure that the action is completed.

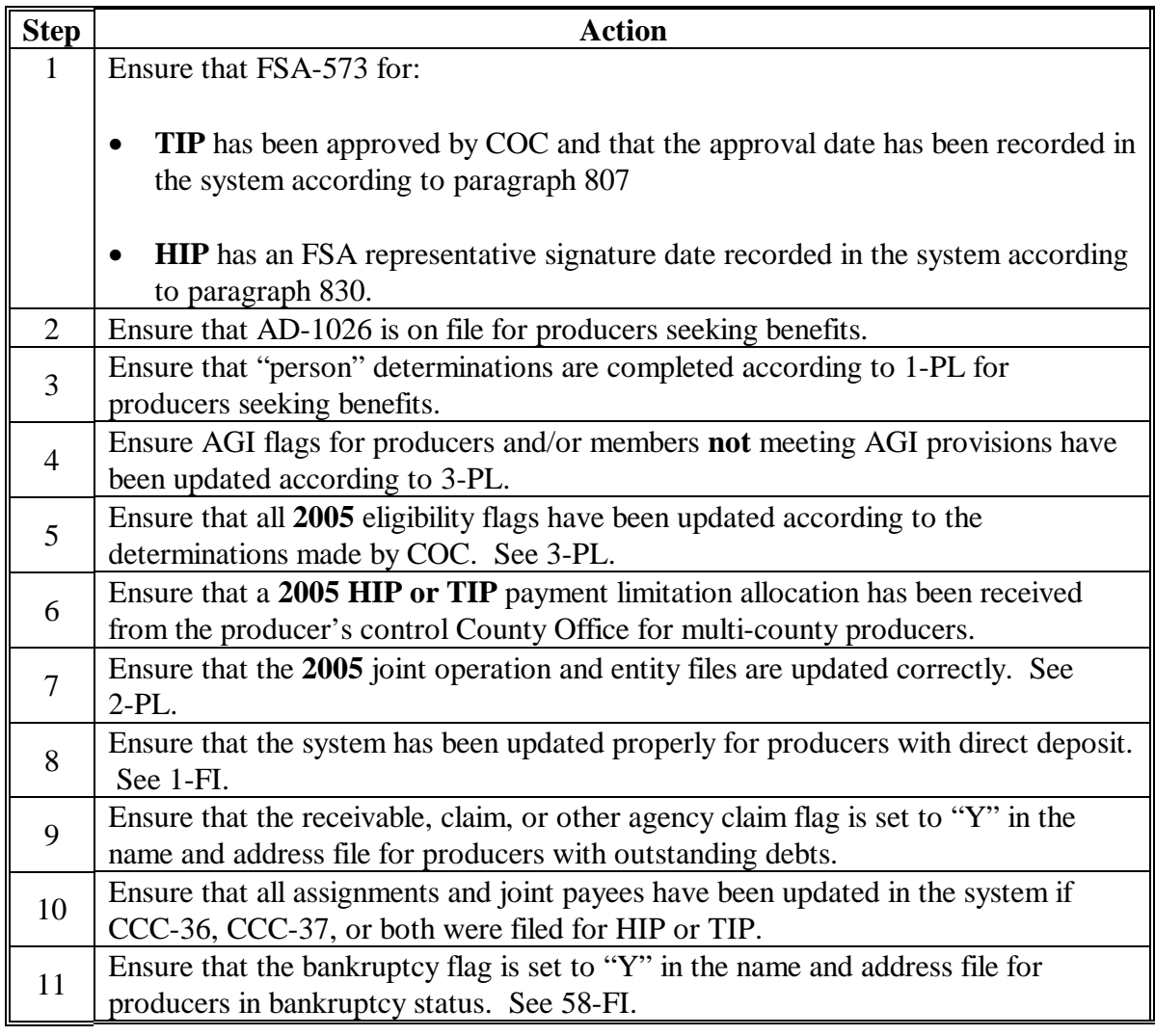

#### **\*--851.5 Applying Payment Limitation**

## **A Rule**

The payment limitation for HIP or TIP benefits is \$80,000 for each program per "person". For additional information on payment limitation provisions, see subparagraph:

- $\bullet$  423 B for HIP
- $\bullet$  723 B for TIP.

#### **B Applying the \$80,000 Payment Limitation**

Payments issued to multi-county producers shall be limited to the amount allocated to each County Office for counties in which the producer has filed an application. The producer's control County Office is the only county able to make changes to the PLM totals. County Offices should follow procedures in 2-PL, paragraphs 105 and 106 for requesting updates to the PLM set.

Payments issued to multi-county producers shall be limited to the amount allocated to each County Office for counties in which the producer has filed a HIP or TIP application. The payment process will limit the payment to effective limitation in the payment limitation file. See 2-PL for additional information on payment limitation allocations.

Control County Offices shall refer to 2-PL, paragraph 180 for additional information on updating payment limitation allocations.

#### **C Calculating the Effective Payment Limitation**

The effective payment limitation shall be calculated for HIP or TIP according to the following.

**Note:** The calculation will be completed separately for TIP or HIP, depending on the payment process being run at the time.

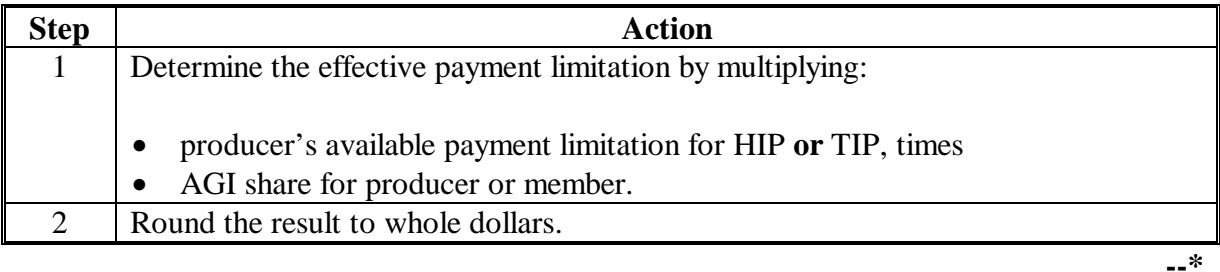

### **\*--851.5 Applying Payment Limitation (Continued)**

#### **D When Payment Limitation is Reached**

When the sum of payments in the payment history file or pending payment file exceeds the effective payment limitation for the "person", the following messages will be printed on the nonpayment register:

- "Producer Has Reached Payment Limitation"
- "Payment Limitation Has Been Exceeded".

Se[e paragraph 933](#page-722-0) for additional information on nonpayment register messages.**--\***

#### <span id="page-641-0"></span>**\*--852 HIP and TIP Payment Calculation Information**

#### **A TIP Payment Rates and Calculation**

The following payment rates per acre are applicable to TIP:

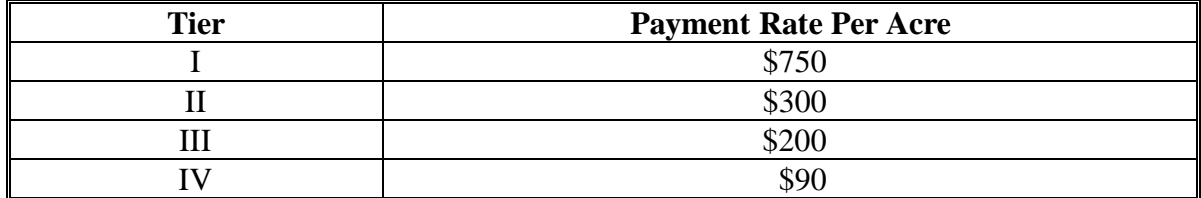

TIP payments are computed by multiplying the following:

- acres for the applicable stand, times
- producer share for the applicable stand, times
- payment rate.

**Example:** Producer A files an application for payment in Tier III with 150 acres and 50 percent share. The payment is computed as follows:

150 acres X 50 percent share X \$200 = \$15,000.

Note: Producer or member AGI determination of less than 100 percent will result in a reduced payment amount or zero calculated payments. The reduced payment amount will show as an AGI reduction amount on the pending payment register if a payment can be issued, or show on the nonpayment register if the payment is reduced to zero.**--\*** 

#### **\*--852 HIP and TIP Payment Calculation Information (Continued)**

## **B HIP Payment Rates and Calculation**

There may be 2 different calculations completed to determine the total HIP payment the producer can be issued. The first type is the insured calculation and the second is the NAP calculation. However, producers may only have 1 or the other type of calculation depending on if they were only issued an insured payment or NAP payment.

The following provides the HIP payment calculation.

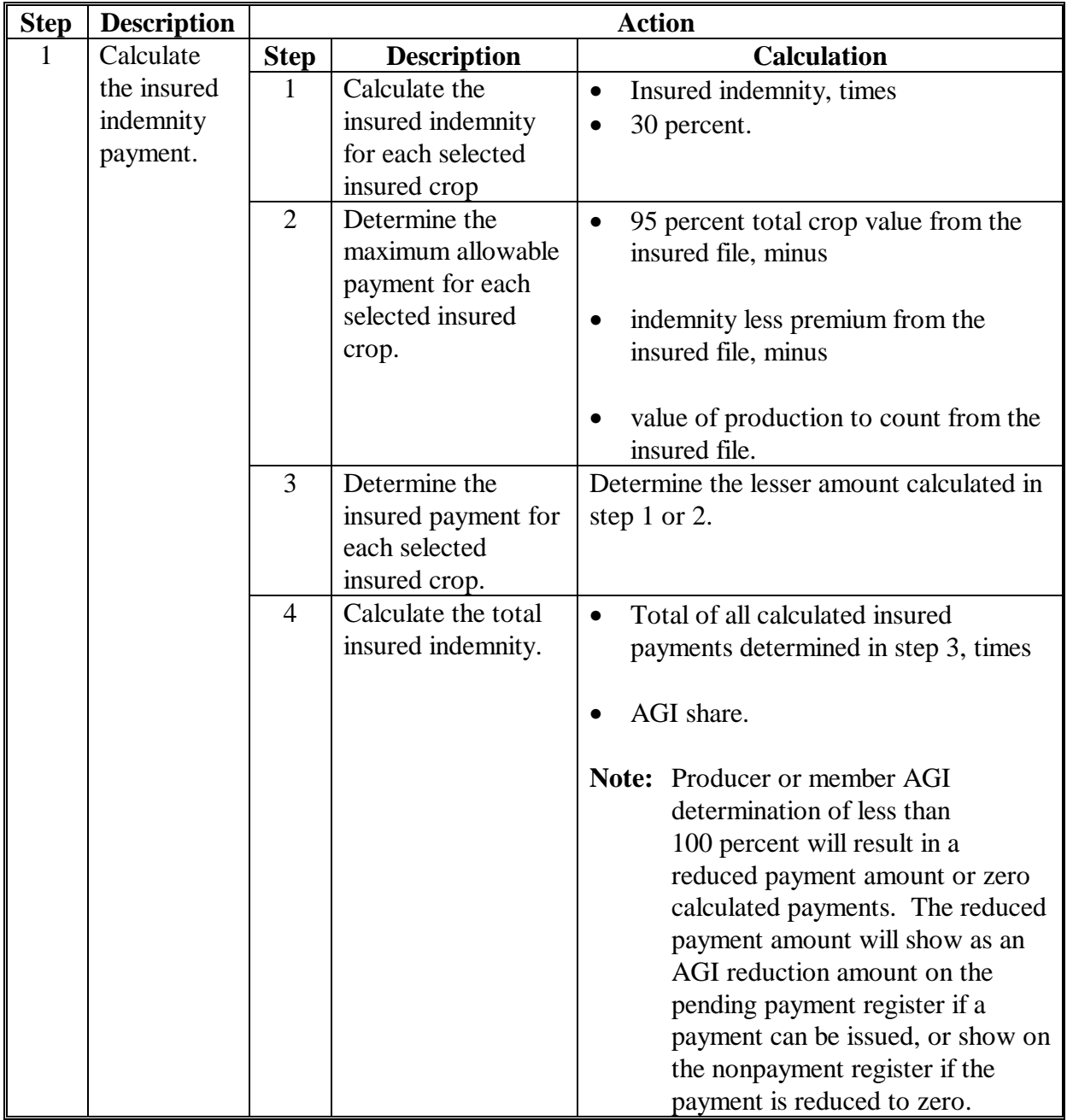

# **\*--852 HIP and TIP Payment Calculation Information (Continued)**

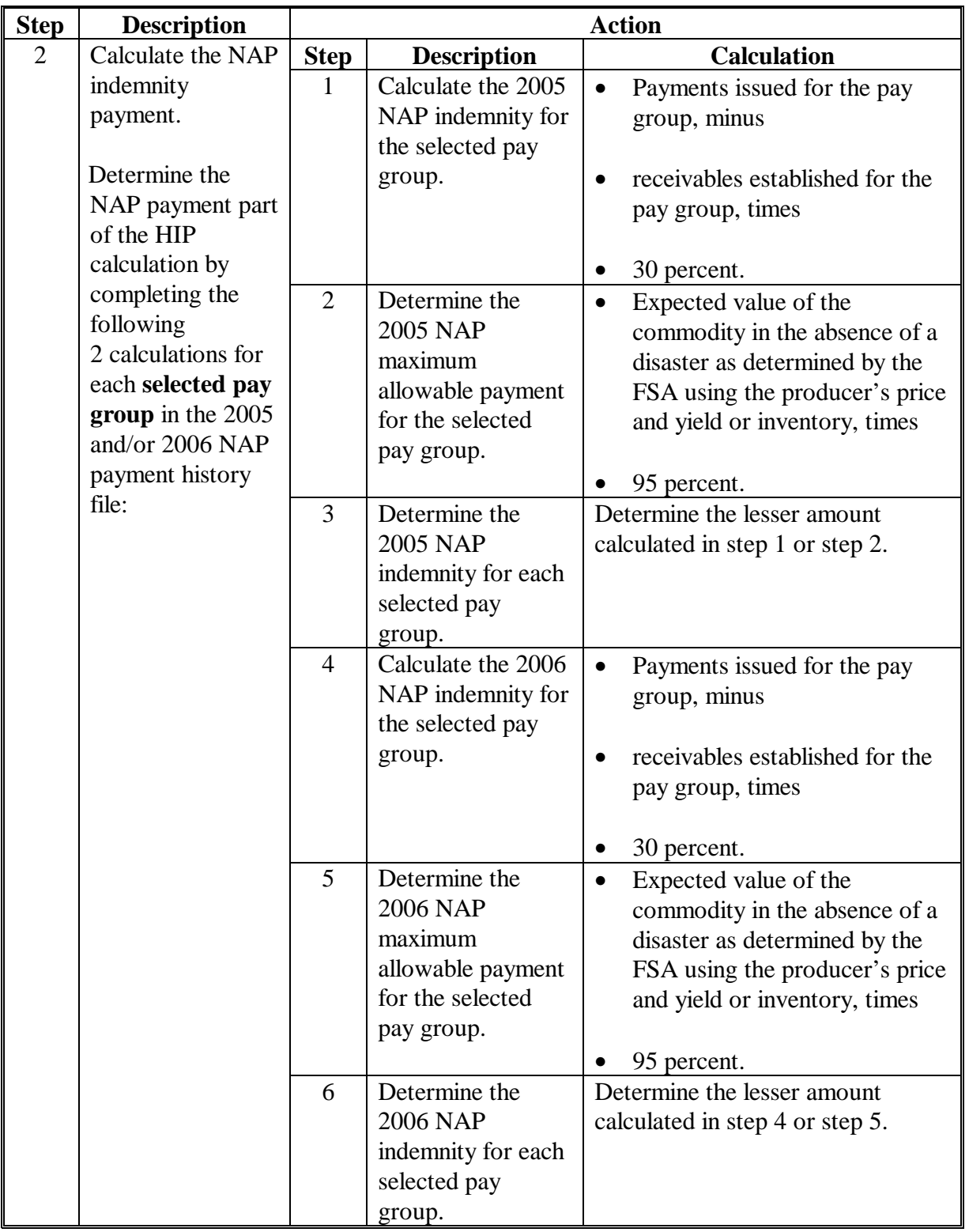

#### **B HIP Payment Rates and Calculation (Continued)**

# **\*--852 HIP and TIP Payment Calculation Information (Continued)**

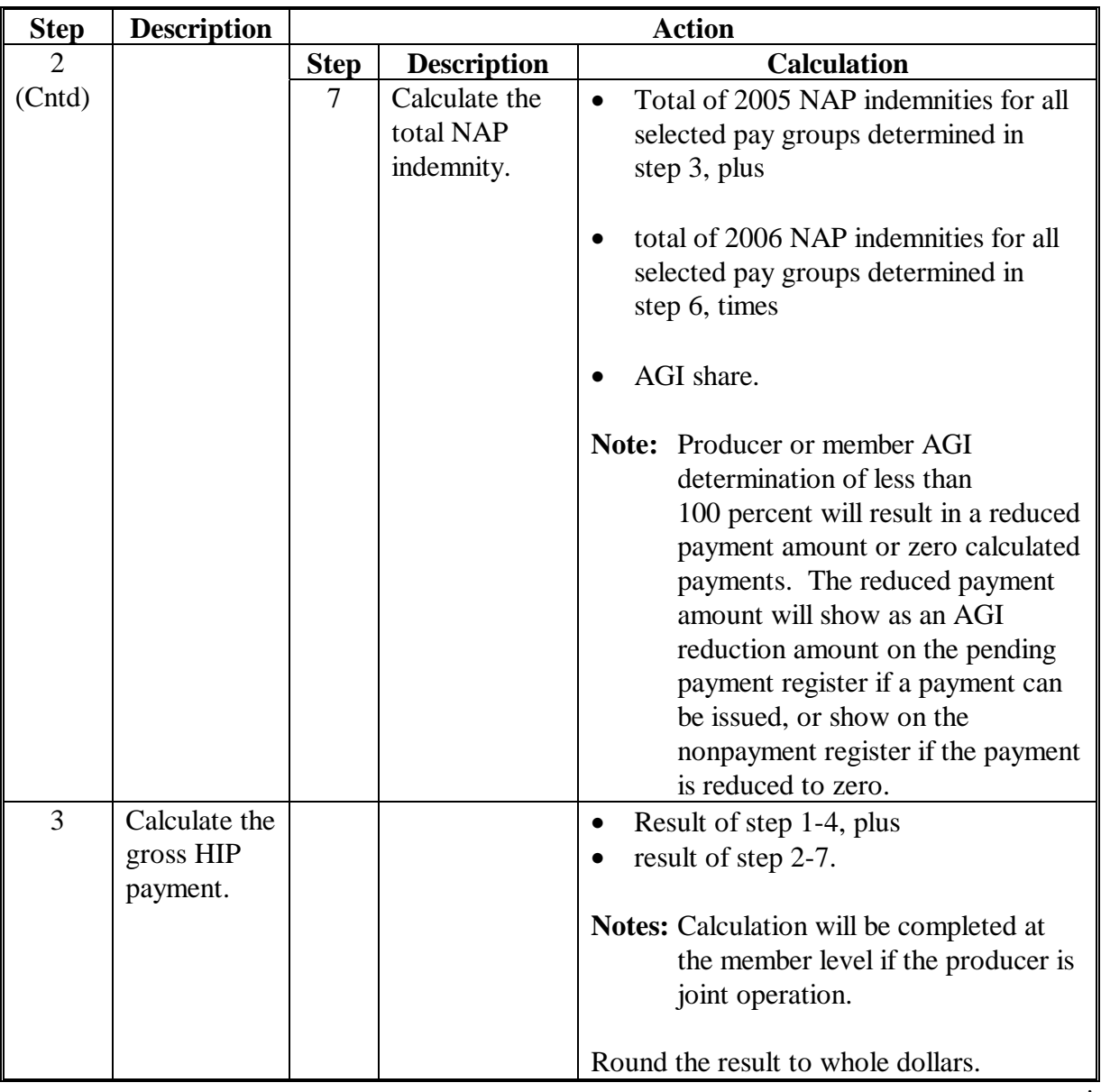

# **B HIP Payment Rates and Calculation (Continued)**

# **Par. 853**

# **\*--853 Issuing HIP and TIP Payments**

# **A Accessing Payment Processing Menus**

From Menu FAX250, access HIP and TIP Payment Processing Menus according to the following.

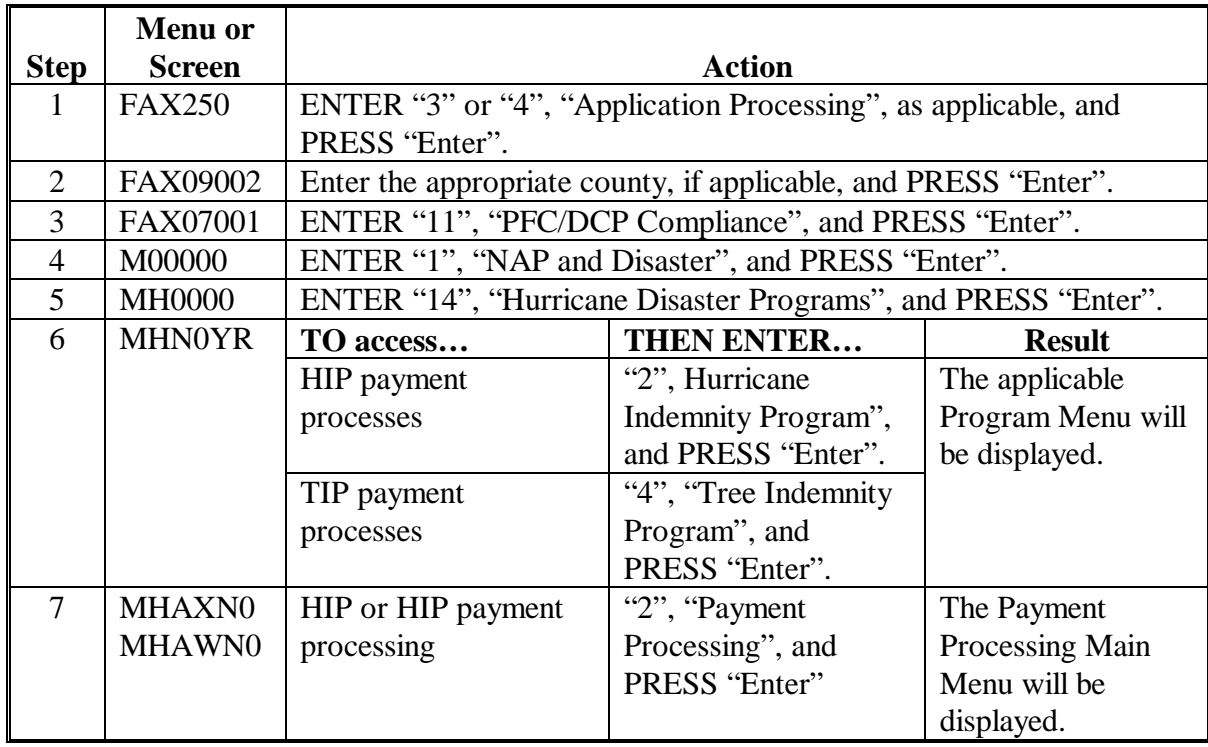

## **\*--853 Issuing HIP and TIP Payments (Continued)**

## **B Computing Payments**

The HIP and TIP payment processes are integrated processes that read a wide range of files to:

- determine whether a payment should be issued
- calculate the amount that should be issued.

The following describes the system processing sequence to calculate a HIP and TIP payment for producers through each of the regular payment processes.

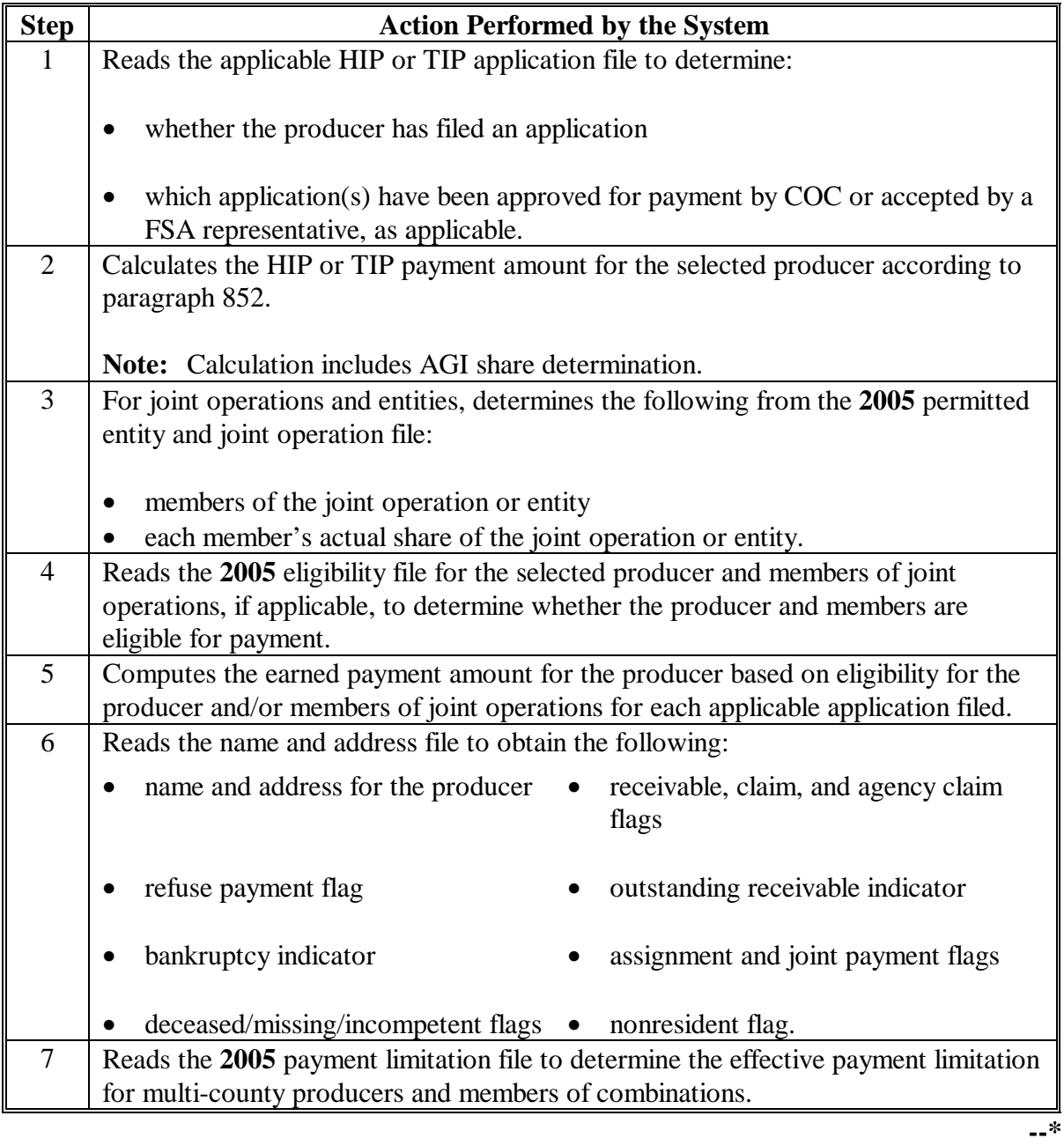

# **\*--853 Issuing HIP and TIP Payments (Continued)**

# **B Computing Payments**

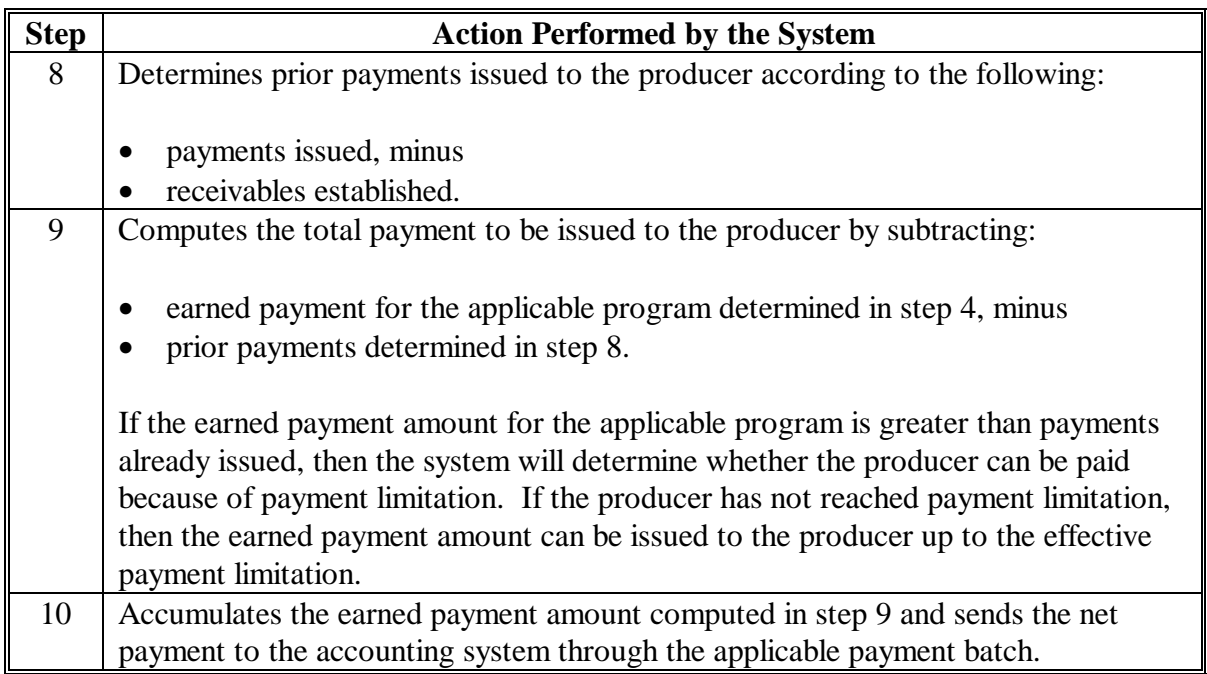
# **C Processing HIP and TIP Payments**

County Offices shall issue HIP and TIP payments according to the following.

**Notes:** County Offices **are not authorized** to issue typewritten checks.

If a condition occurs that prevents the payment from being issued through the automated payment software, then:

- County Offices shall immediately contact the State Office to explain the circumstances surrounding the situation
- State Offices shall:
	- provide guidance on correcting the condition preventing the payment from being issued
	- contact PECD if additional guidance is needed.

Failure to follow the provisions of this paragraph about typewritten checks could result in disciplinary action.

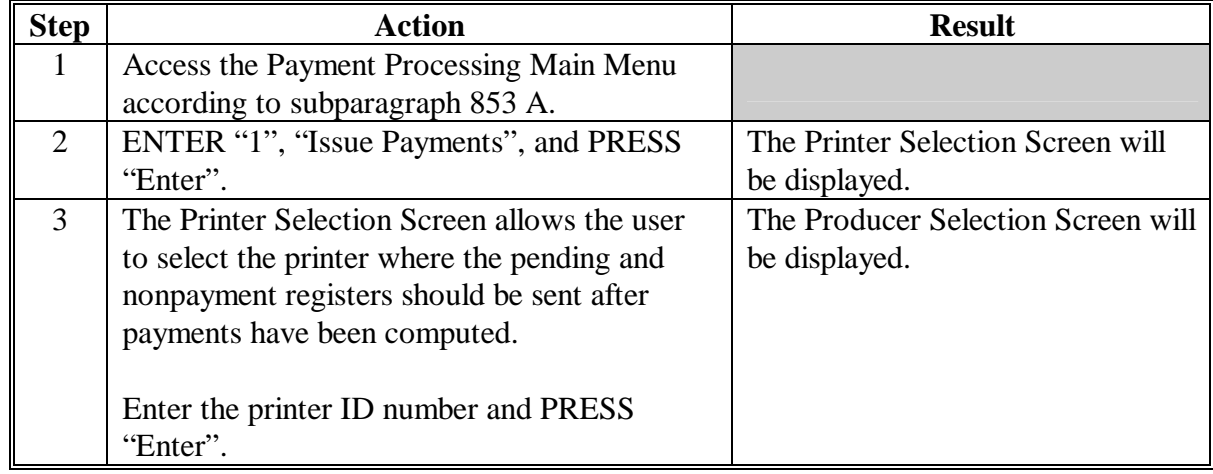

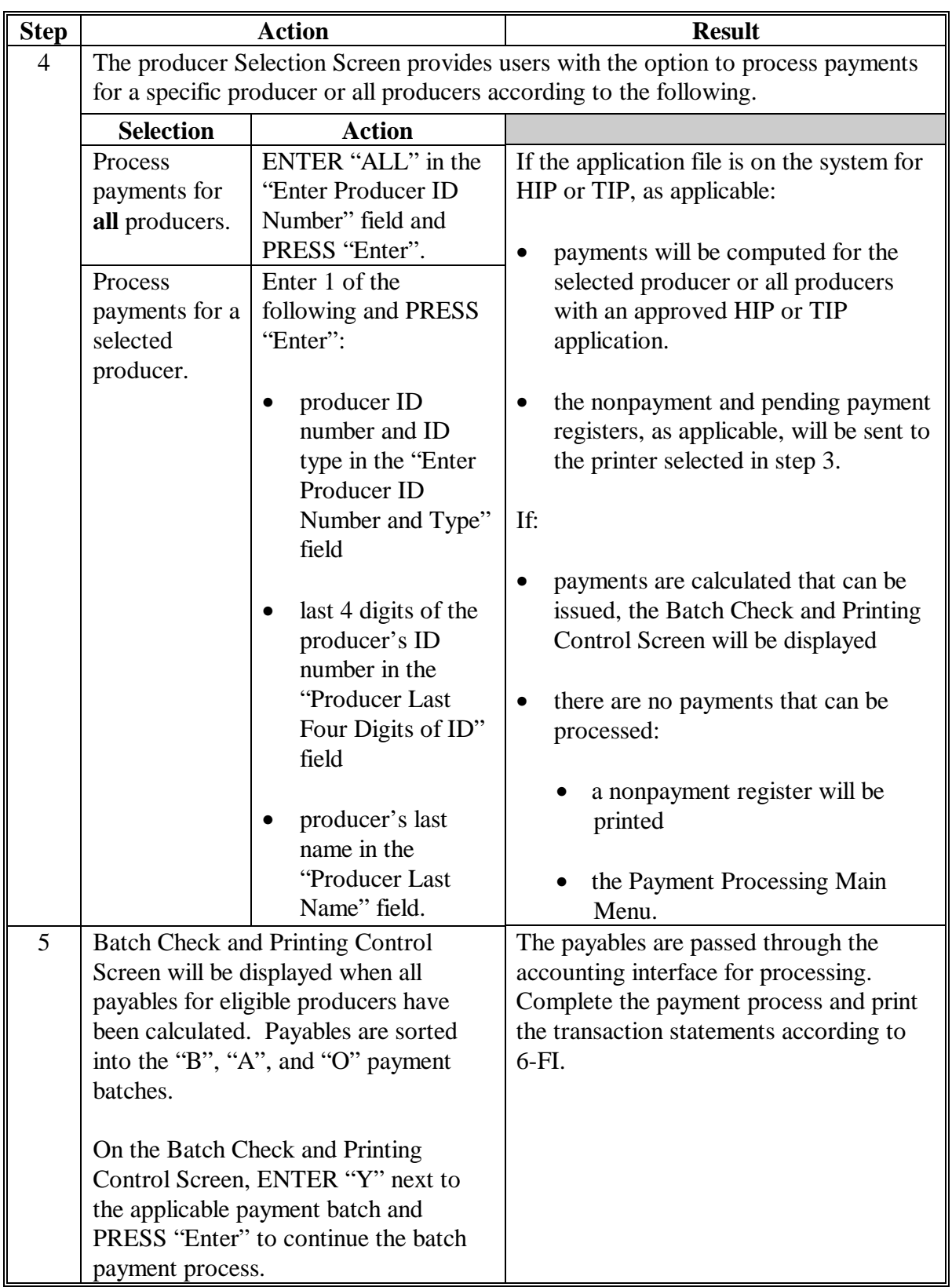

# **C Processing HIP and TIP Payments (Continued)**

#### **D Example of Producer Selection Screen**

Payments can only be processed by producer, however, a variety of options have been developed that provide flexibility in payment processing. Payments can be processed for:

- all producers
- a specific producer by entering the producer ID number and type, the producer's last name, or the last 4 digits of the producer's ID number.

The following is an example of the producer Selection Screen.

MHxxxx 107-TULARE SELECTION MHAxxxxxx Version: AE36 04-10-2006 16:10 Term E0 ---**-------------------------------------------------------------------------------------**- Enter Producer ID Number: The Control of Type: (Enter 'ALL' For All Producers) OR Producer Last Four Digits of ID: OR Producer Last Name (Enter Partial Name To Do An Inquiry) Enter=Continue Cmd3=Previous Menu

# **E Error Messages on Producer Selection Screen**

The following describes the error messages that may be displayed on the producer Selection Screen.

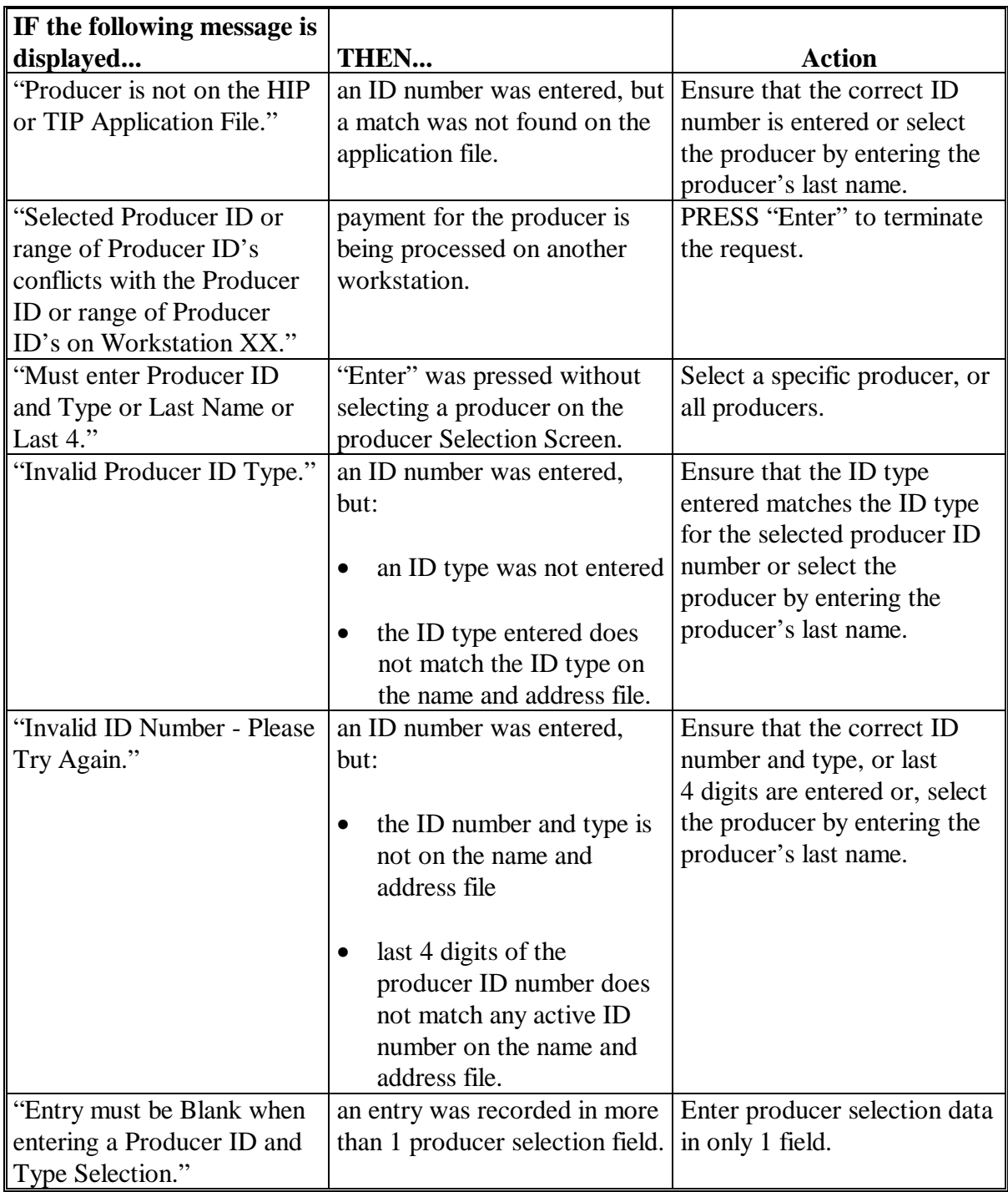

# **A End of Signup**

Signup for 2005 Hurricane TIP ended on September 29, 2006.

# **B Software Disabled**

County Release No. 614 contains software to disable the 2005 Hurricane TIP Application and Payment Menu options. County Offices have been instructed to ensure that the following actions were completed by May 14, 2007:

- all payments were issued to eligible producers
- all data for applications that were in appeal status or disapproved by COC were loaded into the System 36
- all subsidiary files for 2005 were updated properly for joint operations, entities, combined producers, payment limitation allocations, and eligibility data.

County Offices shall complete the actions in subparagraph C for payment authorizations for TIP payments **not** issued before the payment software was disabled. If an overpayment has occurred, County Offices shall enter the overpayment according to 67-FI.

**Note:** If an appeal to NAD results in a determination in the producer's favor, County Offices shall ensure that **all** documentations are reviewed and acted upon by COC before requesting payment authorization from the National Office.

# **C Payment Authorization Requests**

To receive authorization to issue a TIP payment, County Offices shall submit the following documentation to the State Office:

- explanation of why payment was not issued
- completed FSA-573
- FSA-573E according t[o paragraph 814](#page-601-0)**--\***

# **\*--853.5 TIP Authorized Payment Processing (Continued)**

# **C Payment Authorization Requests (Continued)**

- PPH Report from the TIP Payment Processing Main Menu as instructed in paragraph 927 for each of the following:
	- producer
	- affected member of joint operations
	- combined producer
- current MABDIG for each of the following:
	- producer
	- affected member of joint operations
- excerpt of the COC minutes about the case, if applicable.

**Note:** The option to print the PPH Report will still be available on the Payment Processing Main Menu after installing County Release No. 614.

# **D State Office Responsibility**

State Offices shall review the documentation submitted by County Offices to ensure that:

- the payment should be issued
- all applicable documentation has been provided.

Forward the documentation to PECD, CPB using either of the following methods:

- FAX to 202-720-0051, Attention: Sandy Bryant
- overnight mail to the following:

 USDA, FSA, PECD, CPB Attn: Sandy Bryant 1400 Independence Avenue, SW, Room 4756 Washington, DC 20250 202-720-3464.**--\***

## **\*--854 Batch Check and Printing Control Screen**

#### **A Example of Batch Check and Print Control Screen**

After all payment records for selected producers have been processed and the payment amounts have been calculated, the Batch Check and Printing Control Screen will be displayed if payments can be issued to at least 1 producer that was selected on producer Selection Screen.

The Batch Check and Printing Control Screen will be displayed with the number of work records:

- to be processed
- that have been processed
- remaining to be processed.
- **Note:** The number of work records listed **does not** always match the number of CCC-184's to be printed or the number of EFT's to be processed.
- **Example:** If the producer has an assignment and part of the payment is being used to fulfill the assignment, then two CCC-184's will be printed, but only 1 work record will be displayed for processing.

The following is an example of the Batch Check and Printing and Control Screen.

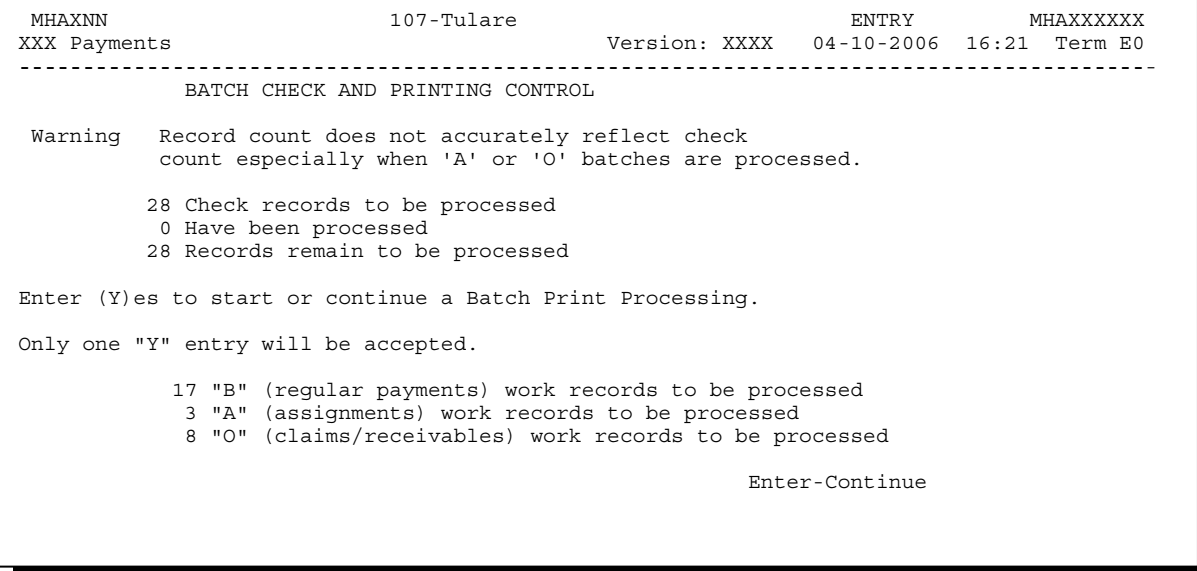

# **\*--854 Batch Check and Printing Control Screen (Continued)**

# **B Sorting Payable Records**

For HIP and TIP payments, payables are sorted into the following 3 categories.

- "B" batch payments have no special circumstances. These records are sent in batches of 200 or less.
- "A" assignment payments marked in the name and address file as having an assignment or joint payee form on file. These records are sent in batches of 100 or less.
- "O" online payments marked in the name and address file as having 1 of the following flags set to "Y":
	- receivable
	- claim
	- other agency claim
	- bankruptcy
	- deceased
	- missing
	- incompetent.

These records are sent in batches of 50 or less.

**Note:** The "O" batch of payments requires user intervention. See 6-FI.

#### **C Selecting Batches to Print or Suspend**

Batches of payments may be selected for processing in several different ways. The following provisions apply to batch payment processing.

- When a batch of payments is selected, that entire batch must be completed before selecting another batch to be printed.
- Batches may be selected in any order.
- After a batch of payments completes printing, the option to select that batch is no longer available.**--\***

# **\*--854 Batch Check and Printing Control Screen (Continued)**

# **D Batch Print Capability**

The following lists the options available on Batch Check and Printing Control Screen.

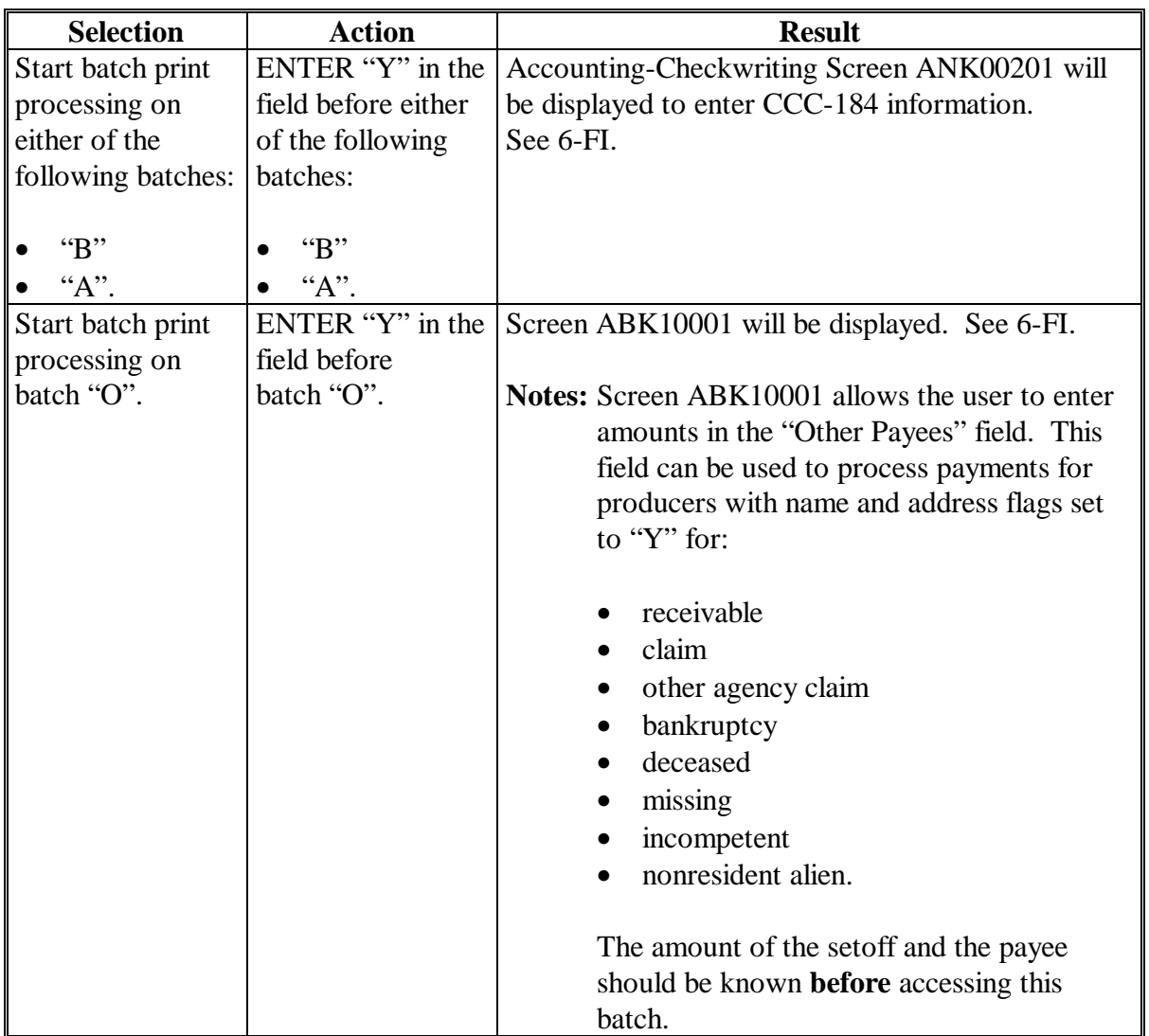

# **\*--855 HIP or TIP Funds Control Verification**

# **A Funds Control Verification**

HIP and TIP payments use the e-Funds accounting process which controls funding allotments and monitors program spending and halts program disbursements when the funding allocation has been exhausted. The payment process will function in the normal manner up to the point of sorting the payables into the applicable payment batches.

A check will be performed to ensure that adequate funds are available to process all pending payments in the county.

If the accumulated net payment amount for all pending payments:

- exceeds the funding allotment for the County Office, then:
	- the payment process will be aborted without any payables being sorted into applicable batches
	- a rejected payment report, as described in subparagraph 855 B, will be printed
	- the County Office can process payments individually, or in smaller batches, by producer or farm unless or until an increased funding allotment is obtained
- does not exceed the funding allotment for the County Office, the payables will be sorted into the applicable payment batches in the normal manner.

# **B Rejected Payment Register**

A Rejected Payment Register will be printed from data on the pending payment file when HIP and TIP funding is insufficient for the payment batch being processed.

The following is an example of the Rejected Payment Register that will print when the payment process is aborted on the HIP or TIP program side.

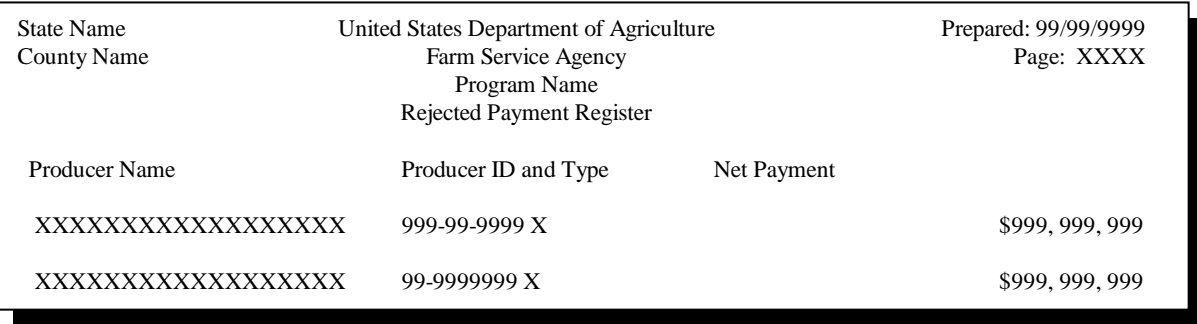

**--\*** 

# **\*--855 HIP or TIP Funds Control Verification (Continued)**

#### **C Informational Screen**

The following is an example of the Payment Informational Screen that will be displayed when the funds control verification process fails on the program side.

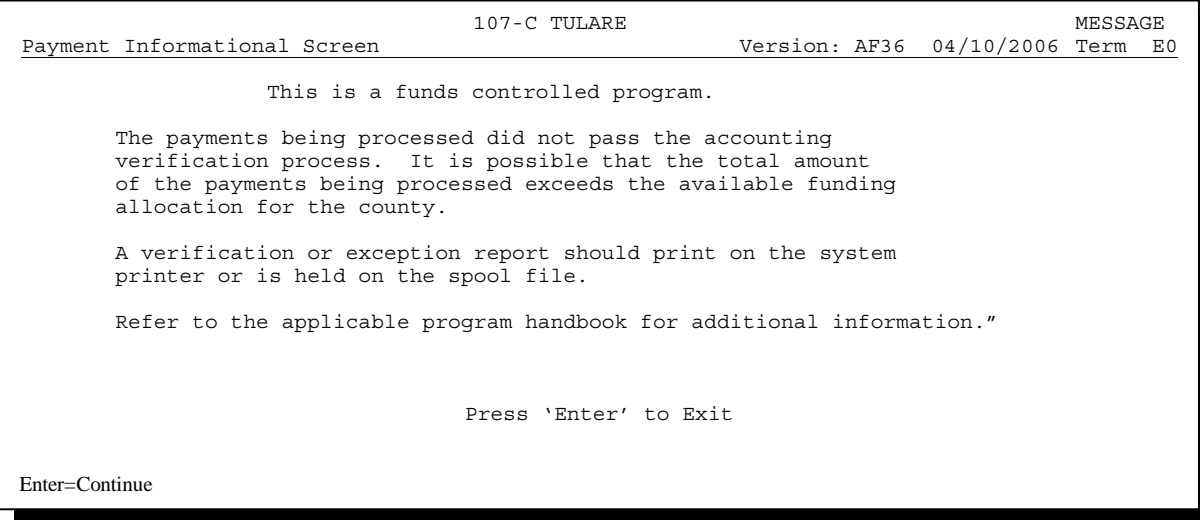

# **856-866 (Reserved)**

**Note:** When the user presses "Enter", the HIP or TIP Payment Process Menu will be displayed.

 $\mathcal{L}_{\text{max}}$  .

#### **867 Canceling HIP or TIP Payments**

#### **A Overview**

After payment processing has been completed, County Offices shall review transaction statements to ensure that the correct disbursements have been generated If an error is determined, the payable **shall be** canceled. To cancel the payment, on the Payment Processing Main Menu, ENTER "2", "Cancel Payables".

#### **B When to Cancel Payables**

Payables **shall be** canceled using the HIP or TIP application software, as applicable, **only** when original HIP or TIP payable amounts are incorrect and the following apply:

- CCC-184 is available (County Office has physical possession of CCC-184)
- direct deposit records have not been queued or transmitted.

#### **C When to Correct Payable Through the Accounting Application**

In some situations, data in the accounting application needs to be corrected and a substitute CCC-184 issued. Use the accounting cancel/issue substitute option according to 1-FI when any of these situations apply:

- payee on an original CCC-184 is incorrect but payable amount is correct
- 1 or more CCC-184's in a printed batch needs to be reprinted
- CCC-184 is lost, stolen, or destroyed
- CCC-184 is expired.

**Note:** If the computer-generated CCC-184 numbers on CCC-184's do not match the preprinted CCC-184 numbers, see 1-FI, paragraph 233.**--\*** 

# **D When Not to Cancel Payables Through HIP or TIP Application Software**

Payables shall **not** be canceled from the HIP or TIP application software when either of the following situations applies:

- CCC-184 is **not** available (County Office does **not** have physical possession of CCC-184)
- direct deposit record has been queued or transmitted.

Once CCC-184 has been issued to the producer or the direct deposit record queued or transmitted, an overpayment or underpayment situation exists if the payable was incorrect.

If an over overpayment or underpayment situation exists, then complete 1 of the following:

- compute the overpayment according to paragraph 892
- issue additional payment amounts if the producer was underpaid according to [paragraph 853.](#page-645-0)**--\***

# **E Examples of Payable Cancellation Situations**

The following provides examples of when payables shall be canceled and which application should be used for the cancellation.

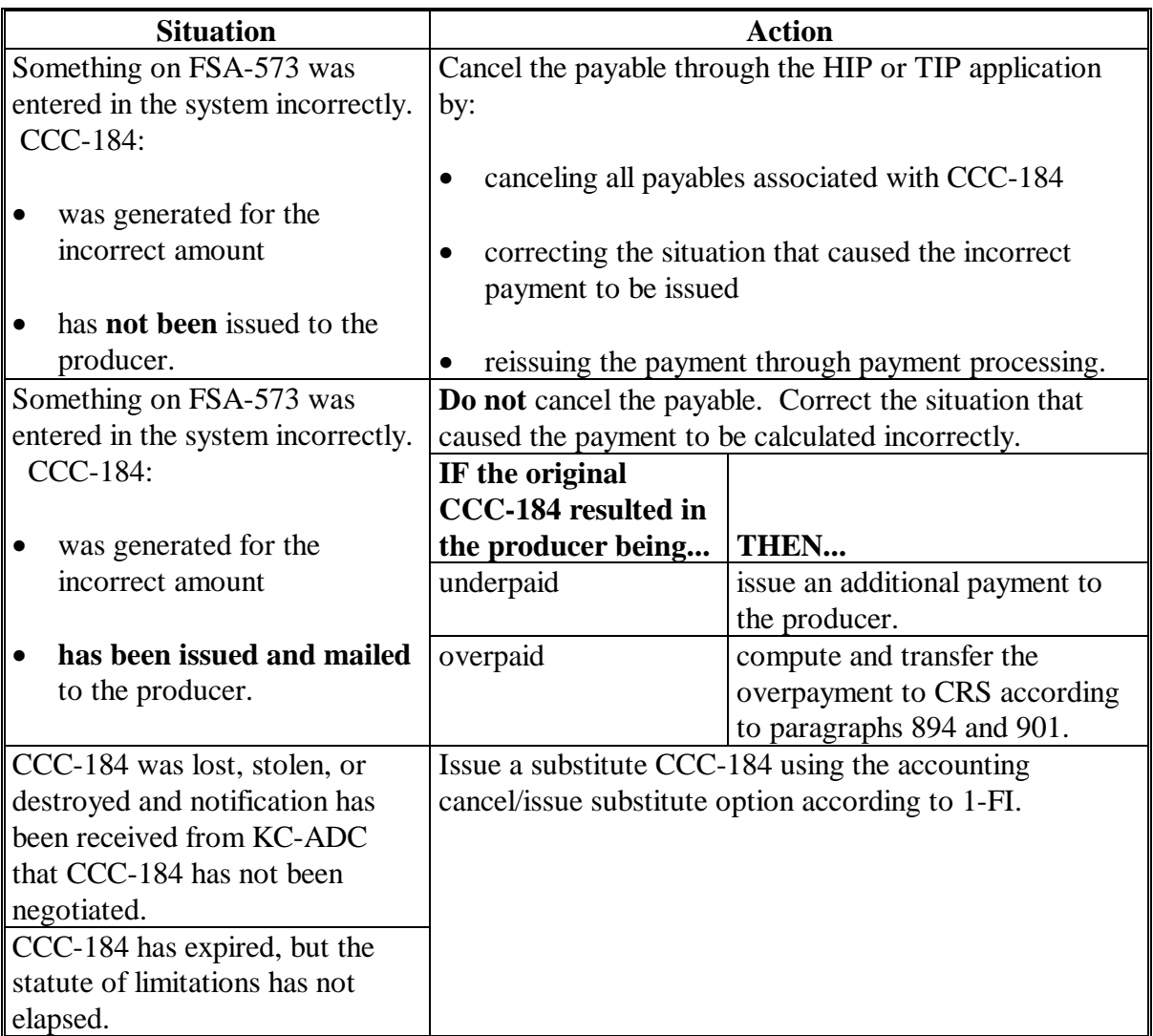

# **F Instructions for Canceling Payments**

Extra caution **shall be** observed when canceling payables to ensure that:

- correct payables are being canceled
- only payables for which CCC-184 is in the County Office or the direct deposit records have not been queued or transmitted to the producer's financial institution are being canceled
- payables are being canceled through the proper application.

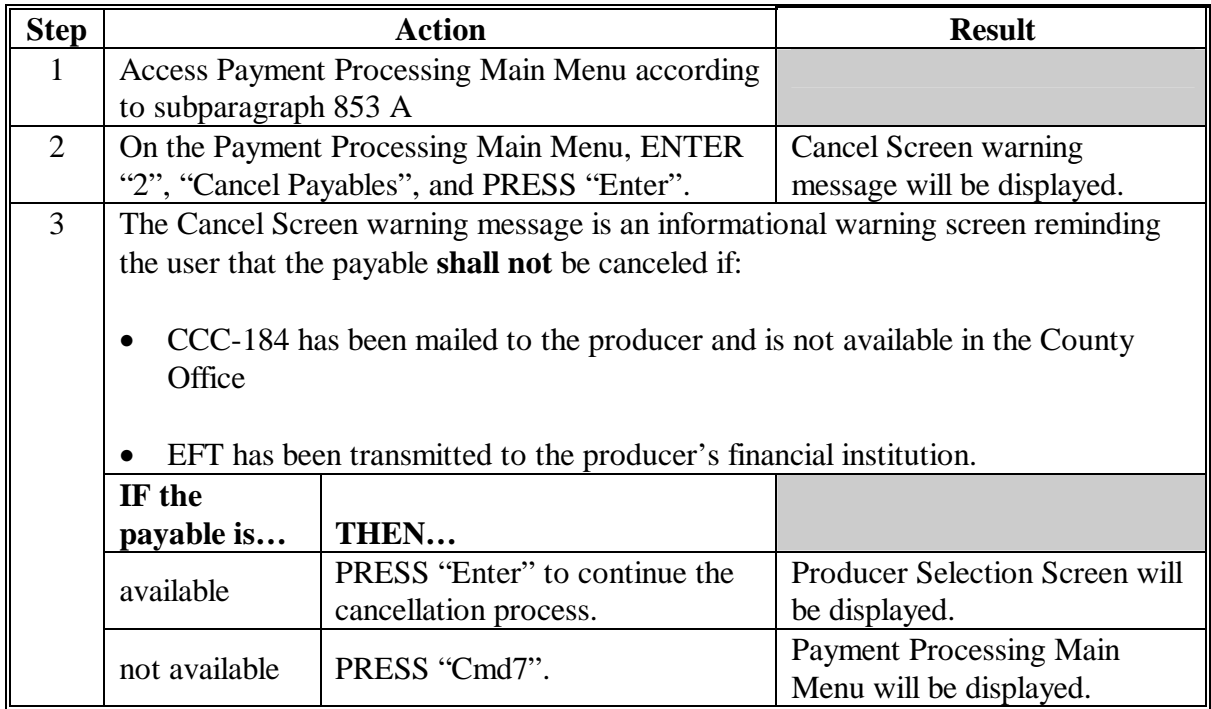

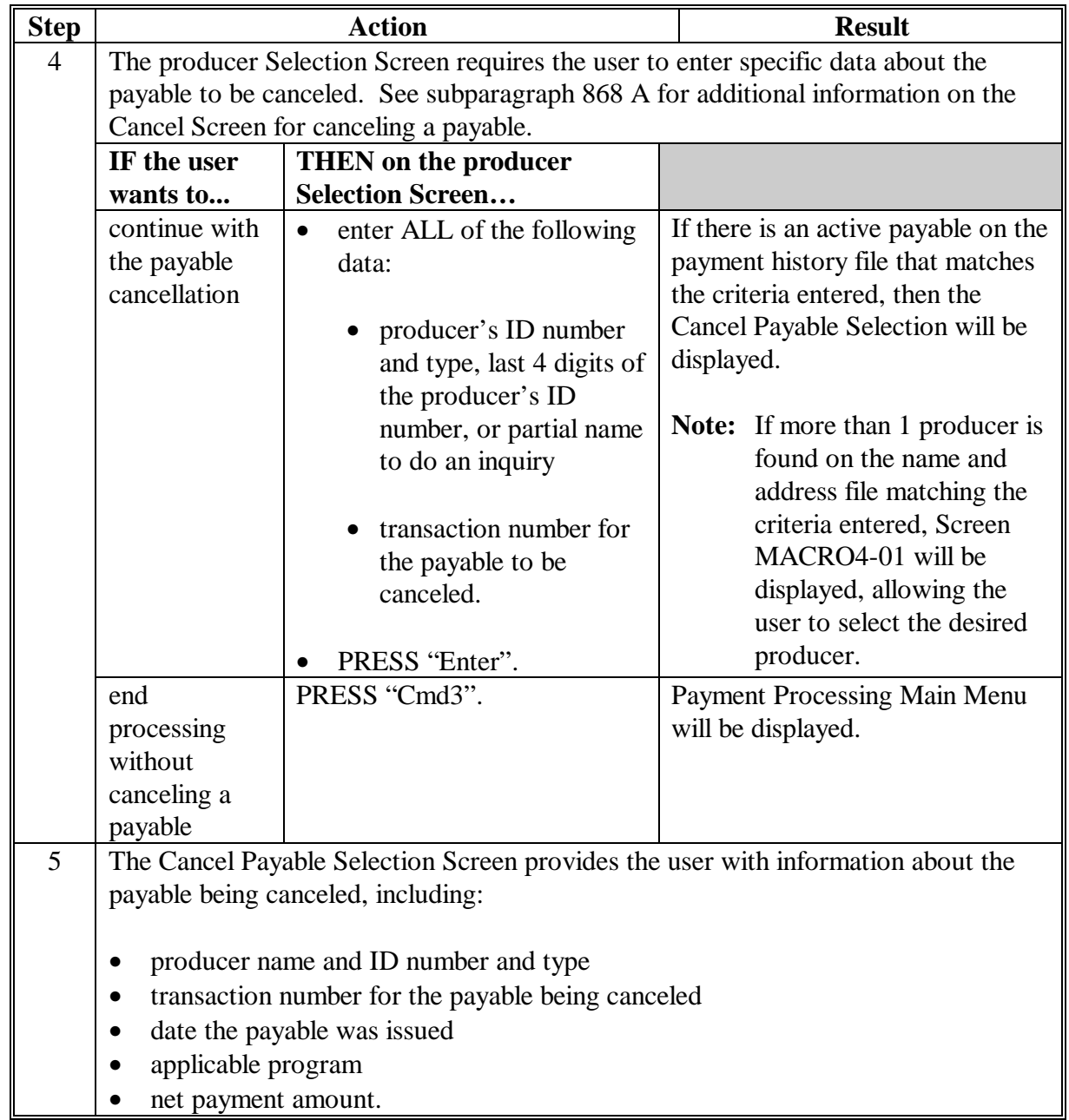

# **F Instructions for Canceling Payments**

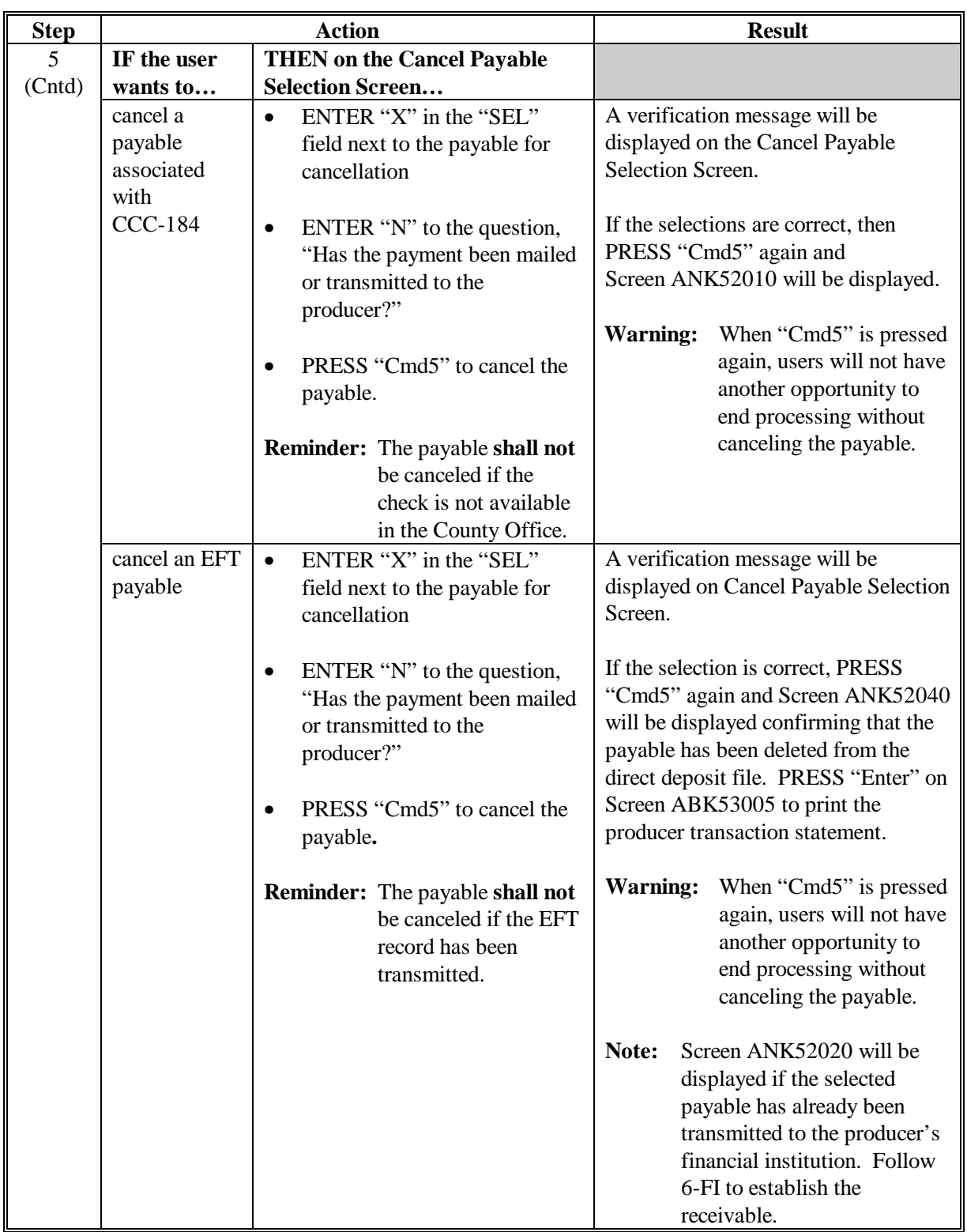

# **F Instructions for Canceling Payments (Continued)**

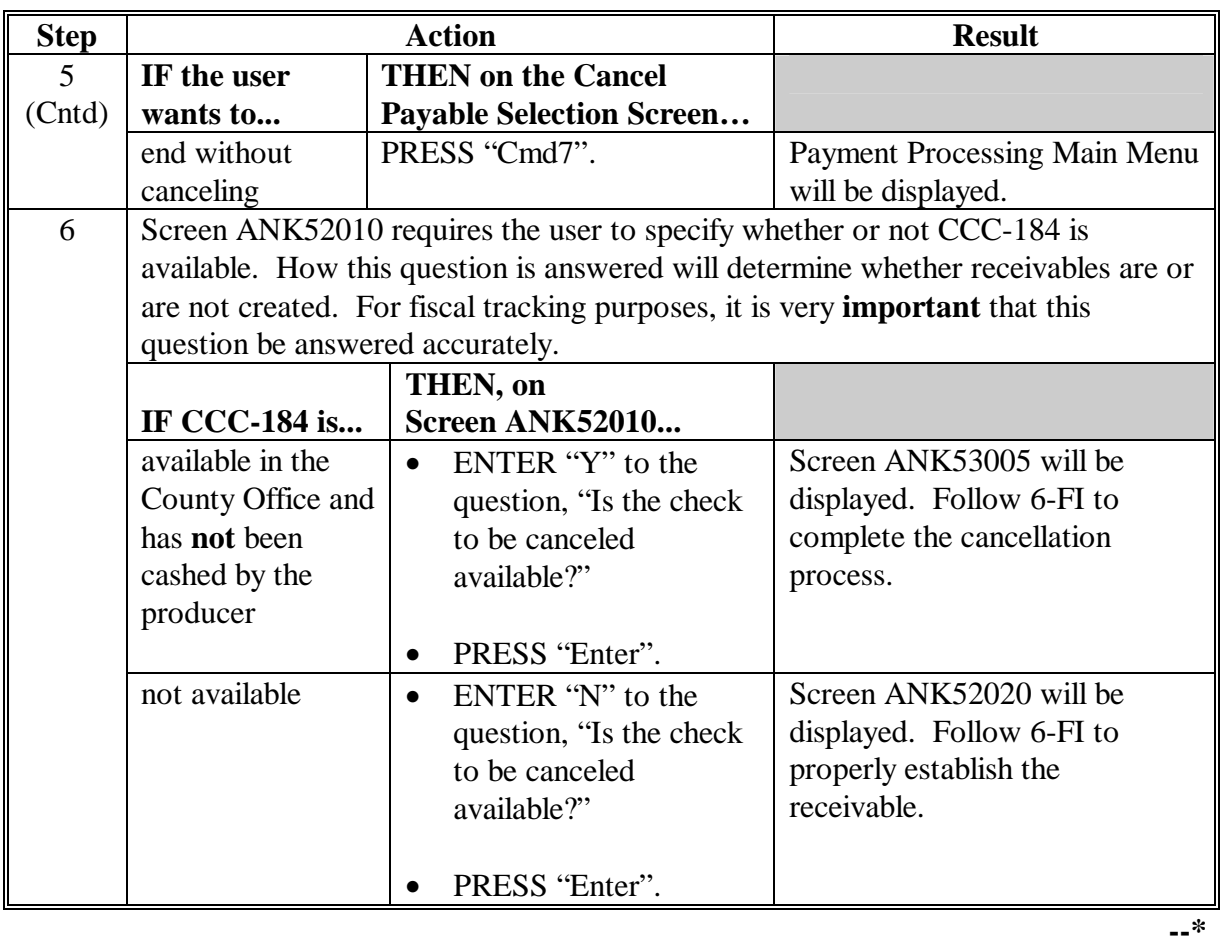

# **F Instructions for Canceling Payments (Continued)**

## <span id="page-667-0"></span>**\*--868 Cancel Screen for Canceling a Payable**

# **A Example of Cancel Screen for Canceling a Payable**

HIP and TIP payments can only be canceled if both of the following are entered on producer Selection Screen

- producer identification, by entering any of the following:
	- producer ID number and type
	- the producer's last name
	- last 4 digits of the producer's ID number
- transaction number associated with the payable issued to the selected producer.

The payment cancellation process has been developed to restrict the number of payables displayed on the Cancel Screen for canceling a payable. This:

- ensures that the correct payables are displayed for a requested producer
- reduces the possibility that the wrong payable will be canceled accidentally.

The following is an example of the Cancel Screen for canceling a payable.

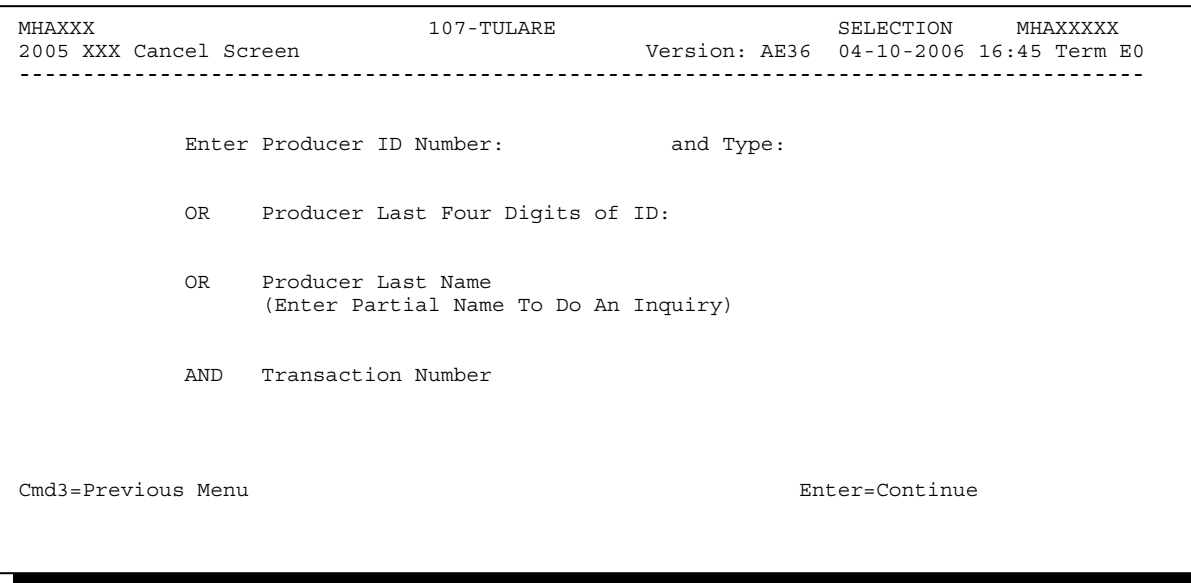

# **\*--868 Cancel Screen for Canceling a Payable (Continued)**

# **B Error Messages**

The following describes error messages that may be displayed on the Cancel Screen for canceling a payable.

**Recommendation:**The PPH Report includes all payables issued to the producer with the transaction number for each payable. It is recommended that the County Office use the PPH Report to verify the payable to be canceled.

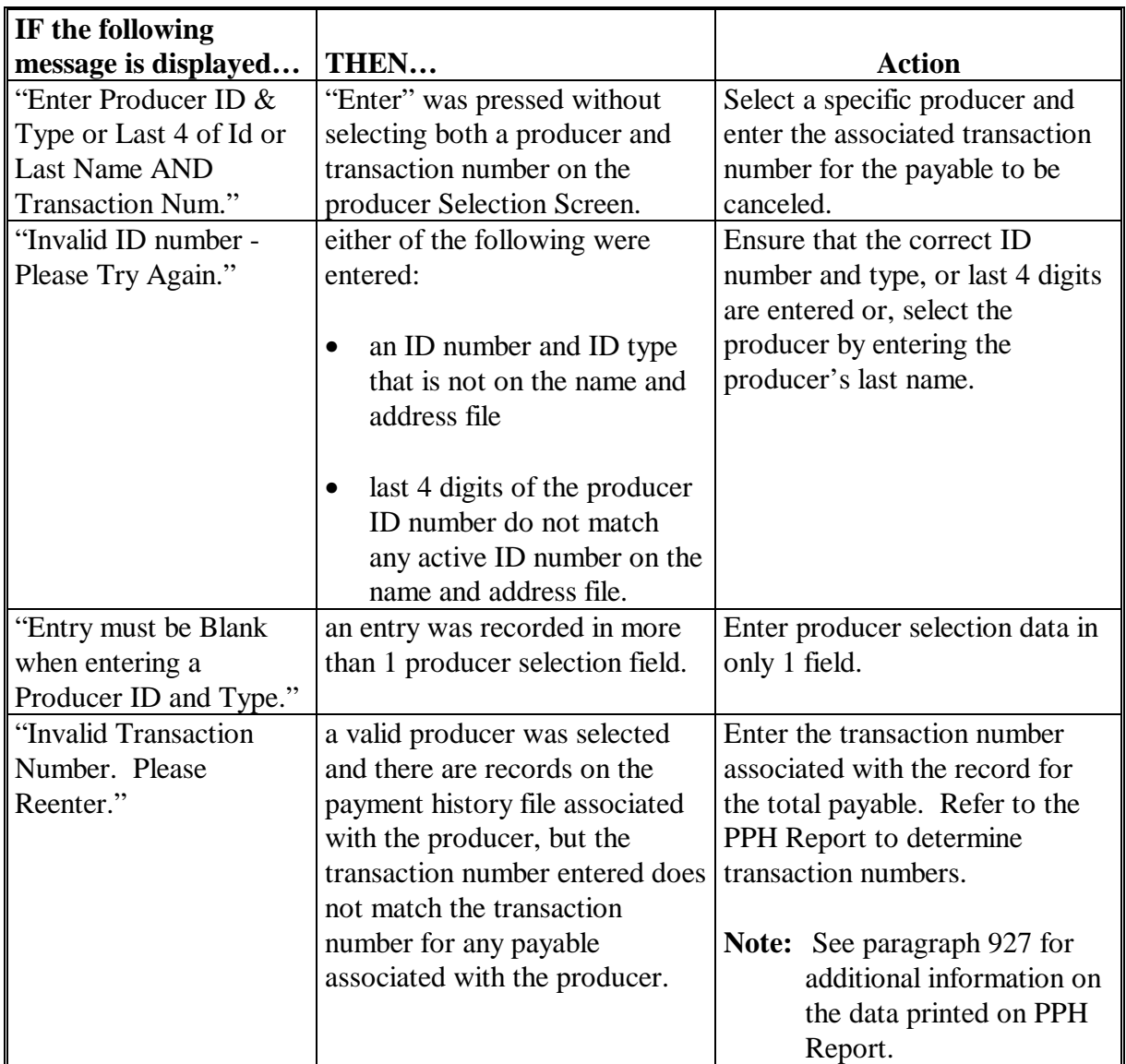

# **\*--868 Cancel Screen for Canceling a Payable (Continued)**

#### **IF the following message is displayed... THEN... Action** "Total Record NOT Found on Payment History for Selected Transaction Number." a valid transaction number was entered for a payable associated with the producer, however, the transaction number entered is not for the "total" record. Enter the transaction number associated with the record for the payable to be canceled. Refer to the PPH Report to determine transaction numbers. **Note:** S[ee paragraph 927](#page-714-0) for additional information on the data printed on the PPH Report. "Producer Does Not Have an Active Record on the Payment History File." a valid producer was selected, but there are no records on the payment history file associated with the selected producer. Ensure that the correct ID number is entered or select the producer by entering the producer's last name. "Selected Producer ID conflicts with the Producer ID on Workstation XX." a cancellation for the producer is being processed on another workstation. PRESS "Enter" to terminate the request.

## **B Error Messages (Continued)**

# **A Example of Cancel Screen for Selecting a Payable for Cancellation**

After a payable has been selected on the Cancel Screen for canceling a payable, the Cancel Screen for selecting a payable for cancellation will be displayed with data from the payment history file to allow the user to verify the correct payable has been selected.

The following information is displayed on the Cancel Screen for selecting a payable for cancellation:

- producer name, ID number, and ID type
- transaction number for the "total" record
- payment issue date
- net payment amount.
- **Note:** Since the payable was selected by entering the transaction number on the Cancel Screen for canceling a payable, only 1 payable will be displayed on the Cancel Screen for selecting a payable for cancellation.

The following is an example of the Cancel Screen for selecting a payable for cancellation.

MHAXXX 107-Tulare SELECT MHAXXXXX Version: AD67 04-12-2006 12:51 Term E0 **----------------------------------------------------------------------------------------**- SELECT PAYABLE FOR CANCELLATION Enter 'X' in the SEL column to select a payable for cancellation Producer Name: John Doe Producer ID: 123456789 S Transaction Number: W123456789 SEL Issue Date Net Payment \_\_ 04-10-2006 \$18,235 Has the payment been mailed or transmitted to the producer? Cmd5=Update Cmd7=End

# **\*--869 Cancel Screen for Selecting a Payable for Cancellation (Continued)**

# **B Required Fields on the Cancel Screen for Selecting a Payable for Cancellation**

The following fields require entry on the Cancel Screen for selecting a payable for cancellation.

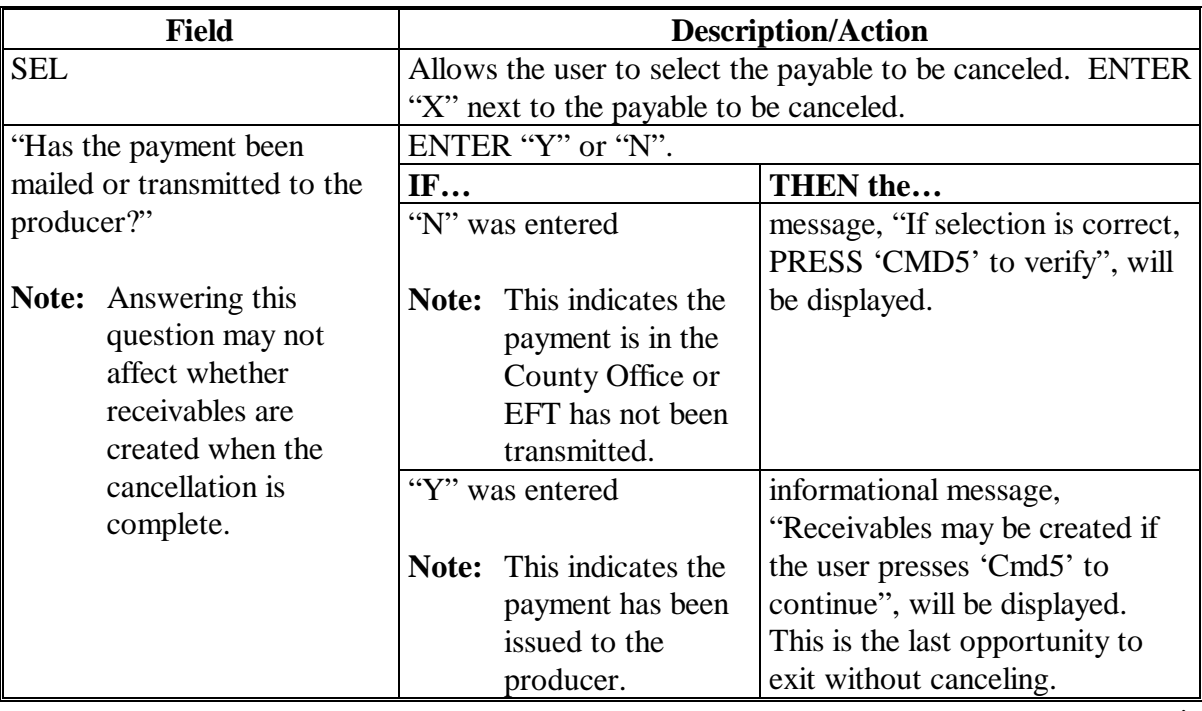

# **\*--869 Cancel Screen for Selecting a Payable for Cancellation (Continued)**

# **C Error Messages on the Cancel Screen for Selecting a Payable for Cancellation**

The following describes the error messages that may be displayed on Cancel Screen for selecting a payable for cancellation and the action that shall be taken.

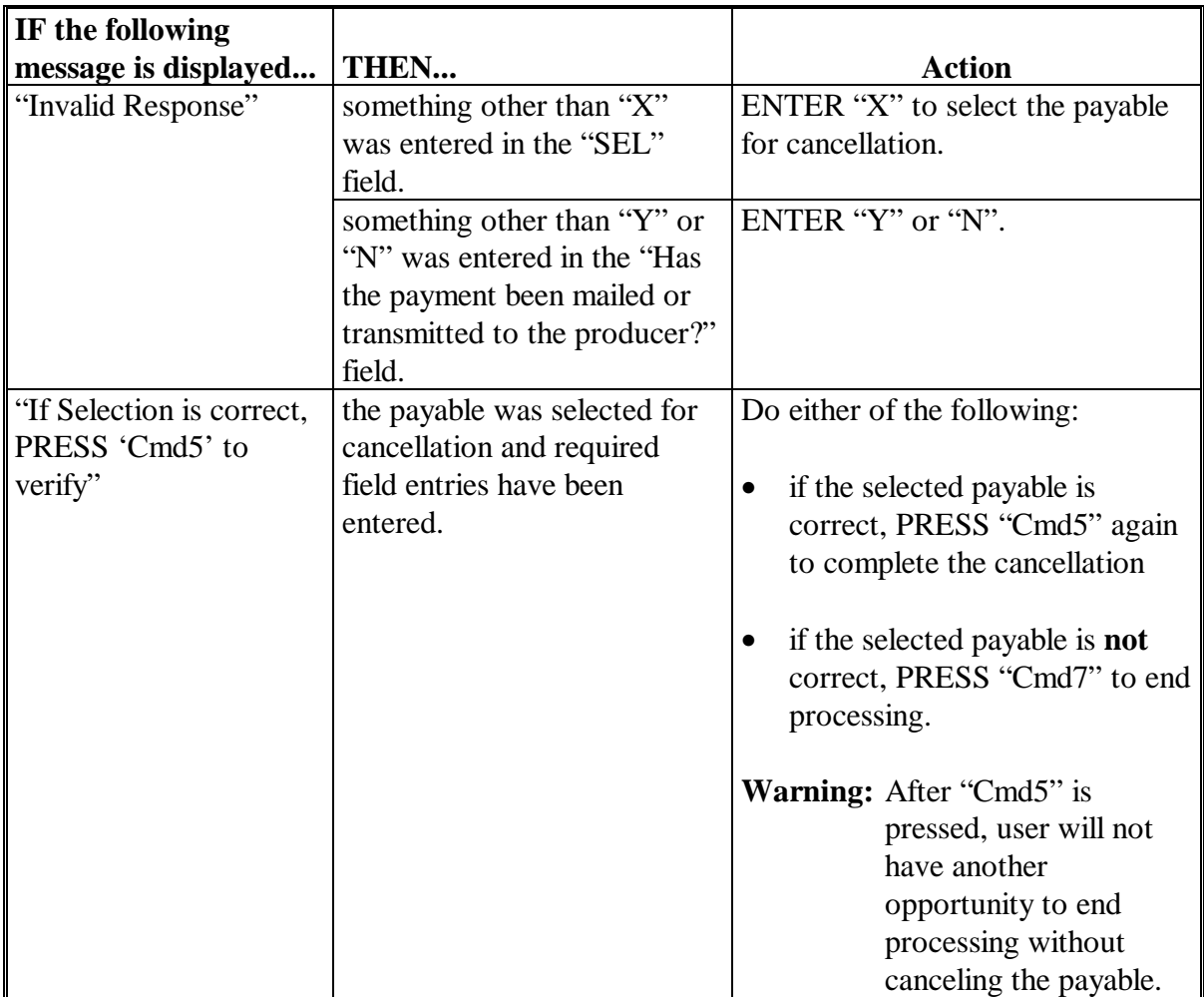

# **\*--870 Canceling HIP or TIP Payment Process**

# **A When Not to Cancel a Payable During Batch Processing**

[Paragraph 853](#page-645-0) provides procedures for the HIP or TIP payment process and steps to be taken during system processing. A problem will result if a user cancels the payment process from the system console. The payment process should **not** be canceled once processing has begun. As a result of canceling the payment process:

- the payment data for all "B", "A", and "O" batches is left behind on the system in such a way that the data can no longer go through the accounting process
- there is no way to complete issuing payments to producers in those payment batches as the system is designed to continue processing a properly suspended payment batch only
- producers will not be issued a HIP or TIP payment
- County Offices will require assistance from the National Help Desk if a HIP or TIP payment process has been erroneously canceled.

# **B Identifying an Erroneously Canceled Payment Process**

County Offices can recognize the problem in 1 of 2 ways.

- A single producer is selected for processing on producer Selection Screen. If that producer was involved in a previously canceled payment batch, then the payment screens will display as if a payment is being calculated, but will return the user to Payment Processing Main Menu without displaying the Batch Check and Printing Control Screen.
- After running a payment batch, any producer involved in the previously canceled payment batch will not be listed on either the pending or nonpayment register.

The National Help Desk should be contacted if a HIP or TIP payment batch has been erroneously canceled.**--\*** 

**871-891 (Reserved)** 

# <span id="page-674-0"></span>**892 HIP or TIP Overpayments**

# **A Overview**

The HIP and TIP payment processes are integrated processes that read a wide range of files to determine whether payments issued to a producer were earned in full or in part.

Overpayments shall be calculated for all producers at least once every 60 calendar day.

# **B Running the Overpayment Process**

Overpayments may be calculated at any time for all producers or a specific producer.

However, the system will force an "ALL" process to be run every 60 calendar days. If it has been 60 calendar days since the last "ALL" overpayment batch has been run, then the message, "The Overpayment File is more than 60 calendar days old. All overpayments must be run; do you want to run an all overpayment cycle at this time? ENTER 'Y' to run the all cycle or 'N' to end this process.", will be displayed.

**Note:** An "ALL" overpayment batch must be completed the first time option 1, "Compute Overpayments", on the Overpayment Processing Menu.

If this message is received, then overpayments may **not** be processed for a specific producer until the "ALL" batch has been completed.

**Note:** Each time the overpayment process is run, the previous overpayment file will be deleted.

# **C Required Processing**

Overpayments shall be calculated for all producers at least once every 60 calendar days to ensure that:

- producers are timely notified of overpayments
- the finality rule will not apply.**--\***

# **D Collecting Overpayments**

County Offices shall take necessary action to collect overpayments **immediately** upon determining that a legitimate overpayment exists. Before an overpayment is transferred to CRS, County Offices shall:

- verify the debt is actually owed to CCC
- correct the condition causing the overpayment if the overpayment is not legitimate.

# **E Overpayment Less Than \$100**

See 58-FI for small balance write-offs or debts of \$25 to \$100.

# **F DD Review**

DD's shall review the overpayment register to ensure that County Offices are:

- running the overpayment process in a timely manner
- collecting overpayments in a timely manner
- correcting information in the system that creates an erroneous overpayment condition.

# **G Register Retention**

County Offices shall retain copies of HIP or TIP overpayment registers for 1 year from the date the overpayment register is prepared.**--\*** 

# **\*--893 Charging Interest**

# **A Introduction**

Program interest shall be charged on all HIP and TIP overpayments to producers when the:

- producer becomes ineligible after payments have been issued
- COC has determined fraud, scheme, or device for the producer.

# **B When Program Interest Applies**

A producer will be charged program interest if COC determines that the producer is ineligible for payment. Reasons for ineligibility include, but are not limited to, the following:

- erroneously or fraudulently represented any fact affecting a determination
- knowingly adopted a scheme or device that tends to defeat the purposes of the program
- misrepresented their interest and subsequently received a HIP or TIP payment
- did **not** meet commensurate contribution requirements for "person"
- does **not** meet AGI requirements
- does **not** meet conservation compliance provisions
- does **not** meet controlled substance provisions.

Program interest for ineligible producers shall be charged from the date of disbursement. The system will compute this interest when the overpayment is transferred to CRS.

# **C When Not to Charge Interest**

Interest shall **not** be charged if the producer:

- is not determined to be ineligible as defined in subparagraph B
- returns CCC-184 without being cashed
- refunds the payment voluntarily.**--\***

# <span id="page-677-0"></span>**A Introduction**

The debt basis code is the code transferred to CRS that identifies the reason for the debt. The system will default to the appropriate code coinciding with the message printed on the overpayment register. Under certain conditions, the displayed debt basis code may be changed. However, it is important that the debt basis code transferred to CRS is correct to track all overpayments.

# **B Overpayments Found as Result of Audits**

If an overpayment is discovered as the result of an audit, the first 2 digits of the debt basis code must be changed to "19". The system will then require that the audit number that identified the overpayment be entered in the "Audit No." field.**--\*** 

# **C Allowable Basis Codes**

The appropriate debt basis code will be displayed based on the condition that caused the overpayment, however, in some cases the code displayed should be changed to:

- "10-421" if the producer did not comply with program requirements
- "10-423" for fraud, scheme, or device.

The following identifies the system-displayed debt basis codes and specifies whether the code can be changed.

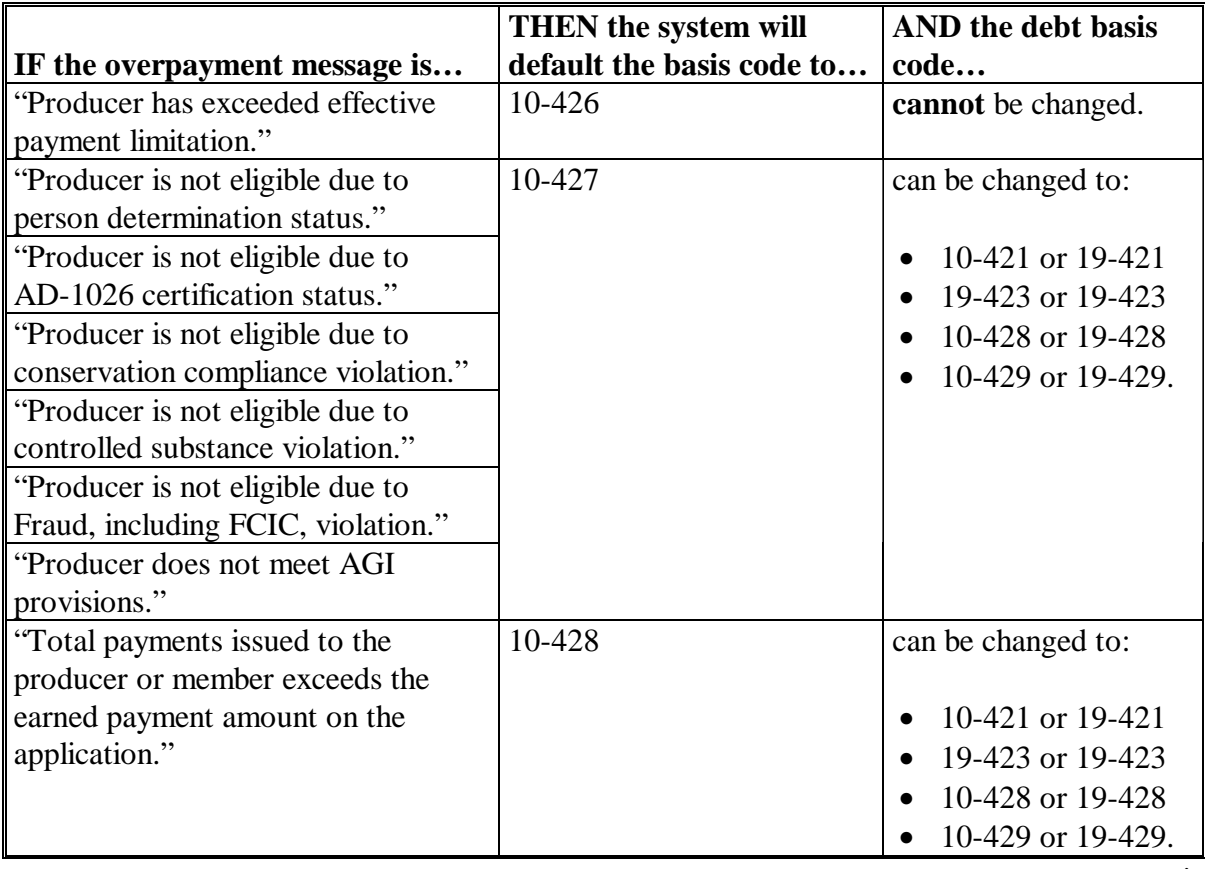

# **\*--894 Debt Basis Codes (Continued)**

# **C Allowable Basis Codes (Continued)**

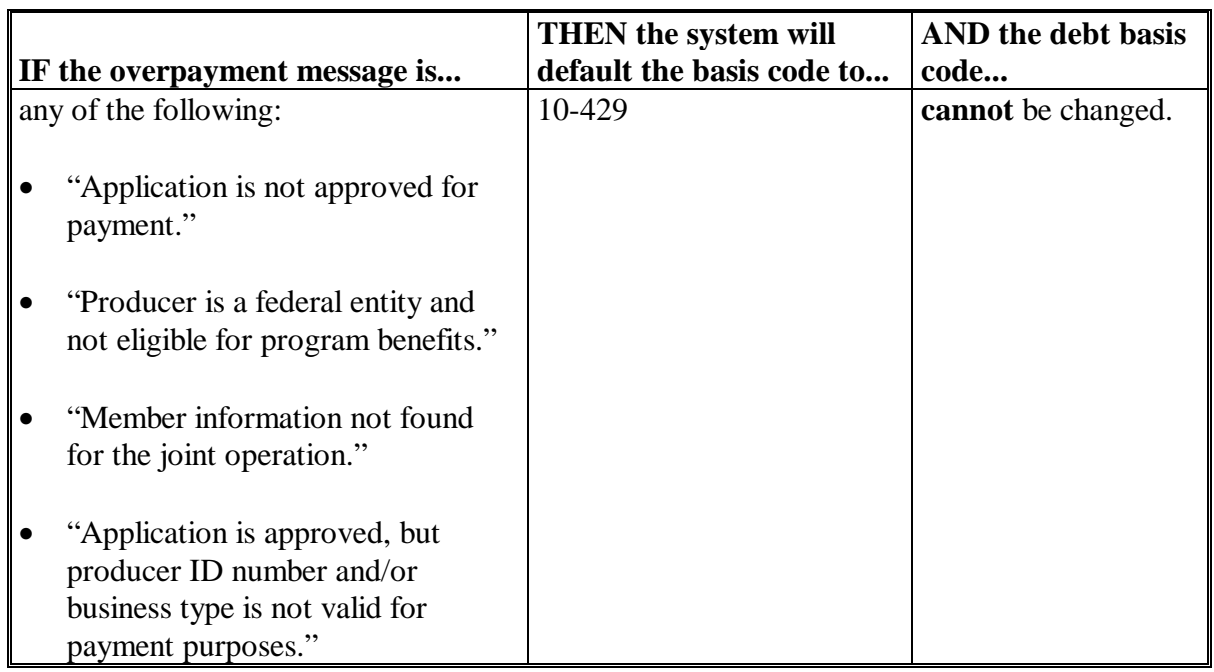

# **D Interest Information**

The following interest information must be recorded if the debt basis code is "10-421", "10-423", "10-427", "19-421", "19-423", or "19-427":

- interest start date should be the date of the original HIP or TIP disbursement, as applicable
- interest rate:
	- must be greater than 0 and less than 25.00
	- should be the applicable late payment interest rate in effect on the date the original payment was disbursed. See 50-FI for interest rates.**--\***

# **895-900 (Reserved)**

#### <span id="page-680-0"></span>**\*--901 HIP or TIP Overpayment Processing**

#### **A Accessing Overpayment Processing Menus**

HIP or TIP overpayment processing options are accessed from Payment Processing Menu. Access each of the applicable overpayment processes according t[o subparagraph 853](#page-645-0) A.

#### **B Example of Overpayment Processing Menu**

The following is an example of the Overpayment Processing Menu.

```
COMMAND MHAXXX E0 
2005 XXX Overpayment Processing Menu 
 ----------------------------------------------------------------------------------------- 
           1. Compute Overpayments 
           2. Reprint Overpayment Register 
          3. Transfer Overpayments to CRS 
          4. Cancel Overpayments 
          20. Return to Application Primary Menu 
          21. Return to Application Selection Menu 
          22. Return to Office Selection Screen 
          23. Return to Primary Selection Menu 
          24. Sign off 
Cmd3=Previous Menu 
Enter option and press "Enter".
```
# **\*--901 HIP or TIP Overpayment Processing (Continued)**

# **C Processing Overpayments**

County Offices shall compute HIP or TIP overpayments according to the following.

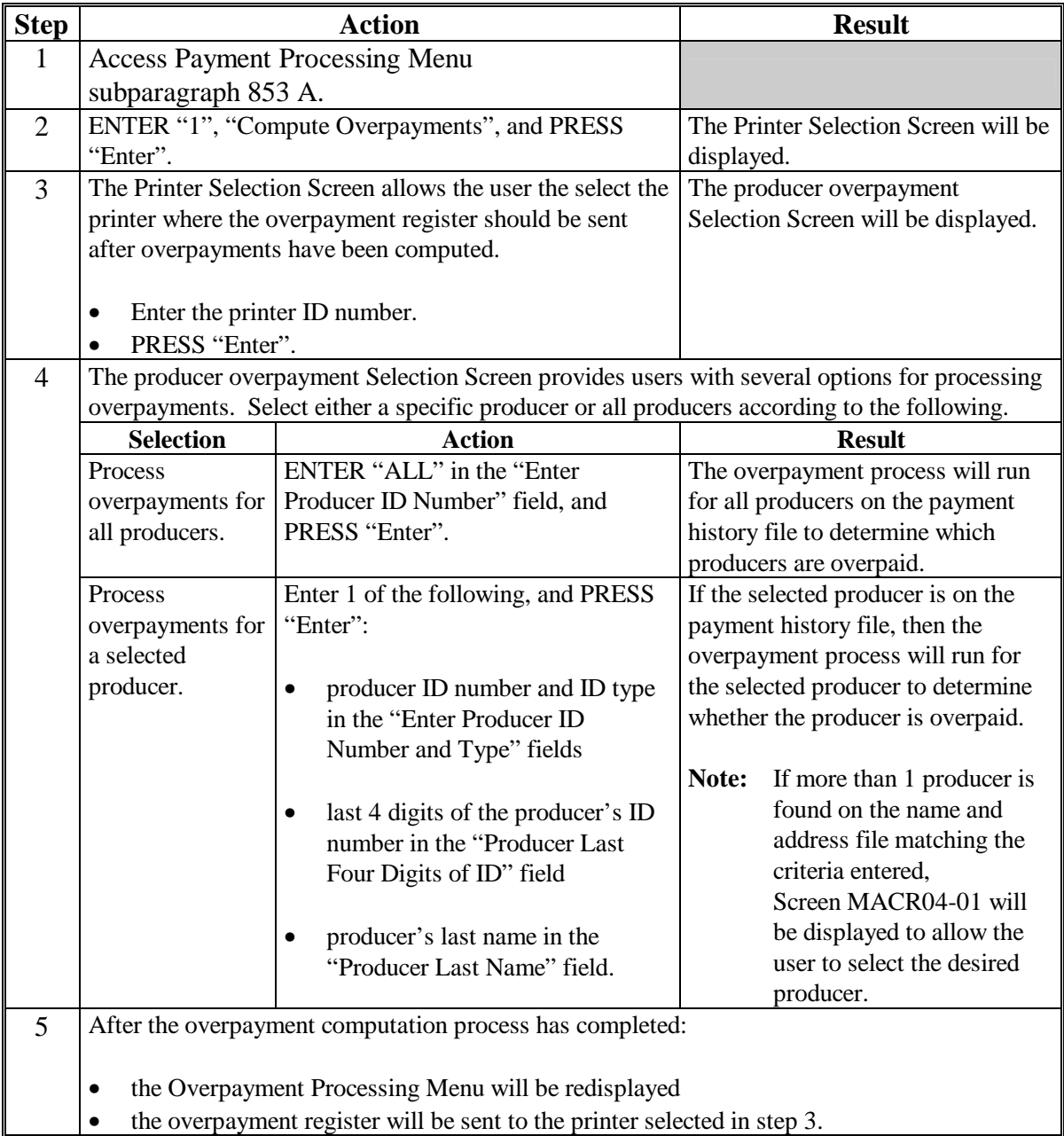

# **\*--901 HIP and TIP Overpayment Processing (Continued)**

# **D Error Messages**

The following provides messages that may be displayed while computing overpayments.

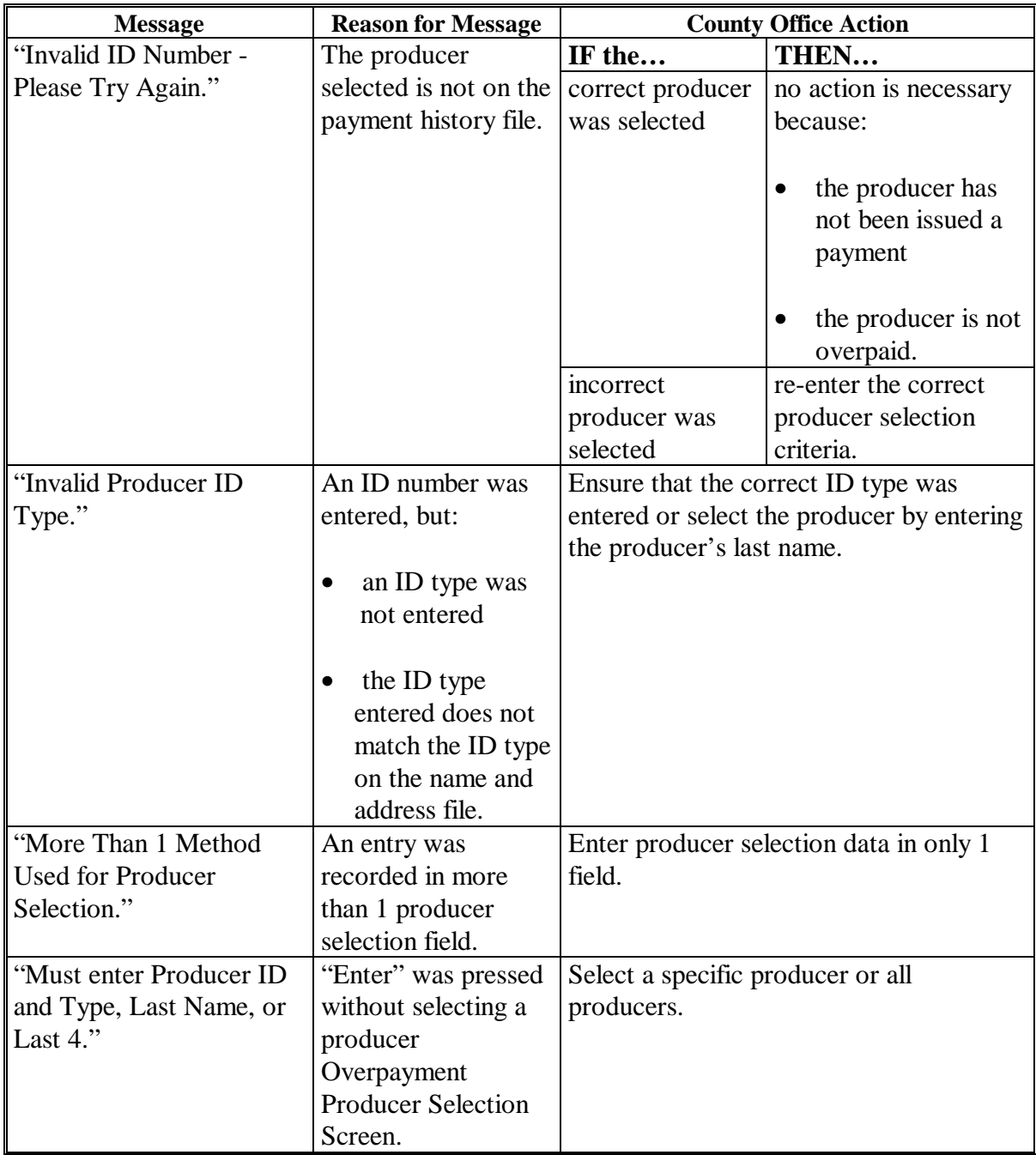

# **\*--901 HIP and TIP Overpayment Processing (Continued)**

# **D Error Messages (Continued)**

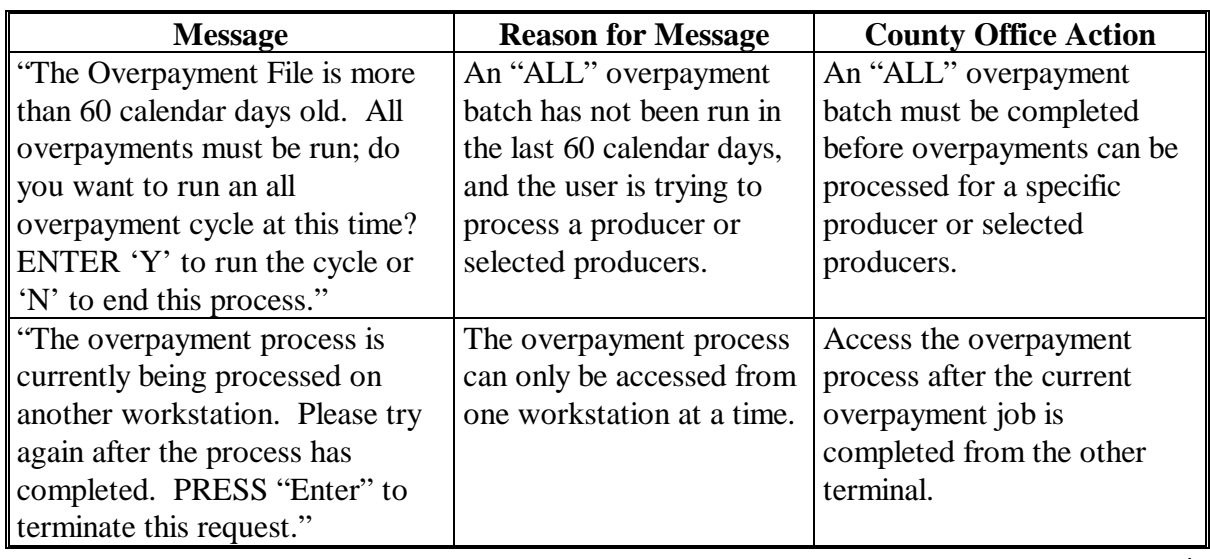
#### **\*--902 Transferring Overpayments to CRS**

#### **A Action Required Before Establishing Receivables**

Before any overpayment is transferred to CRS, County Offices shall verify that the overpayment amount listed on the overpayment register is actually a debt due by the producer. If it is determined that the overpayment is **not** a legitimate overpayment, County Offices shall correct conditions causing the producer to be erroneously listed on the overpayment register. This will ensure that the overpayment is not inadvertently transferred to CRS.

#### **B Transferring Amounts to CRS**

Once it has been determined that the producer is actually overpaid and that a receivable should be established, County Offices shall transfer the overpayment to CRS according to the following.

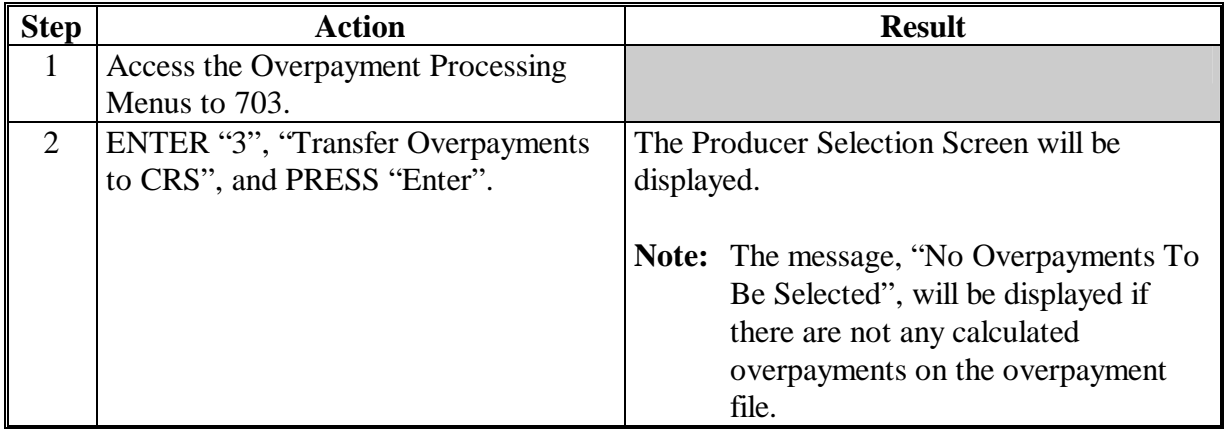

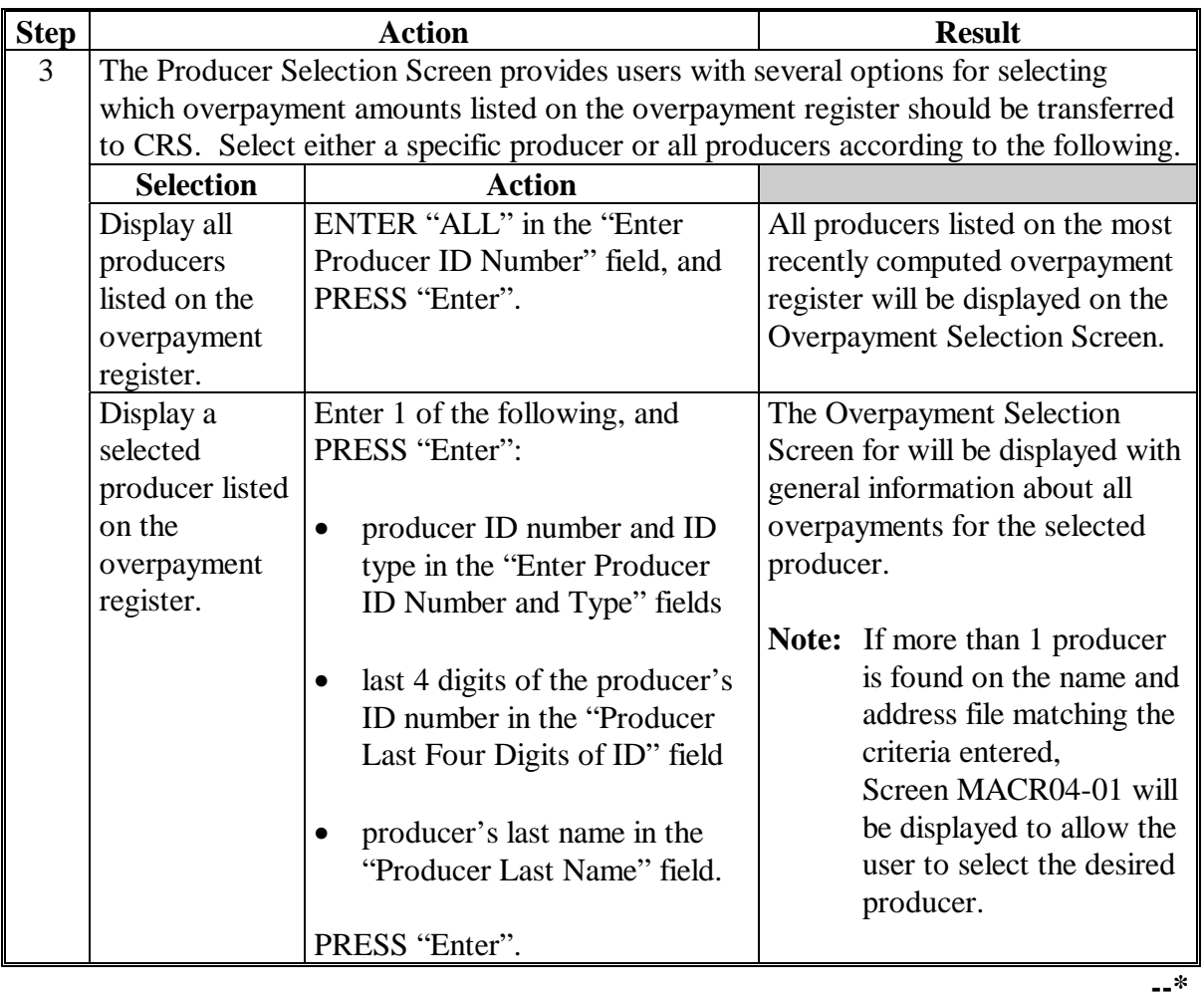

## **B Transferring Amounts to CRS (Continued)**

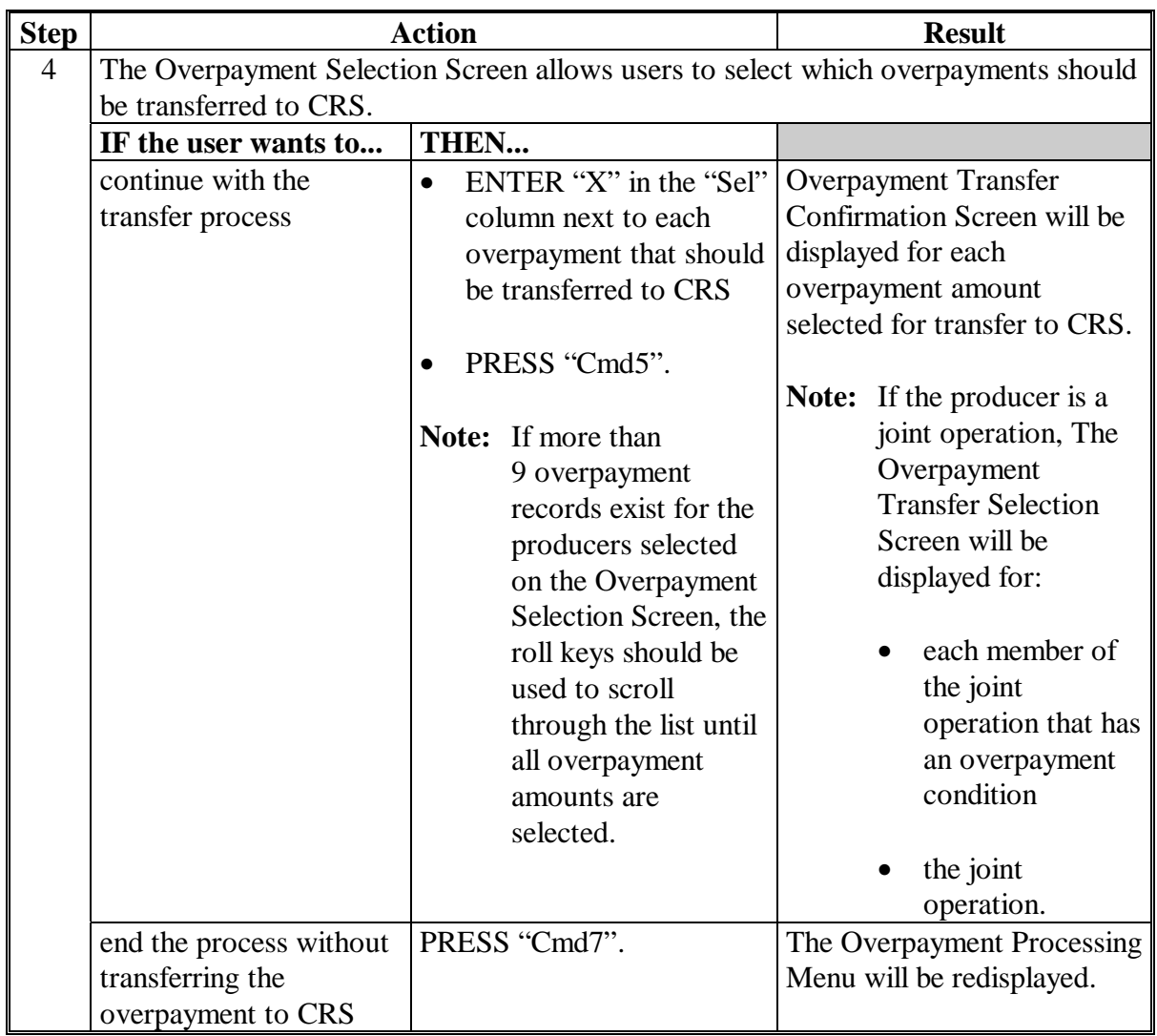

## **B Transferring Amount to CRS (Continued)**

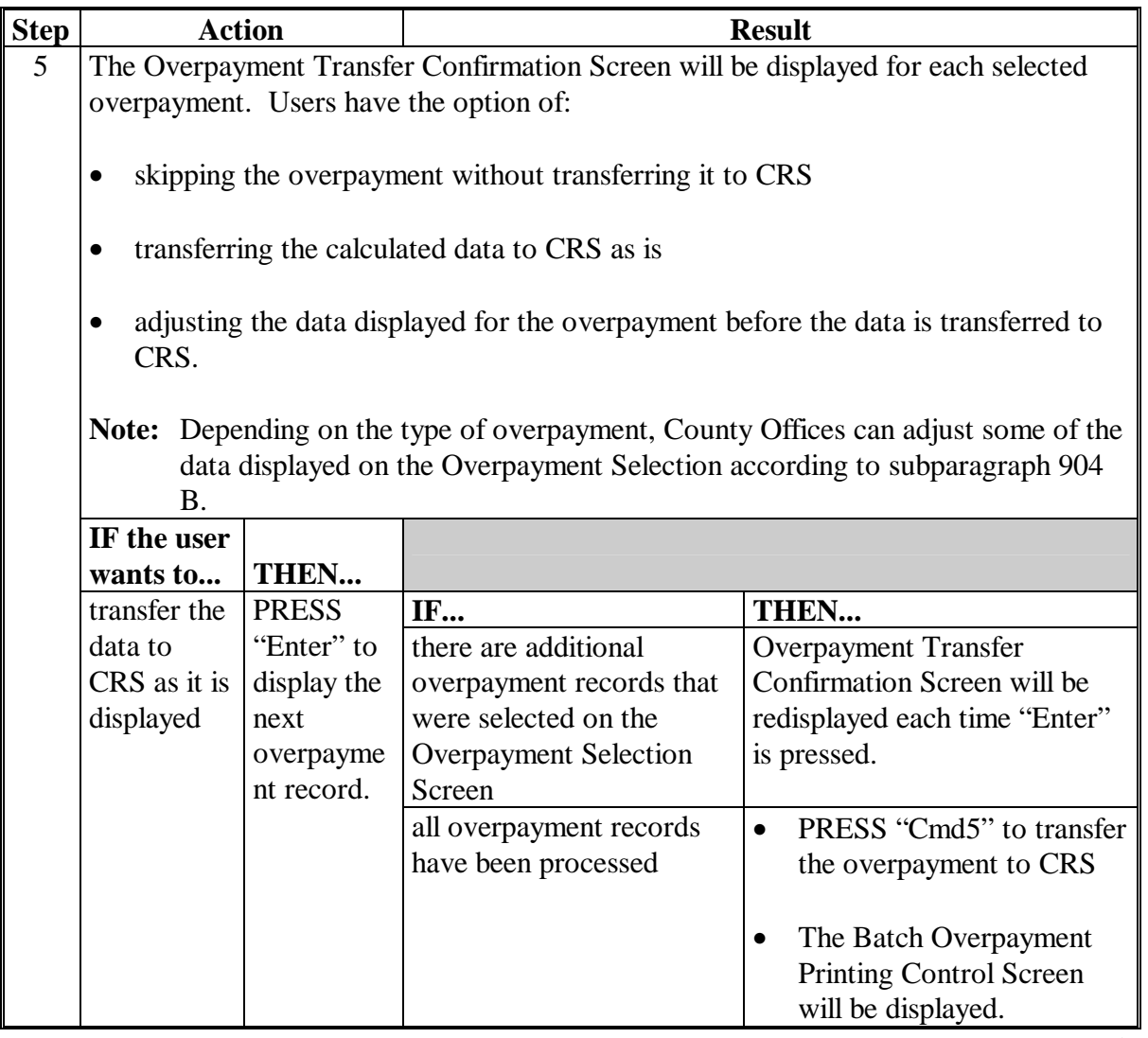

## **B Transferring Amount to CRS (Continued)**

## **Par. 902**

# **\*--902 Transferring Overpayments to CRS (Continued)**

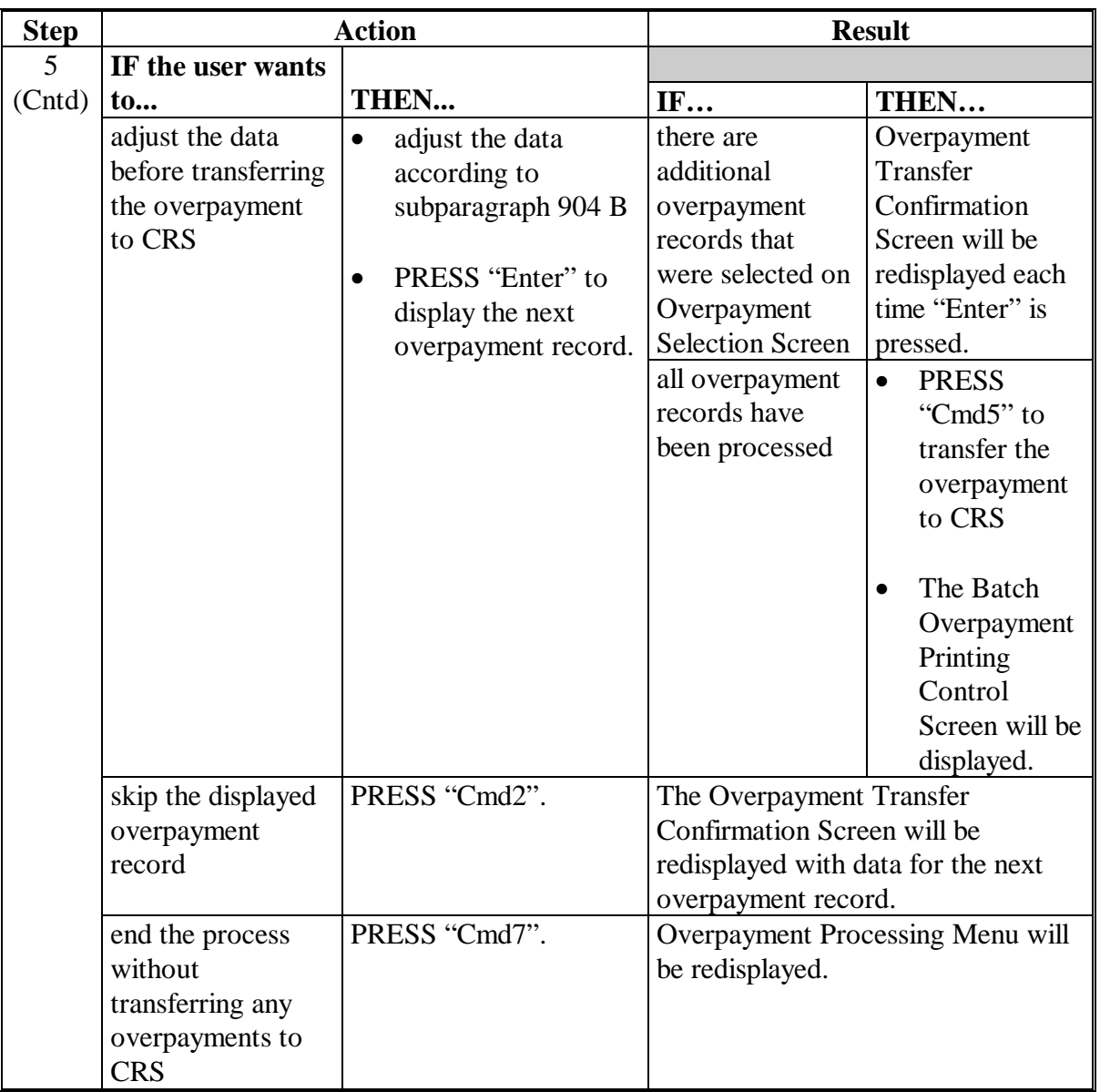

## **B Transferring Amount to CRS (Continued)**

**--\***

# **\*--902 Transferring Overpayments to CRS (Continued)**

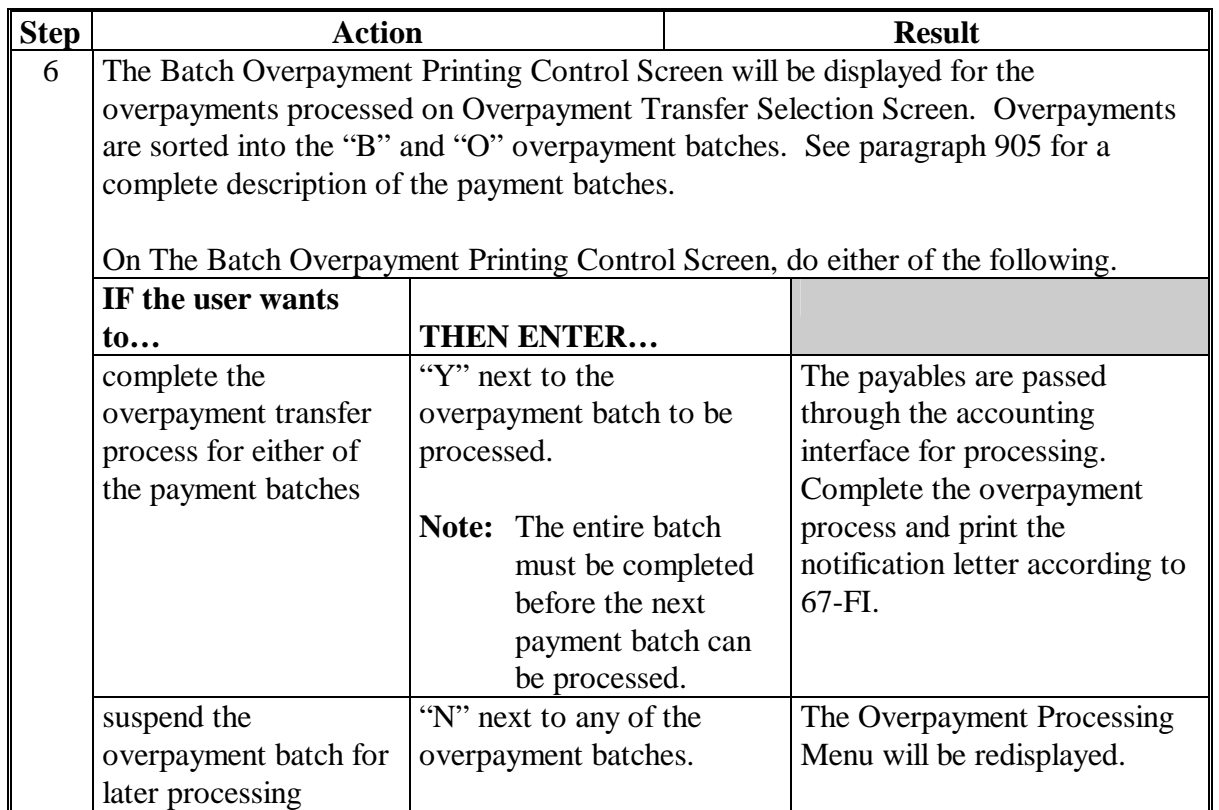

# **B Transferring Amount to CRS (Continued)**

#### **C Example of Producer Selection Screen for Overpayments**

The following is an example of the producer Selection Screen for overpayments. Overpayments can only be processed by producer. However, a variety of options have been developed to provide flexibility in overpayment processing. Overpayments can be processed for:

- all producers
- a specific producer by entering the producer ID number and type, the producer's last name, or the last 4 digits of the producer's ID number.

**Note:** The producer Selection Screen for overpayments is used in processing to:

- compute overpayments
- transfer overpayments to CRS.

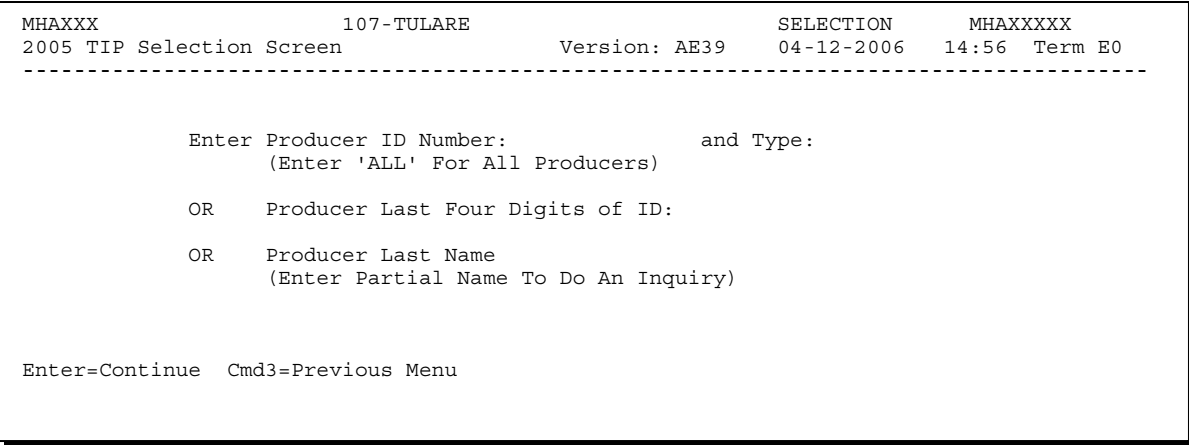

## **D Error Messages on Producer Selection Screen for Overpayments**

The following describes the error messages that may be displayed on the producer Selection Screen for overpayments.

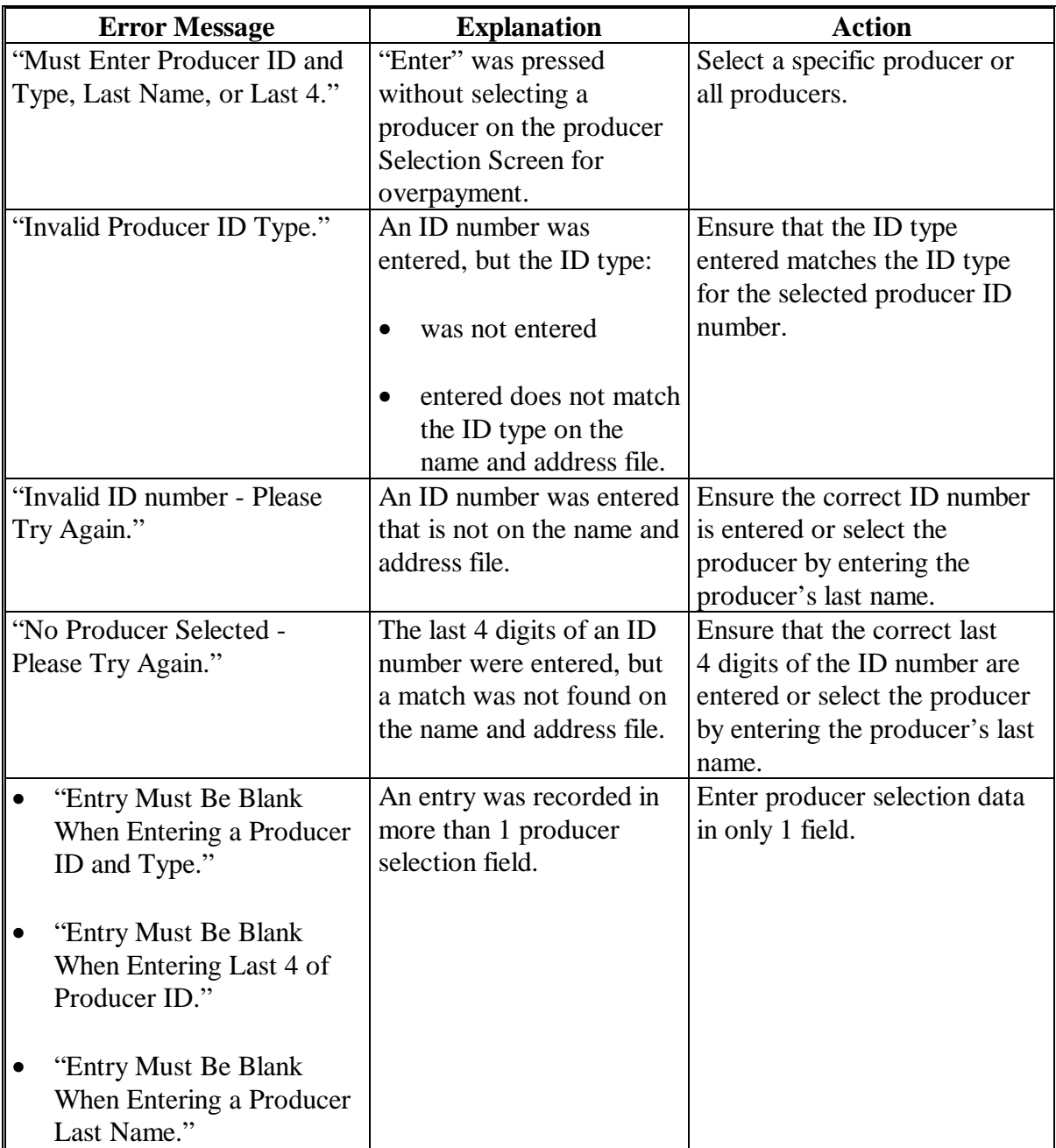

## **A Example of Overpayment Selection Screen**

After producers with overpayments have been selected on the producer Selection Screen for overpayments, all overpayment records for the selected producers will be displayed on the Overpayments Selection Screen. General data applicable to the overpayment will be displayed, including:

- producers name, ID number, and ID type
- insured/NAP (HIP only)
- net overpayment amount.
- **Note:** If a member of a joint operation is listed on the overpayment register, then the joint operation will be listed on the Overpayments Selection Screen. The overpayment data for the member will not be displayed until the Overpayments Transfer Confirmation Screen is displayed.

```
MHXWXX 107-TULARE CONTROL MHAXXXXX 
                                            Version: AE39 04-120-200 14:59 TERM E0
                    ---------------------------------------------------------------------------------------
Enter an 'X' in the SEL column to select producer for overpayment processing 
SEL Producer name Producer ID Overpayment
                                      Amount 
   A JOHNSON 123-45-6789 S $750
Cmd5=Update Cmd7=End
```
## **B Selecting Overpayments to Be Transferred to CRS**

Overpayment amounts computed for selected producers will be displayed on Overpayment Selection Screen. Select each overpayment record that should be transferred to CRS by entering "X" in the "SEL" field.

**Note:** Only select overpayment records that have been verified as a true debt. Do **not** select any overpayment record that should not be sent to CRS.

If there are more than 9 overpayment records for producers selected on the Overpayment Selection Screen, use the roll keys to scroll through the producers displayed on the screen to "indicate" the records that should be transferred. ENTER "X" in the "SEL" field next to each overpayment that should be transferred to CRS.

When all overpayments have been "indicated", PRESS "Cmd5" to continue the CRS transfer process.

**Note:** None of the data displayed on the Overpayments Selection Screen for can be modified.**--\*** 

6-2-06 5-DAP (Rev. 1) Amend. 10 **Page 16-213** 

## **\*--903 Overpayments Selection Screen (Continued)**

## **C Error Messages**

The following describes the error messages that may be displayed on the Overpayments Selection Screen.

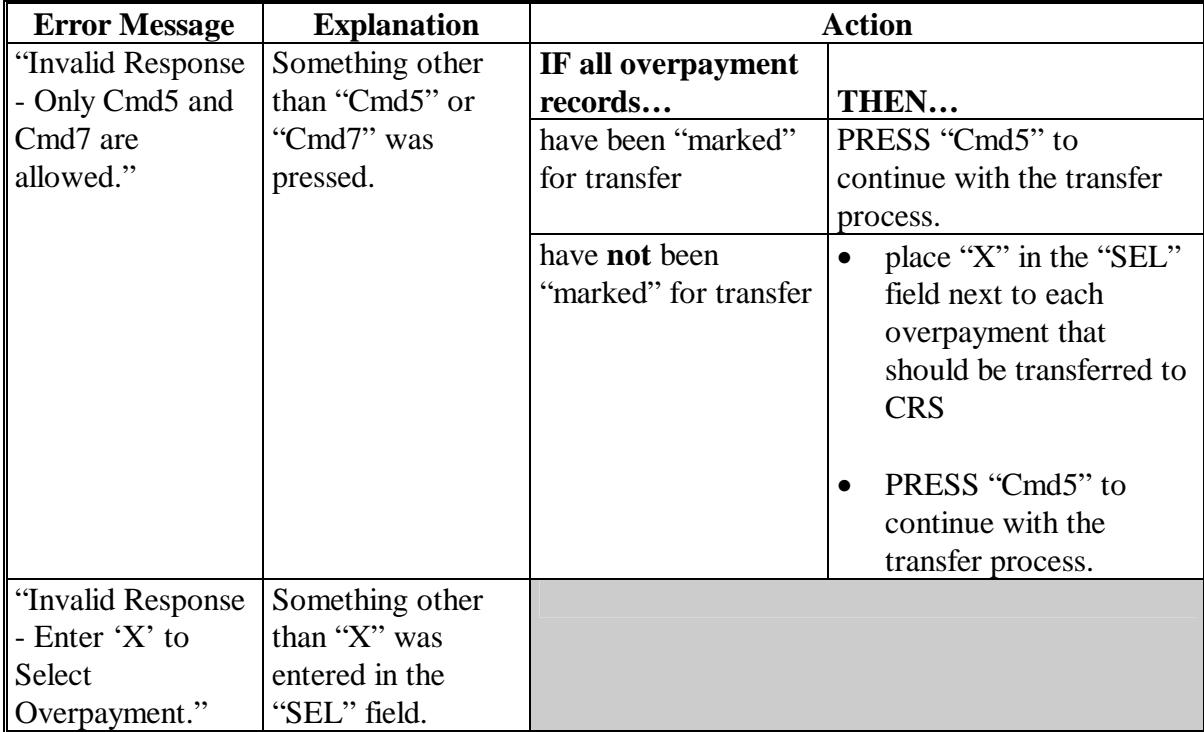

#### <span id="page-694-0"></span>**\*--904 Transfer Confirmation Overpayments Screen**

#### **A Example of Transfer Confirmation Overpayment Screen**

After overpayments have been selected for transfer, the transfer confirmation Overpayment Screen will be displayed for:

- each selected overpayment record
- members of joint operations.

County Offices are allowed to adjust overpayment data on the transfer confirmation Overpayments Screen before transferring the overpayment to CRS. See subparagraph 904 B for additional information on which fields can be adjusted.

**Important:** Adjust overpayment data on the Overpayment Transfer Confirmation Screen before transferring the overpayment to CRS. The data cannot be adjusted after it is updated in CRS.

The following is an example of the transfer confirmation Overpayment Screen.

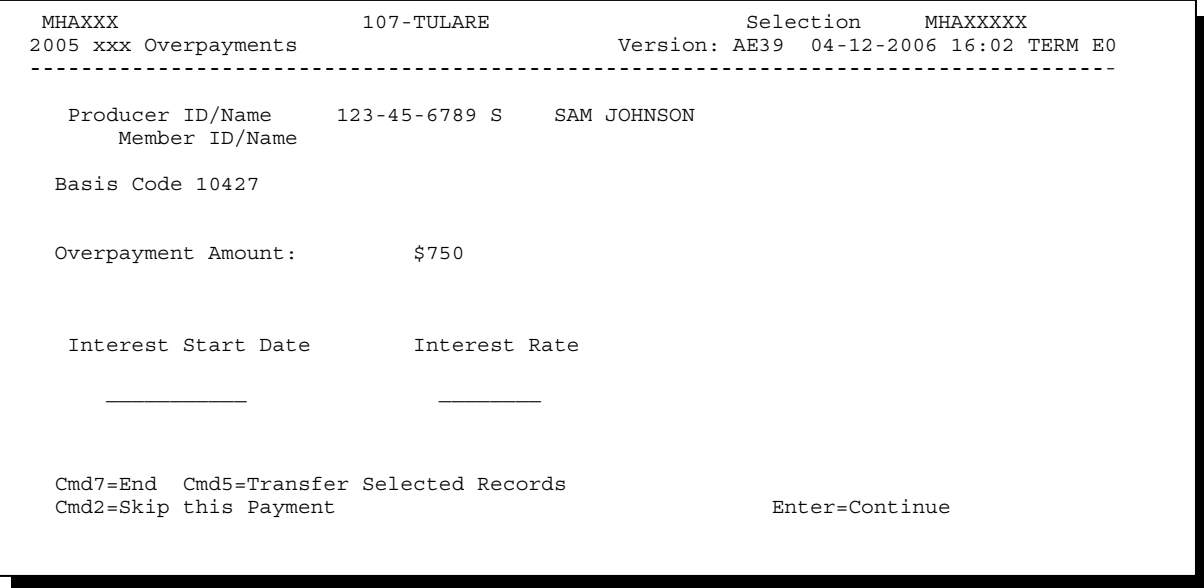

### **B Fields on Transfer Confirmation Overpayment Screen**

The following describes the fields on the transfer confirmation Overpayment Screen and provides an explanation of the information displayed. County Offices are allowed to adjust or modify certain data depending on the type of overpayment that exists.

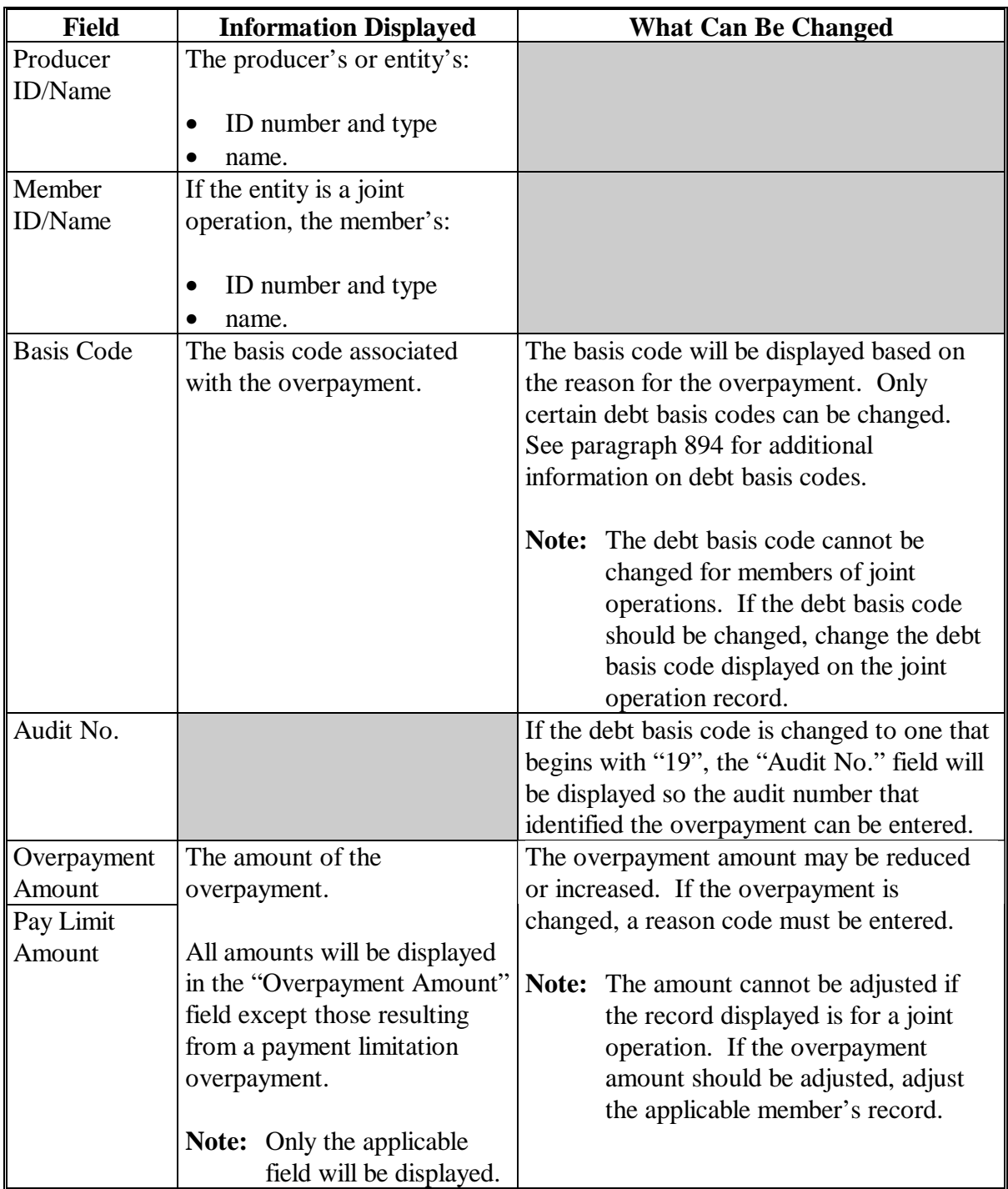

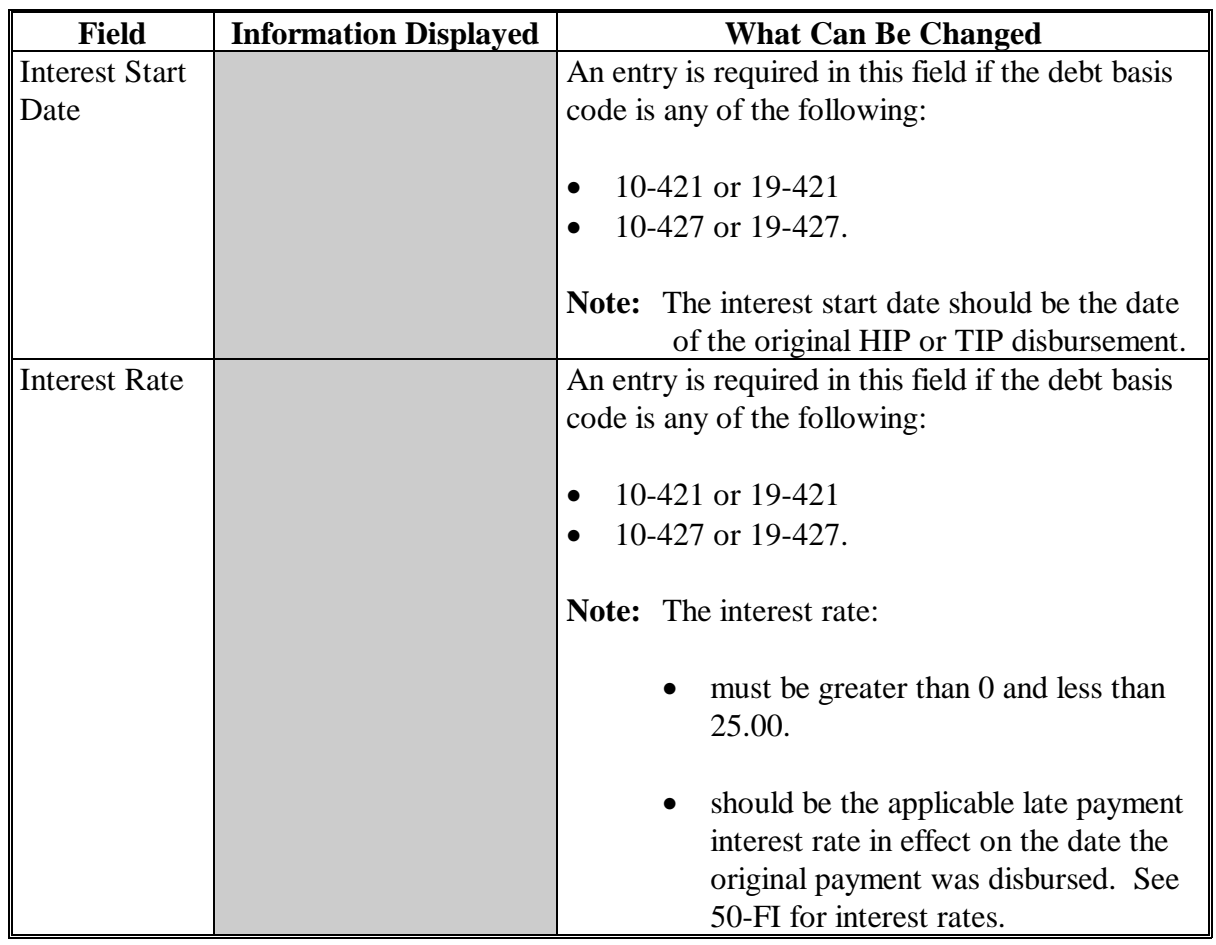

## **B Fields on Transfer Confirmation Overpayment Screen (Continued)**

## **C Error Messages**

The following describes the error messages that may be displayed on transfer confirmation Overpayment Screen.

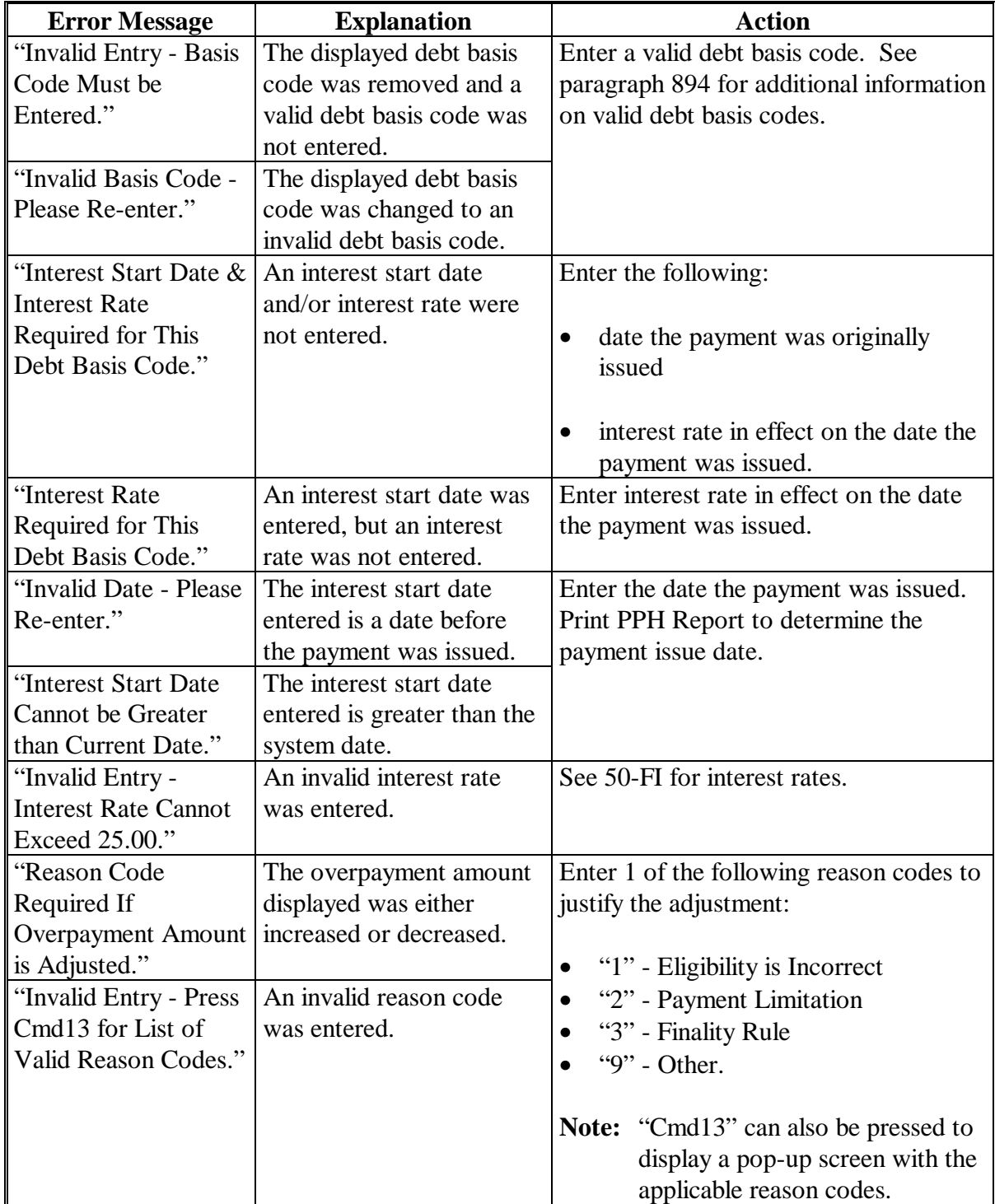

# **C Error Messages (Continued)**

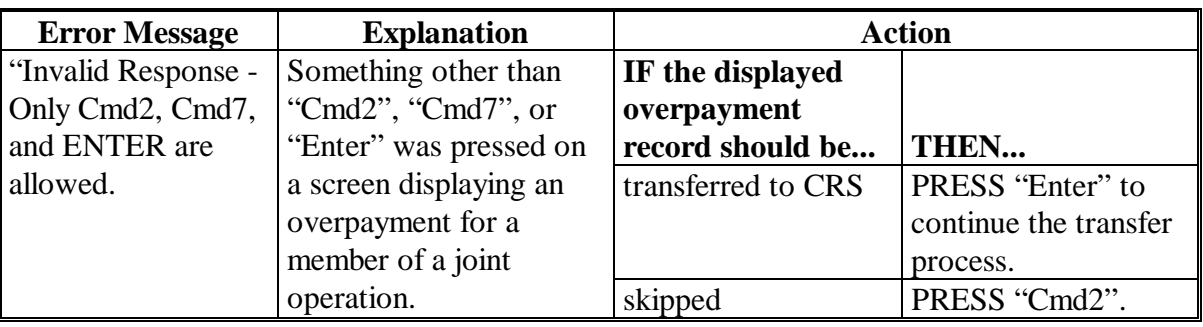

#### <span id="page-699-0"></span>**\*--905 Overpayments Screen for Batch Overpayment Printing Control**

#### **A Example of Overpayments Screen for Batch Overpayment Printing Control**

After overpayments have been confirmed for transfer to CRS, the Overpayments Screen for batch overpayment printing control will be displayed with the number of overpayment work records:

- to be processed
- that have been processed
- remaining to be processed.

The following is an example of the Overpayments Screen for batch overpayment printing control.

```
 MHAXX 107 TULARE ENTRY MHAXXXXX 
 2005 TIP Overpayments Version: AE39 04-12-2006 16:05 Term E0 
 --------------------------------------------------------------------------------------- 
                 BATCH OVERPAYMENT PRINTING CONTROL 
          5 Records to be processed 
          0 Have been processed 
          5 Records remain to be processed 
 Enter (Y)es to start or continue a Batch Print Processing. 
 Only one "Y" entry will be accepted. 
            5 "B" (regular overpayment) work records to be processed 
            0 "O" (Joint Operation) work records to be processed 
                                                         Enter-Continue
```
#### **B Sorting Overpayment Records**

Overpayments are sorted into the following2 categories for HIP or TIP.

- "B"atch regular overpayments that have no special circumstances. These records are sent in batches of 75 or less.
- "O"nline overpayments records for producers with the following entities types are sent in batches of 10 or less:
	- General Partnership
	- Joint Venture
	- Limited Partnership
	- Trust Revocable.**--\***

### **\*--905 Overpayments Screen for Batch Overpayment Printing Control (Continued)**

#### **C Selecting Batches to Print**

Batches of overpayments may be selected to complete the CRS transfer process and print the initial notification letter. The following provisions apply to the batch overpayment processing.

- When an overpayment batch is selected, that entire batch must be completed before selecting the other batch.
- Batches may be selected in either order.
- After an overpayment batch completes printing, the option to select that batch is no longer available.**--\***

#### **906-911 (Reserved)**

 $\mathcal{A}^{\text{max}}_{\text{max}}$ 

## **A Overview**

If it is discovered that an overpayment has been transferred to CRS erroneously, then the overpayment **cannot** be canceled until subsequent transactions, such as collections applied to the receivable, have been canceled in CRS.

**Note:** See 67-FI for additional information about deleting receivable collections.

If an error is determined, then the overpayment shall be canceled by accessing option 4, "Cancel Overpayments" on the Overpayment Processing Menu.

#### **B Steps to Cancel Overpayments**

The overpayment cancellation process has been developed to restrict the number of overpayments displayed on the overpayments Cancel Screen. This:

- ensures the correct overpayment is displayed for a requested producer
- reduces the possibility that the wrong overpayment is accidentally canceled.

County Offices shall take extra caution to ensure the correct overpayment is selected for cancellation by printing PPH Report according t[o paragraph 922.](#page-712-0)

Cancel erroneous overpayments according to the following.

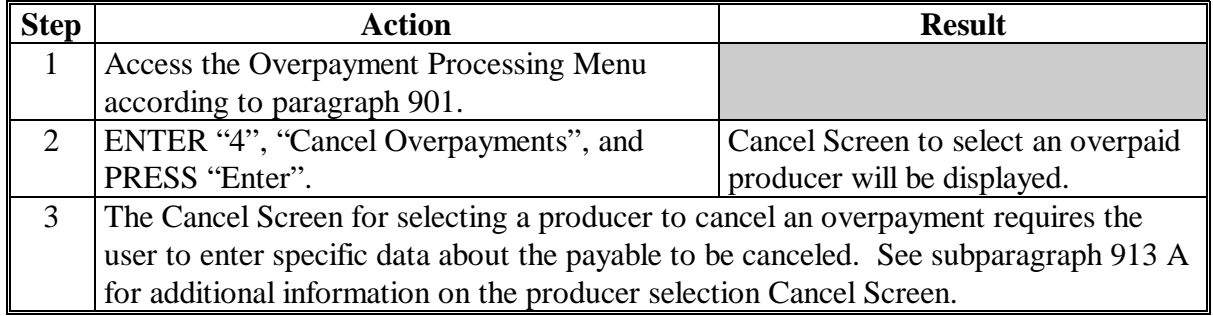

# **\*--912 Canceling Overpayments (Continued)**

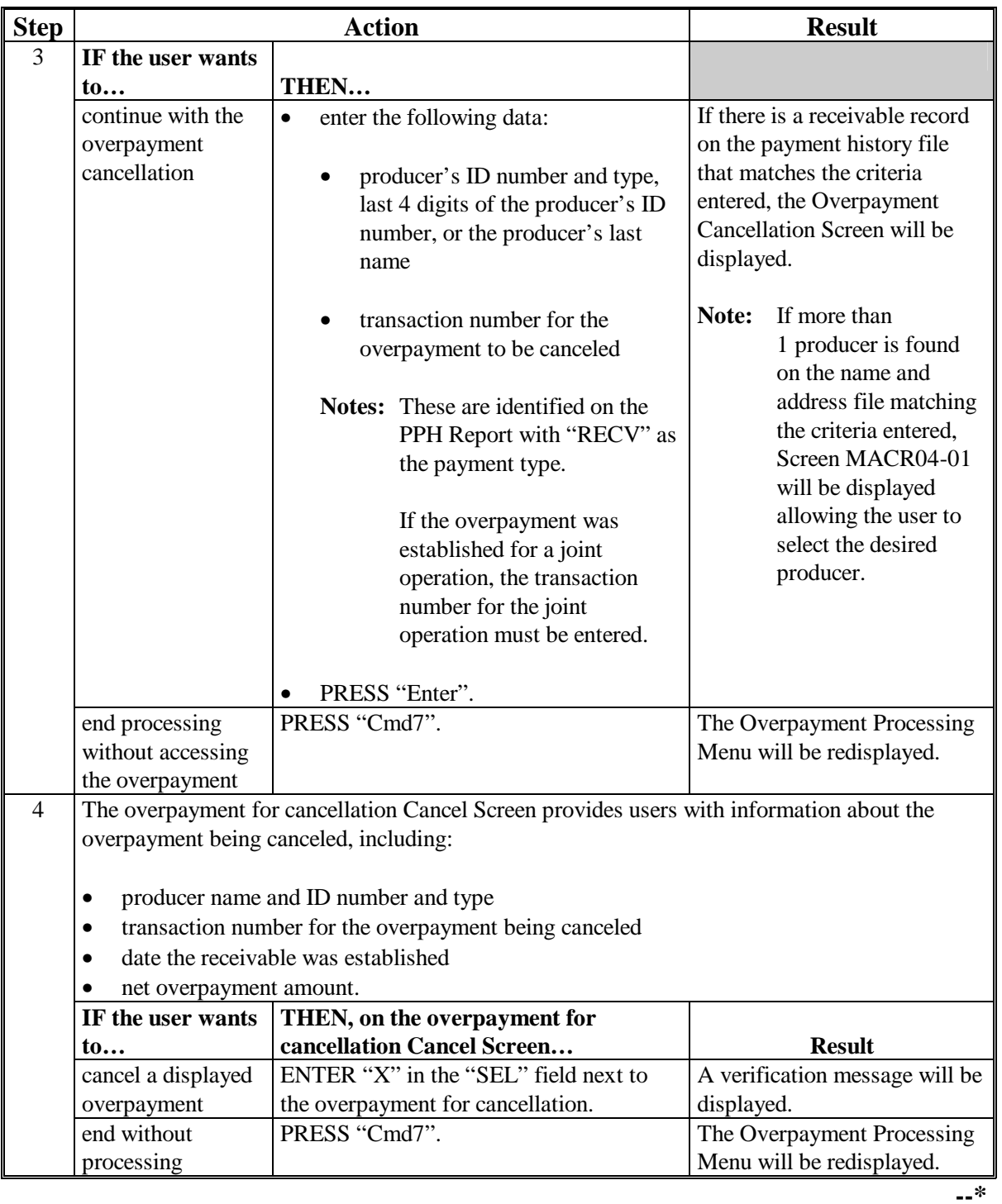

# **B Steps to Cancel Overpayments (Continued)**

#### <span id="page-704-0"></span>**\*--913 Cancel Screen for Selecting a Producer to Cancel an Overpayment**

#### **A Example of Cancel Screen for Selecting a Producer to Cancel an Overpayment**

Overpayments can only be canceled if both of the following are entered on the Cancel Screen for selecting a producer to cancel an overpayment:

- producer identification by entering any of the following:
	- producer ID number and type
	- the producer's last name
	- last 4 digits of the producer's ID number
- transaction number associated with the overpayment for the identified producer.

The following is an example of the Cancel Screen for selecting a producer to cancel an overpayment.

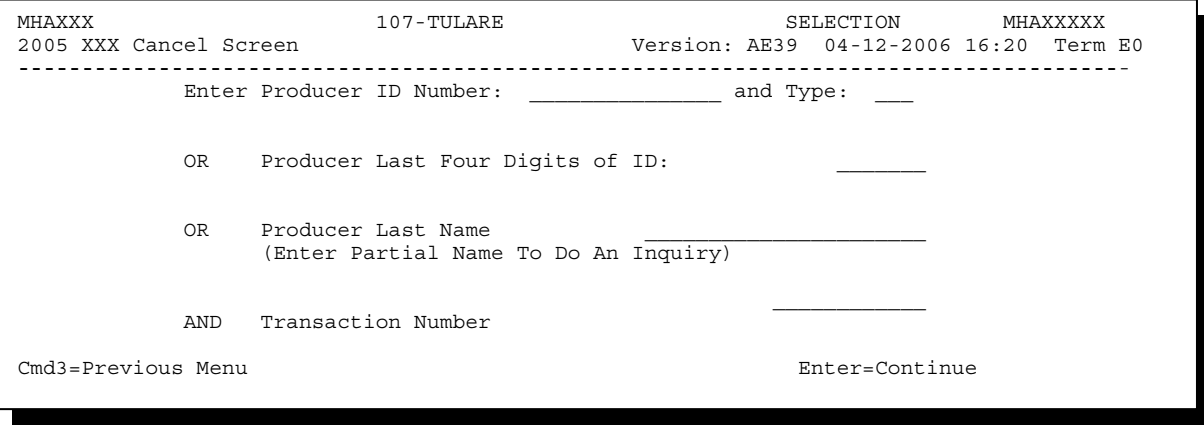

## **\*--913 Cancel Screen for Selecting a Producer to Cancel an Overpayment (Continued)**

**B Error Messages** 

This following describes the error messages that may be displayed on the Cancel Screen for selecting a producer to cancel an overpayment.

**Recommendation:**The PPH Report includes all transactions associated with the producer along with the transaction number for each transaction. It is recommended that County Offices use the PPH Report to verify the overpayment to be canceled.

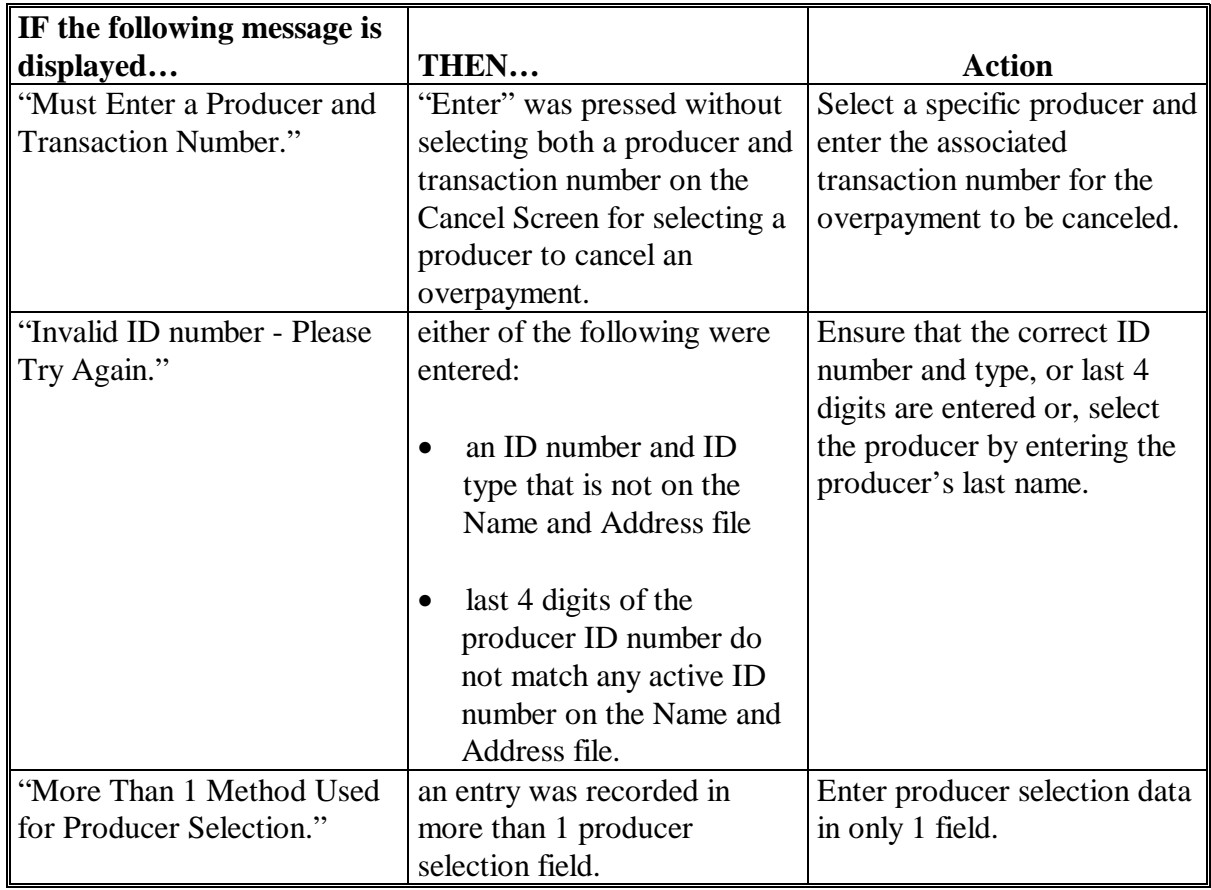

# **\*--913 Cancel Screen for Selecting a Producer to Cancel an Overpayment (Continued)**

# **B Error Messages (Continued)**

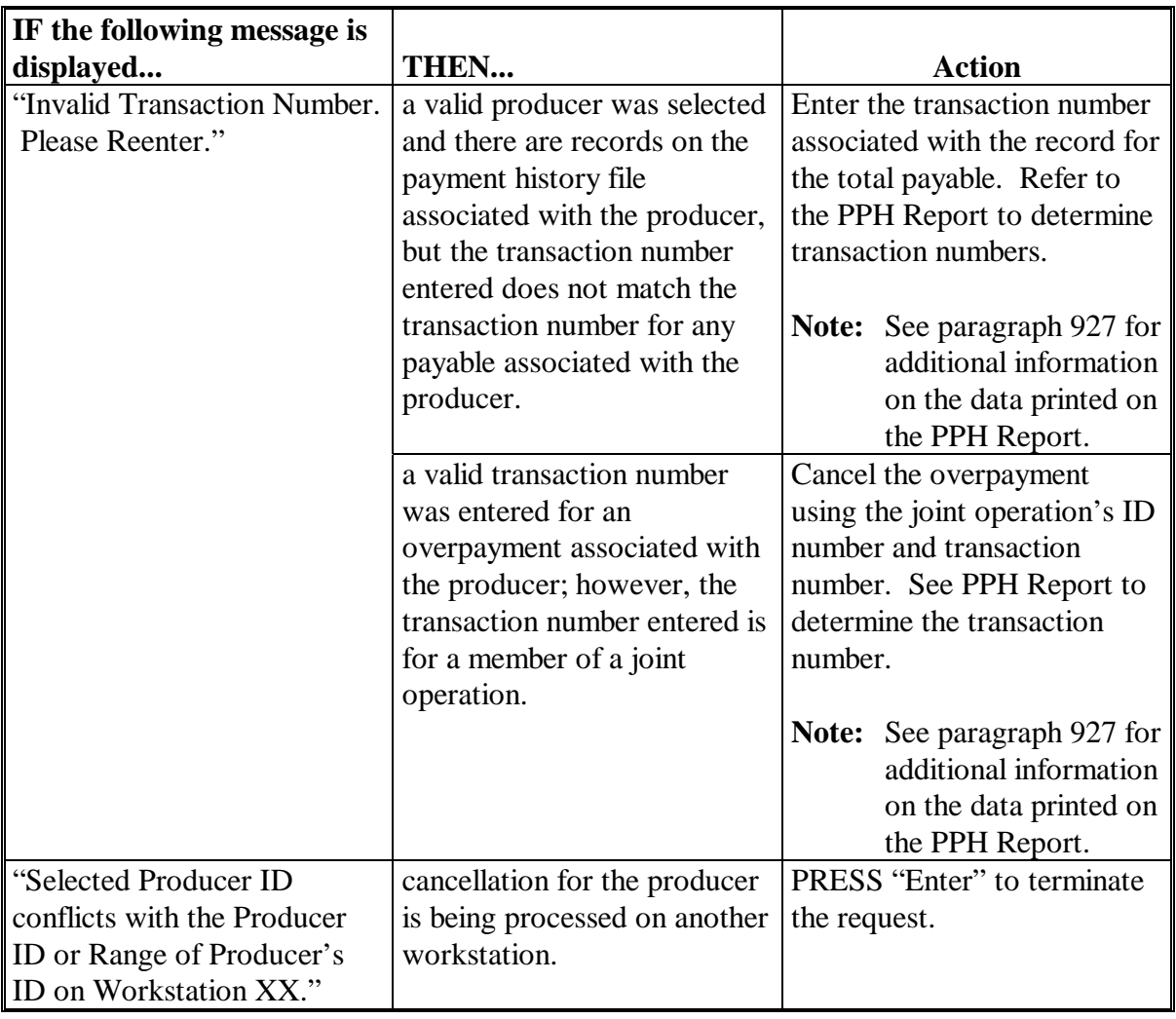

#### **\*--914 Overpayment Cancel Screen**

#### **A Example of Overpayment Cancel Screen**

After an overpayment has been selected for cancellation on the Cancel Screen for selecting a producer to cancel an overpayment, the overpayment Cancel Screen will be displayed with data from the payment history file to allow the user to verify that the correct overpayment has been selected. The following information will be displayed:

- producer name, ID number, and ID type
- transaction number for the overpayment record
- date the receivable was established
- net overpayment amount.
- **Note:** Since the transaction number is a required entry on the Cancel Screen for selecting a producer to cancel an overpayment, only 1 overpayment will be displayed for cancellation on the overpayment for cancellation Cancel Screen.

To continue with the cancellation process, ENTER "X" next to the overpayment record displayed, and PRESS "Cmd5".

The following is an example of the overpayment for cancellation Cancel Screen.

```
MHAXXX 107 -TULARE SELECT MHAXXXXX 
                                       Version: AE39 04-12-2002 16:25 Term E0
--------------------------------------------------------------------------------------- 
               SELECT OVERPAYMENT FOR CANCELLATION 
Enter 'X' in the SEL column to select an overpayment for cancellation 
Producer Name: SAM JOHNSON Producer ID: 123456789 S
Transaction Number: E009300001 
SEL Transfer Date Overpayment Amount 
 __ 04-12-2006 $750 
Cmd5=Update Cmd7=End
```
## **\*--914 Overpayment Cancel Screen (Continued)**

## **B Error Messages**

The following describes the error messages displayed on the overpayment for cancellation Cancel Screen, and the action that shall be taken.

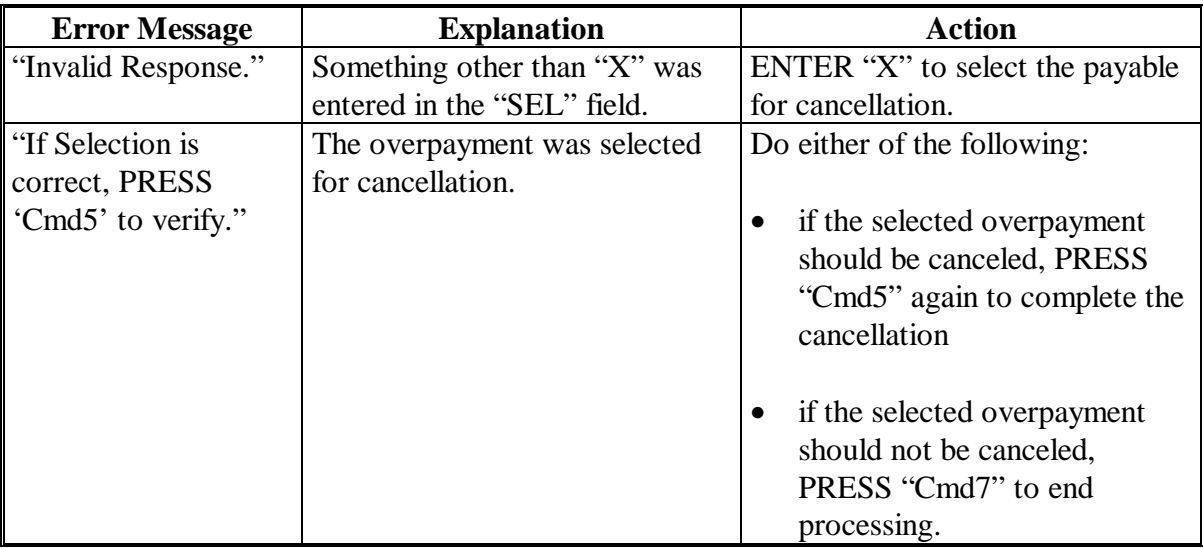

#### **A About the Overpayment Register**

When overpayments are computed, an overpayment register will be printed that includes information for each selected producer that is overpaid. This register informs County Offices of the reason the overpayment has been calculated and the amount of the overpayment.

**Notes:** An overpayment register will be printed even if none of the producers in the selected batch are overpaid. The message, "No Exceptions for Selected Producers", will be printed on the overpayment register.

The Overpayment Register printed for HIP overpayment processing will have a data field of "insured/NAP" to indicate if the HIP overpayment is for a NAP or insured crop.

#### **B Reviewing the Overpayment Register**

The overpayment register is automatically printed after all selected overpayments have been computed. County Offices shall review the overpayment register to ensure that:

- producers are timely notified of overpayments
- the finality rule will not apply.

#### **C DD Review**

DD's shall review the overpayment register to ensure that County Offices are:

- running the overpayment process in a timely manner
- collecting overpayments in a timely manner
- correcting information in the system that creates an erroneous overpayment condition.

#### **D Register Retention**

County Offices shall retain copies of HIP and TIP overpayment registers for 1 year from the date the overpayment register is prepared.

#### **E Reprinting the Overpayment Register**

The overpayment register for the most recent computations can be reprinted by accessing option "2", "Reprint Overpayment Register", on the Overpayment Processing Menu.**--\*** 

#### **\*--915 HIP and TIP Overpayment Registers (Continued)**

#### **F Exception Messages on the Overpayment Register**

The following lists the messages that may be displayed on the overpayment register.

**Note:** The overpayment register will list information for joint operations, as well as, the members of the joint operation. If the overpayment reason is due to the joint operation or member instead of the producer, then the message will print with "Joint Operation" or "Member" in place of "Producer".

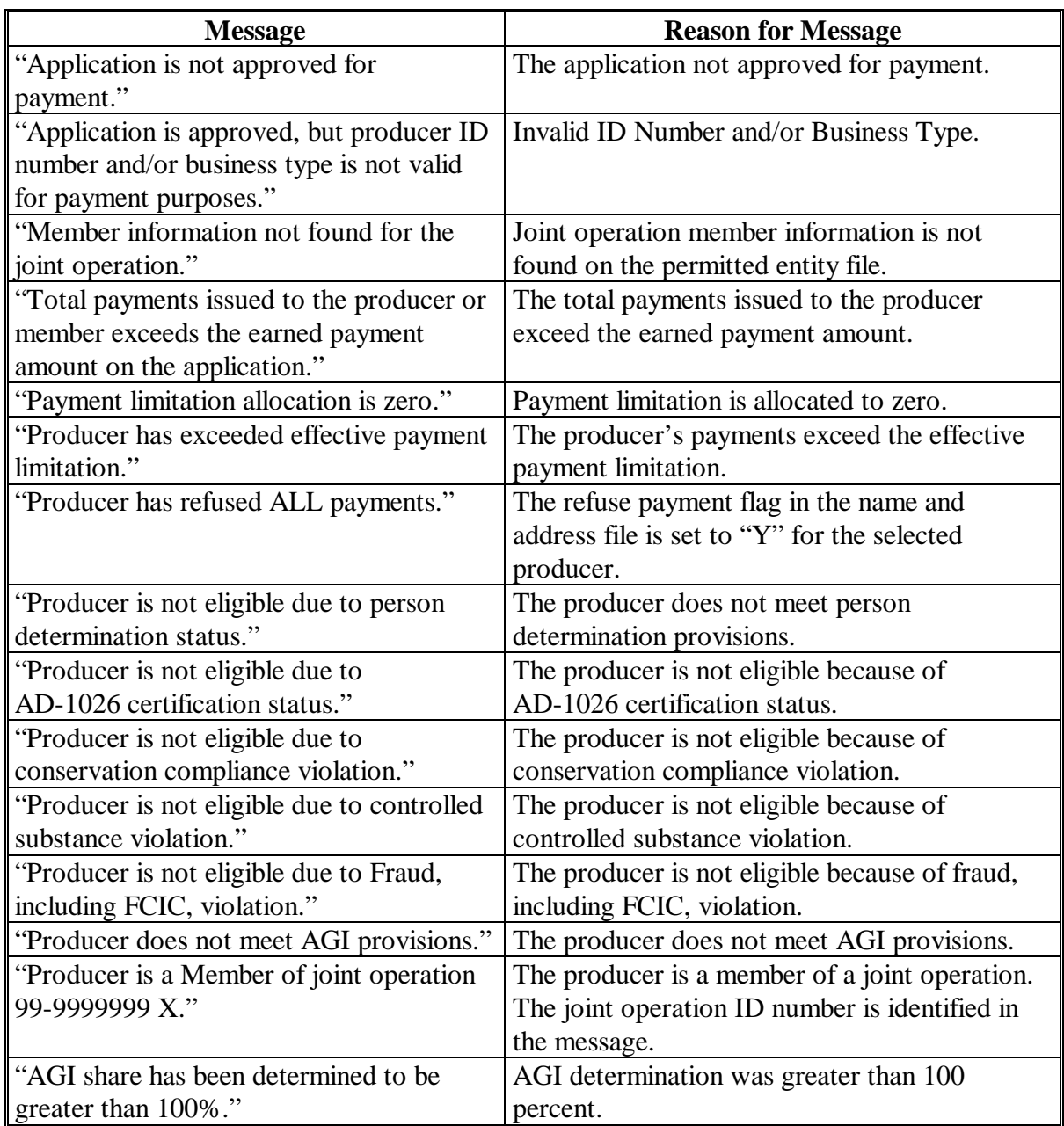

## **\*--915 HIP and TIP Overpayment Registers (Continued)**

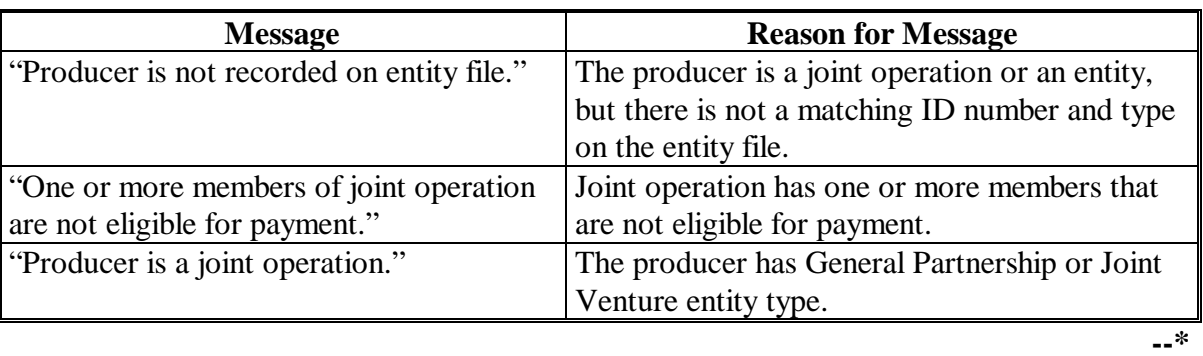

## **F Exception Messages on the Overpayment Register (Continued)**

## **916-921 (Reserved)**

### **\*--Section 6 Payment Registers and Reports**

## <span id="page-712-0"></span>**922 HIP and TIP Payment Reports and Registers**

## **A Introduction**

There are a variety of reports and registers that have been developed to assist County Offices with processing payments. These include:

- PPH Report
- FSA-573E Statement of Projected Payment Amounts Report

**Note:** S[ee paragraphs 81](#page-601-0)4 and [840](#page-629-0) for information regarding the Statement of Projected Payment Amounts.

- pending payment registers for the "B", "A", and "O" payment batches
- nonpayment register for producers that cannot be paid.

## **B Accessing Payment Processing Main Menu**

The PPH Report for HIP or TIP payment processing can be generated from the Payment Processing Main Menu.

**Note:** The pending and nonpayment registers are automatically generated after a payment batch has completed processing. These reports cannot be regenerated.

Access the Payment Processing Main Menu according to the following.

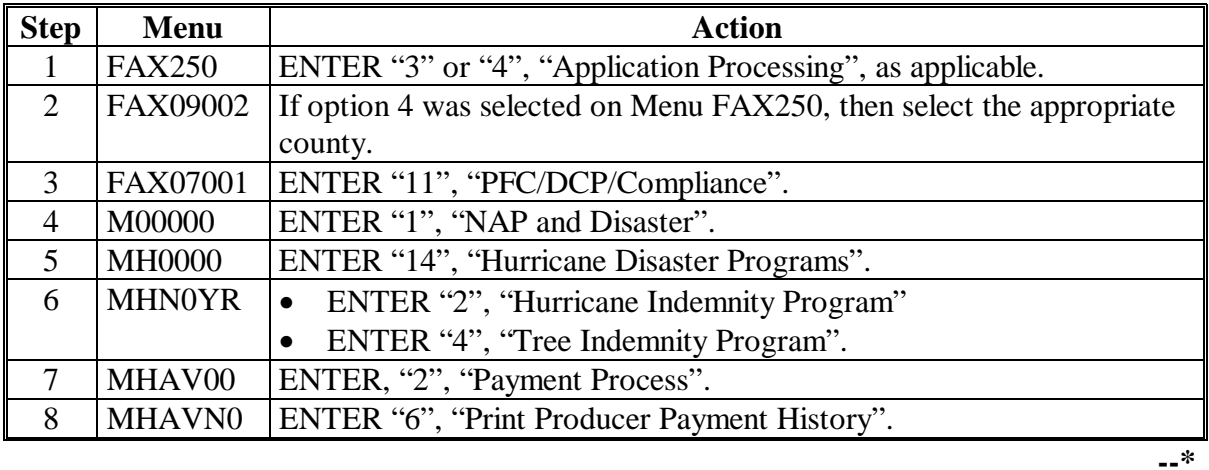

## **923-926 (Reserved)**

 $\mathcal{A}^{\text{max}}_{\text{max}}$ 

#### <span id="page-714-0"></span>**\*--927 HIP and TIP PPH Reports**

#### **A Introduction**

The PPH Report identifies all records that have been written to the payment history file, including:

- all payments issued to producers
- payment amounts attributed to members of joint operations
- all payables that have been canceled
- receivable amounts transferred to CRS
- canceled receivables.

County Offices shall use the PPH Report to verify and ensure that payments are issued properly.

#### **B How the Payment History File Gets Updated**

The following 3 types of records written to the payment history file will be printed on the PPH Report:

- producer-level records for payments issued to producers and joint operations
- member-level records for amounts attributable to members of joint operations
- "total" records reflecting the total combined payment issued to the producer.

For payments issued to producers, 1 record is written to the payment history file for each payment category consisting of the insured or NAP indemnity.

If the producer is a joint operation, then a record is also written to the payment history file for each member sharing in the HIP or TIP payment.**--\*** 

## **C Information on the PPH Report**

Depending on the type of record printed, data for certain fields will not be printed. The following describes the information on the PPH Report.

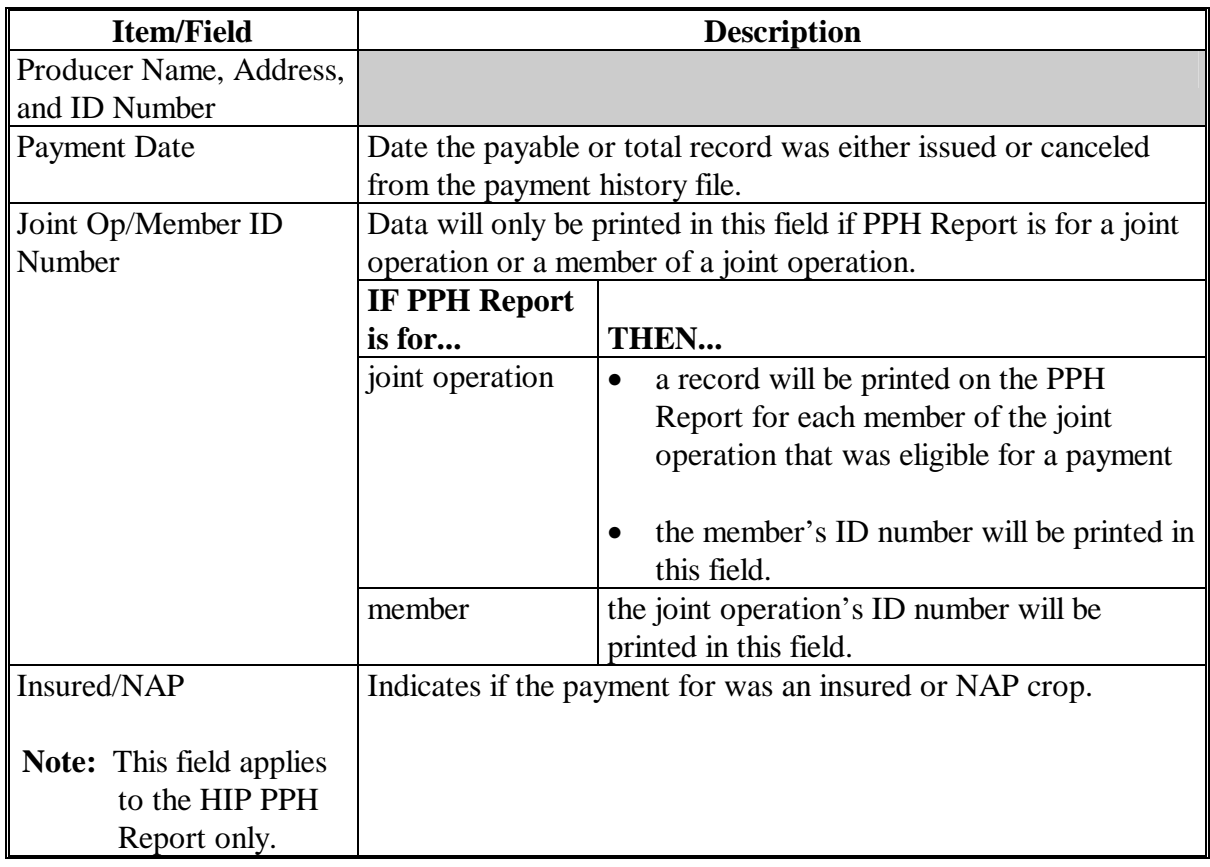

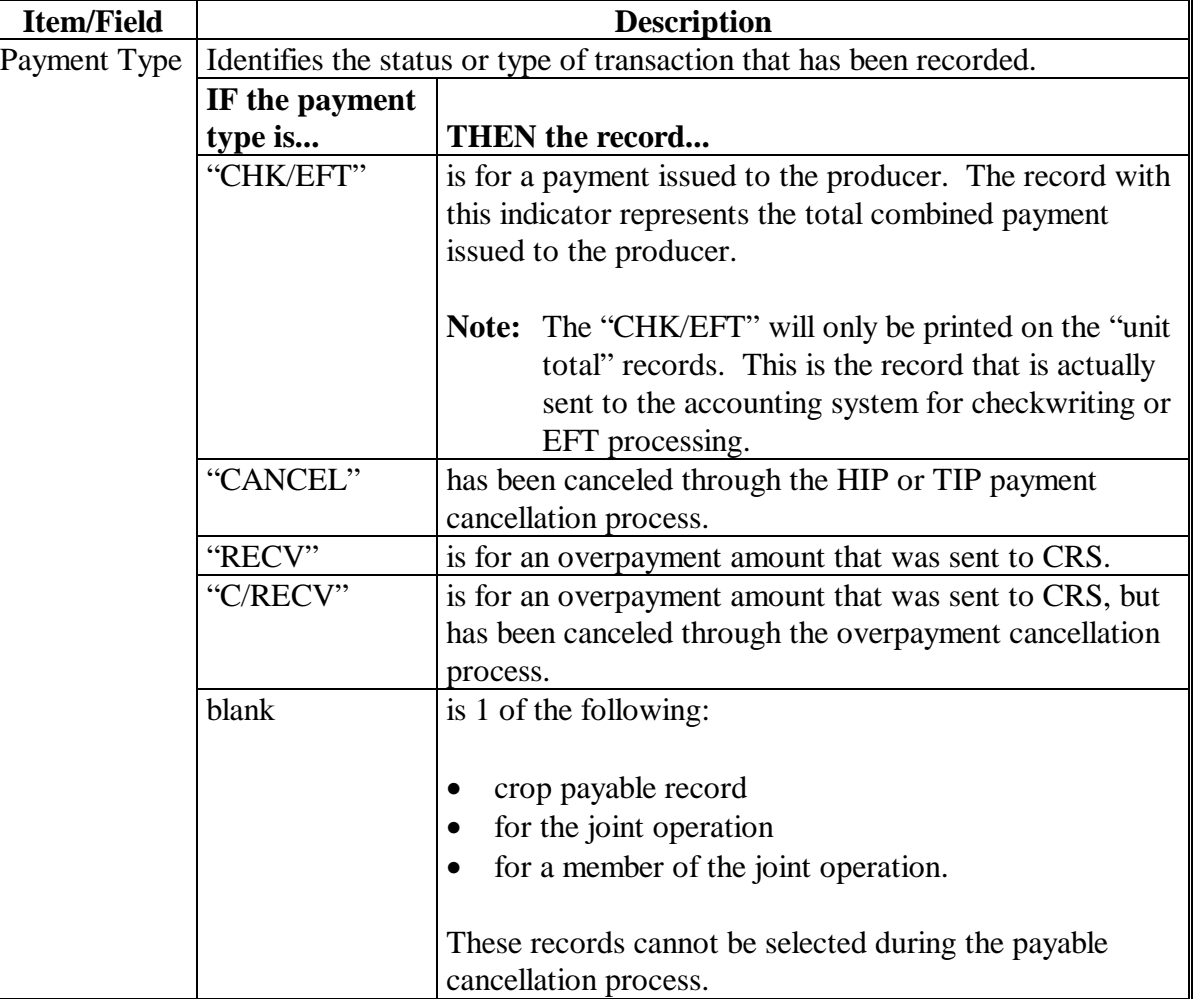

## **C Information on the PPH Report (Continued)**

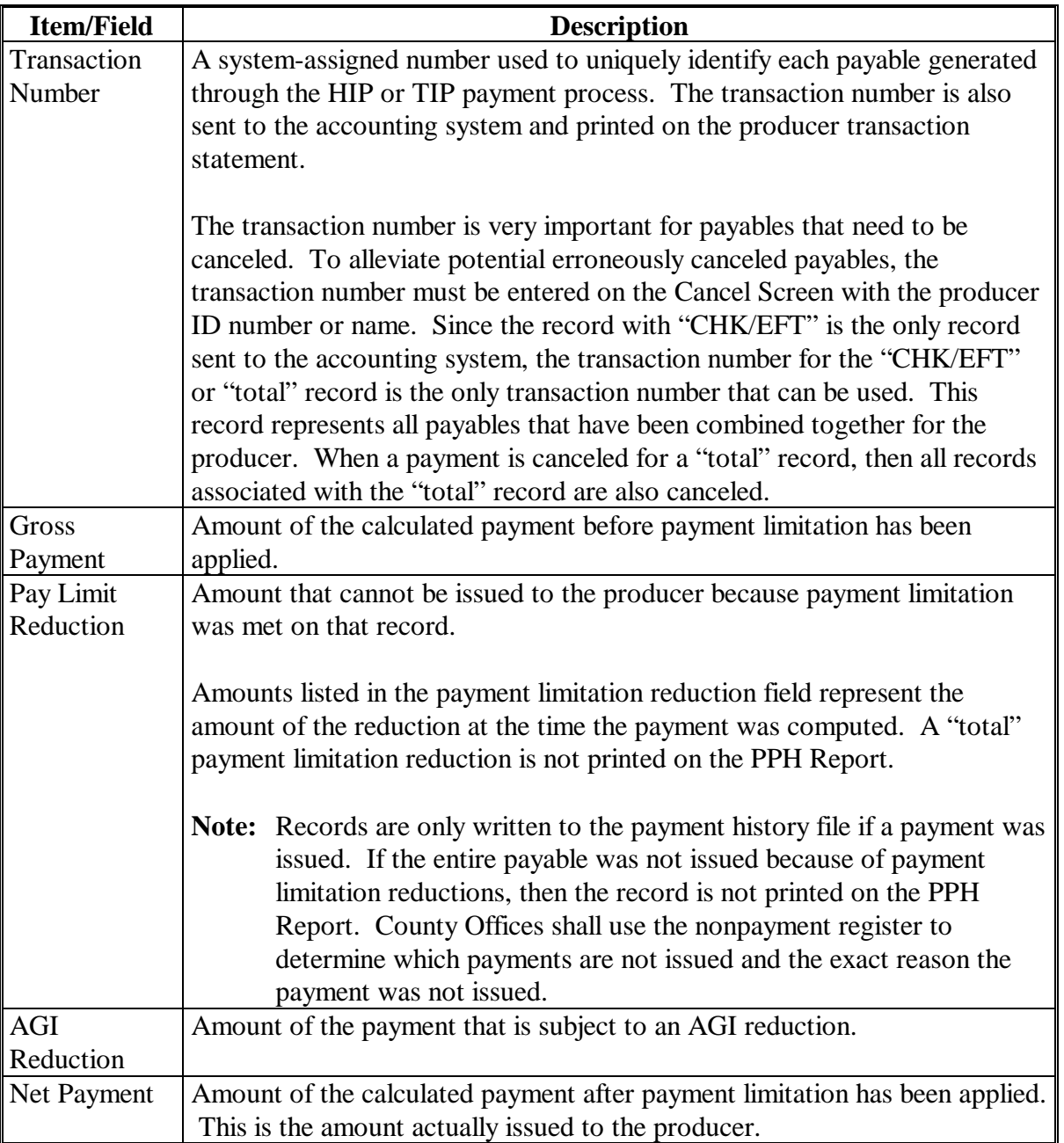

# **C Information on the PPH Report (Continued)**

**--\*** 

**Par. 927** 

## **D Printing the PPH Report**

The PPH Report can be printed for a producer or for members of joint operations. Print the PPH Report according to the following.

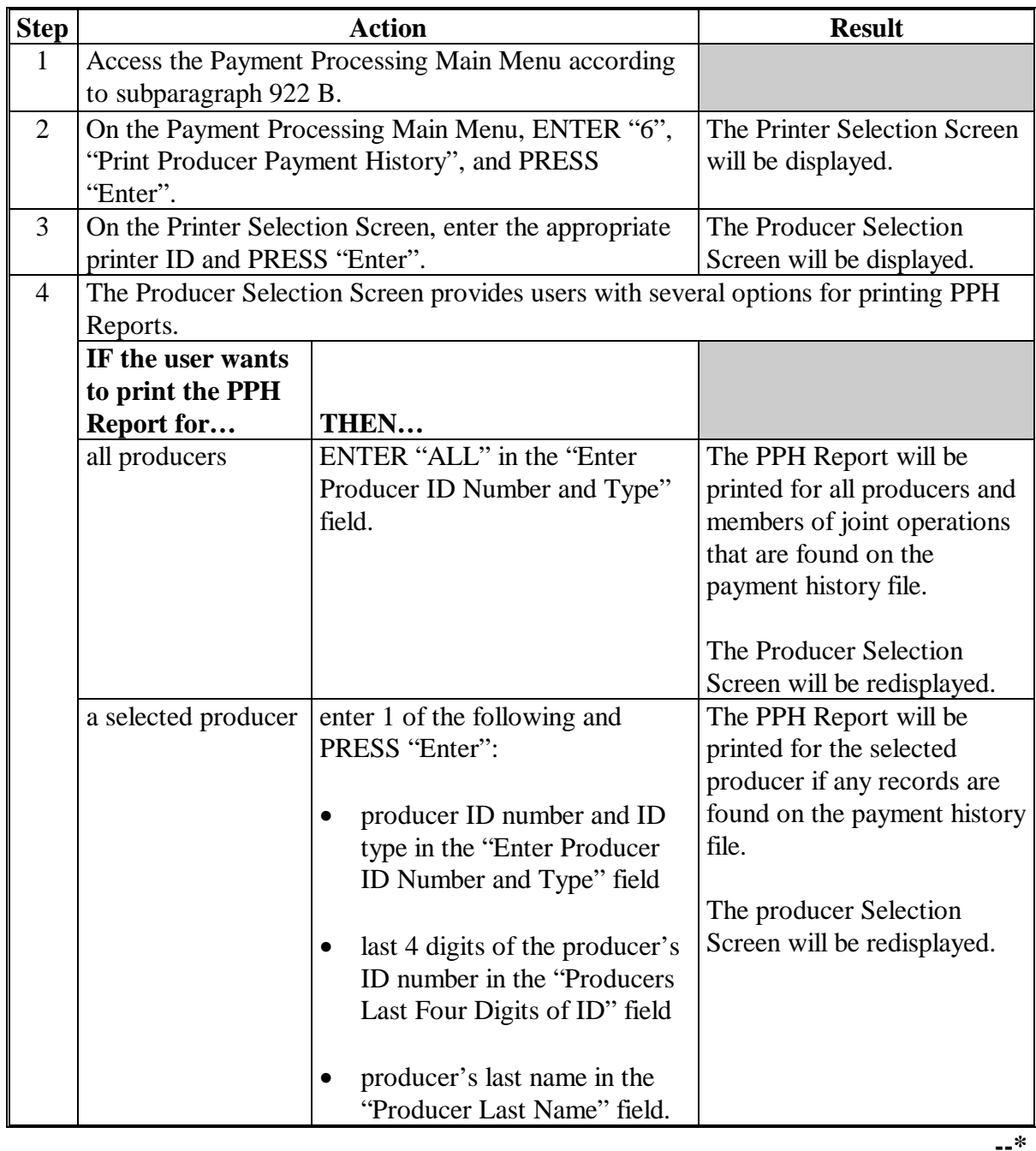

**928-931 (Reserved)** 

 $\mathcal{L}_{\text{max}}$  .
# **\*--932 HIP and TIP Pending Payment Registers**

## **A About the Pending Payment Registers**

When HIP or TIP payments are processed, pending payment registers will be printed for each selected producer that is eligible for payment. This register informs County Offices of the following:

- amounts of the payment that has been computed
- the specific payment batch the payment will be processed through.
- **Note:** The Pending Register printed for HIP payment processing will have a data field of "insured/NAP" to indicate if the HIP payment or nonpayment is for a NAP or insured crop.

# **B Payment Batches**

The payment batches are as follows.

- "B" batch payments that have no special circumstances. These payments require no user intervention.
- "A" assignment payments marked in the name and address file as having an assignment or joint payee form on file. These payments require no user intervention, but may require more time to print because they will read the assignment/joint payee file.
- "O" online payments marked in the name and address file as having a flag set for any of the following:
	- receivable
	- claim
	- other agency claim
	- bankruptcy
	- deceased
	- missing
	- incompetent
	- nonresident alien

These records **require** user intervention.

**Note:** Pending payment registers will only be printed for the payment batches being processed.**--\*** 

# **\*--932 HIP and TIP Pending Payment Registers (Continued)**

# **C Reviewing the Pending Payment Registers**

The pending payment register is automatically printed after all selected payments have been computed. County Offices shall review the registers to ensure that payments have been computed properly.

**Recommendation:** It is recommended that the County Office print the producer's Statement of Projected Payment Amounts according t[o paragraph 814](#page-601-0)  for TIP or [paragraph 840](#page-629-0) for HIP, to verify payment amounts.

If a payable is not computed properly, County Offices shall:

- cancel CCC-184 or EFT **immediately** after it is processed
- correct the condition that caused the payable to be computed improperly
- reprocess the payment.

# **D Information on the HIP and TIP Pending Payment Registers**

The following information is printed on the pending payment register.

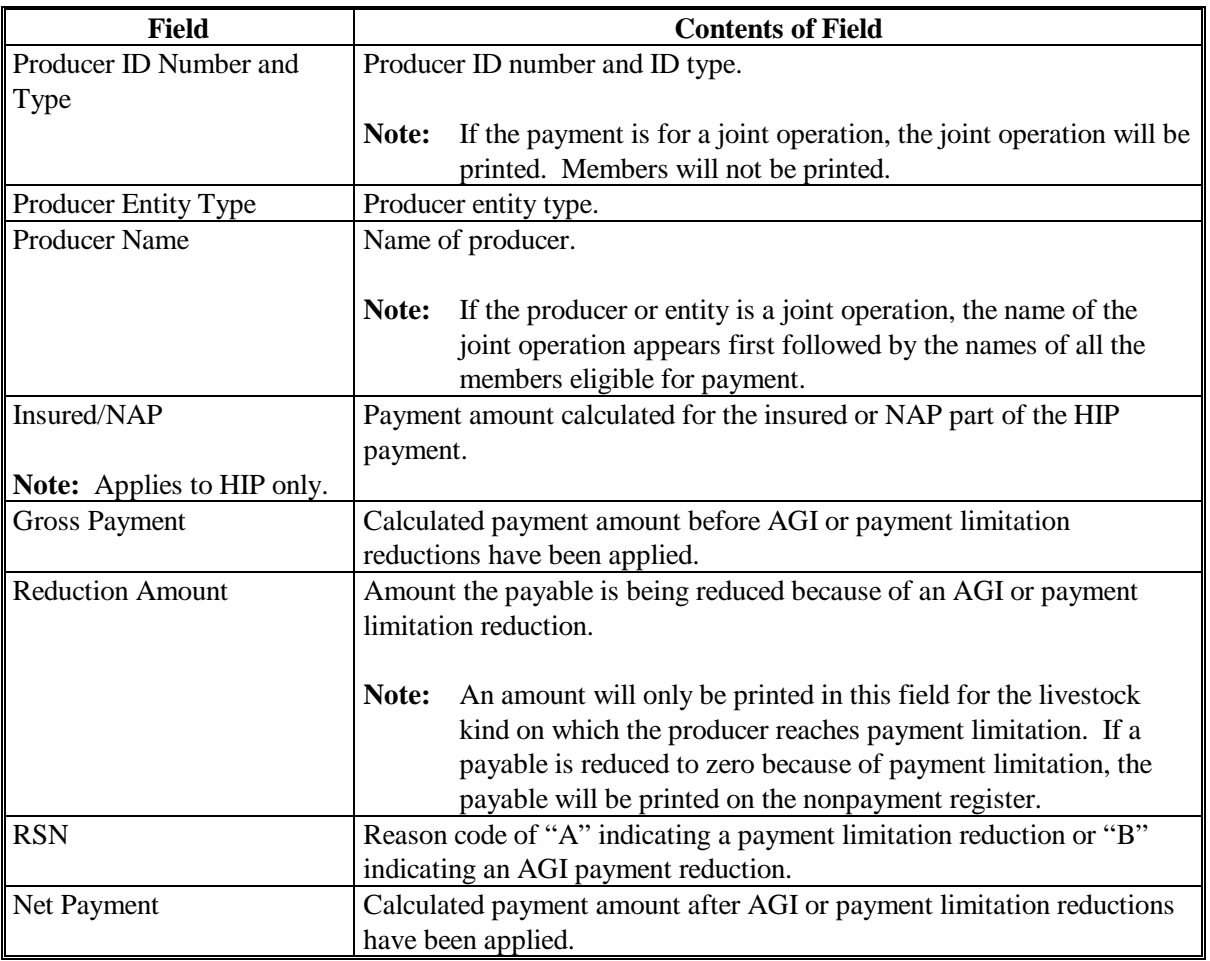

**--\*** 

#### **\*--933 HIP and TIP Nonpayment Registers**

#### **A About the HIP and TIP Nonpayment Registers**

When payments are processed, a nonpayment register will be printed for each selected producer that is not eligible for payment. This register informs County Offices of the reason the payment is not being issued.

**Notes:** A nonpayment register will be printed even if all the producers in the selected batch are being paid. The message, "No Exceptions for Selected Producers", will be printed on the nonpayment register.

The Pending Register printed for HIP payment processing will have a data field of "insured/NAP" to indicate if the HIP payment or nonpayment is for a NAP or insured crop.

#### **B Reviewing the Nonpayment Registers**

The nonpayment register is automatically printed after all selected payments have been computed. County Offices shall review the nonpayment register to identify conditions that are preventing payments from being issued and take the appropriate action.**--\***

# **\*--933 HIP and TIP Nonpayment Registers (Continued)**

# **C Nonpayment Register Exception Messages**

County Offices shall resolve exception messages printed on the nonpayment register according to the following.

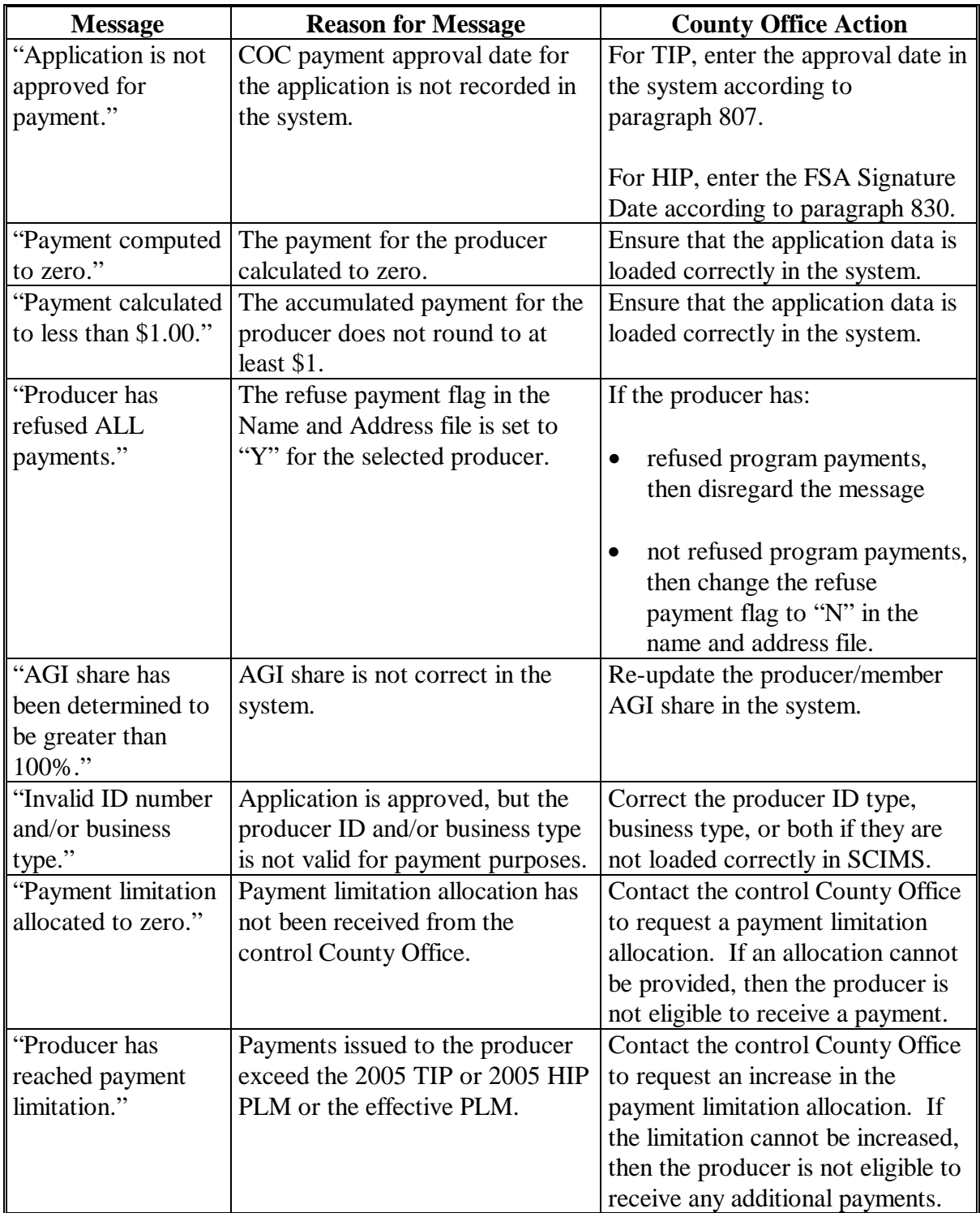

# **\*--933 HIP and TIP Nonpayment Registers (Continued)**

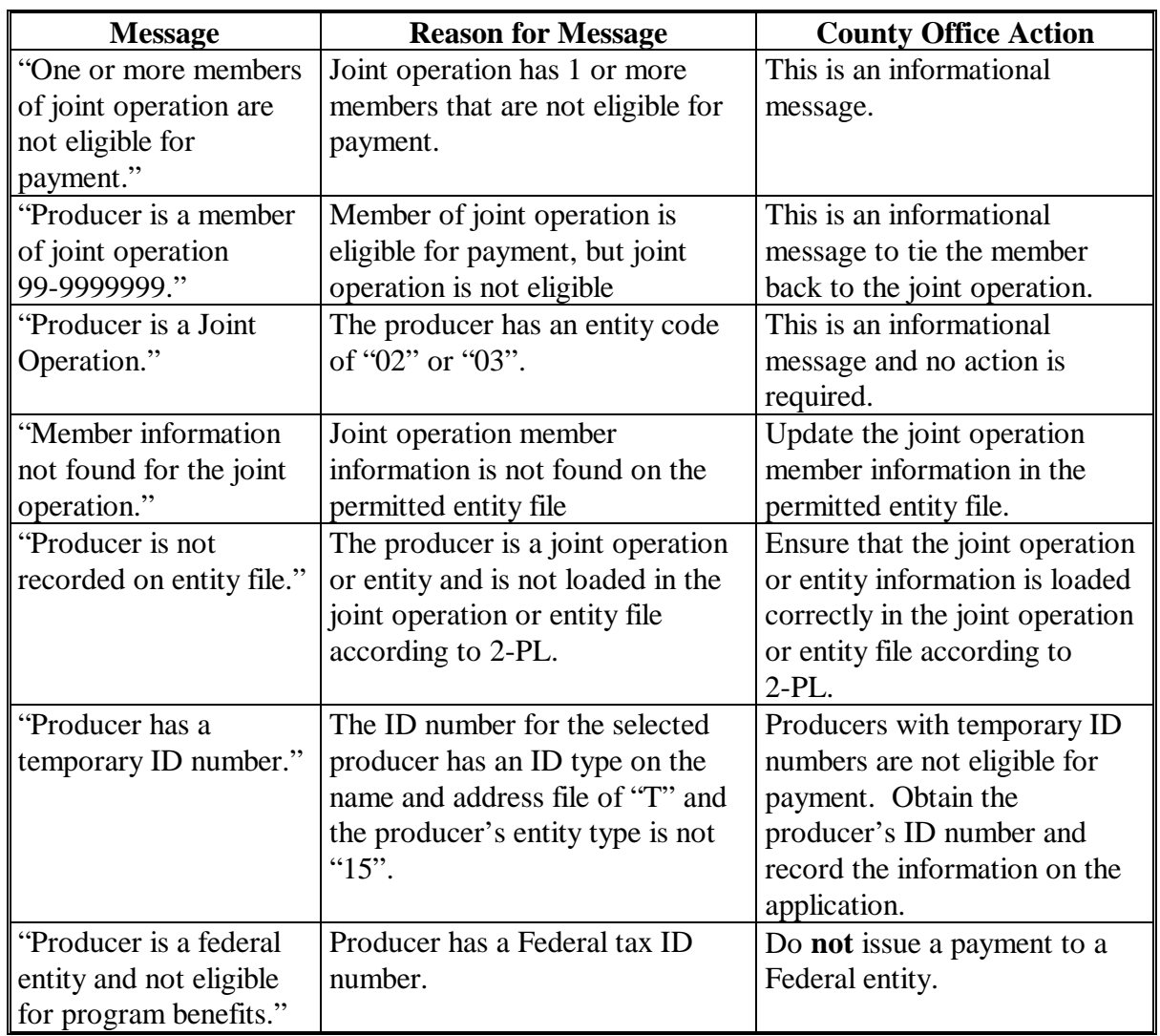

# **C Nonpayment Register Exception Messages (Continued)**

**--\*** 

# **\*--933 HIP and TIP Nonpayment Registers (Continued)**

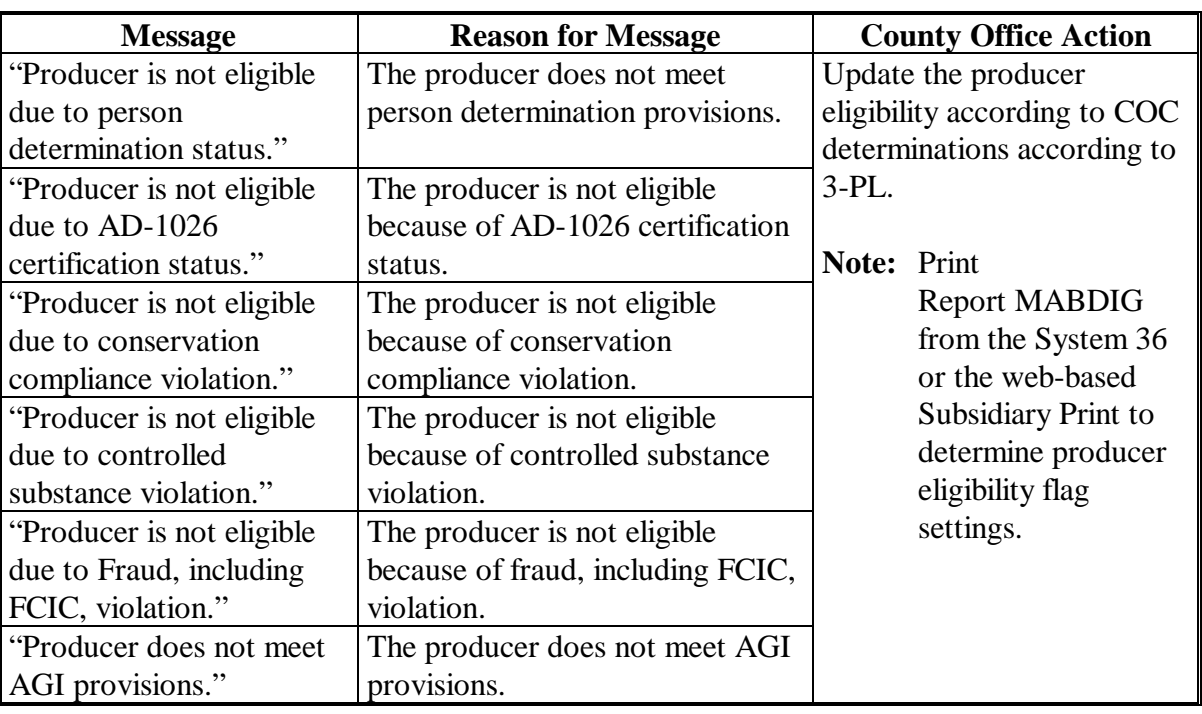

# **C Nonpayment Register Exception Messages (Continued)**

# **934-939 (Reserved)**

**--\*** 

### **A Introduction**

If the system is interrupted for any reason while processing payments, the recovery program is executed when the option to issue payments is accessed again.

#### **B Recovery Process**

When an interruption occurs, the system attempts to automatically recover when either of the following occurs:

- the user selects any option on Menu FAX250 from the workstation that was processing payment before the interruption
- the user selects a payment option on the applicable payment processing menu.

The system recovers to the point of interruption or a report, file listing, or both print to assist in the recovery process.

#### **C If an Interruption Is Detected**

An error message screen will be displayed if an interruption is detected. The message, "An interruption in the payment processing has been detected. PRESS 'Enter' to attempt the recovery process. PLEASE DO NOT CANCEL", will be displayed. Canceling the process will damage the payment history file.

#### **D After Recovery Is Completed**

After the recovery process has been completed, a message screen will be displayed. The message, "The recovery process has completed. PRESS 'Enter' to continue with the options originally selected", will be displayed. The system then returns to the process that was originally selected on the applicable payment processing menu.

The user may now continue with original processing.**--\*** 

## **941 Diagnostic Report**

# **A When Report Will Print**

If intervention is required from the National Help Desk, the Diagnostic Report is placed on the spool file. A message will be displayed instructing the user that the recovery program has printed a report. The report will be on hold. The user must release the report from the spool file.

Do **not** destroy the report. This report contains information that is helpful to the National Help Desk in restoring the system.

# **B Contacting the Help Desk**

If the Diagnostic Report is received, immediately contact the National Help Desk through the appropriate State Office personnel. Ensure that the report is available to assist the National Help Desk.

# **C State Office Action**

The State Office shall:

- immediately contact the National Help Desk
- **not** attempt to correct the County Office system.

### **942-999 (Reserved)**

## **\*--Part 17 Hurricanes Disaster Programs (HDP's)**

# **Section 1 Basic 2005 HDP Information**

#### <span id="page-728-0"></span>**1000 General Information**

#### **A Purpose**

This part:

- provides instructions for administering 2005 HDP
- is applicable to eligible producers in certain counties of Alabama, Arkansas, Florida, Louisiana, Mississippi, North Carolina, South Carolina, Tennessee and Texas who experienced losses because of hurricanes Katrina, Ophelia, Rita, or Wilma.

**Note:** Losses as a result of Hurricane Dennis are **not** eligible under HDP.

HDP consists of several programs that provide disaster assistance for production losses, crop damage, tree losses, and related clean up. Losses because of other causes, including reduced market prices or other adverse weather conditions, are **not** covered under this program. The programs are:

- Citrus Program (CP)
- Fruit and Vegetable Program (FVP), consisting of
	- plasticulture (fruit and vegetable crops)
	- other than plasticulture (fruit and vegetable crops)
- Tropical Fruit Program (TFP)
- Nursery Program (NP).

All other parts of 5-DAP (Rev. 1) do **not** apply to this part.**--\*** 

#### **\*--1000 General Information (Continued)**

# **B Source of Authority**

The Emergency Supplemental Appropriations Act for Defense, the Global War on Terror, and Hurricane Recovery 2006 (Pub. L. 109-234), signed June 15, 2006, authorizes the Secretary of Agriculture to provide \$95 million in assistance to producers who suffered losses because of the 2005 Hurricanes Katrina, Ophelia, Rita, and Wilma.

The regulations for the HDP are provided in 7 CFR Part 1416.

# **C Public Information**

Because eligible losses are based on the physical location of the damage or loss, and some producers may still be displaced, HDP shall be publicized in **all** counties in the applicable States.

**Note:** Follow instructions in 2-INFO for providing information about HDP.

# **D Modifying Provisions**

Provisions in this handbook shall **not** be revised without prior approval from the National Office.

**Important:**Revisions include adding, deleting, editing, clarifying, supplementing, or otherwise amending any procedure, forms, or exhibits.

Separate State or County Office handbooks shall **not** be created.**--\*** 

#### **\*--1000 General Information (Continued)**

# **E Forms**

**Forms, worksheets, applications, and documents which are used to collect information from a producer other than those provided in this handbook or issued by the National Office, shall not be used for HDP.**

Any document that collects information from a producer, regardless of whether the producer's signature is required, **must** have been cleared by the following offices:

- National Office program area
- DAM, MSD, IMB, Forms and Graphics Section.

Forms, worksheets, and documents developed by State or County Offices must be submitted to the National Office for review and clearance.

**Important:** State or County Office developed forms, worksheets, or other documents that are used to collect information from producers **must** be approved by the National Office **before** being used for HDP.**--\*** 

# **\*--1000 General Information (Continued)**

# **F Related Handbooks**

This table provides handbooks related to the programs provided in this Part.

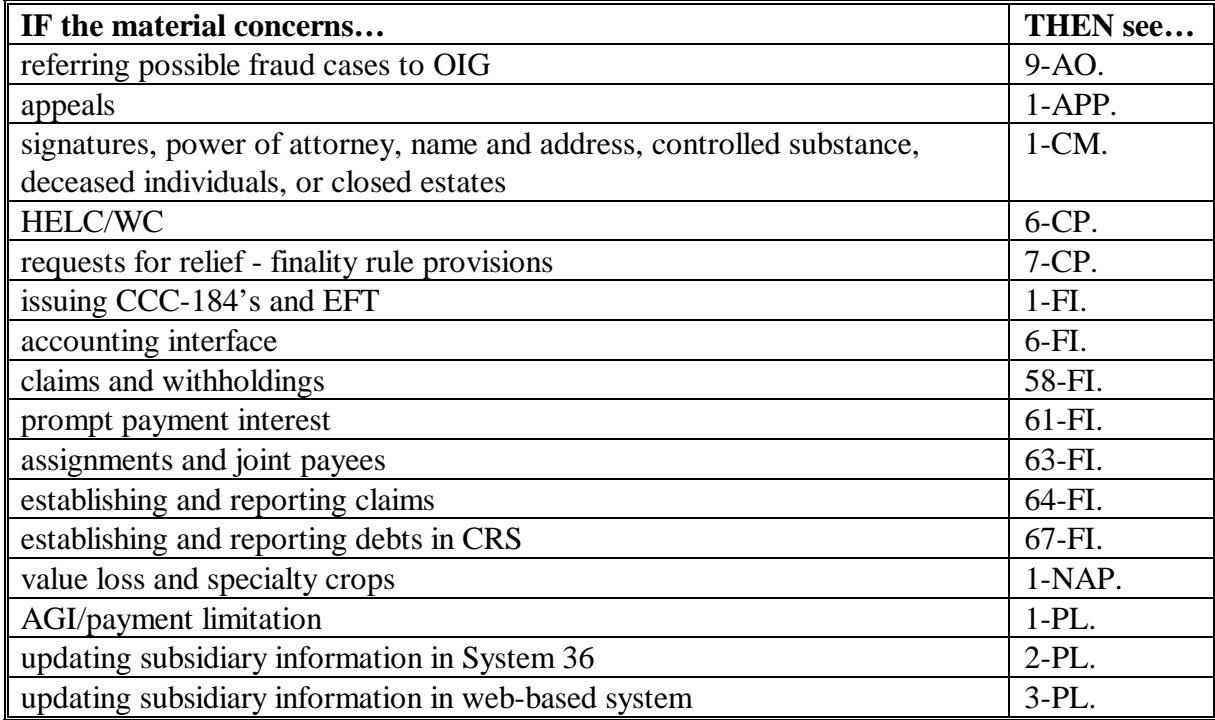

**--\*** 

#### **\*--1001 Signup Period**

## **A HDP Signup**

The signup period for HDP is December 11, 2006, through February 2, 2007. Producers:

- **must** request HDP benefits by COB **February 2, 2007**
- will be allowed 2 additional weeks after the end of sign up to provide supporting documentation, such as CCC-502's, AD-1026's, etc.

**Note:** There will be **no** late-filed provisions for HDP.

- **Important:** Because this program has **not** been automated, County Offices shall submit all **approved** CCC-552 TROPICAL to the National Office, no later than COB **February 26, 2007**, by either of the following:
	- FAX at 202-720-0051

TO: USDA-FSA-DAFP-PECD ATTN: Steve Peterson or Sandy Bryant

• FedEx to:

USDA-FSA-DAFP-PECD 1400 Independence Ave SW STOP 0517 Washington DC 20250 Telephone: 202-720-5172.

Applications for disaster benefits **must be** filed in the physical location County Office where the loss occurred. Producers **must** certify and provide adequate proof that the losses and expenses incurred were a direct result of the applicable disaster.

**Note:** Producers **must** be in SCIMS with a legacy link to the County Office accepting HDP applications to apply and receive benefits under HDP. If the producer is **not** in SCIMS with a legacy link to County Office accepting disaster applications, add producer to SCIMS and create the legacy link according to 1-CM.**--\***

# <span id="page-733-0"></span>**\*--1002 General Eligibility Requirements**

# **A Eligible Counties**

**[7 CFR 1416.1]** HDP is available to producers in counties within Alabama, Arkansas, Florida, Louisiana, Mississippi, North Carolina, South Carolina, Tennessee, and Texas that received a Presidential or Secretarial disaster designation as a primary or contiguous disaster county because of Hurricanes Katrina, Ophelia, Rita, or Wilma.

Se[e Exhibit 51](#page-1172-0) for a list of approved President-declared and Secretary-designated primary and contiguous counties eligible for disaster assistance.

**Note:** Losses **must** have been physically located within 1 of the approved Presidential-declared or Secretarial-designated primary or contiguous counties to be eligible.

### **B Disaster Periods**

**[7 CFR 1416.1]** The disaster period is a 60-calendar-day time period in which losses occurred that are considered eligible HDP. The beginning date is the incident period date on the Presidential declaration or Secretarial designation.

**Note:** S[ee Exhibit 51](#page-1172-0) for a list of eligible counties and disaster periods.

#### **C Eligible Causes of Loss**

**[7 CFR 1416.1]** Eligible causes of loss are those directly related to the hurricanes listed in [subparagraph 1000](#page-728-0) A, and will include the following:

- cyclone
- excessive moisture, precipitation, and/or rain
- excessive wind
- flood
- hurricane or tropical depression
- salinity because of salt water intrusion
- storm surge
- tornado.**--\***

# **\*--1002 General Eligibility Requirements (Continued)**

# **D Eligible Producer**

**[7 CFR 1416 subparts D, E, F, and G]** An eligible producer is an owner, operator, landlord, tenant, or sharecropper who shared in the risk of producing the crop, and is entitled to share in the crop available for marketing from the farm or would have shared had the crop been produced.

The applicant must be able to show, with verifiable evidence, that they had a share interest in the commodity produced and also had control of the crop acreage for that interest at the time of the disaster, which is the basis for the application for payment.

# **E Linkage Requirements**

Linkage applies to producers who were not insured by Federal Crop Insurance or covered by NAP at the time of the disaster.

If linkage is applicable (the crop was not covered by insurance or NAP at the time of the disaster), the producer must obtain Federal crop insurance at the CAT level or above for the next available crop year. NAP coverage must be obtained if crop insurance is not available.

County Offices are encouraged to take NAP applications, if applicable at the same time as disaster applications for these programs.**--\***

# **\*--1002 General Eligibility Requirements (Continued)**

# **F Acreage Reports**

FSA-578's are required for program participation. Each program application requires the producer identify the location of the grove, nursery, fruit or vegetable acreage. Therefore, FSA-578's **must** be filed before applications can be approved by COC's, but no later than the last day of the announced program signup period. The late filing fee is waived for disaster program participants.

If a crop is planted using a spacing that is greater than the established or normal spacing for the trees or crop, then the acreage shall be adjusted downward to equal the acreage that the crop would have covered if the established or normal spacing would have been used.

Attach an aerial photocopy FSA-578 designating the area included on the disaster application.

# **G Signature Requirements**

All applicants' signatures **must** be received by the signup deadline. Neither STC nor COC has authority to approve late-filed applications.

Follow 1-CM for signature requirements.

**Note:** General partnerships **must** have a permanent tax ID number to receive any FSA payment. FSA payments shall **not** be issued to the individual members of a general partnership when the general partnership does not have a permanent tax ID number.

FSA payments may be issued to:

- a joint venture with a permanent tax ID number
- the individual members of a joint venture, using the individual member's ID numbers, when the joint venture does not have a permanent tax ID number.

**Example:** If 120 trees are normally planted on 1 acre and the grove only has 60 trees planted, then the acreage shall be reported as .5 acres.

# **\*--1002 General Eligibility Requirements (Continued)**

# **H Deceased Producers and Dissolved Entities**

Authority to sign contracts, applications, and other documents on behalf of deceased producers may vary according to State law. If an eligible producer is now deceased or a dissolved entity, then an authorized representative of the deceased producer or dissolved entity may sign the applicable disaster program form, provided that the authorized representative has authority to enter into a contract for the deceased producer or dissolved entity.

- **Important:**Proof of authority to sign for the eligible deceased producer or dissolved entity must be on file in the County Office before the representative is allowed to sign an application requesting disaster benefits for the producer. Proof of authority includes any of the following:
	- court order
	- letter from Secretary of State
	- document approved by OGC Regional Attorney

## FSA-325 is:

- only used in situations where a program application was filed by an individual who subsequently died, is declared incompetent or is missing before the payment is issued
- not applicable for determining who may file a program application for a deceased, incompetent, or missing individual.

State Office shall consult with the OGC Regional Attorney on the following types of cases:

- documentation submitted does not clearly establish authority to enter into a contract or application on behalf of the deceased individual, closed estate, or dissolved entity
- application from and request for issuing payments to heirs of a deceased individual without documentation provided that establishes authority to enter into a contract or application on behalf of the deceased individual.**--\***

#### **\*--1003 Payment Provisions**

# **A Funding**

Pub. L. 109-234 authorizes the Secretary of Agriculture to use \$95 million in CCC funds to provide assistance under HDP. Because only a certain amount of money is available for HDP, a uniform national factor may have to be determined. The factor cannot be determined until after the end of the signup period and all applications have been acted on by COC. Therefore, HDP payments shall not be processed until a uniform national factor is determined and announced by CCC.

# **B Uninsured Producers and Producers without NAP Coverage**

The payment rate for uninsured producers or producers without NAP coverage is 95 percent of the rate established for those with coverage. Participants will receive the higher payment rate if any acreage of the crop for which they are requesting assistance was covered by Federal Crop Insurance or NAP.

# **C Payment Limitation and AGI Provisions**

The aggregate payment limitation for HDP is \$80,000 per "person" as defined in 1-PL, Part 4 and 7 CFR Part 1400. Some payments are not limited as provided in the applicable paragraphs for each program.

If a "person" determination for the applicant has:

- already been made for other 2005 program purposes, then use the same "person" determination for HDP
- **not** been made for any other 2005 program purpose, then COC shall:
	- obtain CCC-502 from the applicant
	- make a "person" determination and notify applicant according to 1-PL.

**Note:** Actively engaged and cash-rent tenant provisions do **not** apply.

1-PL AGI provisions are applicable. Individuals and entities exceeding \$2.5 million AGI are not eligible for payment under HDP.

See 1-PL and 3-PL for AGI policy and software provisions.**--\***

## **\*--1003 Payment Provisions (Continued)**

# **D Payment Reductions**

Pub. L. 109-234 provides that no producer shall receive duplicate payments under HDP and any other Federal program for the same loss. Further information pertaining to payment reductions can be found in each program's procedural reference.

# **E Conservation Compliance Provisions**

Program participants are subject to the applicable 6-CP conservation compliance provisions. A signed AD-1026 must be on file covering the program year before issuing payments. It is not necessary to complete a new AD-1026, if there have been no changes to the farming operation since completing a previous AD-1026 by the participant.

If a new AD-1026 is required to be filed, payments may be issued to eligible producers when AD-1026 (04-20-06), item 12 is signed. It is **not** necessary to delay issuing payments pending NRCS's HEL or wetland determinations. AD-1026 Continuous Certification Statement requires producers to refund program payments if an NRCS determination results in the discovery of HELC/WC violation.

# **F Assignments and Offsets**

For **HDP**, County Offices shall:

- accept assignments according to 63-FI
- apply offsets according to 58-FI.

# **G Other Criteria**

The following are other program and administrative provisions that are applicable to **HDP**:

- controlled substance provisions
- fraud/FCIC
- equitable relief provisions.

County Offices shall record determinations for the applicable criteria in the 2005 eligibility file according to 3-PL.**--\*** 

## **\*--1003 Payment Provisions (Continued)**

# **H Issuing Payments According to Deceased Individuals, Closed Estates, and Dissolved Entities**

HDP payments for applications involving deceased individuals, closed estates, or dissolved entities shall be made according to the following, provided **all** other eligibility requirements are met.

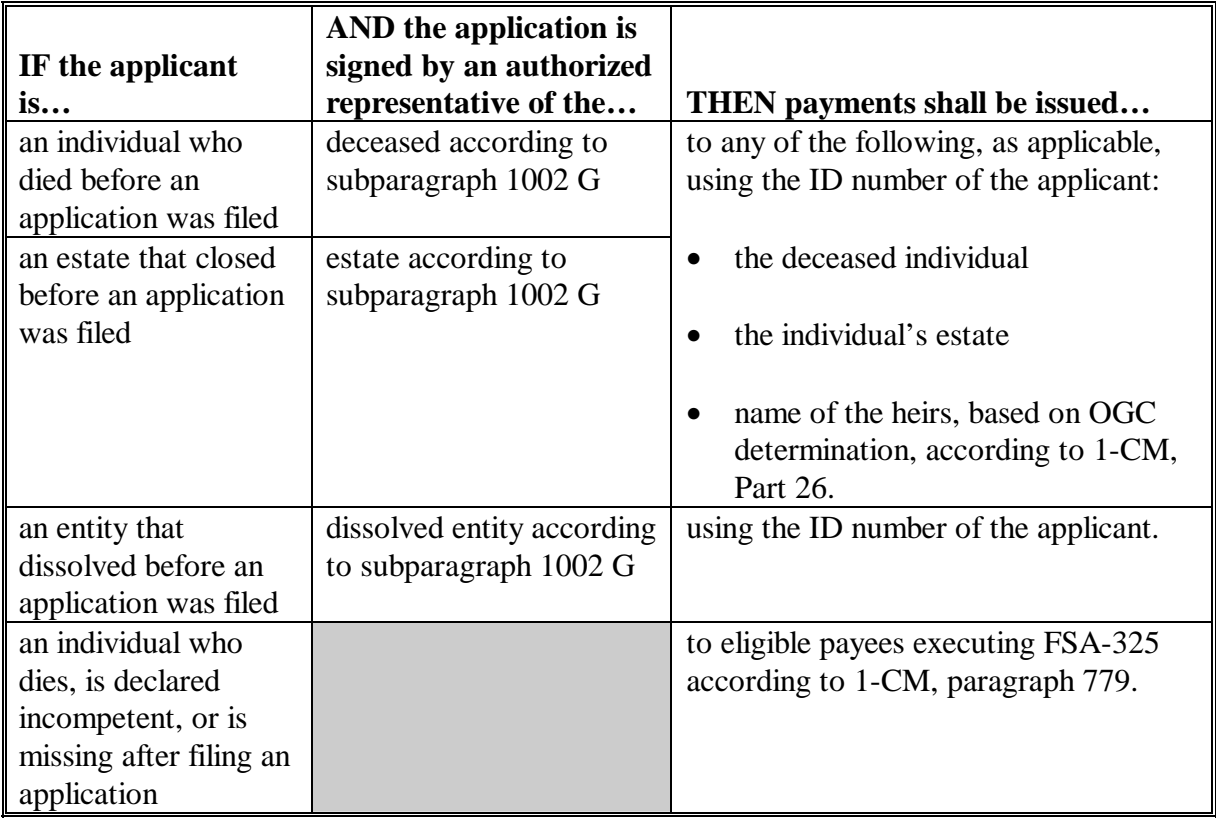

**Note:** FSA-325 is only used when a program application was filed by an individual who:

- subsequently died
- is declared incompetent
- is missing before payments are issued.

Heirs **cannot** succeed to a loss or file their own application.**--\***

#### <span id="page-740-0"></span>**\*--1004 Appeals of CCC Determinations**

#### **A Producer Rights on Appealable Determinations**

Participants have the right to appeal when there is a question of fact or when there is some dispute as to the correct application of a rule, regulation, or generally applicable provision. Follow 1-APP for appealable determinations.

#### **B Nonappealable Determinations**

The following are not appealable according to 1-APP, subparagraph 1 D:

- eligibility criteria
- signature requirements
- payment calculations.

Cases that do not have any disputes of fact are not appealable.

#### **C Letters to Producers of Nonappealable Determinations**

Letters notifying participants that a decision is not appealable must clearly explain to the participant the reasons that the decision is not appealable.

**Note:** Avoid using general and vague statements that do not sufficiently demonstrate the reasons that the decision is not appealable. Participants may request that SED or NAD Director review FSA's determination that an adverse decision is not appealable.--**\***

# **\*--1004 Appeals of CCC Determinations (Continued)**

# **D Required Language for Letters to Producers on Nonappealable Determinations**

After fully explaining the adverse decision, and the reasons why the facts in the case are not in dispute, include the following in the adverse decision.

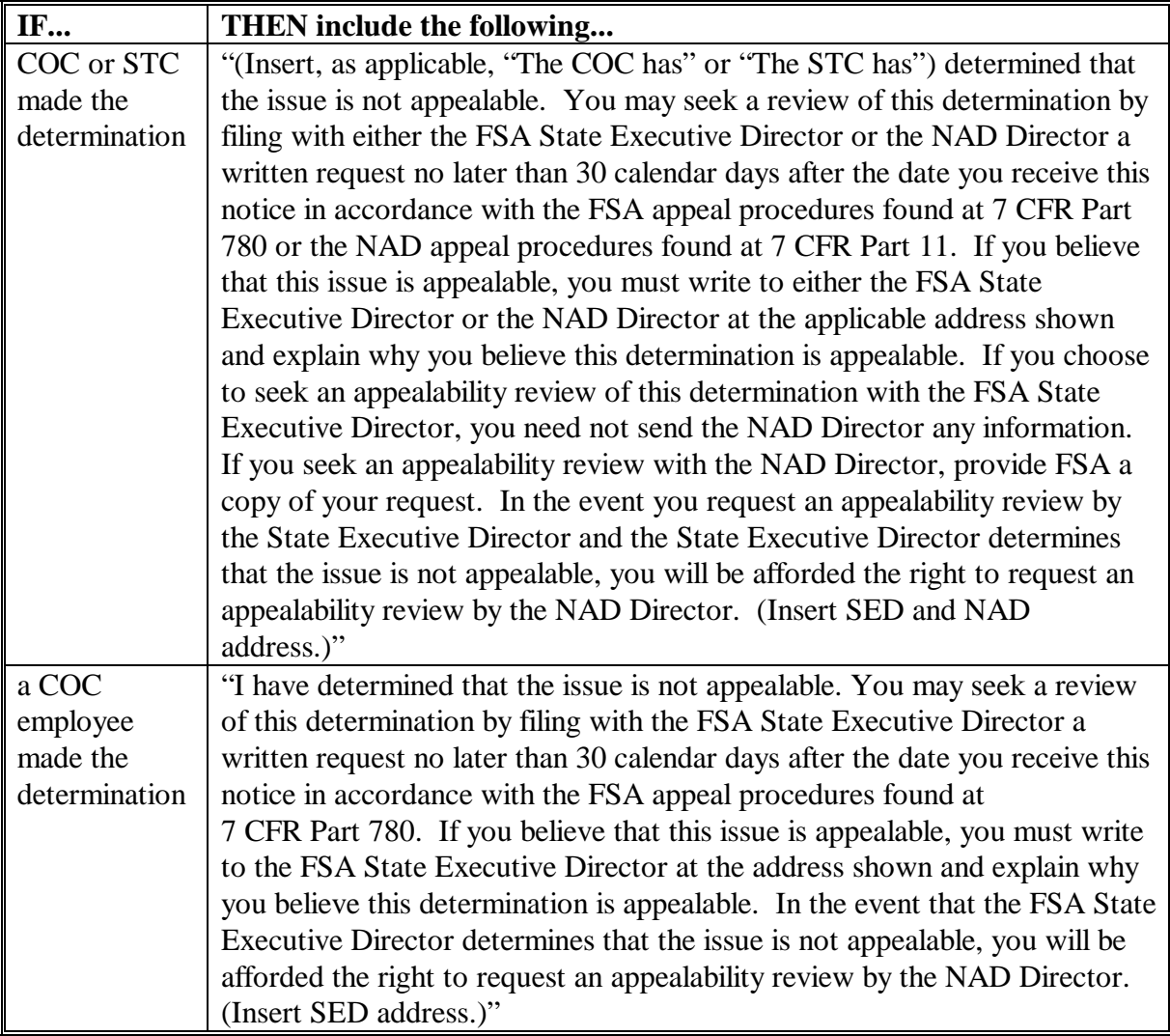

**--\***

#### **\*--1005 Responsibilities**

## **A STC Responsibilities**

Within the authorities and limitations in this section and 7 CFR 1416.3, STC shall:

- direct the administration of HDP
- ensure that State and County Offices follow HDP provisions
- thoroughly document all actions taken in STC meeting minutes
- handle appeals according to 1-APP and paragraph 1004
- review all applications executed by State Office employees, COC members, CED's, County Office employees, and their spouses
- require reviews be conducted by DD's according to subparagraph C to ensure that programs are being implemented according to HDP provisions.
- **Note:** STC's may establish additional reviews to ensure that the program is administered according to these provisions.**--\***

#### **B SED Responsibilities**

Within the authorities and limitations in this handbook and 7 CFR 1416 subparts D, E, F, and G, SED's shall:

- ensure that County Offices follow HDP provisions
- handle appeals according to 1-APP and paragraph 1004
- ensure that DD's conduct reviews according to subparagraph C
- **Note:** SED may establish additional reviews to ensure that the programs are administered according to these provisions.
- ensure that **all** County Offices publicize HDP provisions according to [subparagraph](#page-728-0)  [1000](#page-728-0) C

**Important:**Because some producers may still be displaced, all County Offices in the State must publicize program provisions.

• immediately notify the National Office of software problems, incomplete or incorrect procedures, and specific problems or findings.

SED equitable relief authority in 7-CP is applicable to HDP.

#### **C DD Responsibilities**

Within the authorities and limitations in this handbook and 7 CFR 1416 subparts D, E, F, and G, DD's shall ensure that COC's and CED's carryout HDP provisions as follow:

- conduct reviews according to subparagraphs D and E and any additional review established by STC or SED according to subparagraph A and B
- provide SED with report of all reviews according to subparagraph A
- ensure that County Offices publicize the program provisions according to subparagraph D.**--\***

#### **D COC Responsibilities**

Within the authorities and limitations in this handbook and 7 CFR 1416 subparts D, E, F, and G, COC's shall:

- fully comply with all HDP provisions
- ensure that that CED's fully comply with all HDP provisions
- handle appeals according to 1-APP and paragraph 1004
- thoroughly document all actions taken in COC meeting minutes
- **Important:** All the following must be thoroughly documented for all program determinations made by COC:
	- all factors reviewed or considered
	- all documentation reviewed
	- references to applicable handbooks, notices, and regulations
	- all sources of information obtained for review or consideration.
- notify applicable producers in writing, if their application is disapproved or a tier adjustment is denied

**Note:** Notifications shall include the following information:

- why the application or tier adjustment was denied
- factors reviewed or considered in making determination
- appeal rights of the producer
- copy of the application.**--\***

## **D COC Responsibilities (Continued)**

• ensure that producers receive complete and accurate program information

**Note:** Program information may be provided through the following:

- program leaflets, newsletters, and print media
- meetings
- radio, television, and video
- County Office visit.
- ensure that that HDP general provisions and other important items are publicized soon as possible after information is received from the National Office, including but not limited to the following:
	- signup period
	- payment limitation
	- basic participant eligibility criteria
	- general data required to complete applications.**--\***

#### **E CED Responsibilities**

Within the authorities and limitations in this handbook and 7 CFR 1416 subparts D, E, F, and G, CED's shall:

- fully comply with all HDP provisions
- ensure that County Office employees fully comply with all HDP provisions

**Note:** CED's may delegate approval authority to program technicians for approval on routine cases, but program technicians shall not disapprove applications.

- handle appeals according to 1-APP and paragraph 1004
- ensure that modifications to data provided by the applicant are not made unless the applicant initials and dates the modification
- ensure that a 2nd party review has been conducted before approval or disapproval of an application
- ensure that producers receive complete and accurate program information
- immediately notify SED, through DD, of software problems and incomplete or incorrect procedures
- ensure that general provisions and other important items are publicized according to [subparagraph 1000 C](#page-728-0).**--\***

# **F Program Technician Responsibilities**

Within the authorities and limitations in this handbook and 7 CFR 1416 subparts D, E, F, and G, program technicians shall:

- fully comply with all HDP provisions
- immediately notify CED of software problems and incomplete or incorrect procedures
- ensure that producers receive complete and accurate program information.

# **1006, 1007 (Reserved)**

# **A Introduction**

The Improper Payments Information Act of 2002 requires Federal agencies to evaluate programs to determine if internal controls are sufficient to prevent improper payments. CCC-770 Hurricane HDP was developed to address areas of concern to ensure that 2005 Hurricane HDP payments are issued properly.

# **B Program Checklist**

CCC-770 Hurricane HDP:

- is applicable to administering the 2005 Hurricane HDP
- shall be used for **each** applicable CCC-552 filed
- requires that County Offices complete CCC-770 Hurricane HDP **before** issuing 2005 Hurricane HDP payments
- does not negate STC, SED, State Office, DD, COC, CED, and County Office responsibility for administering all provisions applicable to 2005 Hurricane HDP.

# **C Maintaining CCC-770 Hurricane HDP**

CCC-770 Hurricane HDP:

- is applicable for each producer by county
- has been designed to enable County Offices to update CCC-770 Hurricane HDP as actions are taken and shall be filed in the producer's 2005 Hurricane HDP folder.

# **D Retention Period**

All CCC-770 Hurricane HDP's shall be retained in the producer's 2005 Hurricane HDP folder with CCC-552 according to 25-AS, Exhibit 50.5. If a new CCC-770 Hurricane HDP is initiated, then the original CCC-770 Hurricane HDP shall be retained, along with the additional CCC-770 Hurricane HDP.

CCC-770 Hurricane HDP shall be destroyed when applicable CCC-552 is destroyed.**--\*** 

# **E County Office Action**

The County Office shall complete CCC-770 Hurricane HDP for each producer that files CCC-552. A separate CCC-770 Hurricane HDP shall be completed for each producer.

The County Office employee that completes each item on CCC-770 Hurricane HDP:

- is certifying that the applicable program provisions have, or have not, been met
- shall place their initials in the "Initial" column
- shall enter the date the item was reviewed in the "Date Completed" column.
- **Note:** As an alternative, County Offices may choose to review all items after COC approval if applicable; however, each item must still be initialed and dated verifying that each item has been reviewed.

Once all questions on CCC-770 Hurricane HDP have been answered in a manner that supports approving the applicable form(s), the County Office employee shall sign CCC-770 Hurricane HDP, item 16A as the preparer.

**Note:** By signing as the preparer, the employee is **not** certifying that they have reviewed all items in the applicable part of CCC-770 Hurricane HDP. Rather, their signature certifies that the item with their initial was reviewed and that the applicable program provisions have or have not been met.

Additionally, County Offices shall refer to the applicable handbook provision(s) as specified on CCC-770 Hurricane HDP for additional information.

**Reminder:** County Offices cannot rely solely on using CCC-770 Hurricane HDP for administering 2005 Hurricane HDP. All program provisions must be met, not just the items included on CCC-770 Hurricane HDP. CCC-770 Hurricane HDP is a tool to assist with program administration and includes the major areas where deficiencies have been identified, but it is not, nor is it intended to be, inclusive of all 2005 Hurricane HDP provisions.

### **\*--1008 CCC-770 Hurricane HDP (Continued)**

## **F CED Action**

CED or their designated representative shall:

- spot check, **at a minimum**, the following every FY quarter:
	- five CCC-770 Hurricane HDP's if 10 or less CCC-552's have been filed for 2005 Hurricane HDP
	- ten CCC-770 Hurricane HDP's if 11 through 1,000 CCC-552's have been filed for 2005 Hurricane HDP
	- twenty CCC-770 Hurricane HDP's if more than 1,000 CCC-552's have been filed for 2005 Hurricane HDP
- when spot checking information certified on CCC-770 Hurricane HDP:
	- review each part of CCC-770 Hurricane HDP that has been completed
	- indicate whether or not they concur with the certification of items 6 through 15, as applicable
	- check  $(\checkmark)$ , sign, and date items 17A, 17B, and 17C
	- report to COC and the STC representative any CCC-770 Hurricane HDP that CED does **not** concur with the preparer's determination
- spot check every STC's, COC's, and/or employee's CCC-770 Hurricane HDP.-**-\***

#### **\*--1008 CCC-770 Hurricane HDP (Continued)**

#### **G State Office Spot Check Selections**

STC or their designated representative shall select the following for spot check, **at a State minimum,** every FY quarter:

- three CCC-770 Hurricane HDP's if 10 or less CCC-552's have been filed for 2005 Hurricane HDP
- five CCC-700 Hurricane HDP's if 11 through 1,000 CCC-552's have been filed for 2005 Hurricane HDP
- ten CCC-770 Hurricane HDP's if more than 1,000 CCC-552's have been filed for 2005 Hurricane HDP
- spot check at a minimum 50 percent of the CED's spot checks in paragraph F, which must include the required STC, COC, and employees spot checks
- when spot checking information certified on CCC-770 Hurricane HDP:
	- review each part of CCC-770 Hurricane HDP that has been completed
	- indicate whether or not they concur with the certification of items 6 through 15, as applicable
	- check  $(\checkmark)$ , sign, and date items 18A, 18B, 18C
	- submit the results of the spot checks to SED.

### **H National Report**

SED's shall report the number of the following to the National Office as of September 30, 2007, by county:

- CCC-770 Hurricane HDP's spot-checked by CED
- CCC-770 Hurricane HDP's spot-checked by DD
- "Do Not Concur" signed by CED
- "Do Not Concur" signed by DD.

SED shall e-mail the report to either of the following:

- **kelly.hereth@wdc.usda.gov**
- **lew.jenkins@wdc.usda.gov**.**--\***

# **\*--1008 CCC-770 Hurricane HDP (Continued)**

# **I Example of CCC-770 Hurricane HDP**

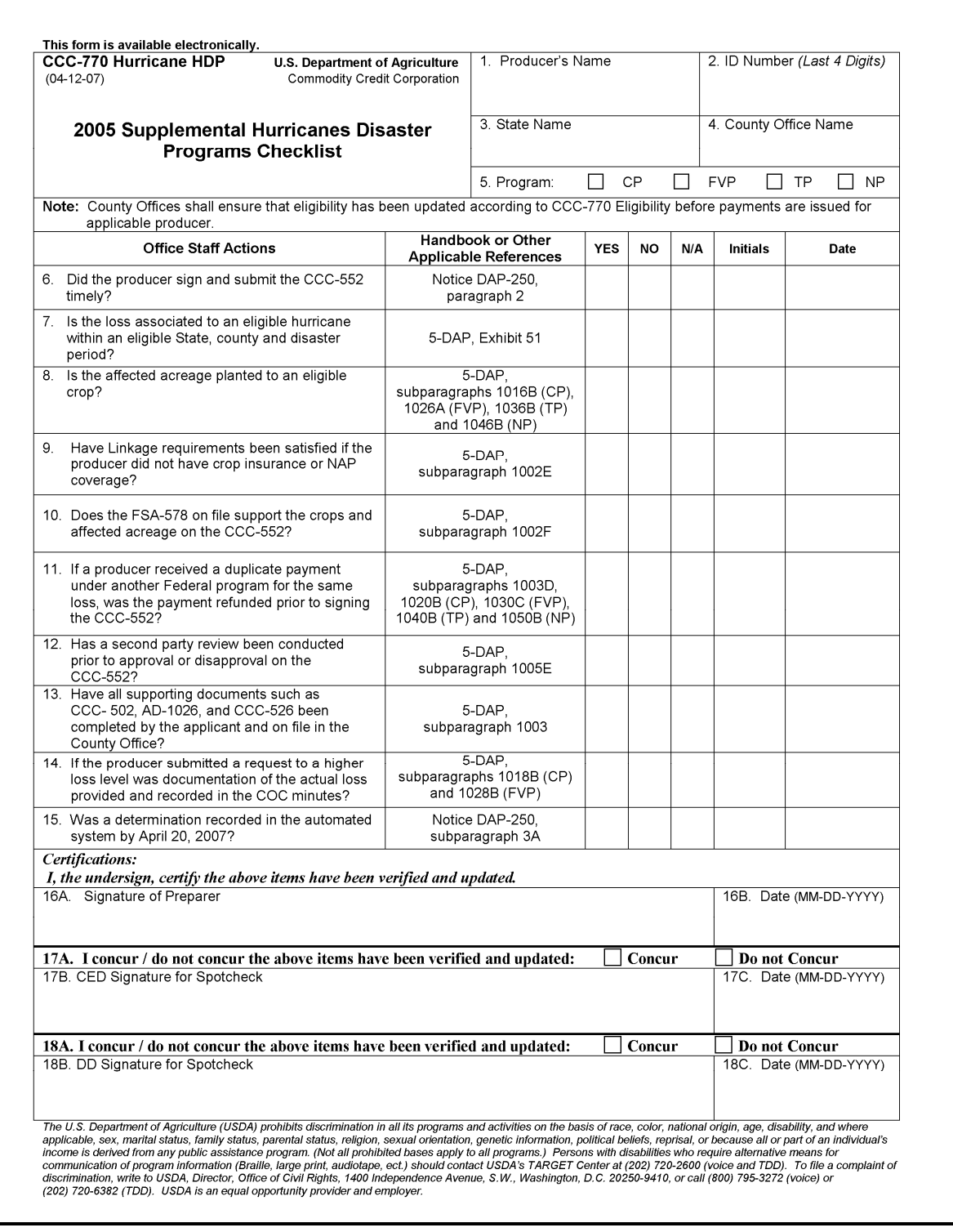

# **1009-1015 (Reserved)**

## **1016 General CP Provisions**

# **A General Applicability**

**[7 CFR 1416.300]** CP provides assistance to eligible producers that suffered citrus losses and tree damage as a result of hurricanes Katrina, Ophelia, Rita, and Wilma. Assistance is based on the level of loss for each grove. Eligible citrus types are those listed within the RMA Florida Citrus Fruit Crop Provisions.

### **B Eligible Tree Groves**

**[7 CFR 1416.302]** Eligible groves of approved citrus **must**:

- be any of the following types:
	- Type I early and mid-season oranges
	- Type II late oranges juice
	- Type III grapefruit juice
	- Type IV navel oranges, tangelos, and tangerines
	- Type V murcott honey oranges (or honey tangerines) and temple oranges
	- Type VI lemons and limes
	- Type VII grapefruit and late oranges for fresh fruit.
- be physically located within 1 of the disaster tiers designated on the maps provided by DAFP or approved according t[o paragraph 1017](#page-756-0)
- have a 35 percent or more loss of production or a 15 percent or more tree loss or associated damage
- have been either of the following:
	- commercially marketed in both 2004 and 2005
	- of fruit bearing age for 2006, but were too immature to produce marketable fruit in 2004 or 2005.**--\***

### **\*--1016 General CP Provisions (Continued)**

# **C Eligible Producer**

**[7 CFR 1416.302]** An eligible producer is an owner, operator, landlord, tenant, or sharecropper who shared in the risk of producing the crop and is entitled to share in the crop available for marketing from the farm or would have shared had the crop been produced.

# **D Location Tiers for Citrus**

**[7 CFR 1416.302]** Eligible groves are those located within 1 of 4 tiers established geographically based upon the level of destruction. Each tier was established at the national level and is being provided to each County Office. The delineations on the map shall be used to assist producers during the signup period.

A grove located in:

- tier I is associated with the most destructive weather and is eligible to receive up to the highest payment rate per acre based on the grove's actual production losses and associated tree damage if the grove suffered 75 percent or greater crop loss
- tier II is associated with the 2nd most destructive weather and is eligible for up to the 2nd highest payment rate per acre based on the grove's actual production losses and associated tree damage if the grove suffered 50 percent or greater crop loss
- tier III is associated with the 3rd most destructive weather and is eligible for only the 3rd level payment rate per acre if the grove's production losses were at least 35 percent of actual production and associated tree damage if the grove suffered 35 percent or greater crop loss
- tier IV is associated with the least amount of destructive weather and is eligible for only grove cleanup benefits if the grove suffered 15 percent or greater tree loss or associated damage.
	- **Exception:** COC's may approve groves for a tier with a greater loss level than the physical location according to [paragraph 1018.](#page-759-0)**--\***
# **\*--1017 Filing CCC-552 CITRUS's for CP Benefits**

# **A Applying for CP Benefits**

**[7 CFR 1416.303]** To apply for CP benefits, applicants:

- shall file an automated CCC-552 CITRUS in the physical location and county where the loss occurred
- must submit FSA-578 identifying the geographic locations and number of acres in the disaster-affected area when CCC-552 CITRUS is filed, if a FSA-578 that includes the acreage is not already on file.

#### **B Signing CCC-552 CITRUS's**

**[7 CFR 1416.303]** An applicant **must** file CCC-552 CITRUS in the physical location county for eligible production losses and related damage expenses to be eligible for a CP payment.

When signing CCC-552 CITRUS's, applicants are:

- certifying all of the following:
	- grove location, acreage, and the producer's share
	- actual level of citrus loss and cleanup costs incurred to eligible citrus crops were a direct result of hurricane Katrina, Ophelia, Rita, or Wilma as listed in [paragraph 1001](#page-732-0)
	- applicable citrus crop losses and incurred crop loss expenses, including replanting, rehabilitation, clean up, and debris removal were in an amount equal to or greater than the payment per acre for the claimed tier as listed in [paragraph 1020](#page-764-0)
	- no other Federal program payment was received for the same crop loss or reimbursement for incurred cleanup costs**--\***

## **\*--1017 Filing CCC-552 CITRUS's for CP Benefits (Continued)**

# **B Signing CCC-552 CITRUS's (Continued)**

- authorizing FSA officials to:
	- access the farm to verify the claim of loss and extent of damage
	- review, verify, and authenticate all information on CCC-552 CITRUS's
	- obtain from 3rd parties, such as warehouse, contractor or processor, information that substantiates the amount of loss or cleanup costs incurred
- agreeing to purchase federal crop insurance at the CAT level or above, or NAP coverage if crop insurance is not available, for the next available crop year if crop insurance or NAP coverage was not obtained for the crop year of loss
- acknowledging that providing a false certification to FSA is cause for disapproval of CCC-552 CITRUS's and is punishable by imprisonment, fines, and other penalties.**--\***

# **C Multiple Applicants**

The payment rate associated with each citrus tier is made up of an amount associated with crop damage and an amount associated with tree damage. The 2 **cannot** be split into separate tiers.

**Example:** A producer rents a citrus grove located in tier II and experienced a crop loss of 60 percent; however, the owner is responsible for the cleanup and any associated tree damage.

> The tier II payment amount for this grove is \$1,000 (insured producer). There is no partnership or joint venture tax ID number. Both the owner and producer use their own Social Security number for tax purposes.

> As indicated in the table in [subparagraph 1020](#page-764-0) A, 60 percent of the payment amount (\$600) is compensation for the crop loss and 40 percent of the payment amount (\$400) is compensation for tree damage and clean up. Both the producer and owner:

- must file separate CCC-552 CITRUS's
- shall show the grove acres in CCC-552 CITRUS, item 7B
- shall show tier II in CCC-552 CITRUS, item 7C.

The payment for this grove will be divided between the owner and producer based upon the payment shares entered CCC-552 CITRUS, item 7D. In **no** case shall the total shares for a grove exceed 100 percent.**--\***

#### <span id="page-759-0"></span>**A Certifying Citrus Loss and Damage**

Each applicant **must** certify to the actual level of citrus loss experienced for the grove because of Hurricanes Katrina, Ophelia, Rita, and Wilma. Certifications of loss shall reflect:

- loss of production for tiers I through III
- tree damage for tier IV
- cannot exceed the loss for the tier in which the grove is physically located, unless COC approves the loss according to subparagraph B.

Applicants shall certify to a loss level according to the following table.

**Example:** A grove physically located in tier I (area with the greatest destruction) experienced 60 percent loss of production and associated tree damage. The applicant shall certify acres in tier II even though the grove is physically located in tier I.

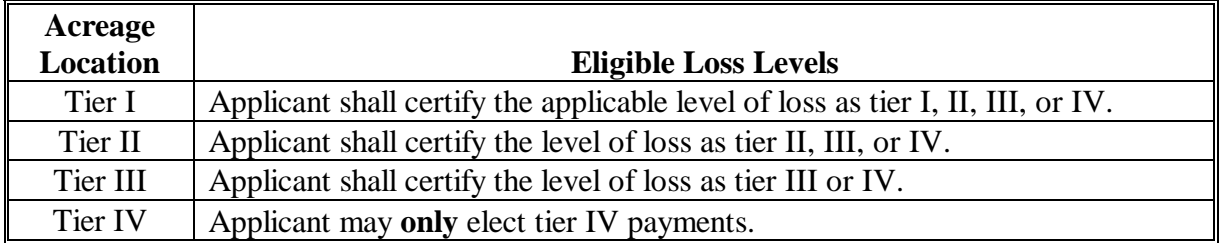

**Note:** Each grove within a county stands on its own. Production loss for 1 grove is not offset by the production from another grove.

A grove is defined as a contiguous area of trees.

CCC-552 CITRUS shall include only those groves that meet the eligible loss criteria.

The same acreage shall **not** be included in more than 1 payment tier.

Crop losses are based on a normal yield (higher of a producer's APH or county average yield established for 2003/2004/2005 CDP).**--\***

#### **\*--1018 Citrus Loss Levels (Continued)**

#### **B COC Adjusted Loss Level**

Tiers of destruction have been determined by DAFP. However, it is recognized that 2005 hurricanes spawned tornadoes and other unusual occurrences outside those tiers. COC's may accept any documentation available that substantiates the applicant's claim of a greater level of loss than the grove's location tier and associated loss tier to their satisfaction. However, COC's are **only** authorized to allow an applicant to certify to a higher level of loss that represents the next lower numbered tier from the grove's geographical location. This authorization shall **not** be delegated to CED's.

**Example:** If the grove is in tier III and had a 75 percent loss level, the loss would be tier III. The applicant **must** provide a written notification and justification to COC to seek adjustment to a higher tier because of the high loss.

Documentation that substantiates the applicants claim may include, but is not limited to:

- crop insurance appraisals
- photos of specific disaster damage
- verification through field visits
- newspaper articles and other media reports
- production records
- sales records
- FEMA documents
- National Guard records.

All documentation used for approval to a higher payment tier shall be recorded in COC minutes. A copy of the documentation shall be attached to CCC-552 CITRUS.

- **Notes:** CCC-552 CITRUS tier entry is based on the claimed tier of the acreage (grove) that represents the level of loss; limited by COC's adjustment of 1 tier level lower than the location tier.
- **Example 1:** A grove is physically located in tier II and is eligible for losses in tier II, but applicant has documentation to show that the actual production losses were 85 percent. COC may approve CCC-552 CITRUS for the acreage in tier I, if substantiated using requirements in this subparagraph.**--\***

#### **\*--1018 Citrus Loss Levels (Continued)**

#### **B COC Adjusted Loss Level (Continued)**

- **Example 2:** A grove is physically located in tier I, but the applicant **cannot** certify that the actual production losses exceed 74 percent; the applicant certifies actual production loss at 60 percent. The stand shall be placed in tier II for payment purposes.
- **Example 3:** A grove is physically located in tier III and is eligible for losses in tier III, but the applicant has documentation to show the actual production losses were 85 percent. COC may approve CCC-552 CITRUS for the acreage in tier II, if substantiated using requirements in this subparagraph.
	- **Note:** Even though the applicant incurred a loss associated with tier I, which is greater than the payment rate for tier III, COC is authorized to allow an applicant to move 1 tier level from the stand's geographical location. COC may approve the application at the tier II level.
- **Example 4:** A grove is located in an eligible county however the grove is outside of the designated loss tiers. The applicant certifies to a 50 percent crop loss, tier II. COC may approve CCC-552 CITRUS for the acreage in tier IV, if substantiated using requirements in this subparagraph.
	- **Note:** Even though the applicant incurred a loss associated with tier II, which is greater than the payment rate for tier IV, the COC is authorized to allow an applicant to move 1 tier level from the stand's geographical location. Tier IV is the next available level for applicants outside of the loss tiers.**--\***

## **\*--1019 CCC-552 CITRUS's for Citrus Loss and Damage Action**

# **Par. 1019**

## **A Acting on CCC-552 CITRUS's**

COC's **must** act on all CCC-552 CITRUS's based on the next higher paying tier (see [subparagraph 1018](#page-759-0) B). COC or CED will act on all other completed CCC-552 CITRUS's.

**Note:** CED's may delegate approval authority to program technicians for routine cases; however, program technicians shall **not** be delegated authority to disapprove any CCC-552 CITRUS's.

CCC-552 CITRUS shall be approved or disapproved as certified by the applicant. When more than 1 grove is claimed on CCC-552 CITRUS, CCC-552 CITRUS shall be approved or disapproved based on all groves claimed. **All** groves on CCC-522 CITRUS shall either be approved or disapproved; some groves cannot be approved and others disapproved on the same CCC-552 CITRUS.

Before approving CCC-552 CITRUS, the approving official **must** ensure that that all eligibility requirements are met, and be satisfied with **all** of the following:

- stand is eligible according to [subparagraph 1016](#page-754-0) B
- applicant incurred losses or expenses equal to or greater than the applicable payment rate associated to the tier
- reasonableness of the acres claimed
- all signature requirements are met.

If all program eligibility requirements are **not** met, or it is determined that the information on CCC-552 CITRUS or any additional supporting documentation provided by applicant is **not** accurate or reasonable, the following actions shall be taken:

- disapprove CCC-552 CITRUS
- notify applicant of disapproval
- provide applicant applicable appeal rights according to 1-APP
- thoroughly document reason for disapproval in COC minutes.**--\***

# **\*--1019 CCC-552 CITRUS's for Citrus Loss and Damage Action (Continued)**

# **B Deleting and Withdrawing CCC-552 CITRUS's**

County Offices shall **not** delete any signed CCC-552 CITRUS unless the applicant withdraws CCC-552 CITRUS before the end of the signup period.

If an applicant wants to withdraw a signed CCC-552 CITRUS, then the applicant **must** write "WITHDRAWN" on the hardcopy CCC-552 CITRUS and initial and date next to "WITHDRAWN."**--\*** 

#### <span id="page-764-0"></span>**A Payment Calculations**

**[7 CFR 1416.304]** CP payments are equal to the total number of acres within each tier times the applicable payment rate for the tier times the producer's share. The following table:

- provides flat payment rates for both crop losses and tree damage (tree loss, rehabilitation, and clean up)
- lists the payment rates and percentages of the payment that are subject and not subject to payment limitations or AGI for each tier
	- **Notes:** The rate for uninsured producers or those without NAP coverage is 95 percent of the payment rate listed.

The portion of the payment associated with:

- production loss is subject to the aggregate \$80,000 per "person" payment limitation and AGI provisions
- tree damage and cleanup is **not** subject to the aggregate \$80,000 per "person" payment limit or AGI provisions.

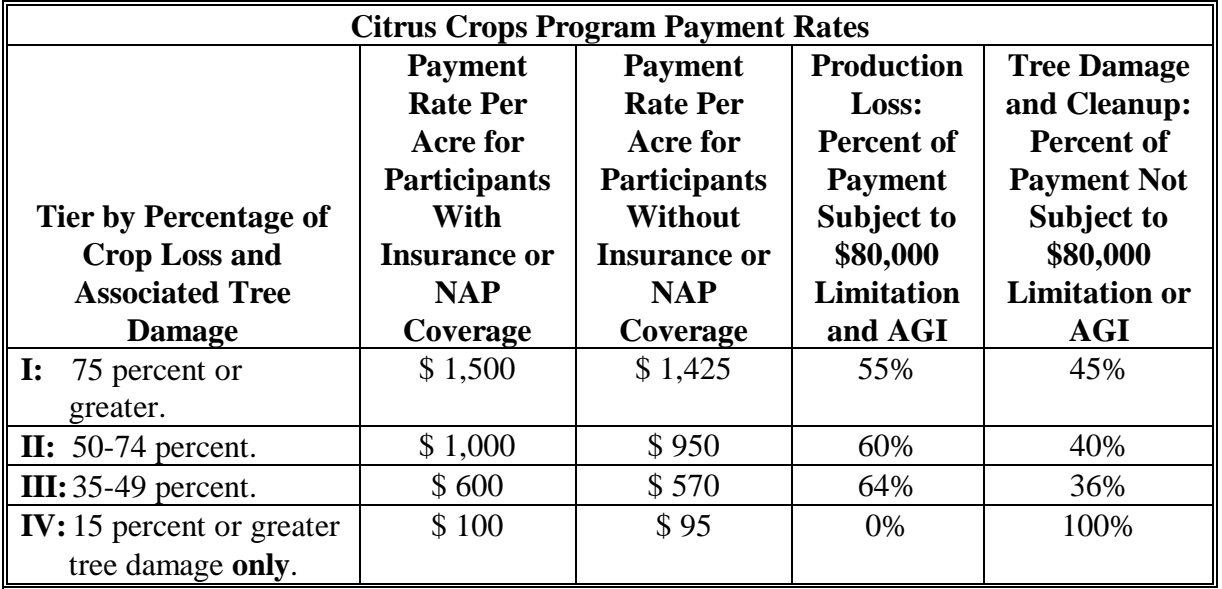

# **\*--1020 Citrus Payment Calculations (Continued)**

## **B Duplicate Benefits**

**[7 CFR 1416.304]** Producers **cannot** receive duplicate benefits under CP and any other Federal program for the same loss including but not limited to the following:

- crop insurance indemnity payments
- NAP payments
- ECP
- HIP payments
- TIP payments
- 2005 Hurricane TAP.
- **Note:** A producer must refund assistance received under the programs listed above, with interest if applicable, to be considered eligible for CP.**--\***

#### **1021-1025 (Reserved)**

## **\*--Section 3 Fruit and Vegetable Program (FVP)**

#### **1026 General FVP Provisions**

#### **A General Applicability**

**[7 CFR 1416.400]** FVP provides assistance to eligible fruit and vegetable producers that suffered production losses and damages in Presidential-declared or Secretarial-designated primary or contiguous counties because of 2005 Hurricanes Katrina, Ophelia, Rita, and Wilma.Eligible disaster losses under this program are:

- plasticulture (fruit and vegetable)
- other than plasticulture (fruit and vegetable).

Fruits and vegetables eligible for disaster assistance can be found i[n Exhibit 6.](#page-1010-0)

#### **B Definitions for Plasticulture and Other Than Plasticulture**

**[7 CFR 1416.401]** "Plasticulture" refers to production practices where the soil has been bedded, fumigated, fertilized, and covered with plastic mulch. Only the 1st crop produced on the plastic is eligible for payments in this category.

"Other than plasticulture" refers to conventional row-cropped fruits and vegetables, and those crops that are double-cropped on a previous crop's or season's plastic.

#### **C Eligibility Provisions**

**[7 CFR 1416.402]** Eligible acreage must:

- be physically located within 1 of the designated disaster tiers or approved according to [paragraph 1028](#page-770-0)
- have a 35 percent or greater loss in production or a 15 percent or greater associated crop damage.**--\***

#### **\*--1026 General FVP Provisions (Continued)**

# **D Location Tiers for Plasticulture and Other than Plasticulture Acres**

**[7 CFR 1416.402]** Eligible acres are those located within 1 of 4 tiers established geographically based upon the level of destruction. Each tier was established at the national level and is being provided to each County Office. The delineations on the map shall be used to assist producers during the signup period.

Plasticulture and other than plasticulture acres located in:

- tier I are associated with the most destructive weather and are eligible to receive up to the highest payment rate per acre based on the acreage's actual production losses and associated crop damage if the acreage suffered 75 percent or greater crop loss
- tier II are associated with the 2nd most destructive weather and are eligible for up to the 2nd highest payment rate per acre based on the acreage's actual production losses and associated crop damage if the acreage suffered 50 percent or greater crop loss
- tier III are associated with the 3rd most destructive weather and are eligible for only the 3rd level payment rate per acre if the acreage's production losses were at least 35 percent of actual production and associated crop damage if the acreage suffered 35 percent or greater crop loss
- tier IV are associated with the least amount of destructive weather and are eligible for only crop cleanup benefits if the acreage suffered 15 percent or greater crop loss or associated damage.

**Exception:**COC's may approve losses in a tier level with a greater loss than the physical tier location according to [paragraph 1028.](#page-770-0)**--\*** 

# **\*--1027 Filing CCC-552 F&V's for FVP Benefits**

# **A Applying for FVP Benefits**

**[7 CFR 1416.403]** To apply for FVP benefits, applicants:

- shall file an automated CCC-552 F&V in the physical location County Office where the loss occurred
- must submit FSA-578 identifying the geographic location and number of acres in the disaster-affected area when CCC-552 F&V is filed, if a FSA-578 is not already on file.**--\***

# **B Signing CCC-552 F&V's**

An applicant must file CCC-552 F&V in the physical location county for eligible production losses and related damage expenses to be eligible for a FVP payment.

When signing CCC-552 F&V, the applicant is:

- certifying all of the following:
	- cultivation practice (plasticulture or other than plasticulture), acreage, and the producer's share
	- actual level of crop loss and cleanup costs incurred to eligible fruit and vegetable crops were a direct result of hurricanes Katrina, Ophelia, Rita, or Wilma as listed in [paragraph 1001](#page-732-0)
	- applicable crop losses and incurred crop loss expenses, including replanting, rehabilitation, clean up, and debris removal were in an amount equal to or greater than the payment per acre for the claimed tier as listed in [paragraph 1030](#page-775-0)
	- no other Federal program payment was received for the same crop loss or reimbursement for incurred cleanup costs
- authorizing FSA officials to:
	- access the farm to verify the claim of loss and extent of damage
	- review, verify, and authenticate all information on CCC-552 F&V
	- obtain from 3rd parties, such as warehouse, contractor, or processor, information that substantiates the amount of loss or cleanup costs incurred
- agreeing to purchase federal crop insurance at CAT level or above, or NAP coverage if crop insurance is not available for the next available crop year, if crop insurance or NAP coverage was not obtained for the 2005 crop year
- acknowledging that providing a false certification to FSA is cause for disapproval of CCC-552 F&V and is punishable by imprisonment, fines, and other penalties.**--\***

#### <span id="page-770-0"></span>**\*--1028 Fruit and Vegetable Loss Levels**

#### **A Certifying Fruit and Vegetable Loss and Damage**

The certification of loss shall reflect the loss of production for tiers I through III and crop and/or field damage for tier IV, and cannot exceed the loss for the tier in which the farm is physically located, unless COC approves the loss using the same provisions as specified in subparagraph B.

**Example:** A farm physically located in tier I (area with the greatest destruction), experienced 60 percent loss of production and associated crop damage. The applicant shall certify acres in tier II even though the acreage is physically located in tier I. See paragraph B for crop losses that are greater than the tier for which the field is physically located. The applicant shall certify to a payment level according to the following table.

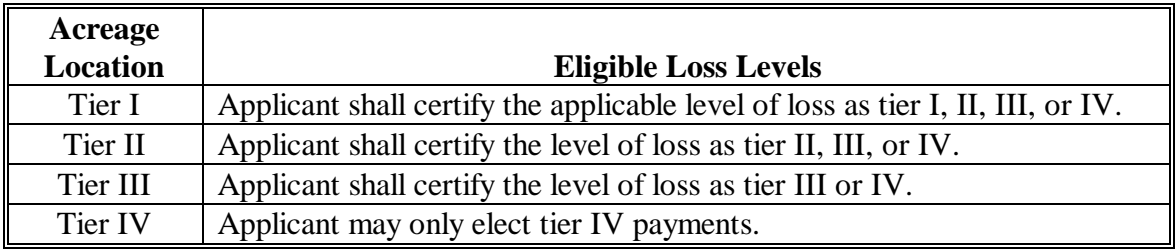

- CCC-522 F&V shall include only those acres which meet the eligible loss criteria.
- The same acreage shall not be included in more than 1 payment tier.
- The certification will be subject to compliance spot check.
- Crop losses are based on a normal yield (higher of a producer's APH or county average yield established for 2003/2004/2005 CDP).**--\***

#### **\*--1028 Fruit and Vegetable Loss Levels (Continued)**

# **B COC Adjusted Loss Level**

Tiers of destruction have been determined by DAFP. However, it is recognized that 2005 hurricanes spawned tornadoes and other unusual occurrences outside those tiers. COC's may accept any documentation available that substantiates the applicant's claim of a greater level of loss than the grove's location tier and associated loss tier to their satisfaction. However, COC's are **only** authorized to allow an applicant to certify to a higher level of loss that represents the next lower numbered tier from the grove's geographical location. This authorization shall **not** be delegated to CED's. This documentation may include, but is not limited to:

- crop insurance appraisals
- photos of specific disaster damage
- verification through field visits
- newspaper articles and other media reports
- production records
- sales records
- FEMA documents
- National Guard records.

All documentation used for approval to a higher payment tier shall be recorded in the COC minutes. A copy of the documentation shall be attached to CCC-552 F&V.

- **Note:** The tier entry on CCC-552 F&V is based on the claimed tier of the acreage that represents the level of loss; limited by the COC adjustment of 1 tier level lower than the location tier.
- **Example 1:** Fruit and Vegetable acreage is physically located in tier II and is eligible for losses in tier II, but has documentation to show that the actual production losses were 85 percent. COC may approve CCC-552 F&V for the acreage in tier I, if substantiated using the requirements in this subparagraph.**--\***

## **\*--1028 Fruit and Vegetable Loss Levels (Continued)**

# **Par. 1028**

# **B COC Adjusted Loss Level (Continued)**

- **Example 2:** Fruit and Vegetable acreage is physically located in tier I, but the producer cannot certify that the actual production losses exceed 74 percent. The producer certifies actual production loss at 60 percent. Therefore, the acreage shall be placed in tier II for payment purposes.
- **Example 3:** Fruit and vegetable acreage is physically located in tier III and is eligible for losses in tier III, but has documentation to show the actual production losses were 85 percent. COC may approve CCC-552 F&V for the acreage in tier II, if substantiated using the requirements in this subparagraph.
	- **Note:** Even though the producer incurred a loss associated with tier I, which is greater than the payment rate for tier III, COC is authorized to allow a producer to move 1 tier level from the acreage's geographical location. COC may approve CCC-552 F&V at the tier II level.
- **Example 4:** Fruit and vegetable acreage is located in an eligible county; however, the acreage is outside of the designated loss tiers. The producer certifies to a 50 percent crop loss, tier II. COC may approve CCC-552 F&V at the tier IV payment level.
	- **Note:** Even though the producer incurred a loss associated with tier II, which is greater than the payment rate for tier IV, the COC is authorized to allow a producer to move 1 tier level from the acreage's geographical location. Tier IV is the next available level for producers outside of the loss tiers.
- **Example 5:** A producer has fruit and vegetable acreage located in tier III and is eligible for losses in tier III and has fruit and vegetable acreage located in tier IV, but has documentation to show the actual production losses were 45 percent. COC approved the tier IV acreage met the requirements to adjust the tier to tier III. All acres located in tier III and tier IV, as they have the same loss level, must be summarized as 1 acreage on CCC-552 F&V.**--\***.

## **\*--1029 CCC-552 F&V for Fruit and Vegetable Loss and Damage Action**

# **A Acting on CCC-552 F&V's**

COC's **must** act on all CCC-552 F&V's based on the next higher paying tier (see [subparagraph 1028 B](#page-770-0)). COC or CED will act on all other completed CCC-552 F&V.

**Note:** CED may delegate approval authority to program technicians for routine cases. Program technicians shall **not** be delegated authority to disapprove any CCC-552 F&V.

CCC-552 F&V shall be approved or disapproved as certified by the applicant. When more than 1 certification is claimed on CCC-552 F&V, CCC-552 F&V shall be approved or disapproved based on those claimed. COC cannot approve or disapprove certain line entries on the same CCC-552 F&V.

Before approving FVP CCC-552 F&V's, the approving official must ensure that that all eligibility requirements are met and be satisfied with **all** of the following:

- acreage is eligible according to [subparagraph 1006](#page-871-0) B
- applicant incurred losses or expenses equal to or greater than the applicable payment rate associated to the tier
- reasonableness of the acres claimed
- all signature requirements are met.

If all program eligibility requirements are **not** met, or it is determined that the information on CCC-552 F&V or any additional supporting documentation provided by applicant is **not** accurate or reasonable, the following actions shall be taken:

- disapprove CCC-552 F&V
- notify applicant of disapproval
- provide applicant applicable appeal rights according to 1-APP
- thoroughly document reason for disapproval in COC minutes.**--\***

# **\*--1029 CCC-552 F&V for Fruit and Vegetable Loss and Damage Action (Continued)**

#### **B Deleting and Withdrawing CCC-552 F&V's**

County Offices shall not delete any signed CCC-552 F&V unless the applicant withdraws CCC-552 F&V before the end of the signup period.

If an applicant wants to withdraw a signed CCC-552 F&V, then the applicant must write "WITHDRAWN" on the hardcopy CCC-552 F&V and initial and date next to "WITHDRAWN."**--\***

#### <span id="page-775-0"></span>**\*--1030 Fruit and Vegetable Payment Calculations**

#### **A Payment Calculations for Plasticulture**

**[7 CFR 1416.404]** The payment is equal to the total number of acres within each tier times the applicable payment rate times the producer's share. The payment rates listed in the tables reflect both production losses along with associated crop losses.

The following table lists the payment rates and percentages of the payment that are subject and not subject to payment limitations or AGI for each tier. The rate for uninsured producers or those without NAP coverage is 95 percent of the payment rate listed below. The portion of the payment associated with production loss is subject to the aggregate \$80,000 per person payment limitation and AGI provisions. The portion of payment associated with crop damage and cleanup is not subject to the aggregate \$80,000 per person payment limitation or AGI provisions.

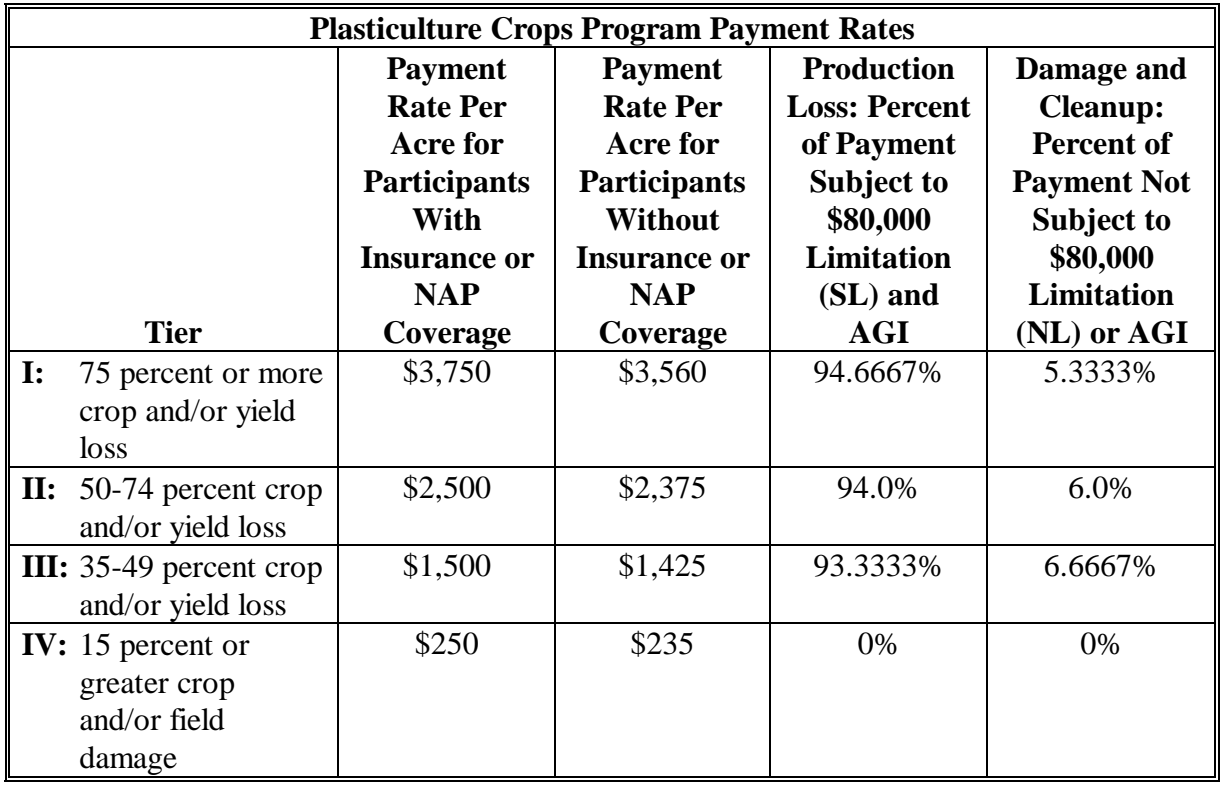

**--\***

# **\*--1030 Fruit and Vegetable Payment Calculations (Continued)**

# **B Payment Calculations for Other than Plasticulture**

Production from Other Than Plasticulture acres which do not meet the loss threshold do not offset acres with eligible production losses.

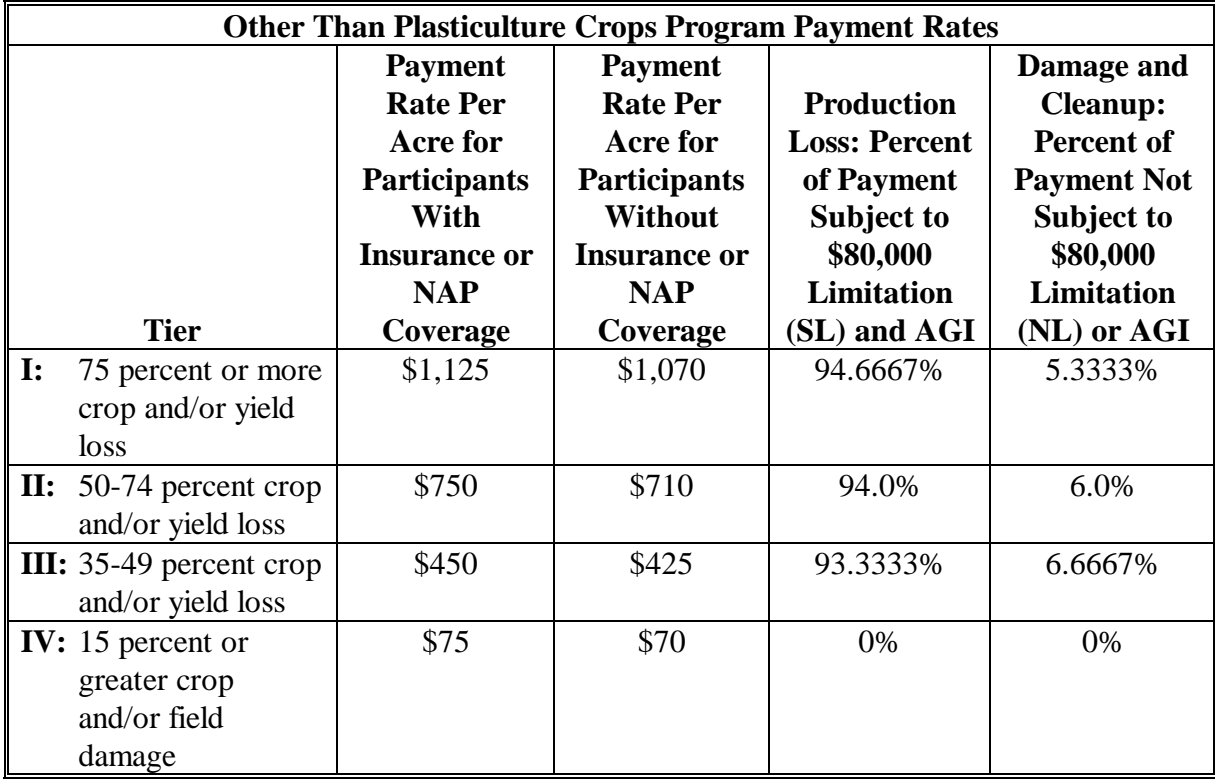

**--\*** 

#### **\*--1030 Fruit and Vegetable Payment Calculations (Continued)**

#### **C Duplicate Benefits**

**[7 CFR 1416.404]** Producers cannot receive duplicate benefits under 2005 FVP and any other Federal program for the same loss including but not limited to the following:

- crop insurance indemnity payments
- NAP payments
- ECP
- HIP payments
- TIP
- 2005 Hurricane TAP.
- **Note:** A producer must refund assistance received under these programs, with interest if applicable, to be considered eligible for FVP.**--\***

#### **1031-1035 (Reserved)**

# **\*--Section 4 Tropical Fruit Program (TFP)**

#### <span id="page-778-0"></span>**1036 2005 TFP**

#### **A Overview**

**[7 CFR 1416.500]** TFP provides assistance to tropical fruit producers who suffered tropical fruit production losses in Presidential-declared or Secretarial-designated primary or contiguous counties because of Hurricane Katrina, Ophelia, Rita, and Wilma.

Because of the extremely limited number of growers in the eligible counties, it is not cost effective to automate any part of this program. Therefore, special processing of approved applications and payments are provided in this section.

#### **B Tropical Fruit Definition**

**[7 CFR 1416.501]** Tropical fruit for purposes of this program is defined as:

- carambola
- longan
- lychee
- mango.

#### **C Eligibility Requirements**

**[7 CFR 1416.502]** Eligible tropical fruit producers must have incurred a 50 percent or greater loss of commercial production, and eligible acreage are those physically located in tier I or tier II as designated under 7 CFR 1416.1, as follows**:**

- only those acres of the 4 eligible fruits that suffered a 50 percent or greater loss shall be included on CCC-552 TROPICAL
- production from acres not meeting the eligibility criteria does not offset the loss from eligible acres and shall not be included in CCC-522 TROPICAL.**--\***

#### **\*--1036 2005 TFP (Continued)**

#### **D Location Tiers for Tropical Fruit Acres**

**[7 CFR 1416.502]** Eligible acres are those located within tiers I and II established geographically based upon the level of destruction. Each tier was established at the national level and is being provided to each County Office. The delineations on the map shall be used to assist producers during the signup period.

- Tier I is associated with the most destructive weather and is eligible to receive up to the highest payment rate per acre based on the acreage's actual production losses of the affected acreage and associated crop damage if the acreage suffered 50 percent or greater loss.
- Tier II is associated with the 2nd most destructive weather and is eligible for up to the 2nd highest payment rate per acre based on the acreage's actual production losses and associated crop damage if the acreage suffered 50 percent or greater loss.**--\***

# **\*--1037 Filing CCC-552 TROPICAL's for TFP Benefits**

#### **A Applying for TFP Benefits**

**[7 CFR 1416.503]** To apply for **TFP** benefits, applicants shall file CCC-552 TROPICAL in the physical location county where the loss occurred. Applicants must also submit FSA-578 identifying the geographic location and number of acres in the disaster-affected area when CCC-552 TROPICAL is filed, if FSA-578 is not already on file.

Note: Because of the extremely limited number of growers in the eligible counties, it is not cost effective to automate this program for CCC-552 TROPICAL's or payments. See subparagraph C for an example of and completion instructions for CCC-552 TROPICAL.**--\***

# **\*--1037 Filing CCC-552 TROPICAL's for TFP Benefits (Continued)**

# **B Signing CCC-552 TROPICAL's**

**[7 CFR 1416.503]** An applicant must file CCC-552 TROPICAL in the physical location county for eligible production losses to be eligible for TFP payment.

When signing CCC-552 TROPICAL, the applicant is:

- certifying all of the following:
	- number of acres in the disaster affected area and the applicants share
	- actual level of loss to eligible TROPICAL fruit crops were a direct result of Hurricanes Katrina, Ophelia, Rita, or Wilma listed in [paragraph 1001](#page-732-0)
	- applicable TROPICAL fruit losses are equal to or greater than the payment per acre as listed in [paragraph 1040](#page-789-0)
	- no other Federal program payment was received for the same crop loss
- authorizing FSA officials to:
	- access the farm to verify the claim of loss and extent of damage
	- review, verify, and authenticate all information on CCC-552 TROPICAL
	- obtain from 3rd parties, such as warehouse, contractor, or processor, information that substantiates the amount of loss
- agreeing to purchase Federal crop insurance at the CAT level or above, or NAP coverage if crop insurance is not available, for the next available crop year if crop insurance or NAP coverage was not obtained for the 2005 crop year
- acknowledging that providing a false certification to FSA is cause for disapproval of CCC-552 TROPICAL, and is punishable by imprisonment, fines, and other penalties.**--\***

# **\*--1037 Filing CCC-552 TROPICAL's for TFP Benefits (Continued)**

# **C Example CCC-552 TROPICAL and Instructions**

The following is an example CCC-552 TROPICAL. County Offices shall use CCC-552 TROPICAL that is available electronically.

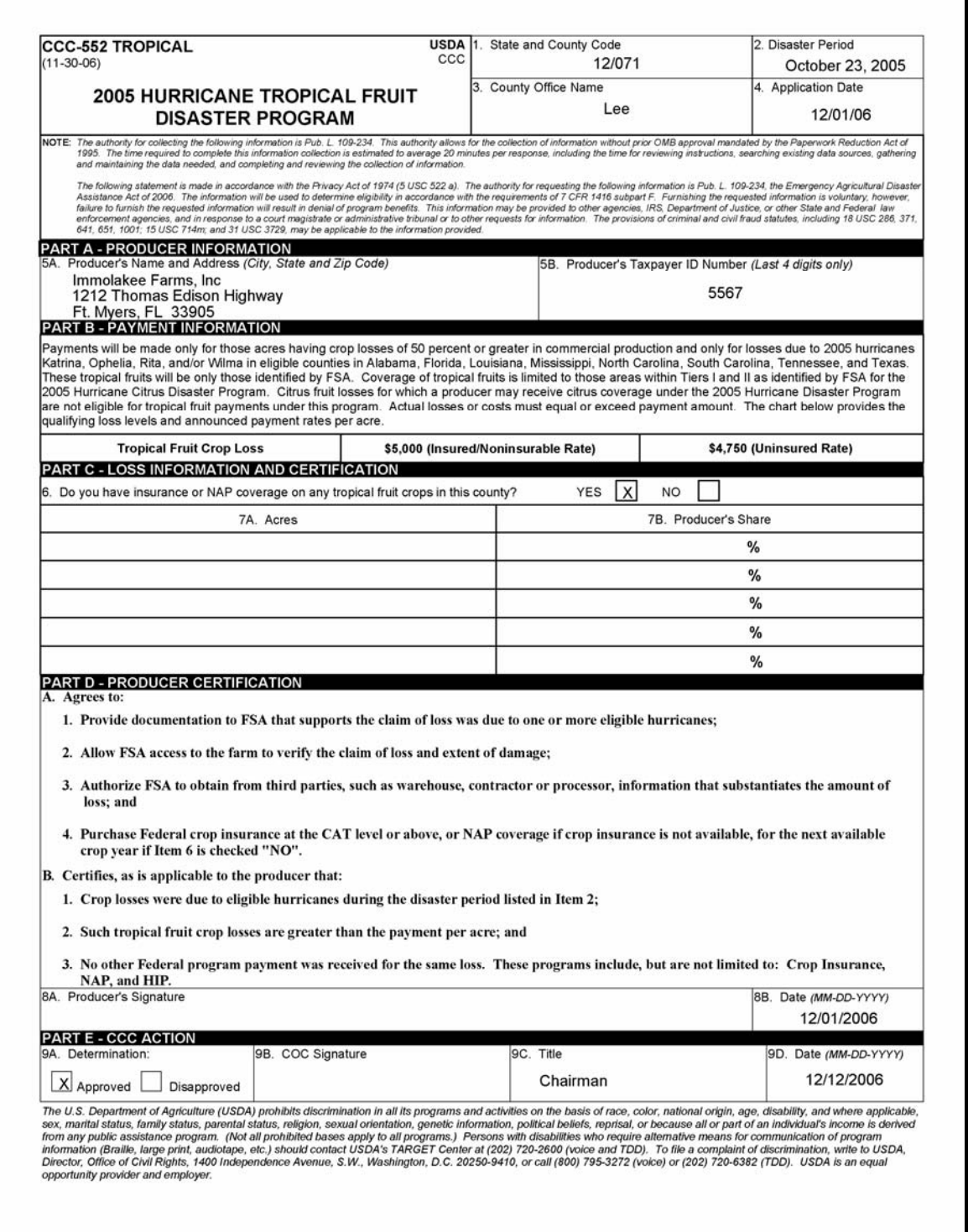

# **\*--1037 Filing CCC-552 TROPICAL's for TFP Benefits (Continued)**

# **C Example CCC-552 TROPICAL and Instructions (Continued)**

County Offices shall complete CCC-552 TROPICAL according to the following instructions:

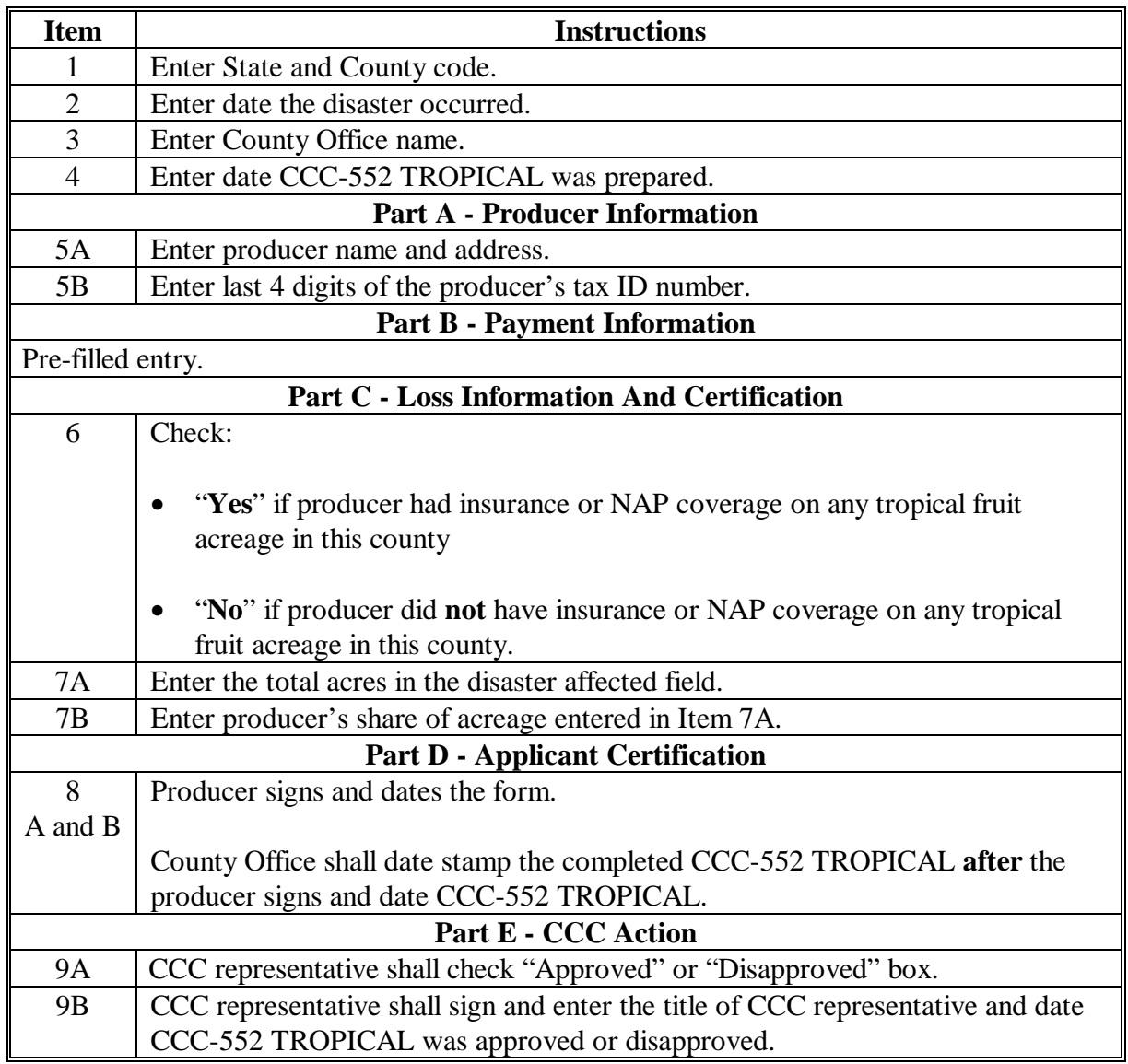

**--\*** 

#### **\*--1038 Tropical Fruit Loss Levels**

# **A Certifying Tropical Fruit Loss**

**[7 CFR 1416.503]** The certification of loss shall reflect the loss of production of eligible acreage are those acres physically located in tier I or tier II as follows:

• CCC-552 TROPICAL shall include only acres that meet the eligible loss criteria

**Note:** COC shall not adjust loss level of TROPICAL fruit.

- **Example:** A farm is located in an eligible county; however, the farm is outside of the designated loss tiers I and II. The producer certifies to a 50 percent crop loss. COC shall disapprove CCC-552 TROPICAL, notify the producer in writing of the determination, and the reason why CCC-552 TROPICAL was disapproved.
- the certification will be subject to compliance spot check
- crop losses are based on a normal yield (higher of a producer's APH or county average yield established for 2003/2004/2005 CDP).**--\***

## **\*--1039 CCC-552 TROPICAL's for Tropical Fruit Loss and Damage**

#### **A Acting on CCC-552 TROPICAL's**

COC or CED will act on **all** completed CCC-552 TROPICAL's.

**Note:** CED may delegate approval authority to program technicians for routine cases. Program technicians shall **not** be delegated authority to disapprove any CCC-552 TROPICAL.

CCC-552 TROPICAL shall be approved or disapproved as certified by the applicant. When more than 1 share entry is claimed on CCC-552 TROPICAL, CCC-552 TROPICAL shall be approved or disapproved based on all shares claimed. Certain shares **cannot** be approved and other shares disapproved on the same CCC-552 TROPICAL.

Before approving CCC-552 TROPICAL for TFP, the approving official must ensure that that **all** eligibility requirements are met and be satisfied with **all** of the following:

- acreage is eligible according t[o subparagraph 1036](#page-778-0) B
- applicant incurred crop losses equal to or greater than the payment rate
- reasonableness of the acres claimed
- all signature requirements are met

**Important:** Because this program has **not** been automated, County Offices shall submit all **approved** CCC-552 TROPICAL to the National Office, no later than COB **February 26, 2007**, by either of the following:

• FAX at 202-720-0051

TO: USDA-FSA-DAFP-PECD ATTN: Steve Peterson or Sandy Bryant

• FedEx to:

USDA-FSA-DAFP-PECD 1400 Independence Ave SW STOP 0517 Washington DC 20250 Telephone: 202-720-5172.**--\***

#### **\*--1039 CCC-552 TROPICAL's for TROPICAL Fruit Loss and Damage (Continued)**

# **A Acting on CCC-552 TROPICAL's (Continued)**

If all program eligibility requirements are **not** met, or it is determined that the information on CCC-552 TROPICAL or any additional supporting documentation provided by applicant is **not** accurate or reasonable, the following actions shall be taken:

- disapprove CCC-552 TROPICAL
- notify applicant of disapproval
- provide applicant appeal rights according to 1-APP
- thoroughly document reason for disapproval in COC minutes.

#### **B Withdrawing CCC-552 TROPICAL's**

If an applicant wants to withdraw a signed CCC-552 TROPICAL, the applicant **must** write "WITHDRAWN" on the hardcopy CCC-552 TROPICAL and initial and date next to "WITHDRAWN."

County Offices shall **not** destroy any signed CCC-552 TROPICAL's, even if the applicant withdraws CCC-552 TROPICAL before the end of the signup period.**--\***

# **\*--1039 CCC-552 TROPICAL for TROPICAL Fruit Loss and Damage (Continued)**

# **C Approved CCC-552 TROPICAL's**

Because only a certain amount of money is available for HDP, a uniform national factor may have to be determined. The factor **cannot** be determined until after the end of the signup period and all CCC-552 TROPICAL's have been acted on by COC's. Therefore, TFP payments shall **not** be processed until a uniform national factor is determined and announced by CCC.

- **Important:** Because this program has **not** been automated, County Offices shall submit all **approved** CCC-552 TROPICAL to the National Office, no later than COB **February 26, 2007**, by either of the following:
	- FAX at 202-720-0051

TO: USDA-FSA-DAFP-PECD ATTN: Steve Peterson or Sandy Bryant

• FedEx to:

USDA-FSA-DAFP-PECD 1400 Independence Ave SW STOP 0517 Washington DC 20250 Telephone: 202-720-5172.

**Note:** County Offices shall **not** forward **any** "Disapproved" CCC-552 TROPICAL's to the National Office.**--\***

#### **\*--1039 CCC-552 TROPICAL for TROPICAL Fruit Loss and Damage (Continued)**

# **C Approved CCC-552 TROPICAL's (Continued)**

COC's will be required to make determinations within 15 calendar days after the end of signup, but no later than **February 20, 2007**.

County Offices shall review all approved CCC-552 TROPICAL's to ensure that all of the following are true:

- CCC-552 TROPICAL is filled out correctly
- an authorized approving authority has signed and dated CCC-552 TROPICAL
- CCC-552 TROPICAL has been date stamped.

For additional information about CCC-552 TROPICAL's:

- County Offices shall contact the State Office
- State Offices shall contact the National Office.

Se[e Exhibit 51 f](#page-1172-0)or an example of CCC-552 TROPICAL.**--\***

#### <span id="page-789-0"></span>**\*--1040 Tropical Fruit Payment Calculations**

## **A Payment Calculations for Tropical Fruit**

**[7 CFR 1416.504]** The payment rate for tropical fruits for producers with any acreage with the crop in the county insured or with NAP coverage is a flat rate of \$5000 per acre. The rate for uninsured producers or producers without NAP coverage is \$4750 per acre.

Tropical fruit losses are subject to the aggregate \$80,000 payment limitation and AGI provisions. The payment limitation and AGI rules apply as follows.

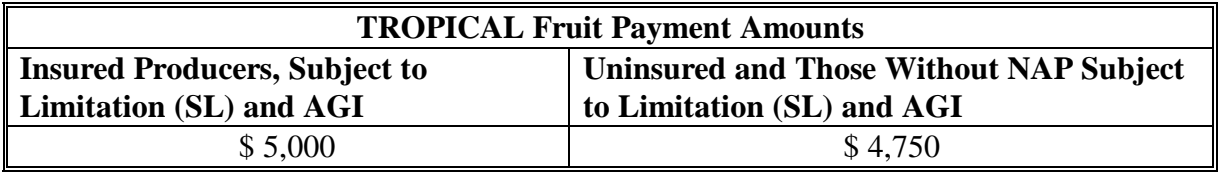

#### **B Duplicate Benefits**

Producers cannot receive duplicate benefits under the **TFP** and any other Federal program for the same loss including but not limited to the following:

- Crop Insurance indemnity payments
- NAP payments
- HIP payments.
- **Note:** A producer must refund assistance received under these programs with interest, if applicable, to be considered eligible for TFP.
- **Exception:** Producers can receive TFP payments and benefits from any other Federal programs that did not cover loss of production, such as ECP, TAP, or TIP.**--\***

**1041-1045 (Reserved)** 

#### **\*--Section 5 Nursery Program (NP)**

#### **1046 2005 NP**

#### **A General Applicability**

**[7 CFR 1416.600]** NP provides assistance for commercial ornamental nursery and fernery producers in Presidential-declared or Secretarial-designated primary or contiguous counties because of 2005 Hurricanes Katrina, Ophelia, Rita, and Wilma. Assistance is provided for:

- inventory losses for each nursery or fernery operation
- cleanup costs of the nursery or operation.

#### **B Eligible Nursery Crops and Operations**

**[7 CFR 1416.601]** Eligible nursery operations **must**:

- be physically located in an eligible county
- have inventory losses because of an eligible cause of loss
- meet all applicable state nursery licensing requirements
- grow for commercial purposes any of the following:
	- deciduous shrubs
	- broadleaf or coniferous evergreens
	- shade or flowering trees
	- stock for use as propagation in a commercial ornamental nursery operation
	- fruit or nut seedlings grown for sale as seed stock for commercial orchard operations growing fruit or nuts.

Eligible nursery inventory does **not** include either of the following:

- edible varieties
- plants produced for reforestation purposes or for the purpose of producing a crop for which NAP or Federal crop insurance does not provide protection.**--\***

# **\*--1047 Filing CCC-552 NURSERY's for NP Benefits**

# **A Applying for NP Benefits**

**[7 CFR 1416.602]** To apply for NP benefits, eligible producers shall file an automated CCC-552 NURSERY in the physical location county where the loss occurred. Producers **must** submit FSA-578 identifying the geographic location and number of acres in the disasteraffected area when CCC-552 NURSERY is filed, if a FSA-578 is not already on file.**--\***
### **\*--1047 Filing CCC-552 NURSERY's for NP Benefits (Continued)**

## **B Signing CCC-552 NURSERY's**

**[7 CFR 1416.602]** An applicant must file CCC-552 NURSERY in the physical location county for eligible production losses and related damage expenses to be eligible for NP payment.

When signing CCC-552 NURSERY's, applicants are:

- certifying to the following:
	- beginning (pre-disaster) and ending inventory value (post-disaster) of all nursery stock and the producer's share in Part C
	- number of nursery or fernery acres eligible for cleanup assistance and the producer's share in Part D
	- actual level of crop loss and cleanup costs incurred to eligible nursery crops were a direct result of hurricanes Katrina, Ophelia, Rita, or Wilma as listed in [paragraph 1001.](#page-732-0)
	- applicable crop losses and incurred crop loss expenses, including replanting, rehabilitation, clean up, and debris removal were in an amount equal to or greater than the payment per acre for the claimed tier as listed in [paragraph 1050](#page-797-0)
	- no other Federal program payment was received for the same crop loss or reimbursement for incurred cleanup costs
- authorizing FSA officials to:
	- access the farm to verify the claim of loss and extent of damage
	- review, verify, and authenticate all CCC-552 NURSERY information
	- obtain from 3rd parties, such as warehouses, contractors, or processors, information that substantiates the amount of loss
- agreeing to purchase Federal Crop Insurance at the CAT level or above, or NAP coverage if crop insurance is not available, for the next available crop year if crop insurance or NAP coverage was not obtained for the 2005 crop year
- acknowledging that providing a false certification to FSA is cause for disapproval of CCC-552 NURSERY and is punishable by imprisonment, fines, and other penalties.**--\***

#### **\*--1048 Nursery Loss Levels**

Each nursery operation stands on its own. Production loss from 1 nursery is not offset by production from another nursery operated by the same applicant. Enter only the nurseries that meet the eligible loss criteria in CCC-552 NURSERY, Part 7. A nursery or fern operation is defined as a contiguous area.

**Note:** Ferneries that are typically a floriculture crop are going to be paid under this provision. **No** other floriculture is covered.

For nurseries, the certification of the inventory value shall be based upon the producer's wholesale price list, minus the maximum discount that is stated in dollar terms granted to any buyer, not to exceed:

- for insurable species, the price listed in the most recent FCIC Eligible Plant List and Price Schedule – Nursery Crop Insurance Program
- for uninsurable species, an amount determined by STC
- values determined using NAP procedure.
	- **Note:** The loss calculation for ornamental nursery and ferneries shall be based upon the ornamental nursery stock or ferns having no dollar value following the disaster. Ornamental nursery stock or ferns that have any dollar value shall be counted as full value. Damaged plants that are determined able to rejuvenate or plants merely stunted or delayed for harvest shall be counted as full value.**--\***

#### **\*--1048 Nursery Loss Levels (Continued)**

### **A Certifying NP Loss and Damage (Continued)**

For ferneries, the:

- producer shall provide beginning and ending values of the marketable portions of the plant (fronds)
- value of the beginning and ending inventory shall be calculated using the value loss provisions in 1-NAP, paragraph 183.

Eligible nursery or fernery acres for cleanup assistance include:

- acres in which a minimum of \$250 per acre expenses are needed to restore the area
- cleanup consists of debris removal and associated activity.

**Notes:** CCC-552 NURSERY shall include only the acres that meet the eligible loss criteria.

Certifications are subject to compliance spot check.**--\***

#### **\*--1049 CCC-552 NURSERY's for Nursery Loss and Cleanup Costs**

#### **A Acting on CCC-552 NURSERY's**

COC or CED must act on all completed CCC-552 NURSERY's submitted.

**Note:** CED may delegate approval authority to program technicians for routine cases. Program technicians shall **not** be delegated authority to disapprove any CCC-552 NURSERY's.

CCC-552 NURSERY's shall be approved or disapproved as certified by the applicant. When more than 1 nursery is claimed on CCC-552 NURSERY, CCC-552 NURSERY shall be approved or disapproved based on all nurseries claimed. Certain nurseries **cannot** be approved and other nurseries disapproved on the same CCC-552 NURSERY's.

Before approving CCC-552-NURSERY's, approving officials **must** ensure that **all** eligibility requirements are met and be satisfied with **all** of the following:

- inventory is eligible according to [subparagraph 1046](#page-790-0) B
- applicant incurred inventory losses and/or cleanup costs equal to or great than \$250 per acre
- reasonableness of the inventory claimed
- all signature requirements are met.

If all program eligibility requirements are **not** met or it is determined that the information on CCC-552 NURSERY or any additional supporting documentation provided by applicant is **not** accurate or reasonable, the following actions shall be taken:

- disapprove CCC-552 NURSERY
- notify applicant of disapproval
- provide applicant applicable appeal rights according to 1-APP
- thoroughly document reason for disapproval in COC minutes, if disapproved by COC.**--\***

#### **\*--1049 CCC-552 NURSERY's for Nursery Loss and Cleanup Costs (Continued)**

### **B Deleting CCC-552 NURSERY's**

County Offices shall **not** delete any signed CCC-552 NURSERY's unless applicant withdraws CCC-552 NURSERY before being selected for end of signup period.

If an applicant wants to withdraw a signed CCC-552 NURSERY, the applicant **must** write "WITHDRAWN" on the hardcopy CCC-552 NURSERY and initial and date next to "WITHDRAWN."**--\***

#### <span id="page-797-0"></span>**\*--1050 NP Payment Calculations**

### **A Payment Calculations for Nursery and Cleanup**

**[7 CFR 1416.603]** NP rates for producers covered by insurance or NAP on any nursery or ferns in the county are as follow:

- 25 percent of the actual dollar value of inventory loss
- a flat rate of \$250 per eligible acre for cleanup.

The payment rate for uninsured applicants or applicants without NAP coverage shall be factored by 95 percent for both inventory loss and cleanup.

**Note:** Tier levels do **not** apply to nursery crop losses or cleanup costs.

Inventory losses are subject to the aggregate \$80,000 payment limitation and AGI provisions. The payment for cleanup is not subject to the limitation or AGI provisions.

#### **B Duplicate Benefits**

Producers **cannot** receive duplicate benefits under NP and any other Federal program for the same loss including, but not limited to, the following:

- Crop Insurance indemnity payments
- NAP payments
- ECP
- HIP payments
- TIP payments
- 2005 Hurricane TAP.

**Note:** A producer **must** refund assistance received under these programs with interest, if applicable, to be considered eligible for NP assistance.

#### **1051-1059 (Reserved)**

**Exception:** Producers **filing CCC-552 NURSERY's** only for nursery value loss can receive NP payments and benefits from any other Federal programs that did not cover loss of production, such as ECP, TIP, or TAP.**--\*** 

### **\*--Part 18 2005 Supplemental Hurricane Automation Provisions for CP, FVP, and NP**

#### **Section 1 CP Application Processing**

#### **1060 Accessing CP Menu**

#### **A Accessing Program Menu**

From Menu FAX250, access CP software according to the following table:

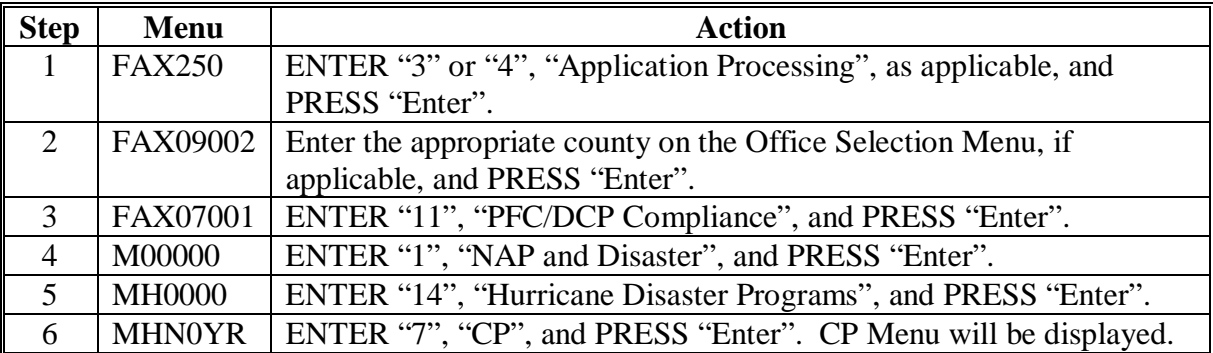

#### **B Example of CP Menu**

The following is an example of the CP Menu.

```
COMMAND MENU: MHAK00 H2
 CP Menu 
 ------------------------------------------------------------------------------ 
              1. Application Process 
              2. Payment Process 
             * 3. Spot Check Selection Process 
              21. Return to Application Selection Menu 
              23. Return to Primary Selection Menu 
              24. Sign Off 
Cmd3=Previous Menu *=Option currently not available.
 Enter option and press "Enter".
```
#### **\*--1061 Accessing CP Application Processing**

#### **A CP Application Menu MHAKW0**

To process applications for CP, select CP Menu, option "1". CP Application Menu will be displayed. The following is an example of CP Application Menu.

```
 COMMAND MENU: MHAKW0 H2 
 CP Application Menu 
 ------------------------------------------------------------------------------ 
 1. Loss Application 4. Unsigned Applications Report 
 2. Signature/Approval Dates 5. Unapproved Applications Report 
 3. Print Producer Application 6. Approved Applications Report 
 7. Disapproved Applications Report 
 8. Deleted Applications Report 
               20. Return to Application Primary Menu 
               21. Return to Application Selection Menu 
               23. Return to Primary Selection Screen 
               24. Sign Off 
 Cmd3=Previous Menu *=Option currently not available. 
 Enter option and press "Enter".
```
### **B Available Options on CP Application Menu**

The following table provides an explanation of the options available on the CP Application Menu.

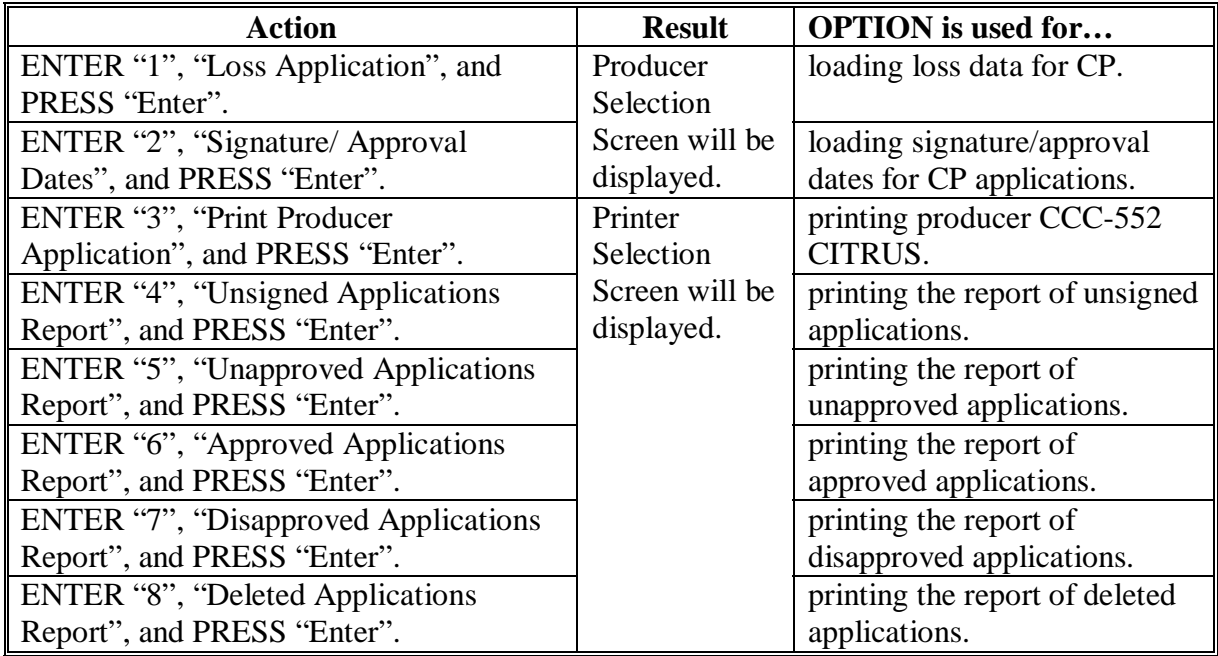

#### **\*--1062 Producer Selection Screen MHAKWA01**

#### **A Overview**

Access to CP software requires entry of 1 of the following:

- producer's ID number and type
- last 4 digits of producer's ID
- producer's last name.

#### **B Example of Screen MHAKWA01**

The following is an example of the Producer Selection Screen MHAKWA01.

CP 027-COAHOMA Selection MHAKWA01<br>Producer Selection Screen Version: AF36 10/14/2006 11:07 Te: Producer Serection Serection: AF36 10/14/2006 11:07 Term H2 ------------------------------------------------------------------------------- Enter Last Four Digits of ID: . . . . or Producer ID Number: . . . . . . . . and Type: or Last Name: . . . . . . . . . . . . . . . (Enter Partial Name To Do An Inquiry) Enter=Continue Cmd7=End

#### **\*--1062 Producer Selection Screen MHAKWA01 (Continued)**

### **C Producer Not Active in SCIMS**

Producers must be in SCIMS with a legacy link to the county completing the application to apply for CP benefits. If the selected producer is not active in SCIMS with a legacy link to the county completing the application, add the producer to SCIMS and create a legacy link according to 1-CM.

### **D Producer Not Active on a Farm**

Producers must be active on a 2005 or 2006 farm in the county completing the application to apply for CP benefits. If the selected producer is not active on a 2005 or 2006 farm in the county completing the application, add the producer to an existing farm or add a new farm according to 3-CM.**--\*** 

#### **\*--1063 Insurance Coverage Screen MHAKWA1A**

#### **A Overview**

Once a valid producer has been selected, Insurance Coverage Screen MHAKWA1A will be displayed. Screen MHAKWA1A will be used to enter whether the producer has crop insurance or NAP coverage on any citrus crop in the county in which the application is being entered.

### **B Example of Screen MHAKWA1A**

Following is an example of Insurance Coverage Screen MHAKWA1A.

CP 027-COAHOMA Selection MHAKWA01<br>Producer Selection Screen Version: AF44 10/19/2006 12:07 Term Version: AF44 10/19/2006 12:07 Term H2 ------------------------------------------------------------------------------- Insurance Coverage Screen MHAKWA1A Insurance Coverage Screen MHAKWA1A Does this producer have insurance or NAP  $(Y/N)$  NOTE: This question relates to the producer NOTE: This question relates to the producer as a whole, not by individual grove. as a whole, not by individual grove. Enter=Continue Cmd4=Previous Screen Enter=Continue Cmd4=Previous Screen Enter=Continue Cmd7=End coverage on any citrus acreage in this county? . .

### **\*--1063 Insurance Coverage Screen MHAKWA1A (Continued)**

# **C Action**

County Offices shall enter:

- "Y", if the producer has crop insurance or NAP coverage on any citrus crop in the county in which the application is being entered
- "N", if the producer does not have crop insurance or NAP coverage on any citrus crop in the county in which the application is being entered.**--\***

#### **\*--1064 Grove Selection Screen MHAKWC01**

### **A Overview**

Once a valid producer has been selected, Grove Selection Screen MHAKWC01 will be displayed. Screen MHAKWC01 will be used to enter new groves or select previously entered groves. The grove numbers are assigned by the County Office by each specific producer ID.

**Example:** Producers A and B can **both** have groves numbered 1, 2, and 3.

### **B Example of Screen MHAKWC01**

Following is an example of Grove Selection Screen MHAKWC01 when no groves were previously entered.

```
CP 027-COAHOMA 027-COAHOMA
 Grove Selection Screen Version: AF44 10/19/2006 12:19 Term H2 
 ------------------------------------------------------------------------------- 
Producer MERI T FALLS Enter a new Grove: .......
 Enter=Continue Cmd4=Previous Screen Cmd7=End
```
Following is an example of Grove Selection Screen MHAKWC01 when groves were previously entered for the producer.

```
CP 027-COAHOMA 027-COAHOMA
Grove Selection Screen version: AF44 10/19/2006 12:39 Term H2
      ------------------------------------------------------------------------------- 
Producer MERI T FALLS Enter a new Grove: .......
             Or select from a Grove previously entered: 
                     Grove 
                      .. 1 
 Enter=Continue Cmd4=Previous Screen Cmd7=End
```
# **\*--1064 Grove Selection Screen MHAKWC01 (Continued)**

# **C Action**

County Offices shall:

- enter sequential grove number and PRESS "Enter", when entering information for a new disaster affected grove
- select a previously entered grove and PRESS "Enter", if grove data needs to be modified or reviewed.**--\***

#### **\*--1065 Load Grove Screen MHAKWH01**

### **A Overview**

Load Grove Screen MHAKWH01 will be displayed once a new grove number has been entered or a previously entered grove number is selected on Grove Selection Screen MHAKWC01. Load Grove Screen will be used to capture:

- producer's share of the grove
- acres in the grove
- applicable tier associated to the grove.

### **B Example of Screen MHAKWH01**

The following is an example of Load Grove Screen MHAKWH01.

 CP 027-COAHOMA Entry MHAKWH01 Load Grove Screen Version: AF44 10/19/2006 12:41 Term H2 ------------------------------------------------------------------------------- Producer MERI T FALLS **Grove** 1 Share ....... Acres .......... Select one of the following Tiers: Tier I = Grove located in Band I and has 75% or greater crop loss and associated tree damage Tier II = Grove located in Band I or II and has 50% or greater crop loss and associated tree damage Tier III = Grove located in Band I or II or III and has 35% or greater crop loss and associated tree damage Tier IV = Grove located in Band I or II or III or IV and has 15% or more of its trees damaged Cmd4=Previous Screen Cmd5=Update Cmd7=End Cmd24=Delete

#### **\*--1065 Load Grove Screen MHAKWH01 (Continued)**

#### **C County Office Action**

County Offices shall:

- enter producer's share of disaster affected grove
- enter total number of acres in the disaster affected grove
- select the applicable tier number that reflects the level of crop loss and associated damage for the grove

**Note:** This is the tier approved by the COC if tier up provisions apply.

• PRESS "Cmd5" to update.

Record More Data Question Screen MHAKWH1A will be displayed.

#### **D Action**

The following table describes the options available on Screen MHAKWH01.

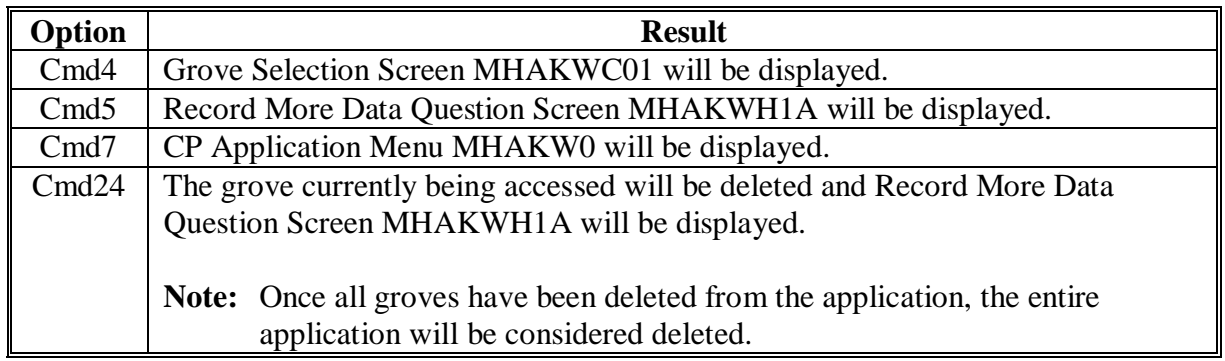

### **\*--1066 Record More Data Question Screen MHAKWH1A**

### **A Overview**

Record More Data Question Screen MHAKWH1A provides the opportunity for the user to load additional groves for the producer without exiting and re-entering the CP process.

### **B Example of Screen MHAKWH1A**

The following is an example of Screen MHAKWH1A.

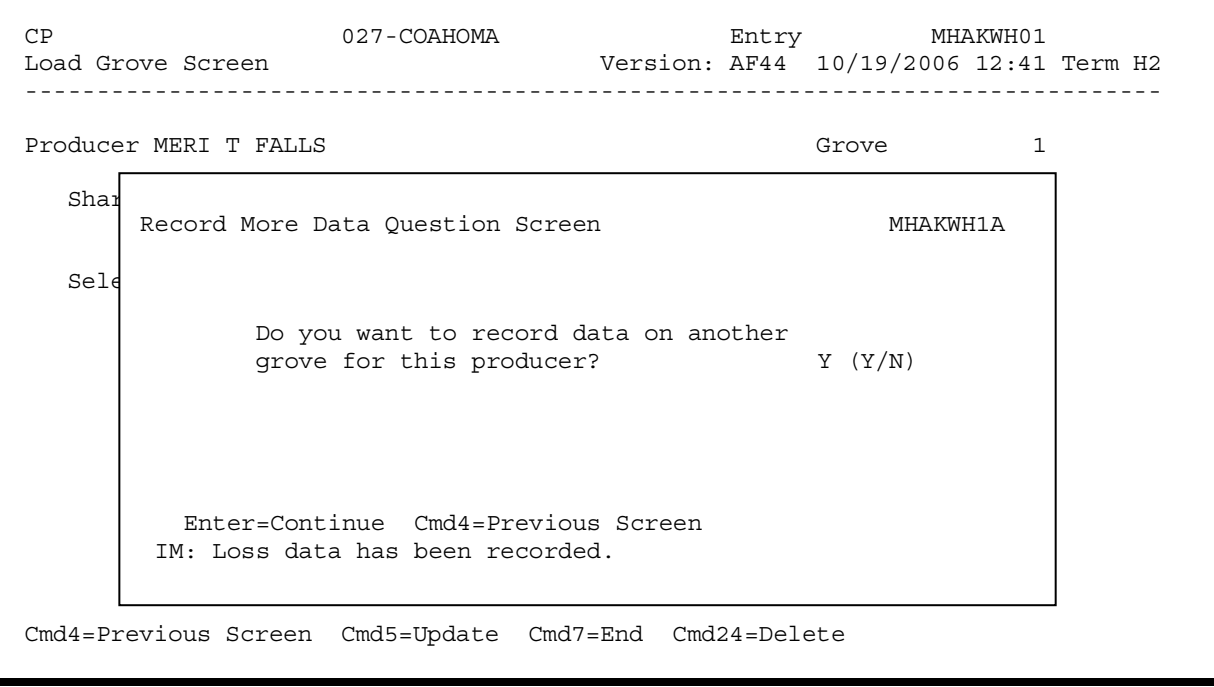

#### **\*--1066 Record More Data Question Screen MHAKWH1A (Continued)**

### **C Action**

For question, "Do you want to record data on another grove for this producer?" County Offices shall answer:

- "Y", if additional groves need to be loaded for the selected producer, and Grove Selection Screen MHAKWC01 will be displayed
- "N", if additional groves do not need to be loaded for the selected producer; Printer Selection Screen MHAKRP01 will be displayed and CCC-552 CITRUS will be printed.**--\***

#### **\*--1067 CP Signature/Approval Dates**

#### **A Overview**

Signature and approval date must be entered into the automated system before CP payments can be issued. Signature/approval dates will be entered by:

- selecting option "2", "Signature/Approval Dates" from Menu MHAKW0
- selecting applicable producer on Producer Selection Screen MHAKAA01.

### **B Example of Screen MHAKAC01**

The following is an example of the Signature/Approval Screen MHAKAC01.

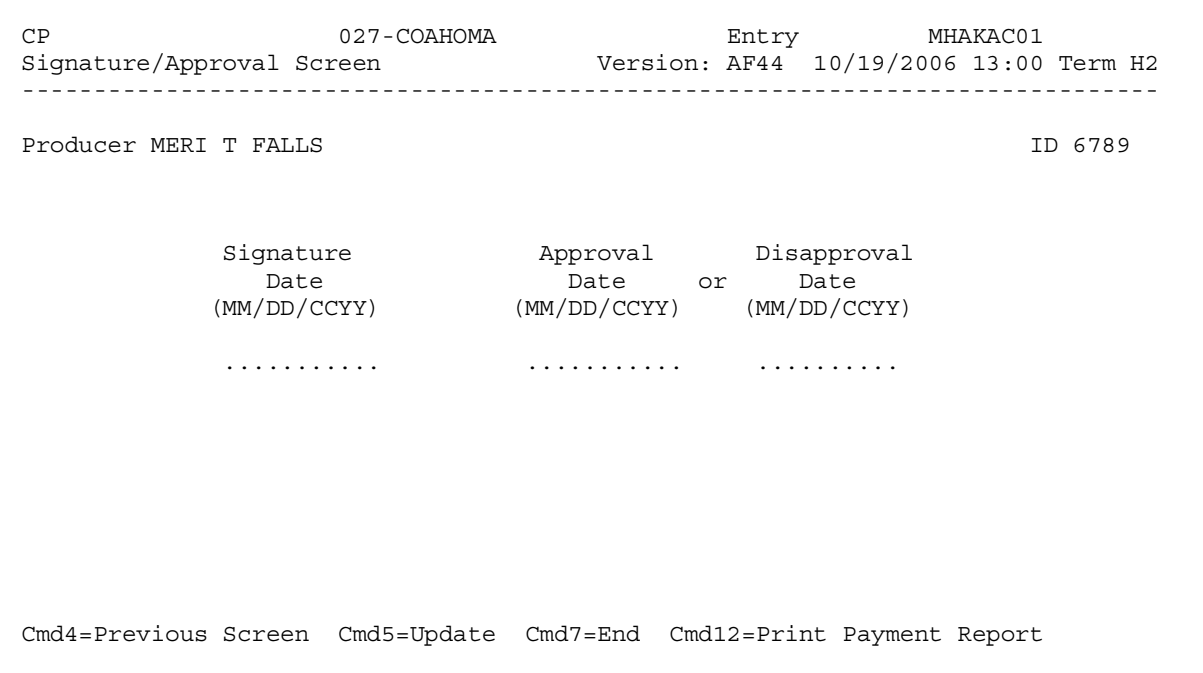

# **C Action**

County Offices shall:

- enter producer signature date
- enter approval or disapproval date as applicable
- PRESS "Cmd5" to update.

**Note:** The Approval/Disapproval process is by producer ID, not by grove. Either the application is approved or disapproved.

The signature and approval or disapproval date will be removed if any changes are made to the application after the signature/approval dates are entered.**--\*** 

### **\*--1068 Print Producer CP Application**

# **A Overview**

CCC-552 CITRUS will be generated:

- when option "3", "Print Producer Application", is selected from Menu MHAKW0, and applicable producer ID is entered
- during application process when user enters "N" on Record More Data Question Screen MHAKWH1A.**--\***

#### **\*--1069 Unsigned CP Applications Report**

#### **A Overview**

Unsigned Applications Report is a computer-generated report that lists all applications that have been initiated in the system but do not have a producer signature date entered.

### **B Unsigned Applications Report Option Screen**

Once a valid printer ID has been entered, Unsigned Applications Report Option Screen MHAKRD1A will be displayed. Following is an example of Unsigned Applications Report Option Screen MHAKRD1A.

```
 CP 027-COAHOMA Entry MHAKRP01 
 Printer Selection Screen Version: AF36 03/14/2006 15:03 Term H2 
             ------------------------------------------------------------------------------- 
 Unsigned Applications Report Option Screen MHAWRD1A 
 Select the order you wish to print the report: 
by update date with the most recent first .........
 - by update date with the most recent first ....... 
 Enter date restrictions, if you wish: 
- do not print update dates prior to ..... ..........
- do not print update dates after ........ ..........
 - do not print update dates after ........ 
 Enter=Continue Cmd4=Previous Screen Cmd7=End 
 Enter=Continue Cmd7=End 
           Unsigned Applications Report Option Screen MHAKRD1A 
              Select the order you wish to print the report: 
               - alphabetically by producer last name/business ... .. 
              Enter date restrictions, if you wish: 
                                                  (MM/DD/CCYY) 
             Enter=Continue Cmd4=Previous Screen Cmd7=End
```
# **\*--1069 Unsigned CP Applications Report (Continued)**

# **C Action**

County Offices are required to select the order in which the report will print.

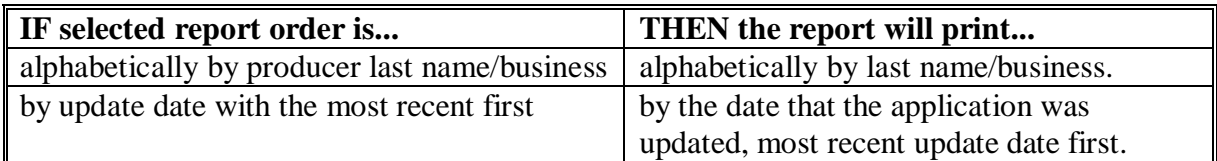

**Note:** Only 1 print order can be selected at a time.

County Offices have the option of entering date restrictions.

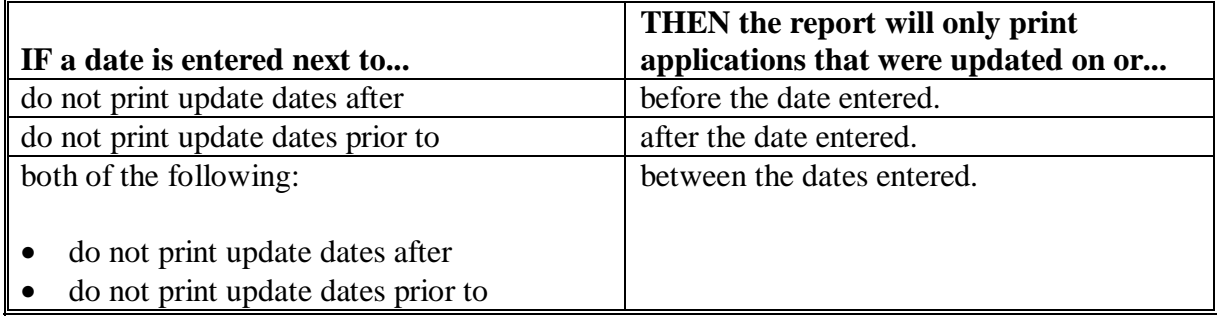

**Note:** Both a print order and a date restriction can be entered at the same time.**--\***

#### **\*--1070 Unapproved CP Applications Report**

#### **A Overview**

Unapproved Applications Report is a computer-generated report that lists all applications that have a producer signature date entered into the system but do not have an approval or disapproval date entered.

### **B Unapproved Applications Report Option Screen**

Once a valid printer ID has been entered, Unapproved Applications Report Option Screen MHAKRE1A will be displayed. Following is an example of Unapproved Applications Report Option Screen MHAKRE1A.

 CP 027-COAHOMA Entry MHAKRP01 Printer Selection Screen Version: AF36 03/14/2006 15:03 Term H2 ------------------------------------------------------------------------------- Unapproved Applications Report Option Screen MHAKRE1A Select the order you wish to print the report:  $\sim$  alphabetically by producer last name/business . - by signature date with the most recent first ...... Enter date restrictions, if you wish: Enter date restrictions, if you wish: (MM/DD/CCYY) - do not print signature dates prior to .. .......... - do not print update dates prior to ..... - do not print signature dates after ..... .......... Enter=Continue Cmd4=Previous Screen Cmd7=End Enter=Continue Cmd4=Previous Screen Cmd7=End Enter=Continue Cmd7=End - alphabetically by producer last name/business ... .. (MM/DD/CCYY)

# **\*--1070 Unapproved CP Applications Report (Continued)**

# **C Action**

County Offices are required to select the order in which the report will print.

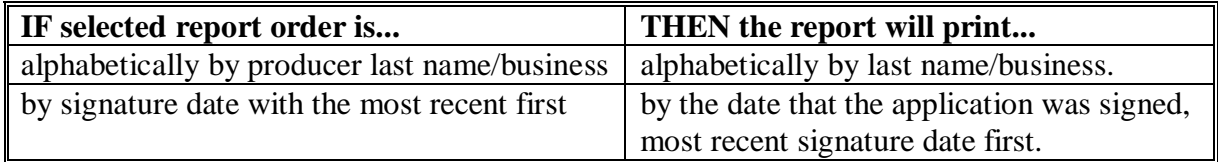

**Note:** Only 1 print order can be selected at a time.

County Offices have the option of entering date restrictions.

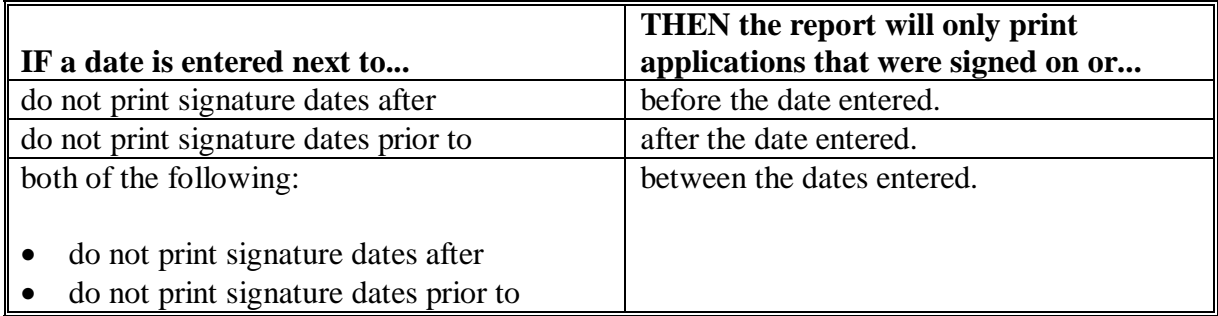

**Note:** Both a print order and a date restriction can be entered at the same time.**--\***

### **\*--1071 Approved CP Applications Report**

#### **A Overview**

Approved Applications Report is a computer-generated report that lists all applications that have a producer signature date and approval date entered into the system.

### **B Approved Applications Report Option Screen**

Once a valid printer ID has been entered, Approved Applications Report Option Screen MHAKRF1A will be displayed. The following is an example of the Approved Applications Report Option Screen MHAKRF1A.

```
 CP 027-COAHOMA Entry MHAKRP01 
Printer Selection Screen Version: AF36 03/14/2006 15:03 Term H2
        ------------------------------------------------------------------------------- 
Approved Applications Report Option Screen MHAKRF1A
Select the order you wish to print the report:
| alphabetically by producer last name/business ... ..
 - by update date with the most recent first ....... 
 - by approval date with the most recent first ..... .. 
 Enter date restrictions, if you wish: 
 Enter date restrictions, if you wish: 
 (MM/DD/CCYY) 
 (MM/DD/CCYY) 
 - do not print update dates prior to ..... 
 - do not print approval dates prior to ... .......... 
 - do not print update dates after ........ 
 - do not print approval dates after ...... .......... 
 Enter=Continue Cmd4=Previous Screen Cmd7=End 
 Enter=Continue Cmd4=Previous Screen Cmd7=End  Enter=Continue Cmd7=End
```
# **\*--1071 Approved CP Applications Report (Continued)**

# **C Action**

County Offices are required to select the order in which the report will print.

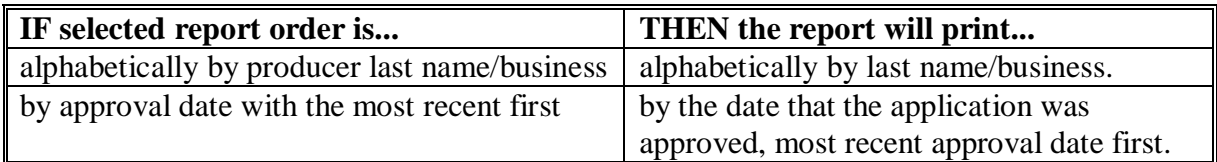

**Note:** Only 1 print order can be selected at a time.

County Offices have the option of entering date restrictions.

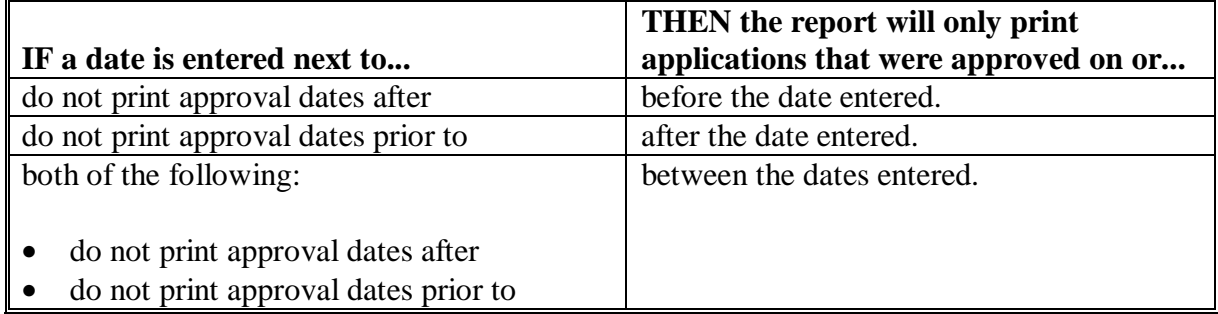

**Note:** Both a print order and a date restriction can be entered at the same time.**--\***

### **\*--1072 Disapproved CP Applications Report**

#### **A Overview**

Disapproved Applications Report is a computer-generated report that lists all applications that have been disapproved.

### **B Disapproved Applications Report Option Screen**

Once a valid printer ID has been entered, Disapproved Applications Report Option Screen MHAKRG1A will be displayed. The following is an example of the Disapproved Applications Report Option Screen MHAKRG1A.

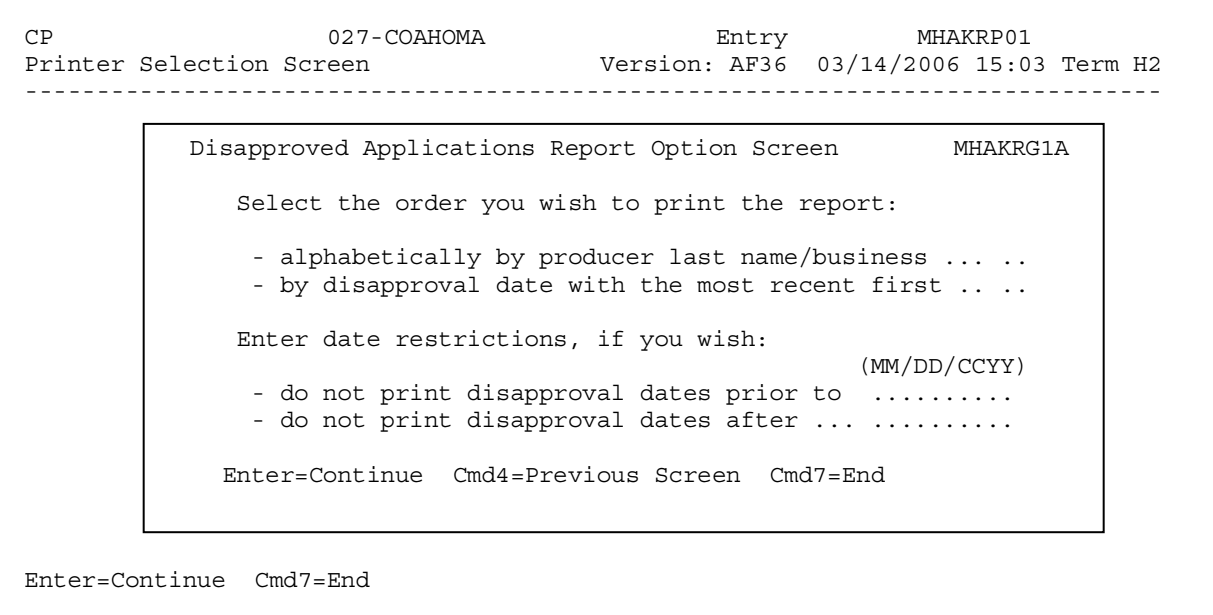

# **\*--1072 Disapproved CP Applications Report (Continued)**

# **C Action**

County Offices are required to select the order in which the report will print.

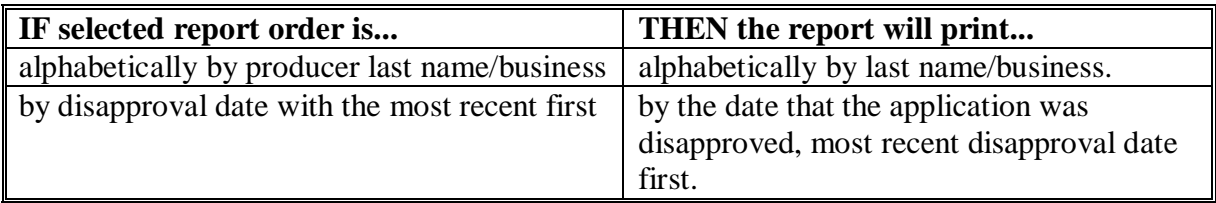

**Note:** Only 1 print order can be selected at a time.

County Offices have the option of entering date restrictions.

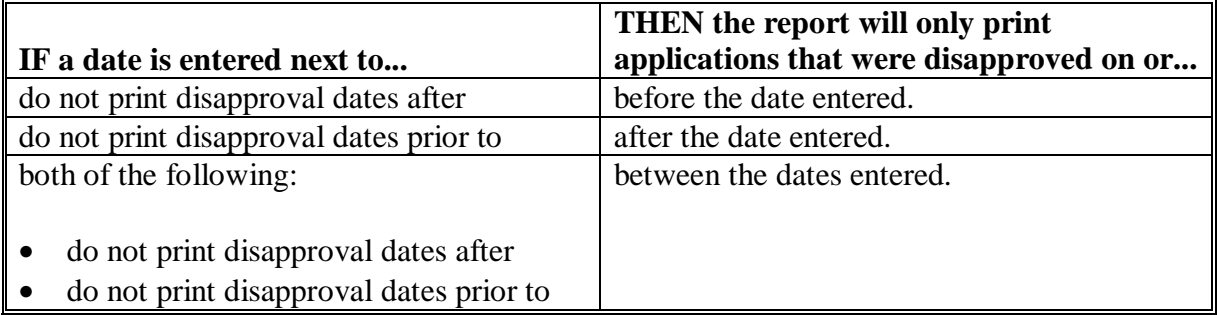

**Note:** Both a print order and a date restriction can be entered at the same time.**--\***

#### **\*--1073 Deleted CP Applications Report**

#### **A Overview**

The Deleted Applications Report is a computer-generated report that lists all applications that have been deleted.

### **B Deleted Applications Report Option Screen**

Once a valid printer ID has been entered, Deleted Applications Report Option Screen MHAKRH1A will be displayed. The following is an example of the Deleted Applications Report Option Screen MHAKRH1A.

```
 CP 027-COAHOMA Entry MHAKRP01 
Printer Selection Screen Version: AF36 03/14/2006 15:03 Term H2
            ------------------------------------------------------------------------------- 
Deleted Applications Report Option Screen MHAKRH1A
 Select the order you wish to print the report: 
 Select the order you wish to print the report: 
If the alphabetically by producer last name/business .....
If the most recent first .......
 Enter date restrictions, if you wish: 
 Enter date restrictions, if you wish: 
 (MM/DD/CCYY) 
 (MM/DD/CCYY) 
I computed to the deletion dates prior to ... ..........
| cdo not print deletion dates after ...... ..........
 Enter=Continue Cmd4=Previous Screen Cmd7=End 
 Enter=Continue Cmd4=Previous Screen Cmd7=End  Enter=Continue Cmd7=End
```
# **\*--1073 Deleted CP Applications Report (Continued)**

# **C Action**

County Offices are required to select the order in which the report will print.

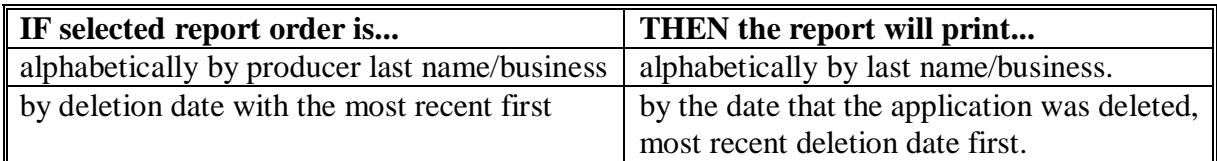

**Note:** Only 1 print order can be selected at a time.

County Offices have the option of entering date restrictions.

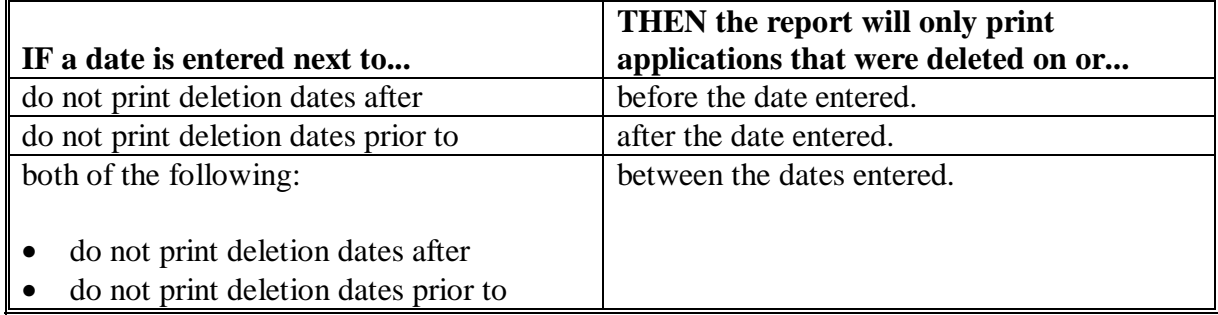

**Note:** Both a print order and a date restriction can be entered at the same time.**--\***

#### **\*--1074 CCC-552E CITRUS**

### **Par. 1074**

### **A Introduction**

CCC-552E CITRUS is a computer generated report that prints the estimated calculated payment amount for a producer based on data currently loaded in the CP application file.**--\*** 

# **B Information on CCC-552E CITRUS**

This table includes a detailed description of the information contained on CCC-552E CITRUS.

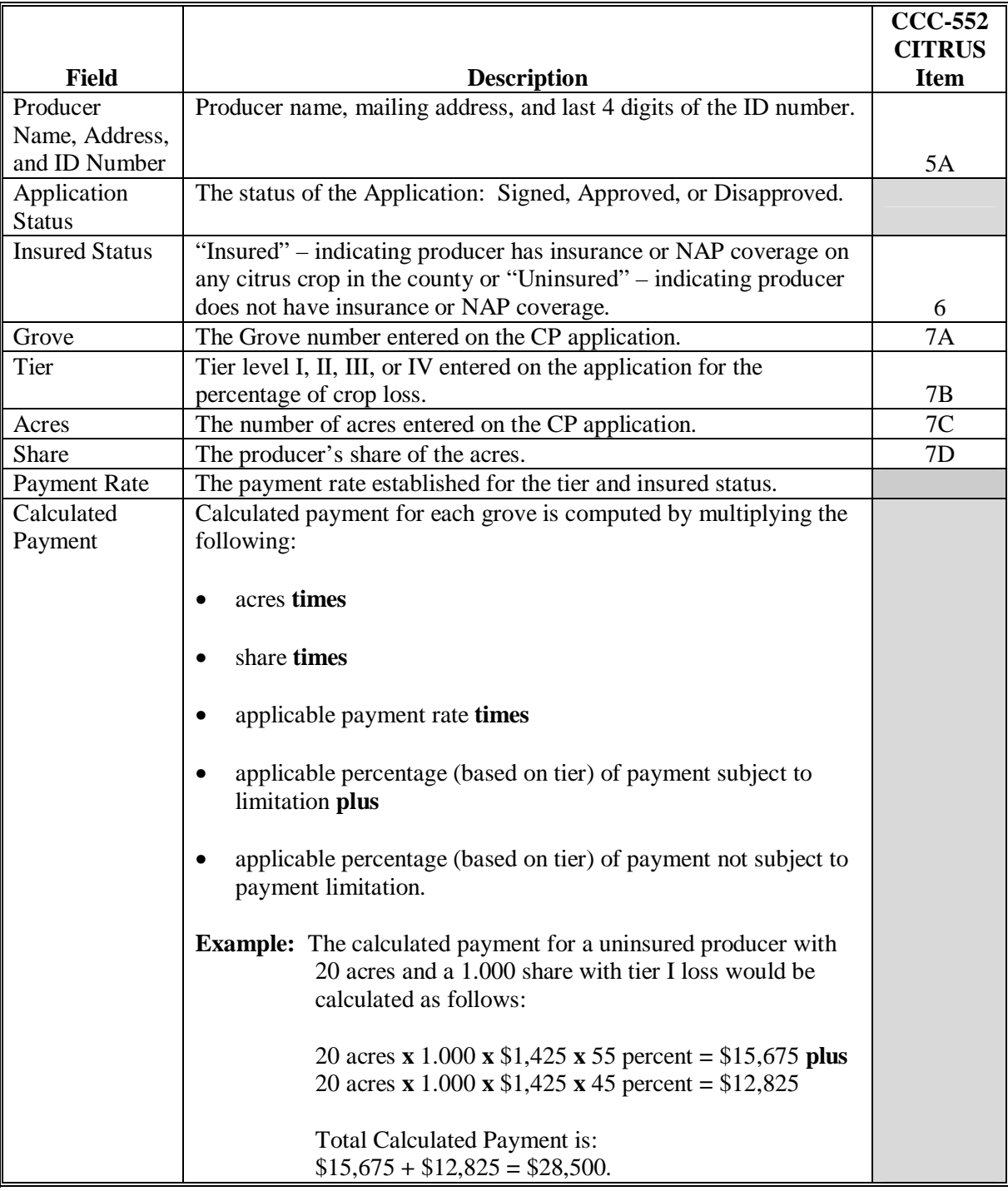

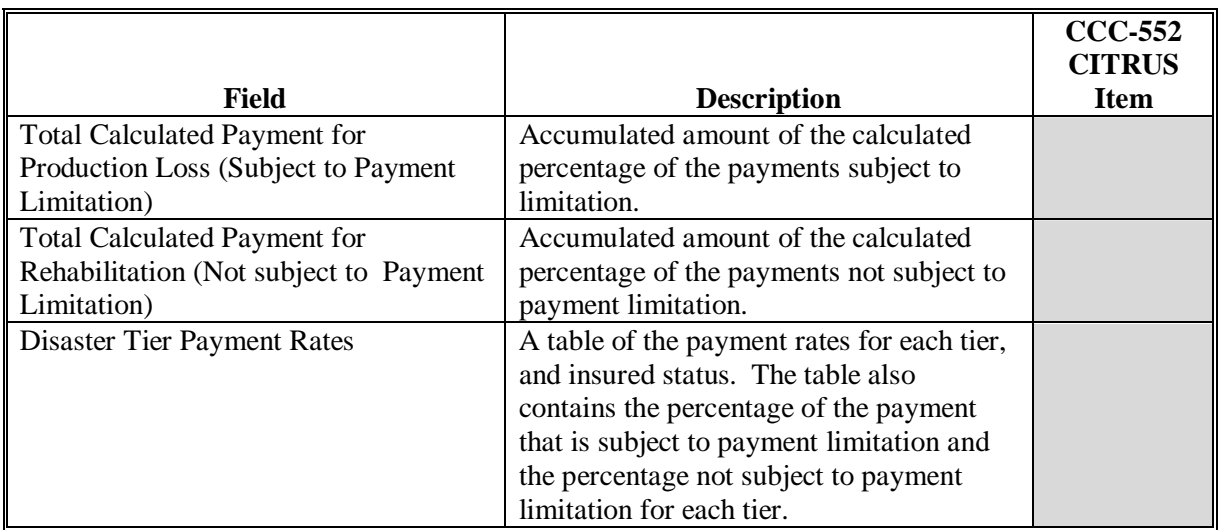

**--\*** 

# **B Information on CCC-552E CITRUS (Continued)**

# **C Printing CCC-552E CITRUS's**

CCC-552E CITRUS's can be printed for a specific producer or for all producers. Follow the steps in this table to print the report.

**Note:** CCC-552E CITRUS's can also be printed by pressing "Cmd12" on Screen MHAKAA01, Signature/Approval Screen.

|                | <b>Menu</b> or  |                                            |                    |
|----------------|-----------------|--------------------------------------------|--------------------|
| <b>Step</b>    | <b>Screen</b>   | <b>Action</b>                              | <b>Result</b>      |
| -1             | <b>FAX250</b>   | ENTER "3" or "4", "Application             | Menu FAX09002      |
|                |                 | Processing", as applicable.                | will be displayed. |
| 2              | FAX09002        | If option "4" was selected on Menu FAX250, | Menu FAX09001      |
|                |                 | then select the appropriate county.        | will be displayed. |
| 3              | <b>FAX07001</b> | ENTER "11", "PFC/DCP/Compliance".          | Menu M00000 will   |
|                |                 |                                            | be displayed.      |
| $\overline{4}$ | M00000          | ENTER "1", "NAP and Disaster".             | Menu MH0000 will   |
|                |                 |                                            | be displayed.      |
| 5              | <b>MH0000</b>   | ENTER "14", "Hurricane Disaster            | Menu MHN0YR        |
|                |                 | Programs".                                 | will be displayed. |
| 6              | <b>MHN0YR</b>   | ENTER "7", "CP".                           | Menu MHAK00 will   |
|                |                 |                                            | be displayed.      |
| $\overline{7}$ | MHAK00          | ENTER "2", "Payment Process".              | Menu MHAKN0        |
|                |                 |                                            | will be displayed. |
| 8              | <b>MHAKN0</b>   | ENTER "5", "Print Estimated Calculated     | Screen MHAKPRT2    |
|                |                 | Payment Report ".                          | will be displayed. |
| 9              | MHAKPRT2        | Enter the appropriate printer ID and PRESS | Screen MHAKN701    |
|                |                 | "Enter".                                   | will be displayed. |

# **C Printing CCC-552E CITRUS's (Continued)**

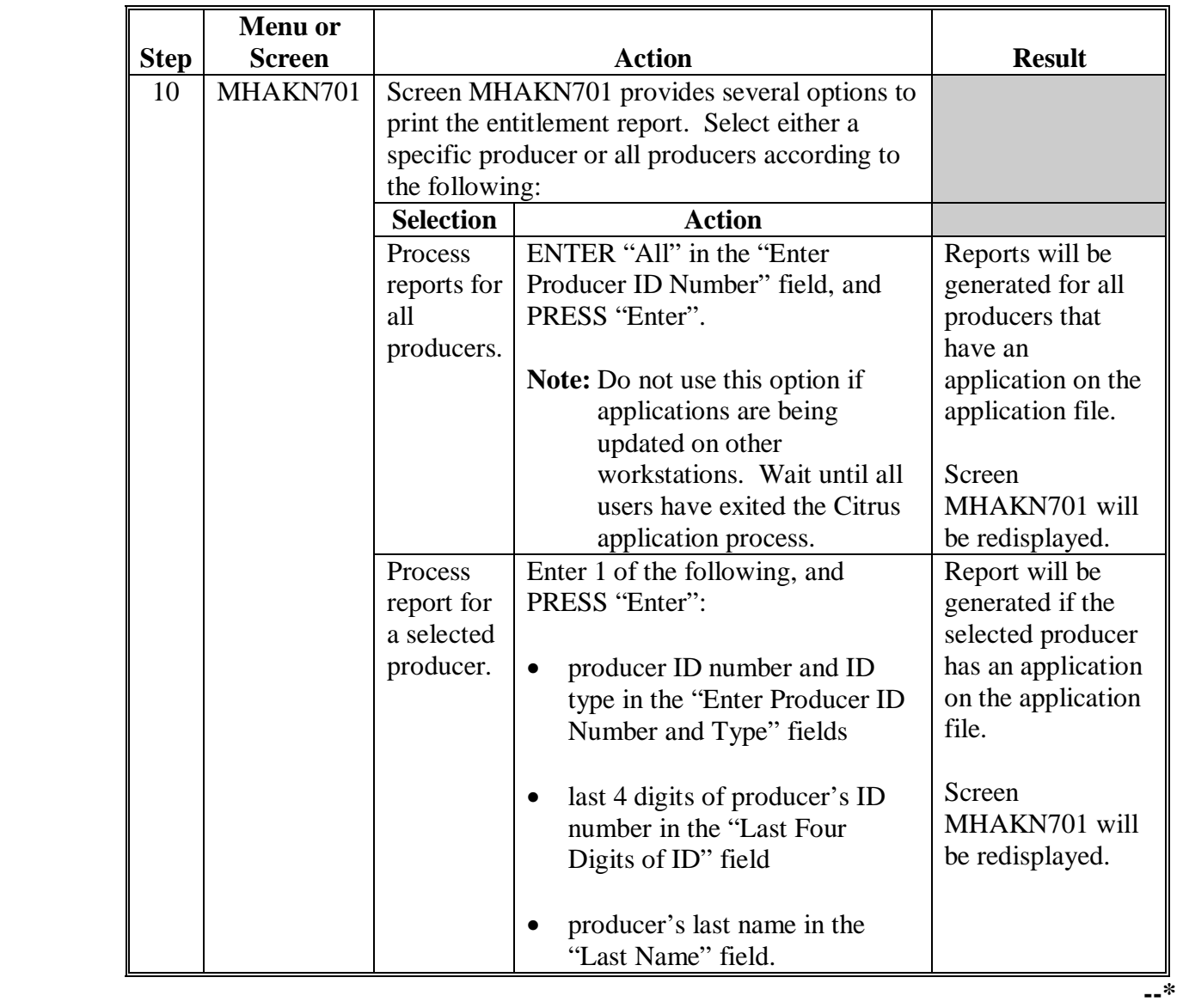

# **1075-1079 (Reserved)**
# **\*--Section 2 NP Application Processing**

### **1080 Accessing NP Menu**

### **A Accessing Program Menu**

From Menu FAX250, access NP software according to the following table:

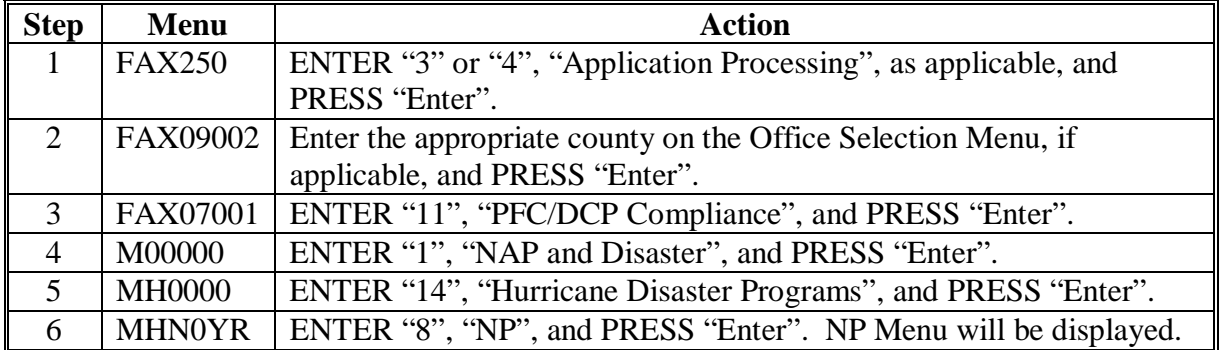

#### **B Example of NP Menu**

The following is an example of the NP Menu.

```
 COMMAND MENU: MHAL00 H2 
 NP Menu 
 ------------------------------------------------------------------------------ 
               1. Application Process 
               2. Payment Process 
             * 3. Spot Check Selection Process 
              21. Return to Application Selection Menu 
              23. Return to Primary Selection Menu 
              24. Sign Off 
Cmd3=Previous Menu extending the settlem *=Option currently not available.
 Enter option and press "Enter".
```
#### **\*--1081 Accessing NP Application Processing**

#### **A NP Application Menu MHALW0**

To process applications for NP, select NP Menu, option "1". NP Application Menu will be displayed. The following is an example of NP Application Menu.

```
 COMMAND MENU: MHALW0 H2 
 NP Application Menu 
 ------------------------------------------------------------------------------ 
 1. Loss Application 4. Unsigned Applications Report 
 2. Signature/Approval Dates 5. Unapproved Applications Report 
 3. Print Producer Application 6. Approved Applications Report 
 7. Disapproved Applications Report 
                                 8. Deleted Applications Report 
                20. Return to Application Primary Menu 
                21. Return to Application Selection Menu 
                23. Return to Primary Selection Screen 
                24. Sign Off 
Cmd3=Previous Menu *=Option currently not available.
 Enter option and press "Enter".
```
# **\*--1081 Accessing NP Application Processing (Continued)**

## **B Available Options on NP Application Menu**

The following table provides an explanation of the options available on NP Application Menu.

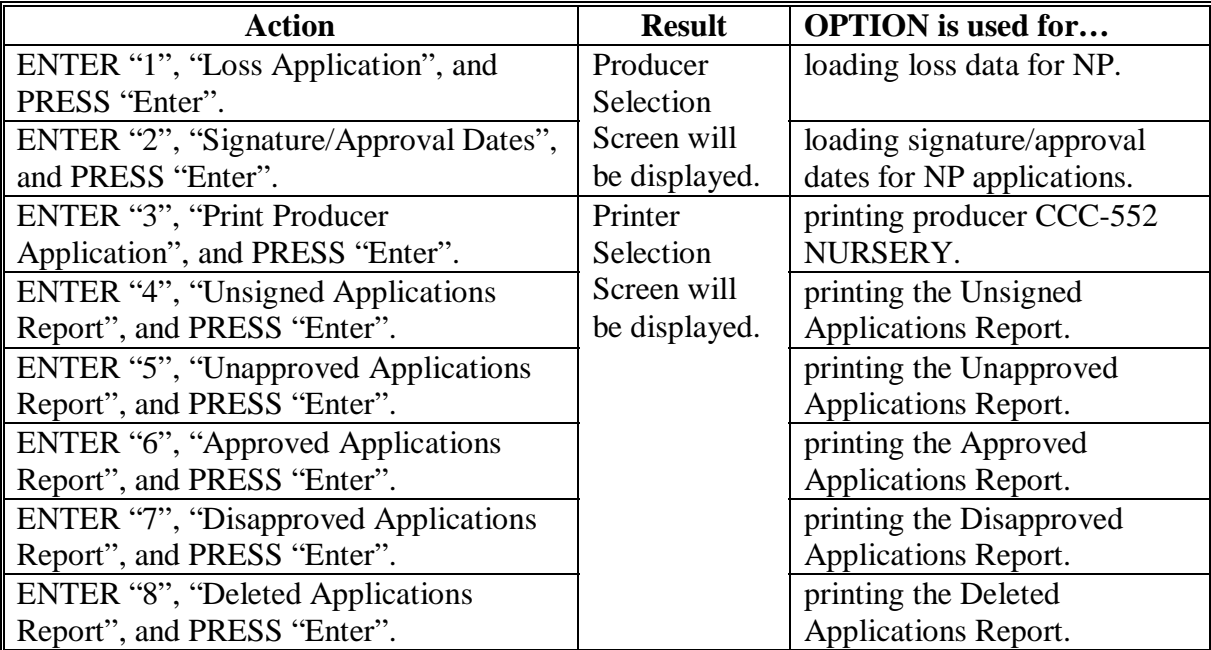

#### **\*--1082 Producer Selection Screen MHALWA01**

### **A Overview**

Access to NP software requires entry of 1 of the following:

- producer's ID number and type
- last 4 digits of producer's ID
- producer's last name.

#### **B Example of Screen MHALWA01**

The following is an example of the Producer Selection Screen MHALWA01.

NP 027-COAHOMA Selection MHALWA01<br>Producer Selection Screen version: AF36 10/14/2006 11:07 Term H2 Version: AF36 10/14/2006 11:07 Term H2 ------------------------------------------------------------------------------- Enter Last Four Digits of ID: . . . . or Producer ID Number: . . . . . . . . and Type: or Last Name: . . . . . . . . . . . . . . . (Enter Partial Name To Do An Inquiry) Enter=Continue Cmd7=End

### **\*--1082 Producer Selection Screen MHALWA01 (Continued)**

## **C Producer Not Active in SCIMS**

Producers must be in SCIMS with a legacy link to the county completing the application to apply for NP benefits. If the selected producer is not active in SCIMS with a legacy link to the county completing the application, add the producer to SCIMS and create a legacy link according to 1-CM.

## **D Producer Not Active on a Farm**

Producers must be active on a 2005 or 2006 farm in the county completing the application to apply for NP benefits. If the selected producer is not active on a 2005 or 2006 farm in the county completing the application, add the producer to an existing farm or add a new farm according to 3-CM.**--\*** 

## **\*--1083 Insurance Coverage Screen MHALWA1A**

## **A Overview**

Once a valid producer has been selected, Insurance Coverage Screen MHALWA1A will be displayed. Screen MHALWA1A will be used to enter whether the producer has crop insurance or NAP coverage on any nursery crop in the county in which the application is being entered.

# **B Example of Screen MHALWA1A**

Following is an example of Insurance Coverage Screen MHALWA1A.

 NP 027-COAHOMA Selection MHALWA01 Producer Selection Screen Version: AF44 10/19/2006 12:07 Term H2 ------------------------------------------------------------------------------- | Insurance Coverage Screen | MHALWA1A MHALWA1A Does this producer have insurance or NAP (Y/N) coverage on any nursery crops in this county? . . as a whole, not by individual nursery. enter=Continue Cmd4=Previous Screen Enter=Continue Cmd4=Previous Screen Enter=Continue Cmd7=End NOTE: This question relates to the producer

# **\*--1083 Insurance Coverage Screen MHALWA1A (Continued)**

# **C Action**

County Offices shall enter:

- "Y", if the producer has crop insurance or NAP coverage on any nursery crop in the county in which the application is being entered
- "N", if the producer does not have crop insurance or NAP coverage on any nursery crop in the county in which the application is being entered.**--\***

### **\*--1084 Nursery Selection Screen MHALWC01**

# **A Overview**

Once a valid producer has been selected, Nursery Selection Screen MHALWC01 will be displayed. Screen MHALWC01 will be used to enter new nurseries or select previously entered nurseries. The nursery numbers are assigned by the County Office by each specific producer ID.

**Example:** Producers A and B can **both** have nurseries numbered 1, 2, and 3.

## **B Example of Screen MHALWC01**

Following is an example of Nursery Selection Screen MHALWC01 when no nurseries were previously entered.

```
 NP 027-COAHOMA MHALWC01 
Nursery Selection Screen Version: AF44 10/19/2006 12:19 Term H2
 ------------------------------------------------------------------------------- 
Producer MERI T FALLS Enter a new Nursery No.: .......
 Enter=Continue Cmd4=Previous Screen Cmd7=End
```
Following is an example of Nursery Selection Screen MHALWC01 when nurseries were previously entered for the producer.

```
 NP 027-COAHOMA MHALWC01 
 Nursery Selection Screen Version: AF44 10/19/2006 12:39 Term H2 
 ------------------------------------------------------------------------------- 
Producer MERI T FALLS Enter a new Nursery No.: ......
              Or select from a Nursery previously entered: 
                      Nursery No. 
                      .. 1 
 Enter=Continue Cmd4=Previous Screen Cmd7=End
```
## **\*--1084 Nursery Selection Screen MHALWC01 (Continued)**

# **C Action**

County Offices shall:

- enter sequential nursery number and PRESS "Enter", when entering information for a new disaster affected nursery
- select a previously entered nursery number and PRESS "Enter", if nursery data needs to be modified or reviewed.**--\***

### **\*--1085 Load Nursery Screen MHALWH01**

### **A Overview**

Load Nursery Screen MHALWH01 will be displayed once a new nursery number has been entered or a previously entered nursery number is selected on Nursery Selection Screen MHALWC01. Load Nursery Screen will be used to capture:

- producer's share of the nursery
- beginning inventory
- ending inventory
- acres in the nursery.

# **B Example of Screen MHALWH01**

The following is an example of Load Nursery Screen MHALWH01.

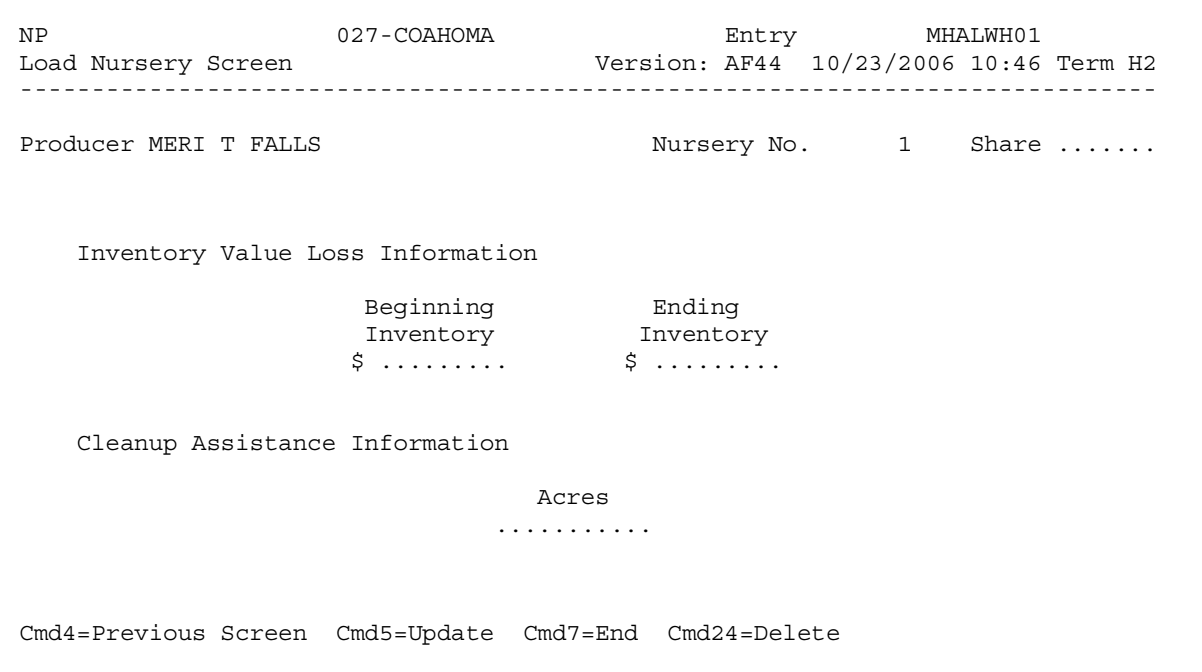

# **\*--1085 Load Nursery Screen MHALWH01 (Continued)**

#### **C County Office Action**

County Offices shall:

- enter producer's share of disaster affected nursery
- enter pre-hurricane dollar inventory value
- enter post-hurricane dollar inventory value
- enter total number of acres in the nursery
- PRESS "Cmd5" to update.

Record More Data Question Screen MHALWH1A will be displayed.

#### **D Action**

The following table describes the options available on Screen MHALWH01.

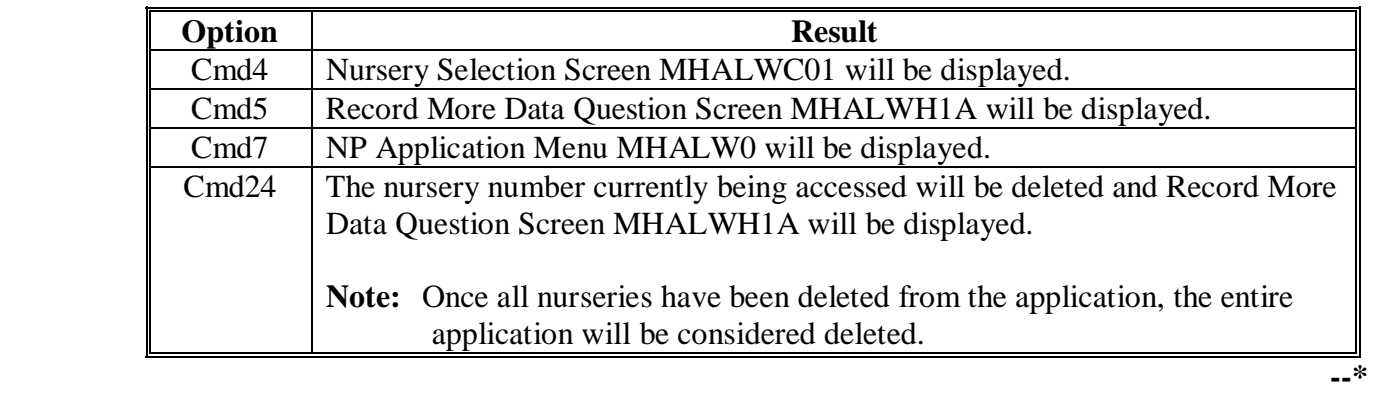

# **\*--1086 Record More Data Question Screen MHALWH1A**

# **A Overview**

Record More Data Question Screen MHALWH1A provides the opportunity for the user to load additional nurseries for the producer without exiting and reentering the NP process.

# **B Example of Screen MHALWH1A**

The following is an example of Screen MHALWH1A.

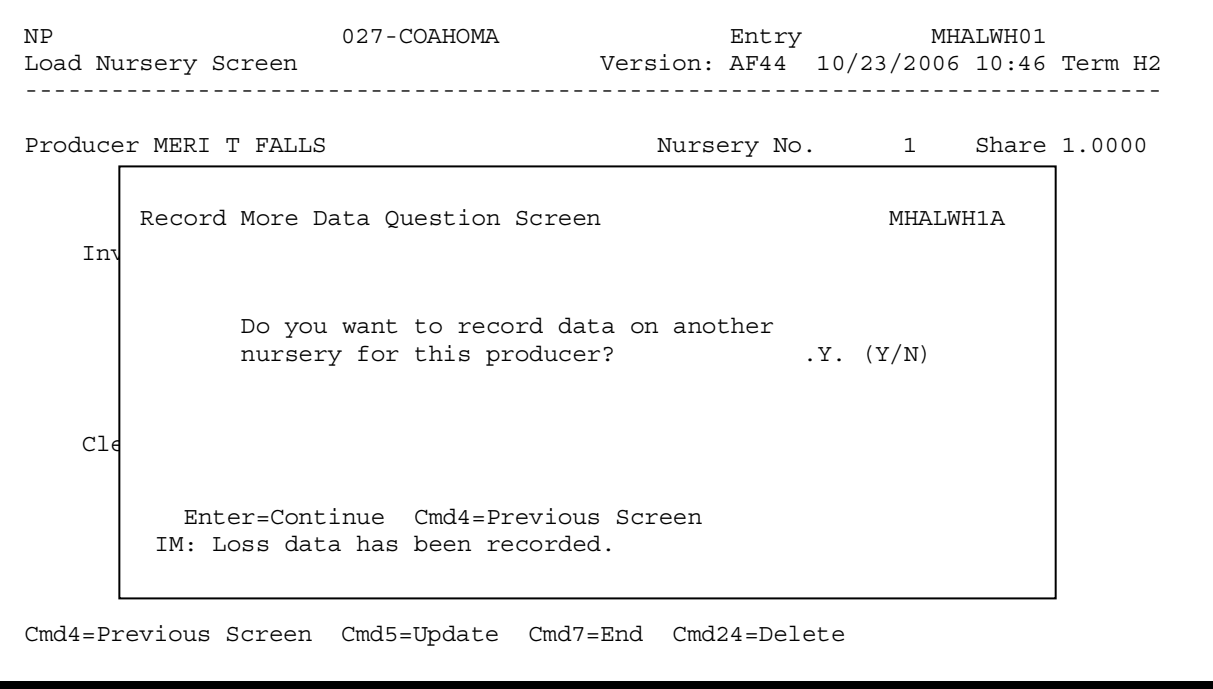

### **\*--1086 Record More Data Question Screen MHALWH1A (Continued)**

# **C Action**

For question, "Do you want to record data on another nursery for this producer?" County Offices shall answer:

- "Y", if additional nurseries need to be loaded for the selected producer, and Nursery Selection Screen MHALWC01 will be displayed
- "N", if additional nurseries do not need to be loaded for the selected producer; Printer Selection Screen MHALRP01 will be displayed and CCC-552 NURSERY will be printed.**--\***

### **\*--1087 NP Signature/Approval Dates**

### **A Overview**

Signature and approval date must be entered into the automated system before NP payments can be issued. Signature/approval dates will be entered by:

- selecting option "2", "Signature/Approval Dates" from Menu MHALW0
- selecting applicable producer on Producer Selection Screen MHALAA01.

## **B Example of Screen MHALAC01**

The following is an example of the Signature/Approval Screen MHALAC01.

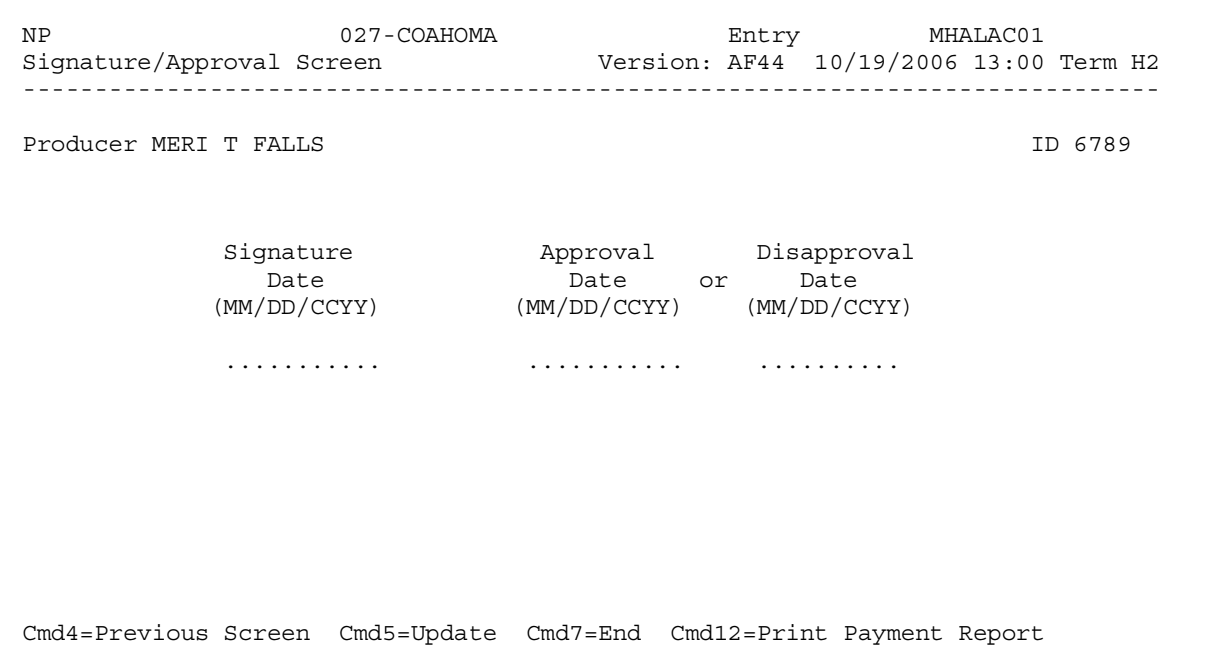

# **C Action**

County Offices shall:

- enter producer signature date
- enter approval or disapproval date as applicable
- PRESS "Cmd5" to update.

**Note:** The Approval/Disapproval process is by producer ID, not by nursery. Either the application is approved or disapproved.

The signature and approval or disapproval date will be removed if any changes are made to the application after the signature/approval dates are entered.**--\*** 

## **\*--1088 Print Producer NP Application**

# **A Overview**

CCC-552 NURSERY will be generated:

- when option "3", "Print Producer Application", is selected from Menu MHALW0 and applicable producer ID is entered
- during application process when user enters "N" on Record More Data Question Screen MHALWH1A.**--\***

### **\*--1089 Unsigned NP Applications Report**

## **A Overview**

Unsigned Applications Report is a computer-generated report that lists all applications that have been initiated in the system but do not have a producer signature date entered.

# **B Unsigned Applications Report Option Screen**

Once a valid printer ID has been entered, Unsigned Applications Report Option Screen MHALRD1A will be displayed. Following is an example of Unsigned Applications Report Option Screen MHALRD1A.

```
 NP 027-COAHOMA Entry MHALRP01 
Printer Selection Screen Version: AF36 03/14/2006 15:03 Term H2
             ------------------------------------------------------------------------------- 
 Unsigned Applications Report Option Screen MHAWRD1A 
 Unsigned Applications Report Option Screen MHALRD1A 
 Select the order you wish to print the report: 
 Select the order you wish to print the report: 
alphabetically by producer last name/business ... ..
arphabetically by product fast hand business .....<br>- by update date with the most recent first .........
 Enter date restrictions, if you wish: 
Enter date restrictions, if you wish:<br>(MM/DD/CCYY)
 - do not print update dates prior to ..... 
 - do not print update dates prior to ..... .......... 
do not print update dates prior to ..... ............<br>- do not print update dates after ....... ............
 Enter=Continue Cmd4=Previous Screen Cmd7=End 
 Enter=Continue Cmd4=Previous Screen Cmd7=End  Enter=Continue Cmd7=End 
                                                                  (MM/DD/CCYY)
```
# **\*--1089 Unsigned NP Applications Report (Continued)**

# **C Action**

County Offices are required to select the order in which the report will print.

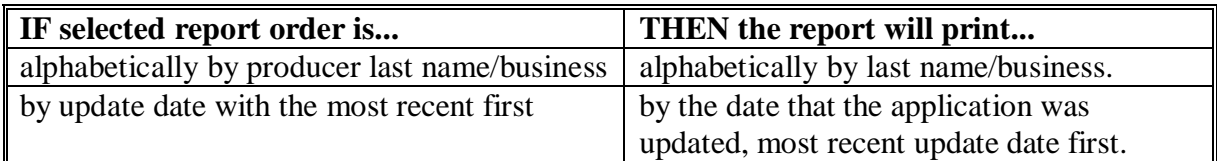

**Note:** Only 1 print order can be selected at a time.

County Offices have the option of entering date restrictions.

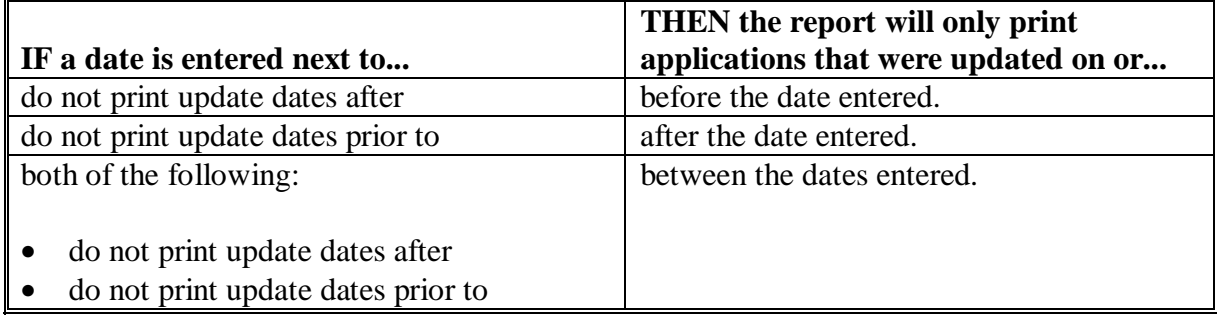

**Note:** Both a print order and a date restriction can be entered at the same time.**--\***

## **\*--1090 Unapproved NP Applications Report**

## **A Overview**

Unapproved Applications Report is a computer-generated report that lists all applications that have a producer signature date entered into the system but do not have an approval or disapproval date entered.

## **B Unapproved Applications Report Option Screen**

Once a valid printer ID has been entered, Unapproved Applications Report Option Screen MHALRE1A will be displayed. Following is an example of Unapproved Applications Report Option Screen MHALRE1A.

 NP 027-COAHOMA Entry MHALRP01 Printer Selection Screen Version: AF36 03/14/2006 15:03 Term H2 ------------------------------------------------------------------------------- Unapproved Applications Report Option Screen MHALRE1A Select the order you wish to print the report:  $\sim$  alphabetically by producer last name/business . - by signature date with the most recent first ...... Enter date restrictions, if you wish: Enter date restrictions, if you wish:  $\frac{(\text{MMI}/DD/\text{CC})}{(\text{MMI}/DD/\text{CC})^2}$  $\vdots$  - do not print signature dates prior to ............ - do not print signature dates after ..... .......... Enter=Continue Cmd4=Previous Screen Cmd7=End Enter=Continue Cmd4=Previous Screen Cmd7=End Enter=Continue Cmd7=End - alphabetically by producer last name/business ... .. (MM/DD/CCYY)

# **\*--1090 Unapproved NP Applications Report (Continued)**

# **C Action**

County Offices are required to select the order in which the report will print.

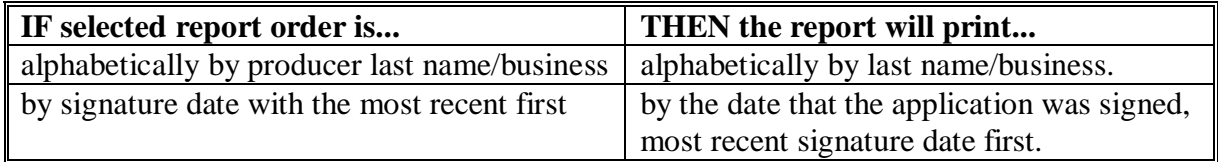

**Note:** Only 1 print order can be selected at a time.

County Offices have the option of entering date restrictions.

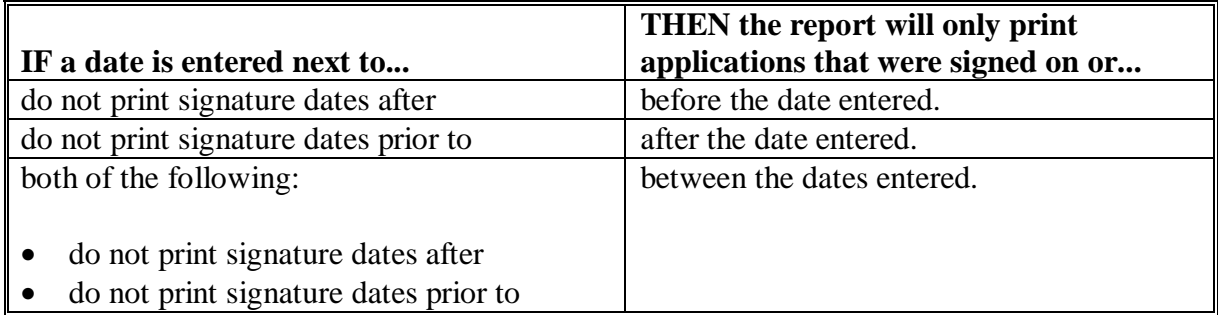

**Note:** Both a print order and a date restriction can be entered at the same time.**--\***

### **\*--1091 Approved NP Applications Report**

### **A Overview**

Approved Applications Report is a computer-generated report that lists all applications that have a producer signature date and approval date entered into the system.

## **B Approved Applications Report Option Screen**

Once a valid printer ID has been entered, Approved Applications Report Option Screen MHALRF1A will be displayed. The following is an example of the Approved Applications Report Option Screen MHALRF1A.

 NP 027-COAHOMA Entry MHALRP01 Printer Selection Screen Version: AF36 03/14/2006 15:03 Term H2 ------------------------------------------------------------------------------- Unsigned Applications Report Option Screen MHAWRD1A Select the order you wish to print the report:  $\alpha$  alphabetically by producer last name is  $\alpha$  and  $\beta$  is produced the most name in  $\beta$  indi-- by approval date with the most recent first ..... .. Enter date restrictions, if you wish: Enter date restrictions, if you wish:  $\begin{bmatrix} 1 & 1 & 1 & 1 & 1 \\ 0 & 0 & 0 & 1 & 1 \\ 0 & 0 & 0 & 0 & 1 \end{bmatrix}$  and  $\begin{bmatrix} 1 & 1 & 1 & 1 \\ 0 & 1 & 1 & 1 \\ 0 & 0 & 1 & 1 \end{bmatrix}$ - do not print approval dates prior to .....<br>- do not print approval dates after - do not print approval dates after ...... .......... Enter=Continue Cmd4=Previous Screen Cmd7=End Enter=Continue Cmd4=Previous Screen Cmd7=End Enter=Continue Cmd7=End Approved Applications Report Option Screen MHALRF1A - alphabetically by producer last name/business ... .. (MM/DD/CCYY)

# **\*--1091 Approved NP Applications Report (Continued)**

# **C Action**

County Offices are required to select the order in which the report will print.

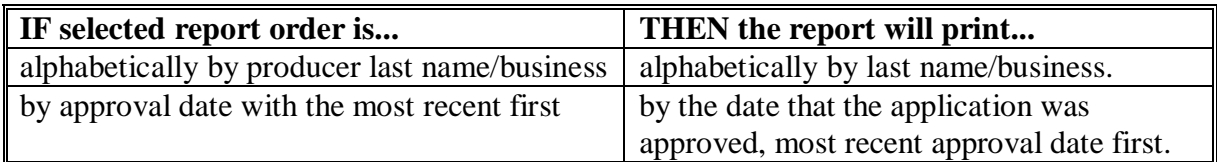

**Note:** Only 1 print order can be selected at a time.

County Offices have the option of entering date restrictions.

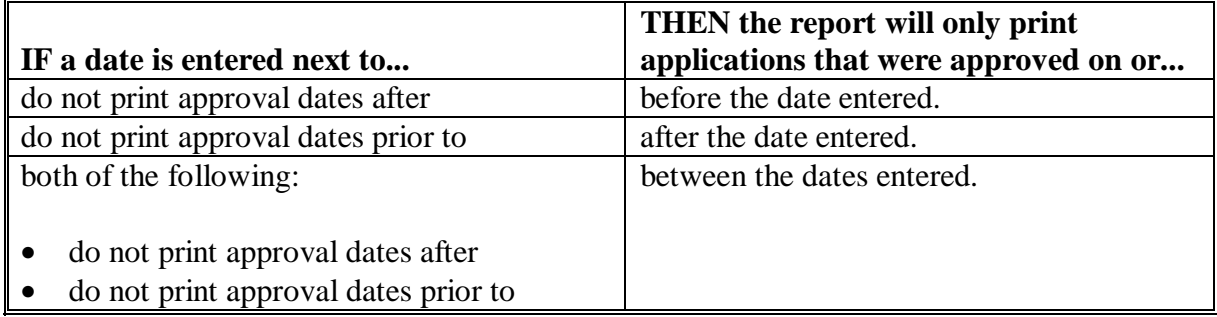

Note: Both a print order and a date restriction can be entered at the same time.--\*

### **\*--1092 Disapproved NP Applications Report**

## **A Overview**

Disapproved Applications Report is a computer-generated report that lists all applications that have been disapproved.

## **B Disapproved Applications Report Option Screen**

Once a valid printer ID has been entered, Disapproved Applications Report Option Screen MHALRG1A will be displayed. The following is an example of the Disapproved Applications Report Option Screen MHALRG1A.

```
 NP 027-COAHOMA Entry MHALRP01 
Printer Selection Screen Version: AF36 03/14/2006 15:03 Term H2
            ------------------------------------------------------------------------------- 
Disapproved Applications Report Option Screen MHALRG1A
 Select the order you wish to print the report: 
 Select the order you wish to print the report: 
If the alphabetically by producer last name/business .....
If the by disapproval date with the most recent first ....
 Enter date restrictions, if you wish: 
 Enter date restrictions, if you wish: 
 (MM/DD/CCYY) 
 (MM/DD/CCYY) 
I commonly be donot print disapproval dates prior to ..........
| cdo not print disapproval dates after ... ..........
 Enter=Continue Cmd4=Previous Screen Cmd7=End 
 Enter=Continue Cmd4=Previous Screen Cmd7=End  Enter=Continue Cmd7=End
```
# **\*--1092 Disapproved NP Applications Report (Continued)**

# **C Action**

County Offices are required to select the order in which the report will print.

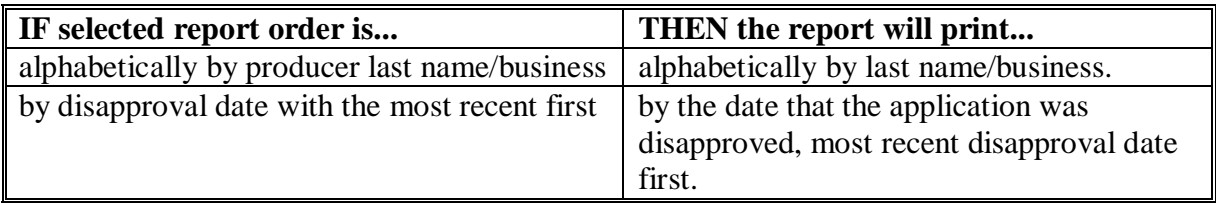

**Note:** Only 1 print order can be selected at a time.

County Offices have the option of entering date restrictions.

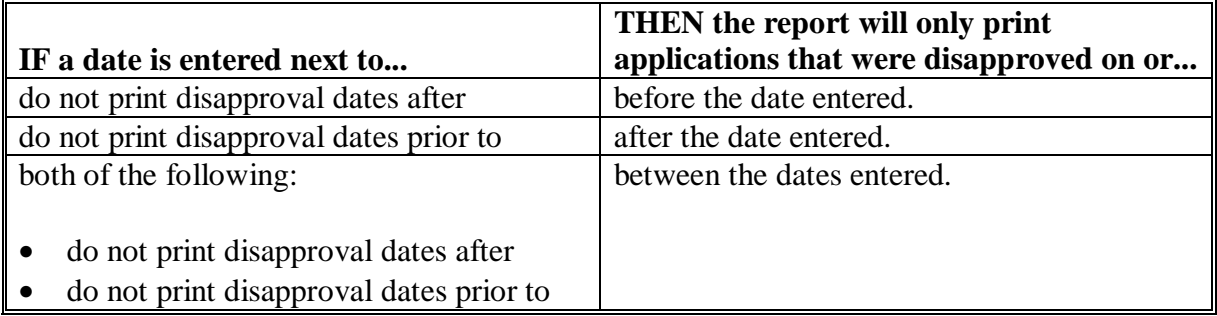

**Note:** Both a print order and a date restriction can be entered at the same time.**--\***

#### **\*--1093 Deleted NP Applications Report**

#### **A Overview**

The Deleted Applications Report is a computer-generated report that lists all applications that have been deleted.

### **B Deleted Applications Report Option Screen**

Once a valid printer ID has been entered, Deleted Applications Report Option Screen MHALRH1A will be displayed. The following is an example of the Deleted Applications Report Option Screen MHALRH1A.

 NP 027-COAHOMA Entry MHALRP01 Printer Selection Screen Version: AF36 03/14/2006 15:03 Term H2 ------------------------------------------------------------------------------- University Report Option Screen MHAWRD1APplications Report Option Screen MHAWRD1APplications Report Option Scr Select the order you wish to print the report: - by deletion date with the most recent first ....... - by update date with the most recent first ....... Enter date restrictions, if you wish: do not print deletion dates prior to ... .......... | computed to the deletion dates after ...... ........... - do not print update dates after ........ Enter=Continue Cmd4=Previous Screen Cmd7=End Enter=Continue Cmd7=End Deleted Applications Report Option Screen MHALRH1A Select the order you wish to print the report: - alphabetically by producer last name/business ... .. Enter date restrictions, if you wish: (MM/DD/CCYY) Enter=Continue Cmd4=Previous Screen Cmd7=End

# **\*--1093 Deleted NP Applications Report (Continued)**

# **C Action**

County Offices are required to select the order in which the report will print.

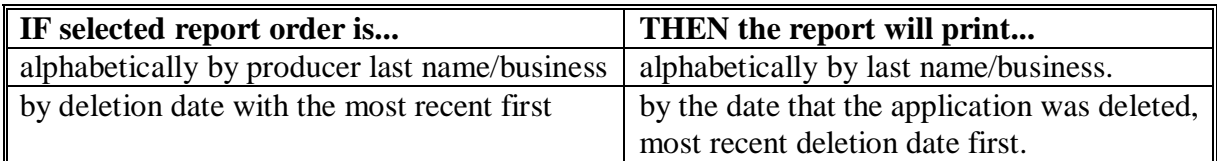

**Note:** Only 1 print order can be selected at a time.

County Offices have the option of entering date restrictions.

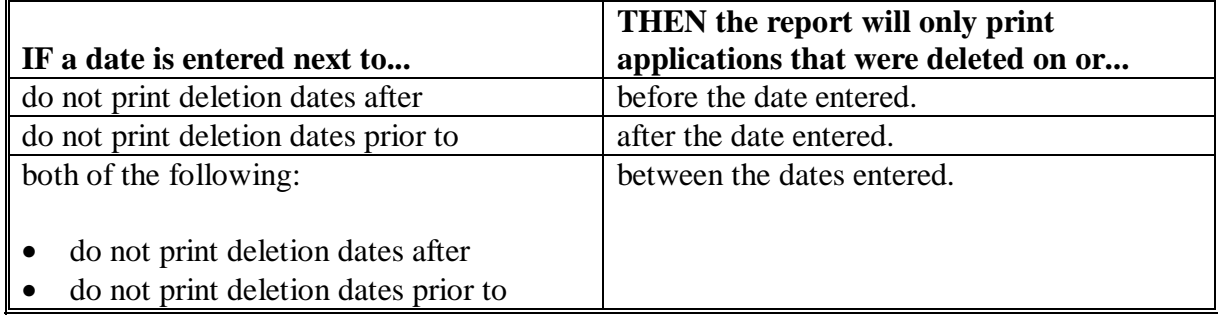

**Note:** Both a print order and a date restriction can be entered at the same time.**--\***

#### **\*--1094 CCC-552E NURSERY**

# **A Introduction**

CCC-552E NURSERY is a computer generated report that prints the estimated calculated payment amount for a producer based on data currently loaded in the Nursery Program application file.**--\*** 

# **B Information on CCC-552E NURSERY's**

This table includes a detailed description of the information contained on the CCC-552E NURSERY.

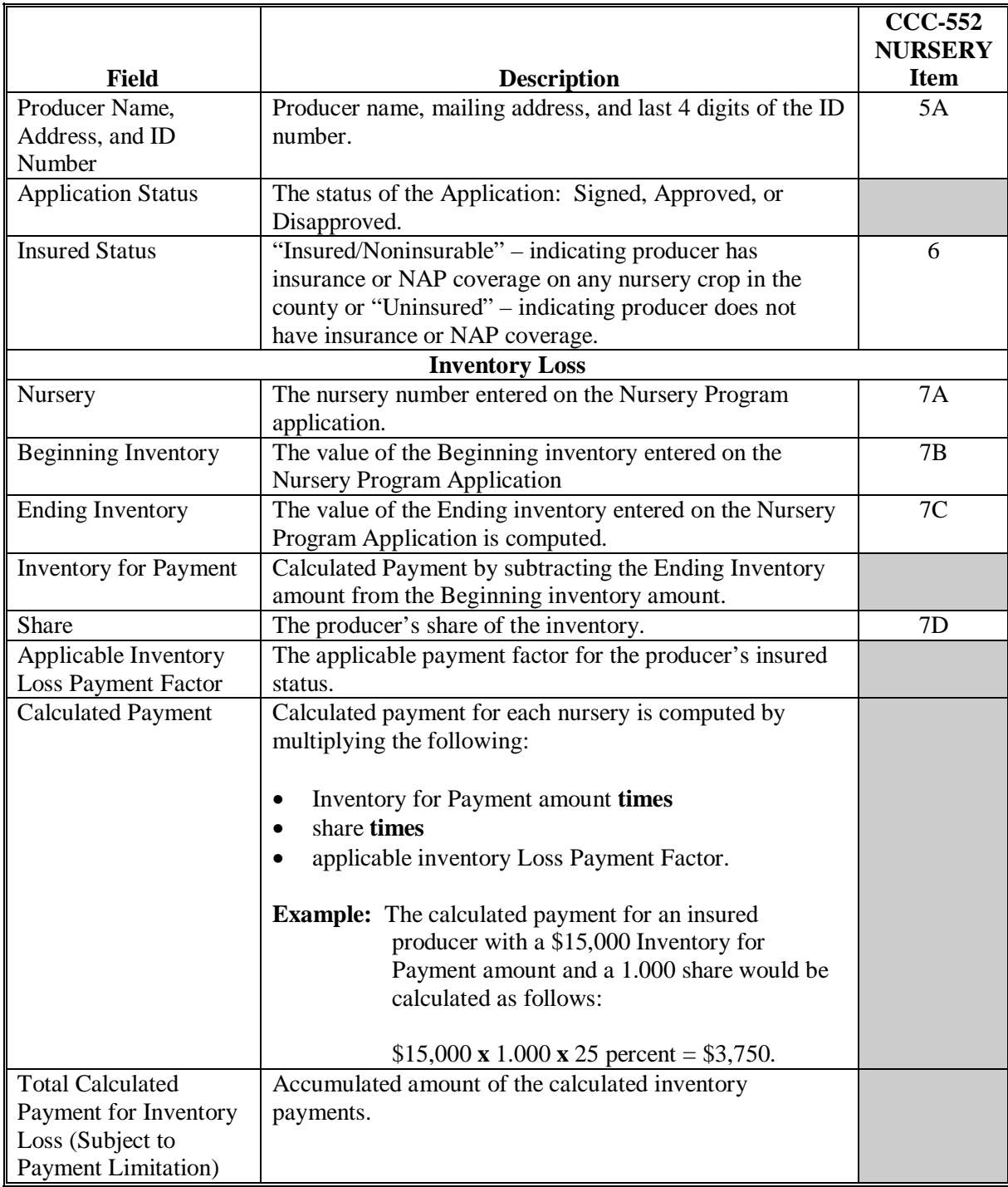

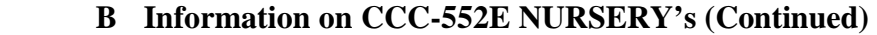

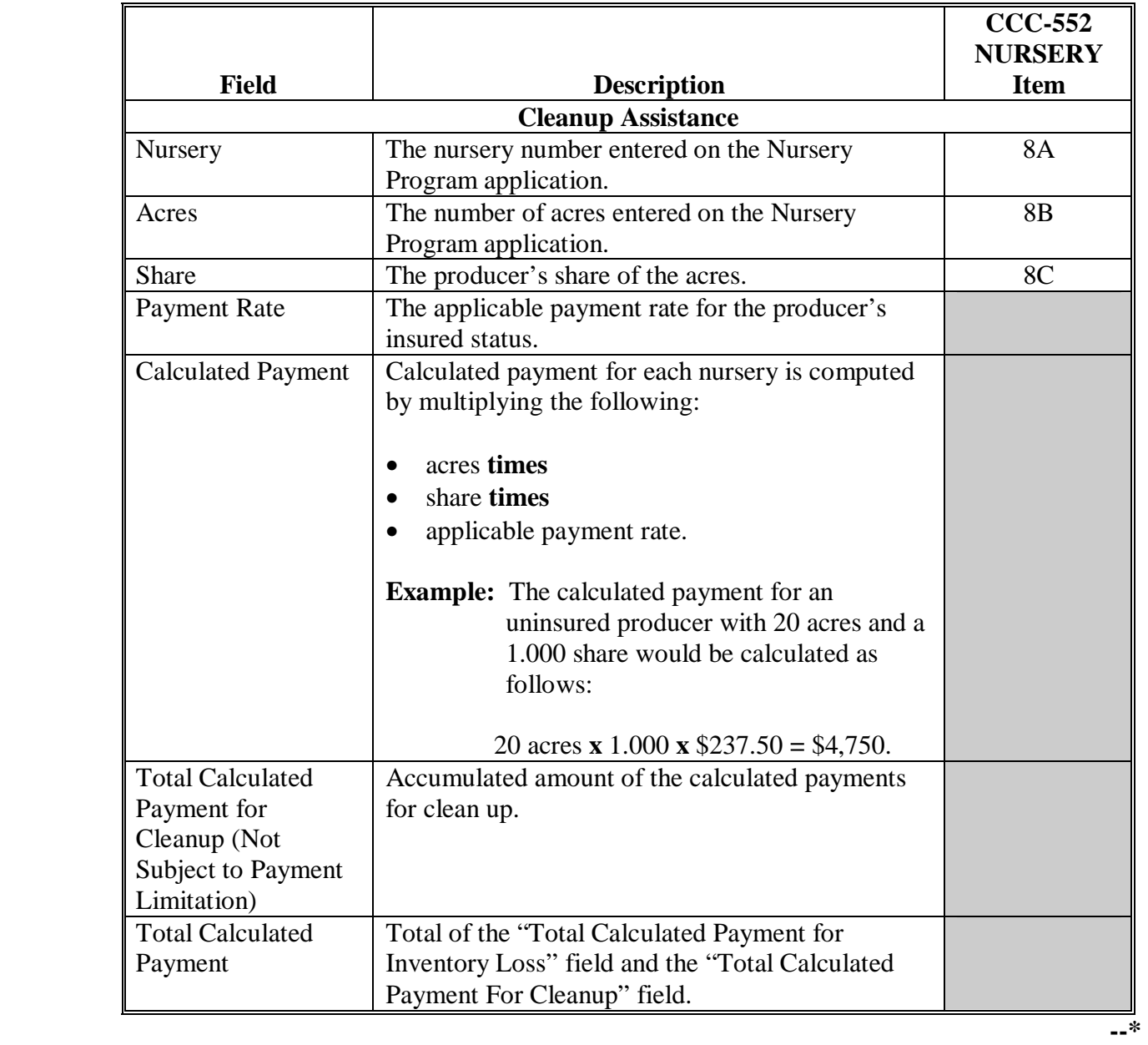

## **C Printing CCC-552E NURSERY's**

CCC-552E NURSERY's can be printed for a specific producer or for all producers. Follow the steps in this table to print the report.

**Note:** CCC-552E NURSERY's can also be printed by pressing "Cmd12" on Screen MHALAC01, "Signature/Approval Screen".

|                         | <b>Menu</b> or  |                                                |                    |
|-------------------------|-----------------|------------------------------------------------|--------------------|
| <b>Step</b>             | <b>Screen</b>   | <b>Action</b>                                  | <b>Result</b>      |
| 1                       | <b>FAX250</b>   | ENTER "3" or "4", "Application Processing", as | Menu FAX09002      |
|                         |                 | applicable.                                    | will be displayed  |
| 2                       | FAX09002        | If option 4 was selected on Menu FAX250, then  | Menu FAX09001      |
|                         |                 | select the appropriate county.                 | will be displayed. |
| 3                       | <b>FAX07001</b> | ENTER "11", "PFC/DCP/Compliance".              | <b>Menu M00000</b> |
|                         |                 |                                                | will be displayed. |
| $\overline{4}$          | M00000          | ENTER "1", "NAP and Disaster".                 | Menu MH0000        |
|                         |                 |                                                | will be displayed. |
| $\overline{\mathbf{z}}$ | <b>MH0000</b>   | ENTER "14", "Hurricane Disaster Programs".     | Menu MHN0YR        |
|                         |                 |                                                | will be displayed. |
| 6                       | <b>MHN0YR</b>   | ENTER "8", "Nursery Program".                  | Menu MHAL00        |
|                         |                 |                                                | will be displayed. |
| $\overline{7}$          | MHAL00          | ENTER "2", "Payment Process".                  | Menu MHALN0        |
|                         |                 |                                                | will be displayed. |
| 8                       | <b>MHALN0</b>   | ENTER "5", "Print Estimated Calculated         | Screen             |
|                         |                 | Payment Report ".                              | MHAKPRT2 will      |
|                         |                 |                                                | be displayed.      |

# **C Printing CCC-552E NURSERY's (Continued)**

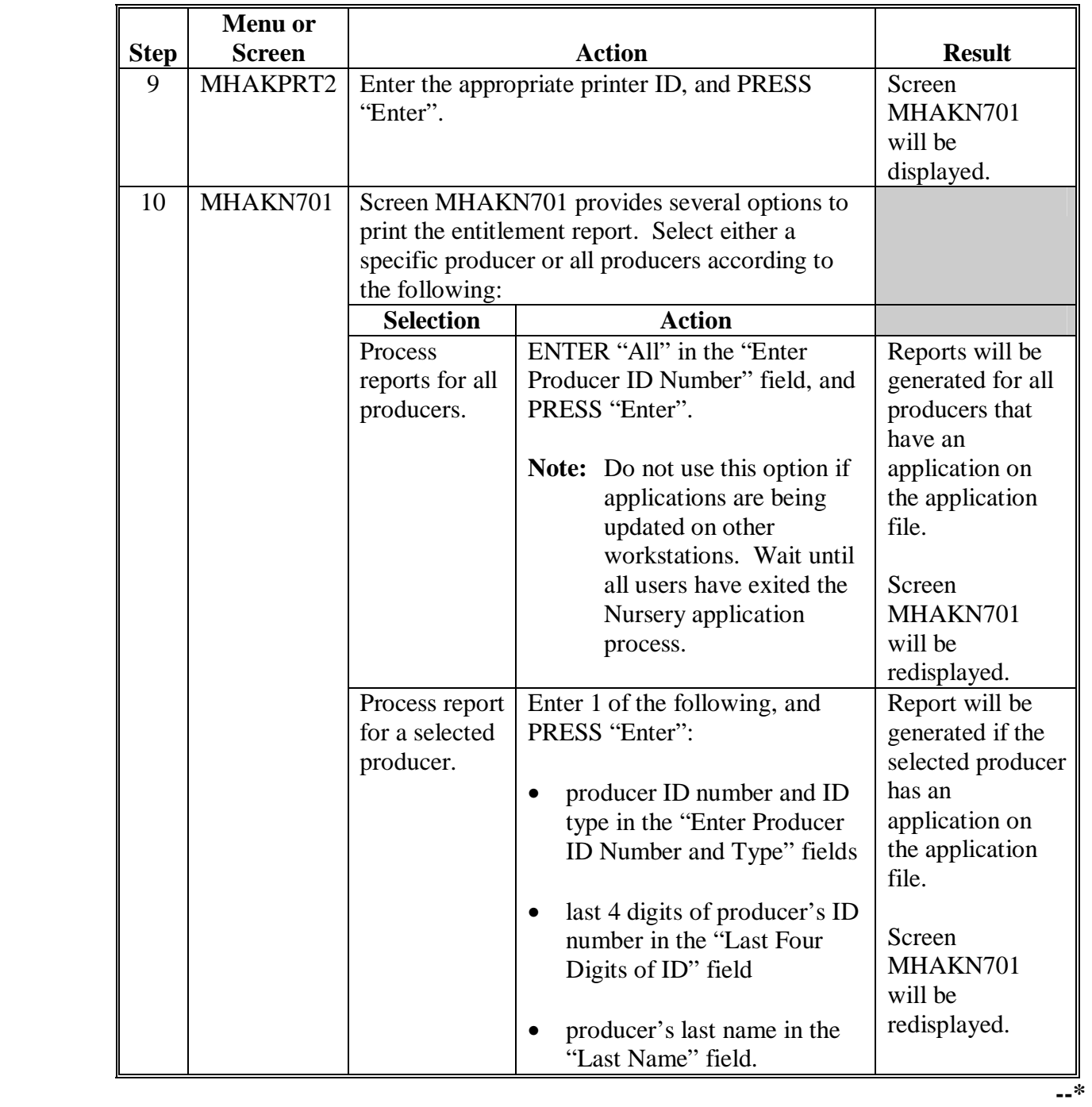

**Par. 1094** 

**1095-1099 (Reserved)** 

 $\mathcal{A}^{\mathcal{A}}$  and  $\mathcal{A}^{\mathcal{A}}$ 

# **\*--Section 3 FVP Application Processing**

### **1100 Accessing FVP Menu**

### **A Accessing Program Menu**

From Menu FAX250, access FVP software according to the following table:

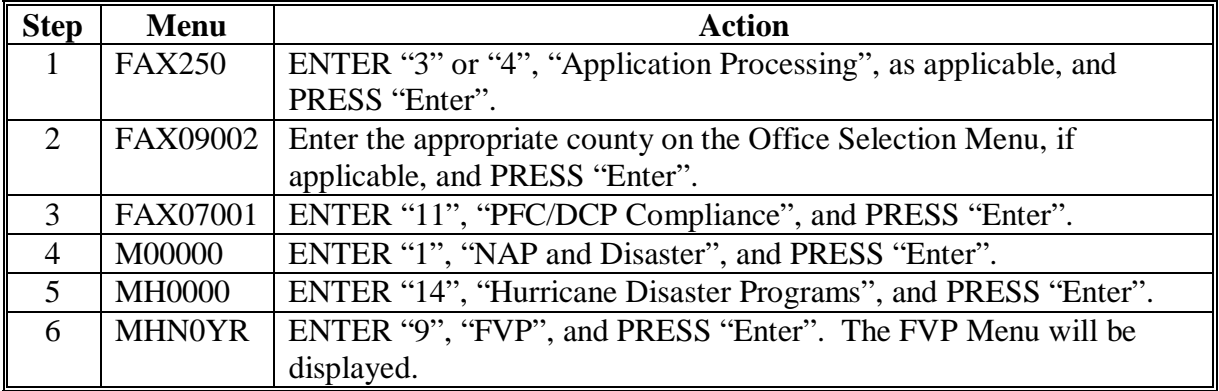

#### **B Example of FVP Menu**

The following is an example of the FVP Menu.

```
COMMAND MENU: MHAN00 H2
 FVP Menu 
 ------------------------------------------------------------------------------ 
             1. Application Process 
             2. Payment Process 
            * 3. Spot Check Selection Process 
             21. Return to Application Selection Menu 
 23. Return to Primary Selection Menu 
 24. Sign Off 
 Cmd3=Previous Menu *=Option currently not available. 
 Enter option and press "Enter".
```
#### **\*--1101 Accessing FVP Application Processing**

#### **A FVP Application Menu MHANW0**

To process applications for FVP, select FVP Menu, option "1". FVP Application Menu will be displayed. The following is an example of FVP Application Menu.

```
COMMAND MENU: MHANW0 H2 
 FVP Application Menu 
  ------------------------------------------------------------------------------ 
 1. Loss Application 4. Unsigned Applications Report 
 2. Signature/Approval Dates 5. Unapproved Applications Report 
 3. Print Producer Application 6. Approved Applications Report 
 7. Disapproved Applications Report 
                                 8. Deleted Applications Report 
                20. Return to Application Primary Menu 
                21. Return to Application Selection Menu 
                23. Return to Primary Selection Screen 
                24. Sign Off 
Cmd3=Previous Menu *=Option currently not available.
 Enter option and press "Enter".
```
# **\*--1101 Accessing FVP Application Processing (Continued)**

## **B Available Options on FVP Application Menu**

The following table provides an explanation of the options available on the FVP Application Menu.

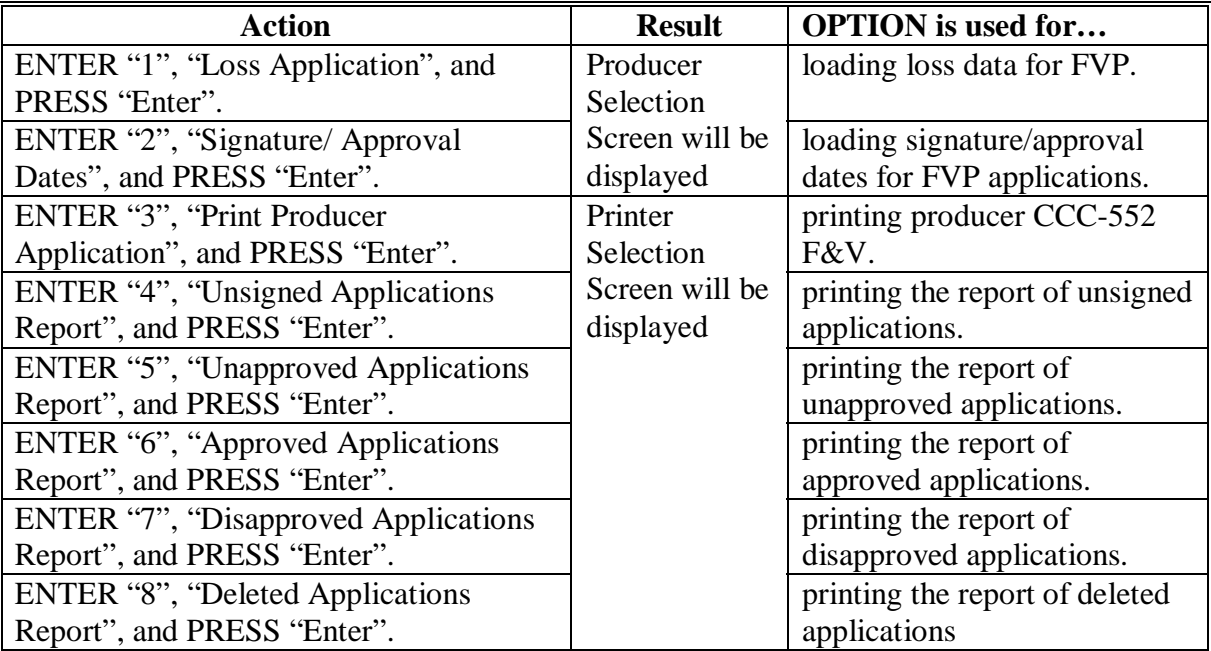

### **\*--1102 Producer Selection Screen MHANWA01**

### **A Overview**

Access to FVP software requires entry of 1 of the following:

- producer's ID number and type
- last 4 digits of producer's ID
- producer's last name.

#### **B Example of Screen MHANWA01**

The following is an example of the Producer Selection Screen MHANWA01.

FVP 027-COAHOMA Selection MHANWA01<br>Producer Selection Screen 027-COAHOMA Version: AF36 10/14/2006 11:07 Term H2 Version: AF36 10/14/2006 11:07 Term H2 ------------------------------------------------------------------------------- Enter Last Four Digits of ID: . . . . or Producer ID Number: . . . . . . . . and Type: or Last Name: . . . . . . . . . . . . . . . (Enter Partial Name To Do An Inquiry) Enter=Continue Cmd7=End
#### **\*--1102 Producer Selection Screen MHANWA01 (Continued)**

# **C Producer Not Active in SCIMS**

Producers must be in SCIMS with a legacy link to the county completing the application to apply for FVP benefits. If the selected producer is not active in SCIMS with a legacy link to the county completing the application, add the producer to SCIMS and create a legacy link according to 1-CM.

## **D Producer Not Active on a Farm**

Producers must be active on a 2005 or 2006 farm in the county completing the application to apply for FVP benefits. If the selected producer is not active on a 2005 or 2006 farm in the county completing the application, add the producer to an existing farm or add a new farm according to 3-CM.**--\*** 

## **\*--1103 Insurance Coverage Screen MHANWA1A**

## **A Overview**

Once a valid producer has been selected, Insurance Coverage Screen MHANWA1A will be displayed. Screen MHANWA1A will be used to enter whether the producer has crop insurance or NAP coverage on any fruit or vegetable crops in the county in which the application is being entered.

## **B Example of Screen MHANWA1A**

Following is an example of Insurance Coverage Screen MHANWA1A.

 FVP 027-COAHOMA Selection MHANWA01 Producer Selection Screen Version: AF44 10/19/2006 12:07 Term H2 ------------------------------------------------------------------------------- Insurance Coverage Screen MHAKWA 14 and 200 million MHAKWA 14 and 200 million MHAKWANA 14 and 200 million MHAKWA vegetable crops in this county? . . . coverage on any city any city acreage in this county acreage in this county acreage in this county of the county of NOTE: This question relates to the producer Enter=Continue Cmd4=Previous Screen Enter=Continue Cmd4=Previous Screen Enter=Continue Cmd7=End Insurance Coverage Screen MHANWA1A Does this producer have insurance  $(Y/N)$  or NAP coverage on any fruit or NOTE: This question relates to the producer as a whole, not by individual area.

# **\*--1103 Insurance Coverage Screen MHANWA1A (Continued)**

# **C Action**

County Offices shall enter:

- "Y", if the producer has crop insurance or NAP coverage on any fruit or vegetable crop in the county in which the application is being entered
- "N", if the producer does not have crop insurance or NAP coverage on any fruit or vegetable crop in the county in which the application is being entered.**--\***

#### **\*--1104 Area Selection Screen MHANWC01**

#### **A Overview**

Once a valid producer has been selected, Area Selection Screen MHANWC01 will be displayed. Screen MHANWC01 will be used to enter new areas or select previously entered areas. The area numbers are assigned by the County Office by each specific producer ID.

**Example:** Producers A and B can **both** have nurseries numbered 1, 2, and 3.

#### **B Example of Screen MHANWC01**

Following is an example of Area Selection Screen MHANWC01 when no areas were previously entered.

```
 FVP 027-COAHOMA MHANWC01 
 Area Selection Screen Version: AF44 10/19/2006 12:19 Term H2 
 ------------------------------------------------------------------------------- 
Producer MERI T FALLS Enter a new Area: .......
 Enter=Continue Cmd4=Previous Screen Cmd7=End
```
Following is an example of Area Selection Screen MHANWC01 when areas were previously entered for the producer.

```
 FVP 027-COAHOMA MHANWC01 
                           Version: AF44 10/19/2006 12:39 Term H2
  ------------------------------------------------------------------------------- 
Producer MERI T FALLS Enter a new Area: .......
             Or select an Area previously entered: 
                     Area 
 .. 1 
 Enter=Continue Cmd4=Previous Screen Cmd7=End
```
# **\*--1104 Area Selection Screen MHANWC01 (Continued)**

# **C Action**

County Offices shall:

- enter sequential area number and PRESS "Enter", when entering information for a new disaster affected area
- select a previously entered area number and PRESS "Enter", if area data needs to be modified or reviewed.**--\***

#### **\*--1105 Load Area Screen MHANWH01**

#### **A Overview**

Load Area Screen MHANWH01 will be displayed once a new area number has been entered or a previously entered area number is selected on Area Selection Screen MHANWC01. Load Area Screen will be used to capture the following:

- producer's share of the disaster affected area
- acres in the disaster affected area
- practice
- tier number that reflects the level of crop loss or field damage for the practice.

#### **B Example of Screen MHANWH01**

The following is an example of Load Area Screen MHANWH01.

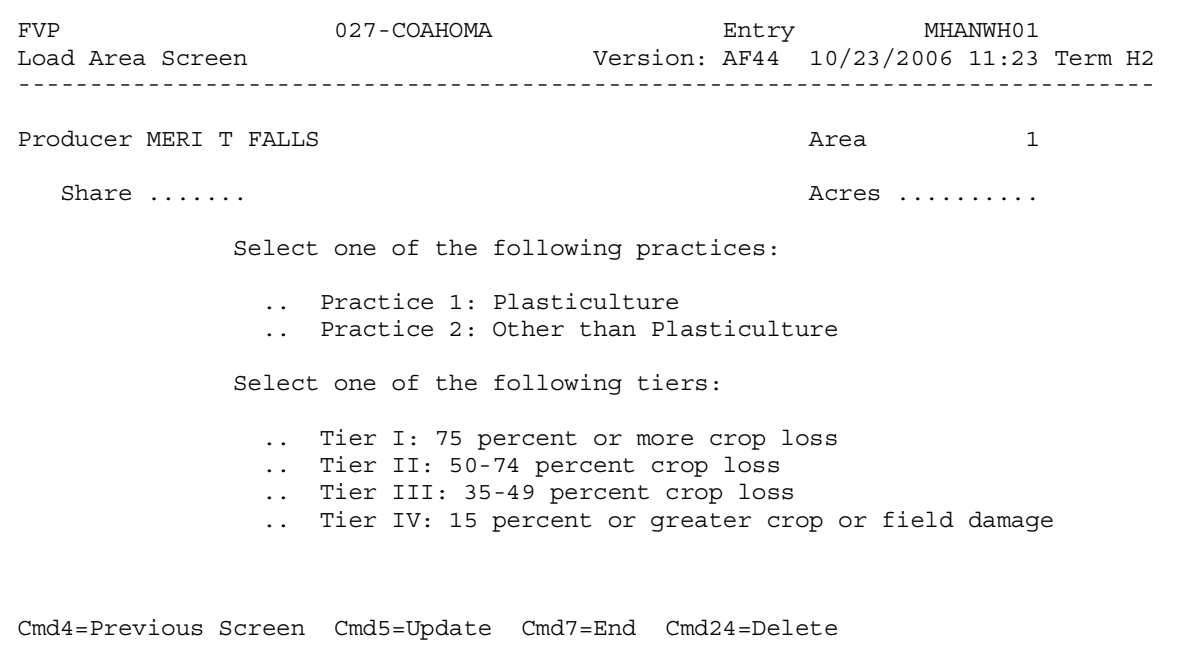

## **\*--1105 Load Area Screen MHANWH01 (Continued)**

# **C County Office Action**

County Offices Shall:

- Enter producer's share of disaster affected area
- Enter total number of acres in the disaster affected area
- Select the applicable practice
- Select the tier number that reflects the level of crop loss or field damage for the practice
- PRESS "Cmd5" to update.

Record More Data Question Screen MHANWH1A will be displayed.

#### **D Action**

The following table describes the options available on Screen MHANWH01.

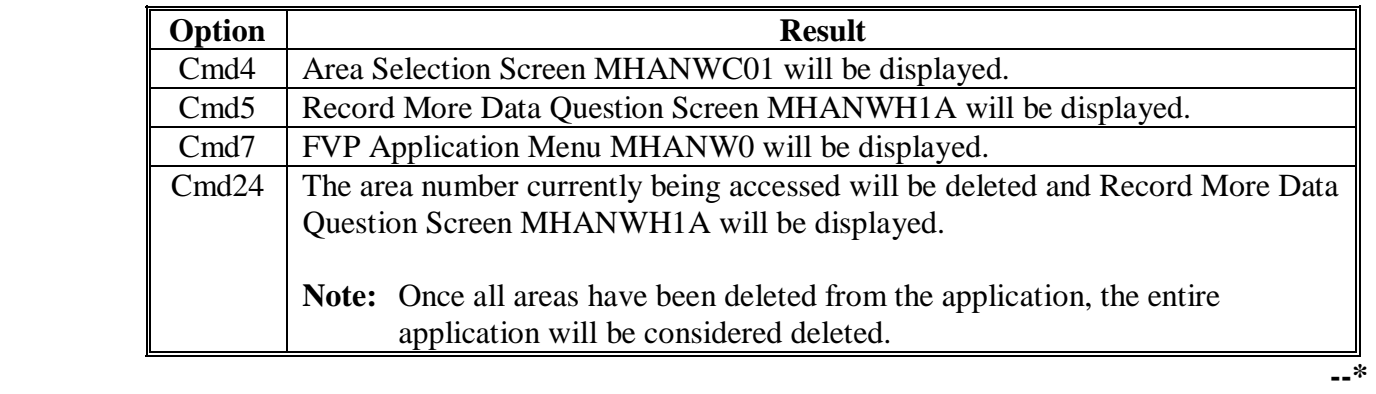

## **\*--1106 Record More Data Question Screen MHANWH1A**

# **A Overview**

Record More Data Question Screen MHANWH1A provides the opportunity for the user to load additional areas for the producer without exiting and reentering the FVP process.

# **B Example of Screen MHANWH1A**

The following is an example of Screen MHANWH1A.

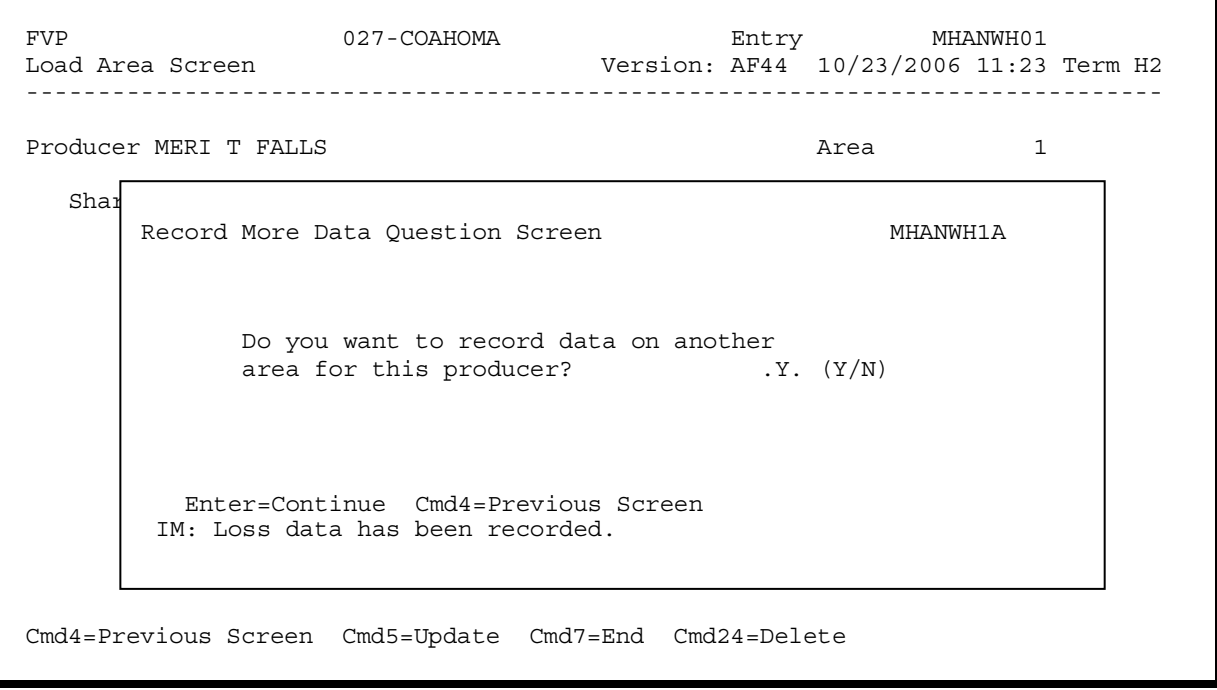

#### **\*--1106 Record More Data Question Screen MHANWH1A (Continued)**

# **C Action**

For question, "Do you want to record data on another area for this producer?" County Offices shall answer:

- "Y" if additional areas need to be loaded for the selected producer. Area Selection Screen MHANWC01 will be displayed
- "N" if additional areas do not need to be loaded for the selected producer. Printer Selection Screen MHANRP01 will be displayed. CCC-552 F&V will be printed.**--\***

#### **\*--1107 FVP Signature/Approval Dates**

#### **A Overview**

Signature and approval date must be entered into the automated system before FVP payments can be issued. Signature/approval dates will be entered by:

- selecting option "2", "Signature/Approval Dates" from Menu MHANW0
- selecting applicable producer on Producer Selection Screen MHANAA01.

## **B Example of Screen MHANAC01**

The following is an example of the Signature/Approval Screen MHANAC01.

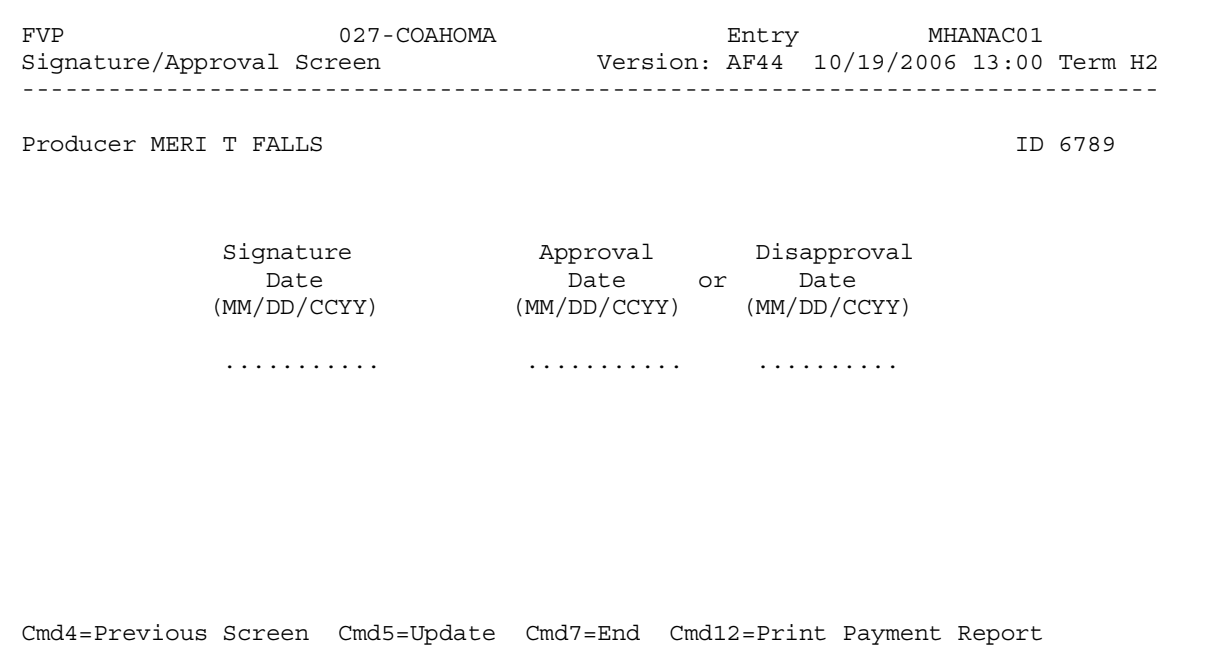

## **\*--1107 FVP Signature/Approval Dates (Continued)**

## **C Action**

County Offices shall:

- enter producer signature date
- enter approval or disapproval date as applicable
- PRESS "Cmd5" to update.

**Note:** The Approval/Disapproval process is by producer ID, not by area. Either the application is approved or disapproved.

The signature and approval or disapproval date will be removed if any changes are made to the application after the signature/approval dates are entered.**--\*** 

## **\*--1108 Print Producer FVP Application**

# **A Overview**

CCC-552 F&V will be generated:

- when option "3", "Print Producer Application", is selected from Menu MHANW0, and applicable producer ID is entered
- during application process when user enters "N" on Record More Data Question Screen MHANWH1A.**--\***

#### **\*--1109 Unsigned FVP Applications Report**

#### **A Overview**

Unsigned Applications Report is a computer-generated report that lists all applications that have been initiated in the system but do not have a producer signature date entered.

## **B Unsigned Applications Report Option Screen**

Once a valid printer ID has been entered, Unsigned Applications Report Option Screen MHANRD1A will be displayed. Following is an example of Unsigned Applications Report Option Screen MHANRD1A.

```
 FVP 027-COAHOMA Entry MHANRP01 
Printer Selection Screen Version: AF36 03/14/2006 15:03 Term H2
             ------------------------------------------------------------------------------- 
 Unsigned Applications Report Option Screen MHAWRD1A 
 Unsigned Applications Report Option Screen MHANRD1A 
 Select the order you wish to print the report: 
 Select the order you wish to print the report: 
If the alphabetically by producer last name/business \dots.
If the by update date with the most recent first .........
 Enter date restrictions, if you wish: 
 Enter date restrictions, if you wish: 
 (MM/DD/CCYY) 
 (MM/DD/CCYY) 
If the domaint update dates prior to ..... ..........
 - do not print update dates after ........ 
 - do not print update dates after ........ .......... 
 Enter=Continue Cmd4=Previous Screen Cmd7=End 
 Enter=Continue Cmd4=Previous Screen Cmd7=End  Enter=Continue Cmd7=End
```
# **\*--1109 Unsigned FVP Applications Report (Continued)**

# **C Action**

County Offices are required to select the order in which the report will print.

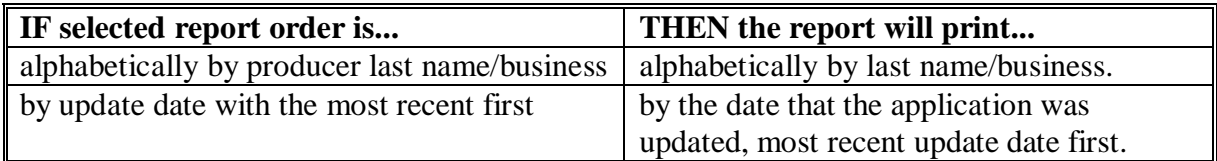

**Note:** Only 1 print order can be selected at a time.

County Offices have the option of entering date restrictions.

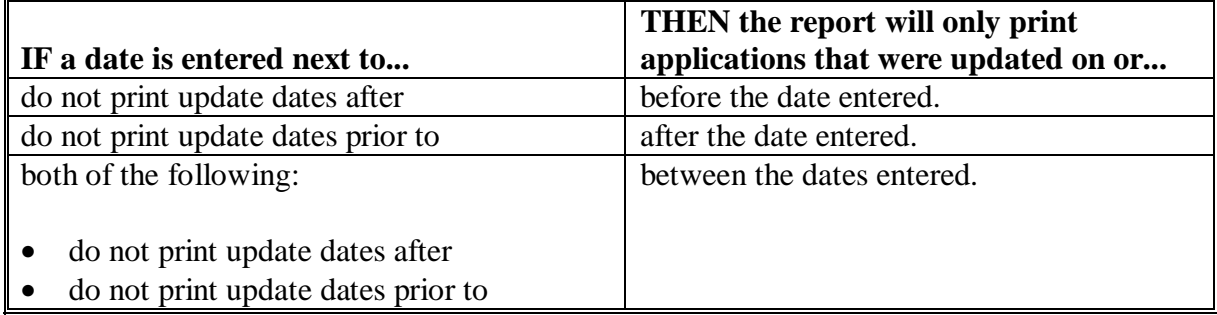

**Note:** Both a print order and a date restriction can be entered at the same time.**--\***

## **\*--1110 Unapproved FVP Applications Report**

#### **A Overview**

Unapproved Applications Report is a computer-generated report that lists all applications that have a producer signature date entered into the system but do not have an approval or disapproval date entered.

## **B Unapproved Applications Report Option Screen**

Once a valid printer ID has been entered, Unapproved Applications Report Option Screen MHANRE1A will be displayed. Following is an example of Unapproved Applications Report Option Screen MHANRE1A.

 FVP 027-COAHOMA Entry MHANRP01 Printer Selection Screen Version: AF36 03/14/2006 15:03 Term H2 ------------------------------------------------------------------------------- Unapproved Applications Report Option Screen MHANRE1A Select the order you wish to print the report:  $\frac{1}{2}$  - alphabetically by producer last name/business ... - by signature date with the most recent first .... .. Enter date restrictions, if you wish: Enter date restrictions, if you wish:  $\frac{1}{2}$  and with  $\frac{1}{2}$  methods  $\frac{1}{2}$  and  $\frac{1}{2}$  methods  $\frac{1}{2}$  and  $\frac{1}{2}$  and  $\frac{1}{2}$  and  $\frac{1}{2}$  and  $\frac{1}{2}$  and  $\frac{1}{2}$  and  $\frac{1}{2}$  and  $\frac{1}{2}$  and  $\frac{1}{2}$  and  $\frac{1}{2}$  and  $\frac{1}{2}$  an - do not print update dates prior to ..... - do not print signature dates prior to .. .......... - do not print signature dates after ..... .......... Enter=Continue Cmd4=Previous Screen Cmd7=End Enter=Continue Cmd4=Previous Screen Cmd7=End Enter=Continue Cmd7=End - alphabetically by producer last name/business ... .. (MM/DD/CCYY)

# **\*--1110 Unapproved FVP Applications Report (Continued)**

# **C Action**

County Offices are required to select the order in which the report will print.

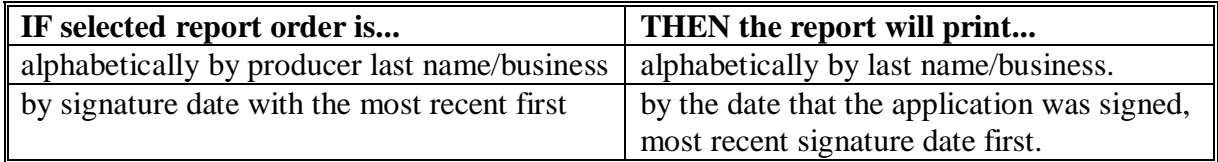

**Note:** Only 1 print order can be selected at a time.

County Offices have the option of entering date restrictions.

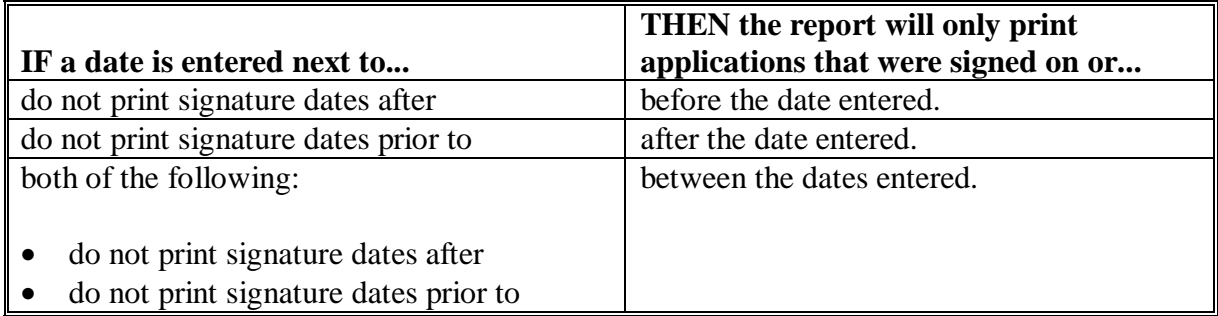

**Note:** Both a print order and a date restriction can be entered at the same time.**--\***

## **\*--1111 Approved FVP Applications Report**

## **A Overview**

Approved Applications Report is a computer-generated report that lists all applications that have a producer signature date and approval date entered into the system.

## **B Approved Applications Report Option Screen**

Once a valid printer ID has been entered, Approved Applications Report Option Screen MHANRF1A will be displayed. The following is an example of the Approved Applications Report Option Screen MHANRF1A.

 FVP 027-COAHOMA Entry MHANRP01 Printer Selection Screen Version: AF36 03/14/2006 15:03 Term H2 ------------------------------------------------------------------------------- United Applications Report Option Screen Medications  $\mathcal{L}_{\mathbf{F}}$ Select the order you wish to print the report:  $\frac{1}{2}$  alphabetically by producer last name is  $\frac{1}{2}$  in producer last name is  $\frac{1}{2}$  in  $\frac{1}{2}$  in  $\frac{1}{2}$  in  $\frac{1}{2}$  in  $\frac{1}{2}$  in  $\frac{1}{2}$  in  $\frac{1}{2}$  in  $\frac{1}{2}$  in  $\frac{1}{2}$  in  $\frac{1}{2}$  in  $\frac{1}{$ - by approval date with the most recent first ....... Enter date restrictions, if you wish: Enter date restrictions, if you wish:  $\blacksquare$   $\blacksquare$   $\blacksquare$   $\blacksquare$   $\blacksquare$  do not print approval dates prior to  $\ldots$   $\ldots$  - do not print update dates prior to ..... - do not print approval dates after ...... .......... Enter=Continue Cmd4=Previous Screen Cmd7=End Enter=Continue Cmd4=Previous Screen Cmd7=End Enter=Continue Cmd7=End Approved Applications Report Option Screen MHANRF1A - alphabetically by producer last name/business ... .. (MM/DD/CCYY)

# **\*--1111 Approved FVP Applications Report (Continued)**

# **C Action**

County Offices are required to select the order in which the report will print.

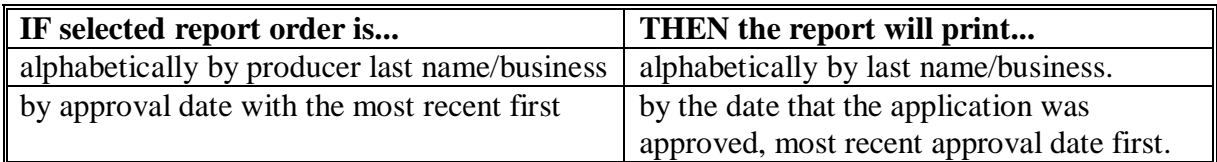

**Note:** Only 1 print order can be selected at a time.

County Offices have the option of entering date restrictions.

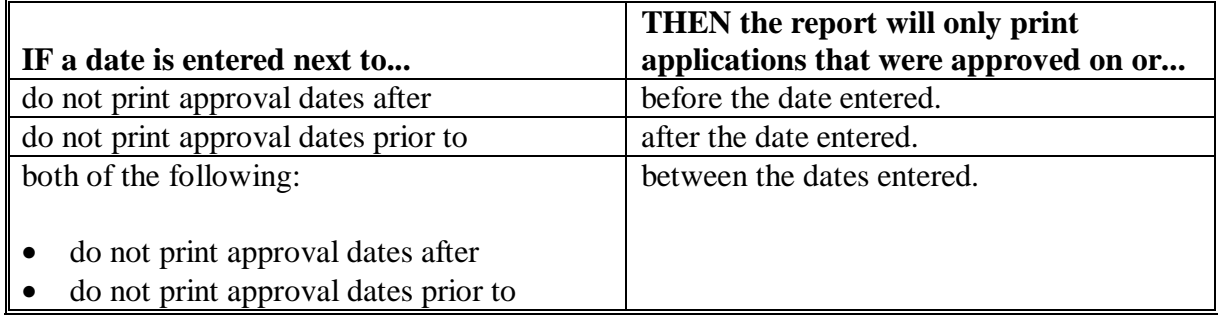

**Note:** Both a print order and a date restriction can be entered at the same time.**--\***

## **\*--1112 Disapproved FVP Applications Report**

#### **A Overview**

Disapproved Applications Report is a computer-generated report that lists all applications that have been disapproved.

## **B Disapproved Applications Report Option Screen**

Once a valid printer ID has been entered, Disapproved Applications Report Option Screen MHANRG1A will be displayed. The following is an example of the Disapproved Applications Report Option Screen MHANRG1A.

 FVP 027-COAHOMA Entry MHANRP01 Printer Selection Screen Version: AF36 03/14/2006 15:03 Term H2 ------------------------------------------------------------------------------- University Report Option Screen MHAWRD1APplications Report Option Screen MHAWRD1APplications Report Option Scr Select the order you wish to print the report: - by disapproval date with the most recent first ... - by update date with the most recent first ....... Enter date restrictions, if you wish: do not print disapproval dates prior to .......... | computed disapproval dates after ... .......... - do not print update dates after ........ Enter=Continue Cmd4=Previous Screen Cmd7=End Enter=Continue Cmd7=End Disapproved Applications Report Option Screen MHANRG1A Select the order you wish to print the report: - alphabetically by producer last name/business ... .. Enter date restrictions, if you wish: (MM/DD/CCYY) Enter=Continue Cmd4=Previous Screen Cmd7=End

# **\*--1112 Disapproved FVP Applications Report (Continued)**

# **C Action**

County Offices are required to select the order in which the report will print.

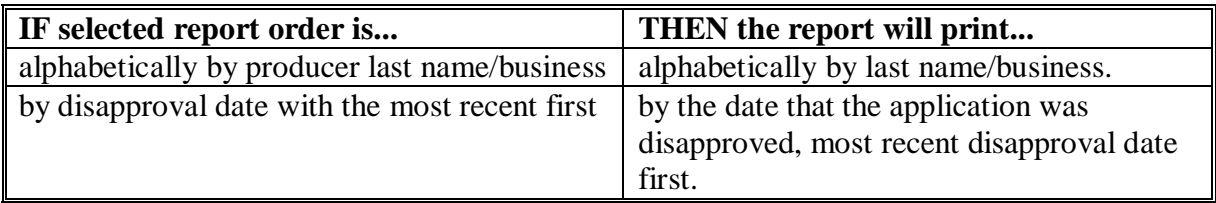

**Note:** Only 1 print order can be selected at a time.

County Offices have the option of entering date restrictions.

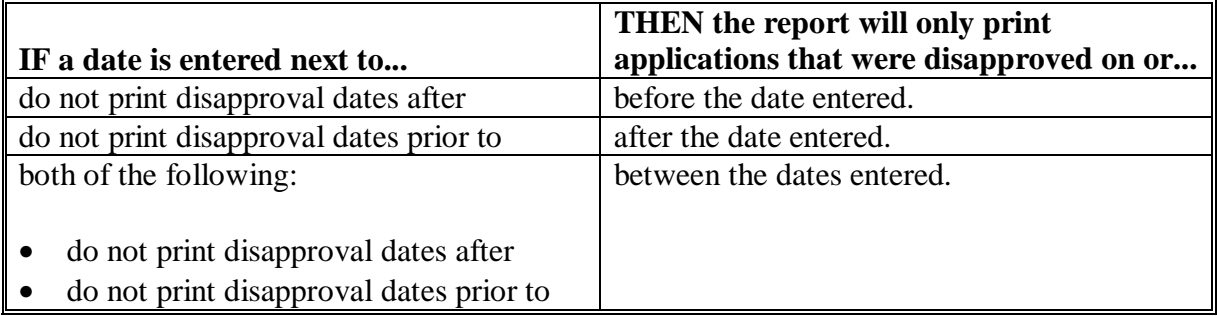

**Note:** Both a print order and a date restriction can be entered at the same time.**--\***

## **\*--1113 Deleted FVP Applications Report**

## **A Overview**

The Deleted Applications Report is a computer-generated report that lists all applications that have been deleted.

## **B Deleted Applications Report Option Screen**

Once a valid printer ID has been entered, Deleted Applications Report Option Screen MHANRH1A will be displayed. The following is an example of the Deleted Applications Report Option Screen MHANRH1A.

 FVP 027-COAHOMA Entry MHANRP01 Printer Selection Screen Version: AF36 03/14/2006 15:03 Term H2 ------------------------------------------------------------------------------- Deleted Applications Report Option Screen MHANRH1A Select the order you wish to print the report: Select the order you wish to print the report: If the alphabetically by producer last name/business  $\dots$ . If the by deletion date with the most recent first ....... Enter date restrictions, if you wish: Enter date restrictions, if you wish: (MM/DD/CCYY) (MM/DD/CCYY) If the domot print deletion dates prior to ... .......... | cdo not print deletion dates after ...... .......... Enter=Continue Cmd4=Previous Screen Cmd7=End Enter=Continue Cmd4=Previous Screen Cmd7=End Enter=Continue Cmd7=End

# **\*--1113 Deleted FVP Applications Report (Continued)**

# **C Action**

County Offices are required to select the order in which the report will print.

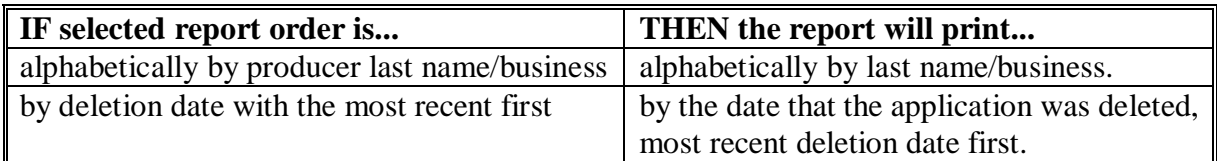

**Note:** Only 1 print order can be selected at a time.

County Offices have the option of entering date restrictions.

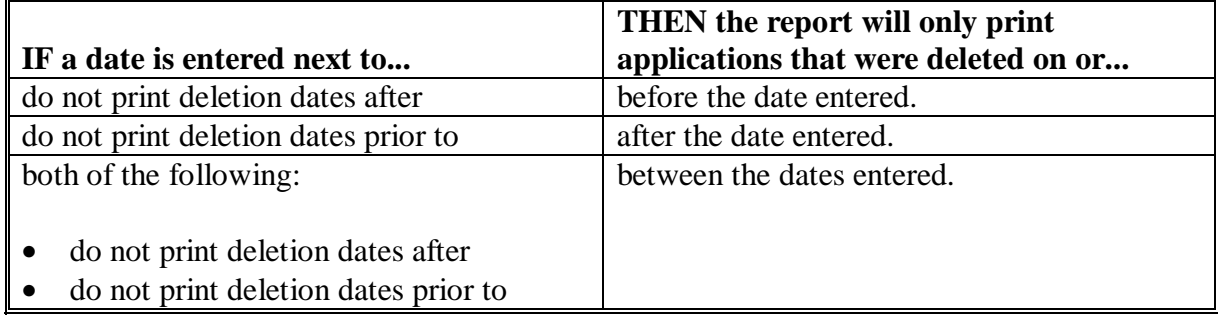

**Note:** Both a print order and a date restriction can be entered at the same time.**--\***

#### **\*--1114 CCC-552E F&V**

# **A Introduction**

CCC-552E F&V is a computer generated document that prints the estimated calculated payment amount for a producer based on data currently loaded in FVP application file.

#### **B Information on CCC-552E F&V**

This table includes a detailed description of the information contained on CCC-552E F&V.

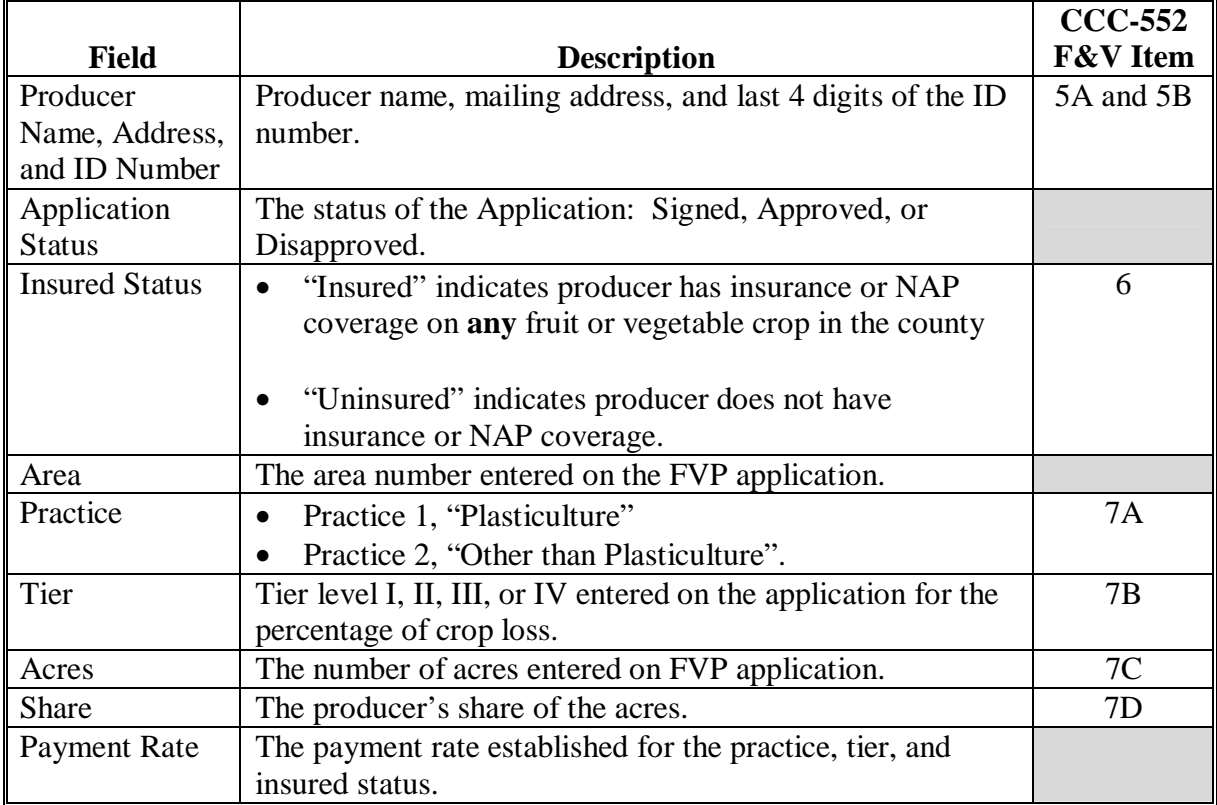

# **Field Description CCC-552 F&V Item** Calculated Payment Calculated payment for each area is computed by multiplying the following: • acres **times** • share **times** • applicable payment rate **times** • applicable percentage (based on tier) of payment subject to limitation **plus** • applicable percentage (based on tier) of payment not subject to payment limitation. **Note:** All tier IV calculated payment amounts will result in zero because the percentage of the payment subject and not subject to payment limitation are zero. **Example 1:** The calculated payment for a insured producer with 20 acres and a 1.000 share with tier I loss and practice 1

would be calculated as follows:

Total Calculated Payment is:  $$71,000 + $4,000 = $75,000.$ 

**plus**

20 acres **x** 1.000 **x** \$3,750 **x** 94.6667% **=** \$71,000

20 acres **x** 1.000 **x** \$3,750 **x** 5.3333% **=** \$4,000

#### **B Information on CCC-552E F&V (Continued)**

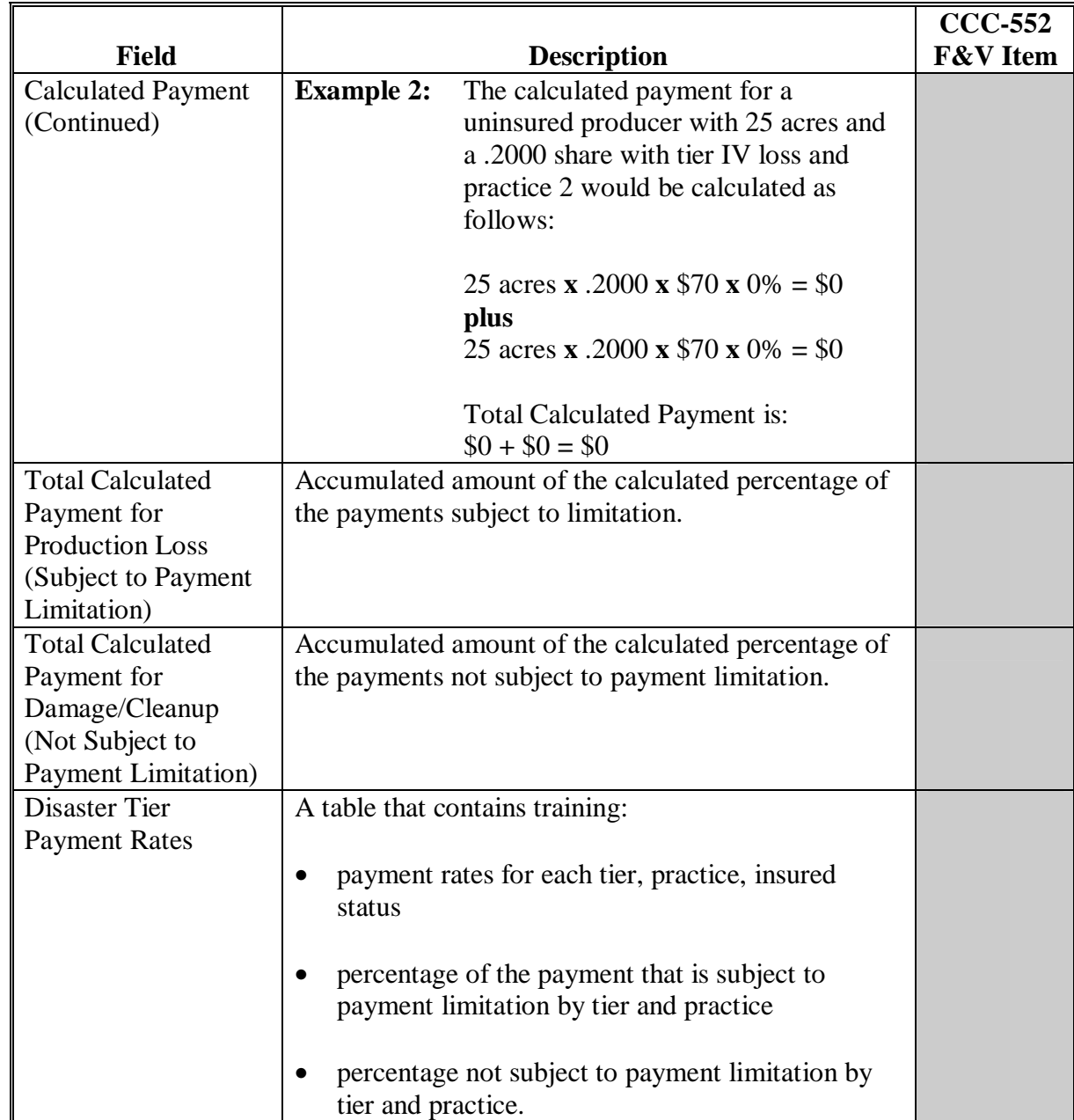

# **B Information on CCC-552E F&V (Continued)**

# **C Printing CCC-552E F&V's**

CCC-552E F&V's can be printed for a specific producer or for all producers. Follow the steps in this table to print the report.

**Note:** CCC-552E F&V's can also be printed by pressing "Cmd12" on Screen MHANAC01, "Signature/Approval Screen".

|                          | <b>Menu</b> or  |                                             |                    |
|--------------------------|-----------------|---------------------------------------------|--------------------|
| <b>Step</b>              | <b>Screen</b>   | <b>Action</b>                               | <b>Result</b>      |
| T                        | <b>FAX250</b>   | ENTER "3" or "4", "Application Processing", | Menu FAX09002      |
|                          |                 | as applicable.                              | will be displayed  |
| 2                        | FAX09002        | If option "4" was selected on Menu FAX250,  | Menu FAX09001      |
|                          |                 | select the appropriate county.              | will be displayed. |
| 3                        | <b>FAX07001</b> | ENTER "11", "PFC/DCP/Compliance".           | Menu M00000 will   |
|                          |                 |                                             | be displayed.      |
| $\overline{4}$           | M00000          | ENTER "1", "NAP and Disaster".              | Menu MH0000 will   |
|                          |                 |                                             | be displayed.      |
| $\overline{\mathcal{L}}$ | <b>MH0000</b>   | ENTER "14", "Hurricane Disaster Programs".  | Menu MHN0YR will   |
|                          |                 |                                             | be displayed.      |
| 6                        | <b>MHN0YR</b>   | ENTER "9", "Fruit and Vegetable Program".   | Menu MHAN00 will   |
|                          |                 |                                             | be displayed.      |
| 7                        | MHAN00          | ENTER "2", "Payment Process".               | Menu MHANN0 will   |
|                          |                 |                                             | be displayed.      |
| 8                        | <b>MHANN0</b>   | ENTER "5", "Print Estimated Calculated      | Screen MHAKPRT2    |
|                          |                 | Payment Report ".                           | will be displayed. |

# **C Printing CCC-552E F&V's (Continued)**

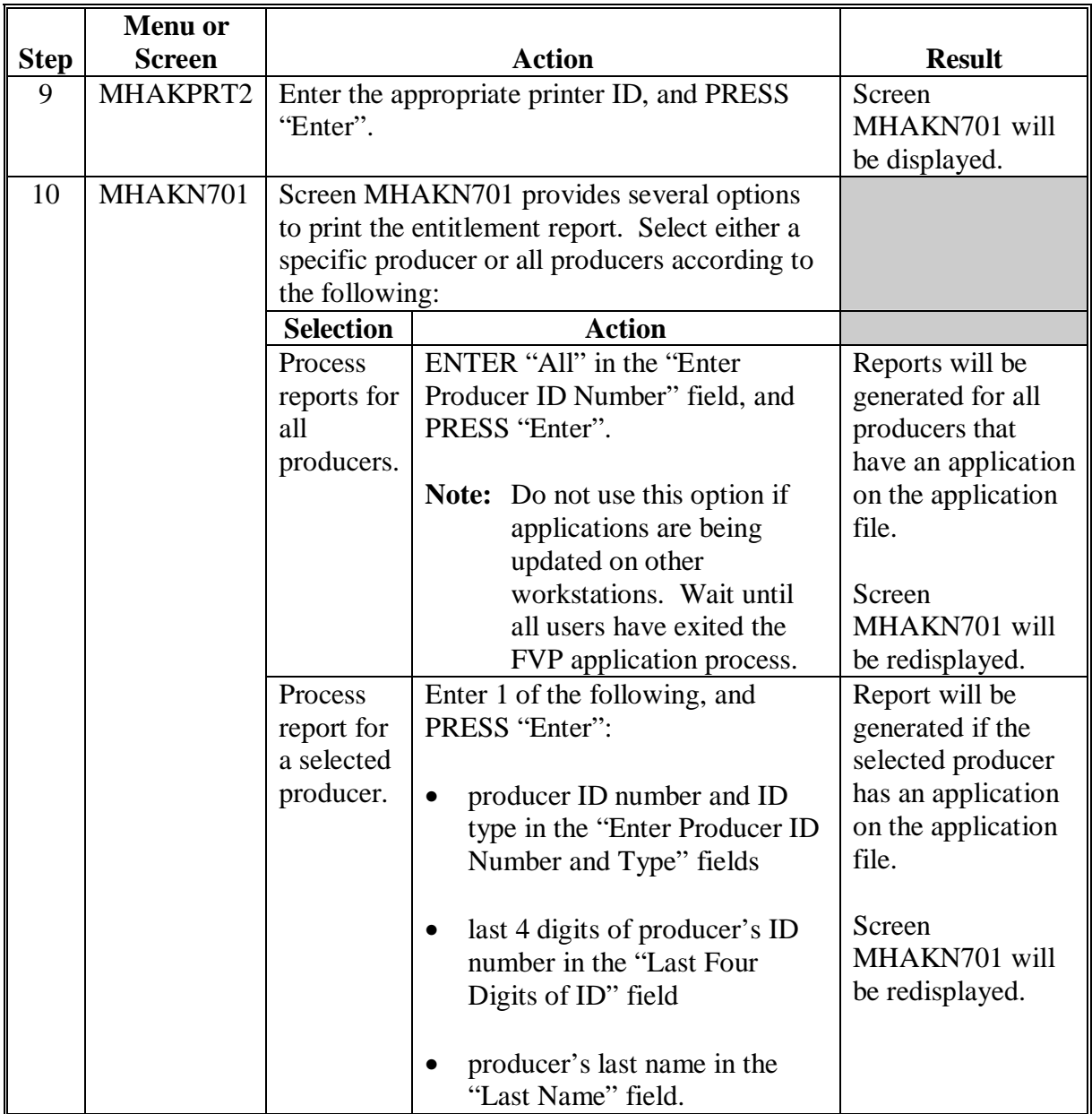

 $\mathcal{A}^{\mathcal{A}}$  and  $\mathcal{A}^{\mathcal{A}}$ 

# **\*--Part 19 2005 Supplemental Hurricane Automation Payment Provisions for CP, FVP, and NP**

## **Section 1 CP, FVP, and NP Payment Processing**

#### **1120 General Payment Provisions**

#### **A Introduction**

This Part contains CP, FVP, and NP provisions for:

- issuing and canceling payments
- computing and transferring overpayments to CRS
- canceling overpayments
- printing the following:
	- pending payment register
	- nonpayment register
	- overpayment register
	- PPH report.

#### **B Obtaining FSA-325**

FSA-325 shall be completed, according to 1-CM, by individuals or entities requesting payment **earned** by a producer who has died, disappeared, or been declared incompetent subsequent to applying for CP, FVP, and NP benefits. Payment shall be issued to the individuals or entities requesting payment using the deceased, incompetent, or disappeared producer's ID number. A revised FSA-573 is **not** required to be completed when payments are issued under the deceased, incompetent, or disappeared producer's ID number.

#### **C Administrative Offset**

CP, FVP, NP payments are subject to administrative offset provisions.

#### **D Assignments**

A producer entitled to CP, FVP, or NP payments may assign payments according to 63-FI.**--\***

## **\*--1120 General Payment Provisions (Continued)**

## **E Bankruptcy**

Bankruptcy status does **not** exclude a producer from requesting 2005 Hurricane Disaster program benefit.

**Note:** Contact **OGC** Regional Attorney for guidance on issuing CP, FVP, NP, or payments on **all bankruptcy cases**.

## **F Funds Control for CP, FVP, NP, and Payments**

Allotments will be provided to each applicable County Office through the funds control process. Initial allotments will be determined by the National Office, based upon the application data uploaded from local offices.

State Office shall contact the National Office to request additional allotments by sending an e-mail to **all** of the following:

- **sandy.bryant@wdc.usda.gov**
- **tina.nemec@wdc.usda.gov**
- **steve.peterson@wdc.usda.gov**
- **lenior.simmons@wdc.usda.gov**.**--\***

#### **1120 General Payment Provisions (Continued)**

#### **G Determining Payment Eligibility**

The payment process reads the eligibility file to determine whether a producer or member of a joint operation is eligible to be paid. If the producer or member is ineligible to be paid, then the individual or entity will be listed on the nonpayment register with the applicable message. Eligibility flags must be updated before the producer or member can be paid. These flags should accurately reflect COC determinations.

The following identifies:

- eligibility provisions applicable to CP, FVP, and NP
- which flags are used to determine producer eligibility
- flags that reflect producer or member eligibility or ineligibility.

**Important:** 2005 eligibility file information will be used for determining CP, FVP, and NP payment eligibility.

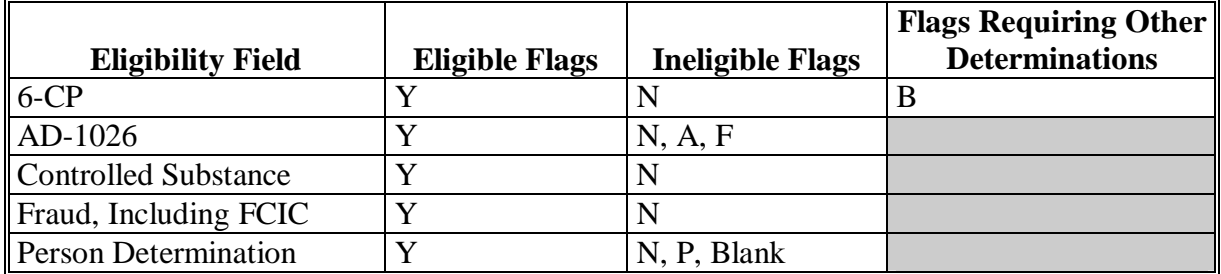

 **Notes:** A "B" flag in 6-CP field indicates that the producer is associated with a farm that is in violation of HEL, but has been determined to meet the landlord/tenant exception established in 6-CP.

To ensure that the:

- eligibility file is updated correctly, County Offices shall complete CCC-770 Eligibility according to 3-P[L, paragraph 3](#page-23-0)
- producer has met all program eligibility requirements, complete **\*--**CCC-770 Hurricane HDP.**--\***

## **\*--1120 General Payment Provisions (Continued)**

#### **H Payments Less Than \$1**

CP, FVP, and NP payment processes will:

- issue payments that round to at least \$1
- **not** issue payments less than 50 cents.

**Note:** TFP program payments will be issued through the nonautomated accounting application. County Offices shall **not** issue any payments for less than 50 cents.

## **I Prompt Payment Due Dates**

CP, FVP, and NP payments are subject to the Prompt Payment Act. A prompt payment interest penalty payment is due, if the payment is not issued within 30 calendar days from the later of the following:

- 30 calendar days after the national payment factor is downloaded and payment software is made available for issuing payments.
- date the producer provides a properly completed application and all supporting documentation required to issue the payment.

See 61-FI for additional information on handling prompt payment interest penalties.

#### **J National Payment Factor**

A uniform national payment factor will be:

- determined since a limited amount of funding is available for CP, FVP, and NP payments
- determined and announced by CCC
- transmitted to county offices and will be used in calculating CP, FVP, and NP payments.**--\***

# **\*--1121 Applying Payment Limitation**

# **A Rule**

The 2006 payment limitation file will be used for maintaining the CP, FVP, and NP payment limitation amount.

**Note:** CP, FVP, and NP programs share an \$80,000 payment limitation per "person".

# **B Applying the \$80,000 Payment Limitation**

Payments issued to multi-county producers shall be limited to the amount allocated to each County Office for counties in which the producer has filed an application. The producer's control County Office is the only county able to make changes to payment limitation totals. County Offices should follow 2-PL, paragraph 107 for requesting updates to the payment limitation files.

Payments issued to multi-county producers shall be limited to the amount allocated to each County Office for counties in which the producer has filed a CP, FVP, and NP application. The payment process will limit the payment to effective limitation in the payment limitation file. See 2-PL for additional information on payment limitation allocations. Control County Offices shall refer to 2-PL, paragraph 180 for additional information on updating payment limitation allocations.

**Note:** The control County Office may **not** be an eligible CP, FVP, or NP county; however, the control County Office will still be responsible for updating payment limitation for counties that are eligible.**--\*** 

# **\*--1121 Applying Payment Limitation (Continued)**

#### **C Calculating the Effective Payment Limitation**

The effective payment limitation shall be calculated for CP, FVP, and NP according to the following.

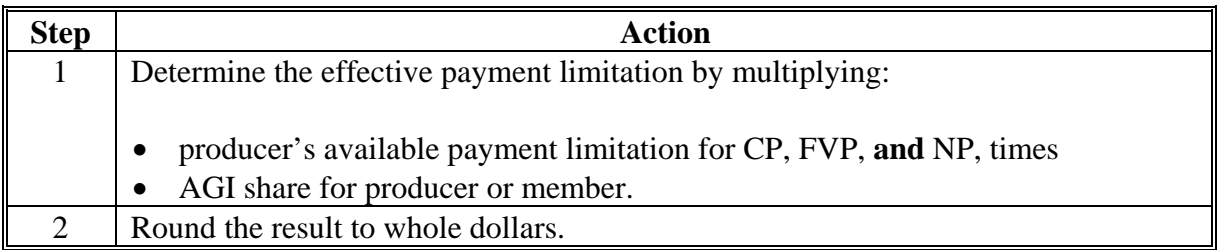

#### **D When Payment Limitation is Reached**

When the sum of payments in the payment history file or pending payment file exceeds the effective payment limitation for the "person", the following messages will be printed on the nonpayment register:

- "Producer Has Reached Payment Limitation"
- "Payment Limitation Has Been Exceeded".

Se[e paragraph 1177](#page-979-0) for additional information on nonpayment register messages.**--\***

## **\*--1122 Payment Calculation Information**

## **A CP Payment Rates and Calculations**

The following table provides payment rates per tier, insured status, practice, and the percentage of the payment subject and not subject to payment limitation for CP.

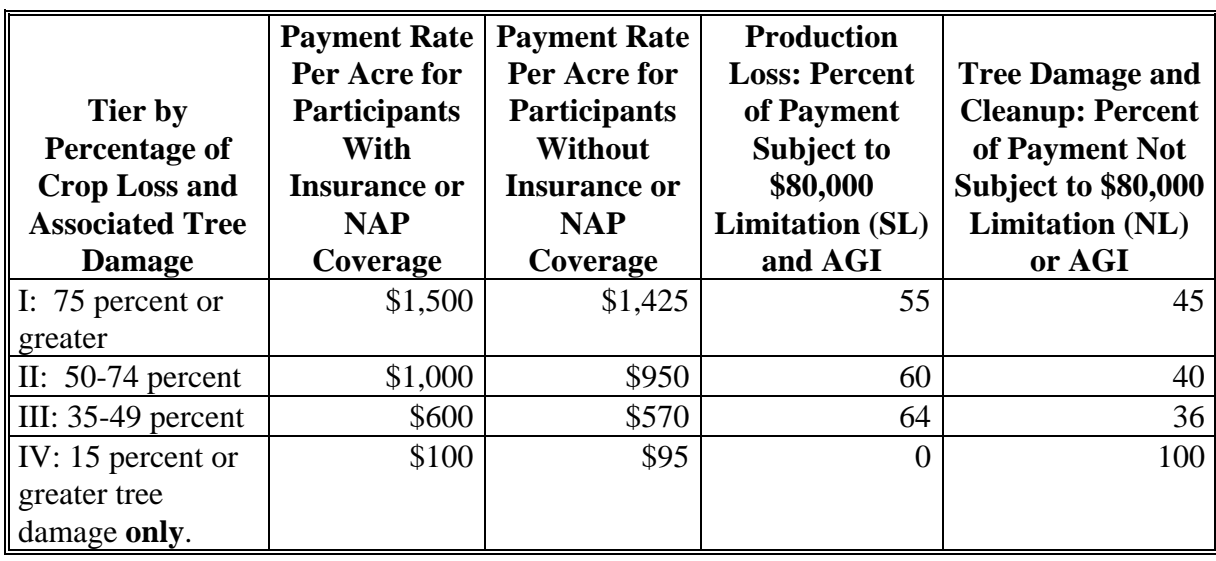

CP payments are computed by multiplying the following:

- total number of acres within each tier, times
- producer's share for the applicable tier, times
- payment rate for the applicable tier , based on insured or uninsured status, times
- national payment factor, as applicable.**--\***

## **\*--1122 Payment Calculation Information**

#### **A CP Payment Rates and Calculations (Continued)**

**Example:** A non-insured producer files an application for payment in Tier III with 150 acres and 50 percent share. The payment would be computed as follows:

- 150 acres times 50 percent share times  $$570 = $42,750$
- Payment amount subject to payment limitation would be calculated as  $$42,750$  times 64 percent = \$27,360
- Payment amount **not** subject to payment limitation would be calculated as \$42,750 times 36 percent = \$15,390
- Total payment would be  $$27,360$  plus  $$15,390 = $42,750$ .
- **Note:** Producer or member AGI determination of less than 100 percent would result in a reduced payment amount or zero calculated payments. The reduced payment amount will show as an AGI reduction amount on the pending payment register, if a payment can be issued; or show on the nonpayment register, if the payment is reduced to zero.**--\***
## **B FVP Payment Rates and Calculations**

The following table provides payment rates per tier, insured status, practice, and the percentage of the payment subject and not subject to payment limitation for FVP.

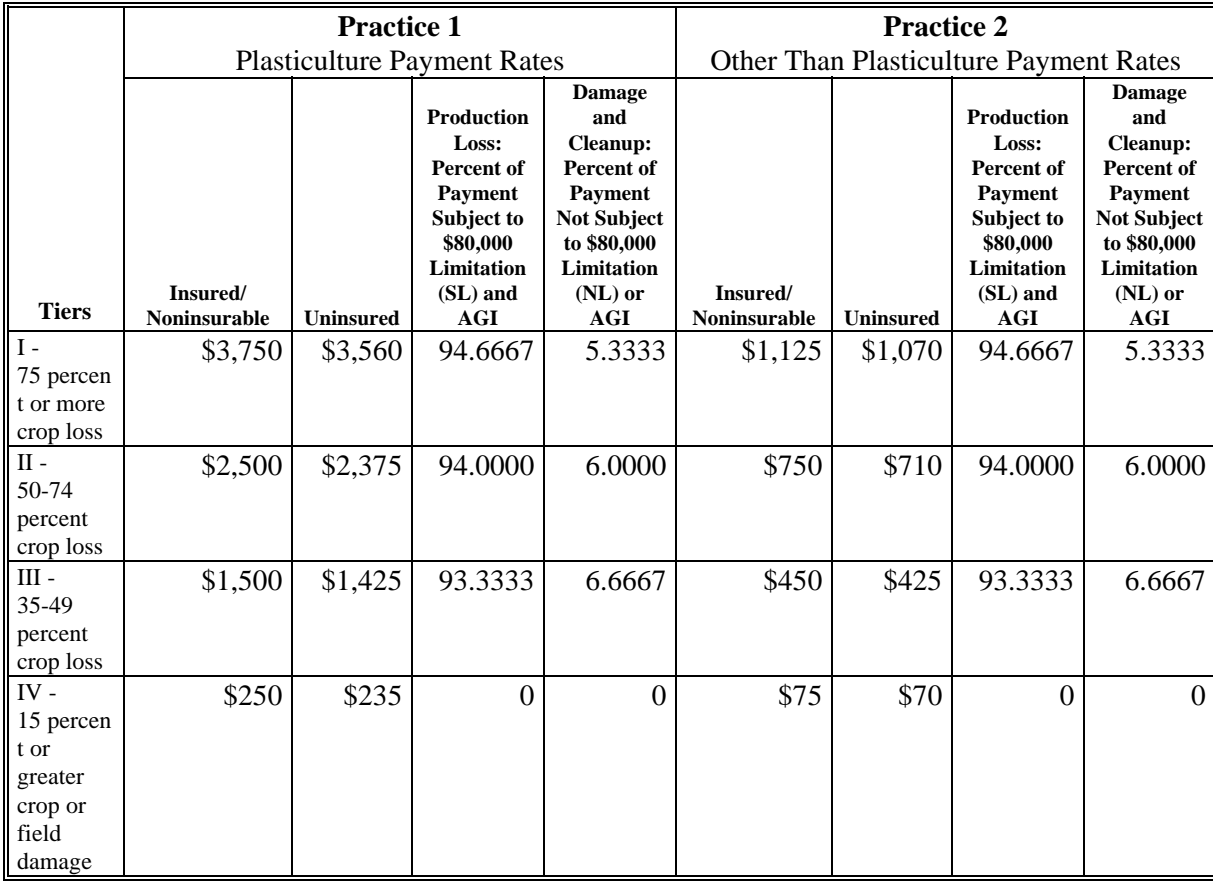

FVP payments are computed by multiplying the following:

- total number of acres within each tier, times
- producer's share for the applicable tier, times
- payment rate for the applicable tier, insured status and practice, times
- national payment factor, as applicable.**--\***

## **B FVP Payment Rates and Calculations (Continued)**

- **Example 1:** An insured producer files an application for payment for Practice 1, Tier II with 75 acres and a 75 percent share. The payment would be computed as follows:
	- 10 acres times 75 percent share times  $$2,500 = $18,750$
	- Payment amount subject to payment limitation would be calculated as \$18,750 times 94.0 percent =  $$17,625$
	- Payment amount **not** subject to payment limitation would be calculated as \$84,125 times 6.0 percent =  $$1,125$
	- The total payment would be \$17,625 plus  $$1,125 = $18,750$
- **Example 2:** An uninsured producer files an application for payment in Practice 2, Tier IV with 20 acres and a 100 percent share. The payment would be computed as follows:
	- 20 acres times 100 percent share times  $\$70 = \$1,400$
	- Payment amount subject to payment limitation would be calculated as  $$1,400$  times 0 percent =  $$0$
	- Payment amount **not** subject to payment limitation would be calculated as  $$1,400$  times 0 percent =  $$0$
	- The total payment would be  $$0 + $0 = $0$
- **Notes:** All payment calculations for Tier IV will result in a zero total payment, because the percentages in determining the amount subject to and **not** subject to payment limitation are zero.

Producer or member AGI determination of less than 100 percent would result in a reduced payment amount or zero calculated payments. The reduced payment amount will show as an AGI reduction amount on the pending payment register, if a payment can be issued; or show on the nonpayment register, if the payment is reduced to zero.**--\*** 

## **C NP Payment Rates and Calculations**

The following payment factors, rates per insured status, and type of loss are applicable to NP.

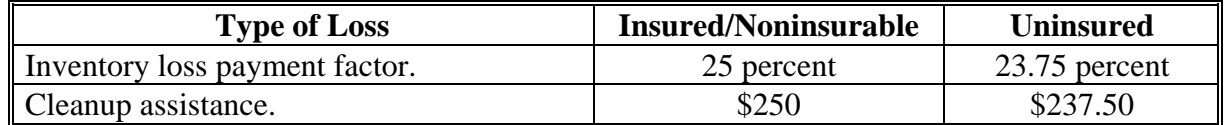

NP payments for inventory loss are computed by multiplying the following:

- beginning inventory dollar value from the application, minus
- ending inventory dollar value from the application, times
- producer share from the application, times
- program payment factor, based on insured or uninsured status, times
- national payment factor.

NP payments for cleanup assistance are computed by multiplying the following:

- acres from the application, times
- producer share from the application, times
- payment rate, based on insured or uninsured status from the rate table, times
- national payment factor, from the factor file.**--\***

# **C NP Payment Rates and Calculations (Continued)**

- **Example 1:** An uninsured producer files an application with an inventory loss of \$2,500 with a 100 percent share. The payment would be computed as \$2,500 times 75 percent share times 23.75 percent = \$445.
- **Example 2:** An insured producer with 35 acres files an application with a 100 percent share. The payment s computed as 35 acres times 100 percent share times  $$250 = $8,750.$
- **Note:** Producer or member AGI determination of less than 100 percent would result in a reduced payment amount or zero calculated payments. The reduced payment amount will show as an AGI reduction amount on the pending payment register, if a payment can be issued; or show on the nonpayment register, if the payment is reduced to zero.**--\***

## **\*--1123 Issuing Payments (Continued)**

## **A Supporting Files for Integrated Payment Processing**

CP, FVP, and NP payment processes are integrated processes that read a wide range of files to determine whether a payment should be issued and the amount that should be issued. For payments to be calculated correctly, all supporting files **must** be updated correctly, including the following:

<span id="page-904-0"></span> **Par. 1123**

- CP, FVP, and NP application files
- eligibility file to determine whether the producer is eligible for payment
- name and address file to determine:
	- producer's name and address
	- if a producer:
		- has elected to receive payment by direct deposit
		- has an assignment or joint payee
		- is in bankruptcy status
		- has a claim or receivable
		- is dead, missing, or incompetent
- entity file for joint operations to determine the members of the joint operation and each member's share of the joint operation
- combined entity file for members of a combination
- payment limitation file for multi-county and combined producers to determine the effective payment limitation amount for that producer in the county issuing the payment.-**-\***

# **B Prerequisites for Issuing Payments**

Before issuing any payments, certain actions must be completed to ensure that the producer is eligible for payment. The following provides actions that **must** be completed **before** issuing payments. COC, CED, or designee shall ensure that the actions are completed.

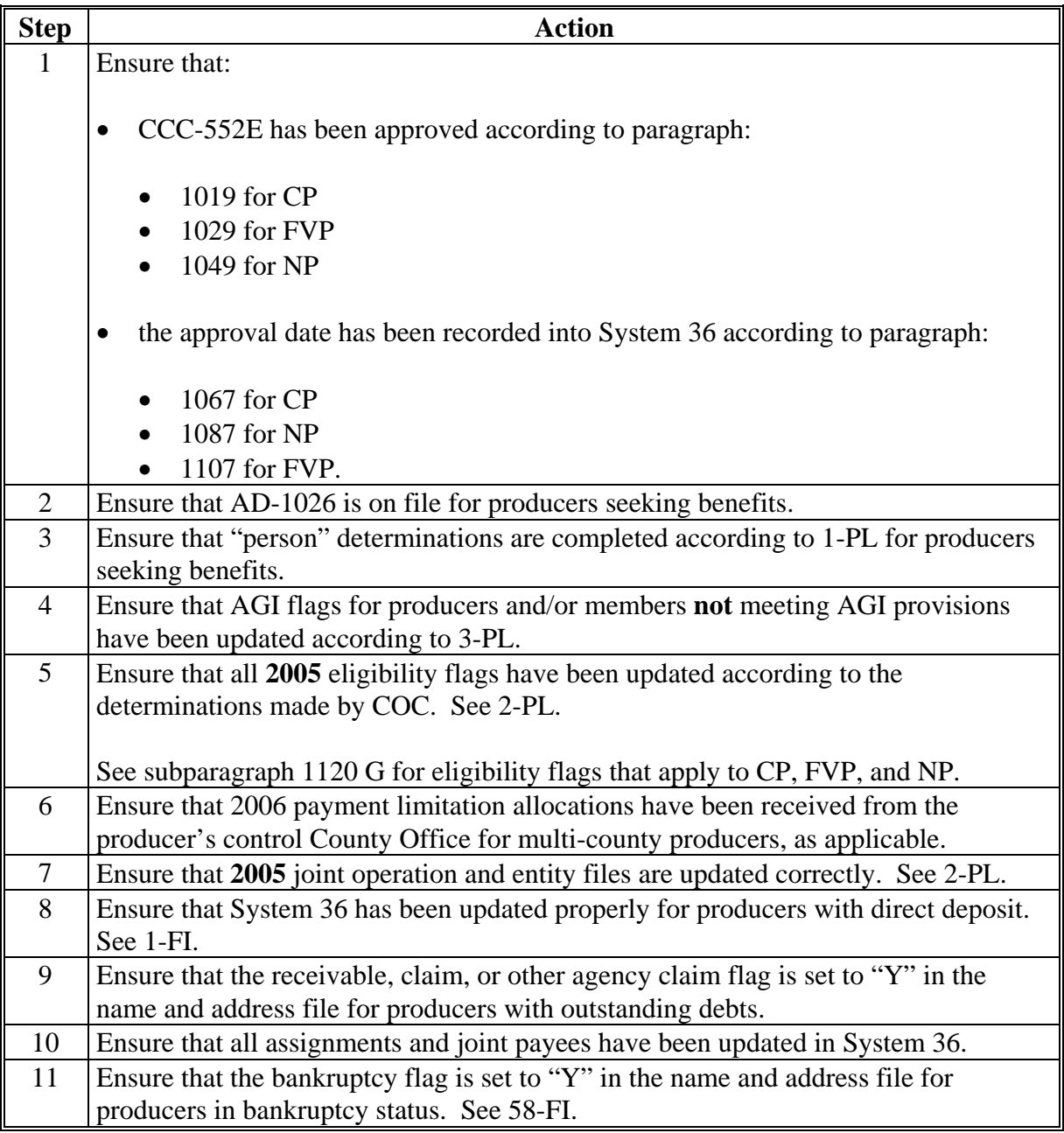

# **C Accessing Payment Processing Menus**

From Menu FAX250, access CP, FVP, and NP Payment Processing Main Menus according to the following.

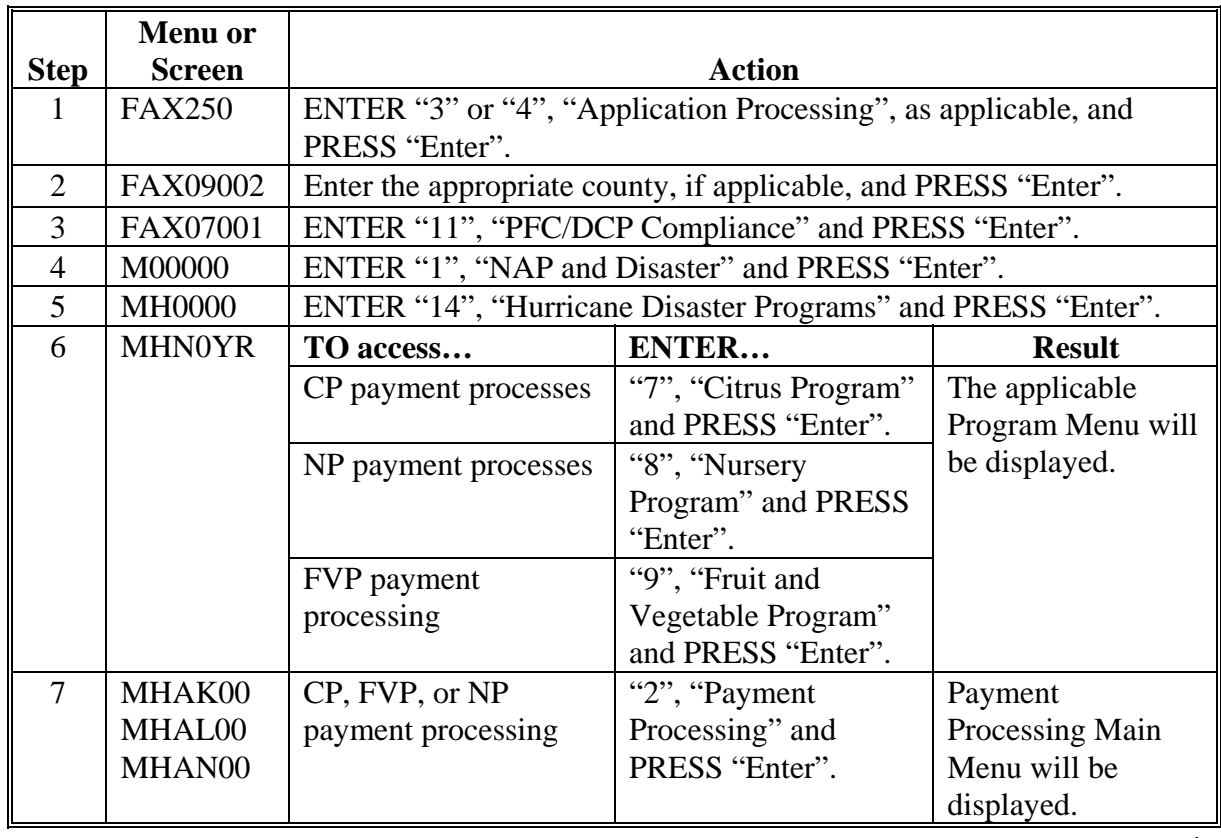

## **D Processing CP, FVP, and NP Payments**

County Offices shall issue CP, FVP, and NP payments according to the following.

**Notes:** County Offices **are not authorized** to issue typewritten checks. If a condition occurs that prevents the payment from being issued through the automated payment software, then:

- County Offices shall immediately contact the State Office to explain the circumstances surrounding the situation
- State Offices shall:
	- provide guidance on correcting the condition preventing the payment from being issued
	- contact PECD, if additional guidance is needed.

Failure to follow the provisions of this paragraph about typewritten checks could result in disciplinary action.

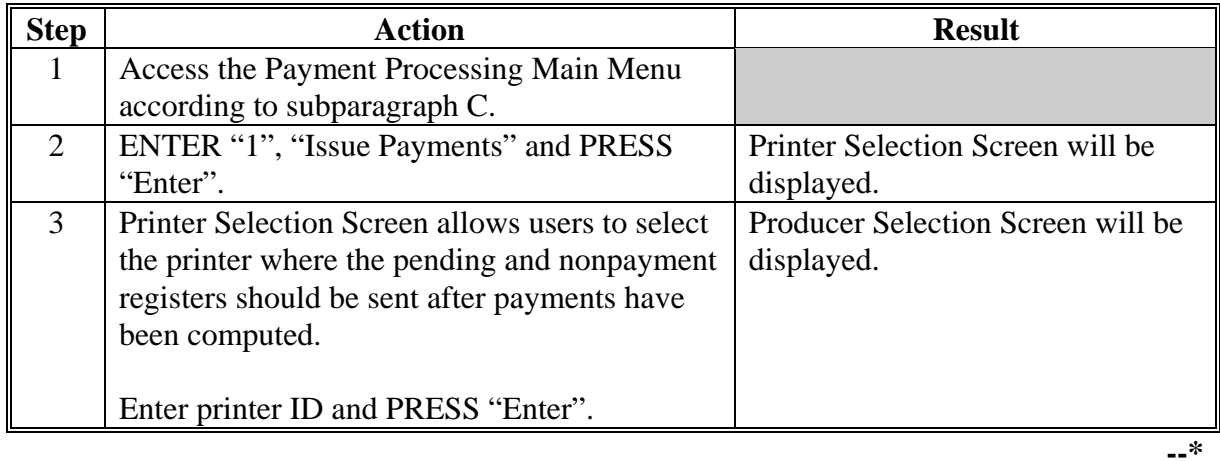

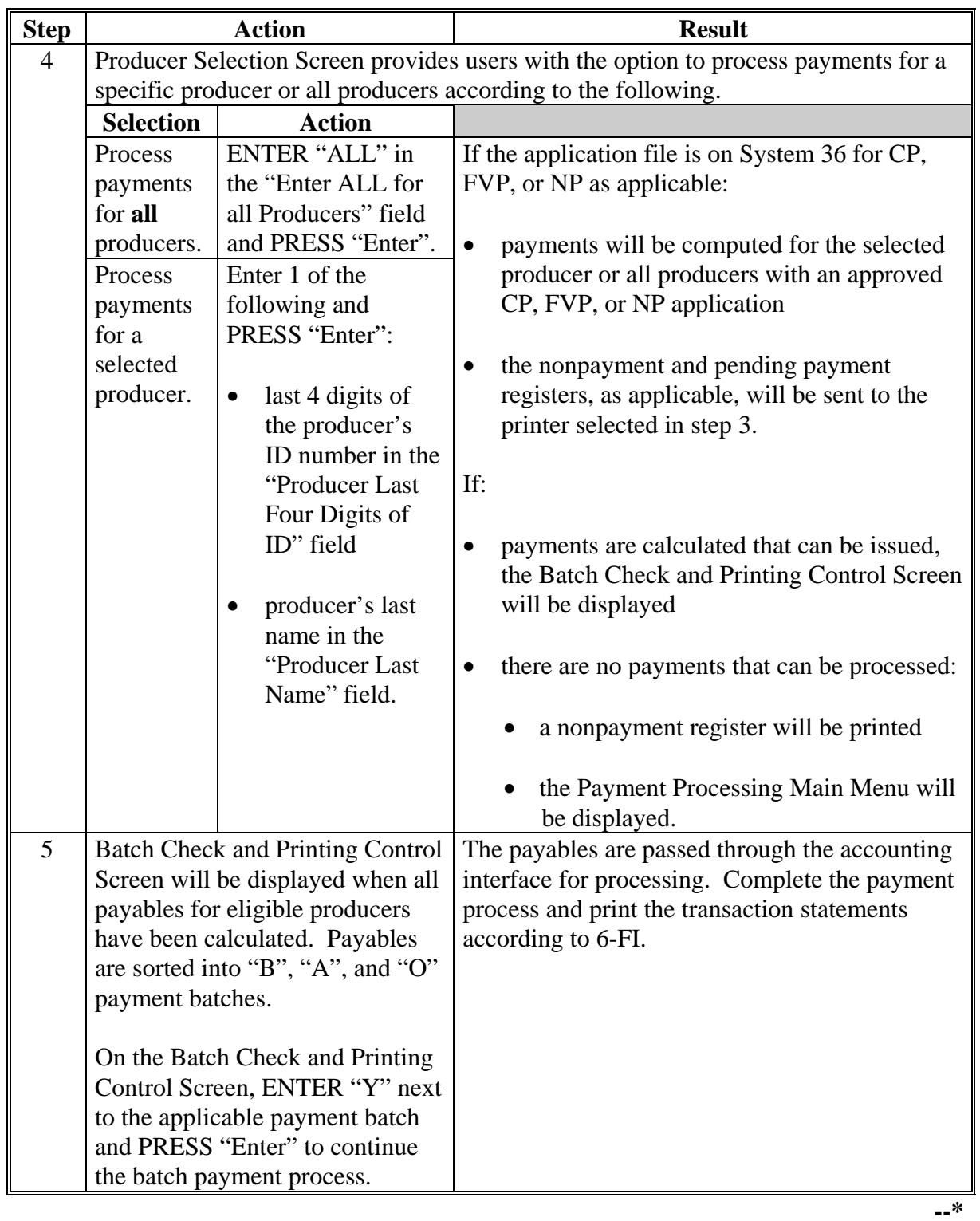

# **D Processing CP, FVP, and NP Payments (Continued)**

## **E Example of Producer Selection Screen**

Payments can only be processed by producer; however, a variety of options have been developed that provide flexibility in payment processing. Payments can be processed for:

- all producers
- a specific producer by entering the producer's last name or the last 4 digits of the producer's ID number.

This is an example of the producer Selection Screen.

MHxxxx 000-COUNTY SELECTION MHAxxxxxx Version: AE36 05-55-2007 16:10 Term E0 ---**-------------------------------------------------------------------------------------**- Enter "ALL" for all Producers: OR Producer Last Four Digits of ID: OR Producer Last Name (Enter Partial Name To Do An Inquiry) Enter=Continue Cmd3=Previous Menu

# **F Error Messages on Producer Selection Screen**

The following describes the error messages that may be displayed on the producer Selection Screen.

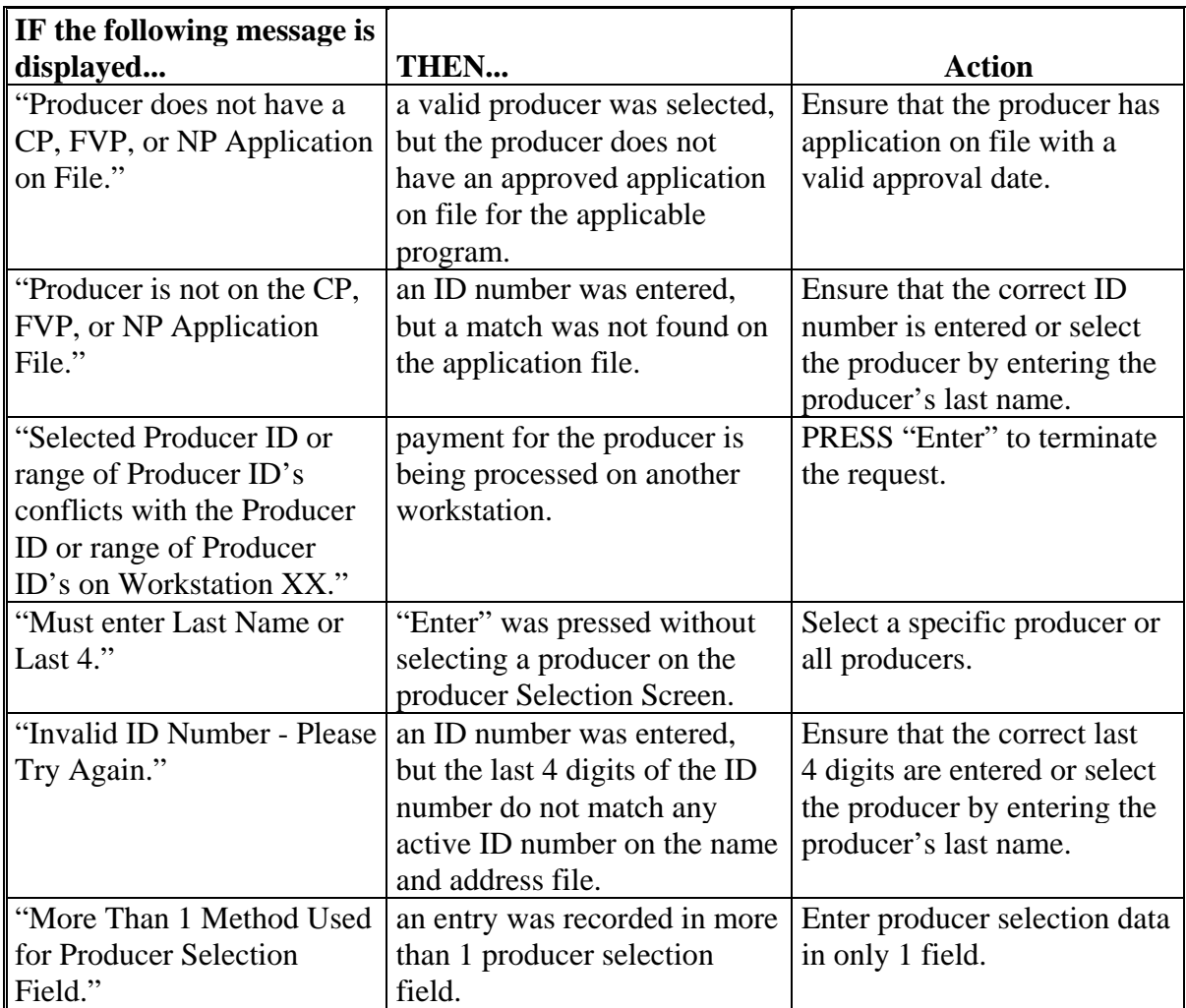

## **\*--1124 Batch Check and Printing Control Screen**

## **A Example of Batch Check and Print Control Screen**

After all payment records for selected producers have been processed and the payment amounts have been calculated, the Batch Check and Printing Control Screen will be displayed, if payments can be issued to at least 1 producer that was selected on producer Selection Screen.

The Batch Check and Printing Control Screen will be displayed with the number of work records:

- to be processed
- that have been processed
- remaining to be processed.
- **Note:** The number of work records listed **does not** always match the number of CCC-184's to be printed or the number of EFT's to be processed.
- **Example:** If the producer has an assignment and part of the payment is being used to fulfill the assignment, then two CCC-184's will be printed, but only 1 work record will be displayed for processing.

The following is an example of the Batch Check and Printing Control Screen.

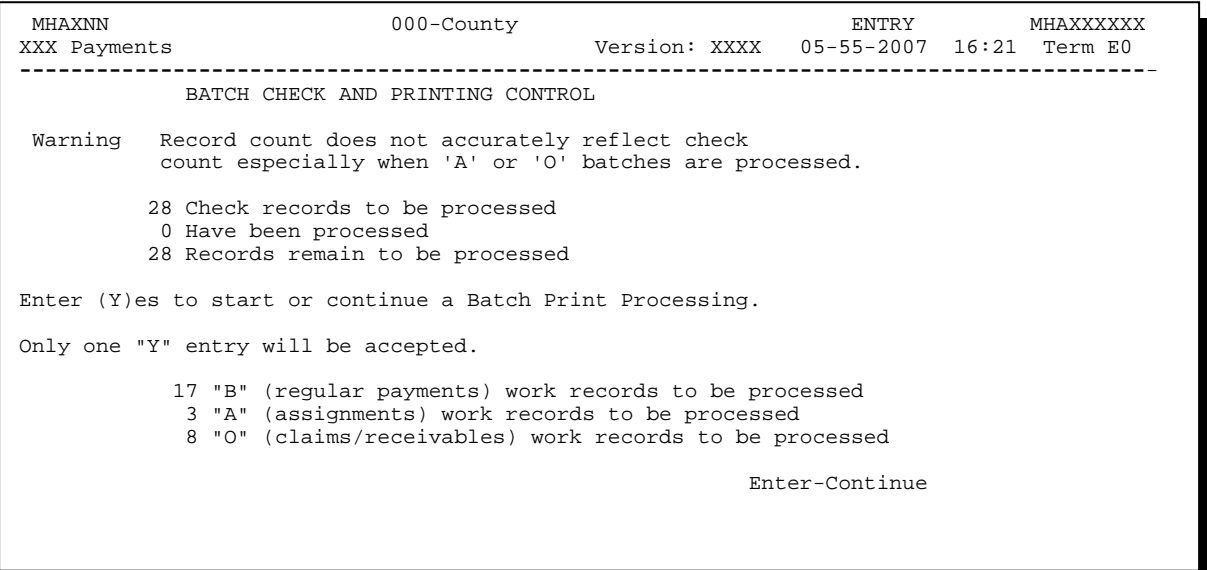

## **\*--1124 Batch Check and Printing Control Screen (Continued)**

## **B Sorting Payable Records**

For CP, FVP, and NP payments, payables are sorted into the following 3 categories:

- "B", batch payments with no special circumstances; records are sent in batches of 200 or less
- "A", assignment payments marked in the name and address file as having an assignment or joint payee form on file; records are sent in batches of 100 or less
- "O", online payments marked in the name and address file as having 1 of the following flags set to "Y":
	- bankruptcy
	- claim
	- deceased
	- incompetent
	- missing
	- other agency claim
	- receivable.

These records are sent in batches of 50 or less.

**Note:** "O" batch payments require user intervention. See 6-FI.

## **C Selecting Batches to Print or Suspend**

Batches of payments may be selected for processing in several different ways. The following provisions apply to batch payment processing:

- when a batch of payments is selected, that entire batch **must** be completed before selecting another batch to be printed
- batches may be selected in any order
- after a batch of payments completes printing, the option to select that batch is no longer available.**--\***

# **\*--1124 Batch Check and Printing Control Screen (Continued)**

# **D Batch Print Capability**

The following provides options available on Batch Check and Printing Control Screen.

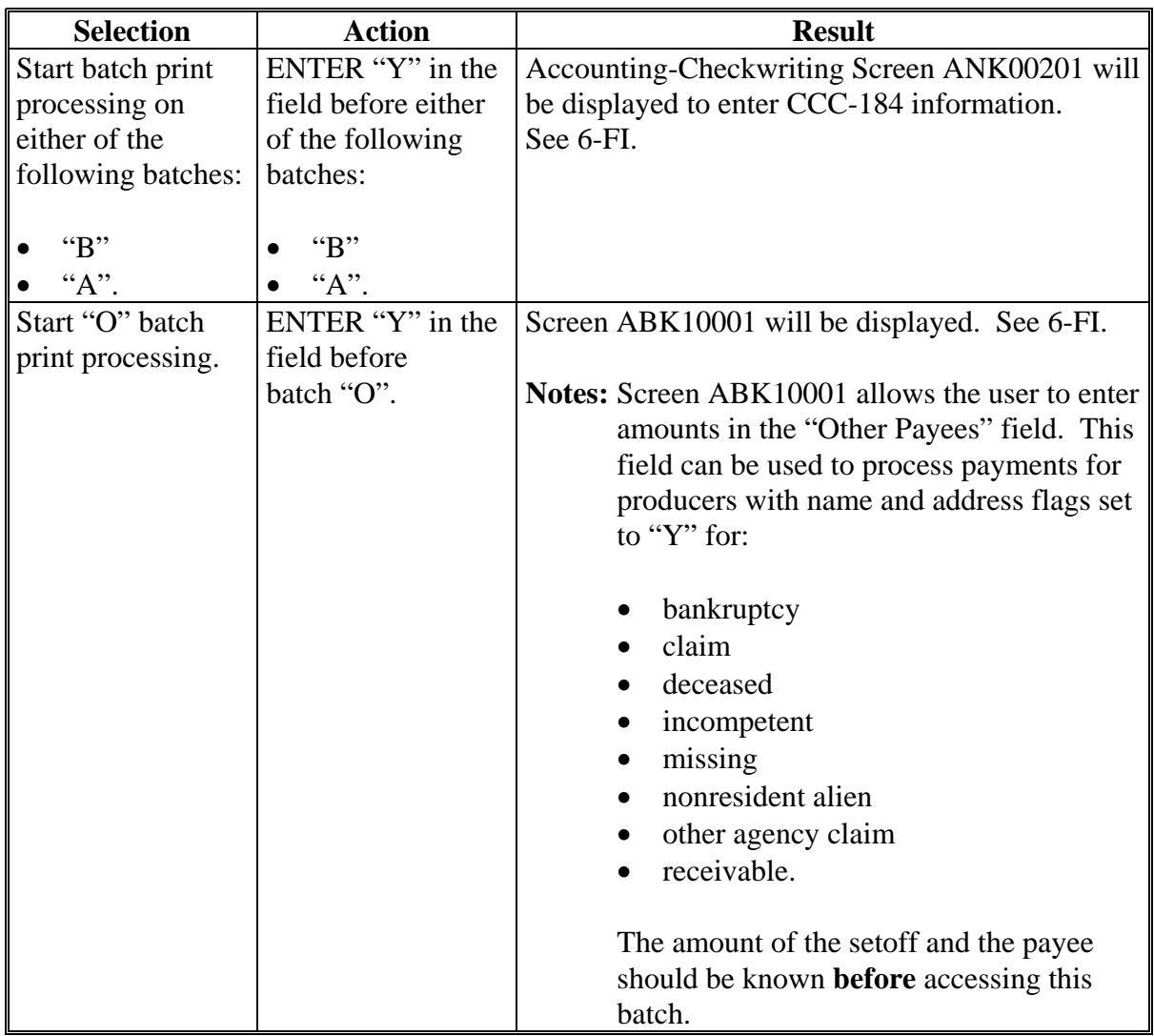

## **\*--1125 Funds Control Verification**

CP, FVP, and NP payments use the e-Funds accounting process that controls funding allotments, monitors program spending, and halts program disbursements when the funding allocation has been exhausted. The payment process will function in the normal manner up to the point of sorting the payables into the applicable payment batches.

A check will be performed to ensure that adequate funds are available to process all pending payments in the county.

If the accumulated net payment amount for all pending payments:

- exceeds the funding allotment for the County Office, then:
	- the payment process will be aborted without any payables being sorted into applicable batches
	- a rejected payment register, as described in subparagraph B, will be printed
	- the County Office can process payments individually, or in smaller batches, by producer or farm unless or until an increased funding allotment is obtained
- does not exceed the funding allotment for the County Office, the payables will be sorted into the applicable payment batches in the normal manner.**--\***

## **\*--1125 Funds Control Verification (Continued)**

## **B Rejected Payment Register**

A Rejected Payment Register will be printed from data on the pending payment file when CP, FVP, or NP funding is insufficient for the payment batch being processed.

This is an example of the Rejected Payment Register that will print when the payment process is aborted on the CP, FVP, or NP program side.

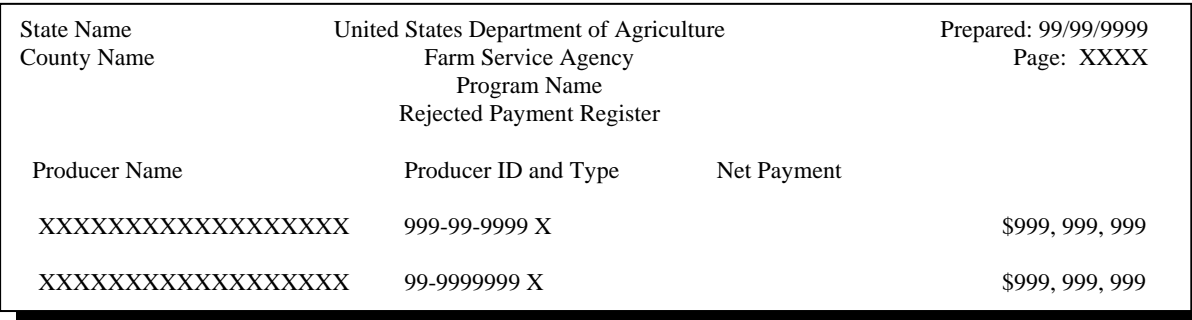

#### **C Informational Screen**

This is an example of the Payment Informational Screen that will be displayed when the funds control verification process fails on the program side.

**Note:** When the user presses "Enter", the CP, FVP, or NP Payment Process Menu will be displayed.

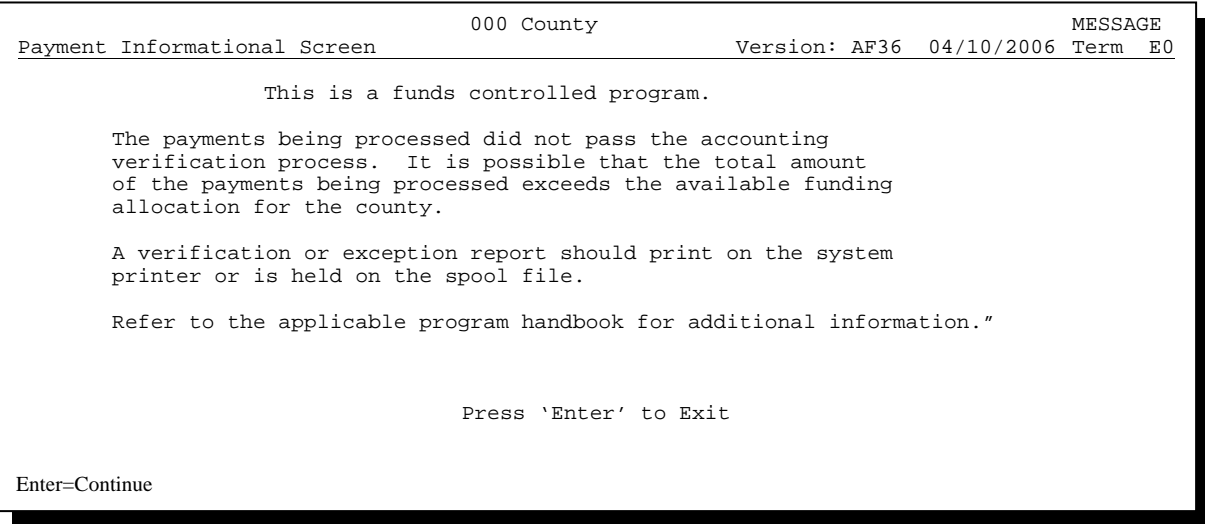

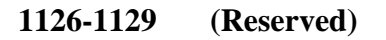

## **\*--1130 Canceling Payments**

## **A Overview**

After payment processing has been completed, County Offices shall review transaction statements to ensure that the correct disbursements have been generated. If an error is determined, the payable **shall be** canceled. To cancel the payment, on the Payment Processing Main Menu, ENTER "2", "Cancel Payables".

## **B When to Cancel Payables**

Payables **shall be** canceled using CP, FVP, or NP application software, as applicable, **only** when original payable amounts are incorrect and the following apply:

- CCC-184 is available (County Office has physical possession of CCC-184)
- direct deposit records have **not** been queued or transmitted.

## **C When to Correct Payable Through the Accounting Application**

In some situations, data in the accounting application needs to be corrected and a substitute CCC-184 issued. Use the accounting cancel/issue substitute option according to 1-FI when any of these situations apply:

- payee on an original CCC-184 is incorrect but payable amount is correct
- 1 or more CCC-184's in a printed batch needs to be reprinted
- CCC-184 is lost, stolen, or destroyed
- CCC-184 has expired.

**Note:** If the computer-generated CCC-184 numbers on CCC-184's do **not** match the preprinted CCC-184 numbers, see 1-FI, paragraph 233.**--\*** 

## **D When Not to Cancel Payables Through CP, FVP, and NP Application Software**

Payables shall **not** be canceled from CP, FVP, or NP application software when either of the following situations applies:

- CCC-184 is **not** available (County Office does **not** have physical possession of CCC-184)
- direct deposit record has been queued or transmitted.

Once CCC-184 has been issued to the producer or the direct deposit record queued or transmitted, an overpayment or underpayment situation exists, if the payable was incorrect. If an over overpayment or underpayment situation exists, then complete 1 of the following:

- compute the overpayment according t[o subparagraph 1140](#page-930-0) B
- issue additional payment amounts, if the producer was underpaid according to [paragraph 1123.](#page-904-0)**--\***

# **E Examples of Payable Cancellation Situations**

The following provides examples of when payables shall be canceled and which application should be used for the cancellation.

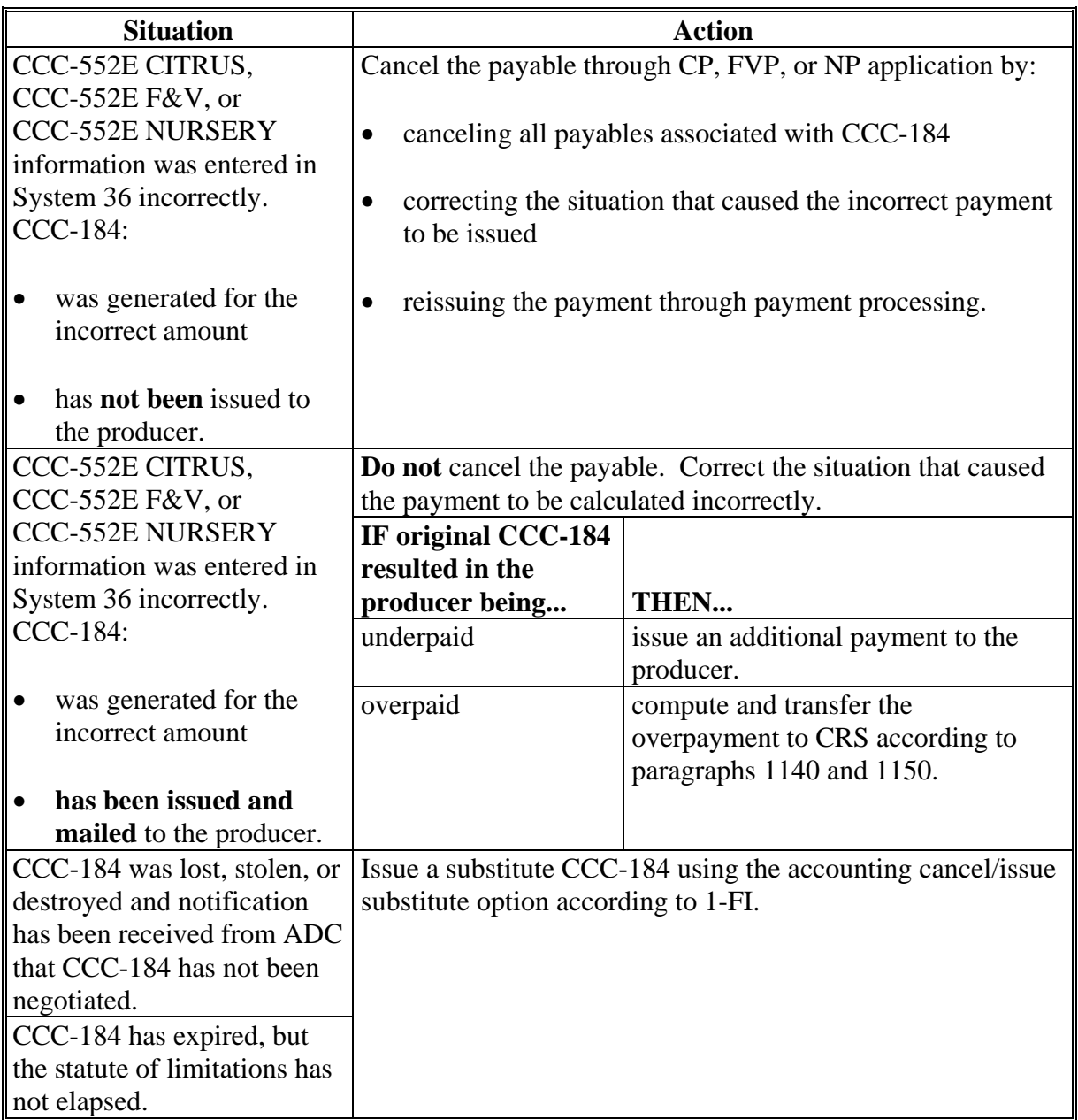

#### **F Instructions for Canceling Payments**

When canceling payables, extreme caution **shall be** used to ensure that:

- correct payables are being canceled
- only payables for which CCC-184 is in the County Office or the direct deposit records have **not** been queued or transmitted to the producer's financial institution are being canceled
- payables are being canceled through the proper application.

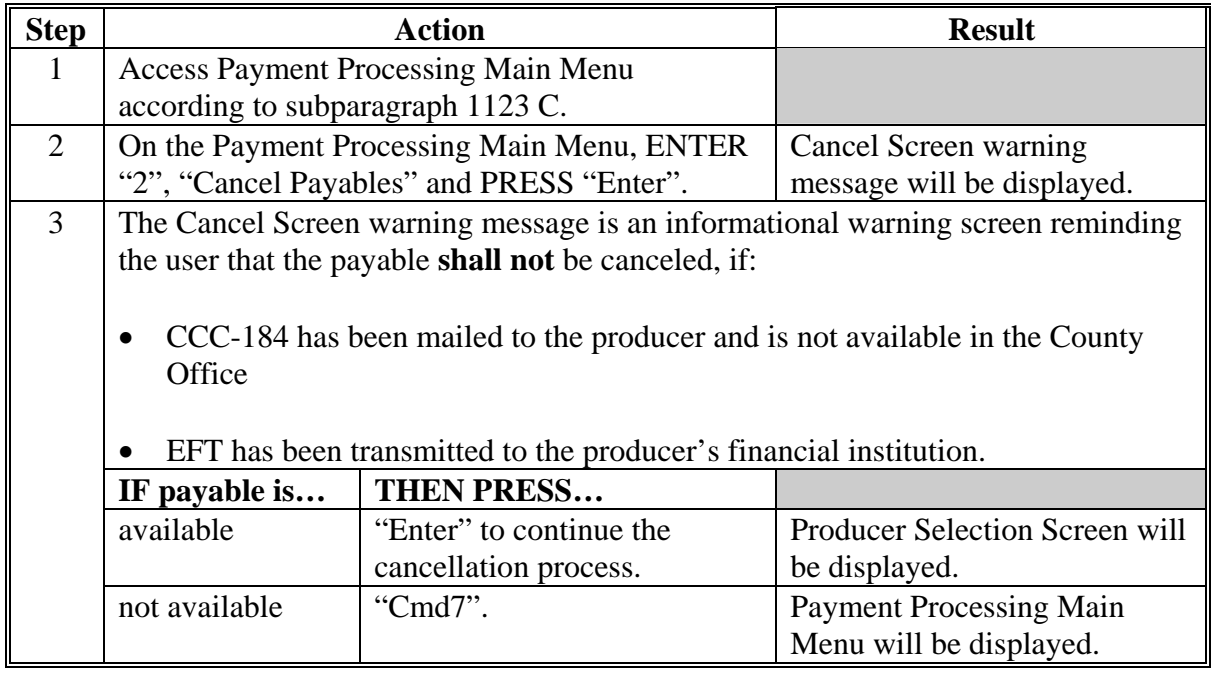

#### **Step Action Result** The producer Selection Screen requires users to enter specific data about the payable to be canceled. S[ee subparagraph 1162](#page-963-0) A for additional information on the Cancel Screen for canceling a payable. **IF users want to... THEN on the producer Selection Screen…**  continue with the payable cancellation • enter ALL of the following data: • last 4 digits of the producer's ID number or partial name to do an inquiry • transaction number for the payable to be canceled PRESS "Enter". If there is an active payable on the payment history file that matches the criteria entered, then the Cancel Payable Selection will be displayed. **Note:** If more than 1 producer is found on the name and address file matching the criteria entered, Screen MACRO4-01 will be displayed, allowing the user to select the desired producer. 4 end processing without canceling a payable PRESS "Cmd3". Payment Processing Main Menu will be displayed. 5 The Cancel Payable Selection Screen provides users with information about the payable being canceled, including: • producer name and ID number and type • transaction number for the payable being canceled • date the payable was issued • applicable program • net payment amount.

## **F Instructions for Canceling Payments (Continued)**

# **22.1130 Canceling Payments (Continued) Par. 1130**  $$

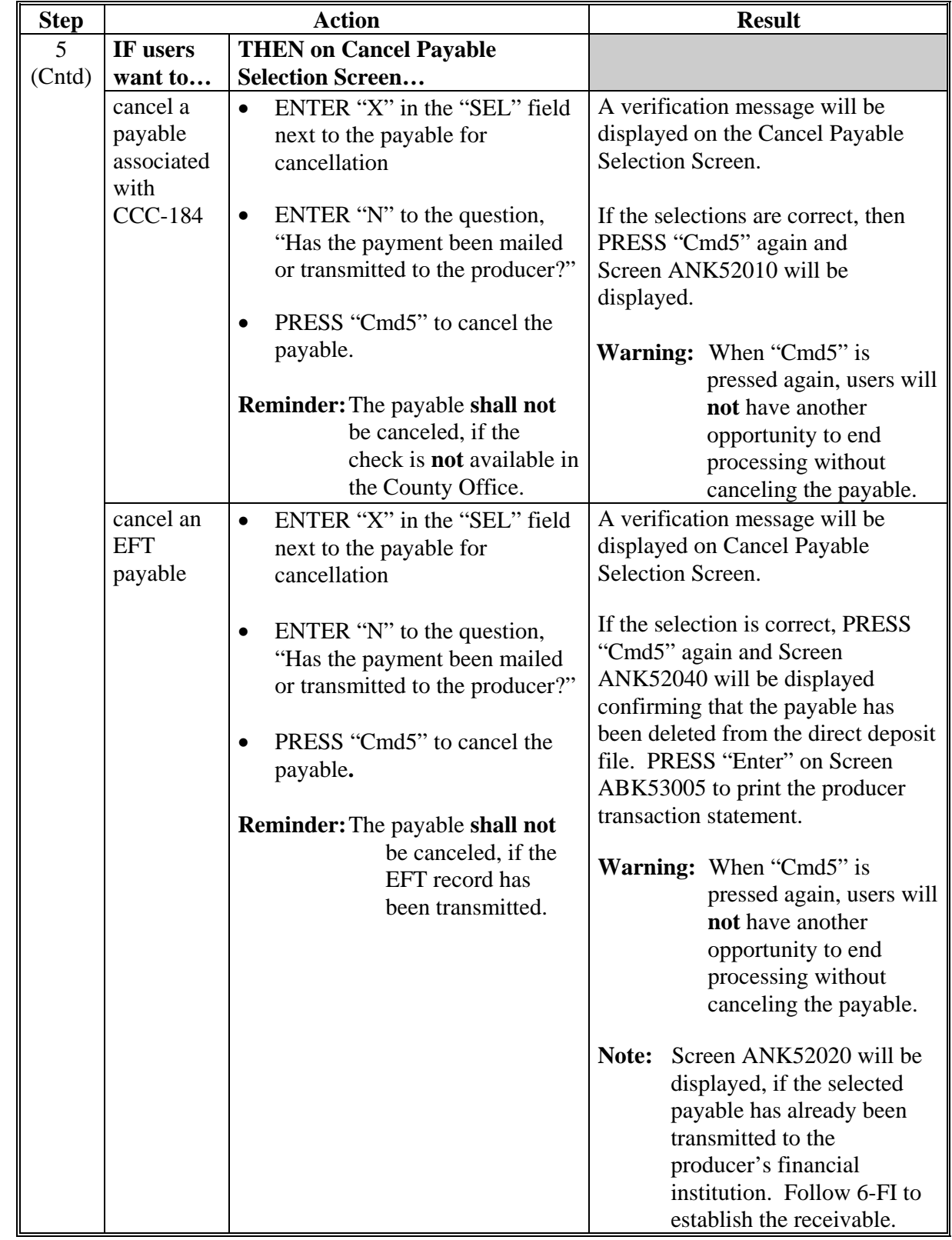

# **F Instructions for Canceling Payments (Continued)**

# **Par. 1130**

# **\*--1130 Canceling Payments (Continued)**

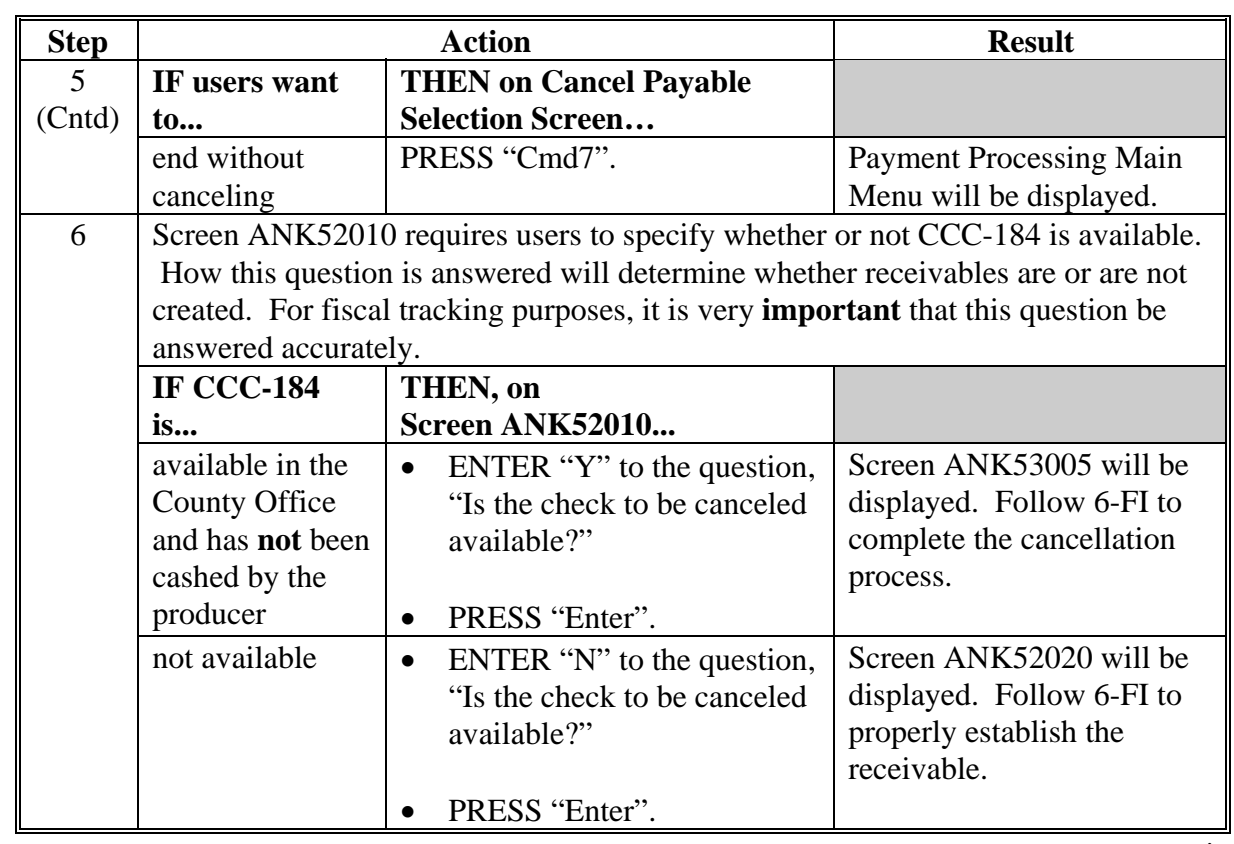

# **F Instructions for Canceling Payments (Continued)**

## **\*--1131 Cancel Screen for Canceling a Payable**

# **A Example of Cancel Screen for Canceling a Payable**

CP, FVP, and NP payments can only be canceled, if both of the following are entered on producer Selection Screen:

- producer identification, by entering any of the following:
	- the producer's last name
	- last 4 digits of the producer's ID number
- transaction number associated with the payable issued to the selected producer.

The payment cancellation process has been developed to restrict the number of payables displayed on the Cancel Screen for canceling a payable. This:

- ensures that the correct payables are displayed for a requested producer
- reduces the possibility that the wrong payable will be canceled accidentally.

The following is an example of the Cancel Screen for canceling a payable.

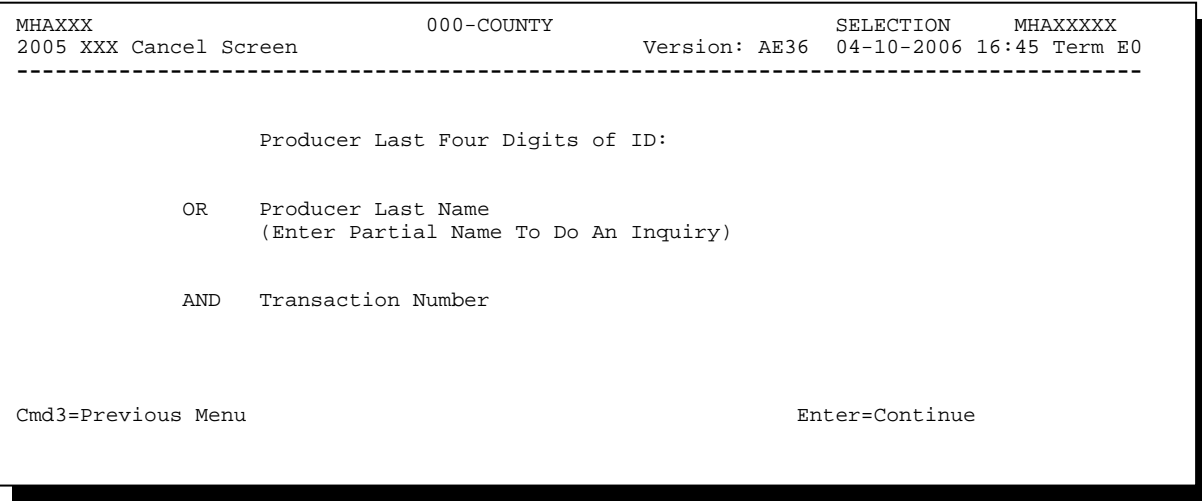

# **\*--1131 Cancel Screen for Canceling a Payable (Continued)**

# **B Error Messages**

The following describes error messages that may be displayed on the Cancel Screen for canceling a payable.

**Recommendation:** PPH Reports include all payables issued to a producer with the transaction number for each payable. It is recommended that County Offices use PPH Reports to verify the payable to be canceled.

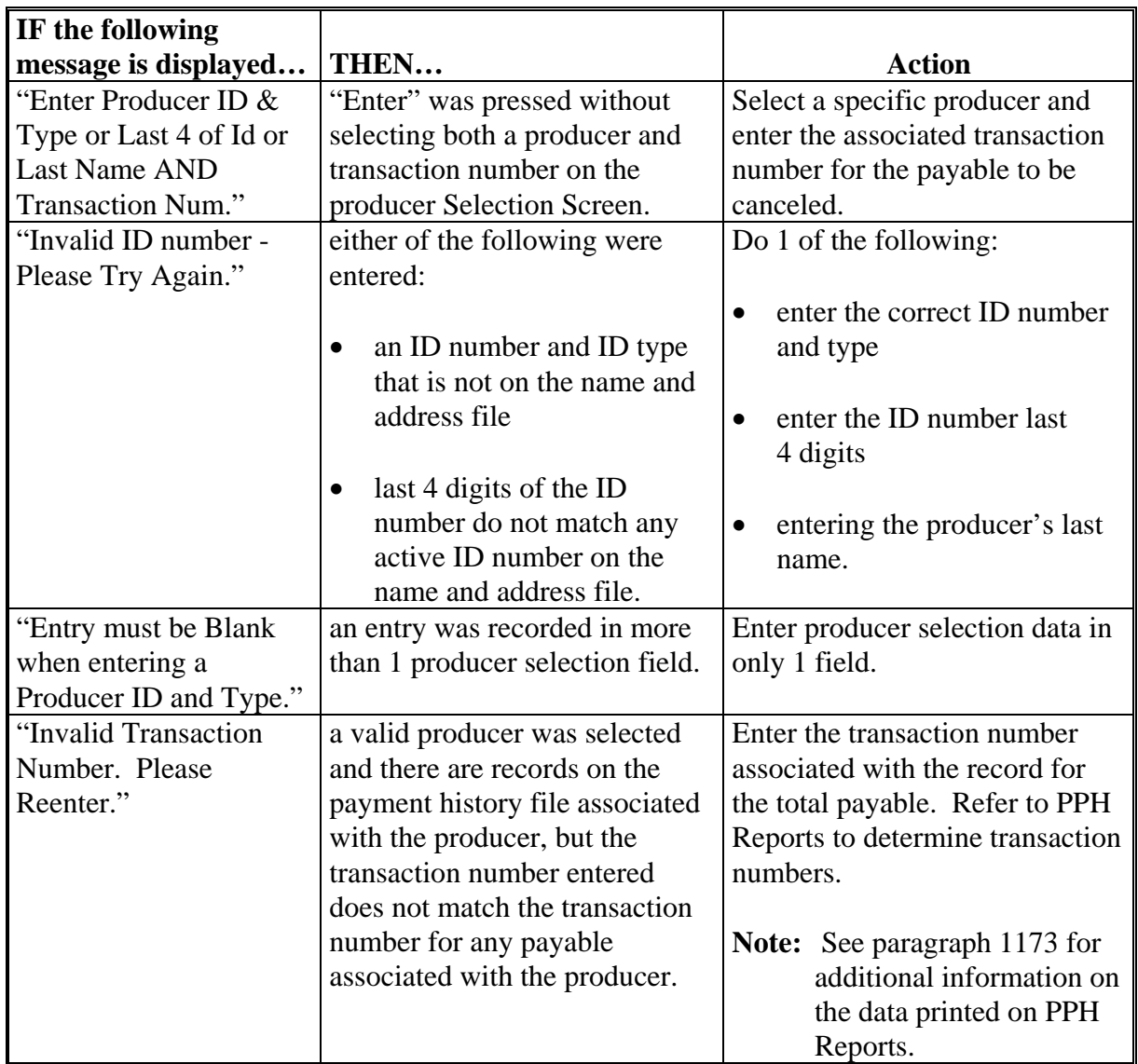

# **22.1131** Cancel Screen for Canceling a Payable (Continued) **Par. 1131 Cancel Screen for Canceling a Payable (Continued)**

# **B Error Messages (Continued)**

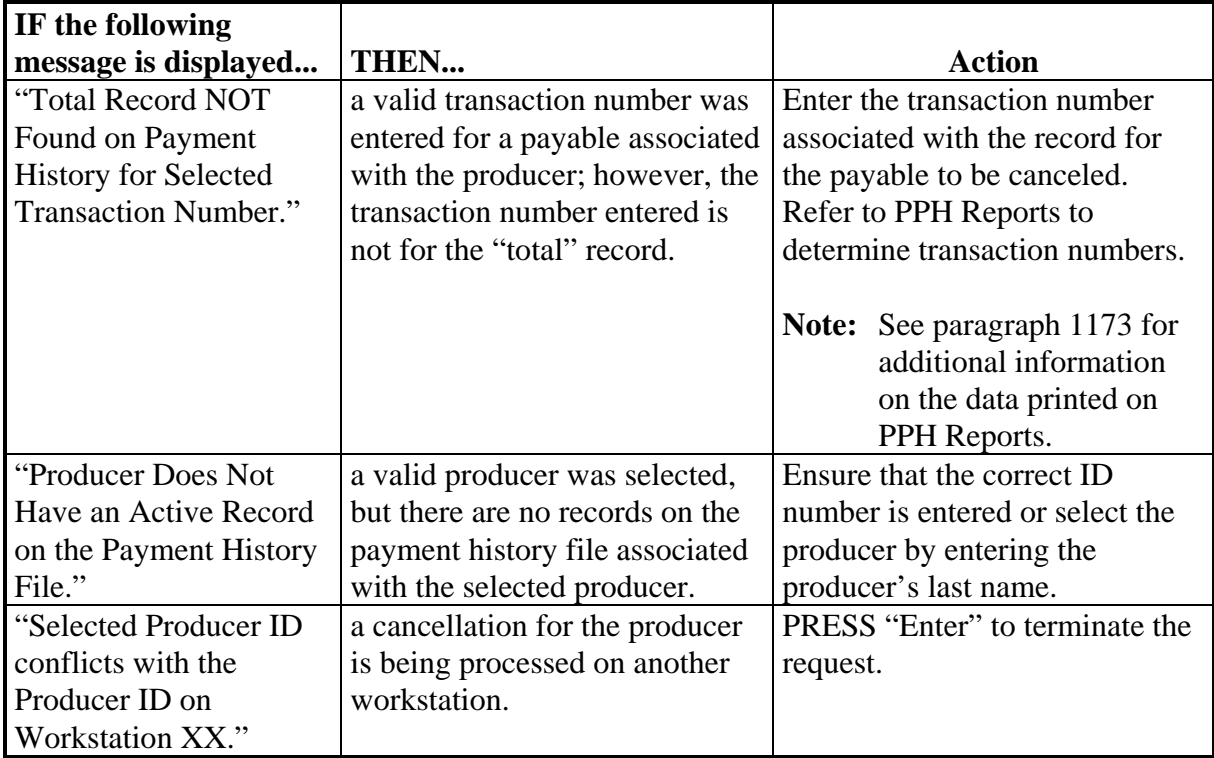

## **\*--1132 Cancel Screen for Selecting a Payable for Cancellation**

#### **A Example of the Cancel Screen, Select Payable for Cancellation Screen**

After a payable has been selected for canceling on the Cancel Screen; the Cancel Screen, Select Payable For Cancellation Screen will be displayed with the following data from the payment history file to allow users to verify that the correct payable has been selected:

- producer name, ID number, and ID type
- transaction number for the "total" record
- payment issue date
- net payment amount.
- **Note:** Because payables are selected by entering the transaction number on the Cancel Screen, only 1 payable will be displayed on the Cancel Screen, Select Payable For Cancellation Screen.

This is an example of Cancel Screen, Select Payable For Cancellation Screen.

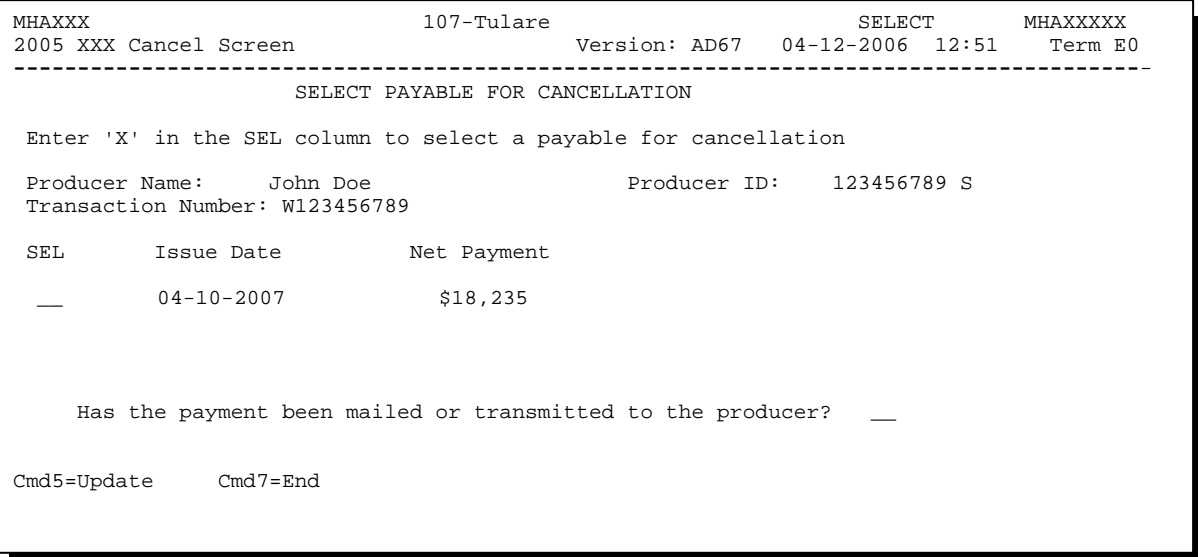

# **\*--1132 Cancel Screen for Selecting a Payable for Cancellation (Continued)**

# **B Required Fields on the Cancel Screen, Select Payable for Cancellation**

The following fields require an entry on the Cancel Screen, Select Payable For Cancellation Screen.

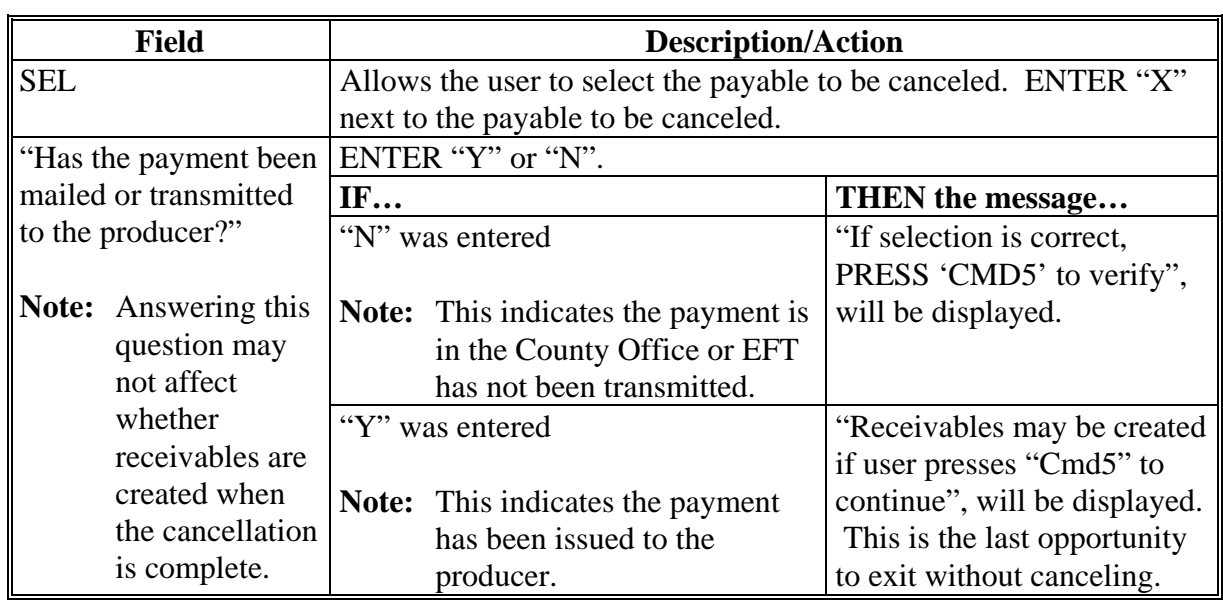

# **\*--1132 Cancel Screen for Selecting a Payable for Cancellation (Continued)**

# **C Error Messages on the Cancel Screen, Select Payable for Cancellation Screen**

The following describes the error messages that may be displayed on Cancel Screen for selecting a payable for cancellation and the action that shall be taken.

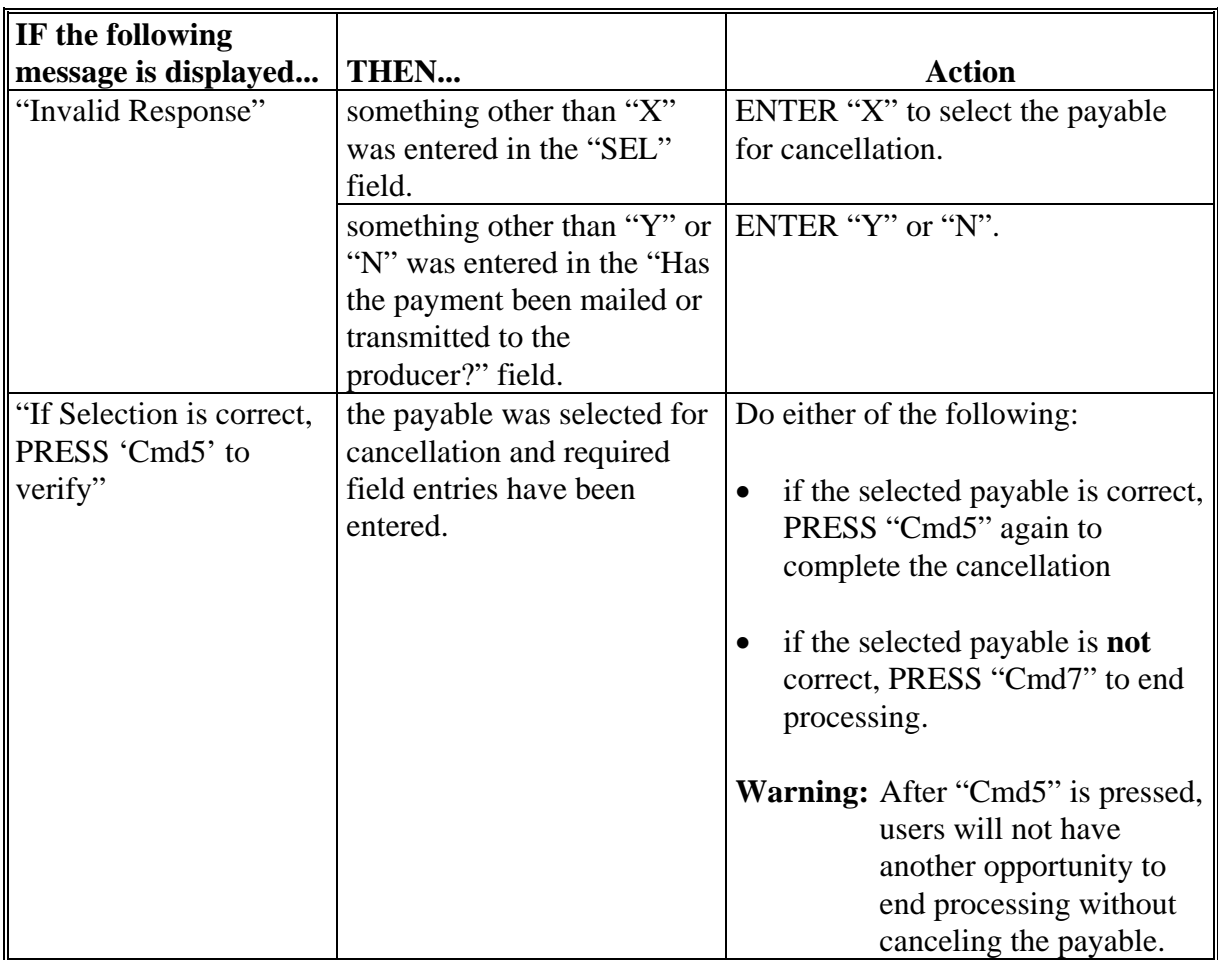

## **\*--1133 Canceling Payment Process**

# **A When Not to Cancel a Payable During Batch Processing**

[Paragraph 1123](#page-904-0) provides procedures for CP, FVP, and NP payment processing and steps to take during system processing.

- **Note:** The payment process should **not** be canceled once processing has begun. If users cancel the CP, FVP, or NP payment process from the System 36 system console, the following will occur:
	- the payment data for all "B", "A", and "O" batches will be left on System 36, but the data will not be accessible through the accounting process
	- there will be no way to complete issuing payments to producers in cancelled payment batches because System 36 is **only** designed to continue processing a properly suspended payment batch
	- cancelled payment batch producers will **not** be issued CP, FVP, or NP payments
	- County Offices will be required to get assistance from the National Help Desk.

# **B Identifying Canceled Payment Processes**

County Offices can recognize canceled payment process producers in 1 of 2 ways:

- when a single producer is selected for processing on producer Selection Screen, the payment screens will be displayed as if a payment is being calculated; but will return the user to Payment Processing Main Menu without displaying the Batch Check and Printing Control Screen
- after running a payment batch, any producer involved in the previously canceled payment batch will **not** be listed on either the pending or nonpayment register.

The National Help Desk should be contacted, if a CP, FVP, or NP payment batch has been canceled.**--\*** 

# **1134-1139 (Reserved)**

## **Section 3 Overpayment Processing**

## <span id="page-930-0"></span>**\*--1140 Overpayments Provisions**

#### **A Overview**

CP, FVP, and NP payment processes are integrated processes that read a wide range of files to determine whether payments issued to producers were earned in full or in part.

Overpayments shall be calculated for all producers at least once every 60 calendar day.

## **B Running the Overpayment Process**

On Overpayment Processing Menu, option "1", "Compute Overpayments", may be calculated at any time for **all** producers or 1 specific producer. However, System 36 will force an "ALL" process to be run every 60 calendar days.

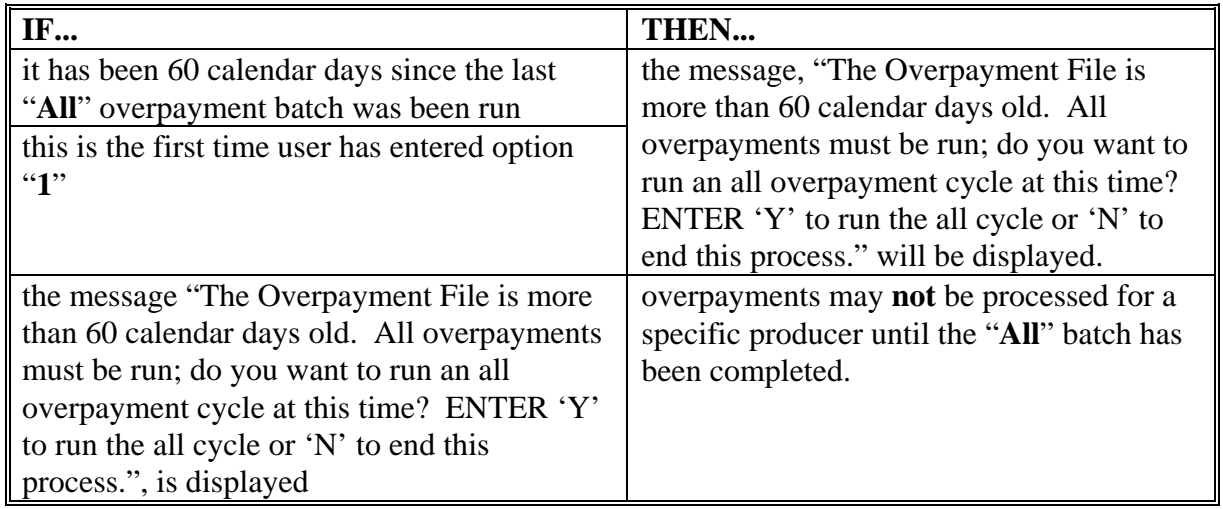

**Note:** Each time Overpayment Processing Menu, option "**1**" is taken, the previous overpayment file will be deleted.

## **C Required Processing**

Overpayments **must** be calculated at least once every 60 calendar days to ensure that:

- producers are timely notified of overpayments
- the finality rule will not apply.**--\***

## **\*--1140 Overpayments Provisions (Continued)**

#### **D Collecting Overpayments**

County Offices shall take necessary action to collect overpayments **immediately** upon determining that a legitimate overpayment exists. Before an overpayment is transferred to CRS, County Offices shall:

- verify the debt is actually owed to CCC
- correct the condition causing the overpayment, if the overpayment is not legitimate.

## **E Overpayment Less Than \$100**

See 58-FI for small balance write-offs or debts of \$25 to \$100.

## **F DD Review**

DD's shall review the overpayment register to ensure that County Offices are:

- running the overpayment process in a timely manner
- collecting overpayments in a timely manner
- correcting information in System 36 that creates an erroneous overpayment condition.

#### **G Register Retention**

County Offices shall retain copies of CP, FVP, and NP overpayment registers for 1 year from the date the overpayment register is prepared.**--\*** 

## **\*--1141 Charging Interest**

## **A Introduction**

Program interest shall be charged on all CP, FVP, and NP overpayments to producers when the:

- producer becomes ineligible after payments have been issued
- COC has determined fraud, scheme, or device for the producer.

## **B When Program Interest Applies**

A producer will be charged program interest, if COC determines that the producer is ineligible for payment. Reasons for ineligibility include, but are not limited to, the following:

- erroneously or fraudulently representing any fact affecting a determination
- knowingly adopting a scheme or device intending to defeat the purposes of the program
- misrepresenting interest and subsequently receiving CP, FVP, or NP payments
- **not** meeting commensurate contribution requirements for "person"
- **not** meeting AGI requirements
- **not** meeting conservation compliance provisions
- **not** meeting controlled substance provisions.

Program interest for ineligible producers shall be charged from the date of disbursement. System 36 will compute program interest when the overpayment is transferred to CRS.

## **C When Not to Charge Interest**

Interest shall **not** be charged, if producers:

- are not determined to be ineligible as defined in subparagraph B
- return CCC-184's without being cashed
- refund payments voluntarily.**--\***

# **A Introduction**

Debt basis codes are codes transferred to CRS that identify the reason for the debt. System 36 will default to the appropriate code coinciding with the message printed on the overpayment register. Under certain conditions, the displayed debt basis code may be changed. However, it is important that the debt basis code transferred to CRS is correct to track all overpayments.

# **B Overpayments Found as Result of Audits**

If an overpayment is discovered as the result of an audit, the first 2 digits of the debt basis code **must** be changed to "19". System 36 will require that the audit number that identified the overpayment be entered in the "Audit No." field.**--\*** 

# **C Allowable Basis Codes**

The appropriate debt basis code will be displayed based on the condition that caused the overpayment; however, in some cases the code displayed should be changed to:

- "10-421", if the producer did not comply with program requirements
- "10-423", for fraud, scheme, or device.

The following identifies System 36-displayed debt basis codes and specifies whether the code can be changed.

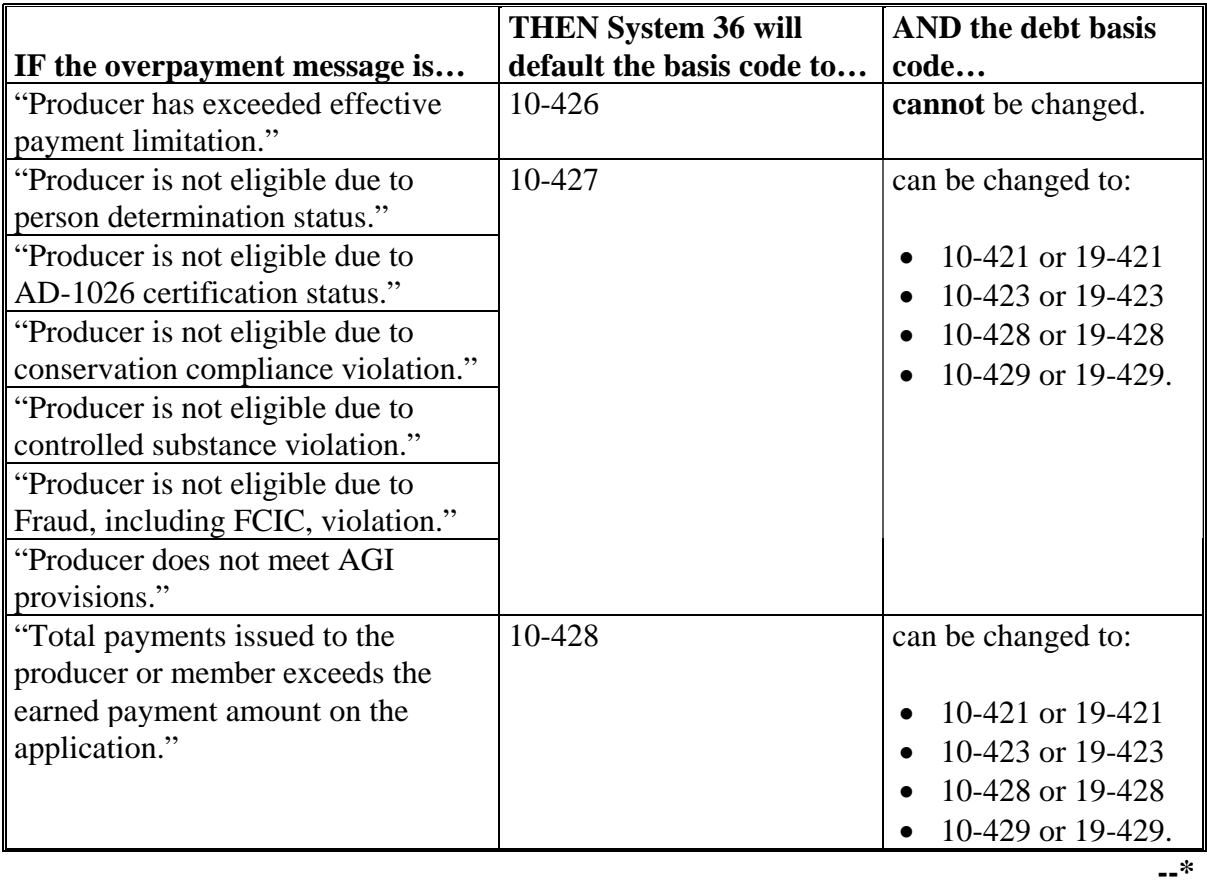

## **\*--1142 Debt Basis Codes (Continued)**

## **C Allowable Basis Codes (Continued)**

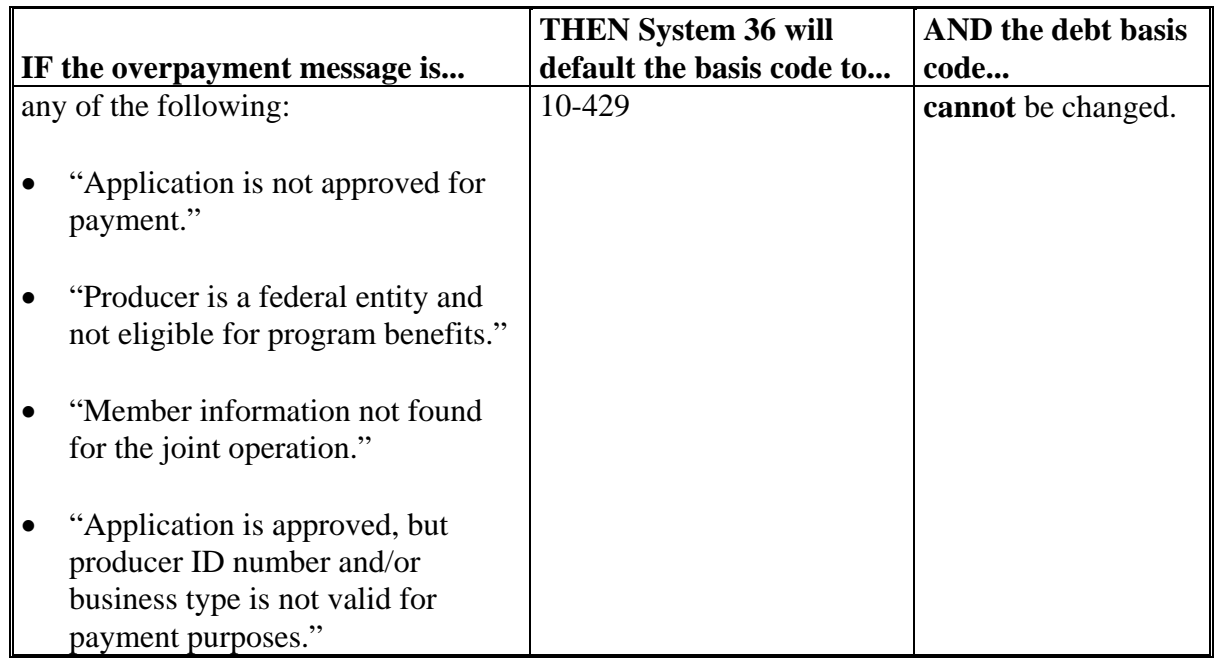

## **D Interest Information**

The following interest information must be recorded, if the debt basis code is "10-421", "10-423", "10-427", "19-421", "19-423", or "19-427":

- interest start date should be the date of the original CP, FVP, or NP disbursement, as applicable
- interest rate:
	- must be greater than 0 and less than \$25
	- should be the applicable late payment interest rate in effect on the date the original payment was disbursed. See 50-FI for interest rates.**--\***

## **1143-1149 (Reserved)**
#### <span id="page-936-0"></span>**\*--1150 Overpayment Processing**

#### **A Accessing Overpayment Processing Menus**

CP, FVP, and NP overpayment processing options are accessed from Payment Processing Menu. Access each of the applicable overpayment processes according to [subparagraph 1140](#page-930-0) B.

#### **B Example of Overpayment Processing Menu**

The following is an example of the Overpayment Processing Menu.

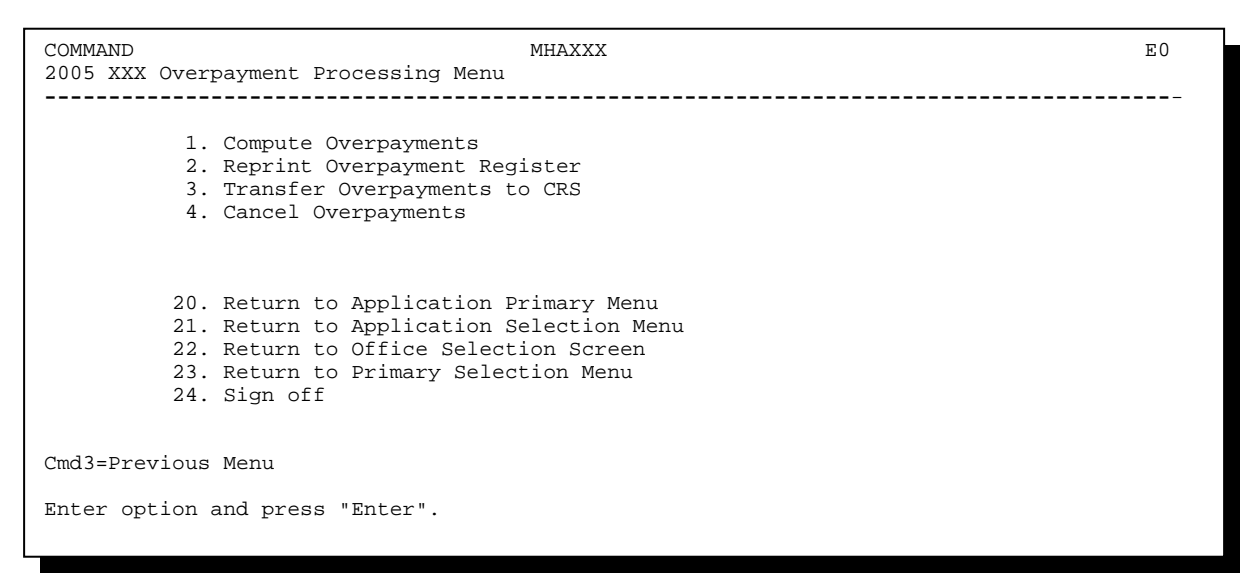

## **\*--1150 Overpayment Processing (Continued)**

# **C Processing Overpayments**

County Offices shall compute CP, FVP, and NP overpayments according to the following.

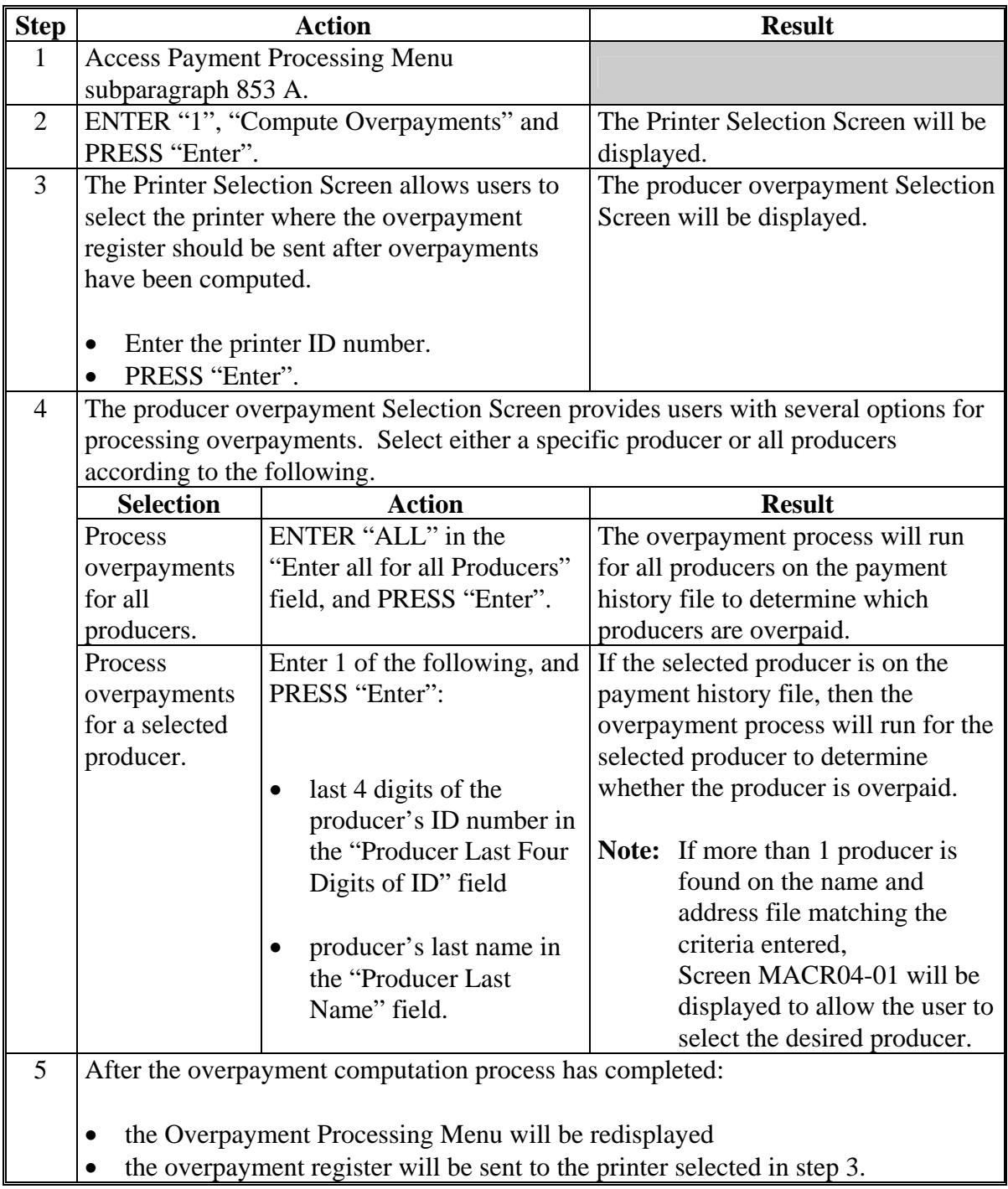

## **\*--1150 Overpayment Processing (Continued)**

## **D Error Messages**

The following provides messages that may be displayed while computing overpayments.

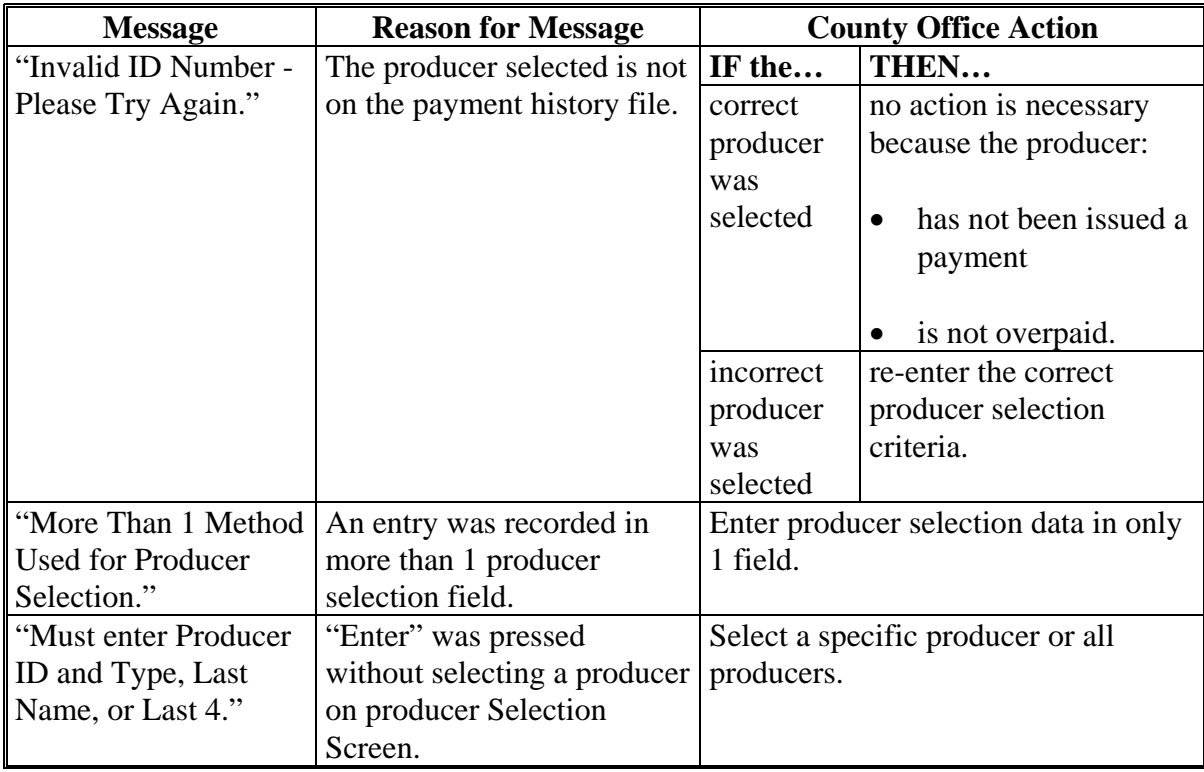

# **\*--1150 Overpayment Processing (Continued)**

# **D Error Messages (Continued)**

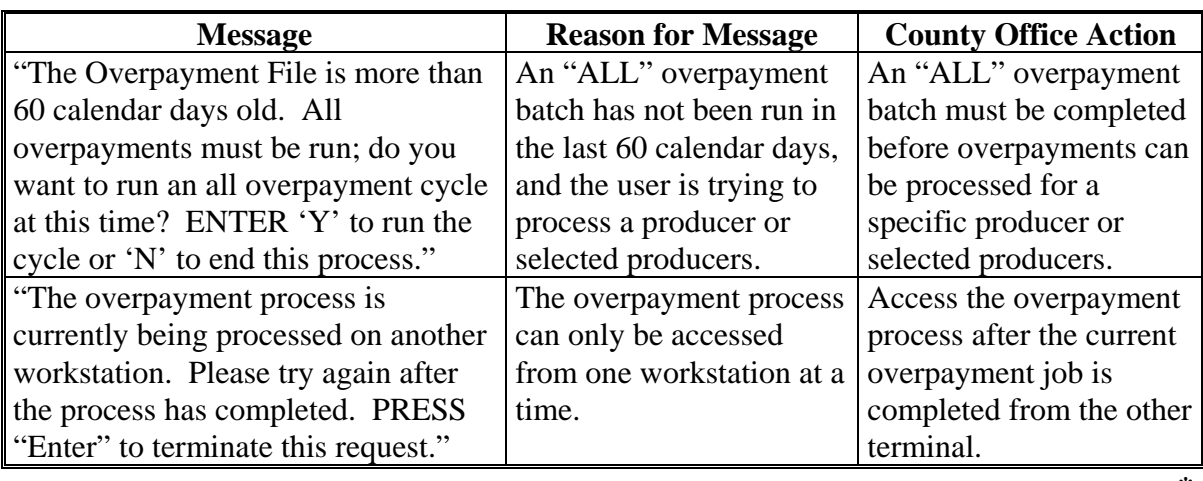

## **\*--1151 Transferring Overpayments to CRS**

### **A Action Required Before Establishing Receivables**

Before any overpayment is transferred to CRS, County Offices shall verify that the overpayment amount listed on the overpayment register is actually a debt due by the producer. If it is determined that the overpayment is **not** a legitimate overpayment, County Offices shall correct conditions causing the producer to be erroneously listed on the overpayment register. This will ensure that the overpayment is not inadvertently transferred to CRS.

### **B Transferring Amounts to CRS**

Once it has been determined that the producer is actually overpaid and that a receivable should be established, County Offices shall transfer the overpayment to CRS according to the following.

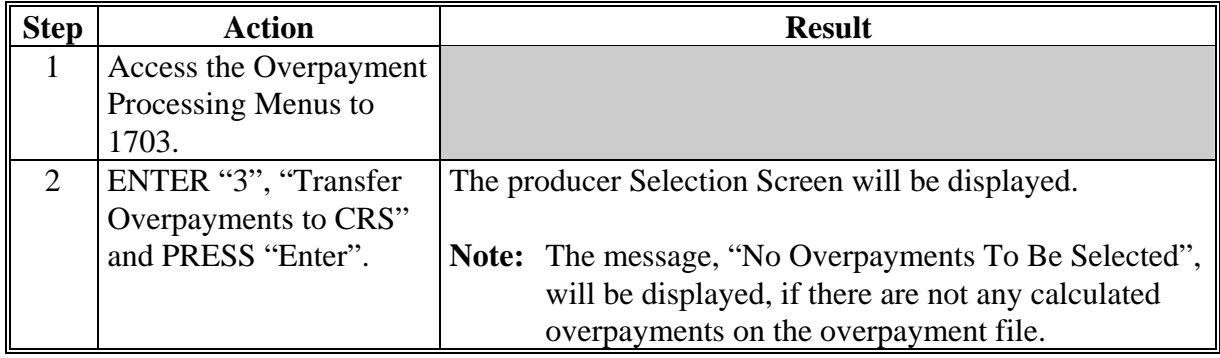

# **B Transferring Amounts to CRS (Continued)**

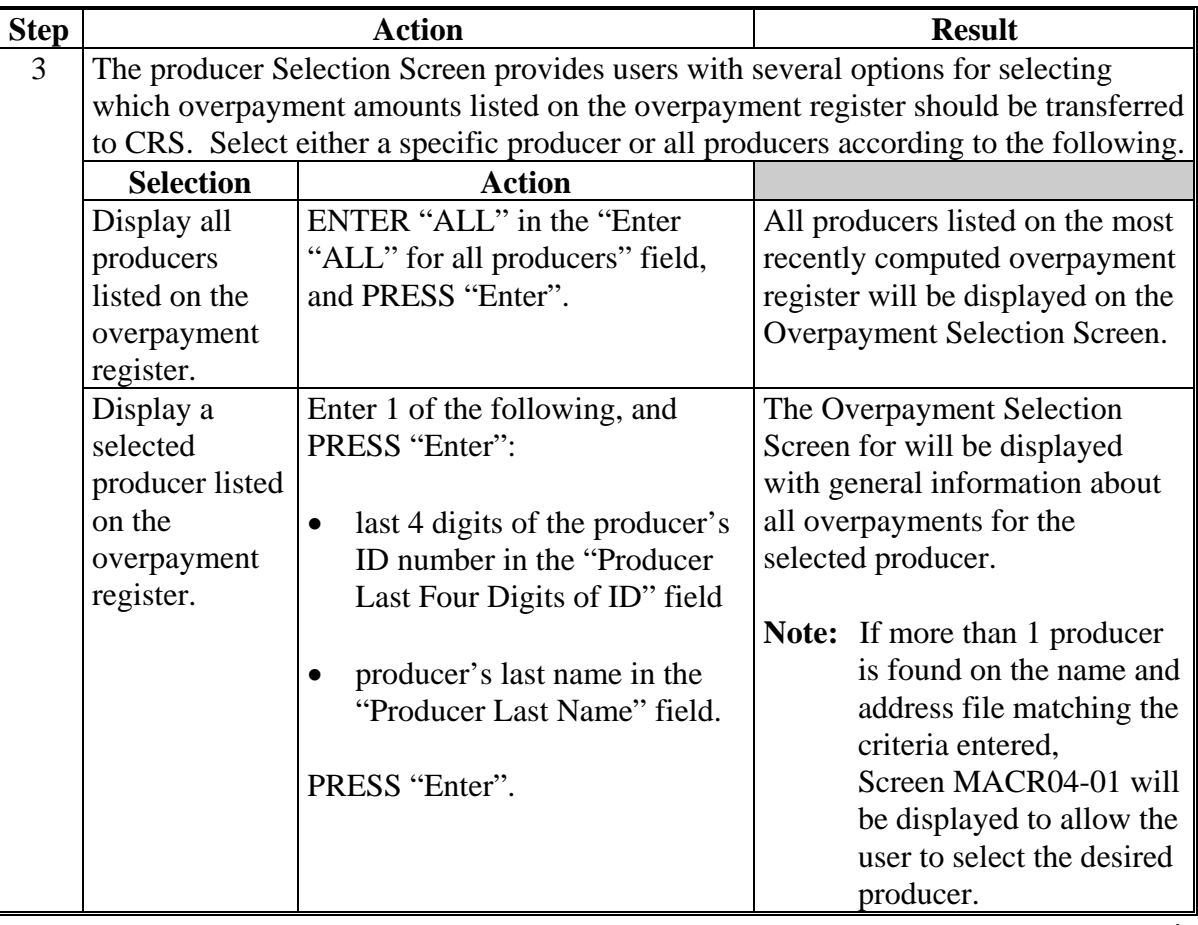

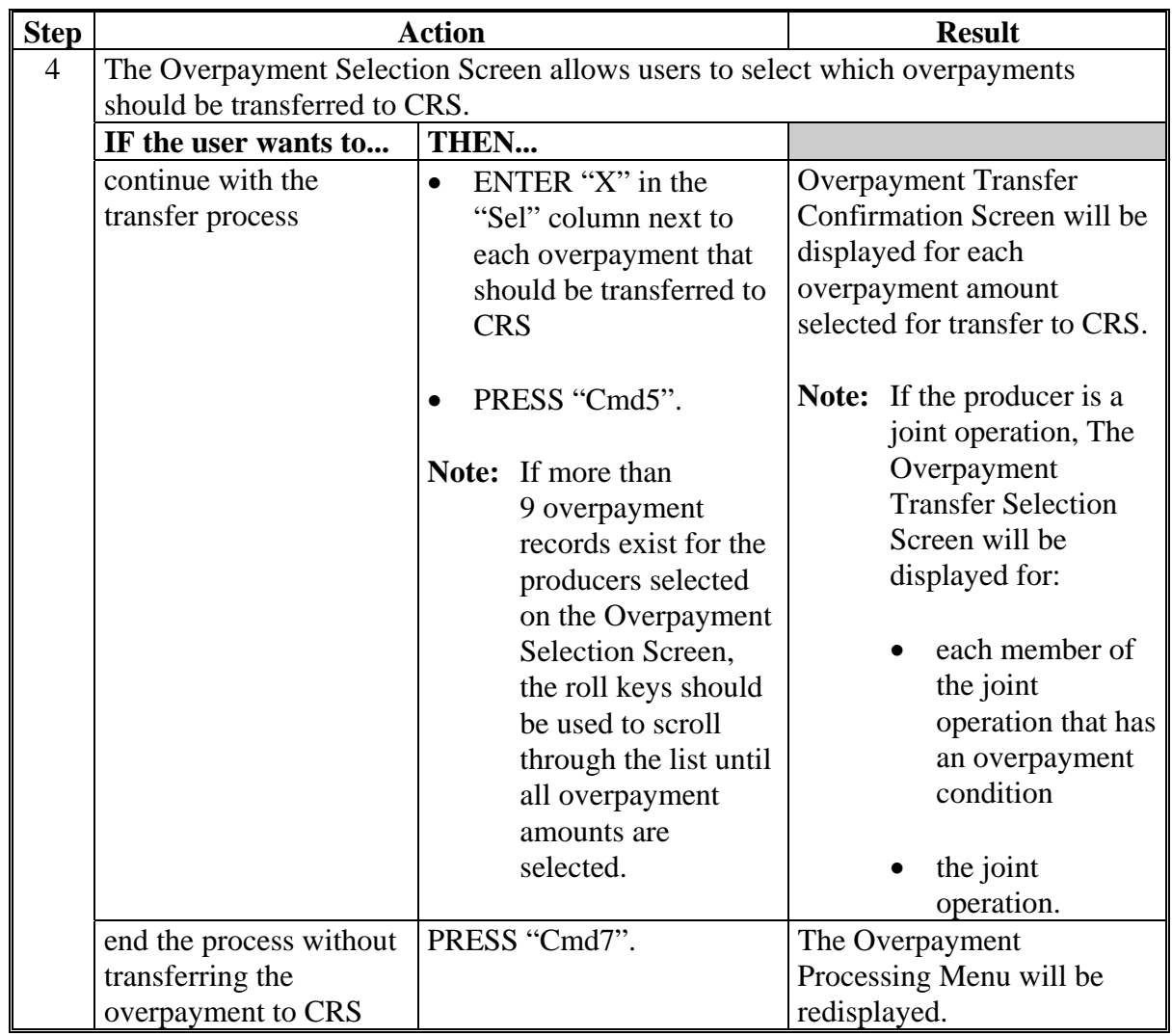

# **B Transferring Amount to CRS (Continued)**

# **B Transferring Amount to CRS (Continued)**

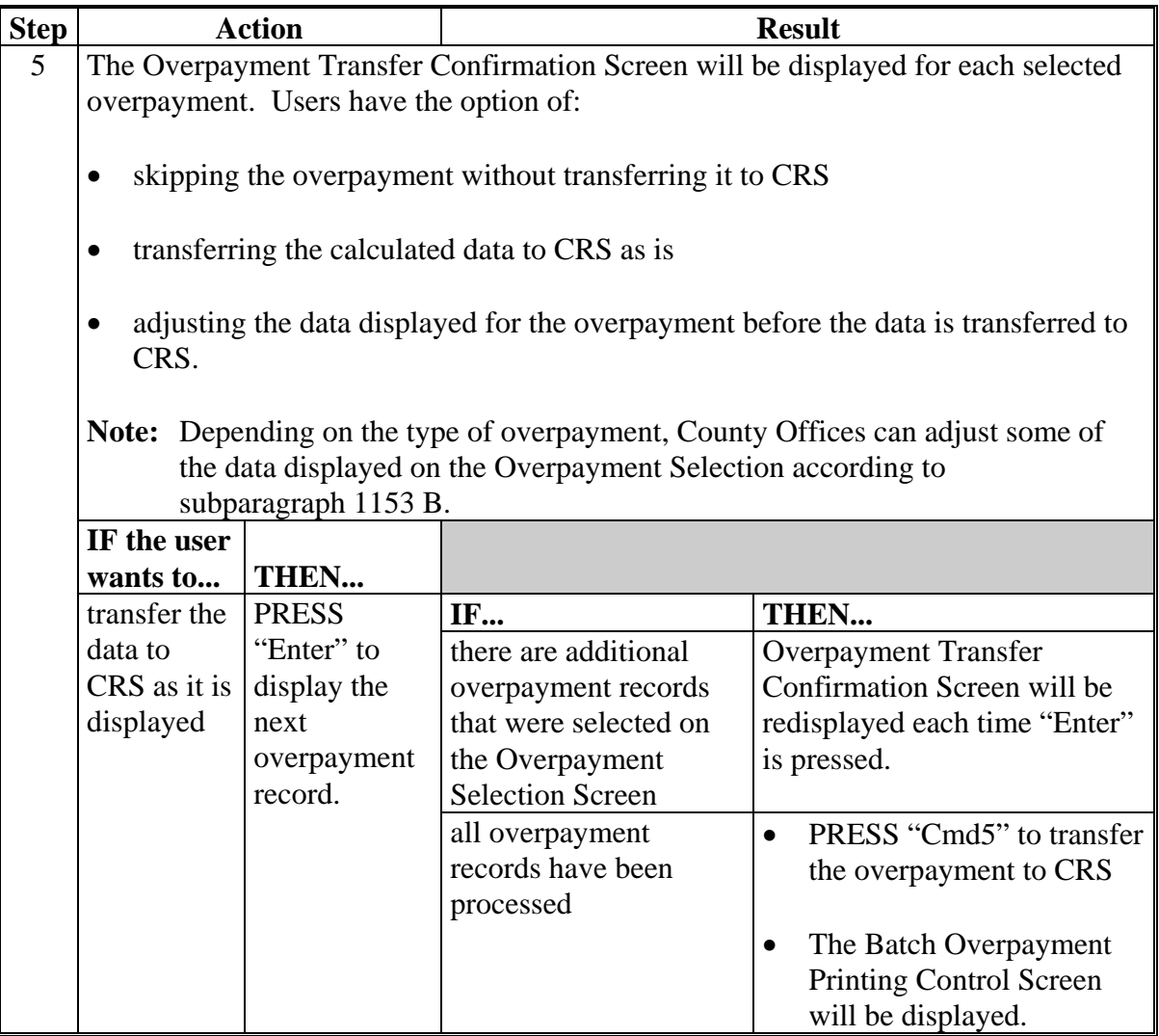

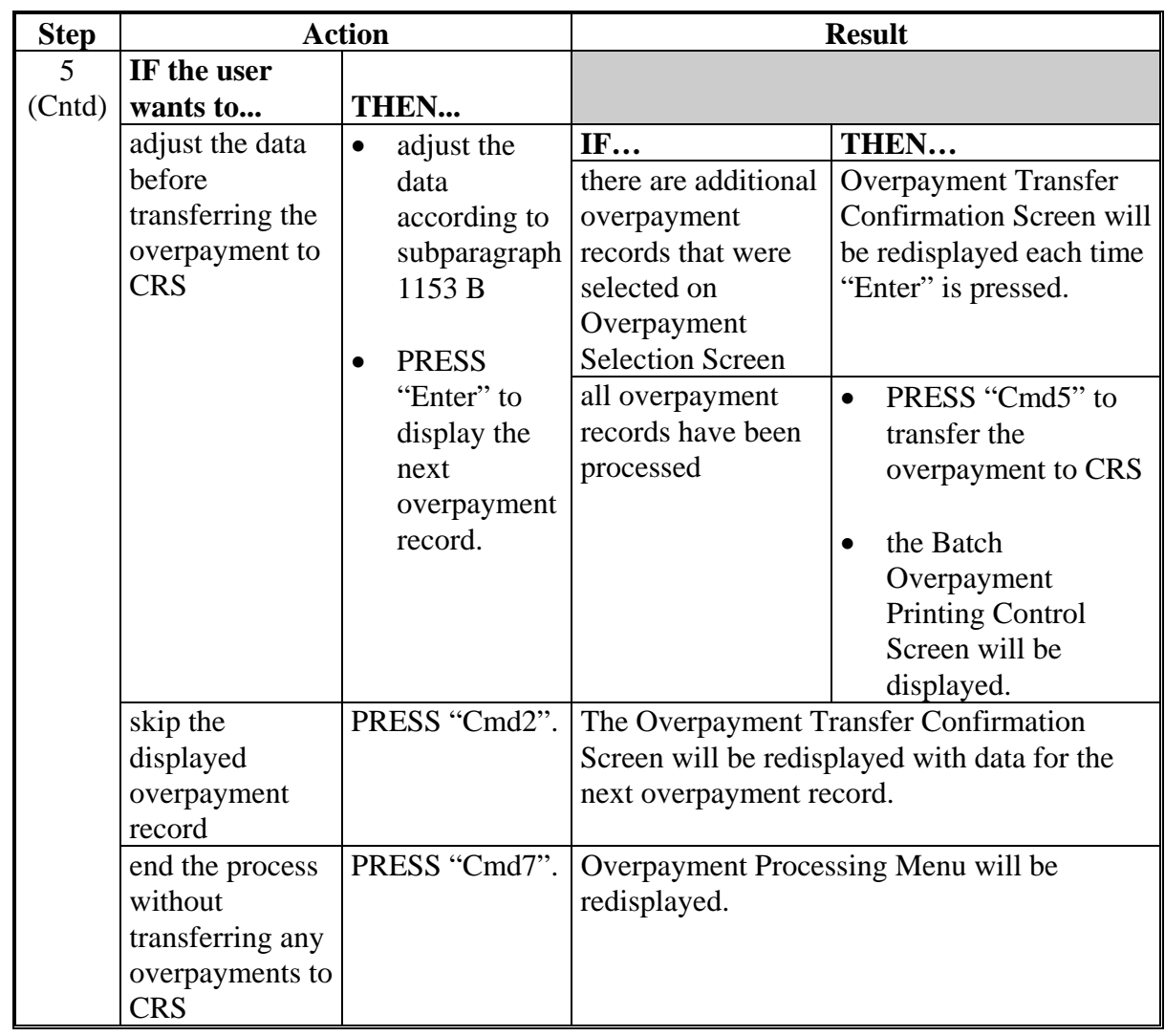

# **B Transferring Amount to CRS (Continued)**

# **B Transferring Amount to CRS (Continued)**

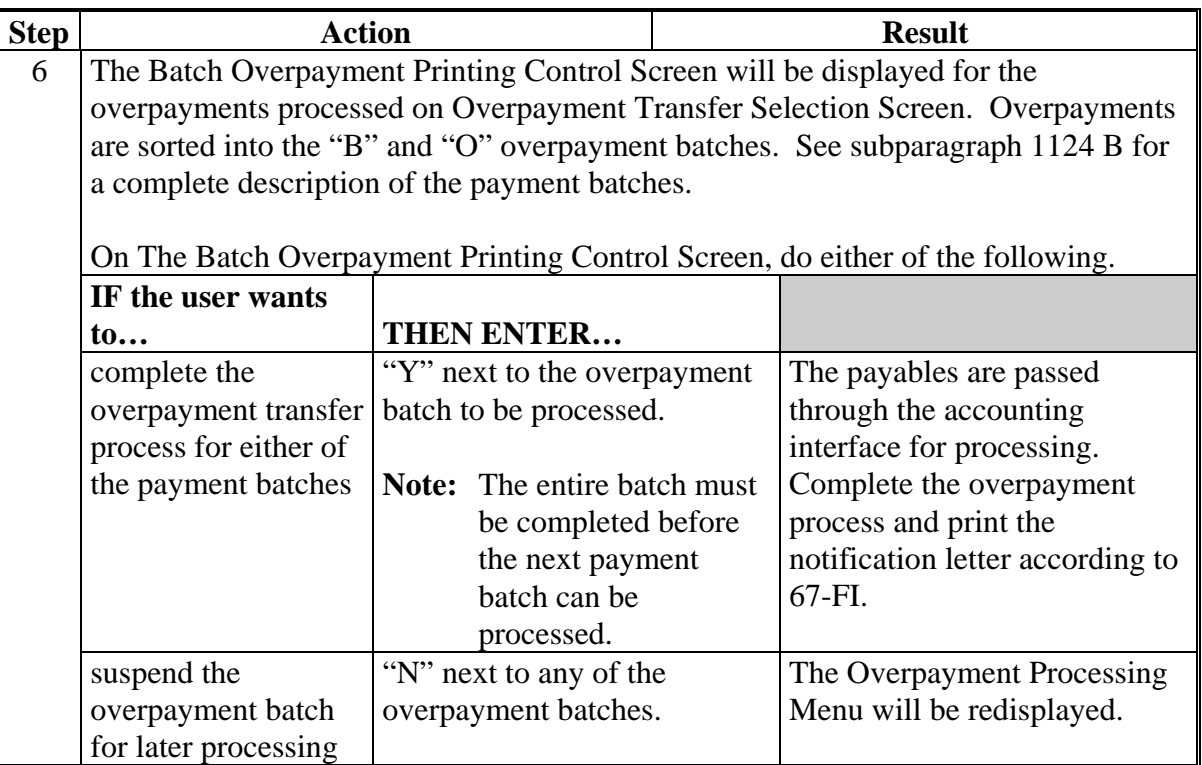

### **C Example of Producer Selection Screen for Overpayments**

The following is an example of the producer Selection Screen for overpayments. Overpayments can only be processed by producer. However, a variety of options have been developed to provide flexibility in overpayment processing. Overpayments can be processed for:

- all producers
- a specific producer by entering the producer's last name, or the last 4 digits of the producer's ID number.

**Note:** The producer Selection Screen for overpayments is used in processing to:

- compute overpayments
- transfer overpayments to CRS.

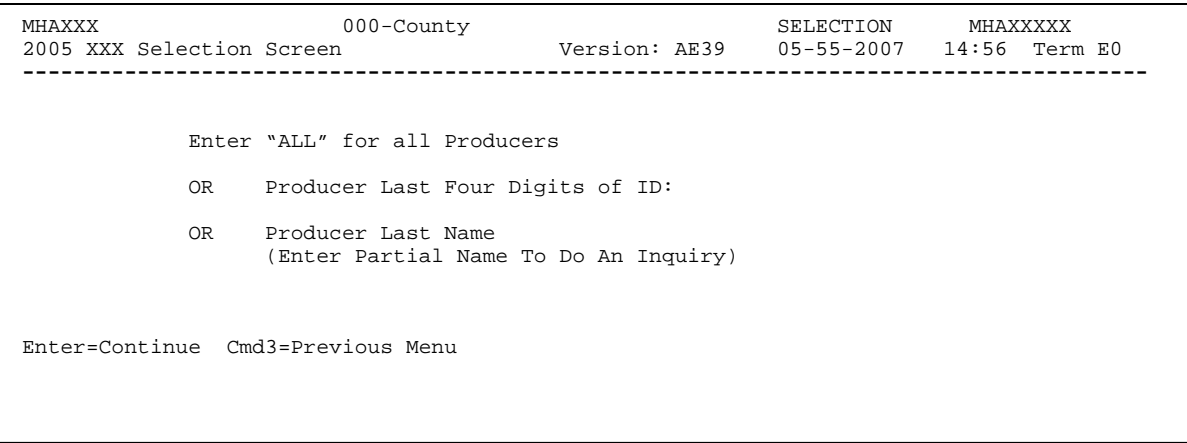

## **D Error Messages on Producer Selection Screen for Overpayments**

The following describes the error messages that may be displayed on the producer Selection Screen for overpayments.

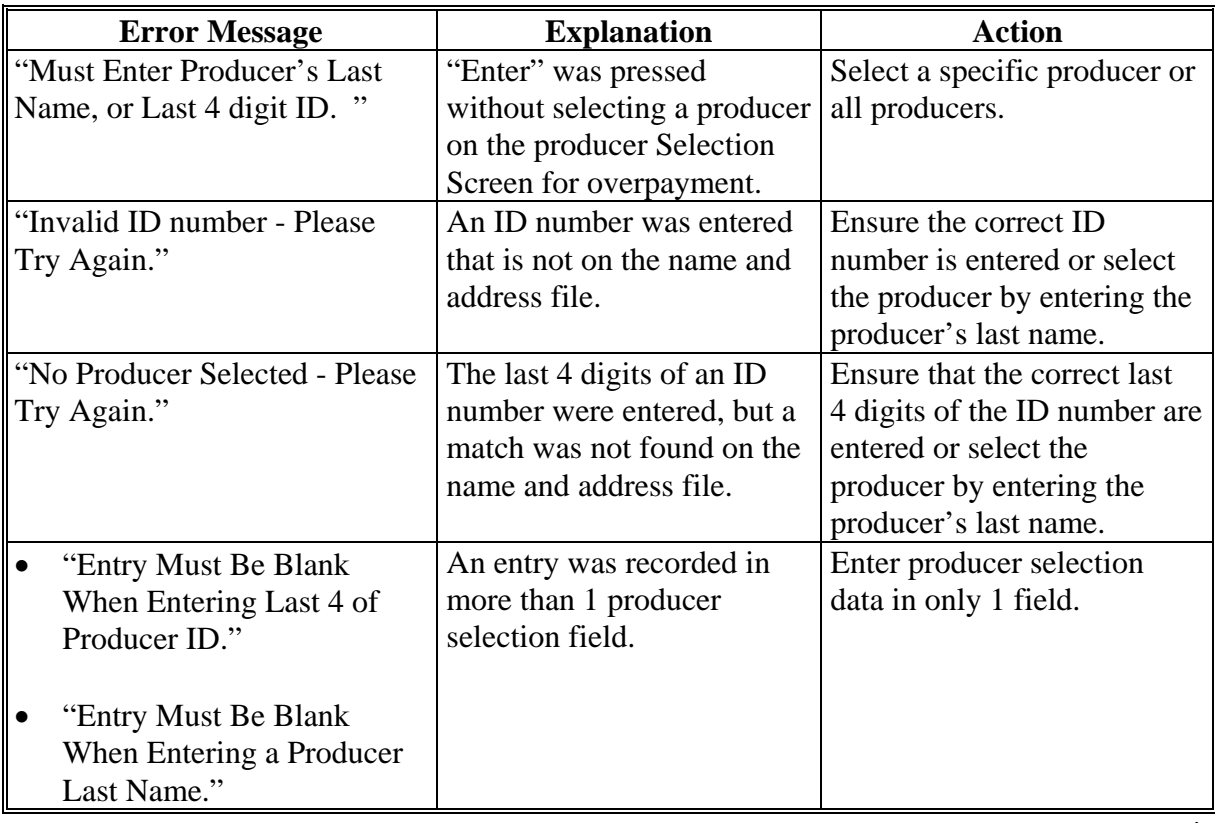

#### **\*--1152 Overpayments Selection Screen**

#### **A Example of Overpayment Selection Screen**

After producers with overpayments have been selected on the producer Selection Screen for overpayments, all overpayment records for the selected producers will be displayed on the Overpayments Selection Screen. General data applicable to the overpayment will be displayed, including:

- producers name, ID number, and ID type
- net overpayment amount.
- **Note:** If a member of a joint operation is listed on the overpayment register, then the joint operation will be listed on the Overpayments Selection Screen. The overpayment data for the member will not be displayed until the Overpayments Transfer Confirmation Screen is displayed.

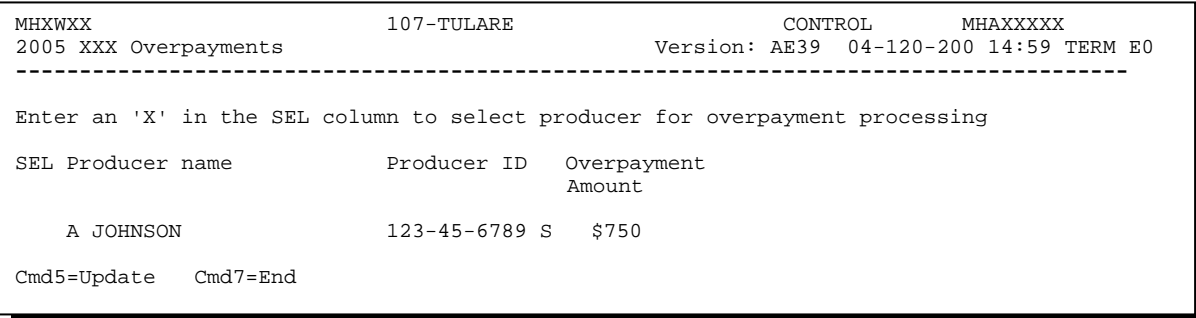

### **\*--1152 Overpayments Selection Screen (Continued)**

## **B Selecting Overpayments to Be Transferred to CRS**

Overpayment amounts computed for selected producers will be displayed on Overpayment Selection Screen. Select each overpayment record that should be transferred to CRS by entering "X" in the "SEL" field.

**Note:** Only select overpayment records that have been verified as a true debt. Do **not** select any overpayment record that should not be sent to CRS.

If there are more than 9 overpayment records for producers selected on the Overpayment Selection Screen, use the roll keys to scroll through the producers displayed on the screen to "indicate" the records that should be transferred. ENTER "X" in the "SEL" field next to each overpayment that should be transferred to CRS.

When all overpayments have been "indicated", PRESS "Cmd5" to continue the CRS transfer process.

**Note:** None of the data displayed on the Overpayments Selection Screen for can be modified.**--\*** 

# **\*--1152 Overpayments Selection Screen (Continued)**

## **C Error Messages**

The following describes the error messages that may be displayed on the Overpayments Selection Screen.

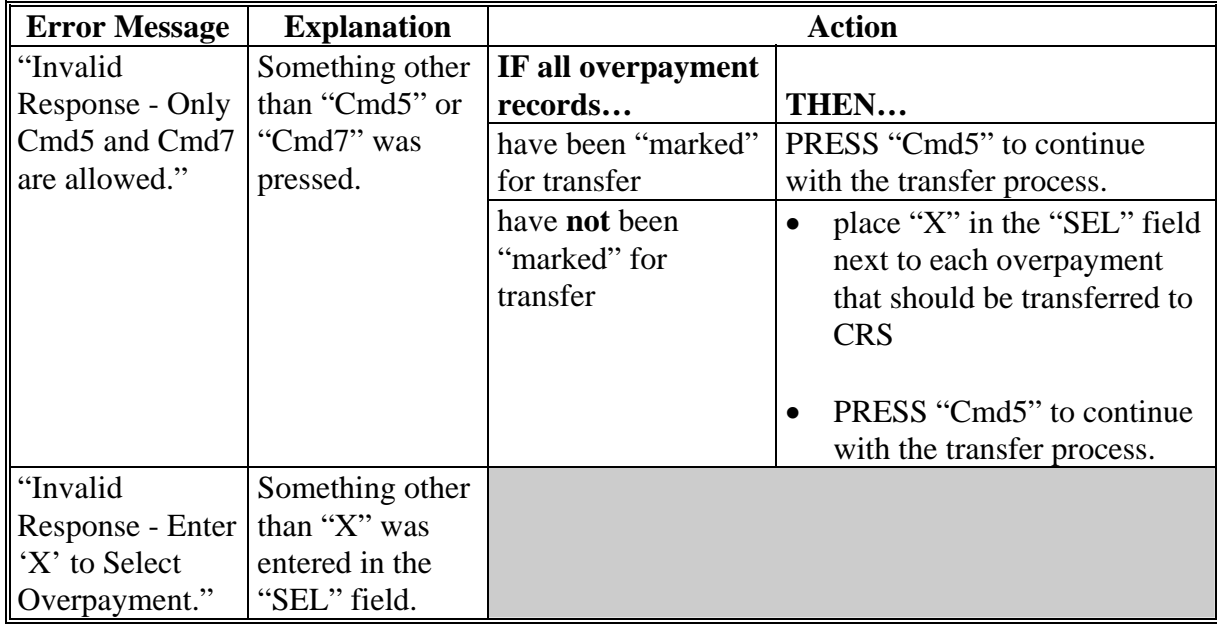

#### <span id="page-951-0"></span>**\*--1153 Transfer Confirmation Overpayments Screen**

#### **A Example of Transfer Confirmation Overpayment Screen**

After overpayments have been selected for transfer, the transfer confirmation Overpayment Screen will be displayed for:

- each selected overpayment record
- members of joint operations.

County Offices are allowed to adjust overpayment data on the transfer confirmation Overpayments Screen before transferring the overpayment to CRS. See subparagraph B for additional information on which fields can be adjusted.

**Important:** Adjust overpayment data on the Overpayment Transfer Confirmation Screen before transferring the overpayment to CRS. The data cannot be adjusted after it is updated in CRS.

The following is an example of the transfer confirmation Overpayment Screen.

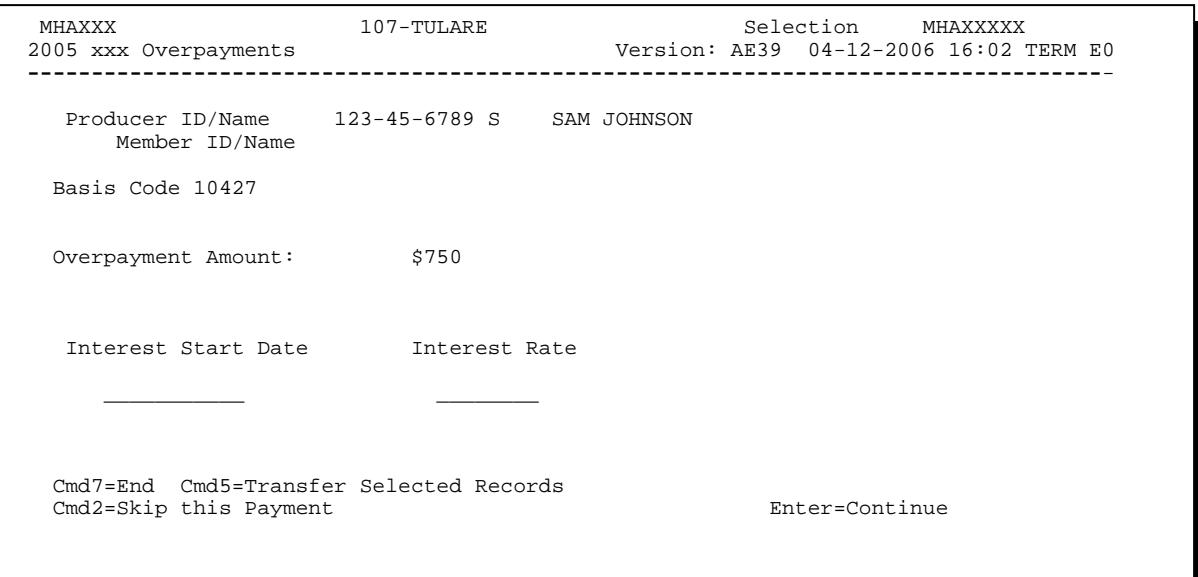

## **B Fields on Transfer Confirmation Overpayment Screen**

The following describes the fields on the transfer confirmation Overpayment Screen and provides an explanation of the information displayed. County Offices are allowed to adjust or modify certain data depending on the type of overpayment that exists.

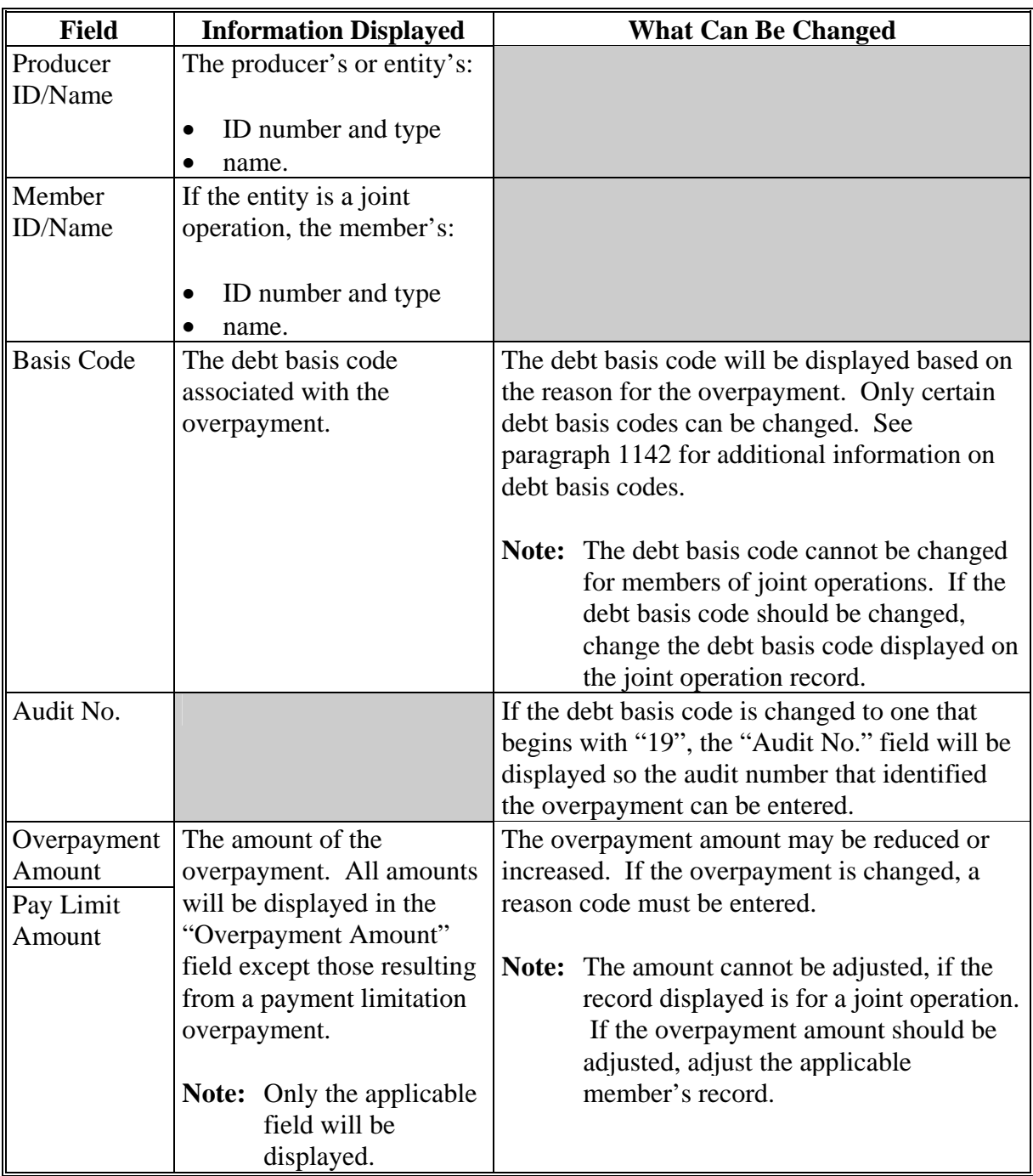

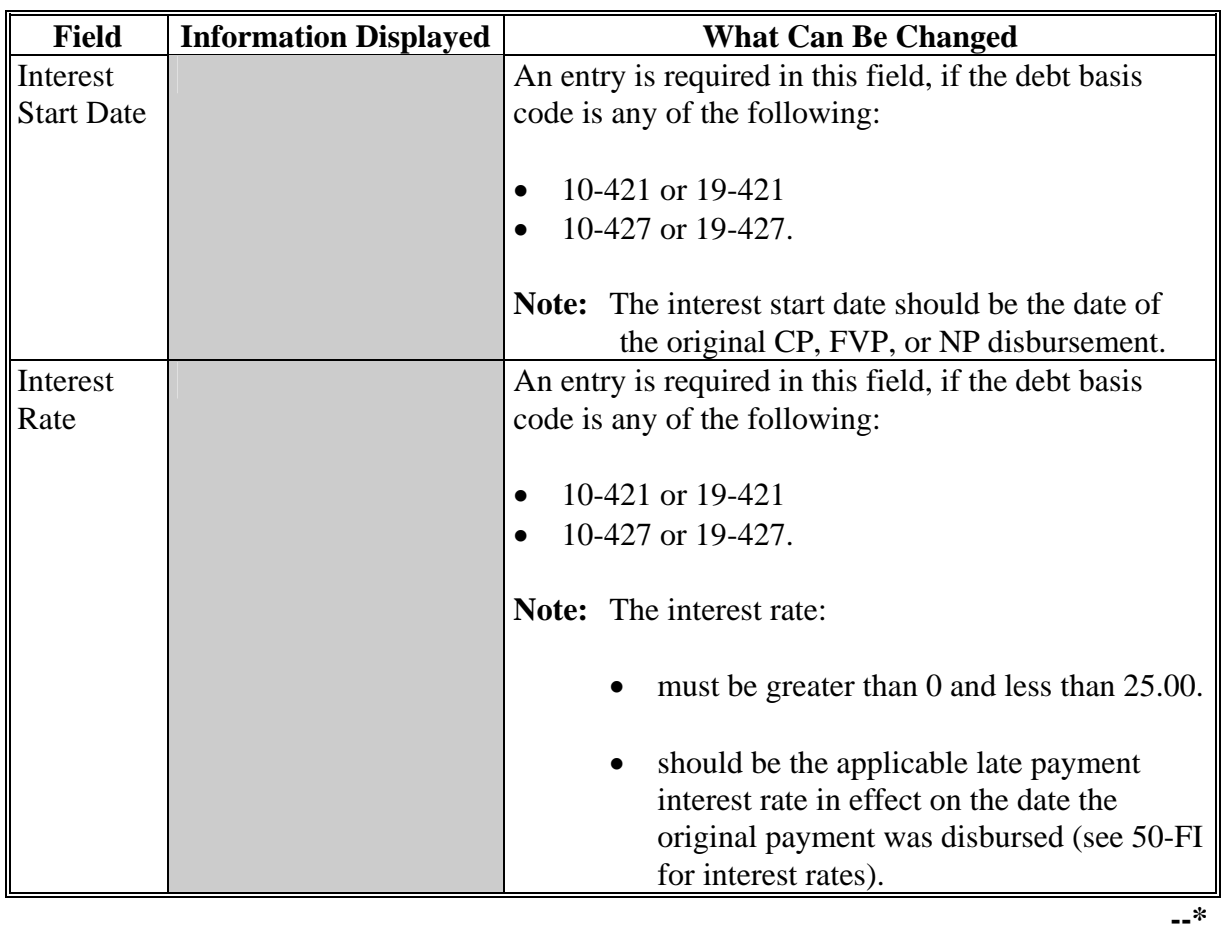

## **B Fields on Transfer Confirmation Overpayment Screen (Continued)**

## **C Error Messages**

The following describes the error messages that may be displayed on transfer confirmation Overpayment Screen.

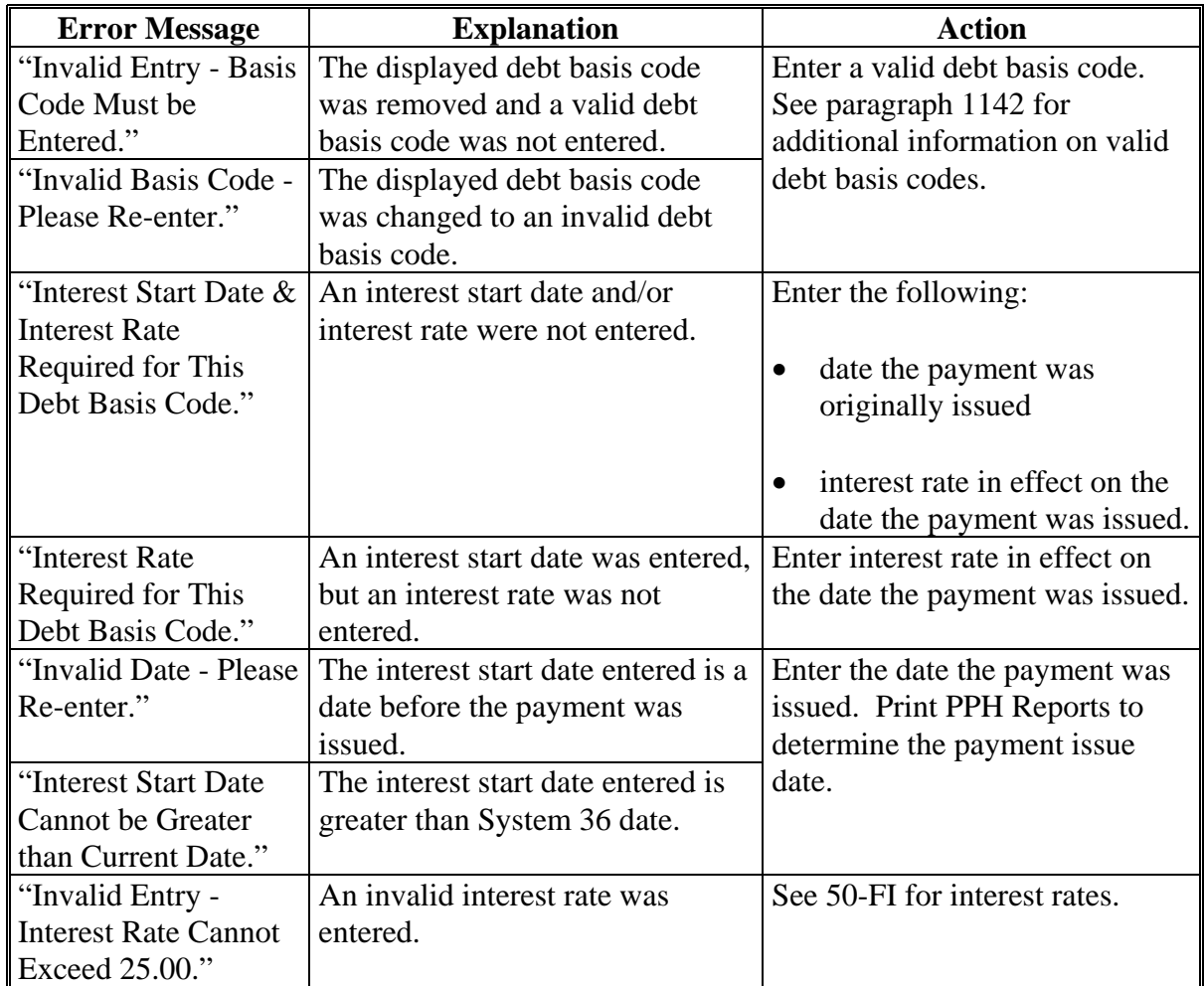

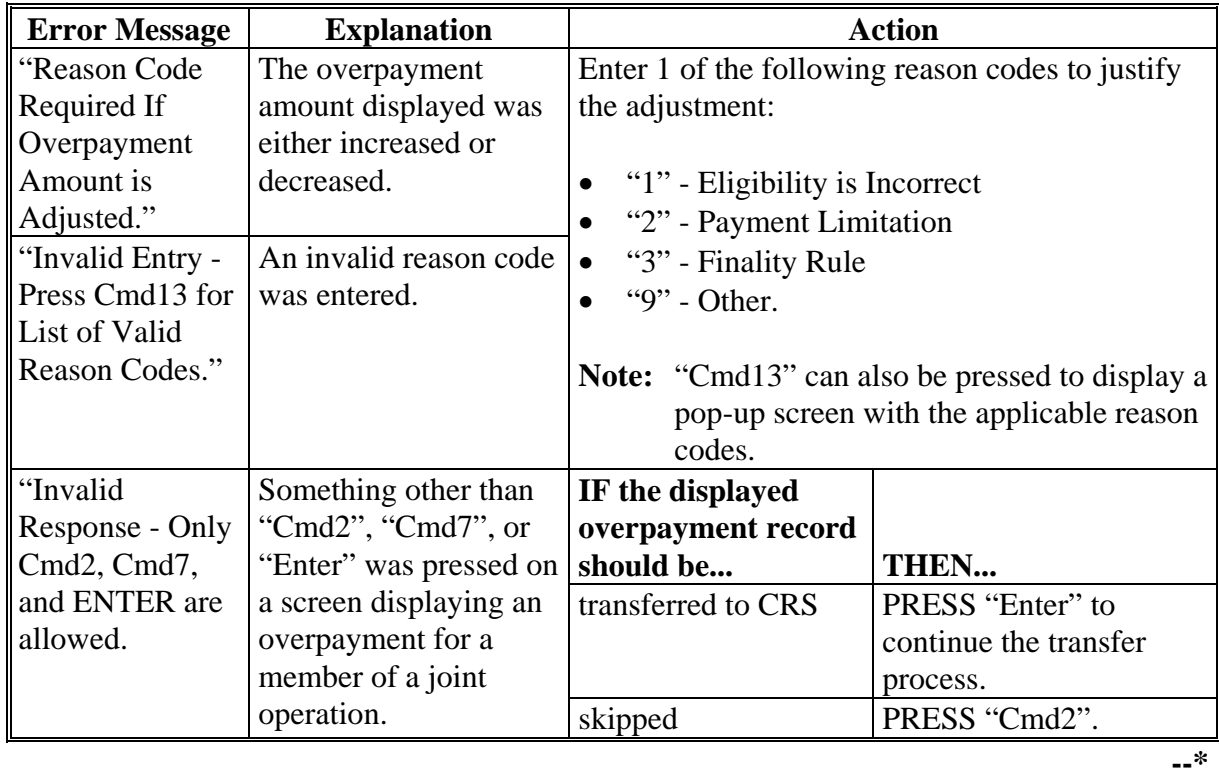

## **C Error Messages (Continued)**

#### **\*--1154 Overpayments Screen for Batch Overpayment Printing Control**

## **A Example of Overpayments Screen for Batch Overpayment Printing Control**

After overpayments have been confirmed for transfer to CRS, the Overpayments Screen for batch overpayment printing control will be displayed with the number of overpayment work records:

- to be processed
- that have been processed
- remaining to be processed.

The following is an example of the Overpayments Screen for batch overpayment printing control.

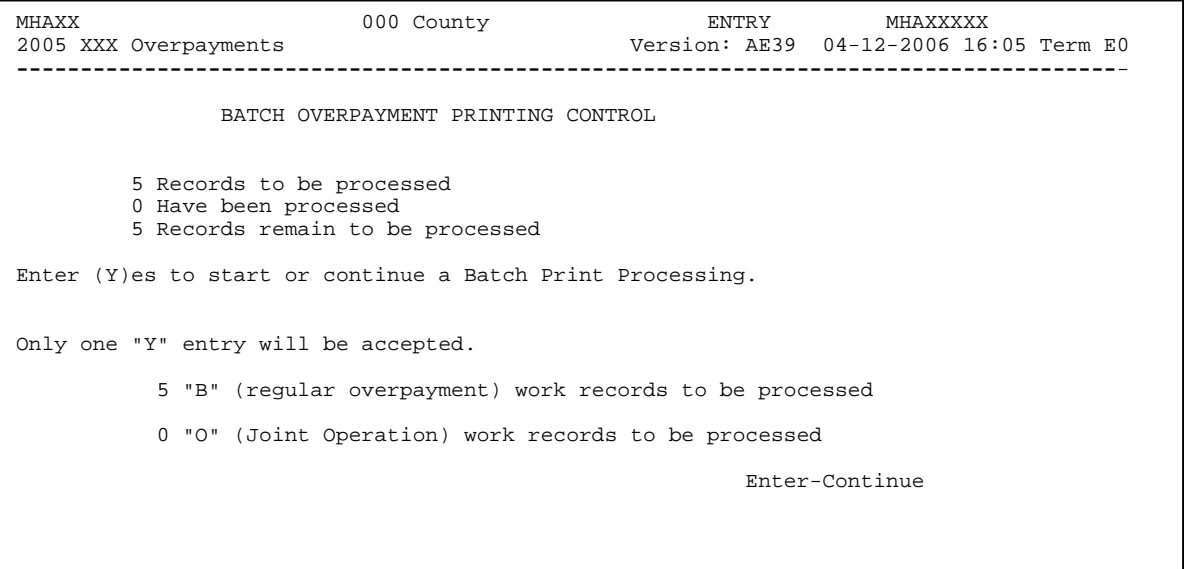

### **\*--1154 Overpayments Screen for Batch Overpayment Printing Control (Continued)**

## **B Sorting Overpayment Records**

Overpayments are sorted into the following2 categories for CP, FVP, and NP payments:

- "B"atch regular overpayments that have no special circumstances. These records are sent in batches of 75 or less.
- "O"nline overpayments records for producers with the following entities types are sent in batches of 10 or less:
	- General Partnership
	- Joint Venture
	- Limited Partnership
	- Trust Revocable.

### **C Selecting Batches to Print**

Batches of overpayments may be selected to complete the CRS transfer process and print the initial notification letter. The following provisions apply to the batch overpayment processing.

- When an overpayment batch is selected, that entire batch must be completed before selecting the other batch.
- Batches may be selected in either order.
- After an overpayment batch completes printing, the option to select that batch is no longer available.**--\***

**1155-1159 (Reserved)** 

### **\*--1160 Canceling Overpayments**

### **A Overview**

If it is discovered that an overpayment has been transferred to CRS erroneously, then the overpayment **cannot** be canceled until subsequent transactions, such as collections applied to the receivable, have been canceled in CRS.

**Note:** See 67-FI for additional information about deleting receivable collections.

If an error is determined, then the overpayment shall be canceled by accessing option 4, "Cancel Overpayments" on the Overpayment Processing Menu.

### **B Steps to Cancel Overpayments**

The overpayment cancellation process has been developed to restrict the number of overpayments displayed on the overpayments Cancel Screen. This:

- ensures the correct overpayment is displayed for a requested producer
- reduces the possibility that the wrong overpayment is accidentally canceled.

County Offices shall take extra caution to ensure the correct overpayment is selected for cancellation by printing PPH Reports according t[o paragraph 1173.](#page-970-0)

Cancel erroneous overpayments according to the following.

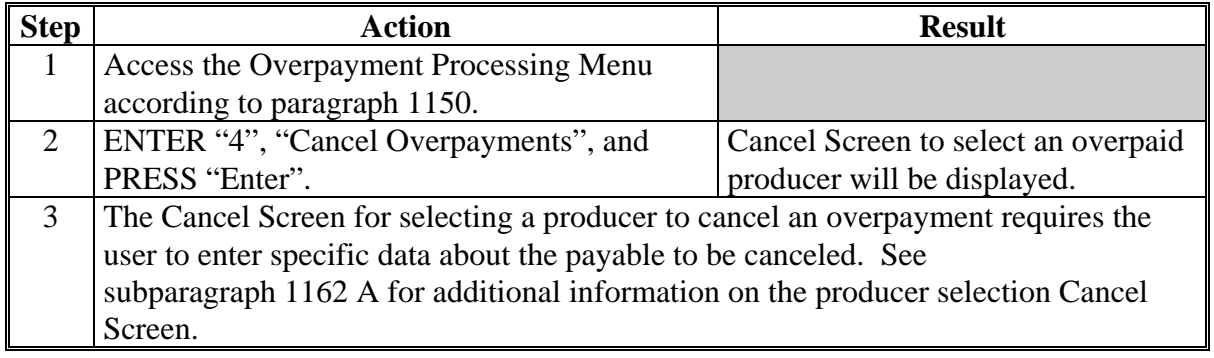

# **\*--1160 Canceling Overpayments (Continued)**

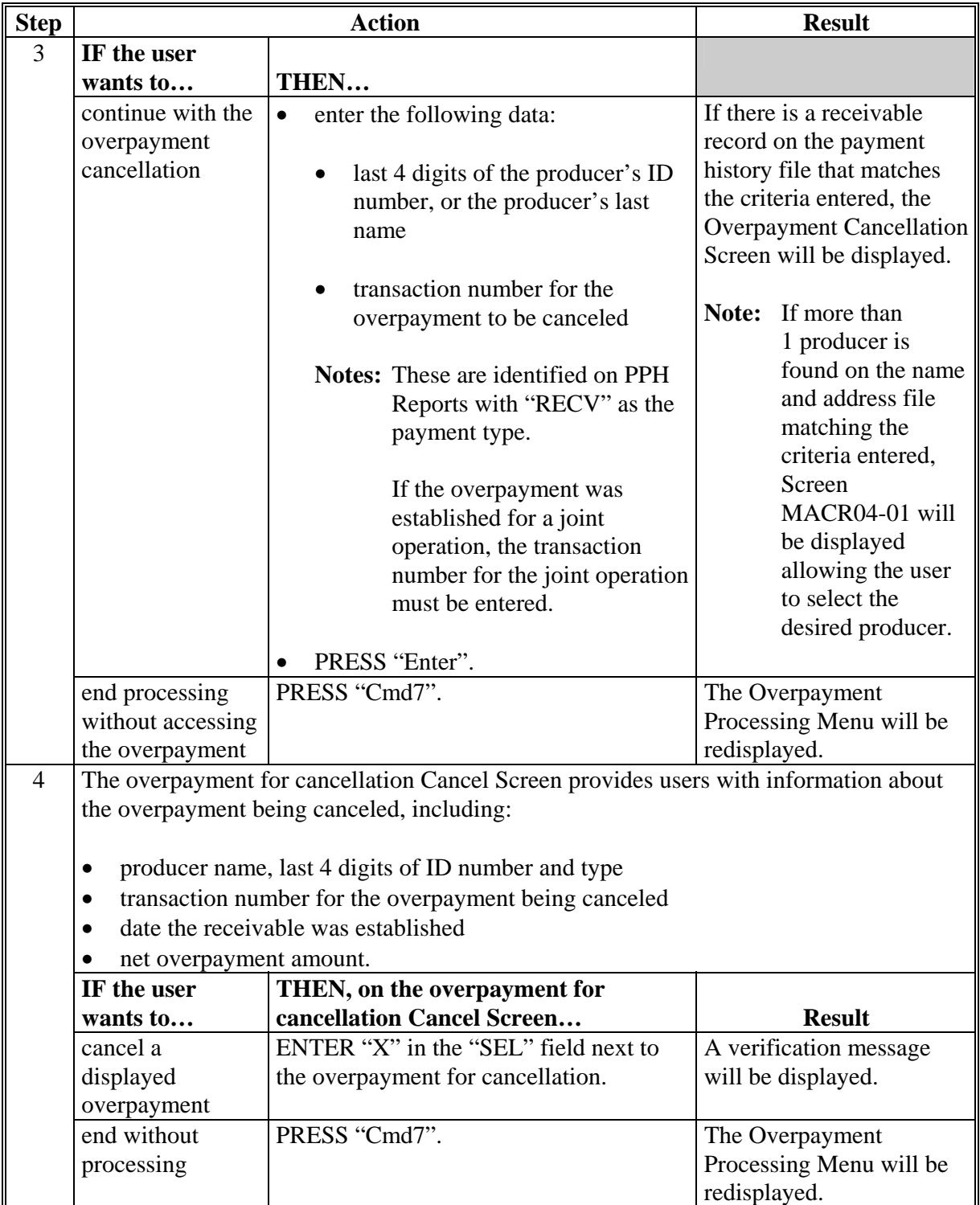

# **B Steps to Cancel Overpayments (Continued)**

### **\*--1161 Cancel Screen for Selecting a Producer to Cancel an Overpayment**

#### **A Example of Cancel Screen for Selecting a Producer to Cancel an Overpayment**

Overpayments can only be canceled, if both of the following are entered on the Cancel Screen for selecting a producer to cancel an overpayment:

- producer identification by entering any of the following:
	- the producer's last name
	- last 4 digits of the producer's ID number
- transaction number associated with the overpayment for the identified producer.

The following is an example of the Cancel Screen for selecting a producer to cancel an overpayment.

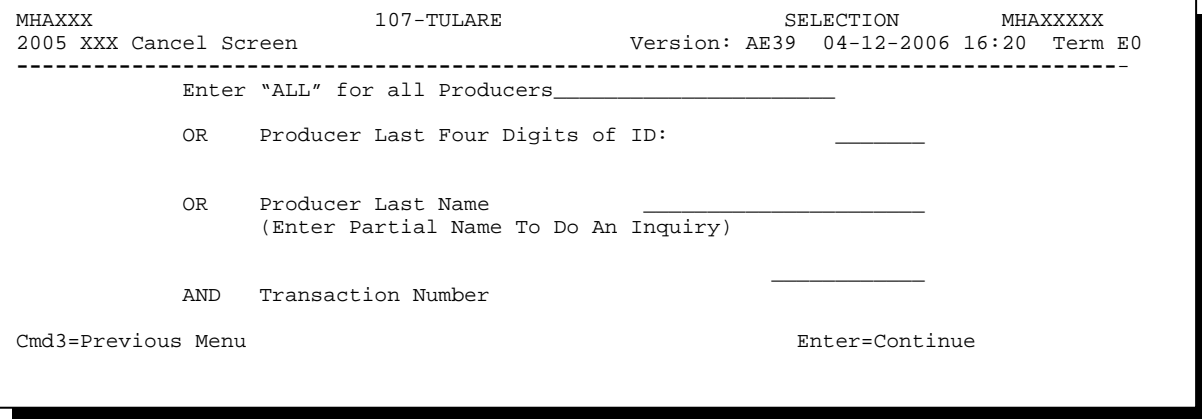

## **\*--1161 Cancel Screen for Selecting a Producer to Cancel an Overpayment (Continued)**

## **B Error Messages**

This following describes the error messages that may be displayed on the Cancel Screen for selecting a producer to cancel an overpayment.

**Recommendation:** PPH Reports include all transactions associated with the producer along with the transaction number for each transaction. It is recommended that County Offices use PPH Reports to verify the overpayment to be canceled.

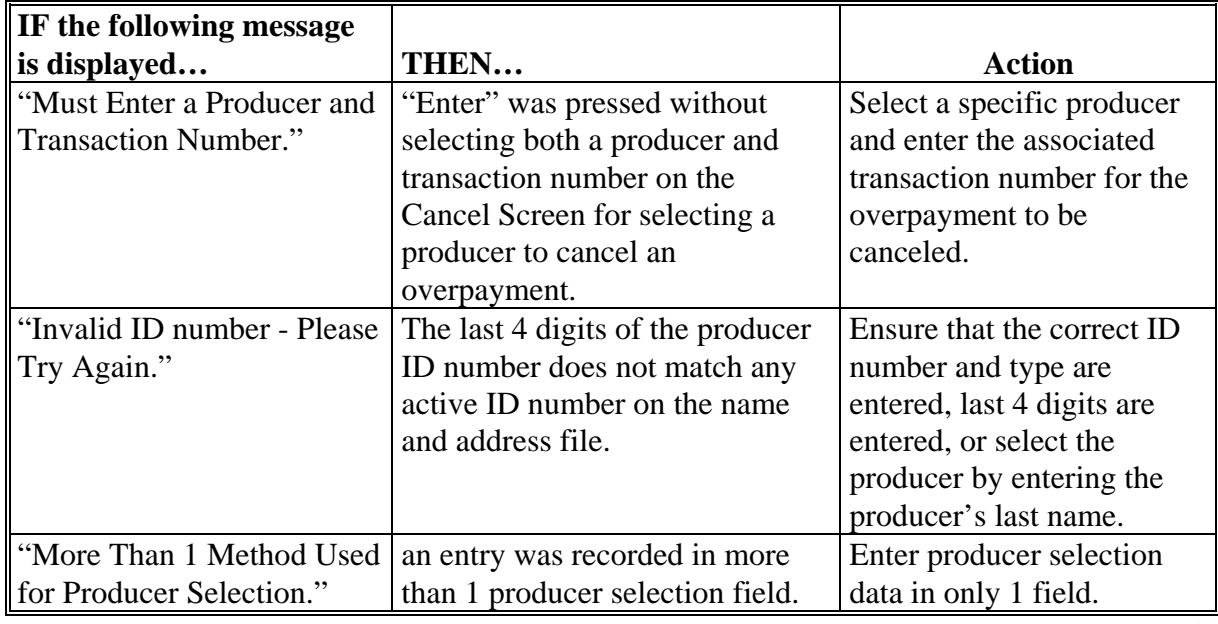

## **Par. 1161**<br>*\****--1161 Cancel Screen for Selecting a Producer to Cancel an Overpayment (Continued)** Cancel Screen for Selecting a Producer to Cancel an Overpayment (Continued)

# **B Error Messages (Continued)**

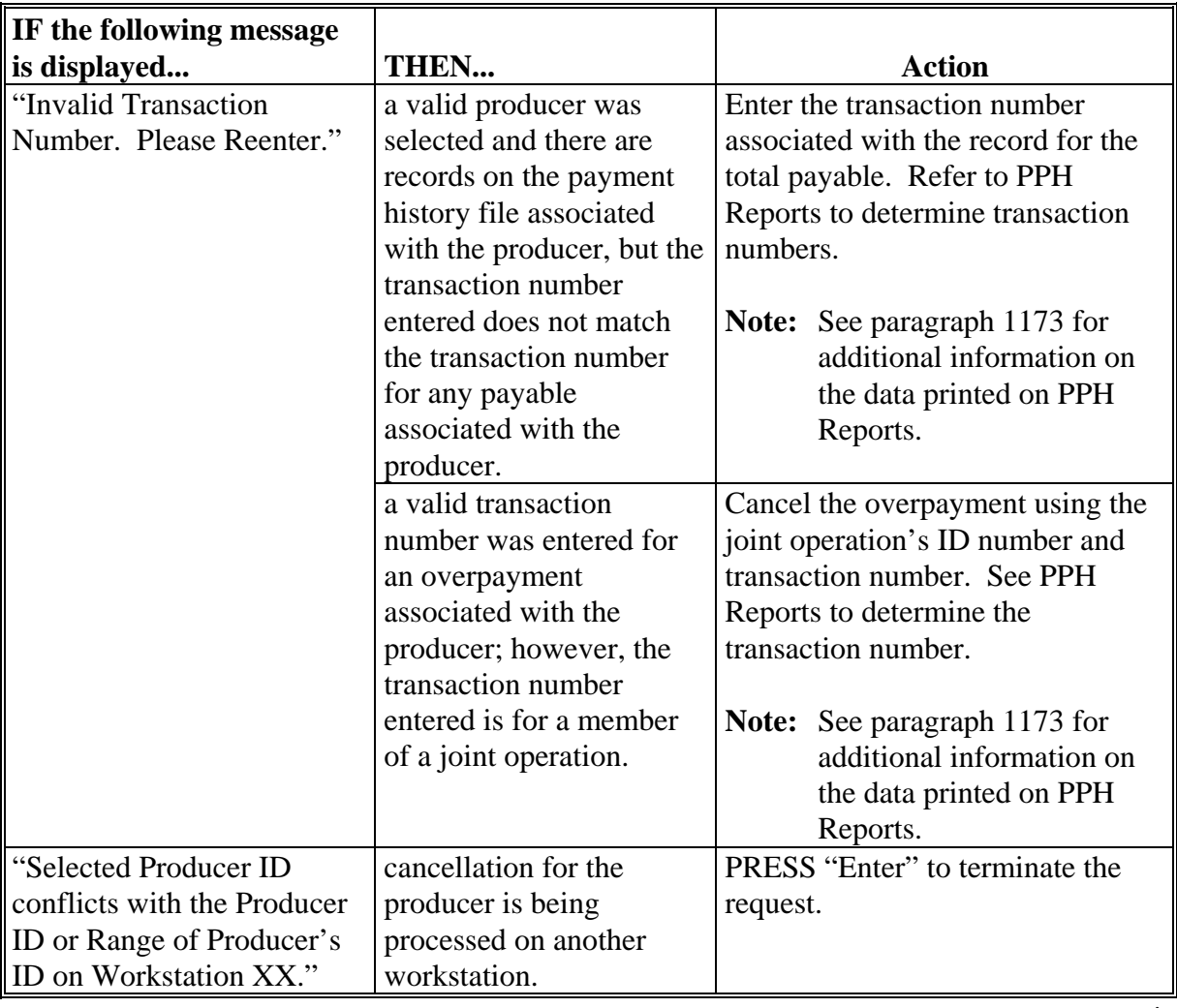

#### <span id="page-963-0"></span>**\*--1162 Overpayment Cancel Screen**

#### **A Example of Overpayment Cancel Screen**

After an overpayment has been selected for cancellation on the Cancel Screen for selecting a producer to cancel an overpayment, the overpayment Cancel Screen will be displayed with data from the payment history file to allow the user to verify that the correct overpayment has been selected. The following information will be displayed:

- producer name, last 4 digits of ID number, and ID type
- transaction number for the overpayment record
- date the receivable was established
- net overpayment amount.
- **Note:** Since the transaction number is a required entry on the Cancel Screen for selecting a producer to cancel an overpayment, only 1 overpayment will be displayed for cancellation on the overpayment for cancellation Cancel Screen.

To continue with the cancellation process, ENTER "X" next to the overpayment record displayed, and PRESS "Cmd5".

The following is an example of the overpayment for cancellation Cancel Screen.

```
MHAXXX 107 -TULARE SELECT MHAXXXXX 
                                         Version: AE39 04-12-2002 16:25 Term E0
--------------------------------------------------------------------------------------- 
                SELECT OVERPAYMENT FOR CANCELLATION 
Enter 'X' in the SEL column to select an overpayment for cancellation 
Producer Name: SAM JOHNSON Producer ID: 123456789 S
Transaction Number: E009300001 
SEL Transfer Date Overpayment Amount 
       __ 04-12-2006 $750 
Cmd5=Update Cmd7=End
```
## **\*--1162 Overpayment Cancel Screen (Continued)**

## **B Error Messages**

The following describes the error messages displayed on the overpayment for cancellation Cancel Screen, and the action that shall be taken.

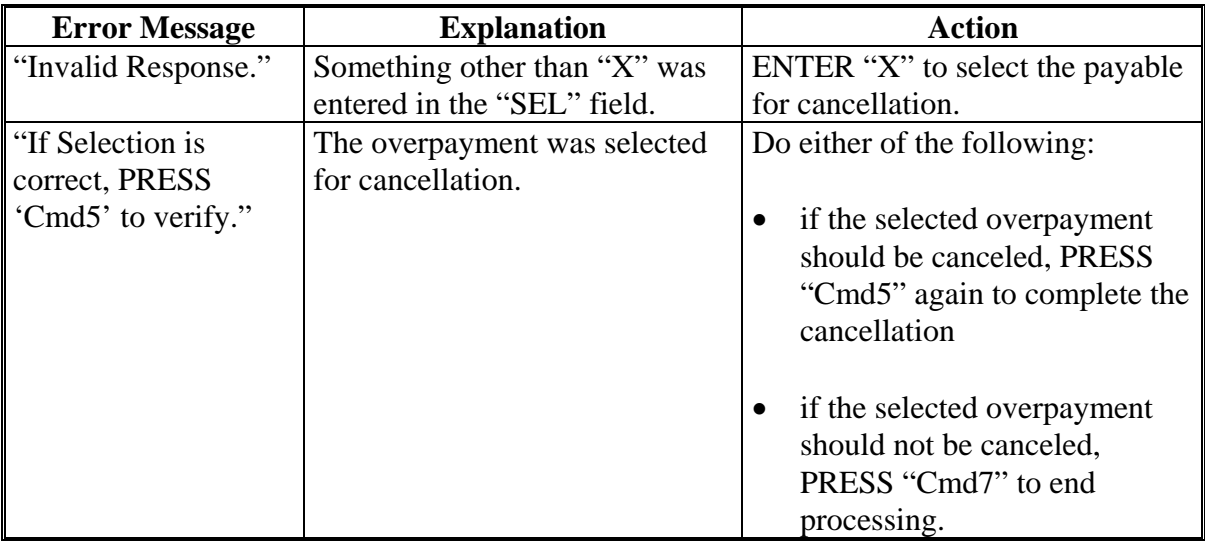

### **\*--1163 Overpayment Registers**

### **A About the Overpayment Register**

When overpayments are computed, an overpayment register will be printed that includes information for each selected producer that is overpaid. This register informs County Offices of the reason the overpayment has been calculated and the amount of the overpayment.

**Note:** An overpayment register will be printed even if none of the producers in the selected batch are overpaid. The message, "No Exceptions for Selected Producers", will be printed on the overpayment register.

### **B Reviewing the Overpayment Register**

The overpayment register is automatically printed after all selected overpayments have been computed. County Offices shall review the overpayment register to ensure that:

- producers are timely notified of overpayments
- the finality rule will not apply.

### **C DD Review**

DD's shall review the overpayment register to ensure that County Offices are:

- running the overpayment process in a timely manner
- collecting overpayments in a timely manner
- correcting information in System 36 that creates an erroneous overpayment condition.

### **D Register Retention**

County Offices shall retain copies of CP, FVP, and NP overpayment registers for 1 year from the date the overpayment register is prepared.

### **E Reprinting the Overpayment Register**

The overpayment register for the most recent computations can be reprinted by accessing option "2", "Reprint Overpayment Register", on the Overpayment Processing Menu. **--\*** 

### **\*--1163 Overpayment Registers (Continued)**

### **F Exception Messages on the Overpayment Register**

The following lists the messages that may be displayed on the overpayment register.

**Note:** The overpayment register will list information for joint operations, as well as, the members of the joint operation. If the overpayment reason is due to the joint operation or member instead of the producer, then the message will print with "Joint Operation" or "Member" in place of "Producer".

| <b>Message</b>                               | <b>Reason for Message</b>                      |
|----------------------------------------------|------------------------------------------------|
| "Application is not approved for payment."   | The application not approved for payment.      |
| "Application is approved, but producer ID    | Invalid ID Number and/or Business Type.        |
| number and/or business type is not valid for |                                                |
| payment purposes."                           |                                                |
| "Member information not found for the        | Joint operation member information is not      |
| joint operation."                            | found on the permitted entity file.            |
| "Total payments issued to the producer or    | The total payments issued to the producer      |
| member exceeds the earned payment            | exceed the earned payment amount.              |
| amount on the application."                  |                                                |
| "Payment limitation allocation is zero."     | Payment limitation is allocated to zero.       |
| "Producer has exceeded effective payment     | The producer's payments exceed the effective   |
| limitation."                                 | payment limitation.                            |
| "Producer has refused ALL payments."         | The refuse payment flag in the name and        |
|                                              | address file is set to "Y" for the selected    |
|                                              | producer.                                      |
| "Producer is not eligible due to person"     | The producer does not meet person              |
| determination status."                       | determination provisions.                      |
| "Producer is not eligible due to             | The producer is not eligible because of        |
| AD-1026 certification status."               | AD-1026 certification status.                  |
| "Producer is not eligible due to             | The producer is not eligible because of        |
| conservation compliance violation."          | conservation compliance violation.             |
| "Producer is not eligible due to controlled  | The producer is not eligible because of        |
| substance violation."                        | controlled substance violation.                |
| "Producer is not eligible due to Fraud,      | The producer is not eligible because of fraud, |
| including FCIC, violation."                  | including FCIC, violation.                     |

## **\*--1163 Overpayment Registers (Continued)**

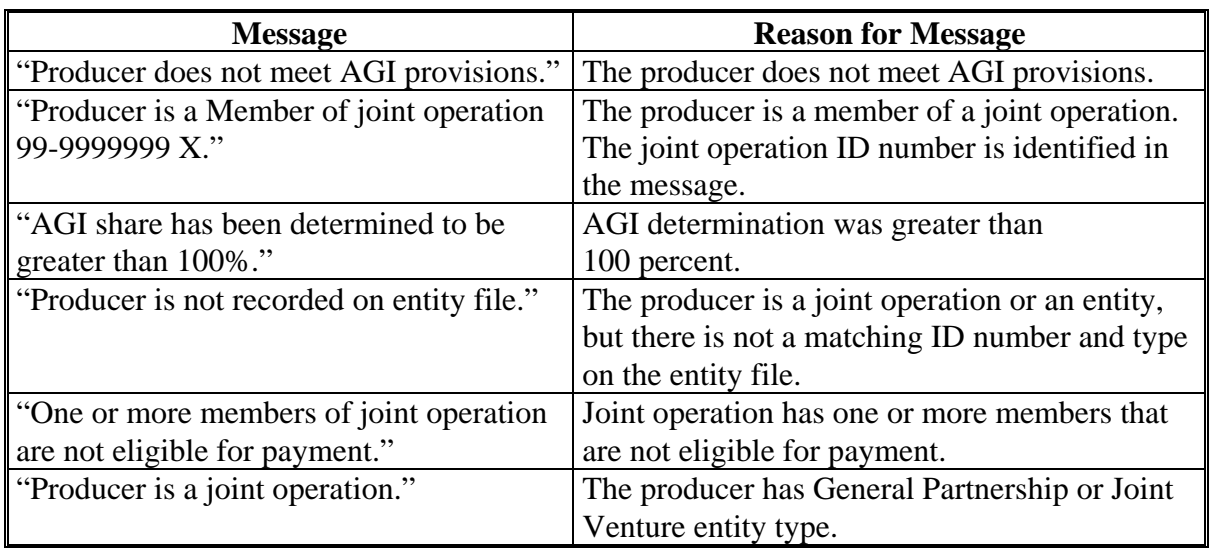

# **F Exception Messages on the Overpayment Register (Continued)**

## **1164-1169 (Reserved)**

### **\*--1170 Payment Reports and Registers**

### **A Introduction**

There are a variety of reports and registers that have been developed to assist County Offices with processing payments. These include:

- PPH Reports
- CCC-552E CITRUS's, CCC-552E F&V's, and CCC-552E NURSERY's

**Note:** S[ee paragraphs 1074](#page-823-0), [1094,](#page-854-0) and [1114](#page-886-0) for information about CCC-552E CITRUS's, CCC-552E F&V's, and CCC-552E NURSERY's.

- pending payment registers for the "B", "A", and "O" payment batches
- nonpayment registers for producers that cannot be paid.**--\***

## **\*--1170 Payment Reports and Registers (Continued)**

## **B Accessing Payment Processing Main Menu**

PPH Reports for CP, FVP, and NP payment processing can be generated from the Payment Processing Main Menu.

**Note:** The pending and nonpayment registers are automatically generated after a payment batch has completed processing. These reports cannot be regenerated.

Access the Payment Processing Main Menu according to the following.

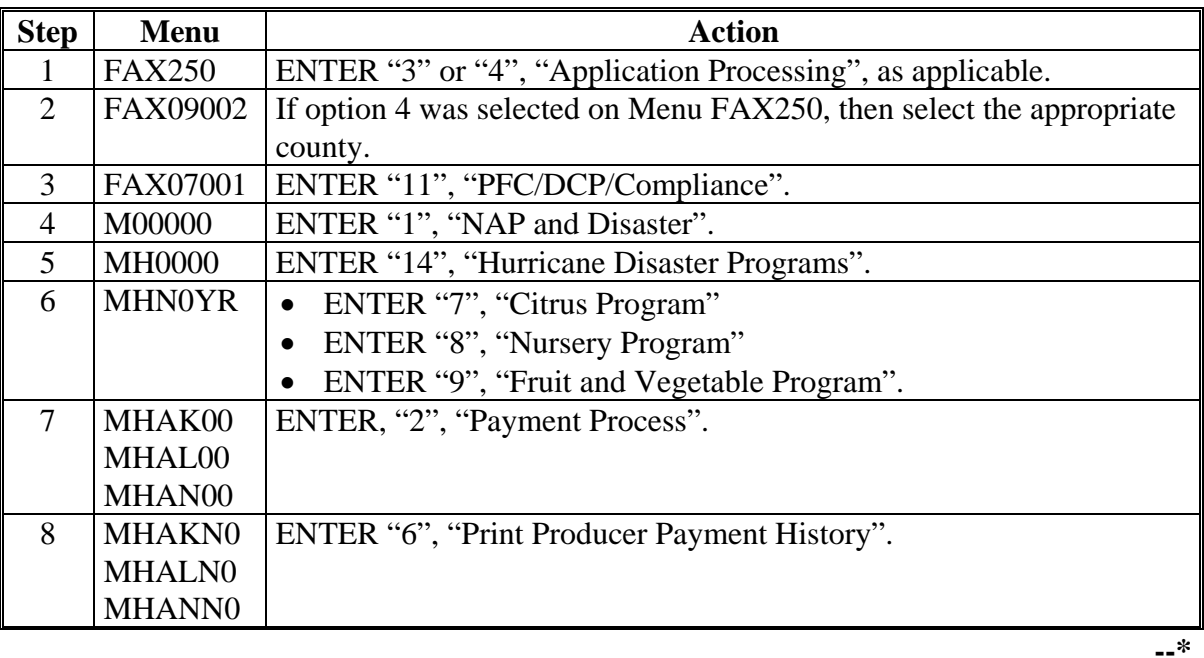

### **1171-1172 (Reserved)**

## <span id="page-970-0"></span>**\*--1173 PPH Reports**

### **A Introduction**

PPH Reports identify all records that have been written to the payment history file, including:

- all payments issued to producers
- payment amounts attributed to members of joint operations
- all payables that have been canceled
- receivable amounts transferred to CRS
- canceled receivables.

County Offices shall use PPH Reports to verify and ensure that payments are issued properly.

### **B How the Payment History File Gets Updated**

The following 3 types of records written to the payment history file will be printed on PPH Reports:

- producer-level records for payments issued to producers and joint operations
- member-level records for amounts attributable to members of joint operations
- "total" records reflecting the total combined payment issued to the producer.

For payments issued to producers, 1 record is written to the payment history file for each payment category consisting of the insured or NAP indemnity.

If the producer is a joint operation, then a record is also written to the payment history file for each member sharing in the CP, FVP, or NP payment.**--\*** 

## **\*--1173 PPH Reports (Continued)**

## **C Information on PPH Reports**

Depending on the type of record printed, data for certain fields will not be printed. The following describes the information on PPH Reports.

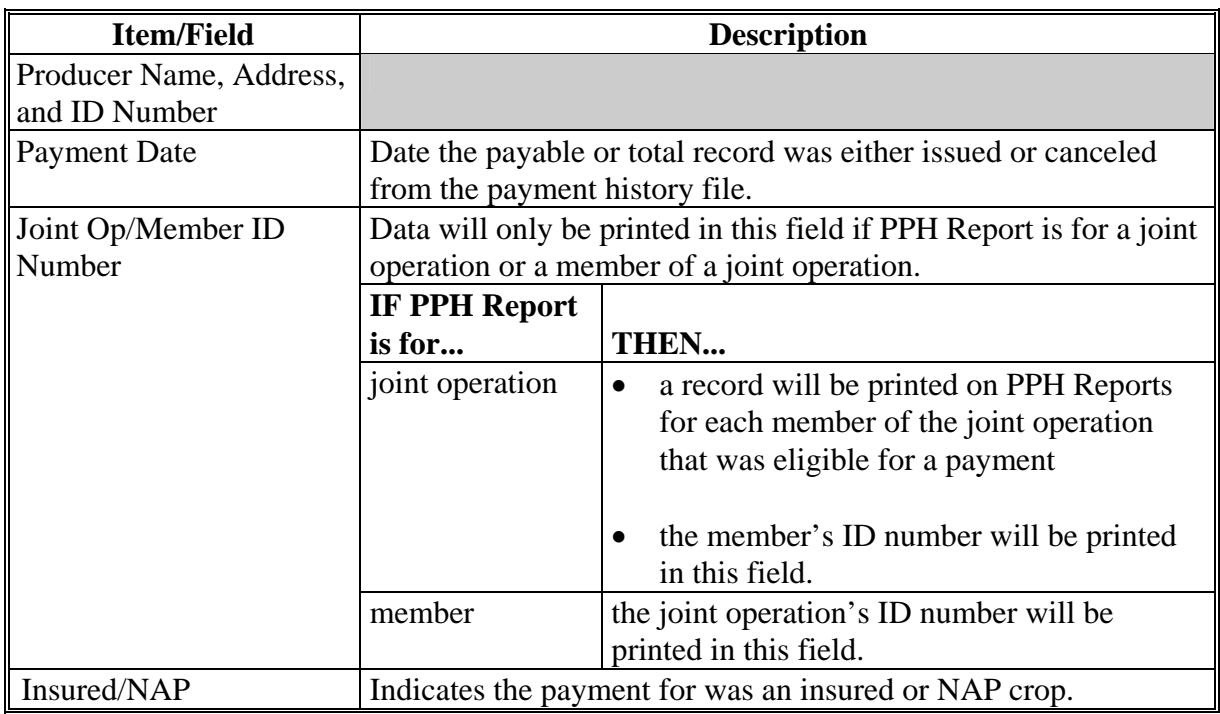
# **\*--1173 PPH Reports (Continued)**

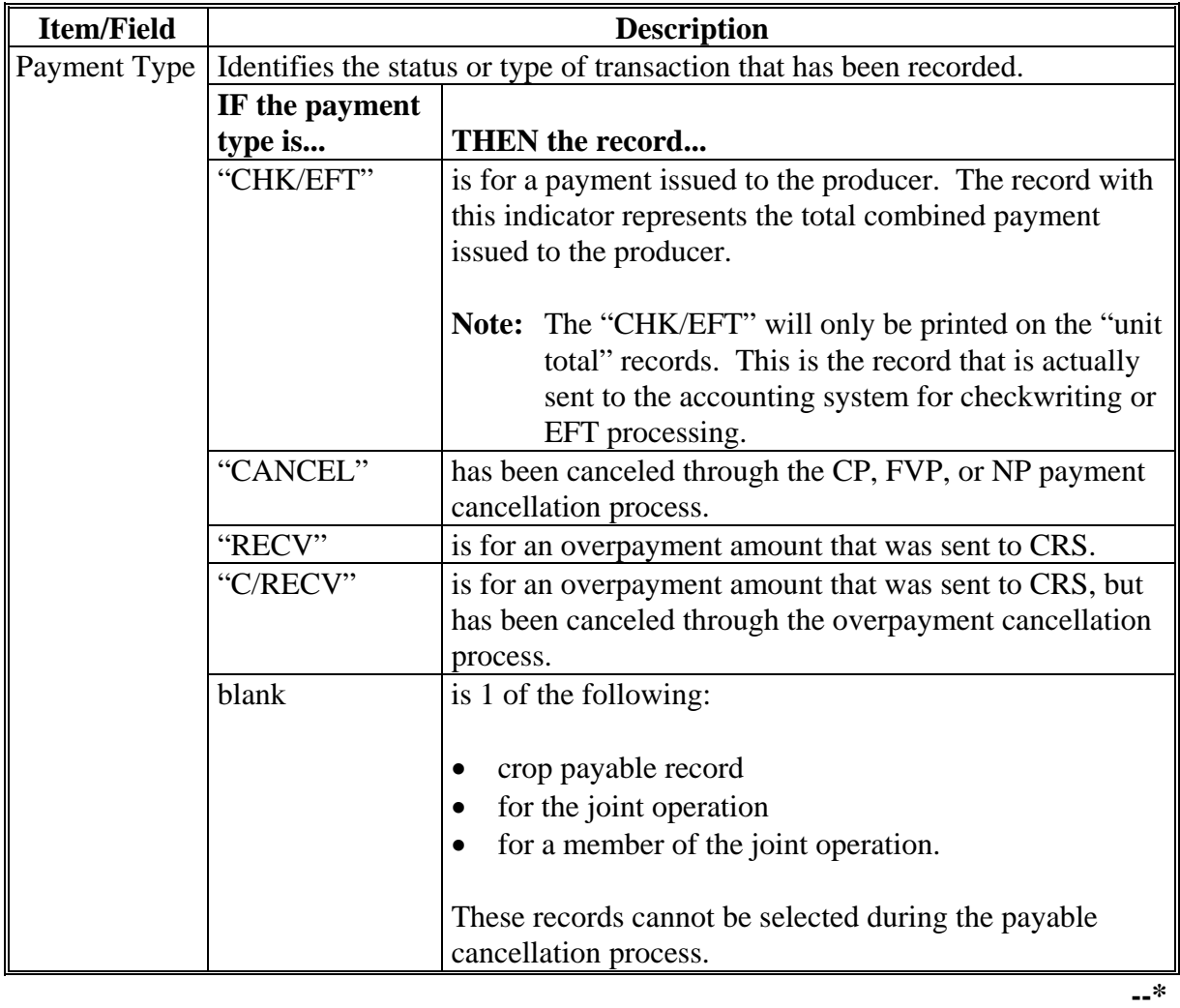

# **C Information on PPH Reports (Continued)**

# **\*--1173 PPH Reports (Continued)**

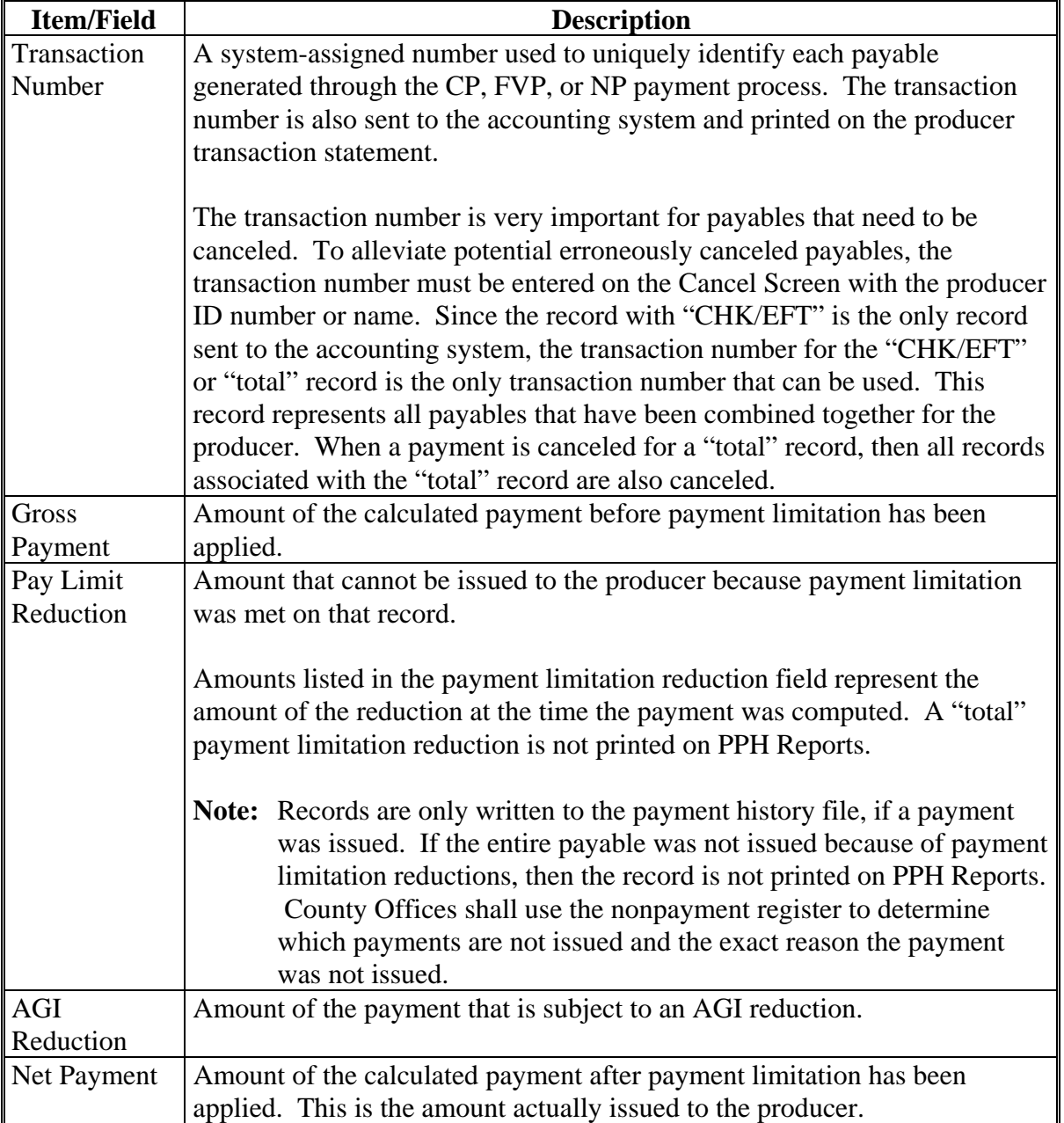

**--\*** 

### **\*--1173 PPH Reports (Continued)**

### **D Printing PPH Reports**

PPH Reports can be printed for a producer or for members of joint operations. Print PPH Reports according to the following.

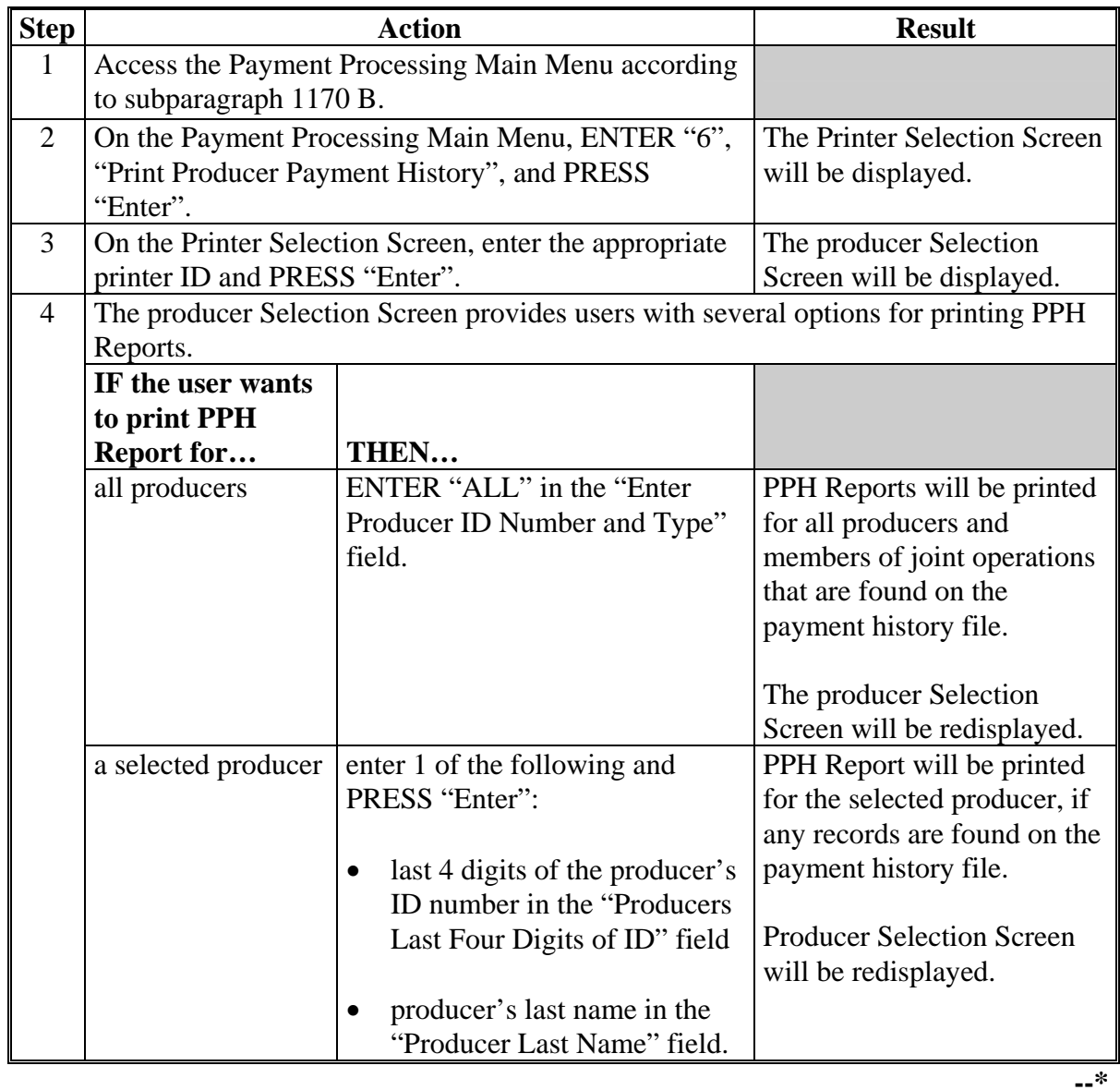

#### **1174-1175 (Reserved)**

 $\mathcal{O}(\mathcal{O}(\log n))$ 

#### **\*--1176 Pending Payment Registers**

#### **A About the Pending Payment Registers**

When CP, FVP, and NP payments are processed, pending payment registers will be printed for each selected producer that is eligible for payment. This register informs County Offices of the following:

- amounts of the payment that has been computed
- specific payment batch through which the payment will be processed.

**Note:** The Pending Register printed will have a data field of "insured/NAP" to indicate if the CP, FVP, and NP payment or nonpayment is for a NAP or insured crop.

#### **B Payment Batches**

The payment batches are as follows.

- "B" batch payments that have no special circumstances. These payments require no user intervention.
- "A" assignment payments marked in the name and address file as having an assignment or joint payee form on file. These payments require no user intervention, but may require more time to print because they will read the assignment/joint payee file.
- "O" online payments marked in the name and address file as having a flag set for any of the following:
	- bankruptcy
	- claim
	- deceased
	- incompetent
	- missing
	- nonresident alien
	- other agency claim
	- receivable.

These records **require** user intervention.

**Note:** Pending payment registers will only be printed for the payment batches being processed.**--\*** 

#### **\*--1176 Pending Payment Registers (Continued)**

#### **C Reviewing the Pending Payment Registers**

The pending payment register is automatically printed after all selected payments have been computed. County Offices shall review the registers to ensure that payments have been computed properly.

**Recommendation:** It is recommended that the County Office print the producer's CCC-552E CITRUS's, CCC-552E F&V's, and/or CCC-552E NURSERY's according [to paragraph 1074](#page-823-0) for CP, 1094 for NP, or [paragraph 1114](#page-886-0) for FVP, to verify payment amounts.

If a payable is not computed properly, County Offices shall:

- cancel CCC-184 or EFT **immediately** after it is processed
- correct the condition that caused the payable to be computed improperly
- reprocess the payment.**--\***

### **\*--1176 Pending Payment Registers (Continued)**

### **D Information on the CP, FVP, and NP Pending Payment Registers**

The following information is printed on the pending payment register.

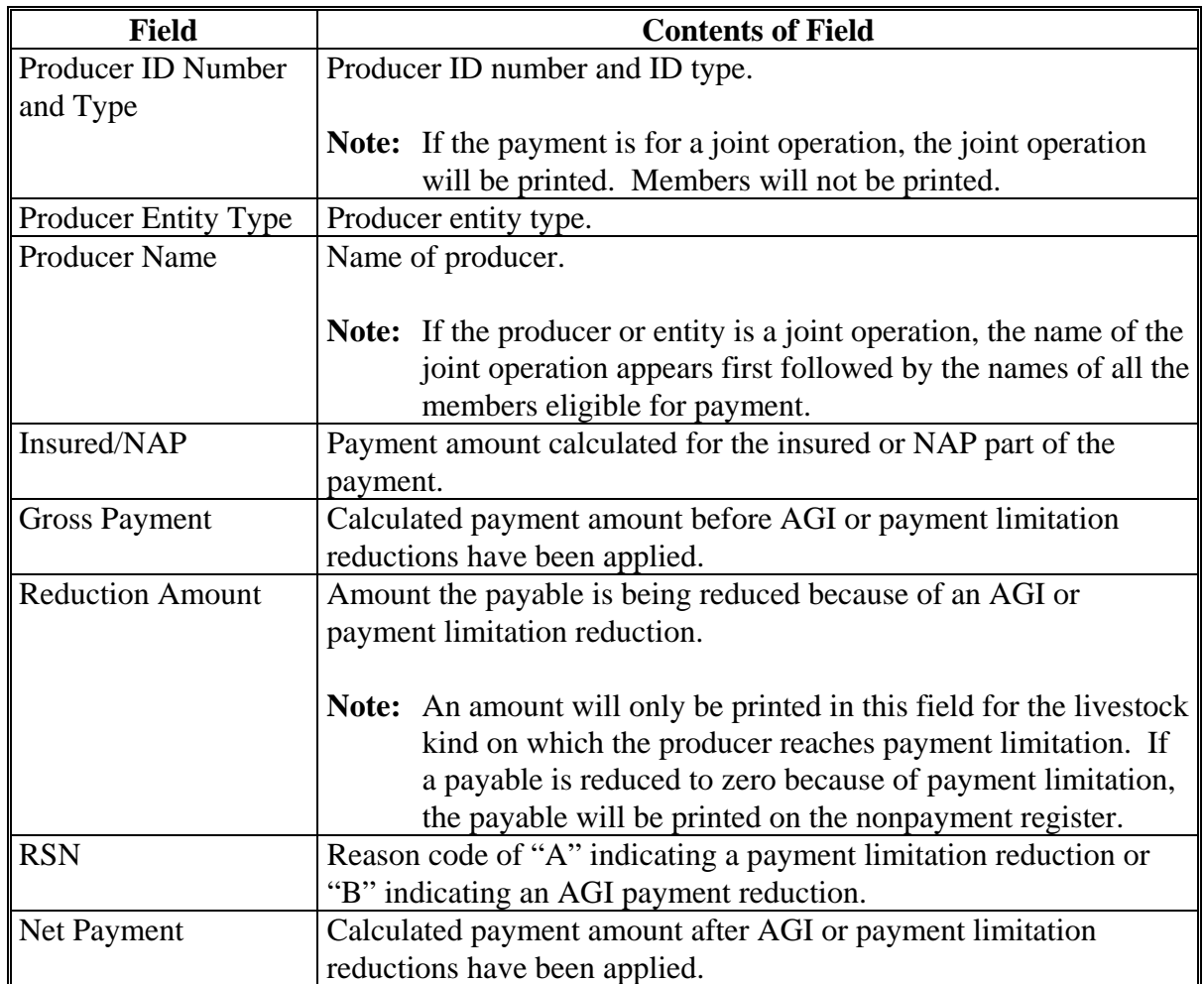

**--\*** 

#### **\*--1177 Nonpayment Registers**

#### **A About the CP, FVP, and NP Nonpayment Registers**

When payments are processed, a nonpayment register will be printed for each selected producer that is not eligible for payment. This register informs County Offices of the reason the payment is not being issued.

**Notes:** A nonpayment register will be printed even if all the producers in the selected batch are being paid. The message, "No Exceptions for Selected Producers", will be printed on the nonpayment register.

Pending Register printed will have a data field of "insured/NAP" to indicate if the payment or nonpayment is for a NAP or insured crop.

#### **B Reviewing the Nonpayment Registers**

The nonpayment register is automatically printed after all selected payments have been computed. County Offices shall review the nonpayment register to identify conditions that are preventing payments from being issued and take the appropriate action.**--\*** 

### **\*--1177 Nonpayment Registers (Continued)**

### **C Nonpayment Register Exception Messages**

County Offices shall resolve exception messages printed on the nonpayment register according to the following.

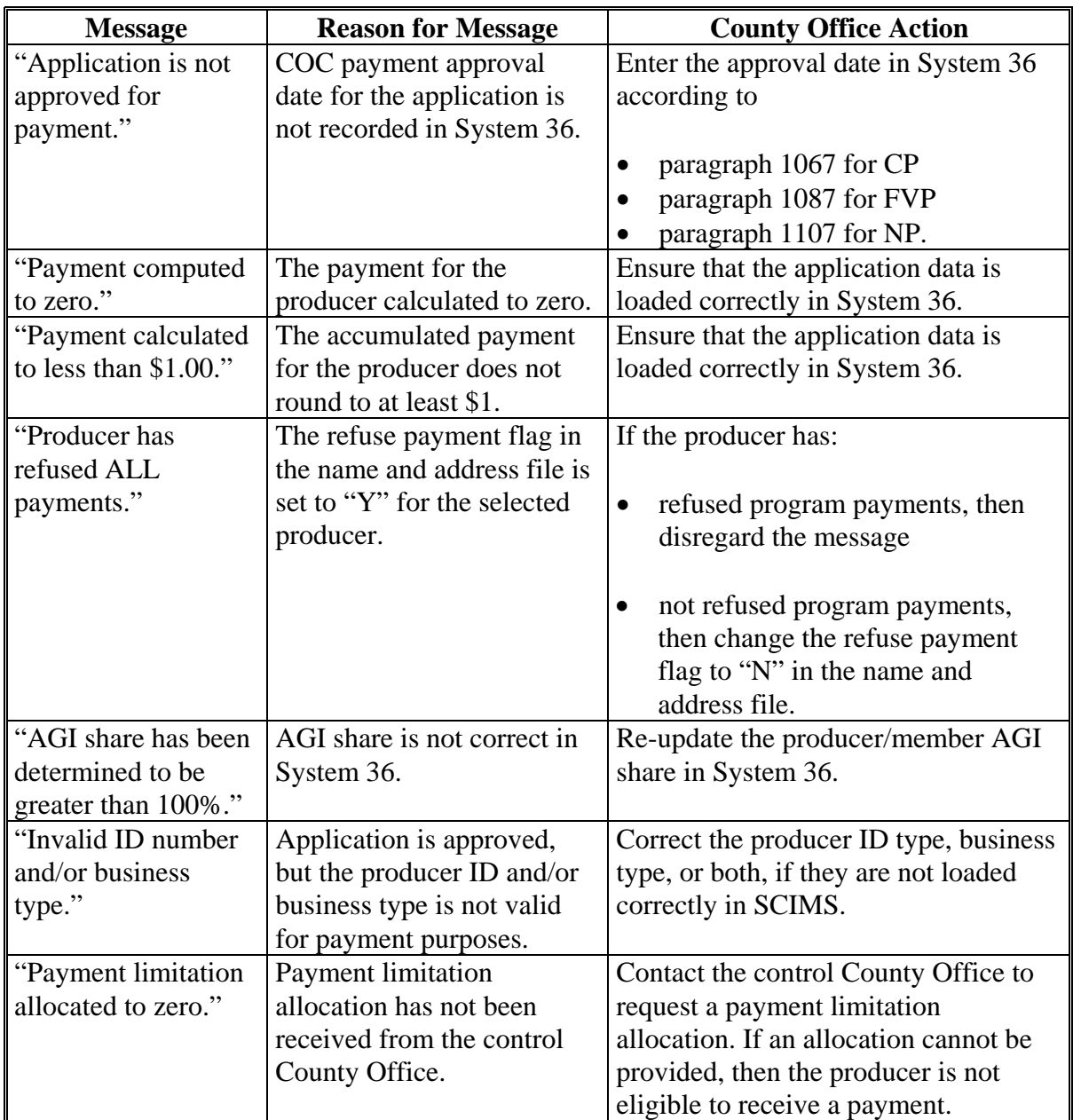

**--\*** 

# **\*--1177 Nonpayment Registers (Continued)**

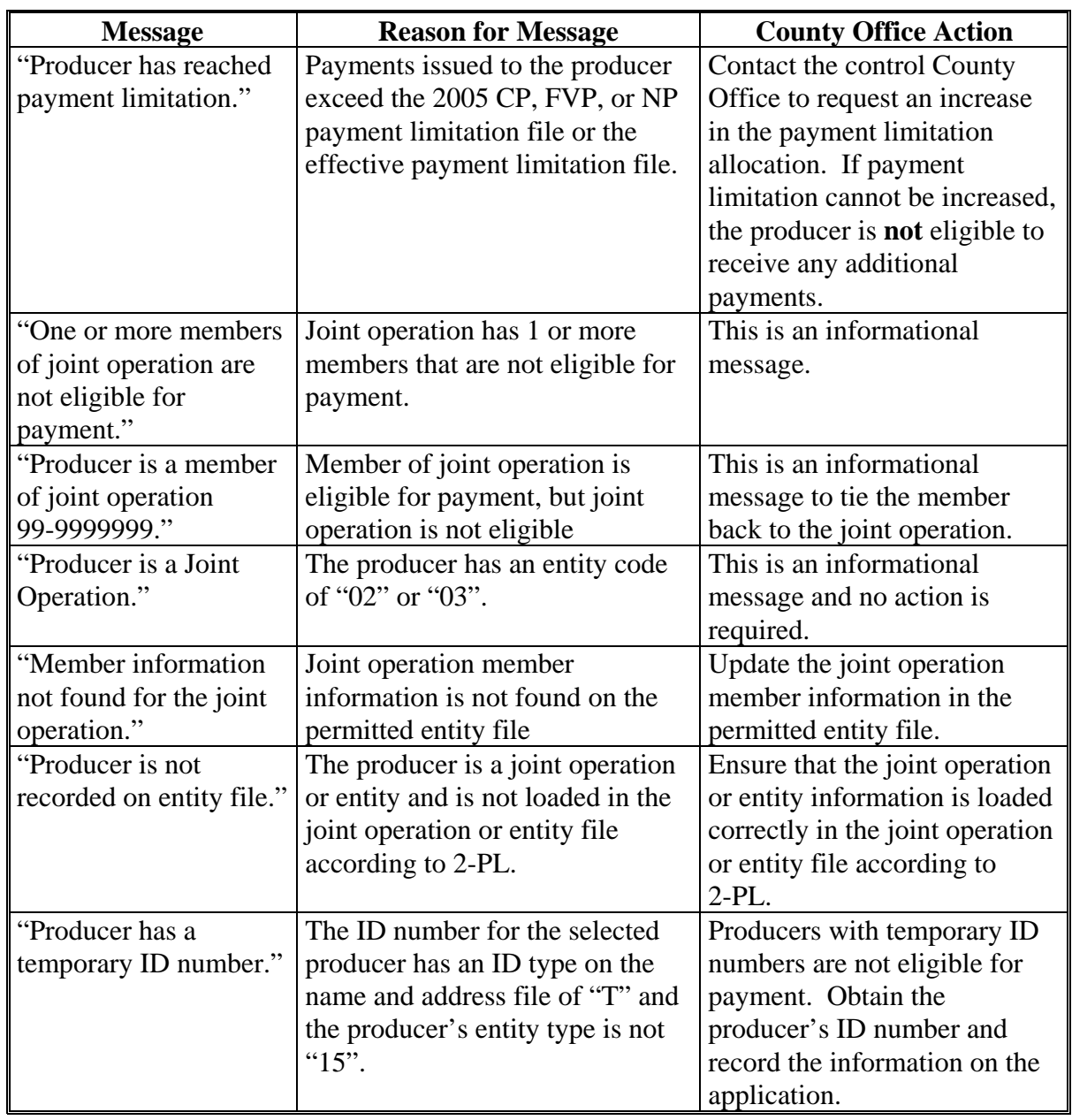

## **C Nonpayment Register Exception Messages (Continued)**

**--\*** 

#### **22.1177 Ramage Manual Parametic Registers (Continued) Parametic Parametic Parametic Parametic Parametic Parametic Parametic Parametic Parametic Parametic Parametic Parametic Parametic Parametic Parametic Parametic Par Nonpayment Registers (Continued)**

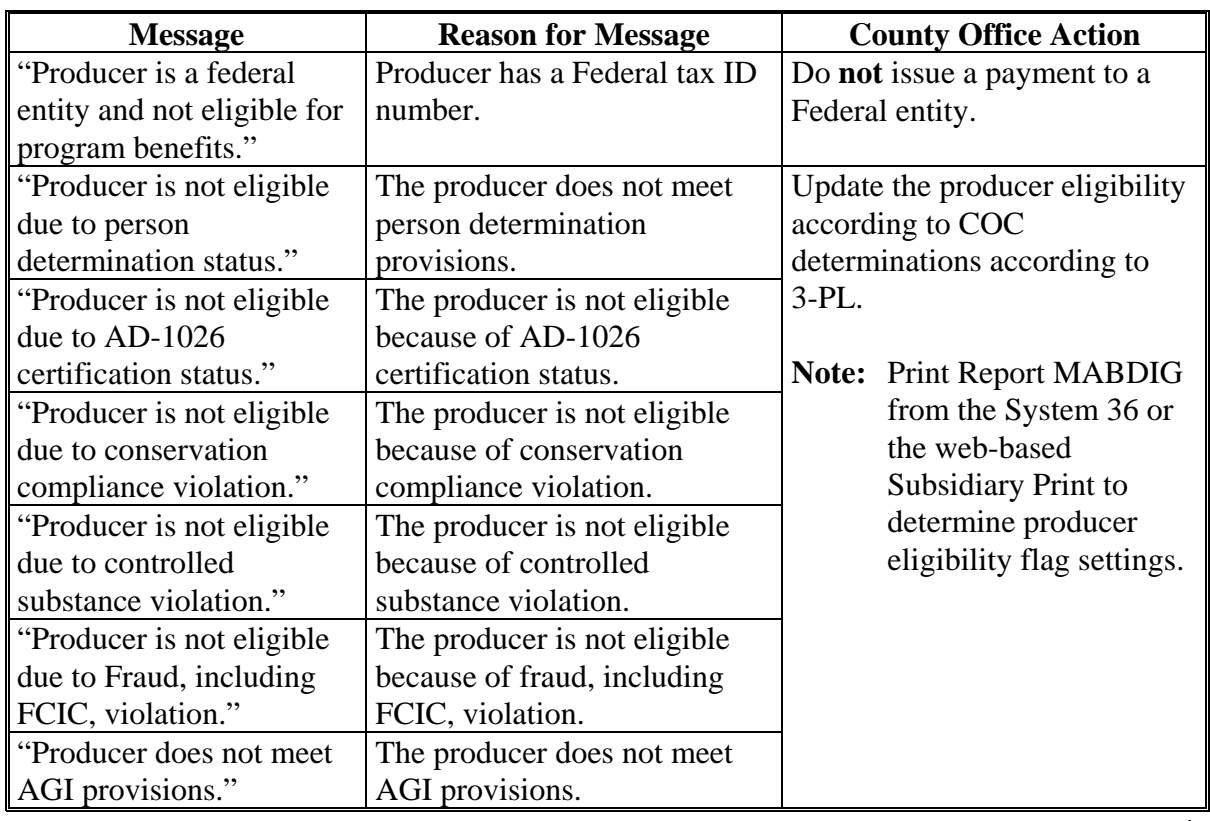

### **C Nonpayment Register Exception Messages (Continued)**

### **1178 (Reserved)**

 $\mathcal{O}(\mathcal{O}(\log n))$ 

#### **\*--1179 Using the Recovery Process**

#### **A Introduction**

If System 36 is interrupted for any reason while processing payments, the recovery program is executed when the option to issue payments is accessed again.

#### **B Recovery Process**

When an interruption occurs, System 36 attempts to automatically recover when either of the following occurs:

- the user selects any option on Menu FAX250 from the workstation that was processing payment before the interruption
- the user selects a payment option on the applicable payment processing menu.

The system recovers to the point of interruption or a report, file listing, or both print to assist in the recovery process.

#### **C If an Interruption Is Detected**

An error message screen will be displayed, if an interruption is detected. The message, "An interruption in the payment processing has been detected. PRESS 'Enter' to attempt the recovery process. PLEASE DO NOT CANCEL", will be displayed. Canceling the process will damage the payment history file.

#### **D After Recovery Is Completed**

After the recovery process has been completed, a message screen will be displayed. The message, "The recovery process has completed. PRESS 'Enter' to continue with the options originally selected", will be displayed. The system then returns to the process that was originally selected on the applicable payment processing menu.

The user may now continue with original processing.**--\*** 

#### **\*--1180 Diagnostic Reports**

If intervention is required from the National Help Desk, the Diagnostic Report is placed on the spool file. A message will be displayed instructing the user that the recovery program has printed a report. The report will be on hold. The user must release the report from the spool file.

 **Par. 1180** 

Do **not** destroy the report. This report contains information that is helpful to the National Help Desk in restoring System 36.

#### **B Contacting the Help Desk**

If the Diagnostic Report is received, County Offices shall immediately contact the National Help Desk through the appropriate State Office personnel. Ensure that the report is available to assist the National Help Desk.

### **C State Office Action**

The State Office shall:

- immediately contact the National Help Desk
- **not** attempt to correct the County Office system.**--\***

#### **1181-1184 (Reserved)**

### **Reports, Forms, Abbreviations, and Redelegations of Authority**

### **Reports**

None

### **Forms**

This table lists all forms referenced in this handbook.

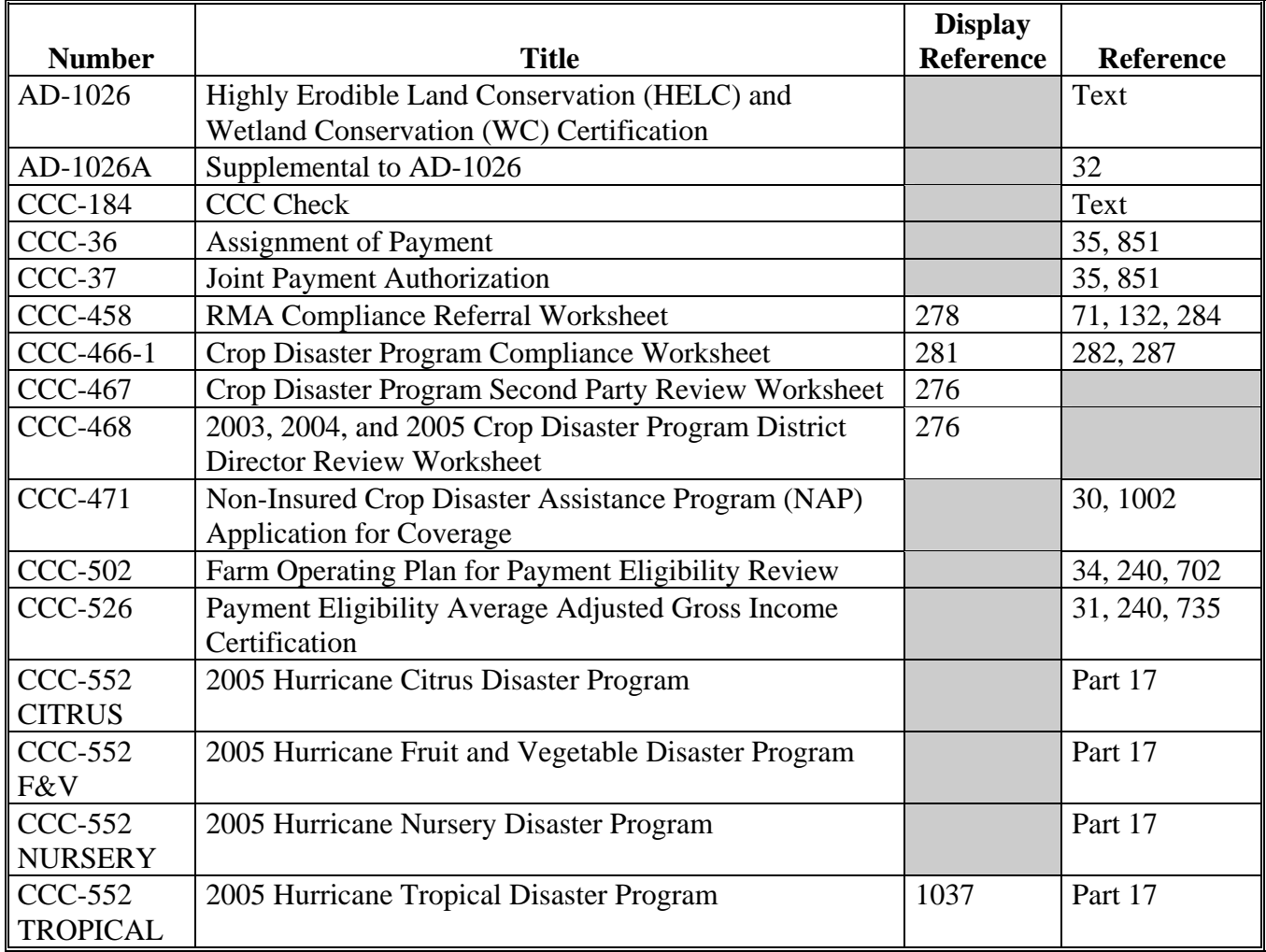

### **Forms (Continued)**

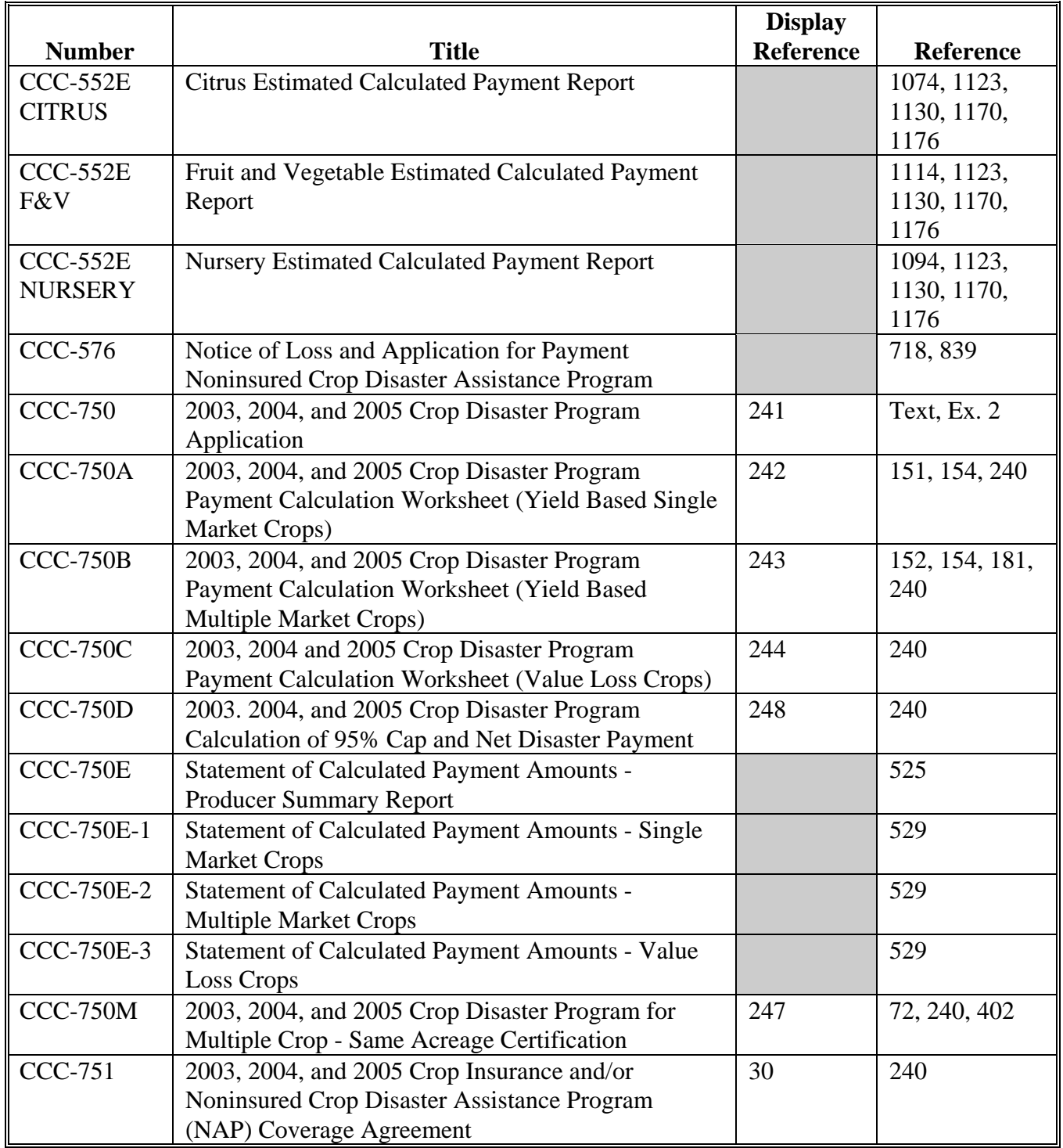

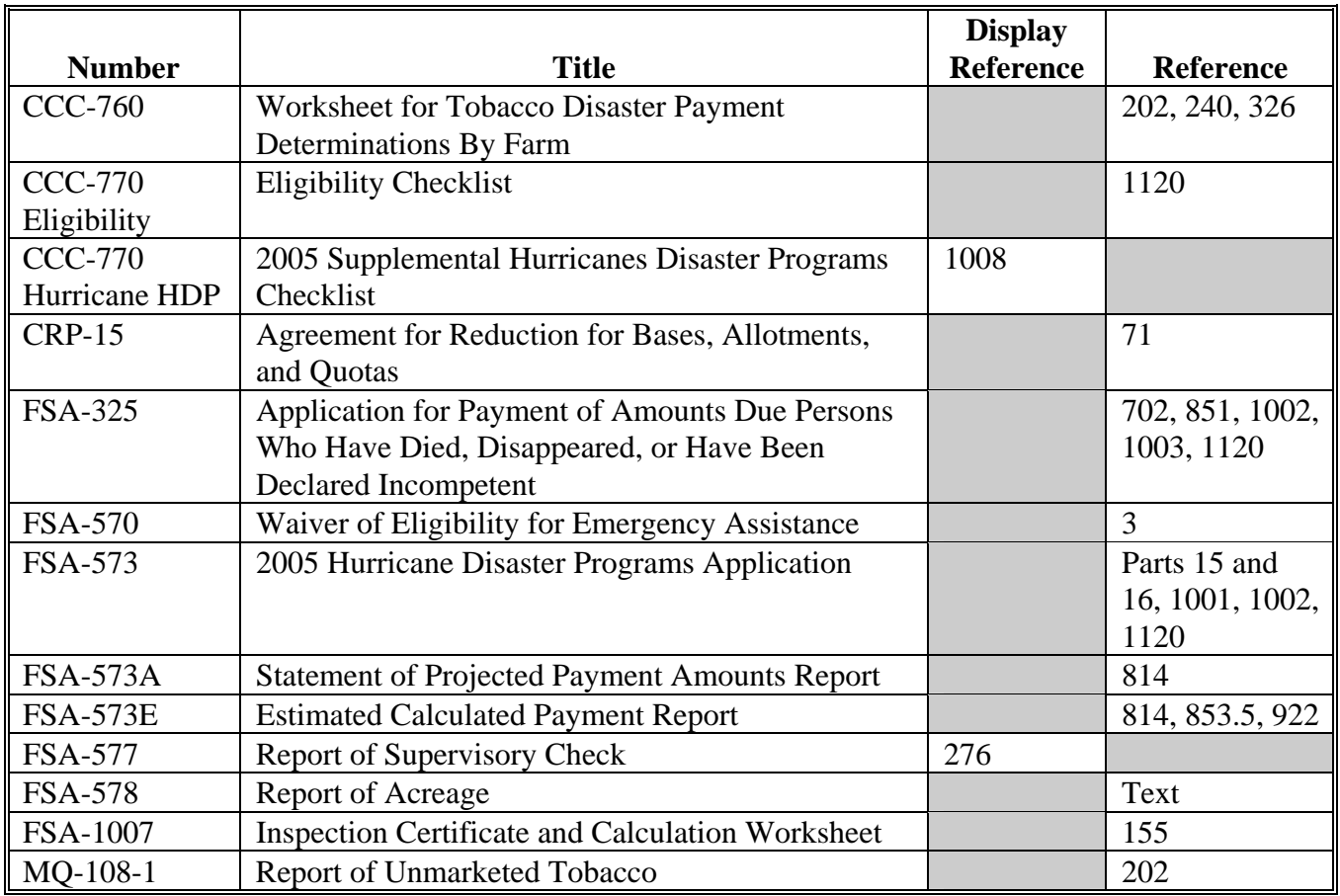

### **Forms (Continued)**

#### **Reports, Forms, Abbreviations, and Redelegations of Authority (Continued)**

#### **Abbreviations Not Listed in 1-CM**

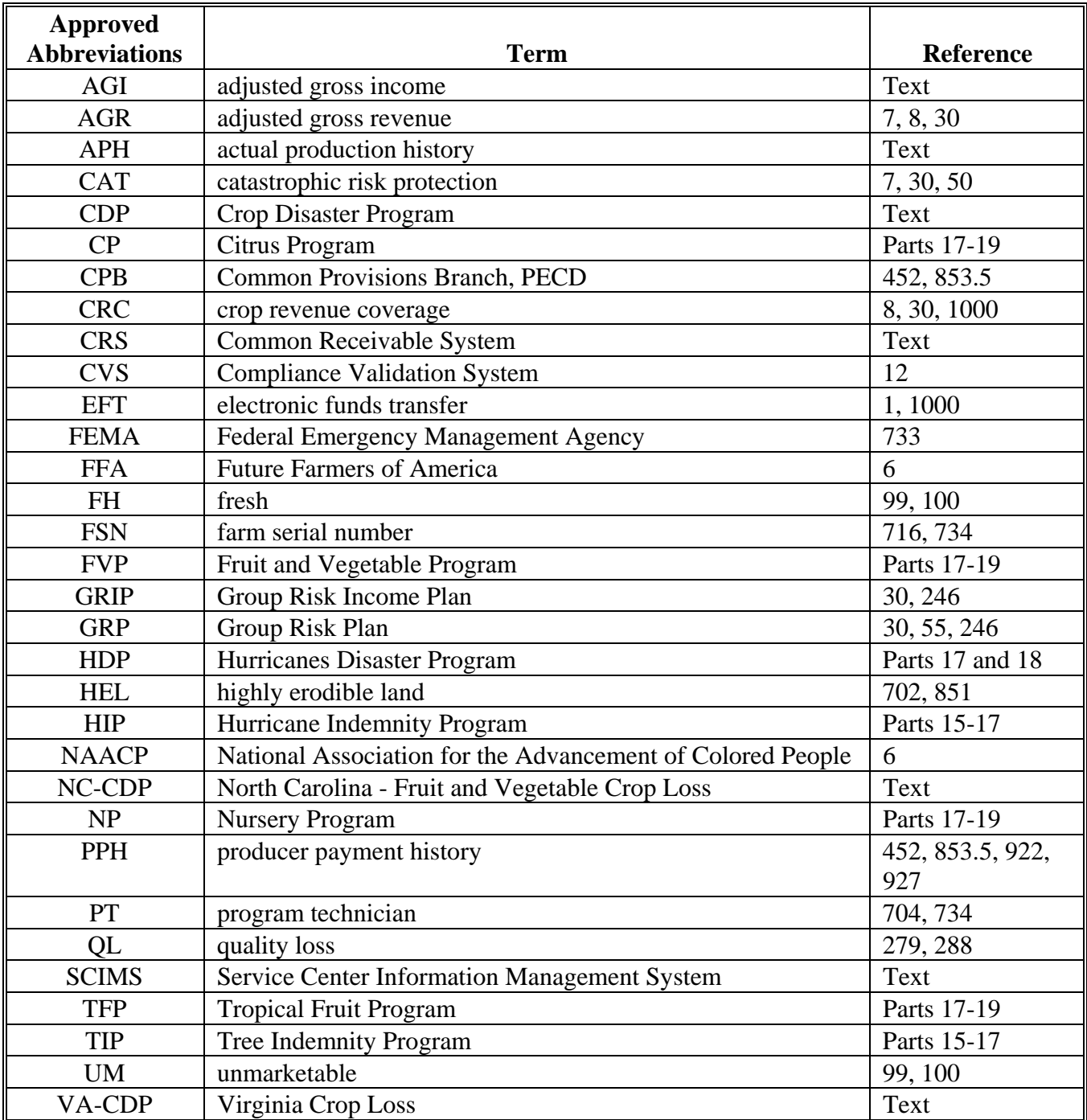

The following abbreviations are not listed in 1-CM.

### **Reports, Forms, Abbreviations, and Redelegations of Authority (Continued)**

### **Redelegations of Authority**

This table lists redelegations of authority in this handbook.

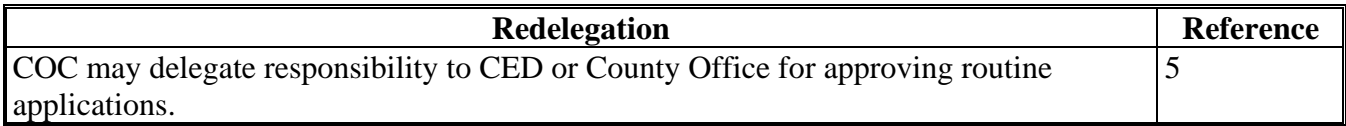

 $\mathcal{O}(\mathcal{O}(\log n))$ 

#### <span id="page-992-0"></span>**Definitions of Terms Used in This Handbook**

#### **\*--Application**

Application means the "2005 Hurricane Disaster Programs Application" form (FSA-573).**--\*** 

### **Affected Price for Multiple Market Crops**

The affected price for multiple market crops is the COC-determined value of the quality-reduced crop. For multi-market crops, the affected prices are the secondary or tertiary crop table price and the unmarketable price.

### **Affected Price for Single Market Crops**

The affected price for single market crops is a percent of the primary market price for each quality level.

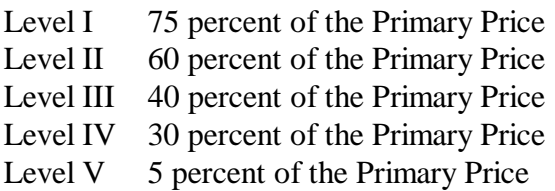

#### **Affected Production**

Affected production is, for quality loss purposes, the amount of an eligible commodity which has incurred a minimum of a 20 percent loss in quality.

#### **\*--Application Period**

Application period means the date established by DAFP for producers to apply for program benefits.**--\*** 

#### **Appraised Production**

Appraised production is production determined by FSA, RMA, FCIC, a company reinsured by FCIC, or other appraiser acceptable to CCC, that was unharvested, but which reflected the crop's yield potential at the time of appraisal.

### **Basic Unit**

A basic unit is all acreage of the eligible crop, in the administrative county, for the crop year, under either of the following criteria:

- the person has 100 percent crop share
- acreage is owned by 1 person and operated by another person on a share basis.

#### **\*--Bush**

Bush means a thick densely branched woody shrub planted in the ground for the production of an annual fruit crop for commercial market for human consumption.

#### **Commercial Use**

Commercial use means used in the operation of a business activity engaged in as a means of livelihood for profit by the eligible producer.

#### **Crop Insurance**

Crop insurance is an insurance policy re-insured by FCIC under the provisions of the Federal Crop Insurance Act, as amended.**--\*** 

#### **Crop Year**

The crop year for:

- insured and uninsured commodities is the crop year defined according to the applicable crop insurance policy
- noninsurable crops is the year harvest normally begins for the crop

**Note:** The crop year for commodities that could be harvested in either of 2 calendar years will be the year in which the majority of the harvest would normally occur.

- aquaculture and nursery crops shall mean the period from October 1 through the following September 30
- calculation honey losses shall be the period running from January 1 through the following December 31.

#### **Debt Basis Code**

The debt basis code is the code transferred to CRS that identifies the reason for the debt.

#### **Discrepancy**

A discrepancy is any error:

- made by a producer that is found in the crop or producer record
- found on CCC-750 that was certified by a producer, **except** if the error was made by a County Office employee, the discrepancy shall not be counted as a discrepancy for the review.

 **Notes:** Provide a description of the error on CCC-466-1, item 15. Se[e subparagraph 281](#page-314-0) D for an example of CCC-466-1.

Screen MHADSR001, "2003-2005 Disaster Spot Check Register, Disc." column, shall be identified by 1 of the following:

- "**Y**" for a discrepancy discovery
- "**N**" for no discrepancy found
- "**E**" for Exempt (not required).

**Examples:** An unaffected employee who is a required spot check.

When a crop is selected for both years, but is not required to be spot-checked in both years.

#### **\*--Farming Operation**

Farming operation is a business enterprise engaged in the production of agricultural products.

#### **Fruit Tree**

Fruit tree is a woody perennial plant having a single main trunk, commonly exceeding 10 feet in height and usually devoid of branches below, but bearing a head of branches and foliage or crown of leaves at the summit that is field grown for the production of an annual crop, including nuts, for commercial market for human consumption.**--\*** 

#### **Harvested**

#### Harvested means:

- for **insured** and **uninsured** crops, harvested as defined according to the applicable crop insurance policy
- for **noninsurable single harvest** crops, that a crop has been removed from the field, either by hand or mechanically, or by grazing of livestock
- for **noninsurable** crops with potential multiple harvests in 1 year or harvested over multiple years, that the producer has, by hand or mechanically, removed at least 1 mature crop from the field during the crop year
- for **mechanically harvested noninsurable** crops, that the crop has been removed from the field and placed in a truck or other conveyance, except hay is considered harvested when in the bale whether removed from the field or not.
- **Note:** Grazed land will not be considered harvested for the purpose of determining an unharvested or prevented planting payment factor.

#### **Harvested Production**

Harvested production is all production of the eligible crop from the unit that can be supported by an acceptable record, including, but not limited to, production:

- gathered by hand
- mechanically harvested.

#### **Historic Yield**

Historic yield for:

- insured crops is the higher of the crops APH, or the county average yield
- uninsured crops is the county average yield because no APH exists
- noninsurable crops with an approved applicable crop years NAP yield is the higher of the approved NAP yield established according to 1-NAP (Rev. 1) or the county average yield
- noninsurable crops with no approved NAP yield, the county average yield
- insured crops which are treated as noninsurable is the higher of APH or county average yield.

#### **Insured Crops**

Insured crops are those crops covered by crop insurance and the producer purchased either catastrophic or buy-up crop insurance.

#### **Multiple Cropping**

Multiple cropping is the planting of 2 or more different crops on the same acreage for harvest within the same crop year. The specific crops must be approved as eligible multiple-cropping practices and the farm containing the acreage that is planted to multiple crops must have a history of multiple cropping as determined by COC.

#### **Multiple Market Crops**

A multiple market crop is:

- a crop listed on the county crop table having an intended use of fresh, processed, juice, or any combination
- not a value loss crop.

#### **Multiple-Planted Crops**

A multiple-planted crop is a crop planted or prevented from being planted in more than 1 approved planting period in a crop year on different acreage.

#### **Non-Insurable Crops**

Non-insurable crops are those crops for which insurance was not available.

#### **\*--Owner**

Owner means 1 who had legal ownership of the trees, bushes, vines, or livestock for which benefits are being requested under 7 CFR Part 760 subparts B through F, on the day such plant or livestock perished or suffered losses because of an eligible hurricane.**--\***

#### **Primary Price**

A primary price is the price listed on the county crop table for a particular crop and type corresponding to the intended use with the highest price.

#### **Repeat Crop**

A repeat crop is a crop planted or prevented from being planted in more than 1 approved planting period in a crop year on the same acreage.

6-2-06 5-DAP (Rev. 1) Amend. 10 **Page 5** 

#### **Salvage Value**

Salvage value is the dollar amount or equivalent received by the producer for the quantity of the commodity that cannot be marketed or sold in any recognized market for the crop.

#### **Single Market Crops**

#### A single market crop is:

- a crop that has an intended use on the county crop table other than fresh, processed, or juice, such as seed, hay, grain, dry edible, etc.
- not a value loss crop.

#### **\*--Stand**

Stand is a contiguous acreage of the same crop of field-grown trees, bushes, or vines, used for commercial production of an annual fruit crop for human consumption and excludes container-grown crops.

#### **Tier**

Tier is the bands of damage generally correlating to the maximum sustained winds of the applicable hurricanes.**--\*** 

#### **Unaffected Price**

An unaffected price is the primary market price on the county CDP crop table.

#### **Uninsured Crops**

Uninsured crops are those crops for which insurance was available, but the producer did not purchase insurance.

#### **Unmarketable Quality Level Price**

An unmarketable quality level price for quality loss purposes is 5 percent of the primary price.

#### **\*--Vine**

Vine is a field grown plant from which an annual fruit crop is produced for commercial market for human consumption, such as grape, kiwi, or passion fruit, that has a flexible stem supported by climbing, twining, or creeping along a surface.**--\*** 

## **Menu and Screen Index**

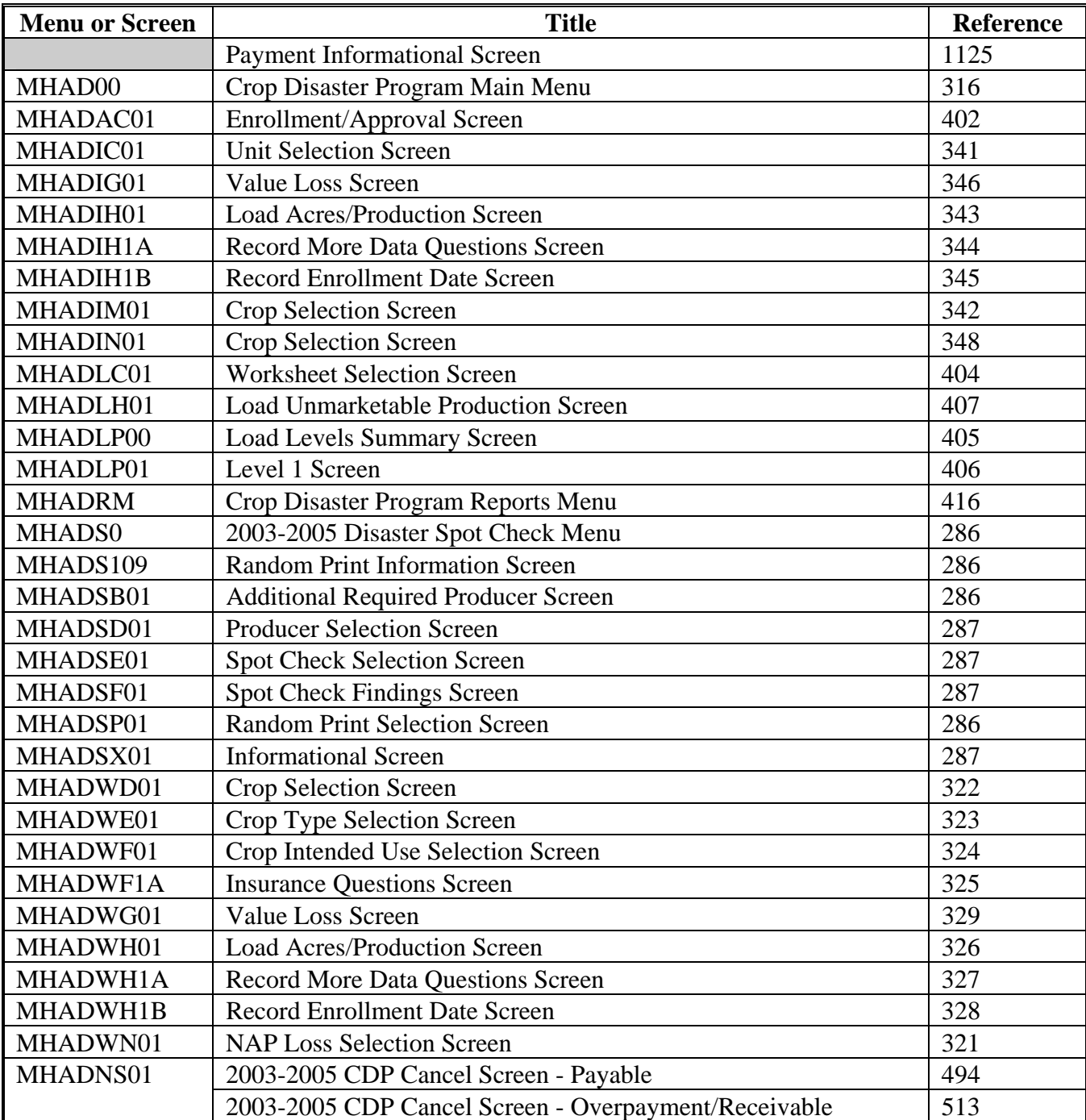

The following menus and screens are displayed in this handbook.

# **Menu and Screen Index (Continued)**

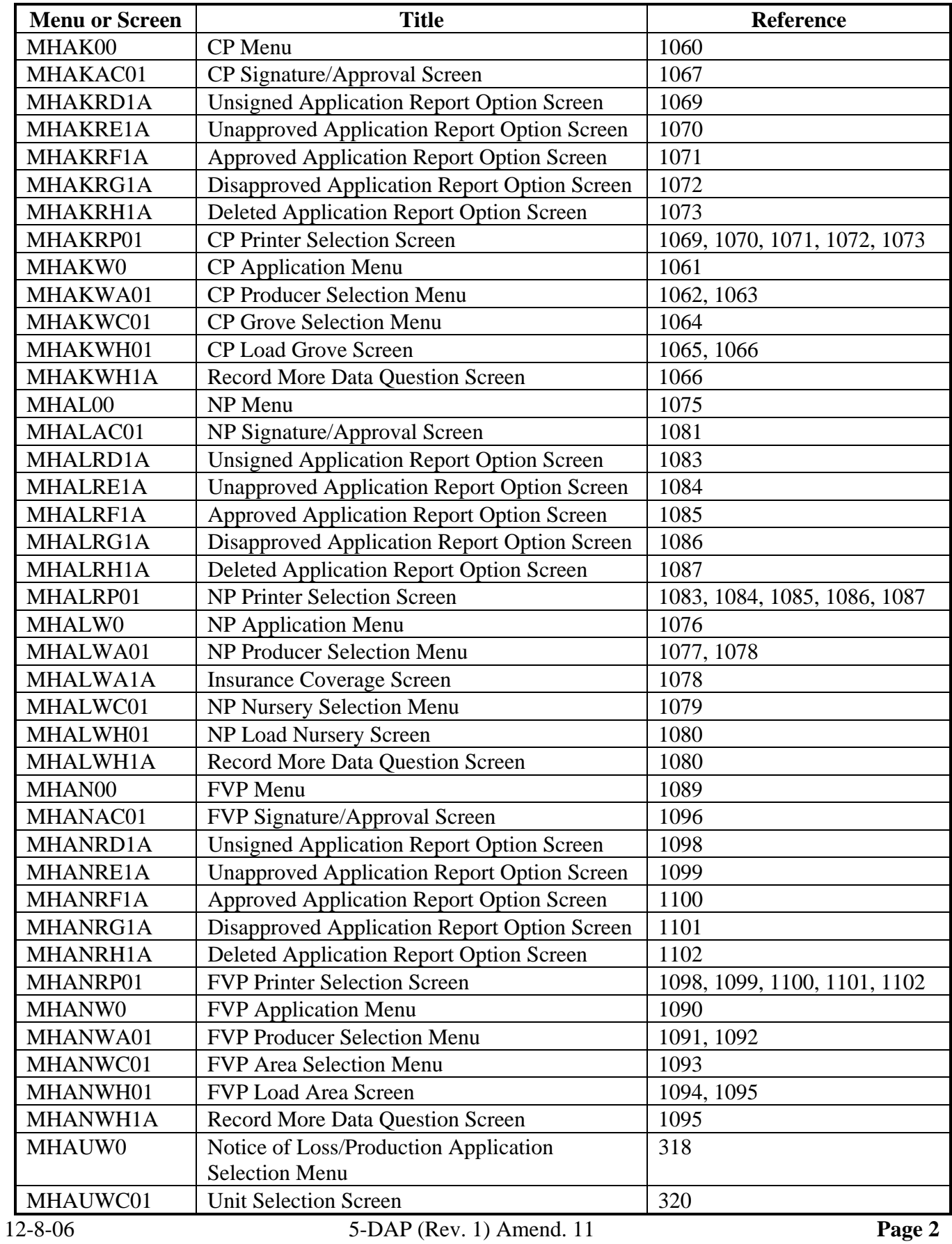

### **Exhibit 3**

# **Menu and Screen Index (Continued)**

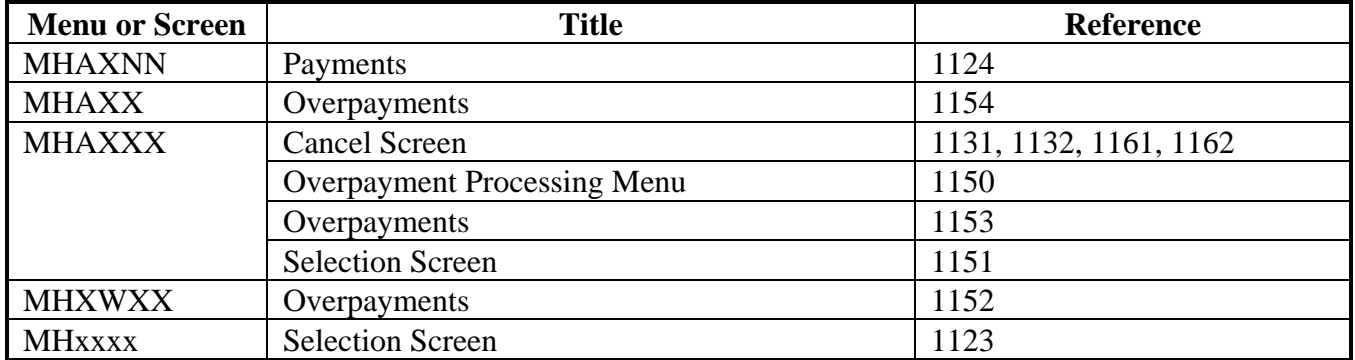

 $\mathcal{O}(\mathcal{O}(\log n))$ 

### **Counties Approved for 2005 CDP Benefits**

The following counties are eligible for 2005 CDP benefits.

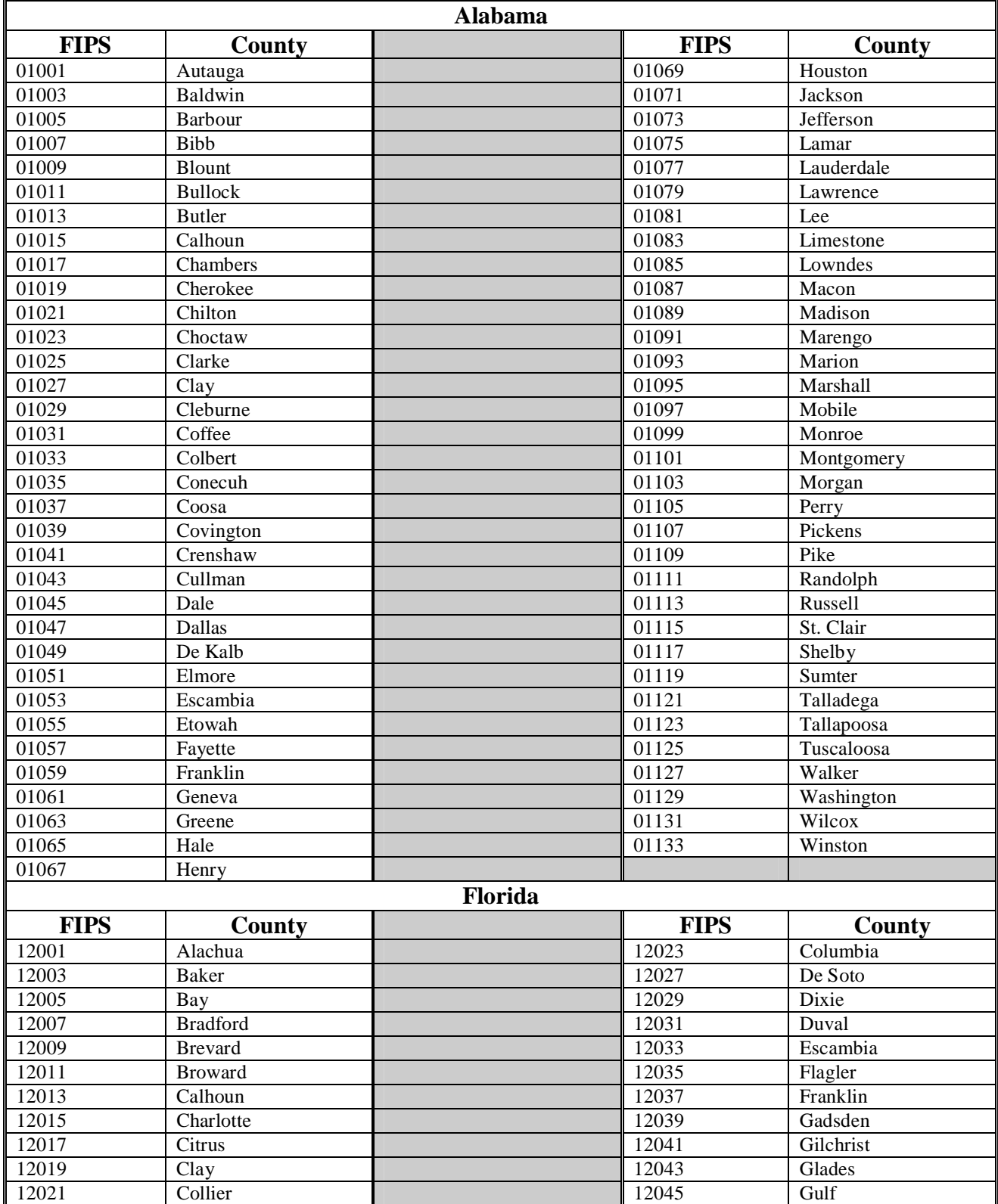

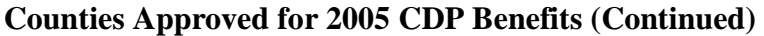

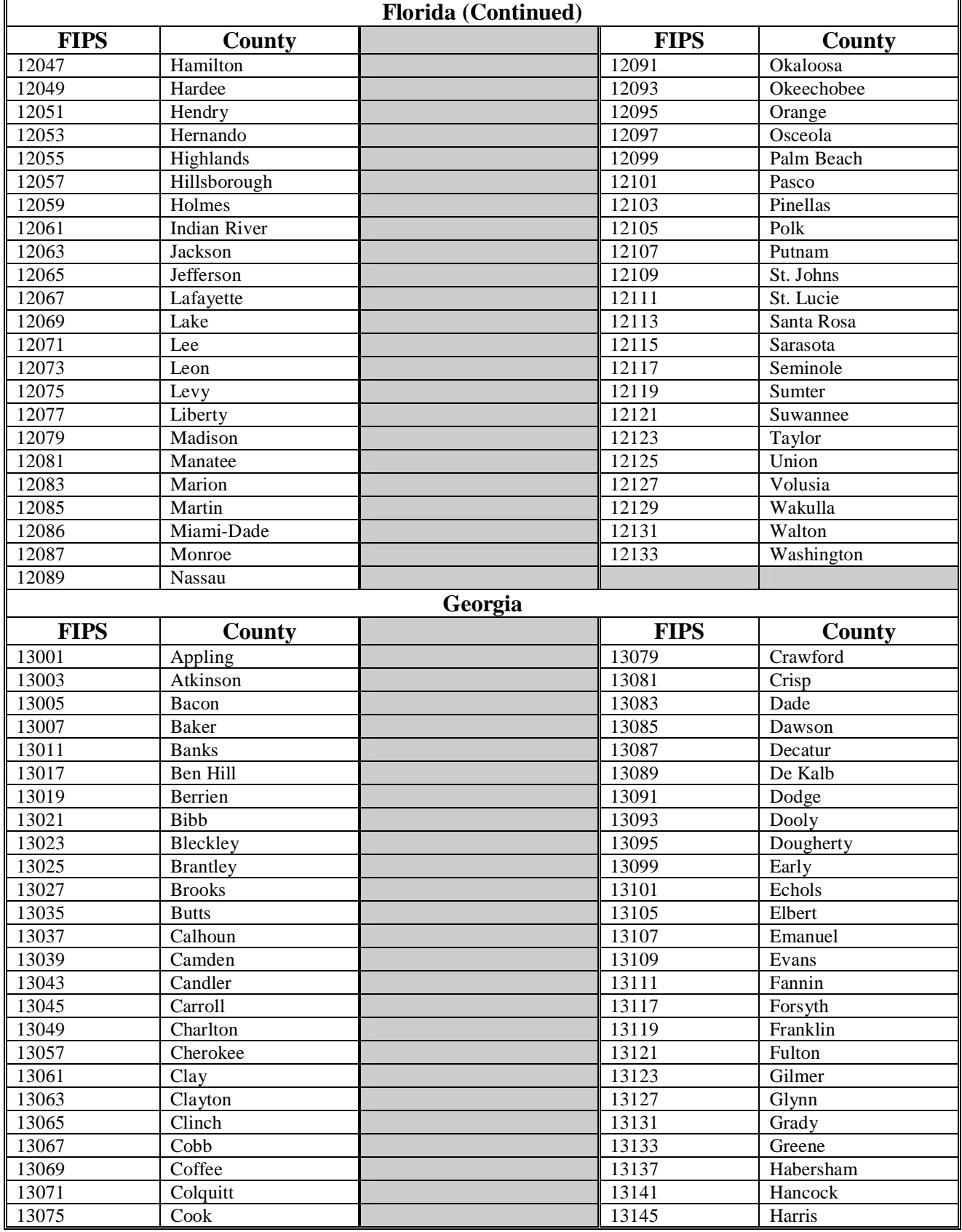

### **Exhibit 4 (Par. 3, 7)**

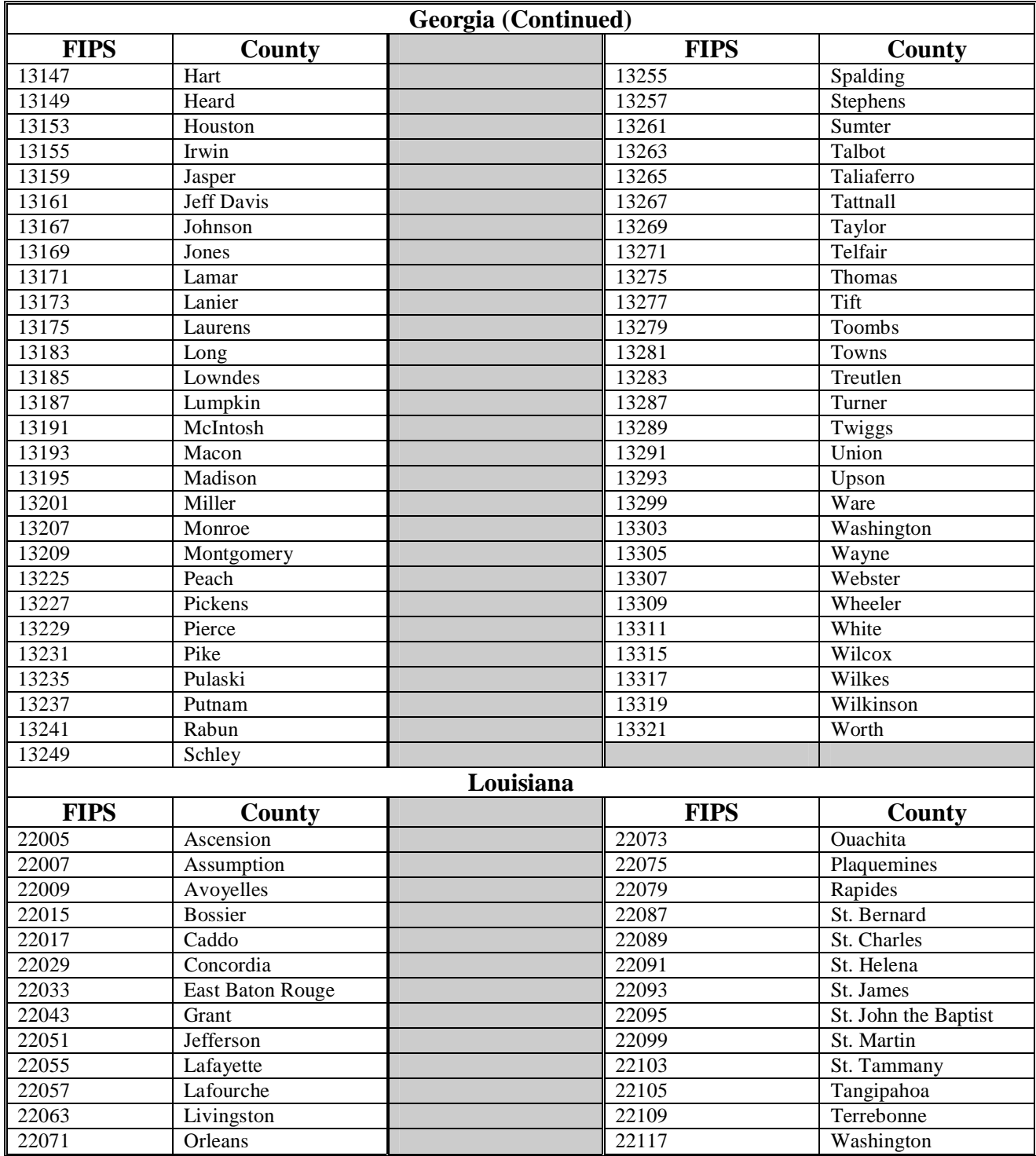

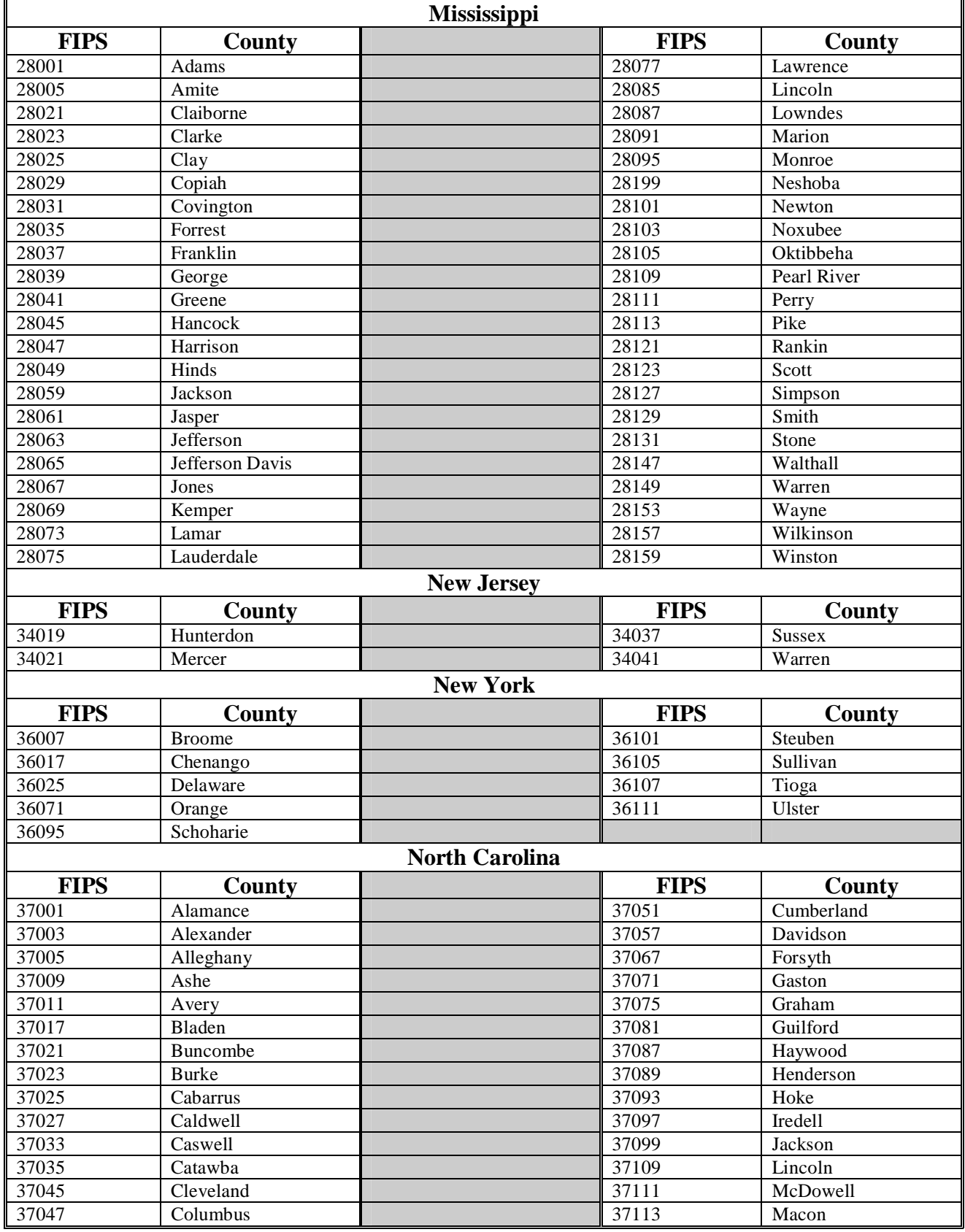

### **Exhibit 4 (Par. 3, 7)**

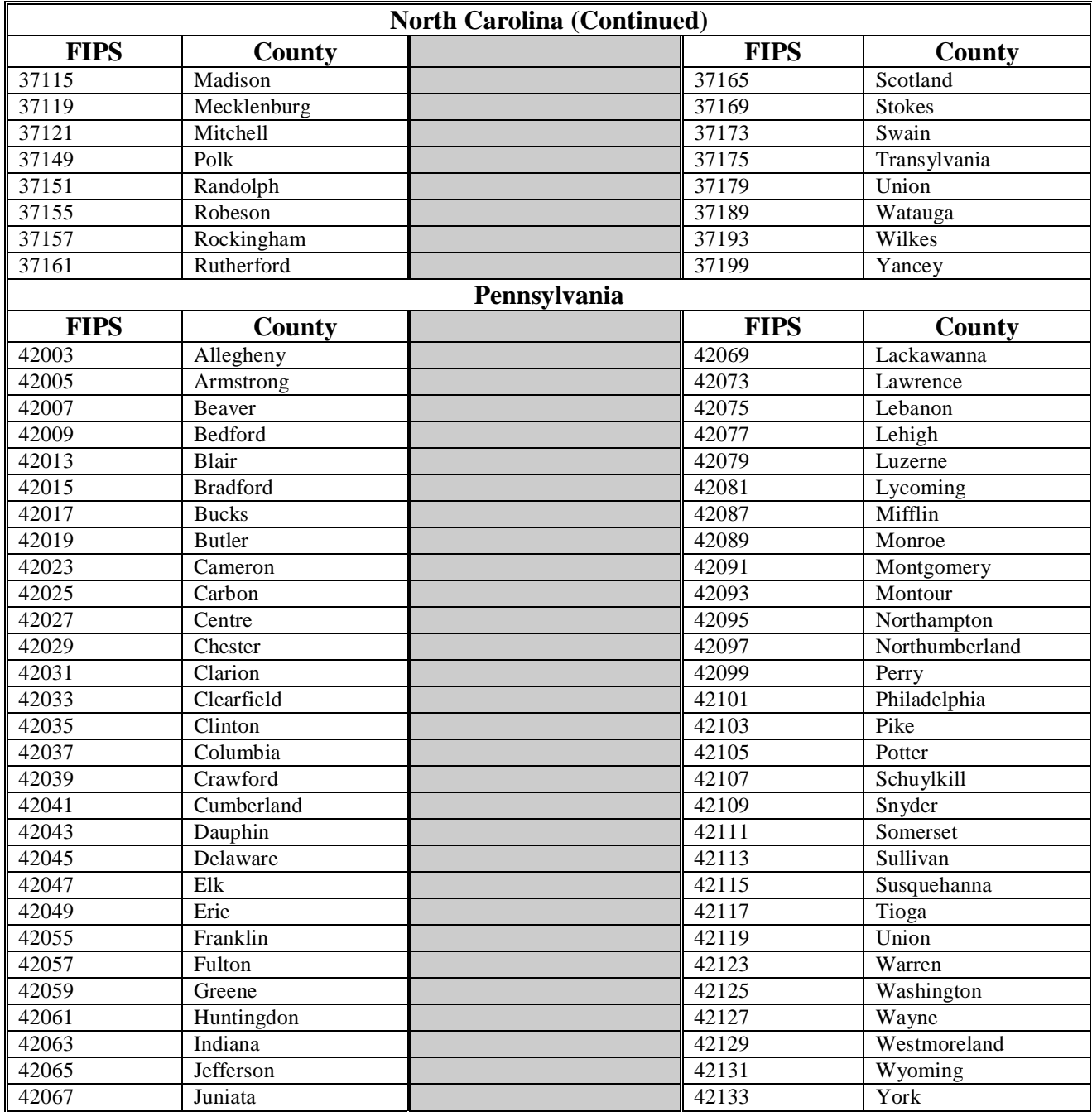

### **Exhibit 4 (Par. 3, 7)**

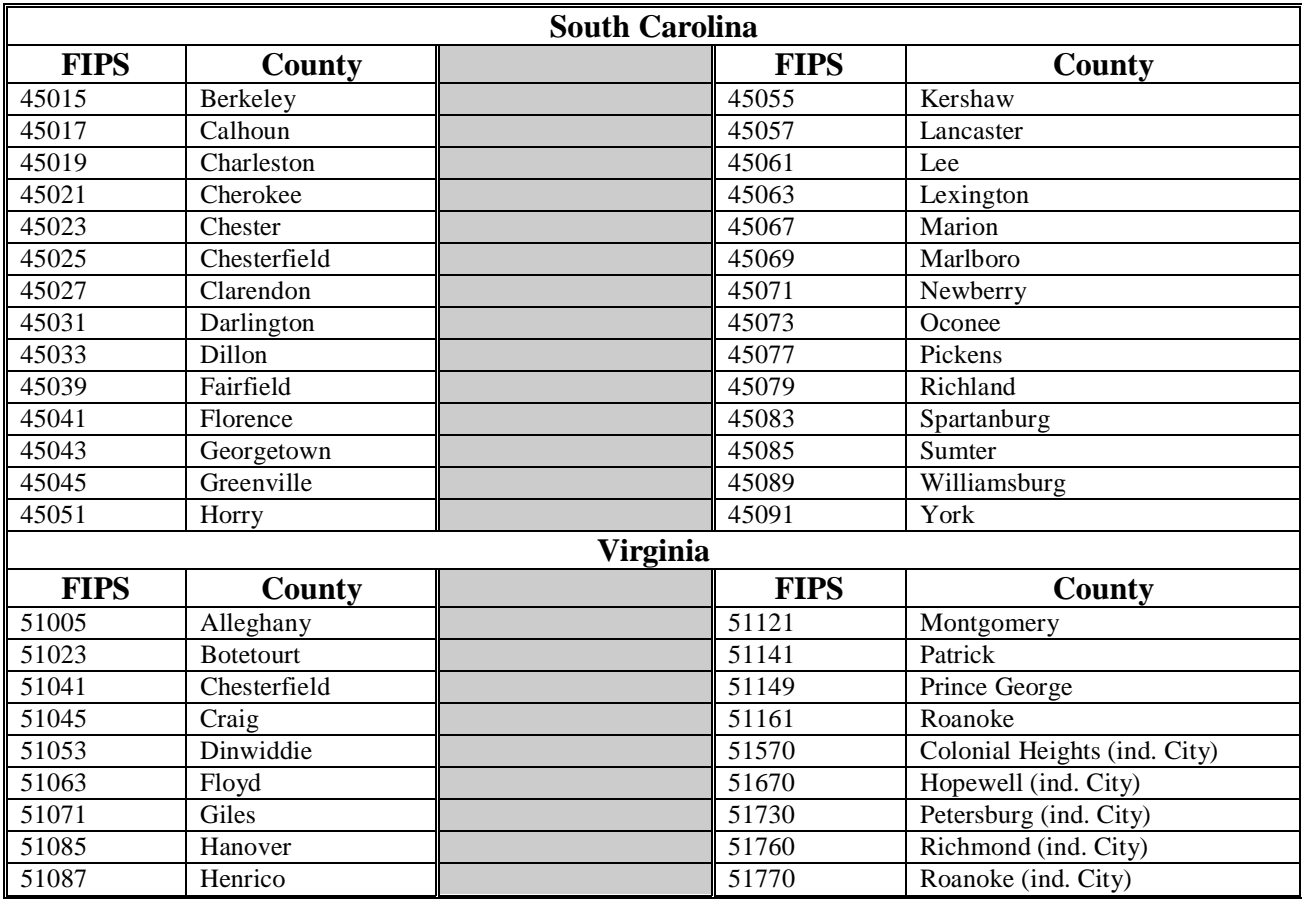
# **Counties Approved for 2005 CDP Benefits (Continued)**

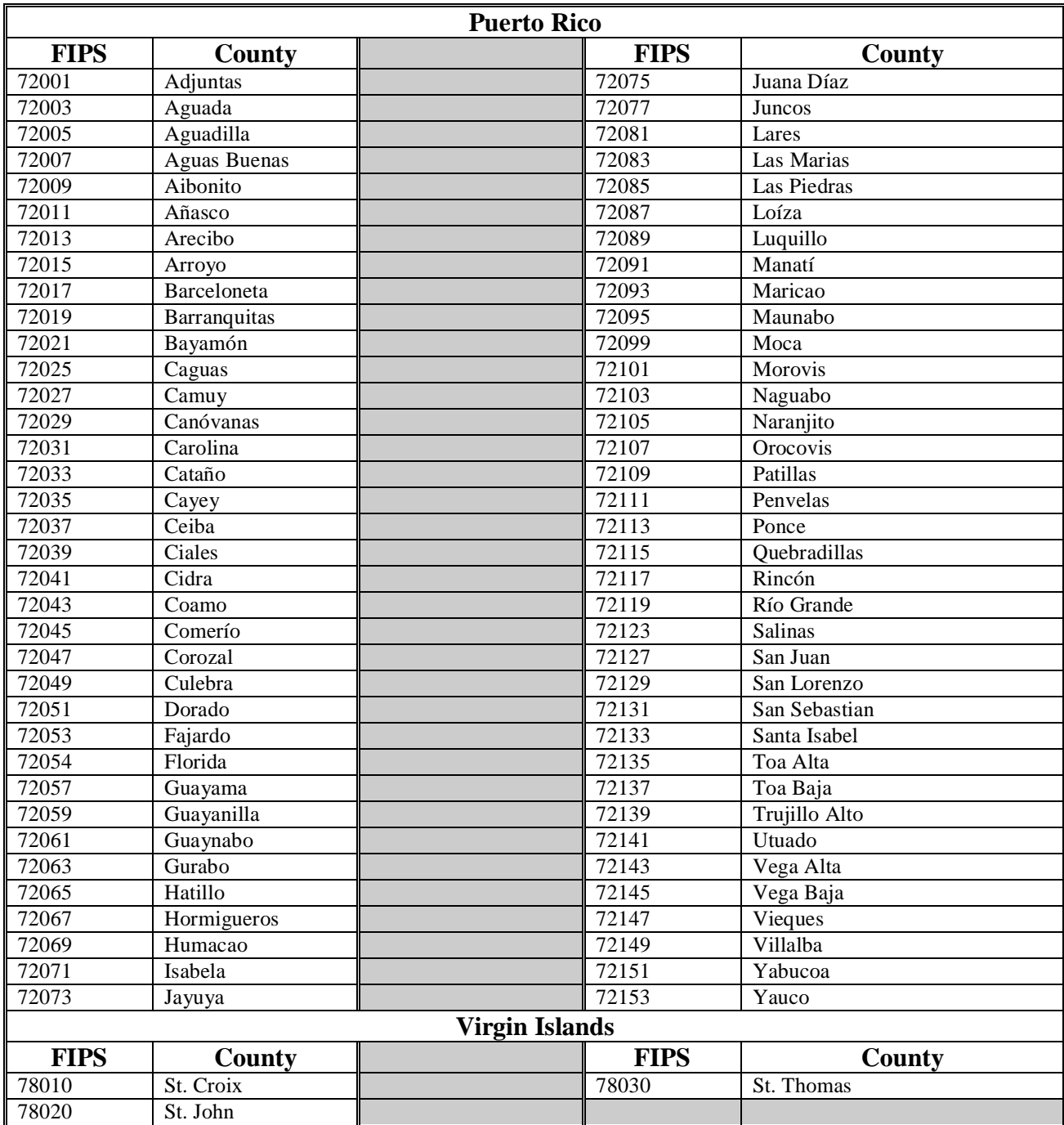

 $\overline{\phantom{a}}$ 

# **Fruits and Vegetables**

This is a list of 2005 fruits and vegetables.

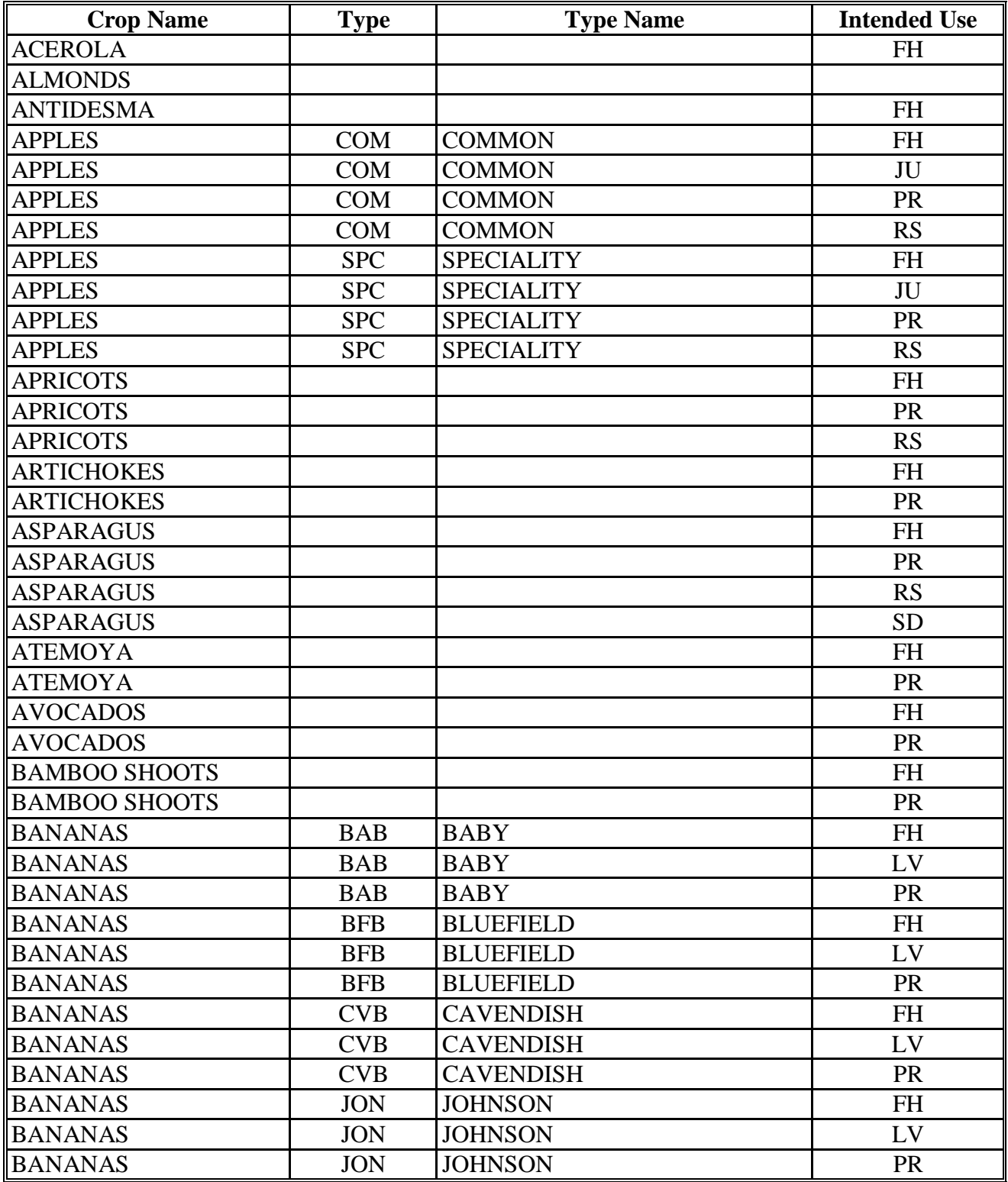

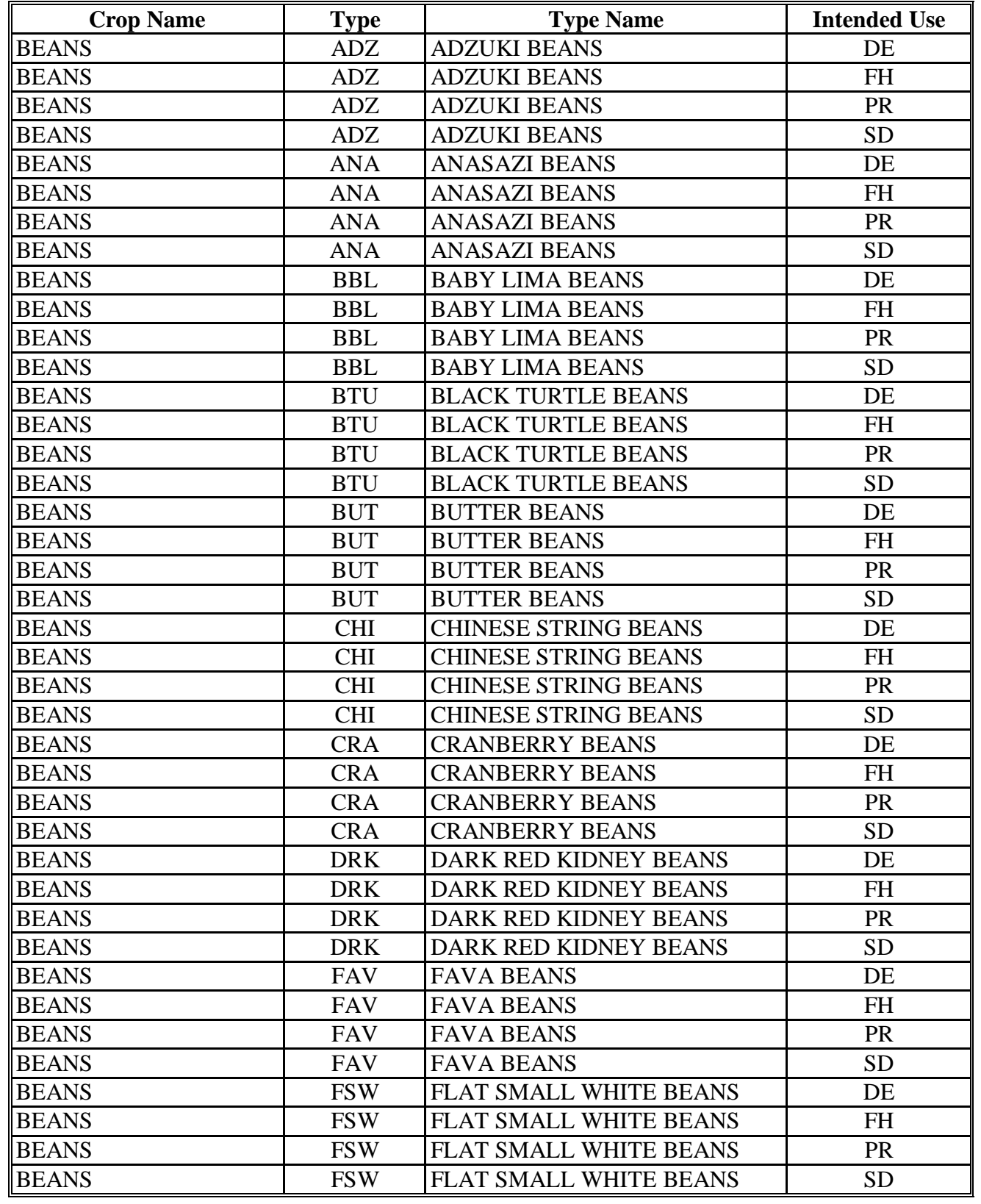

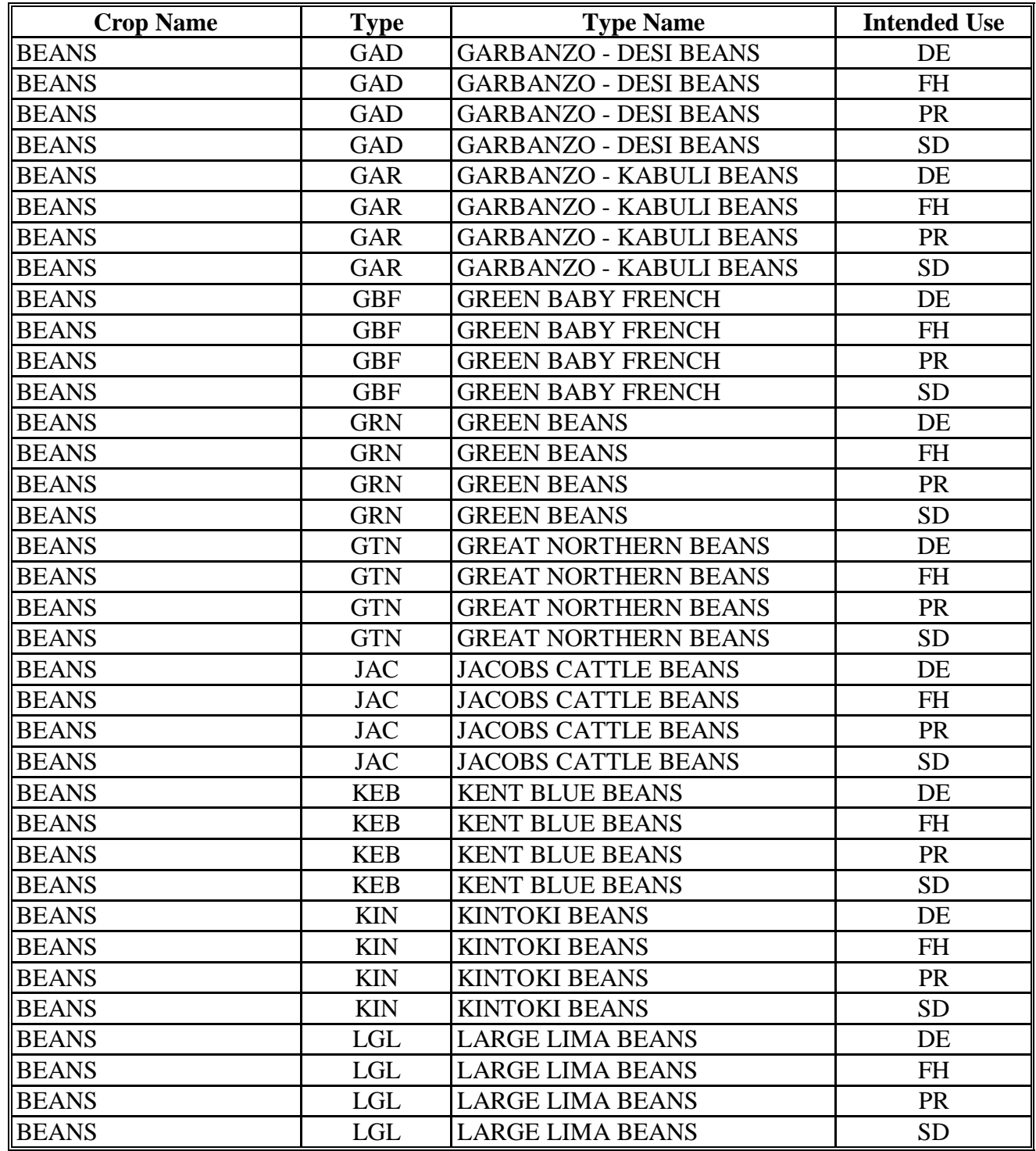

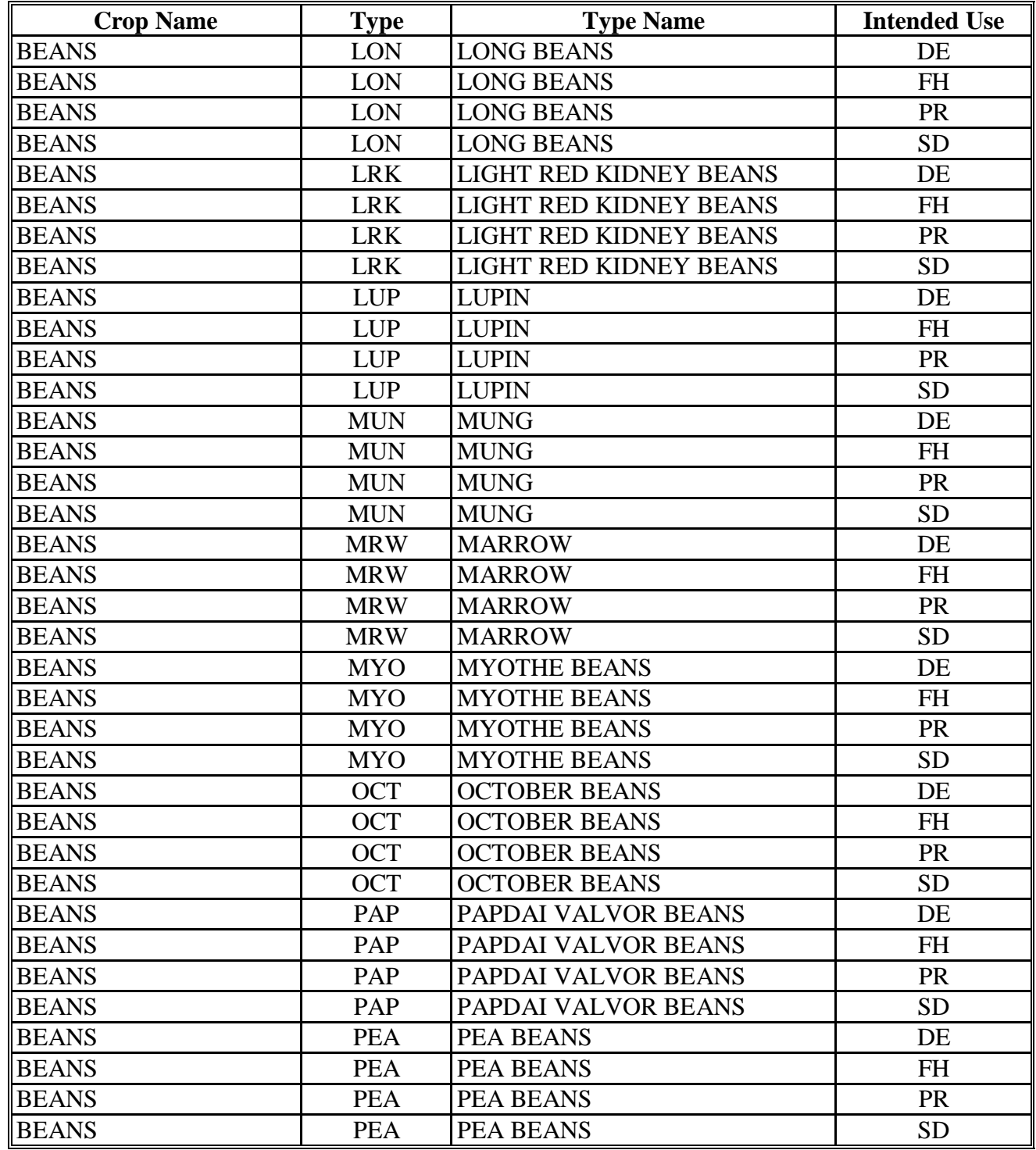

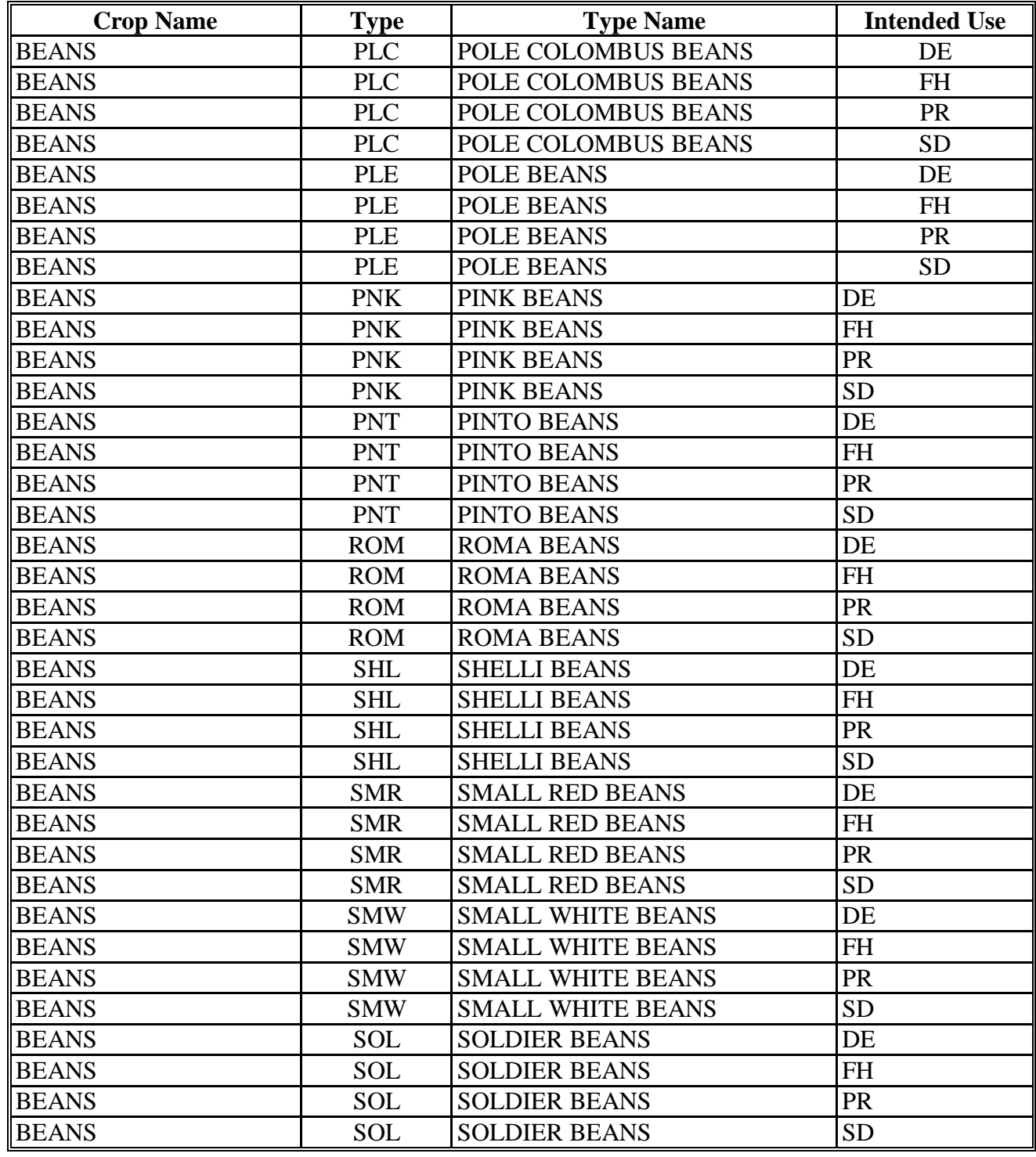

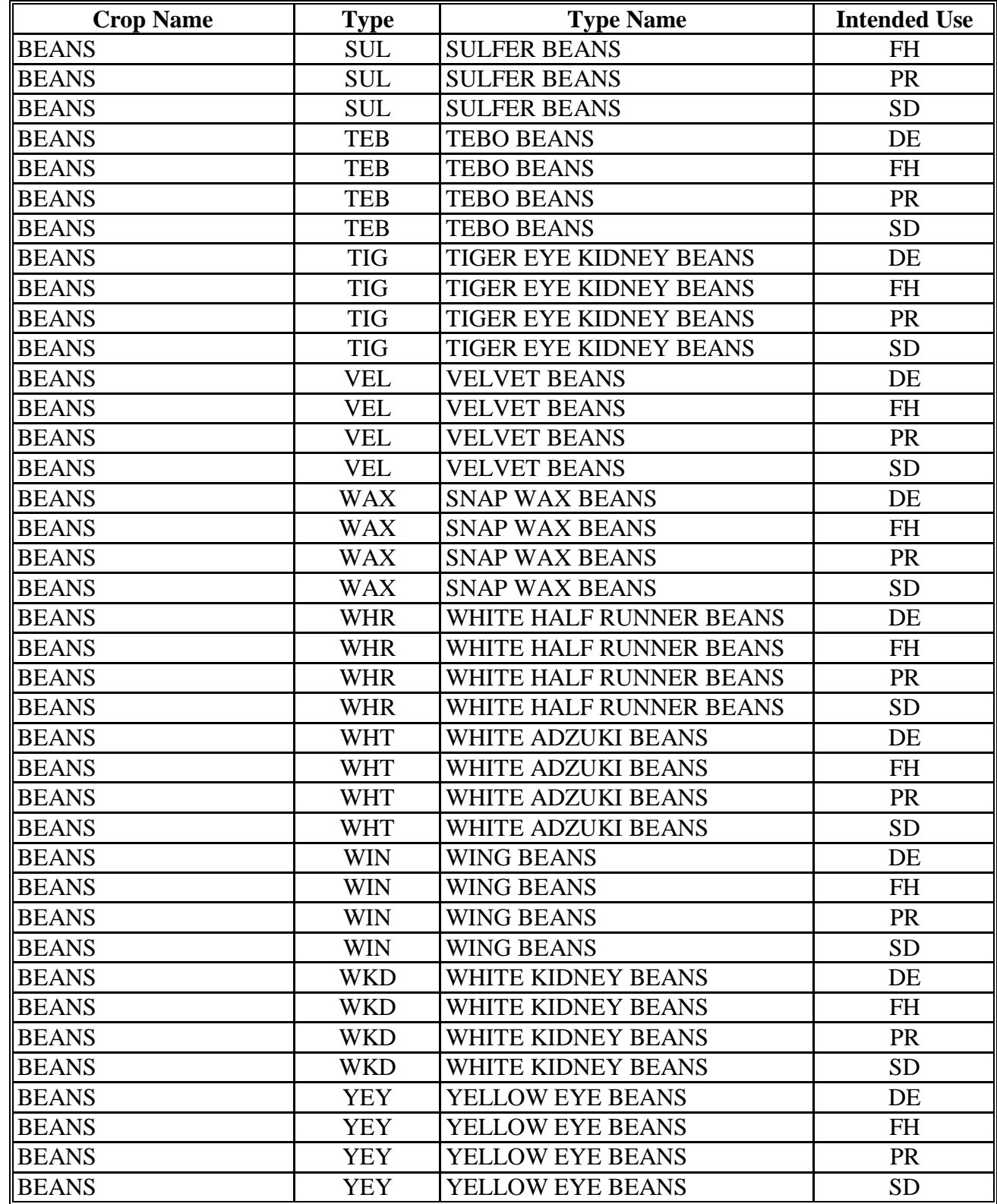

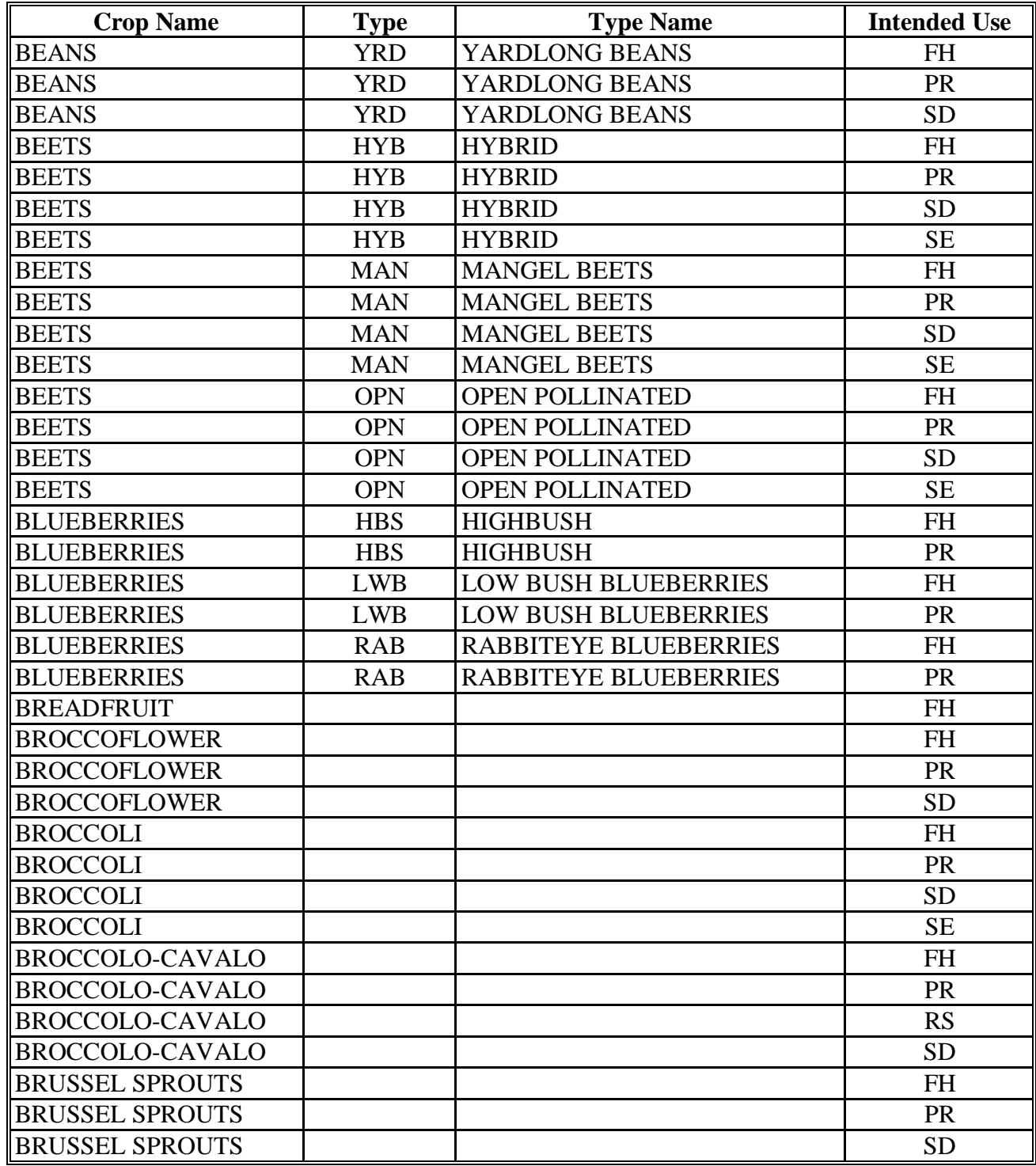

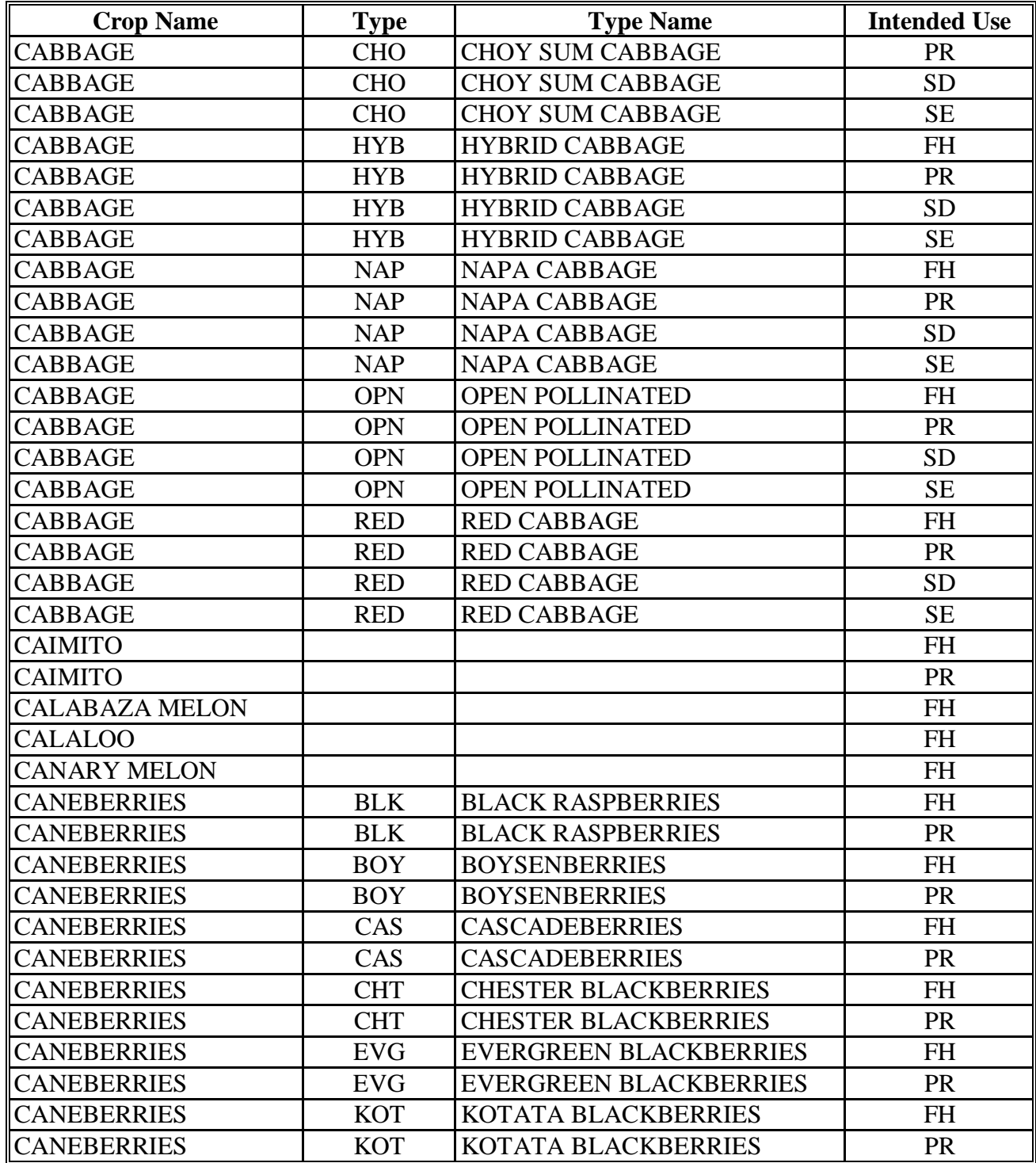

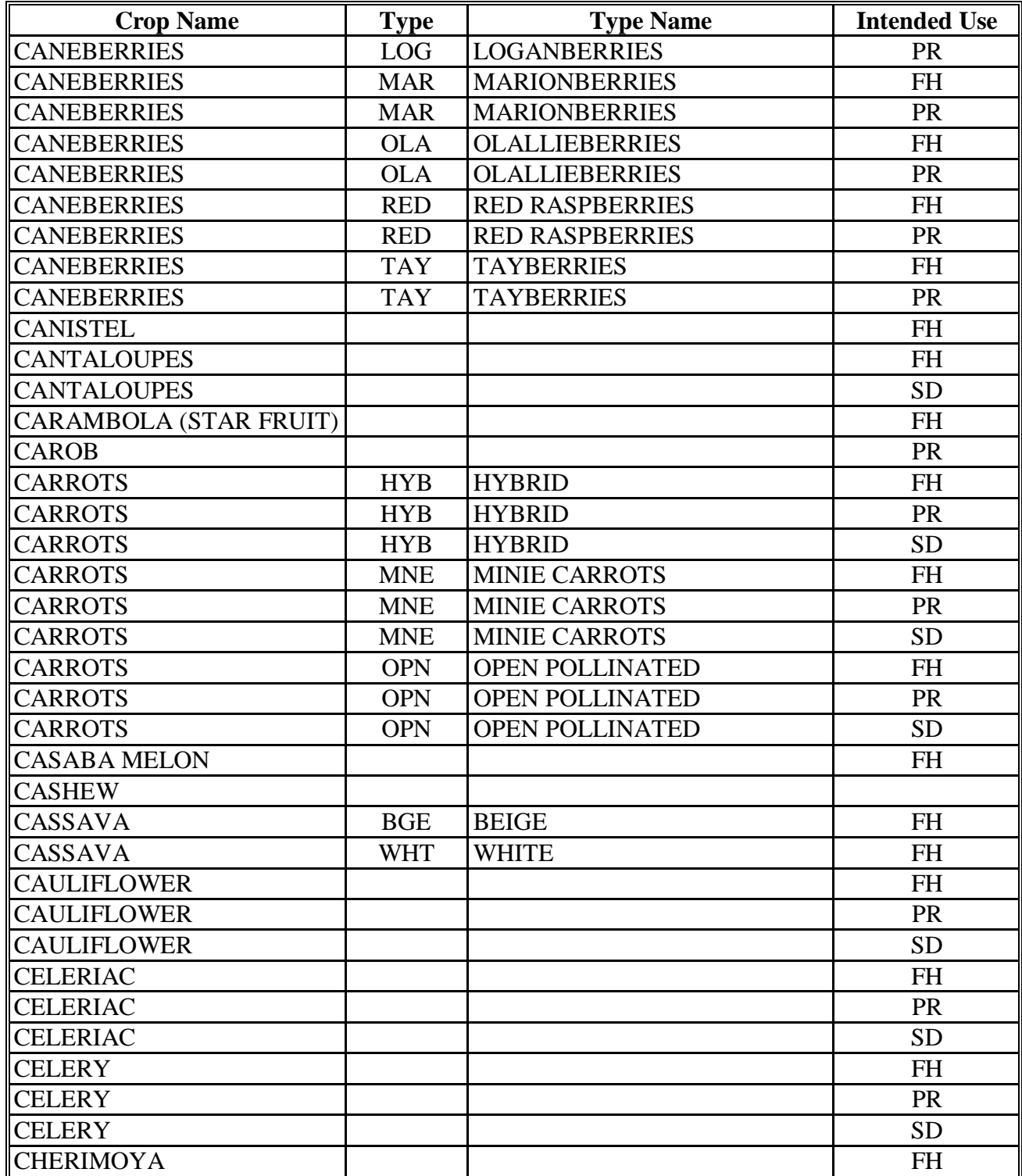

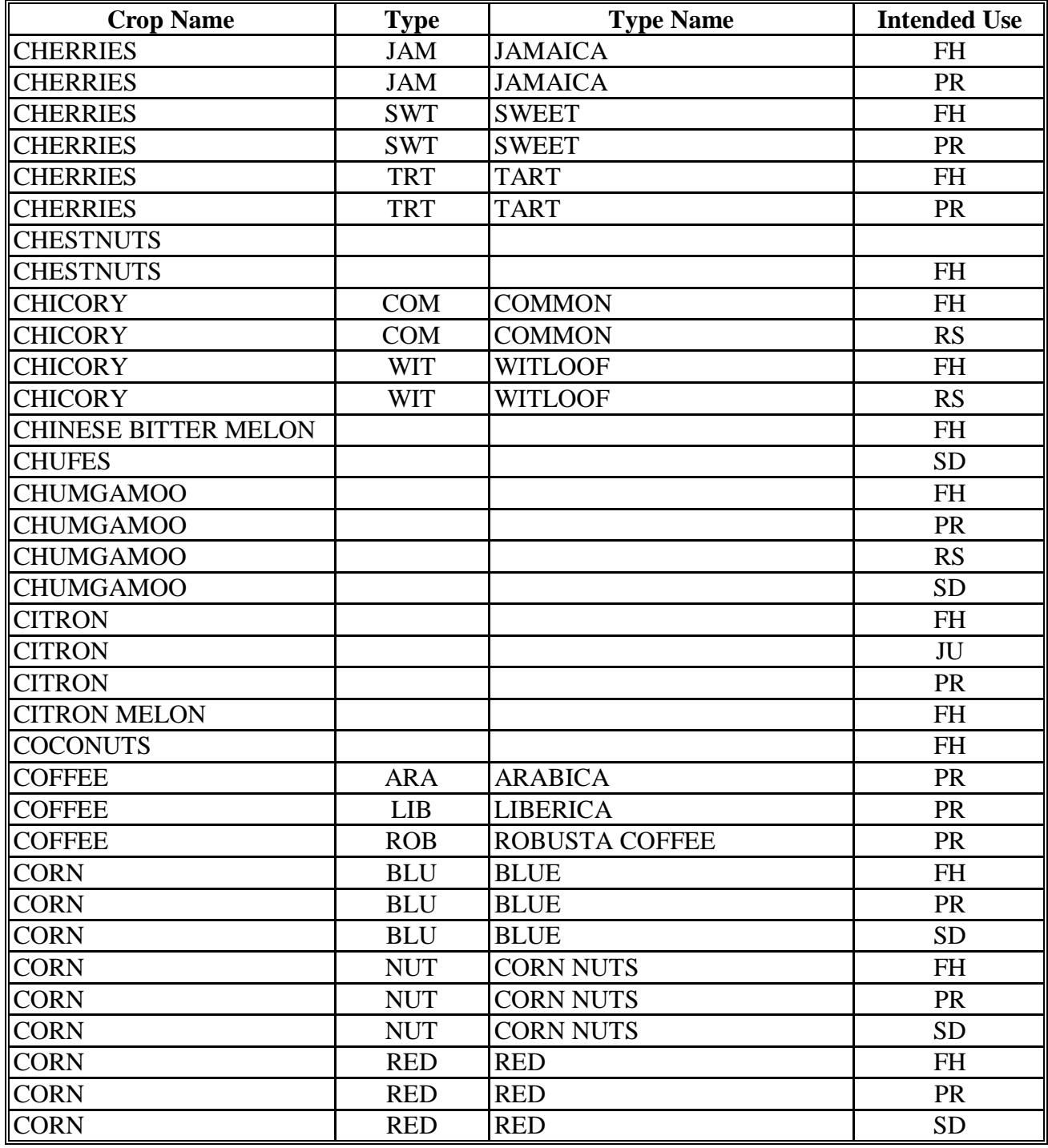

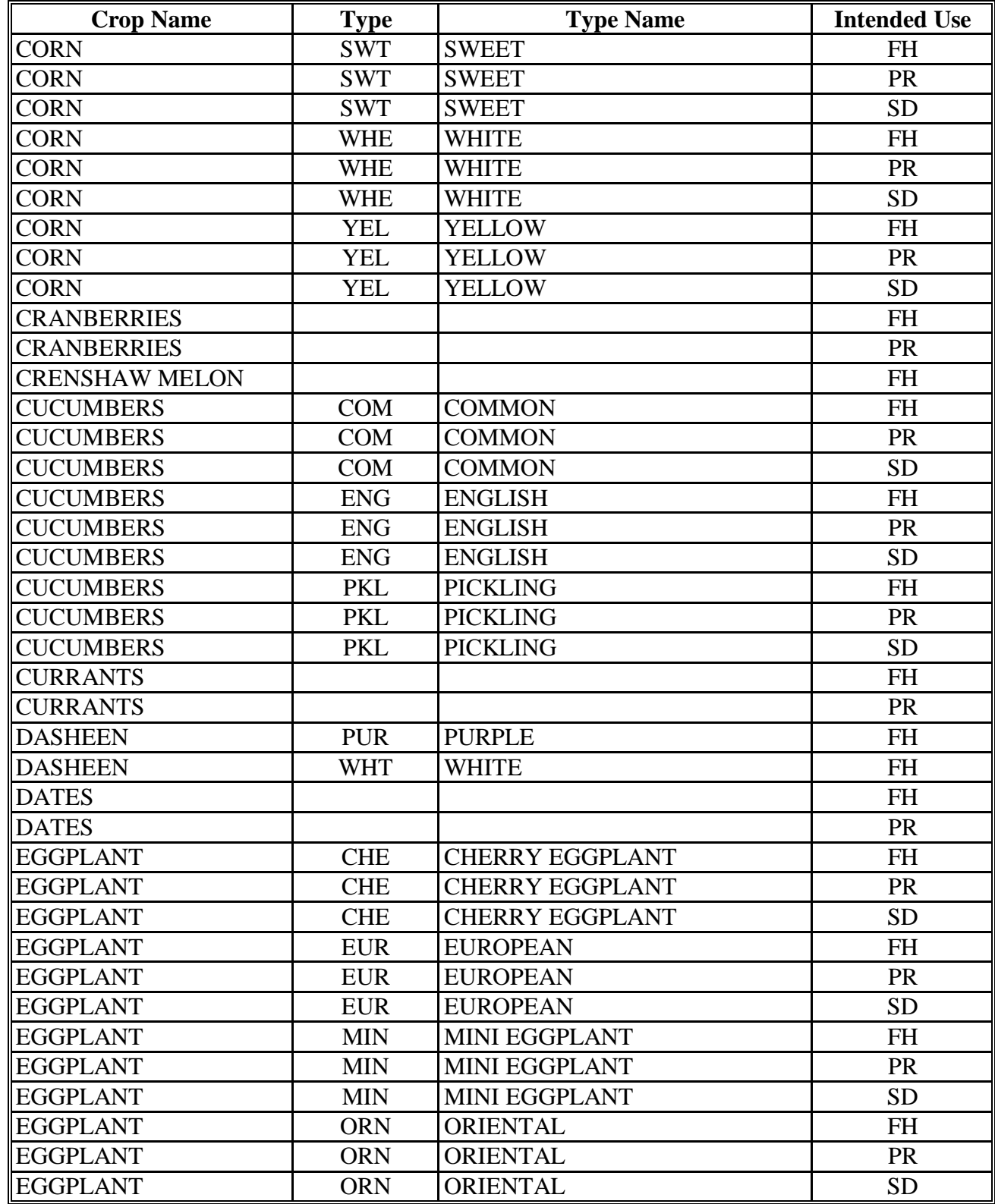

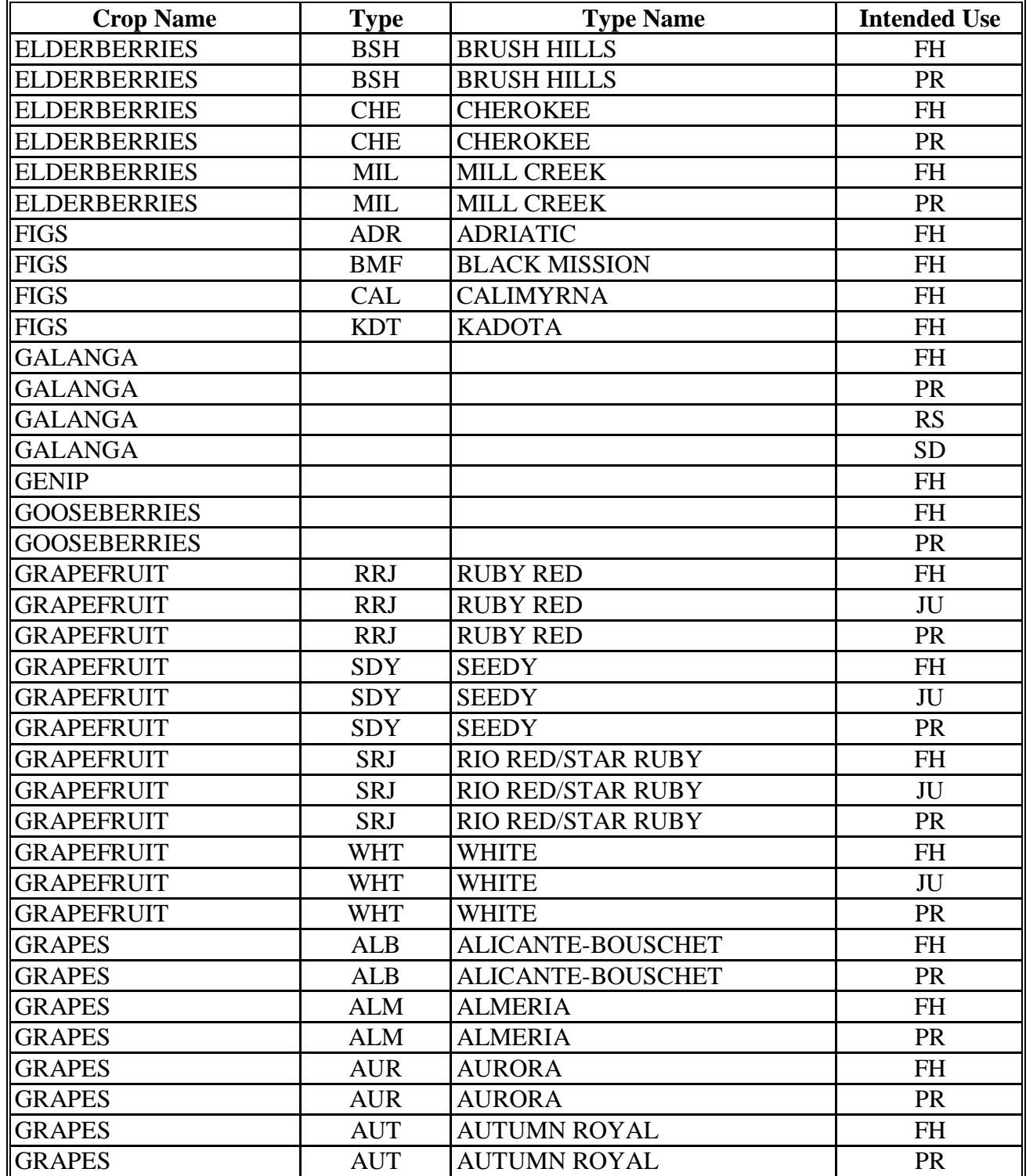

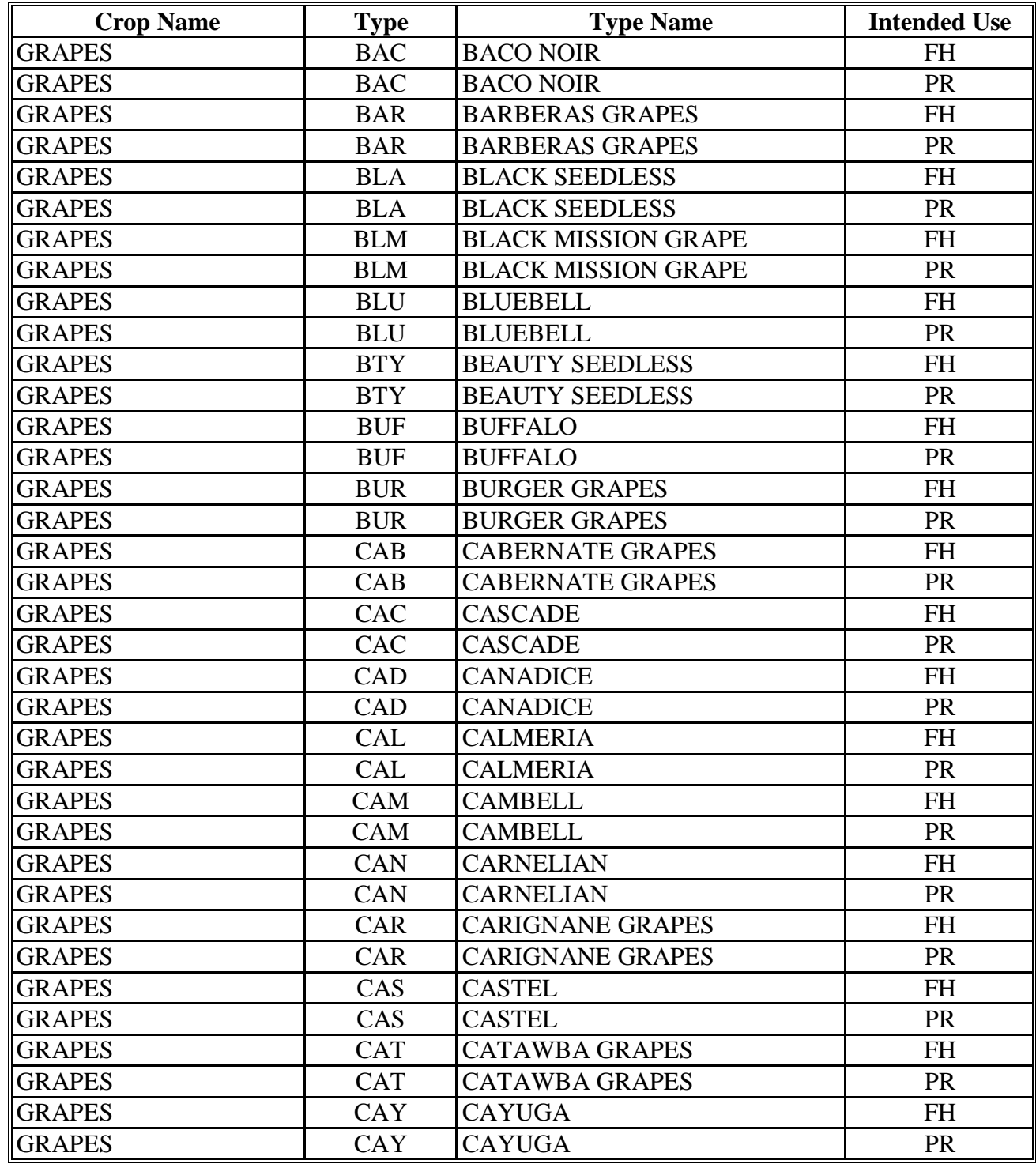

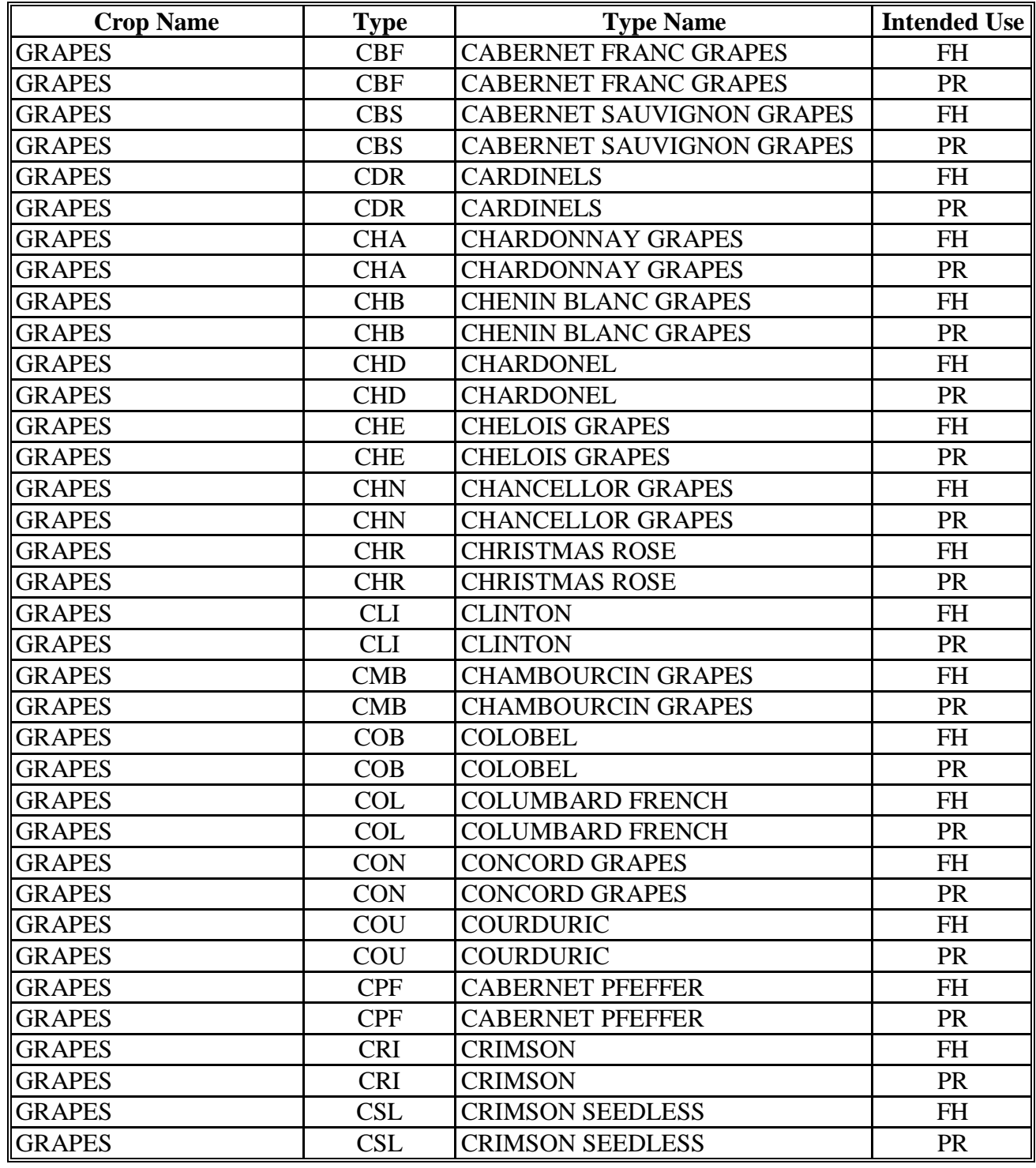

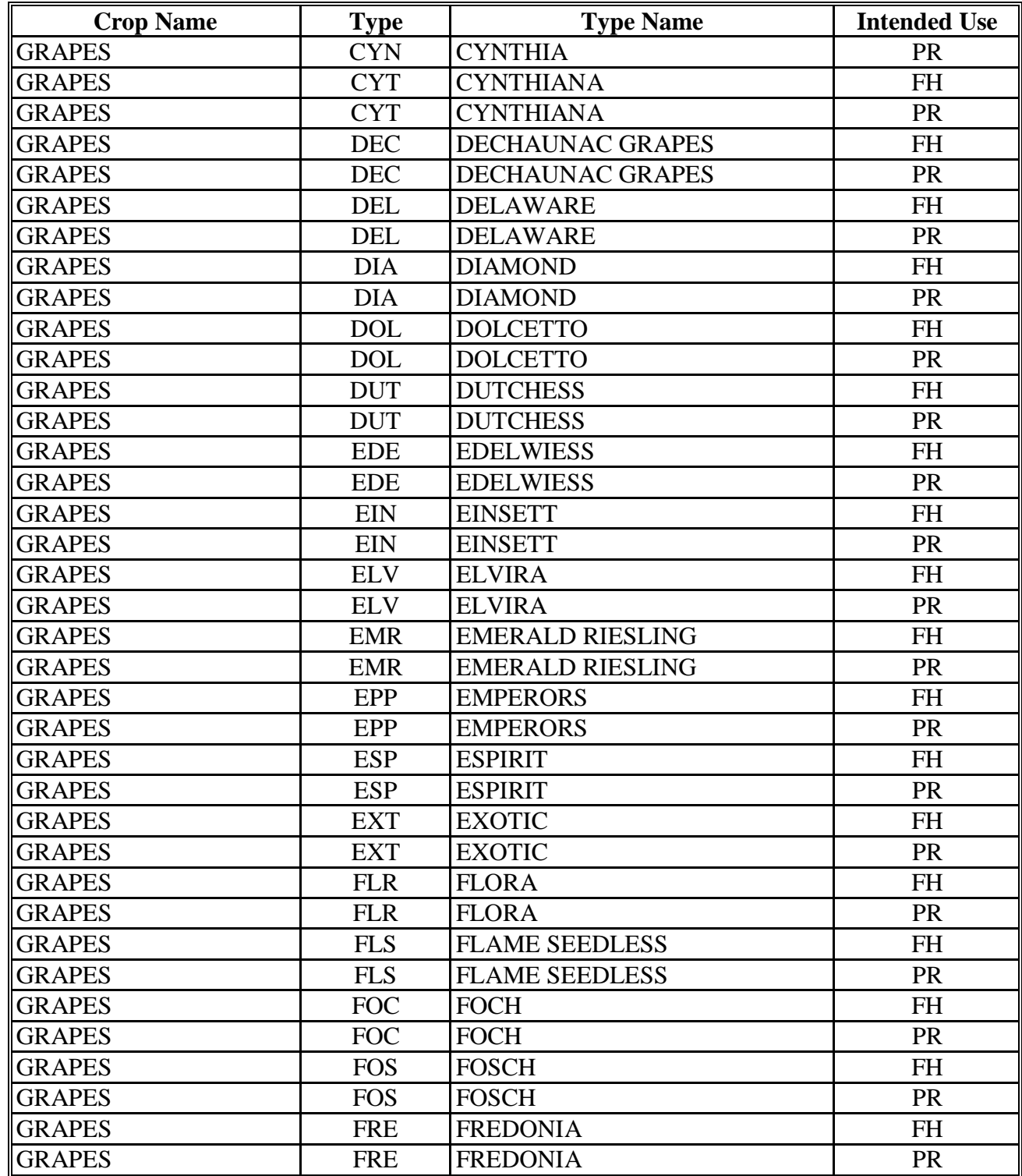

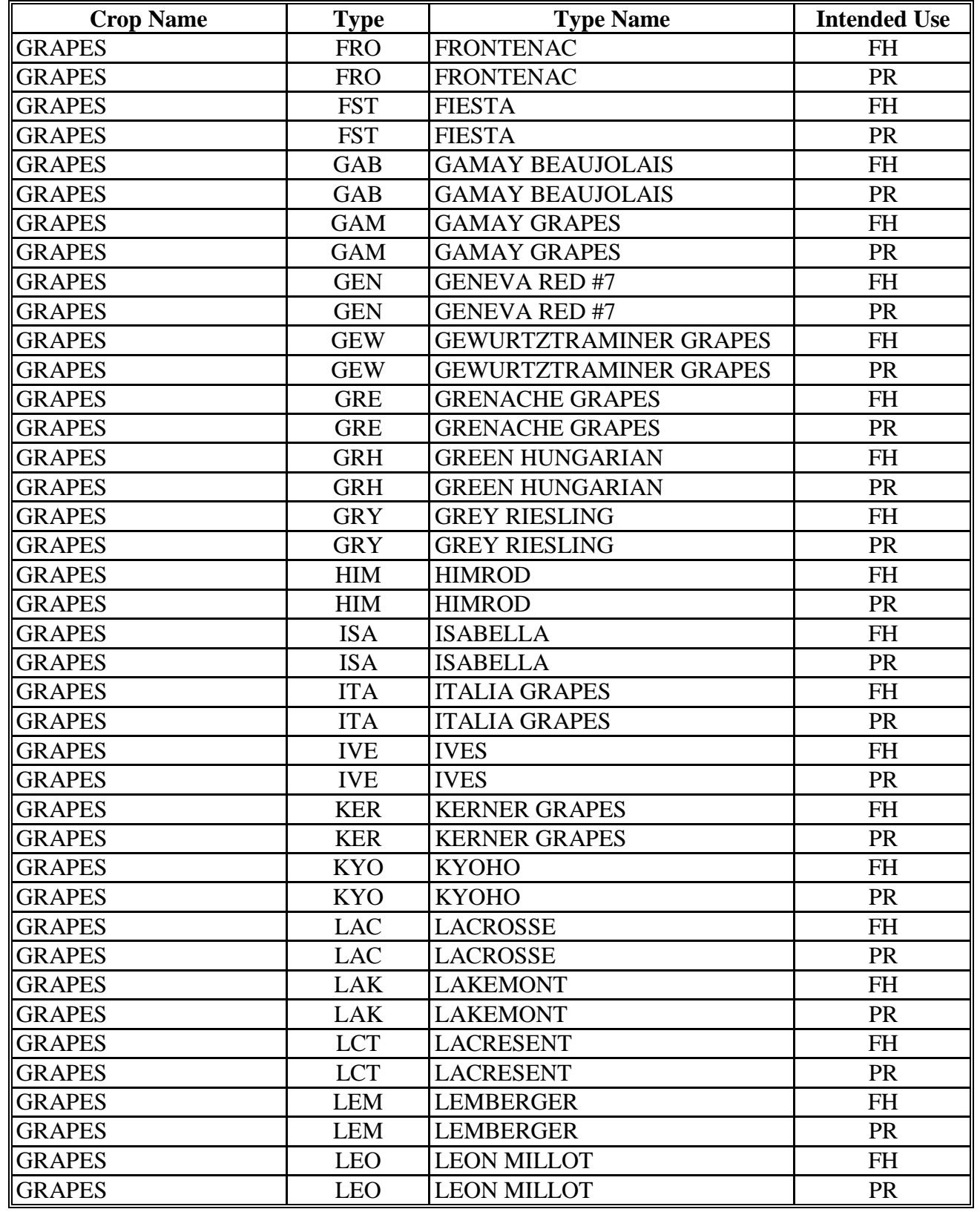

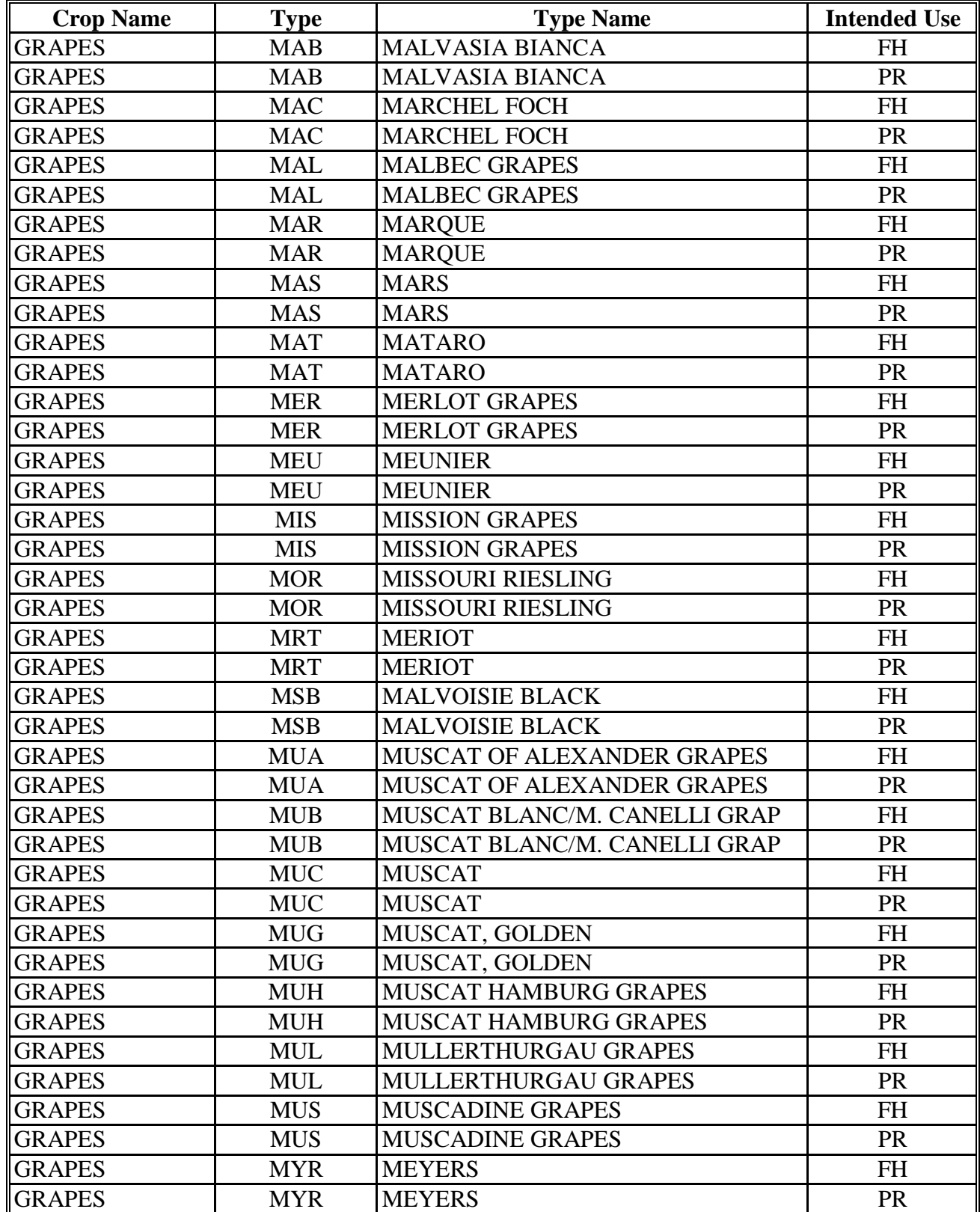

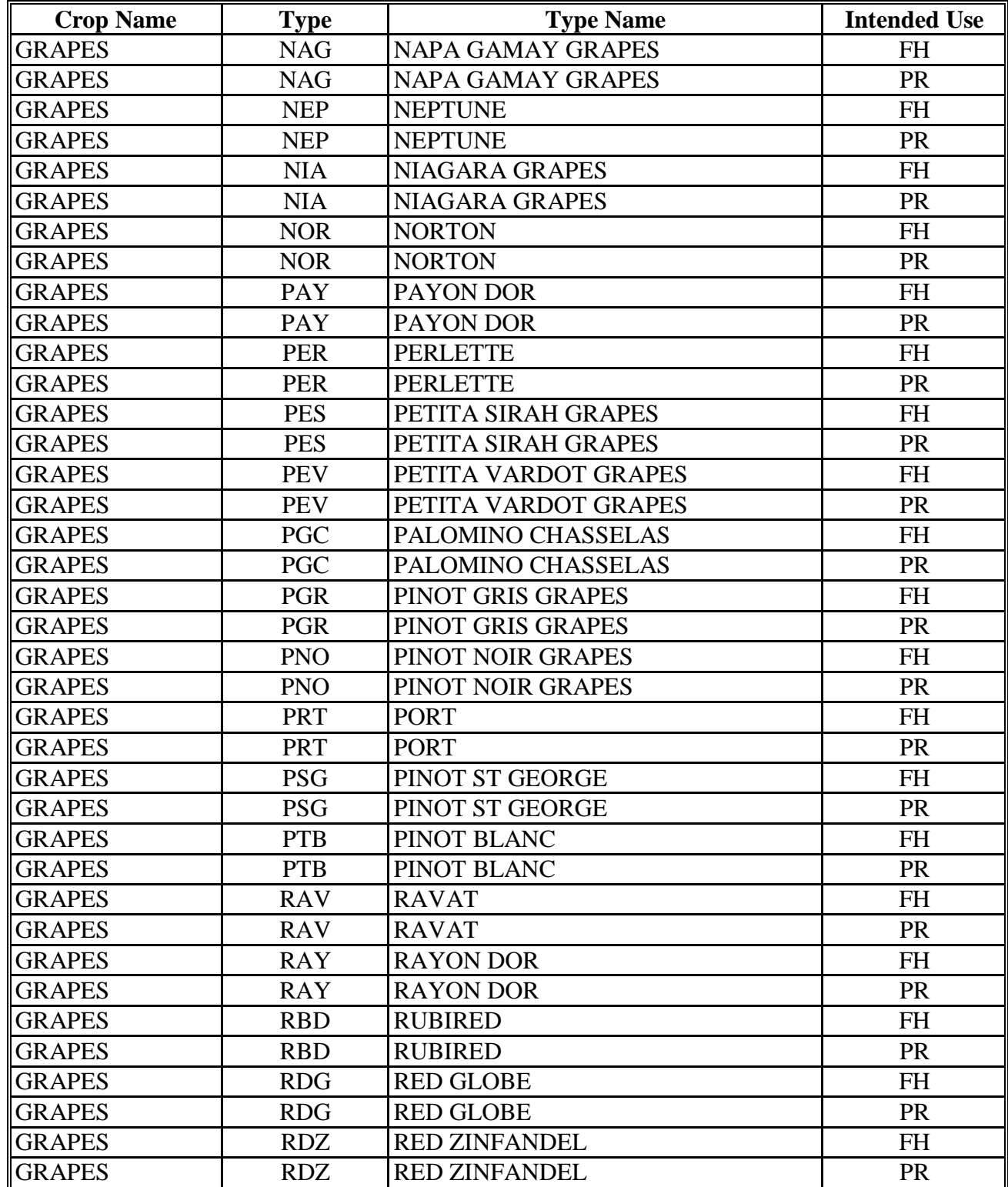

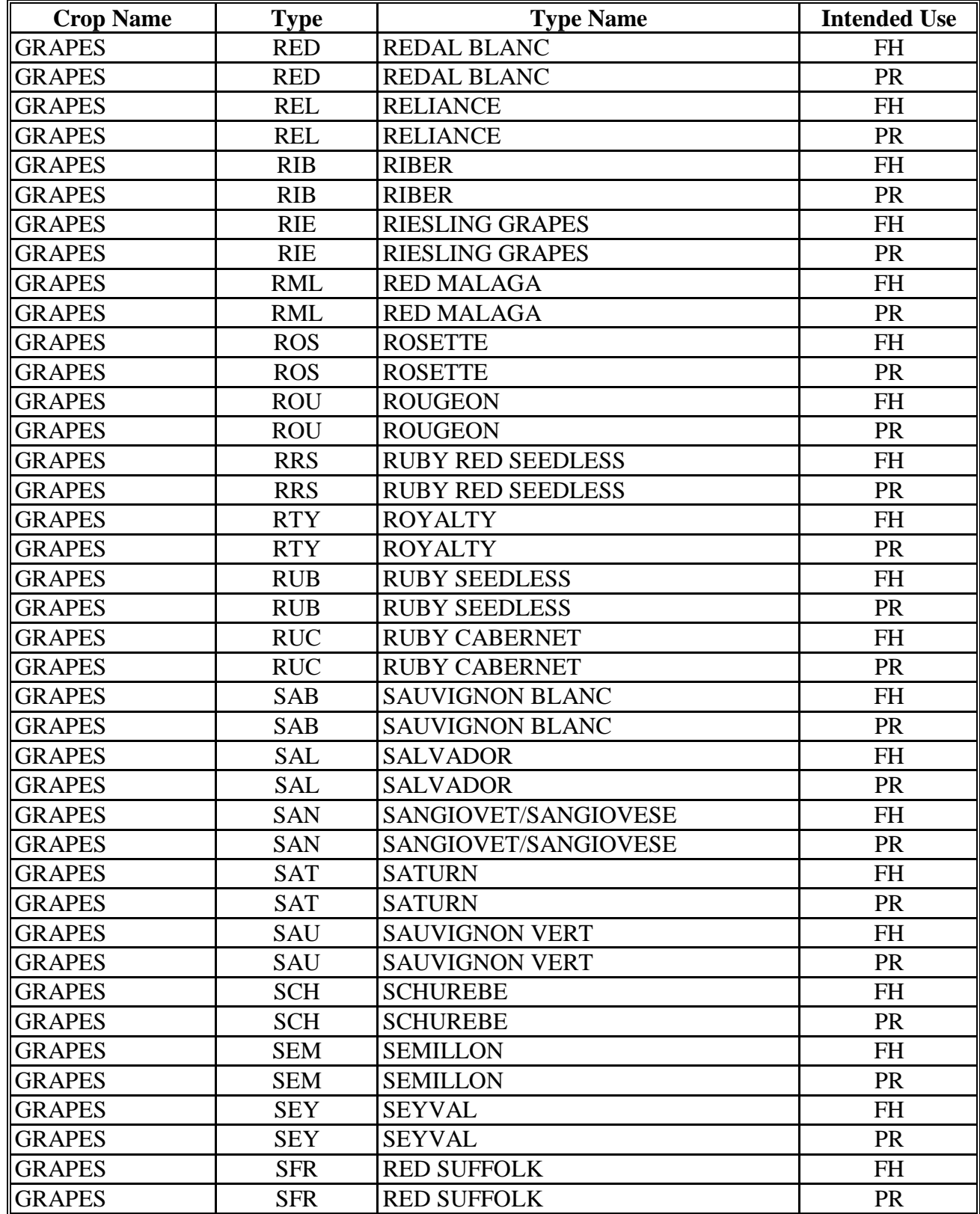

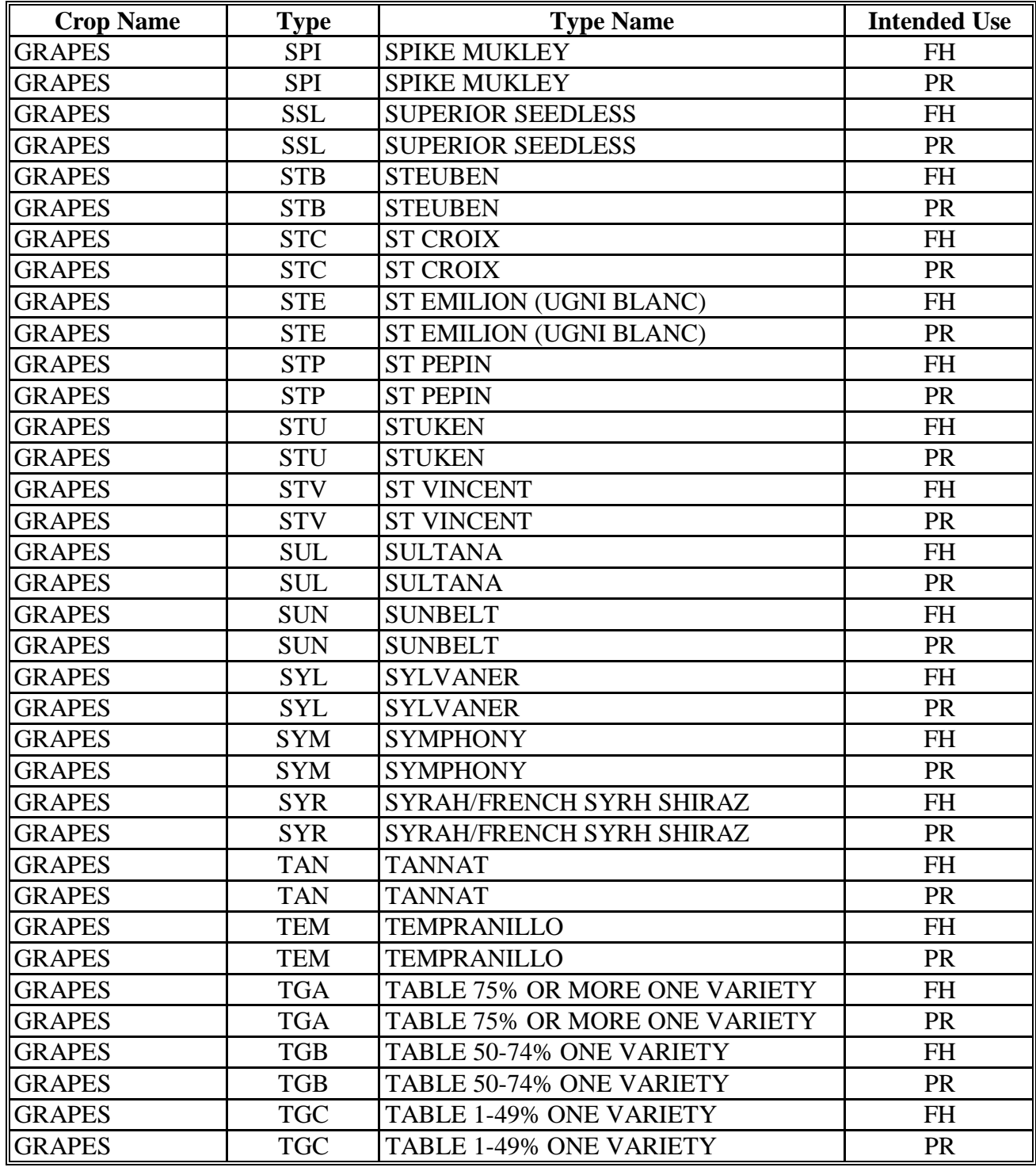

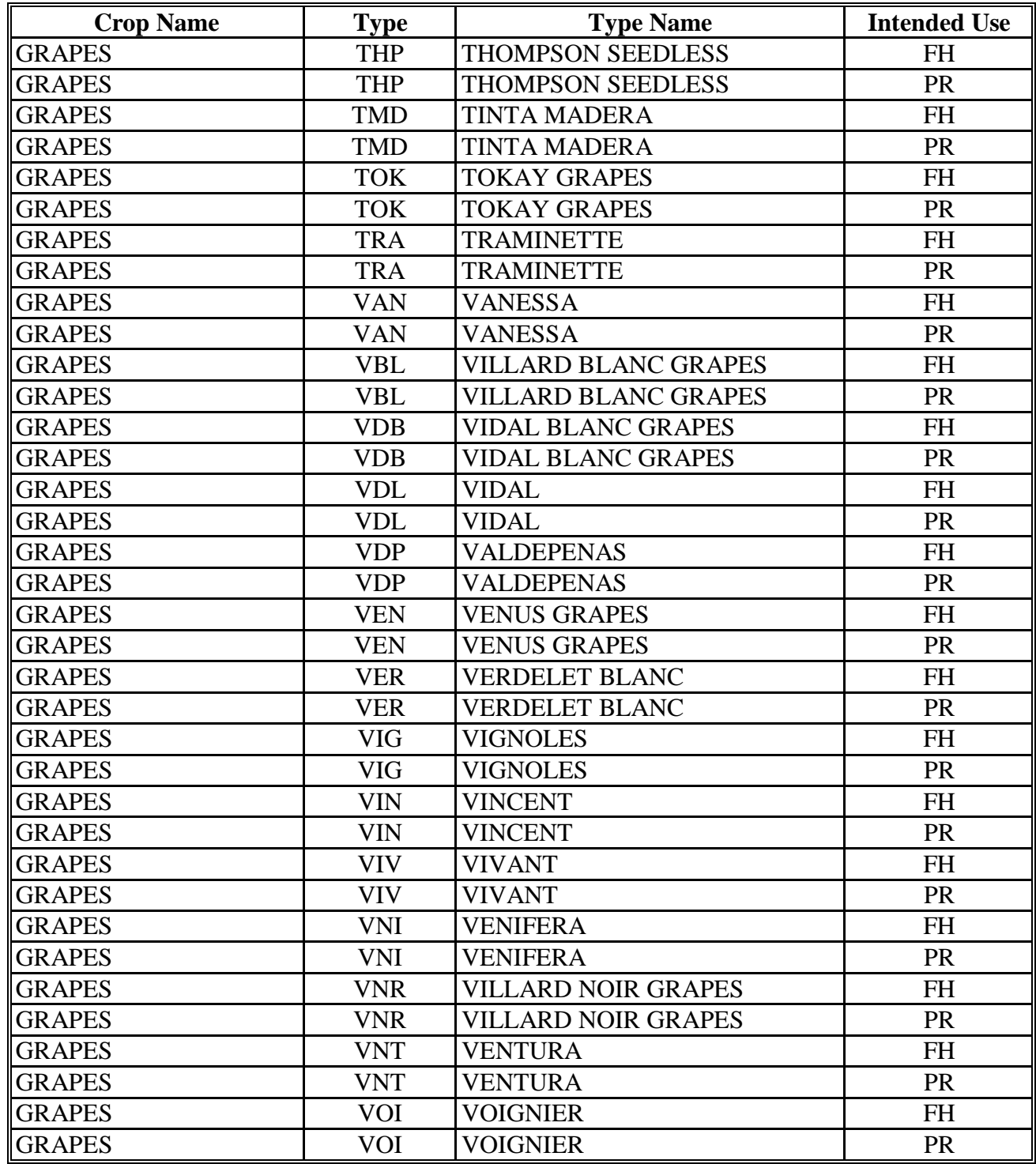

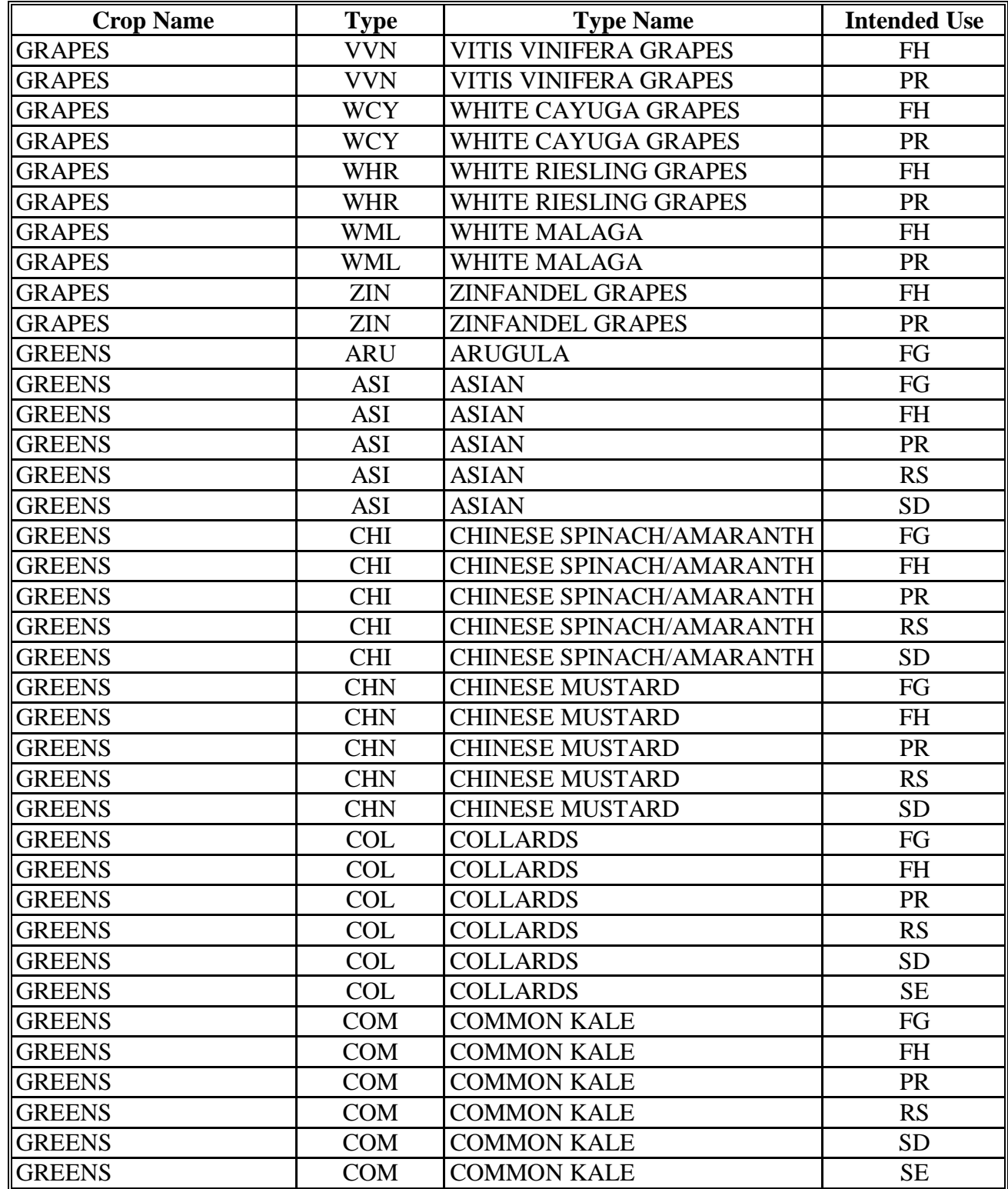

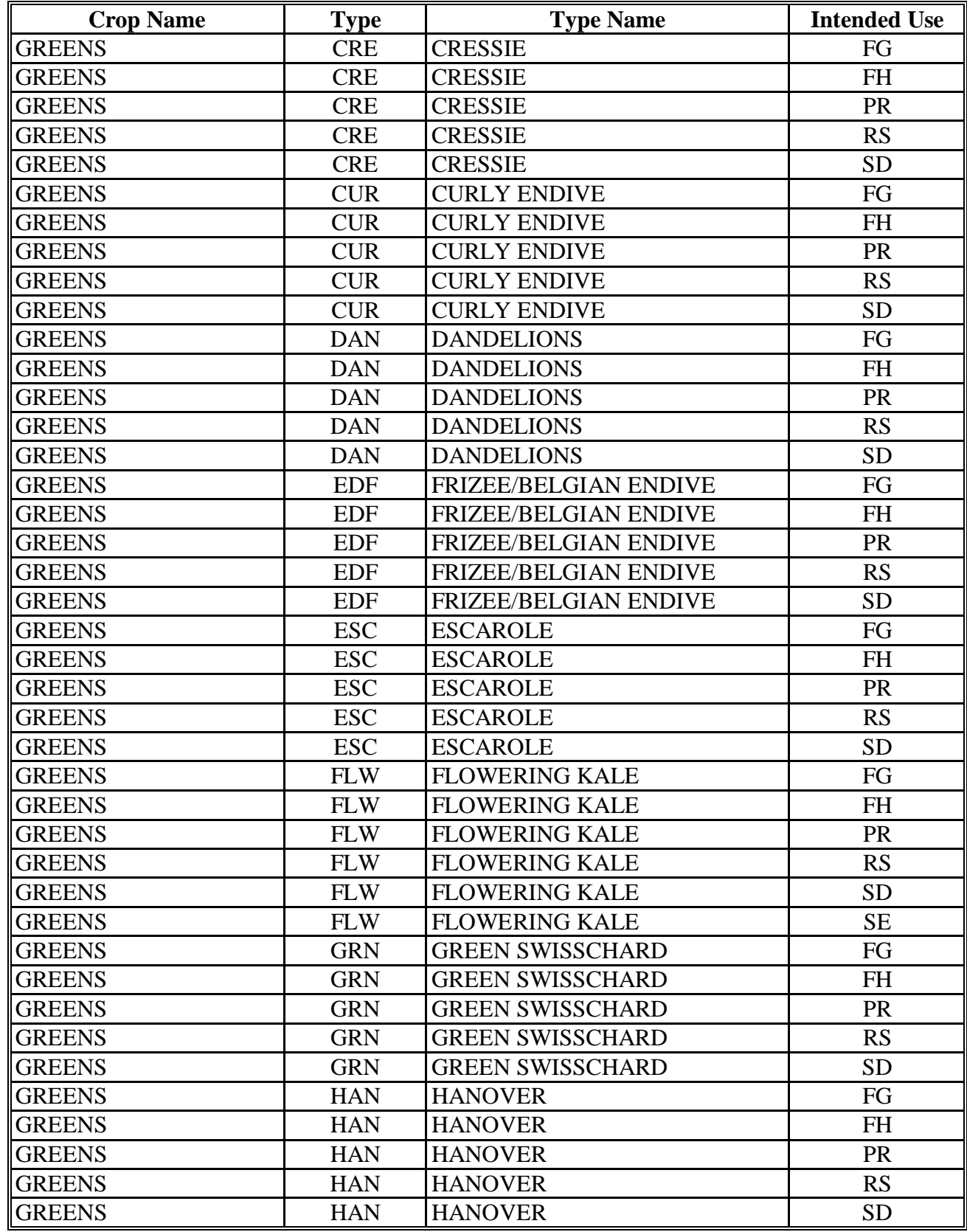

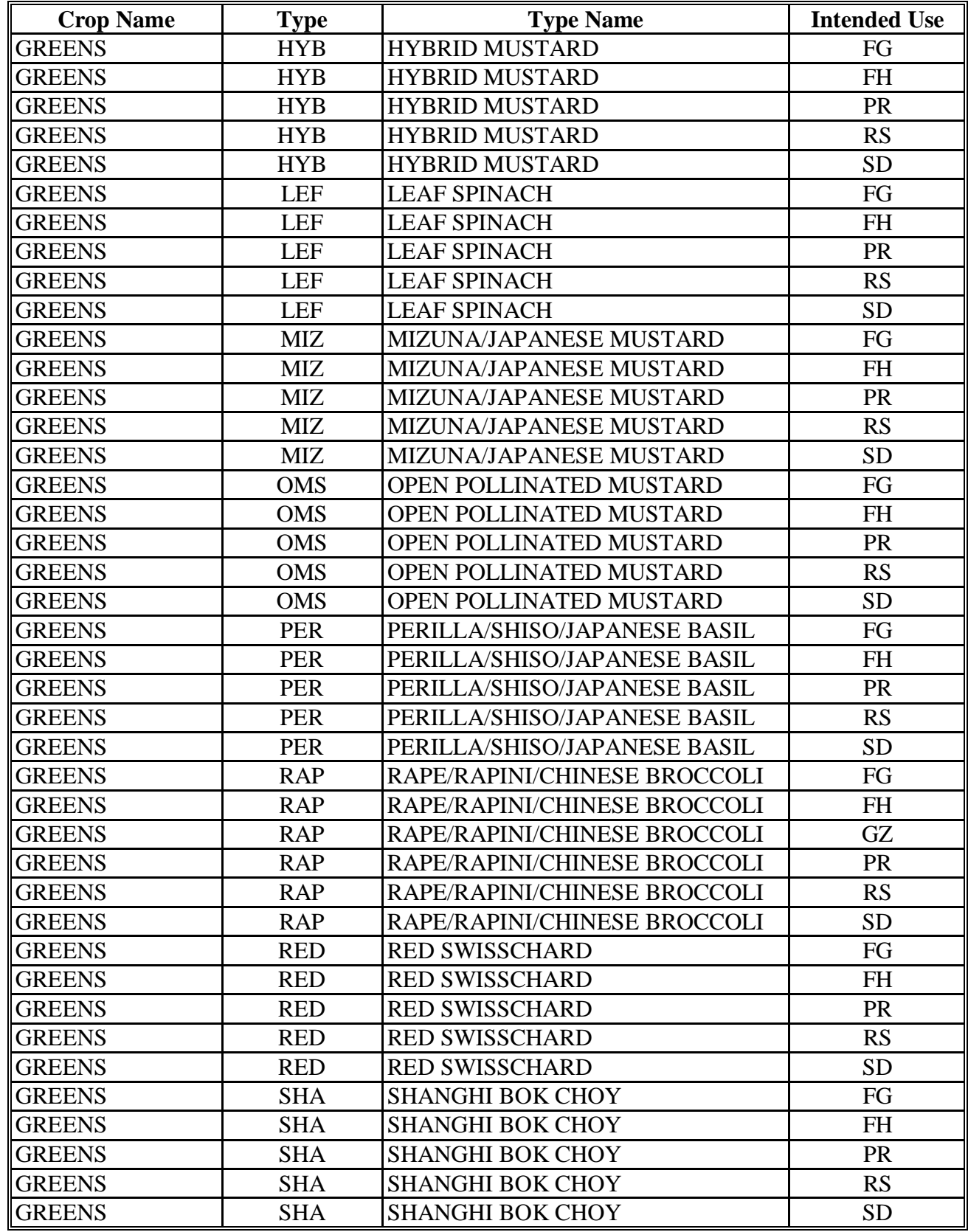

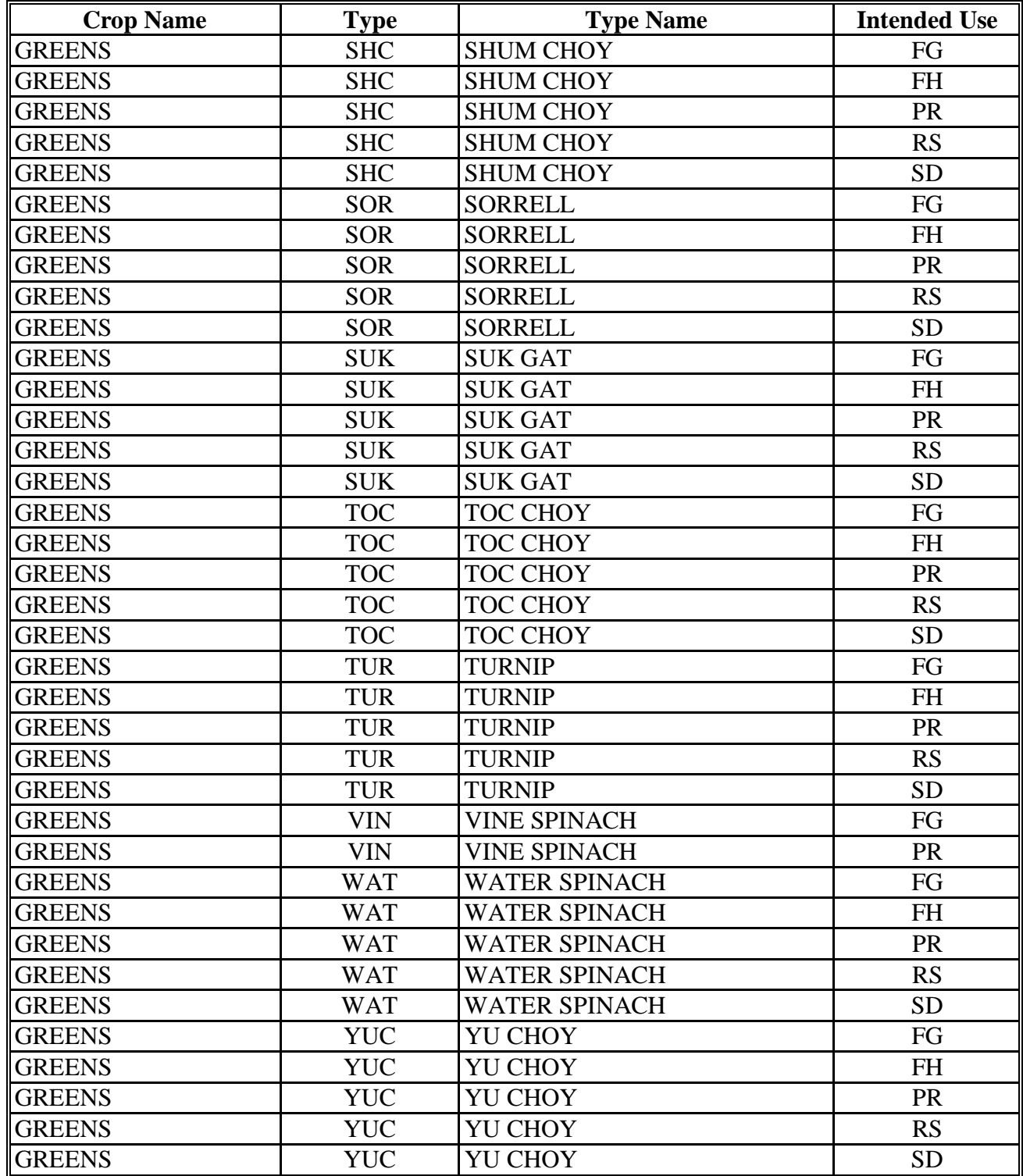

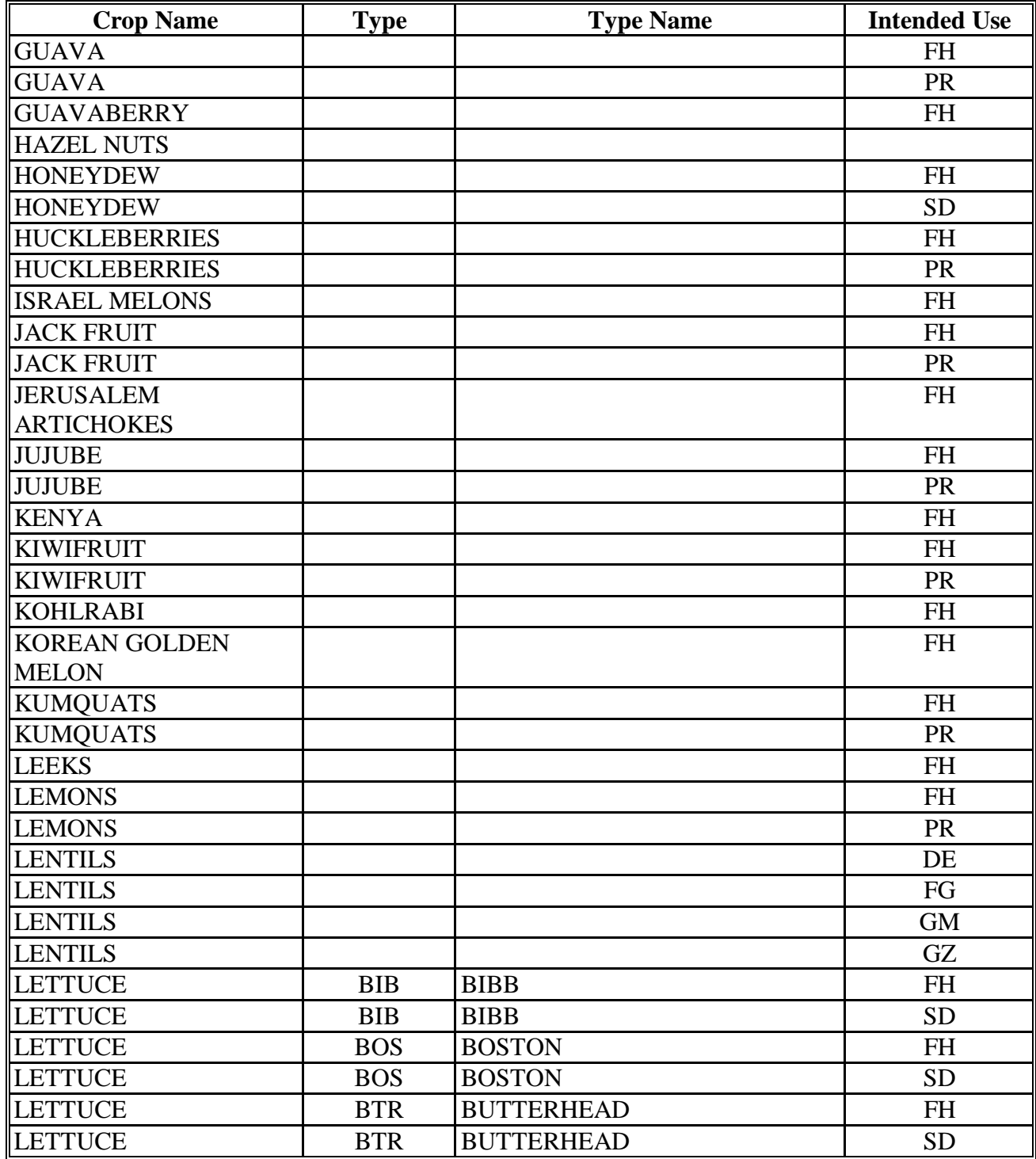

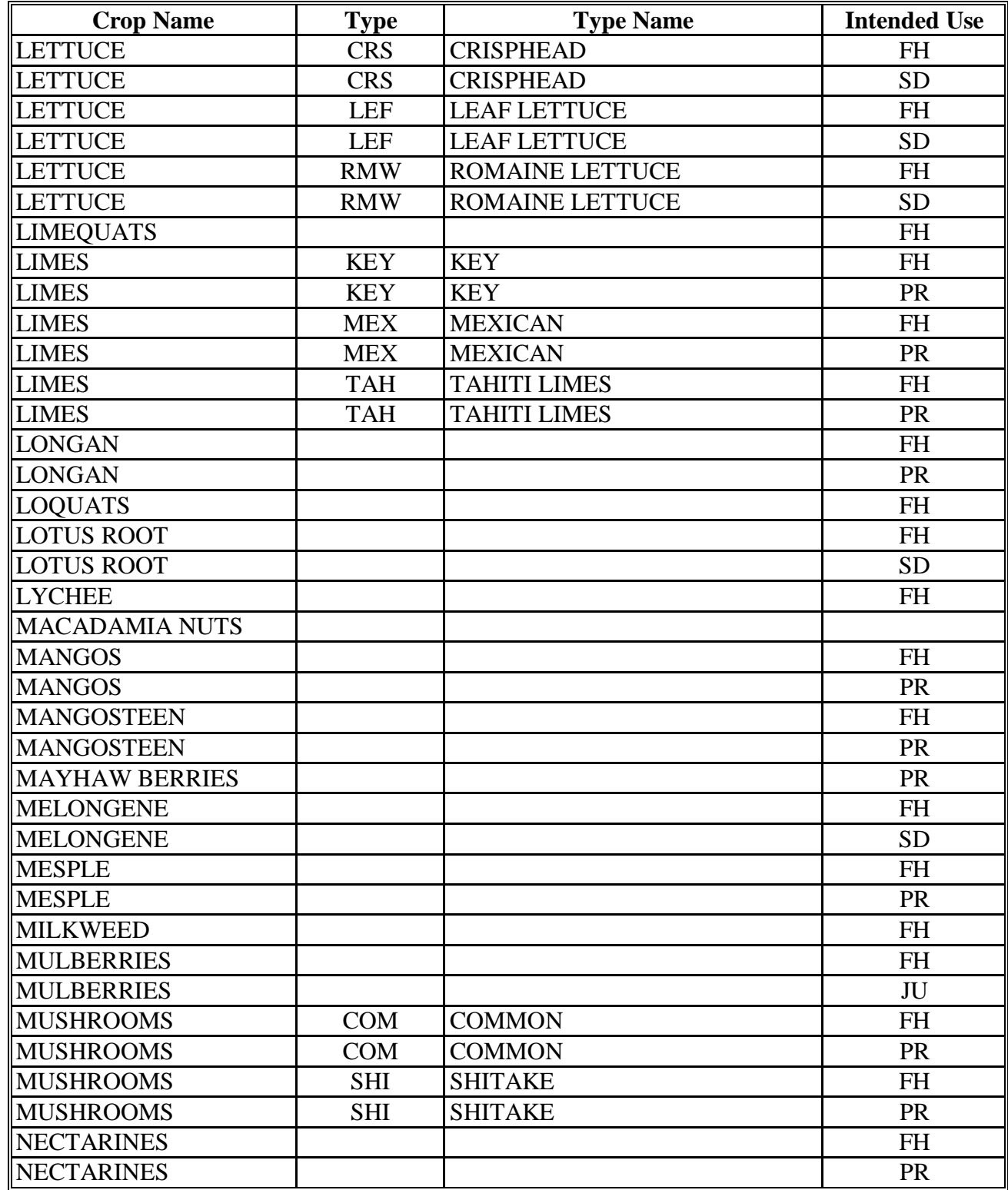

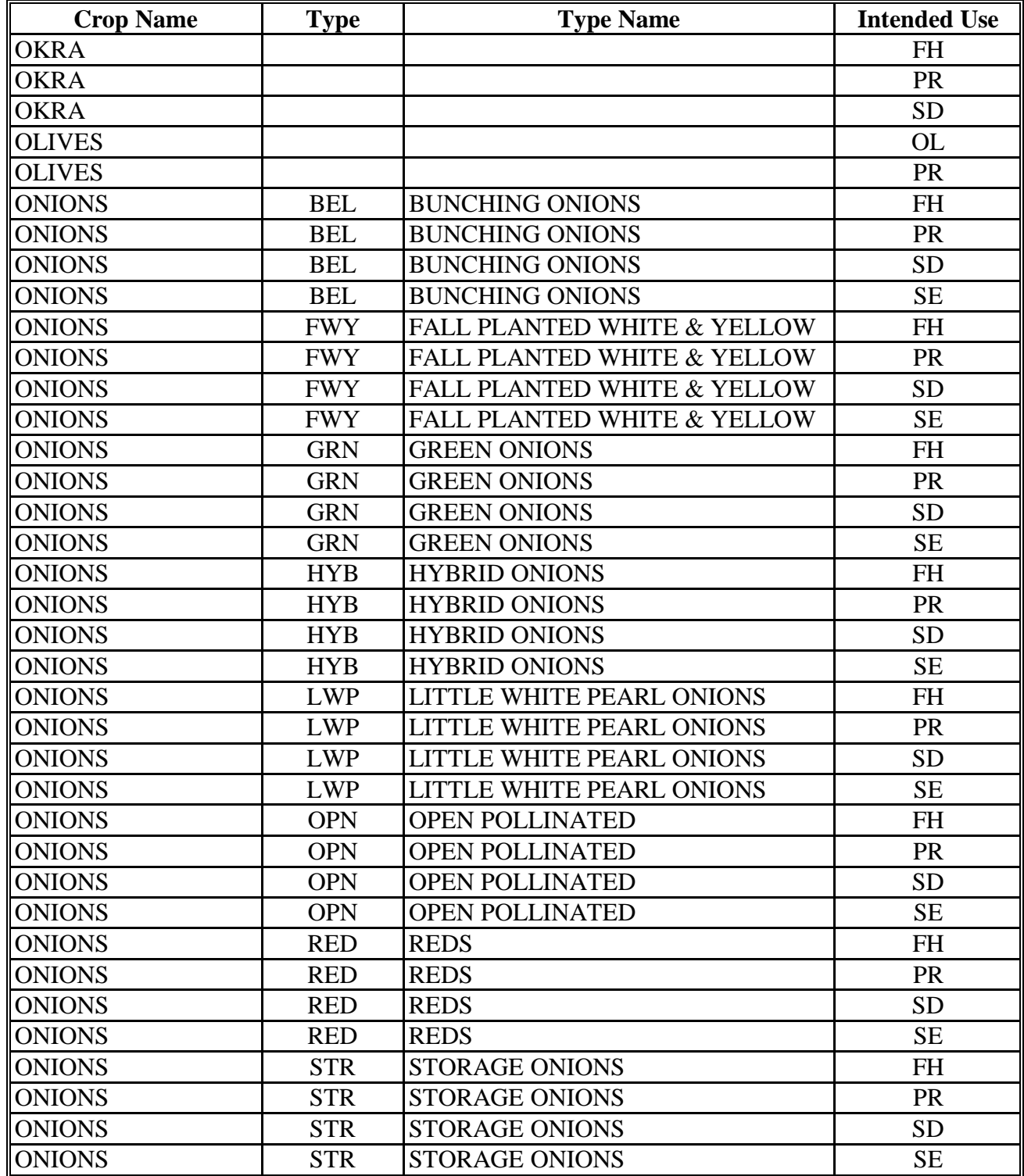

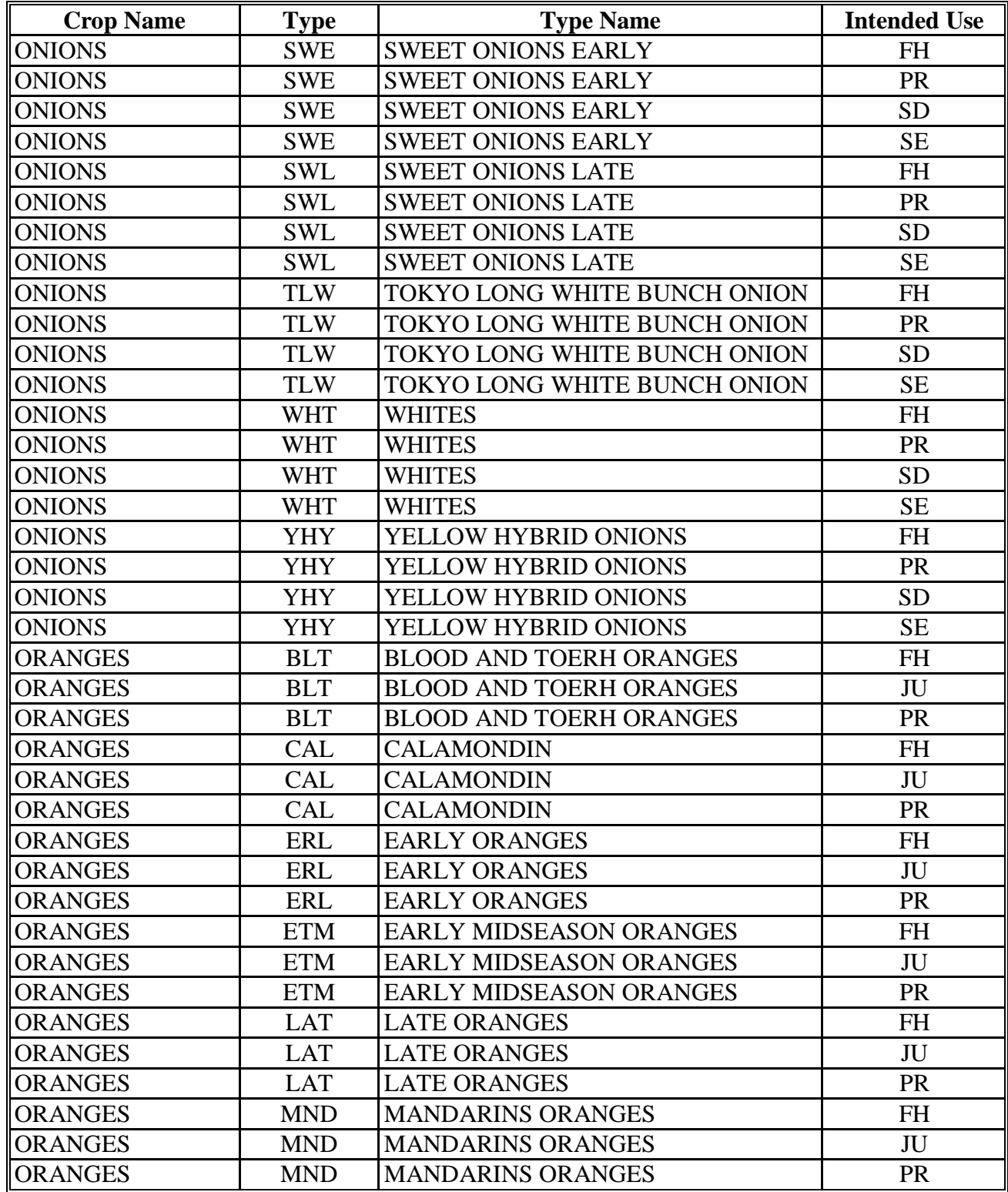

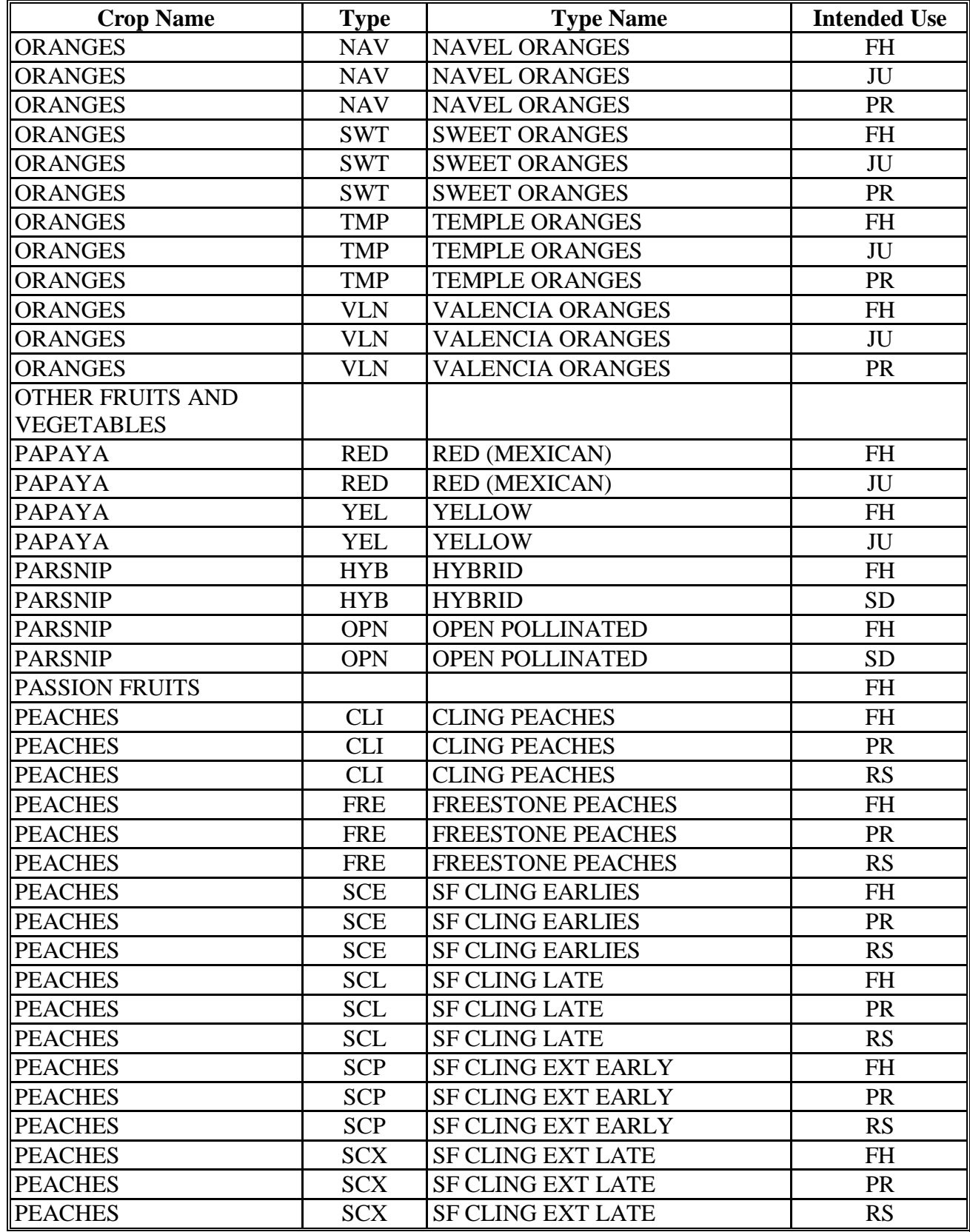

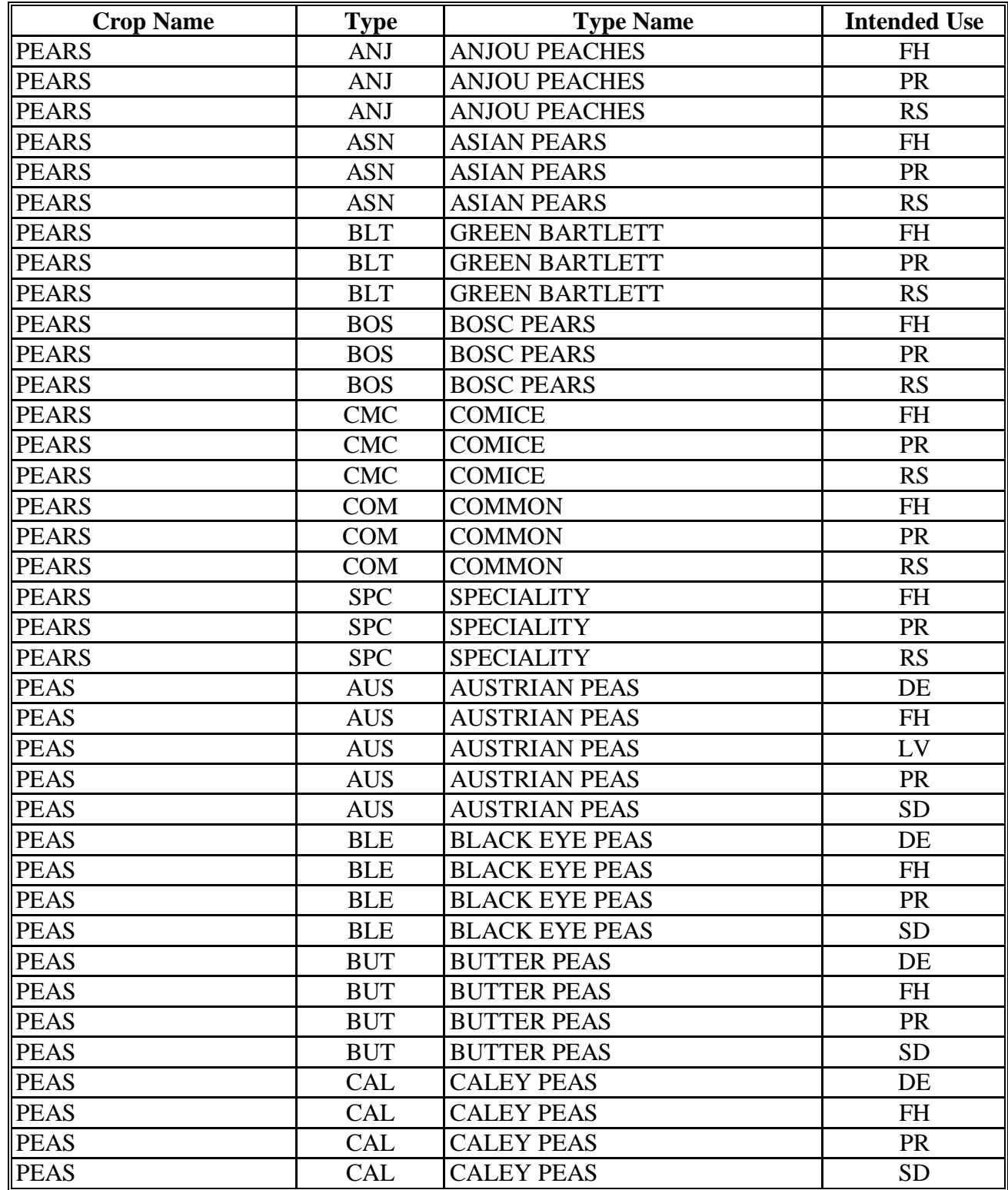

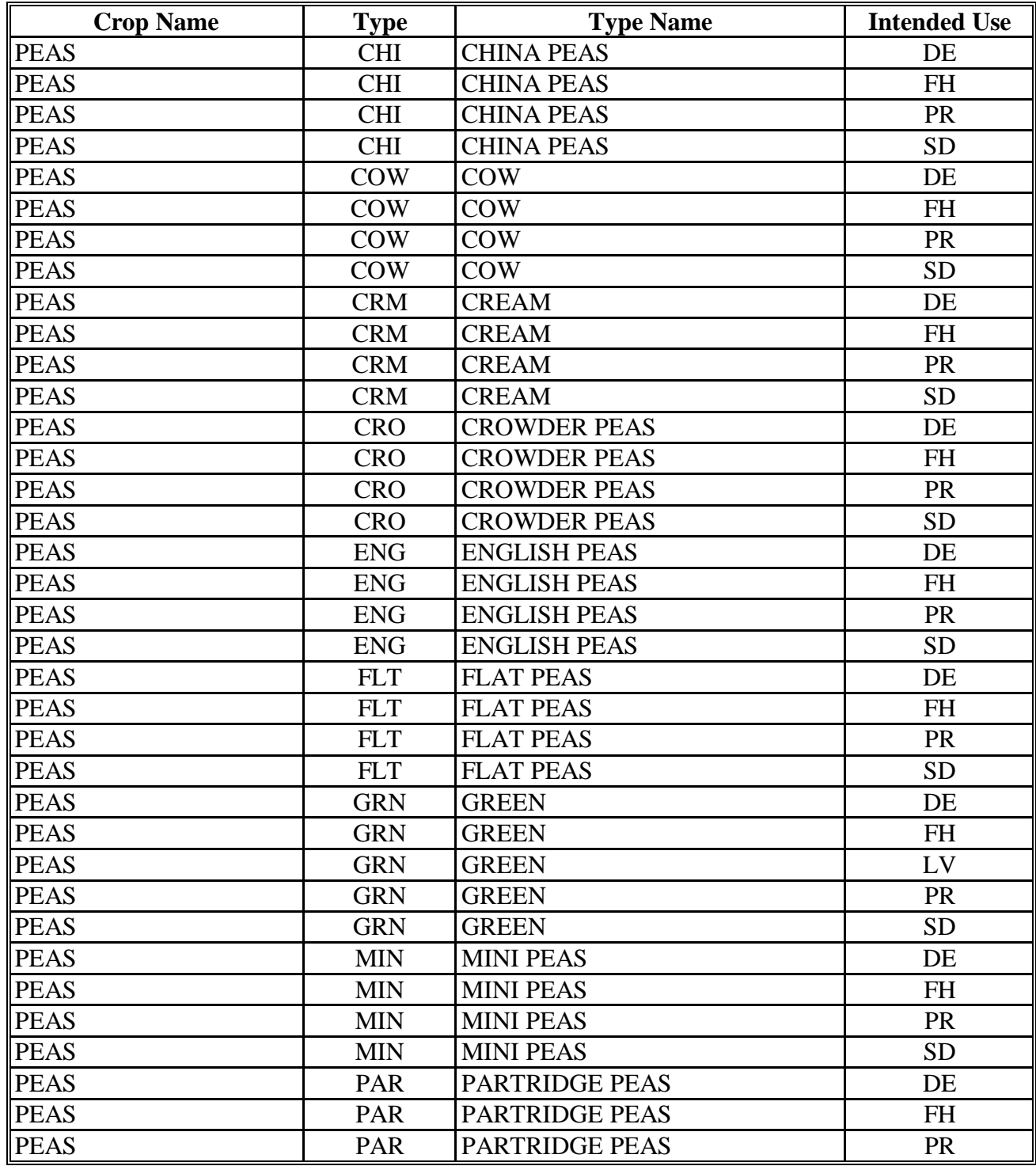

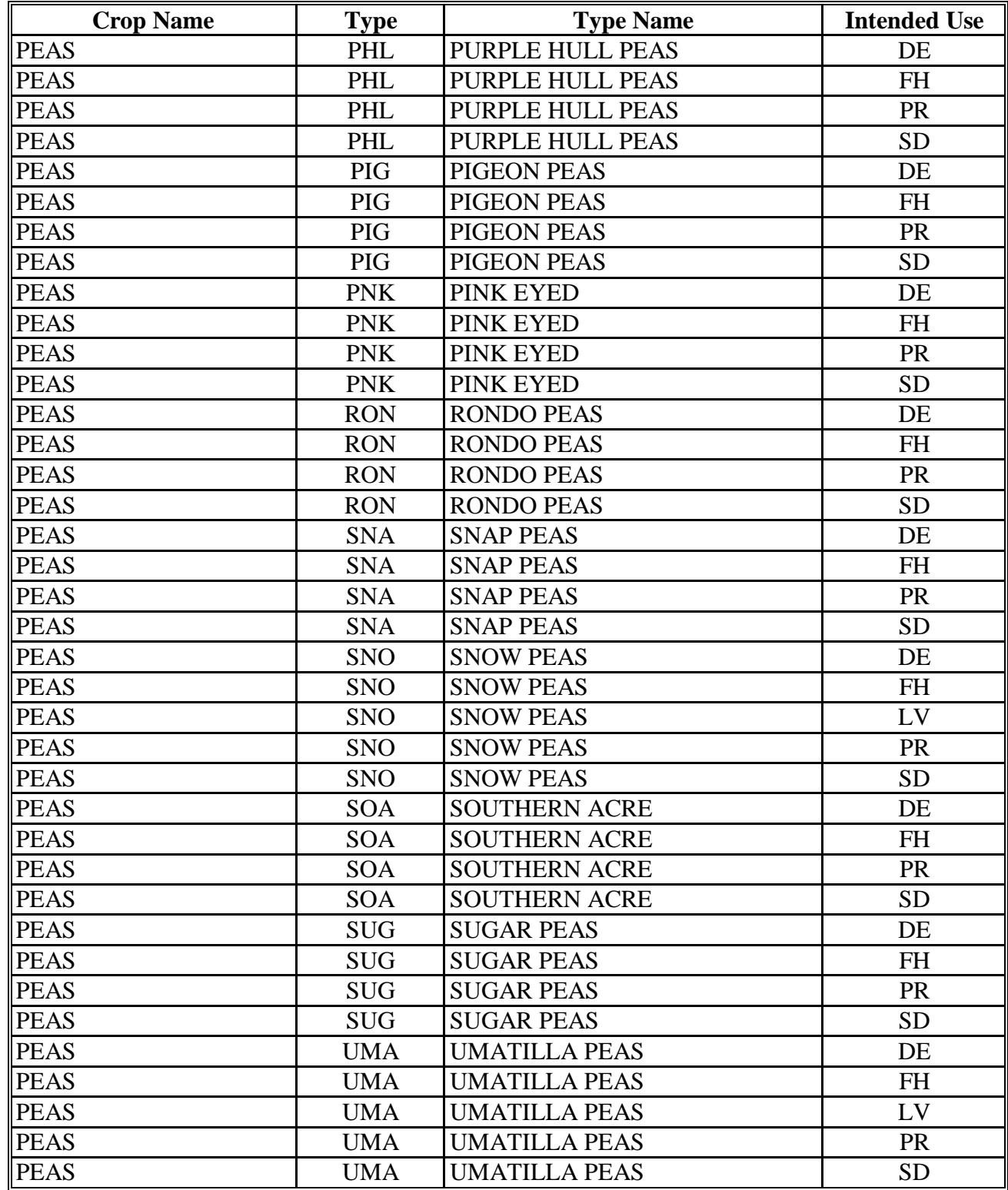

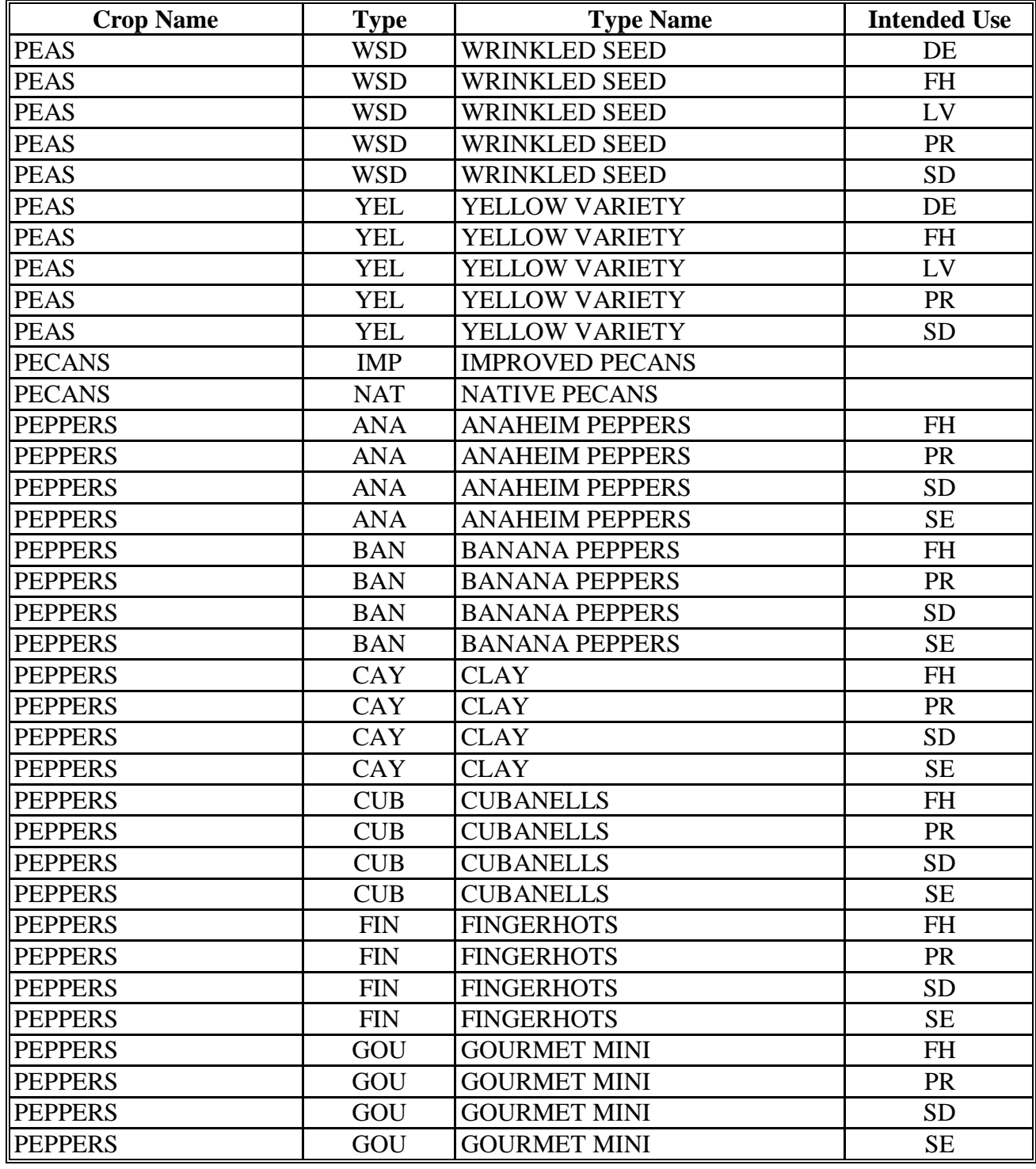
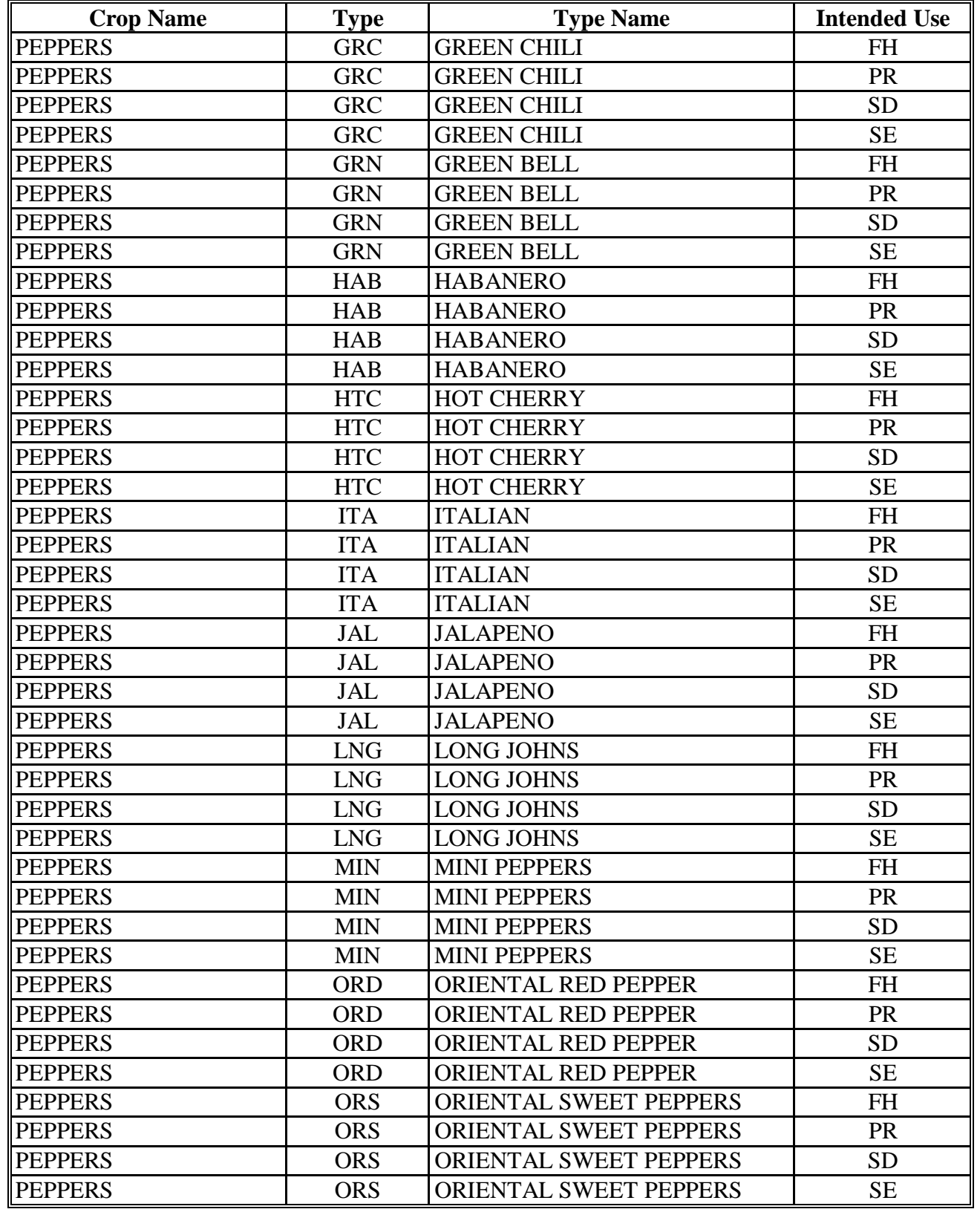

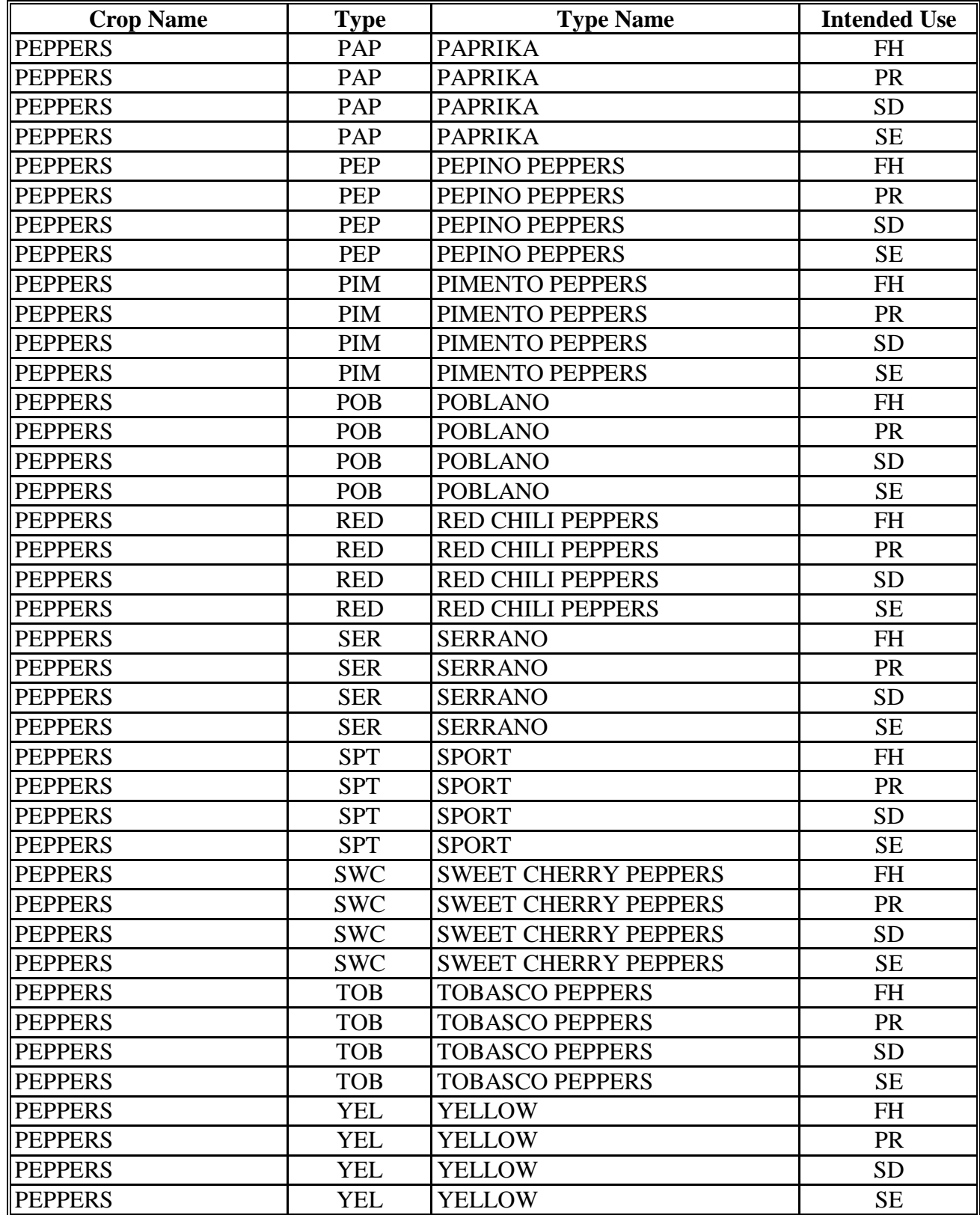

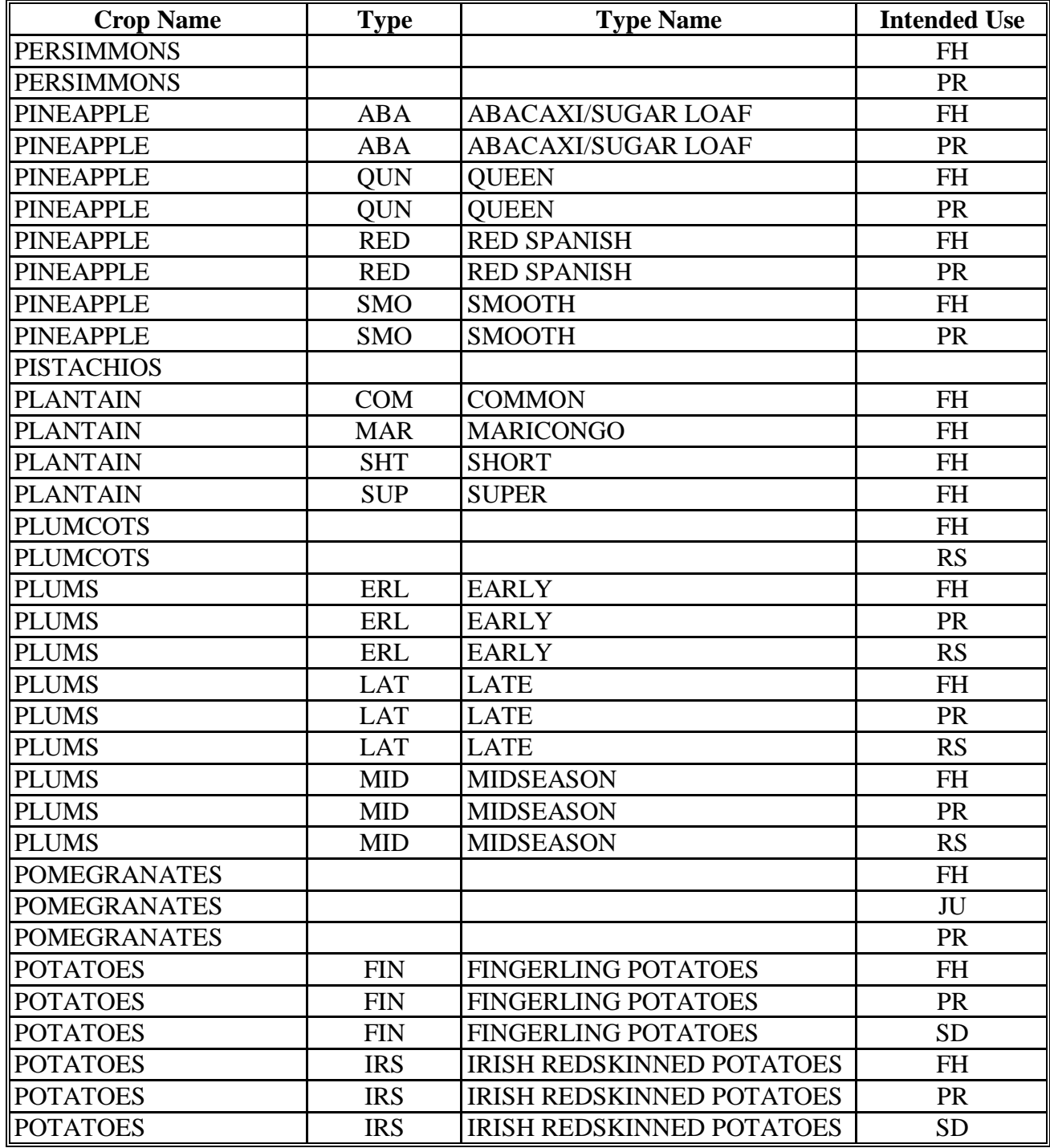

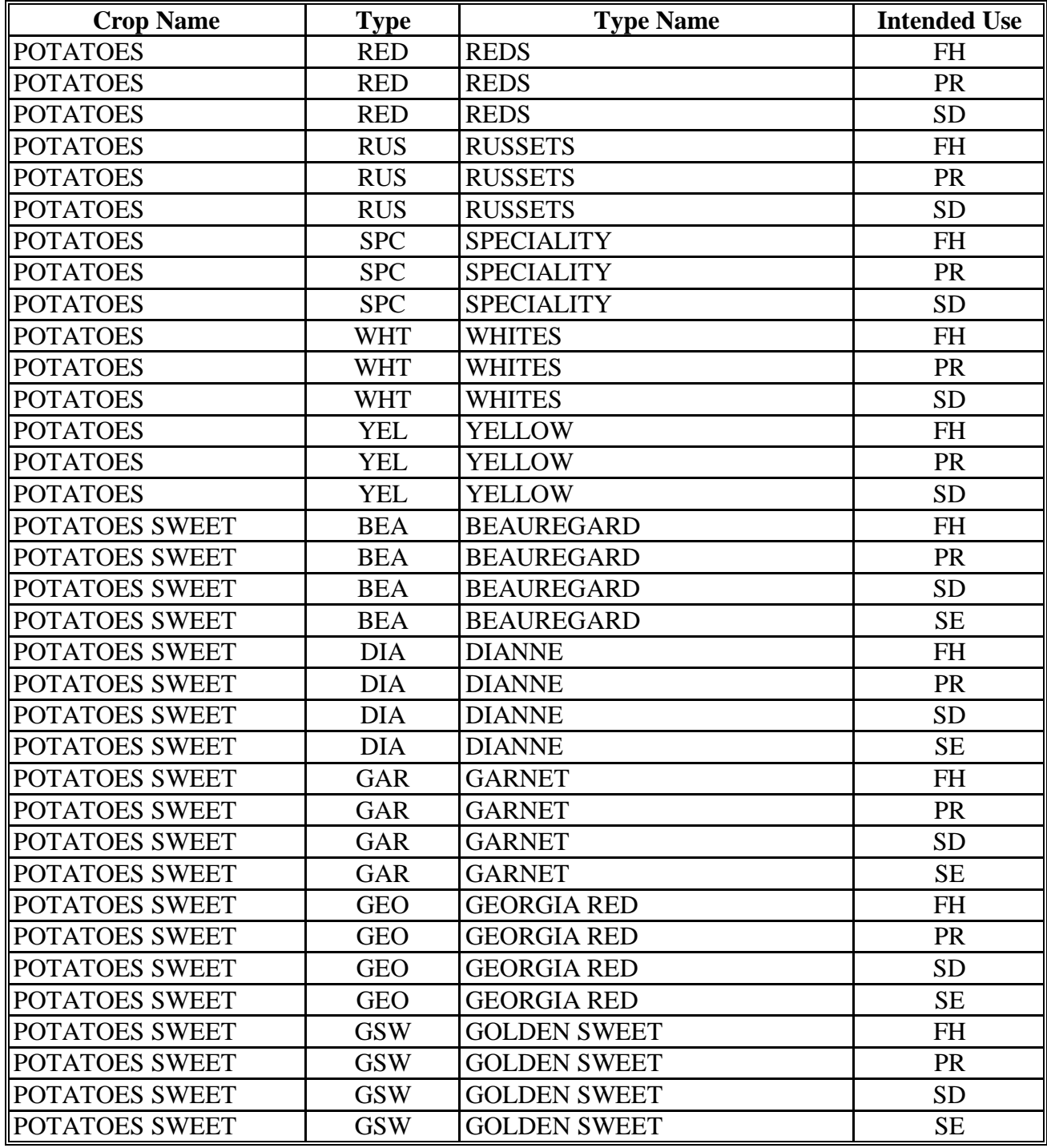

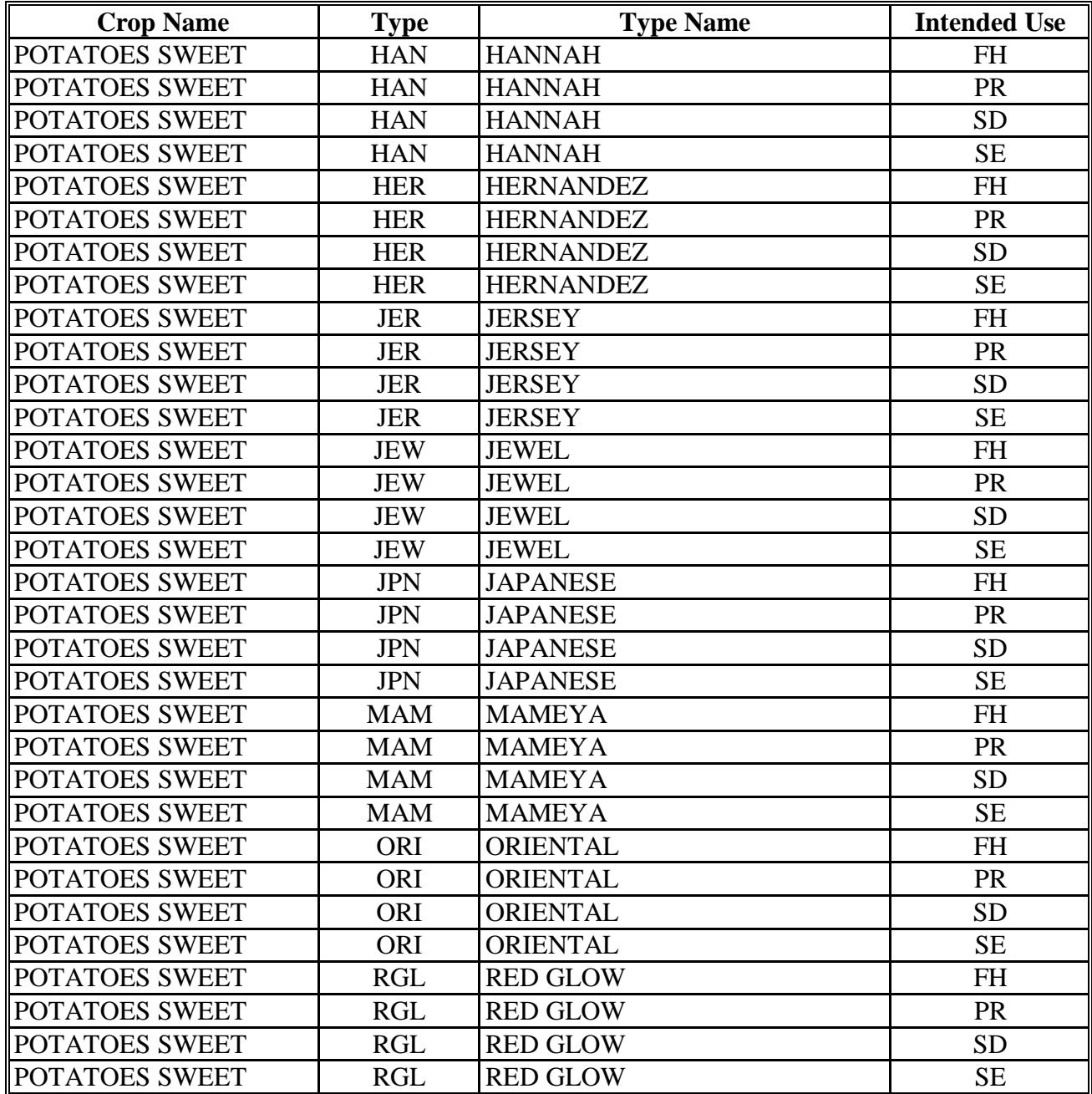

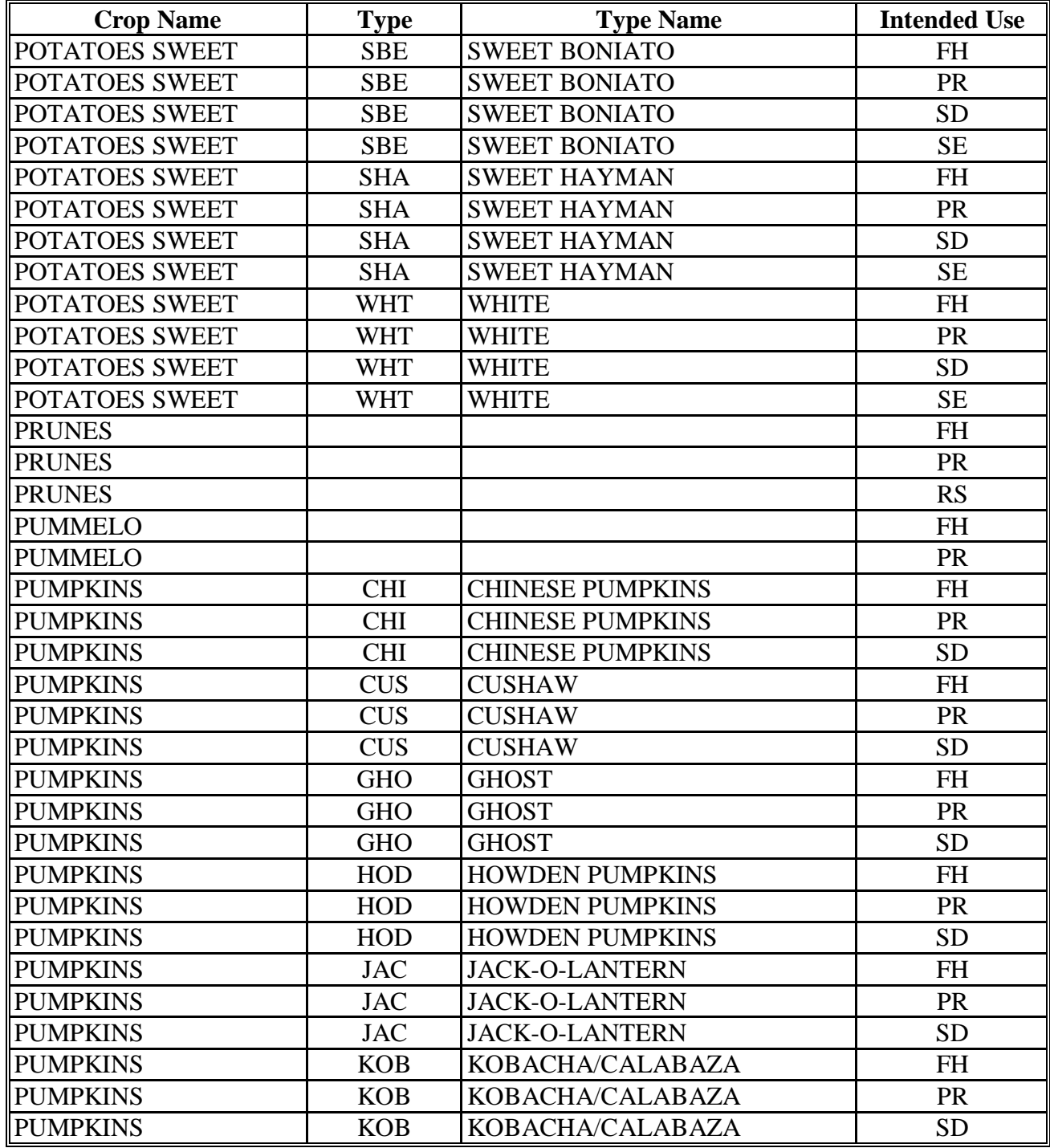

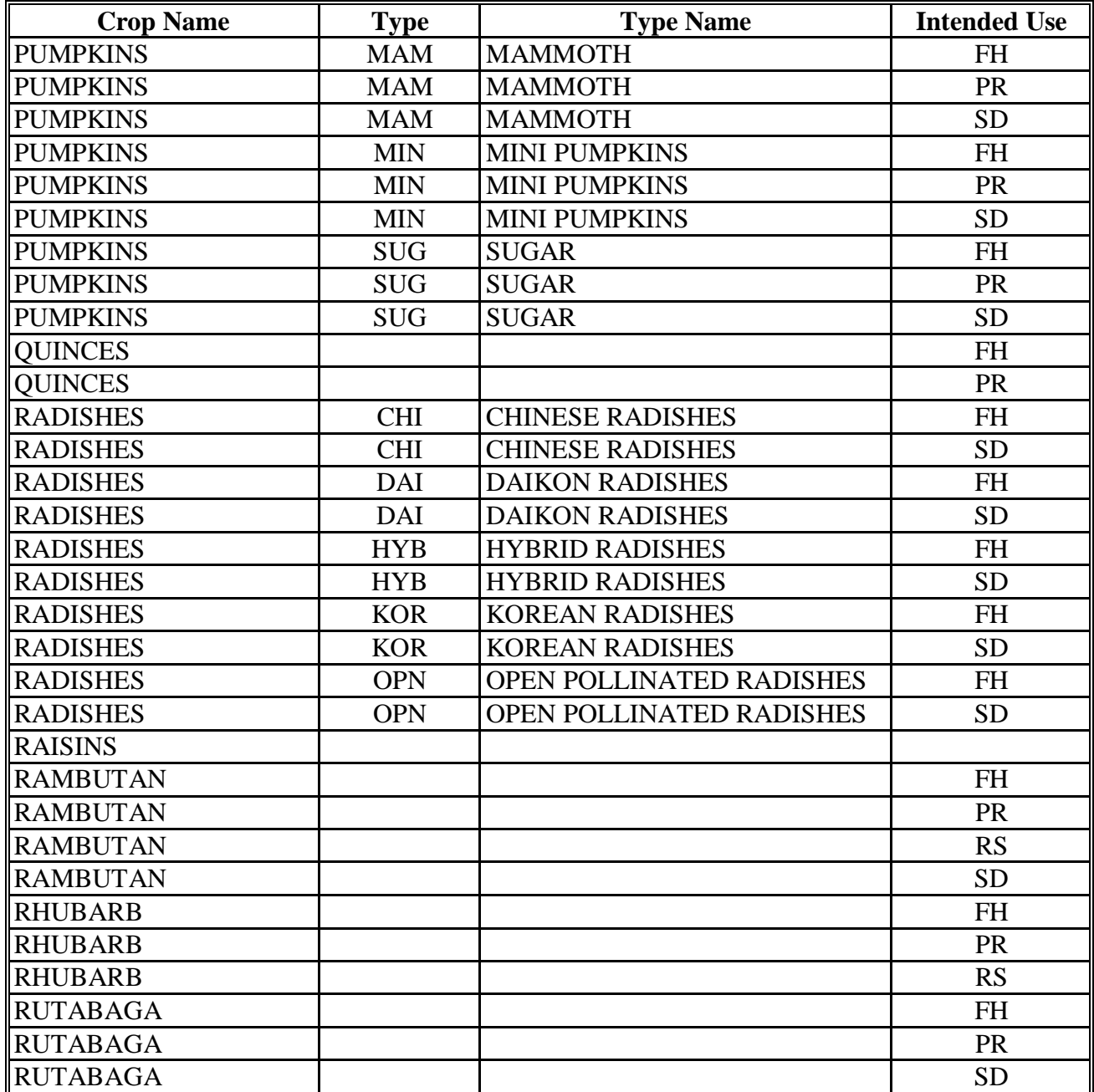

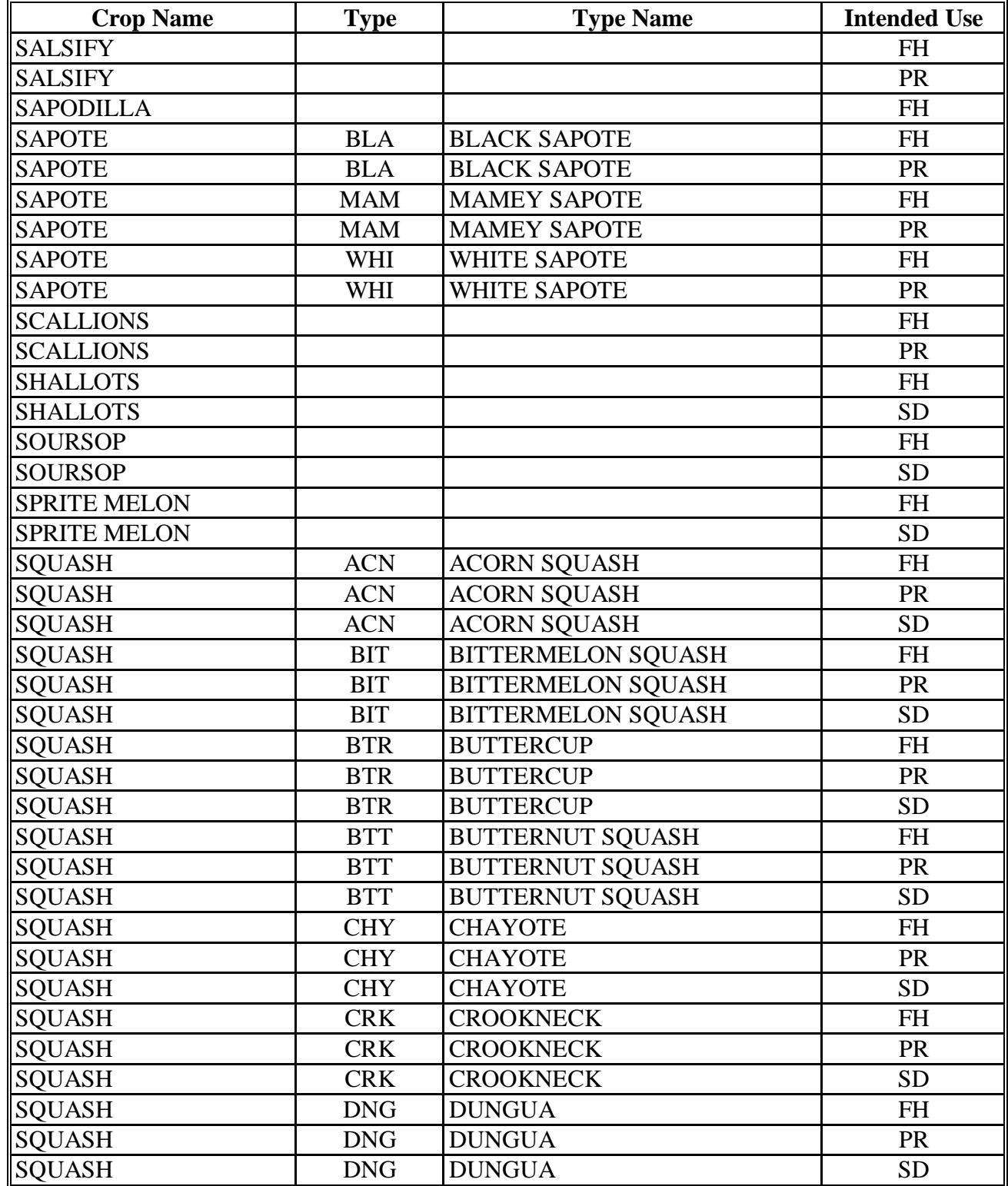

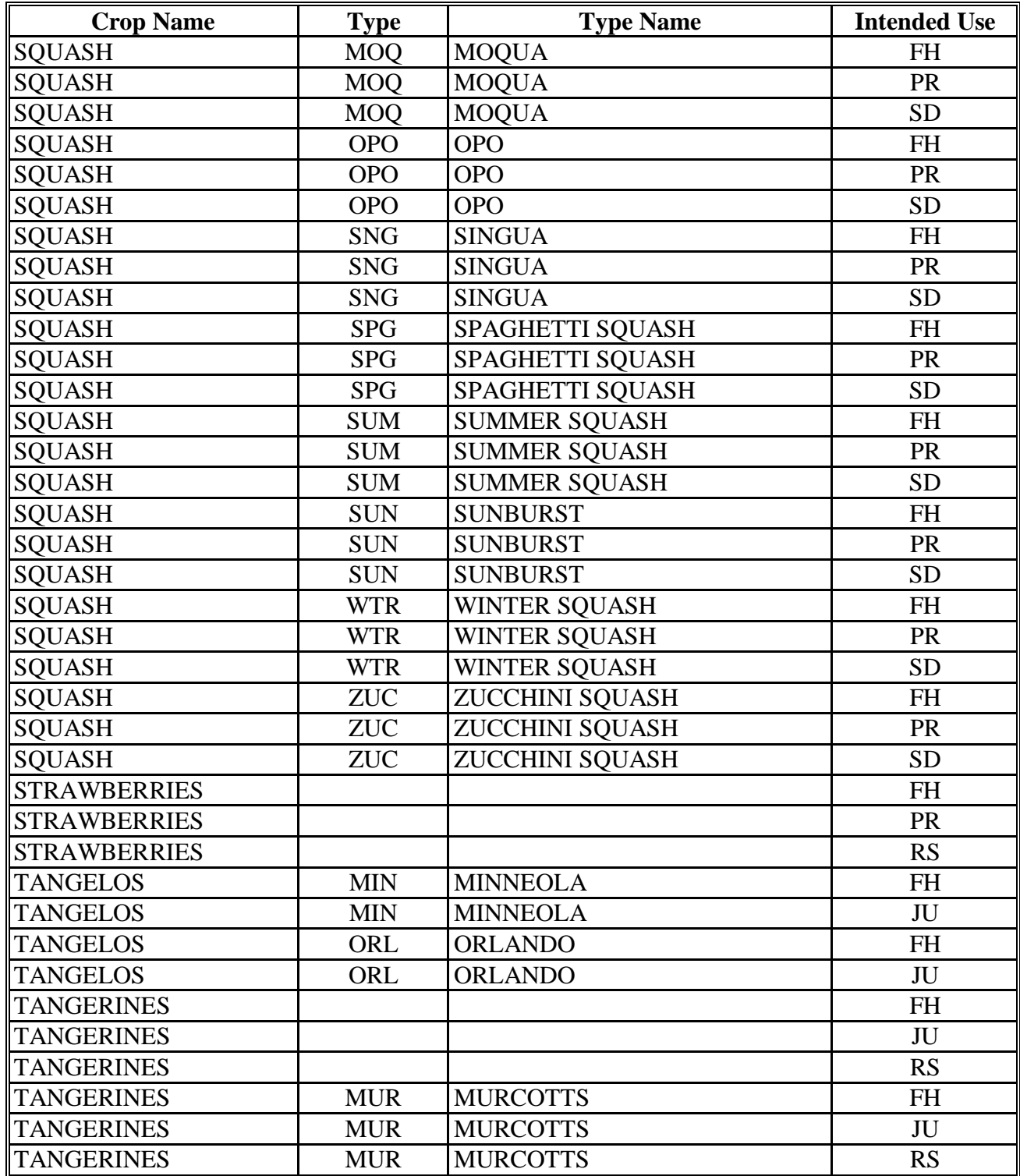

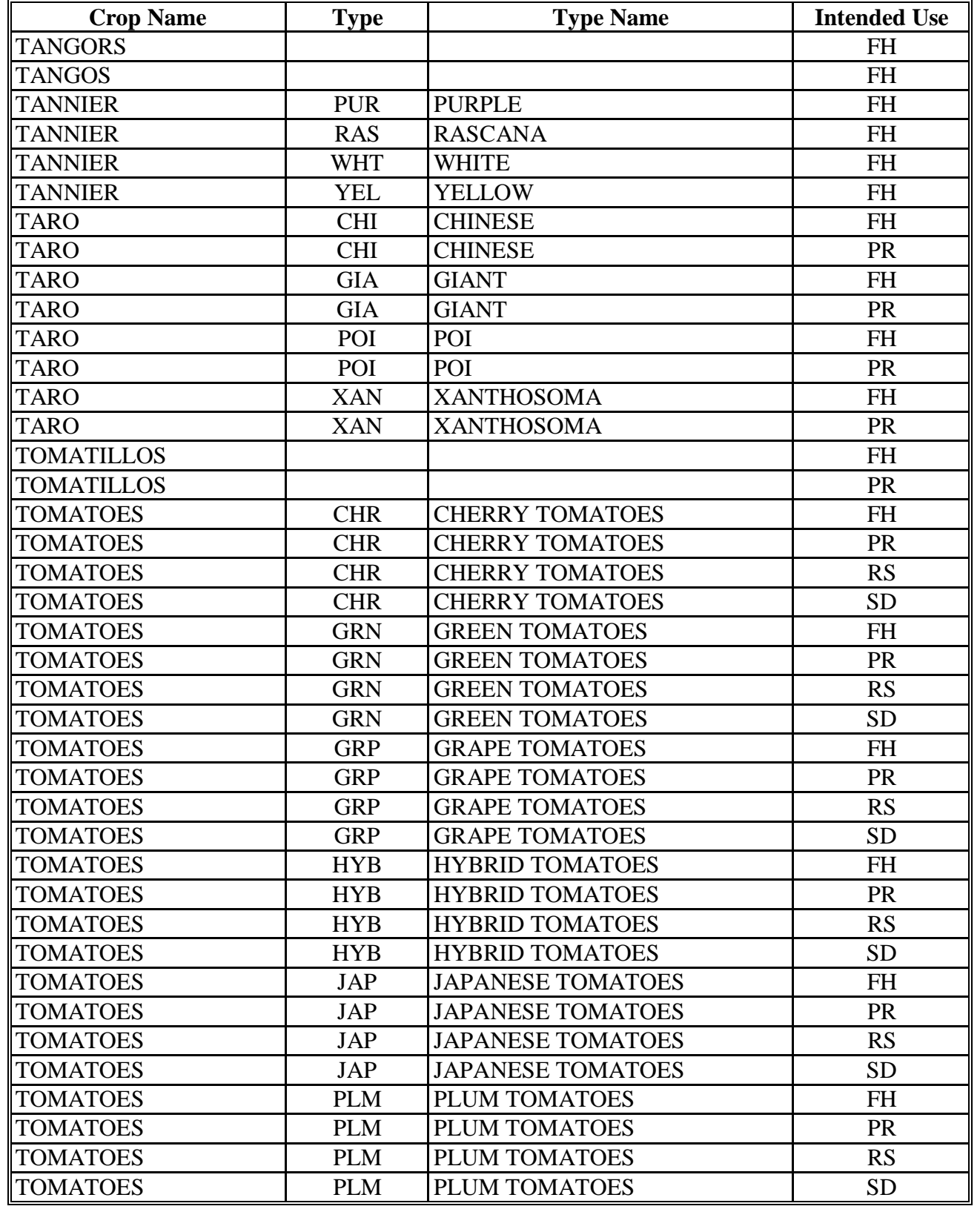

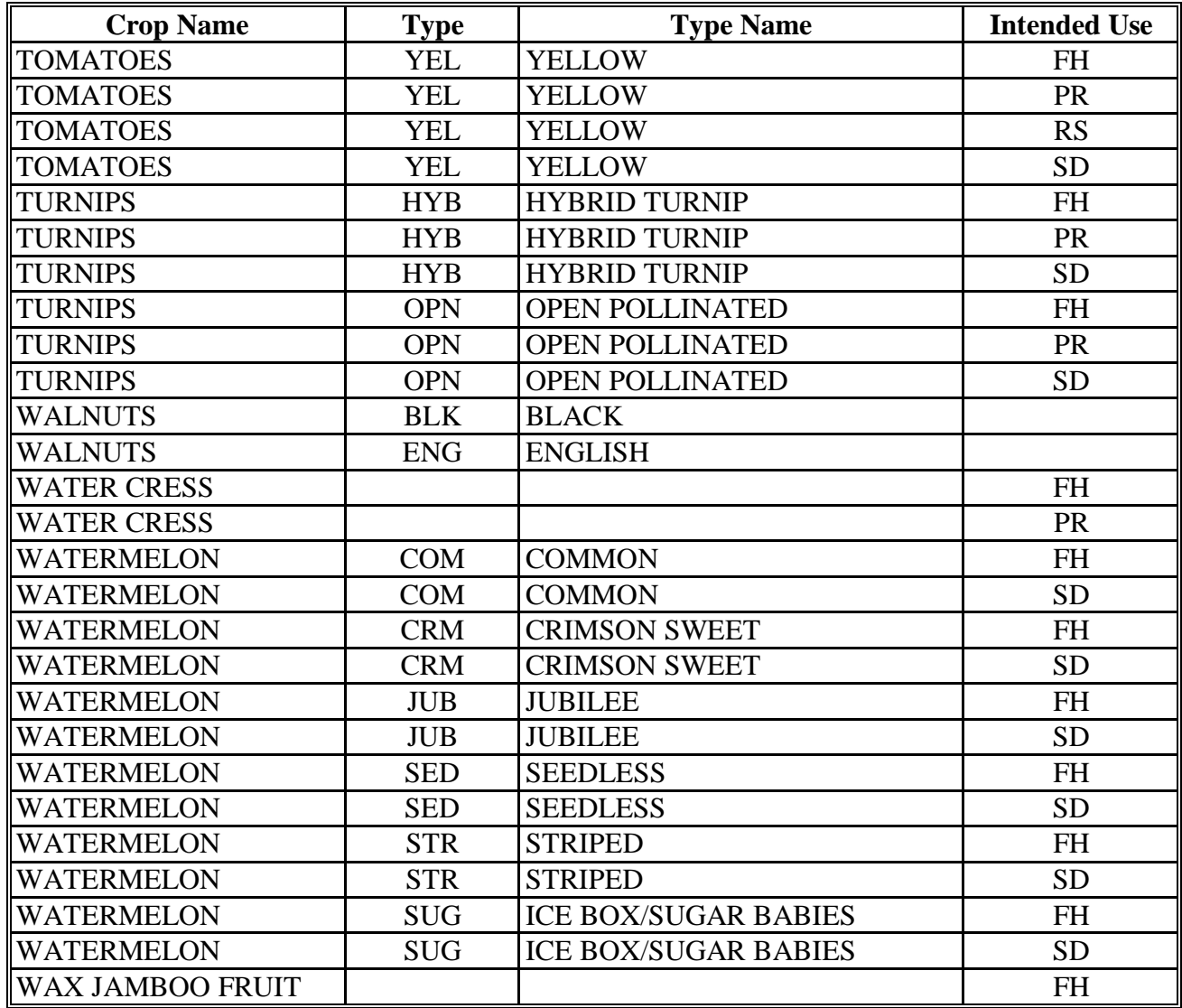

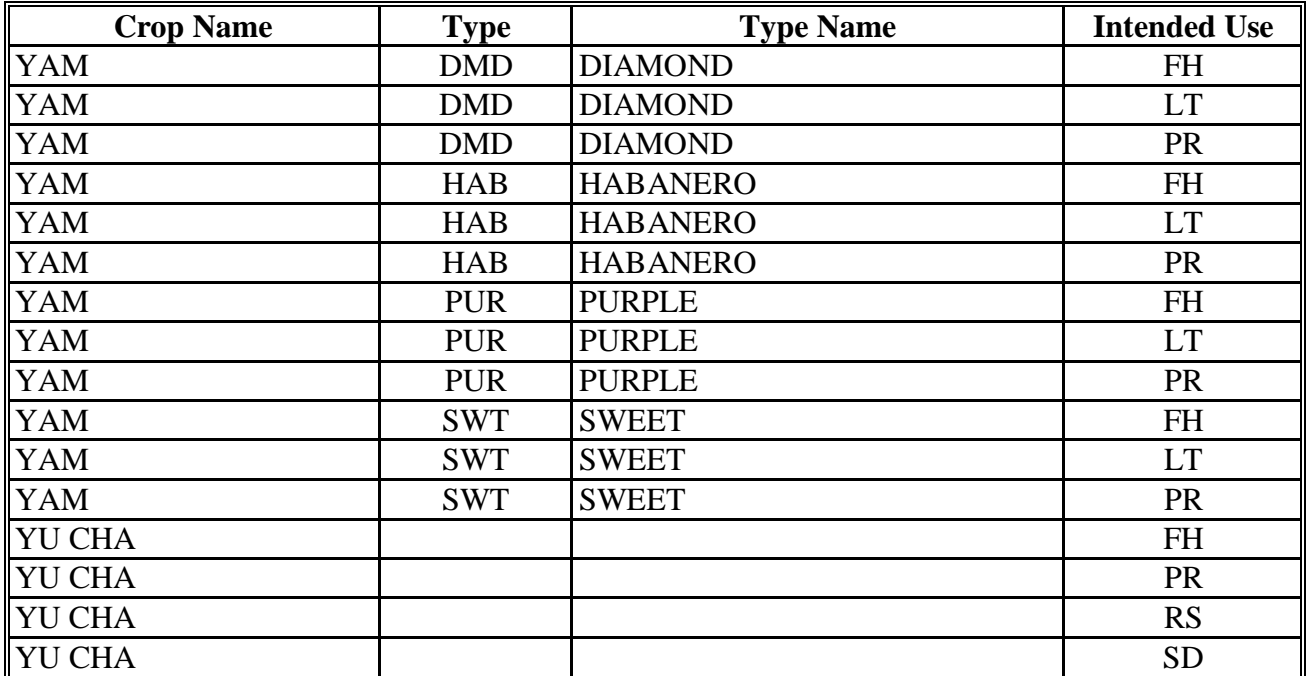

#### **Pay Groupings**

The following table lists the pay groups established by using the procedure i[n paragraph 50.](#page-58-0)

**Note:** California processed grapes, California stonefruit, and Florida citrus are exceptions to the codes listed and will be grouped as detailed in those crop policies.

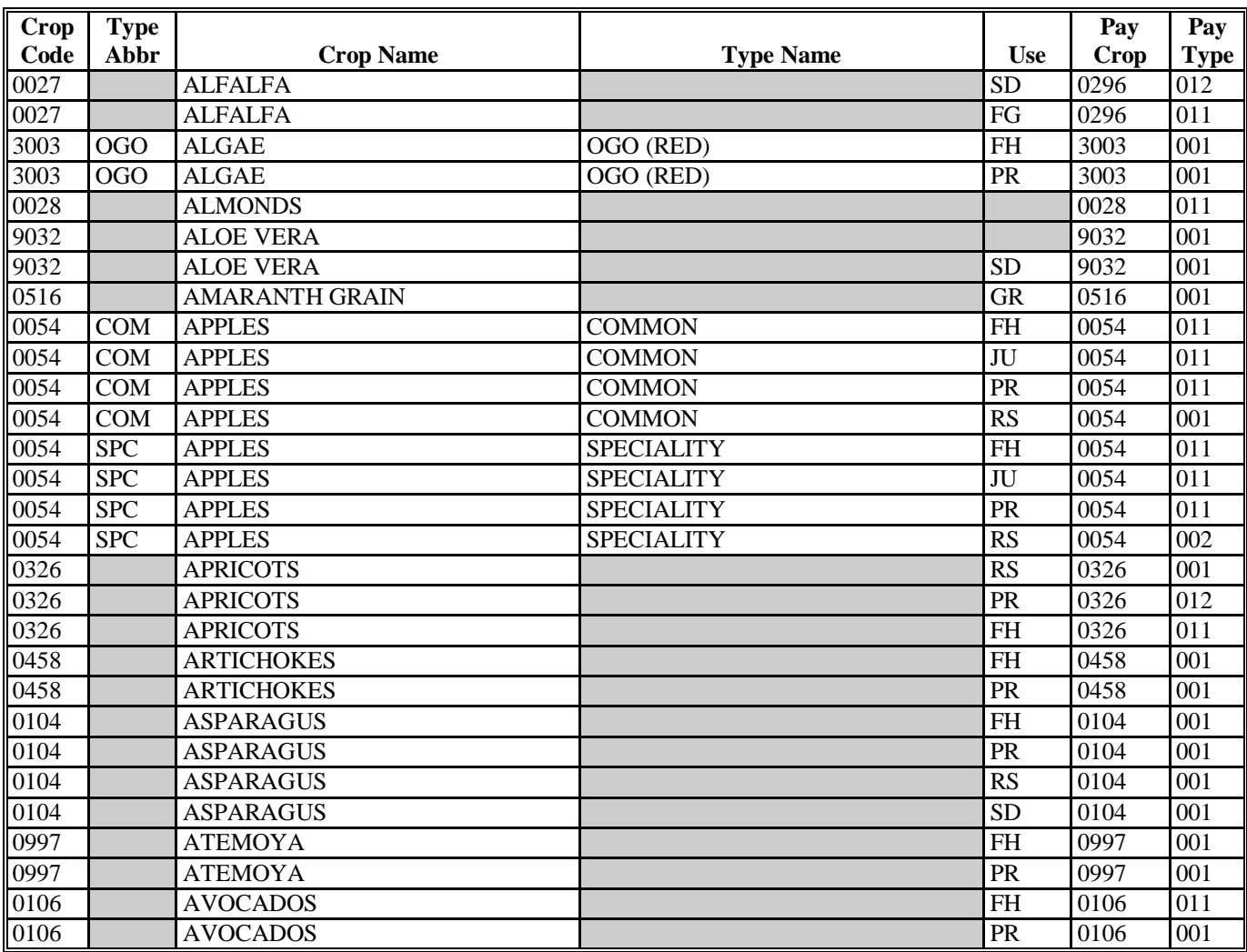

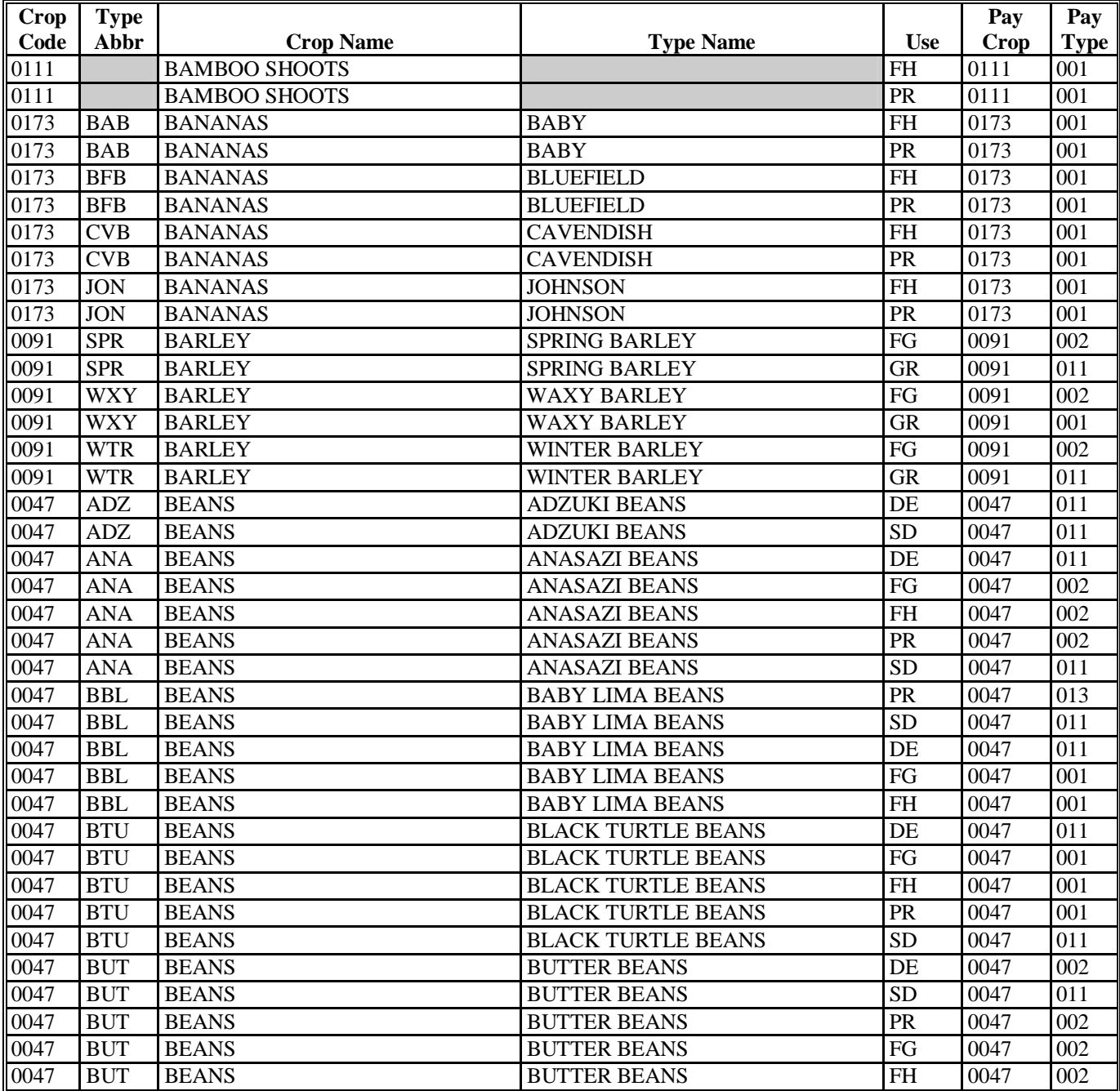

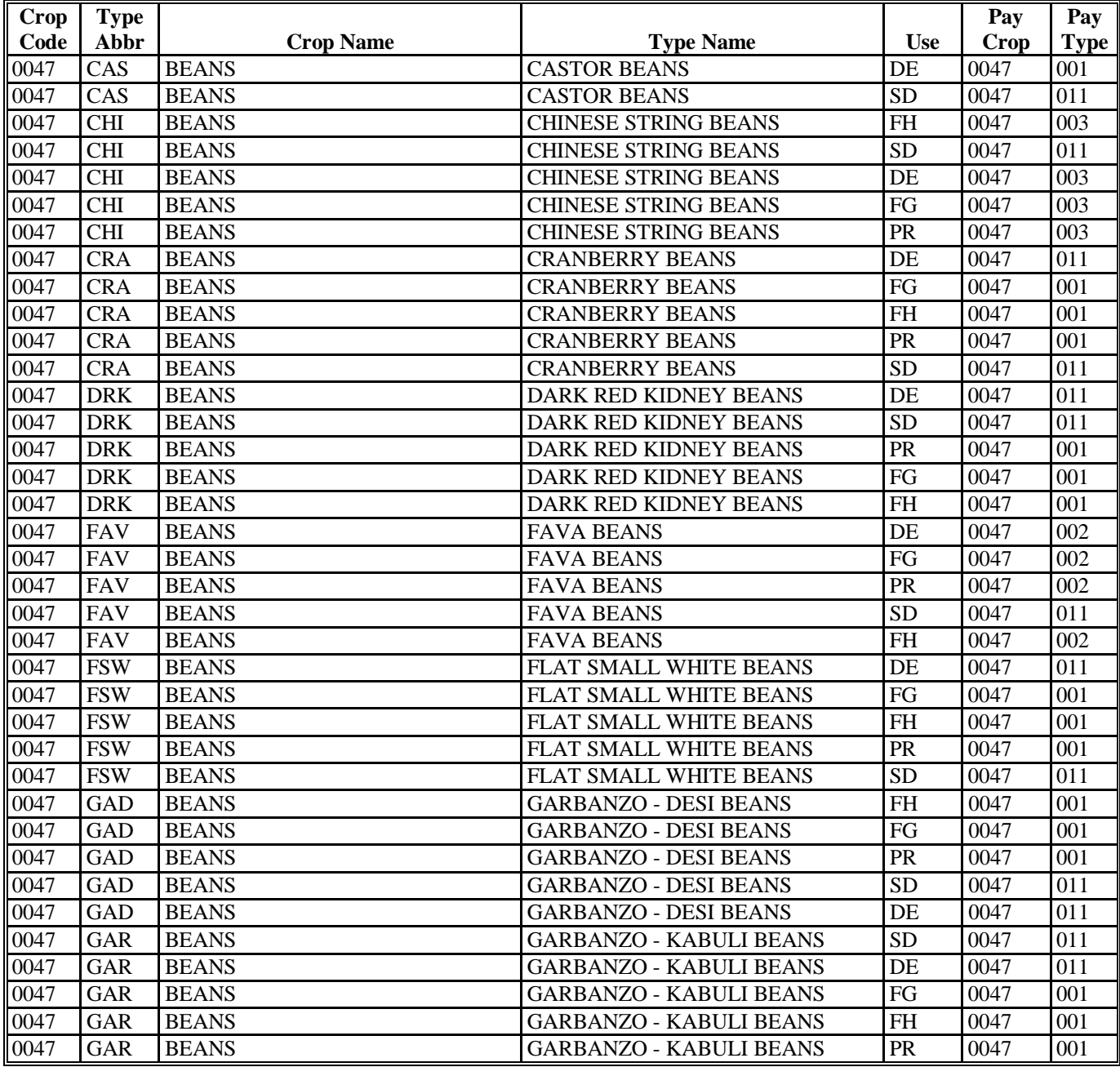

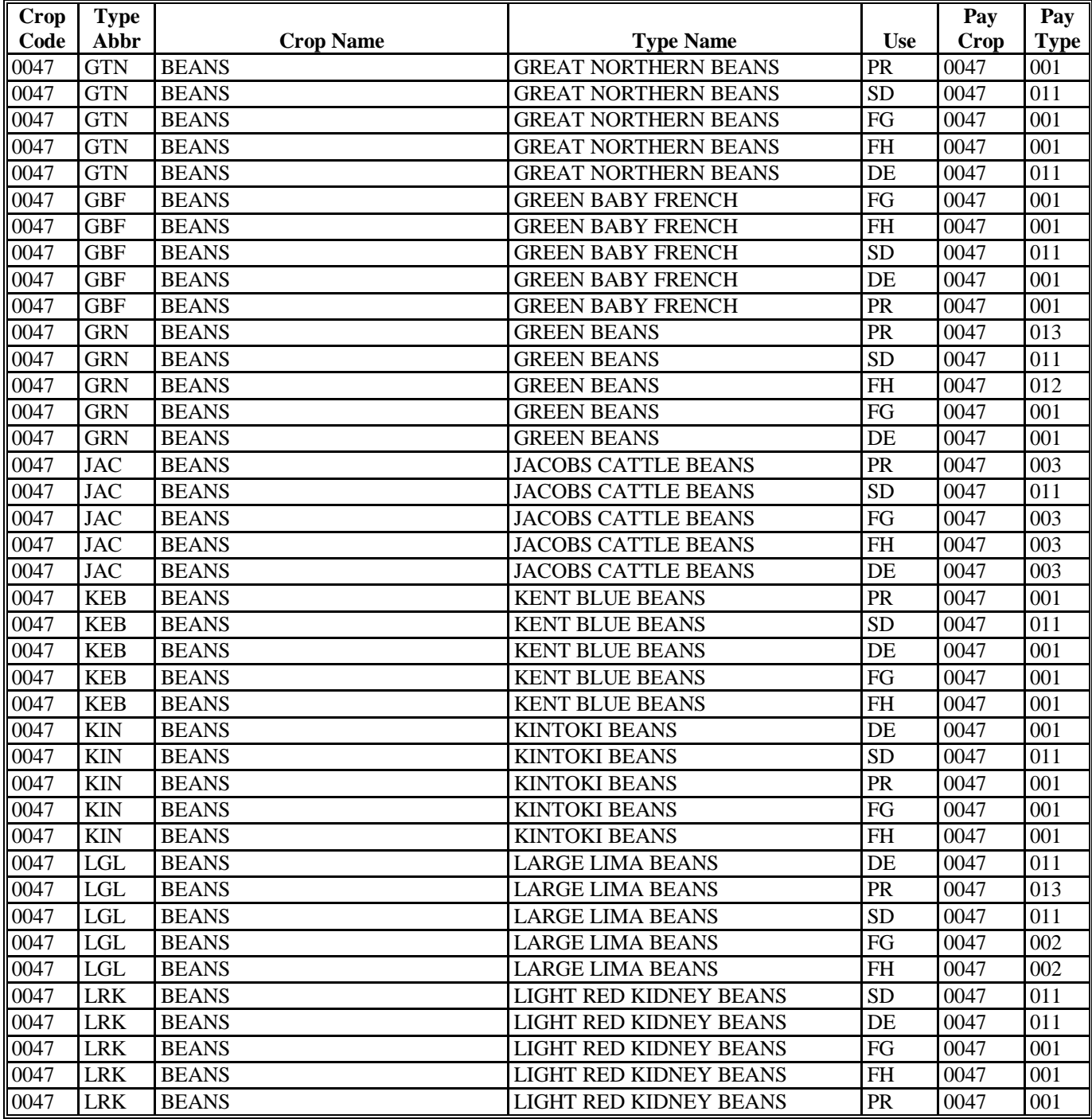

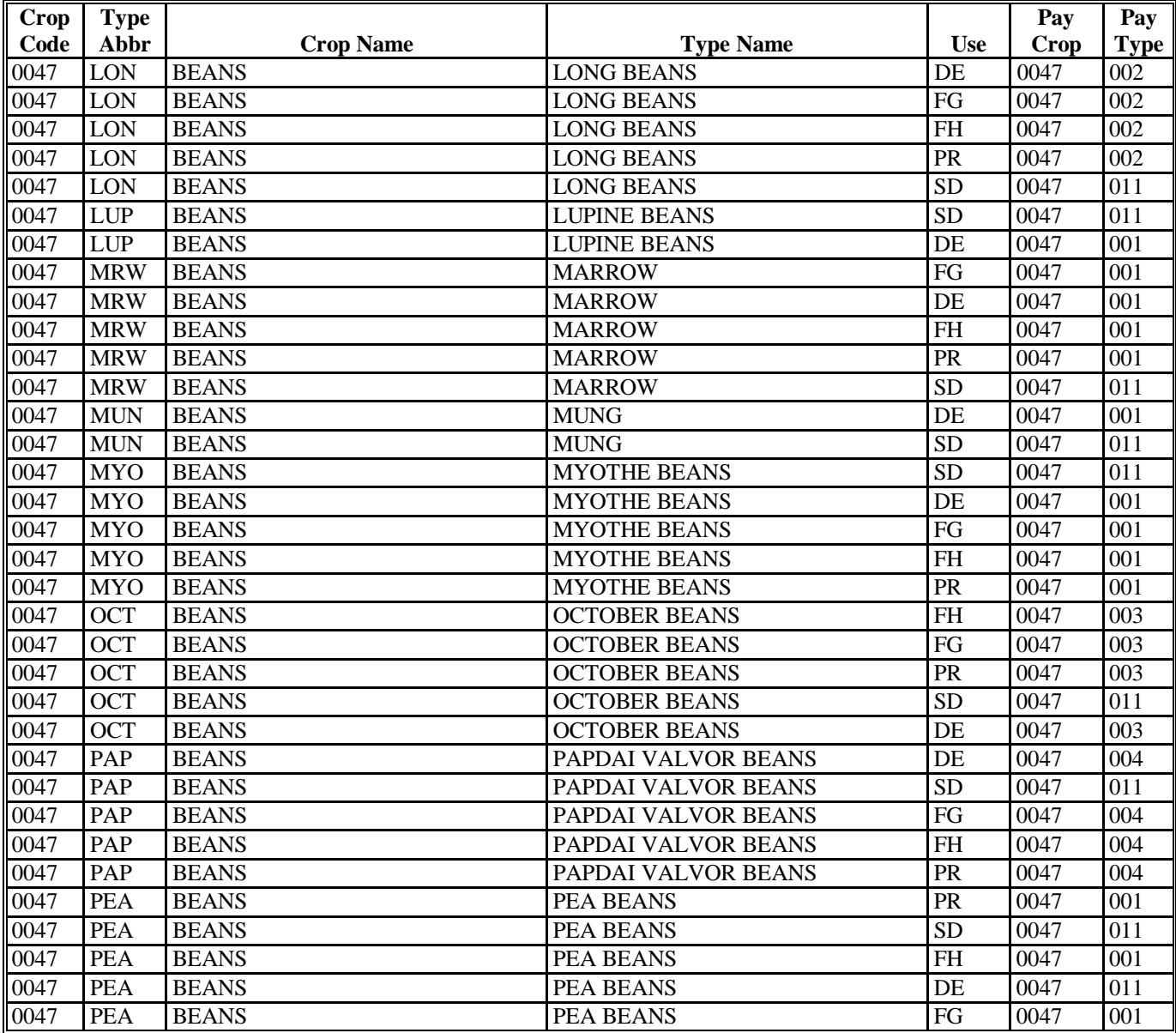

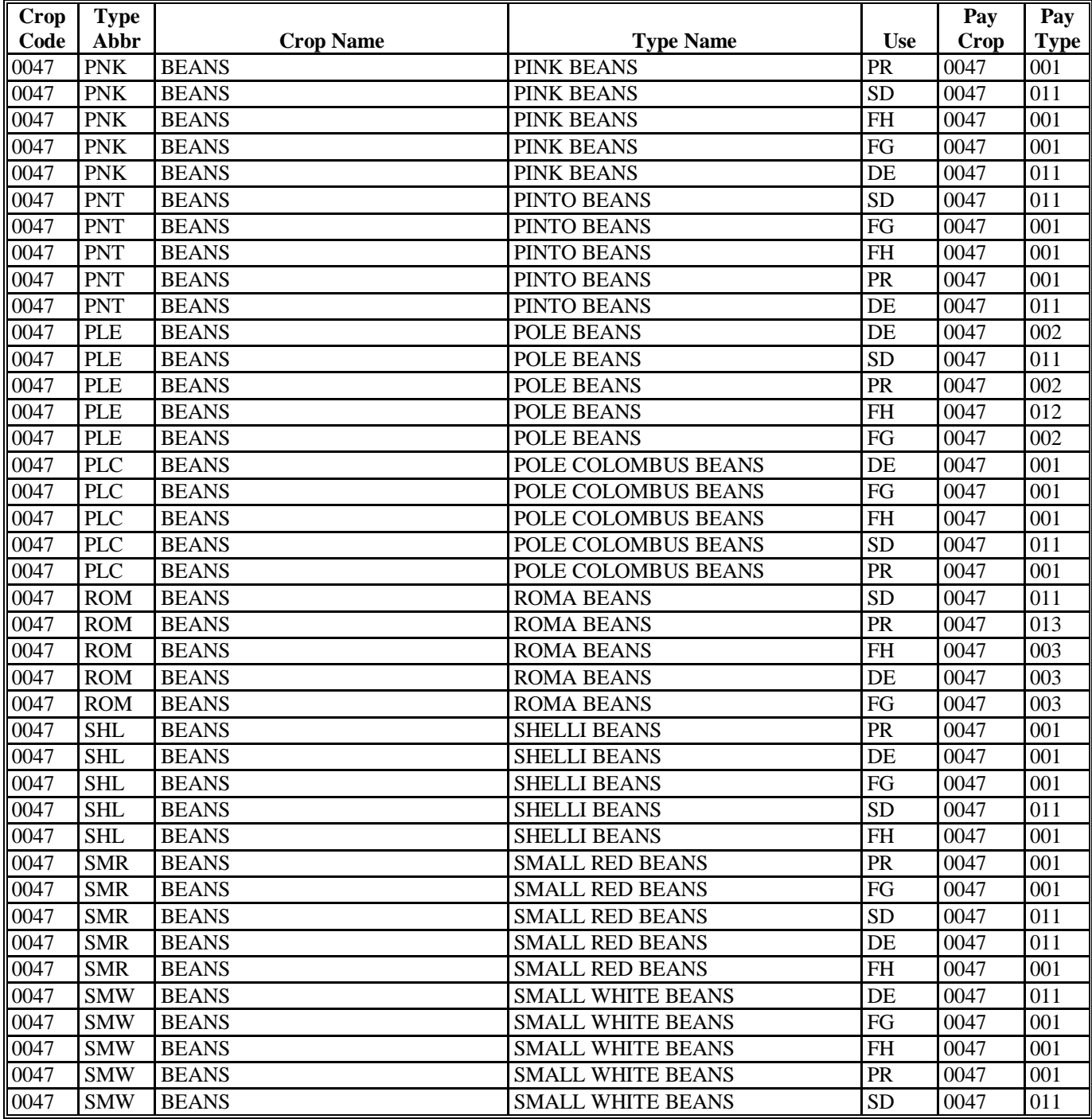

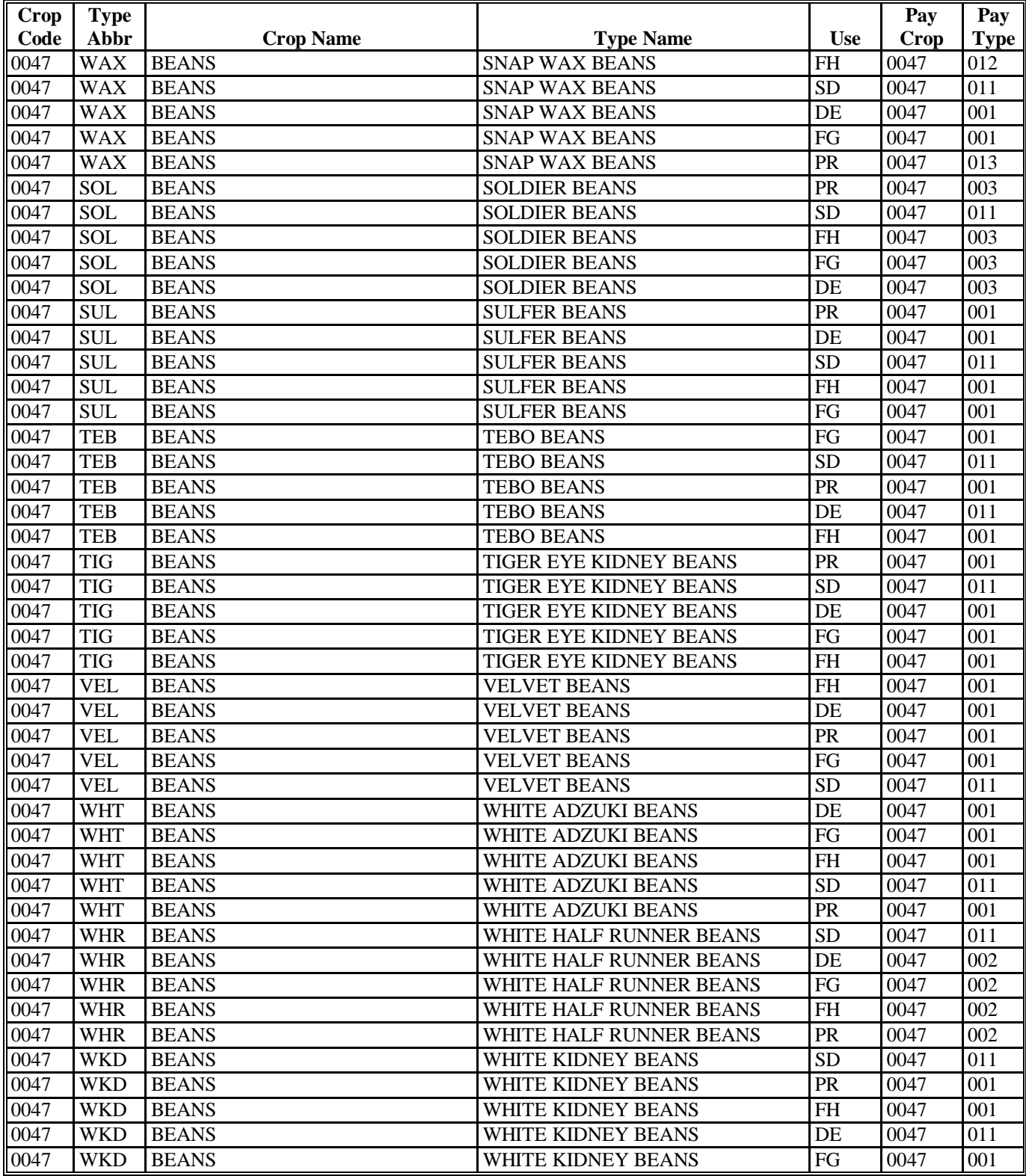

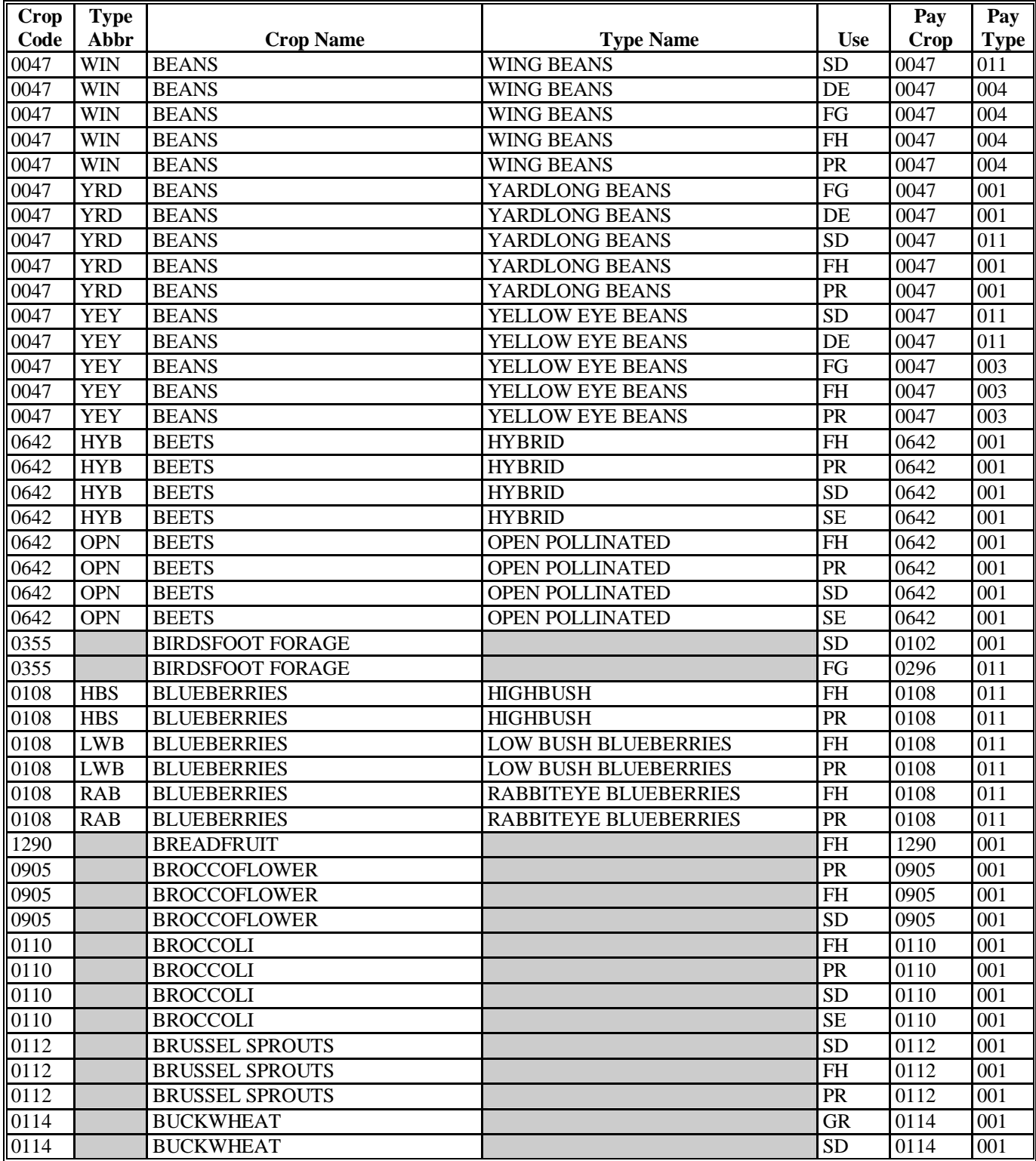

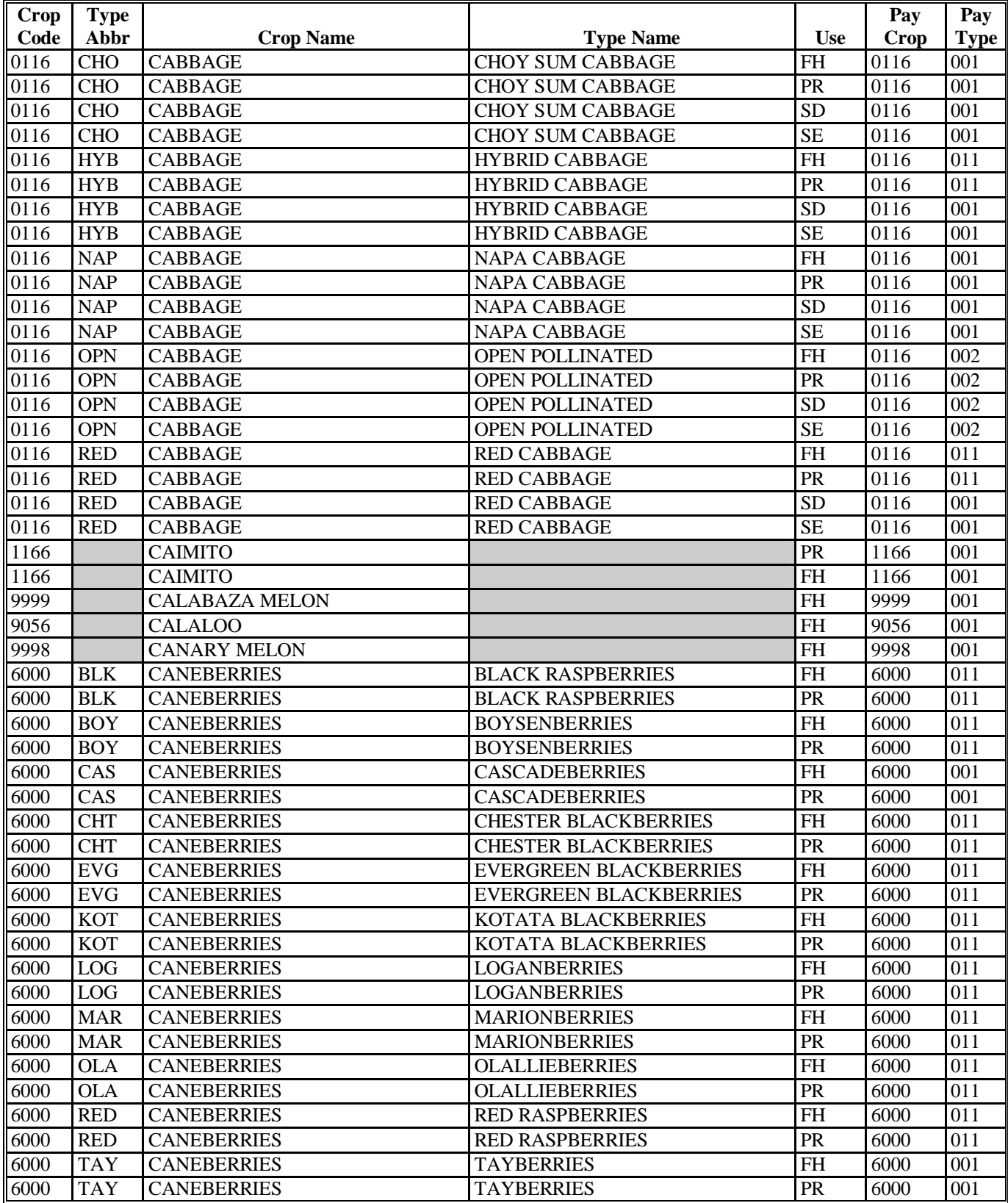

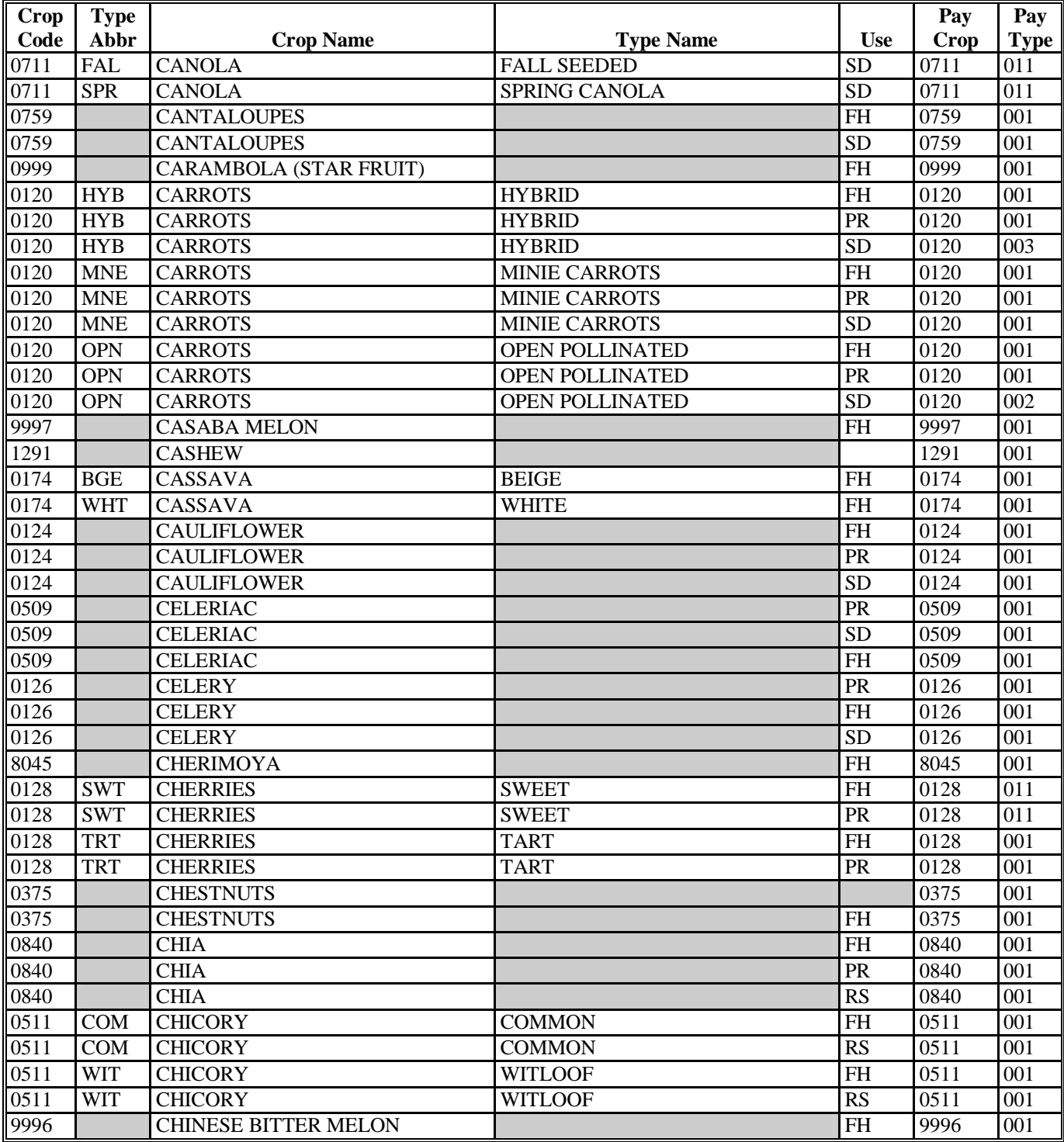

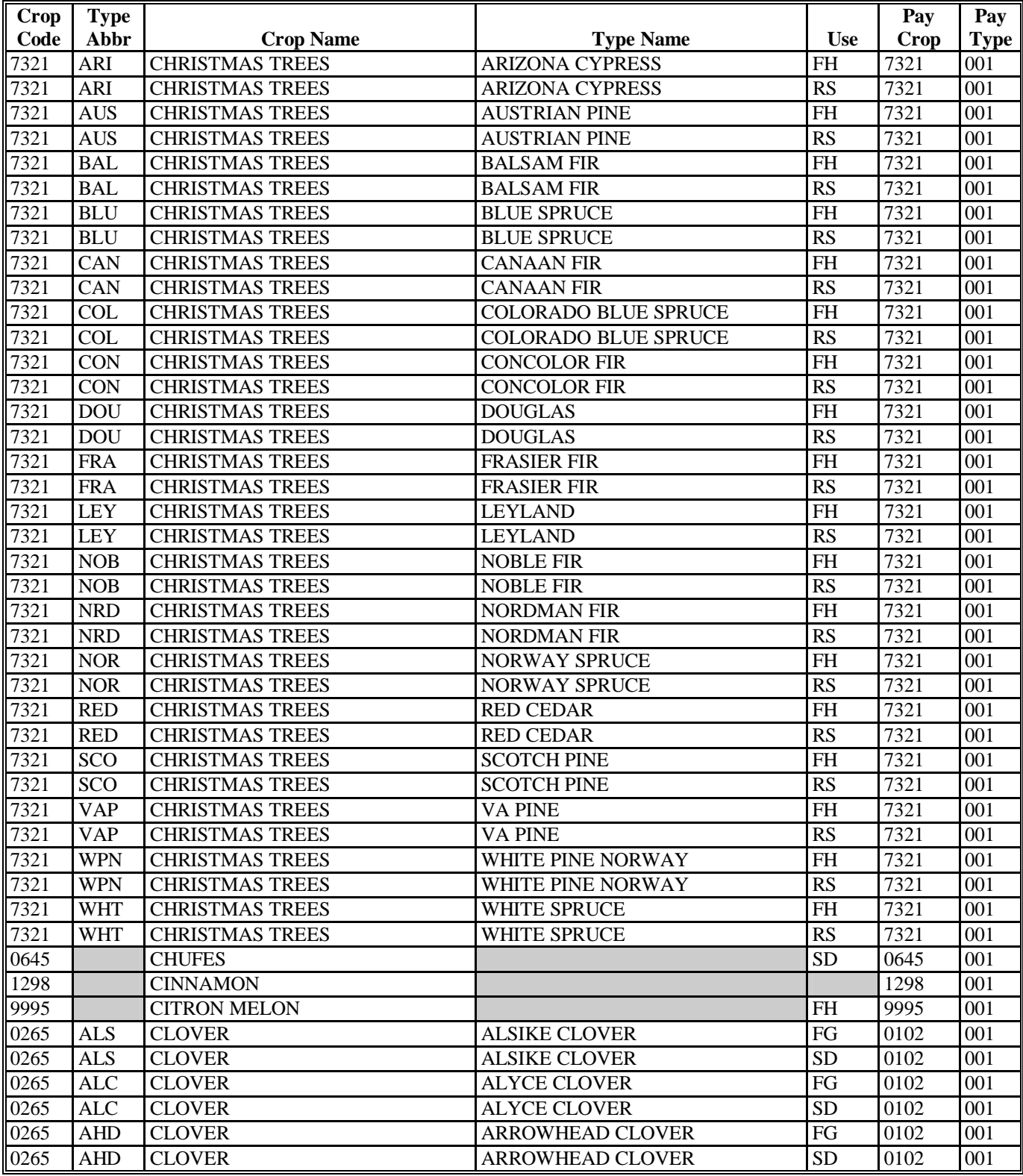

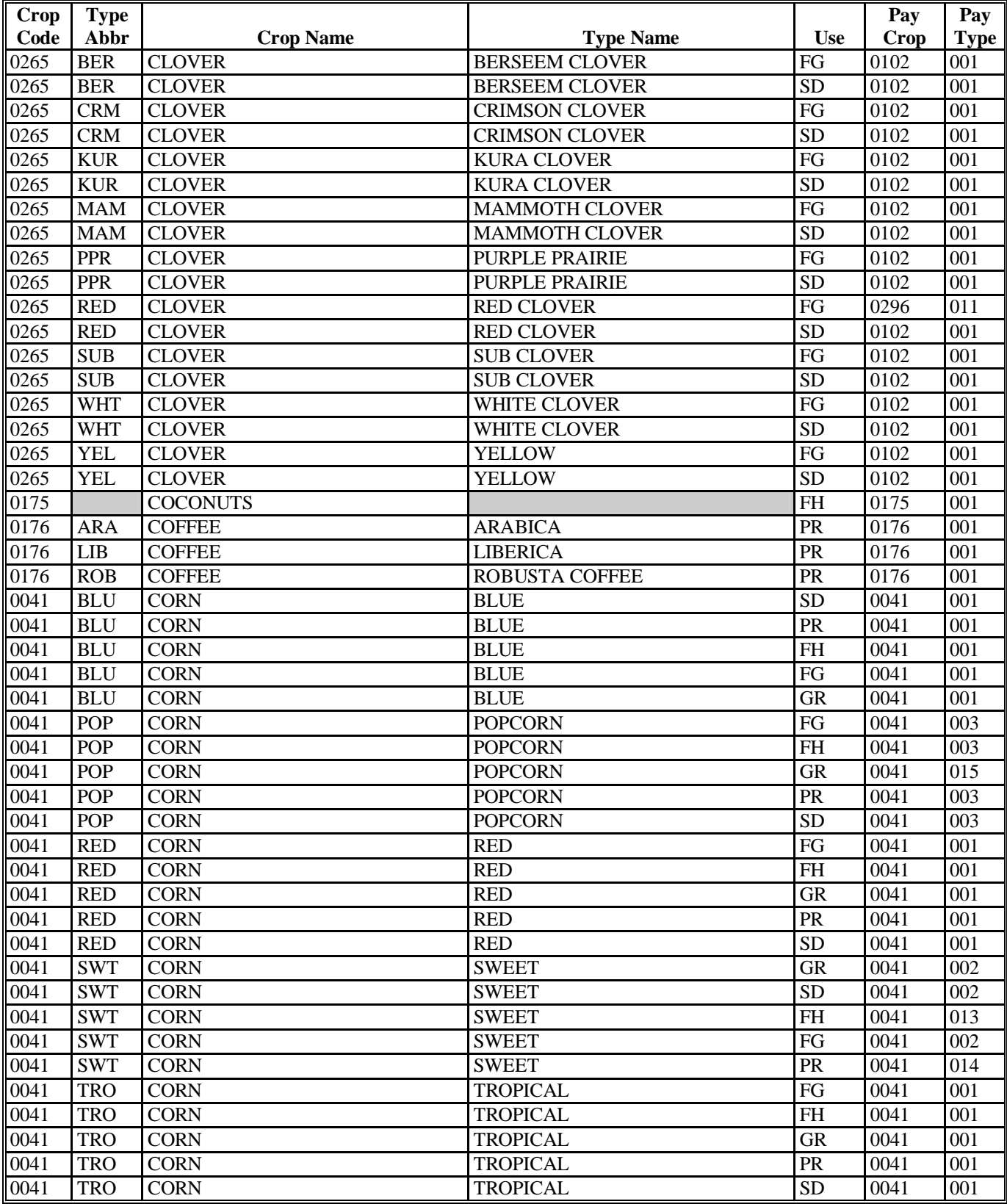

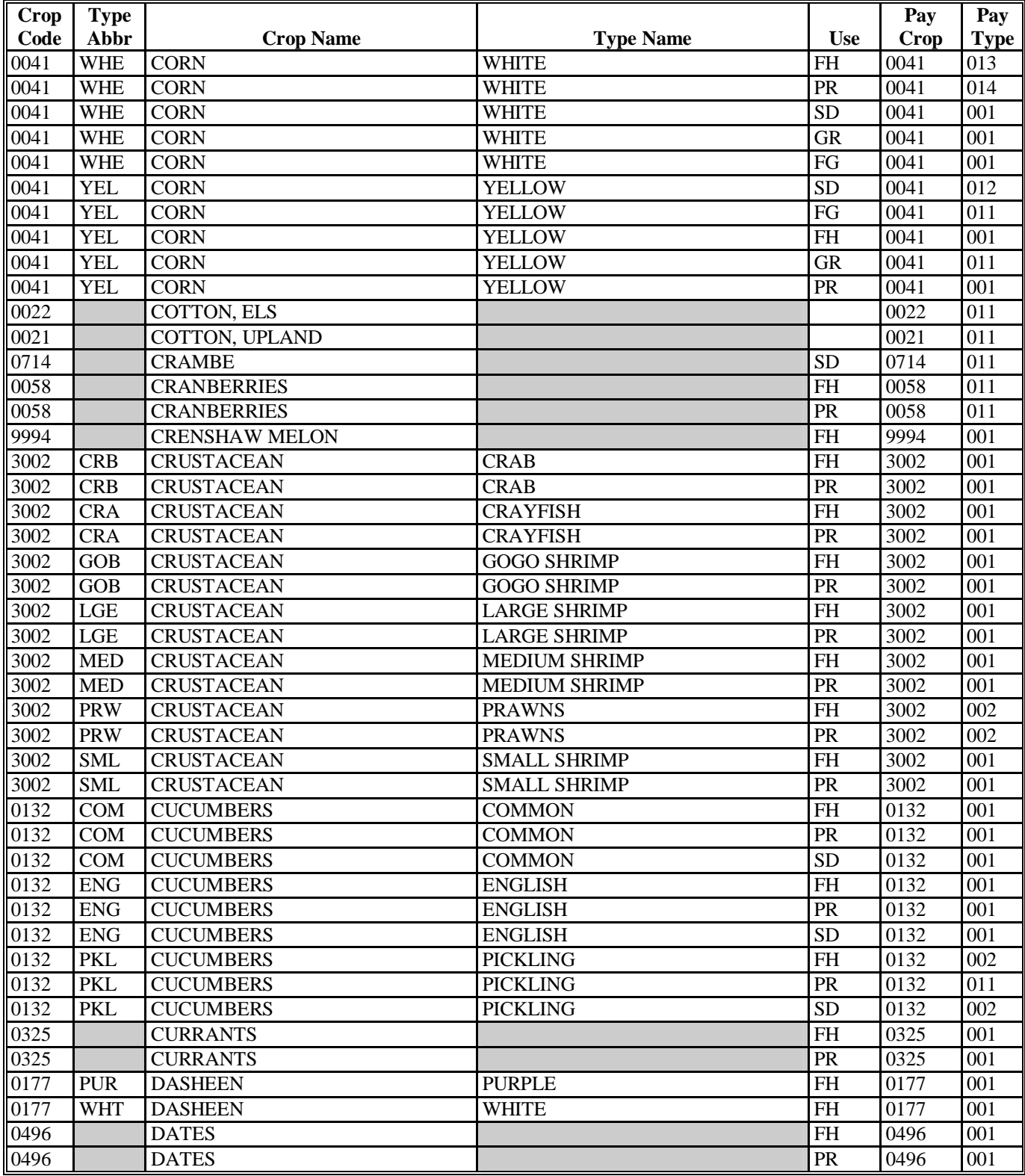

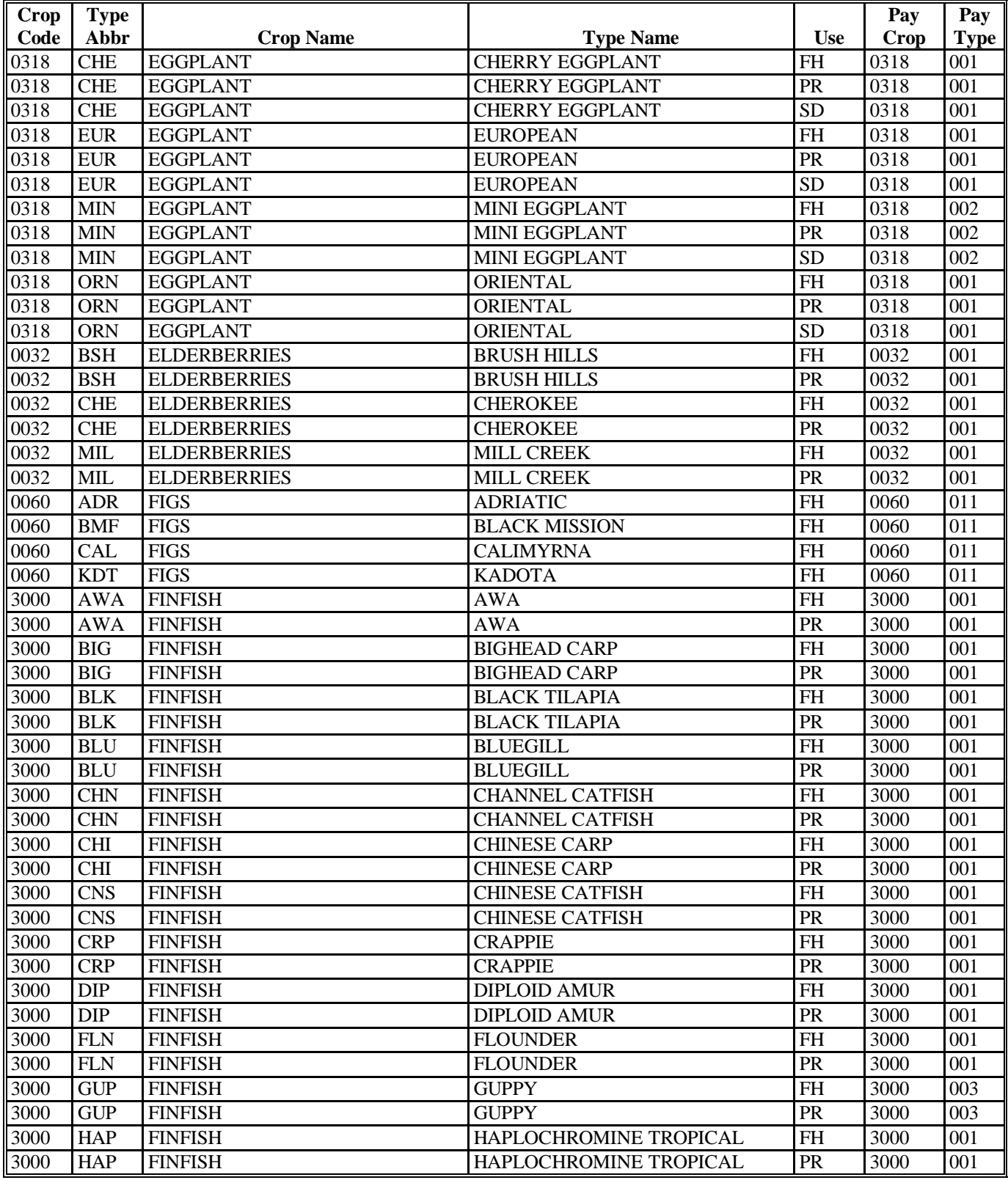

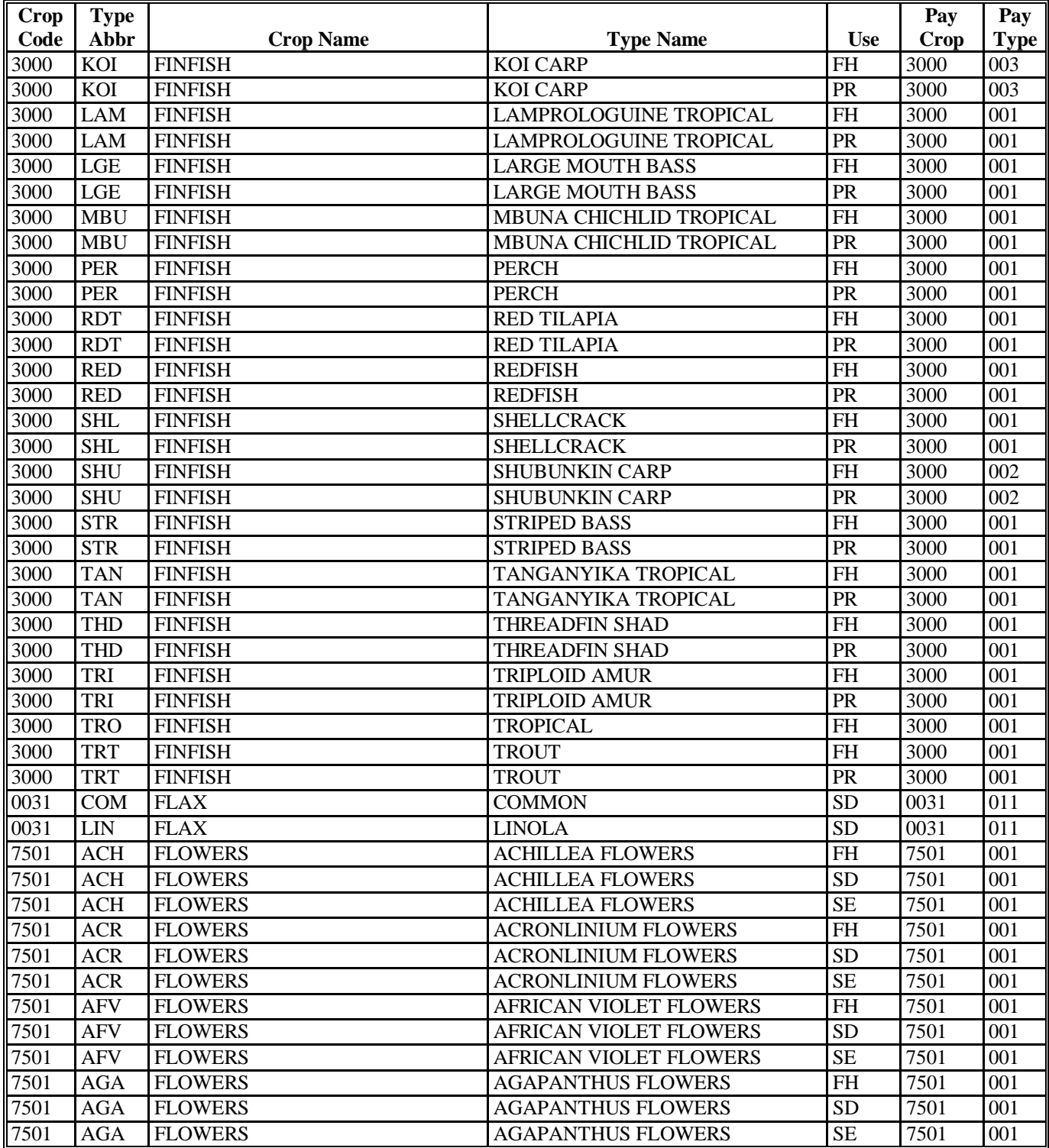

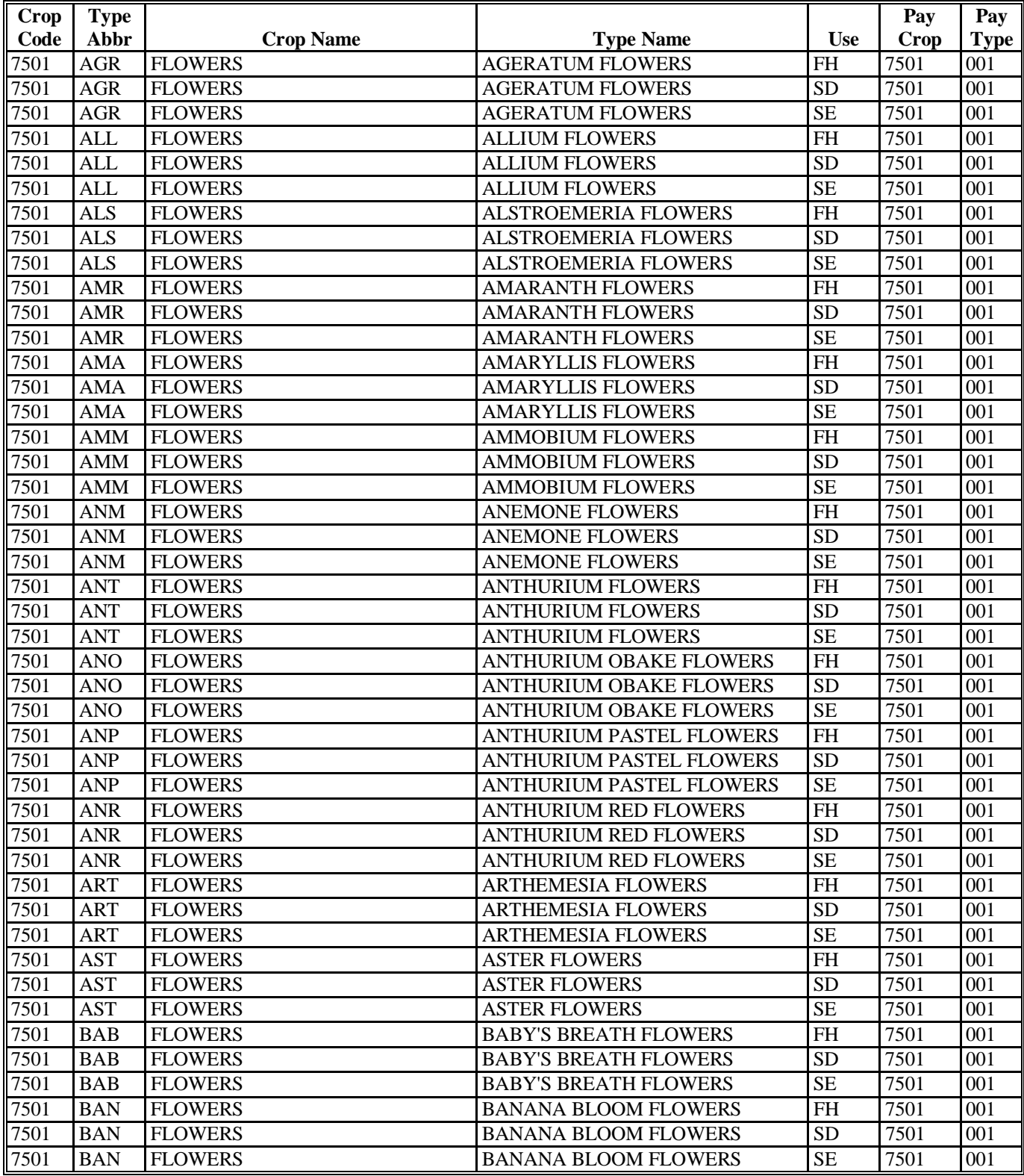

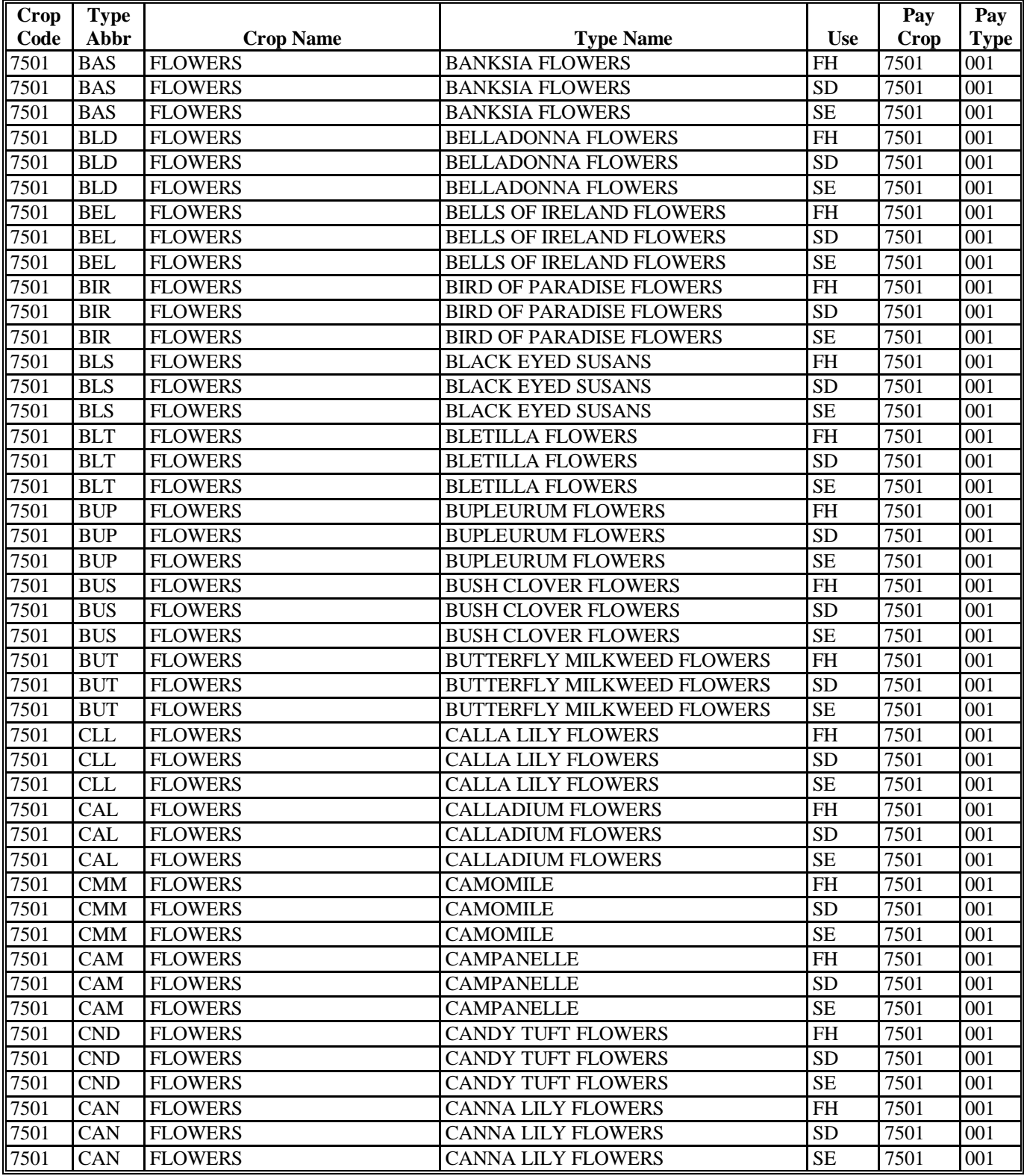

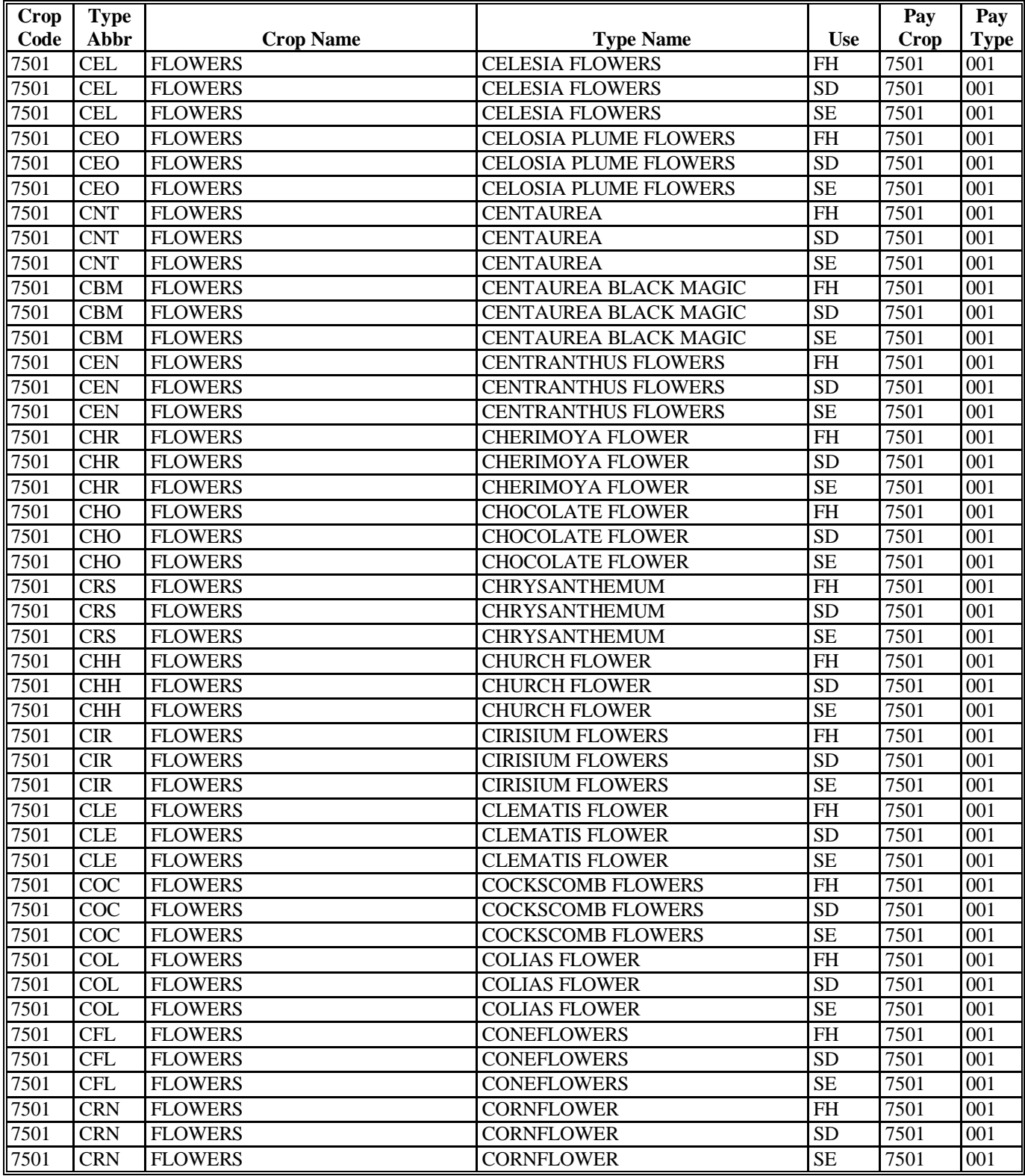

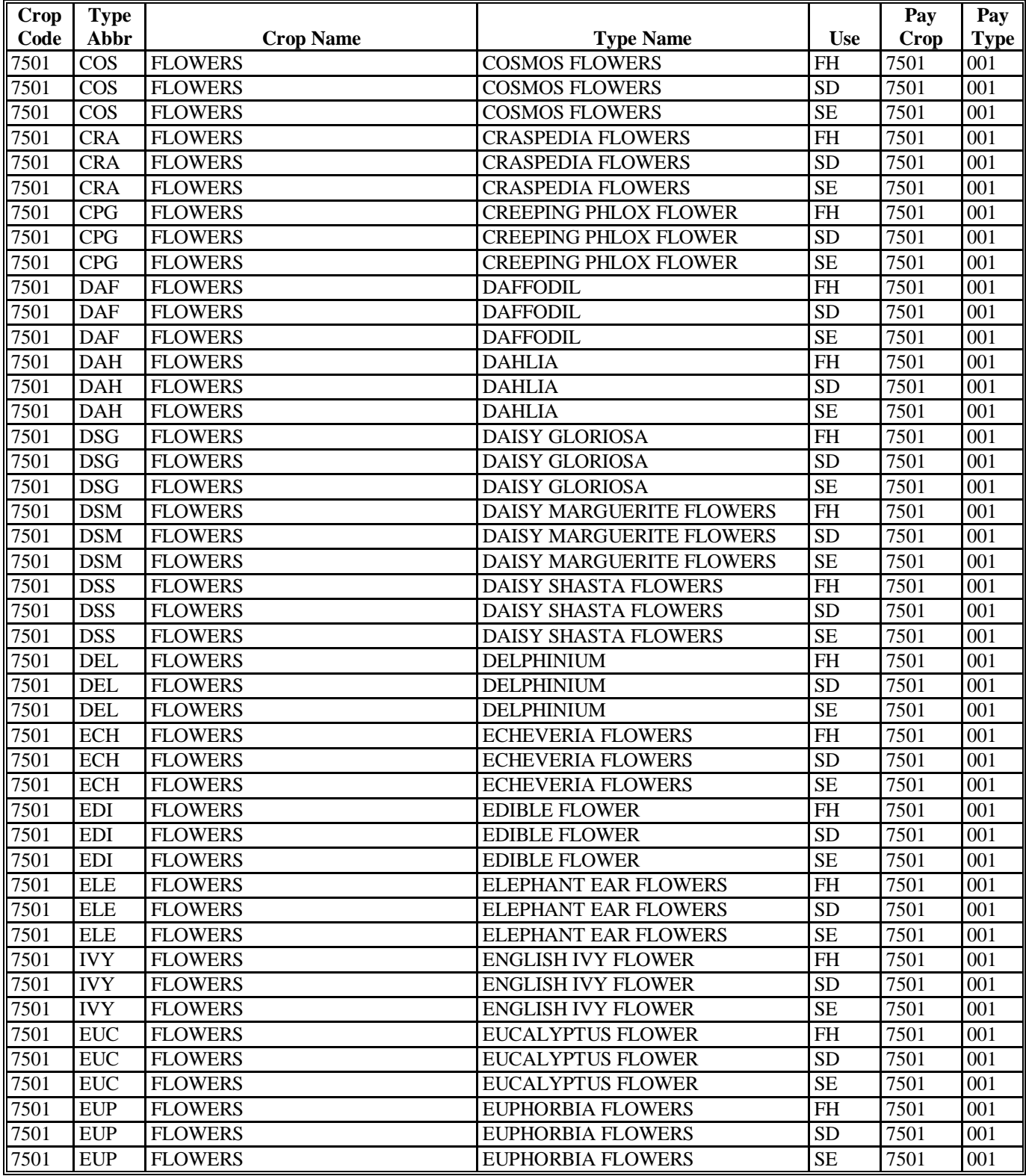

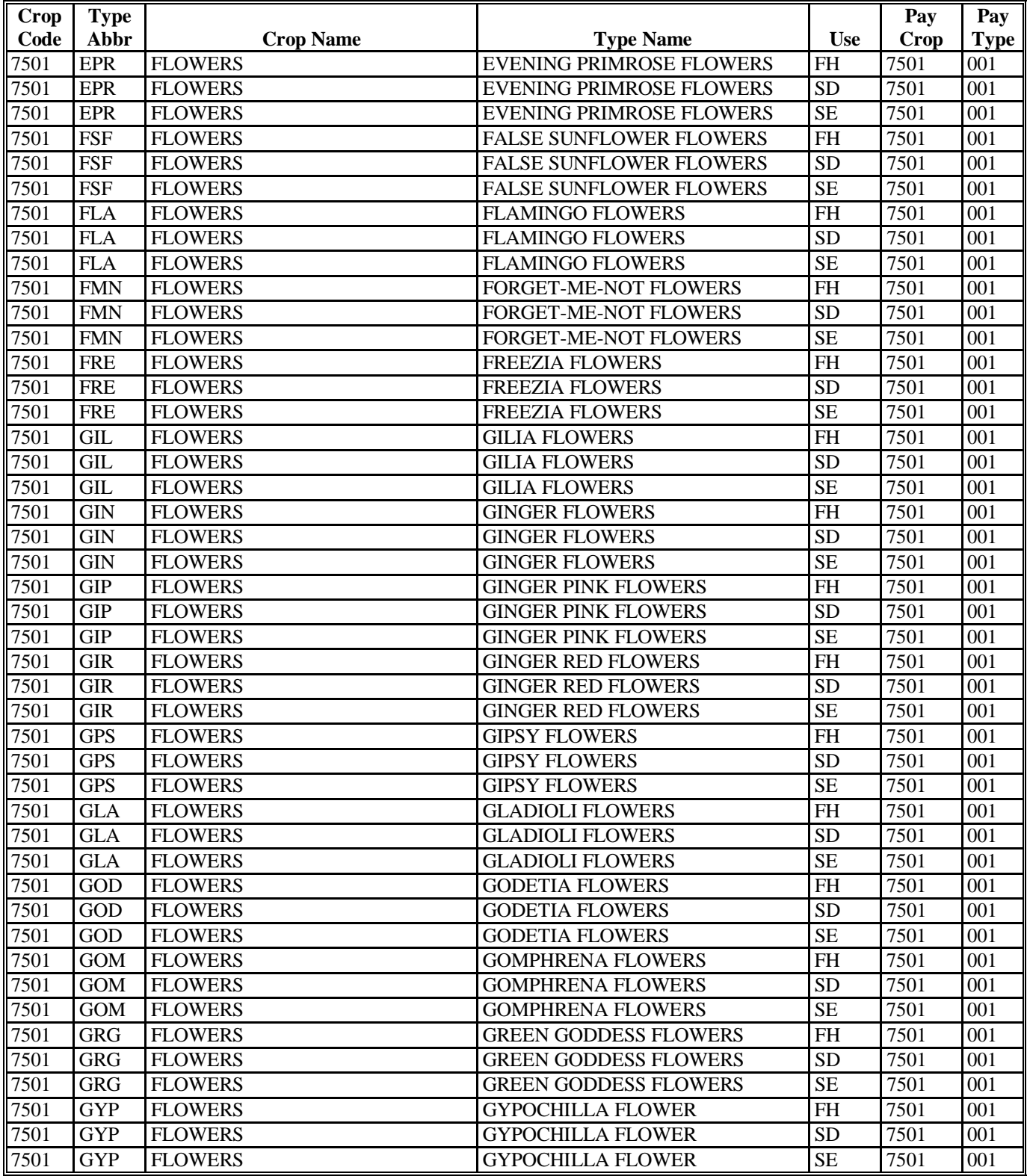

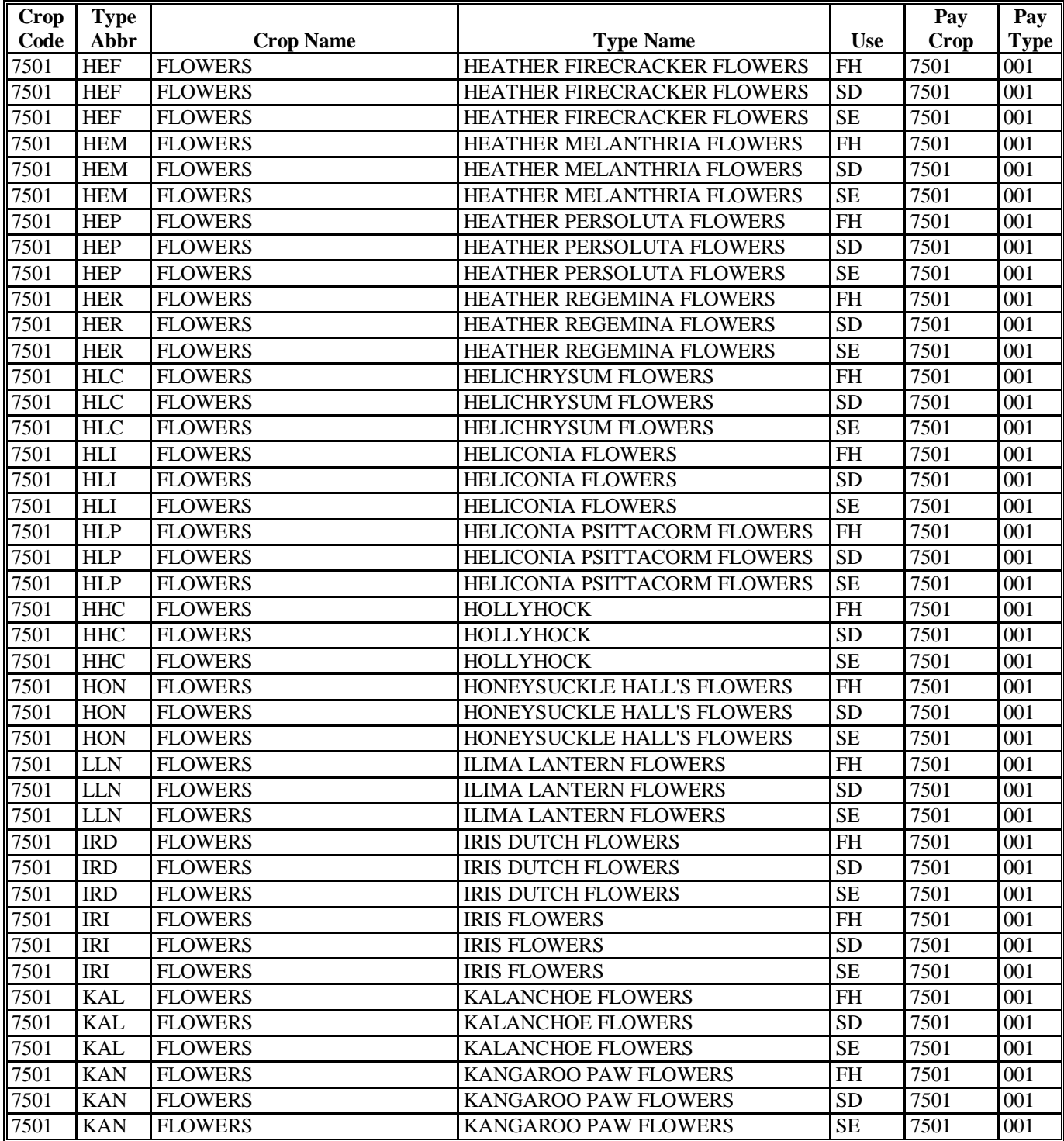

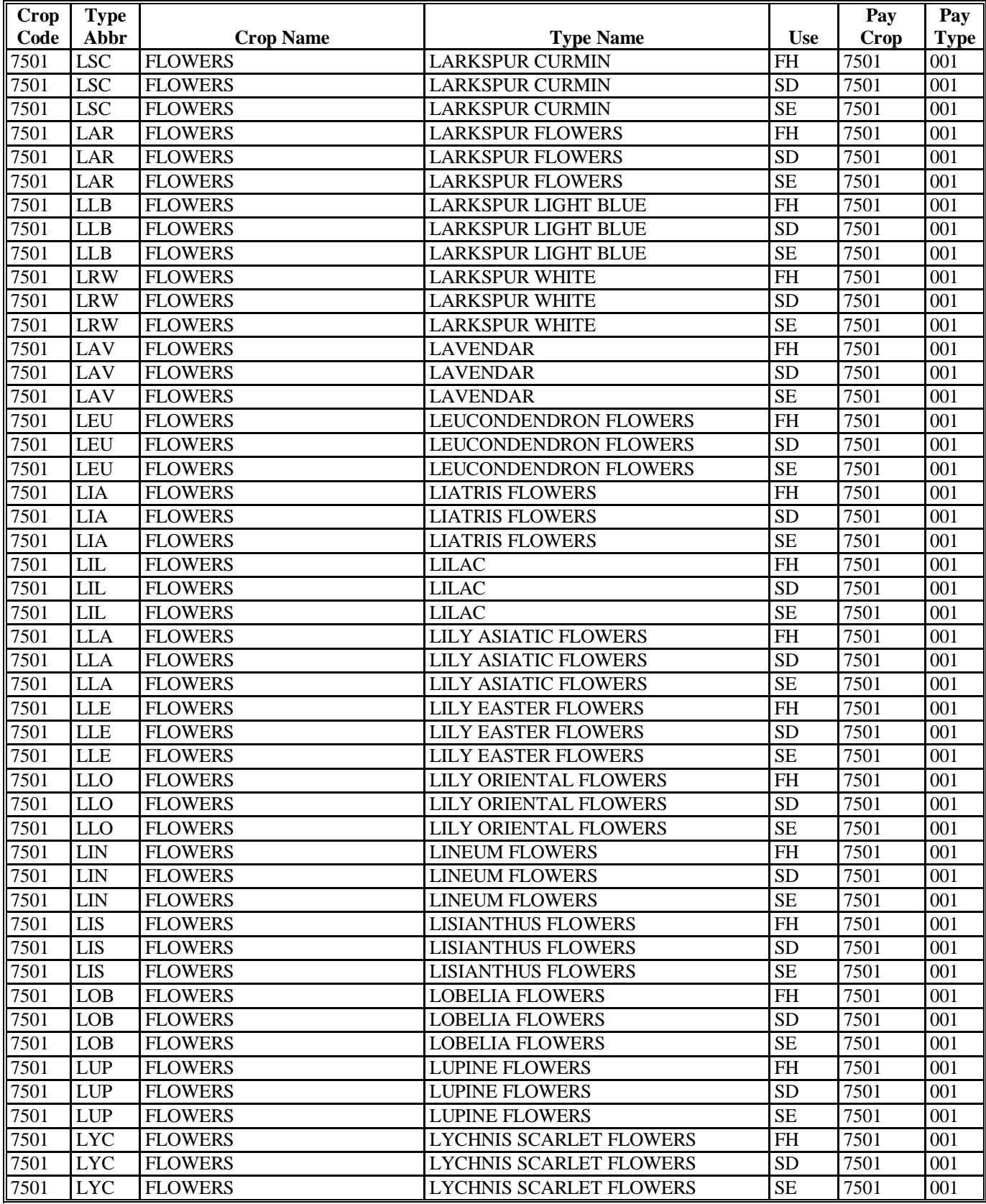

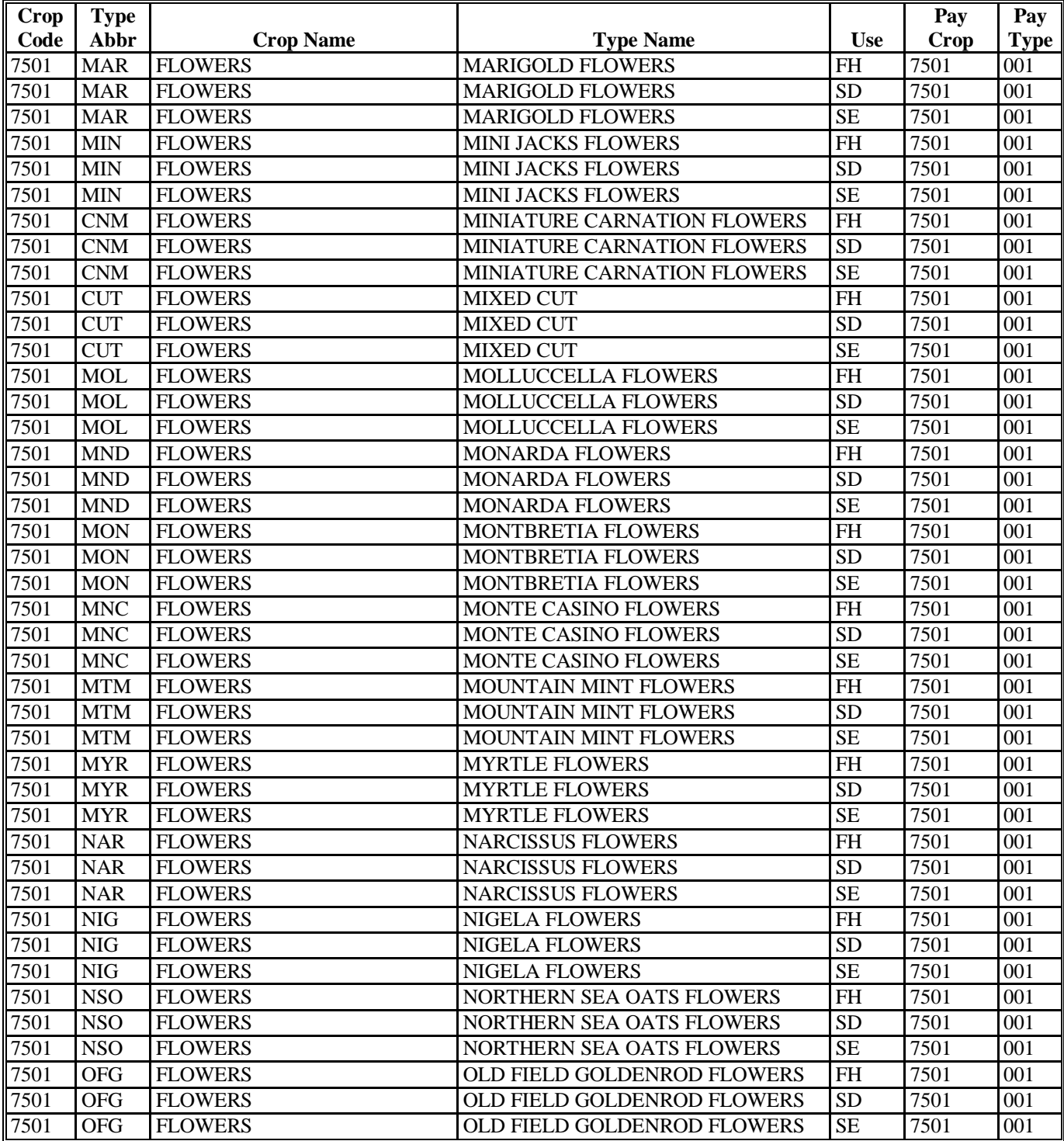

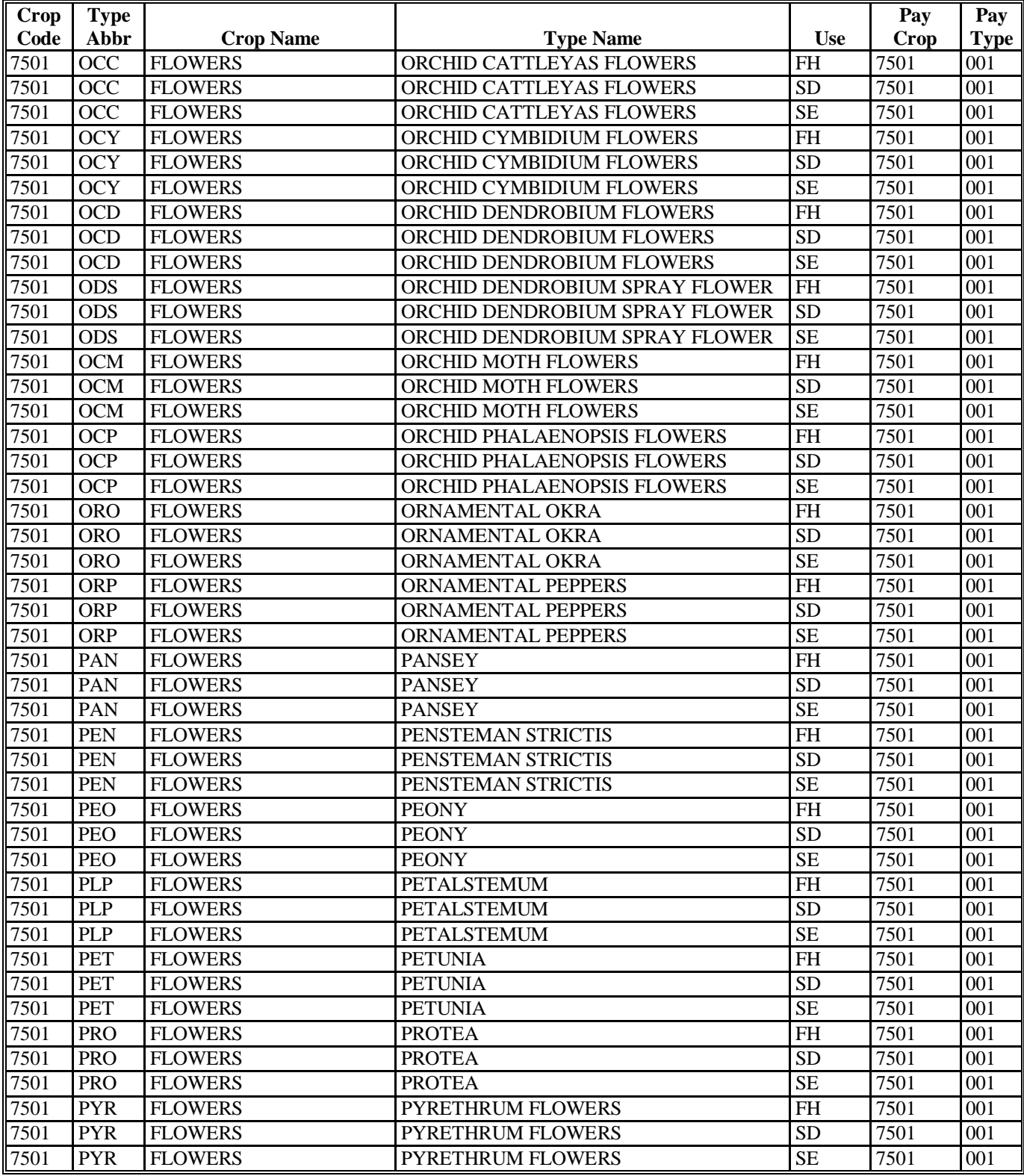
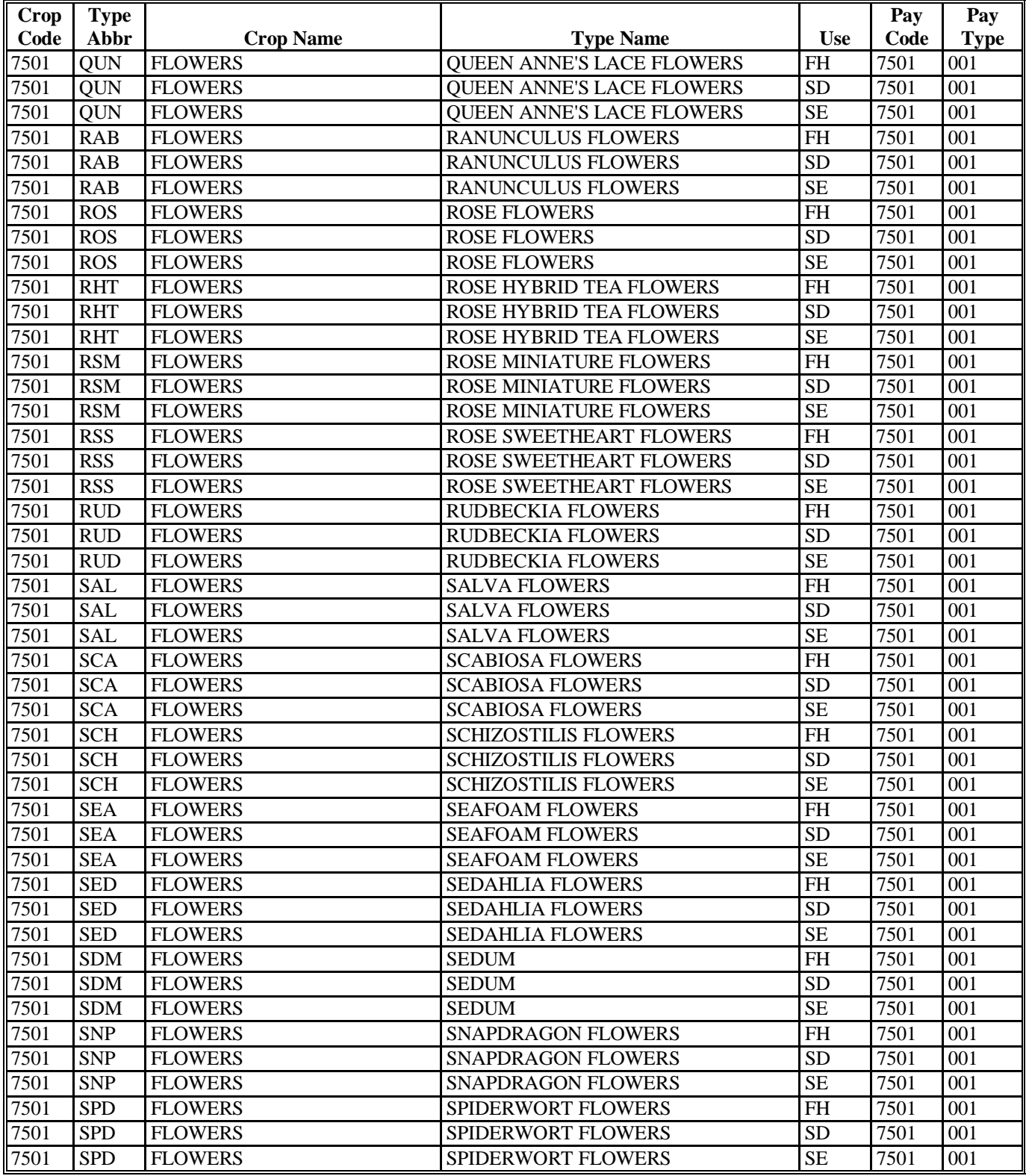

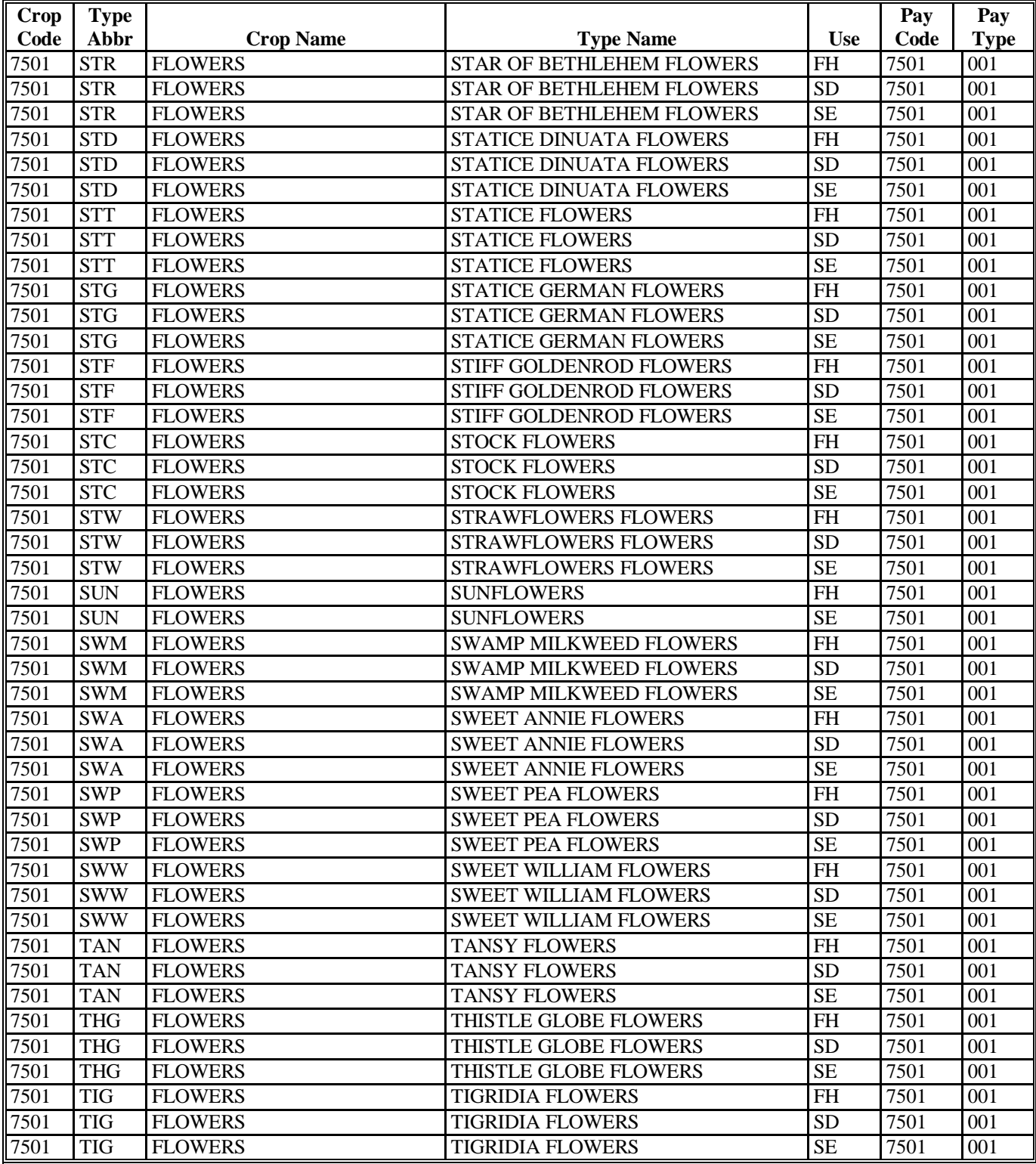

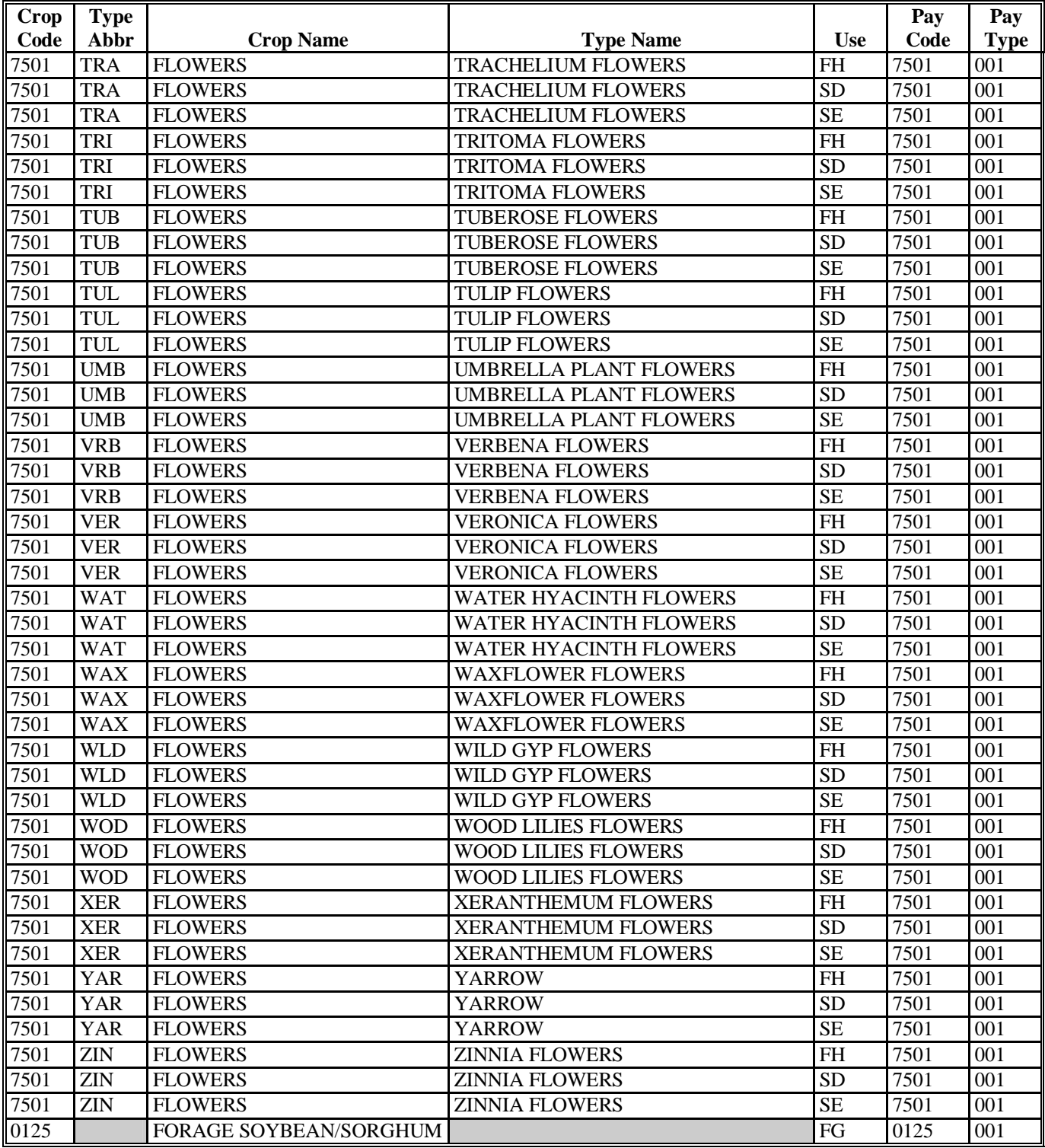

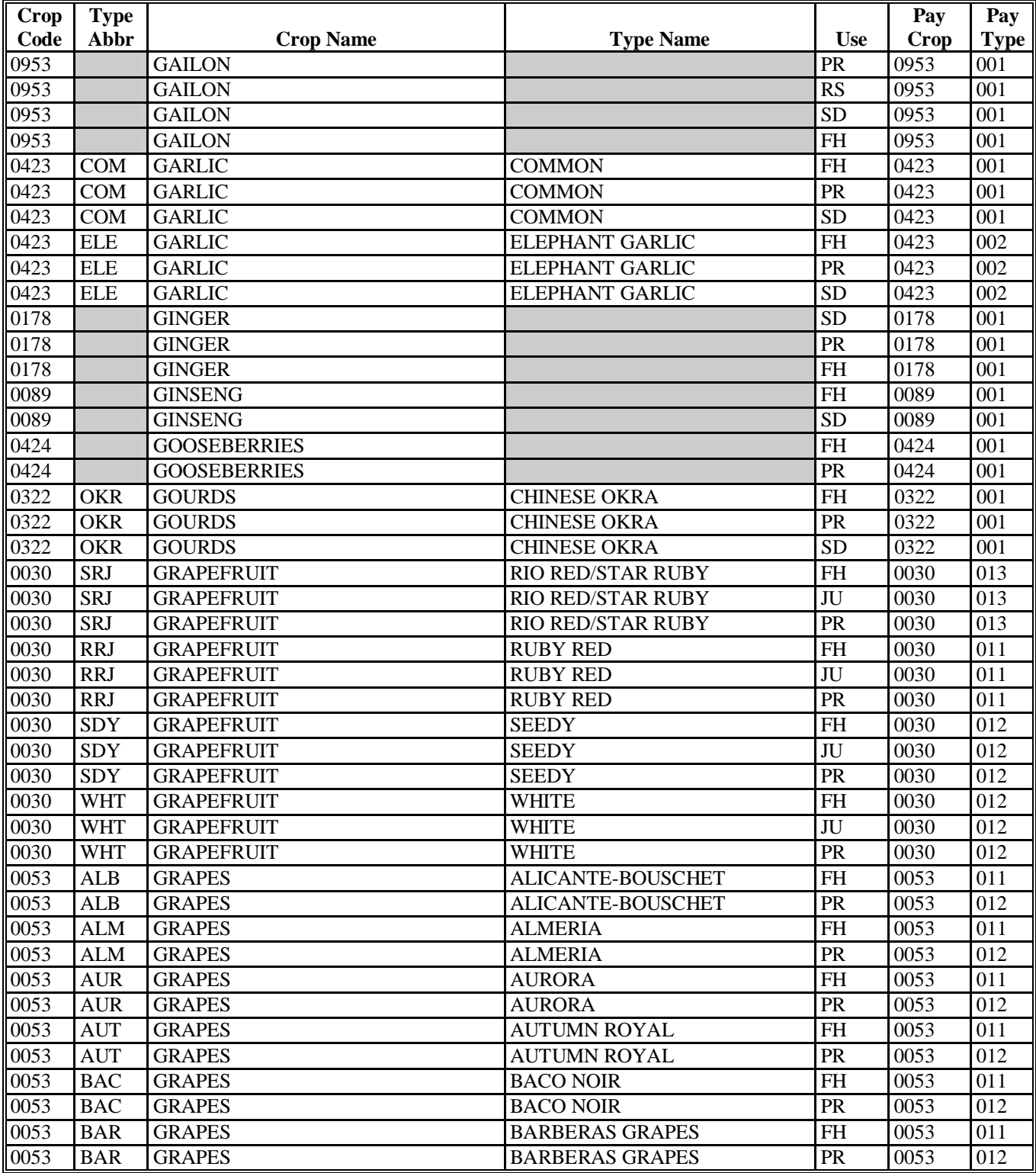

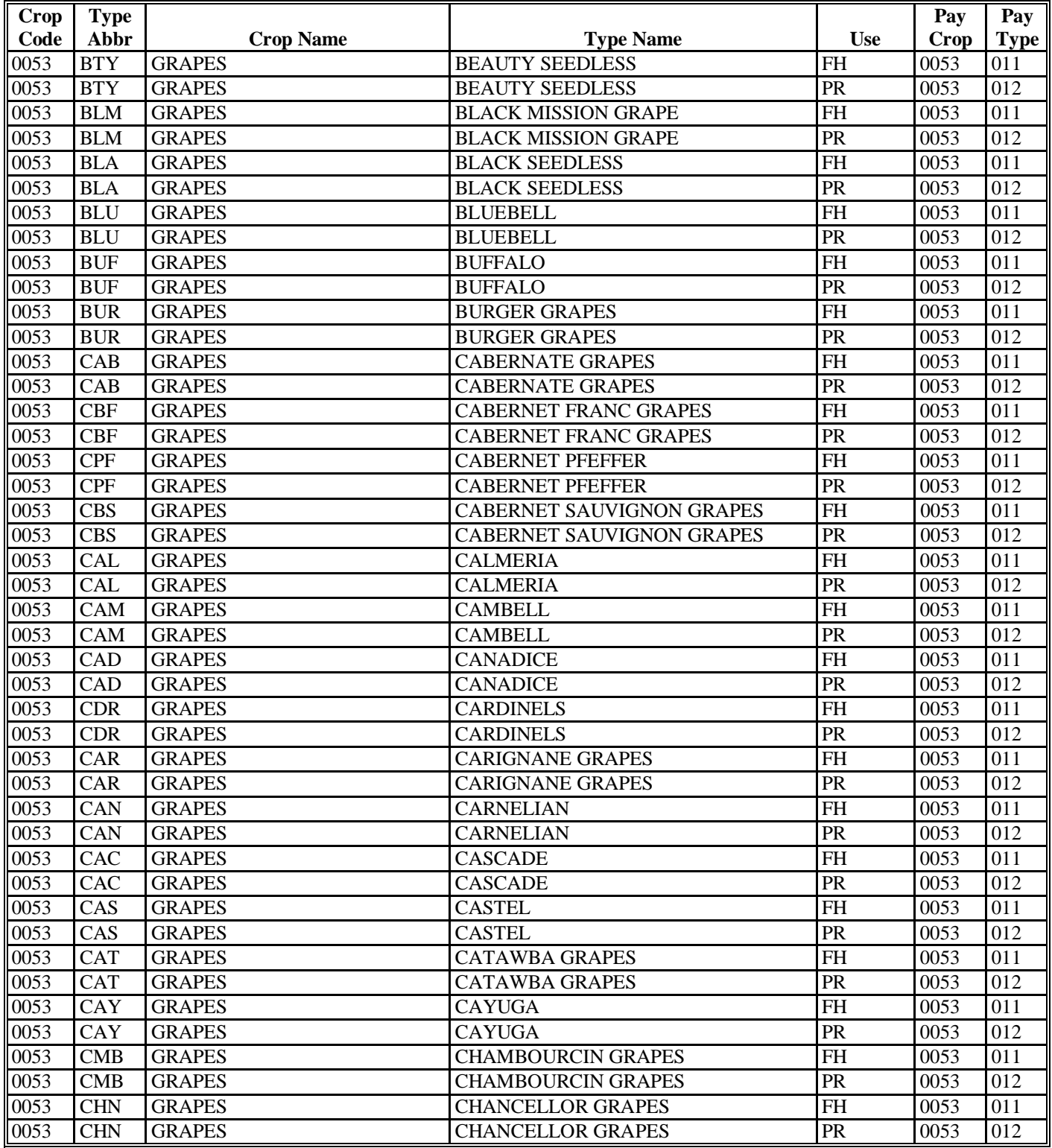

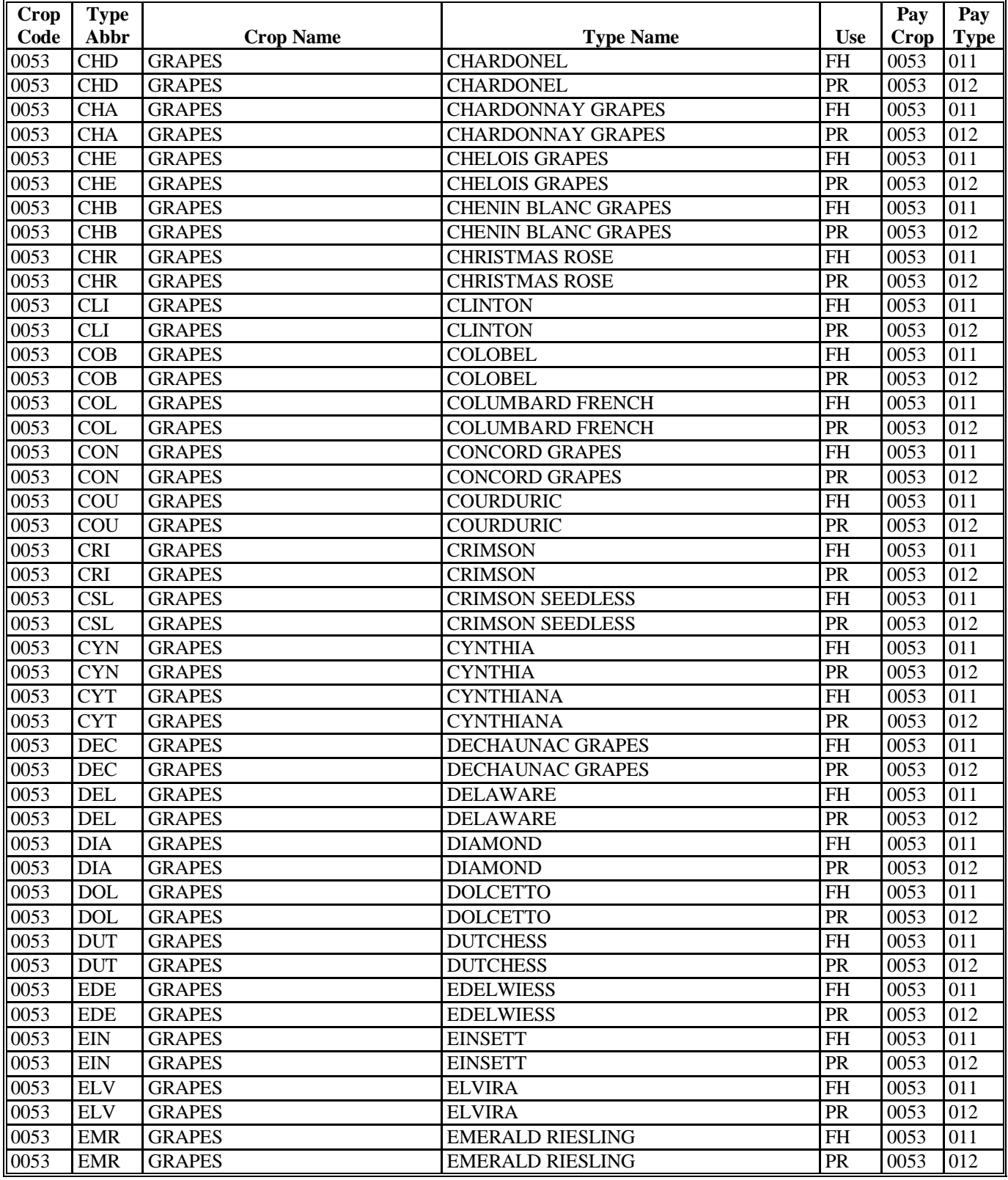

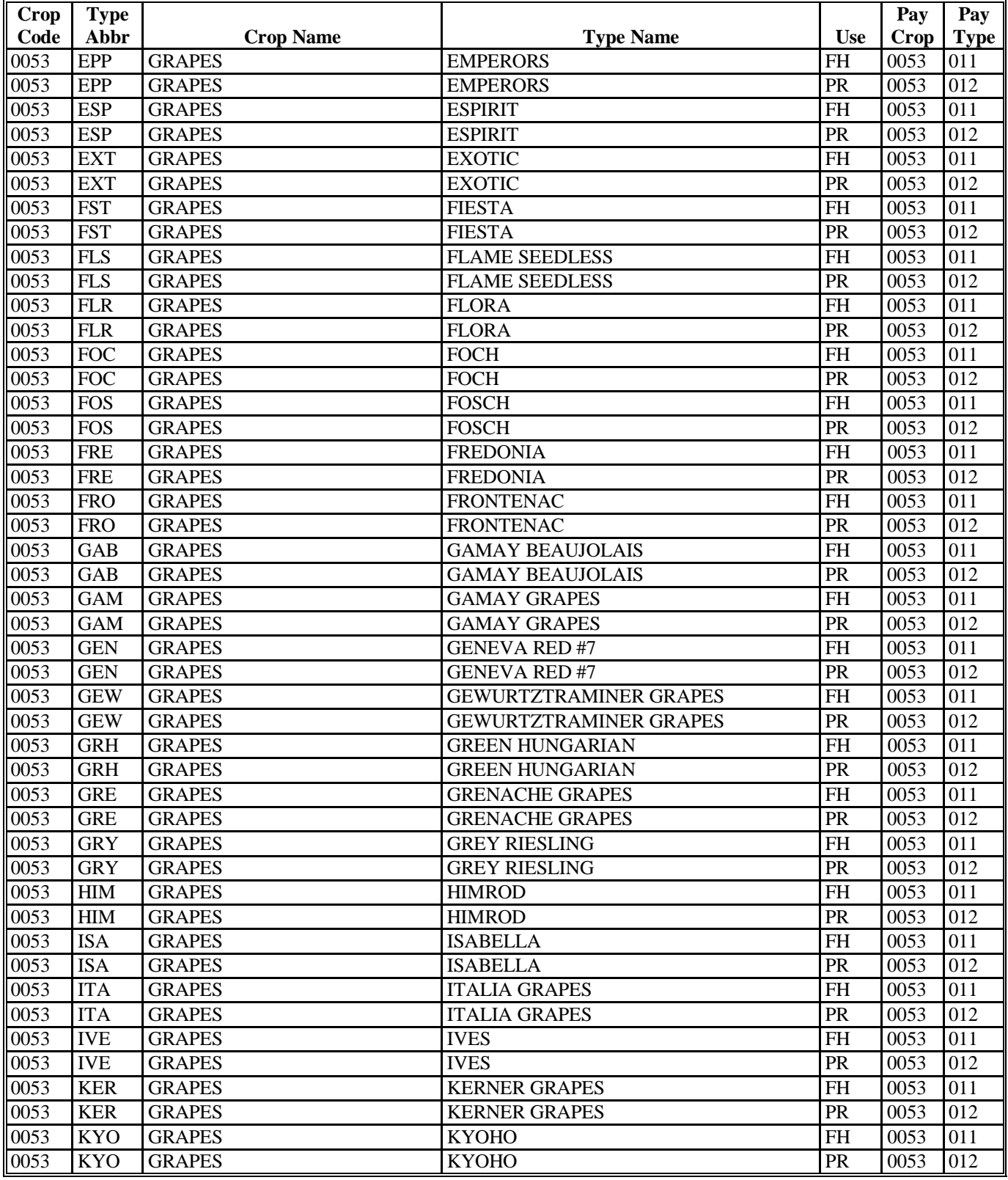

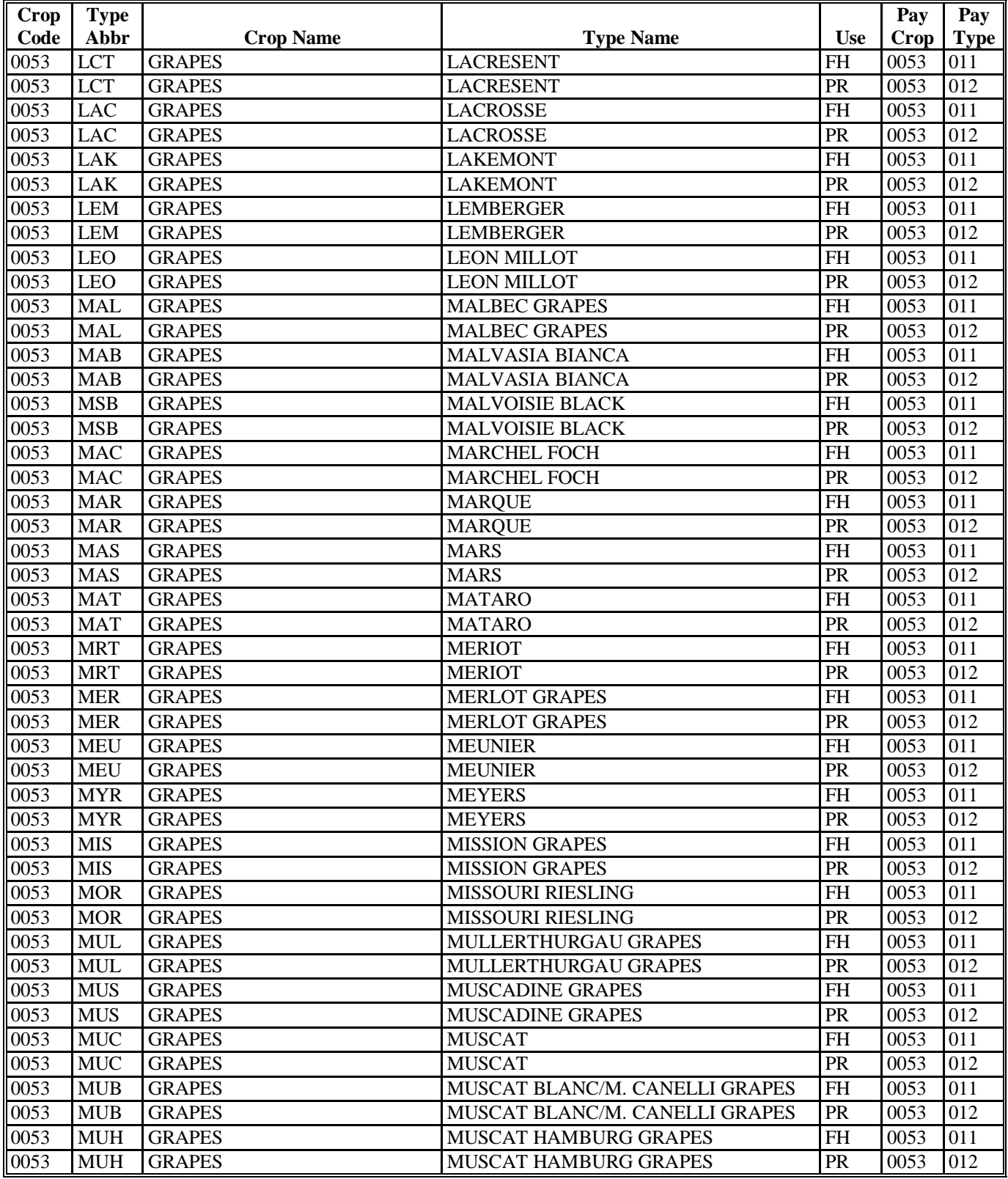

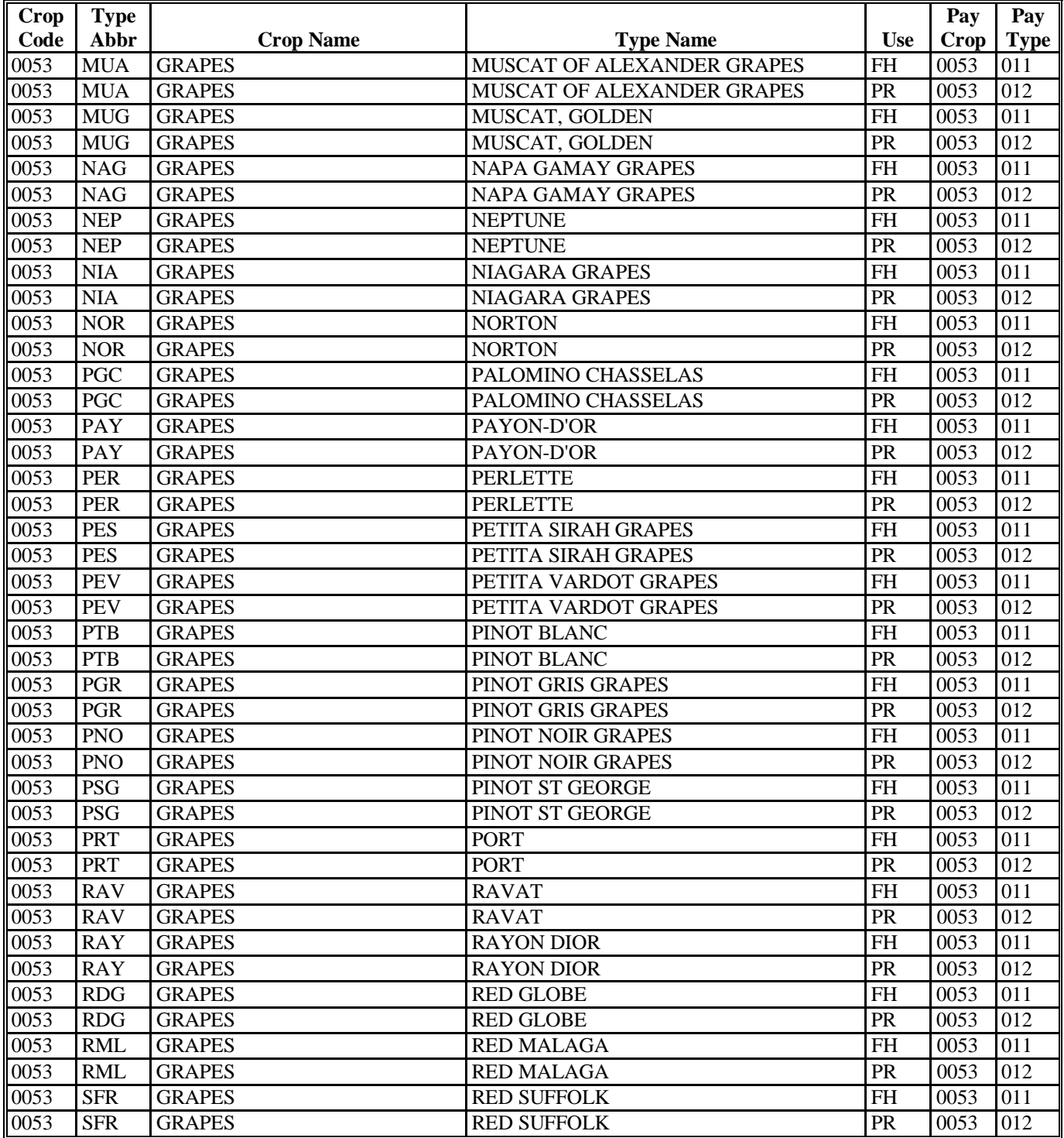

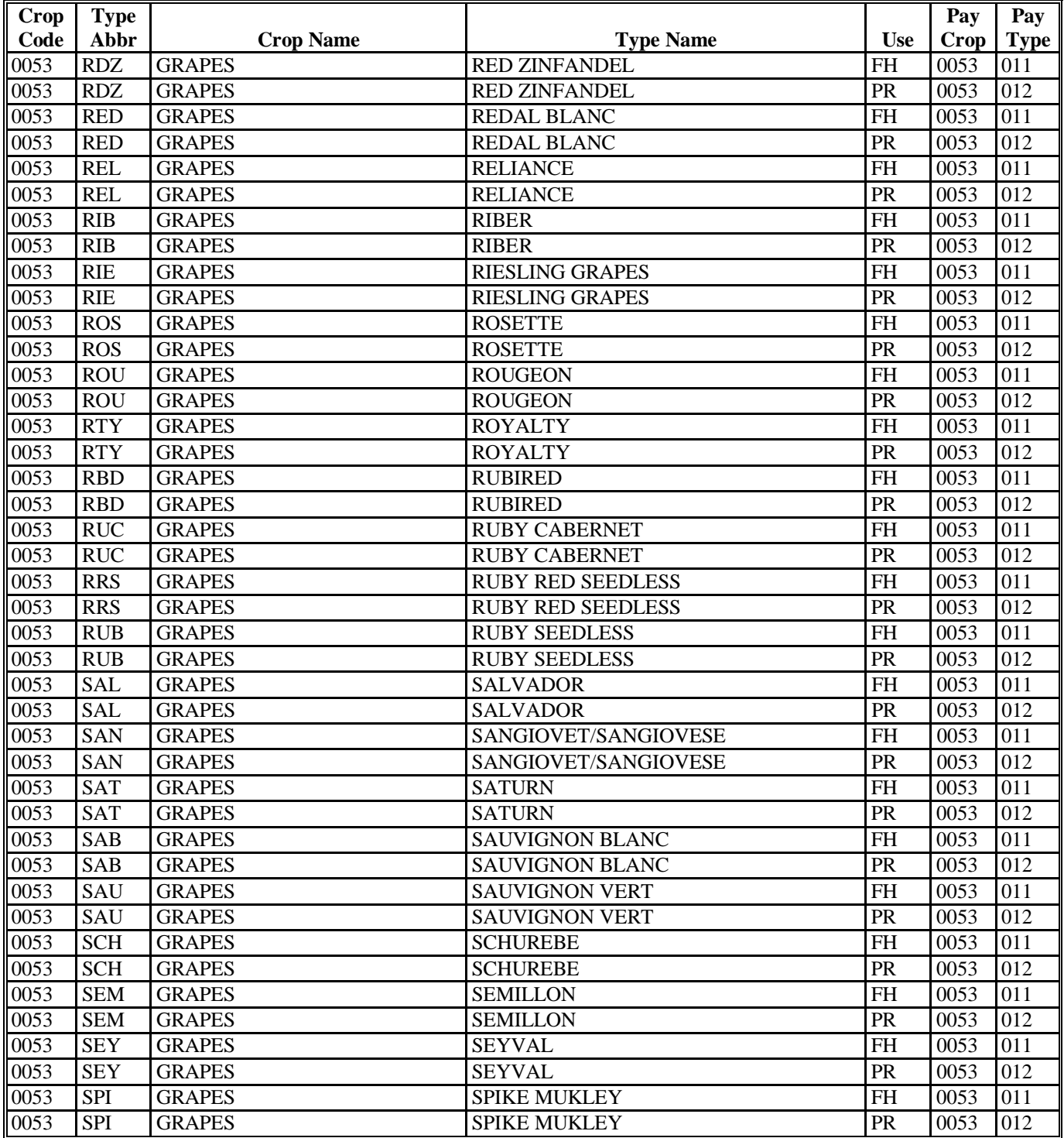

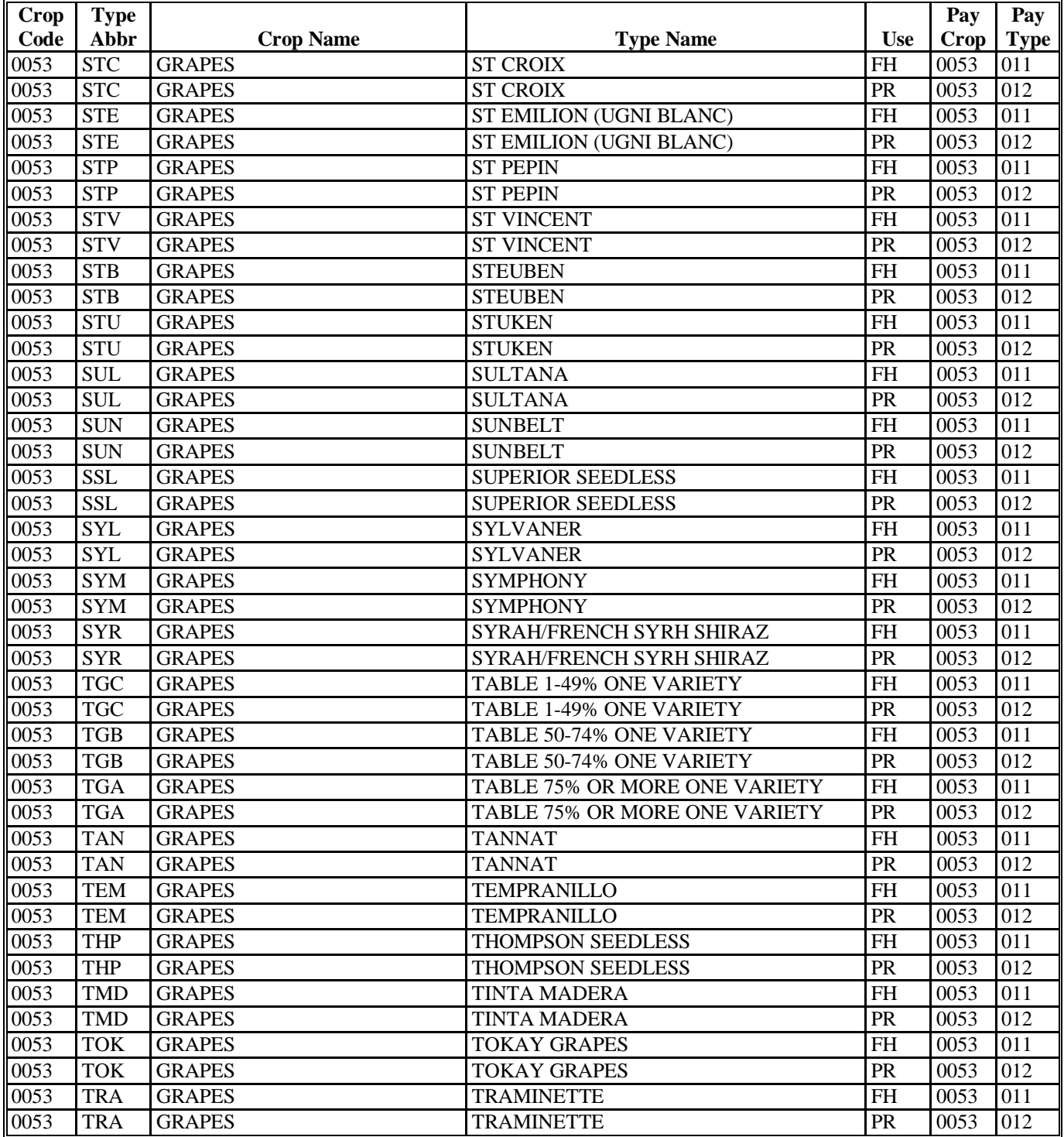

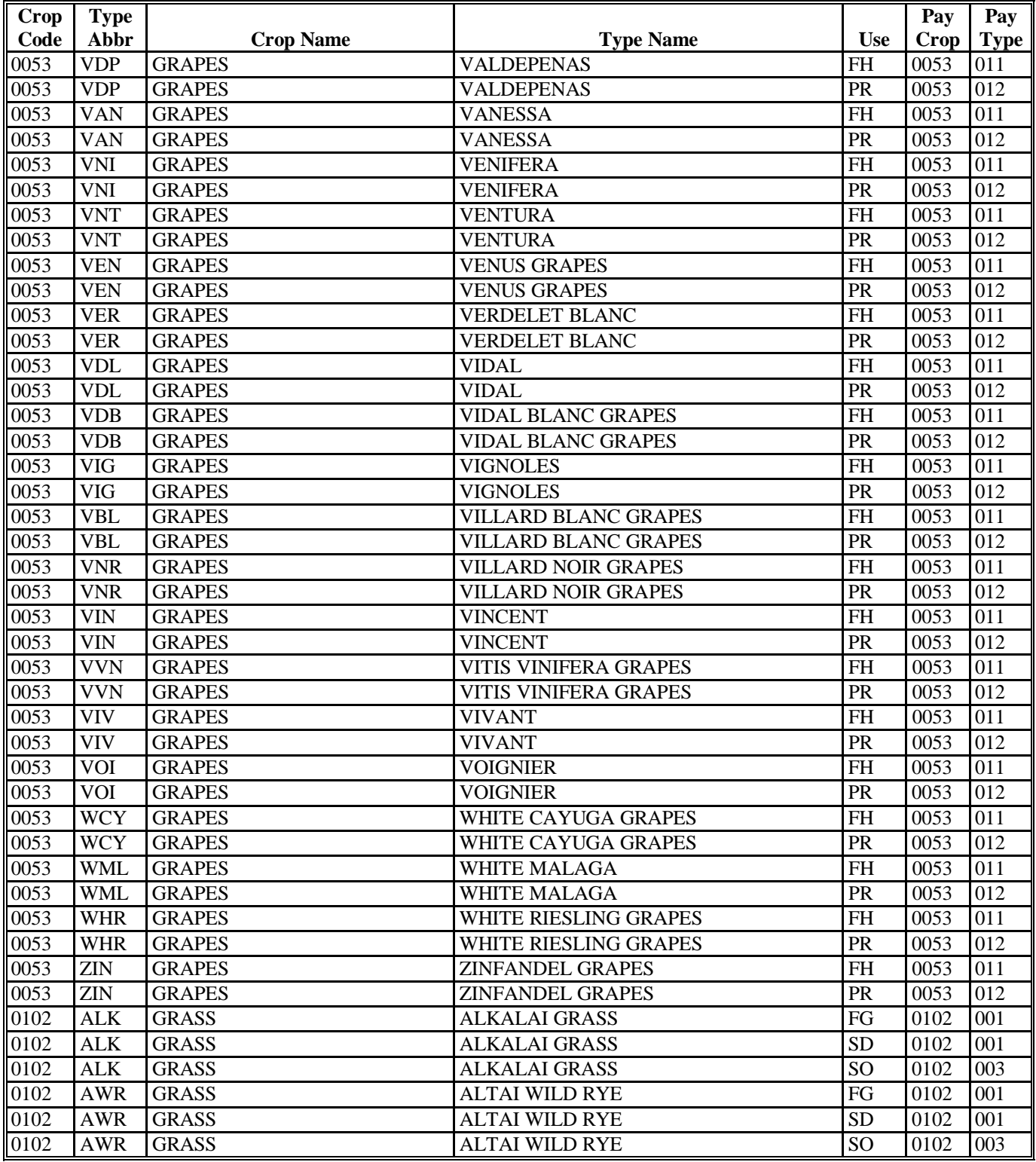

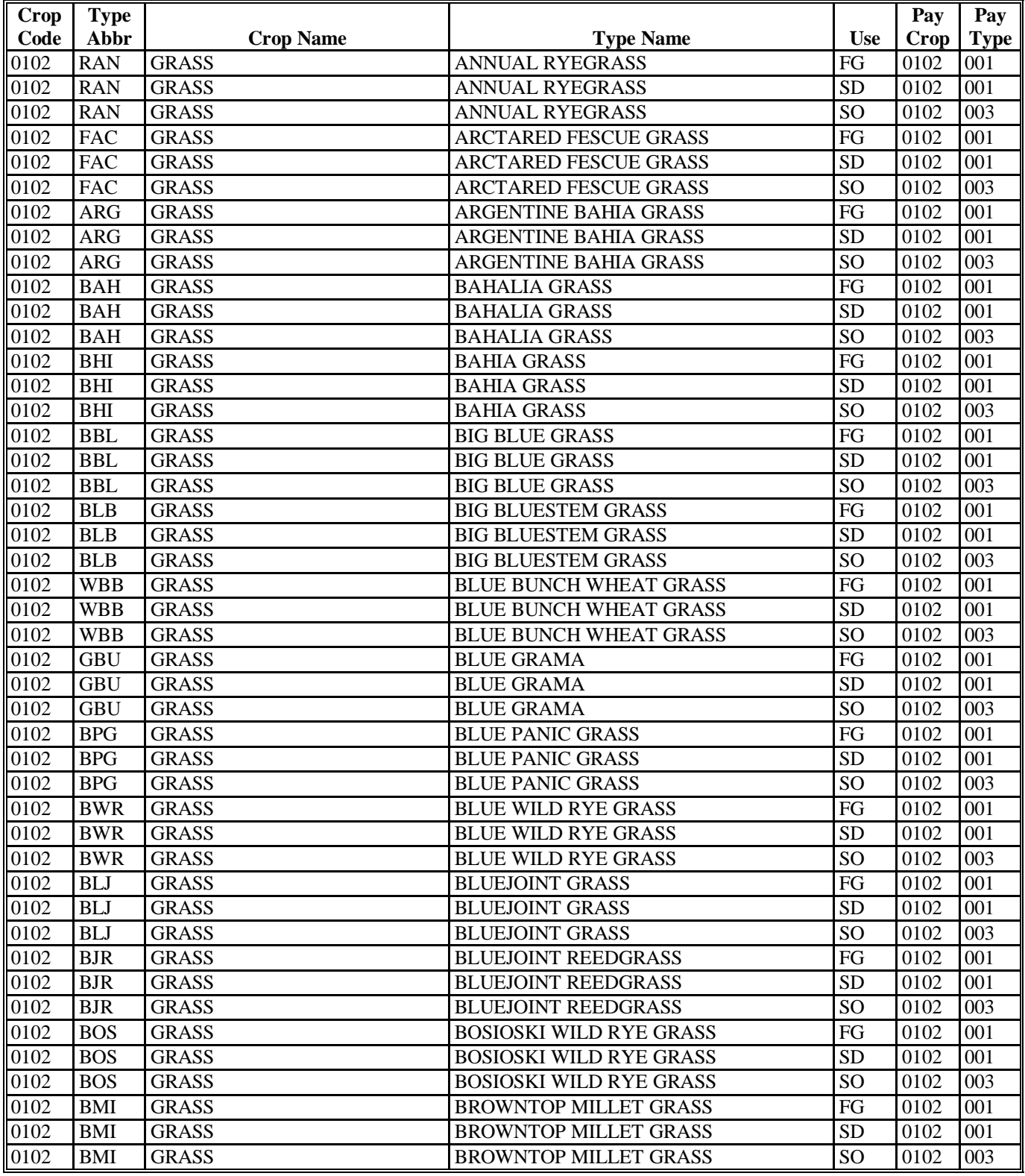

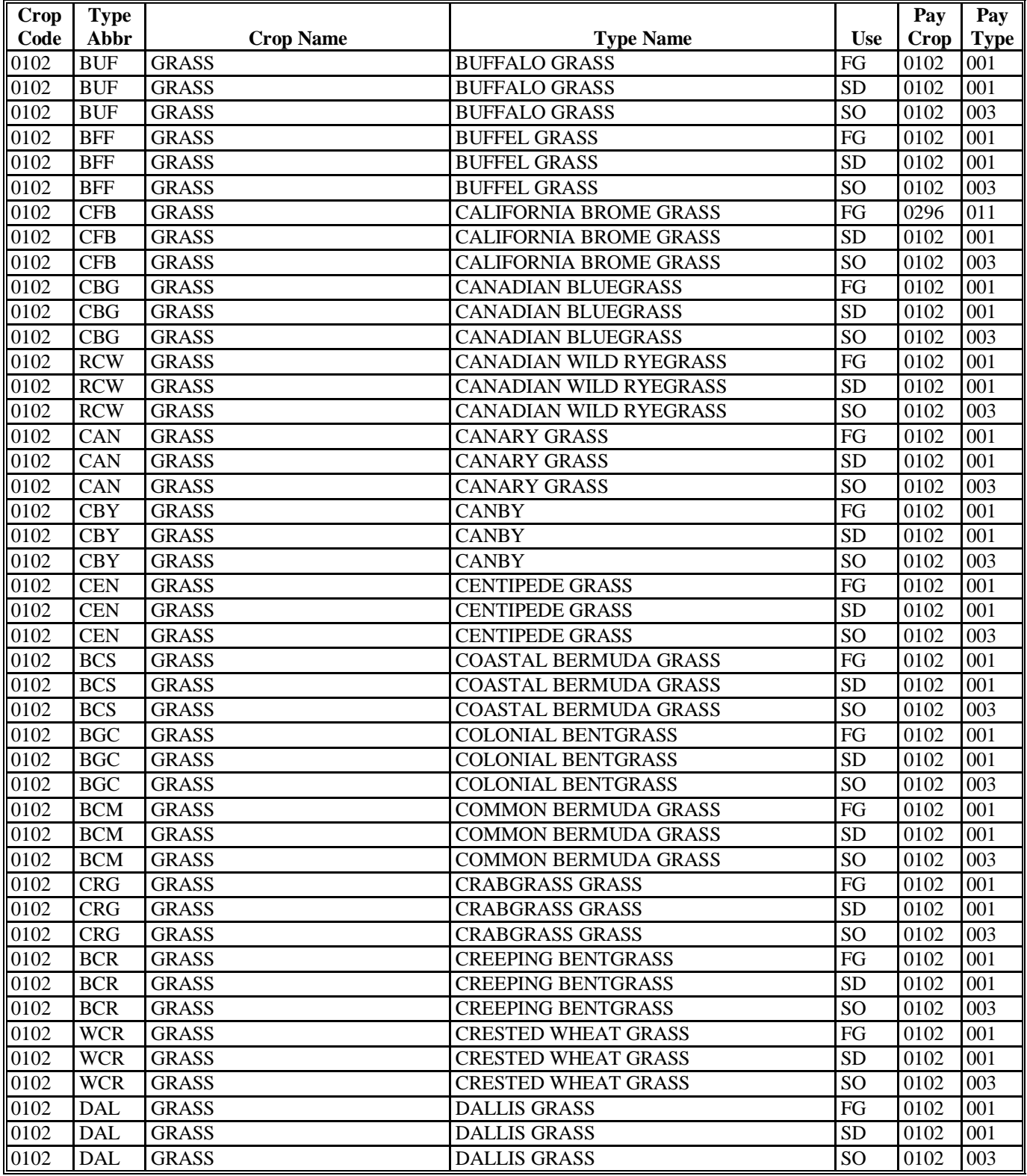

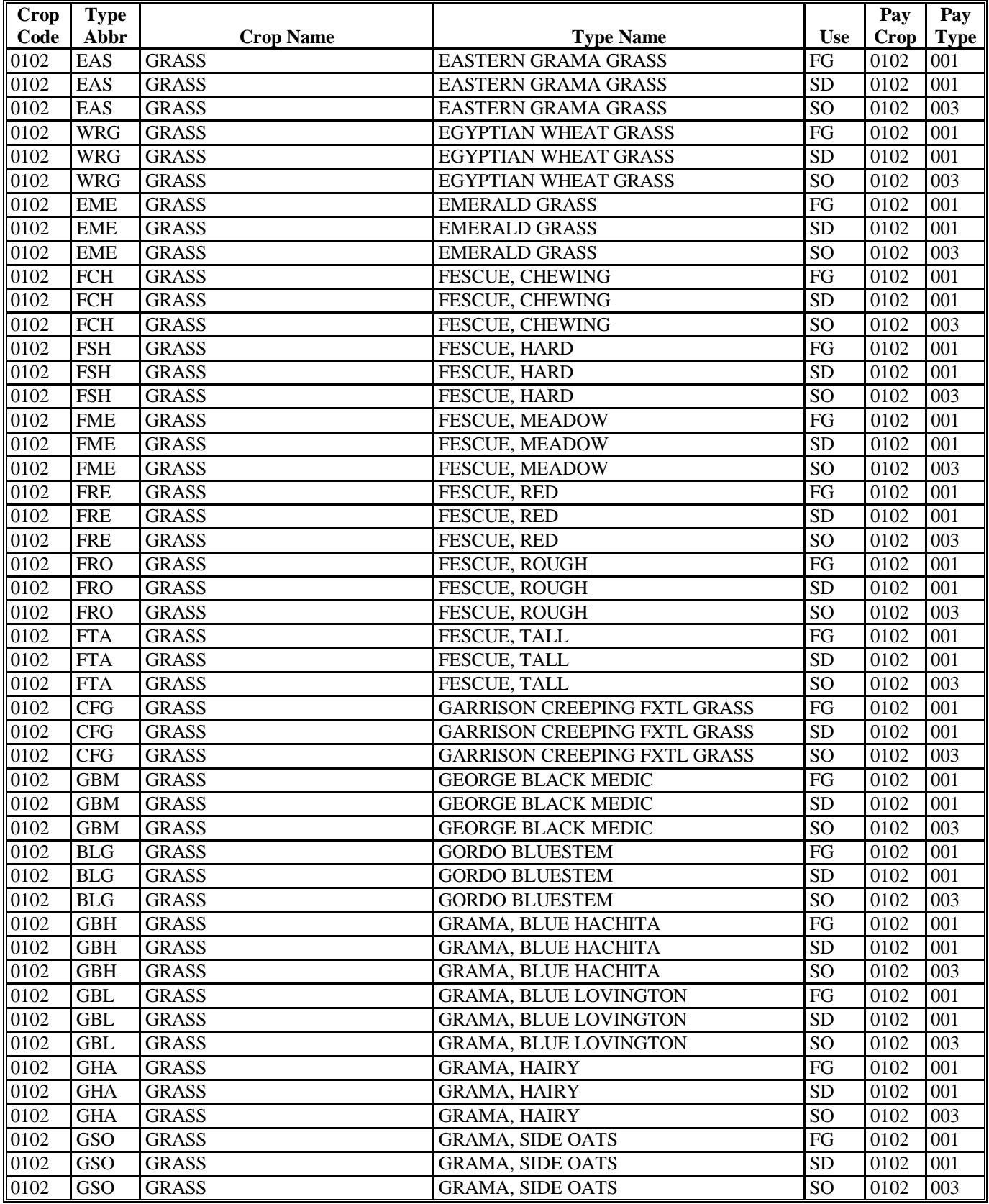

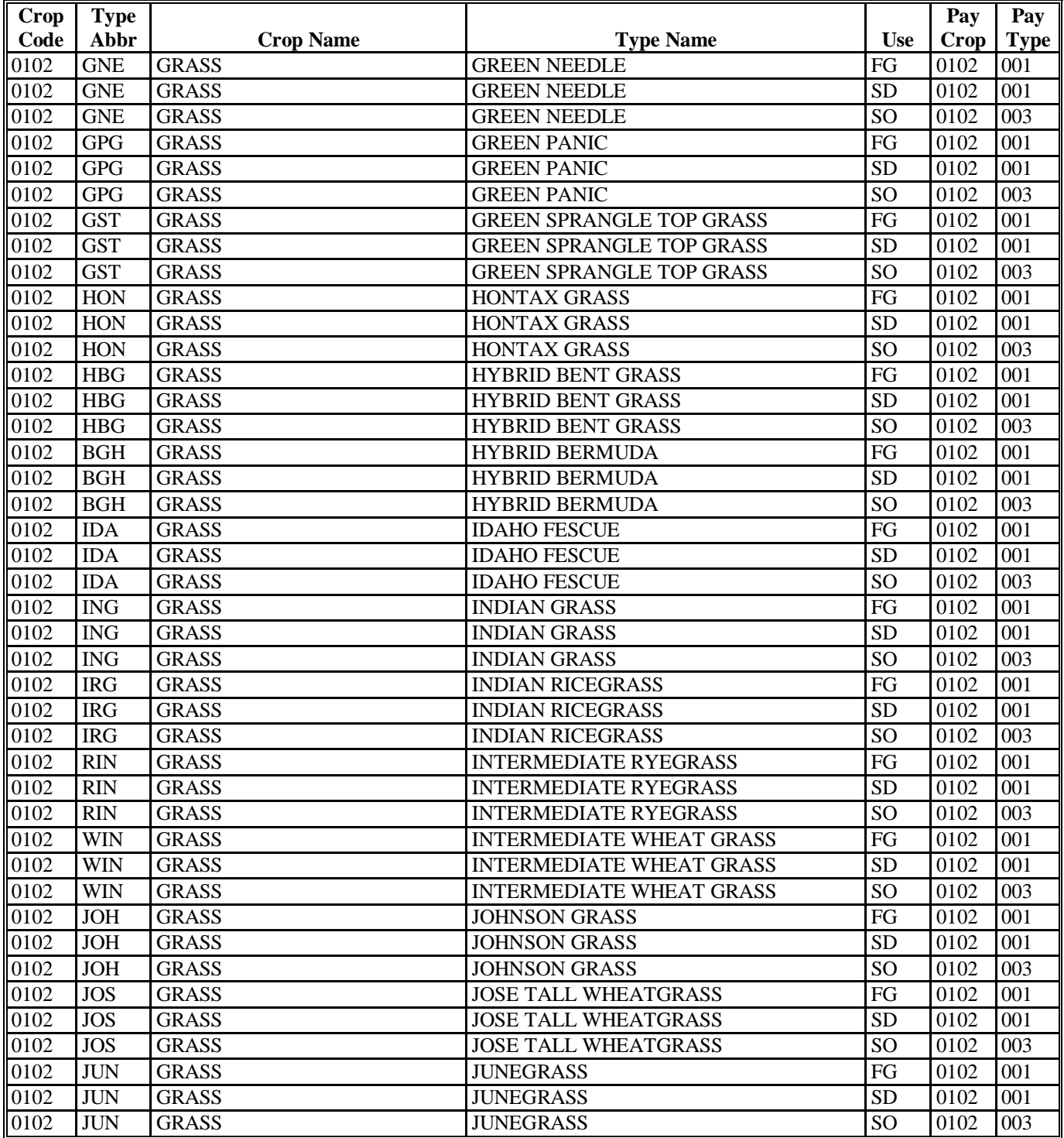

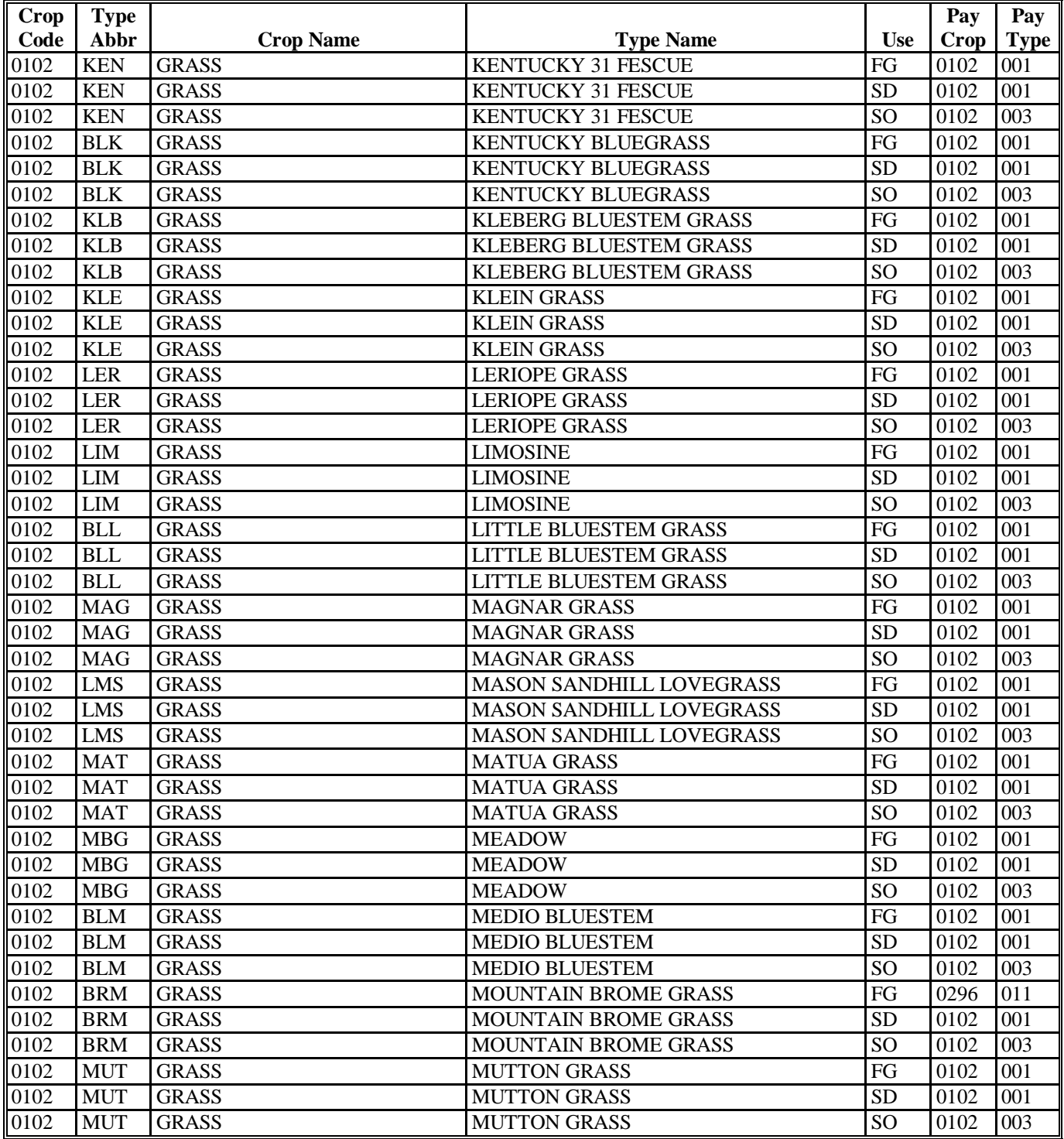

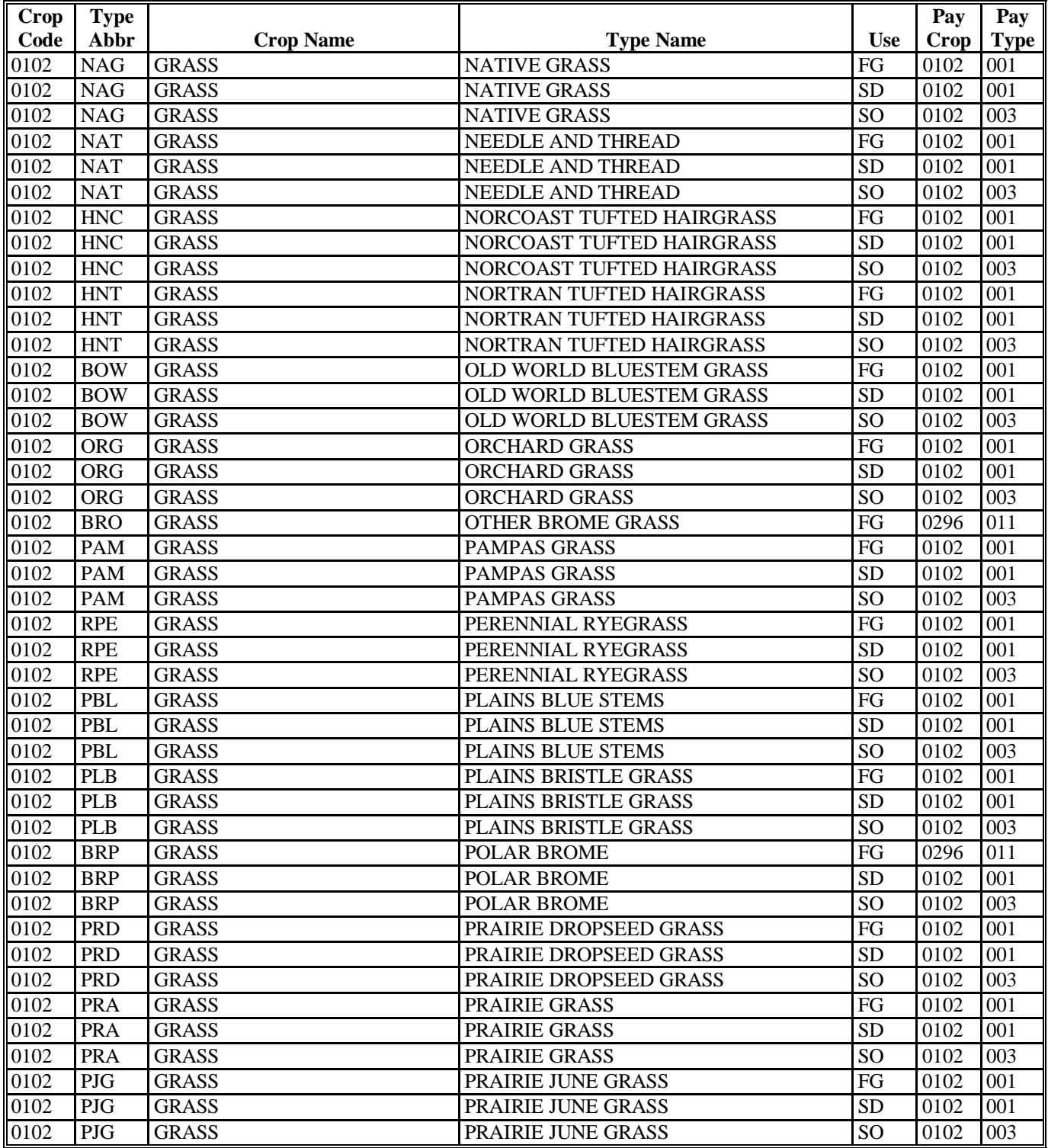

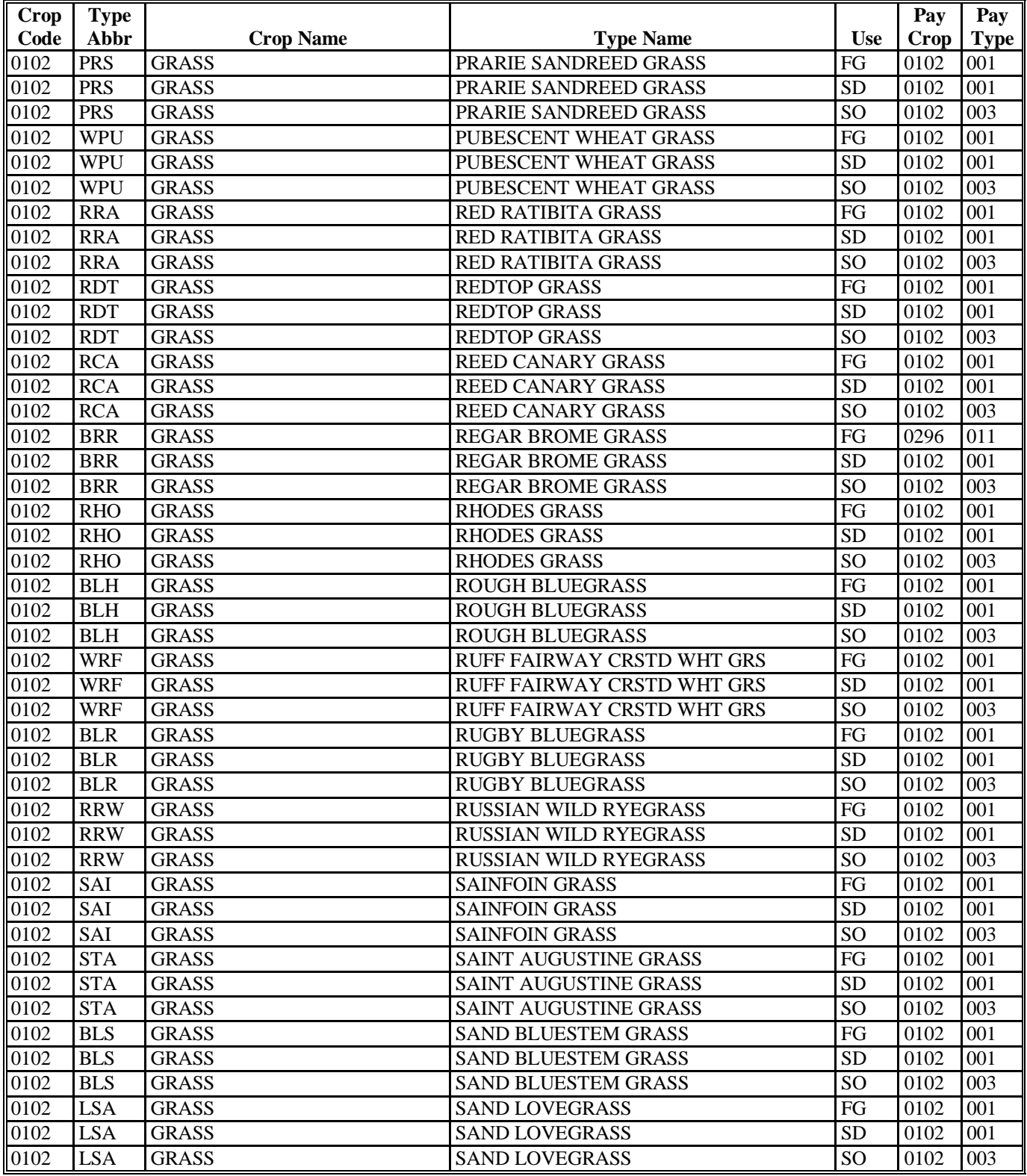

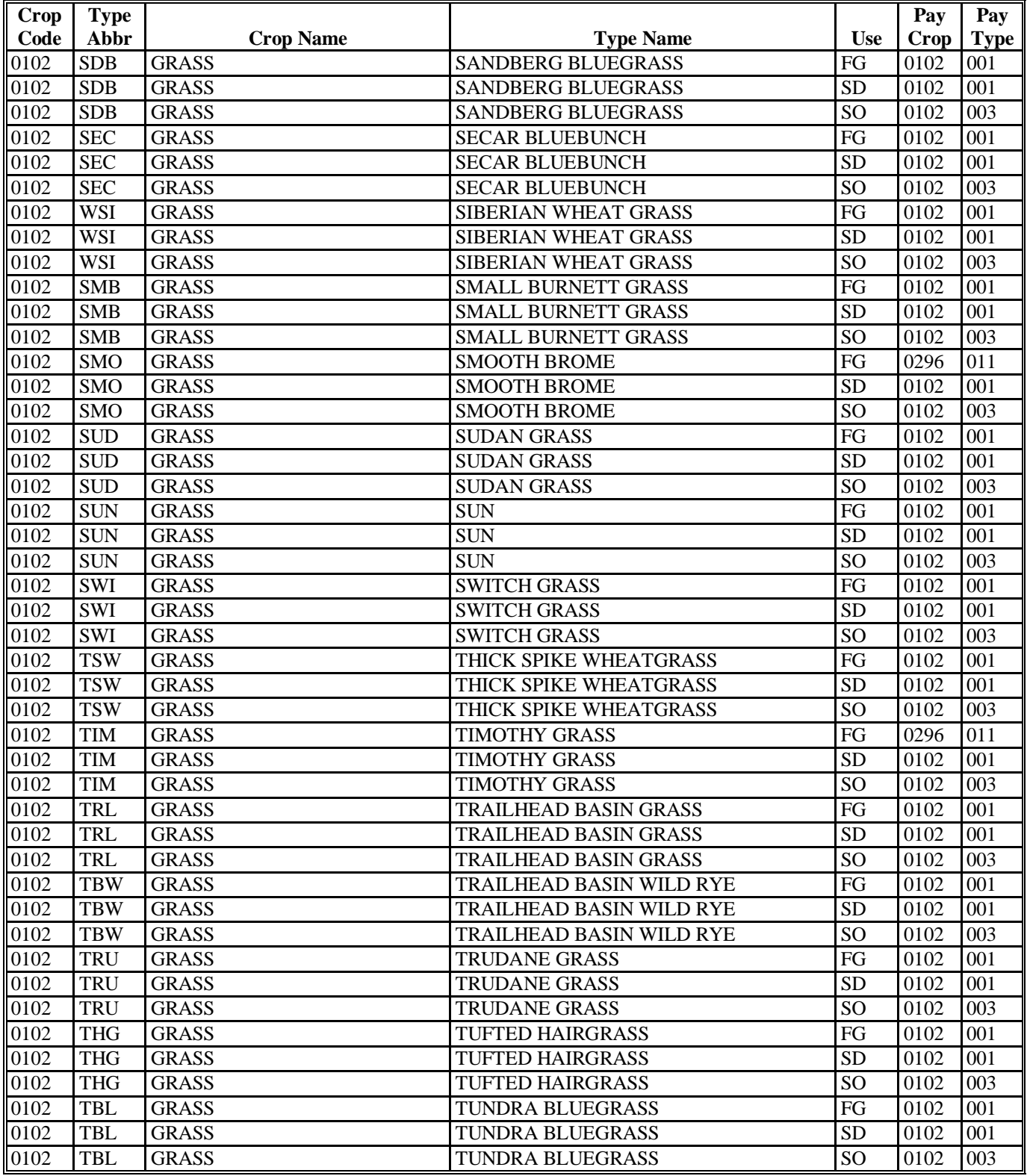

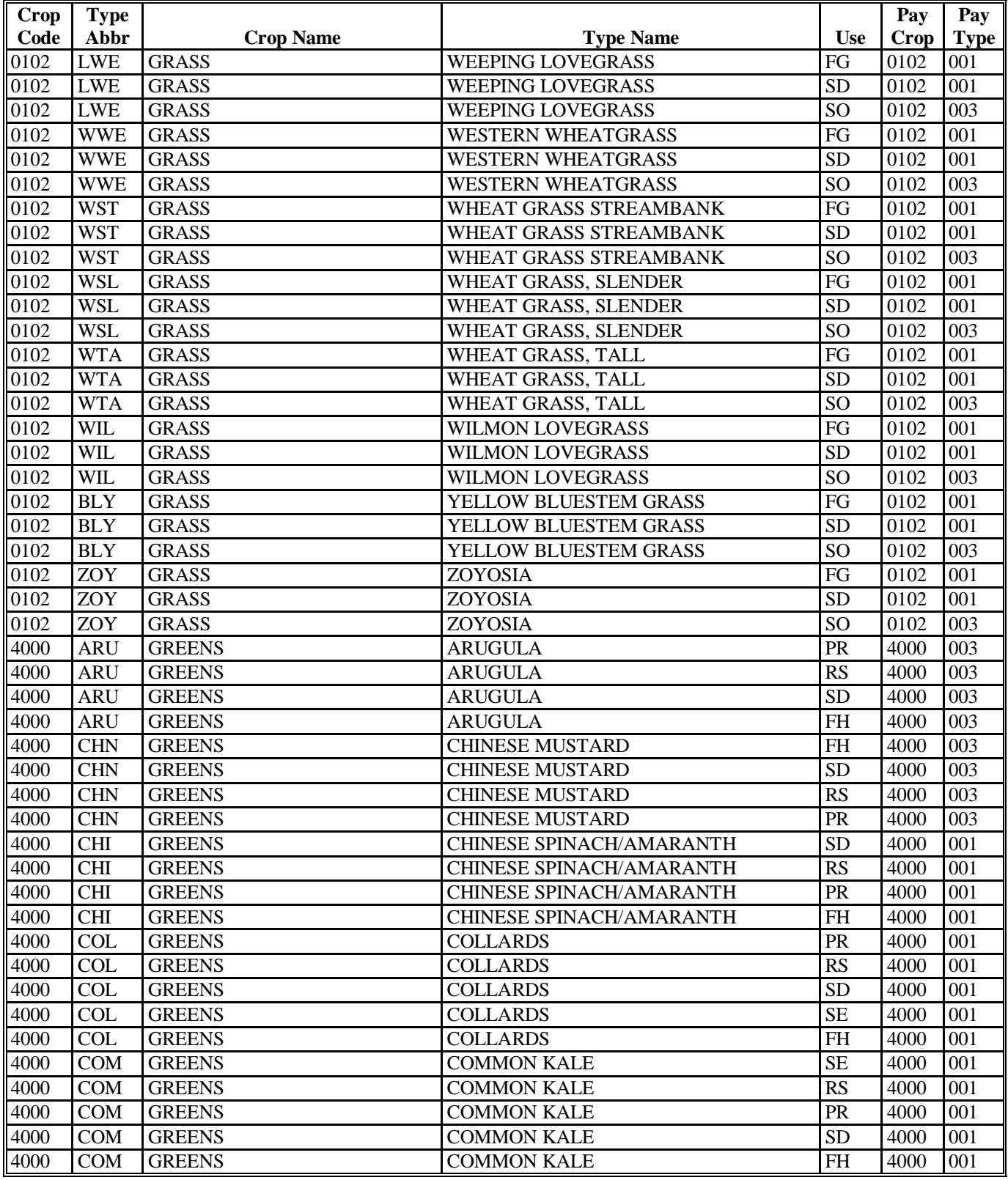

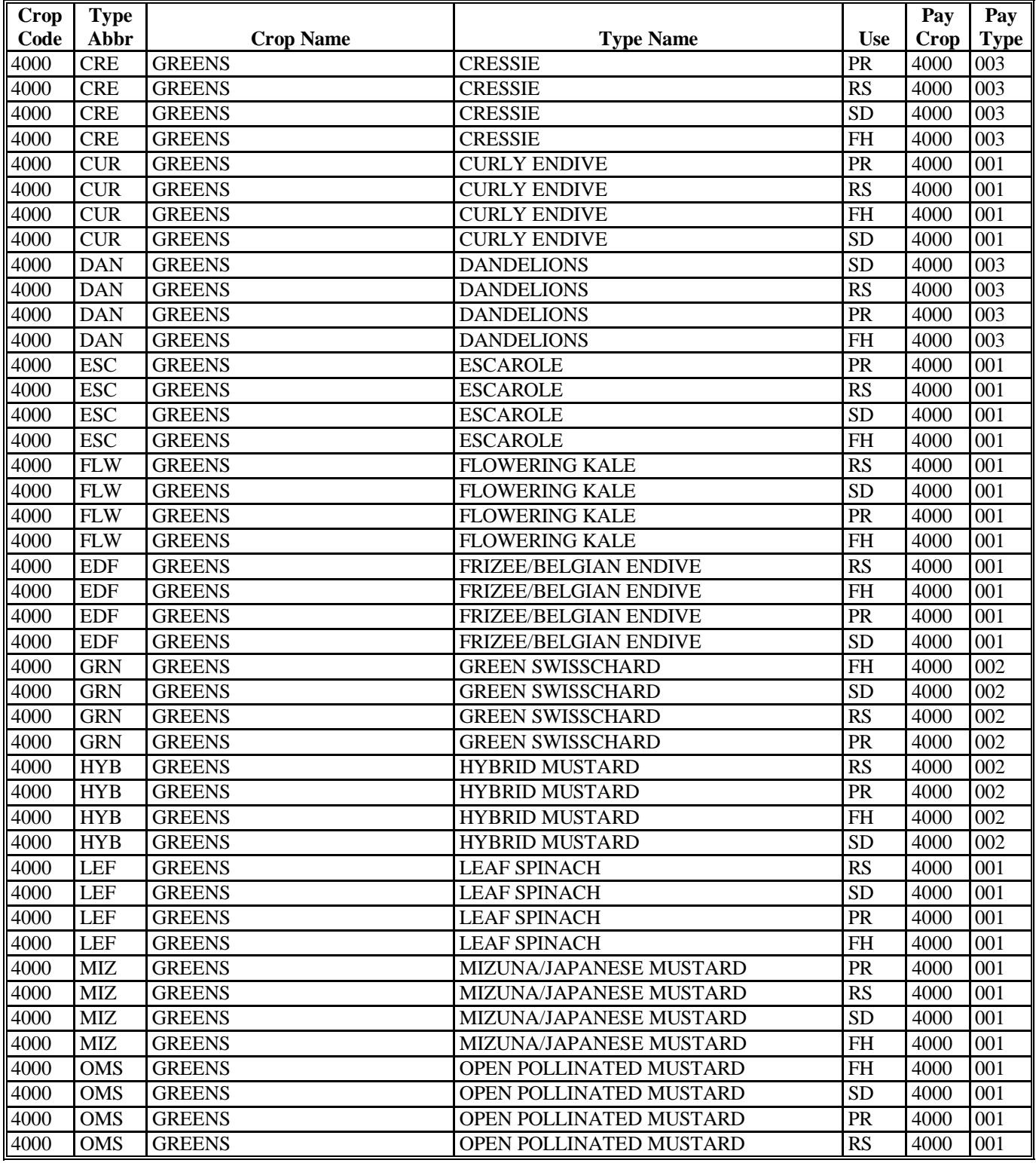

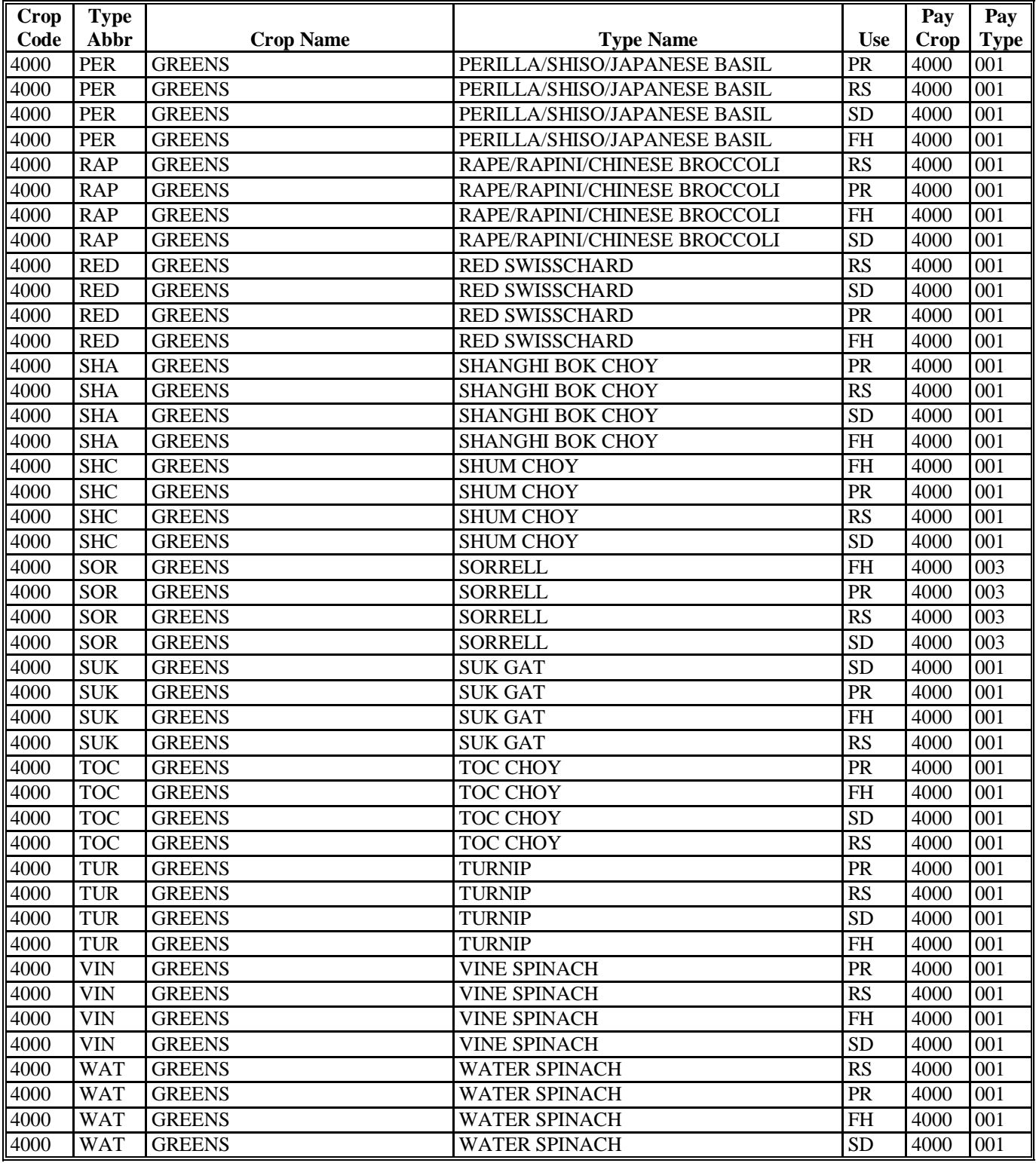

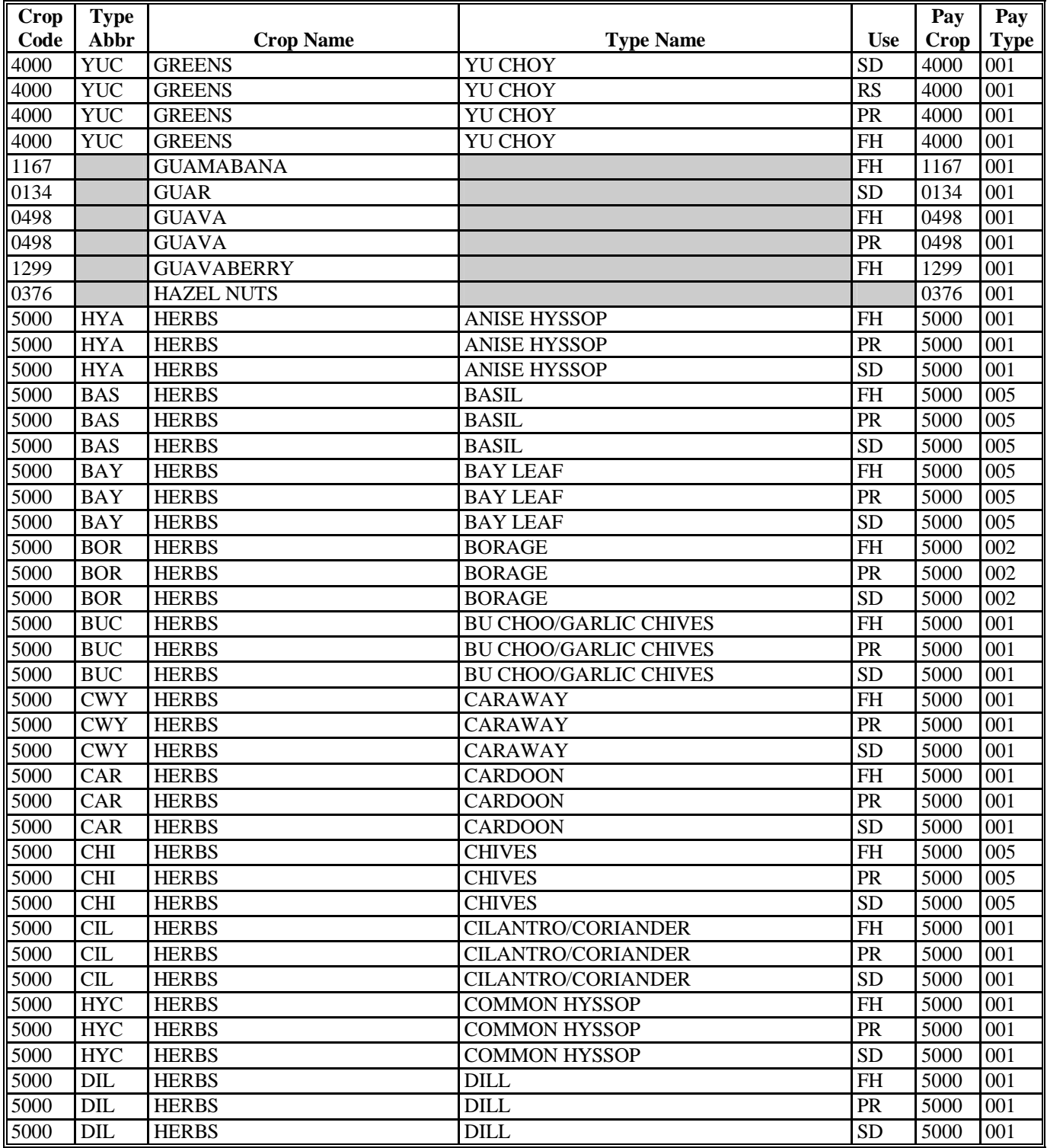

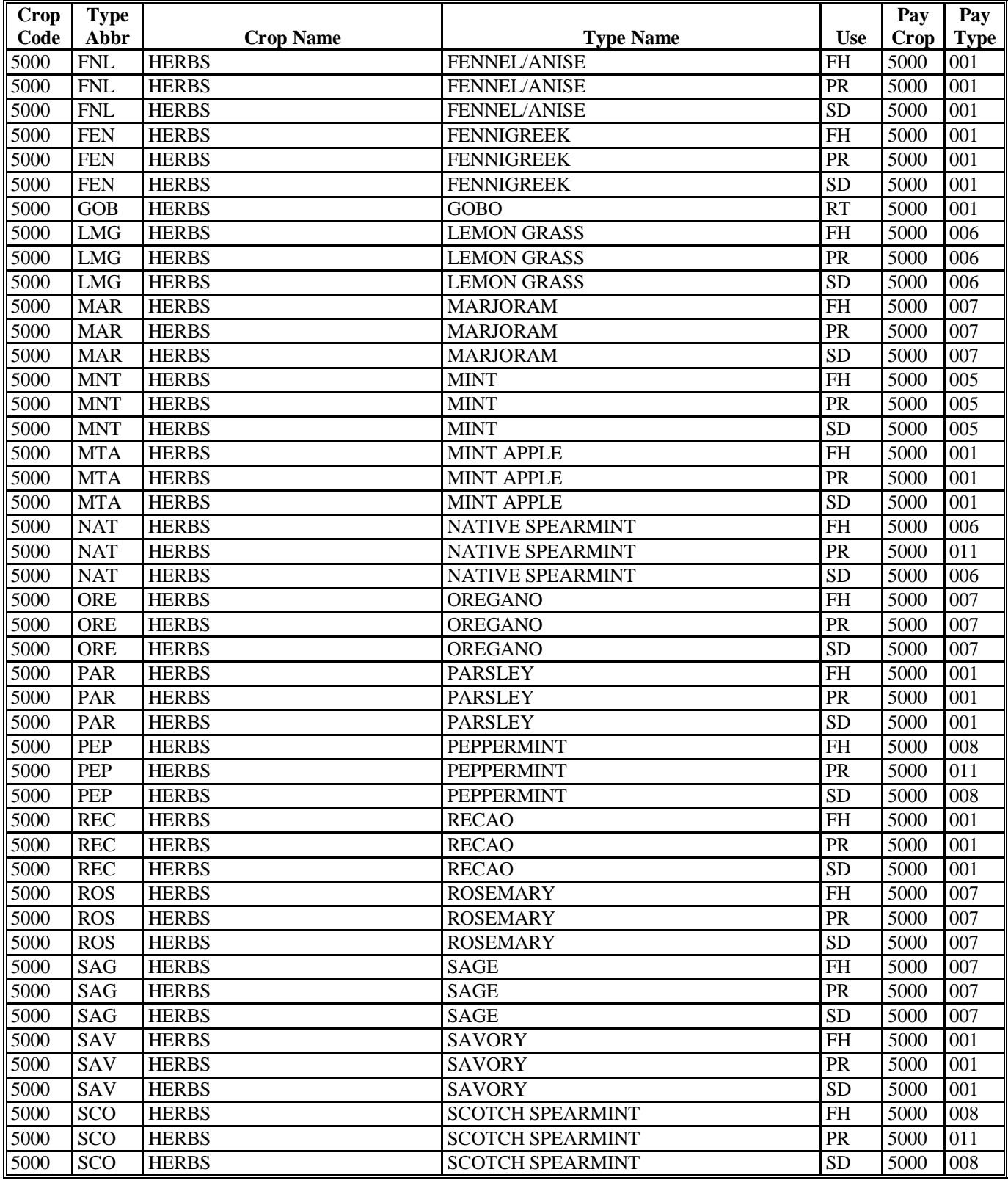

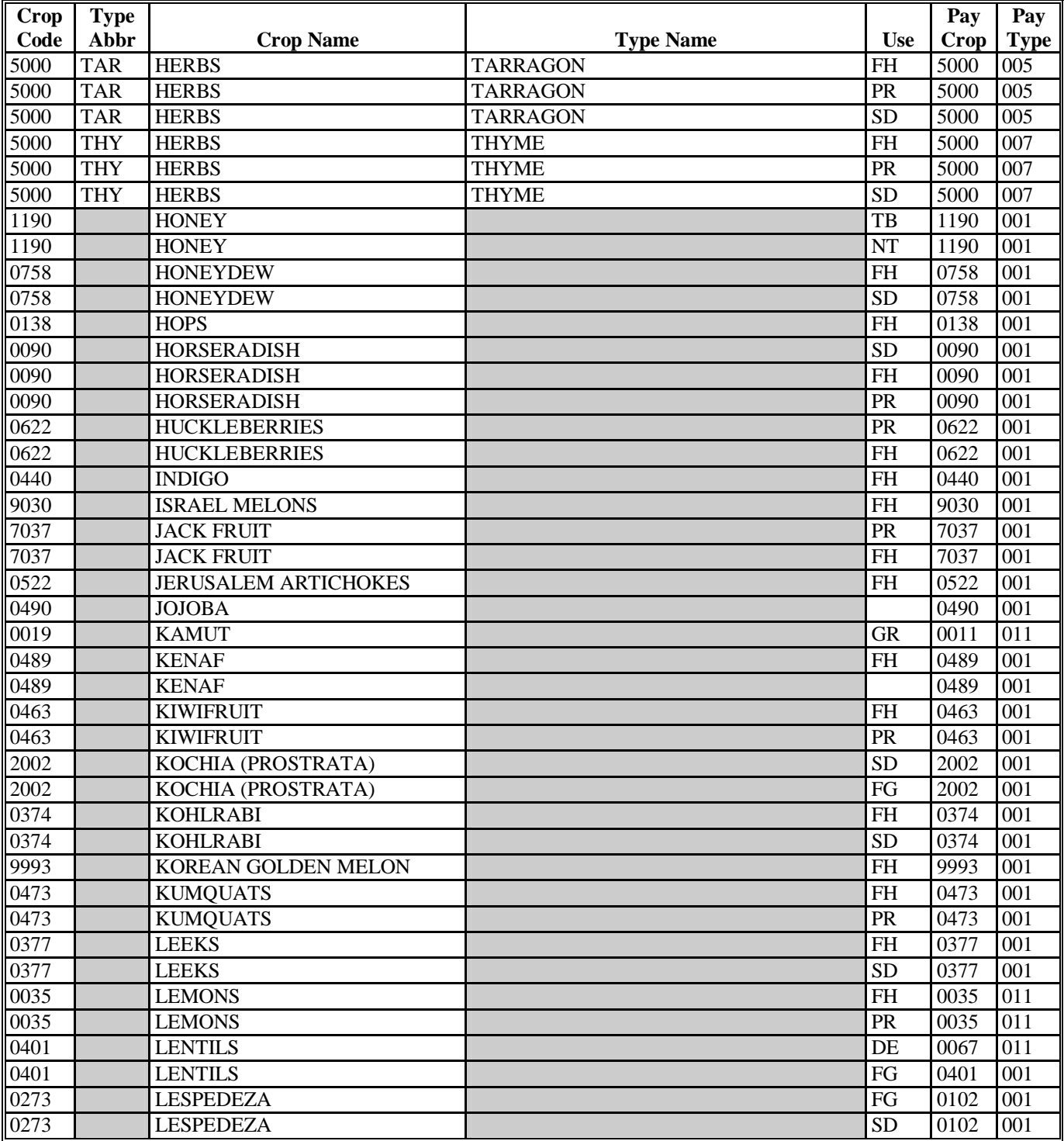

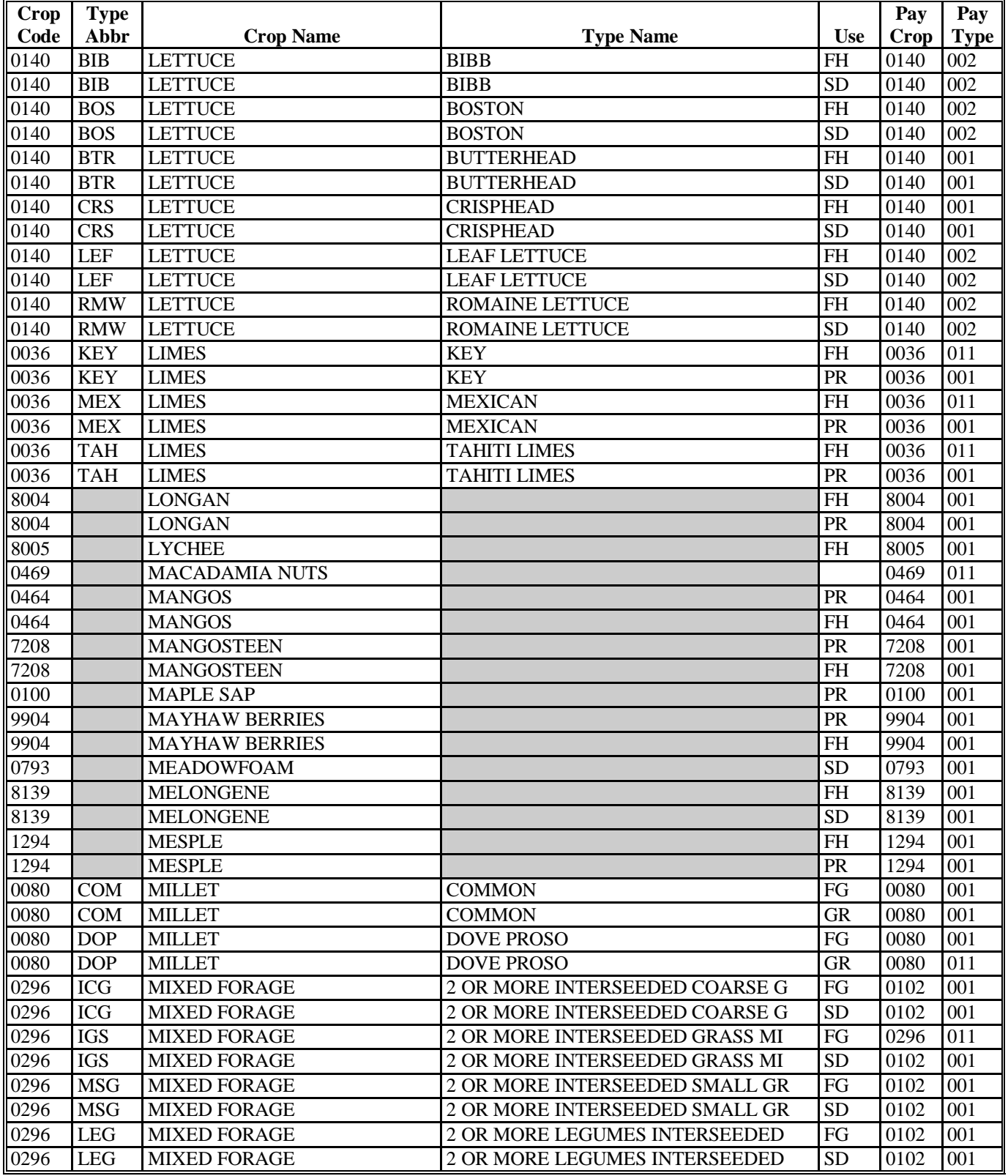

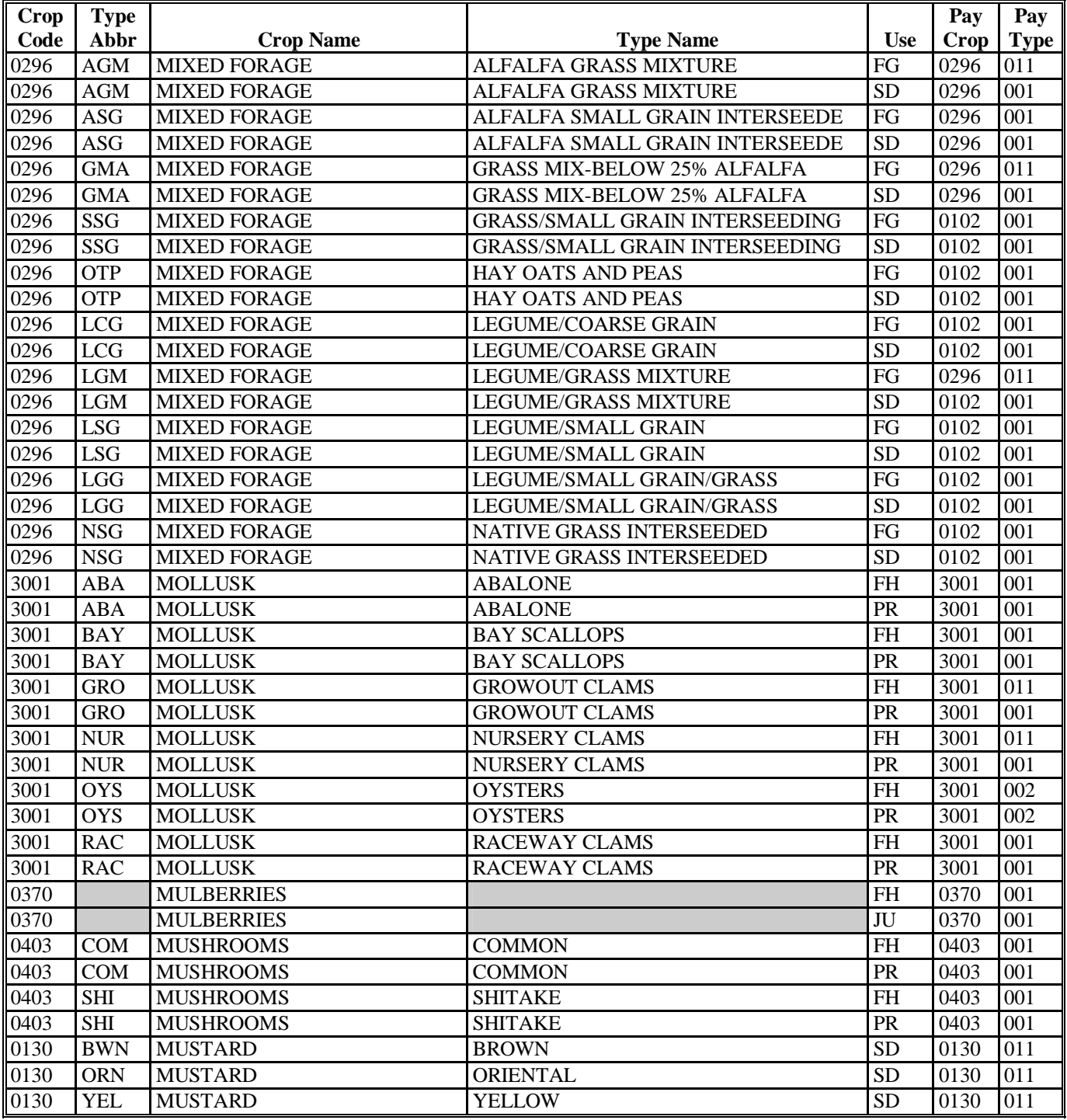

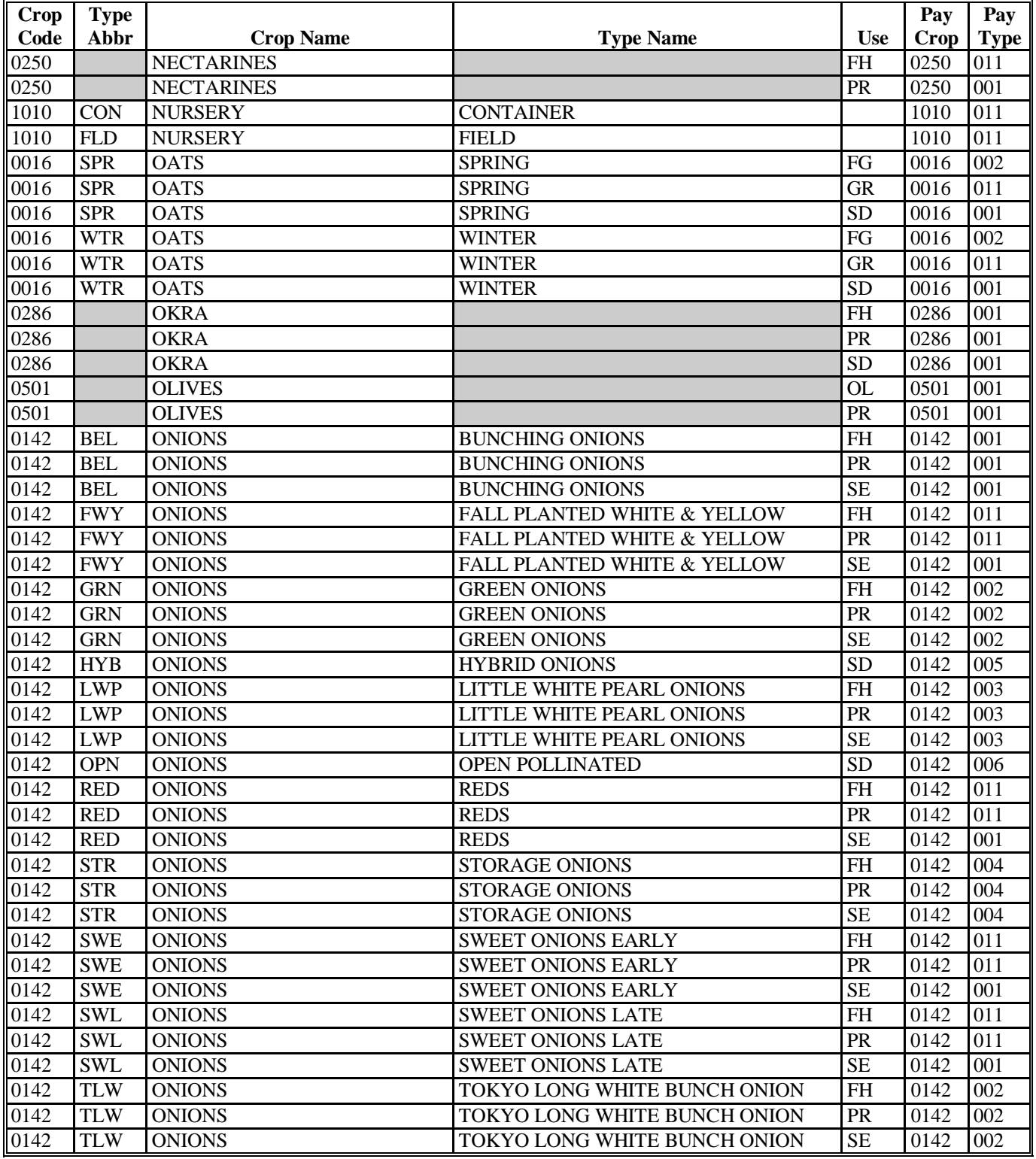

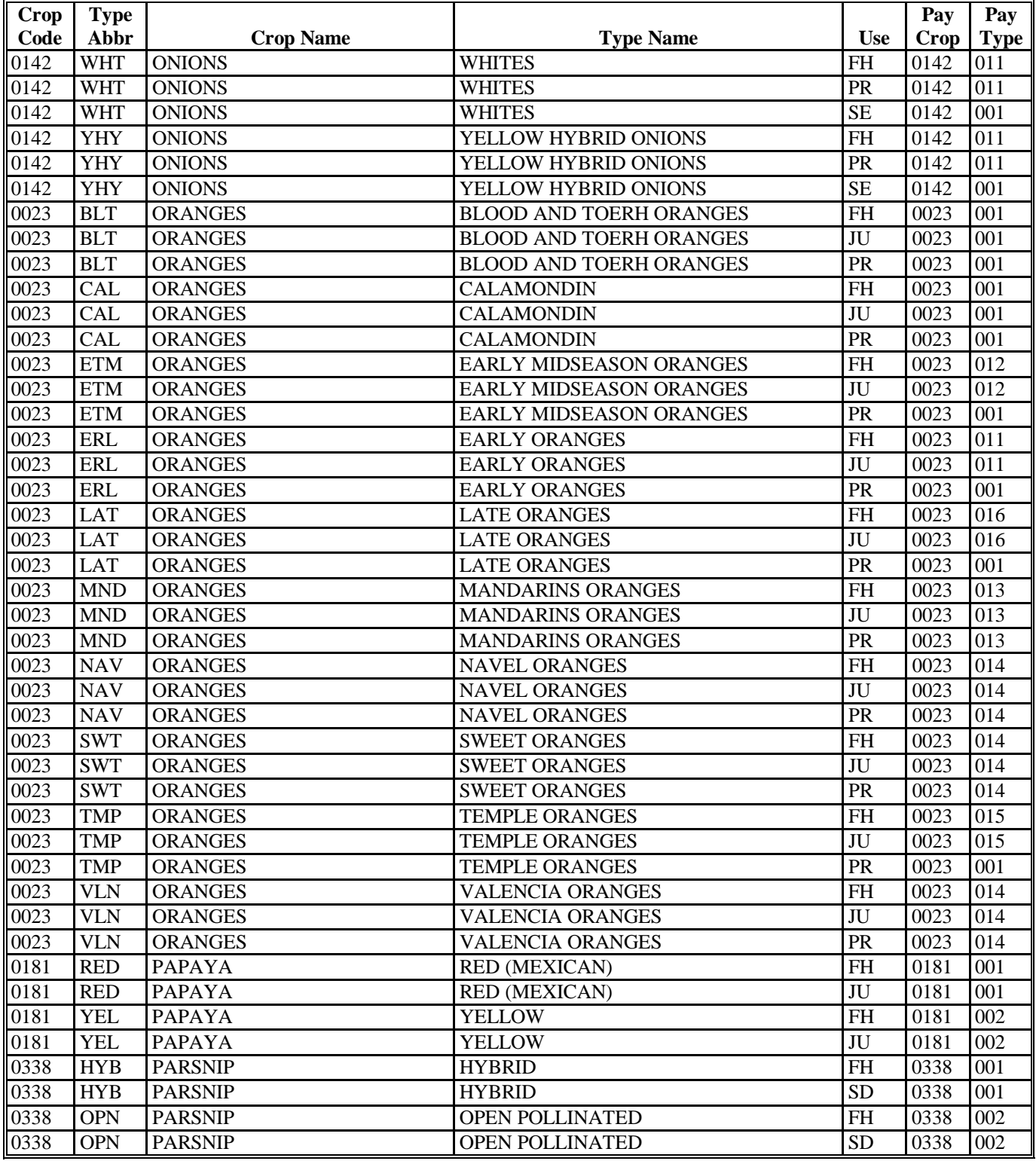

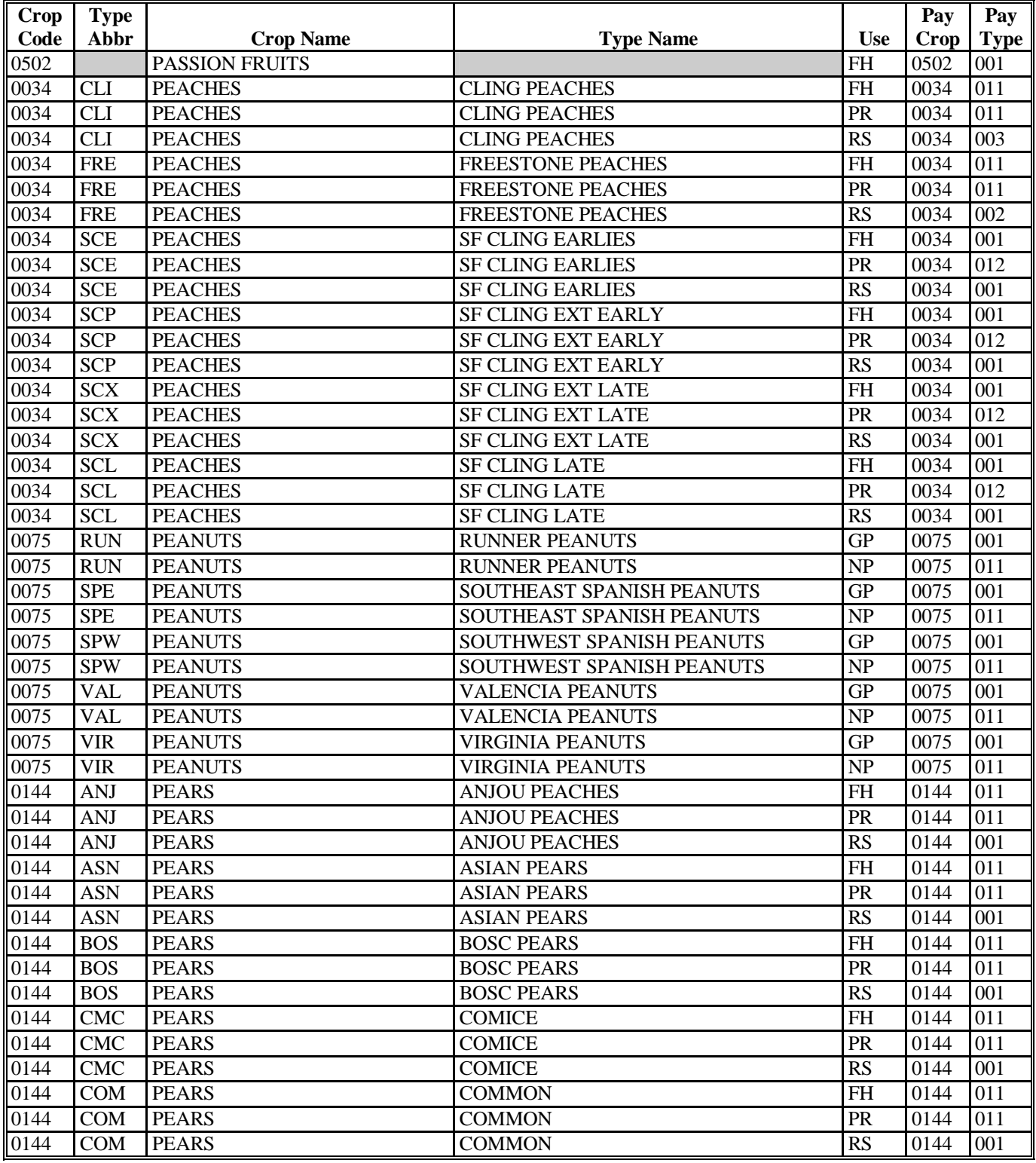

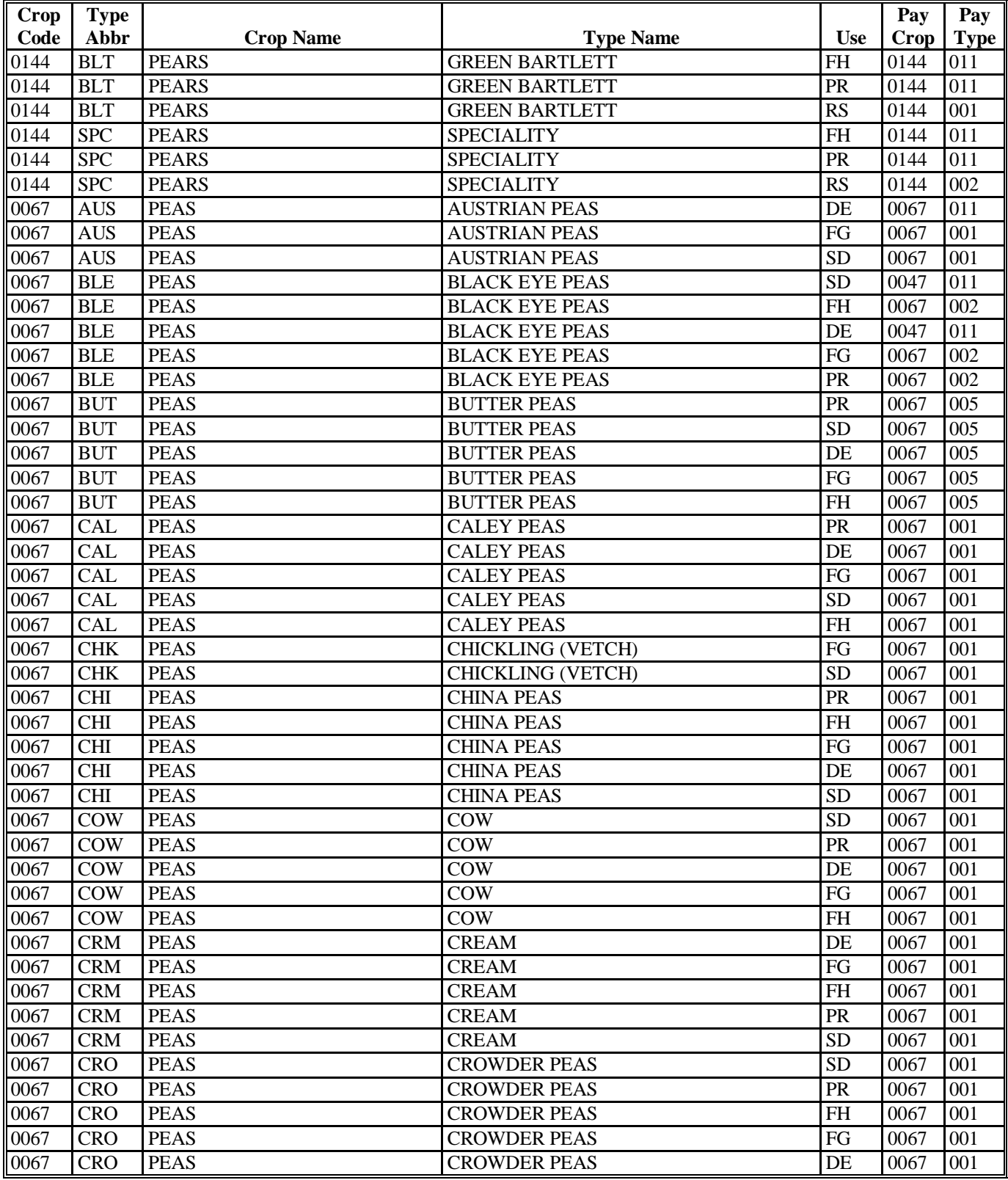

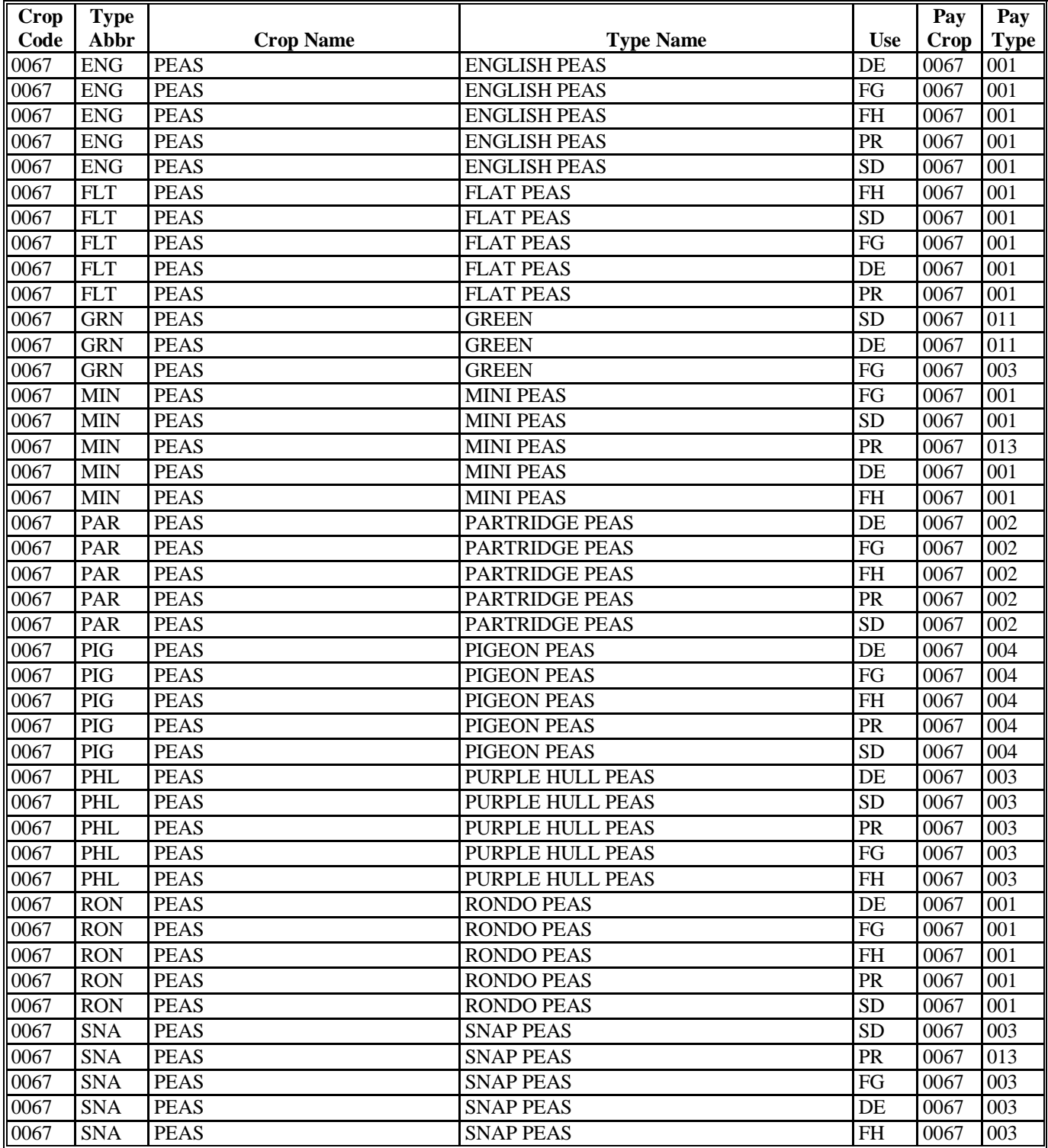

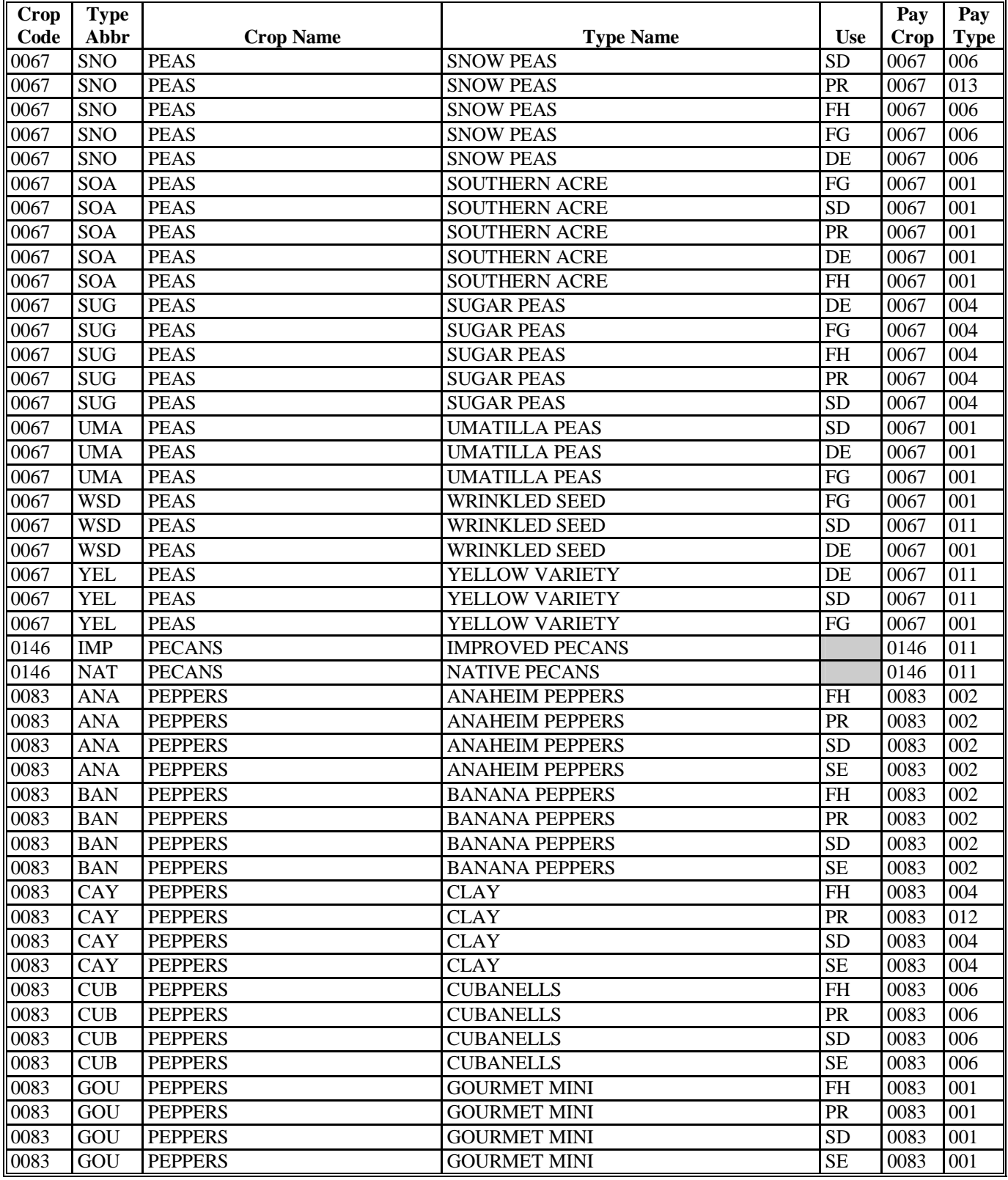

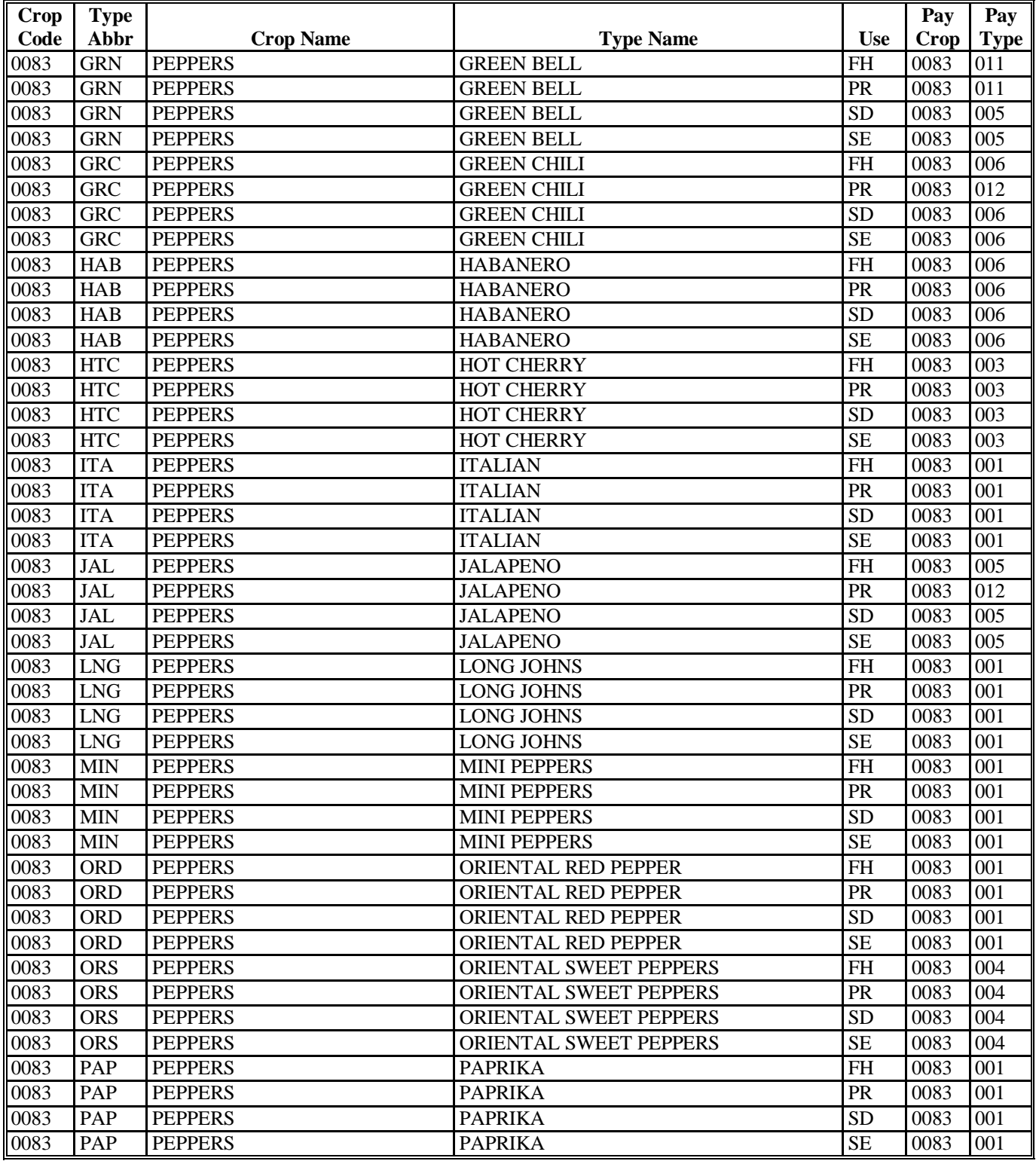

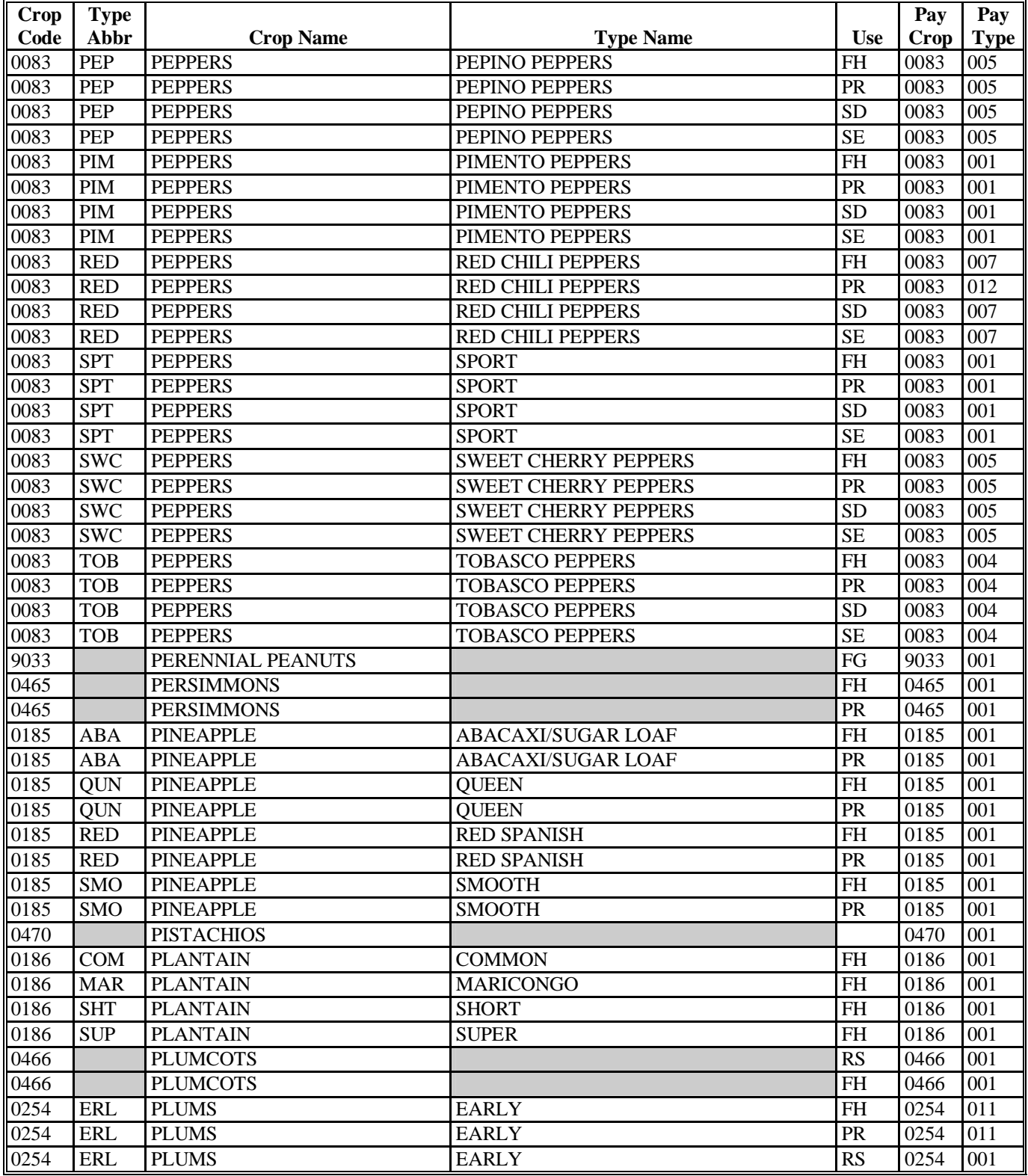
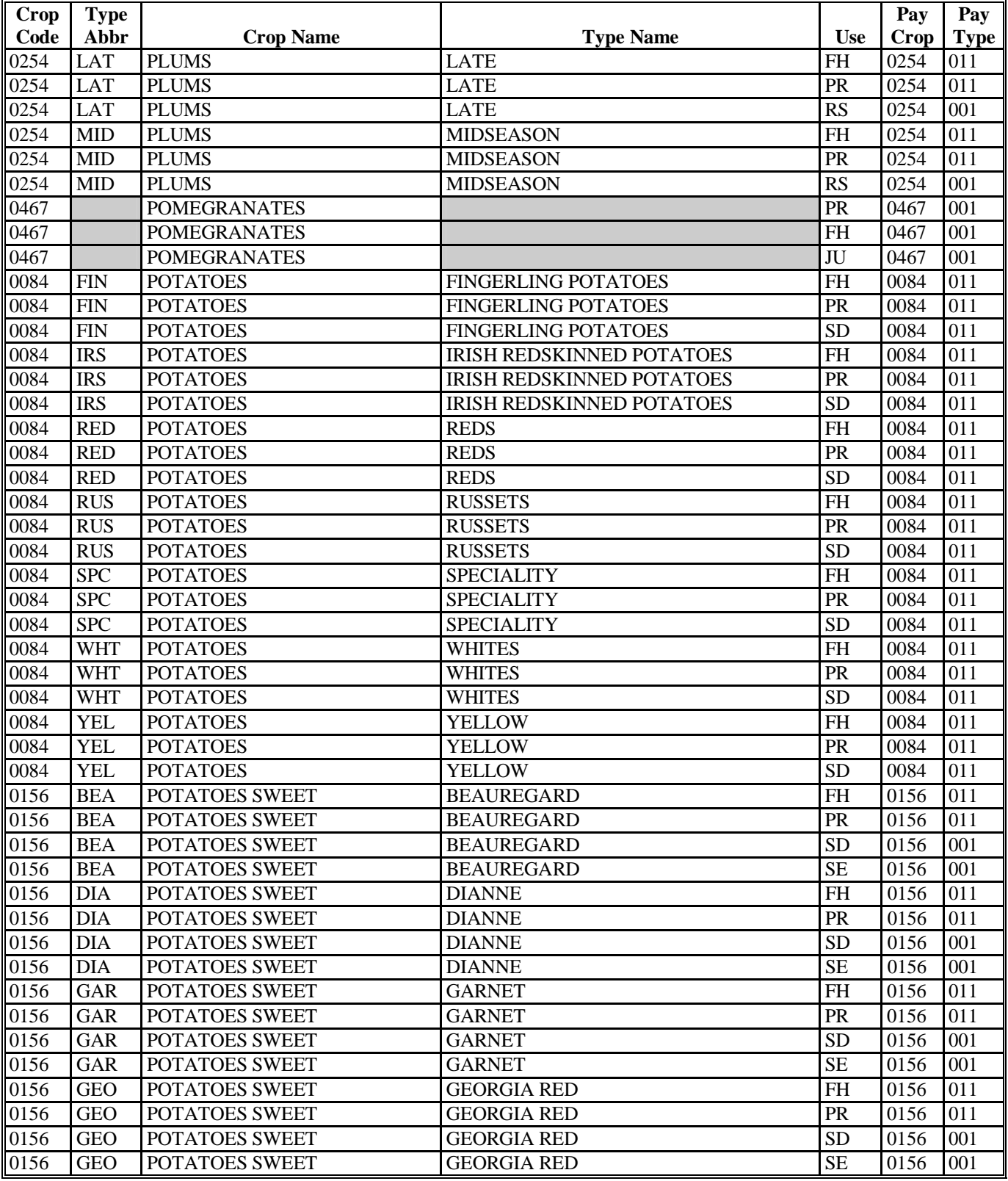

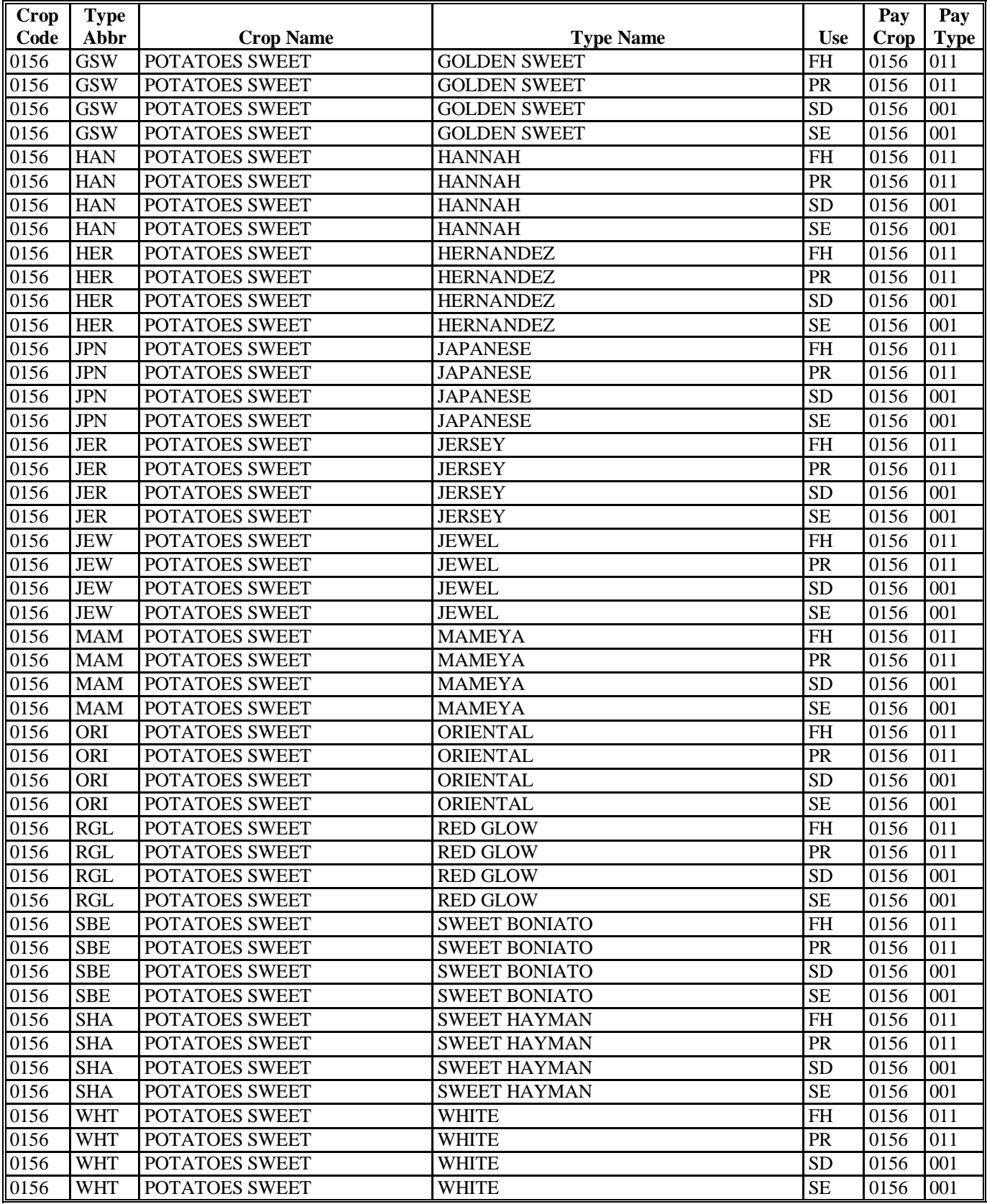

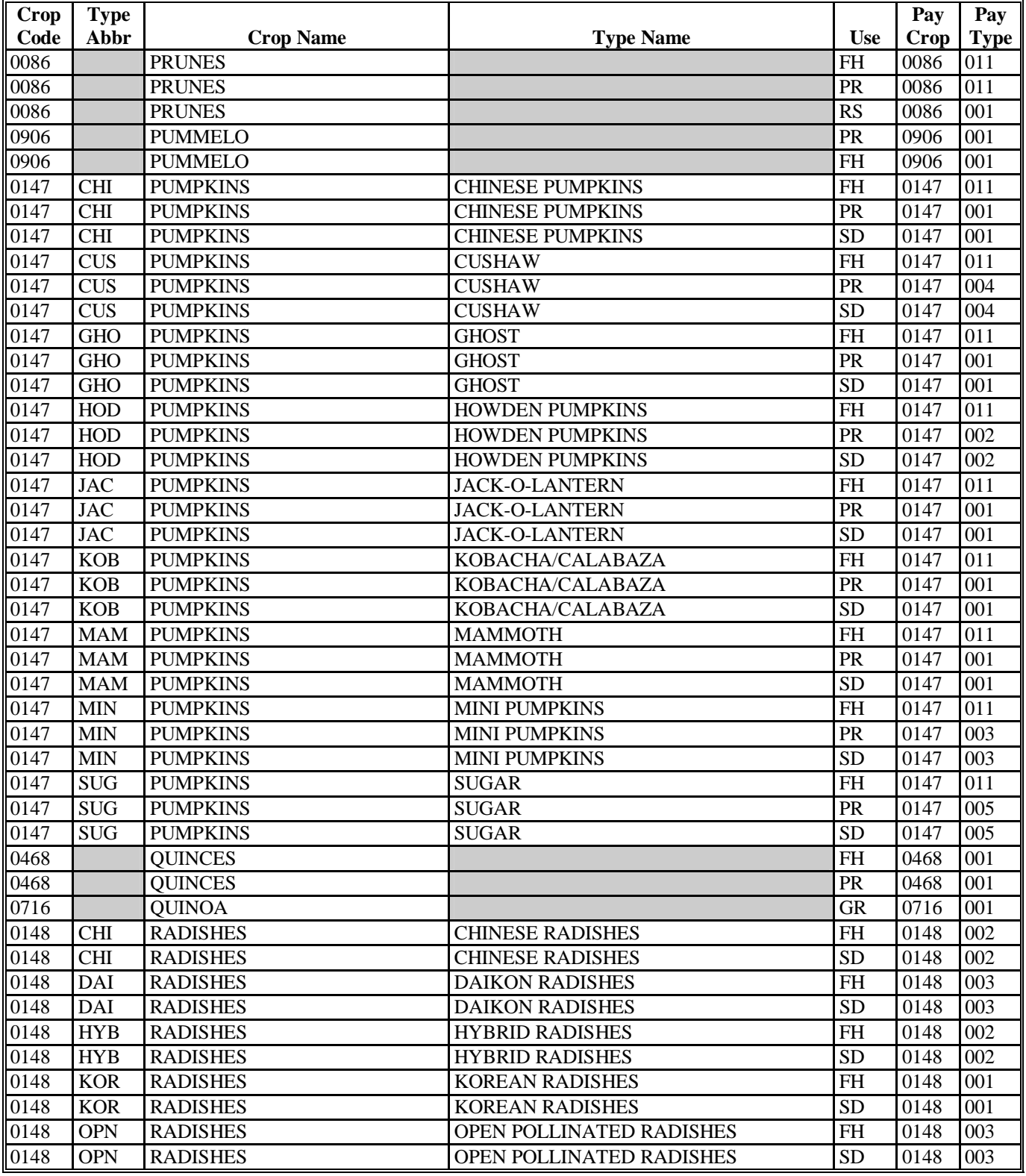

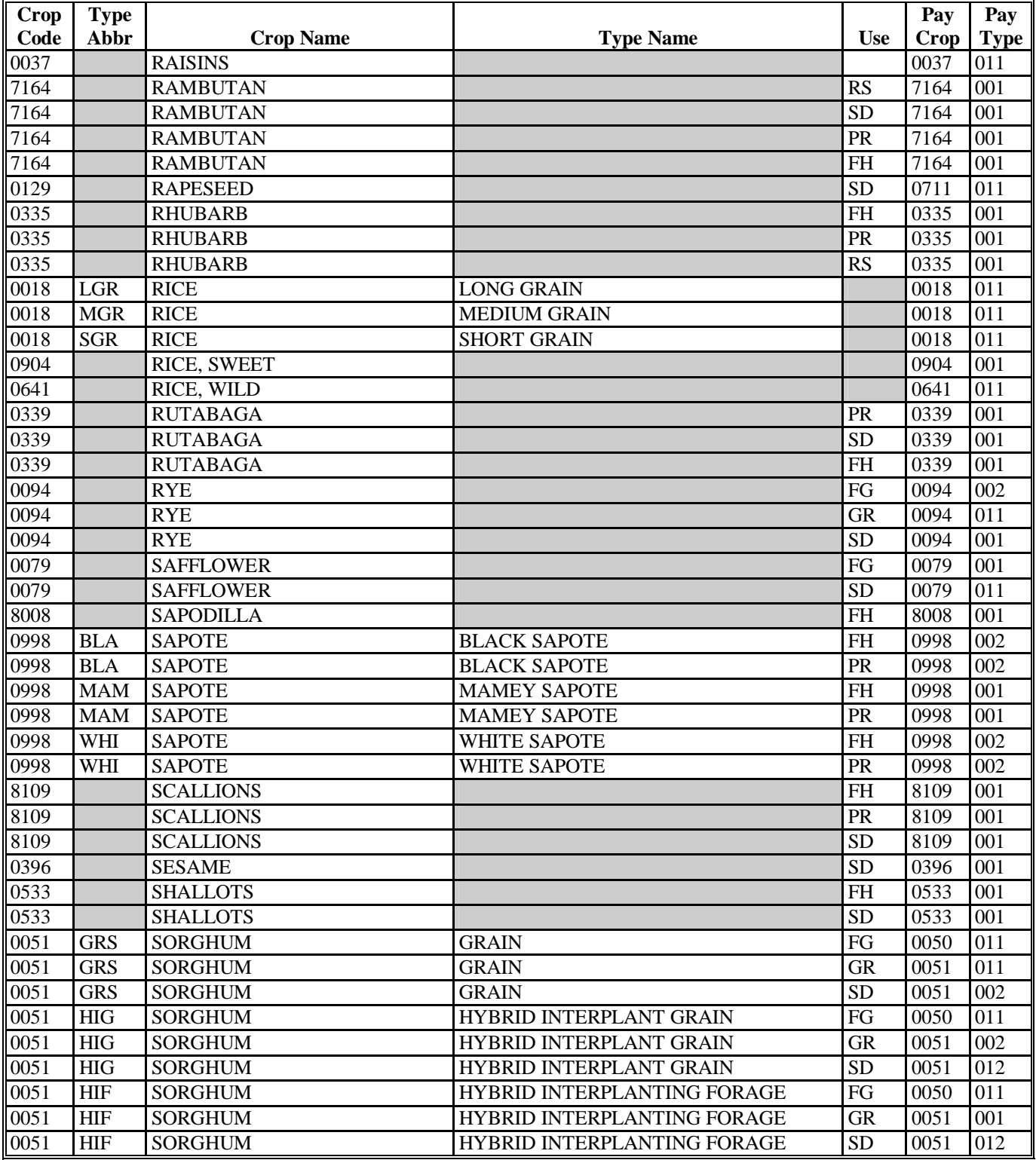

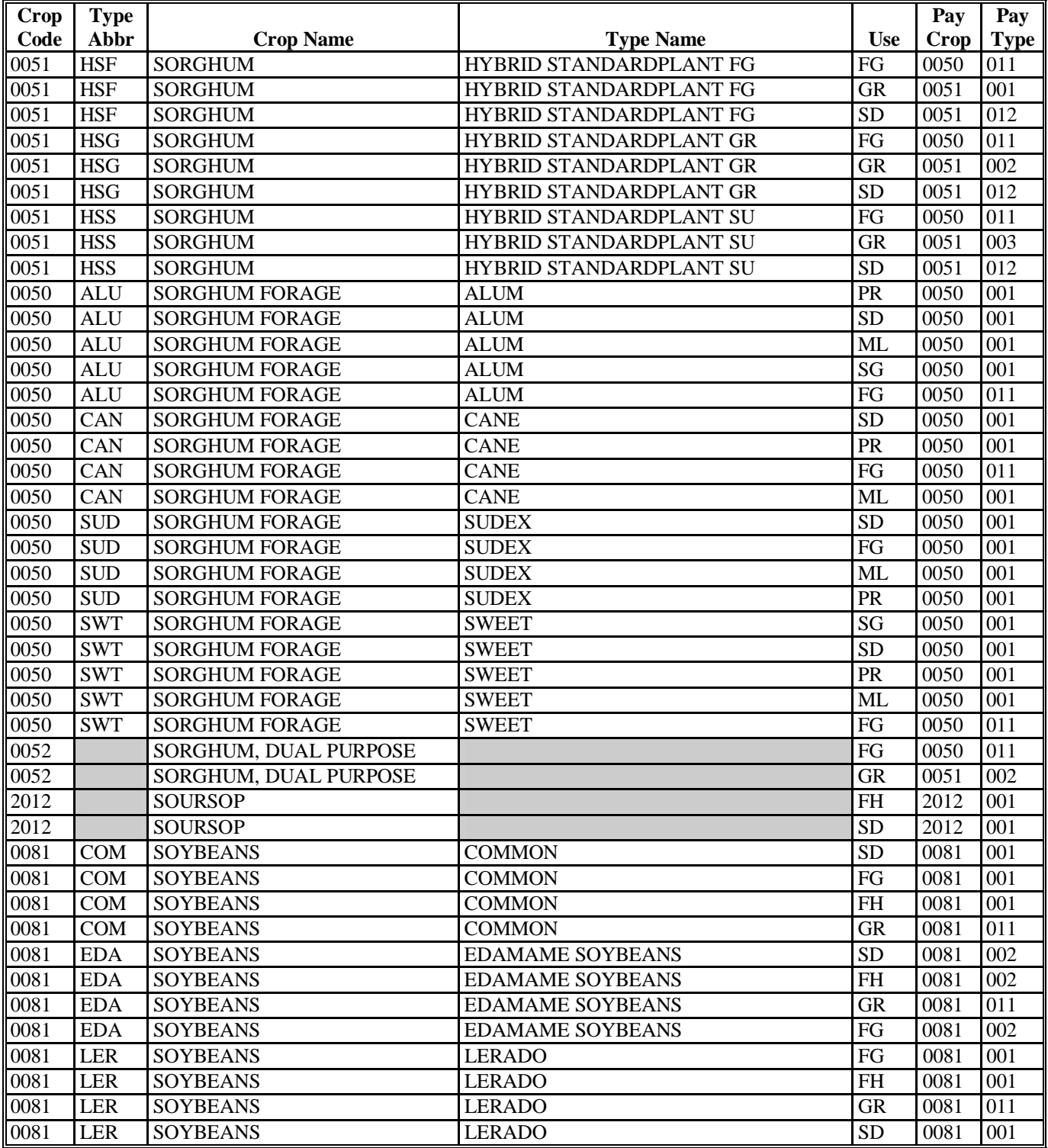

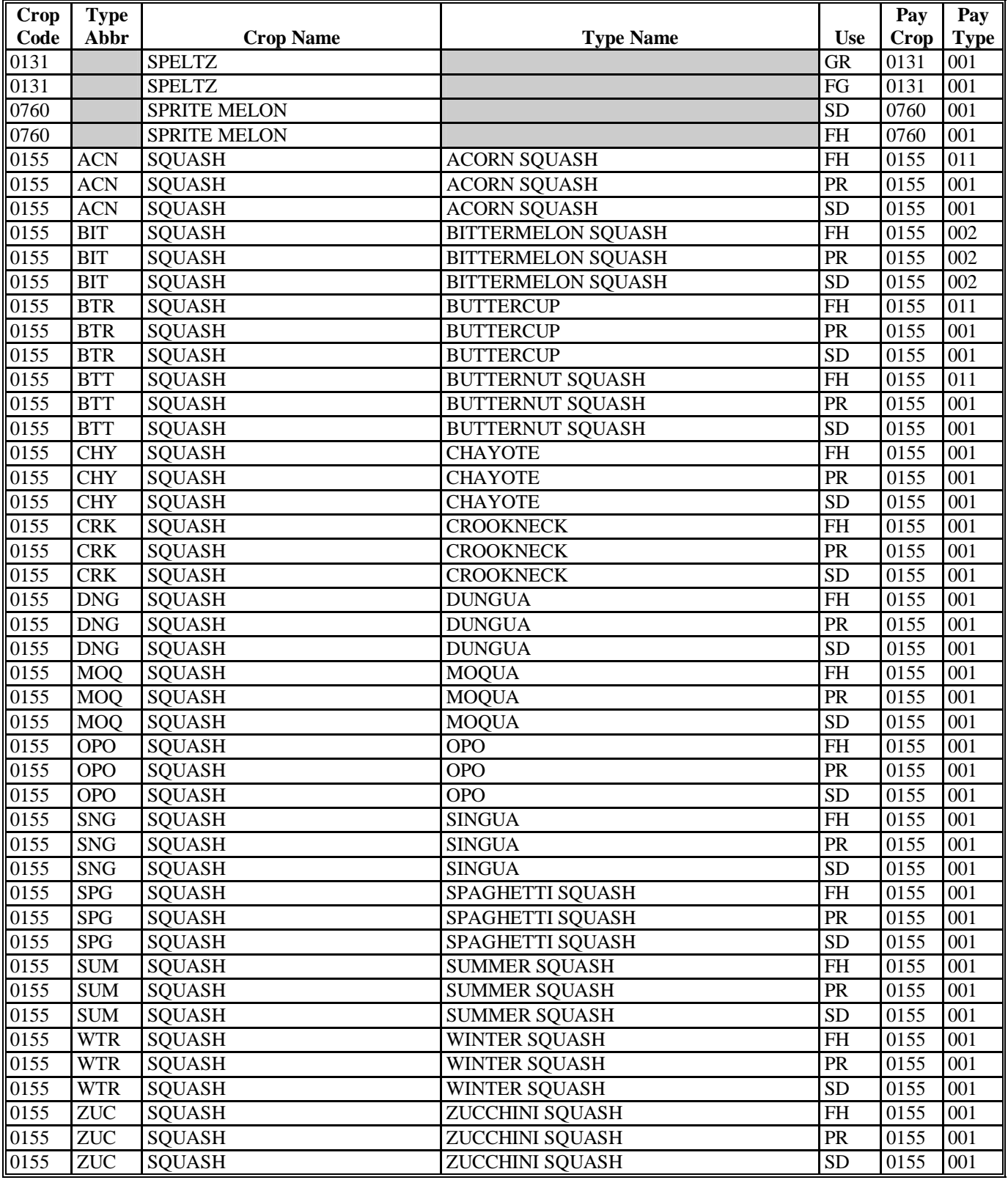

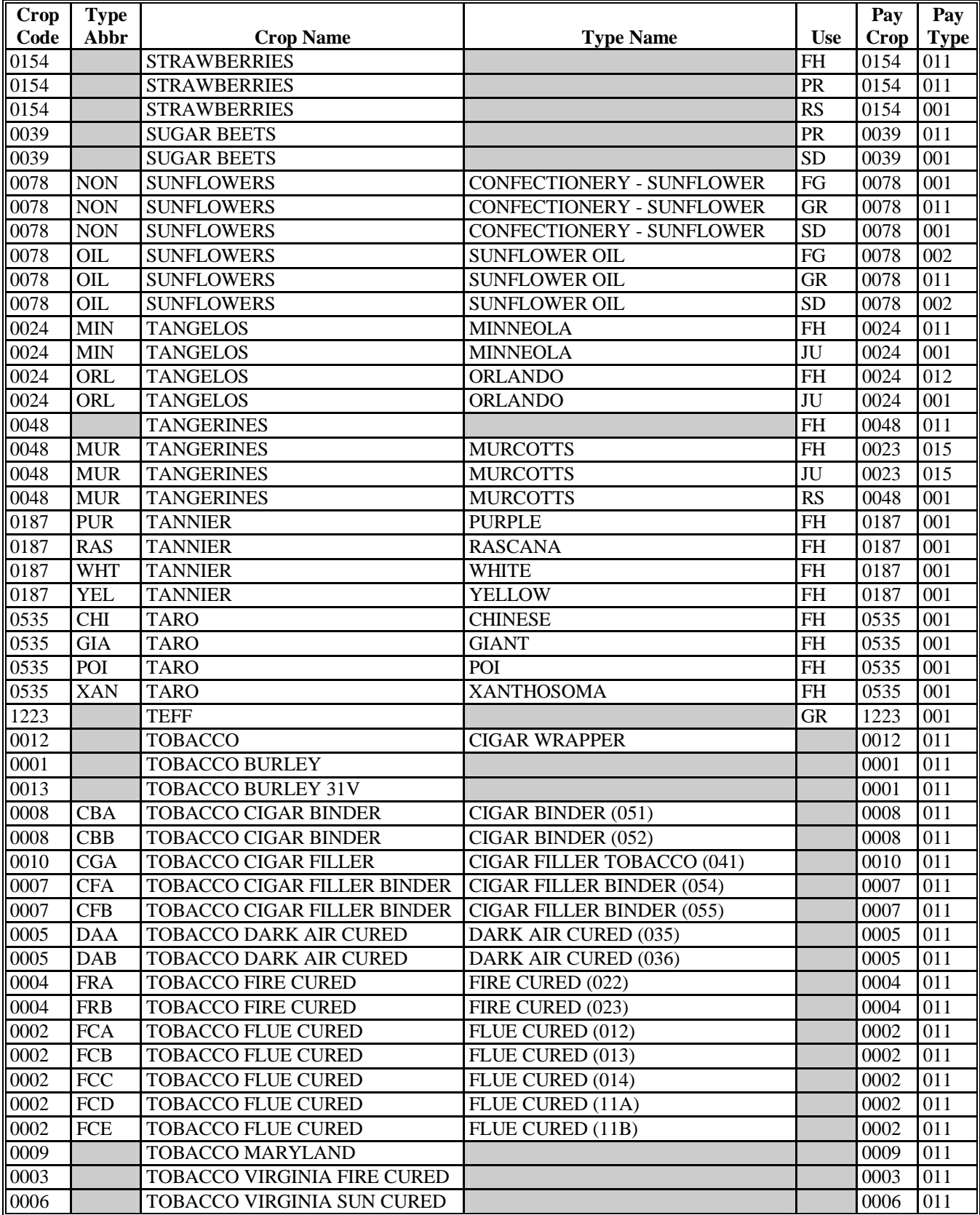

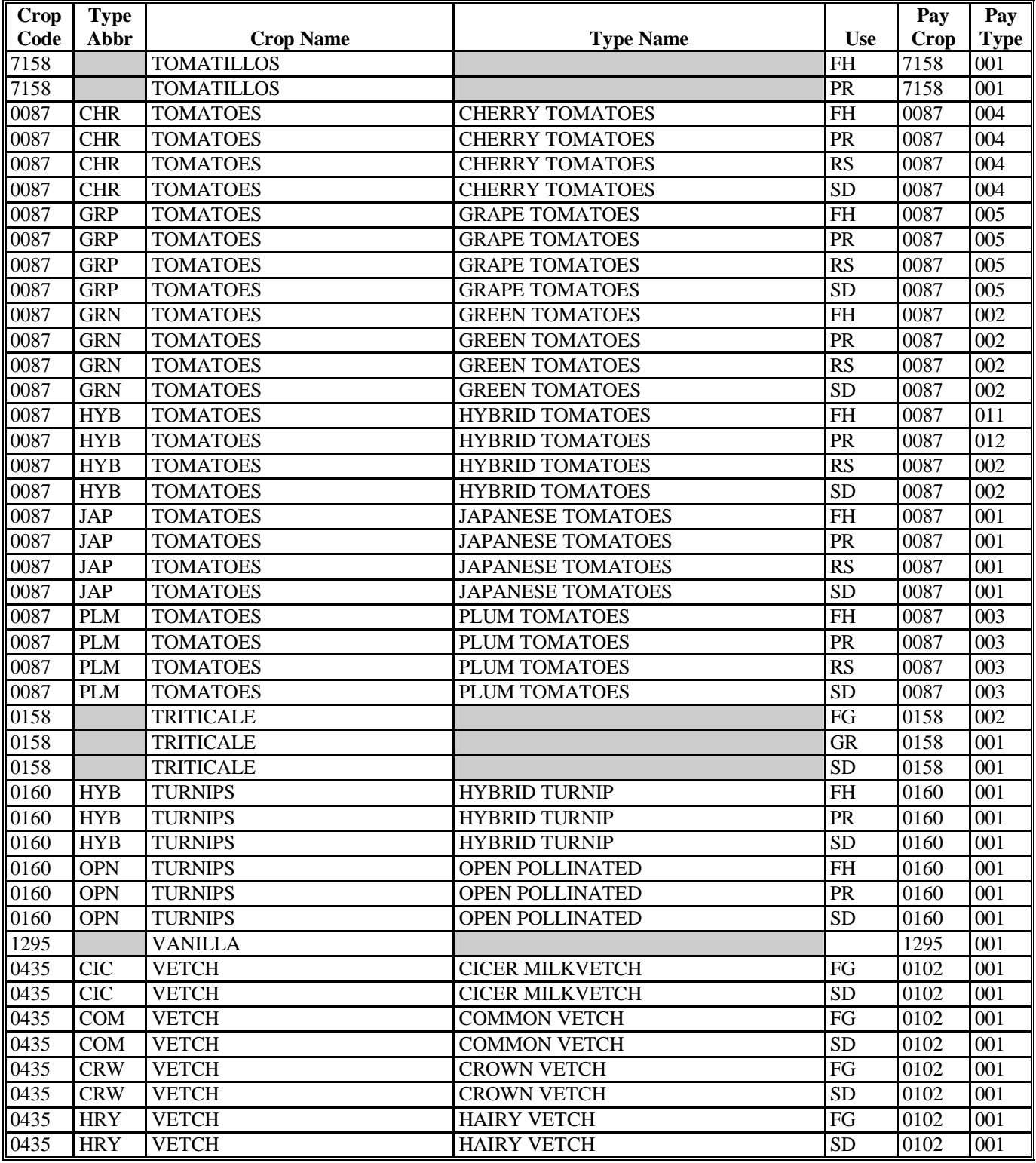

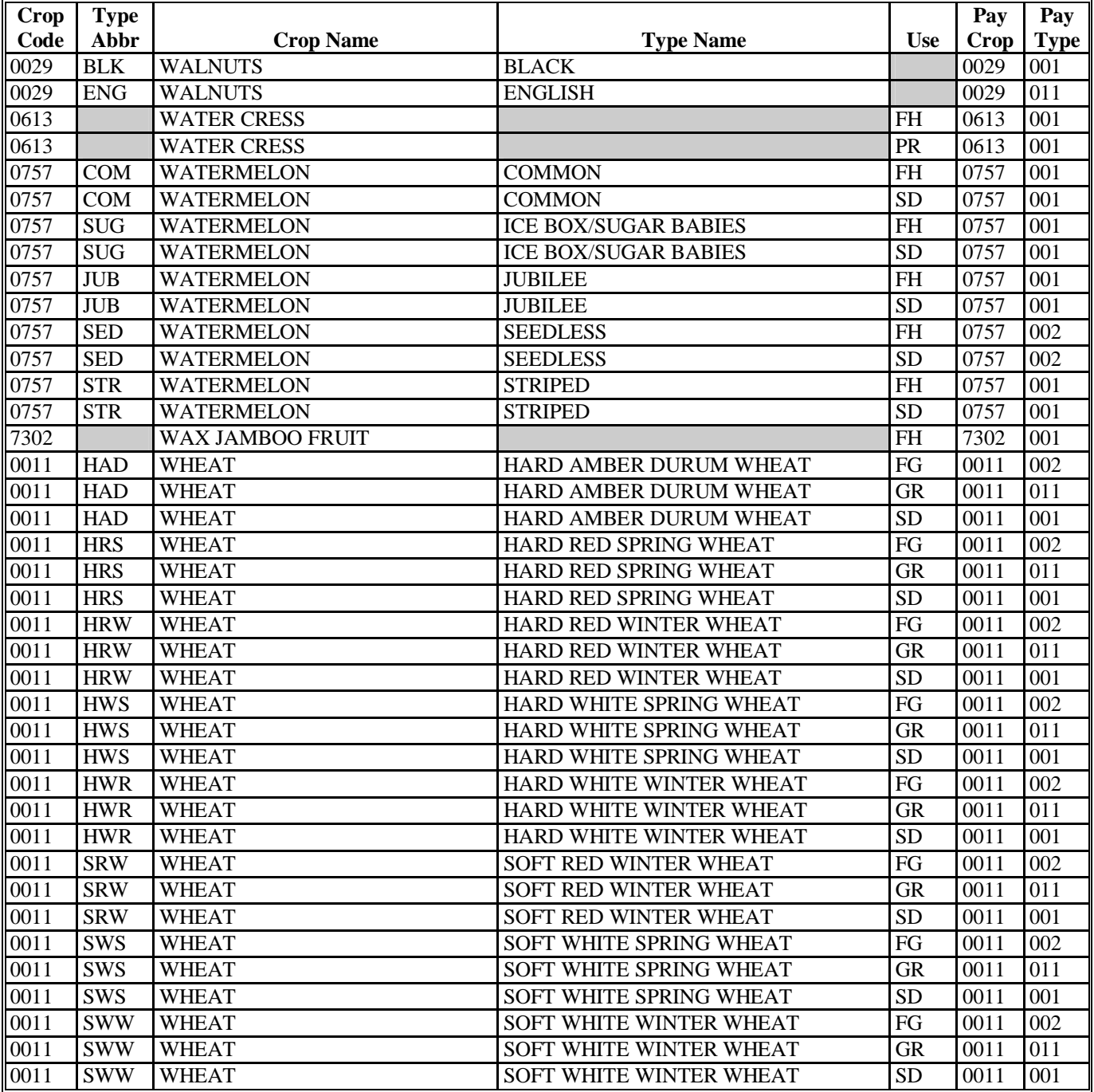

**Exhibit 7 (Par. 50)** 

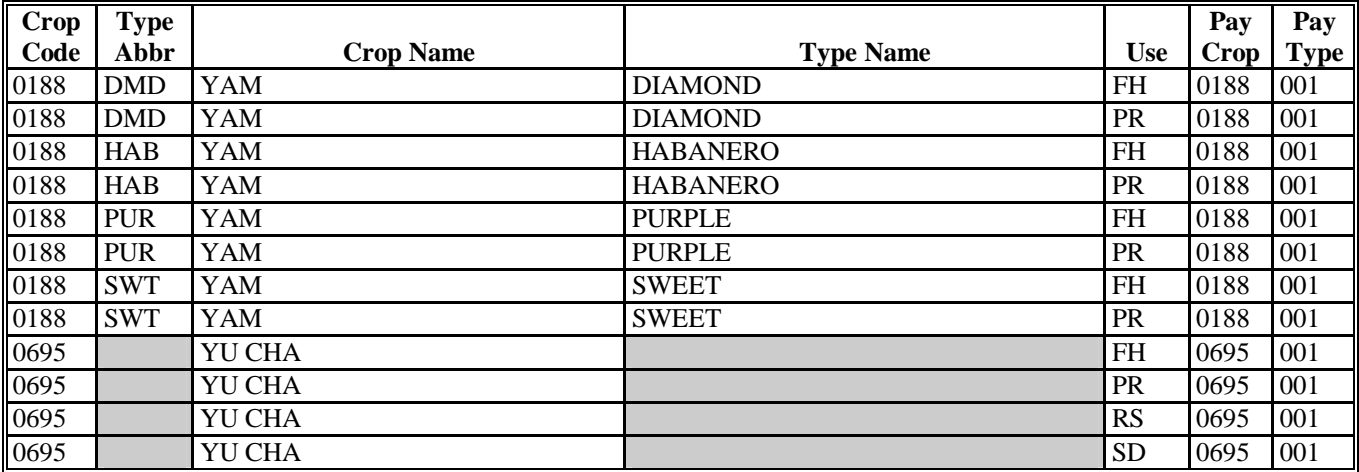

## **Nationwide Insurable Prices**

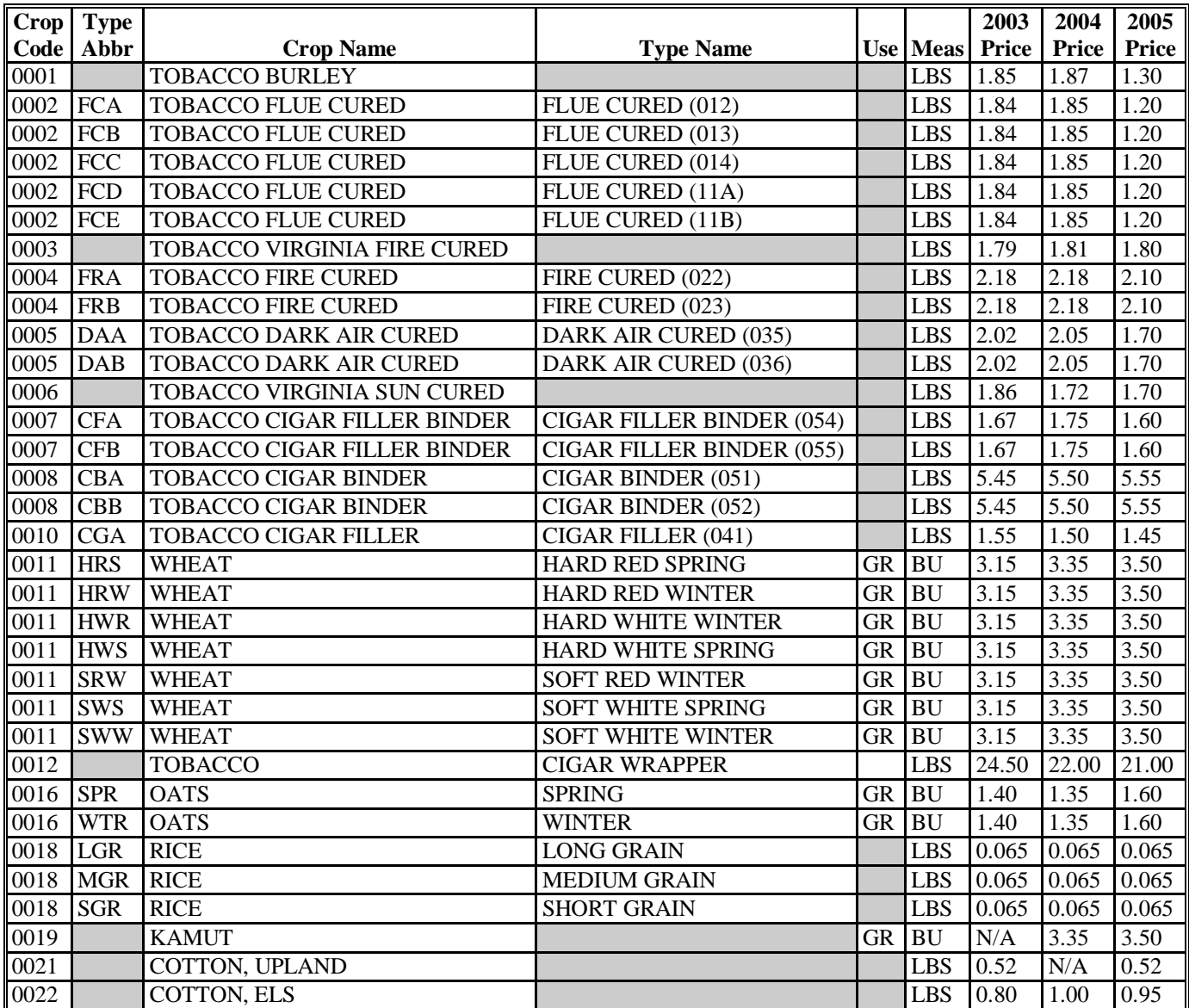

The following table provides RMA-established nationwide prices for crops insurable by RMA.

## **Nationwide Insurable Prices (Continued)**

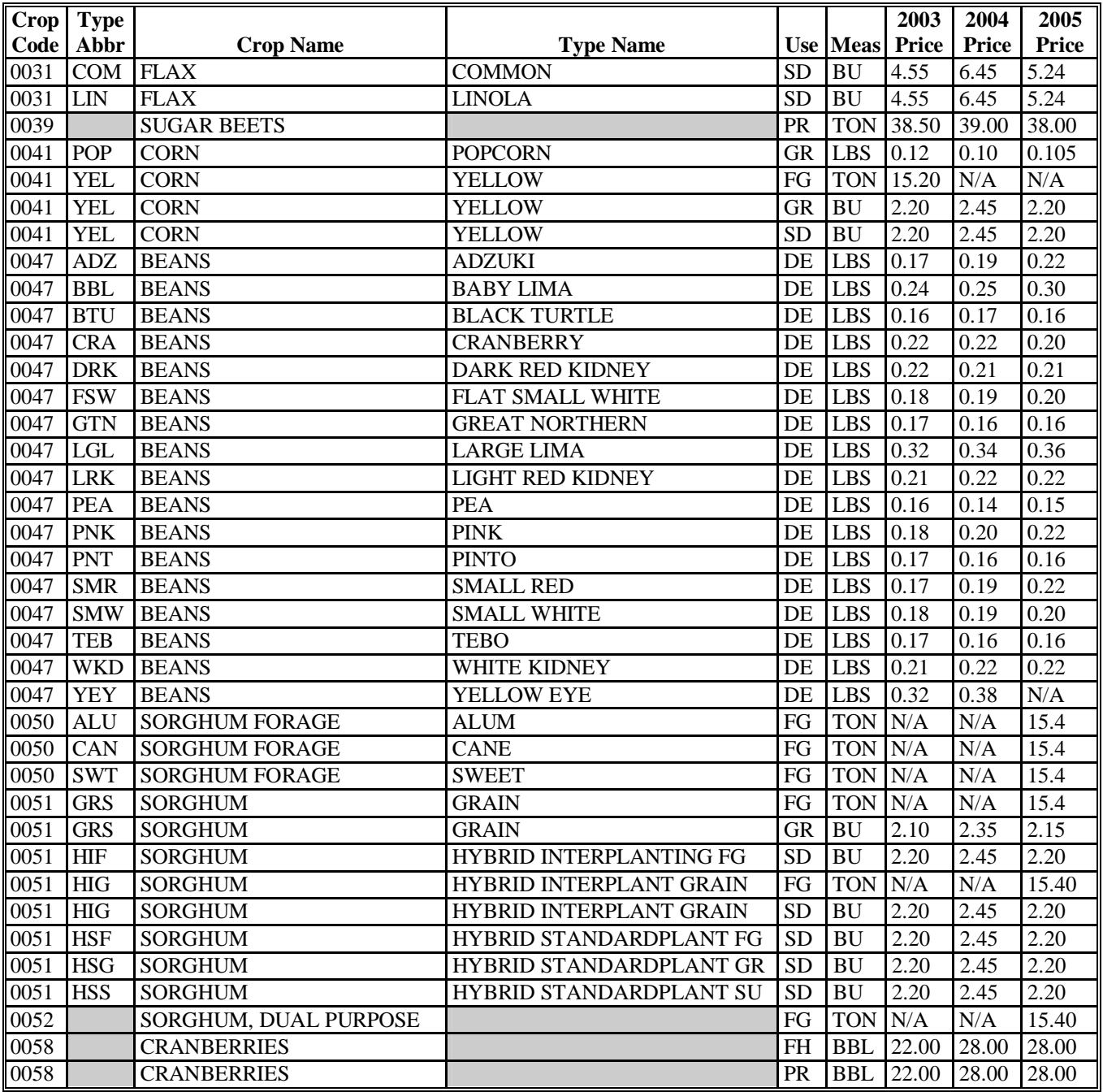

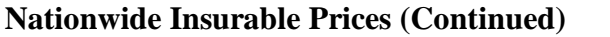

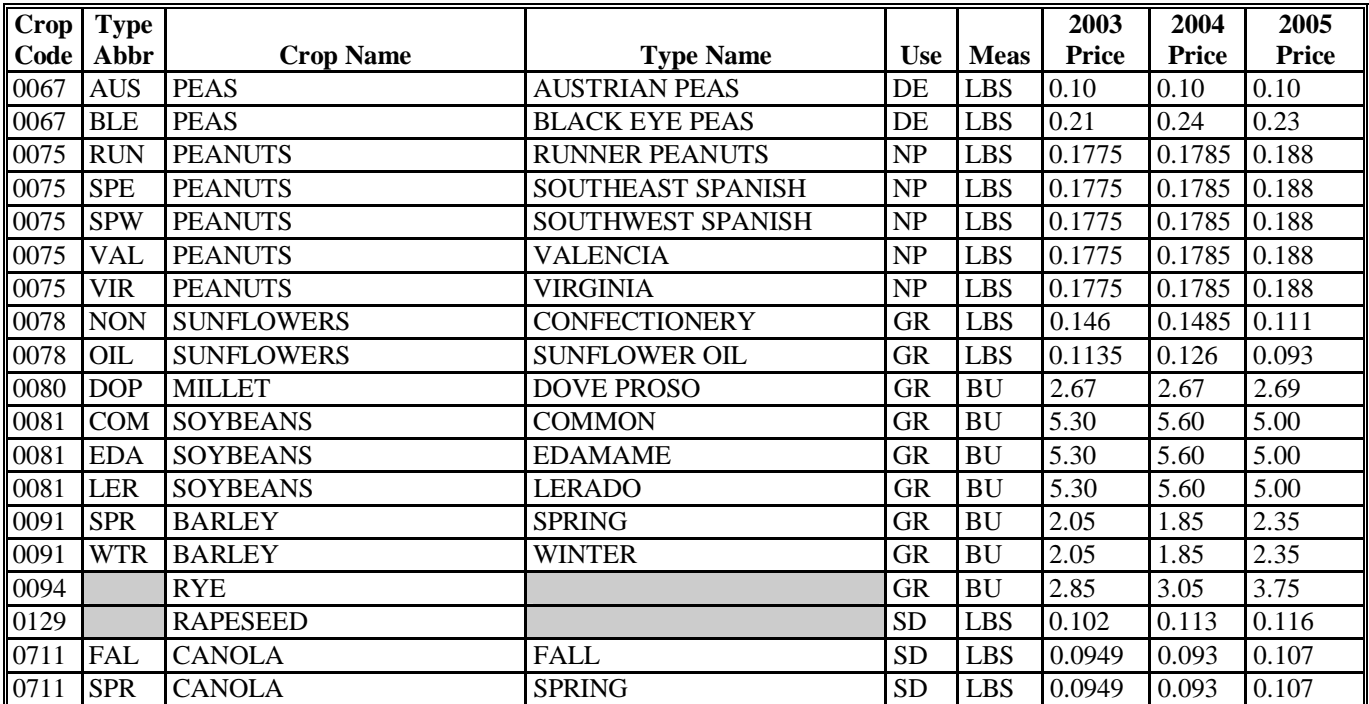

 $\ldots$  .

## **RMA Regional Offices**

## **A RMA Offices**

This table provides the addresses and telephone numbers of the RMA Regional Offices.

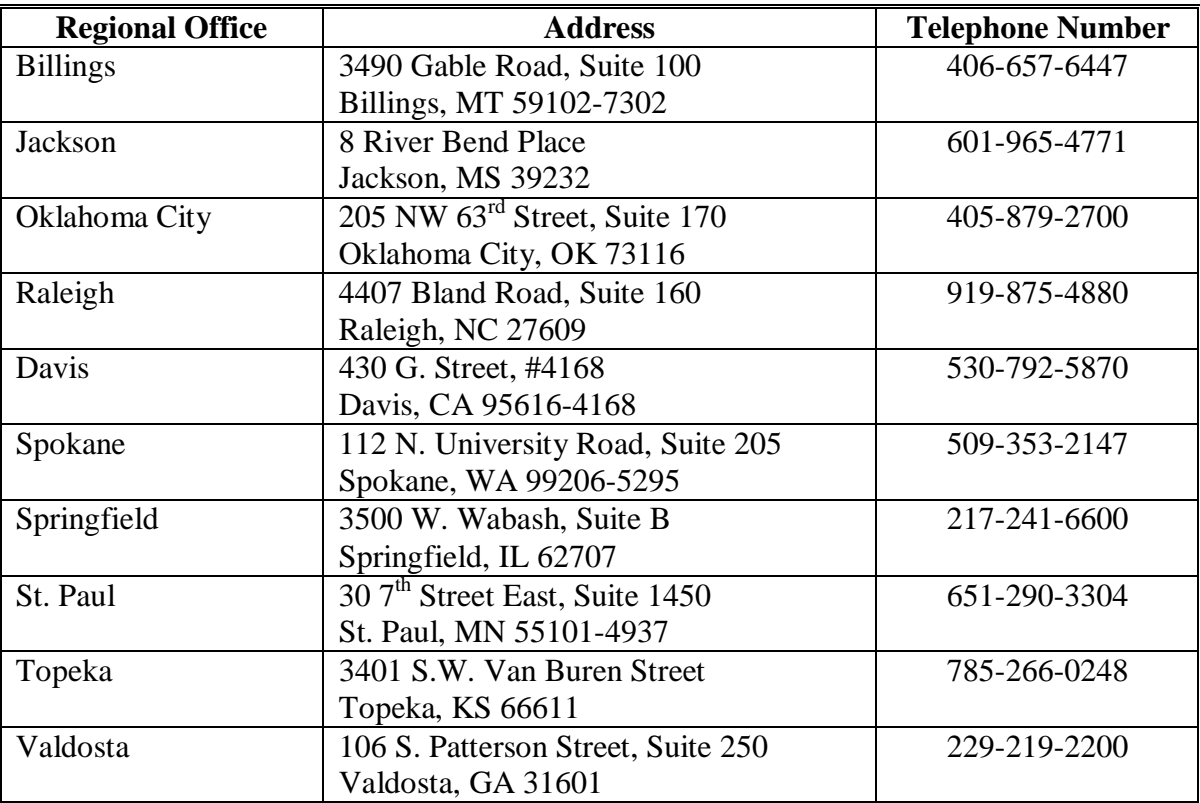

 $\mathcal{A}^{\mathcal{A}}$  and  $\mathcal{A}^{\mathcal{A}}$ 

### **COC Recommendation of Multiple Cropping Practice**

 Initial Crop Intended Use Second Crop Intended Use Subsequent Crop Intended Use Crop Name Normal Ending Planting Date Ending Harvest Date Moisture in Inches Required to Produce Crop Average County Rainfall for Growing Season If average rainfall is not sufficient, is irrigation available?

County

County Average Annual Rainfall\_\_\_\_\_\_\_\_\_\_\_\_\_\_\_\_\_

Are there any farms in county with PFC/DCP acres exceeding agricultural use or cropland because of double cropping? Yes\_\_\_ No\_\_\_

If yes: what percentage of farms in the county? \_\_\_\_\_\_\_\_\_\_\_\_\_ what are the contract commodities involved?

Is the county approved double cropping region for purpose of the PFC/DCP FAV exception? Yes \_\_\_ No **\_\_\_**

Submission of this request constitutes COC's certification that the above initial and subsequent crops can be planted on the same acreage in a crop year with reasonable and realistic possibilities of harvesting each crop within the same crop year and repeating the cycle in the immediately succeeding crop year.

(Attach information from Extension Service or other available sources and a copy of COC Minutes with recommendations.)

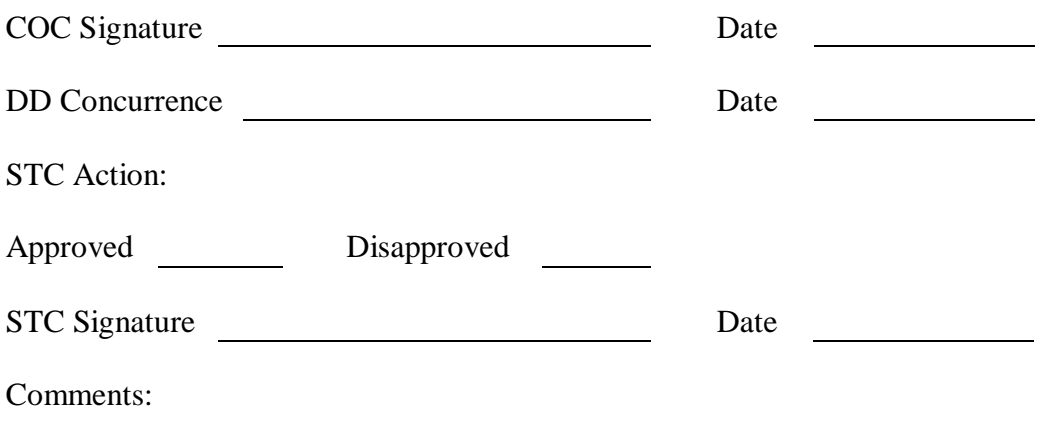

 $\mathcal{O}(\mathcal{O}(\log n))$ 

#### **Exhibit 18 (Par. 130)**

#### **COC-ESTABLISHED MAXIMUM LOSS LEVELS BASED ON OTHER COUNTY LOSSES**

**COUNTY:** \_\_\_\_\_\_\_\_\_\_\_\_\_\_\_\_\_\_\_\_ **Disaster Year:**\_\_\_\_\_\_\_\_\_\_\_\_\_\_\_

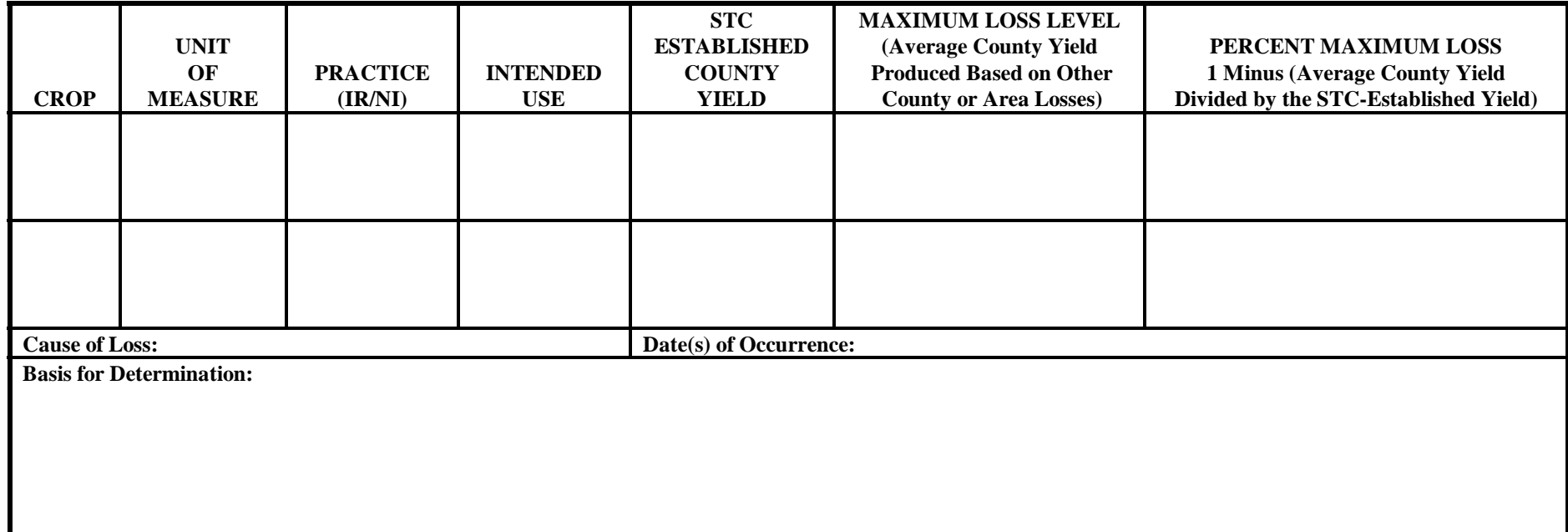

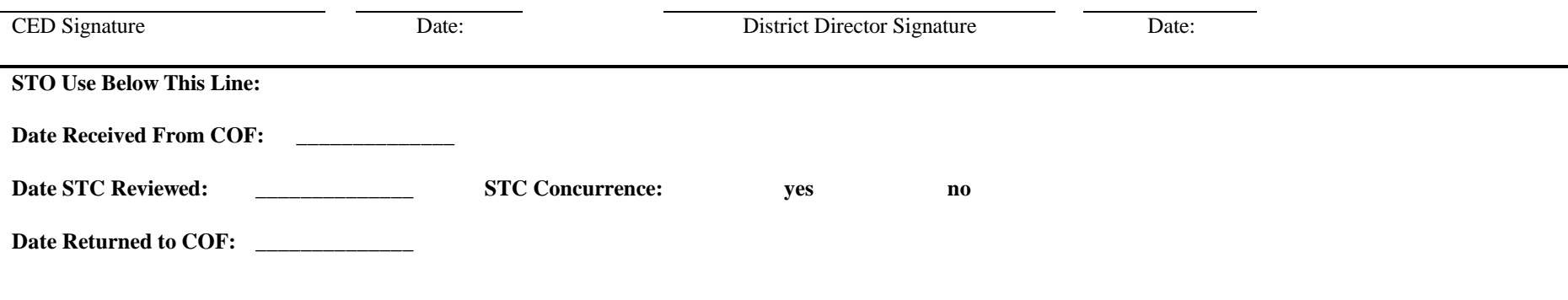

 $\mathcal{L}(\mathcal{A})$  and  $\mathcal{L}(\mathcal{A})$  . The set of  $\mathcal{A}$ 

### **Sample Grade Adjustment Factors**

## **A Oats Sample Grade Adjustment Factors**

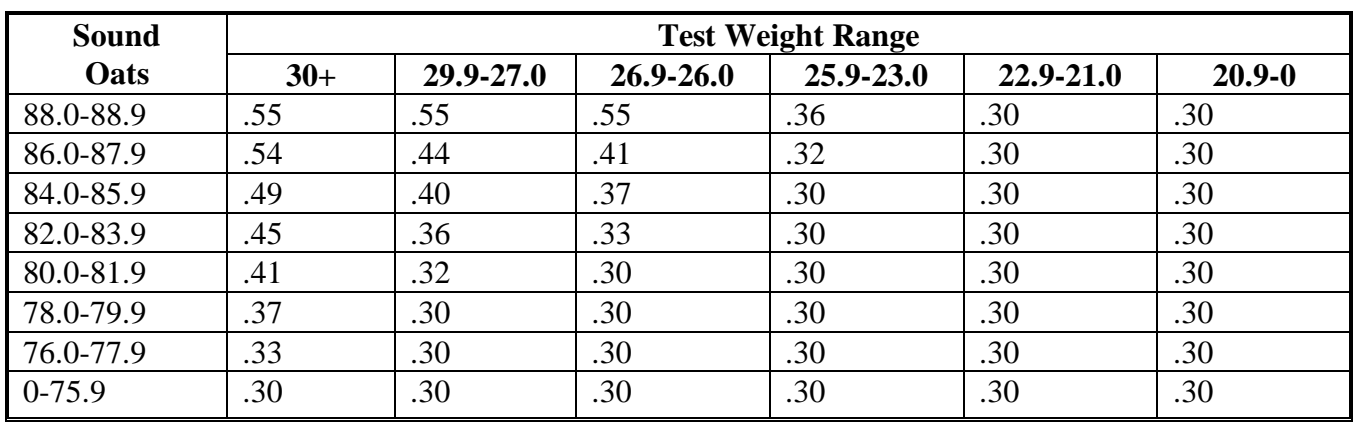

Use the following sample grade adjustment factors to adjust production for oats.

### **B Corn Sample Grade Adjustment Factors**

Use the following sample grade adjustment factors to adjust production for corn.

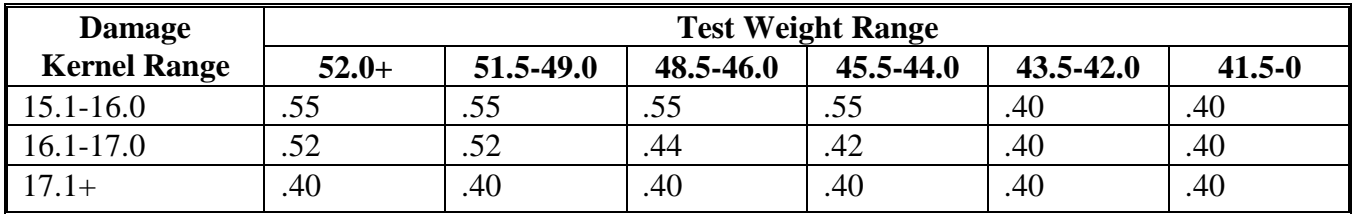

## **C Sorghum Sample Grade Adjustment Factors**

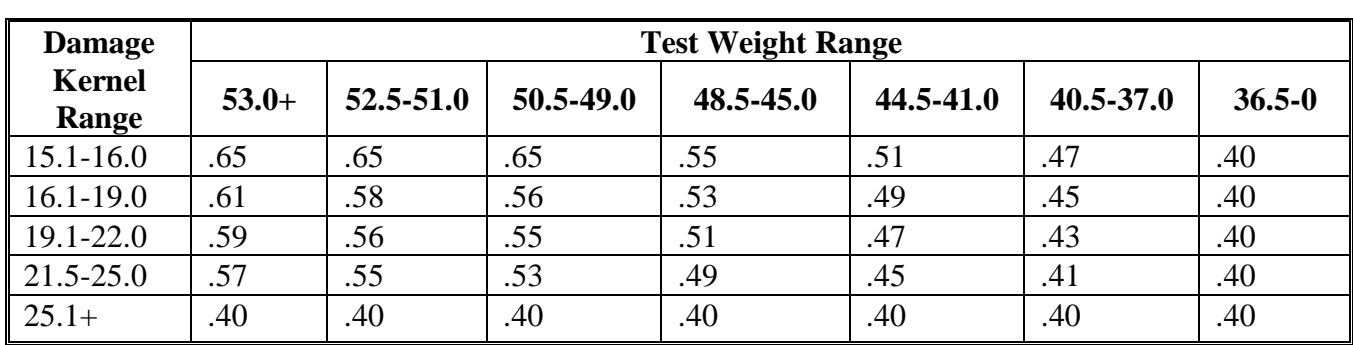

Use the following sample grade adjustment factors to adjust production for sorghum.

### **D Soybean Sample Grade Adjustment Factors**

Use the following sample grade adjustment factors to adjust production for soybeans.

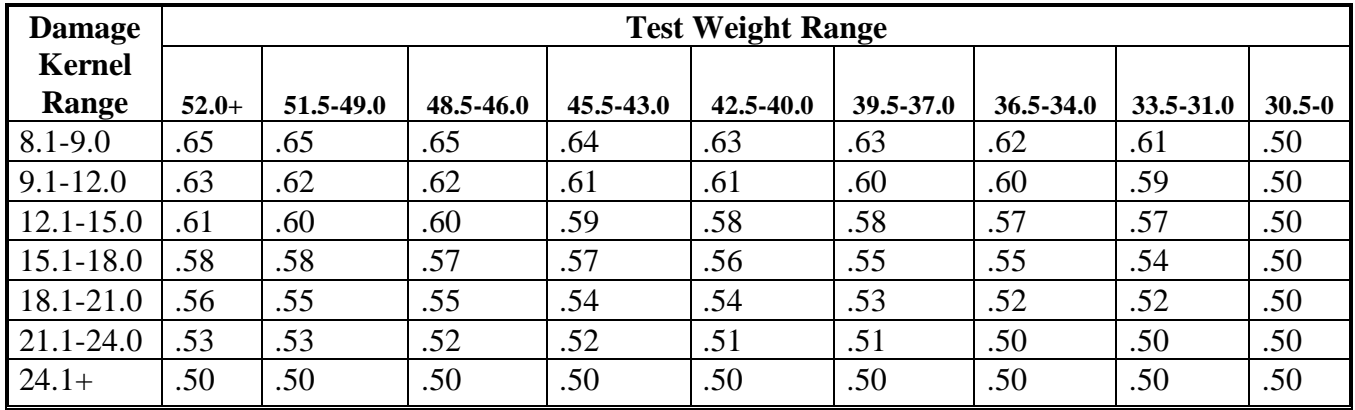

## **E Barley Sample Grade Adjustment Factors**

Use the following sample grade adjustment factors to adjust production for barley.

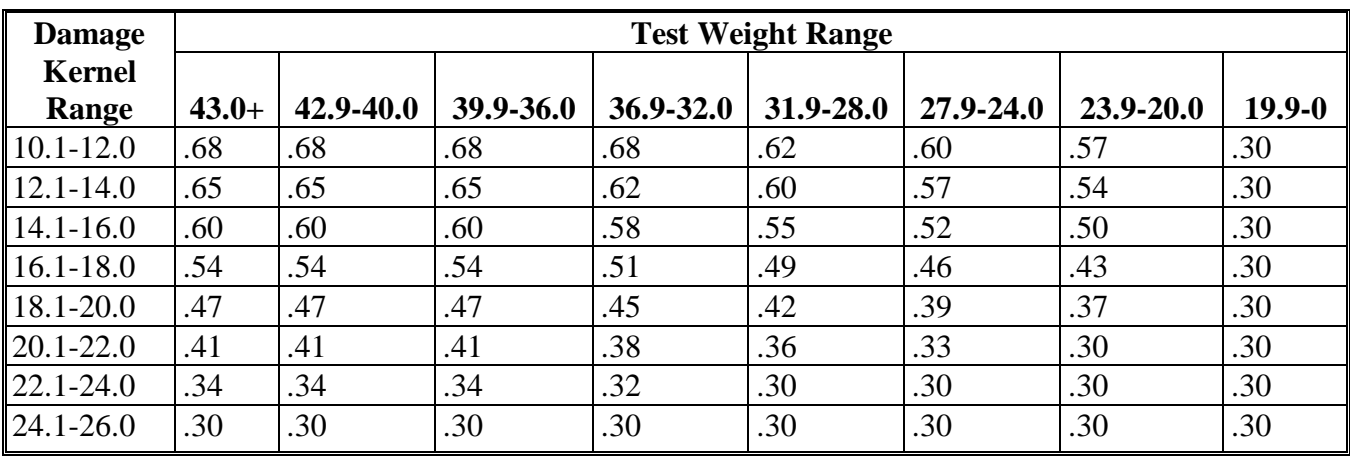

## **F Wheat Sample Grade Adjustment Factors**

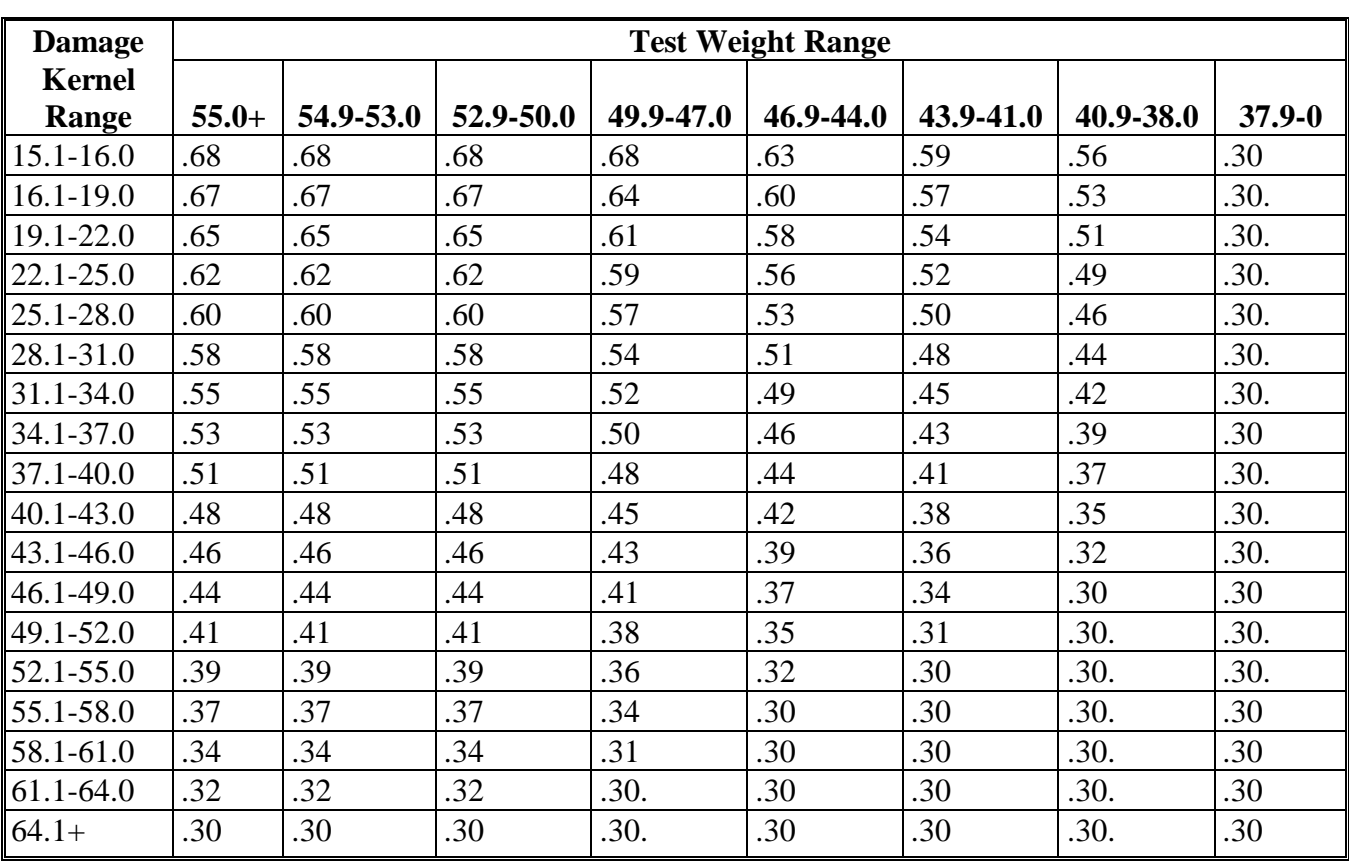

Use the following sample grade adjustment factors to adjust production for wheat.

### **G Rice Sample Grade Adjustment Factor**

The sample grade adjustment factor for adjusting production for rice is .20.

#### **H Unknown Test Weight or Damaged Kernel Percentage**

If the commodity tests "Sample" grade and the test weight or damaged kernel range is unknown or not listed on the applicable chart, use the highest adjustment factor available for each commodity in the tables.

- **Example 1:** If the commodity is "Sample Grade" and the test weight and damaged kernel range is unknown use:
	- Oats .55
	- Corn .55
	- Sorghum .65
	- Soybean .65
	- Barley .68
	- Wheat .68.
- **Example 2:** Barley tested "Sample Grade". The test weight is 25.0. The damaged kernel range is unknown.

Use a factor of .60, which is the highest factor available on the chart for Sample grade barley with a test weight of 25.0.

 $\mathcal{L}_{\text{max}}$  .

### **Average Discount for Cotton Quality Adjustments**

### **A Cotton Average Discount for 2003 Applicants**

This table contains the cotton 5-year (1998-2002) average discount per pound for each AMS cotton classing office. This information shall be used to determine the "adjusted" county average loan rate.

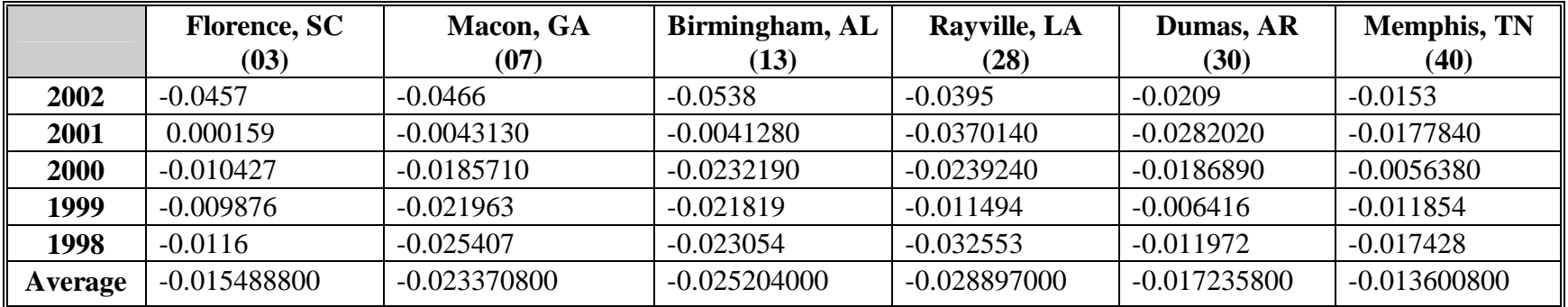

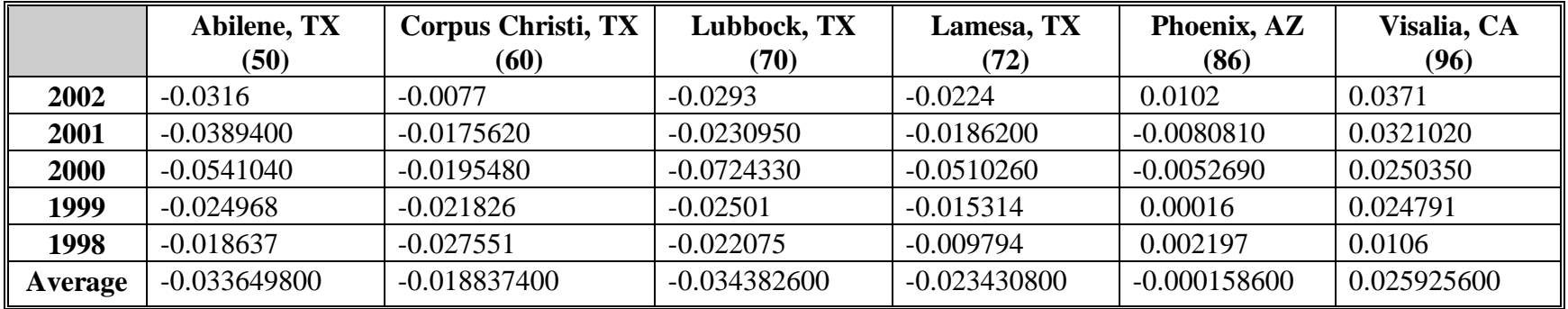

**Note:** Using a 5-year average, the Visalia, CA classing office has a positive discount.

### **Average Discount for Cotton Quality Adjustments (Continued)**

### **B Cotton Average Discount for 2004 Applicants**

This table contains the cotton 5-year (1999-2003) average discount per pound for each AMS cotton classing office. This information shall be used to determine the "adjusted" county average loan rate.

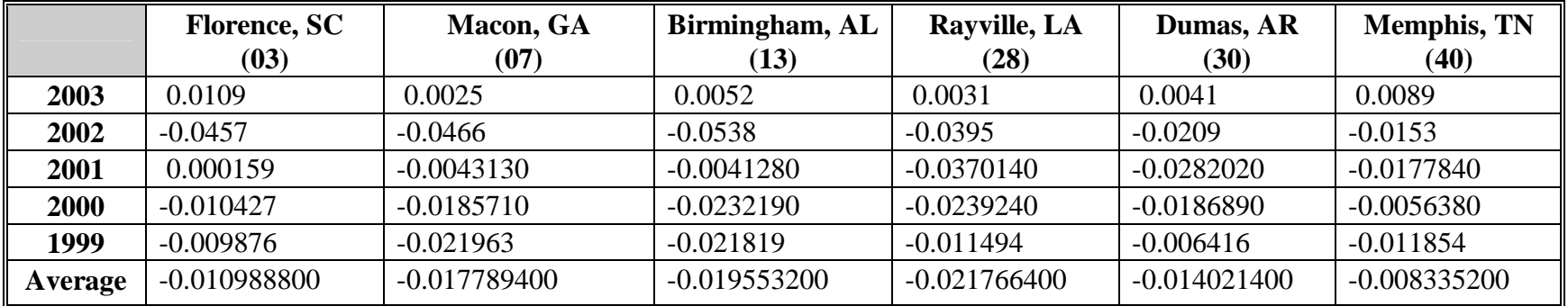

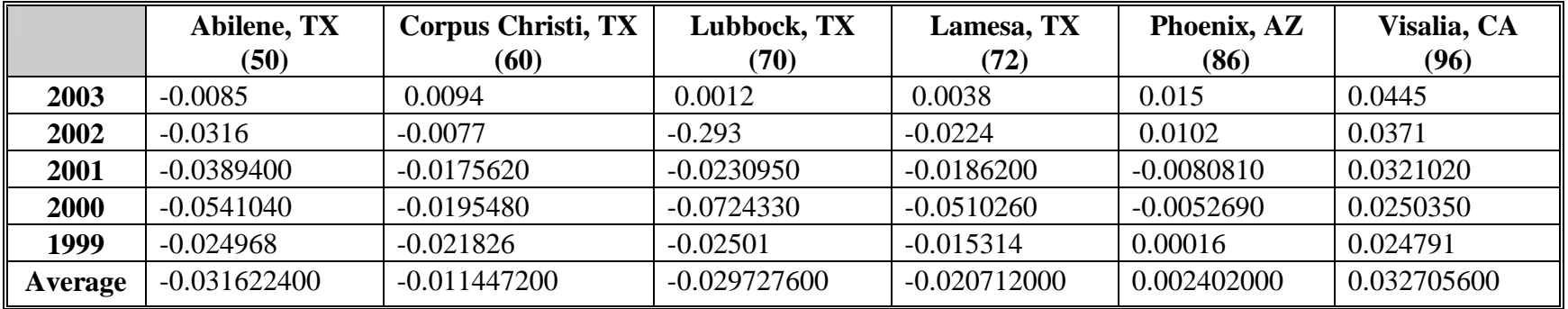

**Note:** Using a 5-year average, the Phoenix, AZ and Visalia, CA classing office has a positive discount.

### **Cotton Classing Offices and Counties Served**

### **A Abilene, Texas Classing Office**

24 Windmill Circle Abilene, TX 79606 Telephone: 915-690-9378 FAX: 915-690-1659 Area Director: John C. Fox

Serving the following counties in Texas:

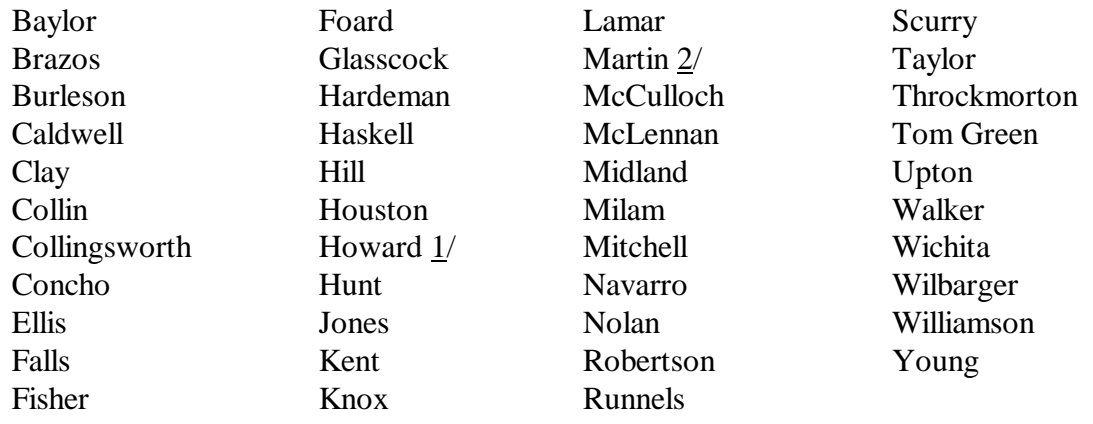

 $1/$  Four gins in Abilene territory; 1 gin in Lamesa territory.

2/ Four gins in Abilene territory; 4 gins in Lamesa territory.

Serving all counties in Oklahoma and Kansas.

#### **B Birmingham, Alabama Classing Office**

100 Cahaba Valley Parkway West Pelham, AL 35124 Telephone: 205-985-4245 FAX: 205-985-7248 Area Director: Noah Bell

Serving all counties in Alabama. Also serving all Florida counties west of the Chattahoochee River, except Jackson County.

## **C Corpus Christi, Texas Classing Office**

3545 Twin River Blvd. Corpus Christi, TX 78410 Telephone: 361-241-4001 FAX: 361-241-0133 Area Director: Theodore J. Proske

Serving the following counties in Texas:

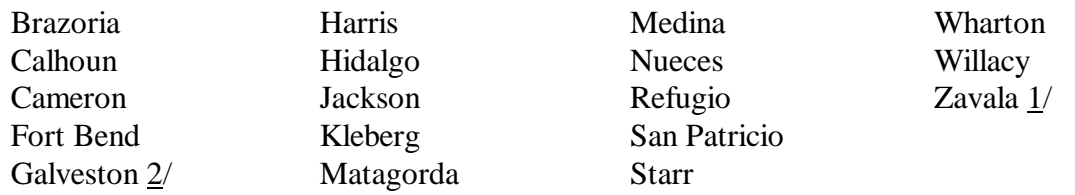

- $1/$  Upland cotton only.
- 2/ Warehouse only.

#### **D Dumas, Arkansas Classing Office**

HC66, Box 21 Dumas, AR 71639

#### **OR**

996 Highway 65 South Dumas, AR 71639 Telephone: 870-382-5328 FAX: 870-382-5347 Area Director: Larry Creed

Serving the following counties in Arkansas:

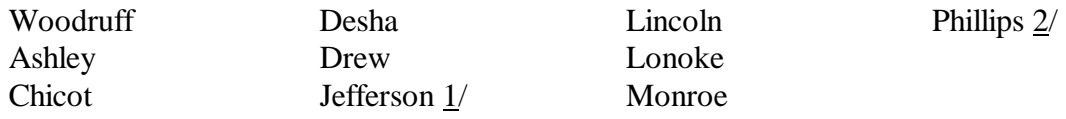

1/ Seven gins in Dumas territory; 1 gin in Memphis territory.

2/ Two gins in Dumas territory; 4 gins in Memphis territory.

Serving the following counties in Mississippi:

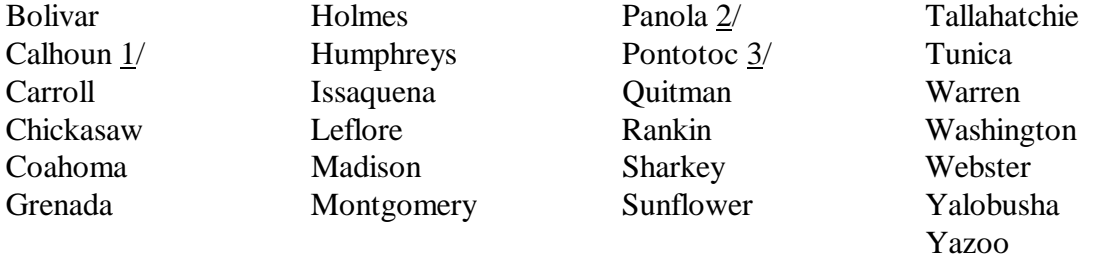

 $1/$  Two gins in Dumas territory; 1 gin in Memphis territory.

- 2/ One gin in Dumas territory; 2 gins in Memphis territory.
- 3/ One gin in Dumas territory; 1 gin in Memphis territory.

#### **E Florence, South Carolina Classing Office**

1725 Range Way Florence, SC 29501 Telephone: 843-667-4381 FAX: 843-669-4247 Area Director: Mark A. Hudson

Serving all counties in North Carolina, South Carolina, and Virginia.

#### **F Lamesa, Texas Classing Office**

906 North Elgin Street Lamesa, TX 79331-4756 Telephone: 806-872-8870 FAX: 806-872-6369 Area Director: Allen Wells

Serving the following counties in Texas:

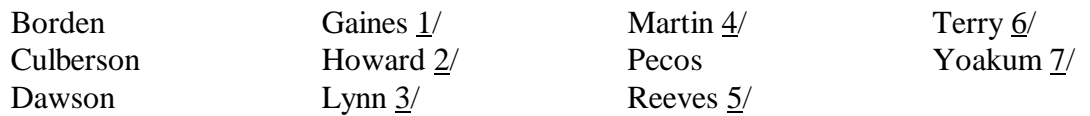

- $1/$  Seven gins in Lamesa territory; 4 gins in Lubbock territory.
- $2/$  One gin in Lamesa territory; 4 gins in Abilene territory.
- 3/ Four gins in Lamesa territory; 6 gins in Lubbock territory.
- 4/ Three gins in Lamesa territory; 4 gins in Abilene territory.
- 5/ Upland cotton only.
- $6/$  One gin in Lamesa territory; 9 gins in Lubbock territory.
- 7/ Two gins in Lamesa territory; 3 gins in Lubbock territory.

#### **G Lubbock, Texas Classing Office**

4316 Ironton Lubbock, TX 79407 Telephone: 806-472-7620 FAX: 806-472-7629 Area Director: Wendell H. Wilbanks

Serving the following counties in Texas:

![](_page_1148_Picture_108.jpeg)

Also serving Quay County in New Mexico.

- 1/ Four gins in Lubbock territory; 7 gins in Lamesa territory.
- 2/ Six gins in Lubbock territory; 4 gins in Lamesa territory.
- 3/ Nine gins in Lubbock territory; 1 gin in Lamesa territory.
- 4/ Three gins in Lubbock territory; 2 gins in Lamesa territory.

#### **H Macon, Georgia Classing Office**

1100 Parkway Drive Macon, GA 31220 Telephone: 478-474-2831 FAX: 478-474-9917 Area Director: Charles Dubose

Serving all counties in Georgia. Also serving all Florida counties east of the Chattahoochee River as well as Jackson County.

#### **I Memphis, Tennessee Classing Office**

3275 Appling Road Memphis, TN 38133 Telephone: 901-384-3025 FAX: 901-384-3037 Area Director: Angela Hooper

Serving all counties in Tennessee and Missouri.

Serving the following counties in Arkansas:

![](_page_1149_Picture_99.jpeg)

 $1/$  One gin in Memphis territory; 7 gins in Dumas territory.

 $2/$  Four gins in Memphis territory; 2 gins in Dumas territory.

Also serving the following counties in Mississippi:

![](_page_1149_Picture_100.jpeg)

- 1/ One gin in Memphis territory; 2 gins in Dumas territory.
- $2/$  Two gins in Memphis territory; 1 gin in Dumas territory.
- 3/ One gin in Memphis territory; 1 gin in Dumas territory.

## **J Phoenix, Arizona Classing Office**

2507 East Chambers Street Phoenix, AZ 85040-3640 Telephone: 602-379-3414 FAX: 602-379-4386 Area Director: Vernon Burkholder

Serving the following counties in Arizona:

![](_page_1150_Picture_70.jpeg)

1/ Pima cotton only.

#### **K Rayville, Louisiana Classing Office**

161 Industrial Loop Rayville, LA 71269 Telephone: 318-728-6418 FAX: 318-728-6547 Area Director: Terry D. Sims

Serving all parishes in Louisiana.

Serving Lafayette County in Arkansas.

Serving the following counties in Mississippi:

Hinds Jefferson Warren

#### **L Visalia, California Classing Office**

7100 West Sunnyview Avenue Visalia, CA 93291 Telephone: 559-651-3015 FAX: 559-651-0752 Area Director: Jerry F. Ward

Serving the following counties in California:

![](_page_1151_Picture_85.jpeg)
## **RMA Compliance Field Offices**

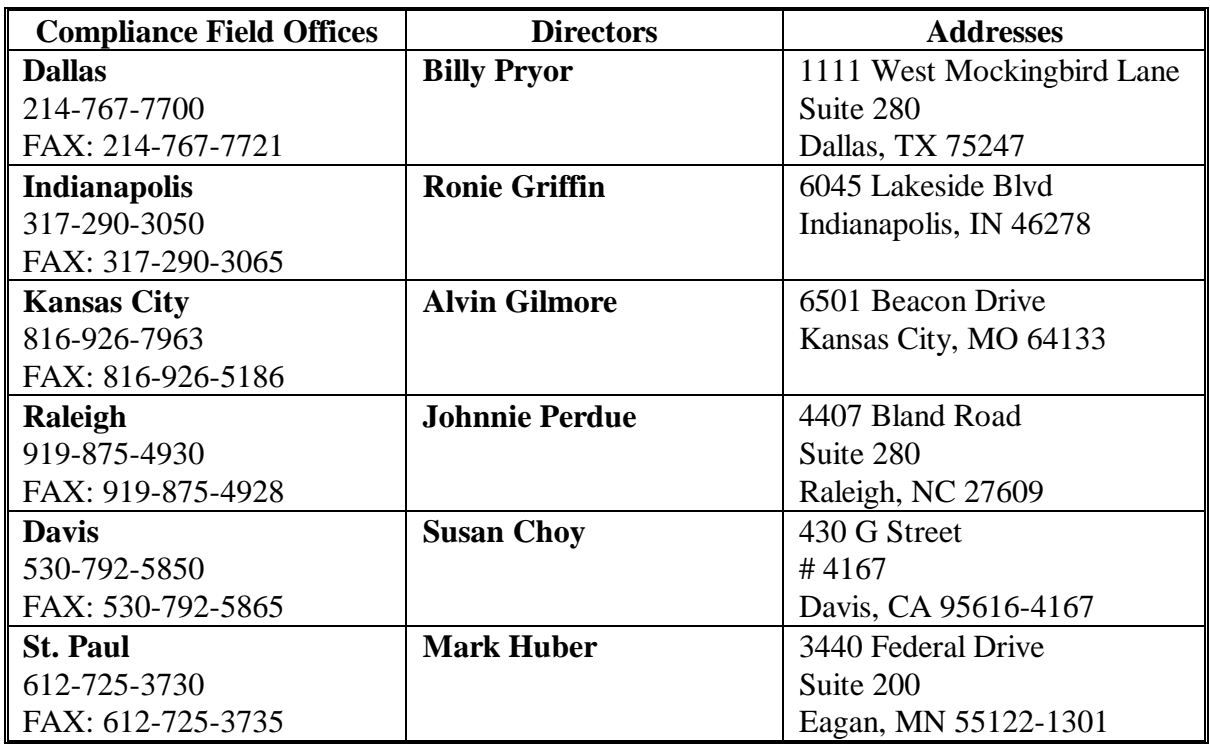

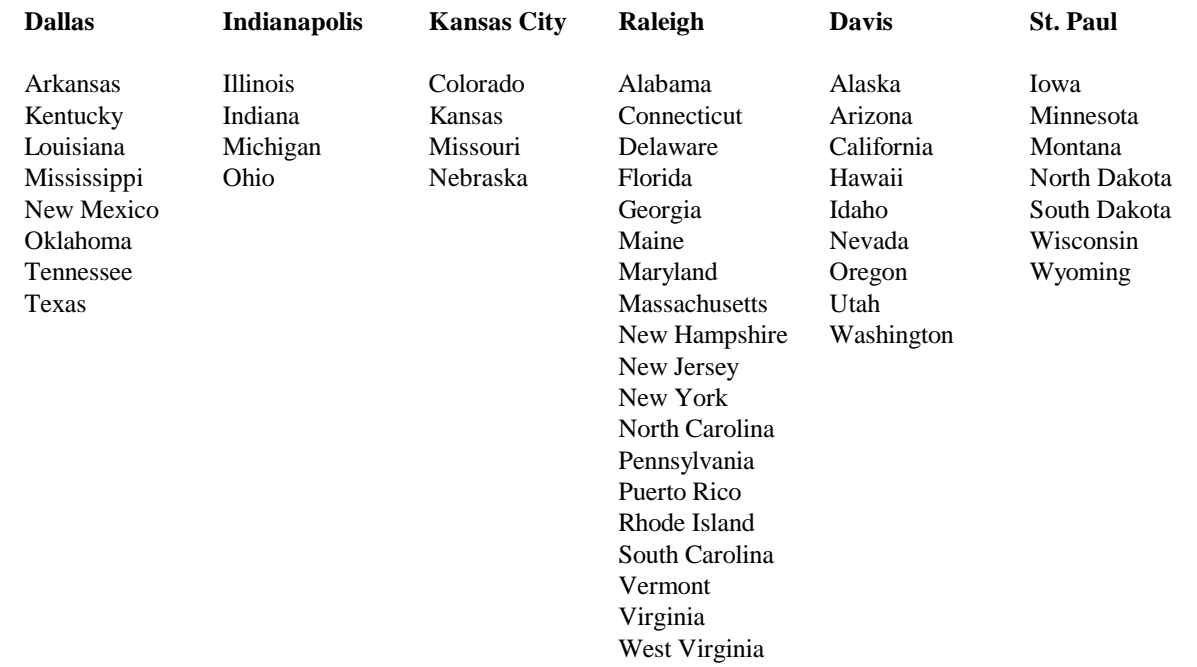

 $\mathcal{L}_{\text{max}}$  .

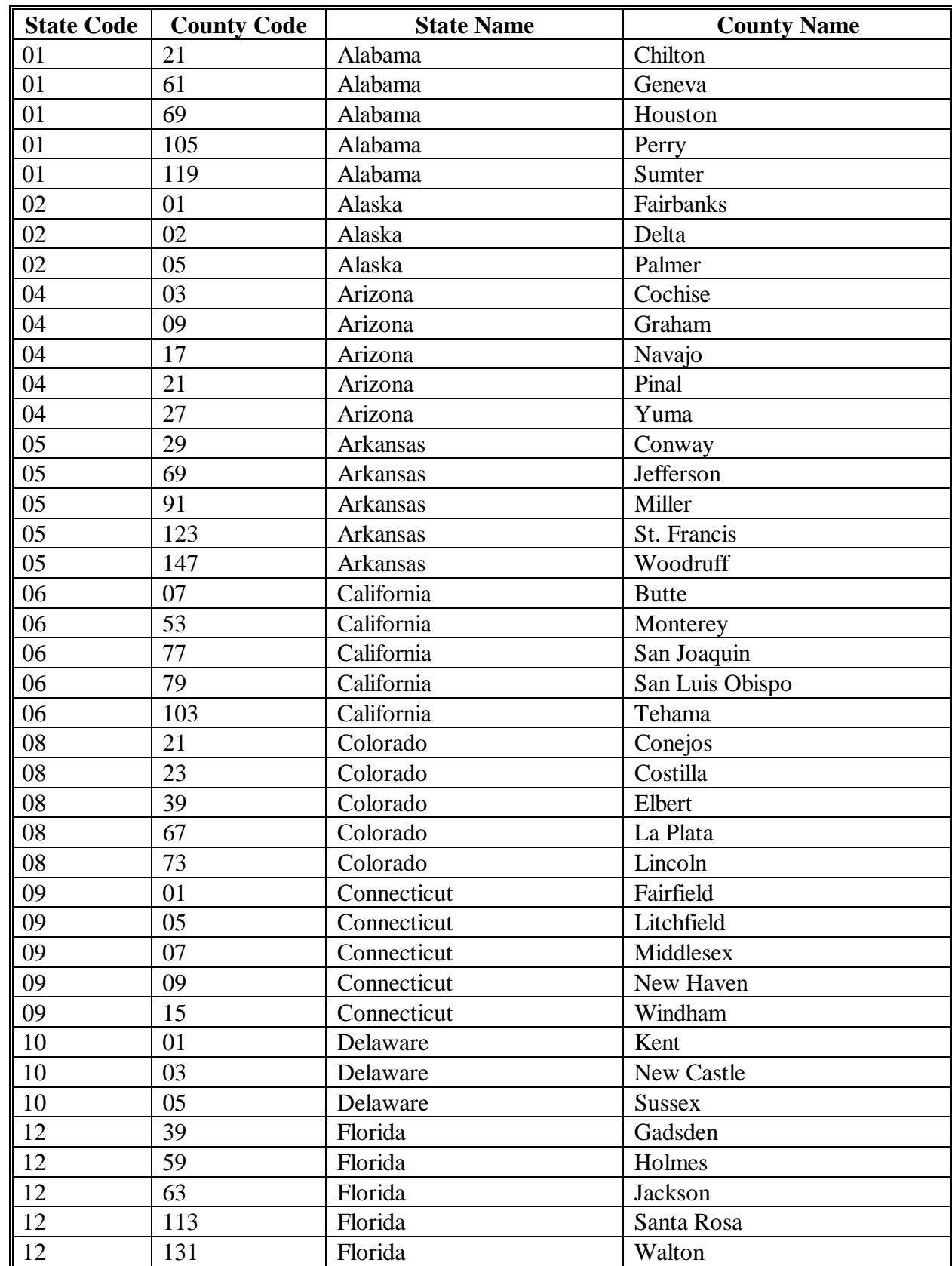

#### **List of Counties Selected by the National Office**

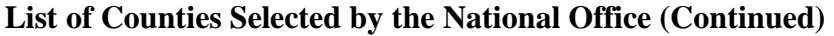

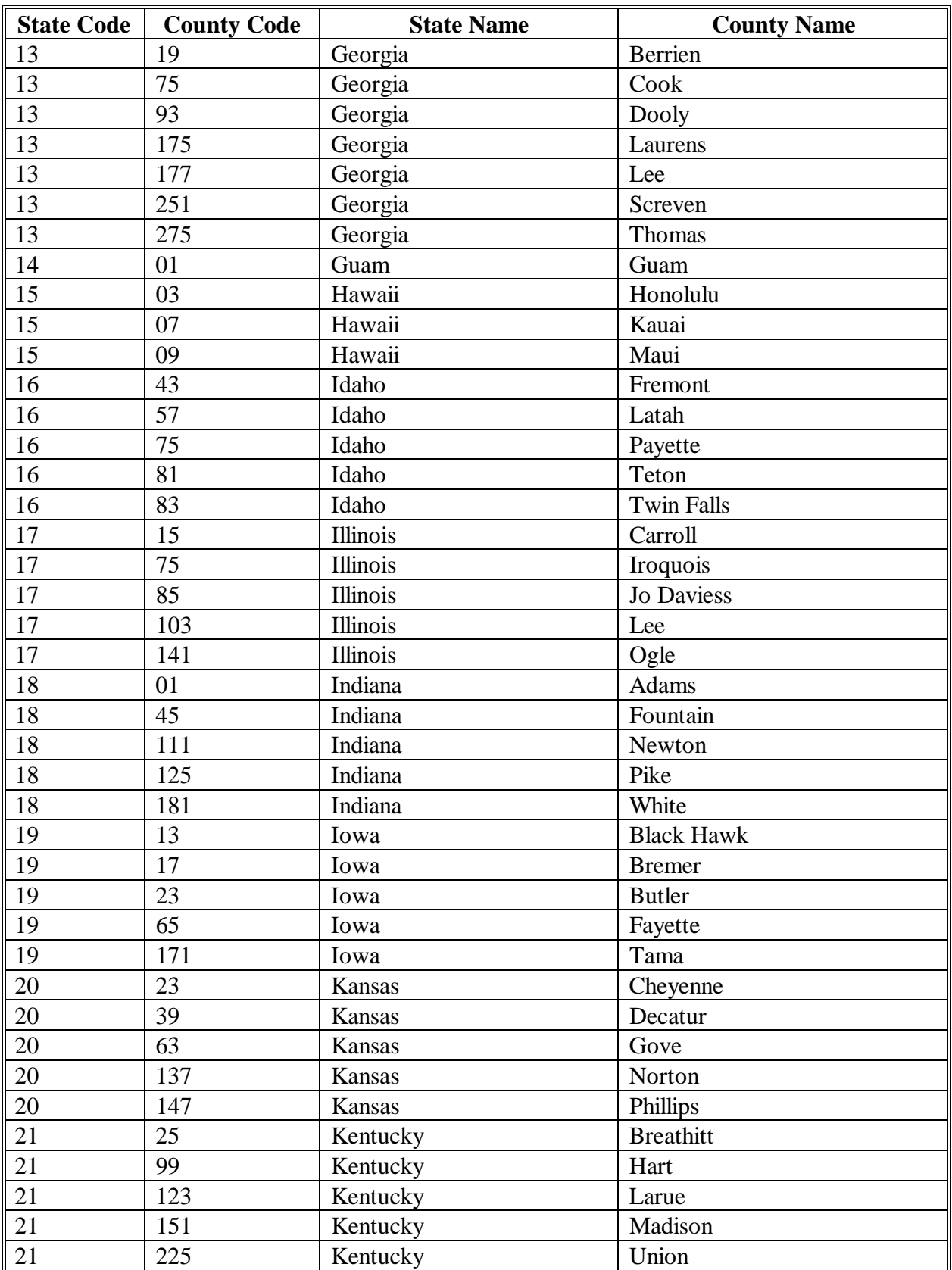

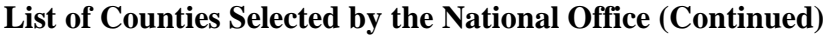

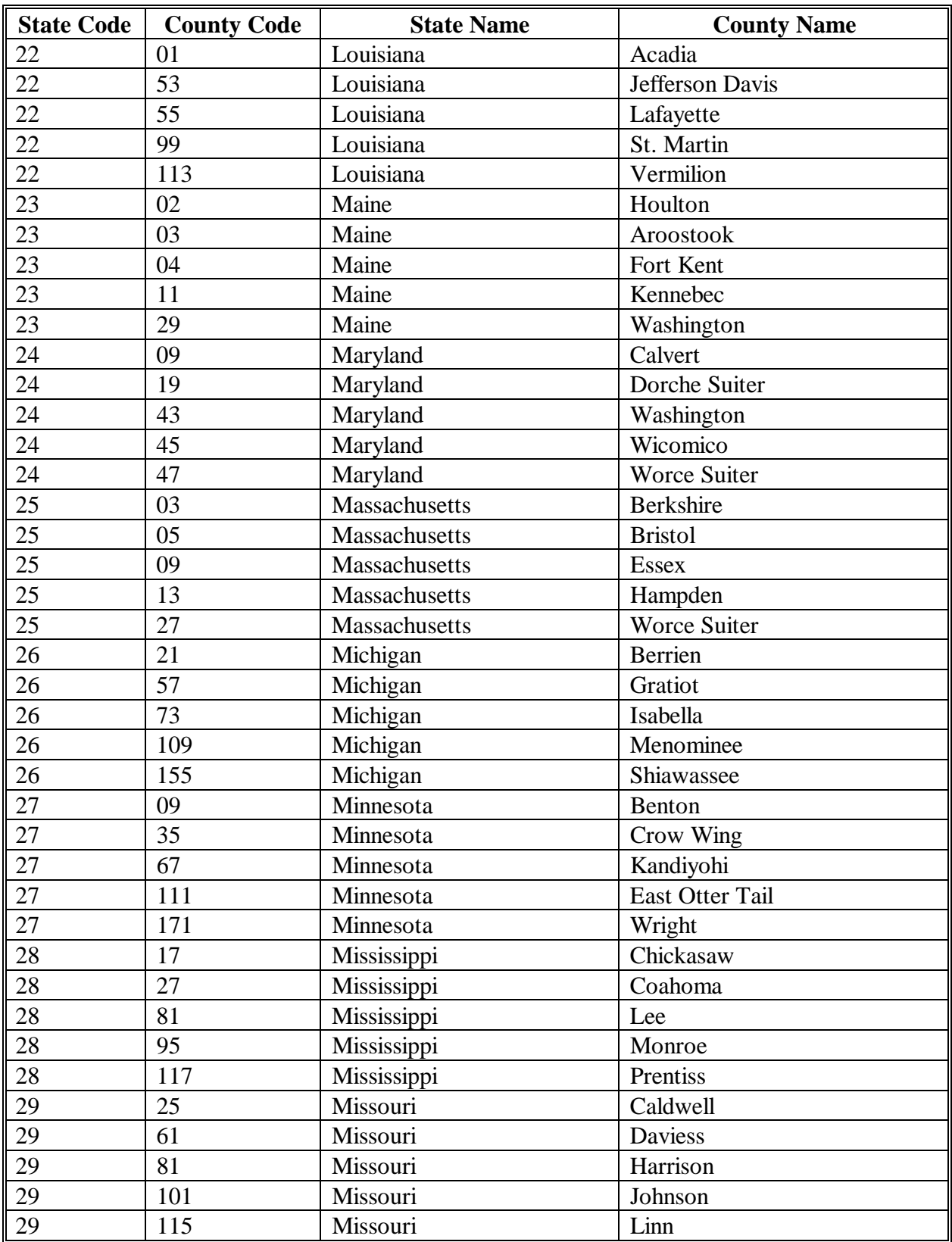

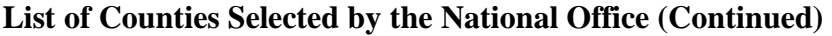

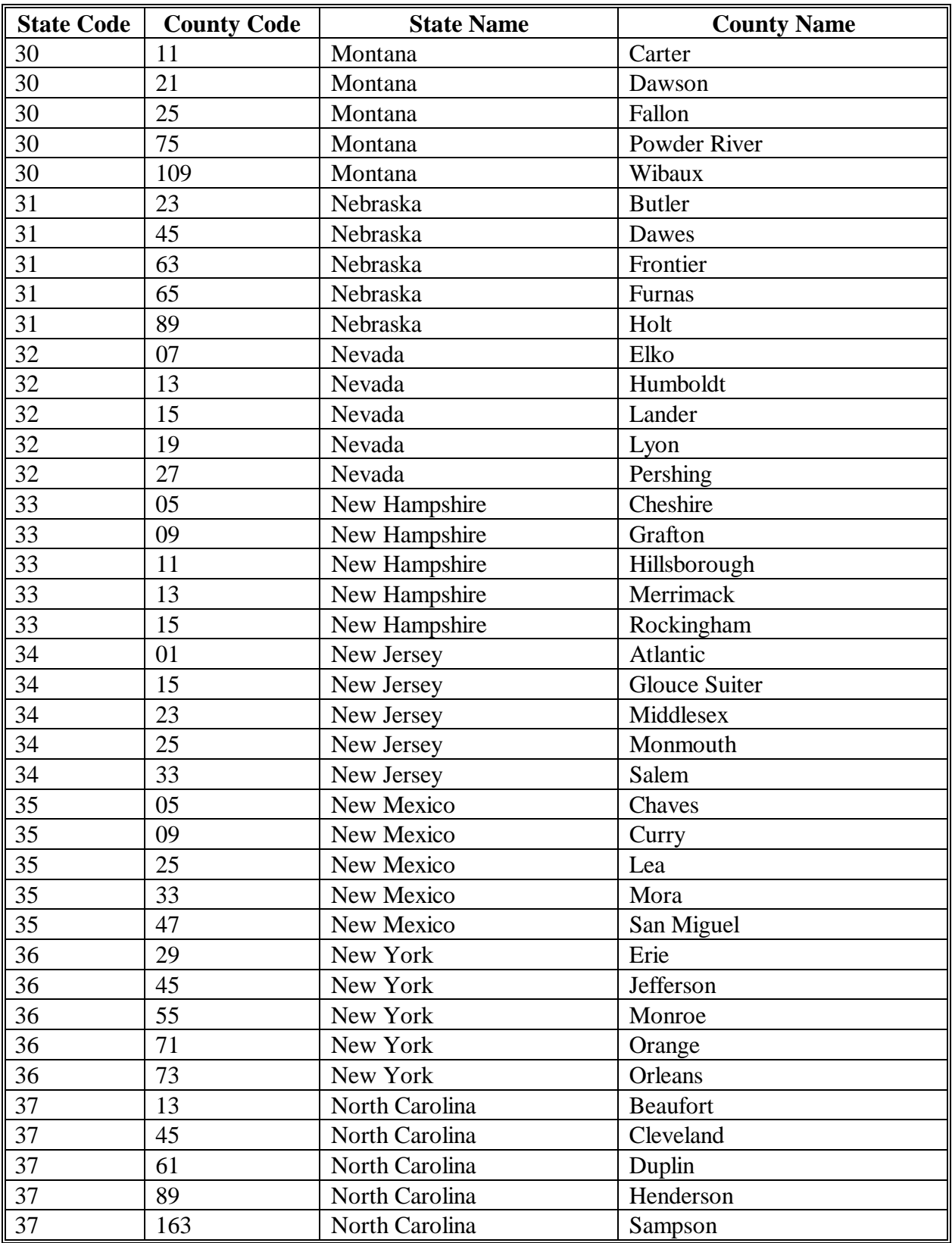

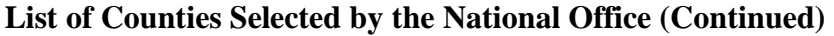

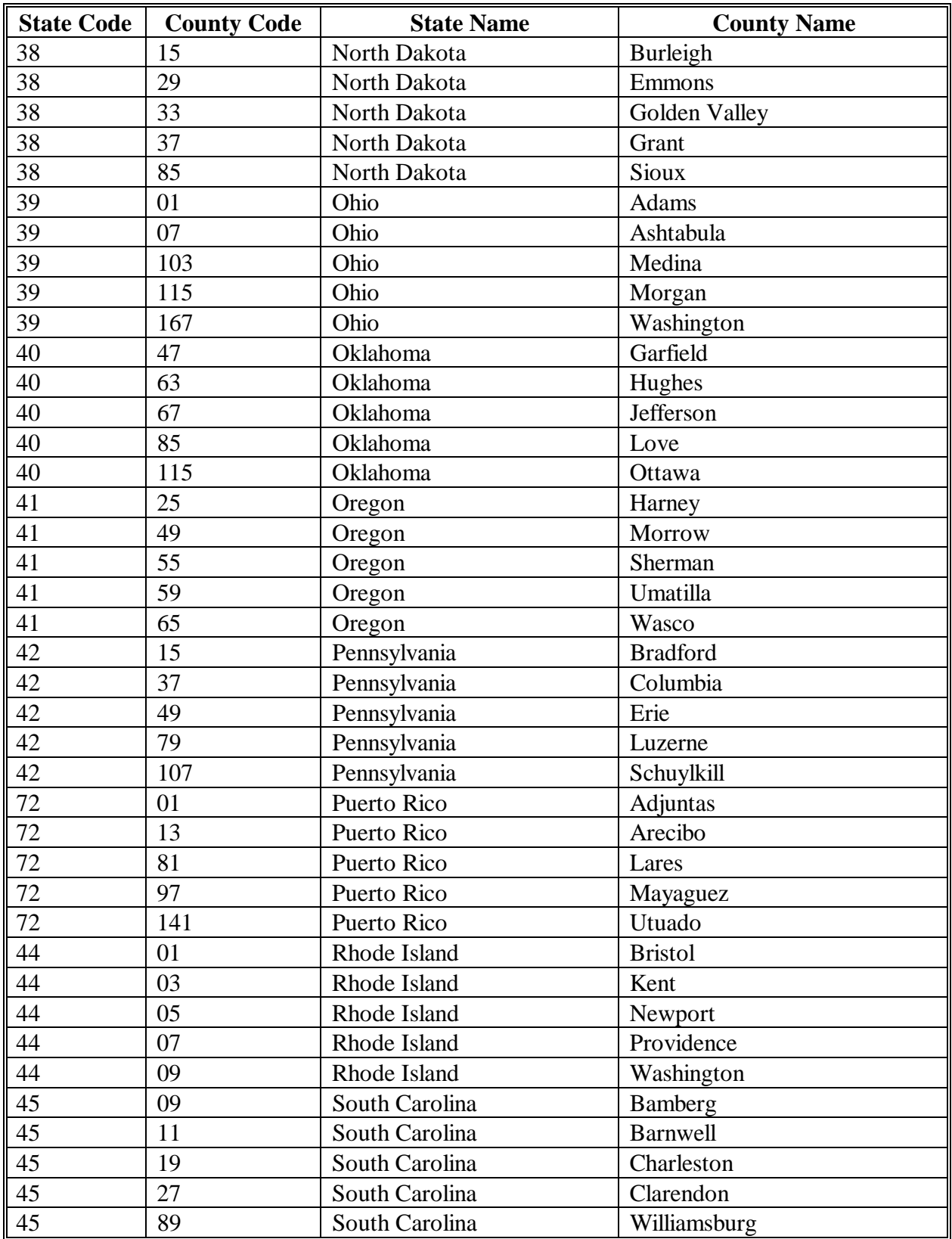

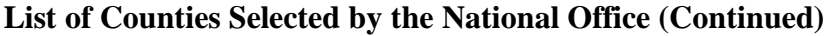

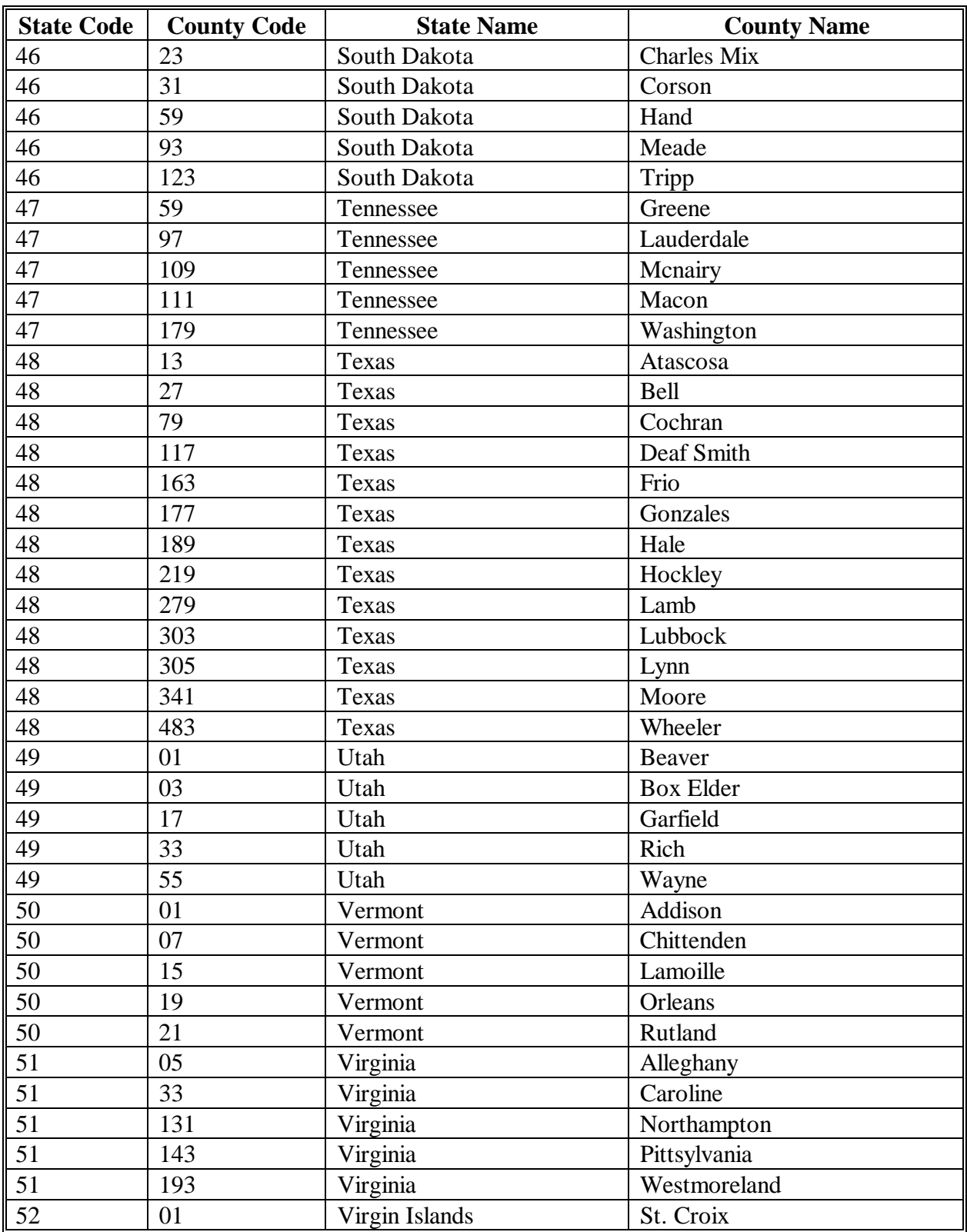

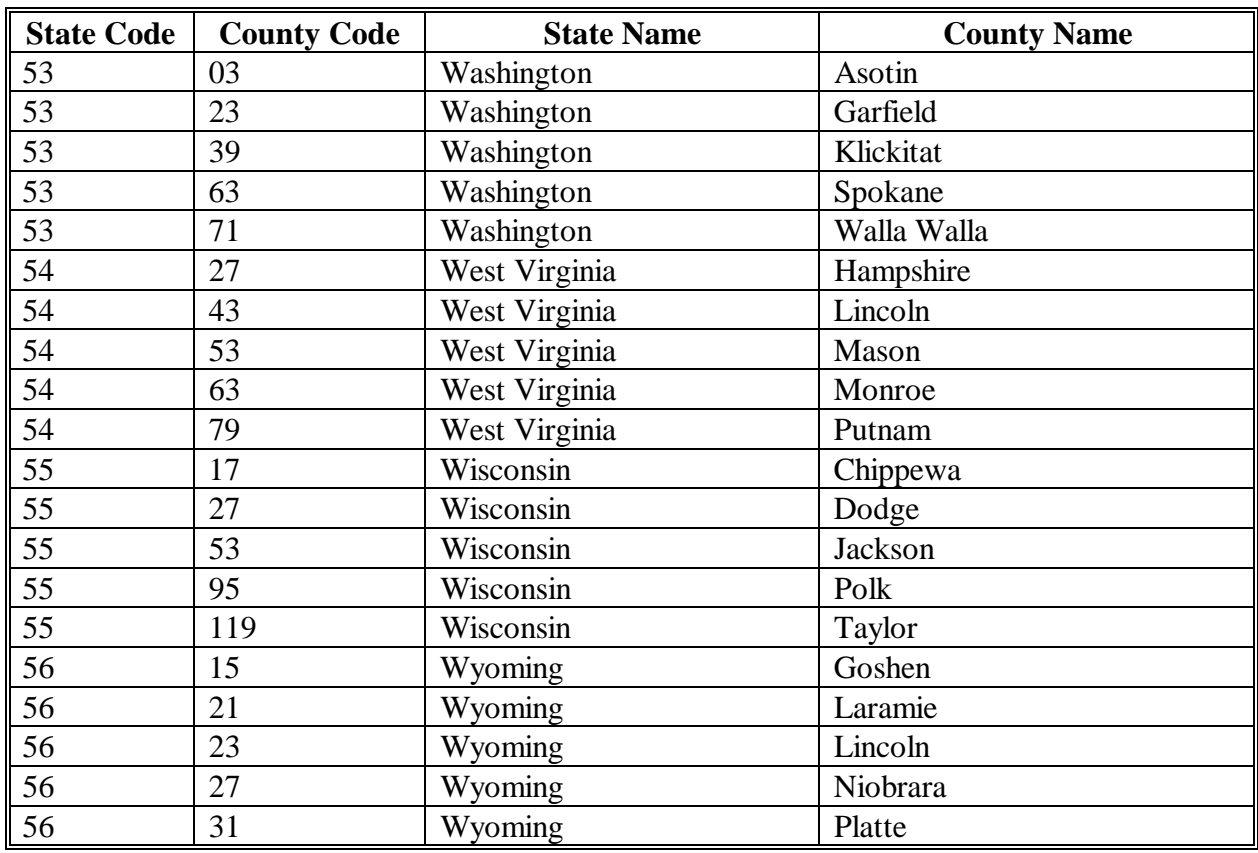

## **List of Counties Selected by the National Office (Continued)**

 $\mathcal{A}^{\text{max}}_{\text{max}}$ 

#### **\*--FCIC Practice Code Conversions**

The following table provides the conversion of RMA practice codes and definitions to FSA practices. The following abbreviations are used in the table:

- FAC following another crop
- NFAC not following another crop
- IBR inter-tilled between rows
- NIBR not inter-tilled between rows.

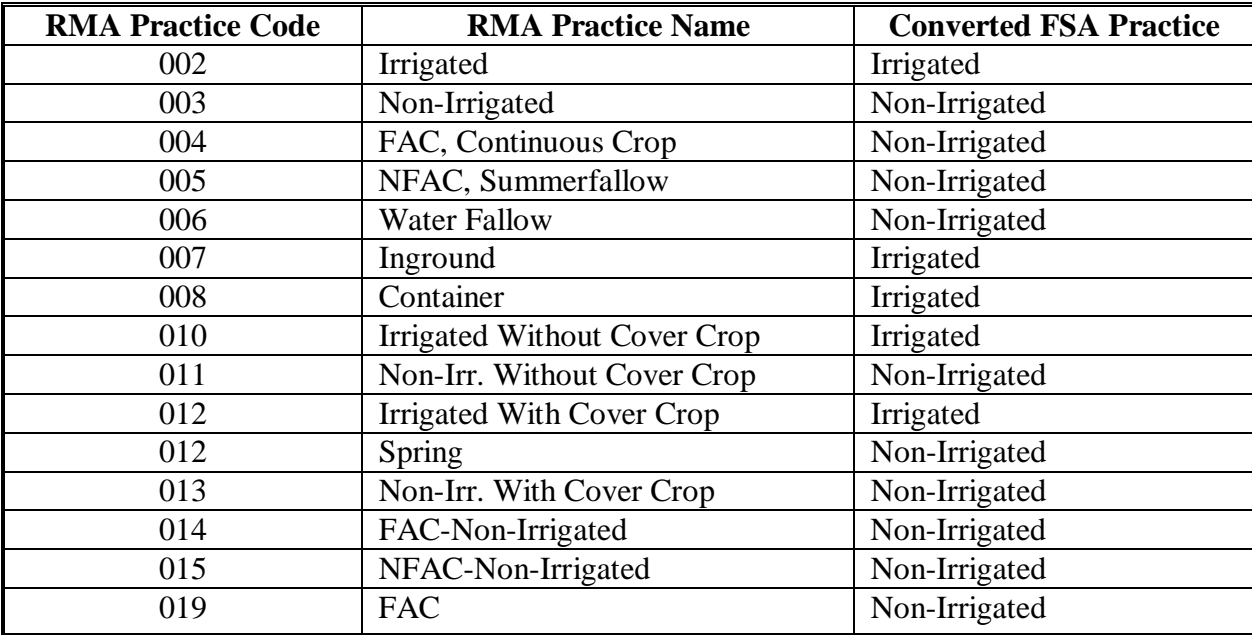

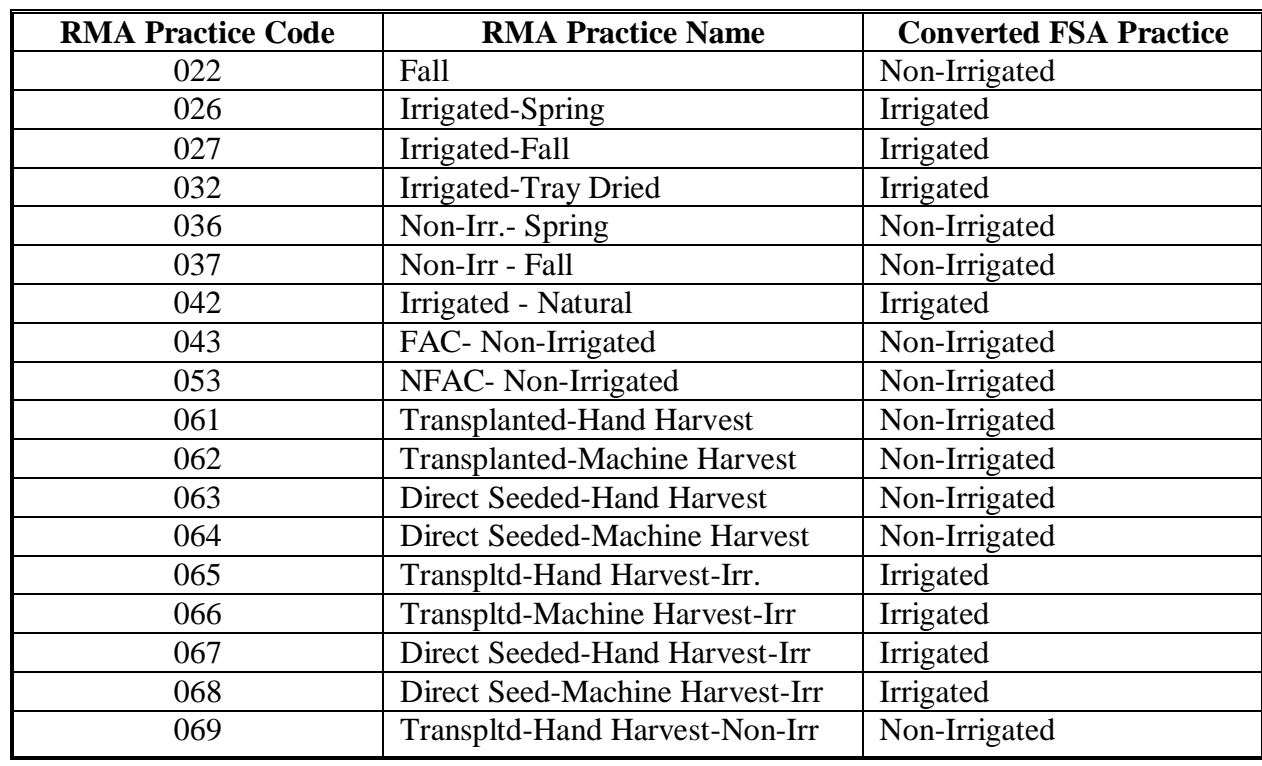

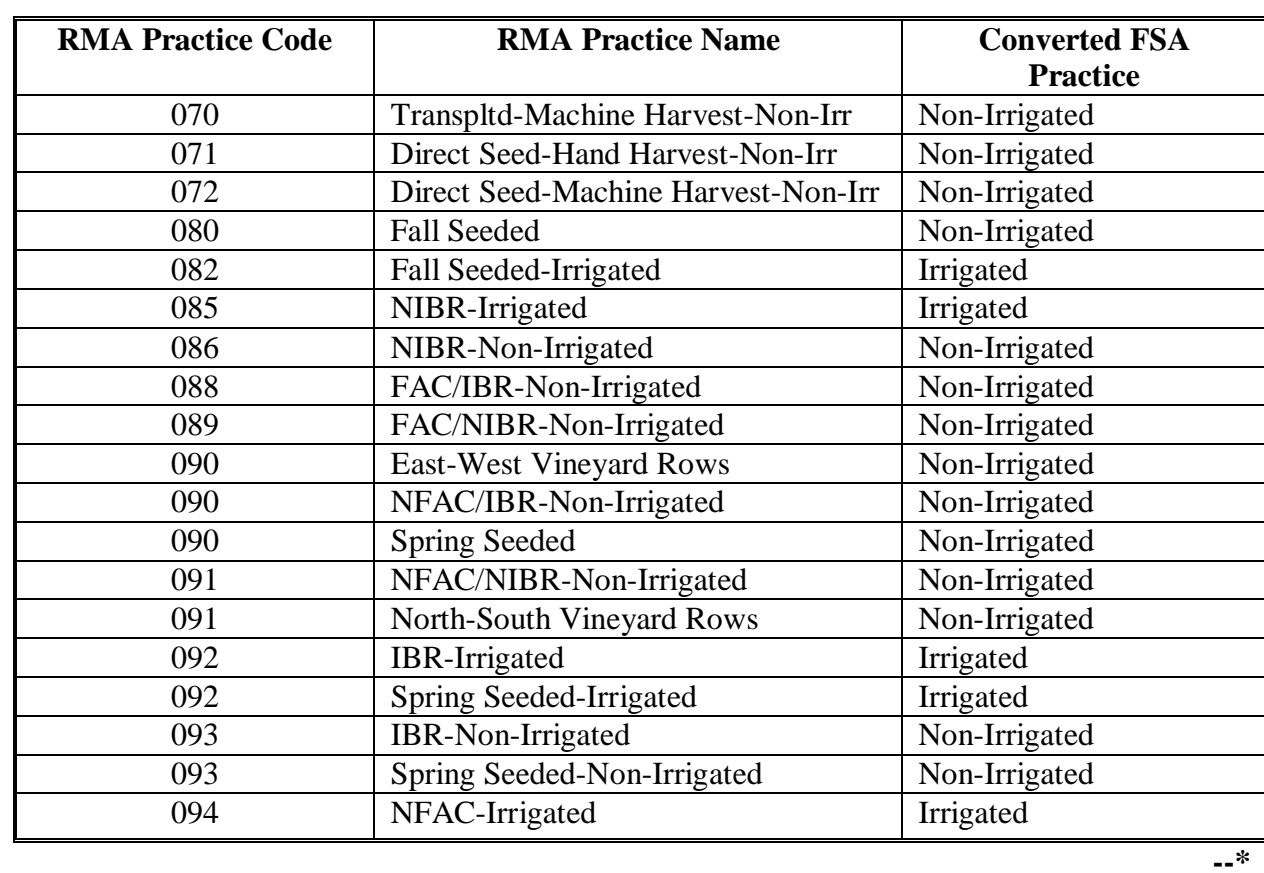

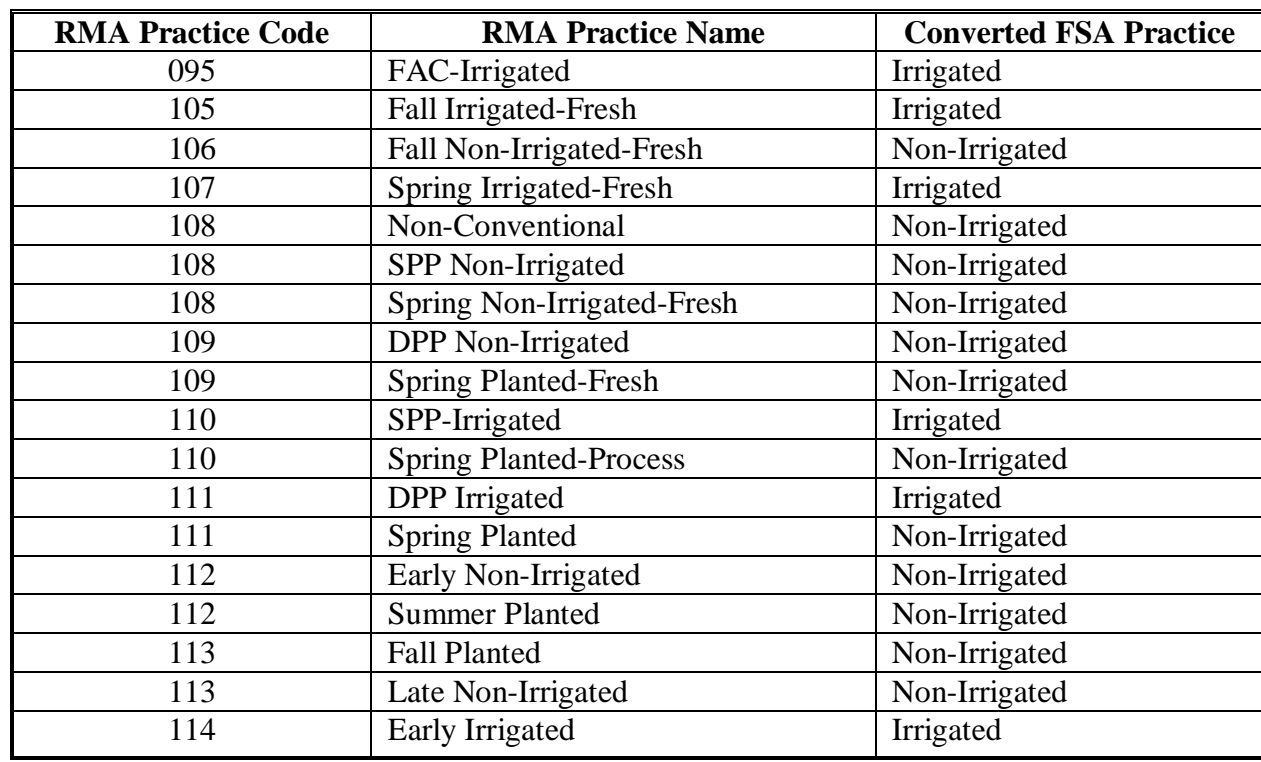

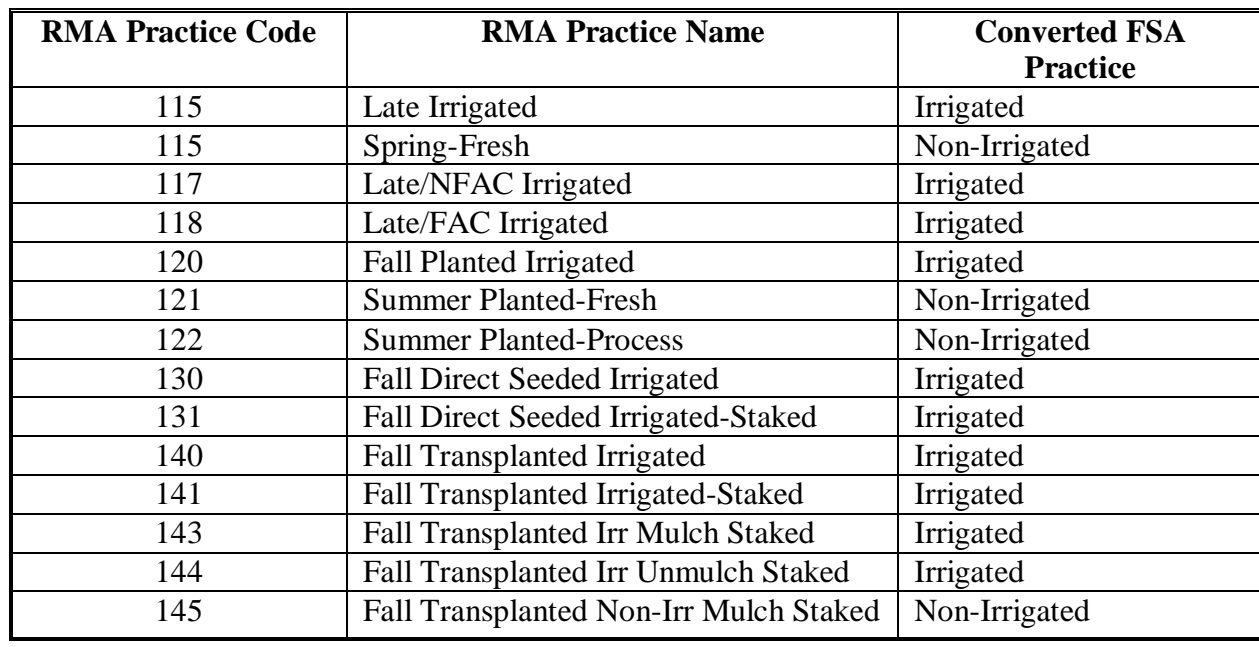

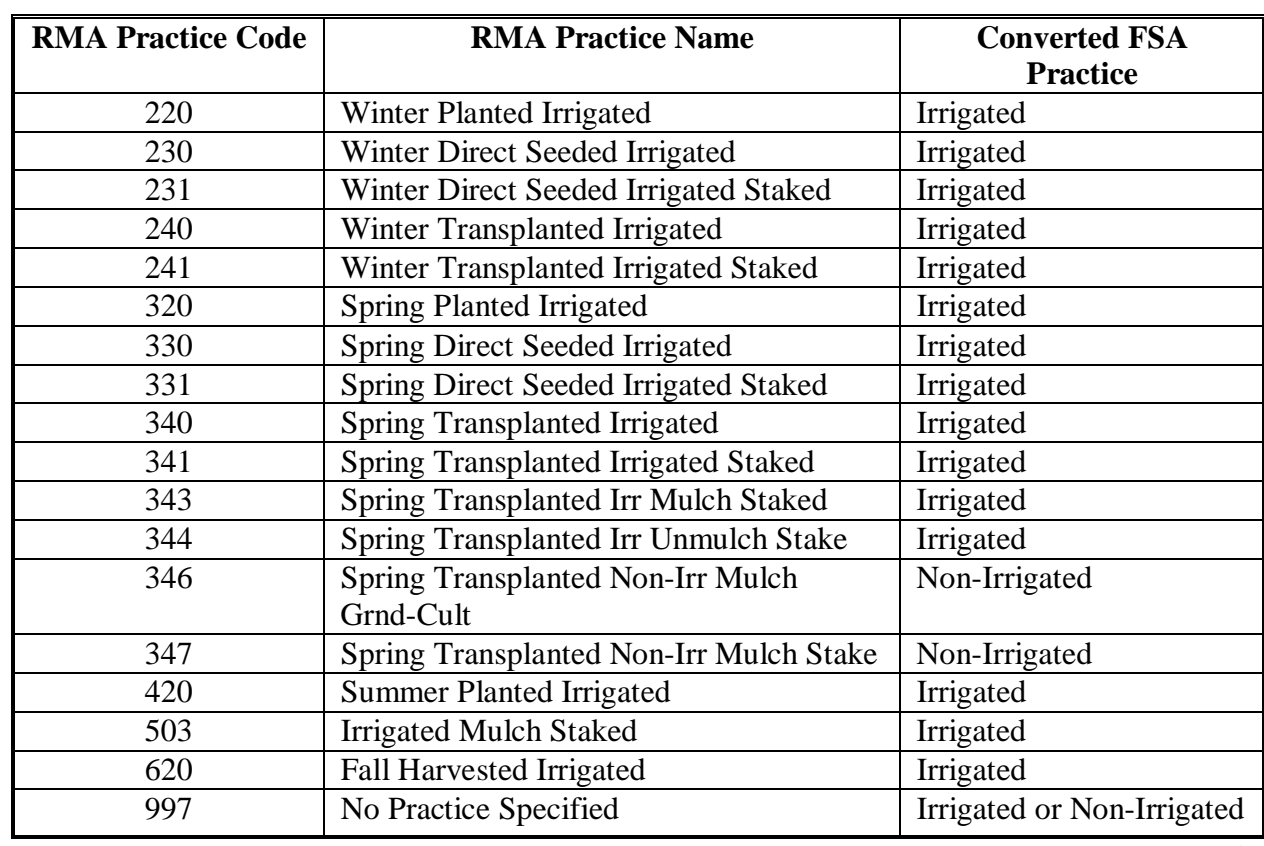

### **Exhibit 50 (Par. 701, 702, 716, 718, 731, 733, 839) \*--Counties Declared or Designated for HIP or TIP Because of an Eligible Hurricane**

**[§ 760.101]** The following provides approved Presidential-declared or Secretarial-designated primary counties for HIP and TIP.

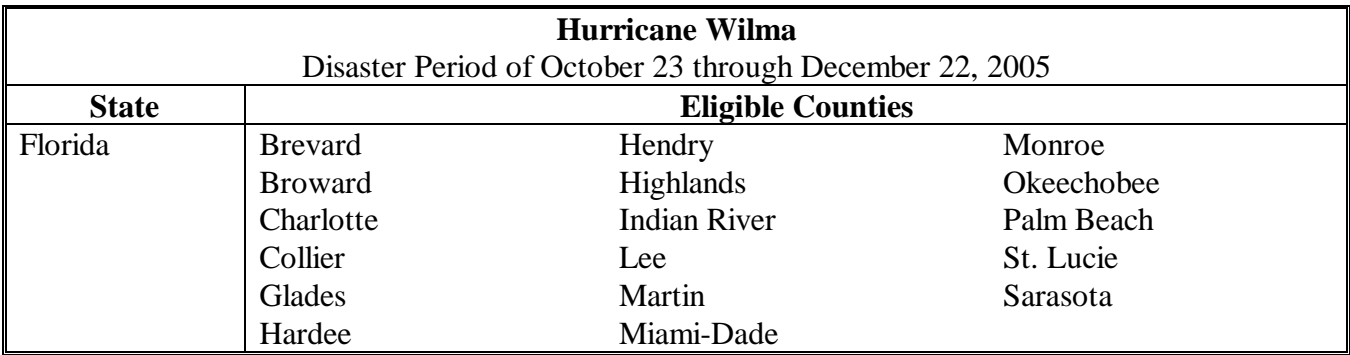

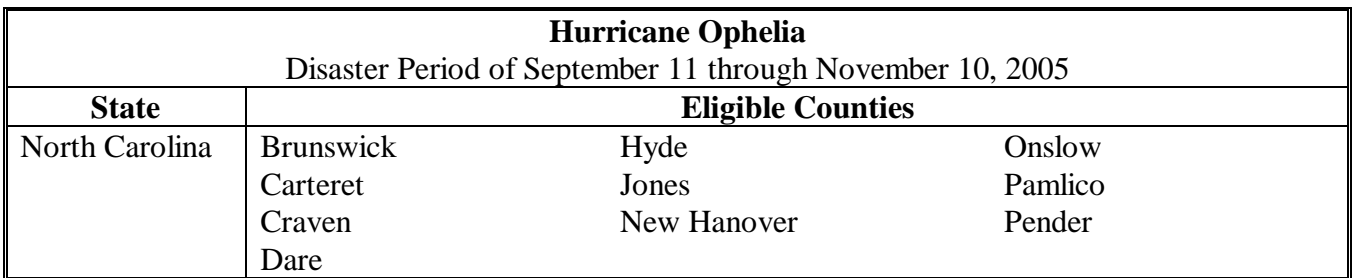

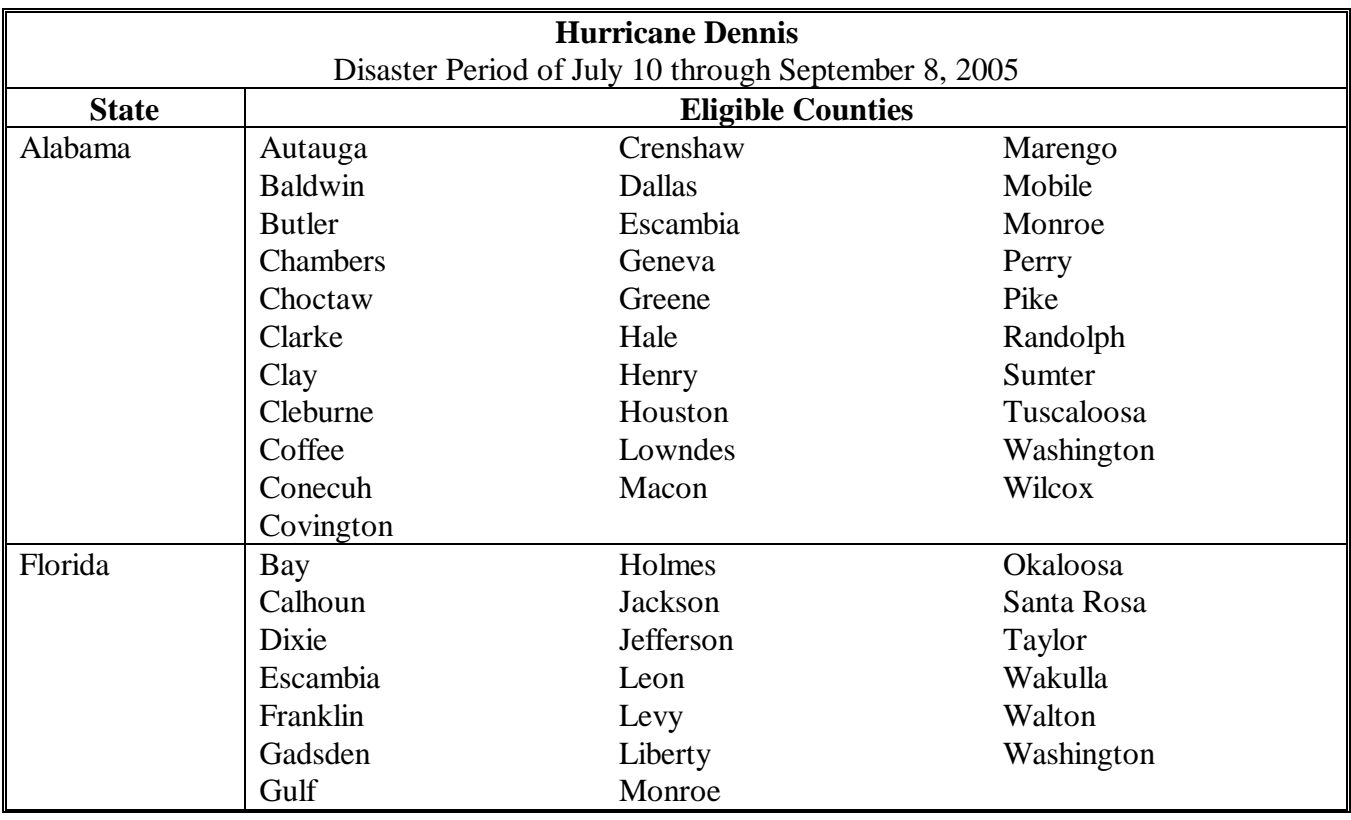

**Exhibit 50** 

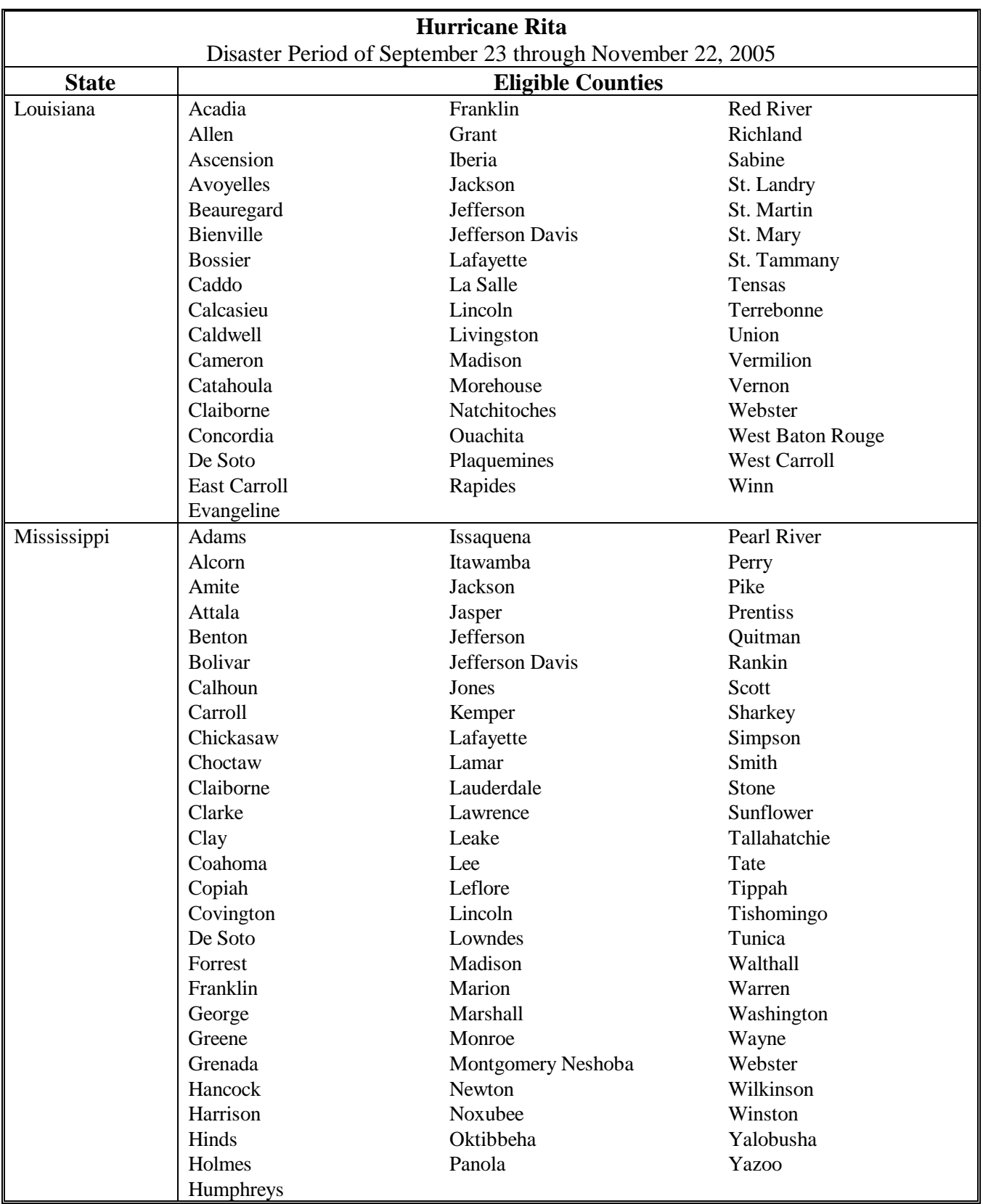

## **\*--Counties Declared or Designated for HIP or TIP Because of an Eligible Hurricane (Continued)**

**Exhibit 50** 

**(Par. 701, 702, 716, 718, 731, 733, 839)** 

**\*--Counties Declared or Designated for HIP or TIP Because of an Eligible Hurricane (Continued)**

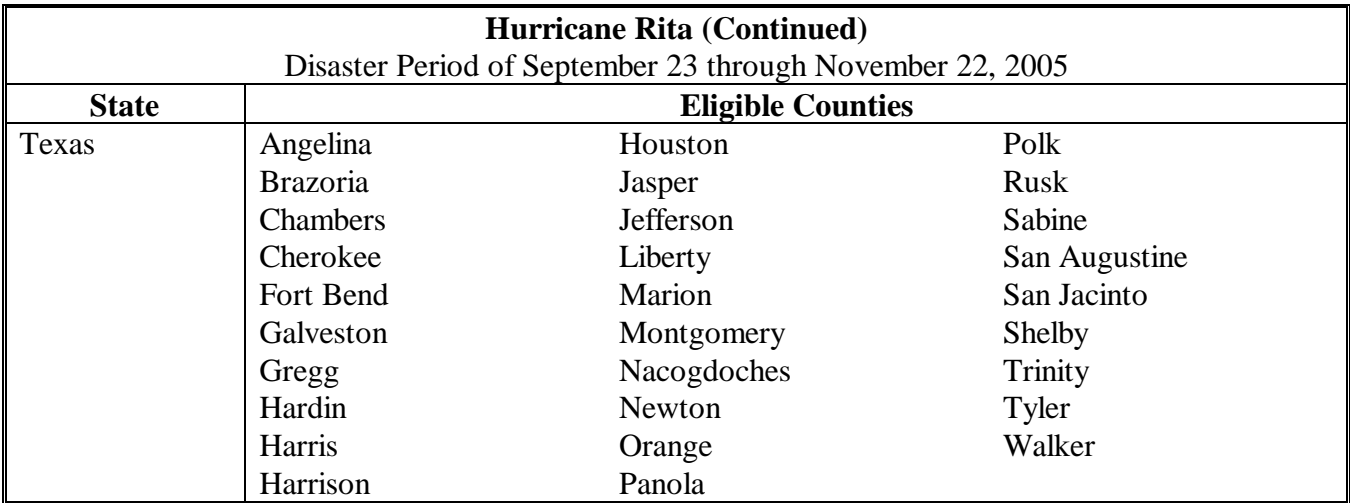

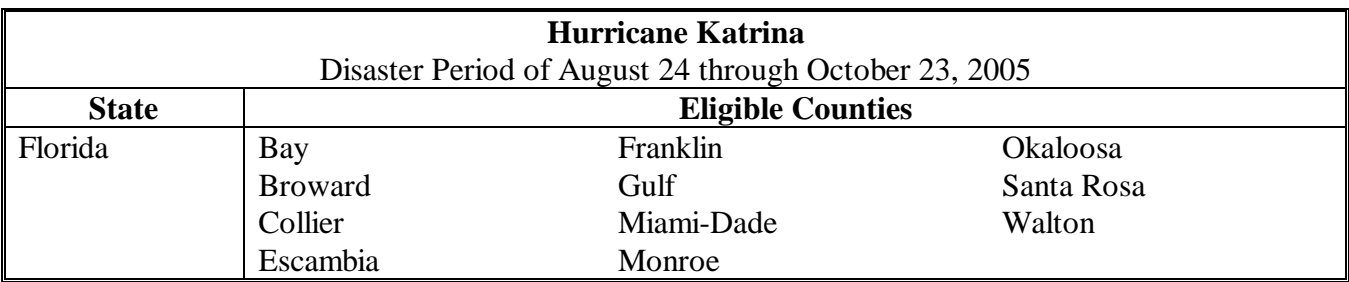

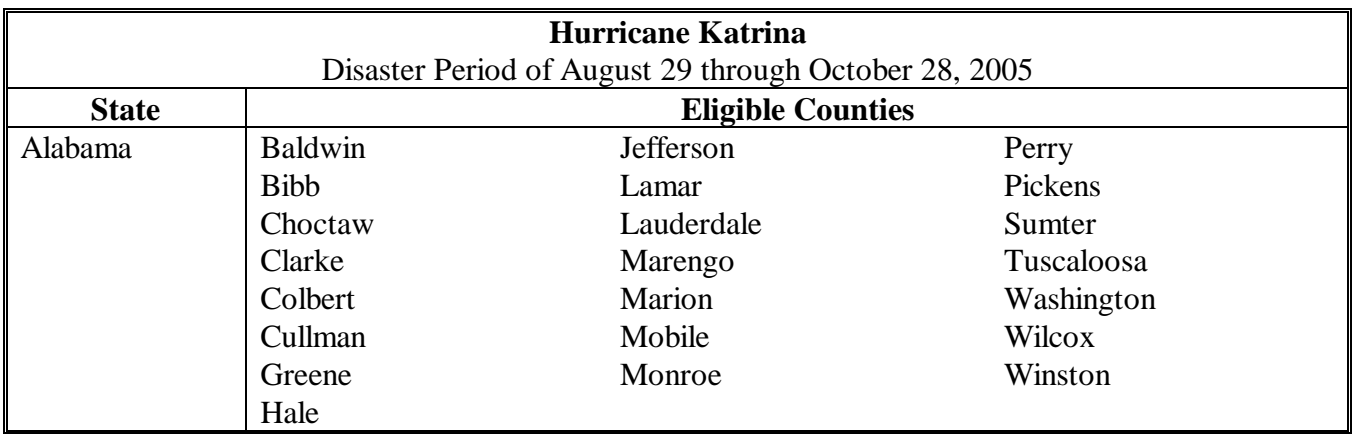

**Exhibit 50** 

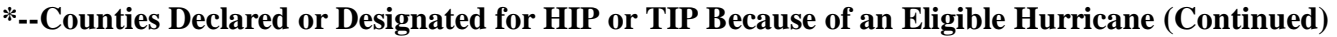

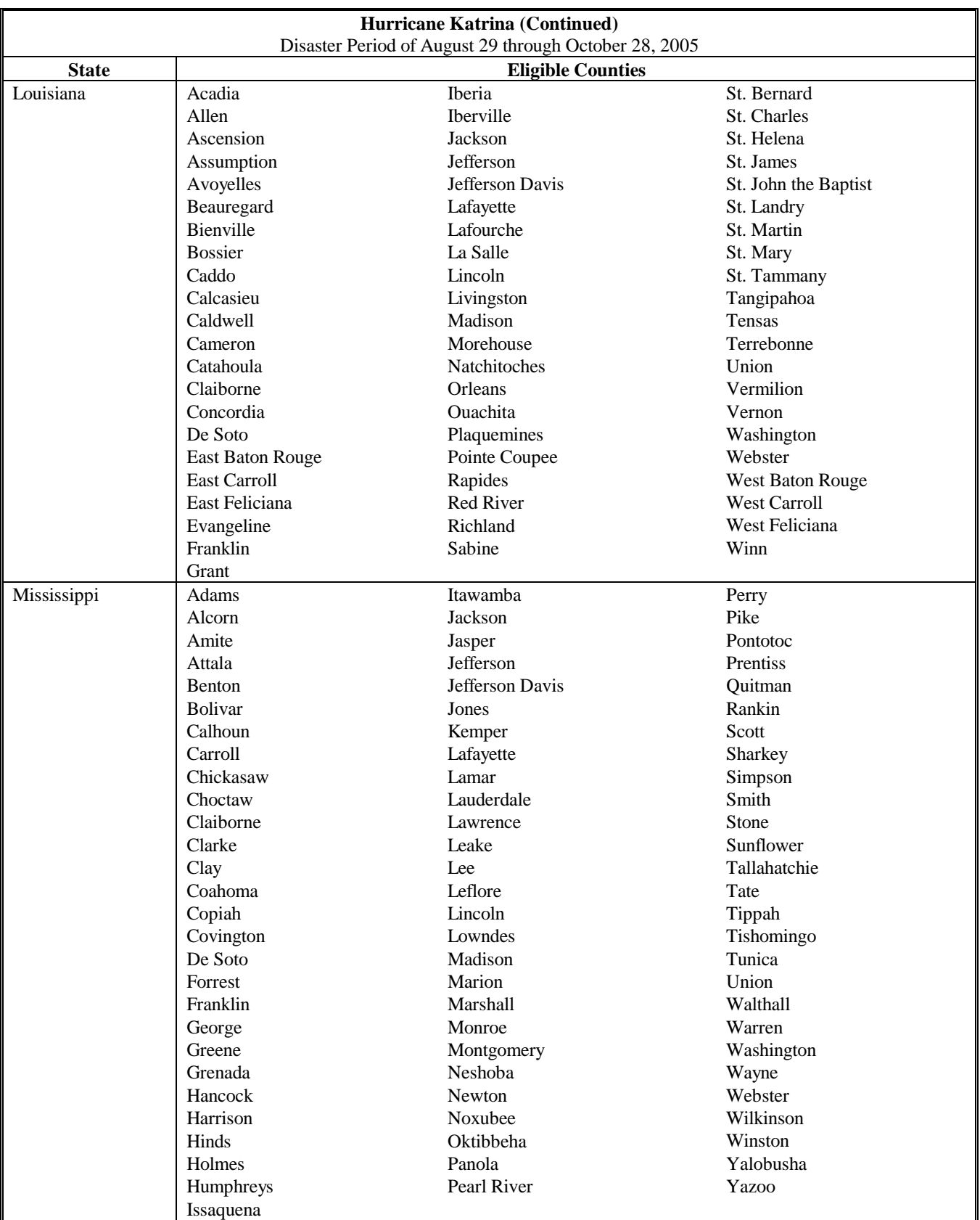

The following tables provide Presidential-declared or Secretarial-designated States, counties, and disaster periods for CP, FVP, NP, and TFP.

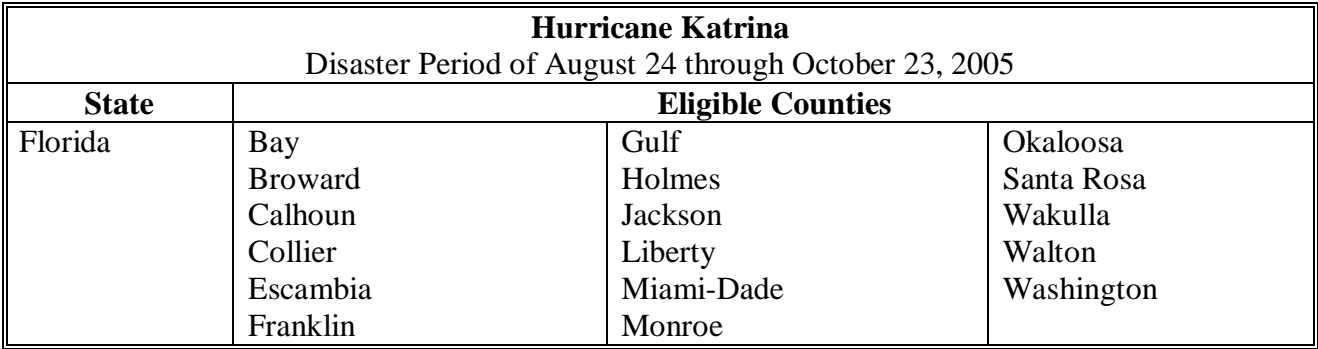

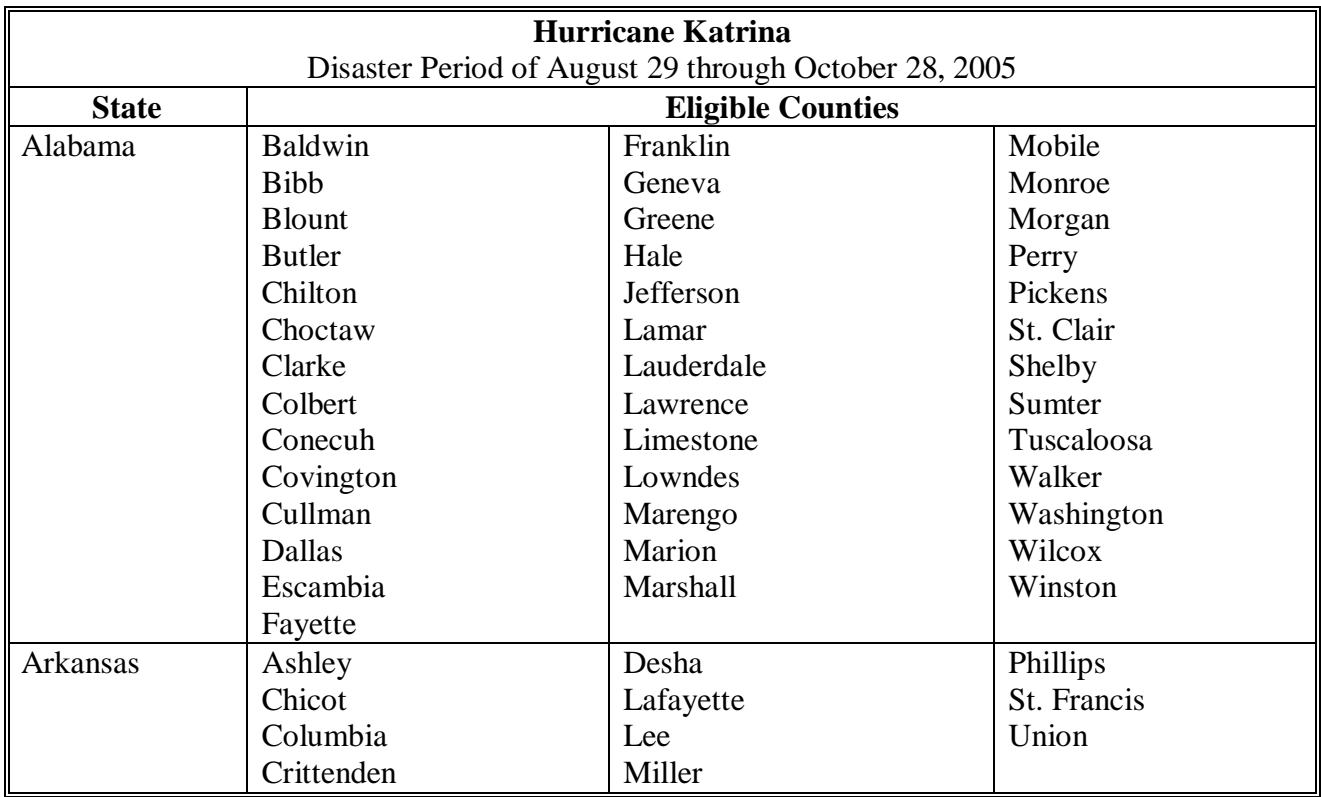

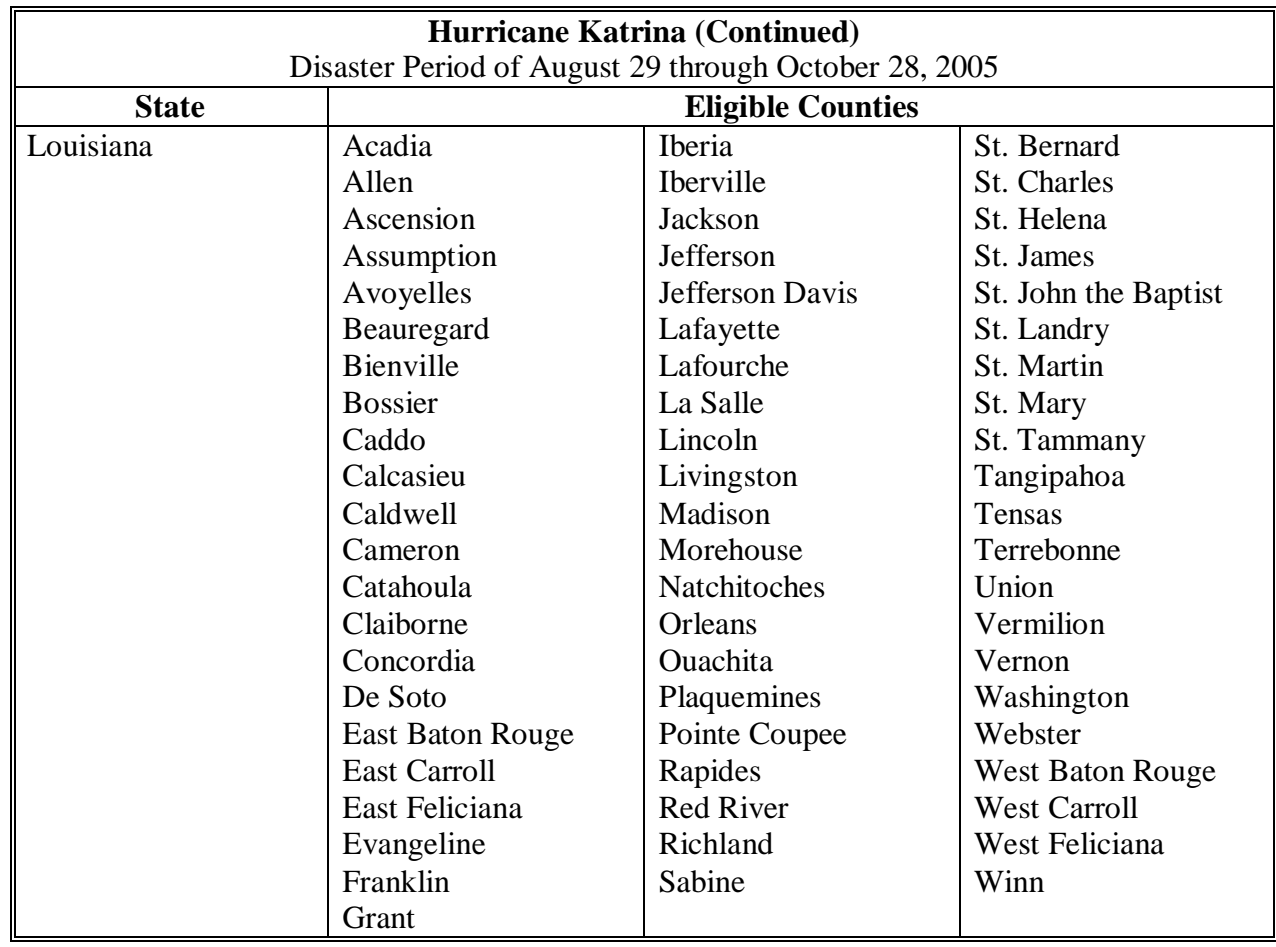

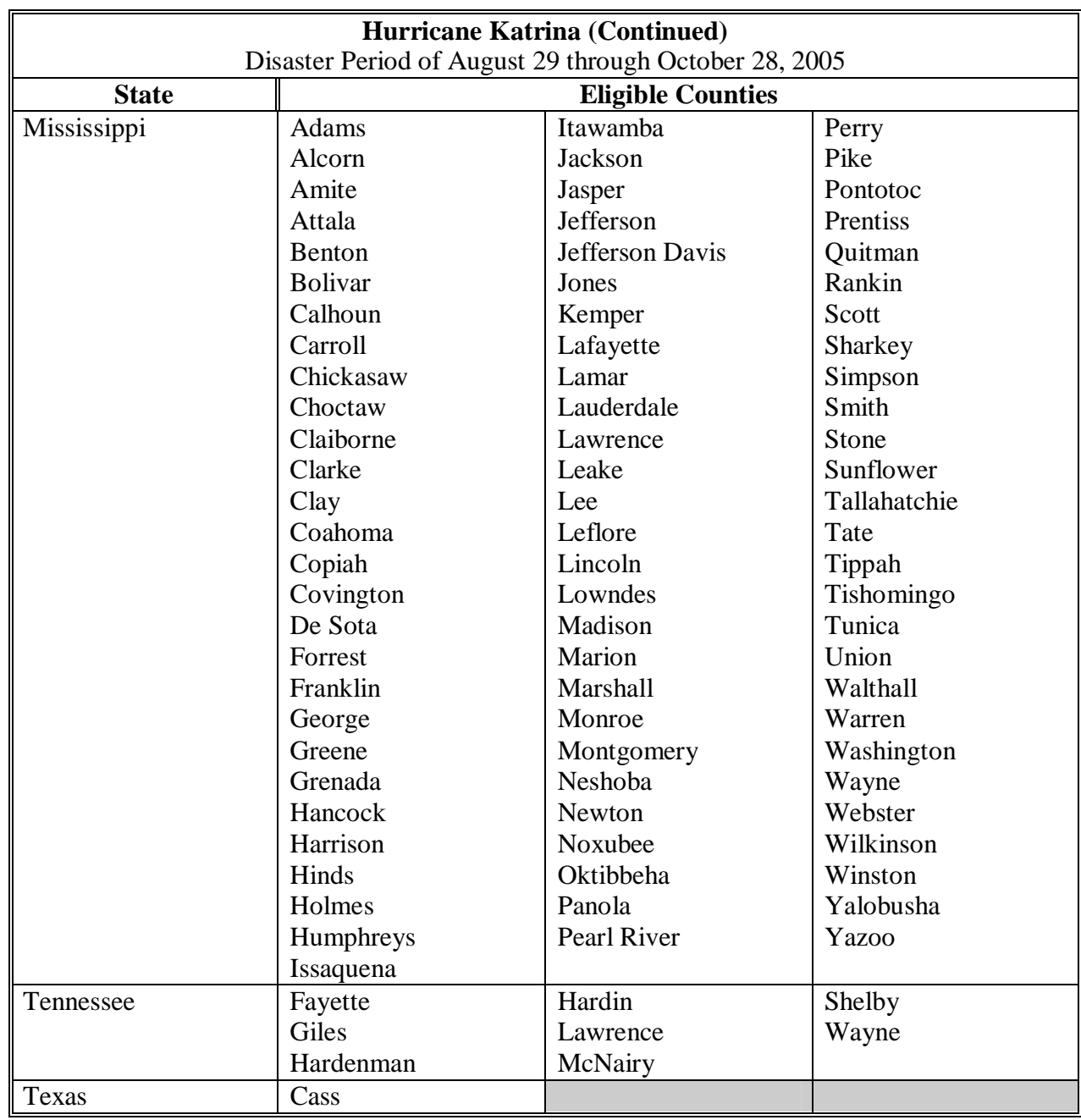

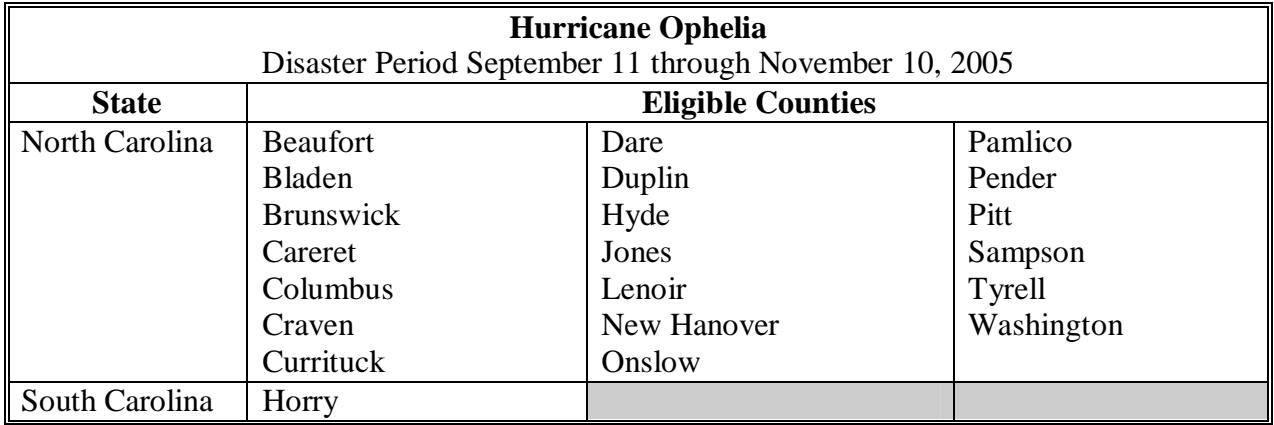

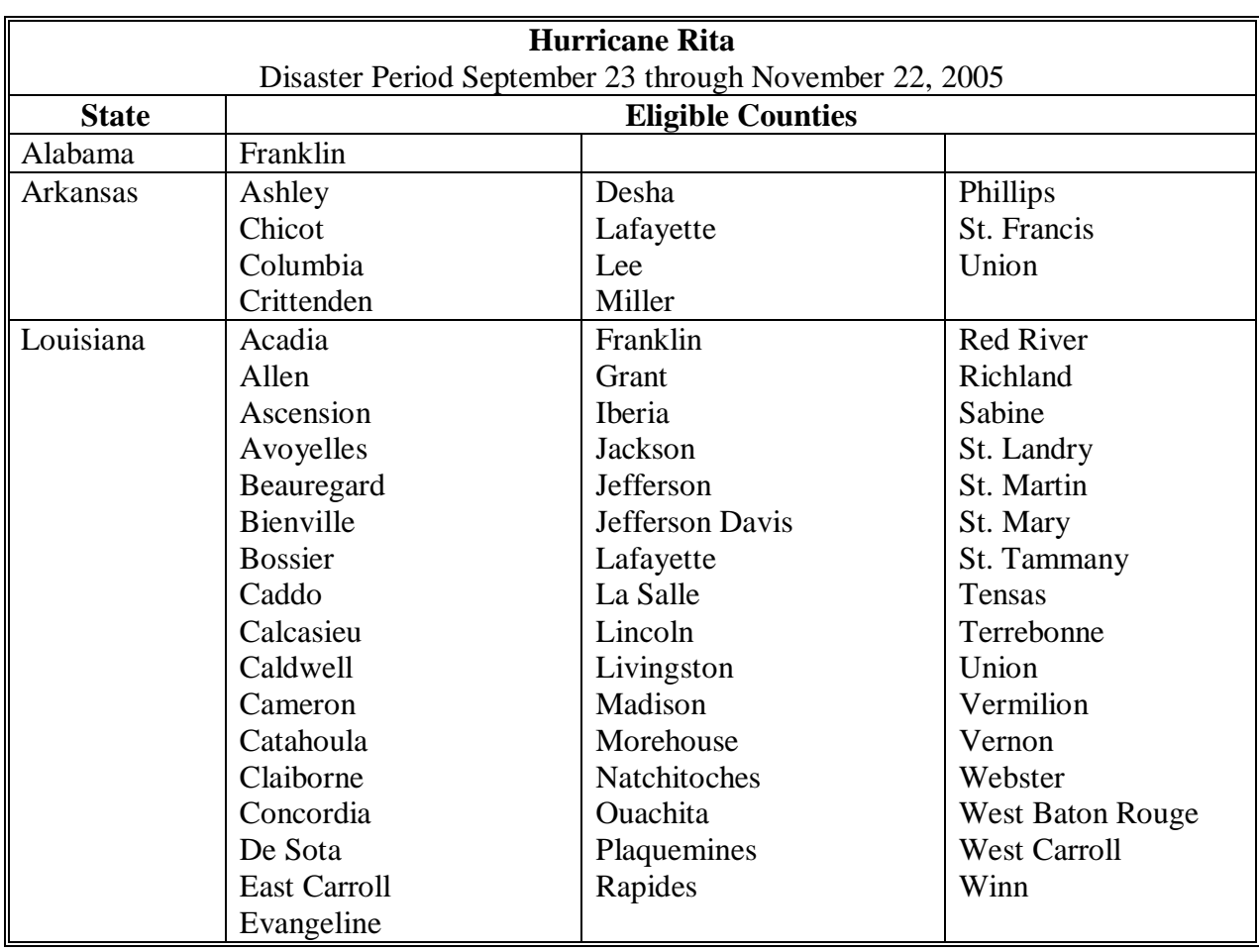

**Exhibit 51 (Part 17)** 

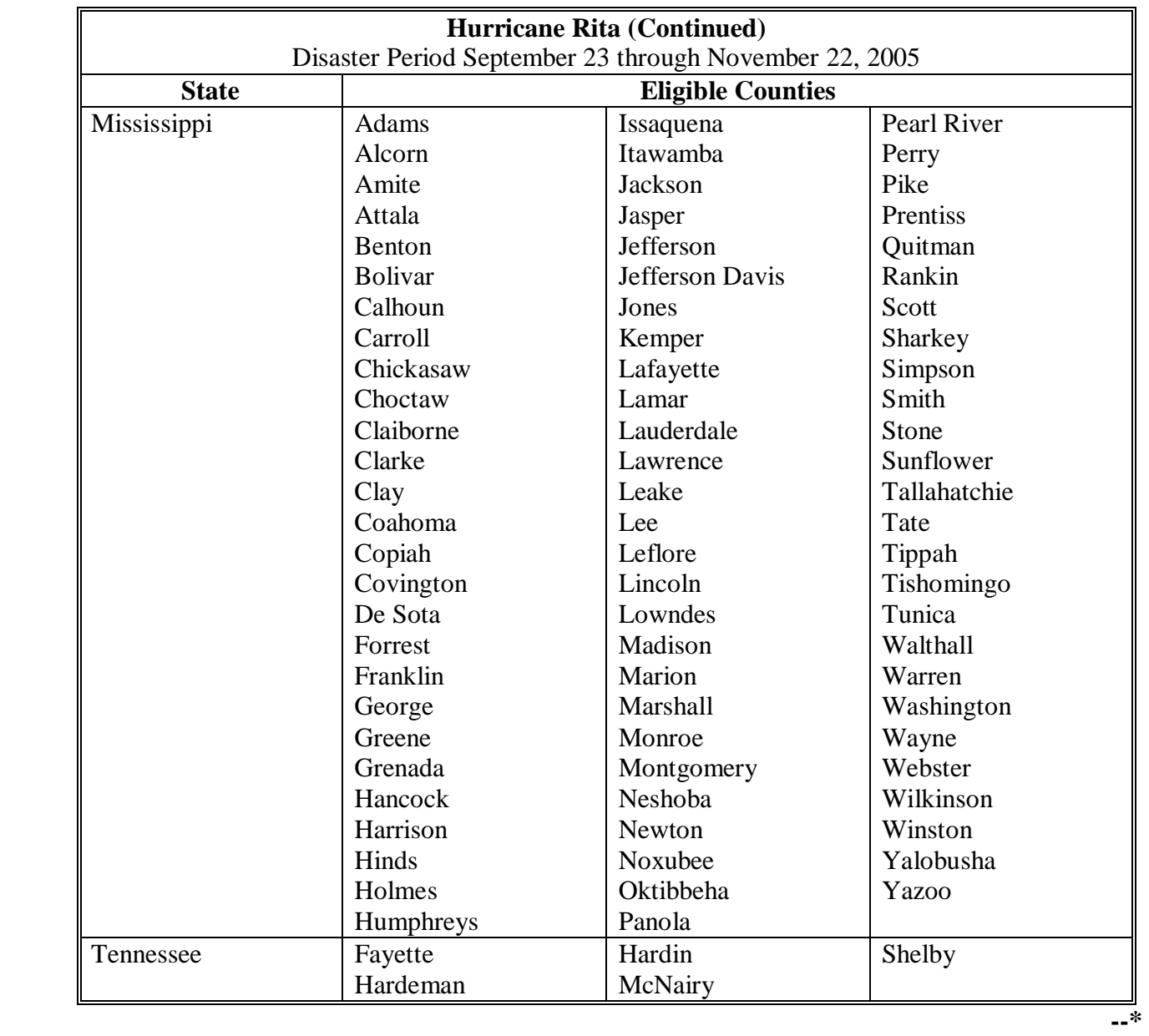

## **\*--Counties Declared or Designated for CP, FVP, NP, and TFP (Continued)**

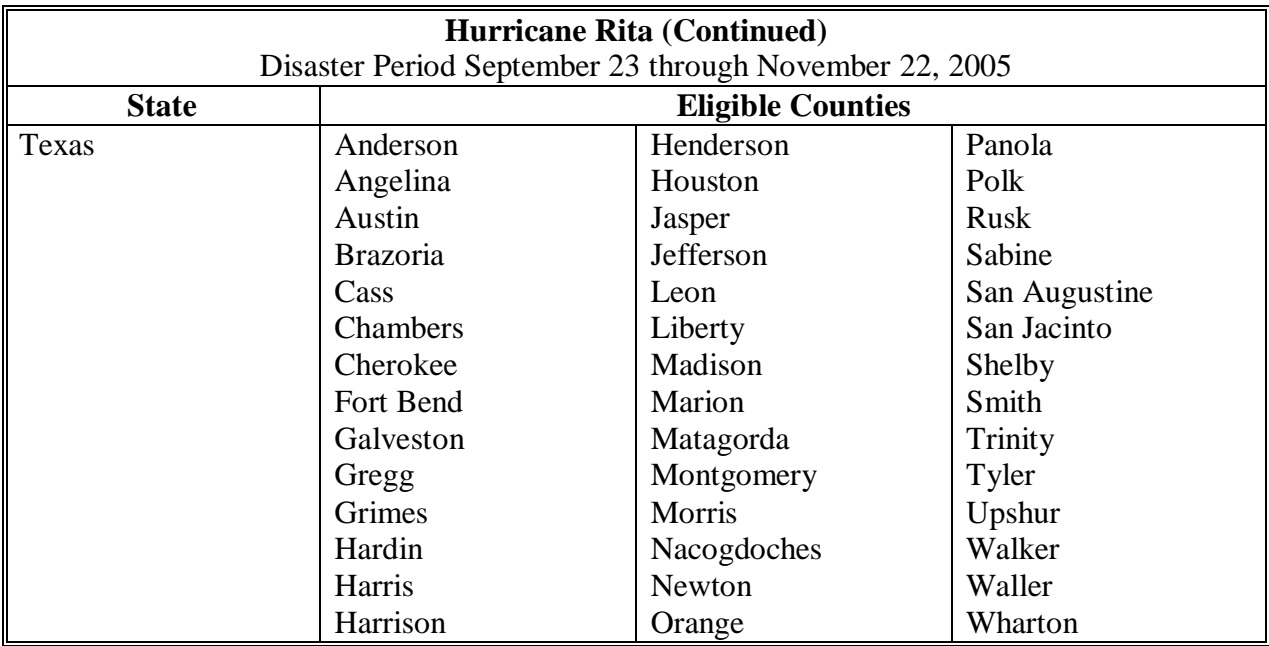

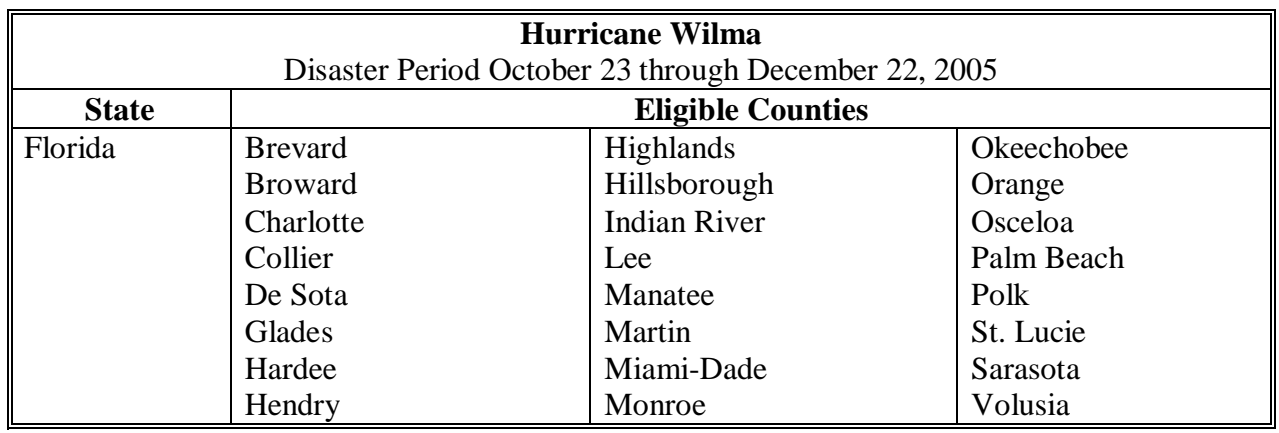